# **Win-GRAF 使用手冊**

<span id="page-0-0"></span>泓格科技股份有限公司 版權所有。

泓格科技股份有限公司感謝您購買本公司的 Win-GRAF 系列控制系統,本系列產品結合方便整合的 特性以及強大的發展性,適用於各類工業用控制系統,並期望對使用 Win-GRAF 作為開發軟體 的系統整合人員、程式設計師以及系統維護人員能有所助益。

**本公司出產的 Win-GRAF 可程式自動控制器 (PAC: Programming Automation Controller) 包括:**

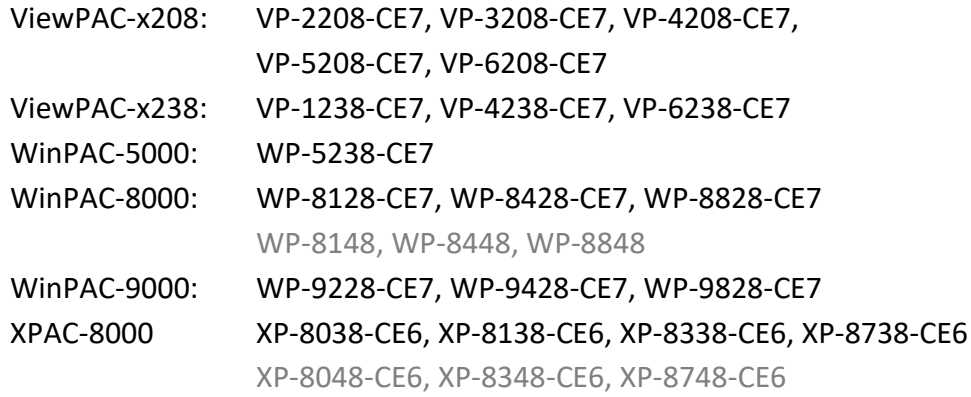

## **免責聲明**

泓格科技股份有限公司,對於因使用本系列產品所造成的任何損害並不負任何法律上的責任。 本公司保留在任何時候修訂本書而不需通知的權利,並將確實地提供正確且可靠的資訊。然而, 泓格科技股份有限公司無義務對任何因非法或不當使用導致的第三方侵權行為承擔任何法律責任。

## **商標 與 版權**

版權所有 © 2014 泓格科技股份有限公司保留所有權利。本手冊中所提及之所有商標,均屬於 其合法註冊公司所有。本書頁尾皆列有 版本號 與 發佈日期,可至網頁下載最新文件: <https://www.icpdas.com/en/download/index.php?nation=US&kind1=&model=&kw=win-graf>

## **技術支援**

● Win-GRAF 網站:

[https://www.icpdas.com/en/product/guide+Software+Development\\_\\_Tools+Win-GRAF](https://www.icpdas.com/en/product/guide+Software+Development__Tools+Win-GRAF)

● 新版 Win-GRAF Workbench, Lib 與 PAC Driver:

<https://www.icpdas.com/en/download/index.php?nation=US&kind1=&model=&kw=win-graf>

若您對產品有任何問題與建議,歡迎隨時與我們聯繫。E-mail: [service@icpdas.com](mailto:service@icpdas.com)。

 $\blacksquare$ 

<span id="page-1-0"></span>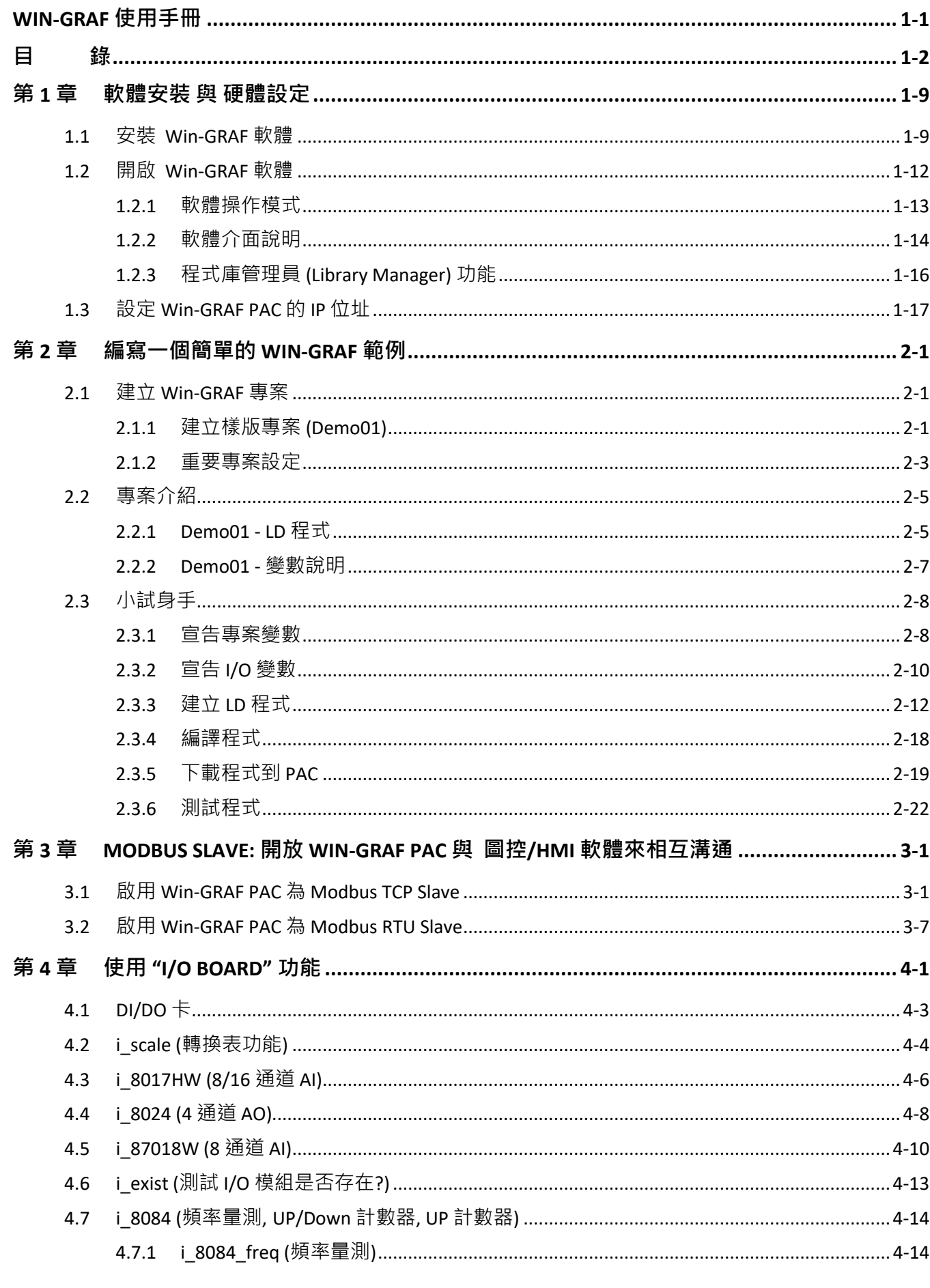

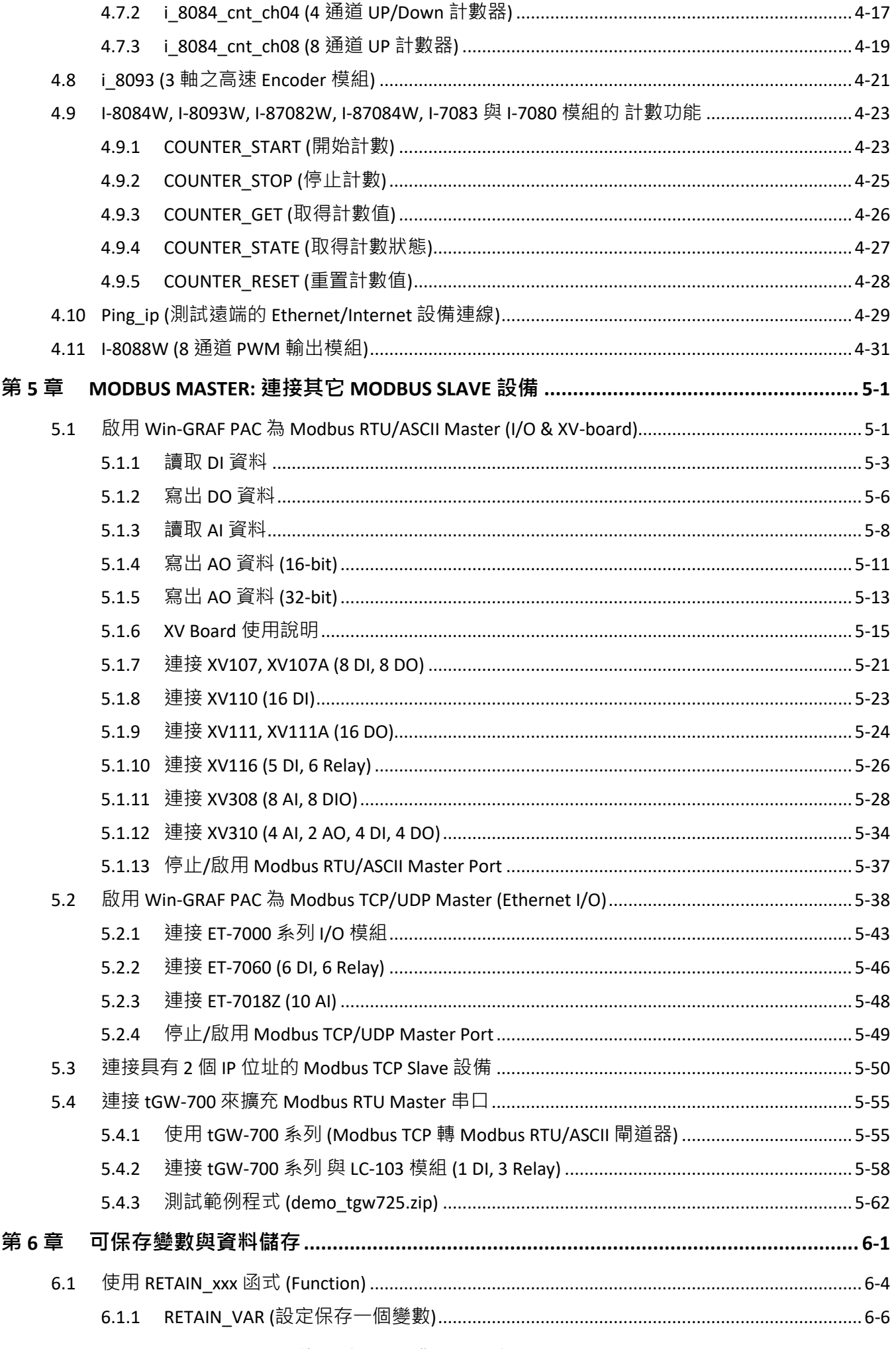

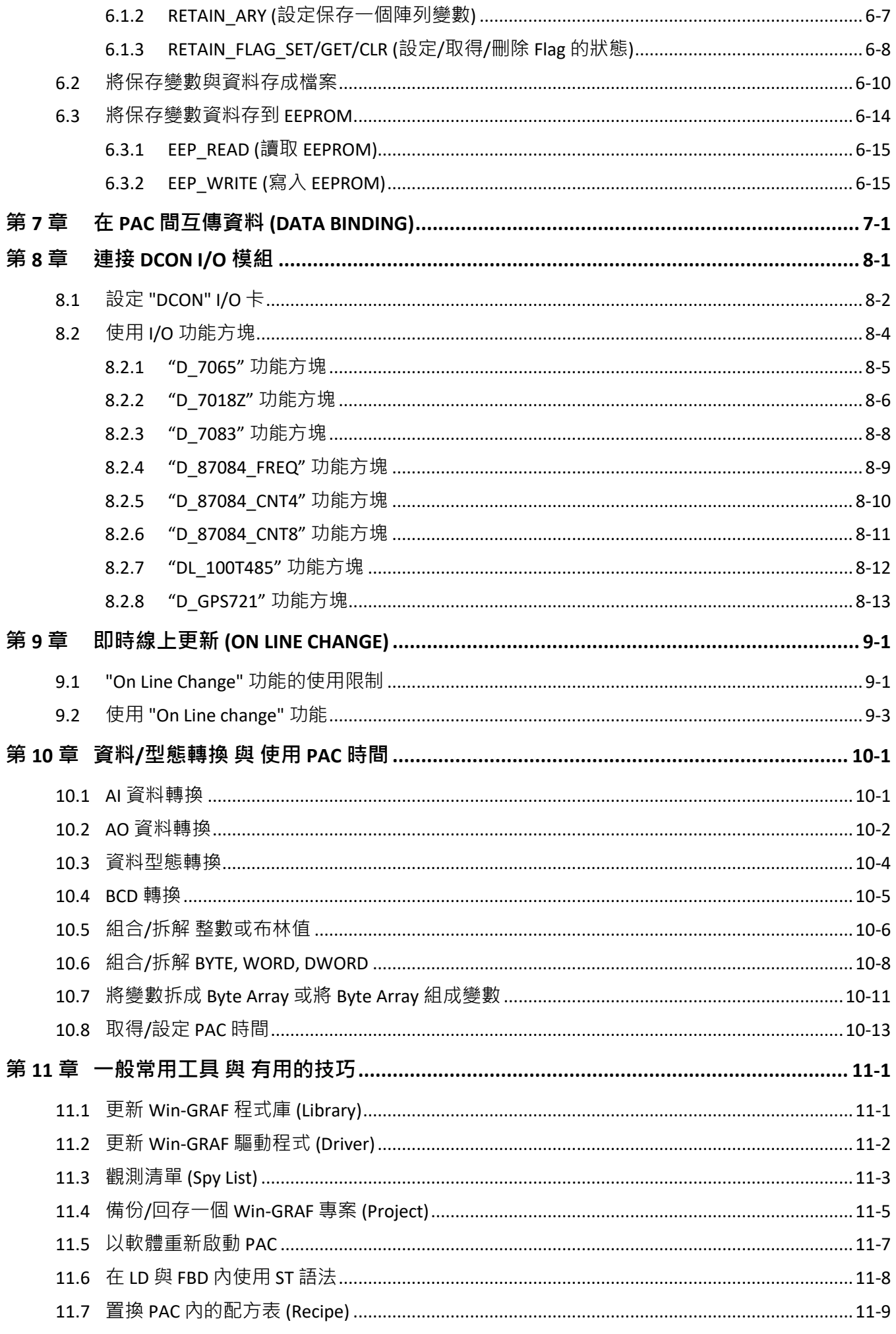

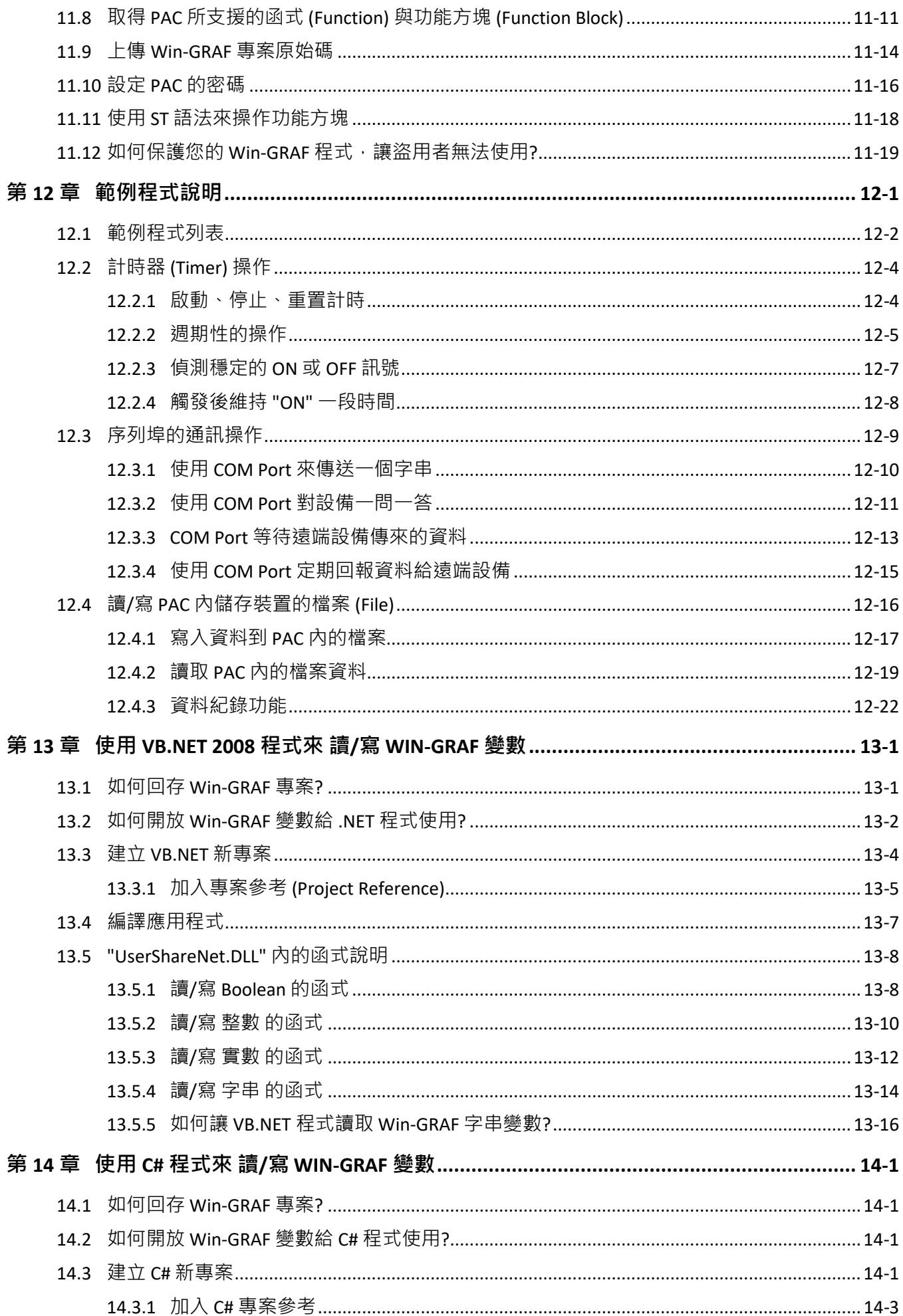

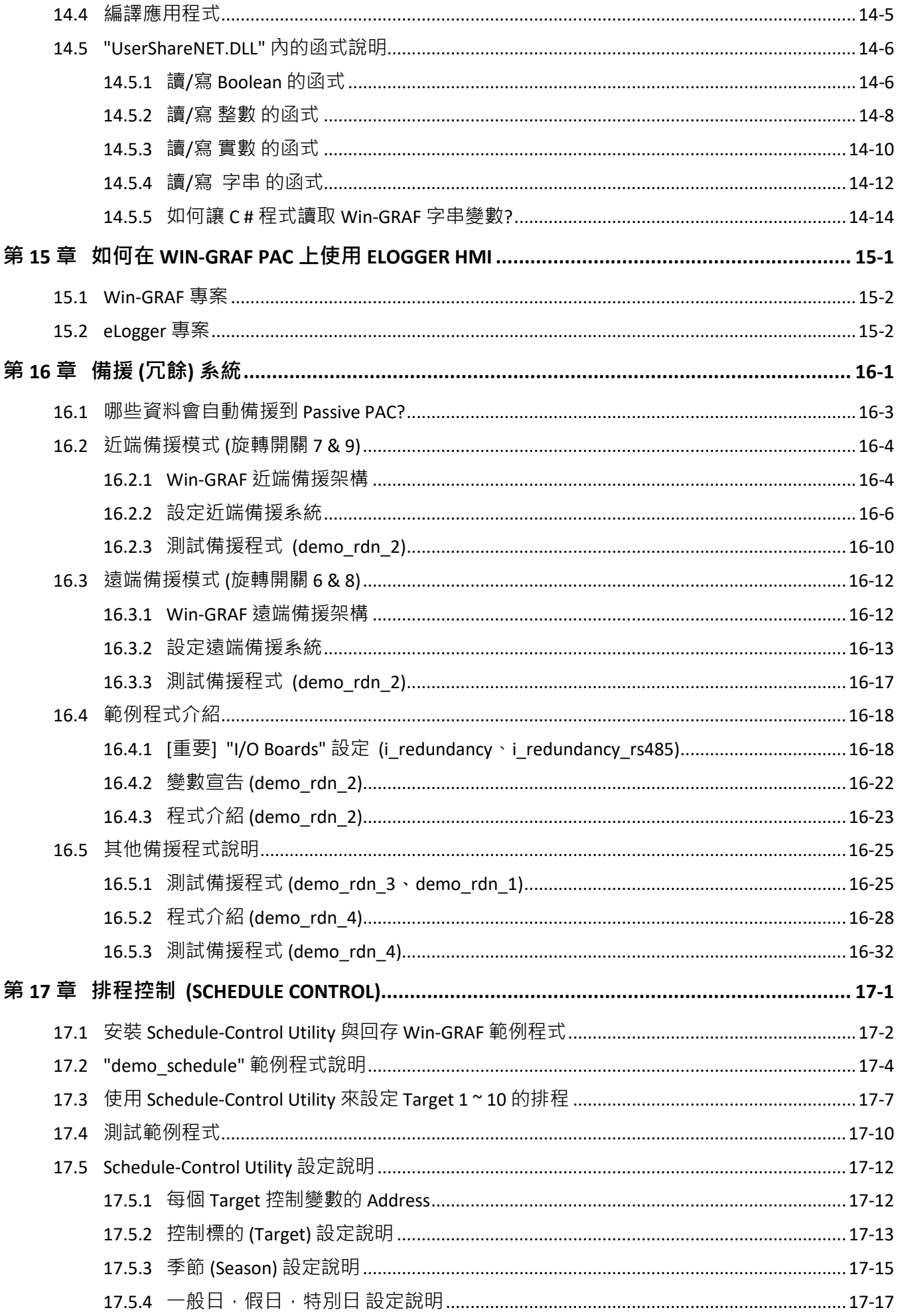

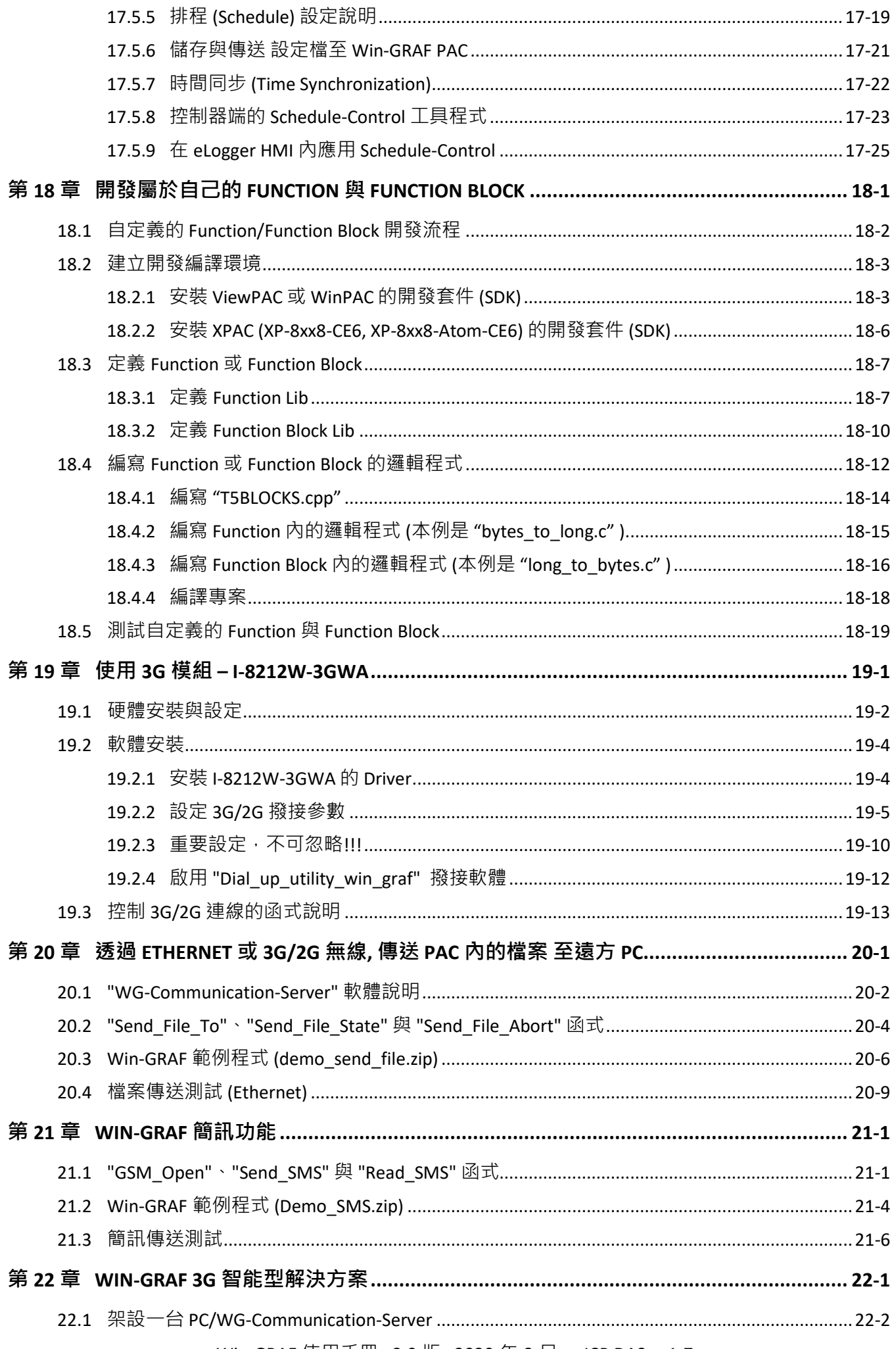

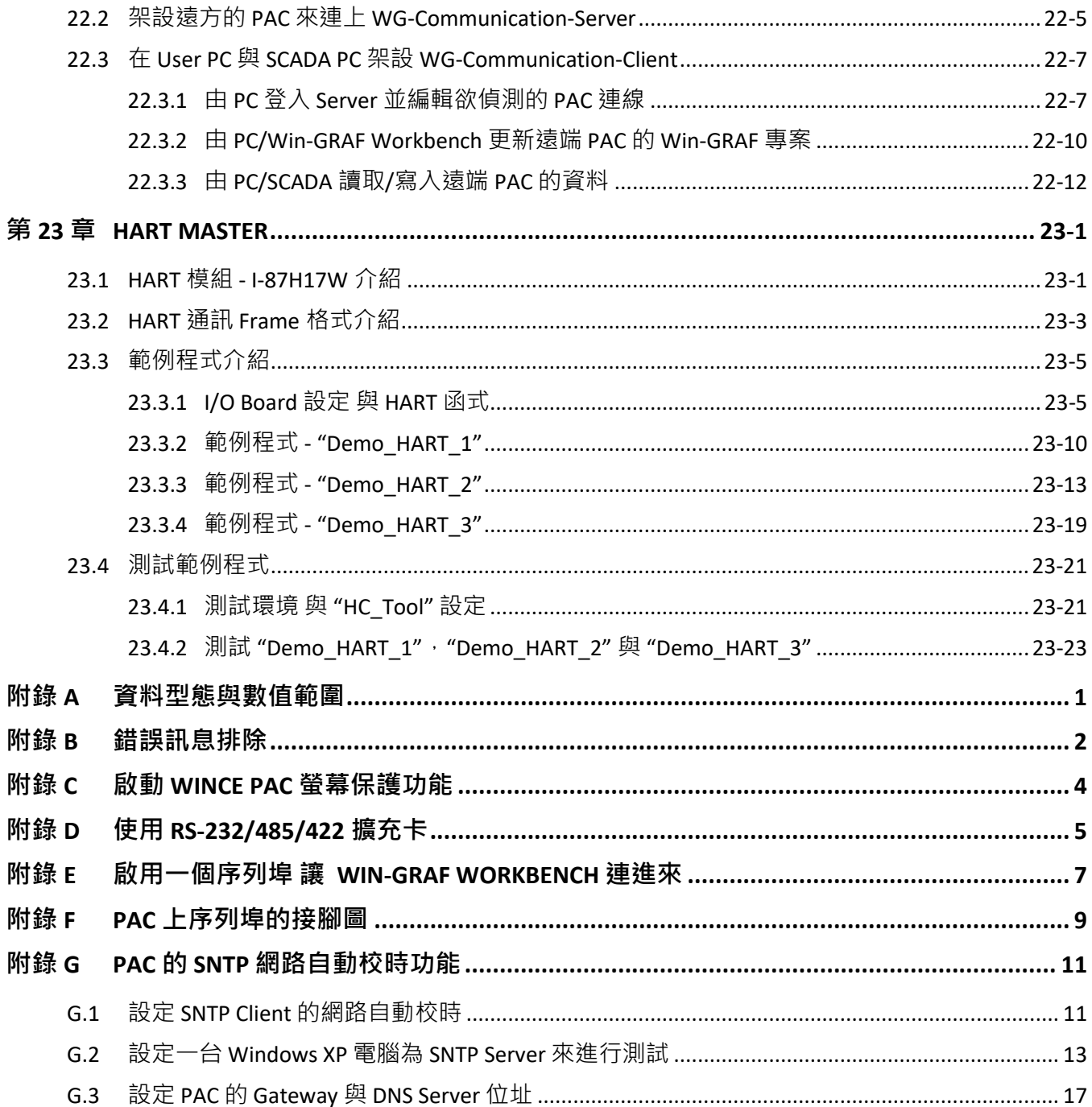

# **第 1 章 軟體安裝 與 硬體設定**

# <span id="page-8-1"></span><span id="page-8-0"></span>**1.1 安裝 Win-GRAF 軟體**

安裝 Win-GRAF 軟體前,請先確認您電腦中的安裝環境。

#### **系統需求:**

- 作業系統: Windows 7, Windows 8 (32-bit 或 64 bit)
- Microsoft .Net Framework 3.5 (可在微軟官方網站下載: [http://www.microsoft.com/zh-tw/download/details.aspx?id=22\)](http://www.microsoft.com/zh-tw/download/details.aspx?id=22)
- RAM: 至少 1 GB (建議 2 GB)
- 可用硬碟空間: 至少 200 MB

#### **安裝步驟:**

1. 於 Win-GRAF 安裝光碟中,滑鼠雙擊 "Win-GRAF-setup-ver-x.xx.exe" 檔開始安裝程序。 (或網頁下載 Win-GRAF Workbench: [https://www.icpdas.com/en/download/show.php?num=711\)](https://www.icpdas.com/en/download/show.php?num=711)

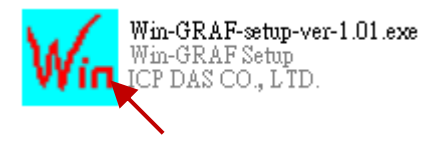

2. 點選 "Next" 進行下一步, 接著選取 "I accept the agreement" 再點選 "Next" 繼續。

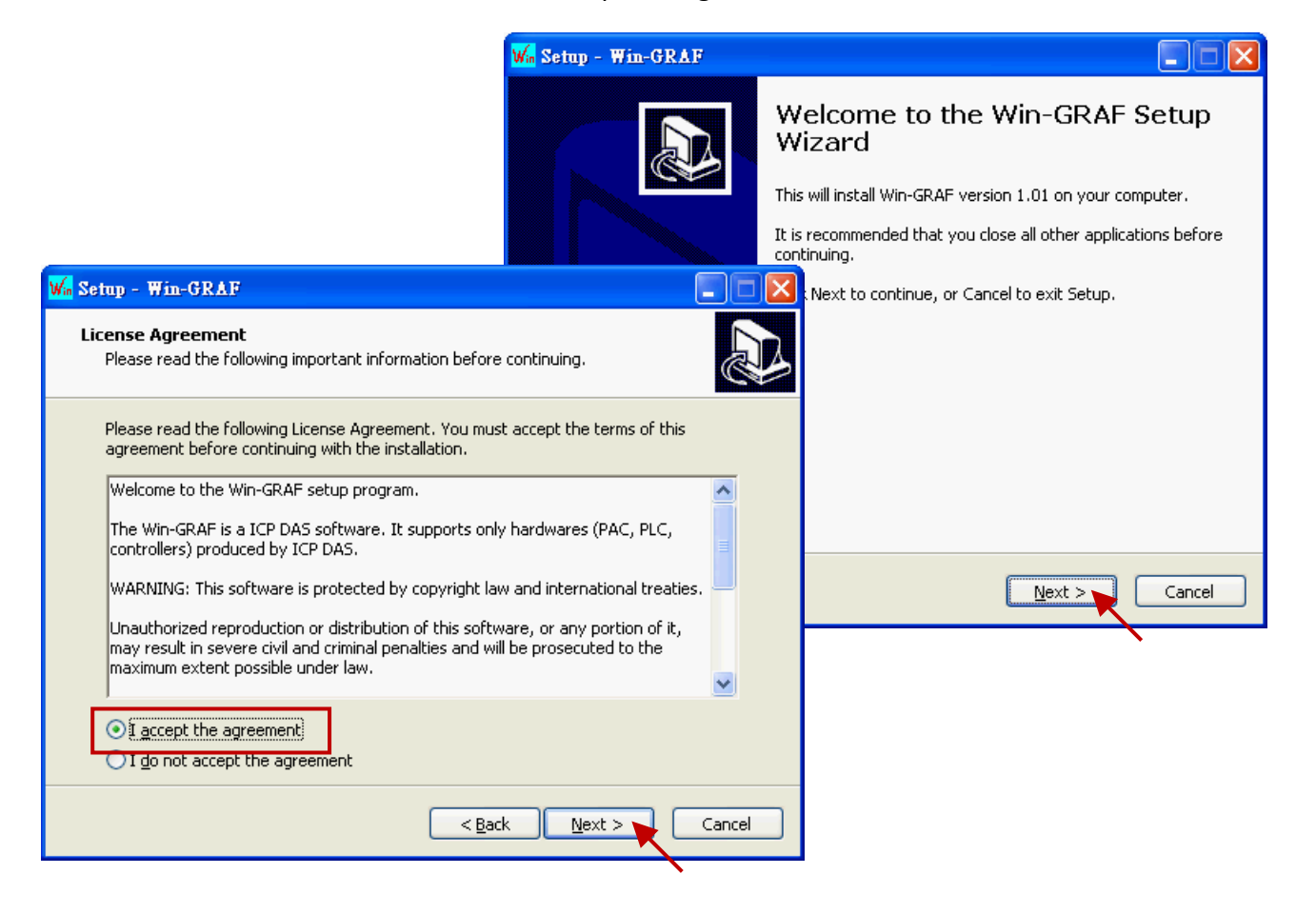

3. 建議使用預設的安裝目錄 (即, "C:\Win-GRAF"), 並點選 "Next" 進行下一步。

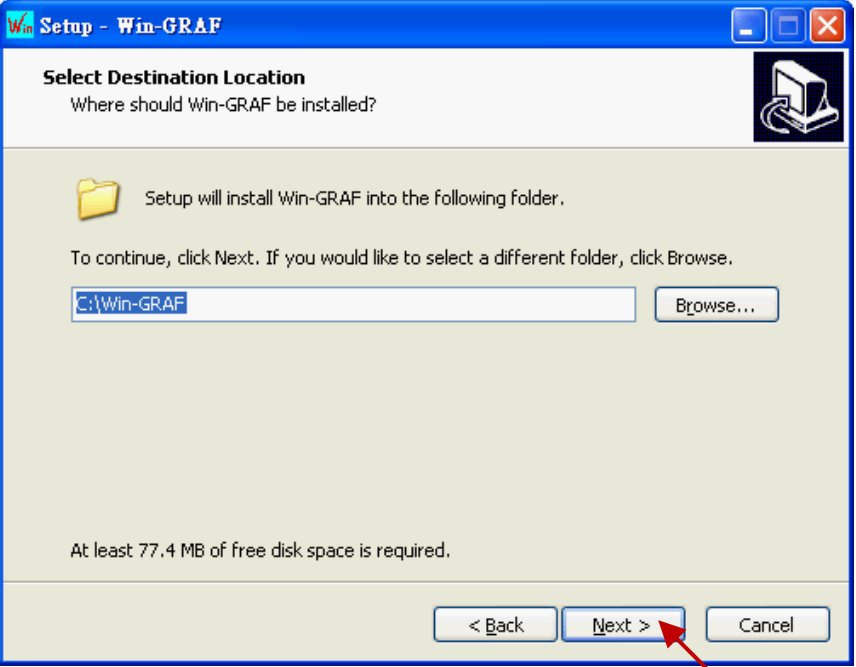

4. 點選 "Next"於 "開始" 選單中建立 "Win-GRAF" 捷徑目錄, 可勾選 "Create a desktop icon" 建立 桌面捷徑,再點選 "Next" 進行下一步。

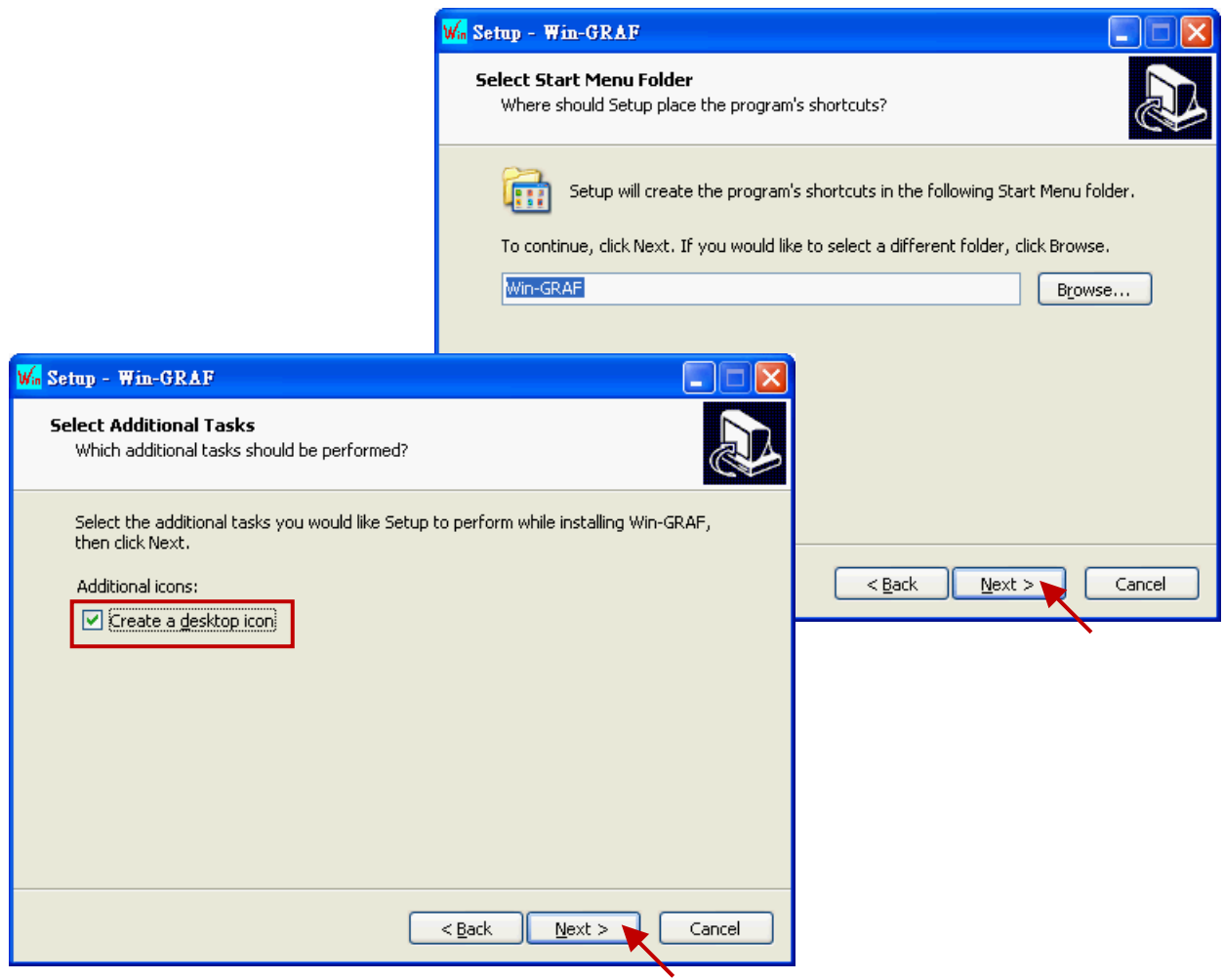

5. 點選 "Install" 開始安裝 Win-GRAF 軟體。

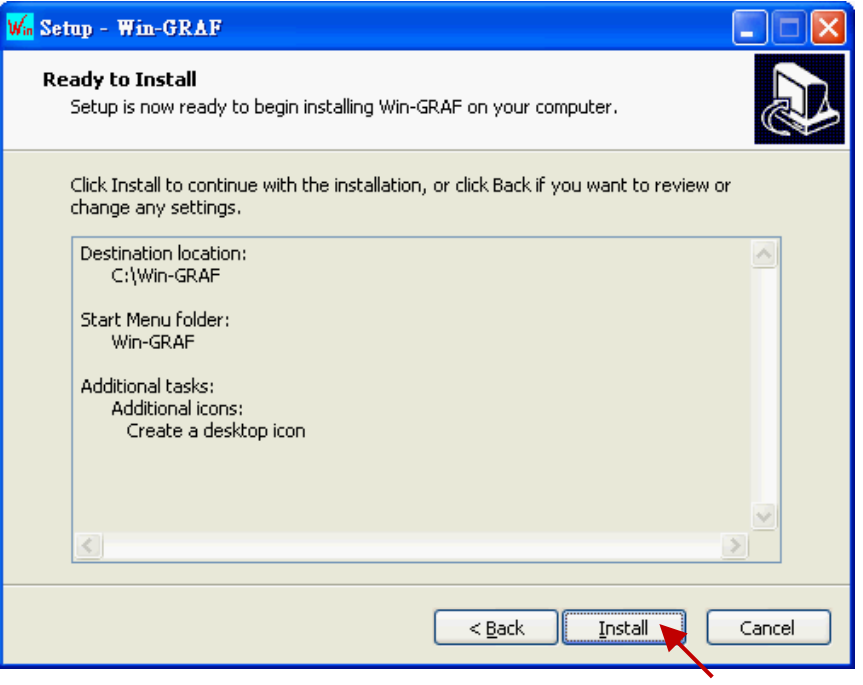

- 6. 等待安裝完成,您會見到以下訊息視窗,此處說明了:
	- a. 泓格科技合法授權的 Win-GRAF 軟體配備有一個 USB 保護鎖 (Win-GRAF Dongle) · 開啟該軟體 前,請確認 USB 保護鎖已裝置在您的電腦中。
	- b. 您的電腦必須安裝 ".NET FrameWork 3.5" 才能運行 Win-GRAF 軟體。

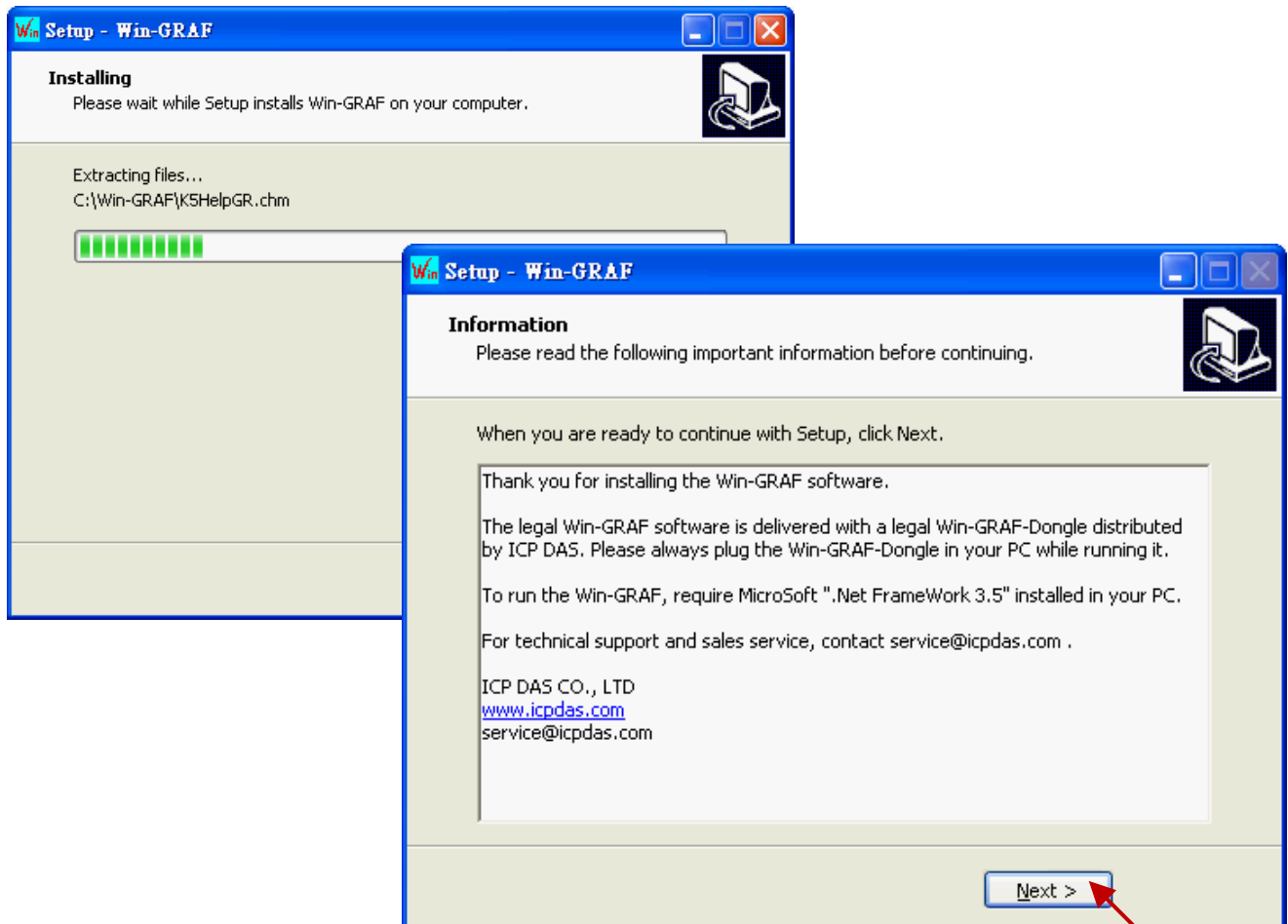

7. 您已完成 Win-GRAF 安裝,點選"Finish"離開此視窗。

(勾選"Launch Win-GRAF"將會自動開啟此軟體,請確認您的 PC 已裝置了 Win-GRAF Dongle。)

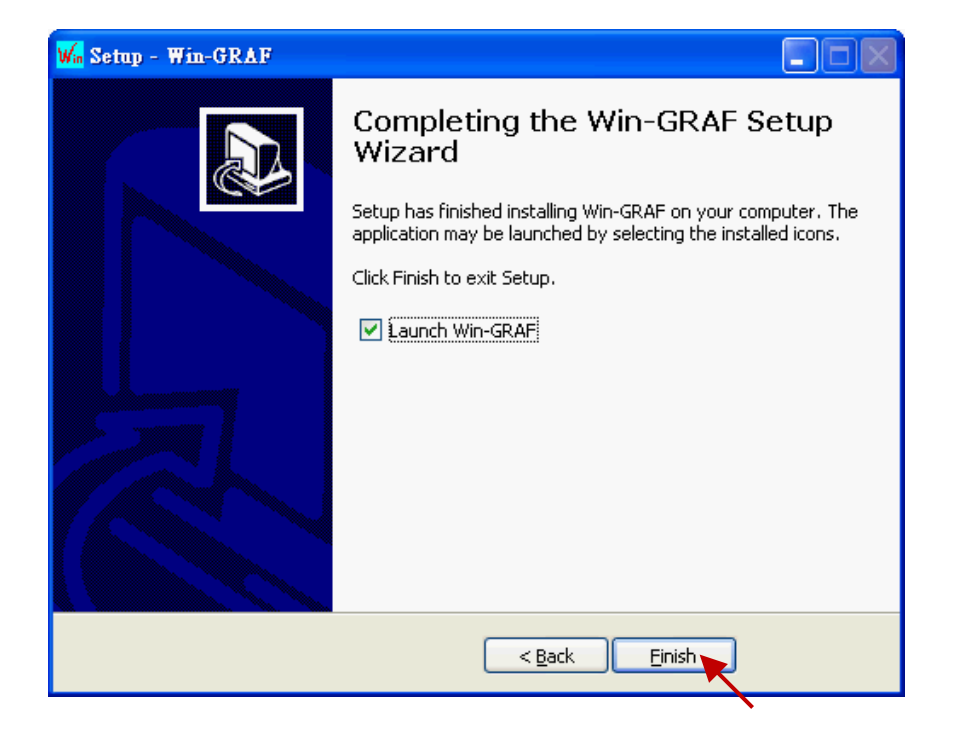

# <span id="page-11-0"></span>**1.2 開啟 Win-GRAF 軟體**

**開啟軟體前,請確認您的 PC 已裝置了 USB 保護鎖 (Win-GRAF Dongle)。**PC 若沒有插上 Win-GRAF Dongle, 則 Win-GRAF Workbench 將以 Demo Mode 來運行。您可在 "開始" 選單中, 點選 "Win-GRAF" 目錄再點選 "Win-GRAF" 來開啟軟體。

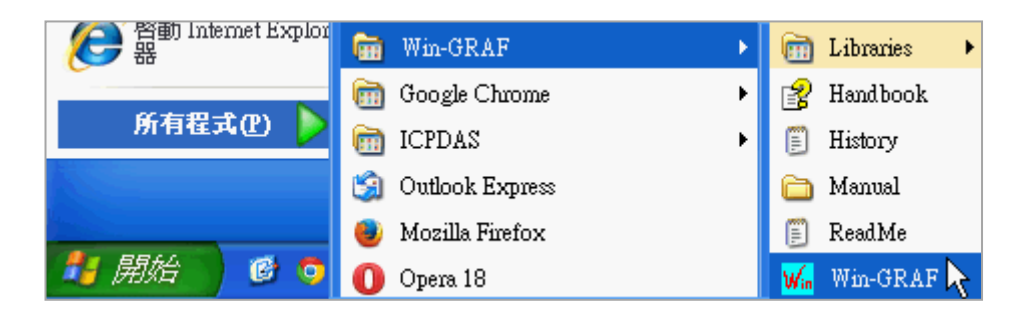

#### **Win-GRAF 目錄說明:**

Libraries: 可供使用者建立自訂的函式 或 修改内建的函式。 Handbook: 原廠提供關於軟體介面、編程環境、編程語言…等詳細說明。 (或 Win-GRAF 的功能表 [Help] > [Topics] ) History: 記錄 Win-GRAF 軟體更新內容的文字檔。 Ŷ Manual: ICP DAS 提供的 Win-GRAF 相關手冊。 (或 Win-GRAF 的功能表 [Help] > [Tutorials], 存放於 C:\Win-GRAF\Tutorials) ReadMe: 關於 Win-GRAF 版權相關資訊。

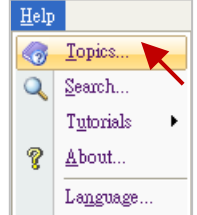

# <span id="page-12-0"></span>**1.2.1 軟體操作模式**

Win-GRAF 提供了兩種操作模式:

"Demo Mode": PC 未裝置 USB 保護鎖, 表示 Win-GRAF 編譯出來的專案 (Project) 只能在 PAC 內 運行 15 分鐘 · 時間超過後需再重新下載專案到 PAC 中 · 且只能使用 40 個 I/O 點 · "Large Mode": PC 有裝置 USB 保護鎖, 表示 PAC 内的專案可一直 Run 沒有時間限制。

#### **Demo Mode**

若您的 PC 未裝置 Win-GRAF Dongle, 則軟體開啟時會先顯示以下畫面:

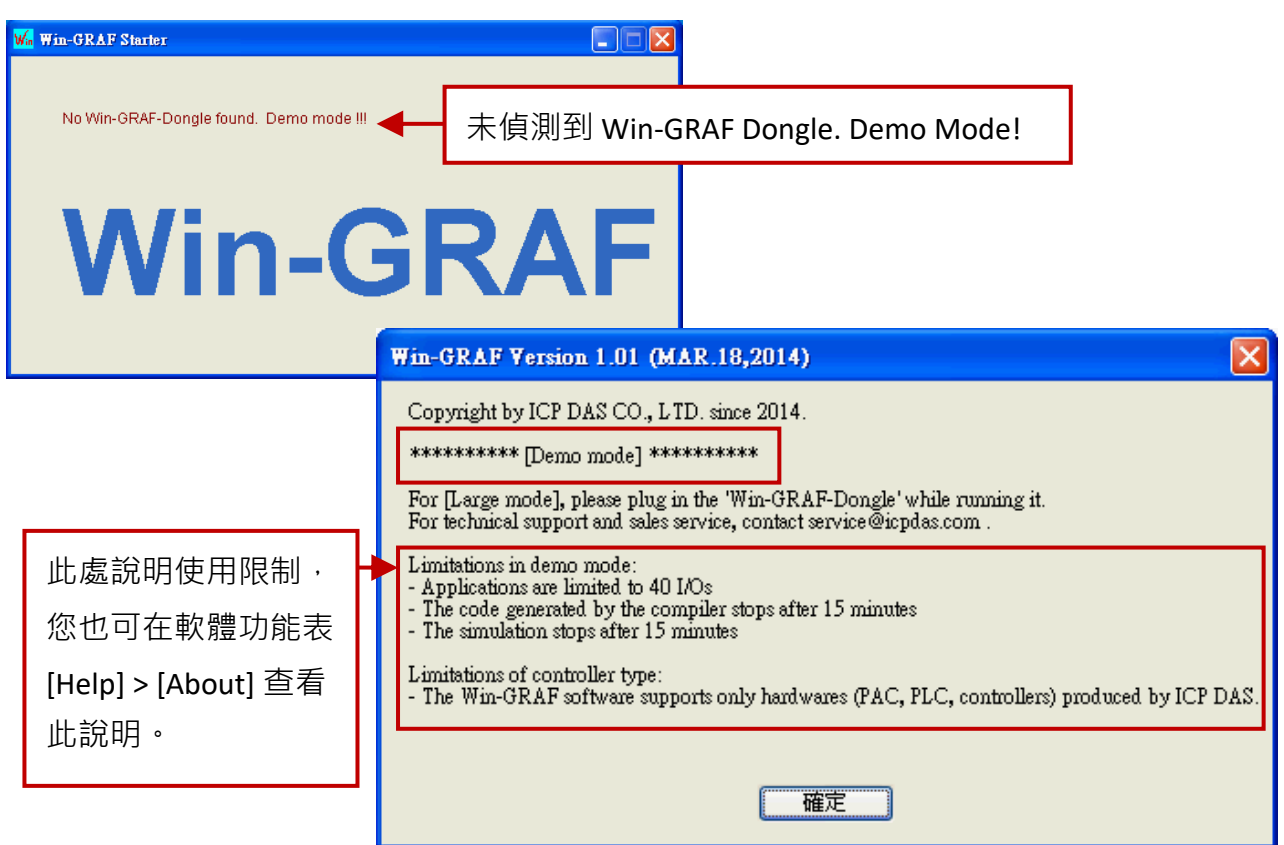

**註:** 若於 [Demo Mode] 下裝置 Win-GRAF Dongle,需重新開啟 Win-GRAF 軟體來進入 [Large Mode]。

#### **Large Mode**

若您的 PC 已裝置 Win-GRAF Dongle, 則軟體開啟時會先顯示以下畫面:

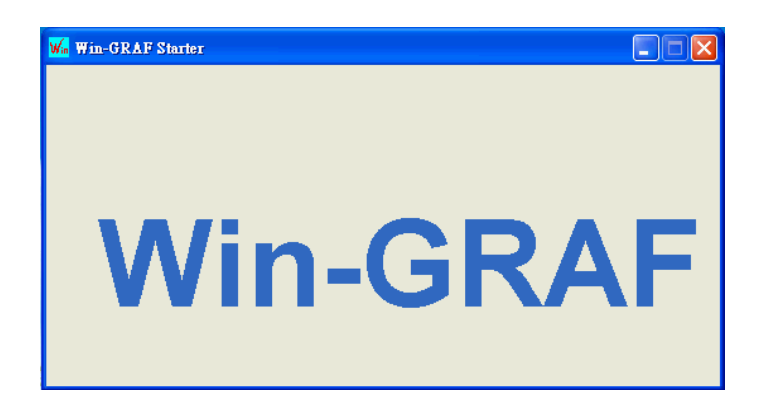

## <span id="page-13-0"></span>**1.2.2 軟體介面說明**

開啟 Win-GRAF 後, 書面如下:

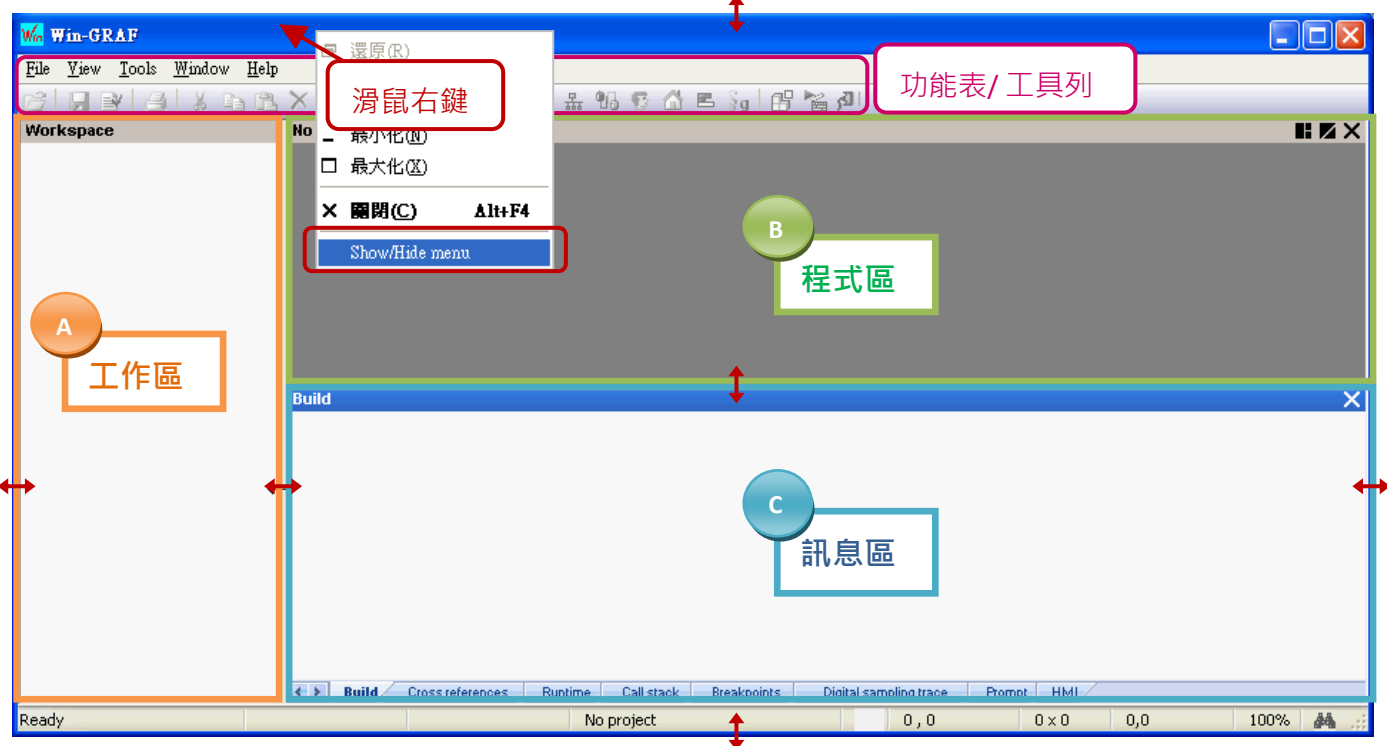

**註:** 滑鼠右鍵點選視窗最上方可顯示/隱藏功能表。

- A. 工作區: 用來建立/開啟 Win-GRAF 程式的清單。
- B. 程式區: 用來顯示/編輯程式,可再分割為多個功能區塊 (參考 [2.2.1](#page-21-1) 節)。
- C. 訊息區: 用來顯示編譯訊息,並提供多個診斷工具。

## **使用小技巧:**

- 1. 可使用滑鼠拖曳的方式,任意調整視窗的大小。
- 2. 可在工作區上按 "F1" 鍵,開啟使用說明。

#### **回復功能視窗**

若操作中不慎關閉了程式區的變數視窗 或是 訊息區,可點選 **功能表 "View"** 再選取下列選項來 回復視窗。

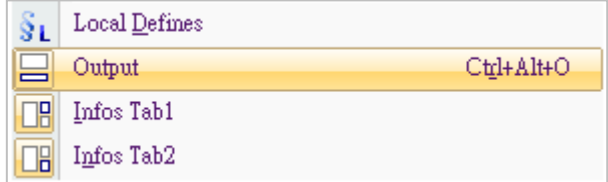

Output: 表示訊息區的視窗。

Infos Tab1: 表示程式區 - 變數視窗 (參考 [2.2.1](#page-21-1) 節) ·

Infos Tab2: 表示程式區 – 功能方塊視窗 (參考 [2.2.1](#page-21-1) 節)。

## **切換中文介面**

1. 若想把 Win-GRAF Workbench 改成中文顯示,請點選工具列 "Help" 再點選 "Language",接著 在 "Select Language" 選擇中文語言 並按 "OK"。

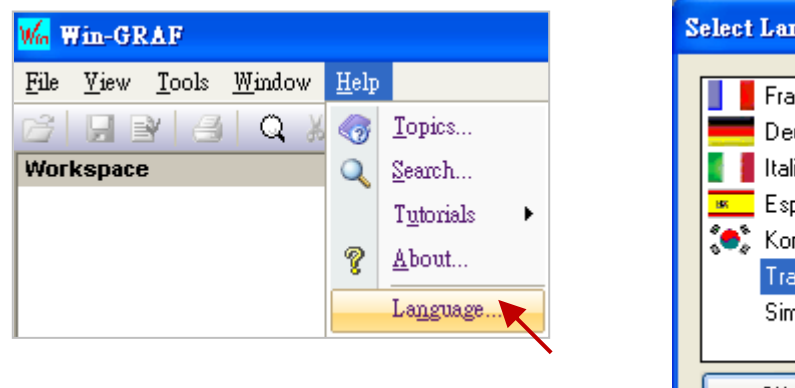

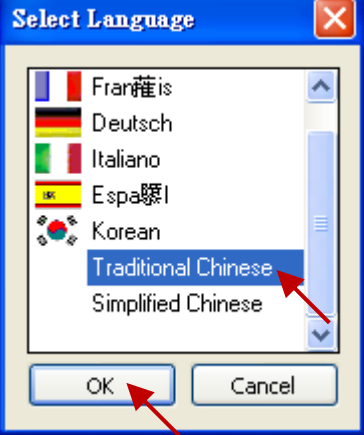

2. Win-GRAF 會自動重新開啟, 之後即可見到軟體介面已變成中文。

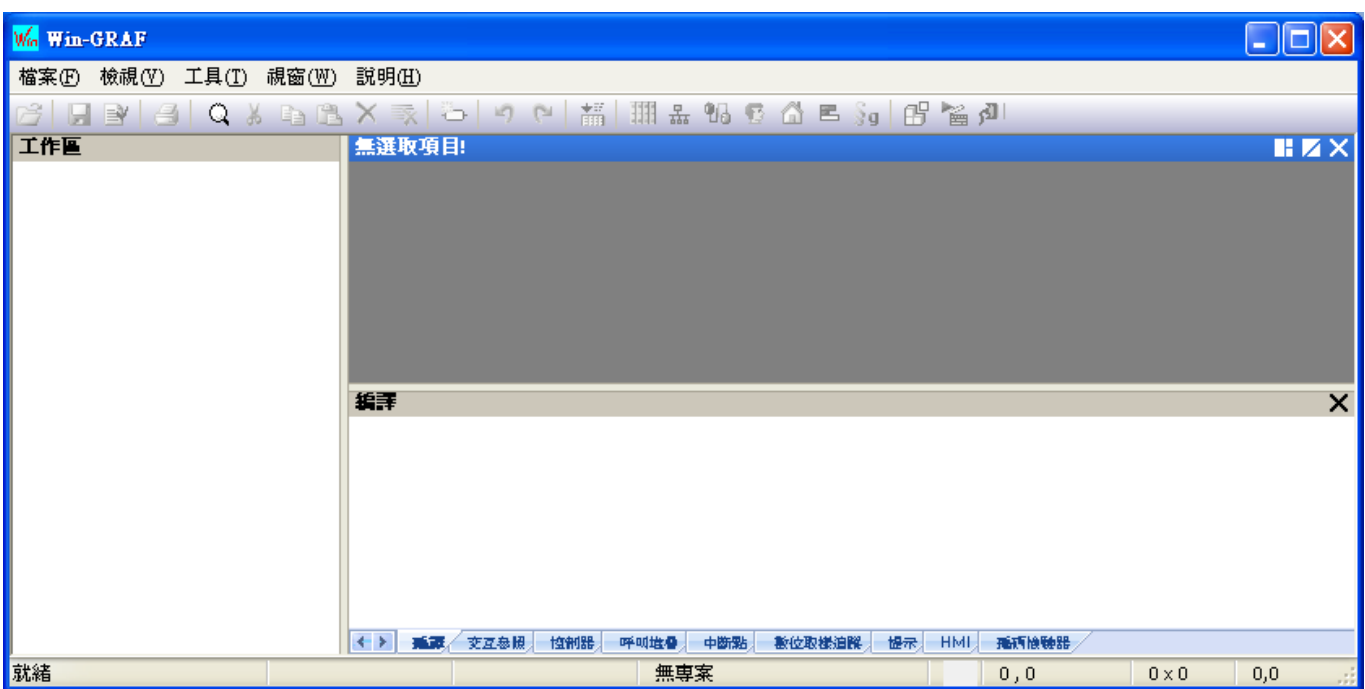

# <span id="page-15-0"></span>**1.2.3 程式庫管理員 (Library Manager) 功能**

E

Win-GRAF Workbench 提供了程式庫管理員 (Library Manager) 功能, 可用來查詢各函式 (Function)、 功能方塊 (Function Block) 與 I/O 卡 (I/O Board) 的功能說明 · 若想更新 Win-GRAF Lib 請參考 [11.1](#page-197-1) 節 ·

1. 於 PC 的 "開始" 選單中,點選 "Win-GRAF" 目錄再點選 "Libraries" > "OEM"。

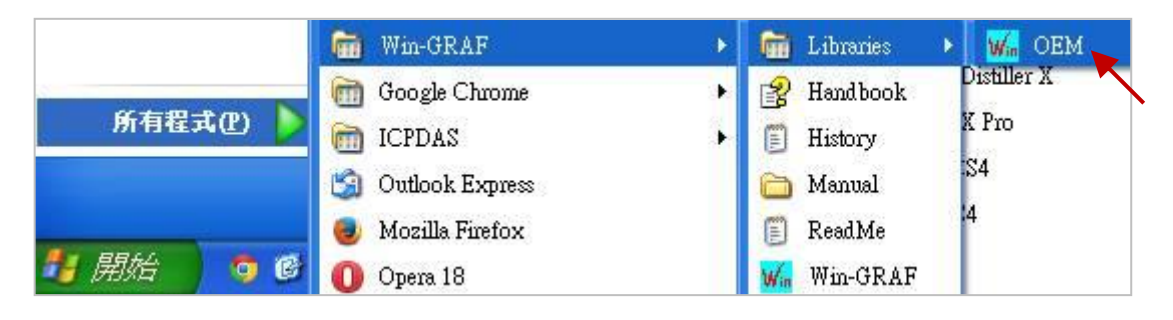

- 2. 於 "Library Manager" 視窗中 · 點選功能表 "File" > "Open Library" 並選擇 "ICP DAS XP-WP-VP" 再 點選 "OK"。
- 3. 可在 "Function and FBs" 頁籤, 點選下方的 "Description" 來查看各函式 (Function) 或 功能方塊 (Function Block) 的說明;點選 "I/Os" 頁籤再點選下方的 "Description" 則可查看 I/O 卡 (I/O Board) 的功能說明。

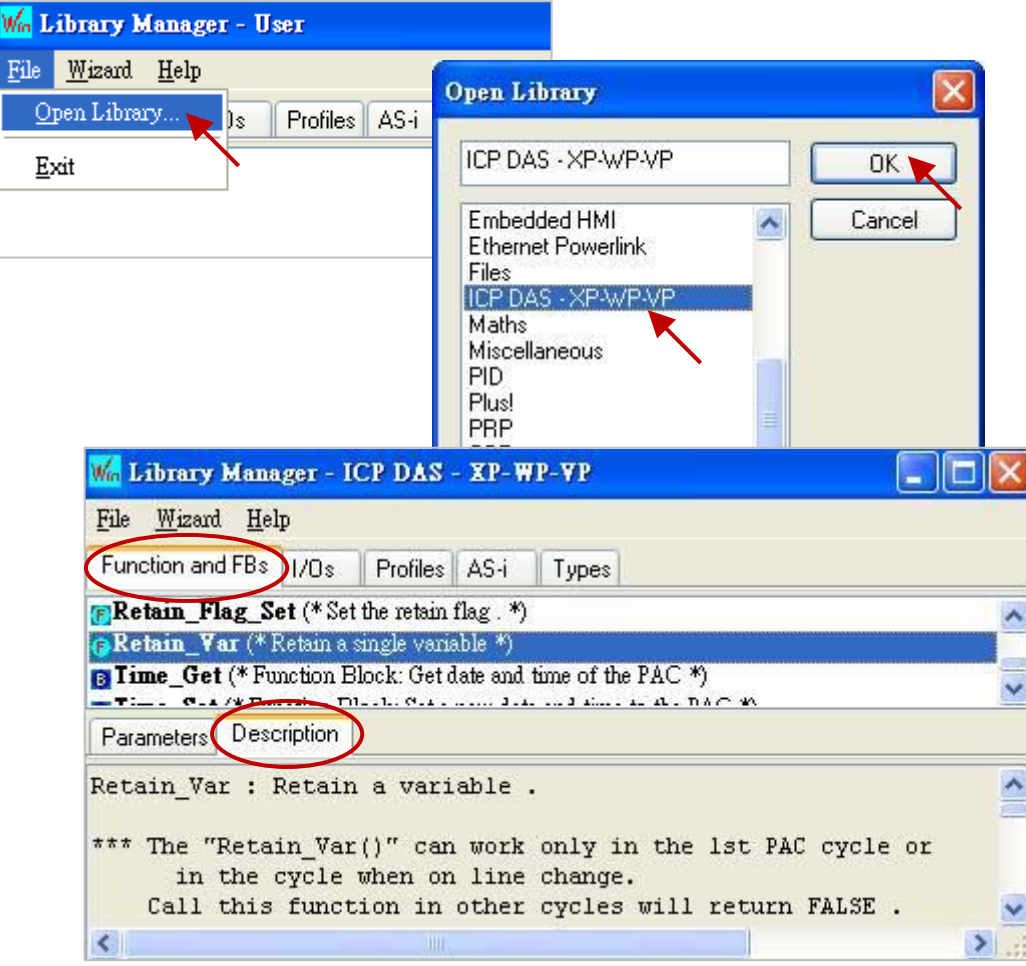

# <span id="page-16-0"></span>**1.3 設定 Win-GRAF PAC 的 IP 位址**

Win-GRAF Workbench 需知道 PAC 的 IP 位址才能與之連線,以下將說明 PAC 端的 IP 設定。 以 XPAC (XP-8xx8-CE6) 與 WinPAC (WP-8x48, WP-5xx8-CE7, WP-8x28-CE7) 為例:

#### **硬體連接圖**

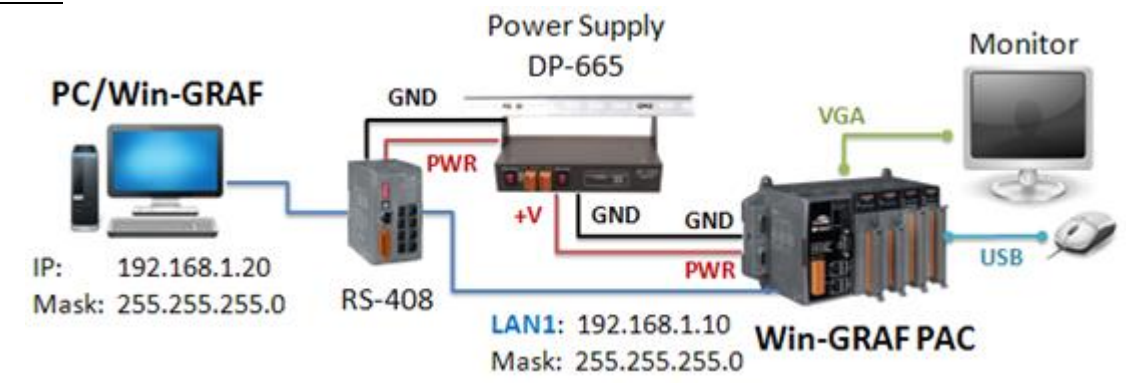

## **注意:**

#### **PC/Win-GRAF 的 IP 與 PAC IP 需在同一個 IP 網段內,才連的上。**

例如: PC 的 IP 設定為 192.168.1.<u>20</u> (Mask: 255.255.255.<u>0</u>)。

PAC 的 IP 設定為 192.168.1.<u>10</u> (Mask: 255.255.255.<u>0</u>)。

#### **PAC 端**

請開啟桌面上的 PAC\_Utility, 在 "IP Config" 頁籤內設定 LAN1 (或 LAN2) 為 "Assign IP address", 並 輸入適當的 IP 位址。接著,點選 "Apply" 按鈕,再執行 "File" 選單內的 "Save and Reboot",以套用 設定。

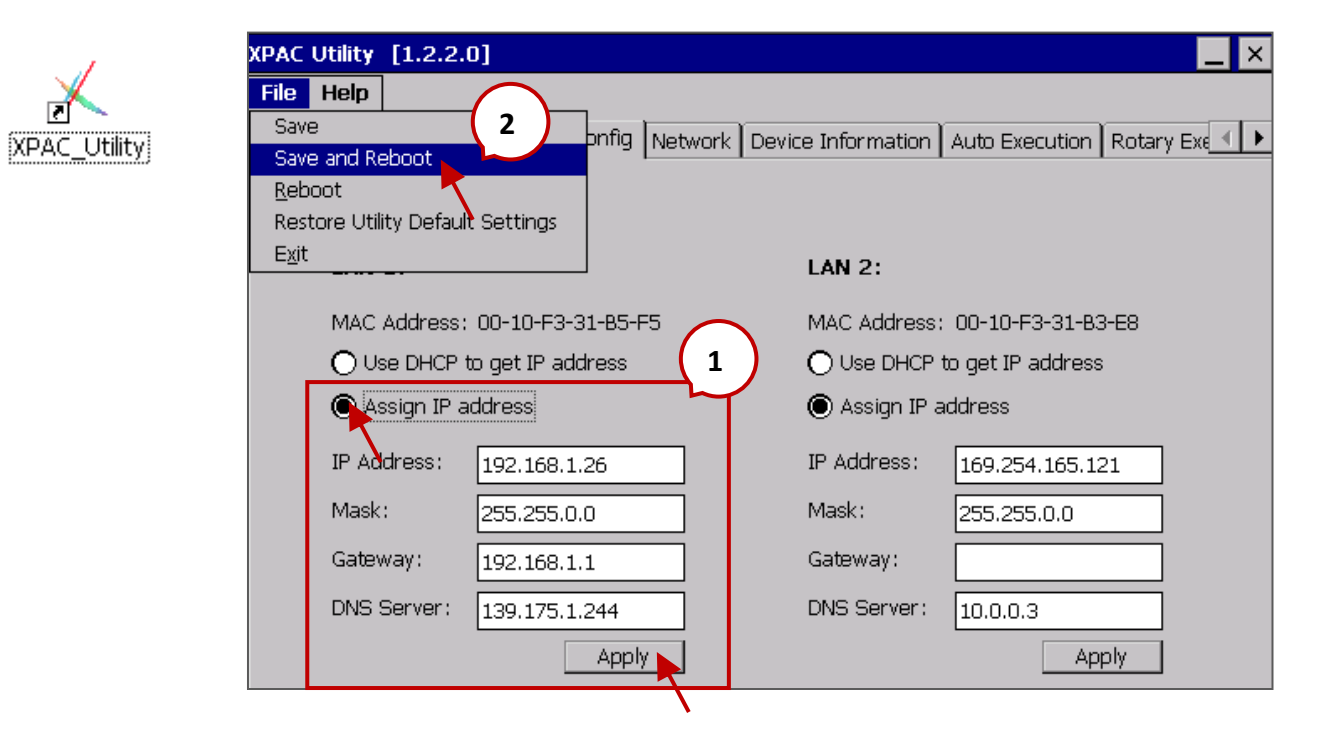

# **第 2 章 編寫一個簡單的 Win-GRAF 範例**

<span id="page-17-0"></span>本章將介紹一個簡單的樣版專案,可用來讀取或寫入 Win-GRAF PAC 中的系統時間。請依照以下 步驟,一步步地實現此範例。

# <span id="page-17-1"></span>**2.1 建立 Win-GRAF 專案**

## <span id="page-17-2"></span>**2.1.1 建立樣版專案 (Demo01)**

1. 開啟 Win-GRAF 軟體後 (可參考<u>[1.2](#page-11-0) 節</u>),點選 "File" 功能表再選擇 "Add New Project..." 選項。

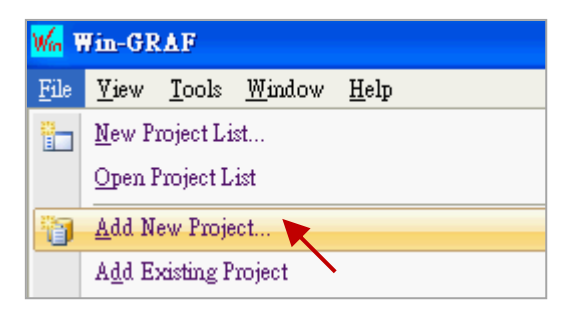

2. 點選 "From template" 來建立一個套用樣版的專案, 於 "Name" 欄位中輸入專案名稱 (例如: Demo01),並在 "Comment" 欄位中輸入此專案的註解,點選 "Next" 後,會出現 Win-GRAF 提供 的預設樣版 "ICPDAS\_template", 請直接點選 "Next" 進行下一步。

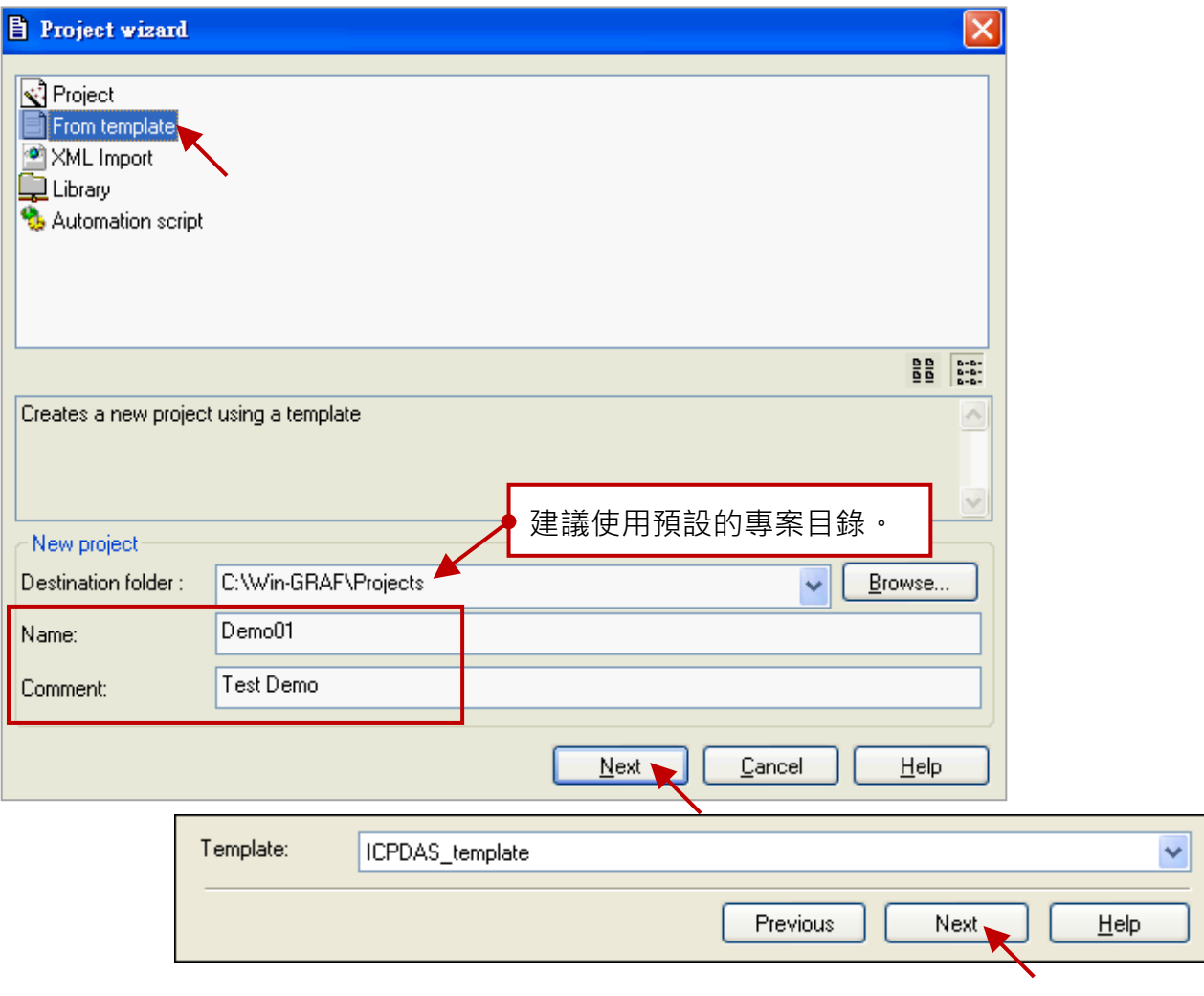

3. 您已建立一個 "Demo01" 樣版專案。

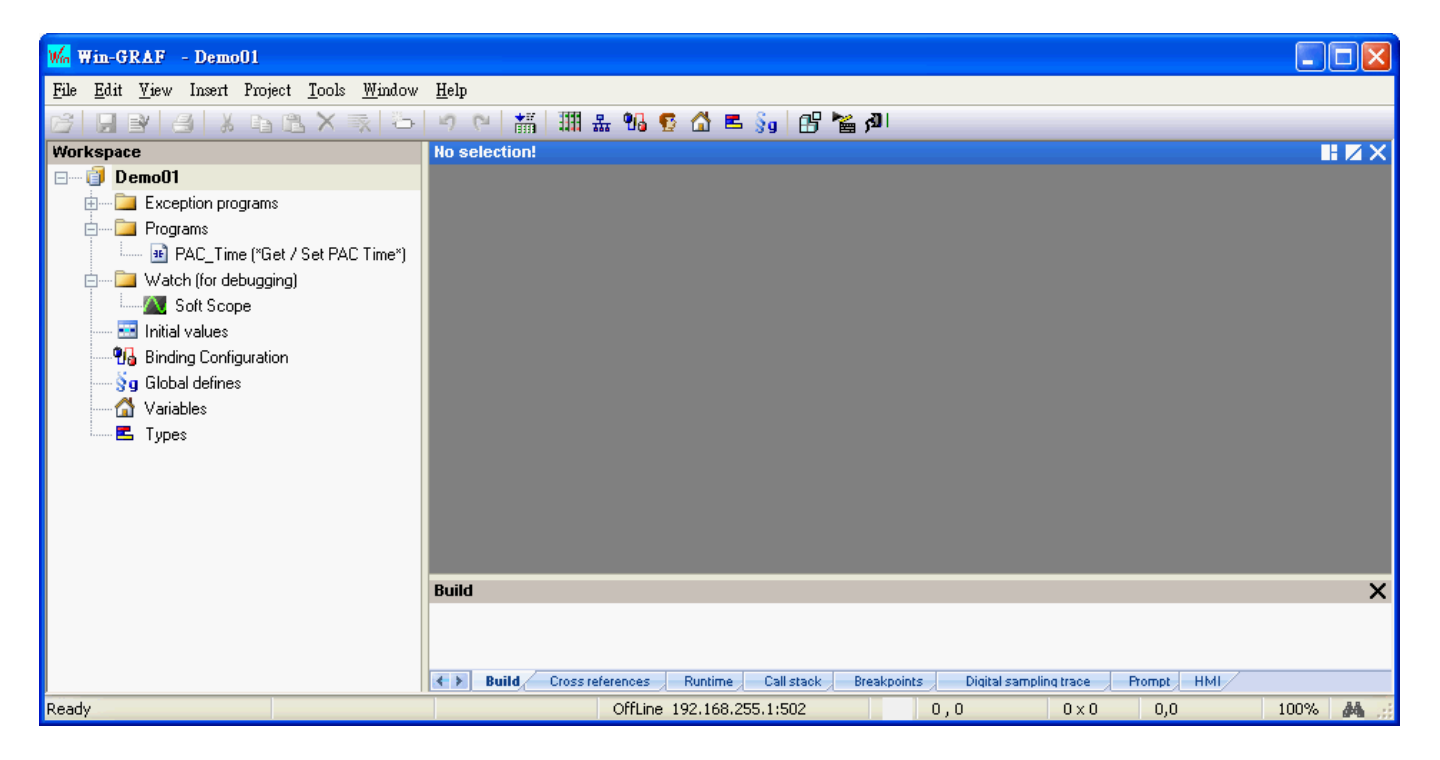

**注意:** 本範例選用 "From template" 方式來建立新專案,若您在步驟 2 選擇了 "Project" 方式, "Compiling options" 請選擇 "Release", 其餘項目可在後續章節中進行設定, 請點選 "下一步" 再點選 "完成"。

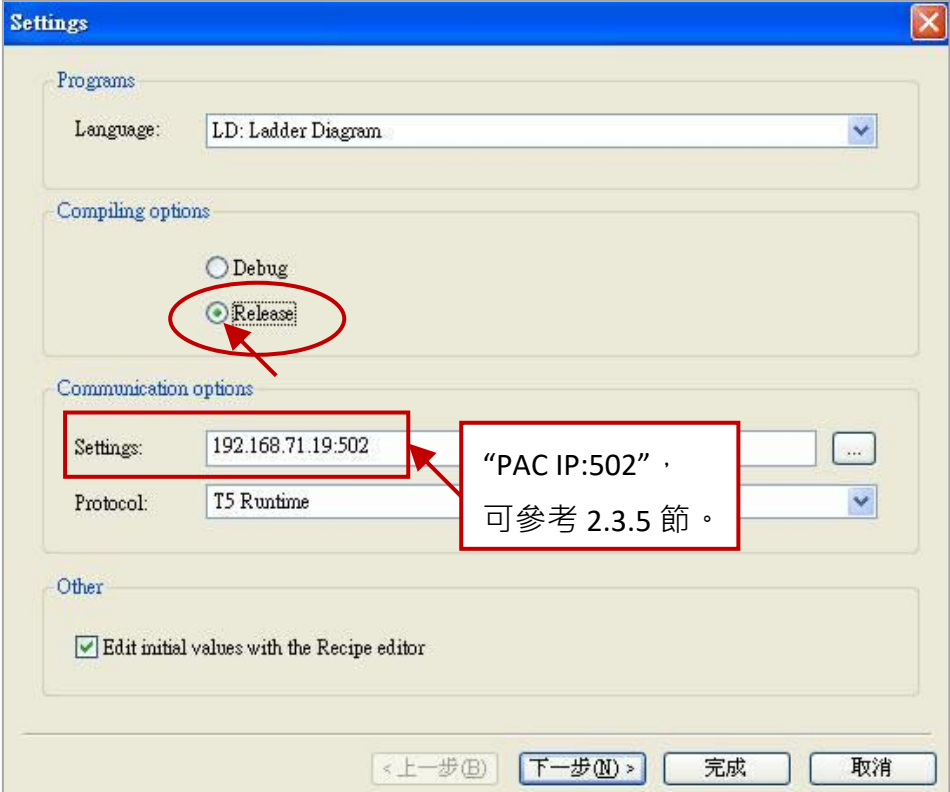

## <span id="page-19-0"></span>**2.1.2 重要專案設定**

建立專案後,有兩個需先完成的重要設定。

1. 在 "工作區" 中,滑鼠右鍵點選專案名稱 (例如: Demo01),並取消勾選 "Alphanumeric Sorting" (即最後一個選項)。若不勾選,表示依執行順序來排列程式。若勾選,表示依字母順序來排列 程式 (例如: FBD1, LD1, ST1)。

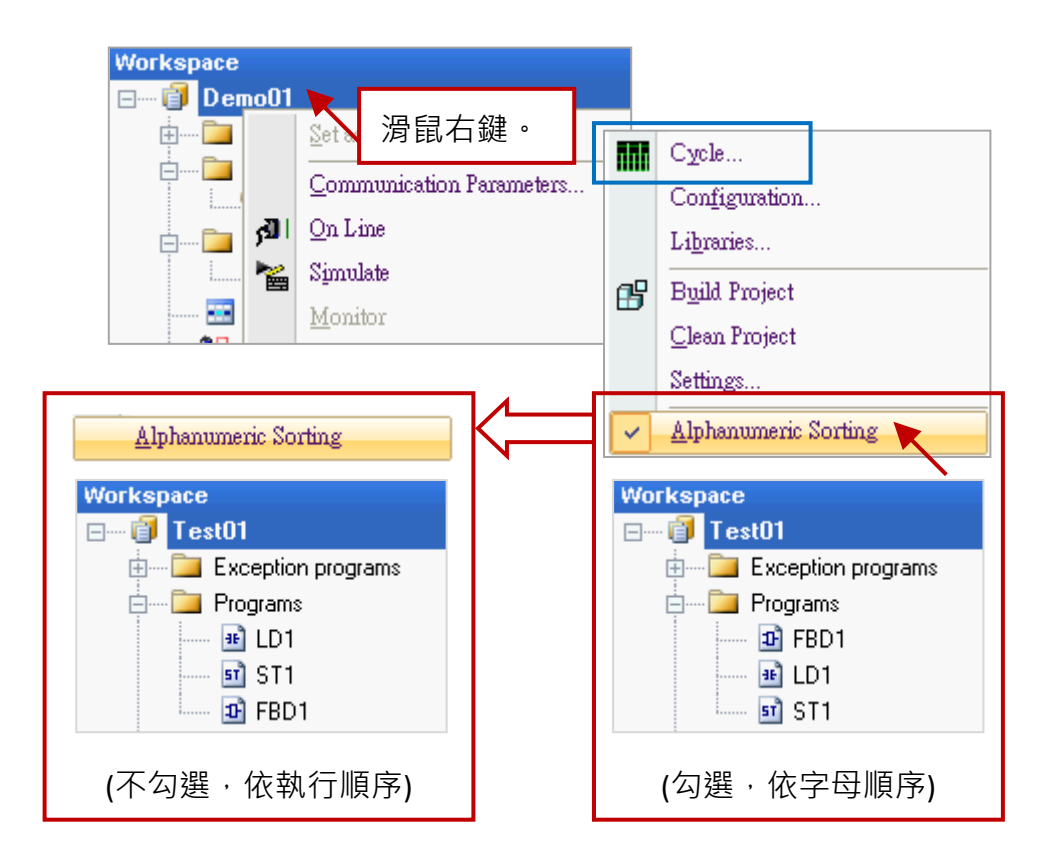

#### **修改程式的執行順序:**

注意: 若您需修改程式的執行順序, (如上圖) 滑鼠右鍵點選專案名稱 (例如: Demo01), 再點選 "Cycle" 選項來開啟設定視窗, 再點選 "Move Up" 或 "Move Down" 按鈕來挪動順序。

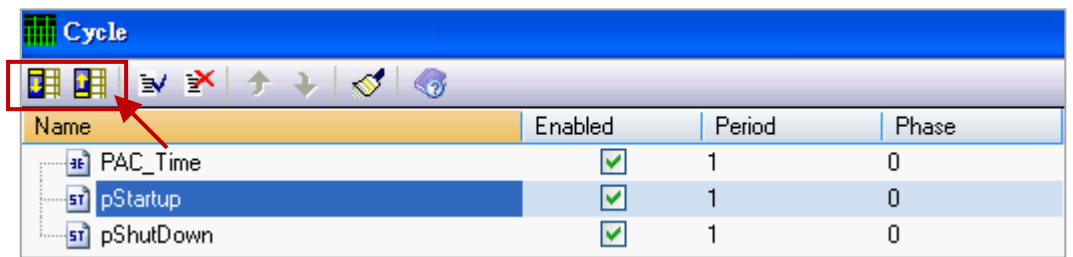

2. 若選用 "Project" 方式 (見 [2.1.1](#page-17-2) 節 - 步驟 2, 本例選用 "From template" 方式) 來建立新專案, 請 點選功能表 "Project" > "Settings..." 開啟專案設定視窗 (如下圖),再點選 "General" 選項,並將 "Complex variables in a separate segment" 設定為 "Yes" , 以允許使用像是陣列的資料型態, 再點 選 "OK" 離開設定視窗。

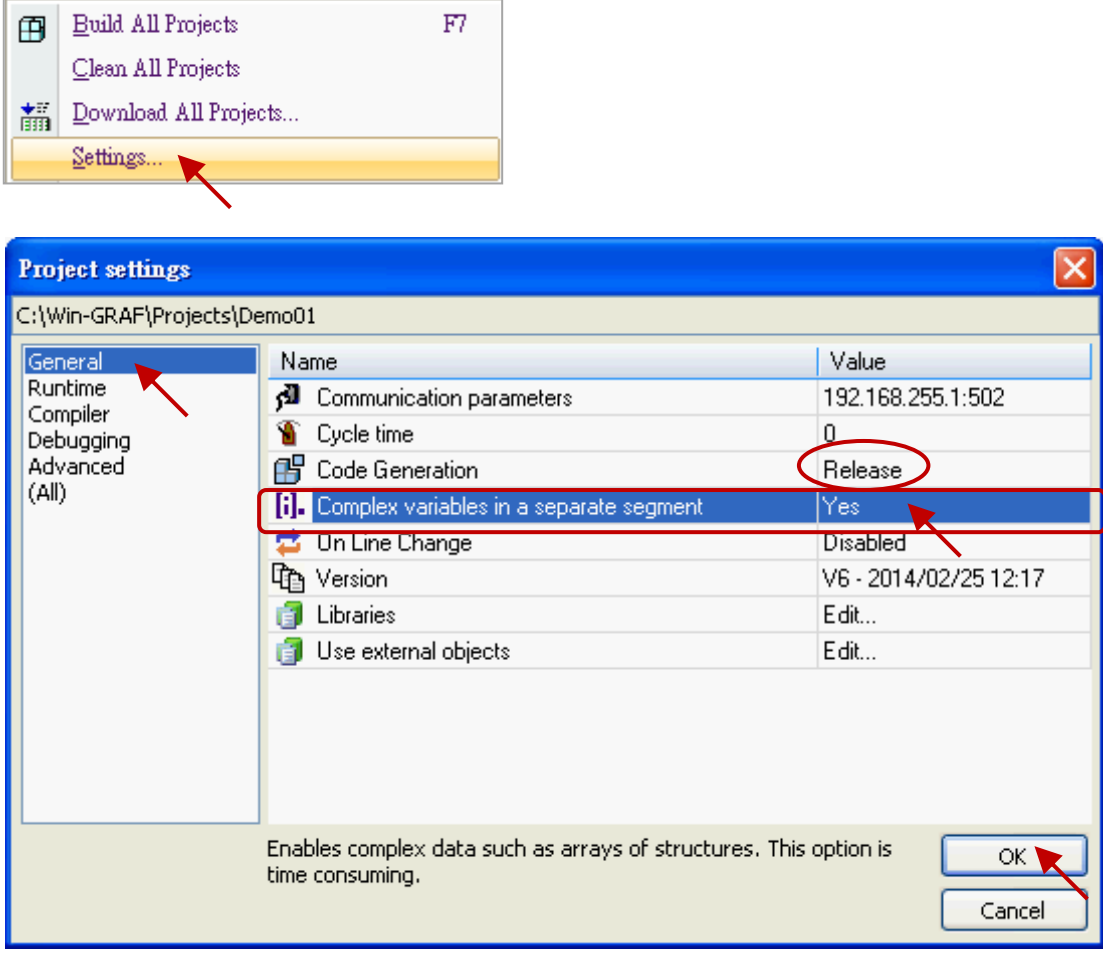

**注意:** "Code Generation" 需設定在 "Release"。

Project Tools Window Help

## <span id="page-21-1"></span><span id="page-21-0"></span>**2.2.1 Demo01 - LD 程式**

此程式用來讀取或寫入 Win-GRAF PAC 中的系統時間。於工作區中, 滑鼠雙擊 LD 程式名稱 (即, "PAC Time") 來開啟相關的視窗。如畫面中, 程式區 劃分為 3 個區塊:

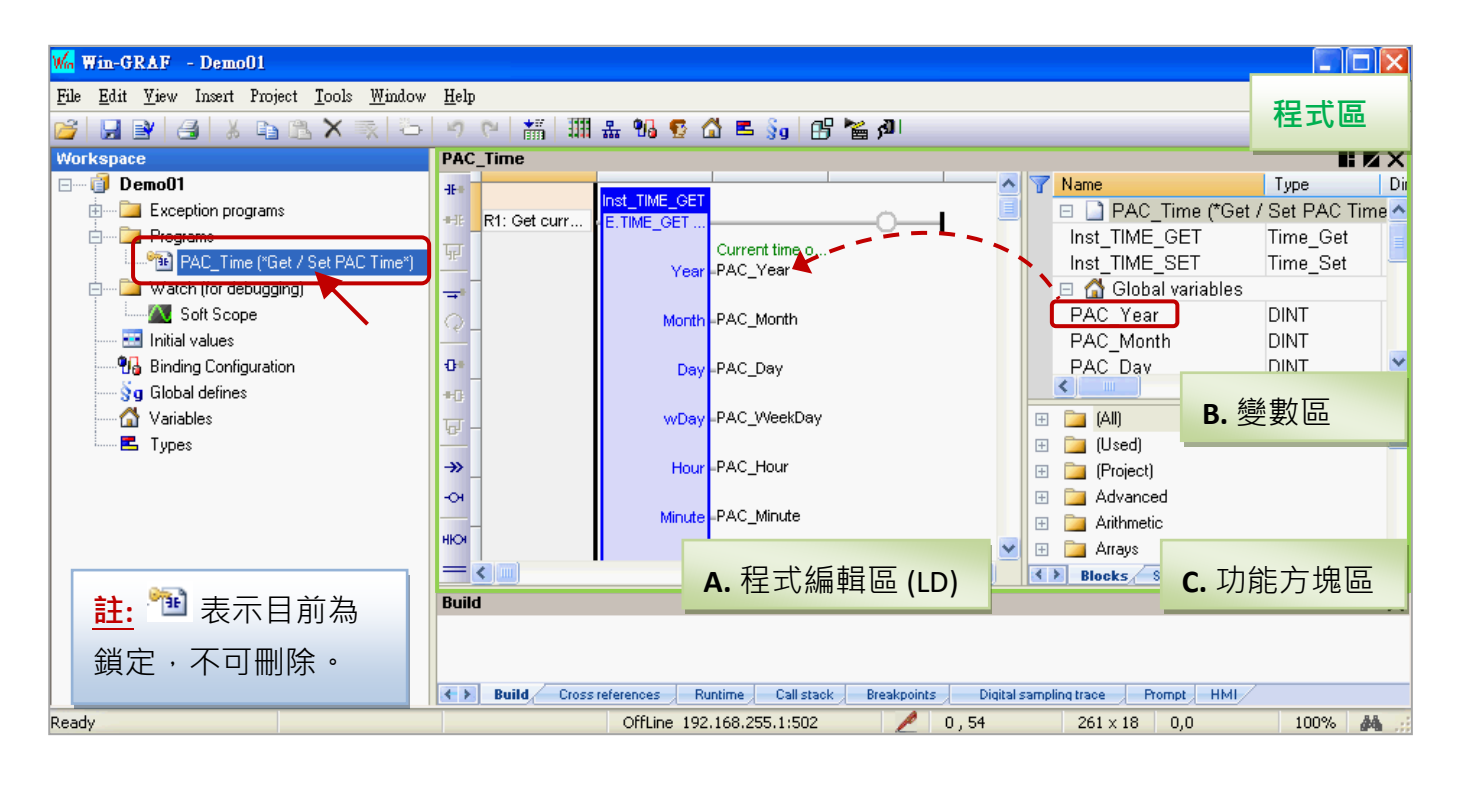

**使用小技巧:** 滑鼠點選一下程式編輯區,再按 "+" 或 "-" 鍵,可放大或縮小程式內容。

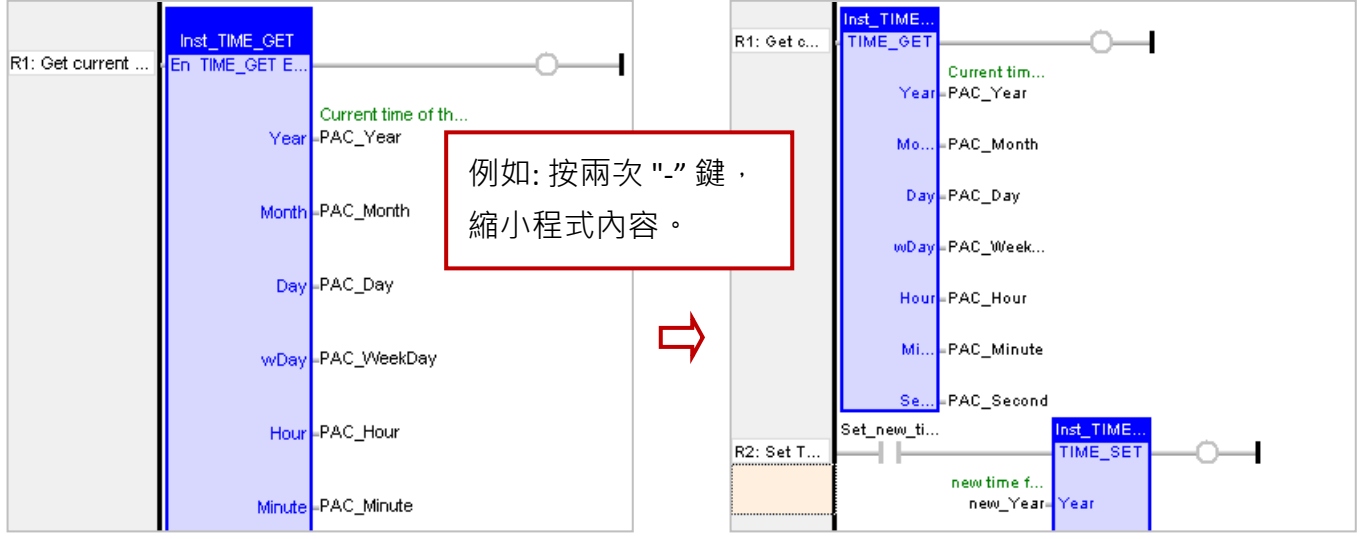

#### **A. 程式編輯區 (LD):**

此區塊用來編輯/顯示 LD 程式,您可點選左邊的元件按鈕來新增程式,也可用滑鼠拖曳方式將 定義好的變數指定給功能方塊。

R1: 讀取 PAC 目前時間 The Managed R2: 將 "Set\_new\_time" 設為 "True",可寫入新的時間

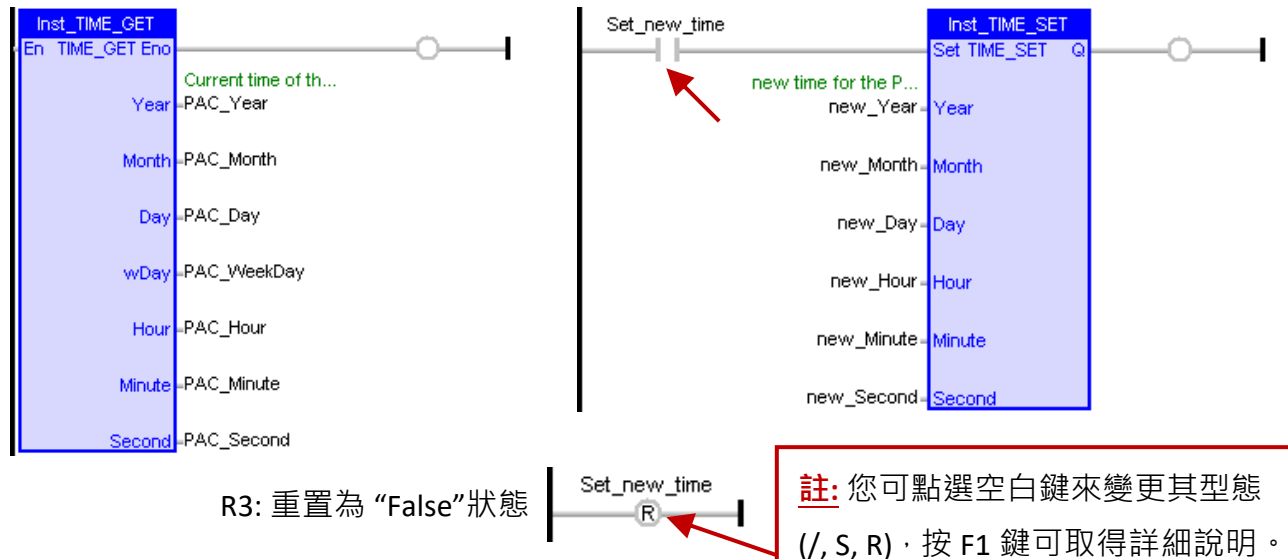

#### **B. 變數區:**

此區塊顯示了程式中使用的 功能方塊 與 變數。滑鼠雙擊任一 "Name"或 "Type" 項目,可修改 其名稱 或 資料型態,再按 "Enter" 鍵完成修改。關於變數的定義方式,請參考 [2.3.1](#page-24-1) 節。

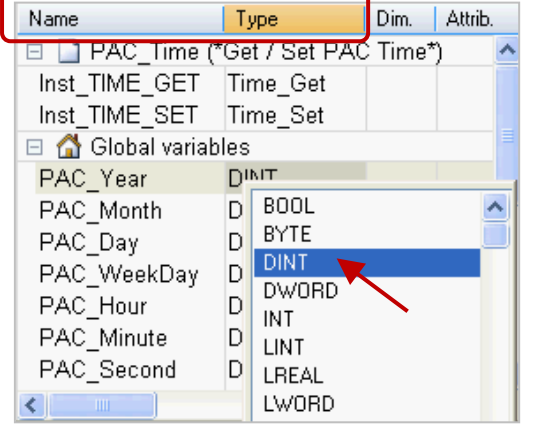

**註:** 程式內每增加一個功能方塊都會自動建立一個 "Inst xxx.." 樣例變數,這樣才能正確使用功能方塊。 但若刪除程式的功能方塊時,為了安全並不會自動刪除 變數區的樣例變數,因此使用者可用滑鼠右鍵點選名稱 再選擇 "Clear" 來刪除不需使用的樣例變數。

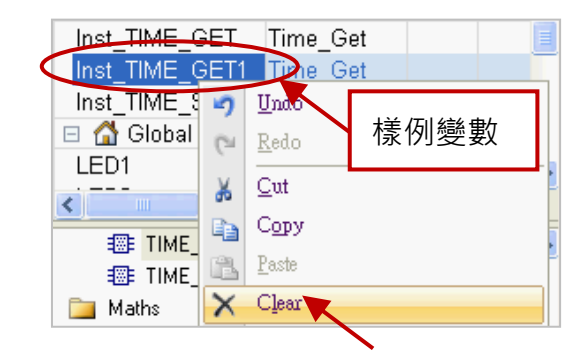

#### **C. 功能方塊區:**

此處 ("Blocks" 頁籤) 提供了許多類型的功能方塊 · 您可依需求將功能方塊拖曳到程式的編輯區 ·

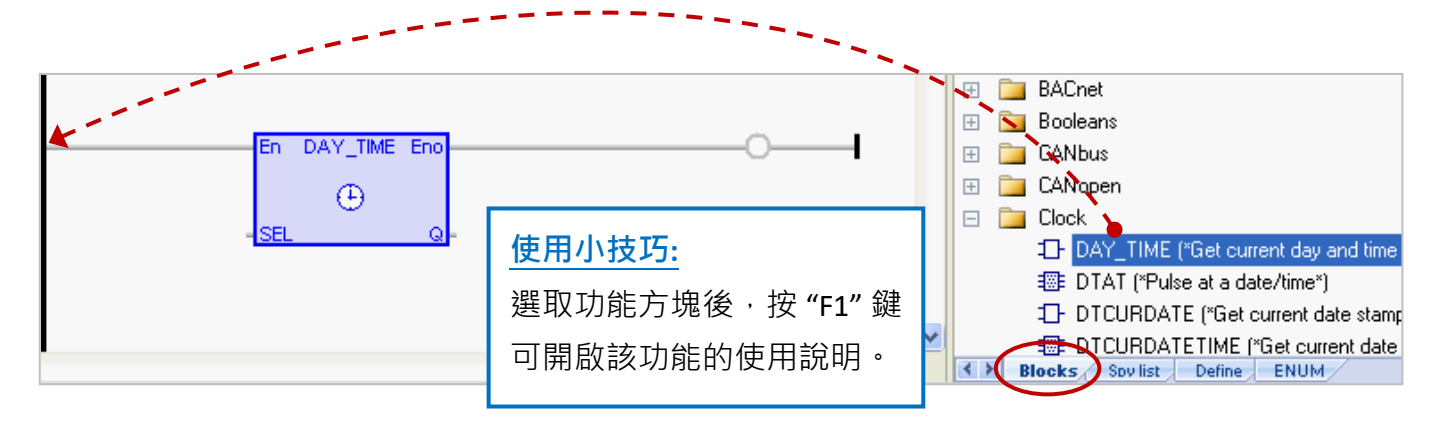

## <span id="page-23-0"></span>**2.2.2 Demo01 - 變數說明**

工作區中,滑鼠雙擊 "Variables"項目來開啟變數視窗, 此處列出了所有 "Demo01" 專案中需使用、 已定義好的變數。

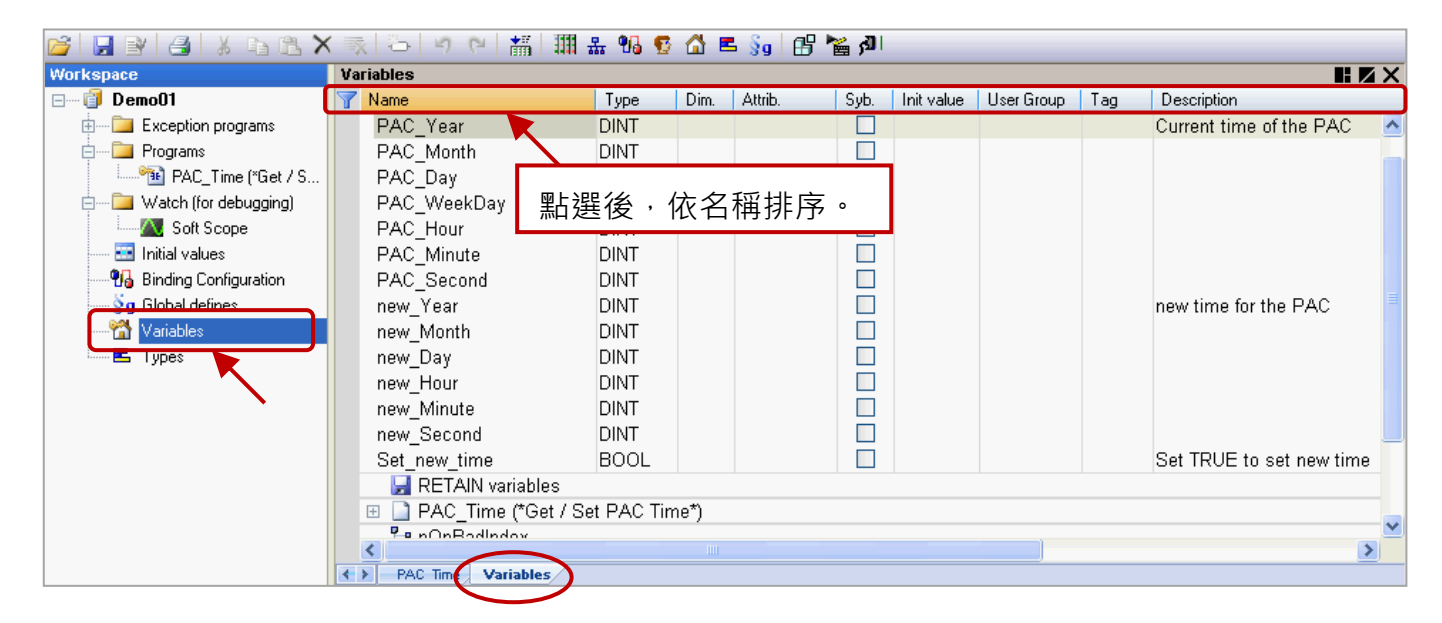

**使用小技巧:** 在變數視窗中,可點選任一標題欄位 (例如: "Name") 來進行排序。 若要恢復原有排序,以滑鼠右鍵點選視窗內任一處並選擇 "Cancel Sorting"。

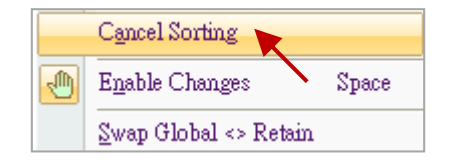

**欄位說明:** (可按 "F1" 鍵,查看詳細說明)

可用滑鼠雙擊任一個欄位項目﹐來進行設定/修改﹐

Name: 變數名稱,無大小寫的區別,都視為相同可使用的字元。 名稱只能是 A ~ Z (或 a ~ z) 、0 ~ 9 與 " " (底線字元) , 而且第一個字必需是英文字元。 Type: 資料型態。(數值範圍,請參考[附錄](#page-429-0) A) Dim.: 可供陣列使用 (例如: 輸入 "10" 來表示 Counter [0] ~ Counter [9])。 Attrib.: 若滑鼠雙擊此欄位,會設定為 "Read Only" 表示該變數只能讀取,不可變更值。 Syb.: 若勾選,會將變數名稱也下載至 PAC 中。 Init value: 可輸入變數的初始值。 User Group: 可將變數分成群組 (例如: 群組 1, 2), 以方便查看、搜尋變數。 Tag: 可輸入易於辨識的名稱 (Nick name)。 Description: 可輸入變數的用途說明。

# <span id="page-24-0"></span>**2.3 小試身手**

在前述章節中,分別介紹了 "Demo01" 專案中的 LD 程式 [\(2.2.1](#page-21-1) 節) 與 變數說明 [\(2.2.2](#page-23-0) 節), 本章節將 在此專案中練習如何宣告變數與新增一個提供閃爍功能的 LD 程式。

**注意: 所有的 Win-GRAF PAC 皆不支援 "ULINT" 與 "LWORD" 資料型態。**

## <span id="page-24-1"></span>**2.3.1 宣告專案變數**

首先, 我們將宣告 2 個布林變數 (即, LED1 與 LED2) 可供程式使用。

1. 在 "Variables" 視窗中, 滑鼠右鍵點選任一個 "Name" 項目, 再選擇 "Add Variable"或 按鍵盤

"Ins" 或 點選工具按鈕 來新增一個變數。

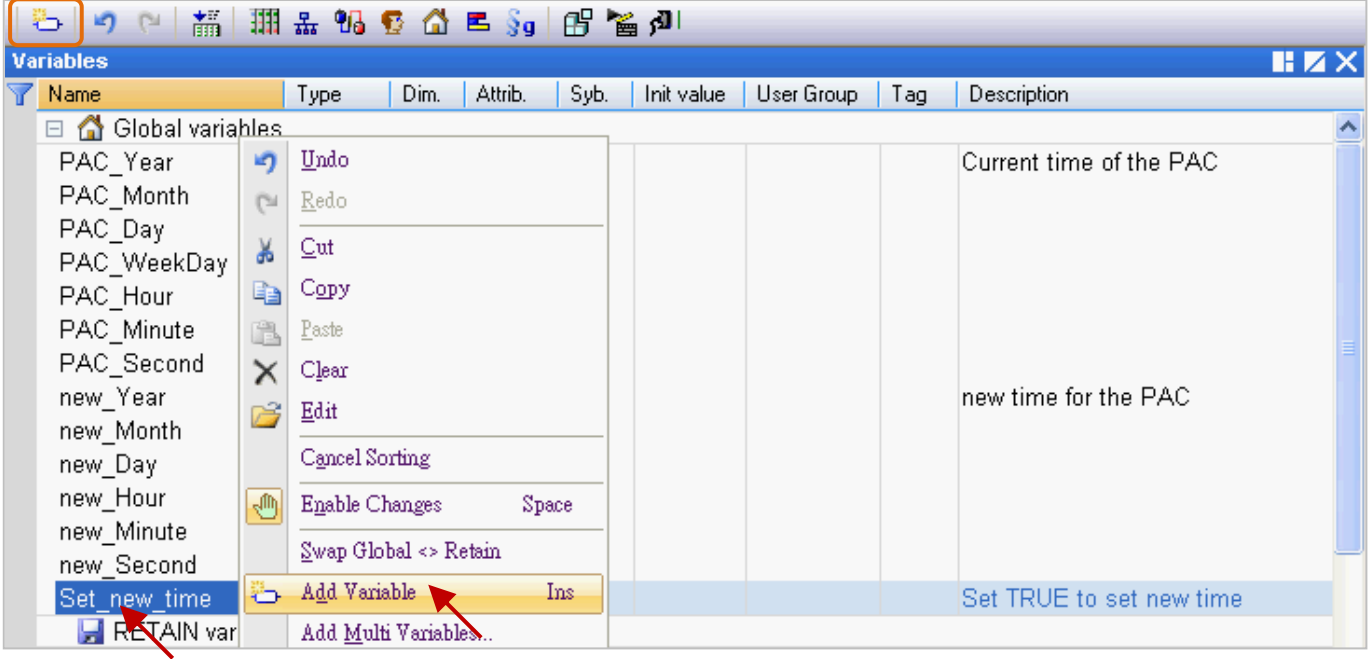

2. 滑鼠雙擊新增的"NewVar"項目將名稱修改為"LED1", 再按"Enter"完成設定。

此例,資料型態為 "BOOL"。

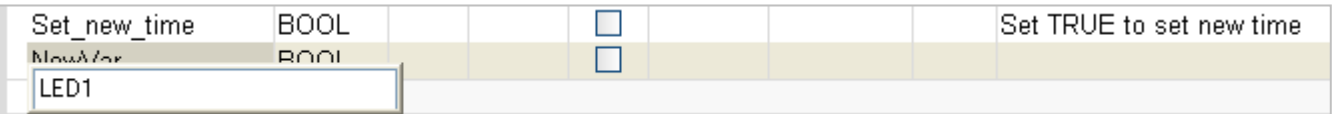

**注意:** 所有的修改都必須按 "Enter" 才能完成設定。

#### 3. 如同上述步驟,請再新增 "LED2" 布林變數。

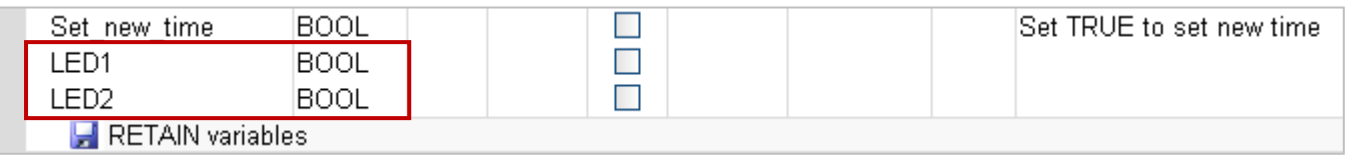

**使用小技巧:** 對於有連續順序的變數,在步驟 2 可改以輸入 "LED" 再以複製 (Ctrl+C) 並貼上 (Ctrl+V) 的方式 自動產生編號 (即,"LED1"、"LED2"),最後再刪除 "LED" 即可。

## **使用小技巧 2:**

1. 若需新增多個變數時 (例如: "Boo\_01 ~ Boo\_16"), 滑鼠右鍵點選 "Global variables" 再選擇 "Add Multi Variables"。

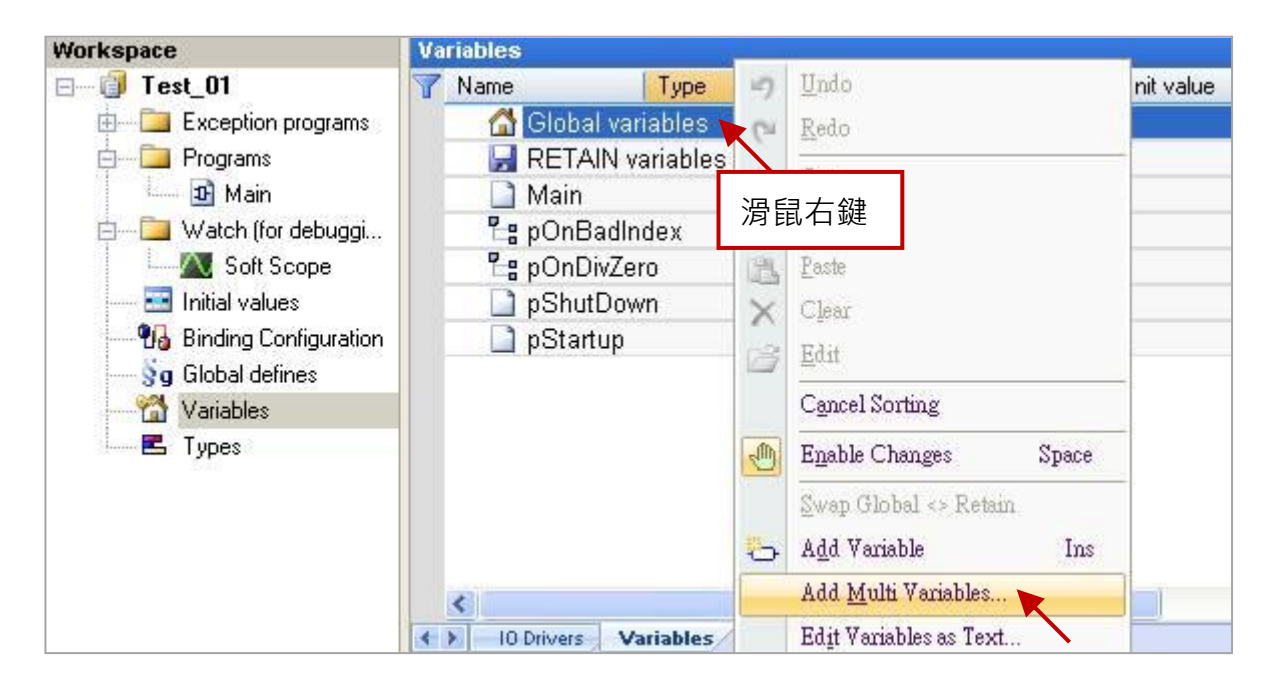

2. 如圖 · 輸入以下設定值 (Name: "Bool\_%%";Type: "BOOL";From: 1;To: 16) 來建立名稱為 "Bool 01"~ "Boo 16" 的布林變數,再點選 "Create all" 完成設定。

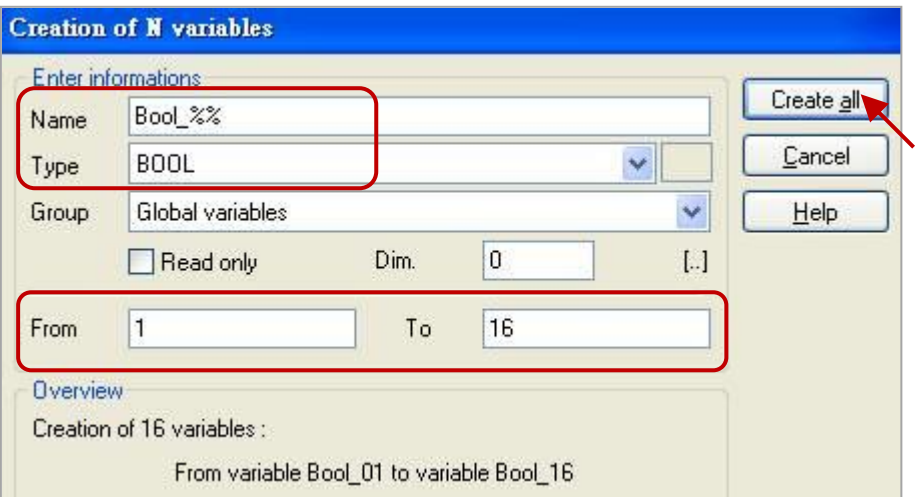

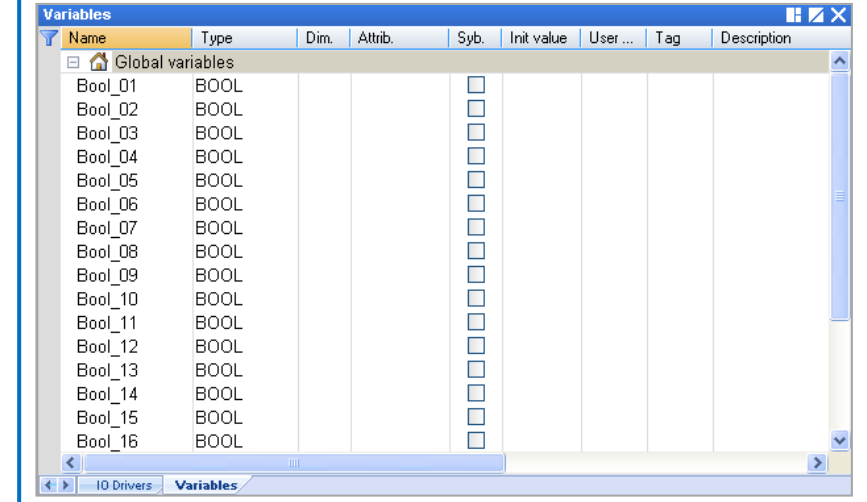

# <span id="page-26-0"></span>**2.3.2 宣告 I/O 變數**

此範例中,會在 PAC 的 Slot 1 插上一片 I-8055W 模組來顯示閃爍功能。因此, 在 "Demo01" 專案中, 需新增 I/O 連結來對應到 PAC 中的 I/O 模組。

1. 點選工具列的 "Open I/Os" 按鈕來新增 I/O 連結。

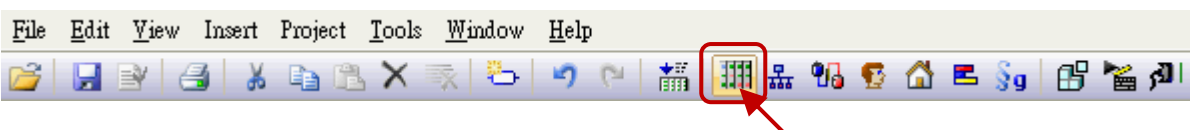

2. 滑鼠雙擊 "Slot 1" 再雙擊 "i\_8055" 以完成 I/O 選取。

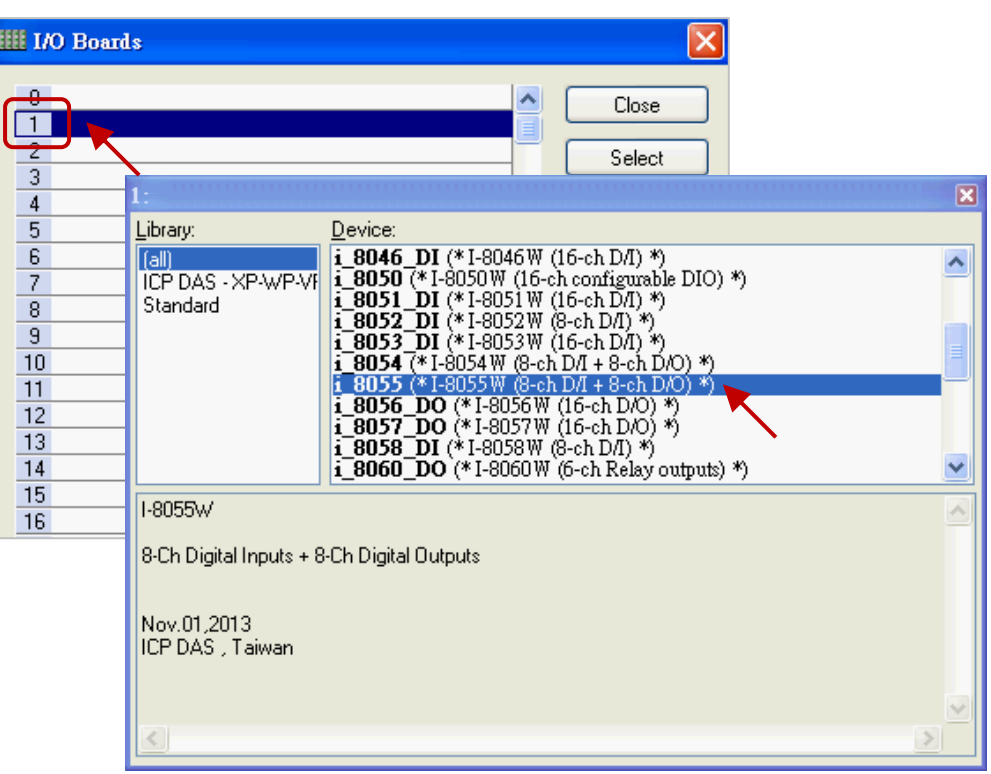

3. 點選 "Close" 離開 "I/O Boards" 視窗。

**註:** 可點選 "Virtual/Real" 來切換為 虛擬 Ⅰ/O (測試用) 或 真實 Ⅰ/O · 此處使用真實 Ⅰ/O ·

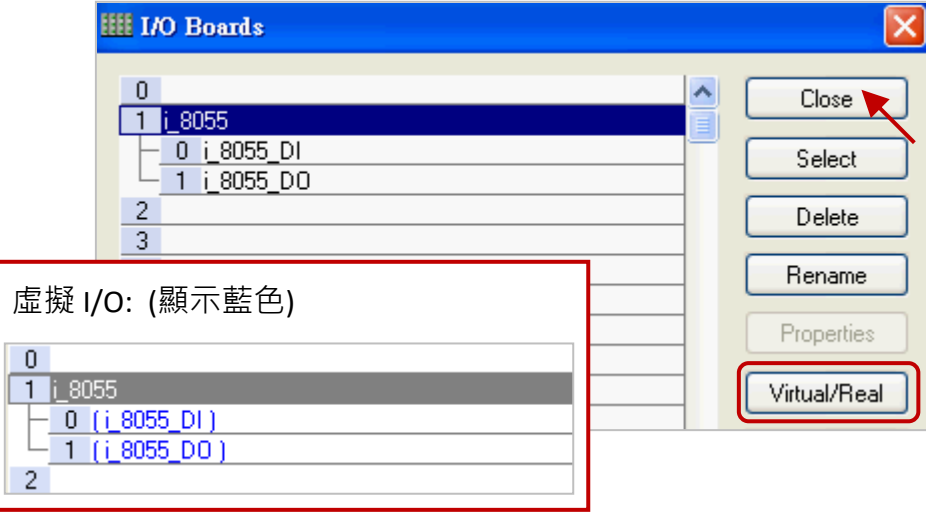

剛剛在 "I/O Boards" 視窗連上 "i\_8055" 後,會自動在 "Variables" 視窗中新增 8 個 Input 與 Output 變數供程式使用。

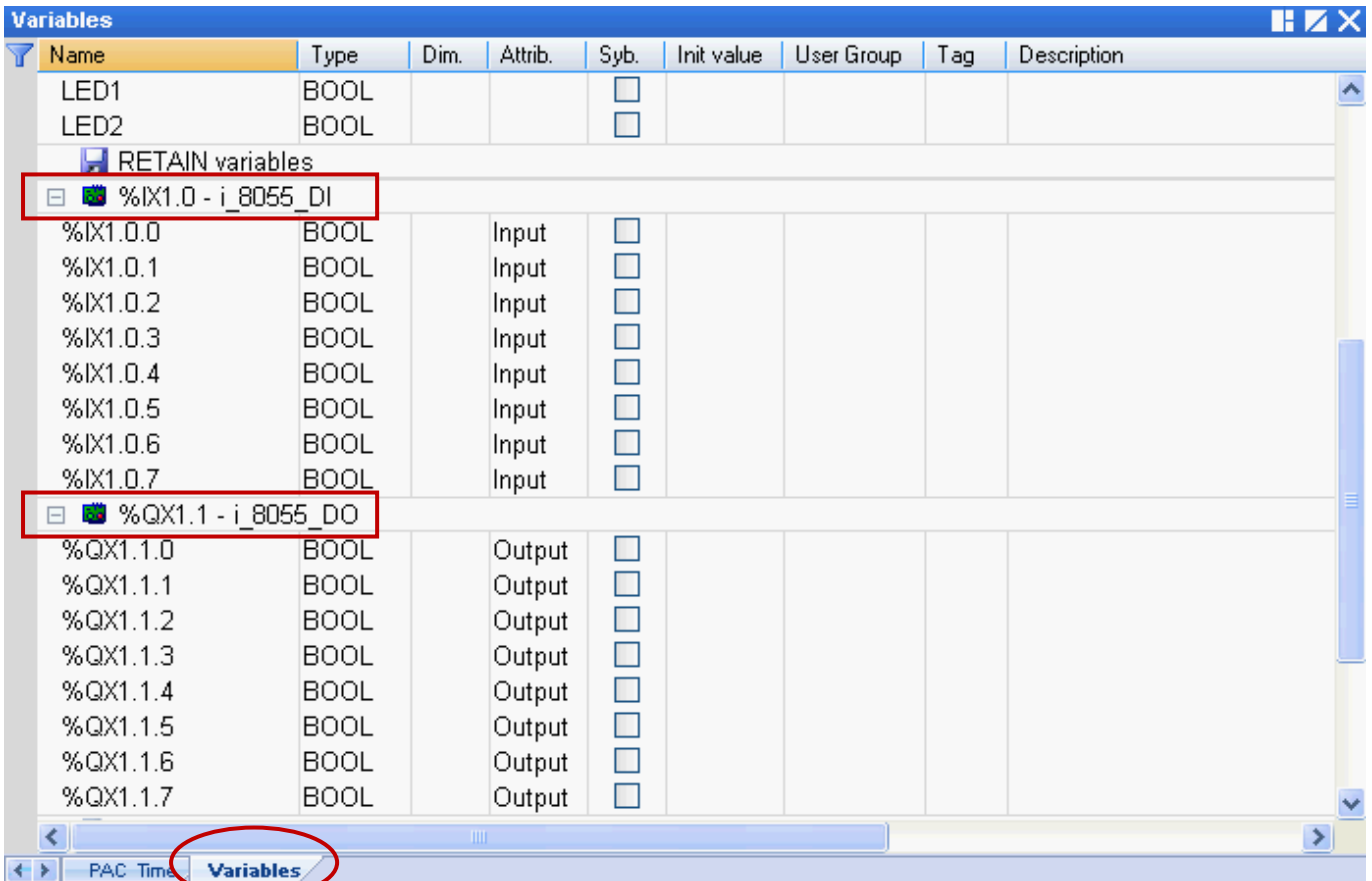

# %IX1.0 – i\_8055\_DI

- I : 表示 "Input"
- X : 表示 "Boolean"
- 1 : 表示 "Slot 1"

# %ID 或 %QD

D : 表示 "Integer/Real"

此範例中需使用3個 Output 變數,您可修改變數名稱以方便識別。

滑鼠雙擊欲使用的項目,輸入名稱後按 "Enter" 鍵完成設定。

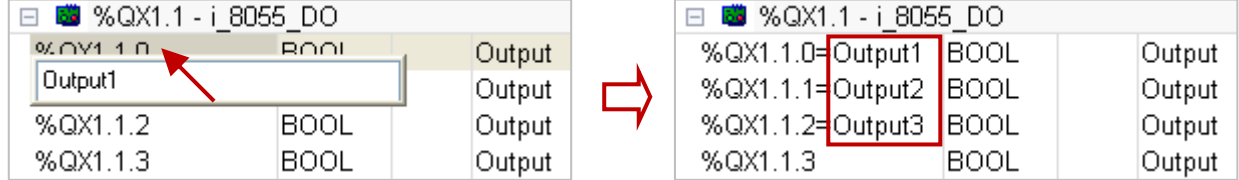

# %QX1.1 – i\_8055\_DO

- Q : 表示 "Output"
- X : 表示 "Boolean"
- 1 : 表示 "Slot 1"

# <span id="page-28-0"></span>**2.3.3 建立 LD 程式**

在"Demo01"專案中,我們將新增一個名稱為"LD1"的程式,用來產生閃爍功能。

1. 工作區中,滑鼠右鍵點選 "Programs" 再選擇 "Insert New Program…"。

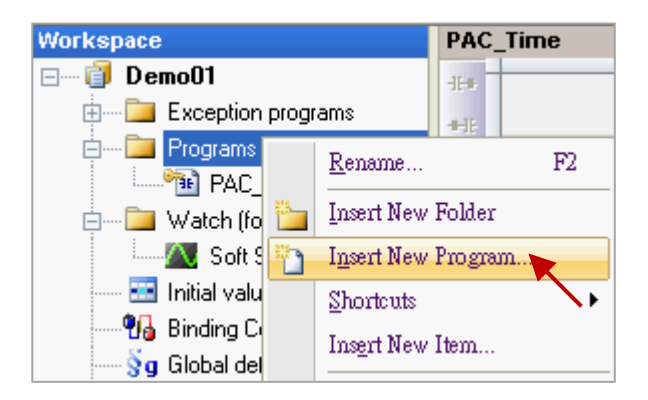

2. 於"Name"欄位中填入程式名稱,並在"Description"欄位加入簡單的描述。接著,選取 "LD-Ladder Diagram" 編程語言, 再點選 "確定"。

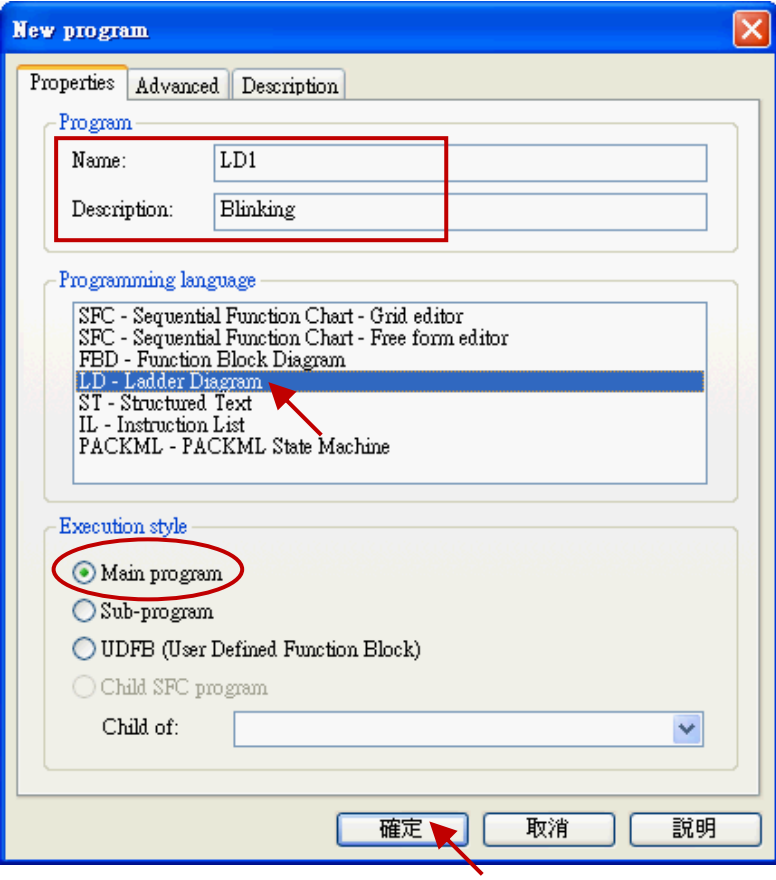

3. 滑鼠雙擊 "LD1" 程式來開啟編輯視窗。

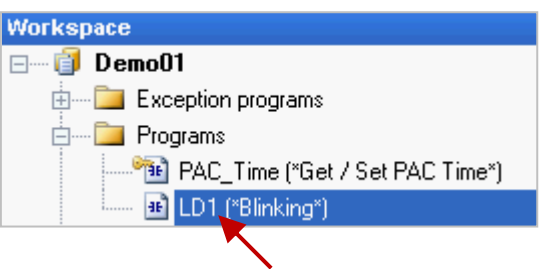

4. 點選 "LD1" 視窗左側的 "Insert FB.." 按鈕來加入一個功能方塊 (Function Block)。

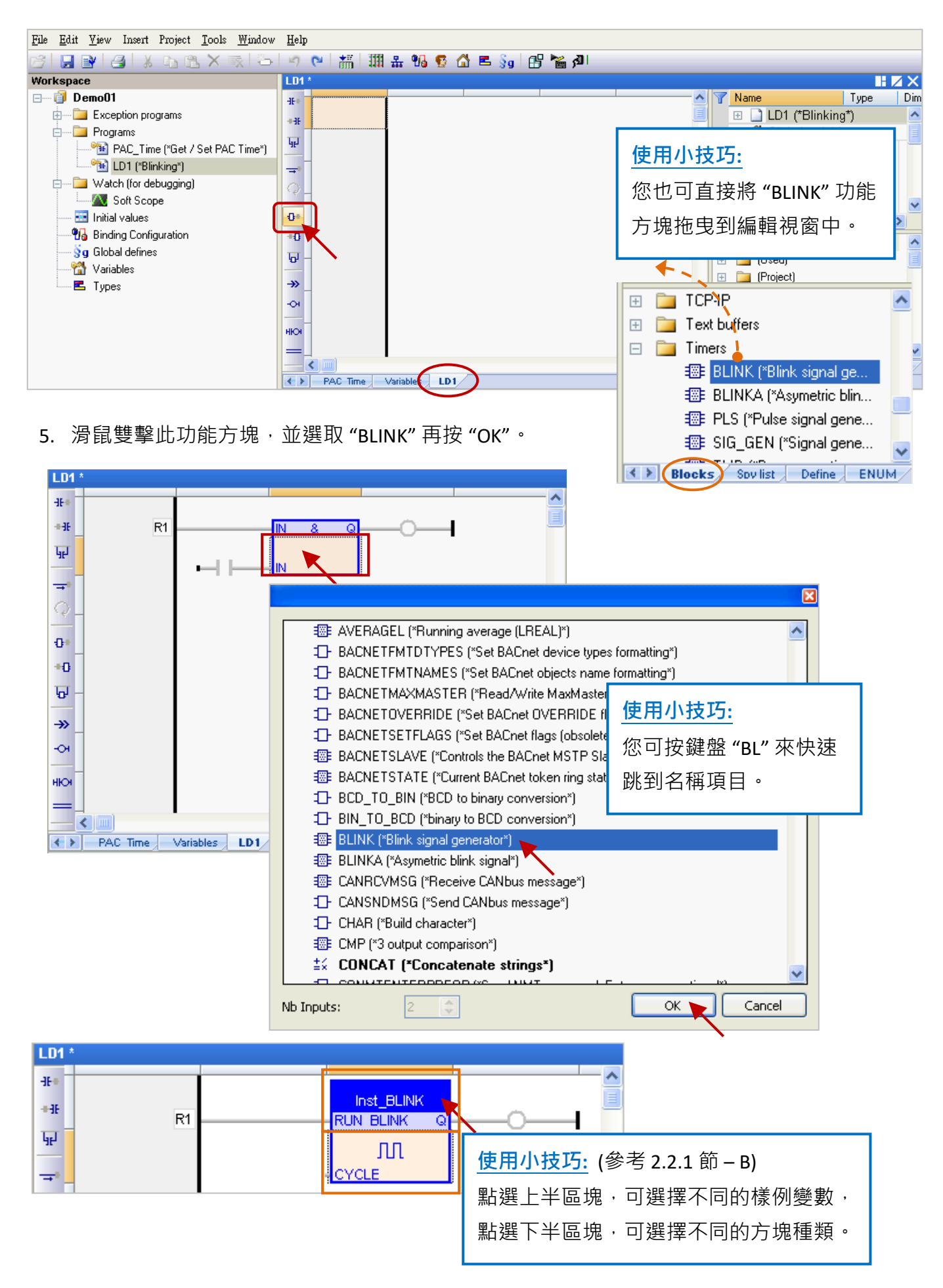

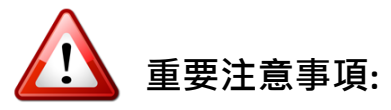

使用者在編輯程式時,可能會**以複製並貼上的方式**來新增功能方塊,但此方式會造成功能方塊 的樣例變數名稱重複,而導致功能異常。因此,**請務必再建立一個新的 樣例變數 名稱。**

1. 滑鼠雙擊該功能方塊,並輸入新的名稱 (例如: "Inst\_BLINK1"),再點選 メ 完成設定。

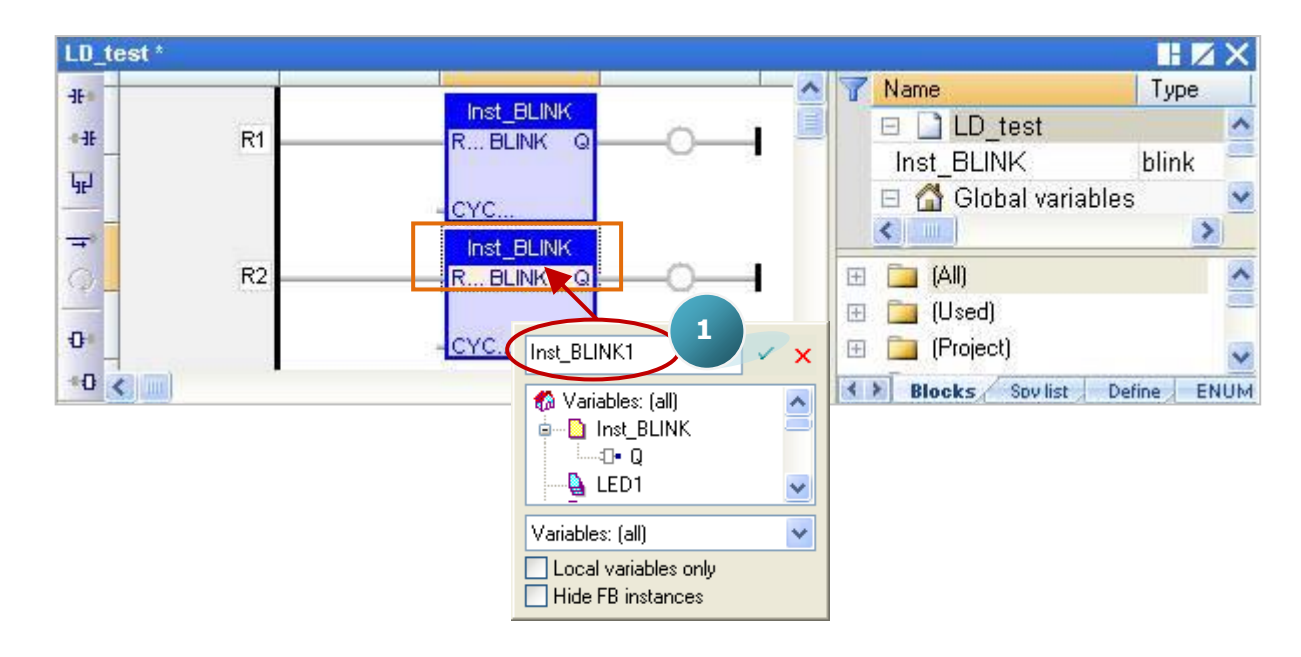

2. 於"Inst BLINK1" 變數視窗中,點選 "Yes" 來建立此樣例變數。

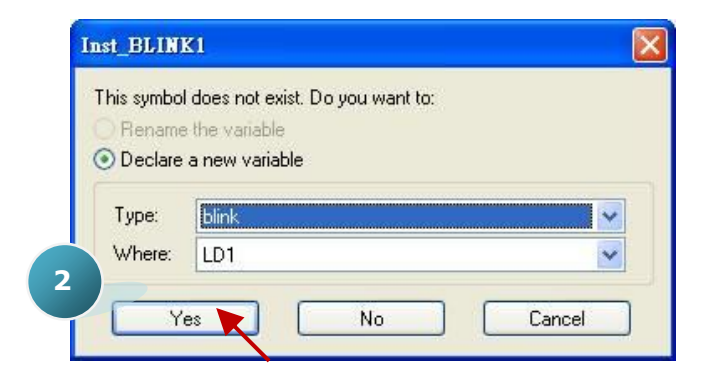

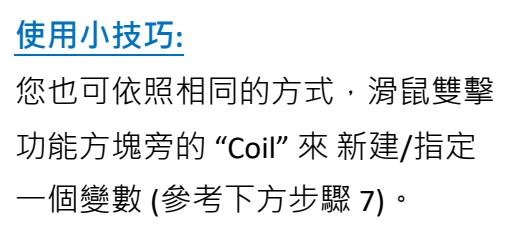

3. 變數區已建立了一個名稱為"Inst BLINK1" 的樣例變數。

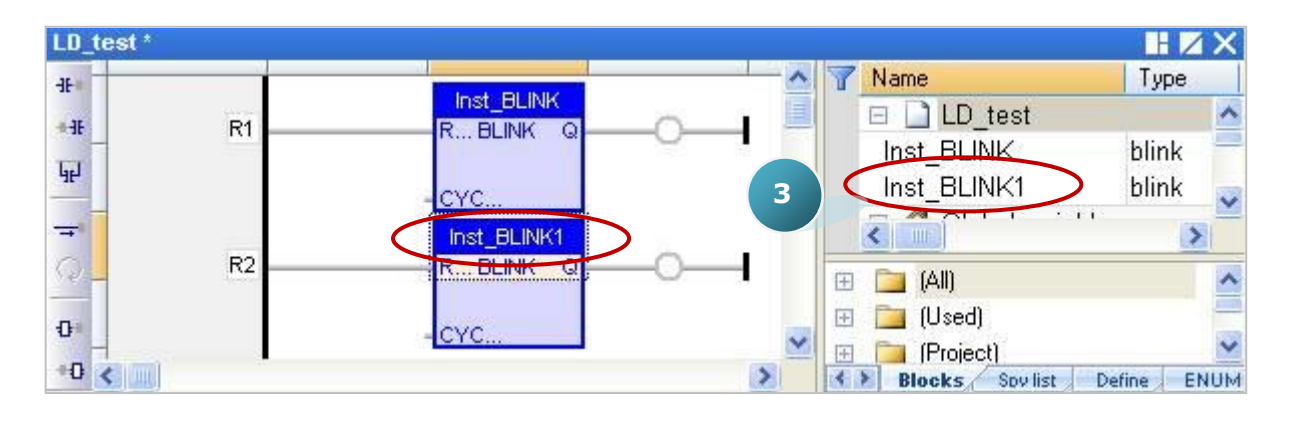

6. 點選 "BLINK" 功能方塊右方的 "Coil",再連續點選 "Insert Coil" 按鈕來新增 4 個 "Coil"。

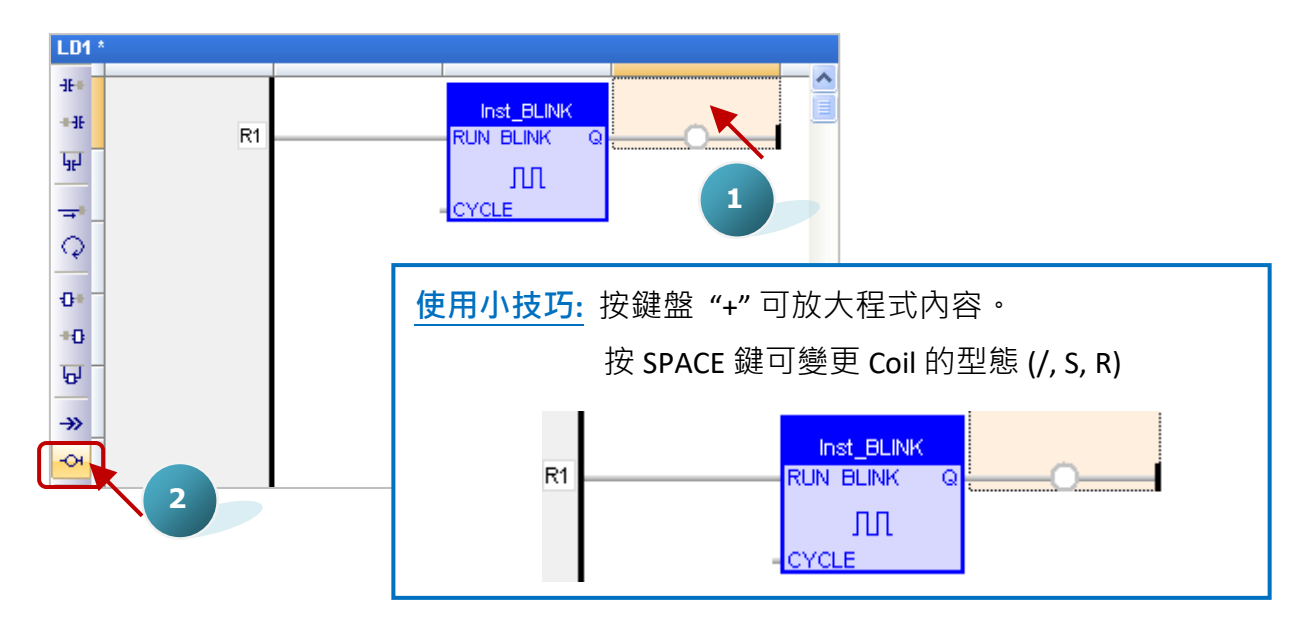

7. 滑鼠雙擊第一個 "Coil"再雙擊 "LED1" 來指定變數。依照同樣的方式,將第二個 "Coil" 指定為 "LED2" 變數。

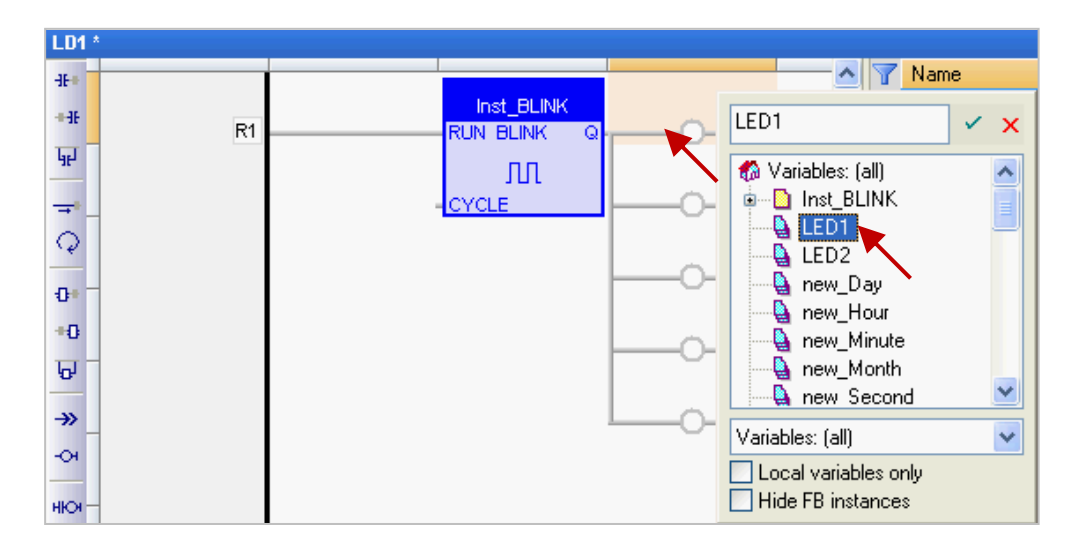

8. 接著,可用滑鼠拖曳方式來指定 "Output1"、"Output2"、"Output3" 變數。

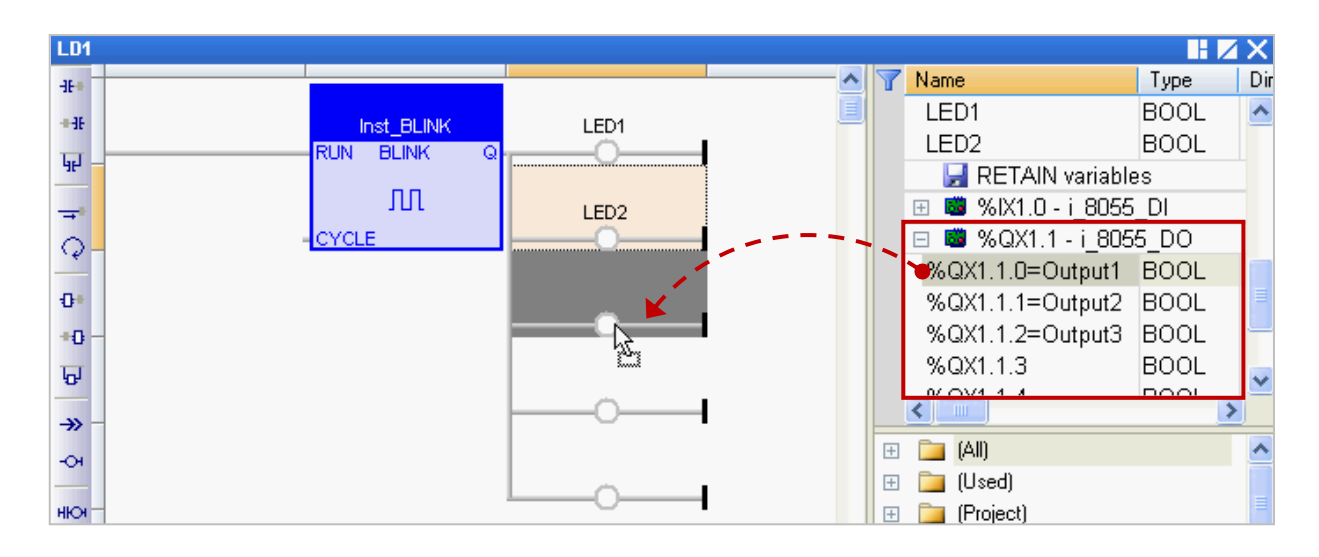

9. 滑鼠雙擊 "CYCLE"的左側,並輸入 "T#2S" (表示每 2 秒閃爍一次), 再點選 メ 完成設定。

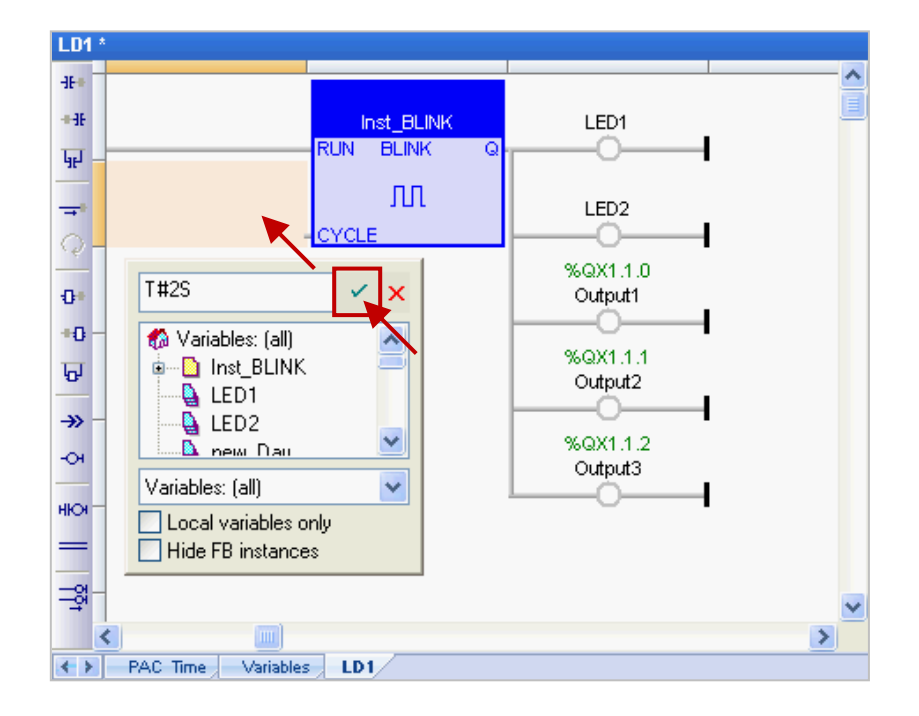

10. 最後,點選"Save"按鈕,儲存"LD1"程式。

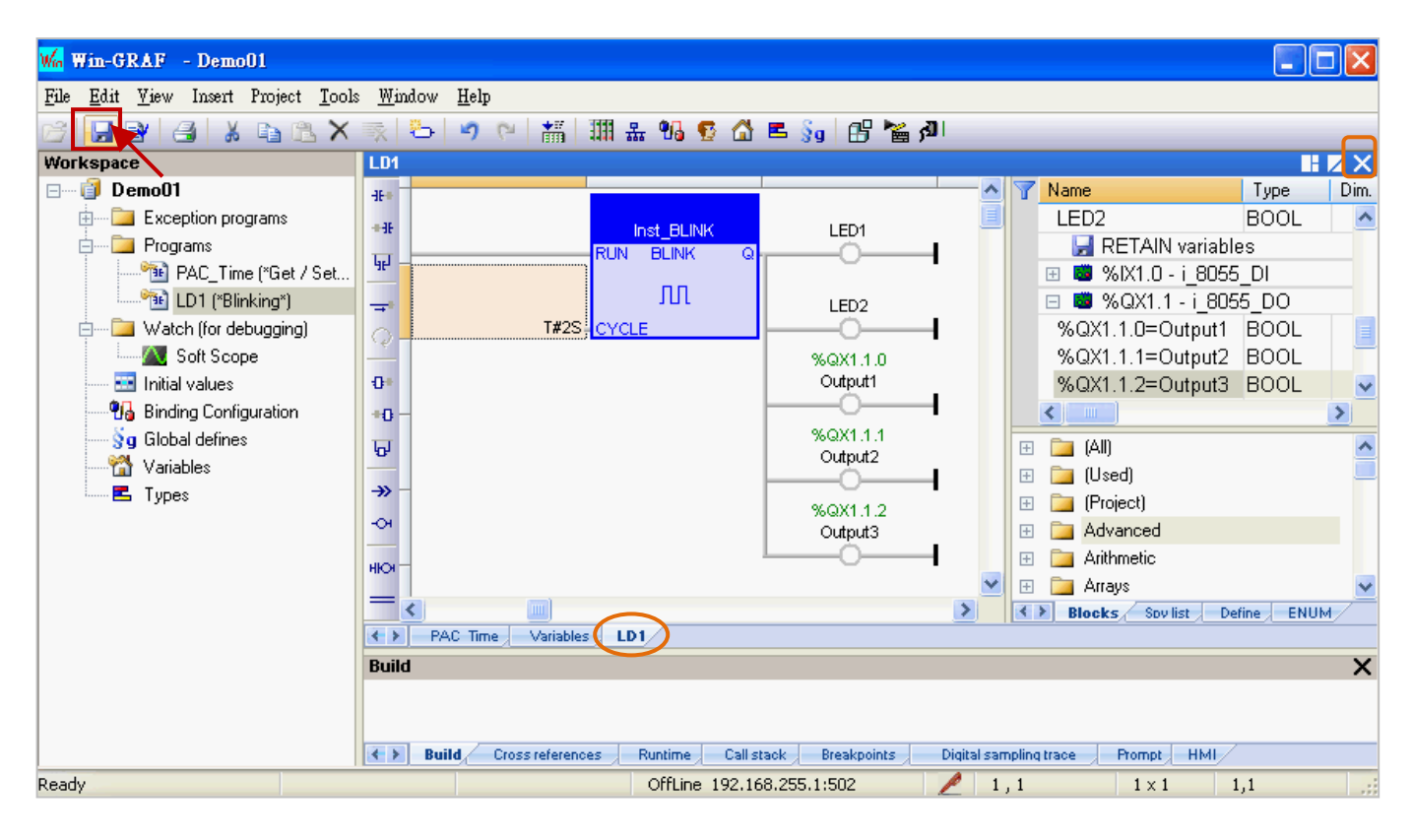

**註:** 表示該程式目前為開啟狀態 (鎖定,不可刪除),可點選程式區右上角的 "X" 來關閉 程式視窗 (解除鎖定, 国)。

## **程式編輯完成後,若您想在程式的最上方新增一行程式:**

1. 滑鼠點選程式編輯區的左上角,此時元件區會顯示可點選的項目,點選元件按鈕(如圖,4~7) 可在第一行加入程式。

**註:** 若點選元件按鈕 (如圖,1 ~ 3) 則會在程式的左方加入一行程式。

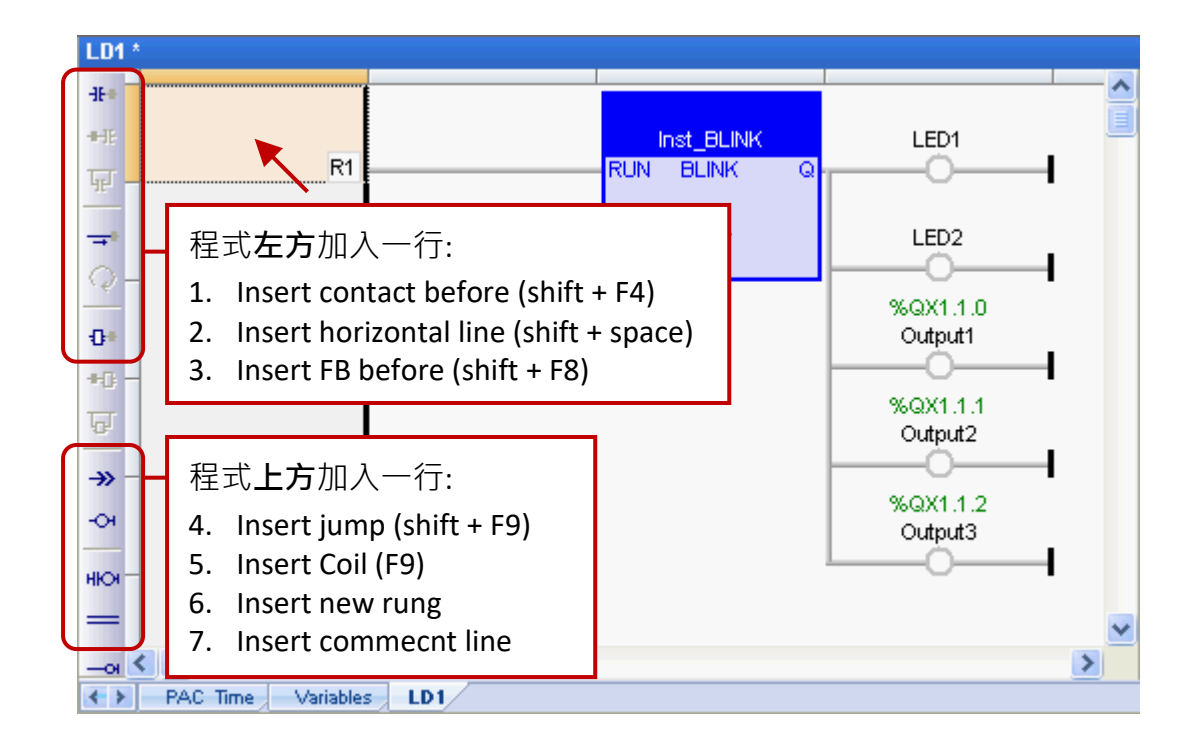

2. 此例,點選 "Insert new rung" 可在第一行加入程式。

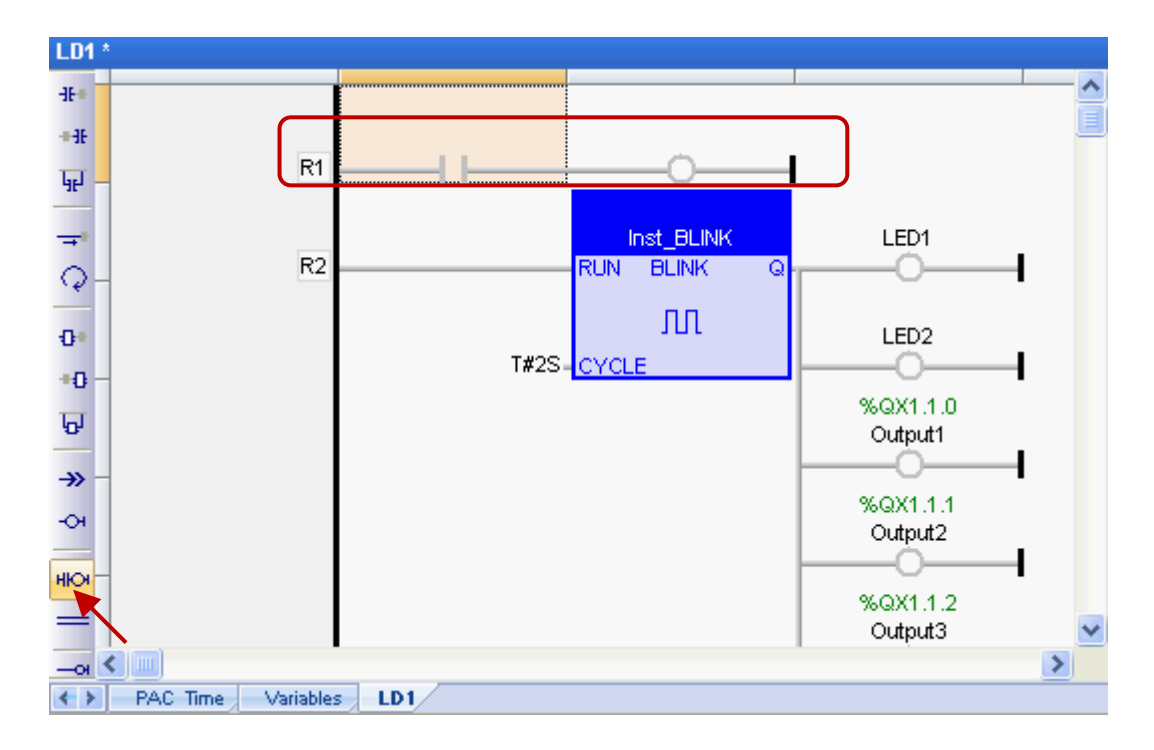

## <span id="page-34-0"></span>**2.3.4 編譯程式**

在上一節中,我們已新增並儲存了 LD 程式,為了讓 Win-GRAF 程式可在 PAC 上正常運作,接下來 要進行程式編譯。

1. 點選功能表 "Project" 再選擇 "Build All Projects" 開始編譯程式。

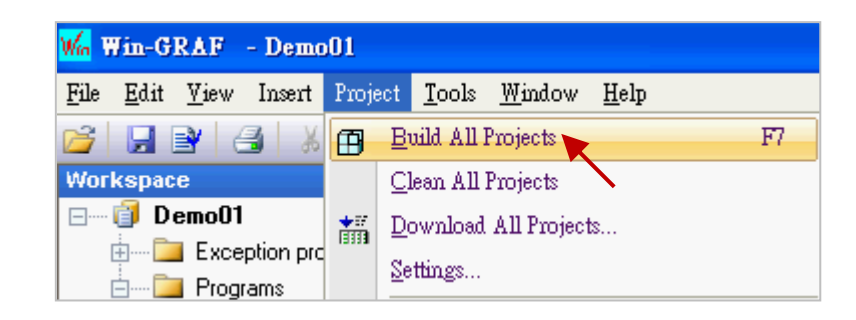

2. 若訊息區中出現 "No error detected" 表示編譯成功。

 $\mathbf{\hat{z}}$ 意:若編譯完成後,又再修改並儲存程式,請先點選 (上圖) "Clean All Projects" 清除先前的 編譯結果並再執行編譯一次。

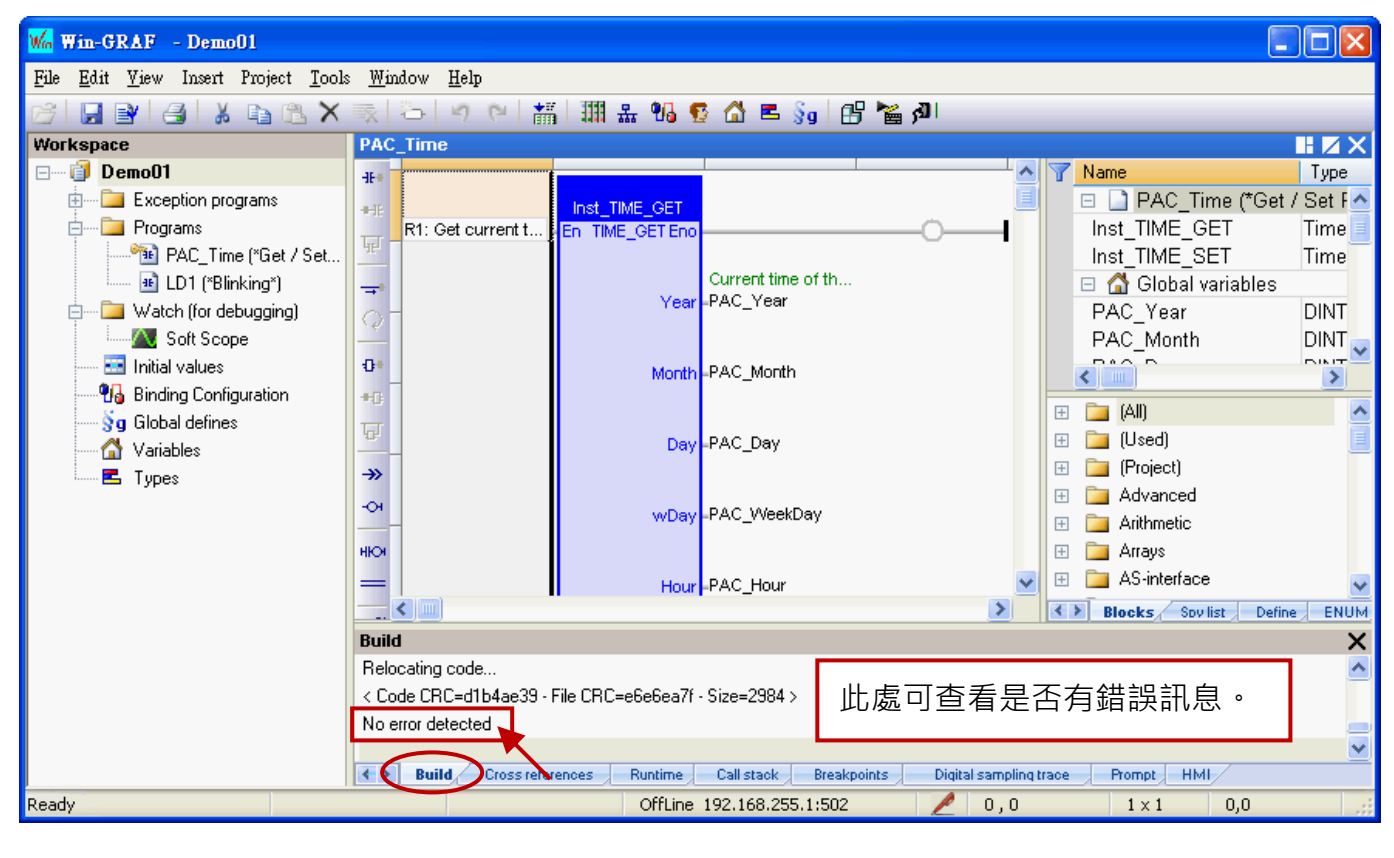

#### **Build** Build in progress... Please Wait... 若使用 Demo Mode,"Build" 訊息區 C:\Win-GRAF\Projects\Demo01 Compiler V14.3.31.0 會提示 PAC 中的 Win-GRAF 專案只 >> Complex variables stored in a separate segment 能運行 15 分鐘。 Loading application symbols. Demo Mode: run time execution limited to 15 minutes! ← > Build Cross references Runtime Call stack

## <span id="page-35-0"></span>**2.3.5 下載程式到 PAC**

下載程式之前,請先設定好通訊參數(僅支援 Ethernet 通訊埠的方式)。若使用者想使用序列埠 (例如: RS-232) 去連 PAC 的序列埠,請參考 [附錄](#page-435-0) E。

1. 滑鼠右鍵點選專案名稱 (即,Demo01),再選擇 "Communication Parameters..." 開啟設定視窗。

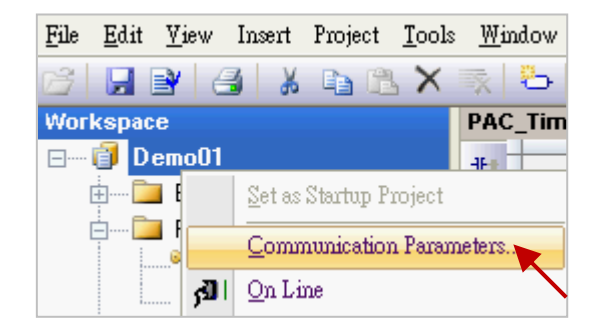

2. 填入 "PAC IP:502" (例如: "192.168.255.1:502") 來新增一個 IP 選項, 並按 "OK"。

也可點選 - J 按鈕, 來新增 或 修改 IP 位址。

(註: PAC IP 出廠預設為 192.168.255.1, Port 號固定為 502)

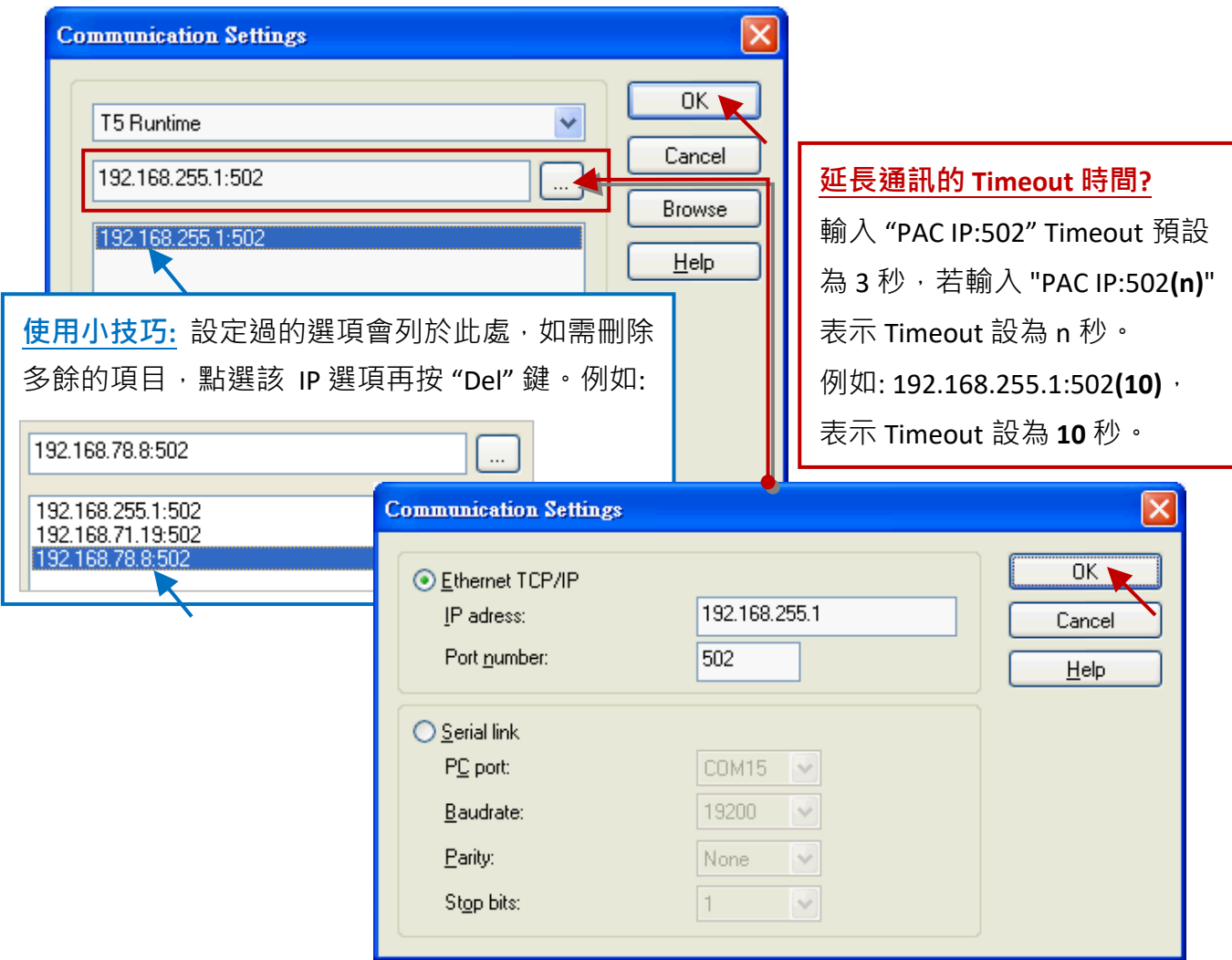

3. 建立連線前,請確認您的 Win-GRAF PAC 已經開機且網路通訊正常。
4. 點選功能表 "Project" 再選擇 "On Line",或點選工具按鈕 <mark>利</mark> 來與 PAC 建立連線。

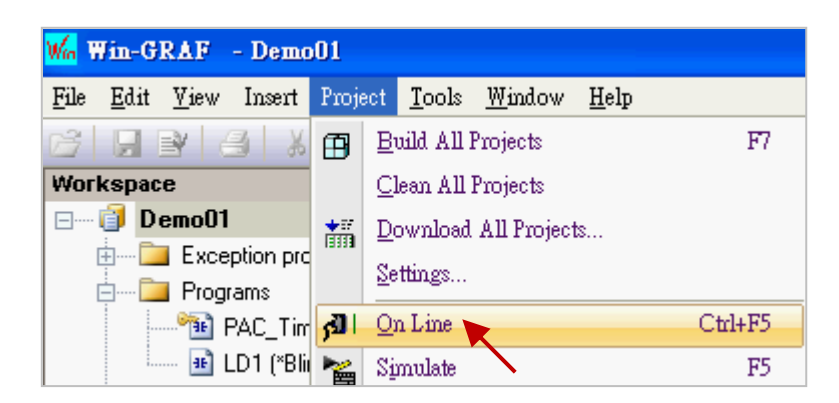

5. 如圖,若出現 "App: TEST" 字樣 (與目前專案名稱 "Demo01" 不同), 表示 PAC 内已有一個正在 運行的專案 (名稱: "TEST"), 請點選工具按鈕 "Stop application" 停止該專案運行。

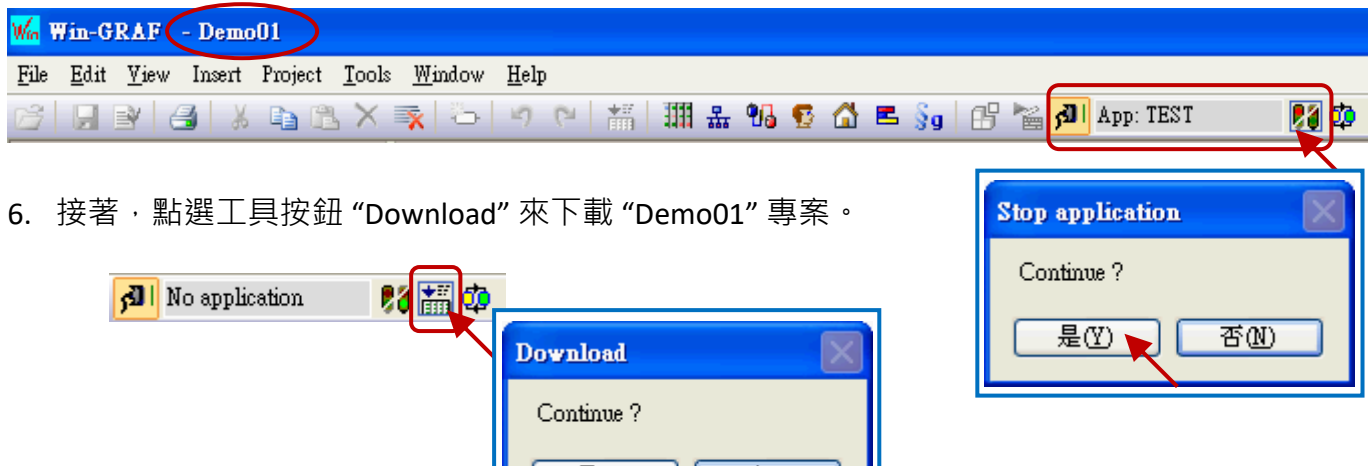

是(Y),

否函

7. 若出現 "RUN" 字樣, 表示連線成功且 "Demo01" 專案運行中。

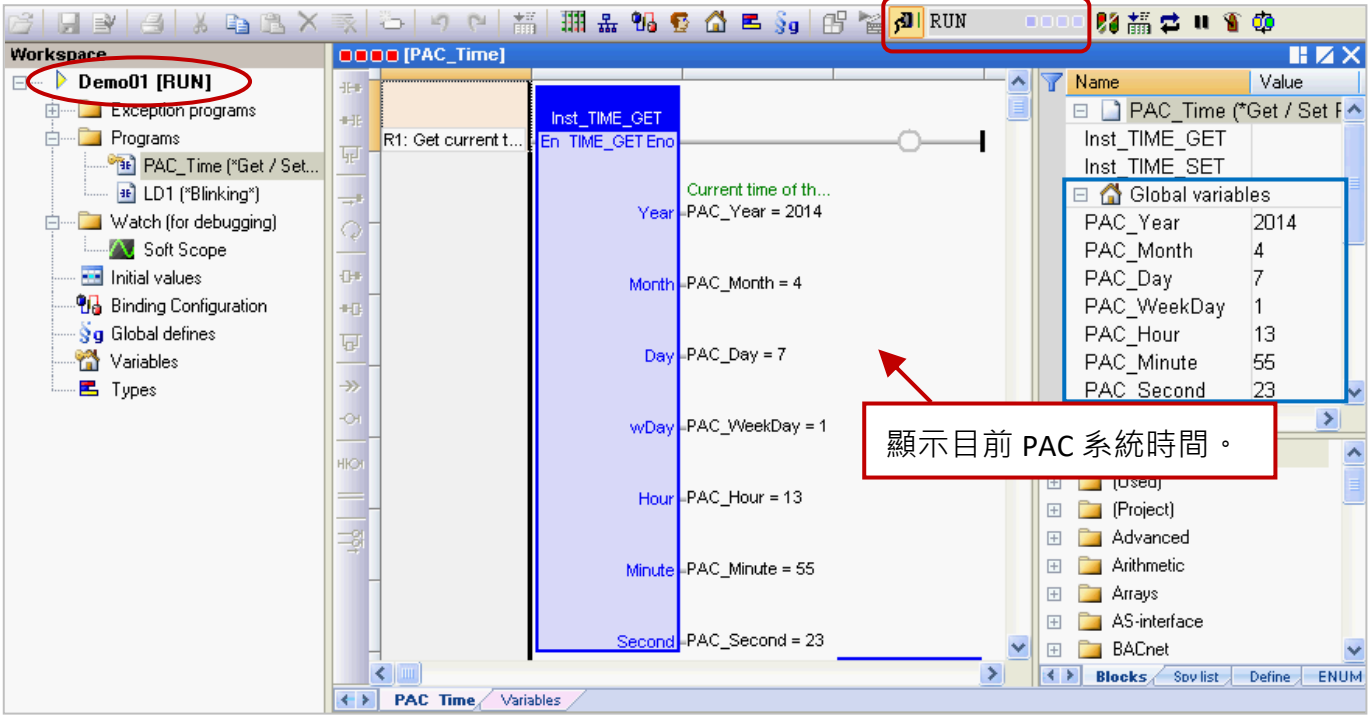

Win-GRAF 使用手冊, 2.0 版, 2020 年 8 月 ICP DAS 2-20

**註:** 若下載過程中有出現錯誤訊息,請參考 [附錄](#page-430-0) B 來排除問題。

#### Cycle time

在連線的狀態下,滑鼠移到工具列"RUN"的位置可查看目前 PAC 内程式的 Cycle time。 您也可在右下方的訊息區中查看此資訊。

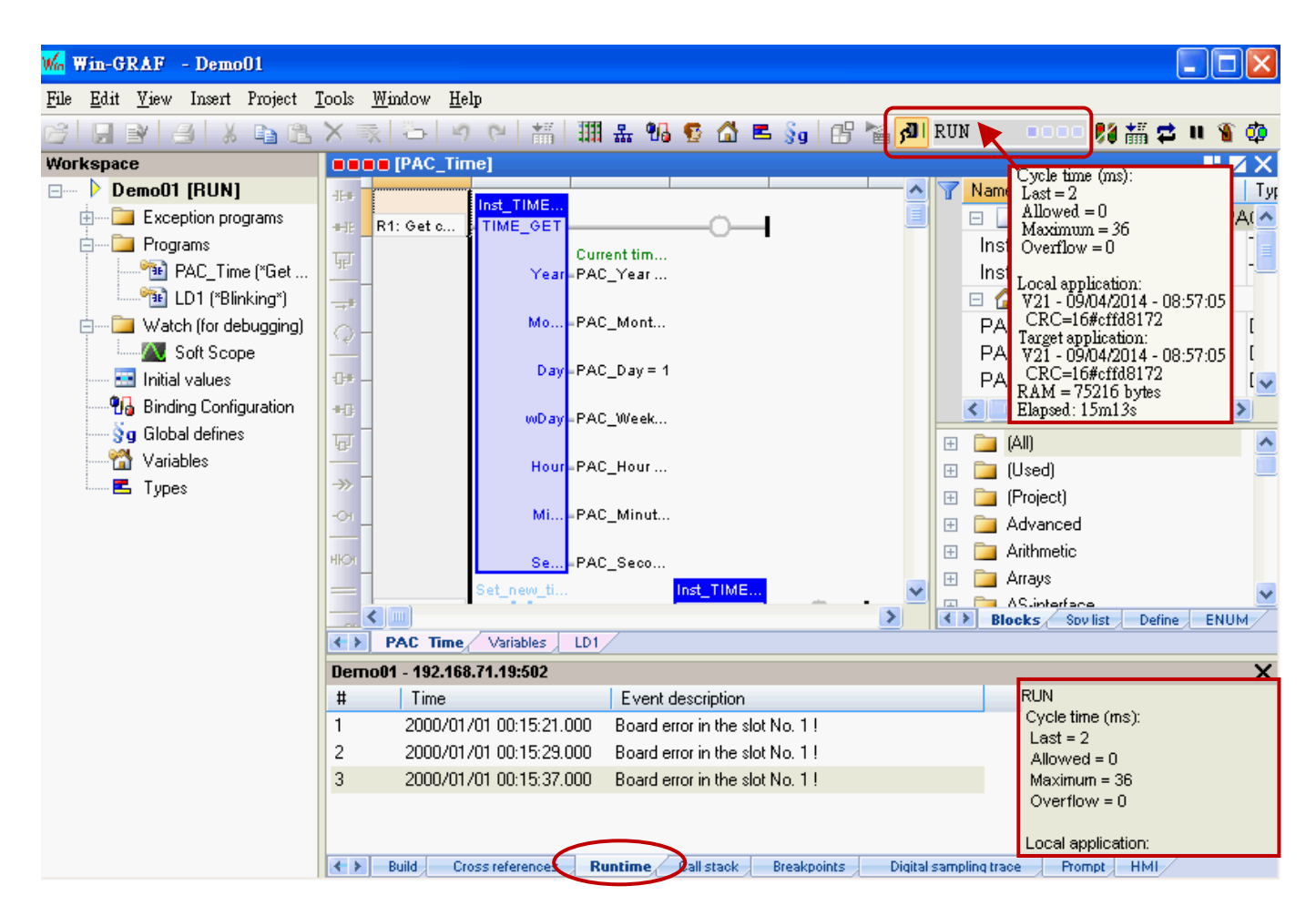

執行連線時 ( <mark>利 )</mark>, 會自動切換到 "Runtime" 訊息區, 您可在此查看下載到 PAC 中的程式是否出現 錯誤訊息 • (例如: "Board error in the slot No. 1 !" 表示 PAC 的 Slot 1 上無插上 I/O 模組或是有異常, 此例需在 PAC 的 Slot 1 插上 I-8055W 模組。)

請將 PAC 關機,插上 I-8055W 模組後再重新開機,並再執行連線時 (<mark>がり</mark>) 一次。

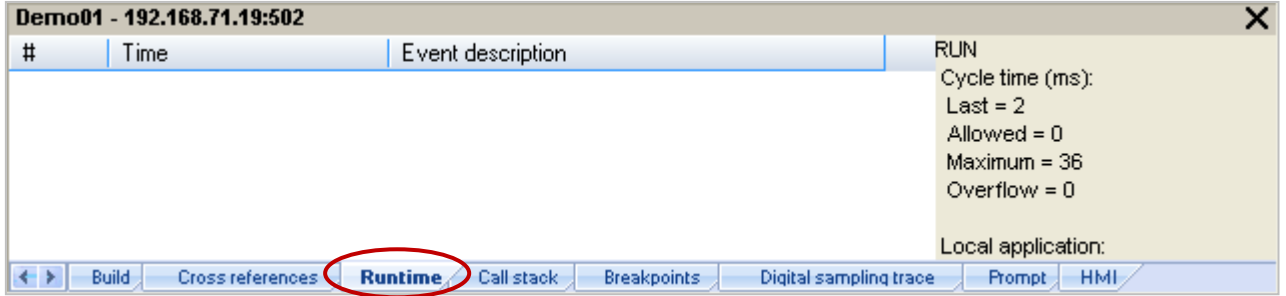

### **2.3.6 測試程式**

上一章節中,已成功的下載"Demo01"專案,接下來要介紹如何測試程式。

#### **"PAC\_Time" 程式:**

1. 在 "TIME\_SET" 功能方塊中 (或變數區中),滑鼠雙擊 各變數名稱 (例如: "new\_Year") 來依序修改 系統時間。(假設: 將資料改為 2015年1月1日, 12點 30分 35 秒。)

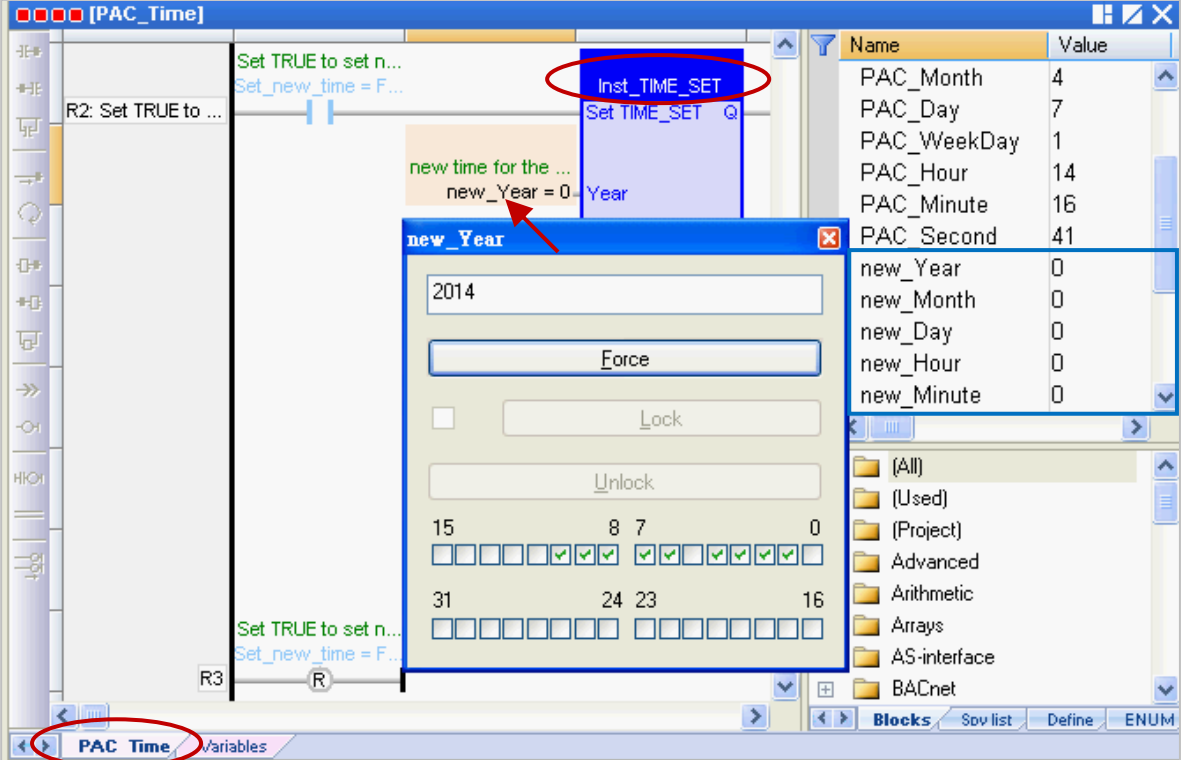

2. 將 "Set\_new\_time" 變數設定為 "TRUE" 以寫入新的系統時間。

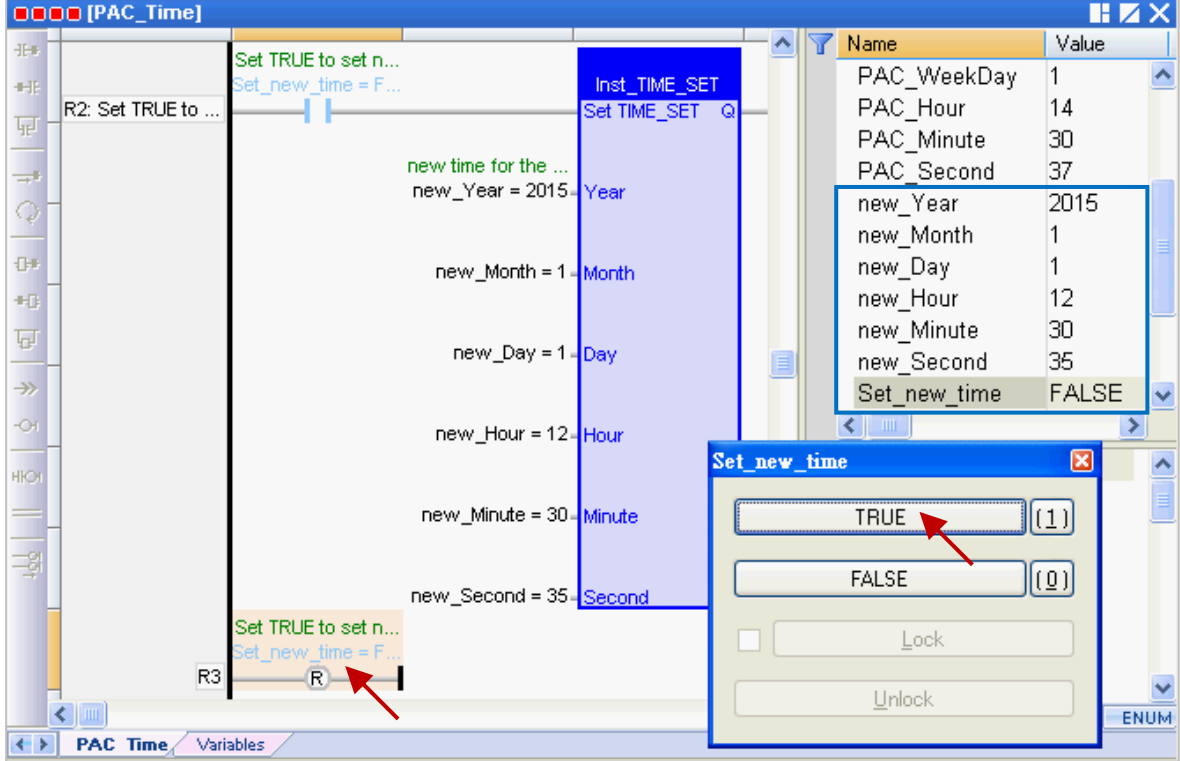

Win-GRAF 使用手冊, 2.0 版, 2020 年 8 月 ICP DAS 2-22

3. 在"TIME\_GET" 功能方塊中 (或變數區中), 顯示了新設定的 PAC 系統時間, 且 "Set\_new\_time" 變數會自動重置為 "FALSE"。

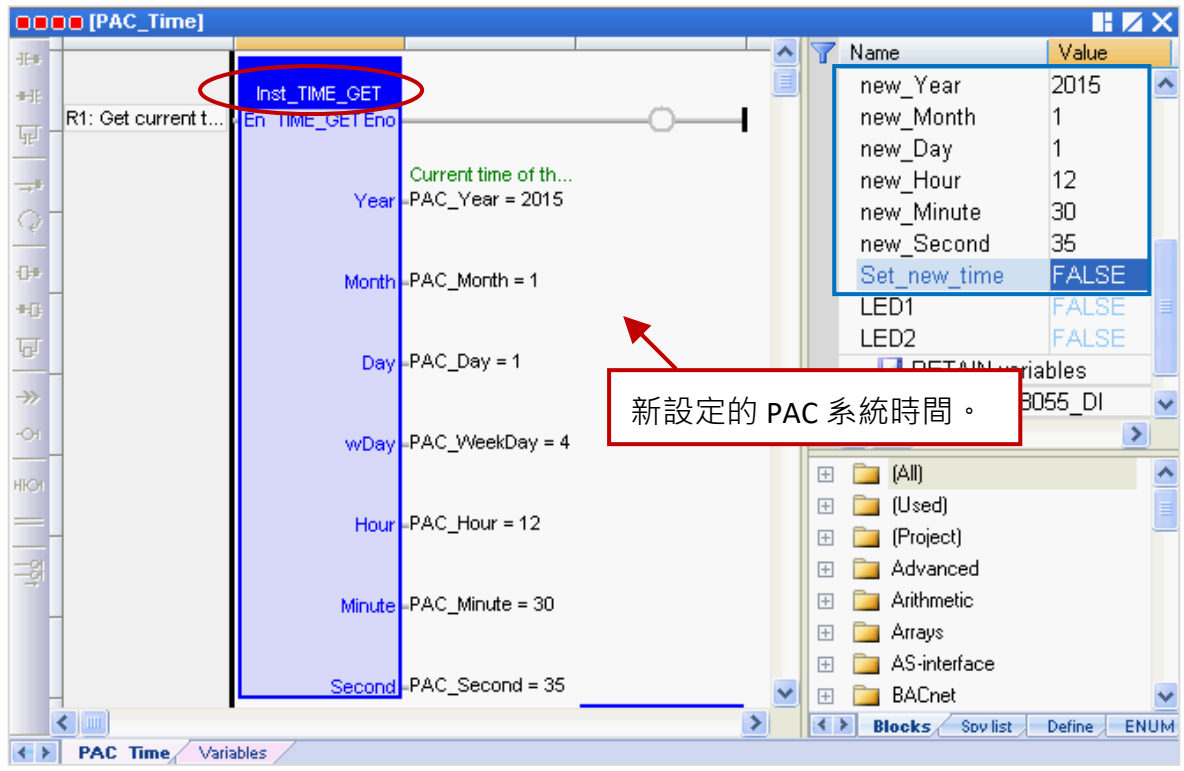

#### **"LD1" 程式:**

- 4. 當 "Demo01" 專案運行時,可查看 PAC 上 (Slot 1) 的 I-8055W I/O 模組 DO0、DO1、DO2 是否 如同設定值 (即,"T#2S" 表示每 2 秒閃爍一次)。您也可改為在 "CYCLE" 左側指定一個資料型態 為"TIME"的變數,設定方式參考 [2.3.1](#page-24-0) 節,以便修改時間設定。)
- 5. 若將變數區的 "%QX1.1.3" 設定為 "TURE" · 可見到 I-8055W I/O 模組 DO3 的燈號為亮 ·

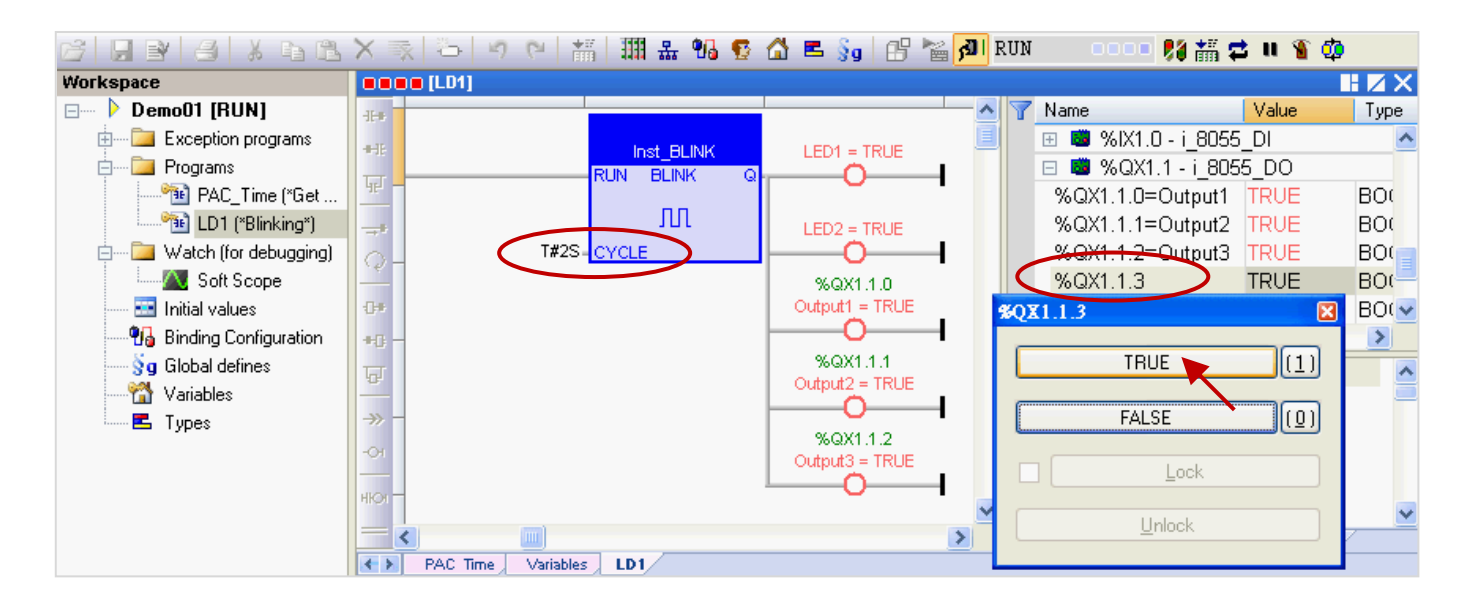

6. 您可再次點選工具按鈕 <mark>利</mark> 來取消與 PAC 的連線。

**注意:** 請勿點選 "Stop Application" 來停止連線, 這會停止 PAC 中運行的程式。

# **第 3 章 Modbus Slave: 開放 Win-GRAF PAC 與 圖控/HMI 軟體來相互溝通**

此章節將提供"Demo01"專案內的變數,讓圖控軟體 (例如: 泓格科技的 "[InduSoft](http://www.icpdas.com/en/product/guide+Software+InduSoft+InduSoft)") 或 HMI 軟體來 進行存取。Win-GRAF 提供了兩種通訊方式來開放變數資料,一種是啟用 Modbus TCP Slave 功能, 另一種是啟用 Modbus RTU Slave 功能 (見 [3.2](#page-46-0) 節,需先完成 3.1 節內的 Modbus Slave 設定), 請依照 以下內容來進行設定。

### <span id="page-40-0"></span>**3.1 啟用 Win-GRAF PAC 為 Modbus TCP Slave**

1. 滑鼠點選工具列上的 "Open Fieldbus Configuration" 按鈕來開啟 "IO Drivers" 視窗。

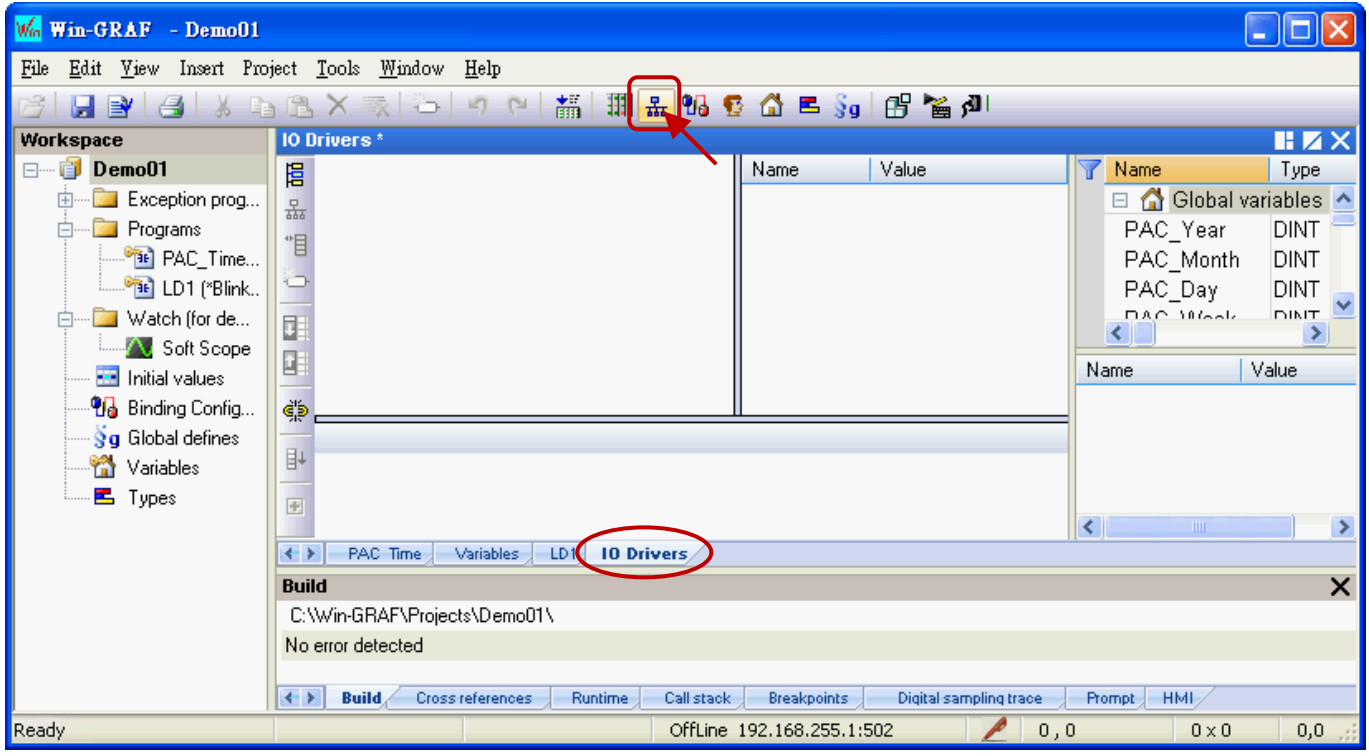

2. 點選 "IO Drivers" 視窗左側的 "Insert Configuration" 按鈕, 再點選 "MODBUS Slave" 並點選 "OK" 來

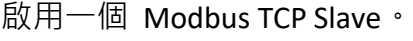

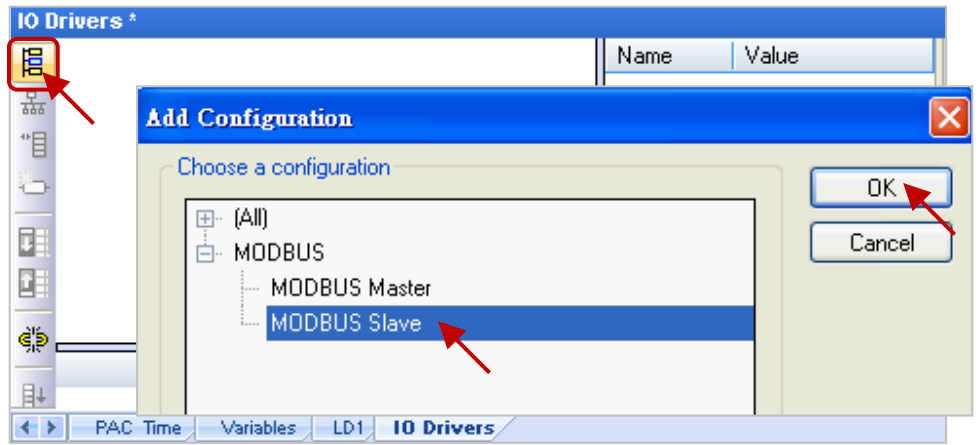

Win-GRAF 使用手冊, 2.0 版, 2020 年 8 月 ICP DAS 3-1

3. 點選左側的 "Insert Master/Port" 按鈕, 並設定 "Slave number" (此例為 "1"), 再點選 "OK"。

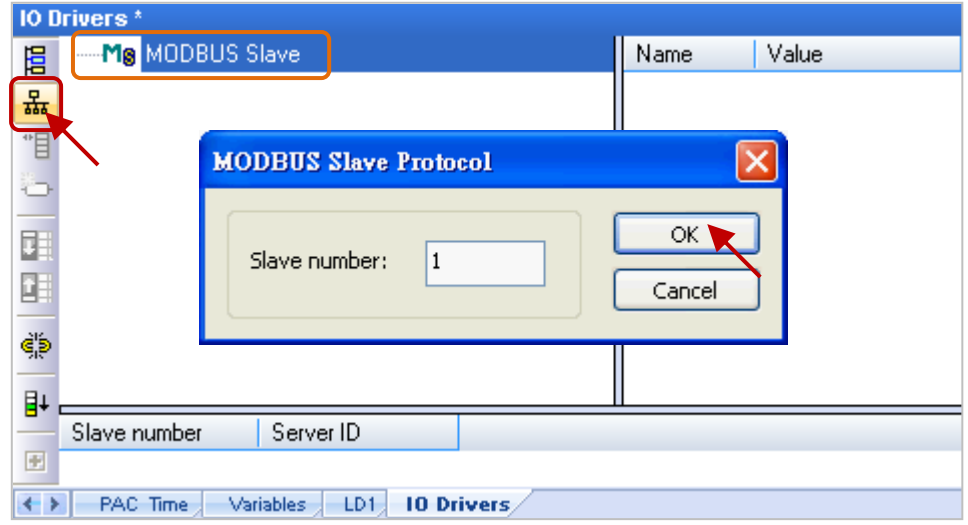

4. 點選左側的 "Insert Slave/Data Block" 按鈕, 來開啟 "MODBUS Slave Request" 設定視窗。

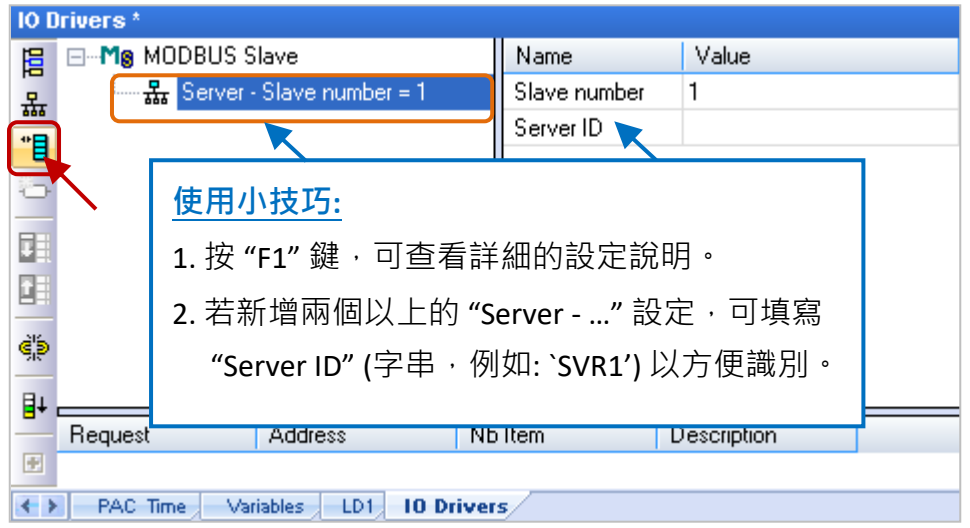

5. 在 "Description" 填入識別的資訊並 點選 "Input Registers" 選項。

### **可供 Modbus Master 讀取資料:**

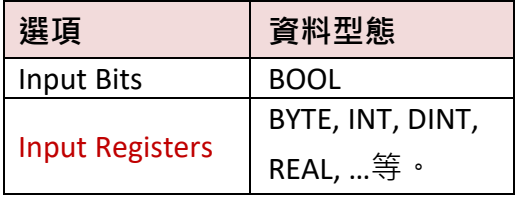

### 可供 Modbus Master 寫入資料:

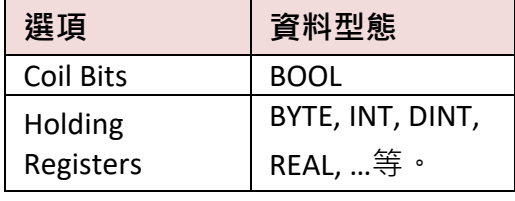

(資料型態,可參[考附錄](#page-429-0) A)

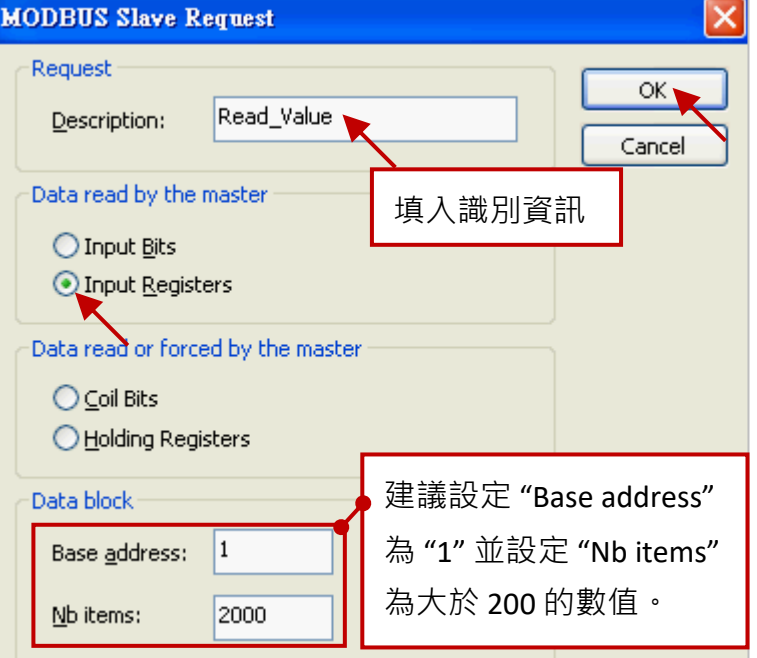

- 6. 如上圖, 建議將 "Base address" 設定為 "1", 而 "Nb items" 表示一個 "Data block" 最多可提供多少 個變數資料,若 Modbus Master (例如,圖控軟體) 要求的資料位址大於此數值 (此例設定為 "2000"),則 Modbus Slave (即, Win-GRAF PAC)將不回應。
- 7. 將變數區的變數 (此例為 "PAC\_xxx", 資料型態: DINT) 以滑鼠拖曳的方式, 拉到 "Symbol" 區塊。

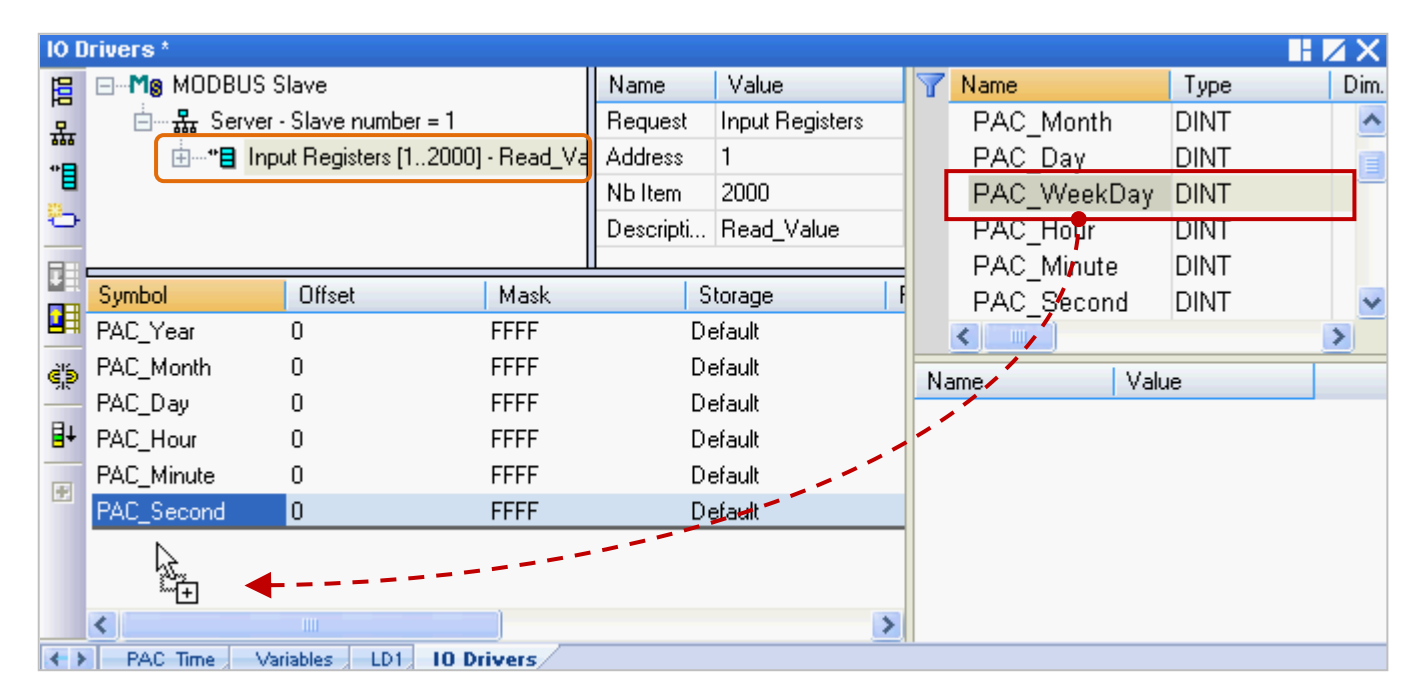

- 8. 滑鼠雙擊 "Offset" 欄位並填入數值後, 按 "Enter" 完成設定。
	- **注意:** (1) "Offset" 的值是由 "0" 開始, 而 "Offset" 的值加 1 (Base address) 才是該變數的 Modbus 位址。
		- (2) 若選用的是 32-bit 或以上的資料型態 (此例為 DINT), 則需佔用 2 個 Modbus 位址 如下表, "0, 2, 4, 6, ...."。(更多關於資料型態, 可參[考附錄](#page-429-0) A。)

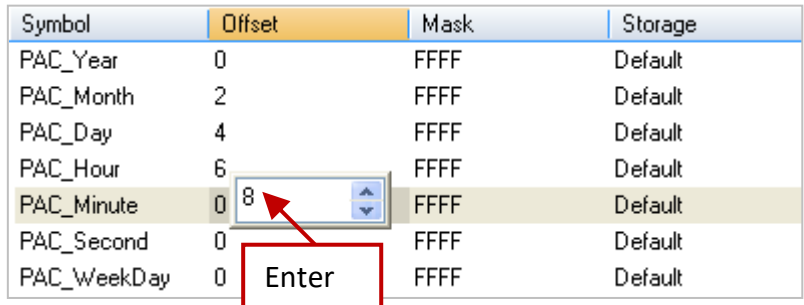

#### **使用小技巧:**

滑鼠點選任一欄位再按"Ctrl+A"全選,點選左側的"Iterate Property"按鈕,開啟設定視窗。

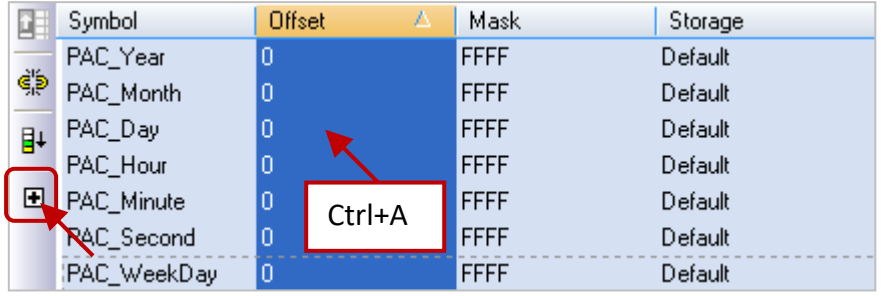

"Name" 維持設定 "%"、將 "From" 填入 0、"By" 填入 2, 再點選 "OK"。

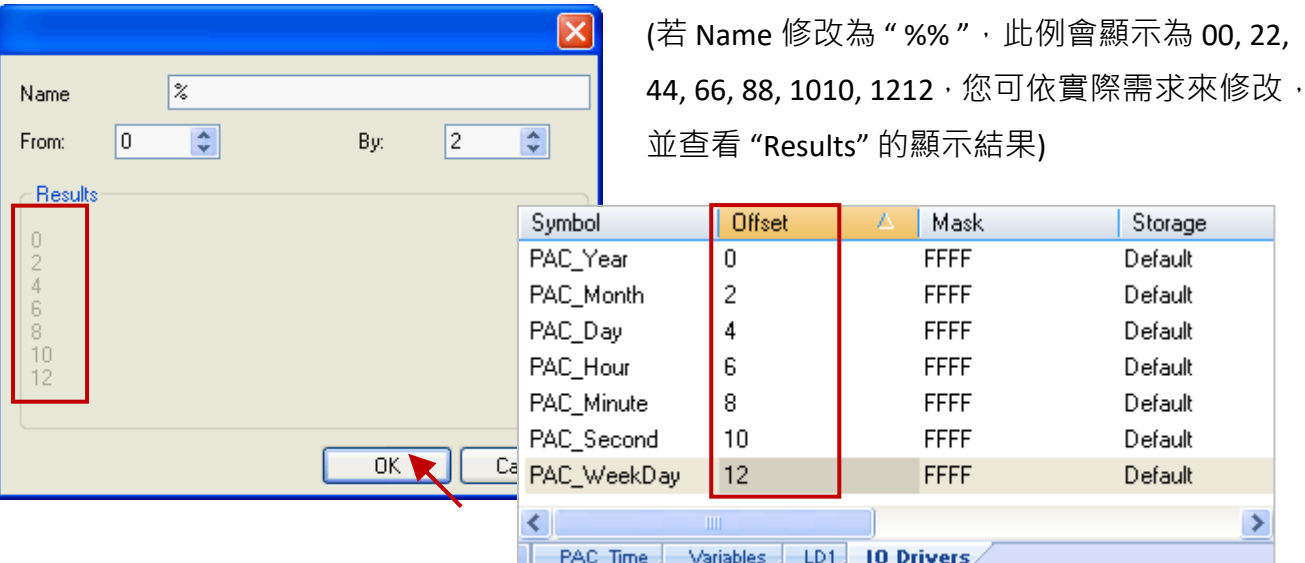

9. 滑鼠點選 "Storage" 來選取整欄, 再按 "Enter" 鍵顯示下拉選單, 接著選擇 "DWORD (Low - High)" 再按 "Enter" 鍵完成設定。(若資料為 16-bit 或以下, 不需設定 "Storage" 項目)

≯

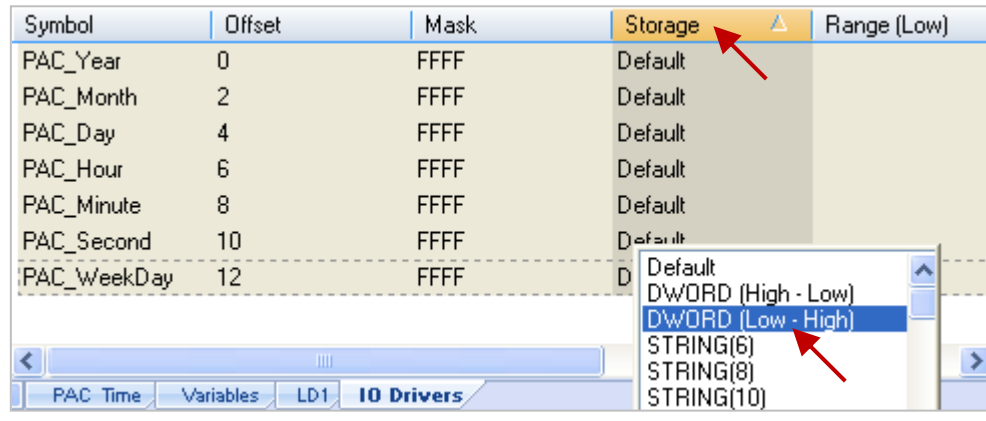

您可展開這個 "Data Block", 如圖, "Offset" 的值加 1 (Base address) 為該變數的 Modbus 位址。

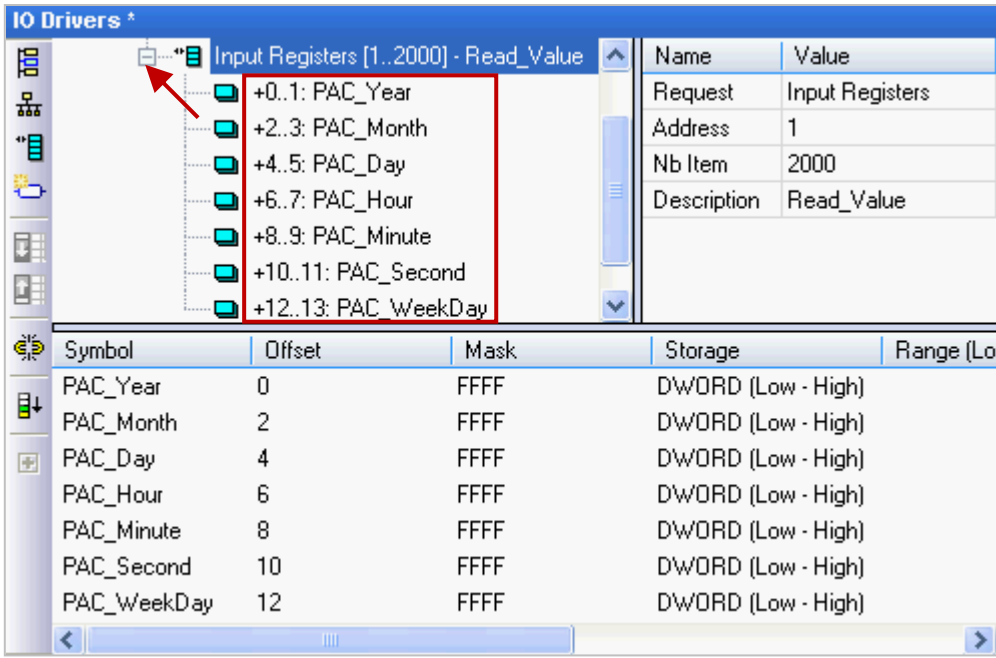

Win-GRAF 使用手冊, 2.0 版, 2020 年 8 月 ICP DAS 3-4

10. 接著,需再新增一個 "Data Block" 用來供 Modbus Master 讀取 Boolean 資料。

設定方式與步驟 4 ~ 8 類似:

- (1) 滑鼠點選 "Server ..." 再點選左側的 "Insert Slave/Data Block" 按鈕, 來開啟設定視窗。
- (2) 設定視窗中,填入識別資料後,選擇供讀取的選項 "Input Bits"、設定 "Base address" 為 "1"、 設定 "Nb items" 為 "2000"。

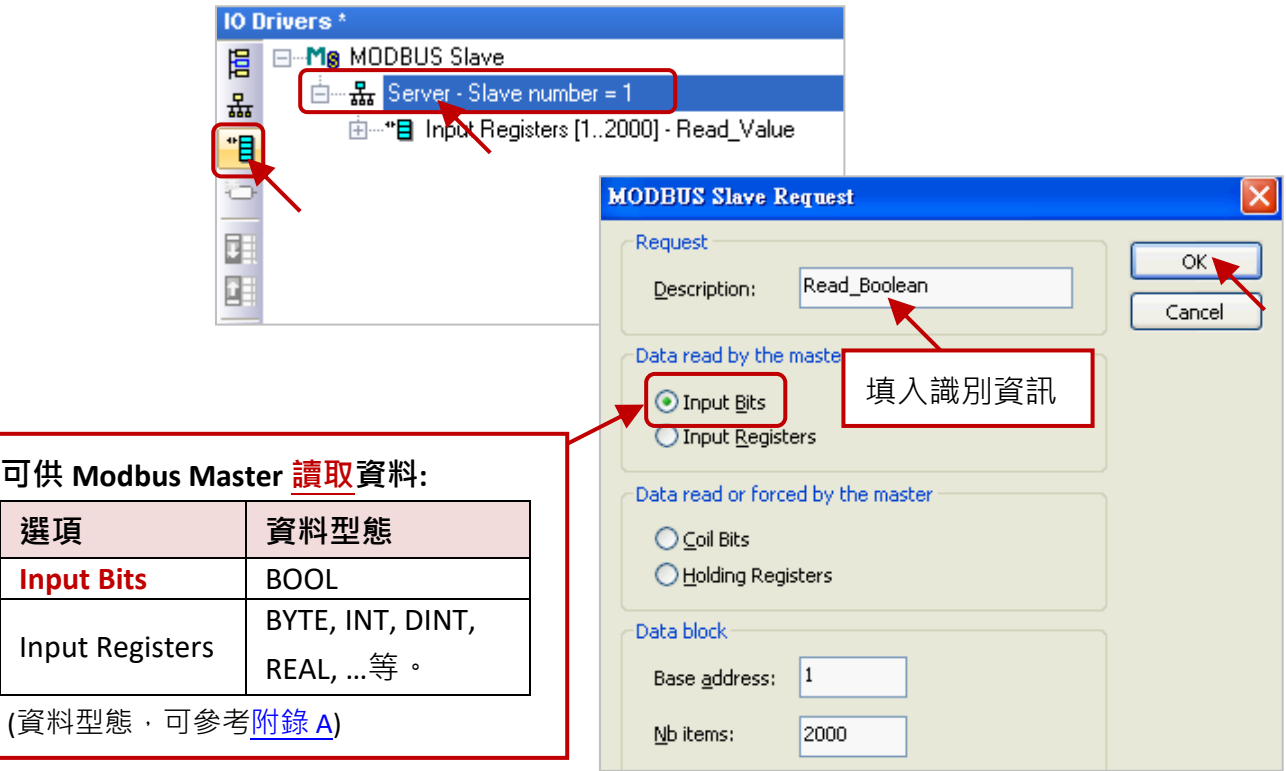

(3) 將變數區的 BOOL 變數 "LED1"、"LED2" 拖曳到 "Symbol" 區域並設定其 "Offset" 為 "0"、 "1"。

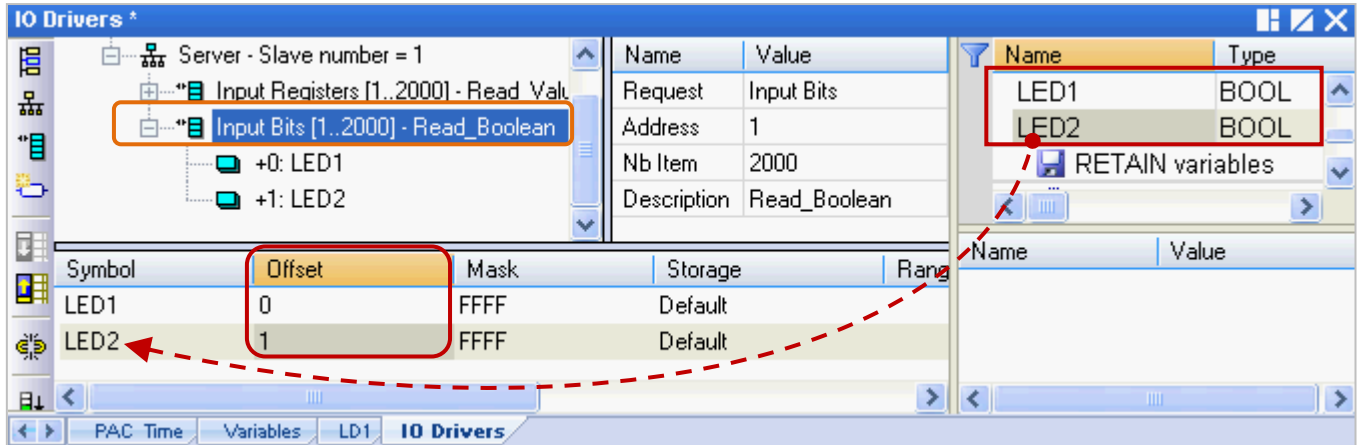

您已完成 Modbus Slave 設定, 接下來請重新編譯並下載程式到 Win-GRAF PAC 中。

11. 點選功能表 "Project" > "Build All Projects" 重新編譯程式 (參考 [2.3.4](#page-34-0) 節)。

出現 "No error detected" 表示編譯成功。

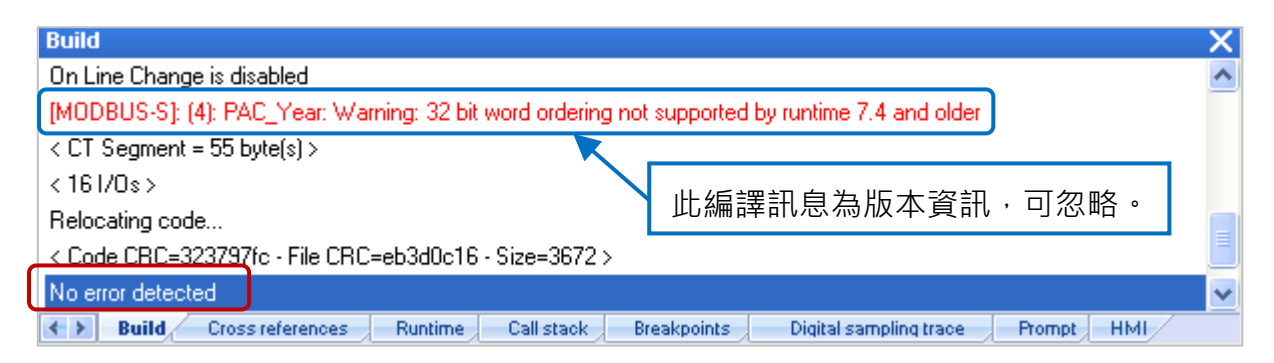

12. 滑鼠右鍵點選專案名稱 (即, Demo01), 再選擇 "Communication Parameters..." 設定 PAC IP (例如: 192.168.71.19:502),點選功能表 "Project" > "On Line" (或 <mark>β )</mark> ) 來建立連線,並將專案下載到 Win-GRAF PAC 中 (參考 [2.3.5](#page-35-0) 節)。

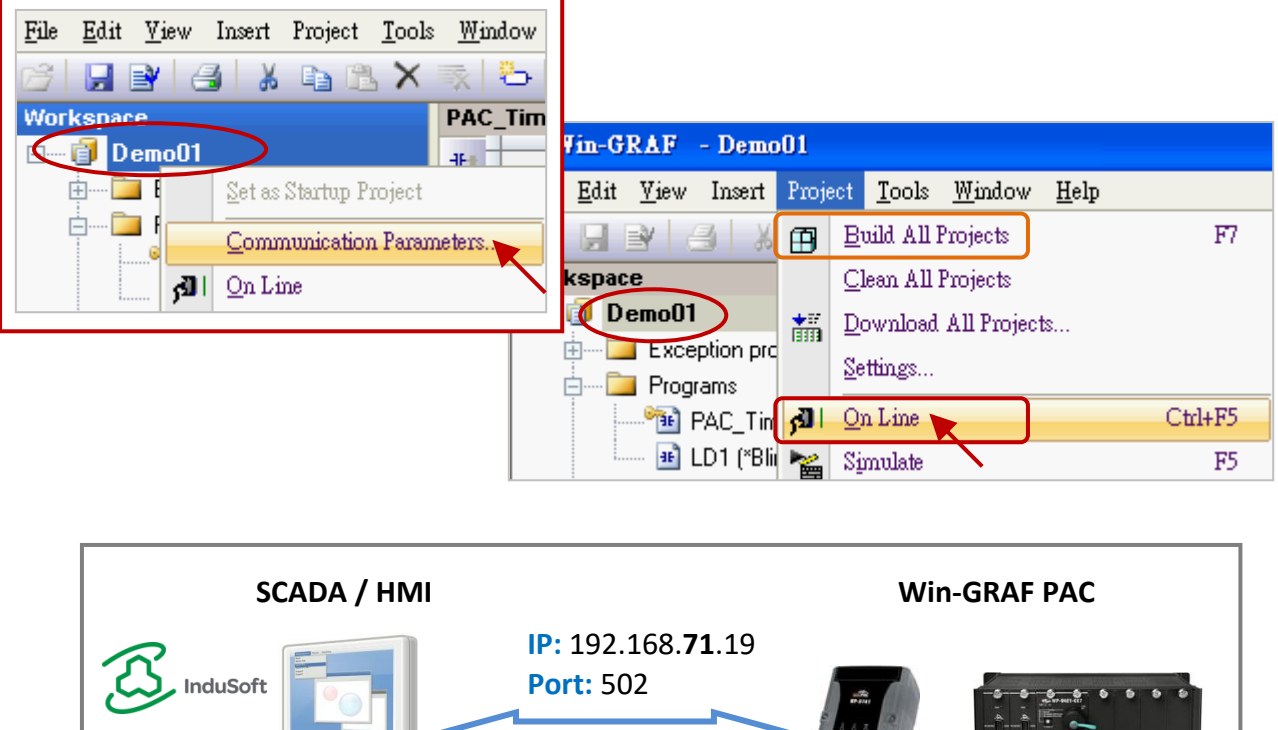

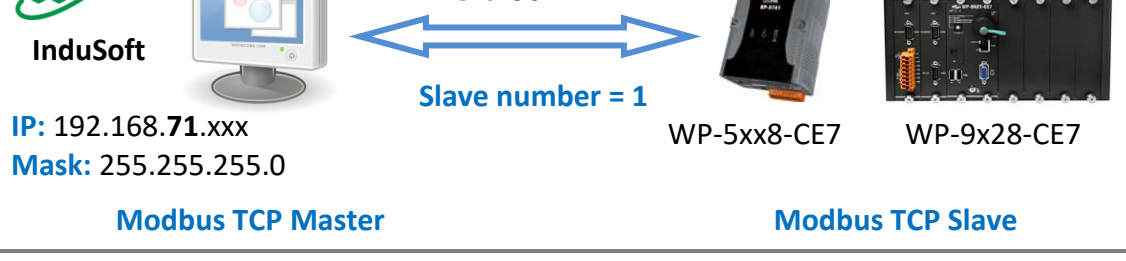

(您可參考 [P1-1](#page-0-0), 來查看所有支援的 PAC 型號)

如此之後 HMI 或 SCADA 軟體便可使用 Modbus TCP protocol 來存取以上所列的、有設定 Modbus 位址的 Win-GRAF 變數。

### <span id="page-46-0"></span>**3.2 啟用 Win-GRAF PAC 為 Modbus RTU Slave**

開始前,您必須先完成 [3.1](#page-40-0) 節 中的內容、設定好需開放的 Modbus Slave 資料。啟用 Win-GRAF PAC 為 Modbus RTU Slave 的方式為, 在程式中加入 "MBSLAVERTU" 或 "MBSLAVERTUEX" 功能方塊, 請 依照下列說明來完成設定。

#### **加入 "MBSLAVERTU" 功能方塊**

1. 在"LD1"視窗中,滑鼠點選需加入功能方塊的位置,再點選左側的"Insert FB.."按鈕。

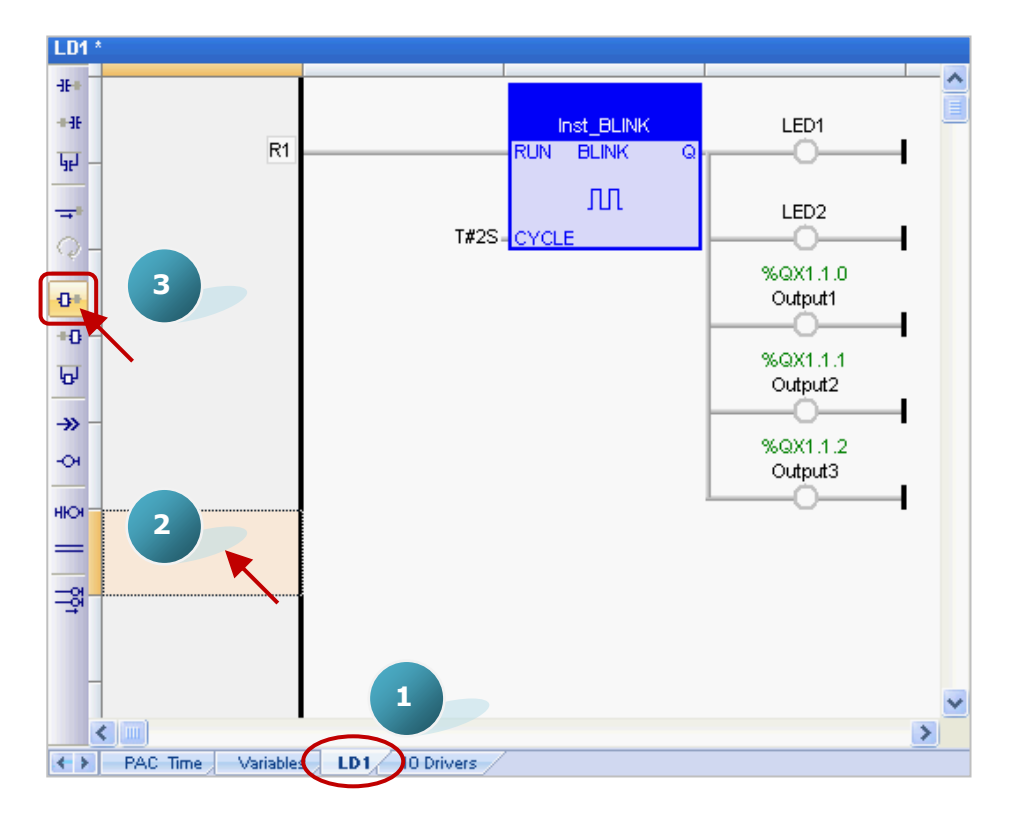

2. 滑鼠雙擊此功能方塊,並選取 "MBSLAVERTU" 再按 "OK"。

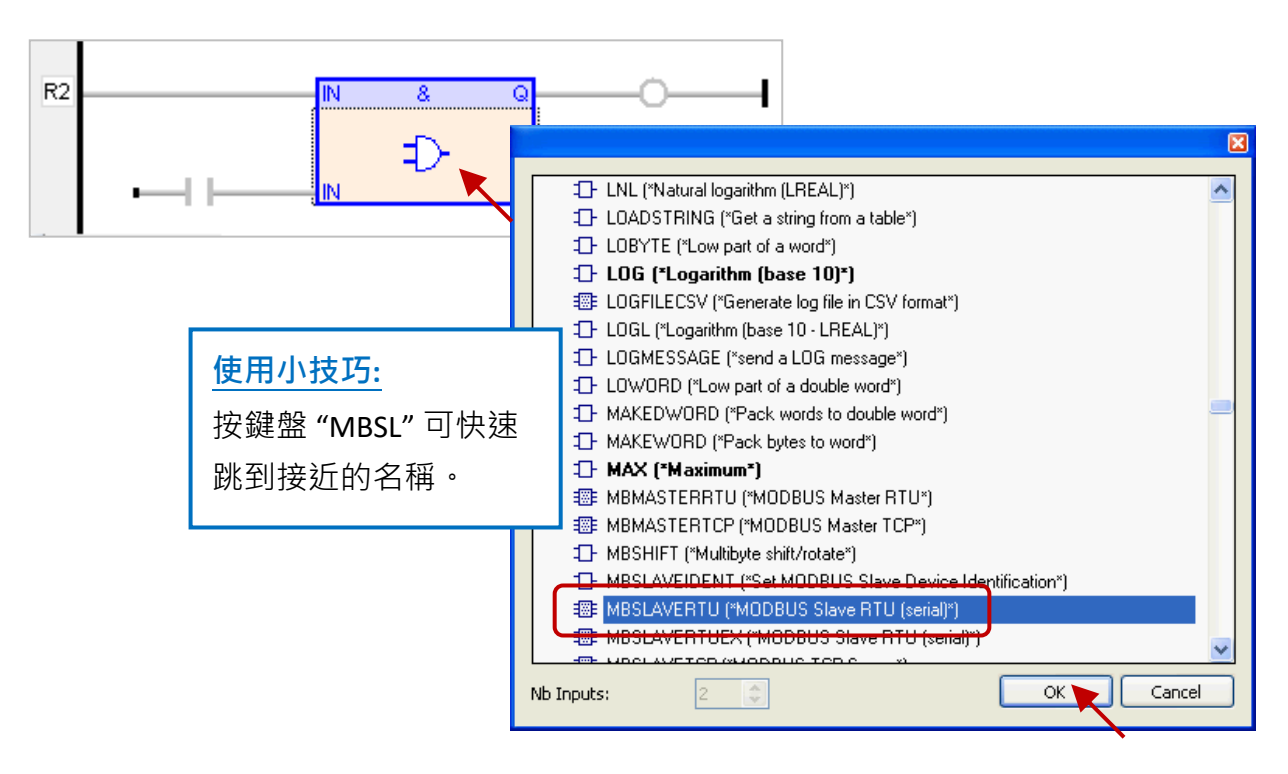

Win-GRAF 使用手冊, 2.0 版, 2020 年 8 月 ICP DAS 3-7

3. 於 "MBSLAVERTU" 功能方塊,滑鼠雙擊 "PORT" 左側的區域並輸入字串 'COM2:9600,N,8,1' (表示 使用 Win-GRAF PAC 的 COM2 與 Modbus Master 進行溝通), 再點選 ン 完成設定。

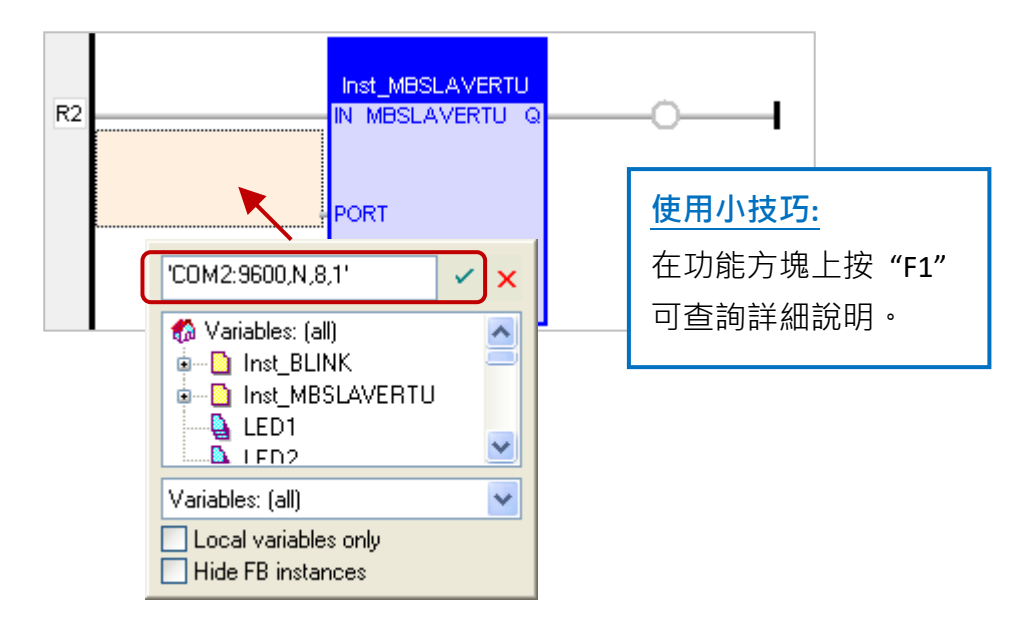

4. 滑鼠雙擊 "SLV" 左側的區域並輸入 "1" (即 <u>[3.1](#page-40-0) 節</u> - 步驟 3 設定的值) · 再點選 <mark>ゞ</mark> 完成設定 ·

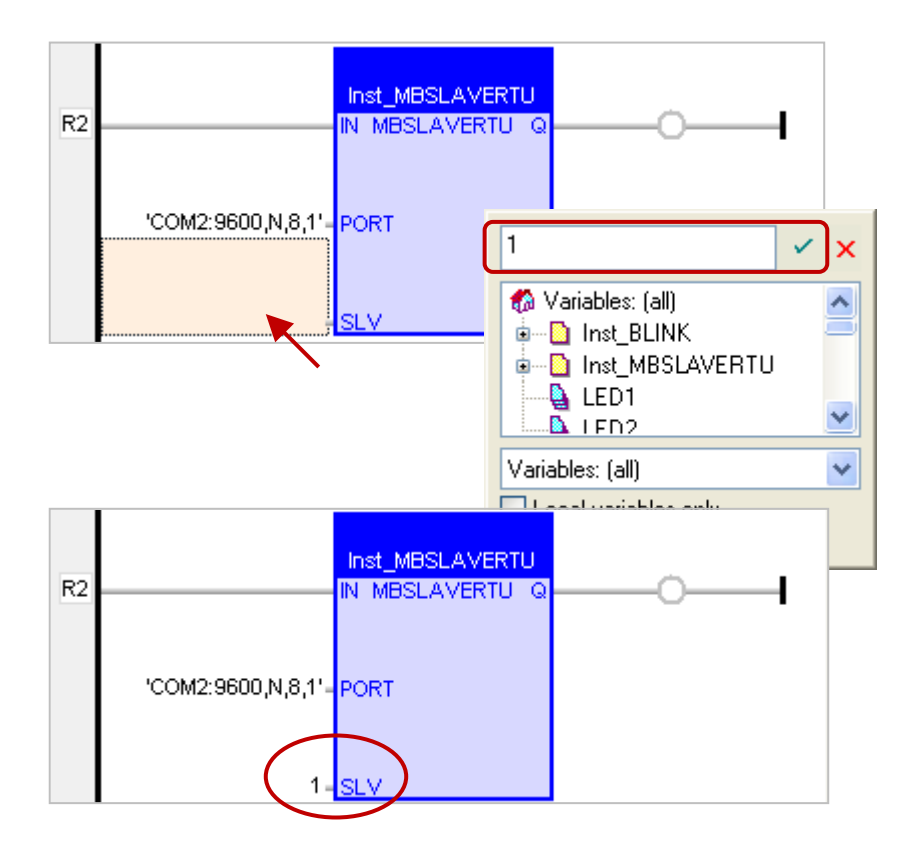

您已完成 "MBSLAVERTU" 功能方塊的設定,接下來請重新編譯並下載程式到 Win-GRAF PAC 中。 (參考 [2.3.4](#page-34-0) 節, [2.3.5](#page-35-0) 節)

**注意:** 同一台 PAC 內可啟用多個 Modbus RTU Slave (建議不超過 16 Port),方法為新增多個 "MBSLAVERTU" 功能方塊,並輸入不同的 Port 編號。

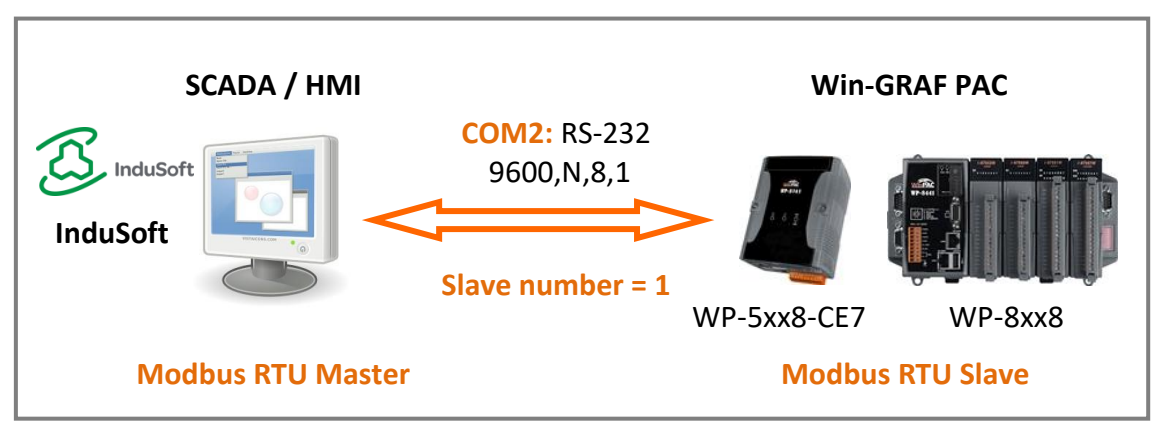

<sup>(</sup>您可參考 [P1-1](#page-0-0), 來查看所有支援的 PAC 型號)

### **加入 "MBSLAVERTUEX" 功能方塊**

若您在 "IO Drivers" 中建立多個 "Server - ..." 設定 (建議只使用一個), 則需使用 "MBSLAVERTUEX" 功能方塊。

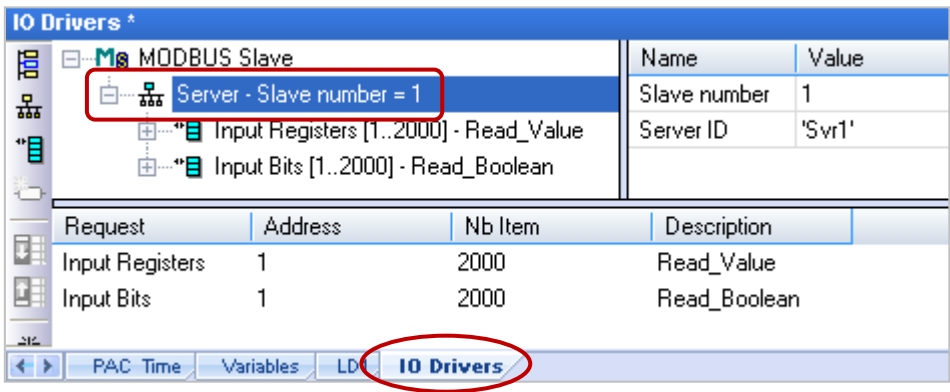

1. 您可依照上述步驟 1 ~ 4 來建立一個 "MBSLAVERTUEX" 功能方塊。若您想變更先前已建立的功能 方塊,可用滑鼠雙擊 "MBSLAVERTU" 並重新選取為 "MBSLAVERTUEX",再點選 "OK"。

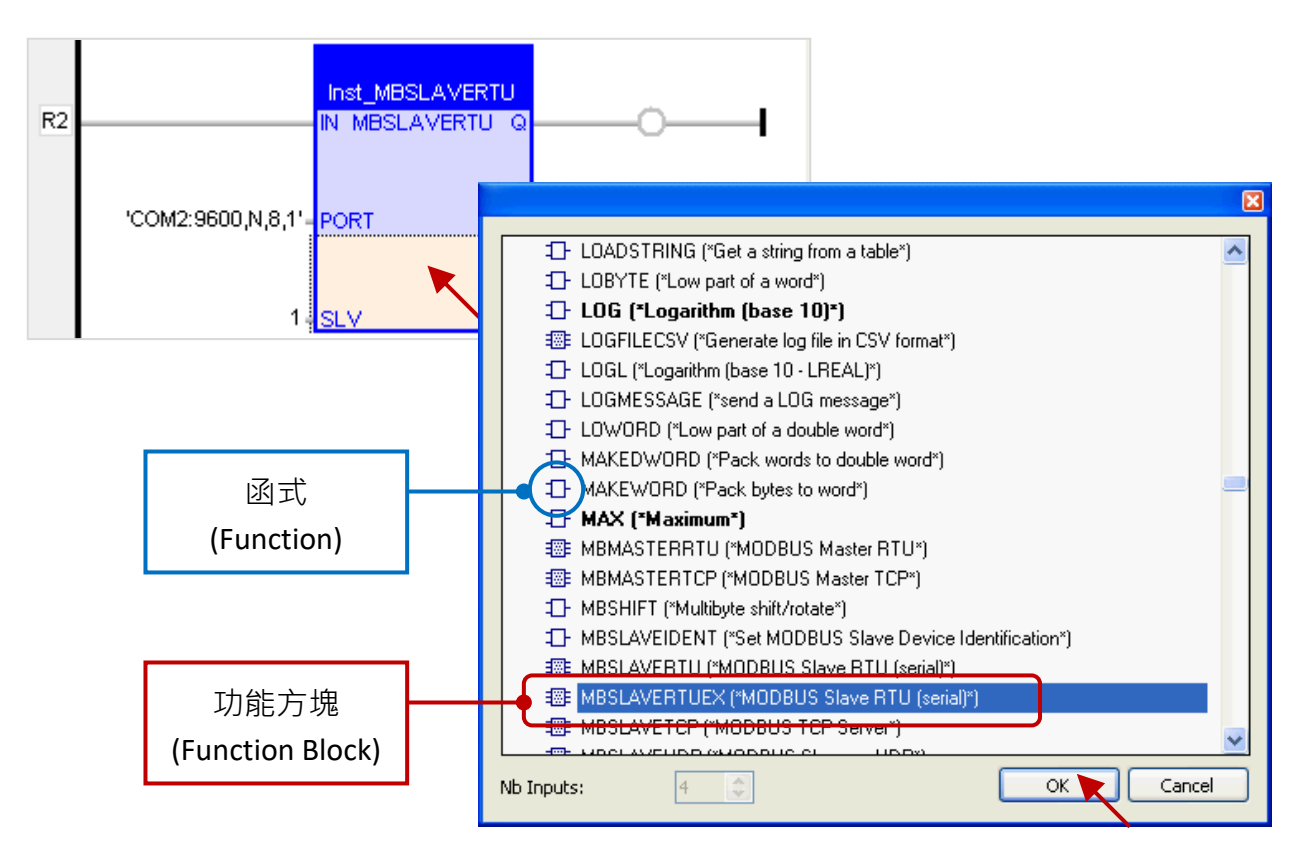

Win-GRAF 使用手冊, 2.0 版, 2020 年 8 月 ICP DAS 3-9

2. "MBSLAVERTUEX" 多了一個 "SrvID" 設定項目, 滑鼠雙擊 "SrvID" 左側再填入所需的 "Server ID" (字串格式,例如 'Svr1')。

#### **注意:**

若使用 "MBSLAVERTU" 功能方塊,只會參考第一個 "Server – Slave number.." 設定。 若使用 "MBSLAVERTUEX" 功能方塊,則會參考具有相同 "Server ID" 的 "Server – Slave..." 設定。

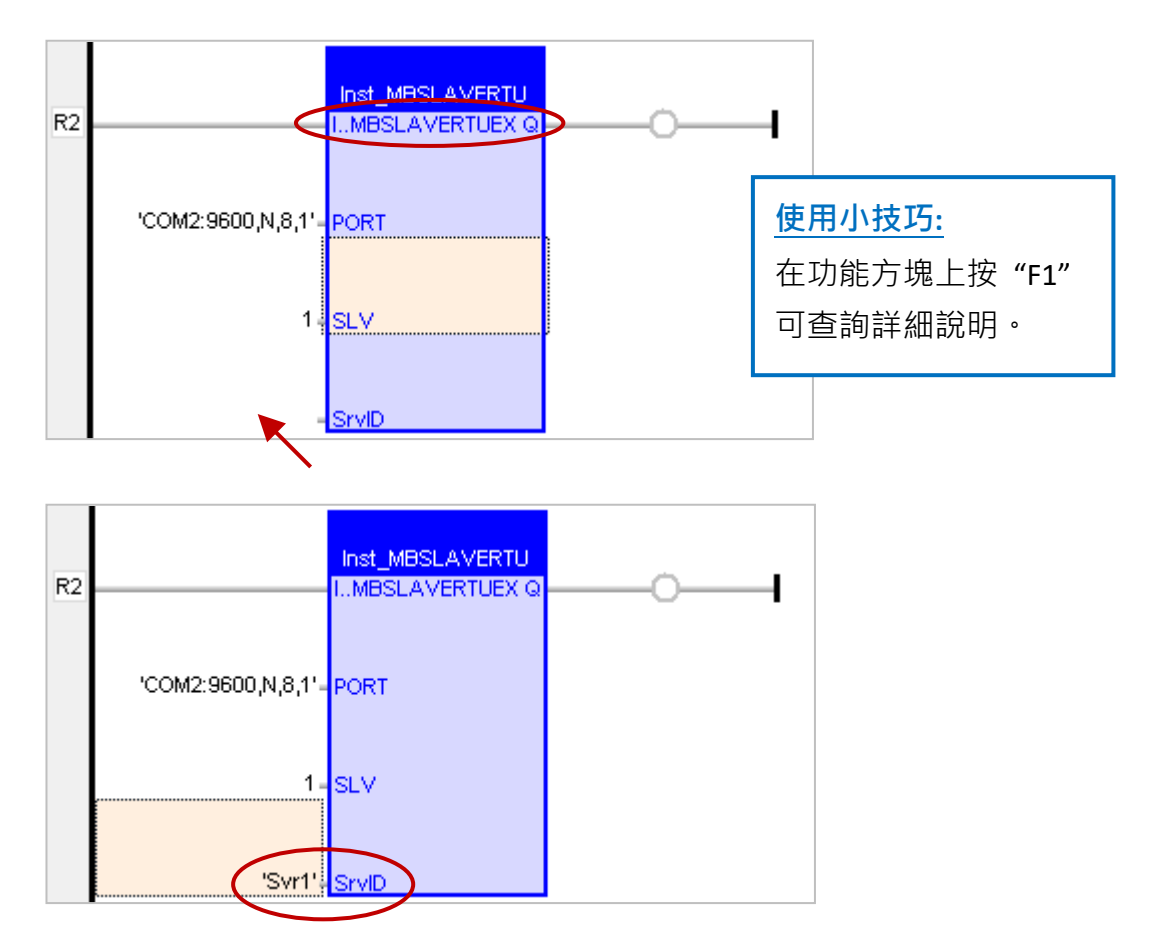

您已完成"MBSLAVERTUEX"功能方塊的設定,接下來請重新編譯程式並下載到 Win-GRAF PAC 中。(參考 [2.3.4](#page-34-0) 節, [2.3.5](#page-35-0) 節)

## **第 4 章 使用 "I/O Board" 功能**

<span id="page-50-0"></span>此章節將介紹如何使用 Win-GRAF Workbench 中的 "I/O Boards" 功能來對應到實體的 I/O 模組 或 啟用其它功能。首先,請先了解每台 Win-GRAF PAC 的插槽編號 與 所支援的 PAC I/O 模組:

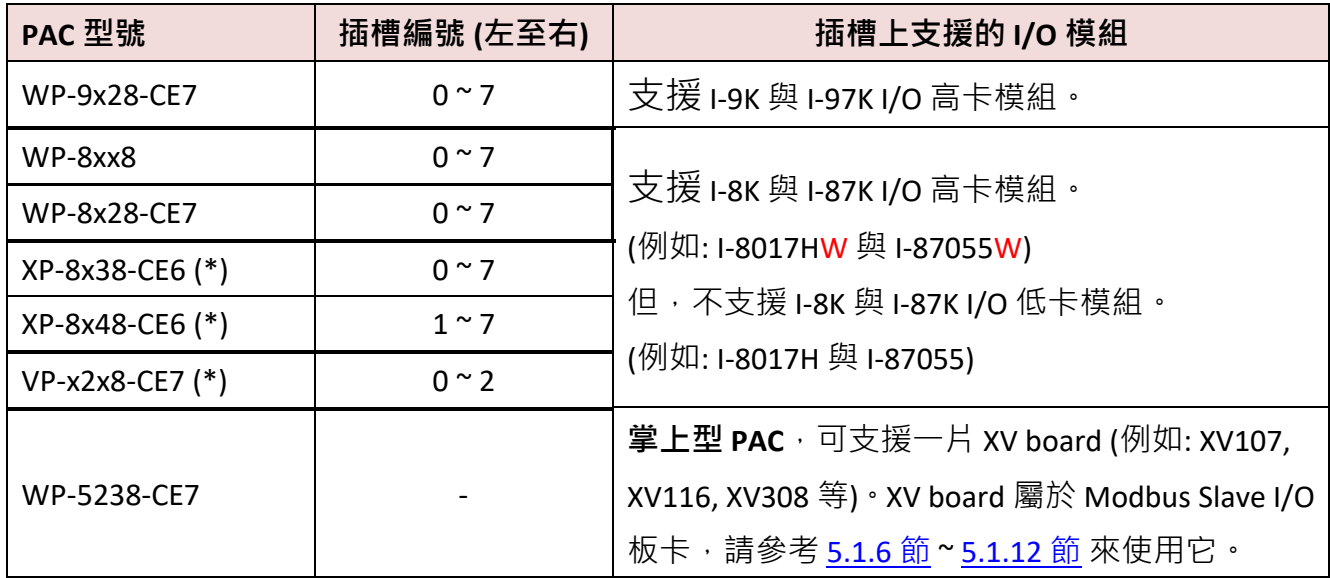

(\*) : XP-8038-CE6, XP-8048-CE6, VP-x208, WP-5xx8-CE7 為 0 槽的 PAC。 (可參考 [P1-1](#page-0-0),查詢 PAC 型號)

#### **加入 "I/O board"**

以下將 "I/O board" 稱為 "I/O 卡" 指的是軟體中的 I/O 功能 (例如: "i\_8037\_DO"), 而 "I/O 模組" 指的是硬體設備 (例如: "I-8037W")。

#### **注意:**

**除了在 Win-GRAF 軟體設定 I/O 卡外**,**有些 I/O 模組還需進行硬體上的 Jumper 設定 (例如: Single-ended 與 Differential Jumper)。因此,使用前請先至各產品網頁上查詢設定資訊 或 查看 I/O 模組的外殼說明 或 出貨附的文件。I-8K 與 I-87K 系列產品網頁:**

http://www.icpdas.com/en/product/guide+Remote\_I\_O\_\_Module\_\_and\_\_Unit+PAC\_\_%EF%BC%86a [mp;\\_\\_Local\\_\\_I\\_O\\_\\_Modules+I-8K\\_I-87K\\_\\_Series\\_\\_\(High\\_\\_Profile\)](http://www.icpdas.com/en/product/guide+Remote__I_O__Module__and__Unit+PAC__%EF%BC%86amp;__Local__I_O__Modules+I-8K_I-87K__Series__(High__Profile))

1. 點選 Win-GRAF 工具列的 "Open I/Os" 按鈕來開啟 "I/O Boards" 視窗。

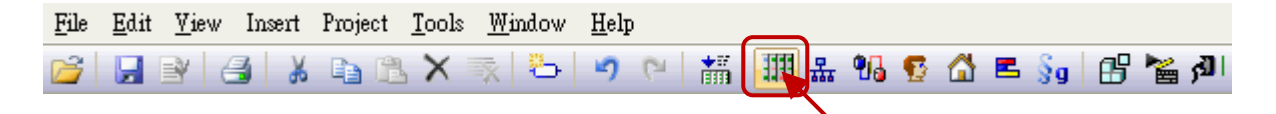

2. 如下圖, 滑鼠雙擊 與 PAC I/O 模組相對應的 Slot 編號 (0~255), 再雙擊欲使用的 I/O 卡 (例如: i 8037\_DO) 以完成選取。

注意: Slot0~7 是保留給 PAC I/O 模組, Slot8 (含) 以上供給其它用途使用。

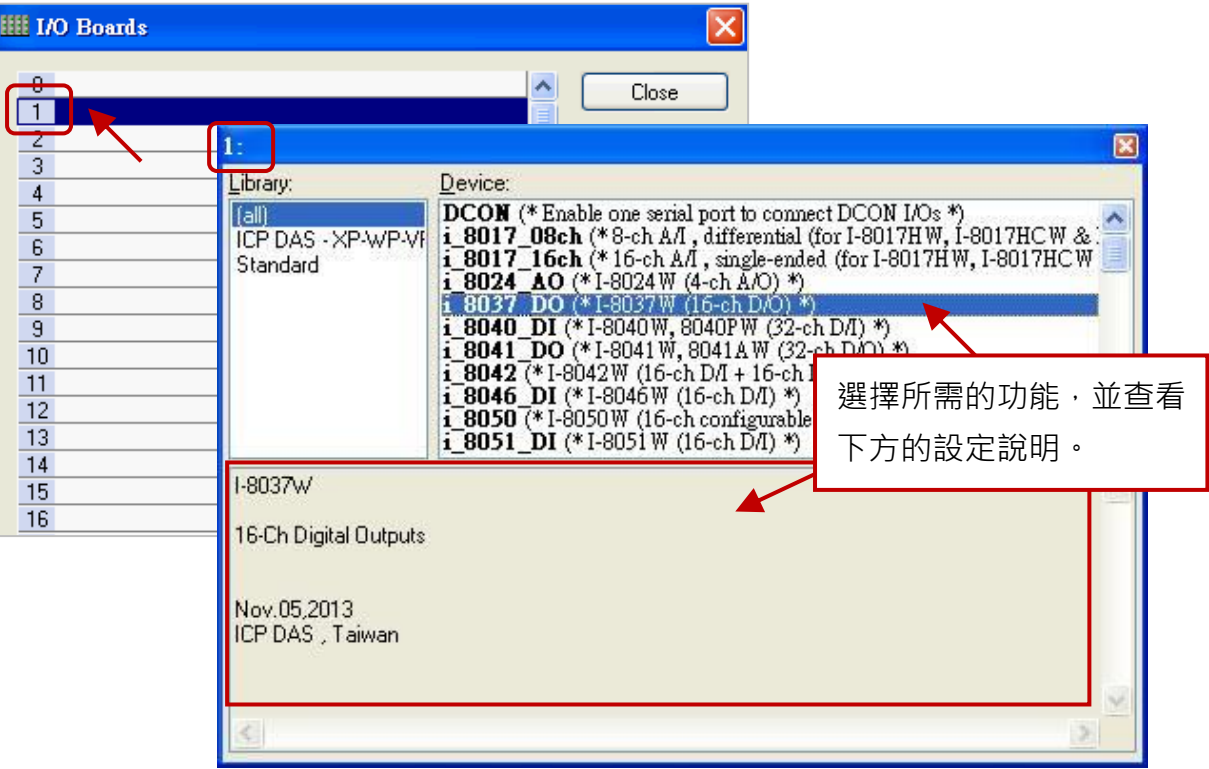

### **按鈕說明:** (點選以下按鈕可修改該 Slot 的設定)

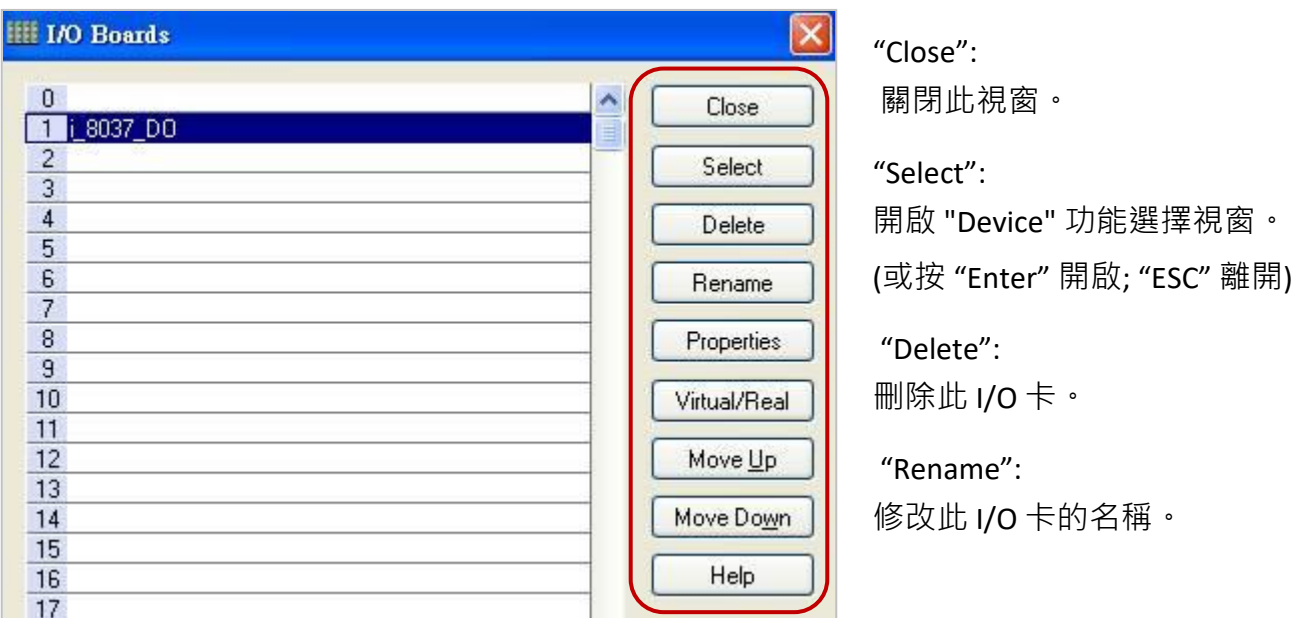

"Properties": 查看此 I/O 卡的設定說明。

"Virtual/Real": 將此 I/O 卡 切換為 虛擬 I/O (測試用) 或 真實 I/O。(快速鍵: Space)

"Move Up": 將此 I/O 卡 往上移動。

"Move Down": 將此 I/O 卡 往下移動。

"Help": 查看 I/O 卡使用說明。

### <span id="page-52-0"></span>**4.1 DI/DO 卡**

此章節以 I-8055W 為例, 請參考 [第四章](#page-50-0) (P4-1) 來開啟並加入 I/O 卡。

1. 滑鼠雙擊 "i\_8055\_DI" (或 "i\_8055\_DO") 可開啟 "Properties" 視窗。

**註:** 滑鼠停留在 "i\_8055\_DI" (或 "i\_8055\_DO") 也會顯示設定說明。

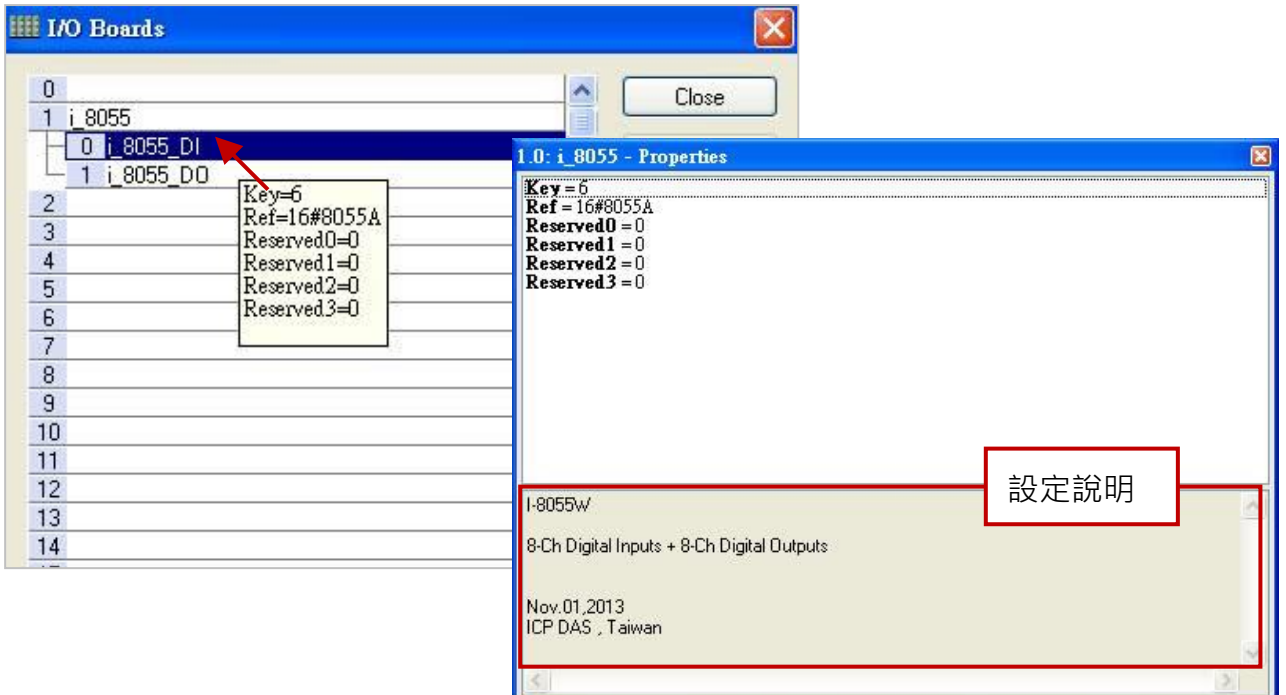

連上 "i\_8055" I/O 卡後,會自動在 "Variables" 視窗中新增 8 個 Input 與 Output 變數供程式使用。

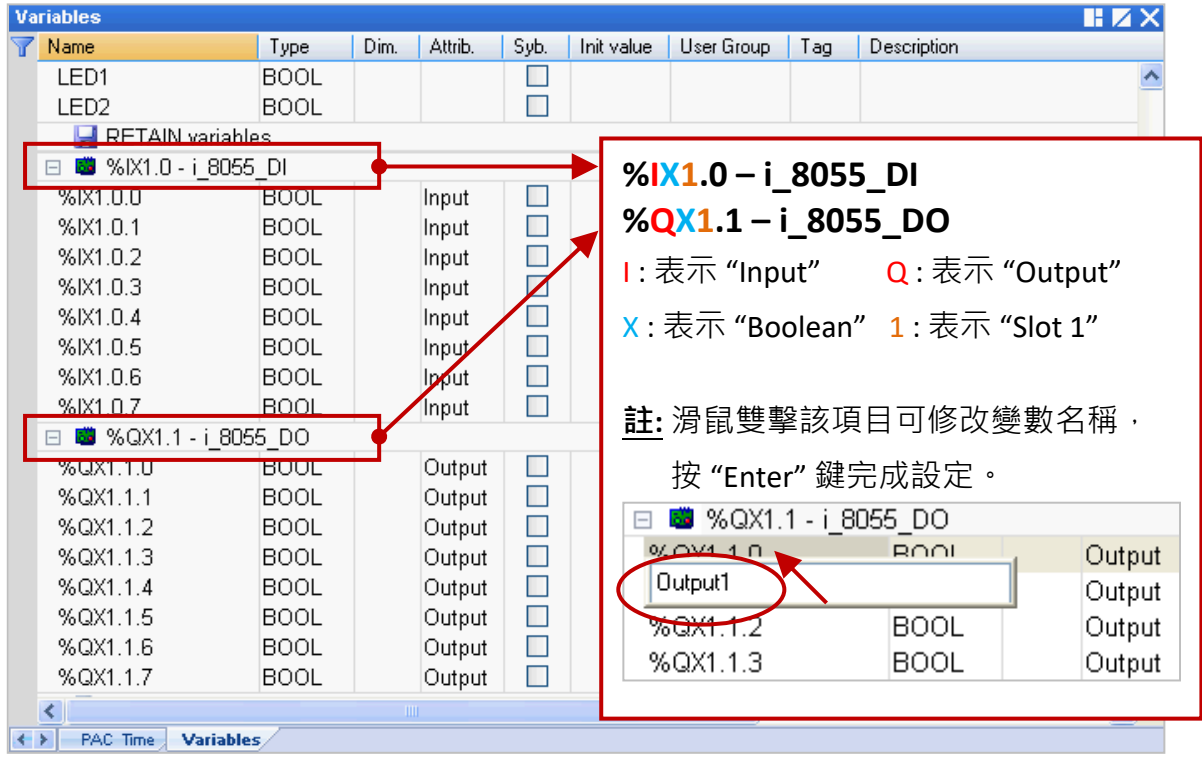

### <span id="page-53-0"></span>**4.2 i\_scale (轉換表功能)**

"i\_scale" 是用來設定轉換表功能,最多可設定 29 組,它適用於插在 Slot0 ~ 7 上的 AI/AO 模組,來 進行數值轉換。請參考 [第四章](#page-50-0) (P4-1) 來開啟並加入此 I/O 卡。

1.  滑鼠雙擊 "i\_scale\_0" (或 "i\_scale\_1"、"i\_scale\_2") 開啟 "Properties" 視窗,來查看設定說明。 **注意:** Slot0 ~ 7 是保留給 PAC I/O 模組,請使用在 Slot8 (含) 以上的位置。

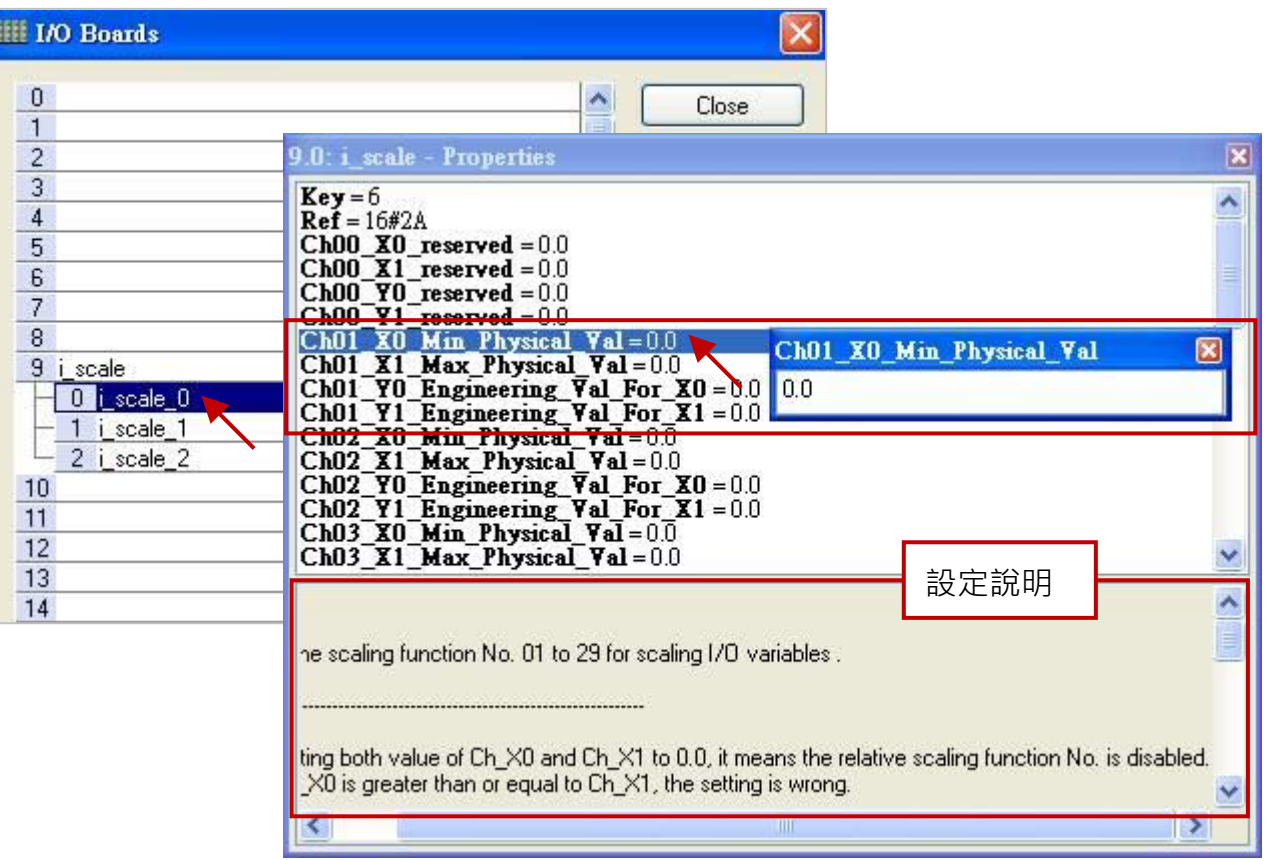

参數說明: (Ch 表示 Ch01~Ch29, Ch00 為保留值,無需設定。)

- **Ch\_X0\_Min\_Physical\_Val:** AI (或 AO) board 的最小值 (X0)。
- **Ch\_X1\_Max\_Physical\_Val:** AI (或 AO) board 的最大值 (X1)。
- **Ch\_Y0\_Engineering\_Val\_For\_X0:** X0 轉換後的工程應用值。
- **Ch\_Y1\_Engineering\_Val\_For\_X1:** X1 轉換後的工程應用值。
- 2. 滑鼠雙擊所需項目,來輸入數值並按 "Enter" 鍵完成設定。

#### **注意:**

- 1. 若 Ch\_X0 與 Ch\_X1 皆設定為 "0.0",表示該對應編號不啟用轉換功能。
- 2. 若 Ch\_X0 的設定值 大於 或 等於 Ch\_X1, 表示設定錯誤。
- 3. 若 Ch\_Y0 的設定值 等於 Ch\_Y1, 表示設定錯誤。
- 例如, 若 AI board 的值為 "4~20 mA"並想轉換為工程值 "0~10000", 請設定 Ch\_X0 為 "4.0"、Ch\_X1 為 "20.0"、Ch\_Y0 為 "0.0" 與 Ch\_Y1 為 "10000.0"。

例如,若 AO board 的值為 "-10 ~ +10 V"並想轉換為工程值 "-50 ~ 1200", 請設定 Ch\_X0 為 "-10.0"、Ch\_X1 為 "+10.0"、Ch\_Y0 為 "-50.0" 與 Ch\_Y1 為 "+1200.0"。

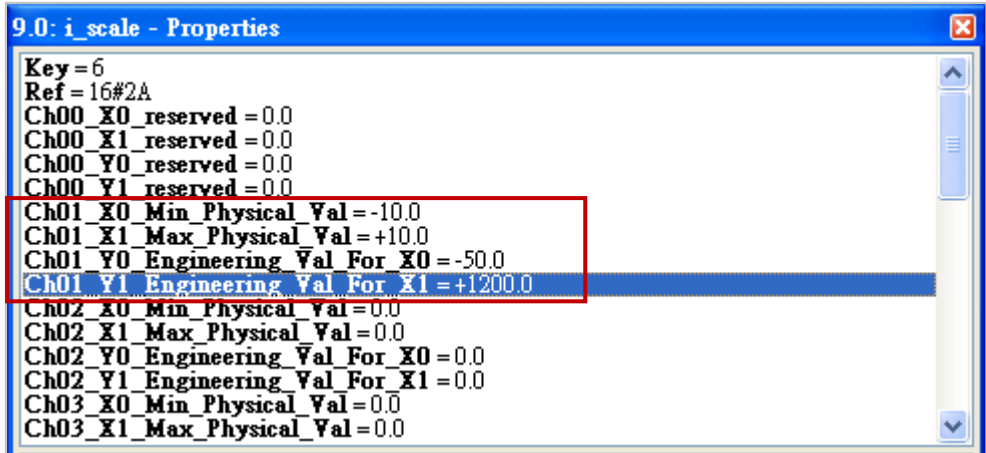

- 3. 在 "I/O Boards" 視窗內連上 "i\_scale" 後,會自動在 "Variables" 視窗中新增 30 個布林變數,當 Win-GRAF 有連上 PAC 時,會顯示出轉換功能的狀態。
	- True: 表示轉換功能 OK。

FALSE: 表示未啟用轉換功能 或 設定錯誤。

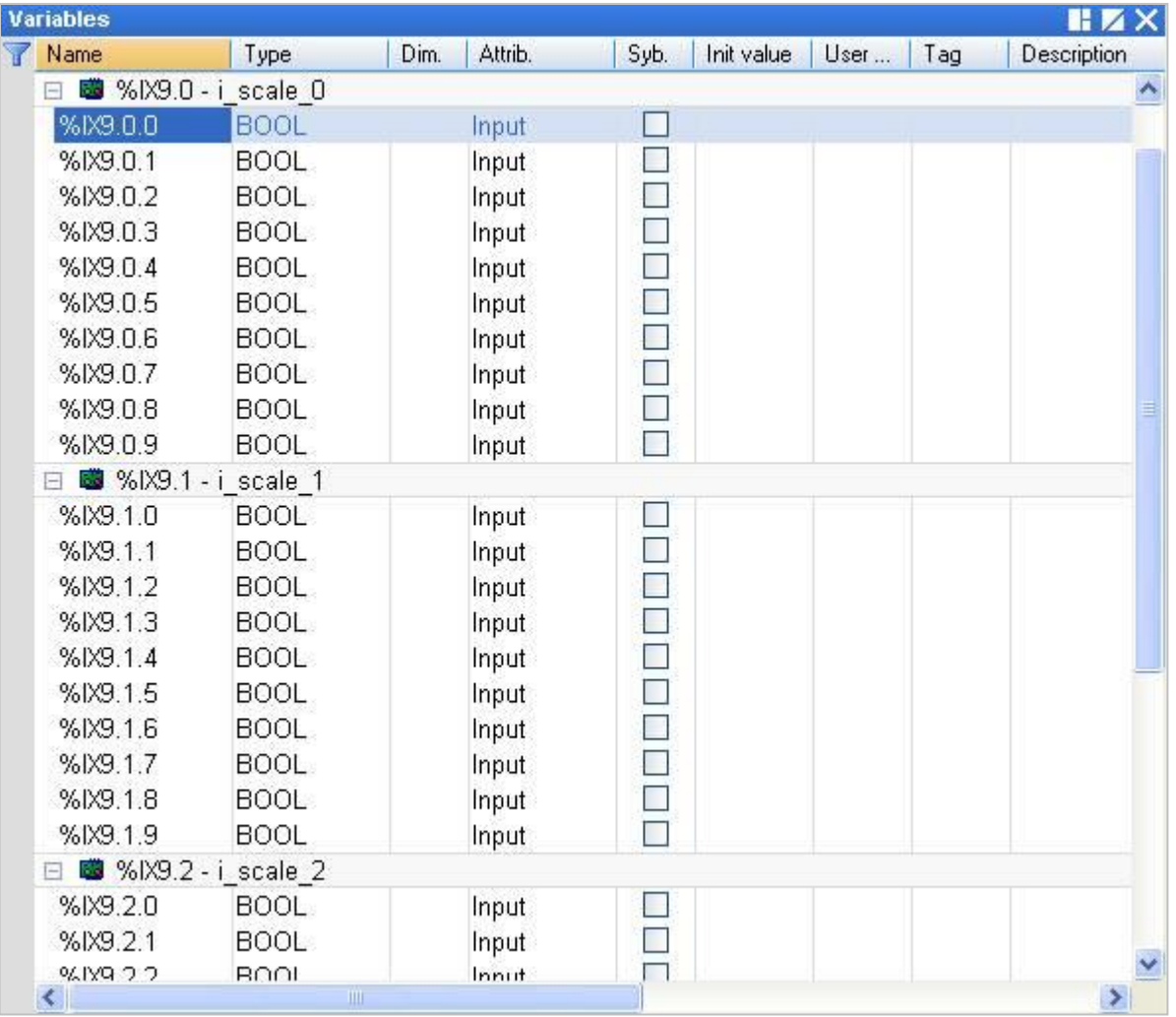

### **4.3 i\_8017HW (8/16 通道 AI)**

I-8017HW 可以是 8 通道差動式 (Differential) 或是 16 通道單端式 (Single-ended) 類比輸入模組 (資料 型態為 "REAL")。此處選擇 16 通道模組來做說明, 請參考 [第四章](#page-50-0) (P4-1) 來開啟並加入 I/O 卡。 **注意: 請先設定好 I-8017HW I/O 模組上的 Jumper (Differential / Single-ended)。**

1. 滑鼠雙擊 "i\_8017\_16ch" 開啟 "Properties" 視窗,來查看設定說明。

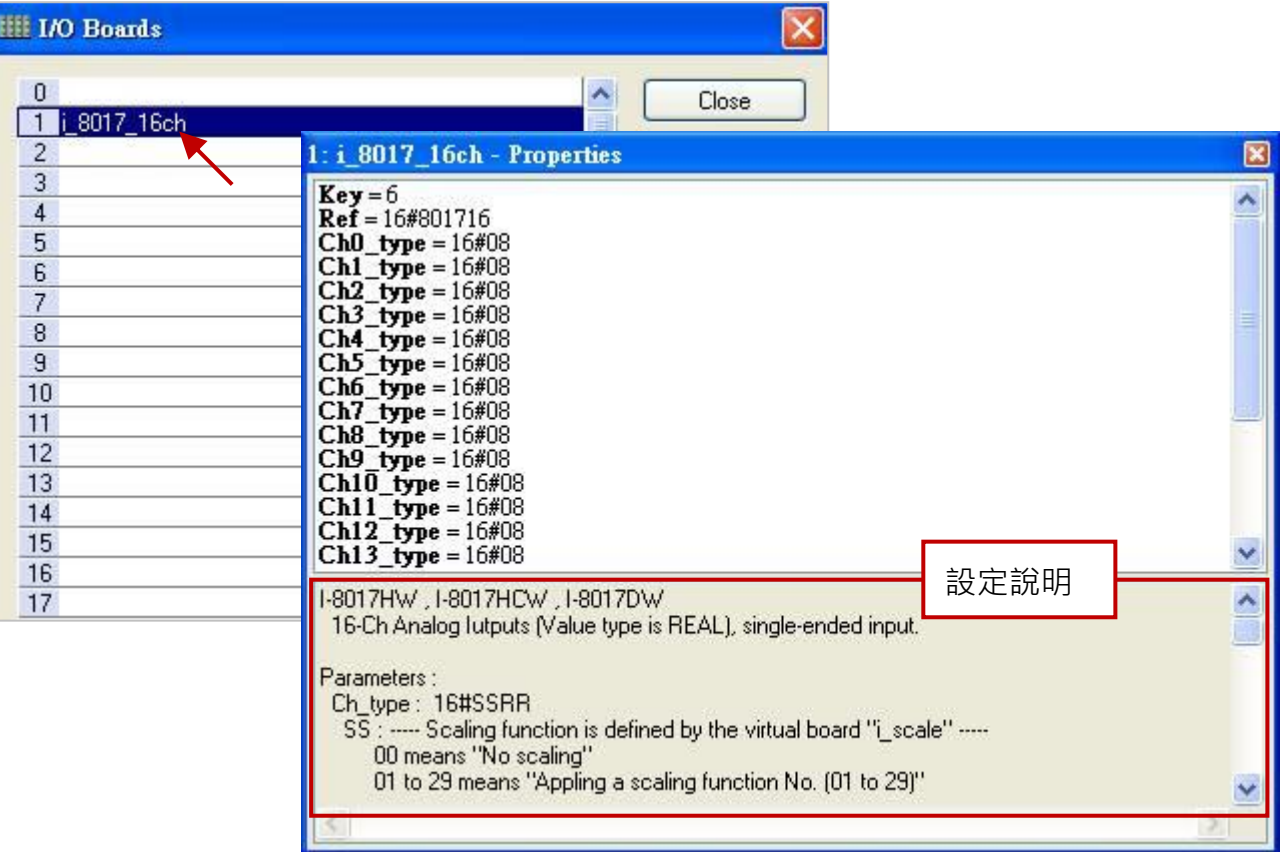

#### **參數說明:**

#### **Ch\_type: 16#SSRR**

SS : 此值定義在 "i\_scale" 轉換表功能中。(請參考 [4.2](#page-53-0) 節)

- 00 表示不使用轉換功能。
- 01 ~ 29 表示套用轉換表內編號 01 ~ 29 的設定。

若設定 SS 為其它值,將會採用預設值 "00"。

RR : 定義 AI 訊號型態/範圍。

05 表示 AI 模組的訊號型態/範圍為 "-2.5 ~ +2.5 V"。

06 表示 AI 模組的訊號型態/範圍為 "-20 ~ +20 mA"。

07 表示 AI 模組的訊號型態/範圍為 "-1.25 ~ +1.25 V"。

08 表示 AI 模組的訊號型態/範圍為 "-10 ~ +10 V"。

09 表示 AI 模組的訊號型態/範圍為 "-5 ~ +5 V"。

若設定 RR 為其它值,將會採用預設值 "08"。

2. 滑鼠雙擊所需項目,來輸入數值並按 "Enter" 鍵完成設定。

- 例如,16#08 表示 AI 模組的訊號型態/範圍為 "-10 ~ +10 V" 且不啟用轉換功能。 則通道值為 "5.67" 表示 AI 值為 "5.67 V"。
- 例如, 16#209 表示 AI 模組的訊號型態/範圍為 "-5~+5 V" 且啟用轉換功能 (即, "Ch02")。 則 AI 值會依據 "Ch02" 的設定,來轉換為一個工程值。
- 例如,16#1709 表示 AI 模組的訊號型態/範圍為 "-5 ~ +5 V" 且啟用轉換功能 (即,"Ch17")。 則 AI 值會依據 "Ch17" 的設定, 來轉換為一個工程值。

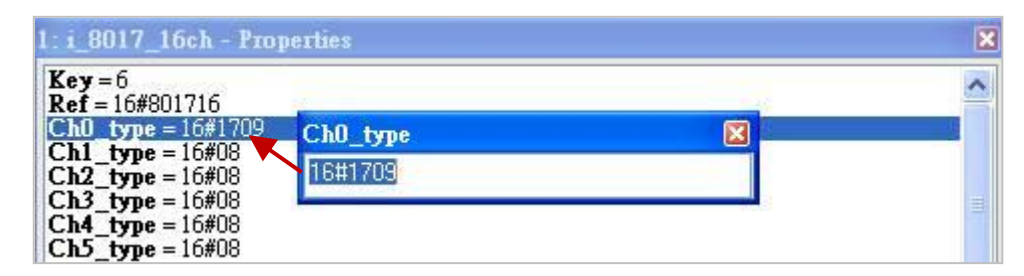

**Noise\_Filter\_Max:** 設定允許最大的上限值,高於該值會視為雜訊。

Filter 會過濾資料值, 預設值為 "9999.9"。

例如,說定為 "7.9",當資料值大於 7.9 V (或 7.9 mA) 該值會被過濾掉。

Noise Filter Min: 設定允許最小的下限值,低於該值會視為雜訊。

Filter 會過濾資料值, 預設值為 "-9999.9"。

例如,說定為 "1.5",當資料值大於 1.5 V (或 1.5 mA) 該值會被過濾掉。

<mark>註:</mark> 若設定值 Noise\_Filter\_Min >= Noise\_Filter\_Max,Filter 將不啟用。

若設定值 Noise Filter Min < "-1000" 與 Noise Filter Max > "1000", Filter 將不啟用。

- Sample Number: 設定取樣多少次以後,才取其平均值並更新 AI 模組的資料值,預設值為 "1" (範圍: 1 ~ 500) 。 若設定為 "500" 表示最慢速的取樣率, 取樣 500 次後, 才會 計算出平均值並更新 1 次。但此值越大,輸入波形越平滑。
- 3. 在 "I/O Boards" 視窗內連上 "i 8017 16ch" 後,會自動在 "Variables" 視窗中新增 16 個 "REAL" 輸入變數,可供程式使用。

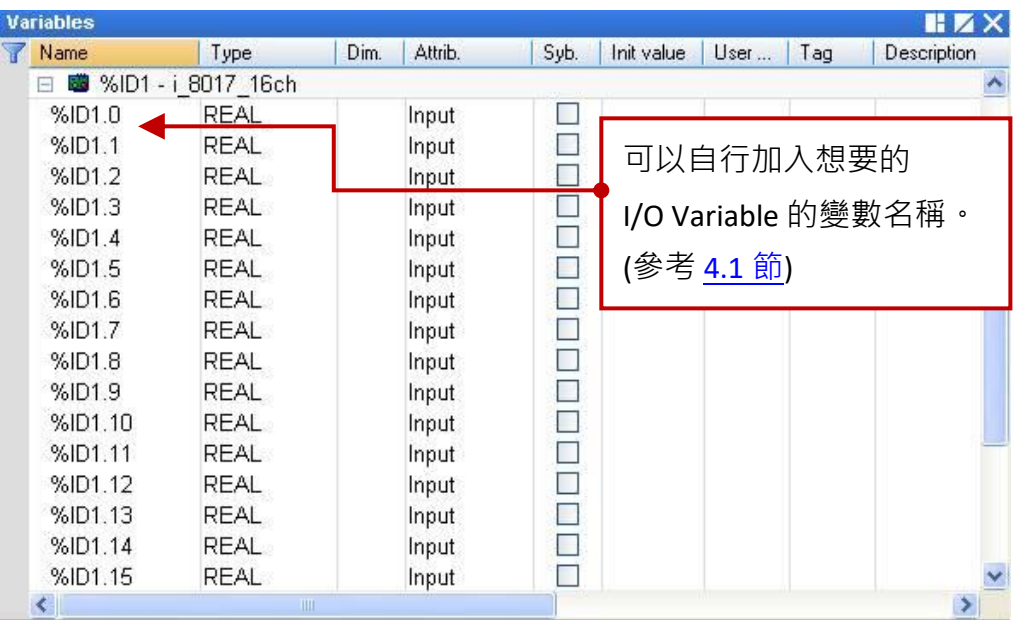

Win-GRAF 使用手冊, 2.0 版, 2020 年 8 月 ICP DAS 4-7

### **4.4 i\_8024 (4 通道 AO)**

I-8024W 是一款 4 通道類比輸出模組 (資料型態為 "REAL"), 可輸出 +/- 10 V 或 0 ~ +20 mA 的訊號。 請參考 [第四章](#page-50-0) (P4-1) 來開啟並加入此 I/O 卡。

1. 滑鼠雙擊 "i\_8024\_AO" 開啟 "Properties" 視窗, 來查看設定說明。

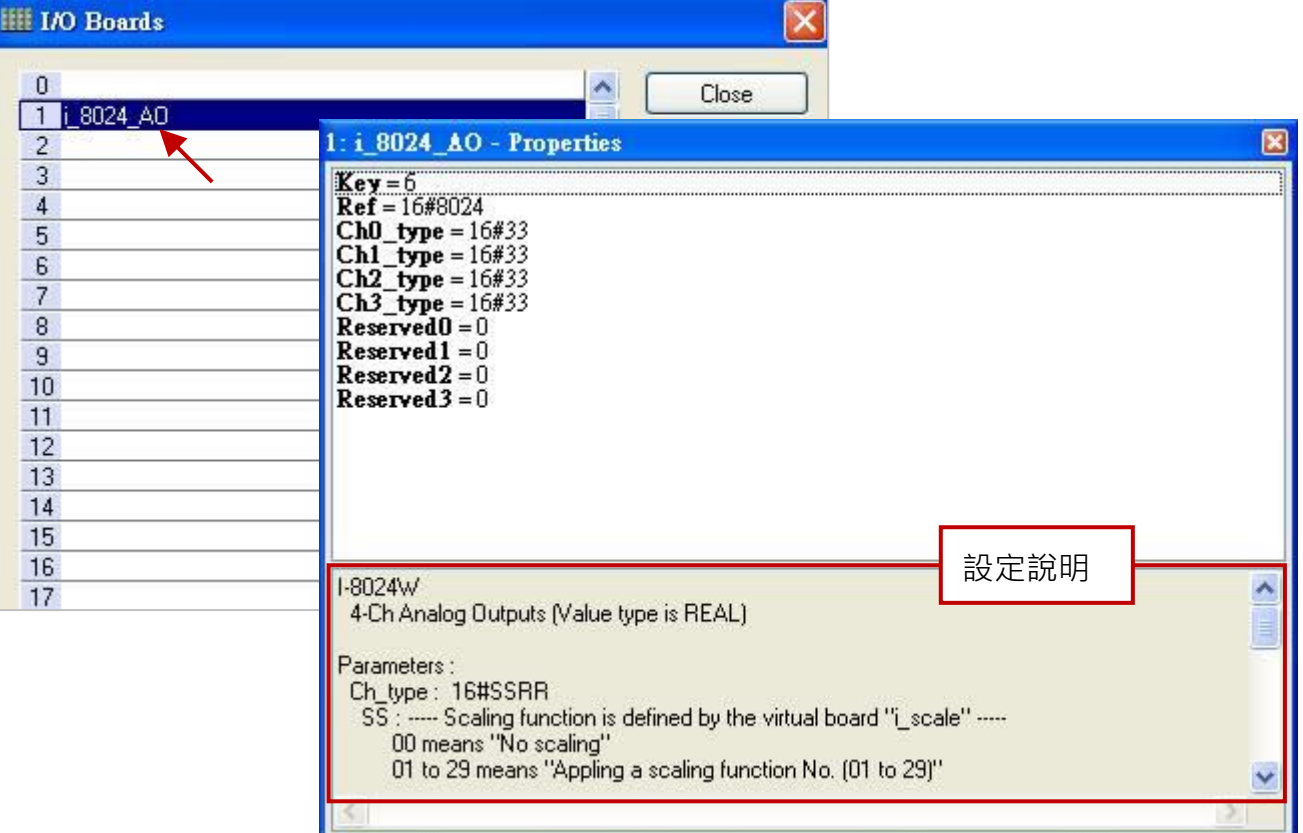

#### **參數說明:**

#### **Ch\_type: 16#SSRR**

- SS : 此值定義在 "i\_scale" 轉換表功能中。(請參考 [4.2](#page-53-0) 節)
	- 00 表示不使用轉換功能。
	- 01~29 表示套用轉換表,編號 01~29 的設定。

若設定 SS 為其它值,將會採用預設值 "00"。

- RR : 定義 AO 訊號型態/範圍。
	- 30 表示 AO 模組的訊號型態/範圍為 "0 ~ +20 mA"。
	- 33 表示 AO 模組的訊號型態/範圍為 "-10 ~ +10 V"。

若設定 RR 為其它值,將會採用預設值 "33"。

- 2. 滑鼠雙擊所需項目,來輸入數值並按 "Enter" 鍵完成設定。
	- 例如 · 16#33 表示 AO 模組的訊號型態/範圍為 "-10 ~ +10 V" 且不啟用轉換功能。 若通道值為 "5.67" 表示 AO 值為 "5.67 V"。 若通道值為 "-3.752" 表示 AO 值為 "-3.752 V"。
- 例如, 16#133 表示 AO 模組的訊號型態/範圍為 "-10 ~ +10 V" 且啟用轉換功能 (即, "Ch01")。 則 AO 值會依據 "Ch01" 的設定,來轉換為一個工程值。
- 例如, 16#30 表示 AO 模組的訊號型態/範圍為 "0~20 mA" 且不啟用轉換功能。 若通道值為 "12.5" 表示 AO 值為 "12.5 mA"; 值為 "6.27" 表示 AO 值為 "6.27 mA"。
- 例如, 16#1730 表示 AO 模組的訊號型態/範圍為 "0~20 mA" 且啟用轉換功能 (即, "Ch17")。 則 AO 值會依據 "Ch017" 的設定,來轉換為一個工程值。

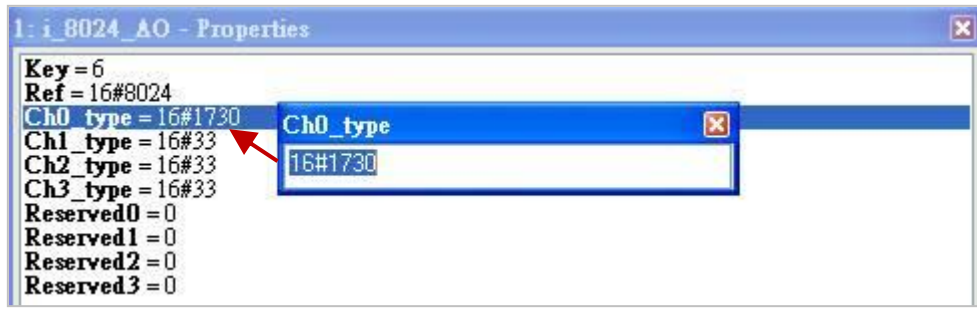

3. 在 "I/O Boards" 視窗內連上 "i\_8024\_AO" 後,會自動在 "Variables" 視窗中新增 4 個 "REAL" 輸出 變數,可供程式使用。

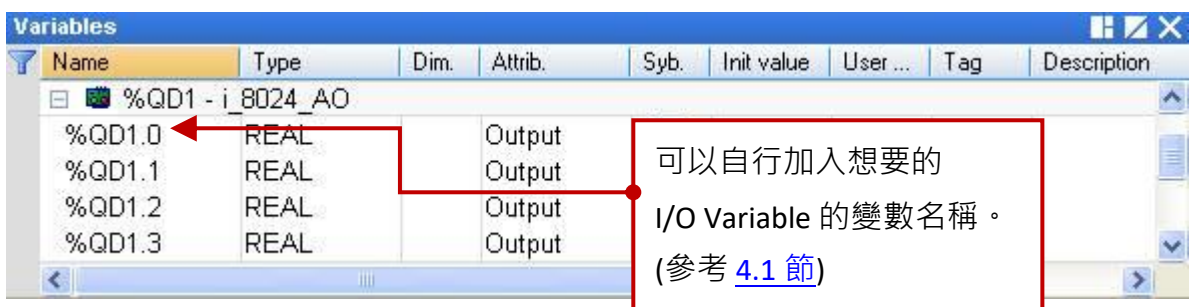

### **4.5 i\_87018W (8 通道 AI)**

I-87018W 是一款 8 通道類比輸入模組 (資料型態為 "REAL"), 可用來量測溫度 (Thermocouple)、 電流 (-20 mA ~ +20 mA) 與 電壓輸入 (+/- 15 mV, +/- 50 mV, +/- 100 mV, +/- 500 mV, +/- 1 V, +/- 2.5 V)<sup>,</sup> 請參考 [第四章](#page-50-0) (P4-1) 來開啟並加入 I/O 卡。

#### 重要說明:

- I-87018ZW 優於 I-87018W / I-87018RW / I-87018PW · 因為
	- (A) 每個通道可設定為不同的輸入型態。
	- (B) 量測準確度較高, 且有 10 個通道。
	- (C) 量測溫度輸入時,有斷線偵測功能。

請參考產品網頁: [http://www.icpdas.com/en/product/I-87018ZW-G\\_S](http://www.icpdas.com/en/product/I-87018ZW-G_S)

- I-87018W 未支援斷線偵測功能。
- 1. 滑鼠雙擊 "i\_87018\_08ch" 開啟 "Properties" 視窗,來查看設定說明。

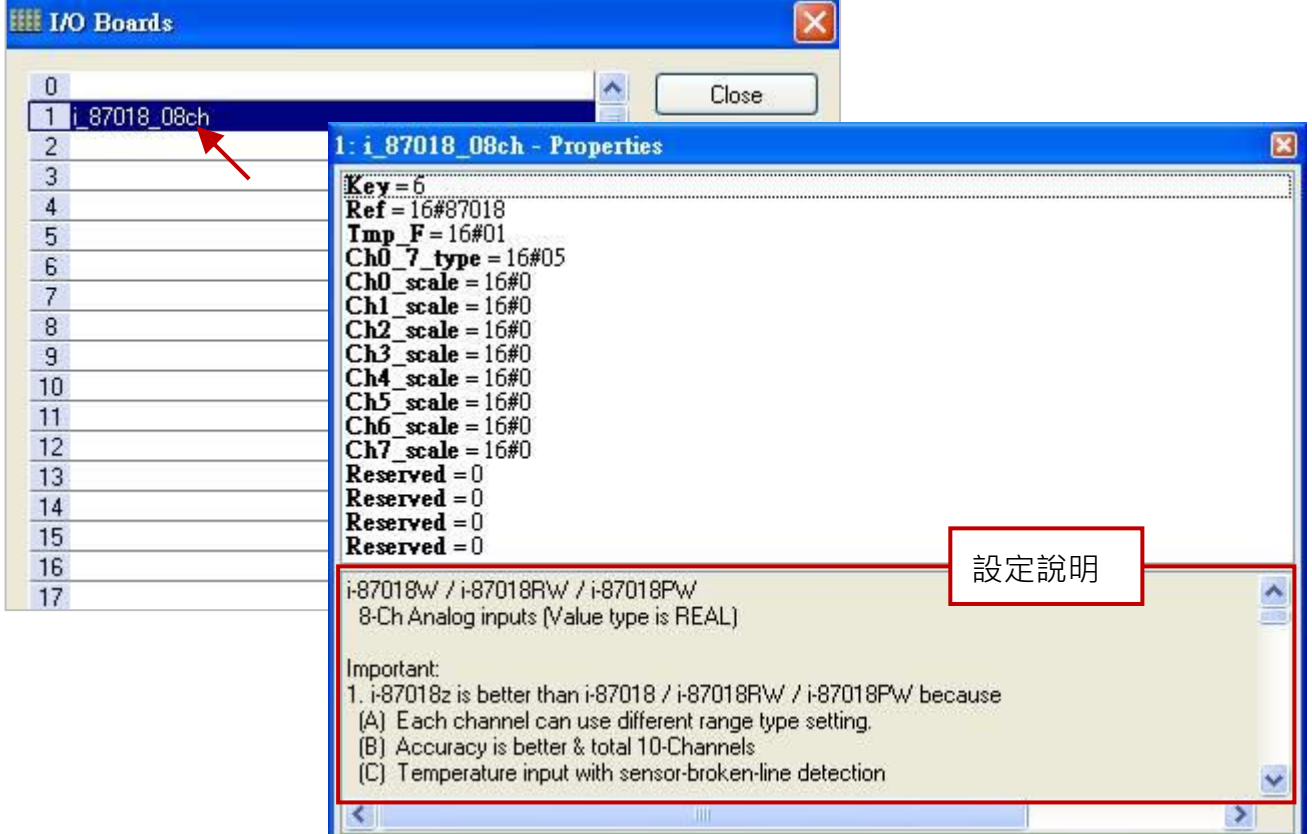

#### **參數說明:**

#### **Tmp\_F: 16#FF**

FF : 溫度格式,僅適用在 AI 模組為溫度 (Thermocouple) 類型時。

- 01 表示單位為攝氏溫度。
- 02 表示單位為華氏溫度。

#### **Ch0\_7\_type: 16#RR**

RR : 定義 AI 訊號型態/範圍。

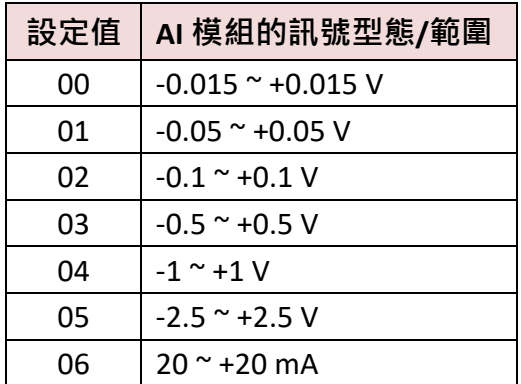

當 I-87018W 與 I-87018RW 用來量測電流 時,需外接一個 125 Ohm 電阻。

#### **一般範圍: (適用於 "mA" 或 "V") Thermocouple 範圍: (適用於溫度量測)**

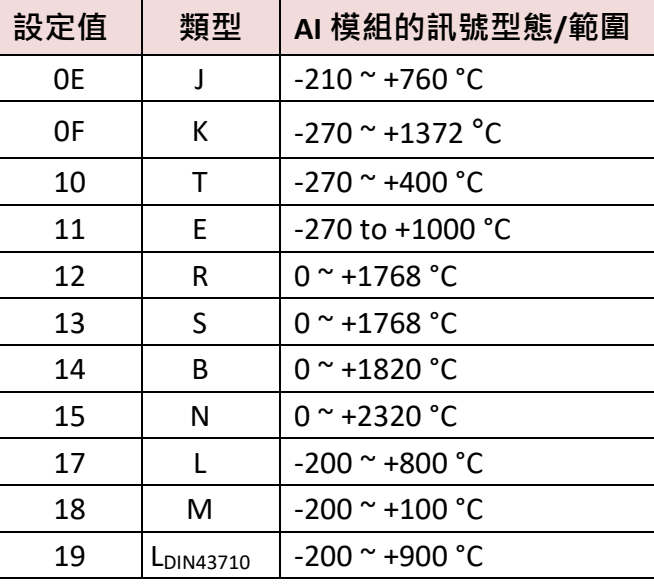

若設定 RR 為其它值,將會採用預設值 "05"。

2. 滑鼠雙擊所需項目,來輸入數值並按 "Enter" 鍵完成設定。

- 例如, 16#05 表示 AI 模組的訊號型態/範圍為 "-2.5~+2.5 V" 且不啟用轉換功能。 若通道值為 "1.28" 表示 AI 值為 1.28 V"。 若通道值為 "-0.752" 表示 AI 值為 "-0.752 V"。
- 例如, 若 "Ch0 7 type" 設定為 16#0F 且 "Tmp\_F" 設定為 16#01, 表示

AI 模組的訊號型態/範圍為 "-270 ~ +1372 ℃", 若通道值為 "25.75" 表示 "25.75 ℃"。

例如, 若 "Ch0\_7\_type" 設定為 16#10 且 "Tmp\_F" 設定為 16#02, 表示

AI 模組的訊號型態/範圍為 "-454 ~ +752 ℉",若通道值為 "25.75" 表示 "25.75 ℉"。

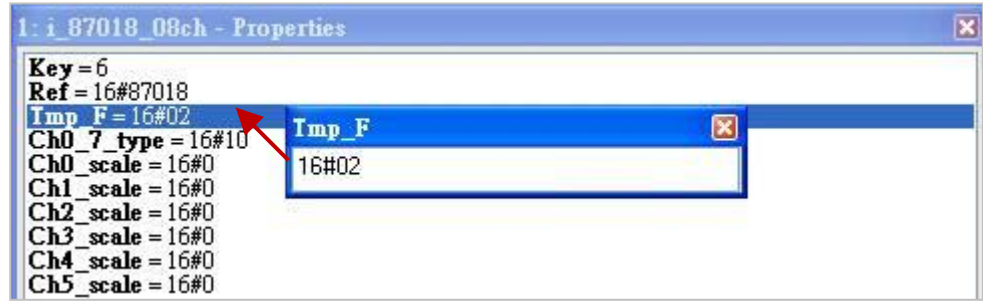

**注意:** 若使用具有斷線偵測功能的溫度模組 (例如: I-87018ZW),溫度值大於 "9000.0" 表示,

- 1. 溫度感測器可能斷線。
- 2. 溫度感測器可能損毀。
- 3. DCON 模組的設定 與 溫度感測器不符。
- 4. 感測器量到錯誤的電阻值。

#### **Ch0\_scale ~ Ch7\_scale: 16#SS**

SS : 此值定義在 "i\_scale" 轉換表功能中 。(請參考 [4.2](#page-53-0) 節)

- 00 表示不使用轉換功能。
- 01~29 表示套用轉換表,編號 01~29 的設定。

若設定 SS 為其它值,將會採用預設值 "00"。

例如, 16#17 表示 AI 值會依據 "Ch17" 的設定, 來轉換為一個工程值。

3. 在 "I/O Boards" 視窗內連上 "i 87018 08ch" 後,會自動在 "Variables" 視窗中新增 8 個 "REAL" 輸入變數,可供程式使用。

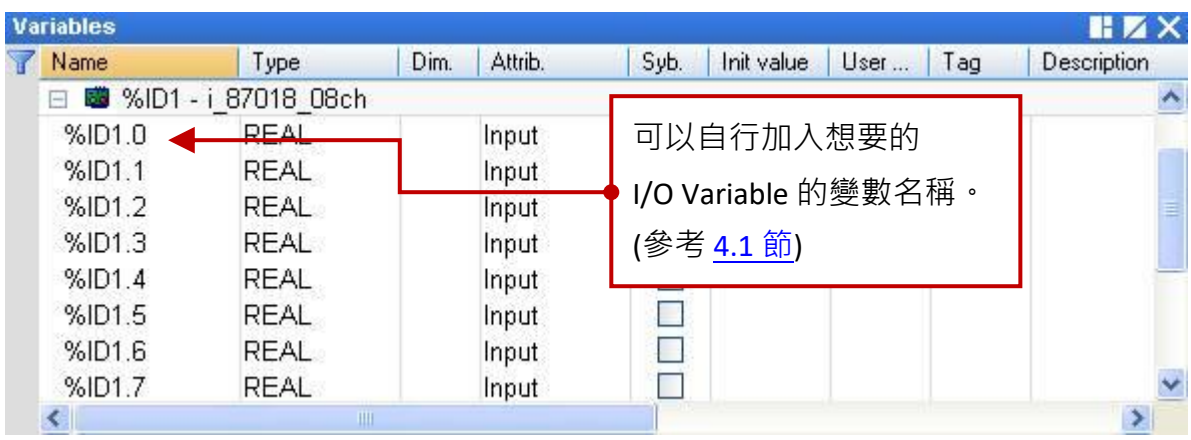

### **4.6 i\_exist (測試 I/O 模組是否存在?)**

"i\_exist" 是用來測試 PAC 上 (Slot0 ~ 7) 的 I-8K 與 I-87K I/O 模組是否存在? 請參考 [第四章](#page-50-0) (P4-1) 來開啟並加入此 I/O 卡。

1. 滑鼠雙擊 "i\_exist" 開啟 "Properties" 視窗, 來查看設定說明。 **注意:** Slot0 ~ 7 是保留給 PAC I/O 模組,請使用在 Slot8 (含) 以上的位置。

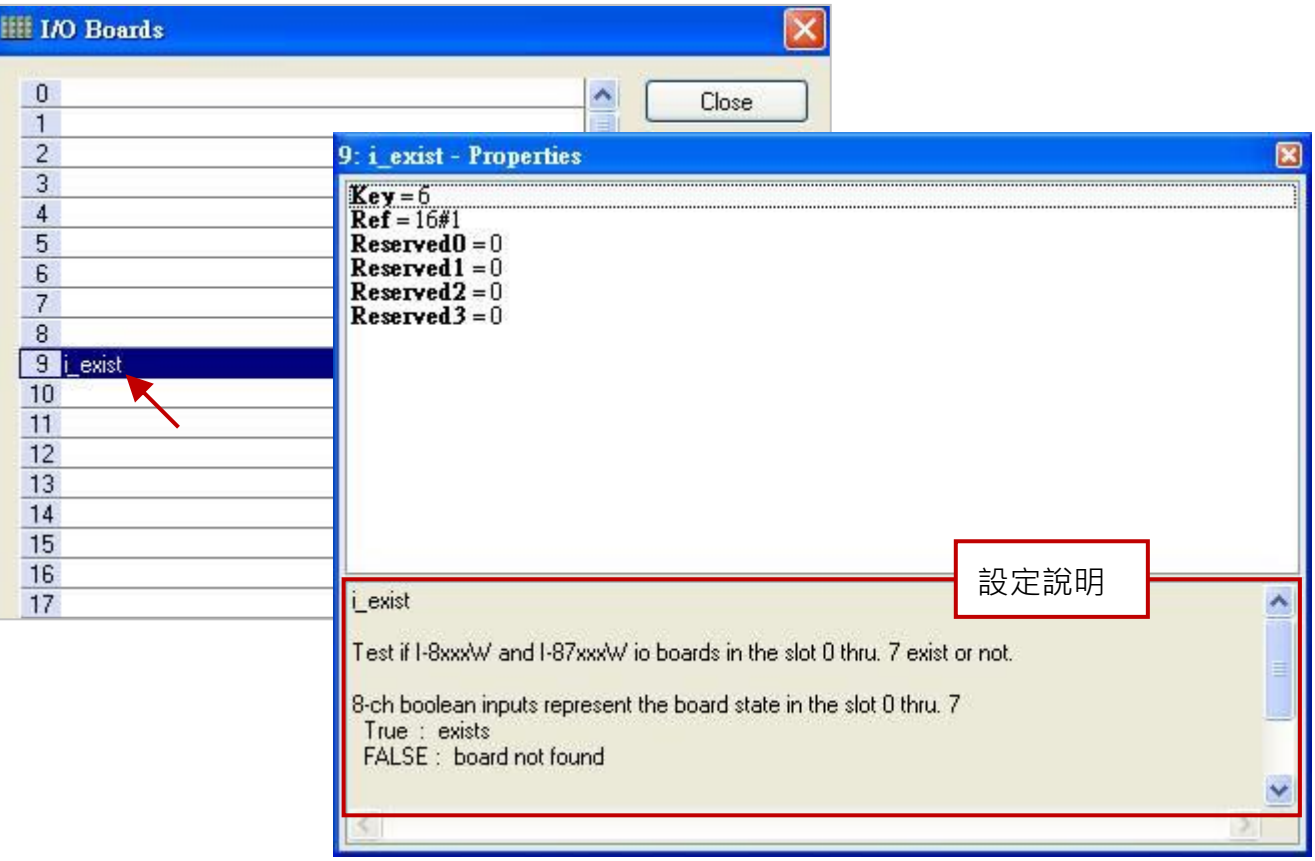

2. 在 "I/O Boards" 視窗內連上 "i\_exist" 後,會自動在 "Variables" 視窗中新增 8 個 "BOOL" 輸入 變數,當 Win-GRAF 有連上 PAC 時,會顯示出 Slot 0~7 上 I/O 模組的狀態。

TRUE: 表示 I/O 存在。

FALSE: 表示找不到 I/O。

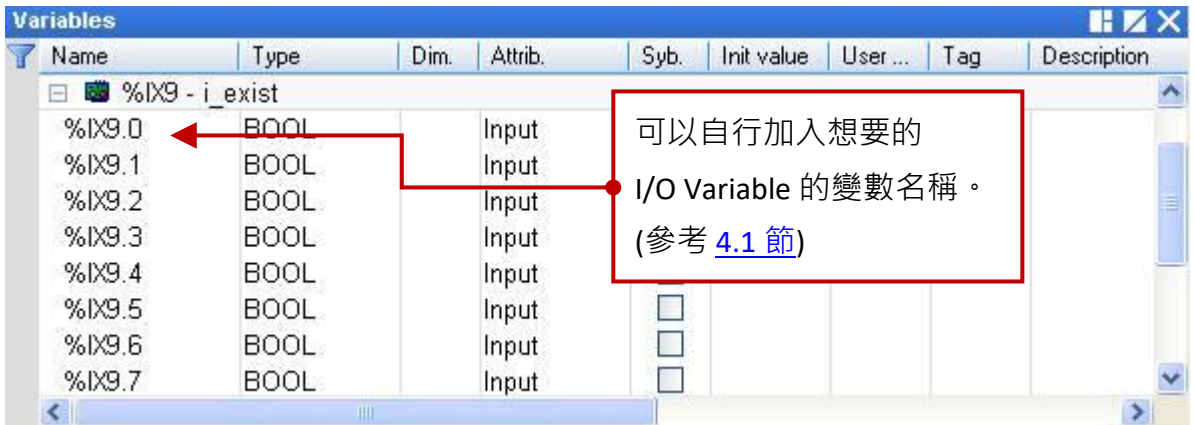

### **4.7 i\_8084 (頻率量測,UP/Down 計數器, UP 計數器)**

I-8084W 是一款高速的 4/8 通道頻率/計數器模組 (資料型態為 "DINT"), 可用於頻率量測、UP/Down 計數器、UP 計數器,以下將介紹此三種模式。請參考 [第四章](#page-50-0) (P4-1) 來開啟並加入此 I/O 卡。

### **4.7.1 i\_8084\_freq (頻率量測)**

1. 滑鼠雙擊 "i\_8084\_freq" 開啟 "Properties" 視窗,來查看設定說明。

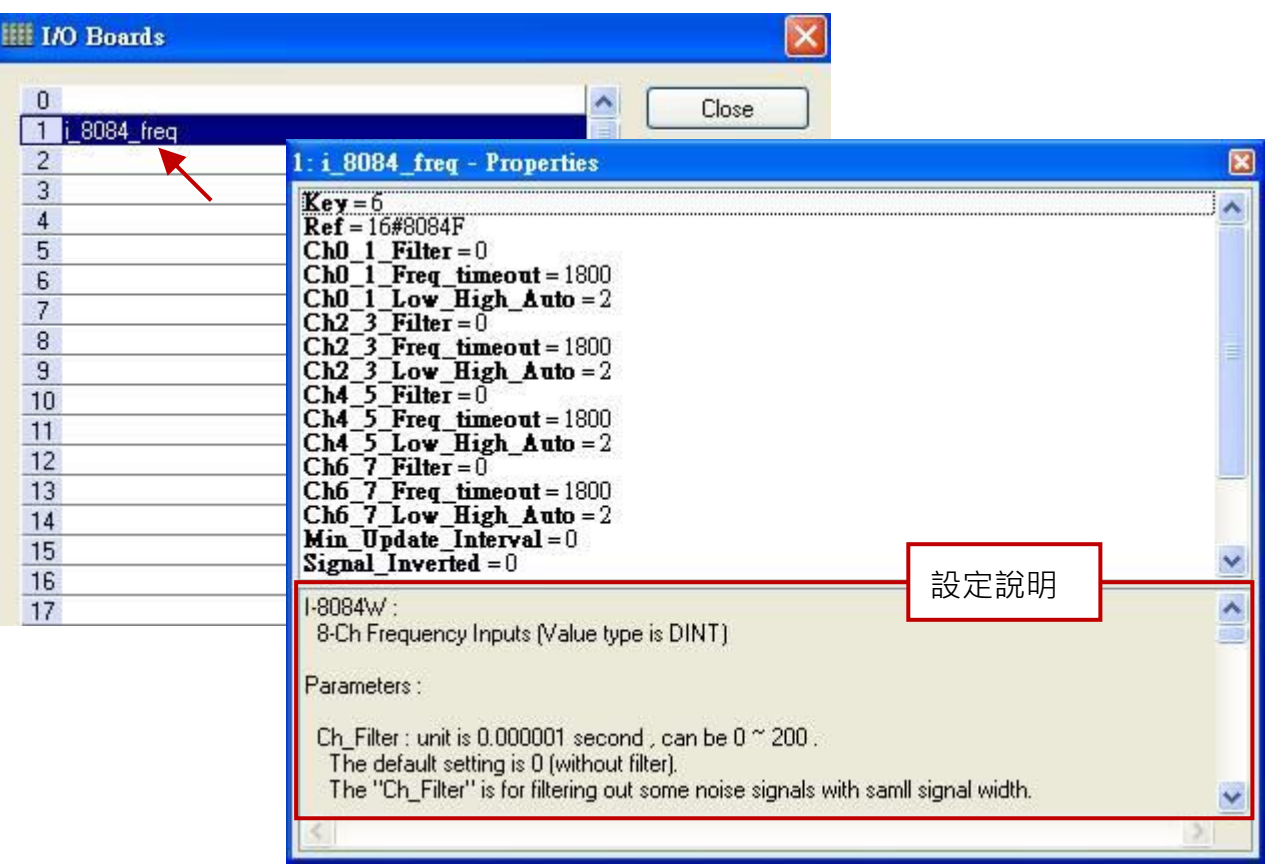

#### **參數說明:**

Ch\_Filter: 單位為微秒 (μs = 0.000001 秒), 可設為 "0" ~ "200", 預設值為 "0" (不過濾)。 "Ch Filter" 是用來過濾掉一些很小的雜訊寬度。建議設為 "0", 若無雜訊考量或 採用即時 (Real-time) 量測。下表為建議的設定:

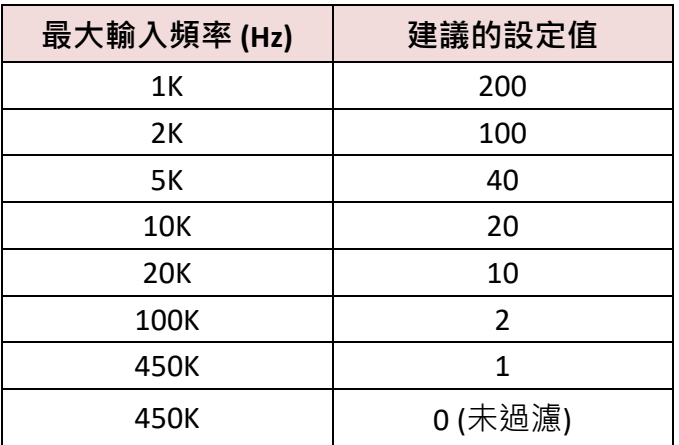

#### **Ch\_Freq\_Timeout:**

單位為毫秒 (ms = 0.001 秒),可設為 "20" ~ "1800",若設定為其它值,將會採用 "1800"。 若在 "Ch\_Freg\_Timeout" 間隔時間中, I-8084W 沒有任何訊號波形輸入, 則相關通道的頻率 值將設定為 "0"。

例如,設定此值為 100 ms 且輸入頻率為 500 Hz (表示約 2 ms 產生一個訊號波形)。

當輸入頻率下降到 9 Hz (表示約 111 ms 產生一個訊號波形), 此 "111" ms 已經超過了 設定值 "100" ms (即 "Freq\_Timeout") 。 因為在 100 ms 的間隔時間內, 沒有訊號波形 產生,因此,頻率值將會設定為"0"。

設定為 20 ms 時,將無法檢測 50 Hz 以下的頻率值 (變為 "0")。 設定為 100 ms 時, 將無法檢測 10 Hz 以下的頻率值 (變為 "0")。 設定為 1800 ms 時,可檢測 0 Hz、1 Hz ~ 450 KHz 的頻率值。

#### **Ch\_Low\_High\_Auto: (建議設定為 "2 : 自動模式")**

0 表示低頻模式。

- 1 表示高頻模式。
- 2 表示自動切換為 低頻 或 高頻模式。

若設定為其它值,將會採用預設值 "2 : 自動模式"。

模式 2 會自動切換頻率模式,當輸入頻率大於 3500 Hz 會切換到高頻模式,當輸入頻率 小於 1000 Hz 會切換到低頻模式。

若輸入頻率通常小於 1000 Hz 或 常不正確,請勿設定為 1 (高頻模式)。 若輸入頻率通常大於 3500 Hz, 請勿設定為 0 (低頻模式)。

#### **Min\_Update\_Interval:**

單位為毫秒 (ms = 0.001 秒) · 可設為 "0" 或 "20" ~ "1000" · 預設值 "0" 表示 "每達到 PAC Cycle 時間,更新頻率一次"。 其餘設定值表示"每達到此間隔時間,更新頻率一次"。 頻率的更新時間也取決於 Win-GRAF PAC 的 Cycle 時間,若 PAC Cycle 時間為 200 ms 而 "Min Update Interval" 設定小於 200,則實際的頻率更新時間將為 200 ms。 設定 "Min Update Interval" 為較大的值,將得到較平滑的頻率波形值,但頻率值更新緩慢。

#### **Signal\_Inverted:**

0: 輸入訊號正常 (無反相)

1: 輸入訊號為反相 (表示電壓 HIGH 會視為 LOW 處理,而電壓 LOW 會視為 HIGH 處理)

2. 滑鼠雙擊所需項目,來輸入數值並按"Enter"鍵完成設定。

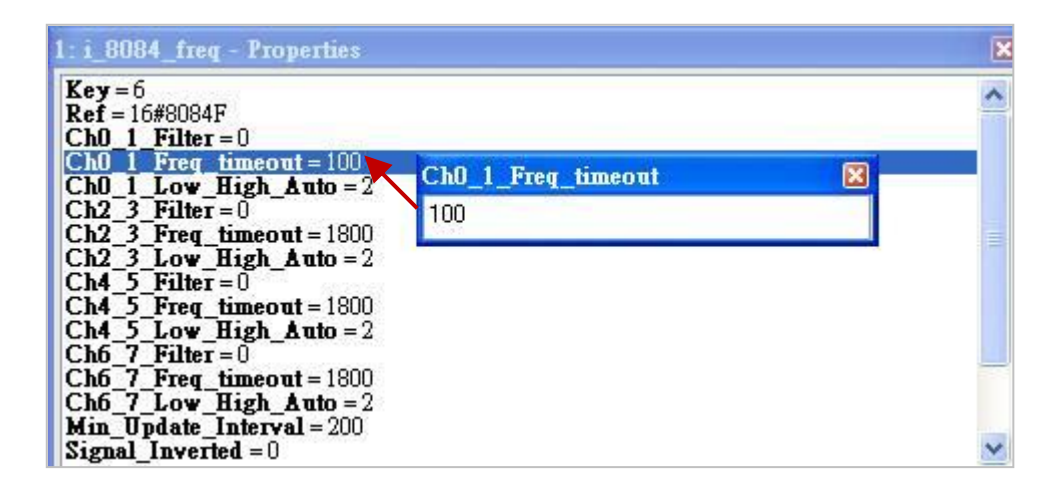

3. 在 "I/O Boards" 視窗內連上 "i\_8084\_freq" 後,會自動在 "Variables" 視窗中新增 8 個 "DINT" 輸入 變數,可用來顯示各通道的頻率值。

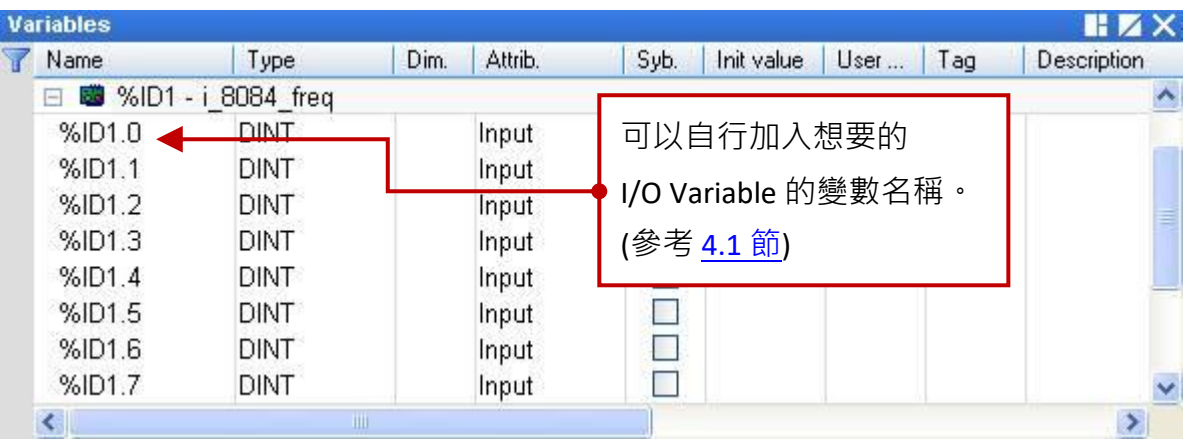

### **4.7.2 i\_8084\_cnt\_ch04 (4 通道 UP/Down 計數器)**

- **註:** 請使用 Win-GRAF Workbench 中的 "COUNTER\_START"、"COUNTER\_STOP"、"COUNTER \_GET"、 "COUNTER STATE" 與 "COUNTER RESET" 函式 (Function), 來操作 I-8084W 的計數通道。
- 1. 滑鼠雙擊 "i\_8084\_cnt\_ch04" 開啟 "Properties" 視窗,來查看設定說明。

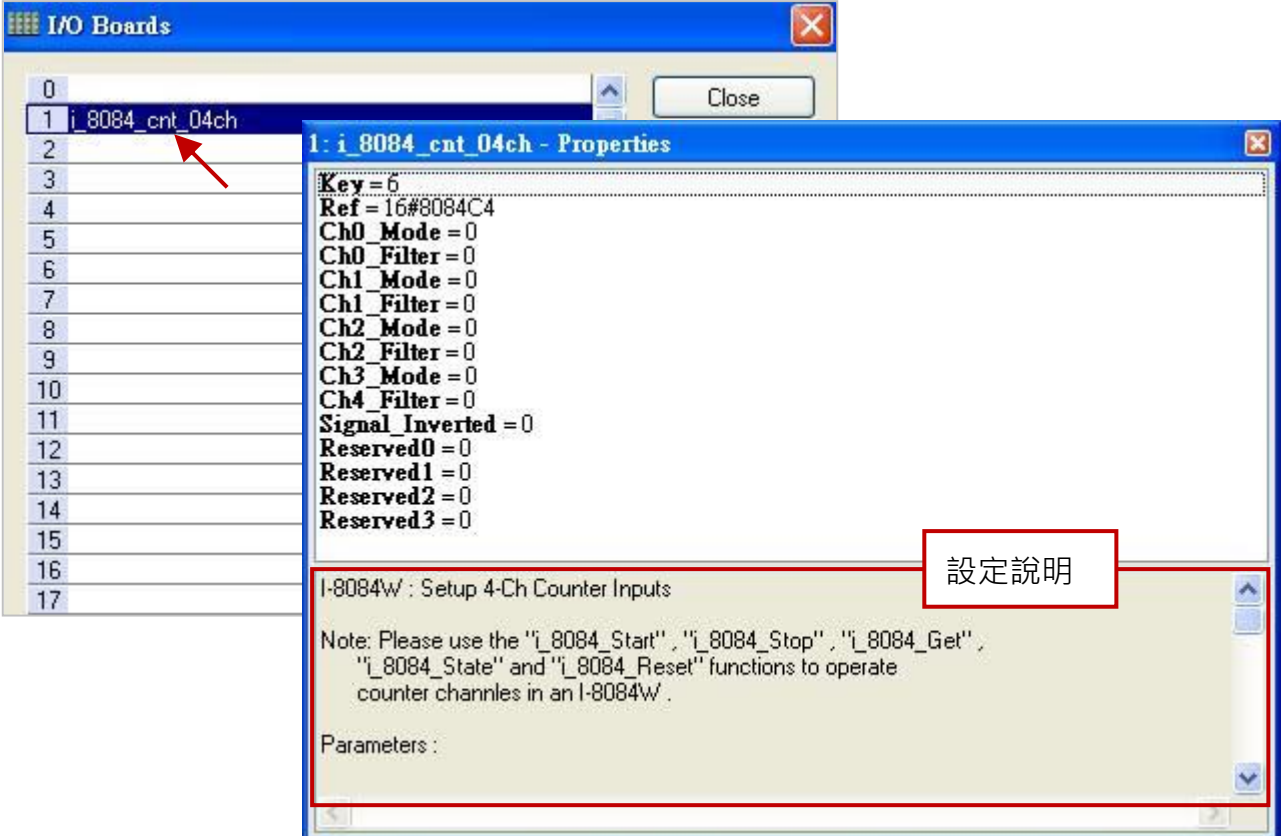

#### **參數說明:**

Ch Mode: 輸入模式可設定為 "0"、"1" 與 "4", 若設定為其它值, 將會採用 "0"。

- 0: Pulse/DIR 模式。
- 1: UP/DOWN 模式。
- 4: A/B phase (Quard.) 模式。
- **Ch\_Filter:** 單位為微秒 (μs = 0.000001 秒), 可設為 "0" ~ "200", 預設值為 "0" (不過濾)。 "Ch Filter" 是用來過濾掉一些很小的雜訊寬度。建議設為 "0", 若無雜訊考量或 採用即時 (Real-time) 量測。下表為建議的設定:

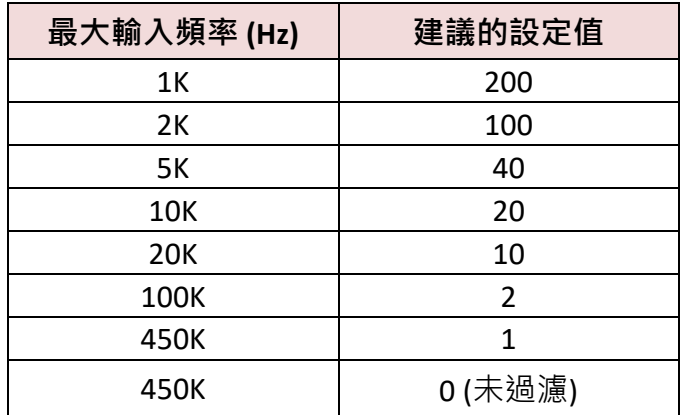

Win-GRAF 使用手冊, 2.0 版, 2020 年 8 月 ICP DAS 4-17

#### **Signal\_Inverted:**

- 0: 輸入訊號正常 (無反相)。
- 1: 輸入訊號為反相 (表示電壓 HIGH 會視為 LOW 處理, 而電壓 LOW 會視為 HIGH 處理)。
- 例如,若 "Signal\_Inverted" 設為 "0" (無反相) 且 "Ch\_Mode" 設為 "0" (Pulse/DIR), 則當 "DIR" 訊號為 High 時, 計數器將會開始計數。 若 "Signal\_Inverted" 設為 "1" (反相) 且 "Ch\_Mode" 設為 "0" (Pulse/DIR),
	- 則當 "DIR" 訊號為 High 時, 計數器將會倒數計數。
- 2. 滑鼠雙擊所需項目,來輸入數值並按 "Enter" 鍵完成設定。

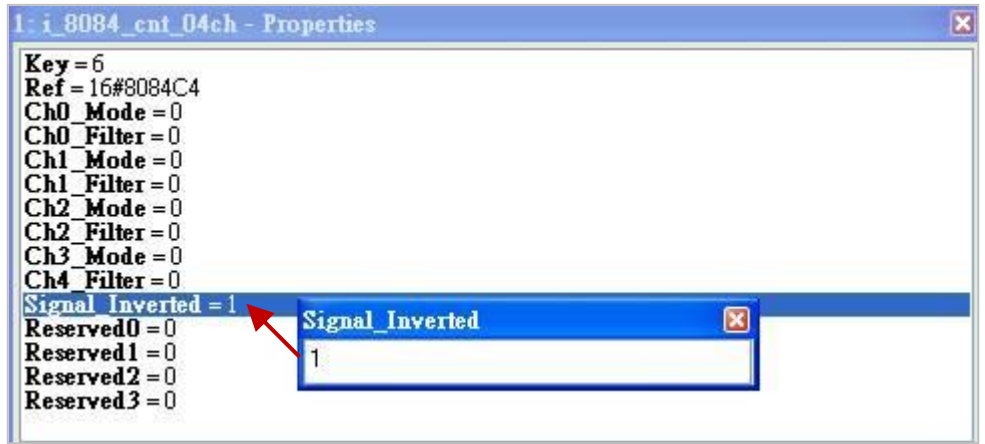

3. 在 "I/O Boards" 視窗內連上 "i\_8084\_cnt\_ch04" 後, 會自動在 "Variables" 視窗中新增 1 個 "BOOL" 輸入變數 (無作用,固定為 "FALSE")。

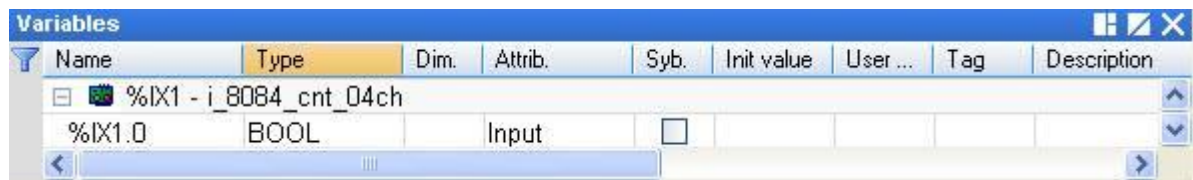

4. 完成 "I/O board" 連結後 · 請參考 [4.9](#page-72-0) 節在 "程式區" 使用 "COUNTER\_START"、"COUNTER\_STOP"、 "COUNTER GET"、"COUNTER STATE" 與 "COUNTER RESET" 函式 或 ST 語法, 來操作 I-8084W 的 Counter 功能。

### **4.7.3 i\_8084\_cnt\_ch08 (8 通道 UP 計數器)**

- **註:** 請使用 Win-GRAF Workbench 中的 "COUNTER\_START"、"COUNTER\_STOP"、"COUNTER \_GET"、 "COUNTER\_STATE" 與 "COUNTER\_RESET" 功能方塊, 來操作 I-8084W 的計數通道。
- 1. 滑鼠雙擊 "i\_8084\_cnt\_ch08" 開啟 "Properties" 視窗,來查看設定說明。

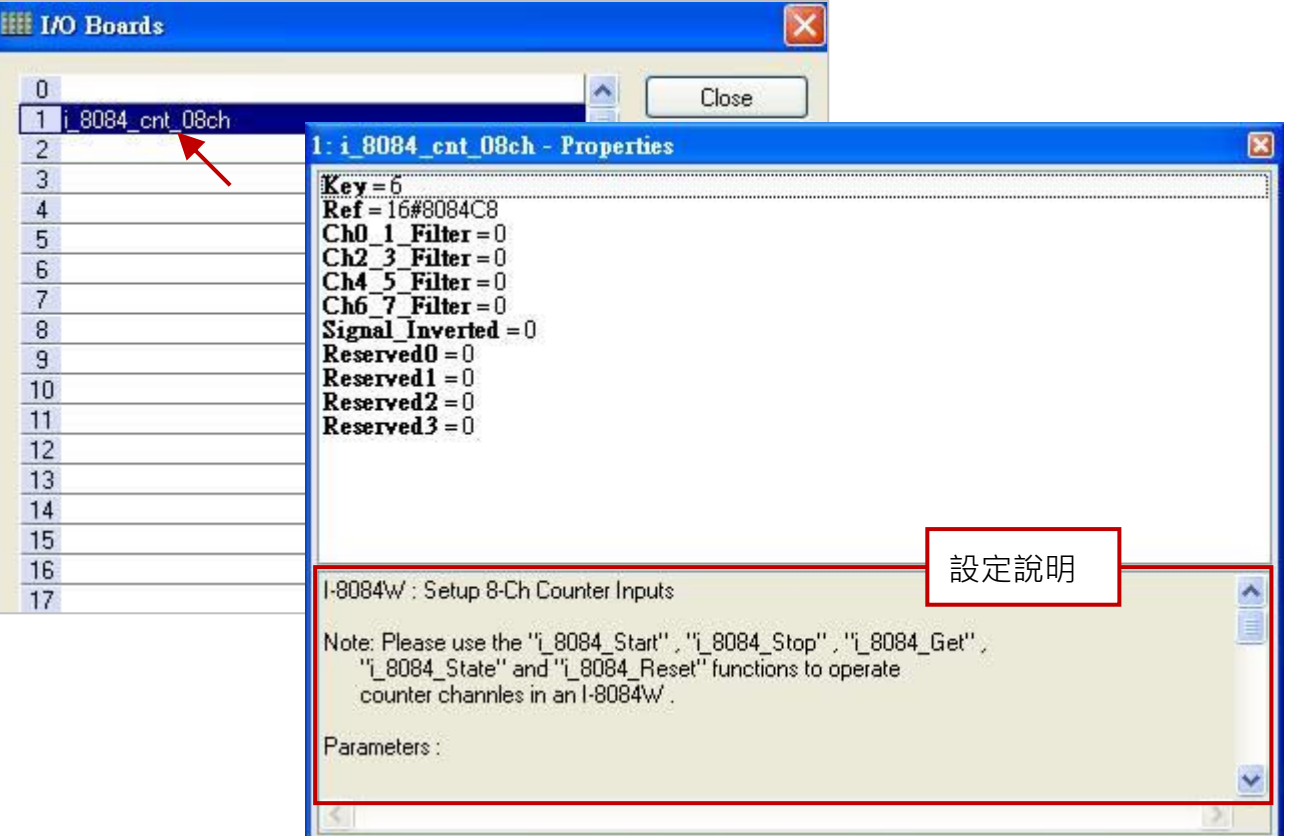

#### **參數說明:**

**Ch Filter:** 單位為微秒 (μs = 0.000001 秒),可設為 "0" ~ "200", 預設值為 "0" (不過濾)。 "Ch Filter" 是用來過濾掉一些很小的雜訊寬度。建議設為 "0", 若無雜訊考量或 採用即時 (Real-time) 量測。下表為建議的設定:

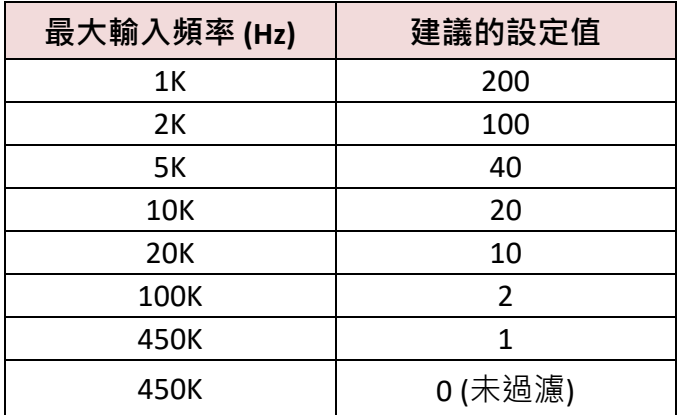

#### **Signal\_Inverted:**

0: 輸入訊號正常 (無反相)。

1: 輸入訊號為反相 (表示電壓 HIGH 會視為 LOW 處理, 而電壓 LOW 會視為 HIGH 處理)。

2. 滑鼠雙擊所需項目,來輸入數值並按 "Enter" 鍵完成設定。

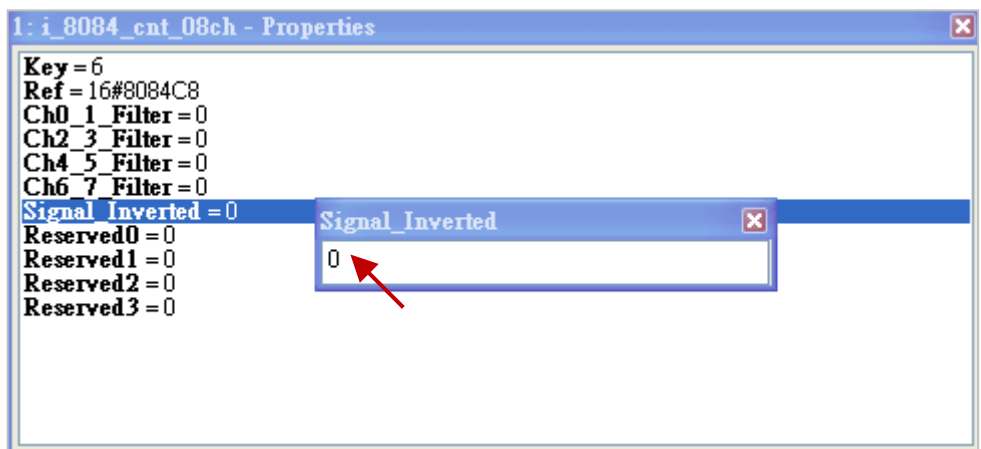

3. 在 "I/O Boards" 視窗內連上 "i\_8084\_cnt\_ch08" 後 · 會自動在 "Variables" 視窗中新增 1 個 "BOOL" 輸入變數 (無作用,固定為 "FALSE")。

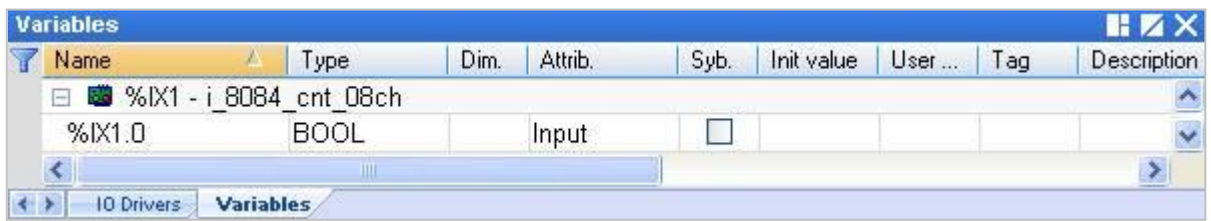

4. 完成 "I/O board" 連結後,請參考 [4.9](#page-72-0) 節在 "程式區" 使用 "COUNTER\_START"、"COUNTER\_STOP"、 "COUNTER \_GET"、"COUNTER\_STATE" 與 "COUNTER\_RESET" 函式 或 ST 語法,來操作 I-8084W 的 Counter 功能。

### **4.8 i\_8093 (3 軸之高速 Encoder 模組)**

I-8093W 是一款 3 軸之高速 Encoder 模組, 其每一軸都可獨立設定成 Quadrant、Pulse/Direction 或 CW/CCW 之輸入模式。若不熟悉 I/O 卡的開啟/加入方式,可參考 [第四章](#page-50-0) (P4-1)。

1. 滑鼠雙擊 "i\_8093" 開啟 "Properties" 視窗, 來查看設定說明。

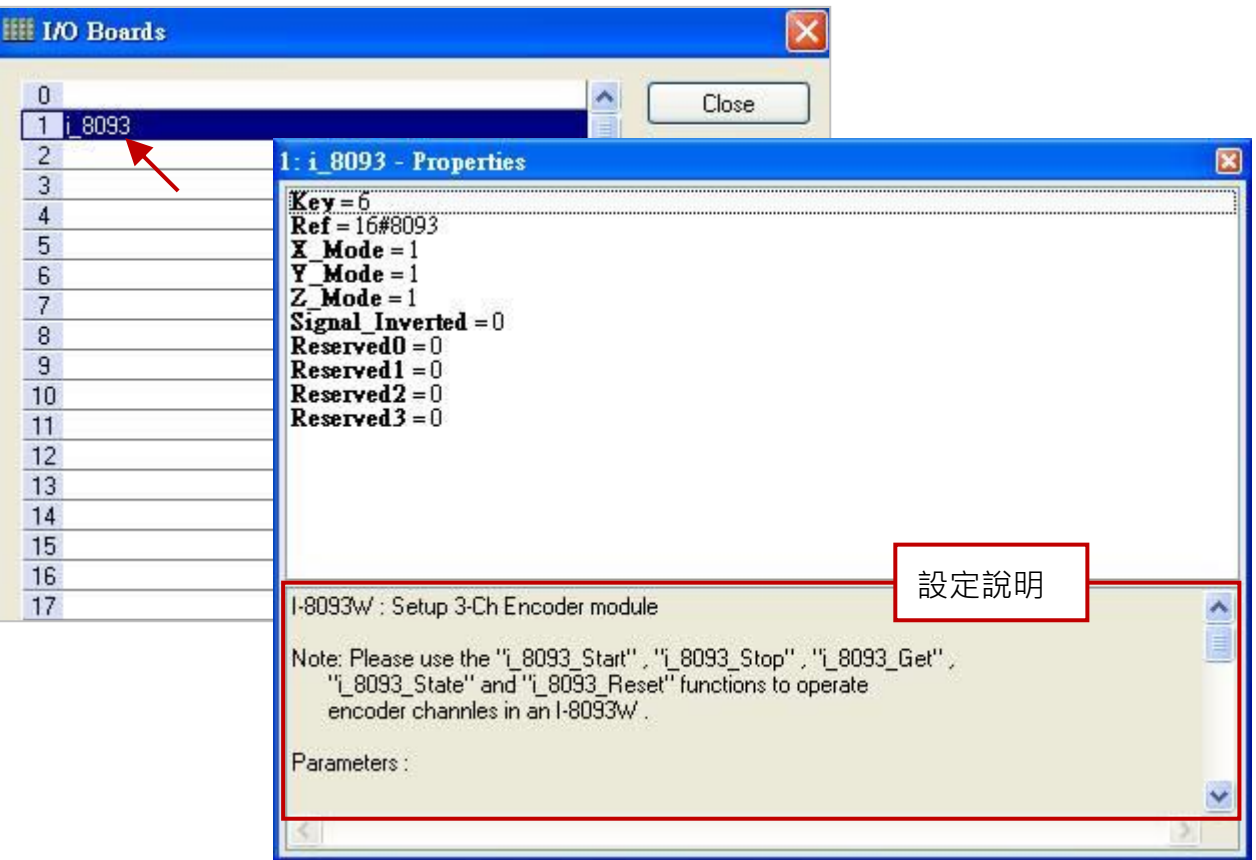

#### **參數說明:**

#### **X\_Mode, Y\_Mode, Z\_Mode:**

X、Y與Z軸的輸入模式,可設定為 "1"、"2"與 "3", 若設定為其它值,將會採用 "1"。

- 1: CW/CCW 計數模式。
- 2: Pulse/Direction 計數模式。
- 3: A/B phase (quadrant) 計數模式。

#### **Signal\_Inverted:**

0: 輸入訊號正常 (無反相)。

1: 輸入訊號為反相 (表示電壓 HIGH 會視為 LOW 處理, 而電壓 LOW 會視為 HIGH 處理)。

例如,若 "Signal\_Inverted" 設為 "0" (無反相) 且 "X\_Mode" 設為 "2" (Pulse/Direction),

則當 " Direction " 訊號為 High 時,計數器將會開始計數。

若 "Signal\_Inverted" 設為 "1" (反相) 且 "X\_Mode" 設為 "2" (Pulse/Direction),

則當 " Direction " 訊號為 High 時,計數器將會倒數計數。

2. 滑鼠雙擊所需項目,來輸入數值並按"Enter"鍵完成設定。

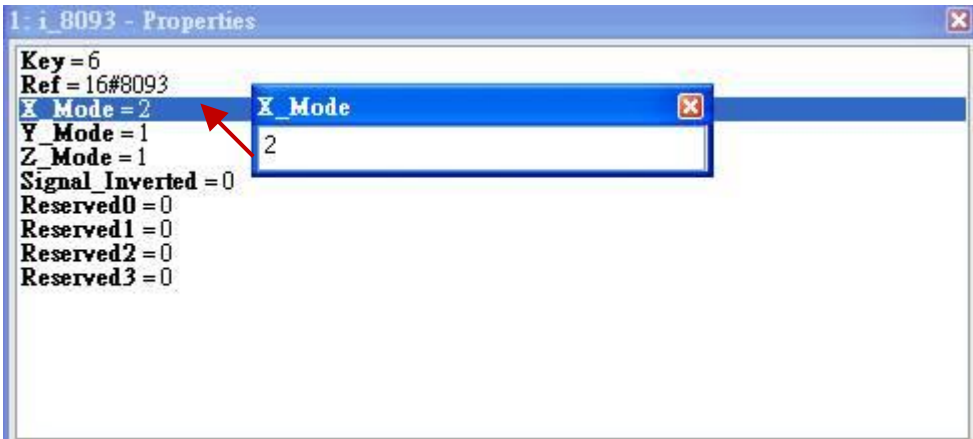

3. 在 "I/O Boards" 視窗內連上 "i\_8093" 後 · 會自動在 "Variables" 視窗中新增 3 個 "BOOL" 輸入變數 可供使用。

Ch0: X 軸的 Z-index

Ch1: Y 軸的 Z-index

Ch2: Z 軸的 Z-index

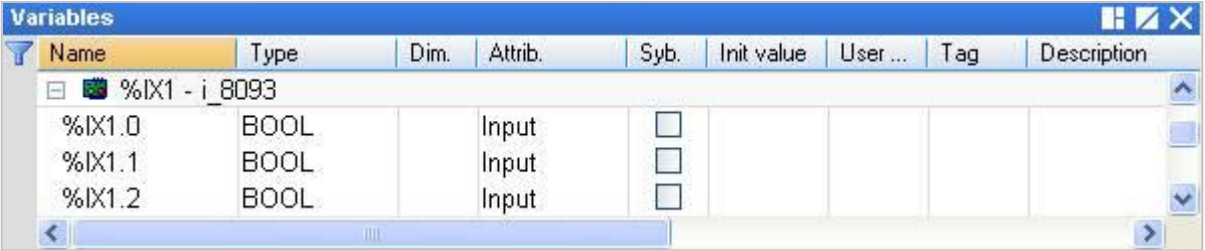

4. 完成 "I/O board" 連結後, 請參考 [4.9](#page-72-0) 節在 "程式區" 使用 "COUNTER\_START"、"COUNTER\_STOP"、 "COUNTER \_GET"、"COUNTER\_STATE" 與 "COUNTER\_RESET" 函式 或 ST 語法來操作 I-8093W 的 Encoder 功能。
# **4.9 I-8084W, I-8093W, I-87082W, I-87084W, I-7083 與 I-7080 模組的**

# **計數功能**

此章節將介紹如何使用 LD 或 ST 語法 來使用 "COUNTER\_START"、"COUNTER\_STOP"、"COUNTER \_GET"、"COUNTER\_STATE" 與 "COUNTER\_RESET" 函式 (Function),來操作 Counter/Encoder 功能。 若不熟悉程式 與 功能方塊的新增方式,可參考 [2.3.3](#page-28-0) 節。

### **注意:**

- **1. 此章節僅針對 PAC 上的 I-8084W 與 I-8093W 模組作說明。**
- **2. 使用下列功能方塊前,請先參考 [4.7.2](#page-66-0) 節 (UP/Down 計數器)、[4.7.3](#page-68-0) 節 (UP 計數器) 與 [4.8](#page-70-0) 節 (Encoder) 來連結 "I/O Boards" 功能。**

# **4.9.1 COUNTER\_START (開始計數)**

**假設:** 在 PAC 的 Slot 2 使用 I-8084W 模組, 並啟動通道 5 的計數功能。 **ST 語法:** 

```
IF Start1 = TRUE THEN
 Start1 := FALSE ;
 TMP_BOOL := Counter_Start (0, 2, 8084, 5) ;
END_IF ;
```
**註:** 可先在 "變數區" 建立一個 "Start1"、"TMP\_BOOL", 布林變數。

### **LD 語法:**

("Start1": 布林變數, 設定為 "TRUE" 開始計數, 執行後重置 "Start1" 為 "FALSE"。)

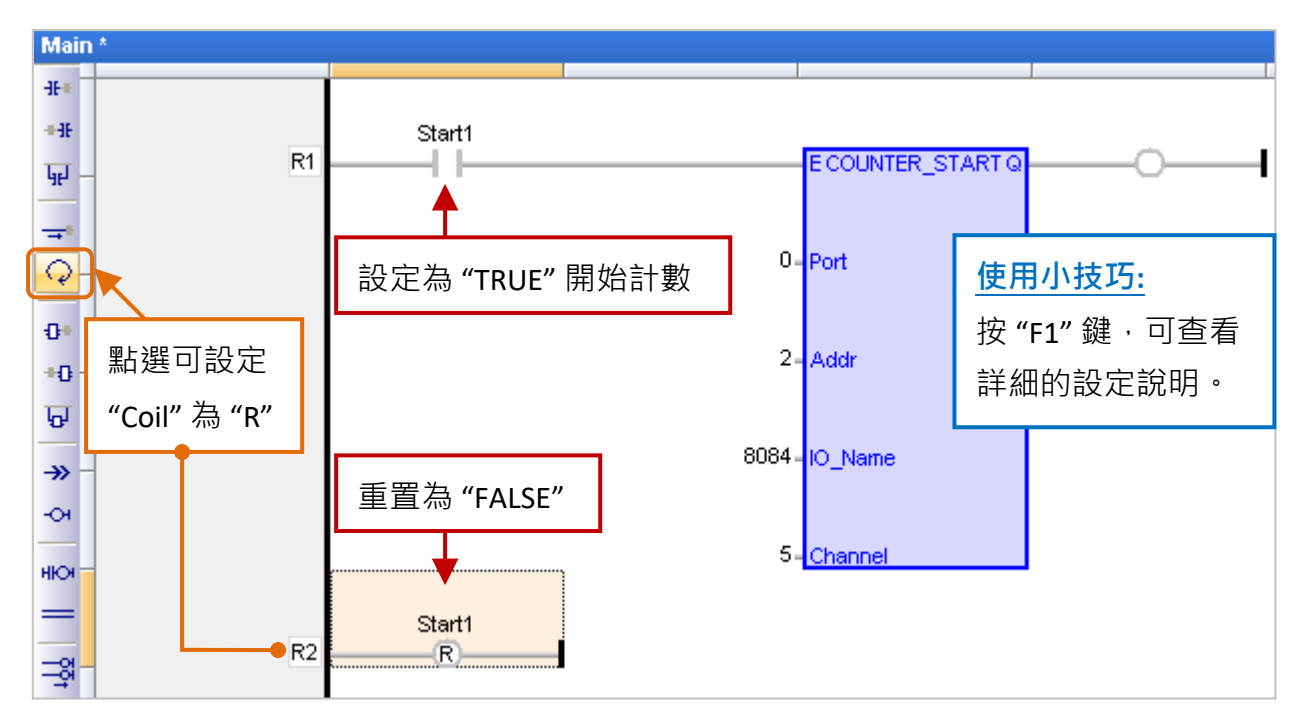

Win-GRAF 使用手冊, 2.0 版, 2020 年 8 月 ICP DAS 4-23

**Port:** (資料型態: "DINT")

若是在 PAC 的 Slot 0~7 使用的 I/O 模組,請設定為 "0";若是透過 COM Port 連接的 DCON 遠端 I/O 模組, 可設定為 "1~37" (視 PAC 而定, 表示 COM1~COM37)。

**Addr:** (資料型態: "DINT")

若是在 PAC 的 Slot 0~7 使用的 I/O 模組,請設定為插槽編號 (0~7)。 若是透過 COM Port 連接的 DCON 遠端 I/O 模組,請設定為該模組的 Net-ID 位址 (1~255)。

**IO\_Name:** (資料型態: "DINT")

Counter/Encoder 模組的名稱,可設定為 "8084"、"8093"、"87084"、"87082"、"7083" 與 "7080"。

**Channel:** (資料型態: "DINT") Counter/Encoder 模組的通道編號,可設定為 "0"、"1"、..., 視模組而定。 例如: I-8093W 中 "0" 表示 X 軸; "1" 表示 Y 軸; "2" 表示 Z 軸。

## **4.9.2 COUNTER\_STOP (停止計數)**

**假設: 在 PAC 的 Slot 1 使用 I-8093W 模組, 且停用 X 軸的計數功能。** 

### **ST 語法:**

IF Stop1 = TRUE THEN  $Stop1 := FALSE;$ TMP\_BOOL := Counter Stop  $(0, 1, 8093, 0)$  ; END\_IF ;

**註:** 可先在 "變數區" 建立一個 "Stop1"、"TMP\_BOOL", 布林變數。

### **LD 語法:**

("Stop1": 布林變數, 設定為 "TRUE" 開始計數, 執行後重置 "Stop1" 為 "FALSE"。)

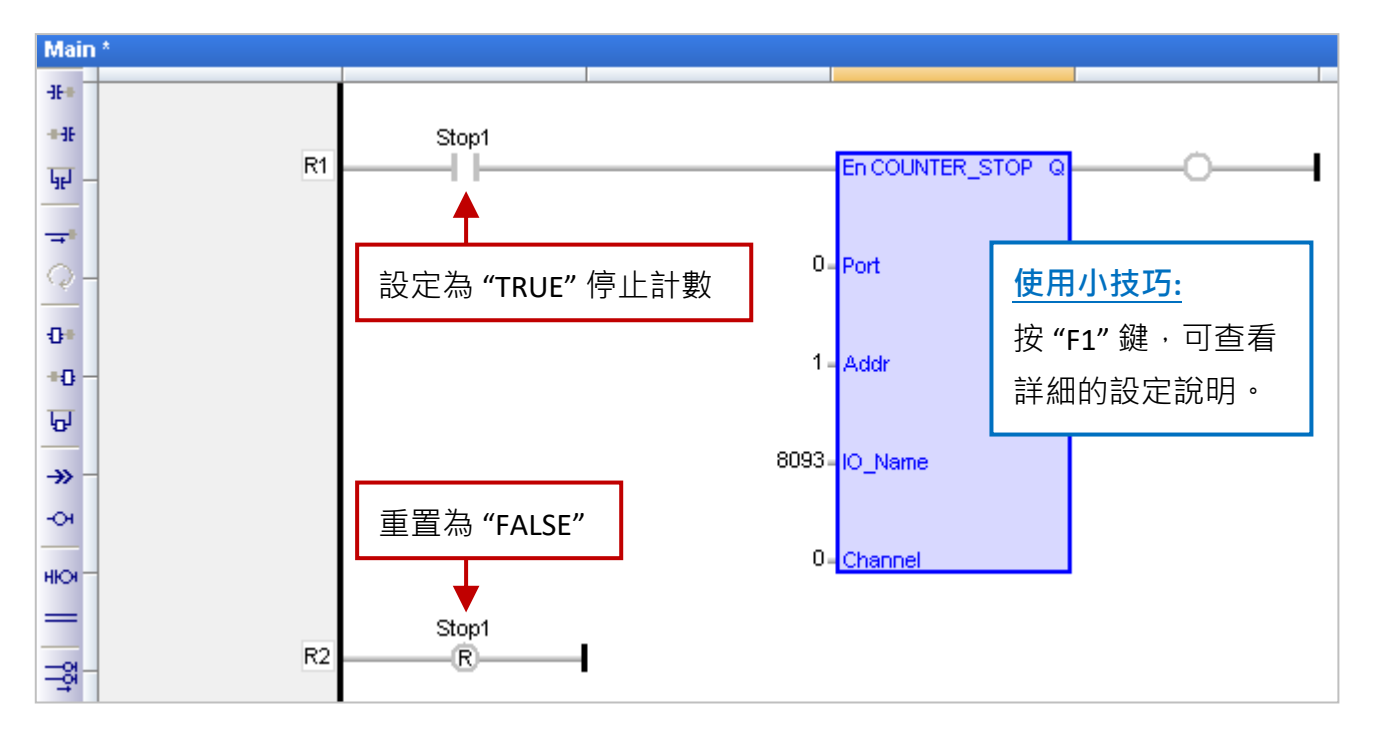

**Port:** (資料型態: "DINT")

若是在 PAC 的 Slot 0~7 使用的 I/O 模組,請設定為 "0";若是透過 COM Port 連接的 DCON 遠端 I/O 模組, 可設定為 "1 ~ 37" (視 PAC 而定, 表示 COM1 ~ COM37)。

**Addr:** (資料型態: "DINT")

若是在 PAC 的 Slot 0~7 使用的 I/O 模組,請設定為插槽編號 (0~7)。

若是透過 COM Port 連接的 DCON 遠端 I/O 模組,請設定為該模組的 Net-ID 位址 (1~255)。

**IO\_Name:** (資料型態: "DINT")

Counter/Encoder 模組的名稱,可設定為 "8084"、"8093"、"87084"、"87082"、"7083" 與 "7080"。 **Channel:** (資料型態: "DINT")

Counter/Encoder 模組的通道編號,可設定為 "0"、"1"、..., 視模組而定。

例如: I-8093W 中 "0" 表示 X 軸; "1" 表示 Y 軸; "2" 表示 Z 軸。

# **4.9.3 COUNTER\_GET (取得計數值)**

**假設: 在 PAC 的 Slot 1 使用 I-8093W 模組, 取得 Z 軸的 Encoder 值。 ST 語法:** 

```
TMP_BOOL := Counter Get (0, 1, 8093, 2, Encoder 1) ;
```
**註:** 可先在 "變數區" 建立變數。 "TMP\_BOOL" (BOOL) "Encoder\_1" (DINT)。

**LD 語法:**

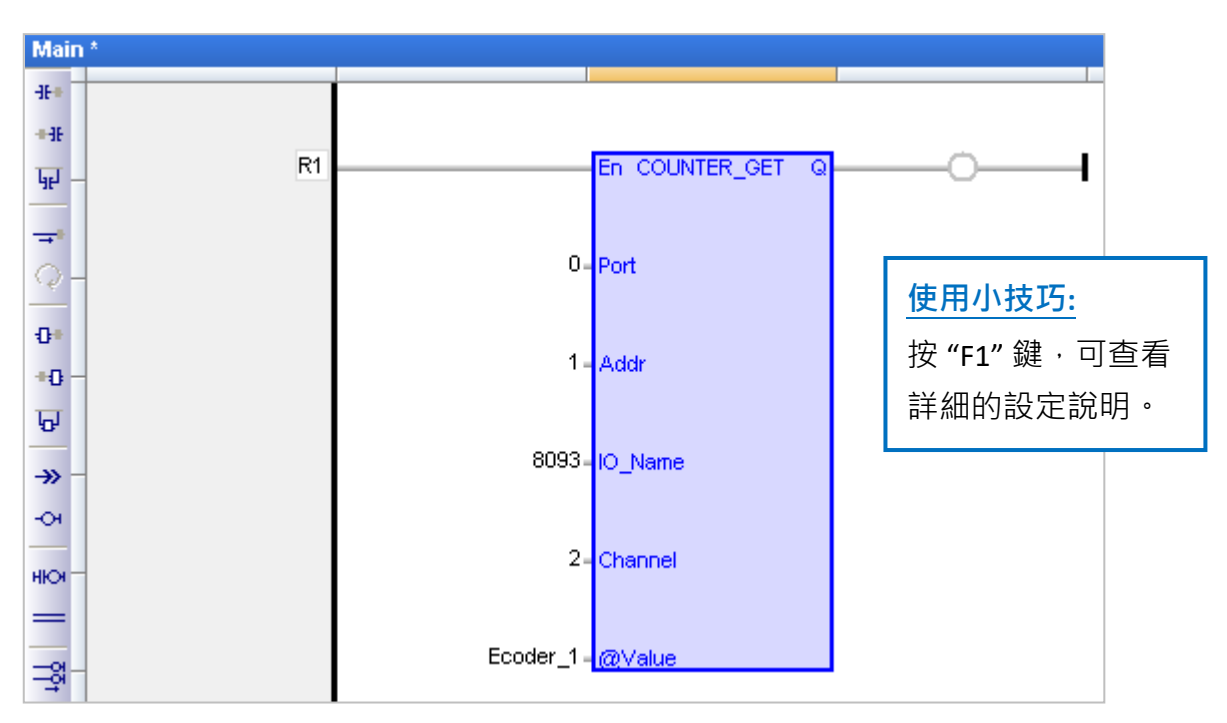

**Port:** (資料型態: "DINT")

若是在 PAC 的 Slot 0~7 使用的 I/O 模組,請設定為 "0";若是透過 COM Port 連接的 DCON 遠端 I/O 模組, 可設定為 "1 ~ 37" (視 PAC 而定, 表示 COM1 ~ COM37)。

**Addr:** (資料型態: "DINT")

若是在 PAC 的 Slot 0~7 使用的 I/O 模組,請設定為插槽編號 (0~7)。

若是透過 COM Port 連接的 DCON 遠端 I/O 模組,請設定為該模組的 Net-ID 位址 (1~255)。

**IO\_Name:** (資料型態: "DINT")

Counter/Encoder 模組的名稱,可設定為 "8084"、"8093"、"87084"、"87082"、"7083" 與 "7080"。 **Channel:** (資料型態: "DINT")

Counter/Encoder 模組的通道編號,可設定為 "0"、"1"、..., 視模組而定。

例如: I-8093W 中 "0" 表示 X 軸; "1" 表示 Y 軸; "2" 表示 Z 軸。

**@Value:** (資料型態 可為 "DINT", "UDINT", "DWORD" 與 "LINT")

用來顯示計數值。(關於數值範圍,可參考 [附錄](#page-429-0) A)

# **4.9.4 COUNTER\_STATE (取得計數狀態)**

**假設: 在 PAC 的 Slot 2 使用 I-8084W 模組, 並取得通道 5 的計數狀態。 ST 語法:** 

TMP\_BOOL := Counter\_State (0, 2, 8084, 5) ;

**註:** 可先在 "變數區" 建立一個 "TMP\_BOOL" 布林變數。

**LD 語法:**

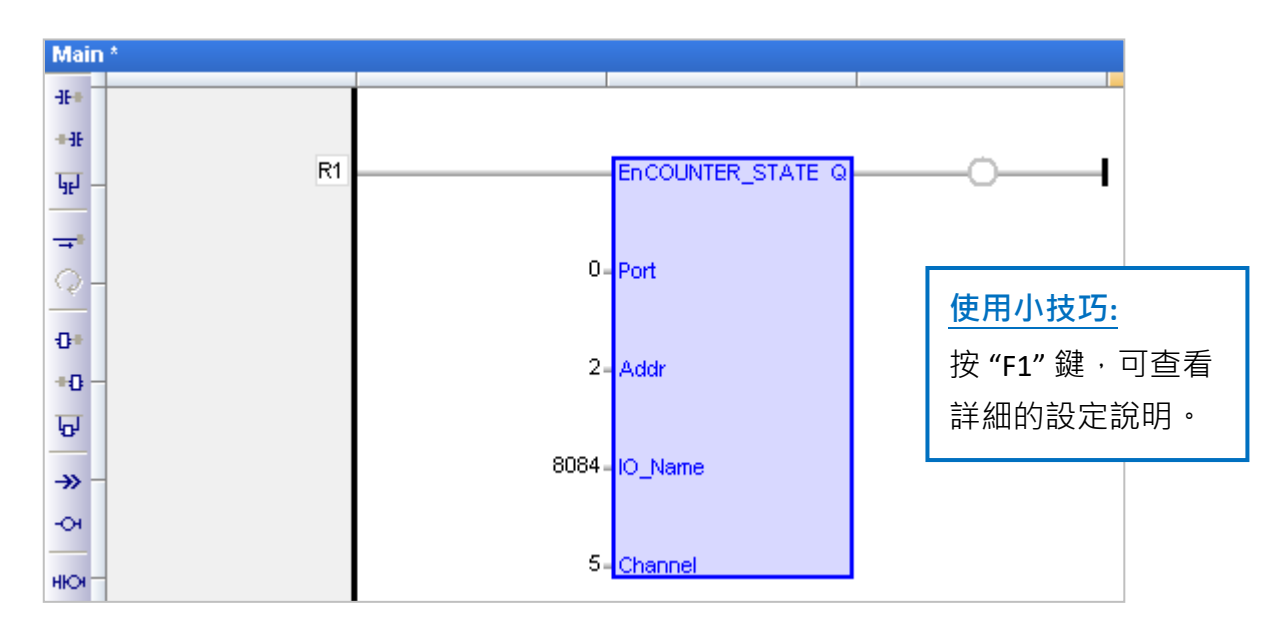

**Port:** (資料型態: "DINT")

若是在 PAC 的 Slot 0~7 使用的 I/O 模組, 請設定為 "0"; 若是透過 COM Port 連接的 DCON 遠端 I/O 模組, 可設定為 "1 ~ 37" (視 PAC 而定, 表示 COM1 ~ COM37)。

**Addr:** (資料型態: "DINT")

若是在 PAC 的 Slot 0~7 使用的 I/O 模組,請設定為插槽編號 (0~7)。

若是透過 COM Port 連接的 DCON 遠端 I/O 模組,請設定為該模組的 Net-ID 位址 (1~255)。

**IO\_Name:** (資料型態: "DINT")

Counter/Encoder 模組的名稱,可設定為 "8084"、"8093"、"87084"、"87082"、"7083" 與 "7080"。 **Channel:** (資料型態: "DINT")

Counter/Encoder 模組的通道編號,可設定為 "0"、"1"、...,視模組而定。

例如: I-8093W 中 "0" 表示 X 軸; "1" 表示 Y 軸; "2" 表示 Z 軸。

# **4.9.5 COUNTER\_RESET (重置計數值)**

**假設:** 在 PAC 的 Slot 5 使用 I-8093W 模組, 並重置 Y 軸的 Encoder 值為 "0"。

#### **ST 語法:**

```
IF Reset1 = TRUE THEN
 Reset1 := FALSE;
 TMP_BOOL := Counter_Reset (0, 5, 8093, 1, 0) ;
END_IF ;
```
**註:** 可先在 "變數區" 建立一個 "Reset1"、"TMP\_BOOL", 布林變數。

### **LD 語法:**

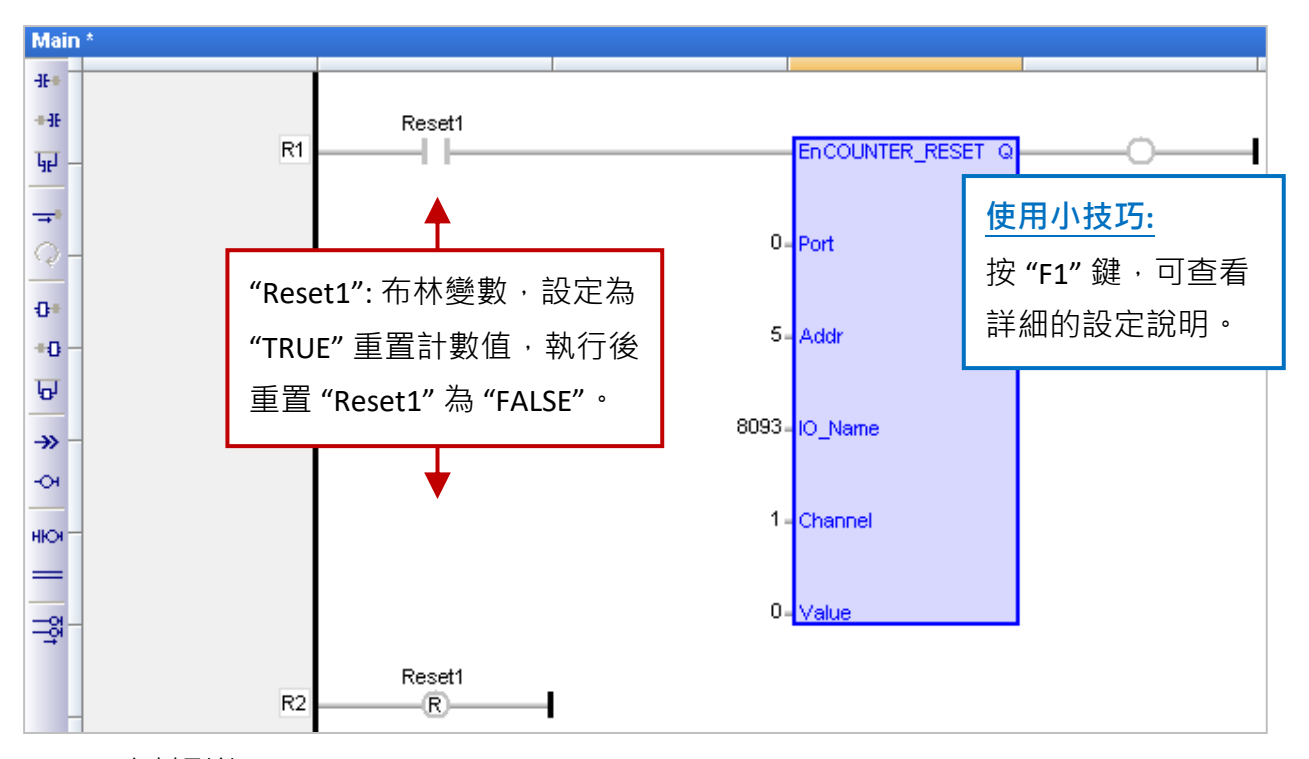

**Port:** (資料型態: "DINT")

若是在 PAC 的 Slot 0 ~ 7 使用的 I/O 模組,請設定為 "0";若是透過 COM Port 連接的 DCON 遠端 I/O 模組, 可設定為 "1~37" (視 PAC 而定, 表示 COM1~COM37)。

**Addr:** (資料型態: "DINT")

若是在 PAC 的 Slot 0~7 使用的 I/O 模組,請設定為插槽編號 (0~7)。

若是透過 COM Port 連接的 DCON 遠端 I/O 模組,請設定為該模組的 Net-ID 位址 (1~255)。

**IO\_Name:** (資料型態: "DINT")

Counter/Encoder 模組的名稱,可設定為 "8084"、"8093"、"87084"、"87082"、"7083" 與 "7080"。 **Channel:** (資料型態: "DINT")

Counter/Encoder 模組的通道編號,可設定為 "0"、"1"、...,視模組而定。

例如: I-8093W 中 "0" 表示 X 軸; "1" 表示 Y 軸; "2" 表示 Z 軸。

**Value:** (資料型態 可為 "DINT", "UDINT", "DWORD" 與 "LINT")

設定欲重置的數值。

**Q:** 資料型態為 "BOOL","TRUE": 表示 OK ; "FALSE": 表示錯誤。

Win-GRAF 使用手冊, 2.0 版, 2020 年 8 月 ICP DAS 4-28

# **4.10 Ping\_ip (測試遠端的 Ethernet/Internet 設備連線)**

"Ping\_ip" 功能可用來測試遠端的 Ethernet/ Internet 設備連線是否正常? 最多可設定 50個 IP 位址。 若不熟悉 "I/O board" 的開啟/加入方式,可參考 [第四章](#page-50-0) (P4-1)。

1. 滑鼠雙擊 "Ping\_ip" 開啟 "Properties" 視窗,來查看設定說明。 **注意:** Slot0 ~ 7 是保留給 PAC I/O 模組,請使用在 Slot8 (含) 以上的位置。

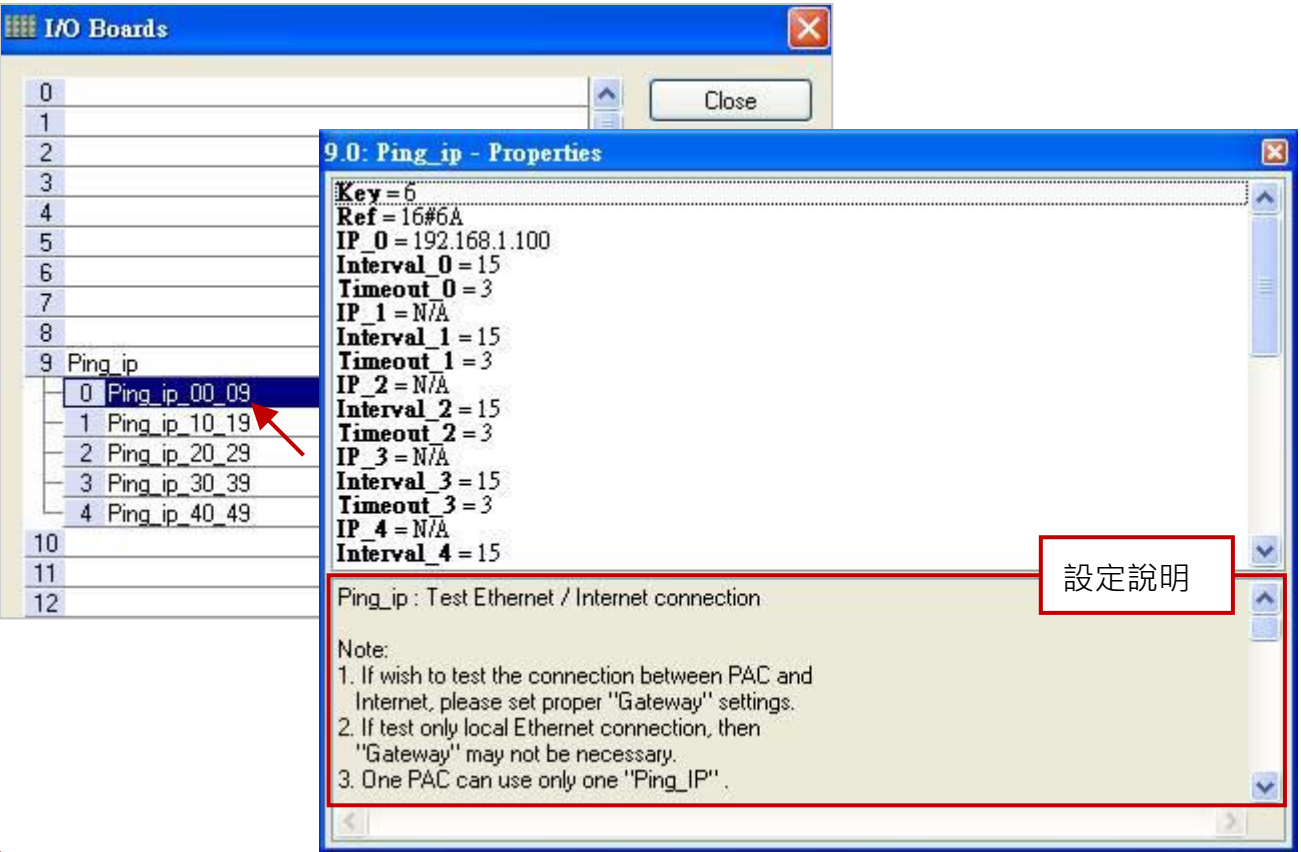

### **註:**

- 1. 如欲測試 PAC 與 Internet 設備之間的連線,請在 PAC 内設置正確的 "Gateway" 設定。
- 2. 若僅測試區域網路 (Ethernet ) 的連線, 則無需設置 "Gateway"。
- 3. 一台 PAC 只允許使用 1 個 "ping ip" 功能 (勿使用 2 個或多個)。
- 4. 當連線 (Ping) 成功後,會回傳一個布林值 "TRUE"。
- 5. 當連線 (Ping) 失敗後,會再傳一次。若仍失敗,會回傳一個布林值 "FALSE"。

### **參數說明:**

**IP\_01 ~ IP\_49:** (資料型態: "STRING"。)

遠端設備的 IP 位址, 設定為 'N/A' 表示不啟用

例如: 設定為 "192.168.1.100" 或 "52.19.125.242" 或 "N/A"。

### **Interval\_01 ~ Interval\_49:** (資料型態: "DINT"。)

傳送 "ping" 命令的間隔時間。單位為秒,預設值為 15 秒,可設定為 6 ~ 86,400 秒,若設定值 小於 6 會設定為 "6",若設定值大於 86,400 (24 小時) 則會設定為 "86,400"。

#### **Timeout\_01 ~ Timeout\_49:** (資料型態: "DINT"。)

"ping"命令的逾時時間。單位為秒,預設值為 3 秒,可設定為 2~30 秒,若設定值小於 2 會 設定為 "2",若設定值大於 30 則會設定為 "30"。

**注意: "Interval\_x" 的值至少要設定為 "Timeout\_x" 的三倍,否則 PAC 會採用三倍的值。**

例如: "Timeout\_00" 設定為 "10" · "Interval\_00" 設定為 "20" · 則 PAC 會採用的 "Interval\_00" 值為 "30" (即, 10 x 3 = 30)。

2. 滑鼠雙擊所需項目,來輸入數值並按 "Enter" 鍵完成設定。

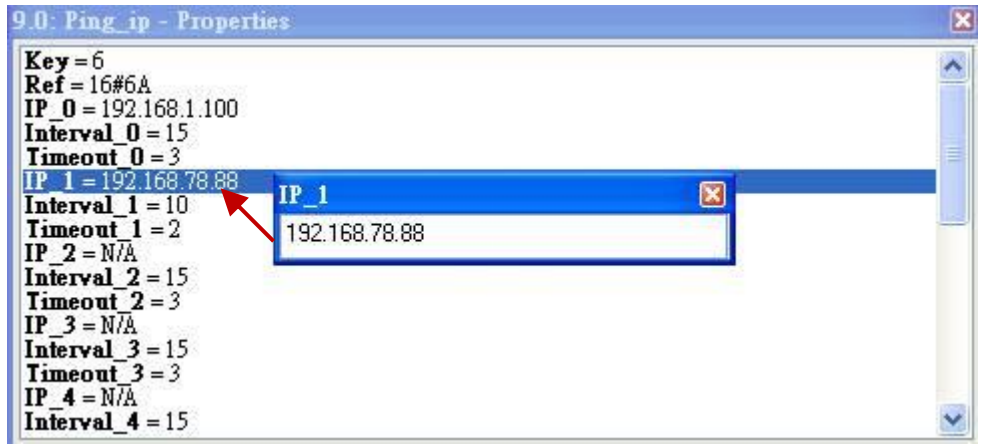

3. 在 "I/O Boards" 視窗內連上 "Ping\_ip" 後,會自動在 "Variables" 視窗中新增 50 個布林變數,當 Win-GRAF 有連上 PAC 時,會顯示出連線的狀態。

True: 表示連線 OK。

FALSE: 表示連線失敗 或 接線問題。

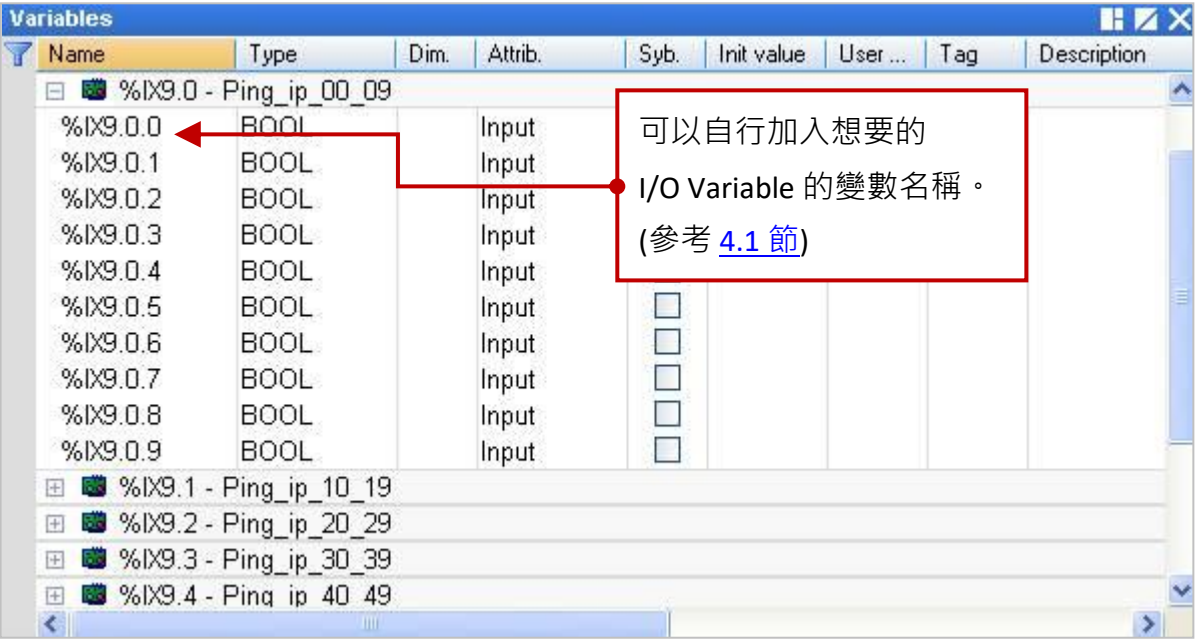

# **4.11 I-8088W (8 通道 PWM 輸出模組)**

I-8088W 是一款 8 通道 脈寬調變 (PWM) 輸出模組。它的訊號輸出功率 (Duty = High / (High + Low) ) 可以是 0.1 % ~ 99.9 %, 它的訊號輸出頻率 (Frequency) 可以設成 1 Hz ~ 500 KHz 。另外, I-8088W 支援 2 種 PWM 輸出模式, 一種是連續輸出模式 (Continuous mode), 另一種是突發模式 (Burst mode)。設定為突發模式時,它只會輸出所指定的訊號波數量,然後就休息不輸出。設定為連續 輸出模式,就會連續一直輸出。更多關於 I-8088W 的規格說明,請參訪網址: <http://www.icpdas.com/en/product/I-8088W-G>。

#### **硬體連接圖:**

本範例是使用 I-8084W (Slot 2) 來量測 I-8088W (Slot 1) 的 PWM 訊號的頻率 (實際的 PWM 應用應該 不需使用 I-8084W), 請將 I-8088W 的 PWM 輸出 (通道 0, PW0) 接到 I-8084W 的頻率輸入 (通道 0,  $COA+$ )。

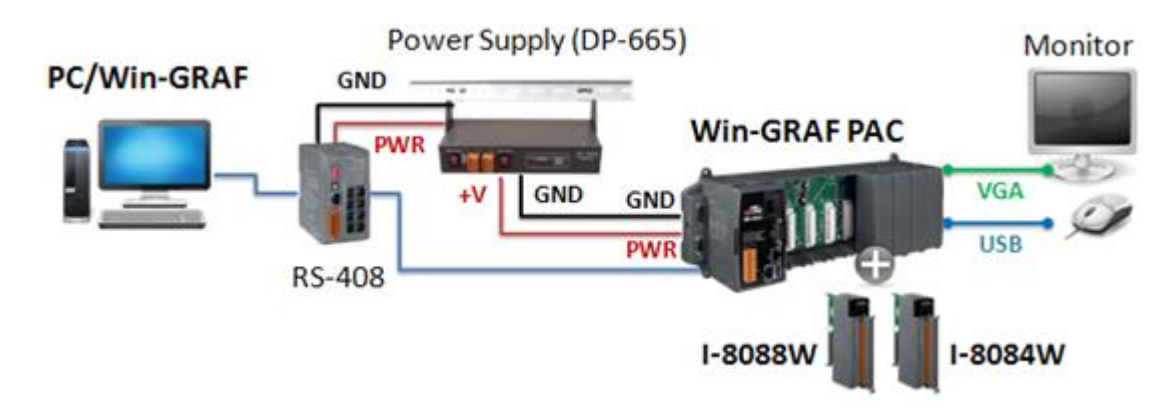

在出貨光碟中 (\Napdos\Win-GRAF\demo-project) 提供了以下將說明的範例程式,請參考 第 [12](#page-219-0) 章 來 回存/開啟此專案 (demo\_8088w.zip) 並設定好 PAC 目前的 IP 位址。

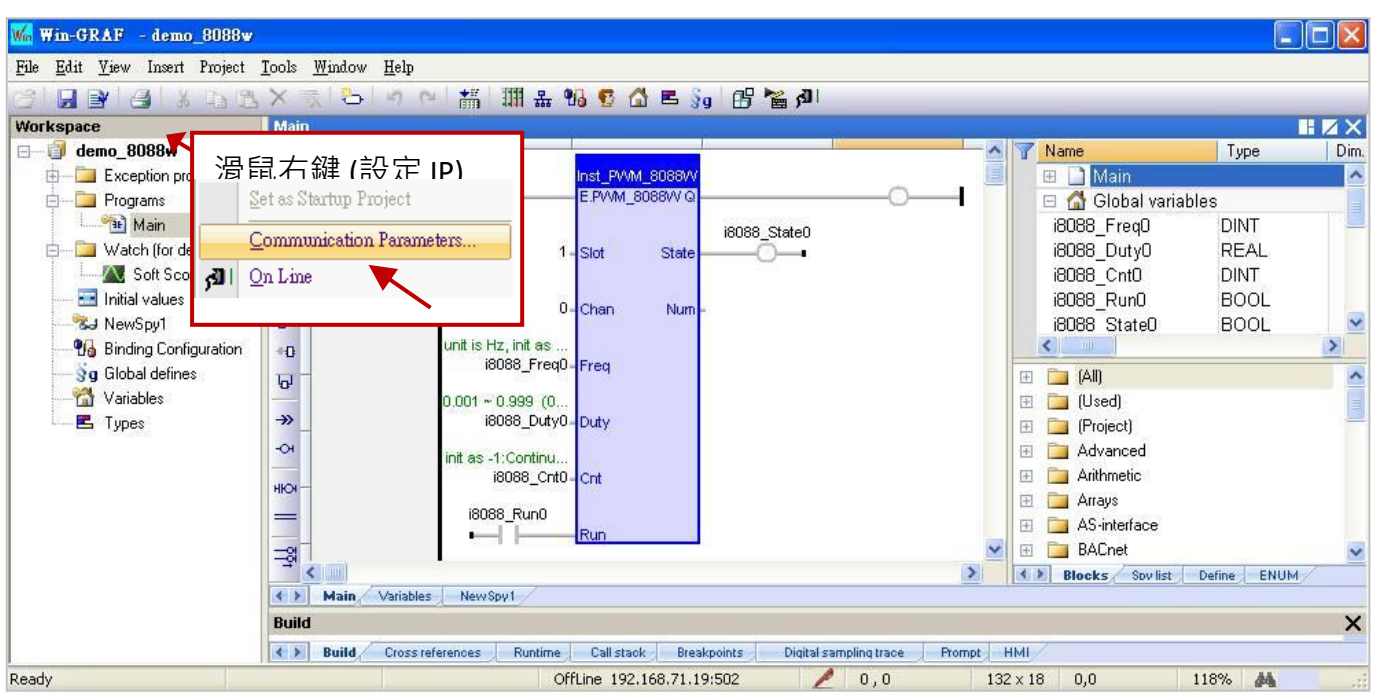

Win-GRAF 使用手冊, 2.0 版, 2020 年 8 月 ICP DAS 4-31

### **I/O Boards:**

本範例在 "I/O Boards" 視窗內,加入 "i\_8088" 與 "i\_8084\_freq" 於對應的 I/O 插槽編號上 (可參考 [第四章](#page-50-0))。滑鼠雙擊 Slot 編號可開啟 "Properties" 視窗,您可參考下方的使用說明來設定此 I/O 卡。

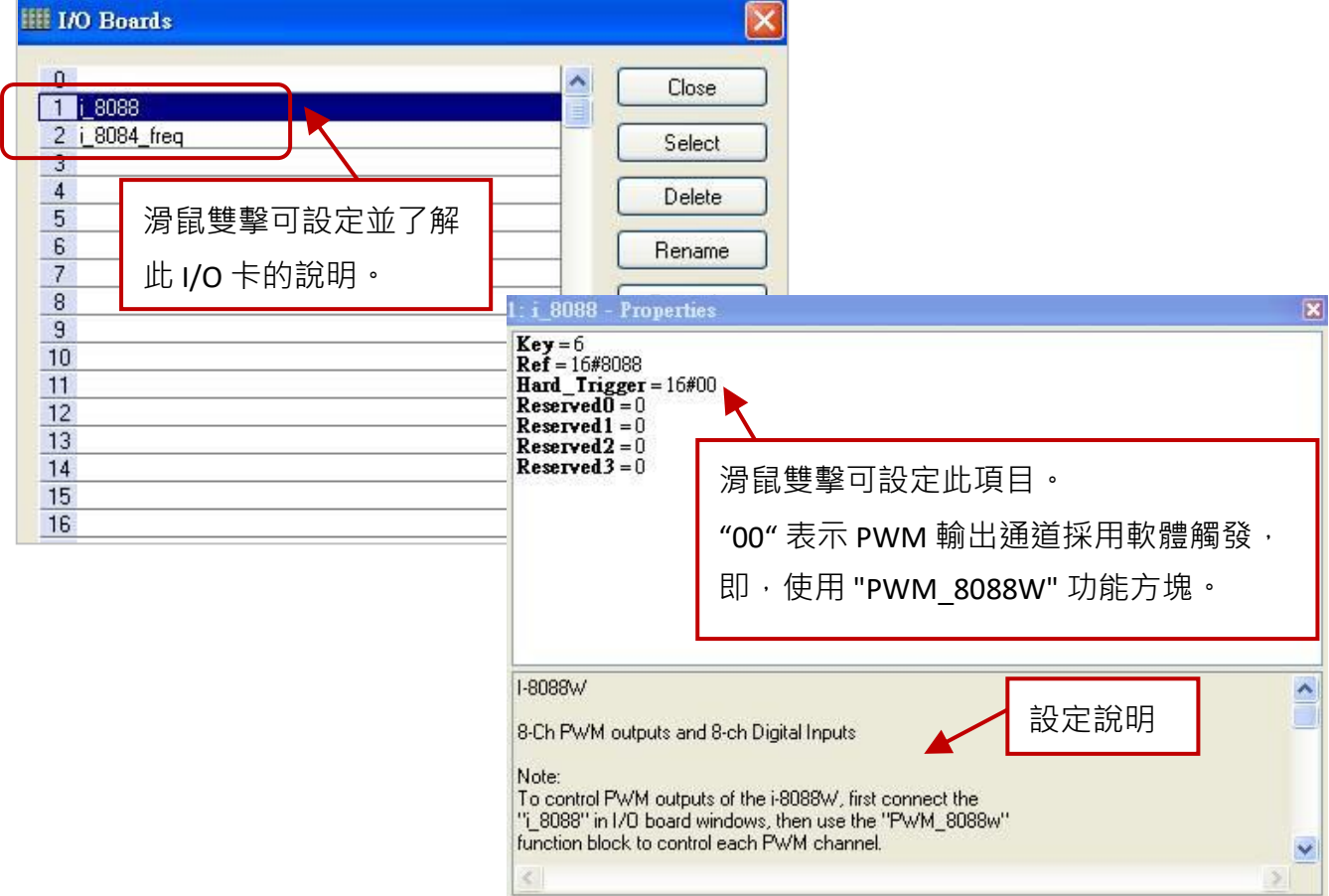

連上 "i\_8088" 與 "i\_8084\_freq" I/O 卡後,會自動在 "Variables" 視窗 (或變數區) 新增相關的變數。 另外,也可在此處新增程式中需使用的變數 (可參考 [2.3.1](#page-24-0) 節)。

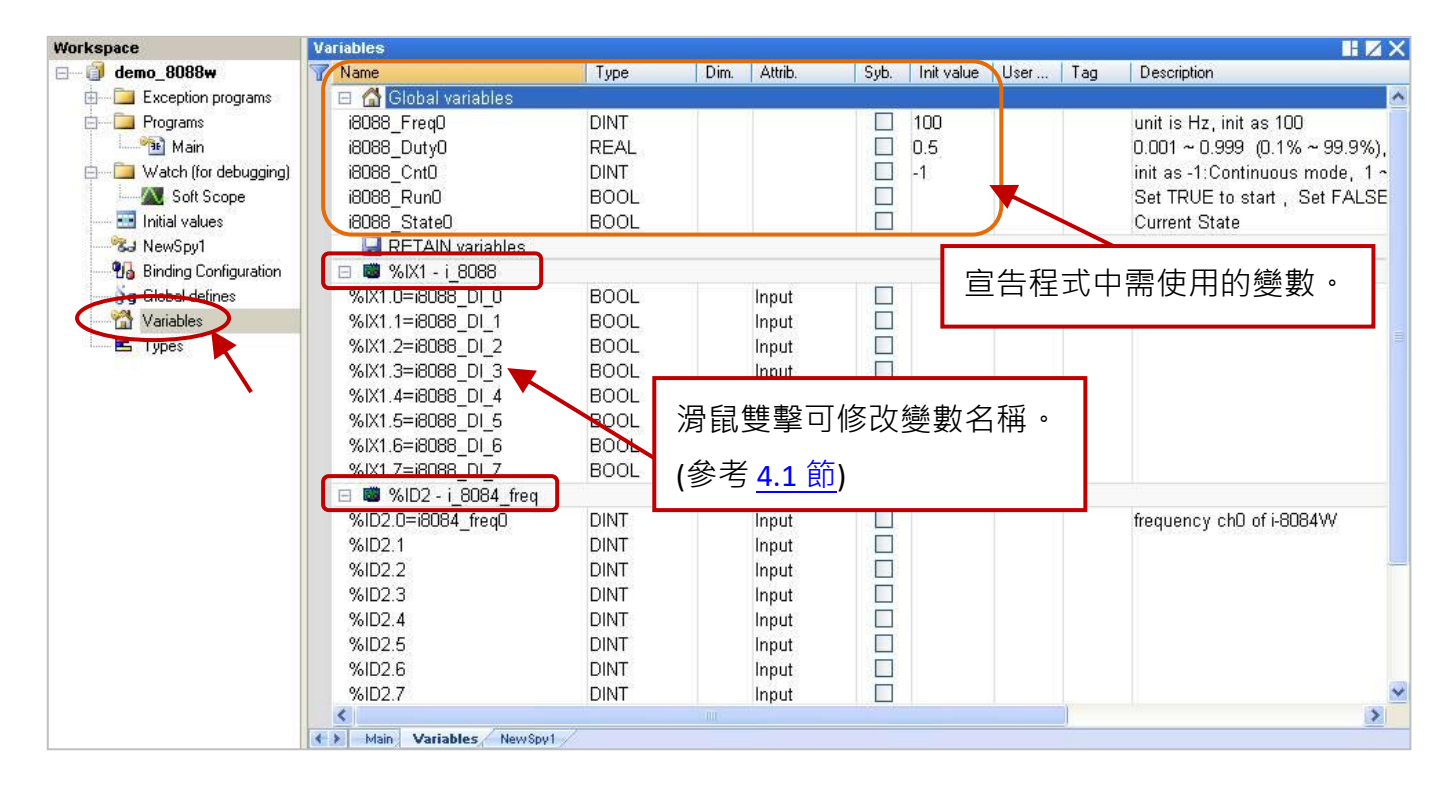

### **"PWM\_8088W" 功能方塊:**

接著,編寫類似下方的 階梯圖 (LD) 程式來控制 I-8088W 個別通道的 PWM 輸出。

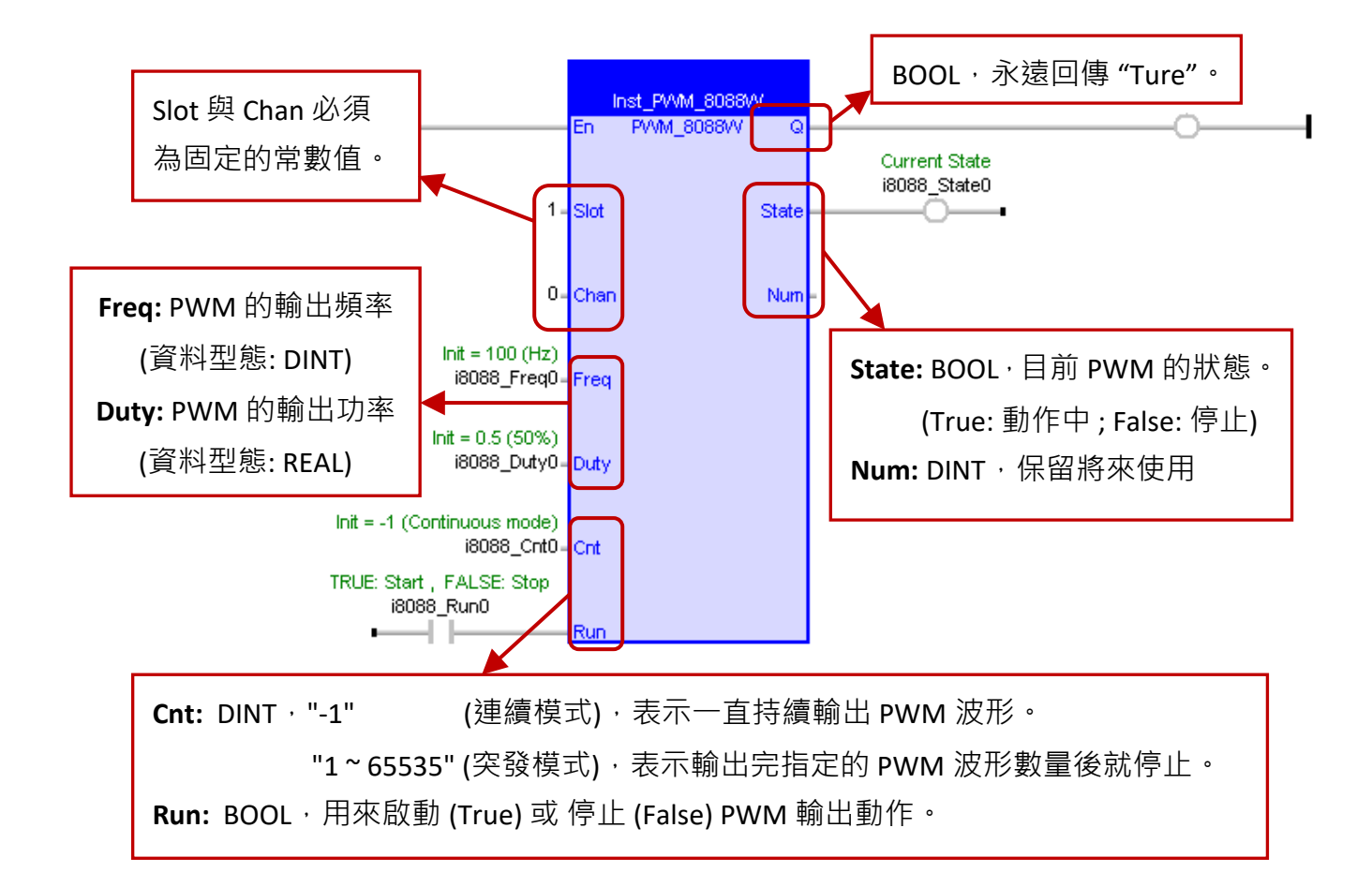

#### **參數說明:**

- **Slot:** 使用的 I/O 插槽編號, 必須為固定的常數值 (資料型態: DINT), 此例為 "1"。
- **Chan:** 使用的 I/O 通道編號, 必須為固定的常數值(資料型態: DINT), 此例為 "0"。
- **Freq:** PWM 的輸出頻率 (資料型態: DINT, 單位: Hz), 值可以是 1 Hz ~ 500 KHz。 此例設定初值 (Init value) 為 "100" Hz。
- **Duty:** PWM 的輸出功率 (資料型態: REAL),值可以是 0.001~0.999 (即 0.1 %~99.9 %)。 此例設定初值 (Init value) 為 0.5 (即 50 %)。
- **Cnt:** 輸出模式 (資料型態: DINT) 連續模式: 設定為 "-1" (此例的初值),一直持續輸出 PWM 波形。 突發模式: 可設定 "1~65535", 輸出完指定的 PWM 波形數量後就停止。
- **Run:** 使用一個 BOOL 變數來控制啟動 PWM 輸出。(True: 啟動 ; False: 停止)
- **State**: 目前 PWM 的狀態 (資料型態: BOOL)。(True: 動作中 ; False: 停止)

### **測試程式:**

測試之前,請確認已設定好 PAC IP,再編譯/下載程式到 PAC 中。 (若不熟悉操作,可參考 [2.3.4](#page-34-0) 節與 [2.3.5](#page-35-0) 節)

與 PAC 連線時, 在觀測清單中 (Spy list, 設定方式可參考 [11.3](#page-199-0) 節) 可見到 I-8088W 的 PWM 輸出頻率 ("i8088 Freq0") 為 100 Hz ·輸出功率 ("i8088 Duty0") 為 0.5,採用連續輸出模式 ("i8088 Cnt0" = -1), 且目前 I-8084W 量測到的頻率 ("i8084\_Freq0") 為 0 Hz。

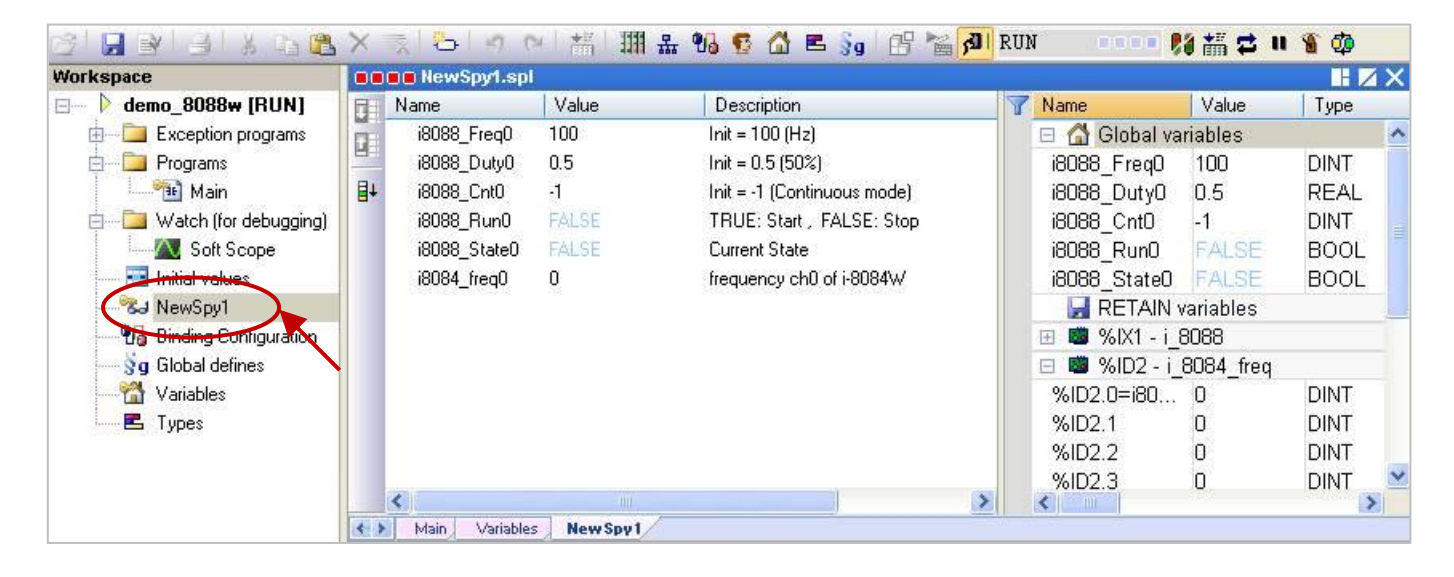

請將 "i8088\_Run0" 設定為 "TRUE" 來啟動 PWM 輸出,此時 "i8088\_State" 也會由 "FALSE" 變為 "TRUE" 並將 PWM 訊號輸出給 I-8084W, "i8084 Freq0" 的量測值將由 0 Hz 變為 100 Hz。

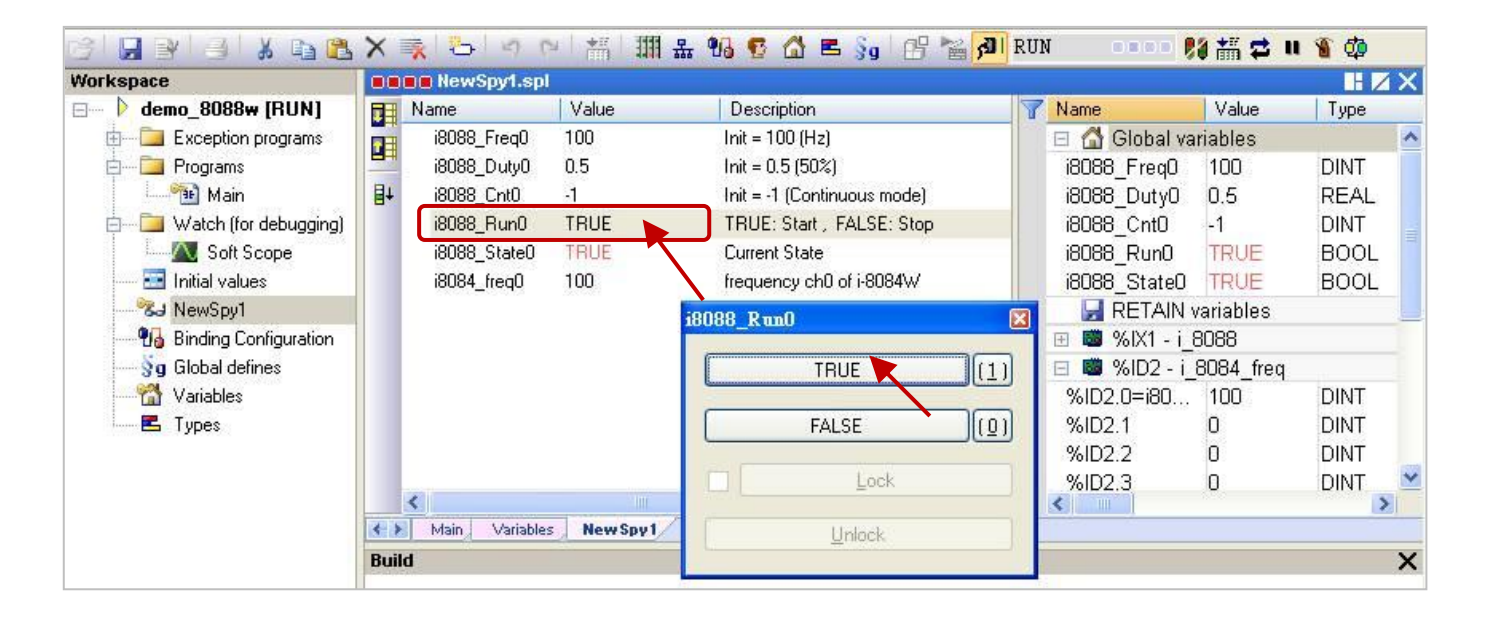

若將 "i8088 Cnt0" 設定為 "500" (Burst 模式), 則輸出完 500 個 PWM 波形後 "i8084 Freq0" 的量測值 將變為 "0",您可試著修改不同的設定值,再將 "i8088 Run0" 設定為 "TRUE" 來觀察輸出的變化。

# **第 5 章 Modbus Master: 連接其它 Modbus Slave 設備**

此章節將介紹如何啟用 Win-GRAF PAC 為 Modbus Master 來連接 Modbus RTU/ASCII Slave 或 Modbus TCP/UDP Slave 設備。如需在 WP-5xx8-CE7 使用 XV Board, 請參考 [5.1.6](#page-98-0) 節 ~ [5.1.12](#page-117-0) 節。

# <span id="page-84-0"></span>**5.1 啟用 Win-GRAF PAC 為 Modbus RTU/ASCII Master (I/O & XV-board)**

### **應用示意圖:**

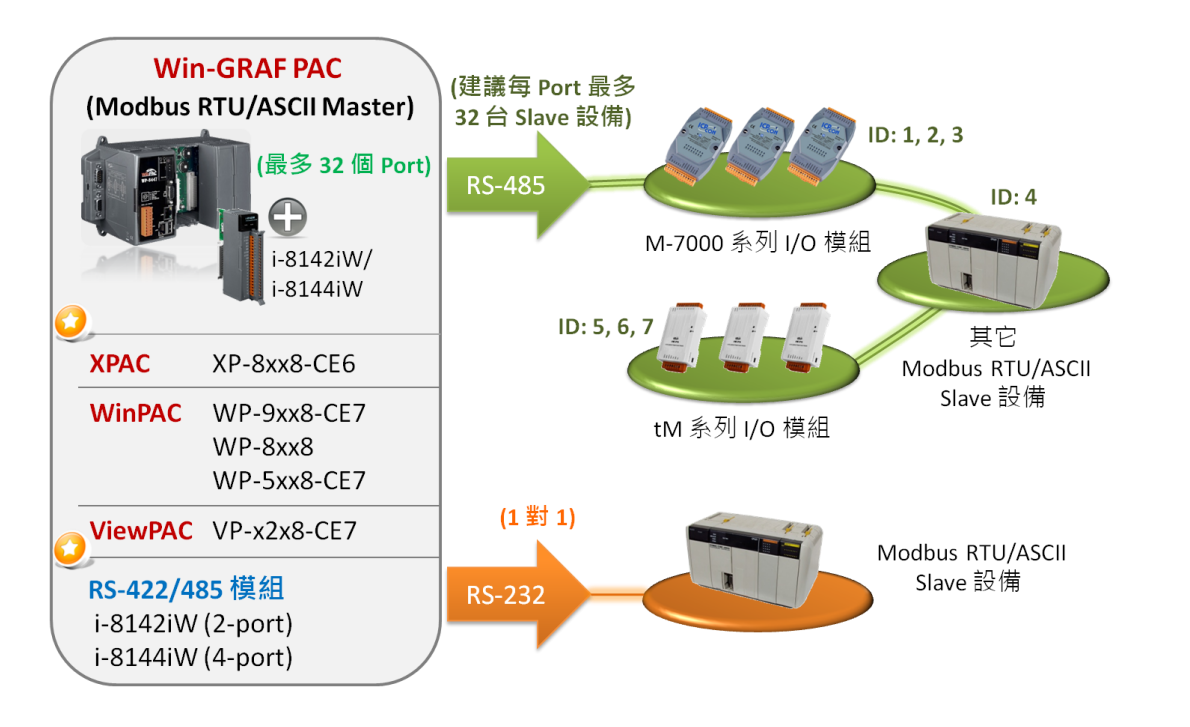

(您可參考 [P1-1](#page-0-0), 來查詢詳細的 PAC 型號)

## **請參考以下操作步驟:**

1. 滑鼠點選工具列上的 "Open Fieldbus Configuration" 按鈕來開啟 "IO Drivers" 視窗。

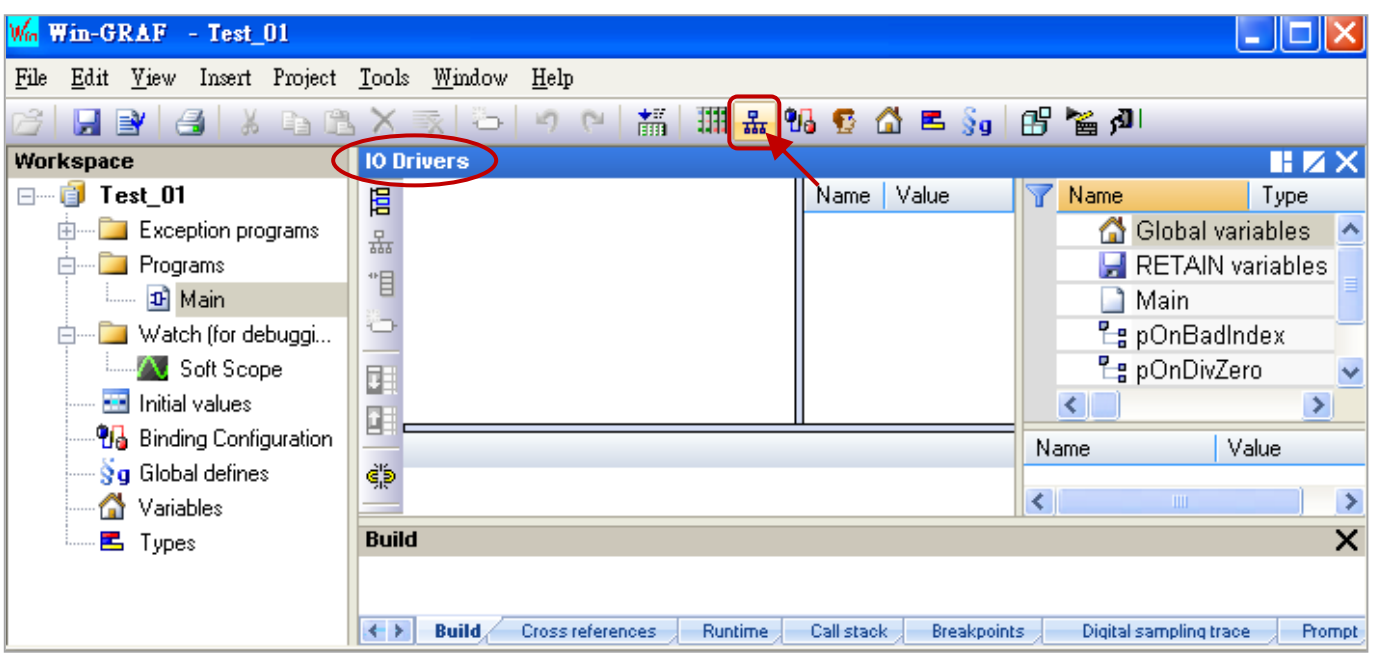

2. 點選 "IO Drivers" 視窗左側的 "Insert Configuration" 按鈕, 再點選 "MODBUS Master" 並點選 "OK" 來啟用一個 Modbus Master 設定。

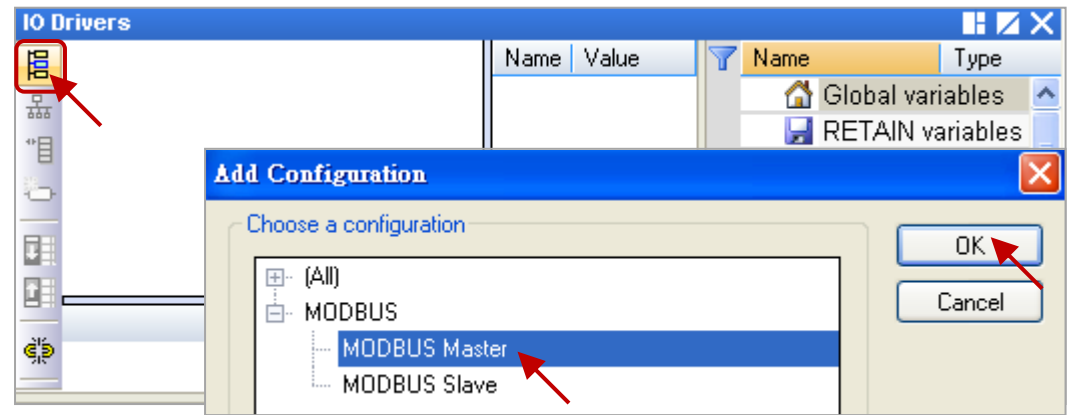

3. 點選左側的 "Insert Master/Port" 按鈕, 開啟設定視窗。點選 "Serial MODBUS-RTU" 並設定 COM Port (例如: "COM2:9600,N,8,1") 與 Delay (建議值: 10 ms, 可設為 0 ~ 10000), 再點選 "OK"。

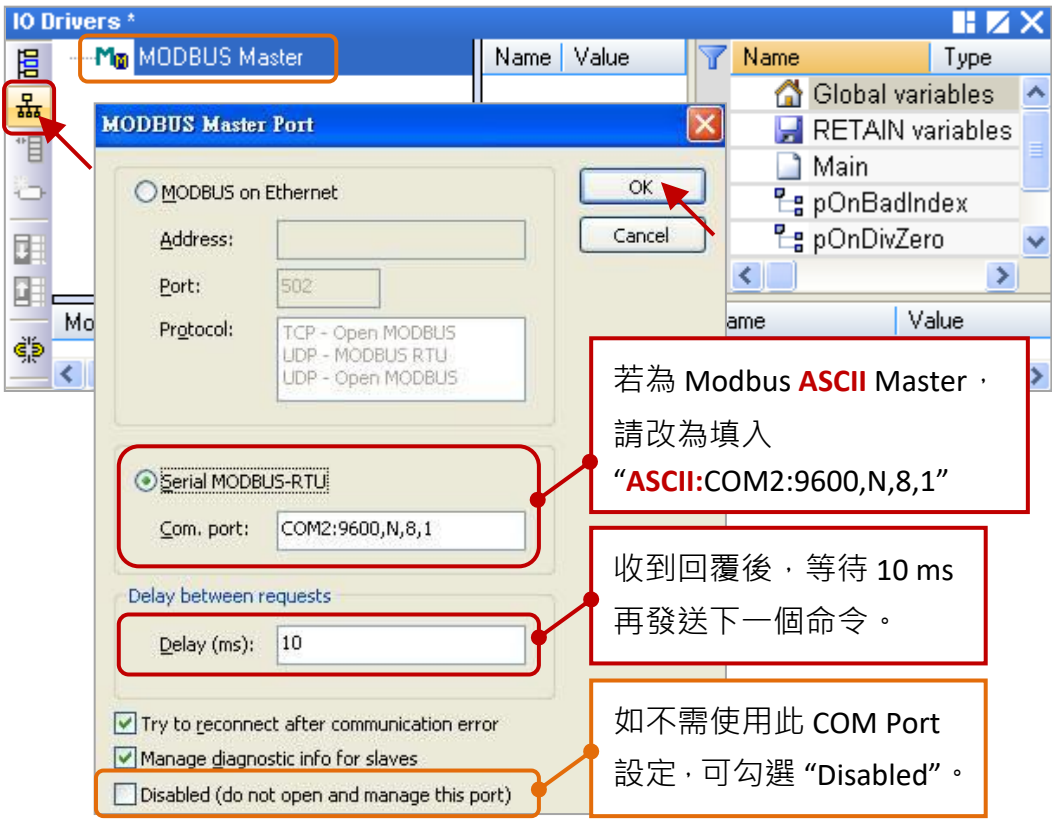

<span id="page-85-0"></span>4. 點選左側的 "Insert Slave/Data Block" 按鈕, 來建立一個 Data Block。

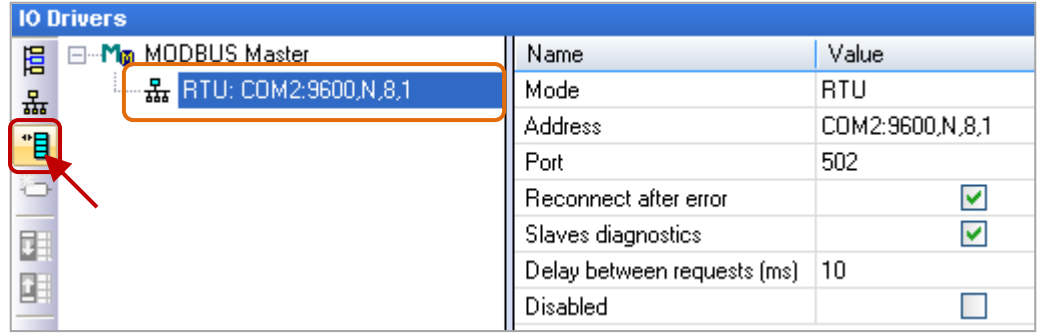

我們將介紹 5 個 Data Block, 而每一個 Data Block 都代表一個 Modbus Master Request。

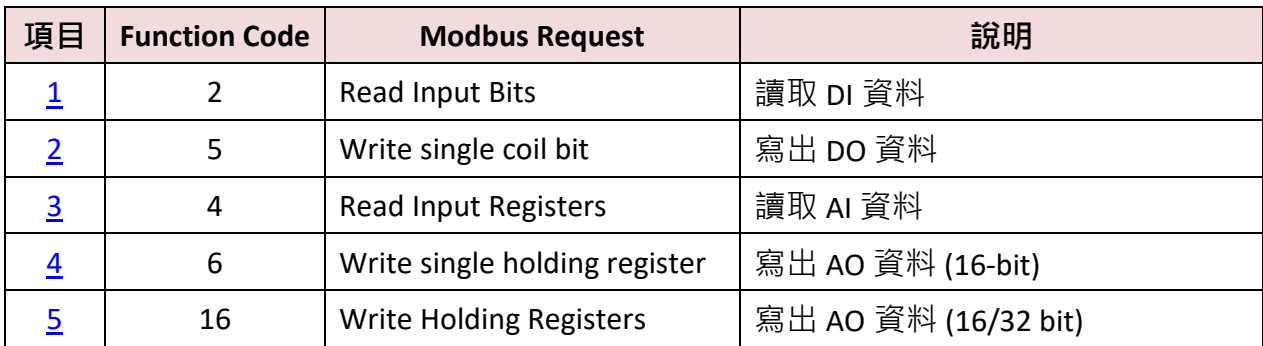

**註:** 若想在程式運行過程中停用 (Disable) Modbus RTU/ASCII Master Port, 請參考 第 [5.1.13](#page-120-0) 節 來 使用 "MBRTU\_M\_disable" 函式。

# <span id="page-86-0"></span>**5.1.1 讀取 DI 資料**

1. 於 "MODBUS Master Request" 設定視窗中,設定以下項目並於完成後按 "OK"。

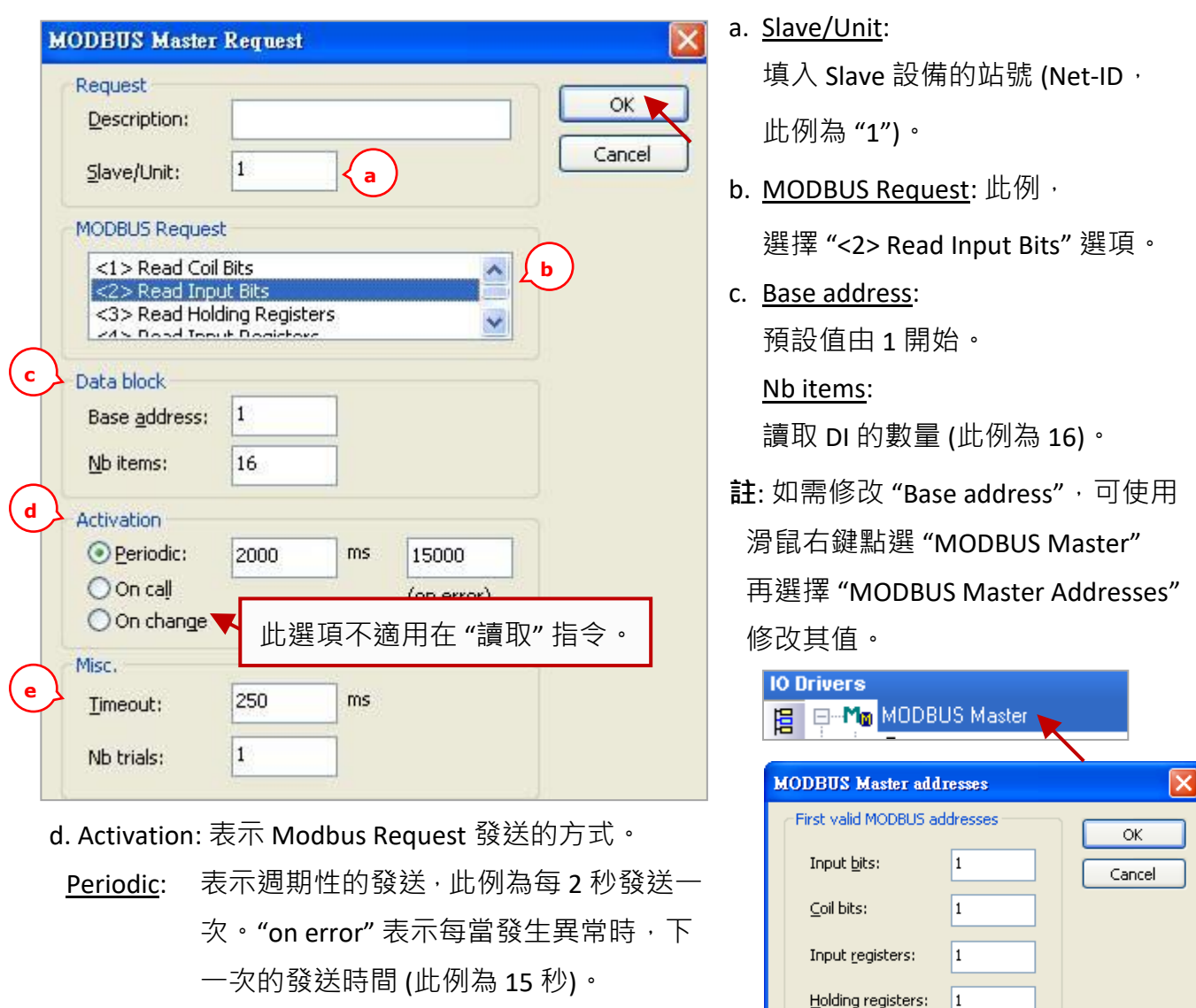

On call: 表示程式有呼叫時,才進行發送一次。

On change:表示寫出的資料有改變時,才進行發送一次。

e. Timeout: 設定多久未回應, 即表示異常。

(對於 Modbus RTU/ASCII 建議值: 200~1000 ms; 此例為 250 ms)

Win-GRAF 使用手冊, 2.0 版, 2020 年 8 月 ICP DAS 5-3

2. 接著,請開啟"Variables"視窗,設定需使用的變數。

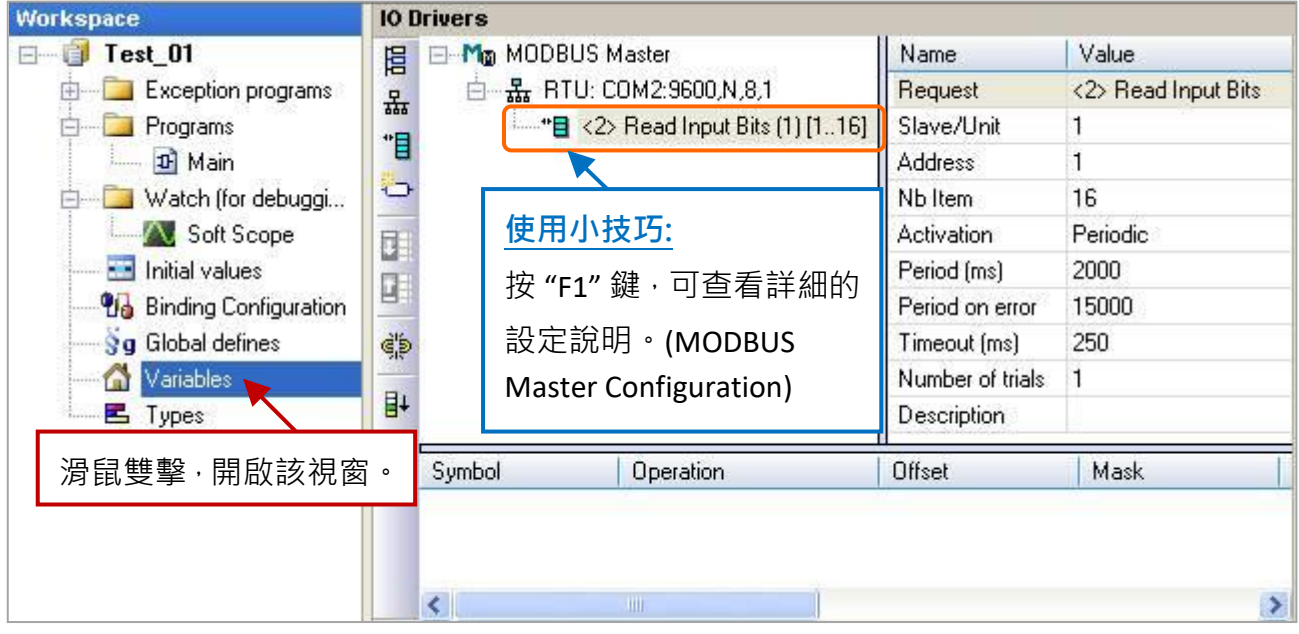

設定 16 個變數 (Name: "Boo\_01 ~ Boo\_16"; Type: BOOL) 用來讀取資料,與 1 個陣列變數 (Name: "Status"; Dim.: 5; Type: DINT) 用來記錄資料的存取狀況。設定方式可參考 [2.3.1](#page-24-0) 節,設定完成後, 畫面如下。

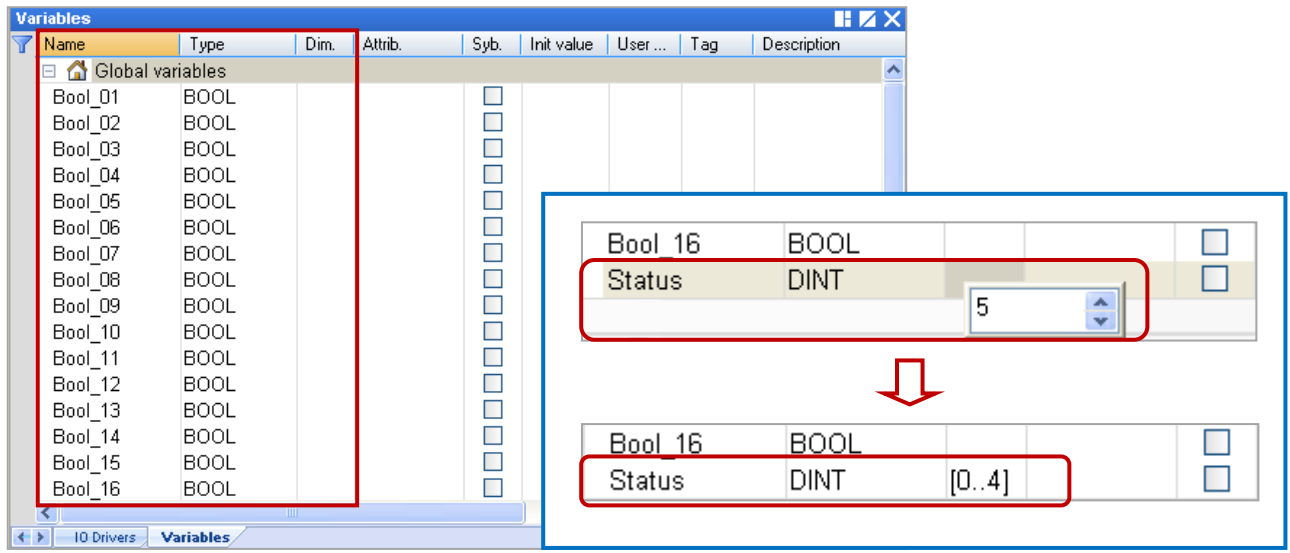

- 3. 如下圖,於 "IO Drivers" 視窗,請將變數區中的變數 ("Boo\_01" ~ "Boo\_16" 與 "Status") 拖曳到 第 1 個 Data Block 的 "Symbol" 區域。 **注意:** "Status" 是一個陣列變數, 拖曳到 "Symbol" 區域會是 "Status[0] ~ [4]", 請按 "Delete" 鍵來刪除 "Status[1] ~ [4]",
- 4. 接著,選取 "Boo\_01 ~ Boo\_16" 的 "Offset" 欄位, 並點選左側的 "Iterate Property" 按鈕, 再設定 "Offset" 值 (From: 0; By: 1, 可參考 [3.1](#page-40-0) 節 – 步驟 8)。

5. 設定 "Status[0]" 的 "Operation" 為 "Error report" (表示讀取失敗時, 該變數值為一個 "Error Code",讀取成功時則會重置為 "0")。

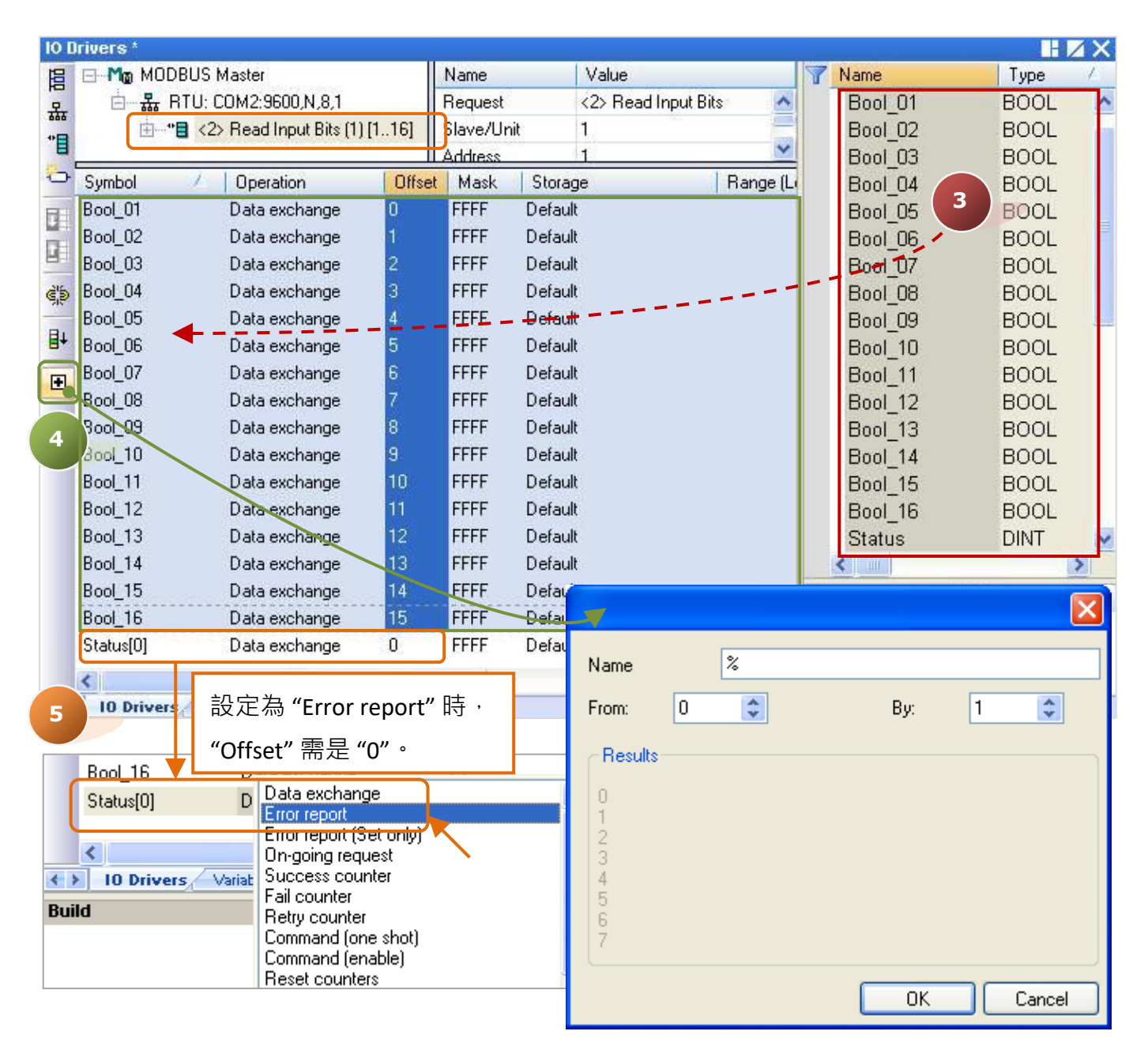

您可在此"IO Drivers" 視窗中, 按"F1" 鍵並查看詳細的 Modbus Master 設定說明。

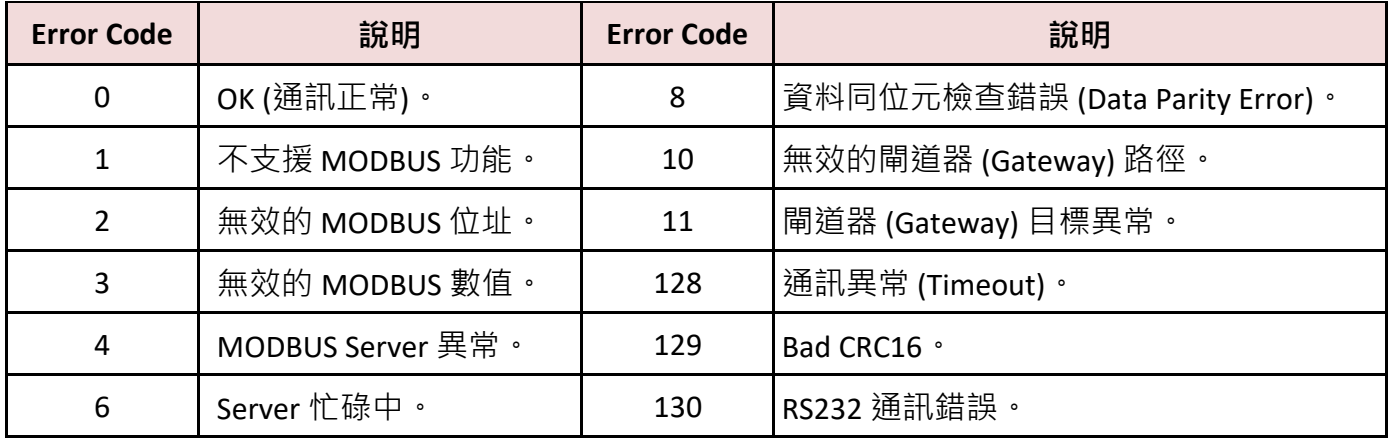

# <span id="page-89-0"></span>**5.1.2 寫出 DO 資料**

1. 參考 [5.1](#page-84-0) 節 - 步驟 4, 建立第 2 個 Data Block, 於 "MODBUS Master Request" 設定視窗中,設定 以下項目並於完成後按 "OK"。

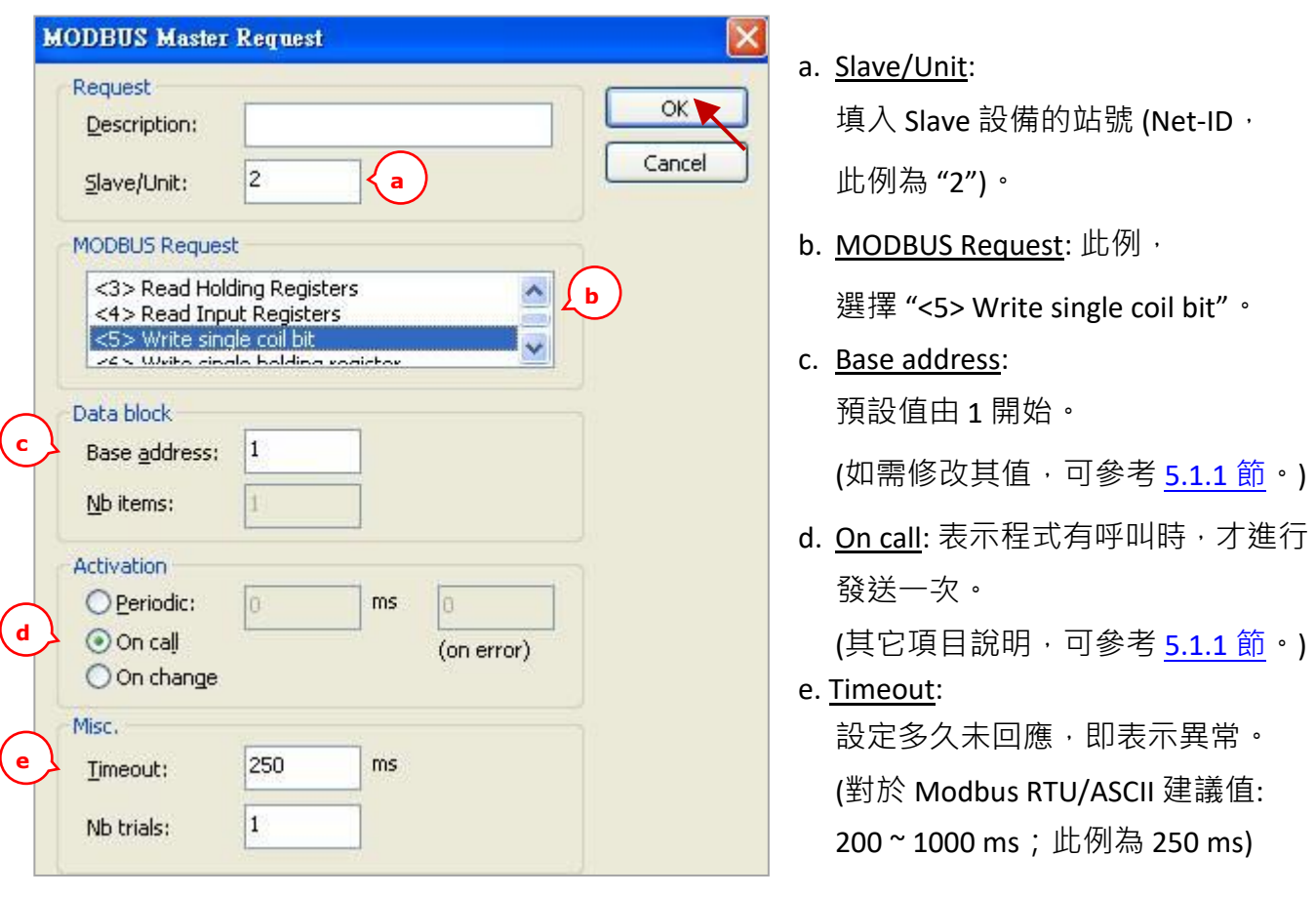

2. 接著,請開啟"Variables"視窗,設定需使用的變數。

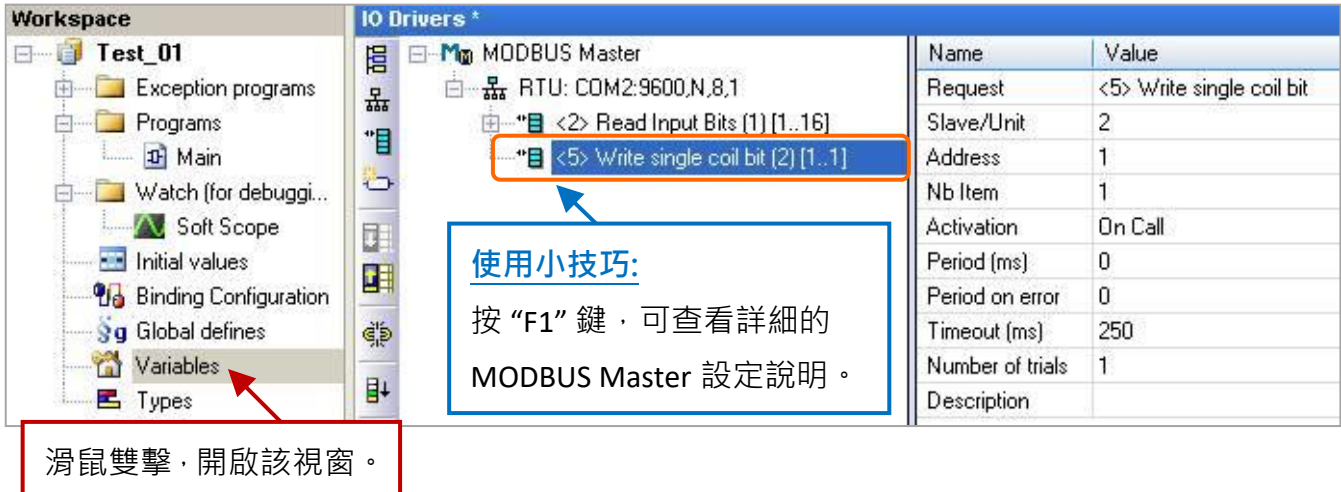

設定 2 個布林變數 (設定方式可參考 [2.3.1](#page-24-0) 節)。

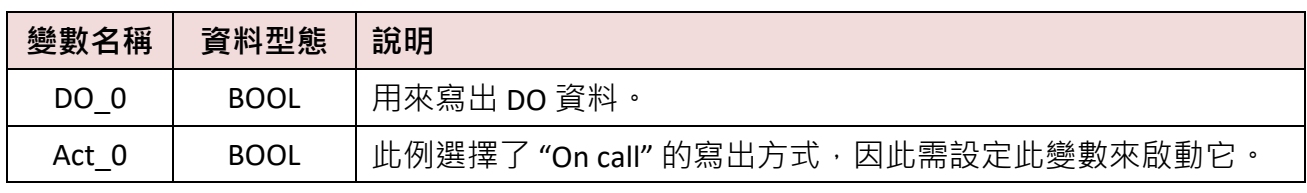

設定完成後,畫面如下。

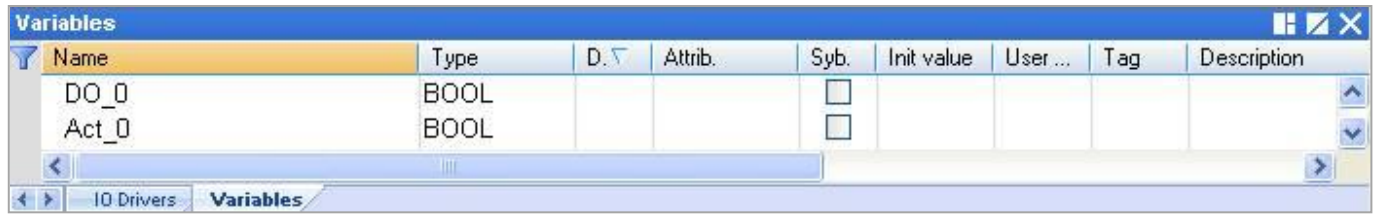

3. 於 "IO Drivers" 視窗 · 請將變數區中的變數 ("DO\_0" 、"Act\_0" 與 [5.1.1](#page-86-0) 節中建立的 "Status") 拖曳到 第 2 個 Data Block 的 "Symbol" 區域 · **注意:** "Status" 是一個陣列變數 · 拖曳到 "Symbol" 區域會是 "Status[0] ~ Status[4]", 請按 "Delete" 鍵來刪除 "Status[0]" 與 "Status[2] ~ [4]",

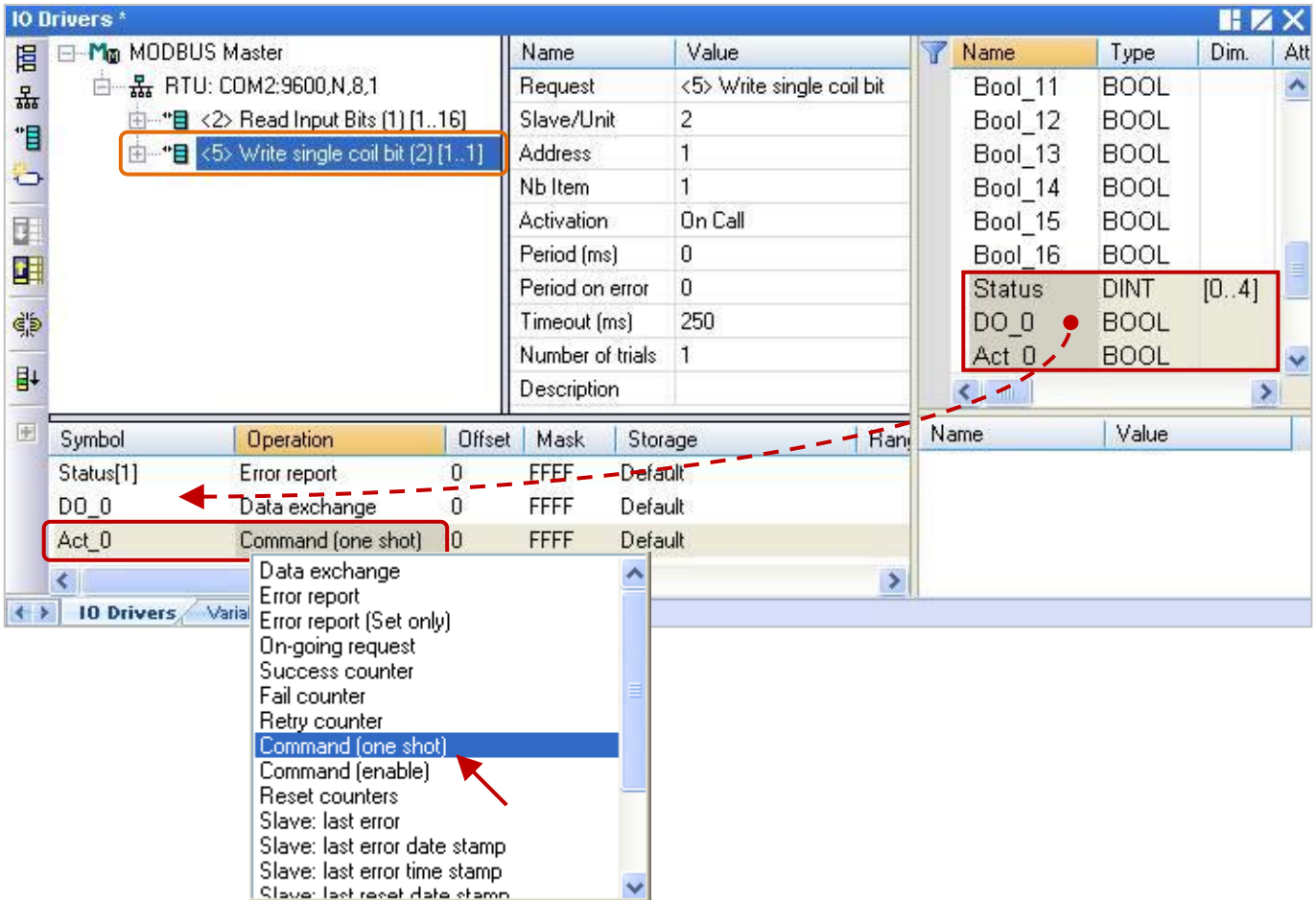

- 4. 設定 "Status[1]" 的 "Operation" 為 "Error report" (表示讀取失敗時, 該變數值為一個 "Error Code",讀取成功時則會重置為 "0"), 按 "F1" 鍵則可杳看 Modbus Master 設定說明, 於標題 "Status and command variables" 中有詳細的命令、"Error Code" 說明。
- 5. 設定 "Act\_0" 的 "Operation" 為 "Command (one shot)", 表示當 "Act\_0" 被設定為 "TRUE" 時,會 發送指令一次,並自動重置為 "FALSE"; 若選用 "Command (Enable), 表示當 "Act\_0" 被設定為 "TRUE"時,會輪流發送連續指令直到 "Act 0" 被設定為 "FALSE" 時,才會停止發送指令。

## <span id="page-91-0"></span>**5.1.3 讀取 AI 資料**

1. 參考 [5.1](#page-84-0) 節 - 步驟 4, 建立第 3 個 Data Block, 於 "MODBUS Master Request" 設定視窗中,設定 以下項目並於完成後按 "OK"。

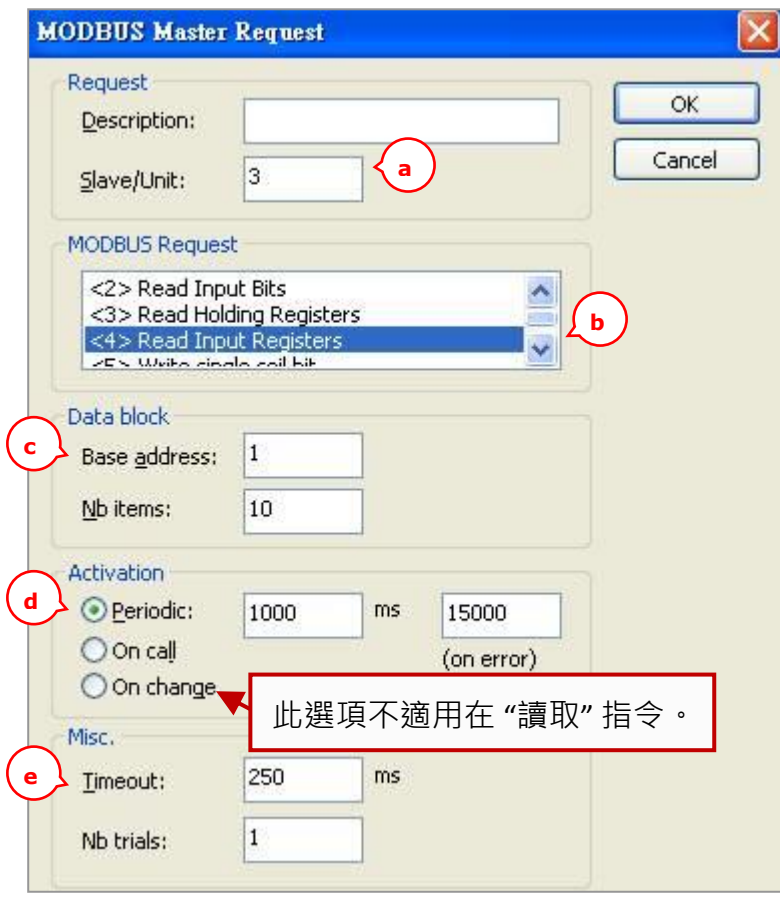

a. Slave/Unit:

填入 Slave 設備的站號 (Net-ID, 此例為 "3")。

- b. MODBUS Request: 此例, 選擇 "<4> Read Input Registers"。
- c. Base address: 預設值由 1 開始。 (如需修改其值,可參考 <u>[5.1.1](#page-85-0) 節</u> 。) Nb items: 讀取 AI 的數量 (此例為 "10")。 d. <u>Periodic</u>: (可參考 [5.1.1](#page-85-0) 節 <sup>。</sup>)
	- 表示週期性的發送請求,此例為 每 1 秒發送一次。"on error" 表示每 當發生異常時,下一次的發送時間 (此例為 15 秒)。
- e. Timeout:

設定多久未回應,即表示異常。 (對於 Modbus RTU/ASCII 建議值: 200~1000 ms;此例為 250 ms)

2. 接著,請開啟 "Variables" 視窗,設定需使用的變數。

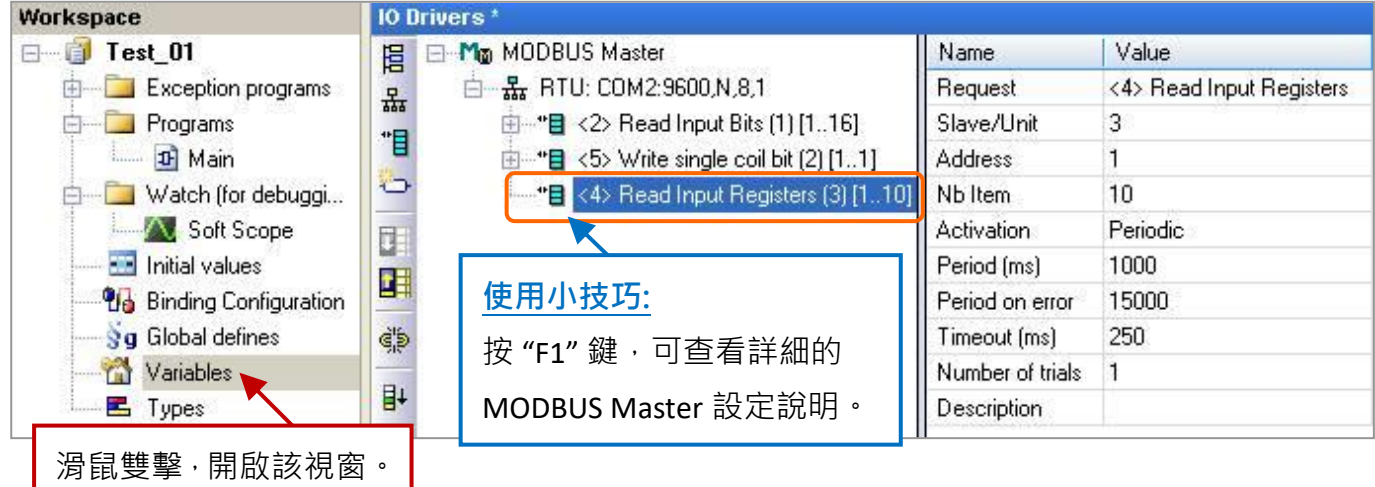

此處需設定 6 個 Word (16 bit)、1 個 Double Word (32 bit) 與 1 個 Real (32 bit) 變數。 (設定方式可參考 [2.3.1](#page-24-0) 節),請依照下表來設定。

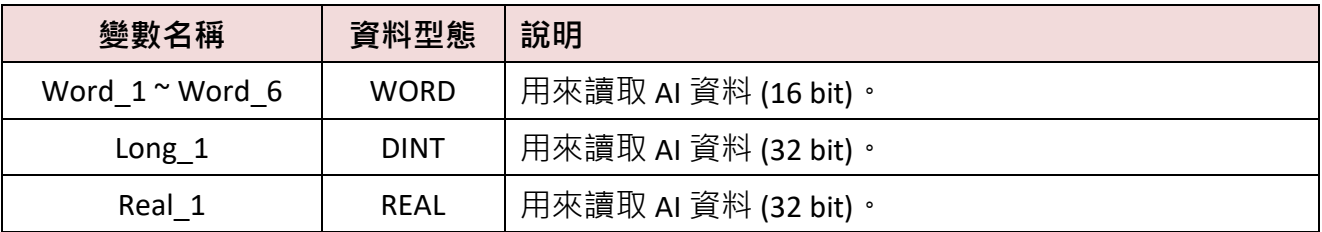

您可參考 [附錄](#page-429-0) A 來了解變數的資料形態與範圍,設定完成後,畫面如下。

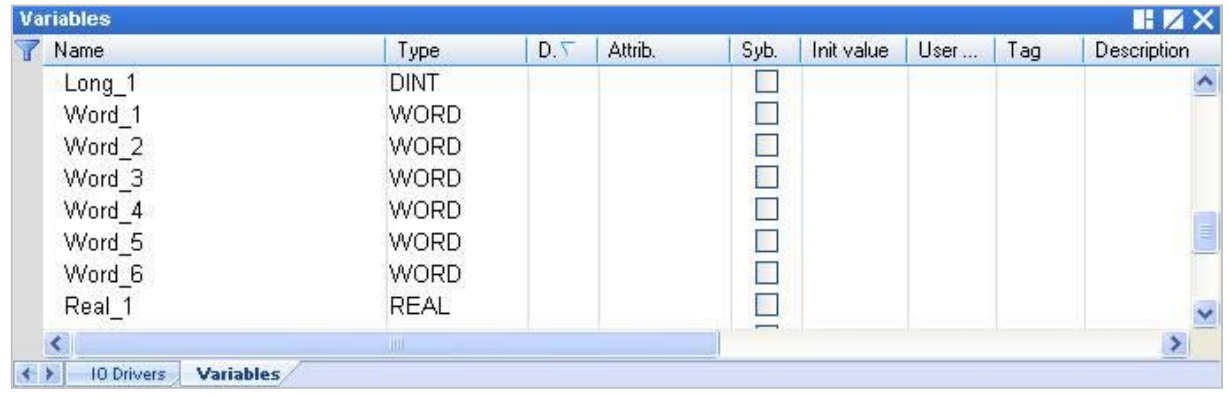

3. 於 "IO Drivers" 視窗,請將變數區中的變數 ("Word\_1 ~ Word\_6"、"Long\_1"、"Real\_1" 與 [5.1.1](#page-86-0) 節 中建立的 "Status") 拖曳到第 3 個 Data Block 的 "Symbol" 區域。**注意:** "Status" 是一個陣列變數, 拖曳到 "Symbol" 區域會是 "Status[0] ~ Status[4]" , 請刪除 "Status[0] ~ [1]" 與 "Status[3] ~ [4]" 。

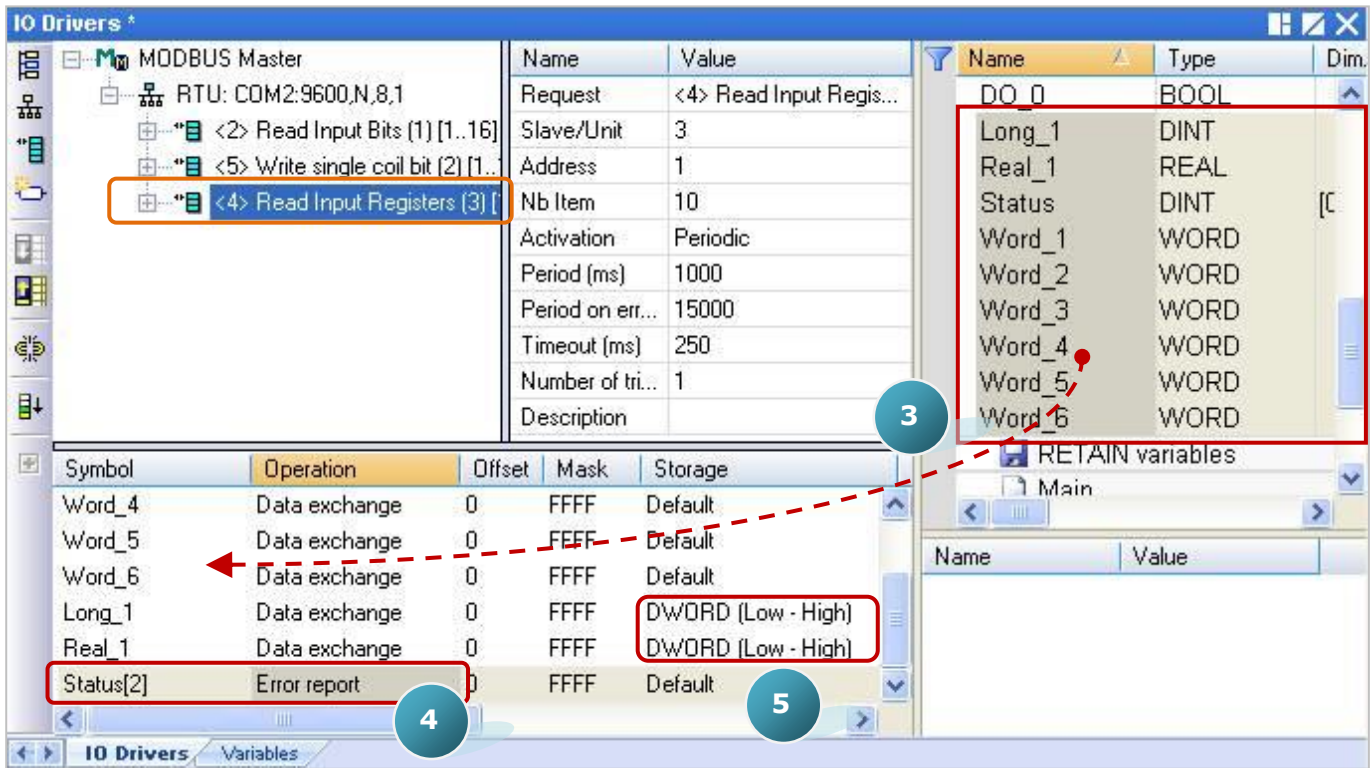

- 4. 設定 "Status[2]" 的 "Operation" 為 "Error report" (表示讀取失敗時, 該變數值為一個 "Error Code",讀取成功時則會重置為 "0"), 按 "F1" 鍵則可查看 Modbus Master 設定說明, 於標題 "Status and command variables" 中有詳細的命令、"Error Code" 說明。
- 5. "Long\_1"、"Real\_1" 為 32-bit 資料 (一個資料需占用 2 個 Modbus 位址), 設定其 "Storage" 為 "DWORD (Low – High)"。

6. 如圖,選取 "Word\_1 ~ Word\_6" 並點選 "Iterate property" 設定 Offset 值 (From: 0; By: 1) 。

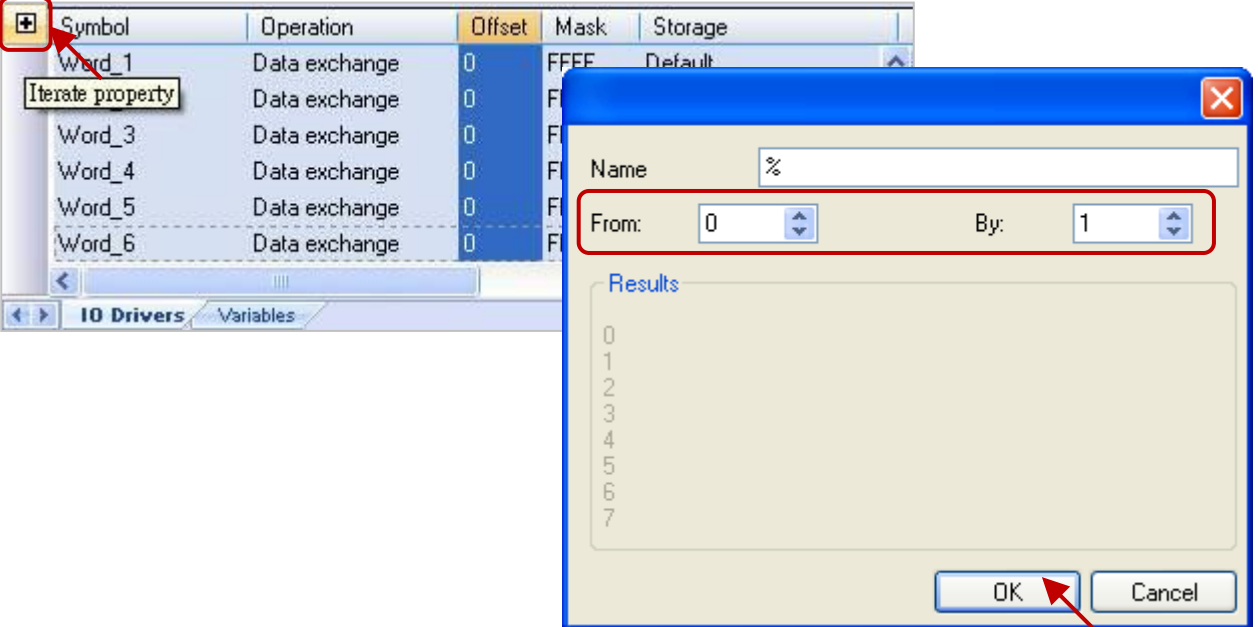

7. 接著,滑鼠雙擊 "Long\_1"、"Real\_1"的 Offset 輸入其值為 "6"、"8" 並按 "Enter" 鍵完成設定。 主: 32-bit 資料需占用 2 個 Modbus 位址, 例如下方 "Long\_1" 的 Offset 為 "6", 則下一個 "Real\_1" 的 Offset 值 需設定為 "8"。

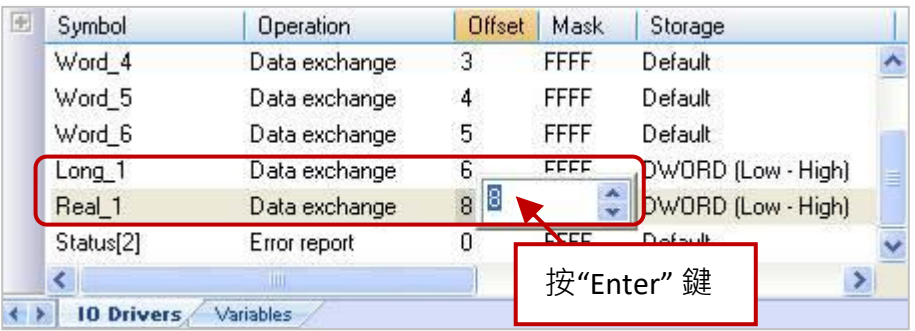

# <span id="page-94-0"></span>**5.1.4 寫出 AO 資料 (16-bit)**

1. 參考 [5.1](#page-84-0) 節 - 步驟 4, 建立第 4 個 Data Block, 於 "MODBUS Master Request" 設定視窗中,設定 以下項目並於完成後按 "OK"。

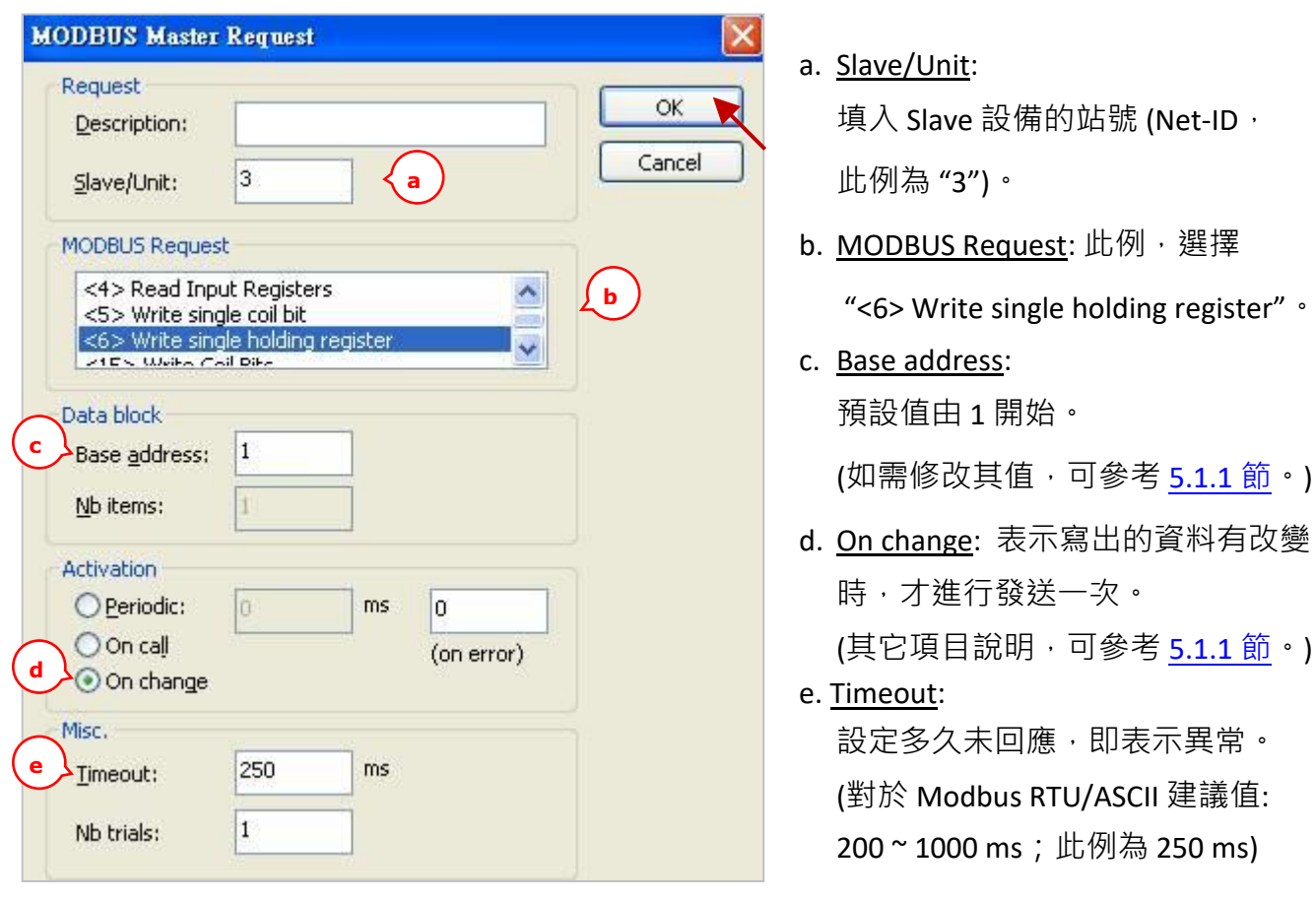

2. 接著,請開啟"Variables"視窗,設定需使用的變數。

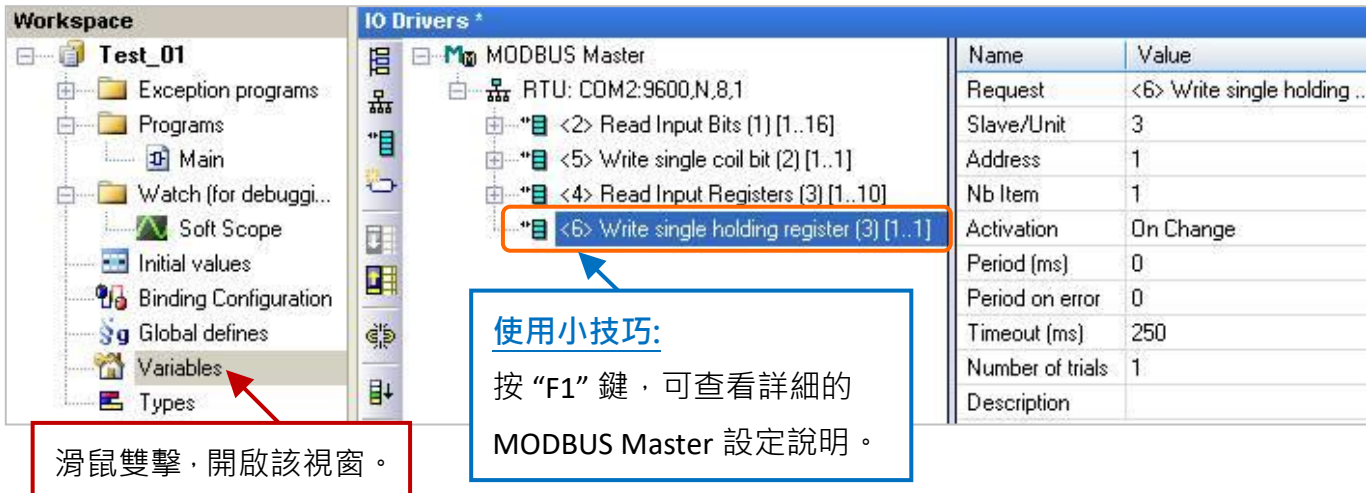

設定1個數值變數,您可參考[附錄](#page-429-0)A來了解變數的資料形態與範圍(設定方式可參考 2.3.1節)。

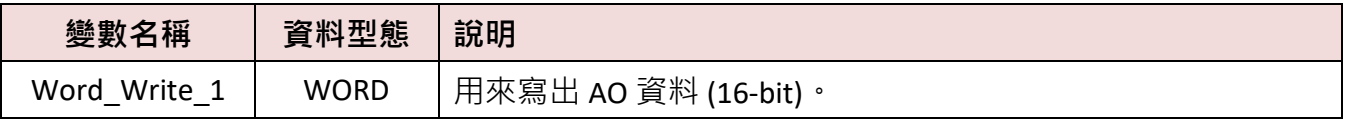

設定完成後,畫面如下。

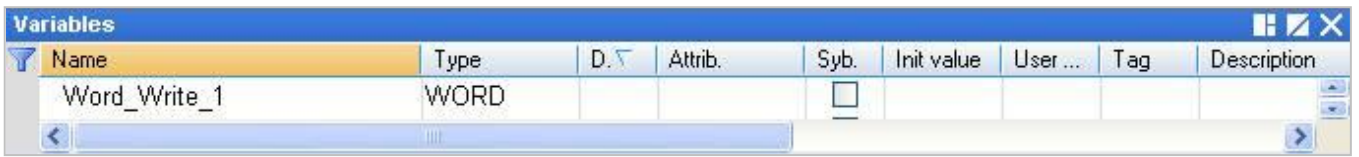

- 3. 於 "IO Drivers" 視窗, 請將變數區中的變數 ("Word Write 1" 與 [5.1.1](#page-86-0) 節中建立的 "Status") 拖曳到 第 4 個 Data Block 的 "Symbol" 區域。**注意:** "Status" 是一個陣列變數, 拖曳到 "Symbol" 區域會是 "Status[0] ~ Status[4]", 請按 "Delete" 鍵來刪除 "Status[0] ~ [2]" 與 "Status[4]"。
- 4. 設定 "Status[3]" 的 "Operation" 為 "Error report" (表示讀取失敗時, 該變數值為一個 "Error Code",讀取成功時則會重置為 "0"), 按 "F1" 鍵則可查看 Modbus Master 設定說明, 於標題 "Status and command variables" 中有詳細的命令、"Error Code" 說明。

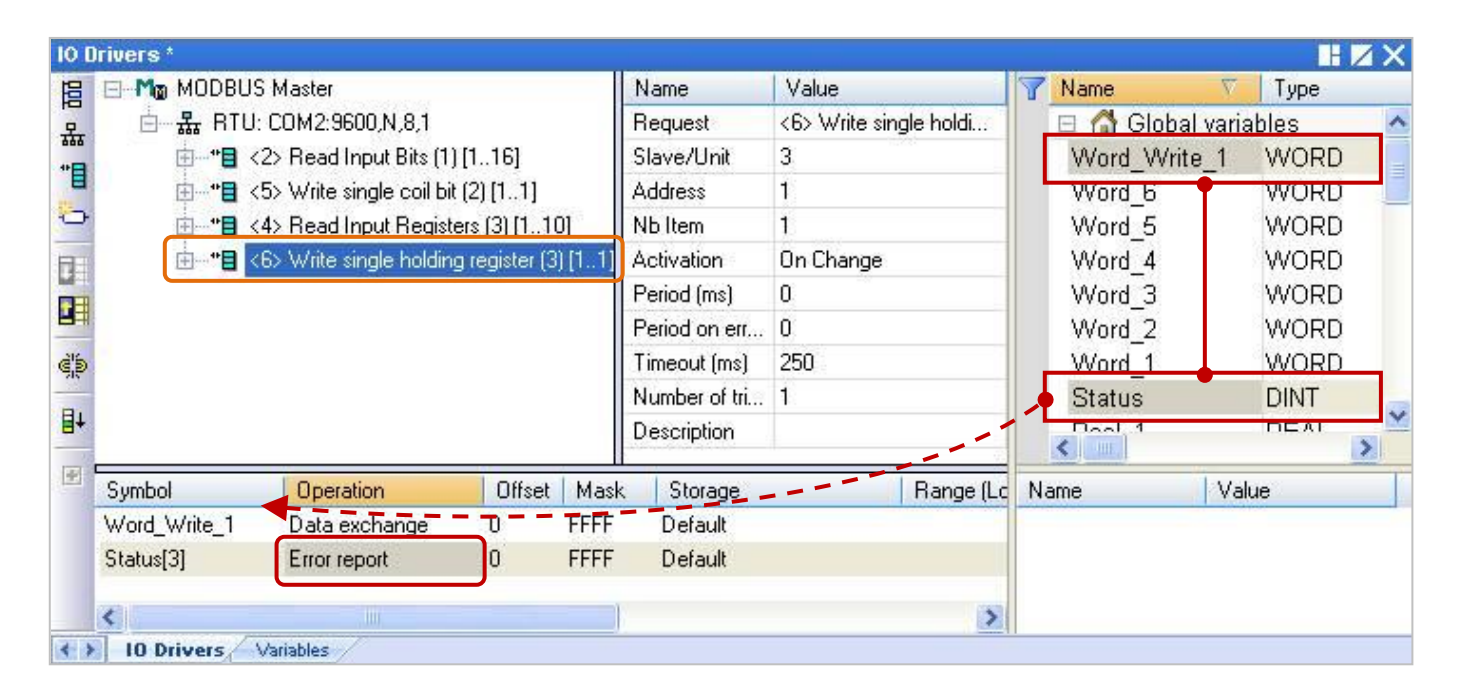

# <span id="page-96-0"></span>**5.1.5 寫出 AO 資料 (32-bit)**

1. 參考 [5.1](#page-84-0) 節 - 步驟 4, 建立第 5 個 Data Block, 於 "MODBUS Master Request" 設定視窗中,設定 以下項目並於完成後按 "OK"。

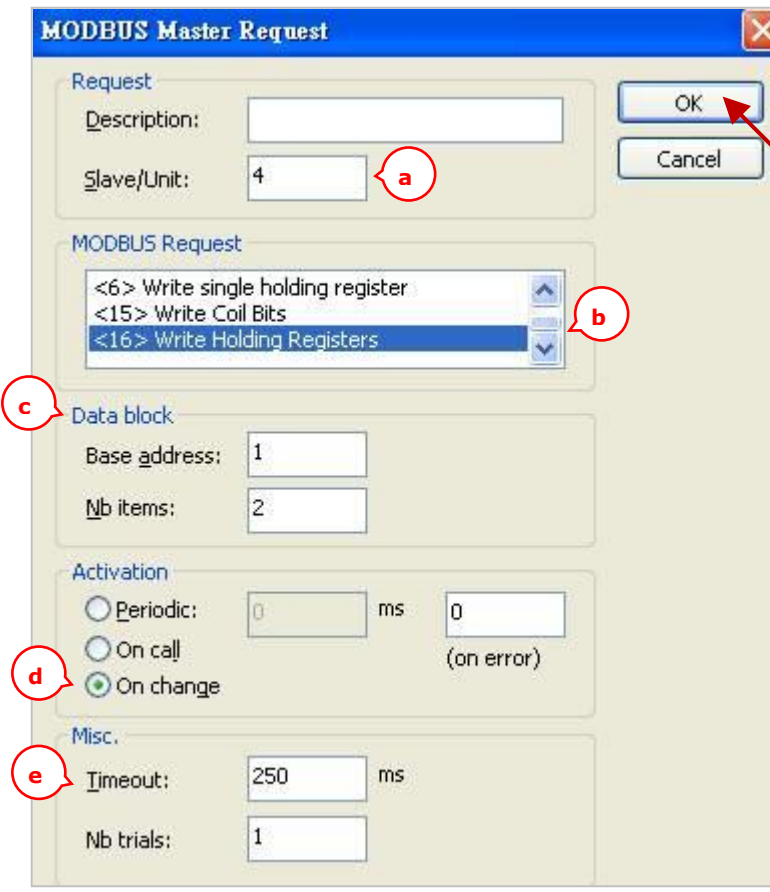

a. Slave/Unit:

填入 Slave 設備的站號 (Net-ID, 此例為 "4")。

b. MODBUS Request: 此例, 選擇

"<16> Write Holding Registers"。

c. Base address: 預設值由 1 開始。 (如需修改其值,可參考 [5.1.1](#page-85-0) 節。) Nb items: 寫入 AO 的數量 (此例為 **"2"**,

**占用 2 個 Modbus 位址**)。

d. On change: 表示寫出的資料有改變 時,才進行發送一次。

(其它項目說明,可參考 [5.1.1](#page-85-0) 節。)

e. Timeout:

設定多久未回應,即表示異常。 (對於 Modbus RTU/ASCII 建議值:

200~1000 ms; 此例為 250 ms)

- 10 Drivers \* Workspace <mark>目</mark> □ Mg MODBUS Master Value Fig. Test\_01 Name Exception programs 白 - 黒 RTU: COM2:9600,N,8,1 Request <16> Write Holding R... 몺 **En Programs** 由 -- \* El < 2> Read Input Bits [1] [1..16] Slave/Unit 4 間 一 Di Main 由 \*\* B < 5> Write single coil bit [2] [1..1] Address  $\mathbf{1}$ Ö  $\overline{c}$ Watch (for debuggi... 由 -- "目 <4> Read Input Registers [3] [1..10] Nb Item **A** Soft Scope □ "■ <6> Write single holding register [3] [1..1] Activation On Change 匪 "B <16> Write Holding Registers (4) [1..2] **F.P.** Initial values Period [ms]  $\theta$ E *Pla* Binding Configuration Period on error  $\mathbf 0$ **Sg** Global defines 250 ළ්ම Timeout (ms) **使用小技巧:** Variables Number of trials 1 H+ **二** Types Description 按"F1"鍵,可查看詳細的 滑鼠雙擊,開啟該視窗。 MODBUS Master 設定說明。
- 設定1個實數變數,您可參考[附錄](#page-429-0)A來了解變數的資料形態與範圍(設定方式可參考2.3.1節)。

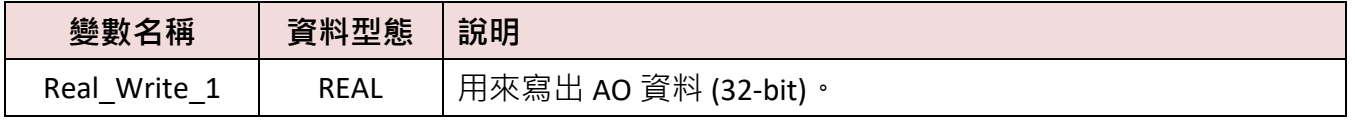

2. 接著,請開啟 "Variables"視窗,設定需使用的變數

設定完成後,畫面如下。

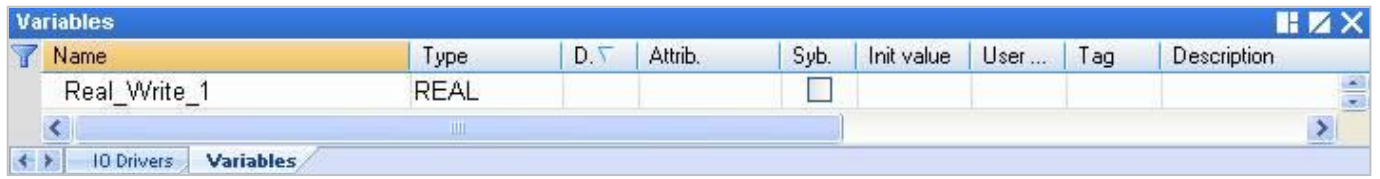

- 3. 於 "IO Drivers" 視窗 · 請將變數區中的變數 ("Real\_Write\_1" 與 <u>[5.1.1](#page-86-0) 節</u>中建立的 "Status") 拖曳到 第 5 個 Data Block 的 "Symbol" 區域 <sup>。</sup>注意: "Status" 是一個陣列變數 · 拖曳到 "Symbol" 區域會是 "Status[0] ~ Status[4]", 請刪除 "Status[0] ~ [3]",
- 4. 設定 "Status[4]" 的 "Operation" 為 "Error report" (表示讀取失敗時, 該變數值為一個 "Error Code",讀取成功時則會重置為 "0"), 按 "F1" 鍵則可查看 Modbus Master 設定說明, 於標題 "Status and command variables" 中有詳細的命令、"Error Code" 說明。
- 5. "Real Write 1" 為 32-bit 資料 (一個資料需占用 2 個 Modbus 位址), 設定其 "Storage" 為 "DWORD (Low – High)"。

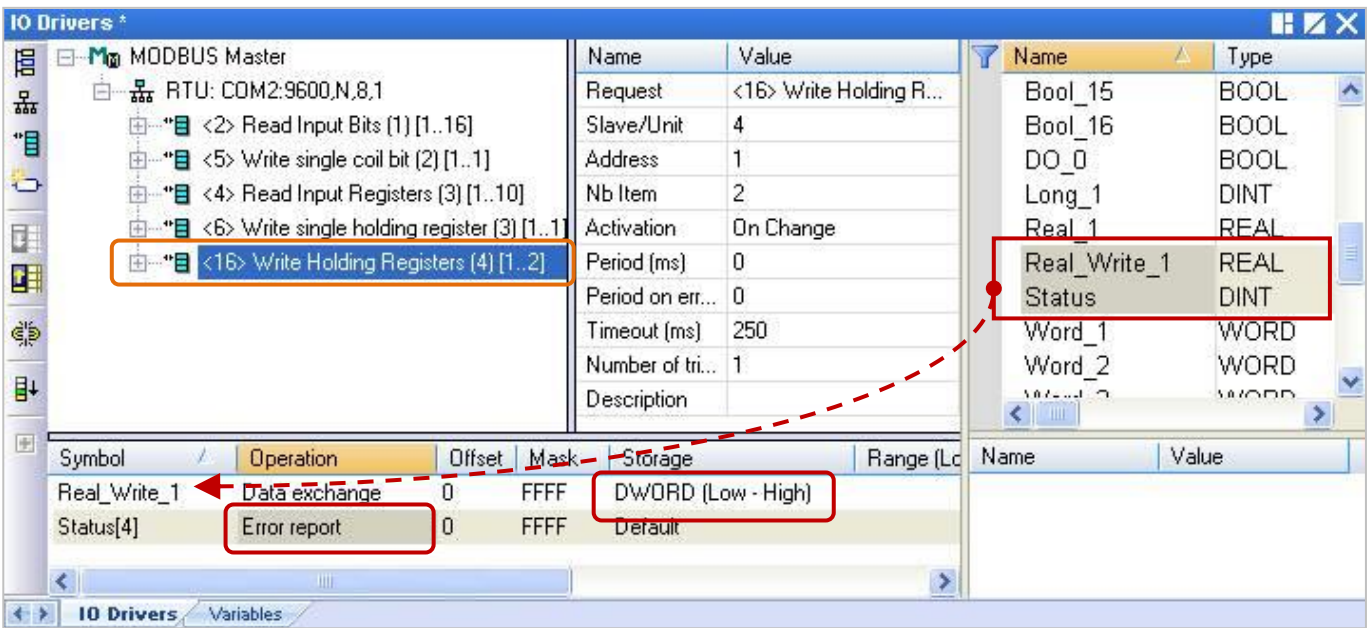

# <span id="page-98-0"></span>**5.1.6 XV Board 使用說明**

XV board 是屬於 Modbus Slave I/O 板卡,使用前請先將此板卡插在 WP-5xx8-CE7 內,並在 Win-GRAF 中 啟用 WP-5xx8-CE7 為 Modbus Master (參考 [5.1](#page-84-0) 節) · 請參訪 XV board [選型頁面,](http://www.icpdas.com/en/product/guide+Remote__I_O__Module__and__Unit+PAC__%EF%BC%86amp;__Local__I_O__Modules+XV-board) 查詢詳細的規格資訊:

以下章節所提供的 Win-GRAF 範例程式,可在出貨光碟中找到,請參考 第 [12](#page-219-0) 章,點選功能表

"File" > "Add Existing Project" > "From Zip", 來回存範例程式並查看詳細的程式內容。 (CD-ROM:\Napdos\Win-GRAF\demo-project\)

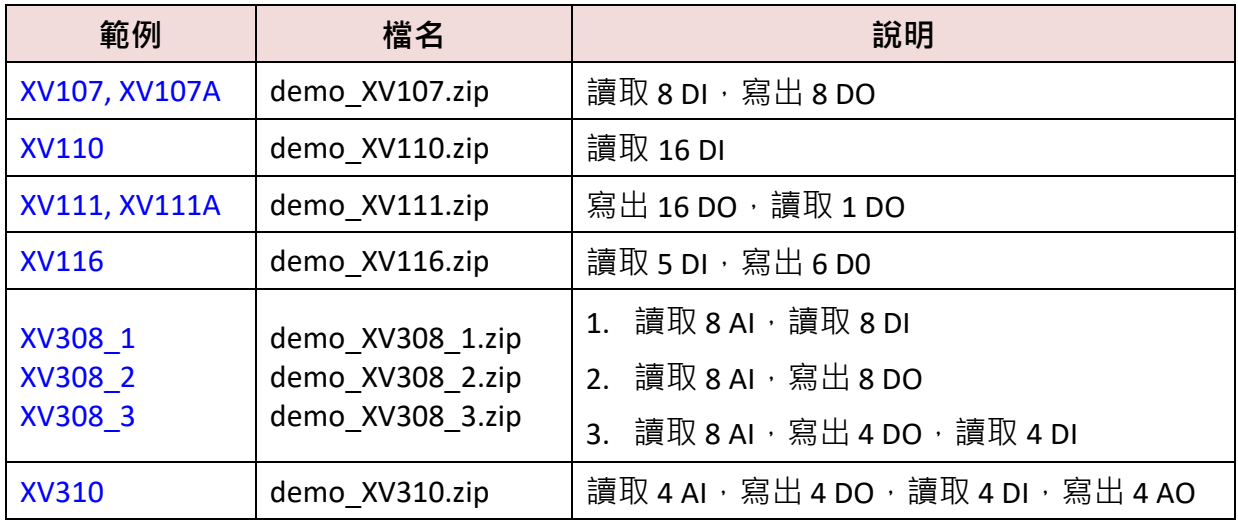

## **通用設定說明:**

1. 滑鼠點選工具列上的 "Open Fieldbus Configuration" 按鈕來開啟 "IO Drivers" 視窗。

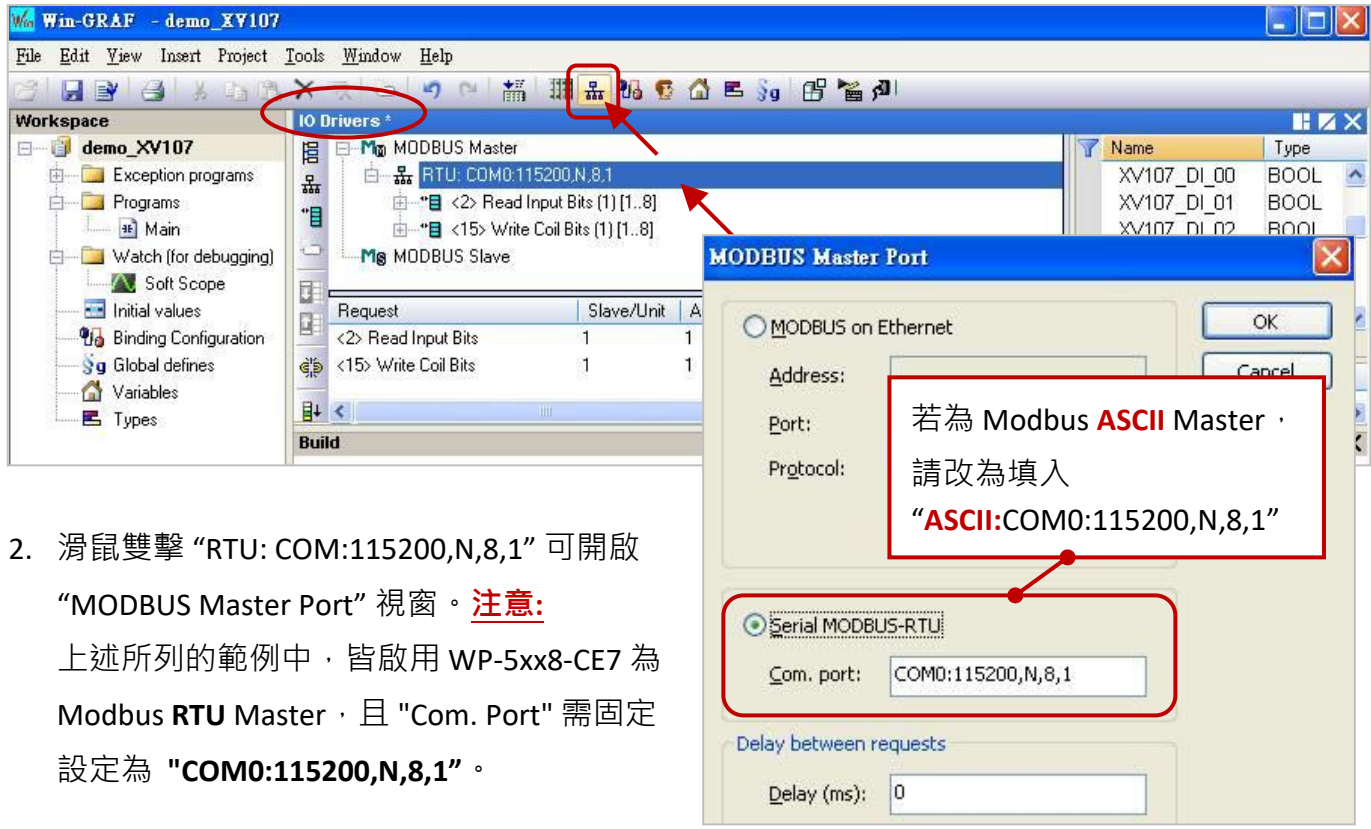

## **規劃 AI/AO 通道**

若要在 WP-5xx8-CE7 內使用 XV Board (例如: XV308, XV310) 的 AI/AO 通道, 使用前需在 PAC 內先暫停 Win-GRAF Driver, 再使用 "DCON\_Utility\_Pro\_CE\_200.exe" 來規劃每個 AI/AO 通道。

### 以 WP-5238-CE7 為例來說明:

1. 點選 "Win\_GRAF\_WP\_5238" (或下方的小圖示) 開啟 Win-GRAF Driver 視窗, 並點選 "End Driver"。

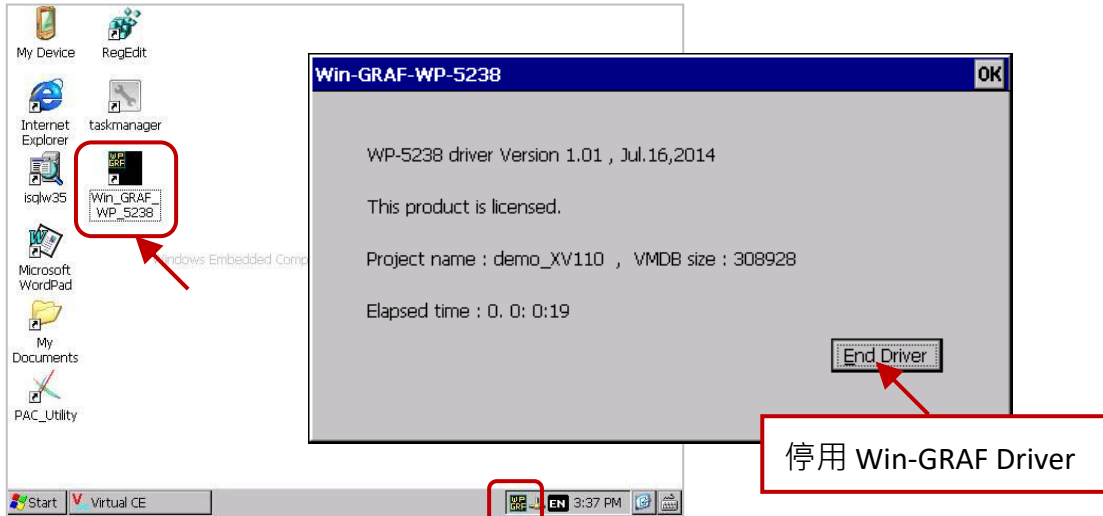

2. 點選桌面上的 "My Device" 並在 \System\_Disk\Tools\dcon\_utility\_pro 路徑下, 點選 "DCON\_Utility\_Pro\_CE\_200.exe" 開啟設定視窗。

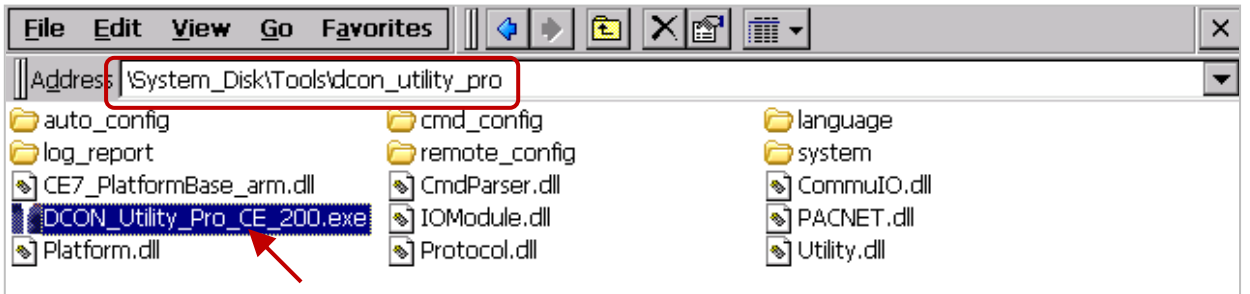

3. 點選 COM Port 按鈕開啟設定視窗,接著 "COM Port" 固定設為 "COM0", "Baud Rate" 固定設為 115200, "Format" 固定為 "N,8,1", 再按 "OK"。

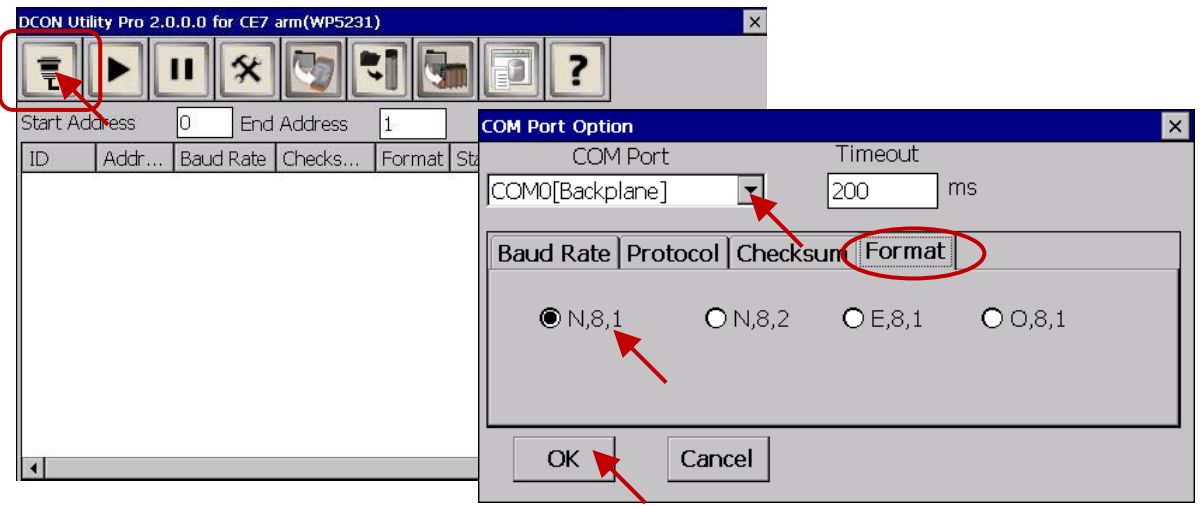

4. 點選搜尋按鈕後,將列出 PAC 中的 XV Board (例如: XV308),滑鼠雙擊此項目來開啟設定視窗。

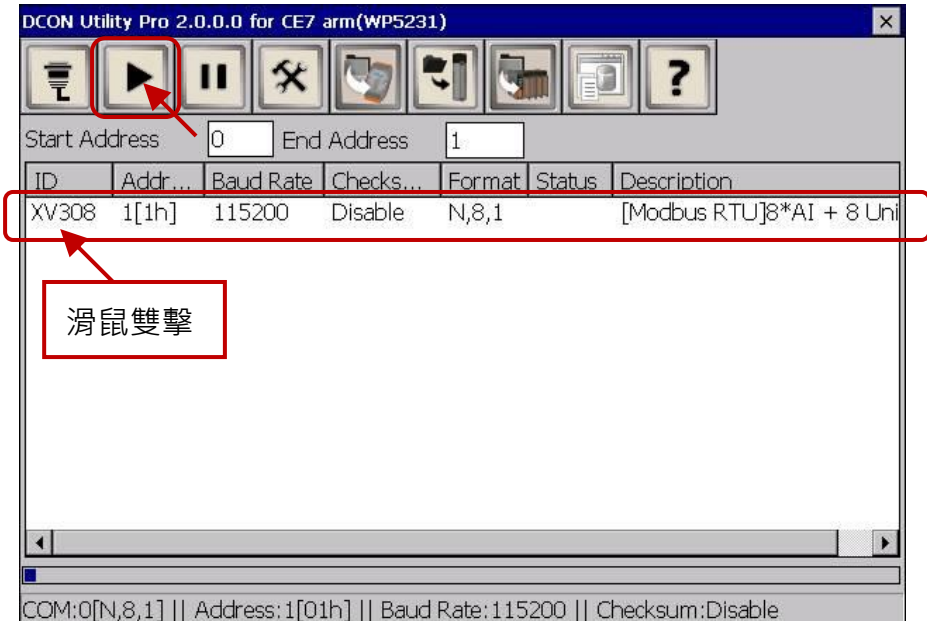

5. 於設定畫面中,將 "Data Format" 設定為 "Engineering Format" (建議設定), 將 "Fast Mode" 設定為 "Fast Mode" 並 取消勾選 "Reverse DI State (INIT\*)"。

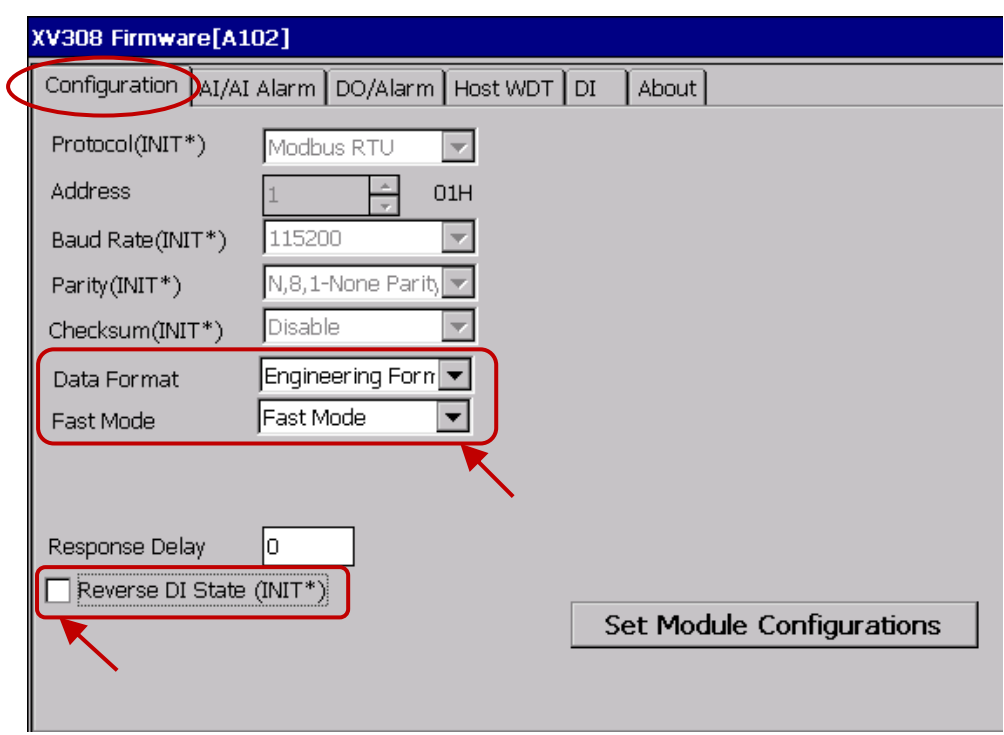

6. 於設定畫面中,依需求為每個 AI 通道規劃適當的設定並記得勾選欲使用的 AI 通道,完成後 再按 "Set Alarm" 按鈕。

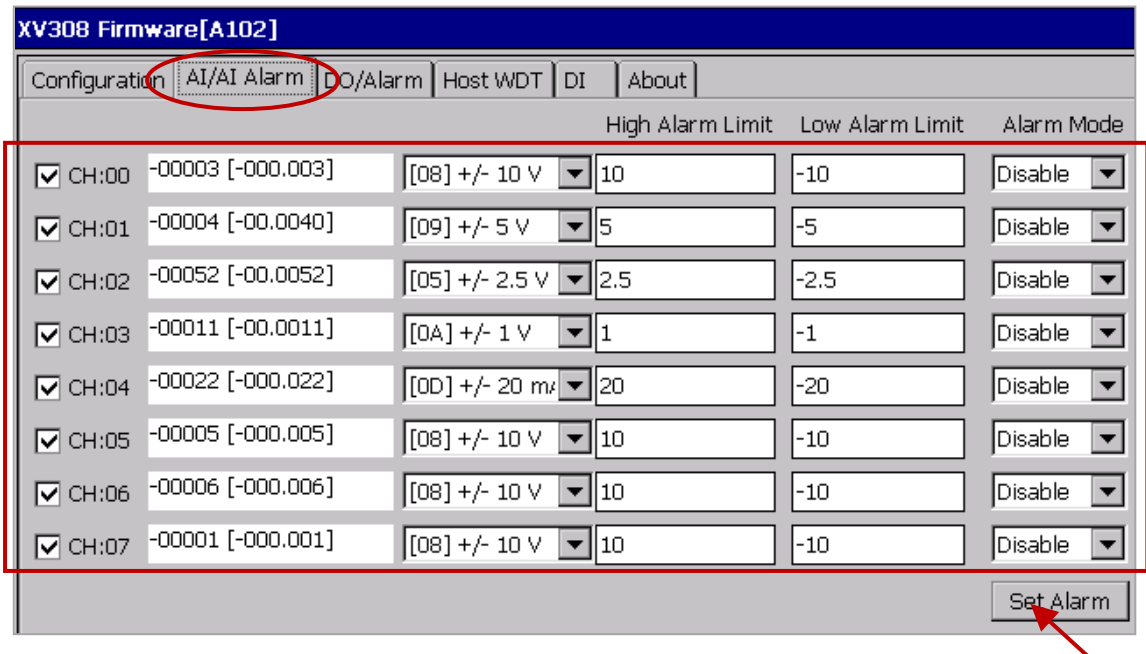

### **XV308:**

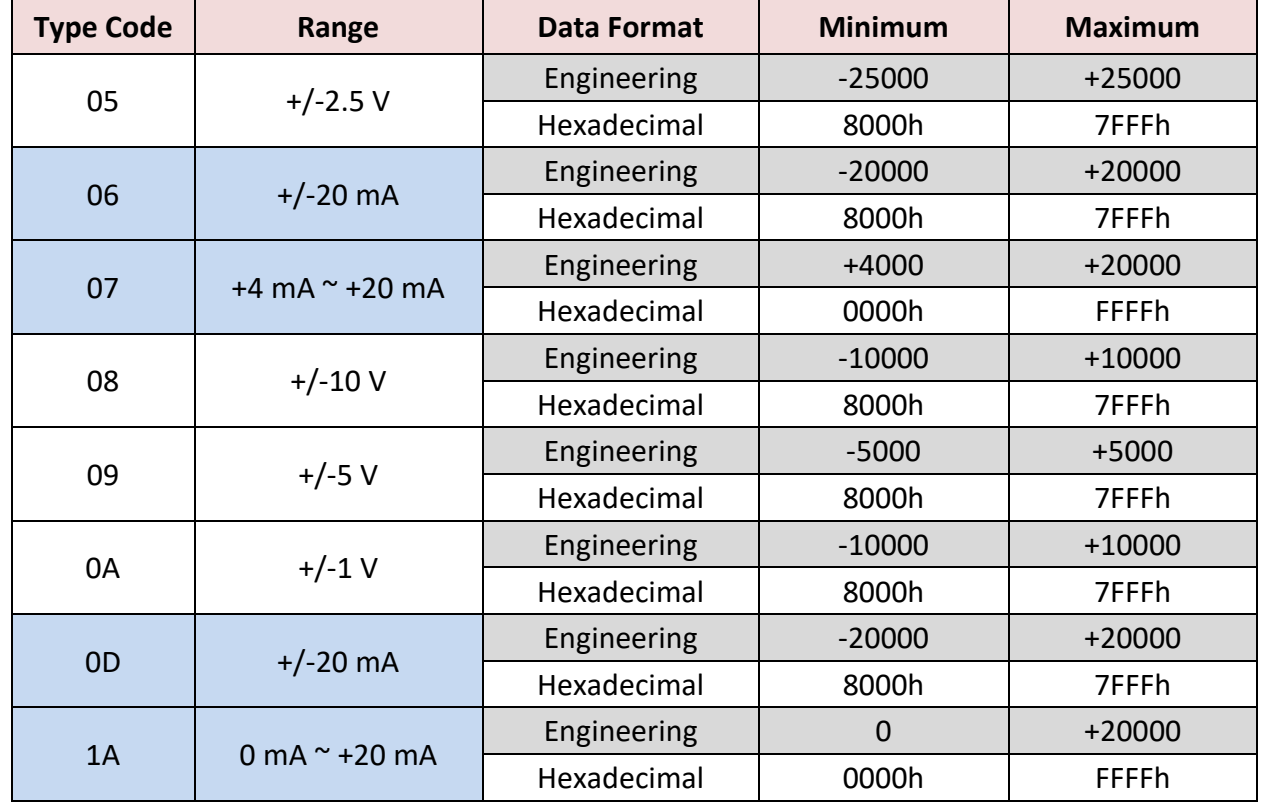

### **註:**

1. 資料格式建議使用 "Engineering",較方便辨識數值。

(例如: +/-2.5 V 顯示為 -25000 ~ +25000 · +4 mA ~ +20 mA 顯示為 +4000 ~ +20000)

2. 若使用的 "Type Code" 為 06, 07, 0D, 1A 需注意 XV Board 上 8 個 Jumper 的位置是否正確! <http://www.icpdas.com/en/download/show.php?num=2271>

**注意:** 若使用 XV308 需在 "DO/Alarm" 頁籤中,不勾選任何 DO 的情況下,點選 "Set Power On" 與 "Set Safe Value" 按鈕。

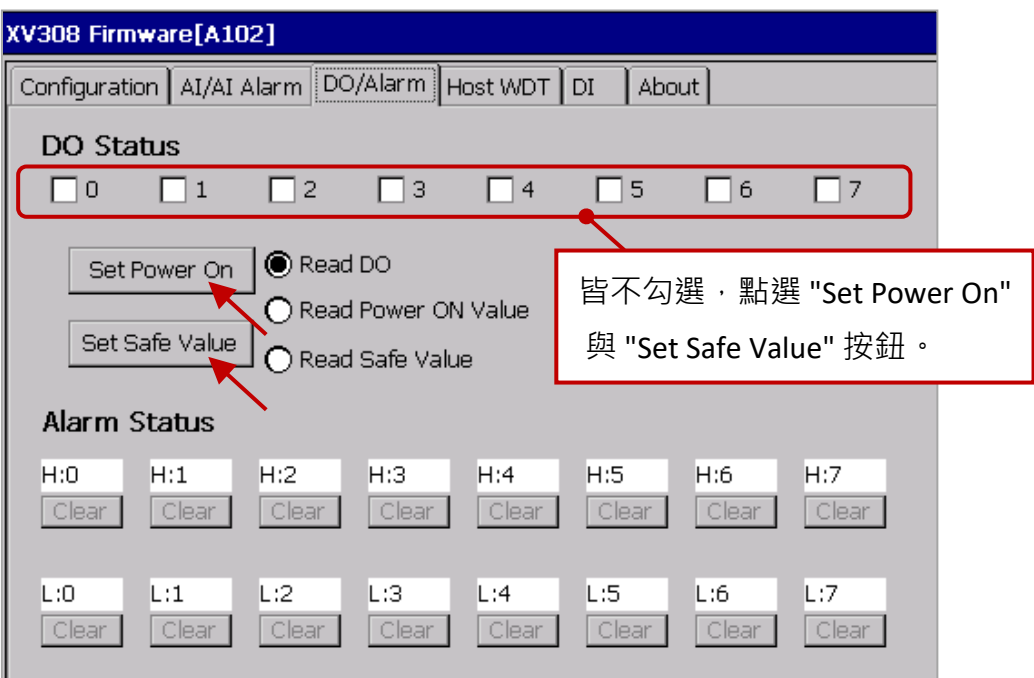

7. 最後,切換到 "Configuration" 頁籤並點選 "Set Module Configuration" 按鈕 (步驟 5), 即完成了 AI/AO 配置, 請關閉 "DCON\_Utility\_Pro\_CE\_200.exe" 並點選桌面上的 "Win\_GRAF\_WP\_5238" 重新 啟動 Win-GRAF Driver (步驟 1)。

可依照上述類似的步驟來規劃 XV310 的 AI/AO 通道。

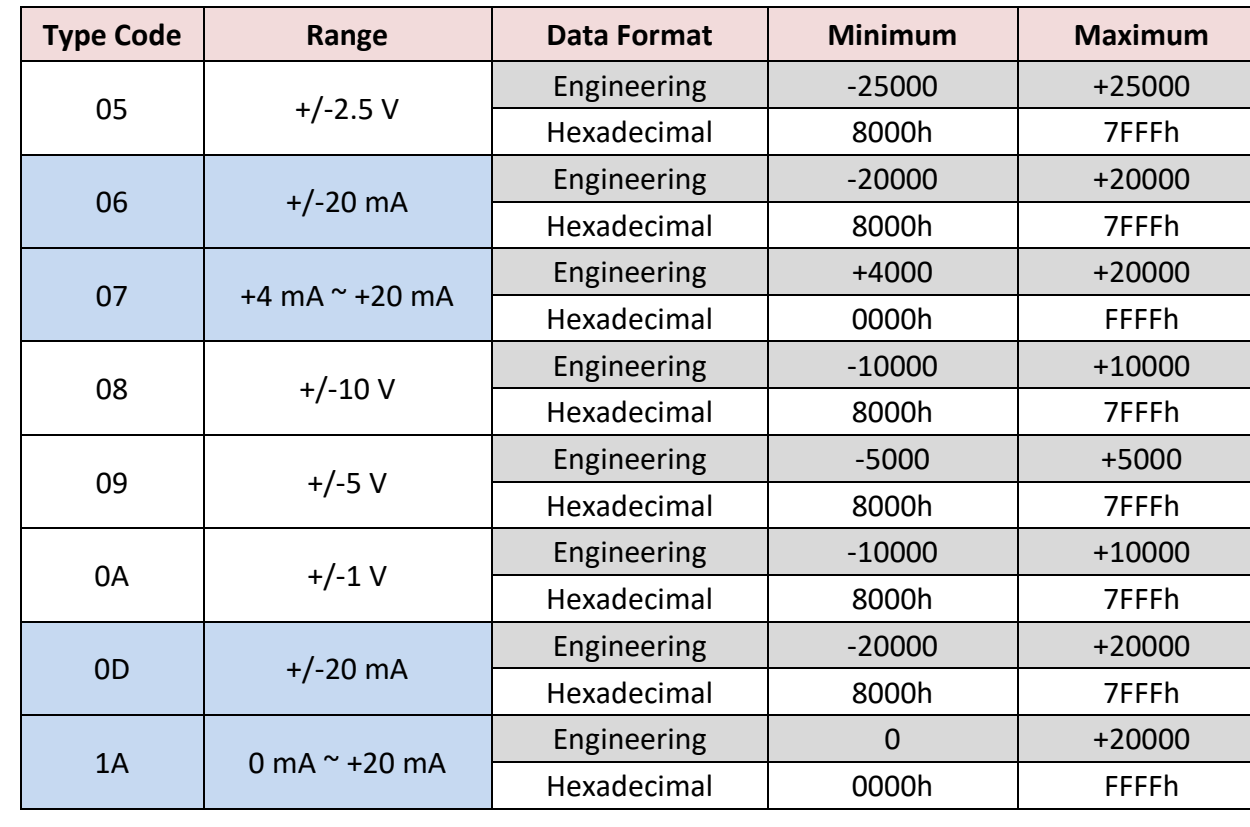

### **XV310 - Analog Input:**

# **註:**

- 1. 資料格式建議使用 "Engineering",較方便辨識數值。 (例如: +/-2.5 V 顯示為 -25000~+25000,+4 mA~+20 mA 顯示為 +4000~+20000)
- 2. 若使用的 "Type Code" 為 0, 1, 06, 07, 0D, 1A 請注意板卡上 4 個 Jumper 的位置是否正確! <http://www.icpdas.com/en/download/show.php?num=2271>

### **XV310 - Analog Output:**

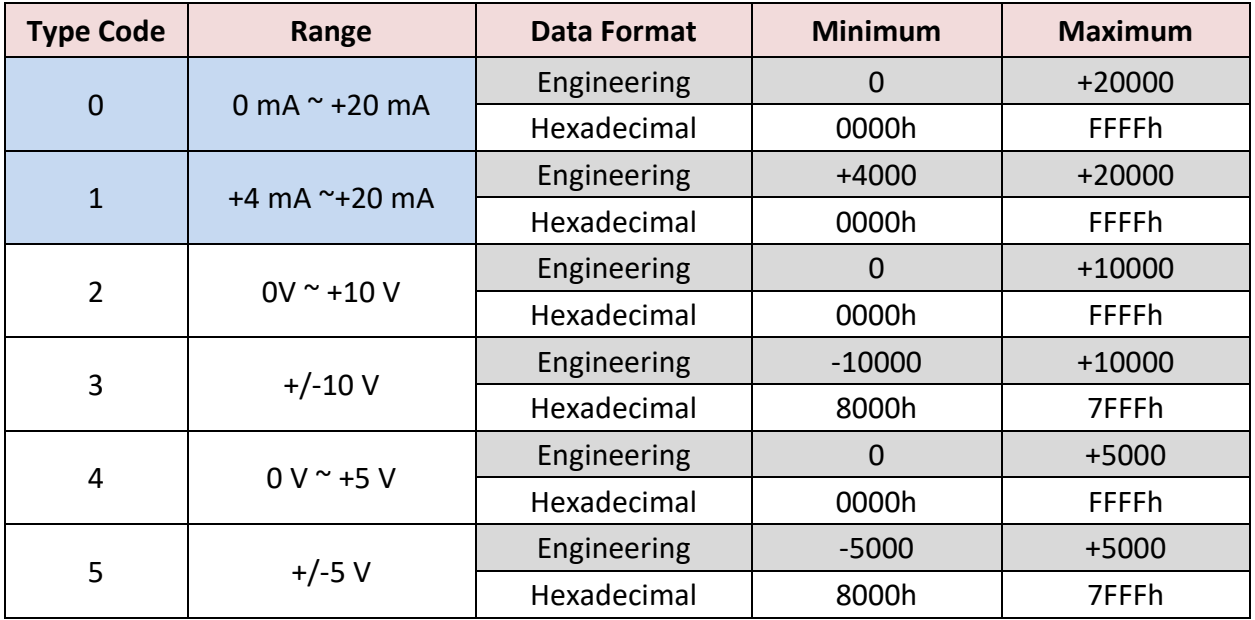

## <span id="page-104-0"></span>**5.1.7 連接 XV107, XV107A (8 DI, 8 DO)**

XV107, XV107A 是一款具有 8 DI 與 8 DO 的擴充卡, 本章節說明的 Win-GRAF 範例程式為 "demo XV107.zip",使用前請先參考 [5.1.6](#page-98-0) 節 的 XV Board 使用說明。

### **範例說明:**

此範例建立了 2個 Data Block, 一個用來讀取 8個 DI 資料,另一個用來寫出 8個 DO 資料。

1. 滑鼠雙擊第 1 個 Data Block (即, <2> Read Input Bits) 來開啟設定視窗。

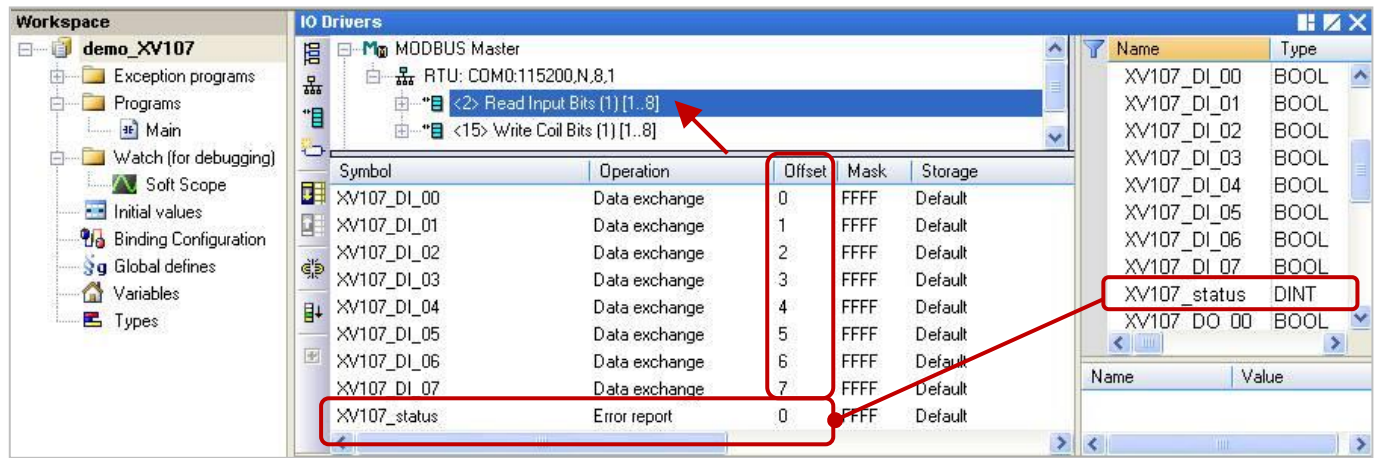

注意: "Offset" 的值是由 "0" 開始, 而 "Offset" 值加 1 (Base address) 才是該變數的 Modbus 位址。 若 "Operation" 設定為 "Error report" · 該變數 (資料型態: DINT) 的 "Offset" 值需設定為 "0" ·

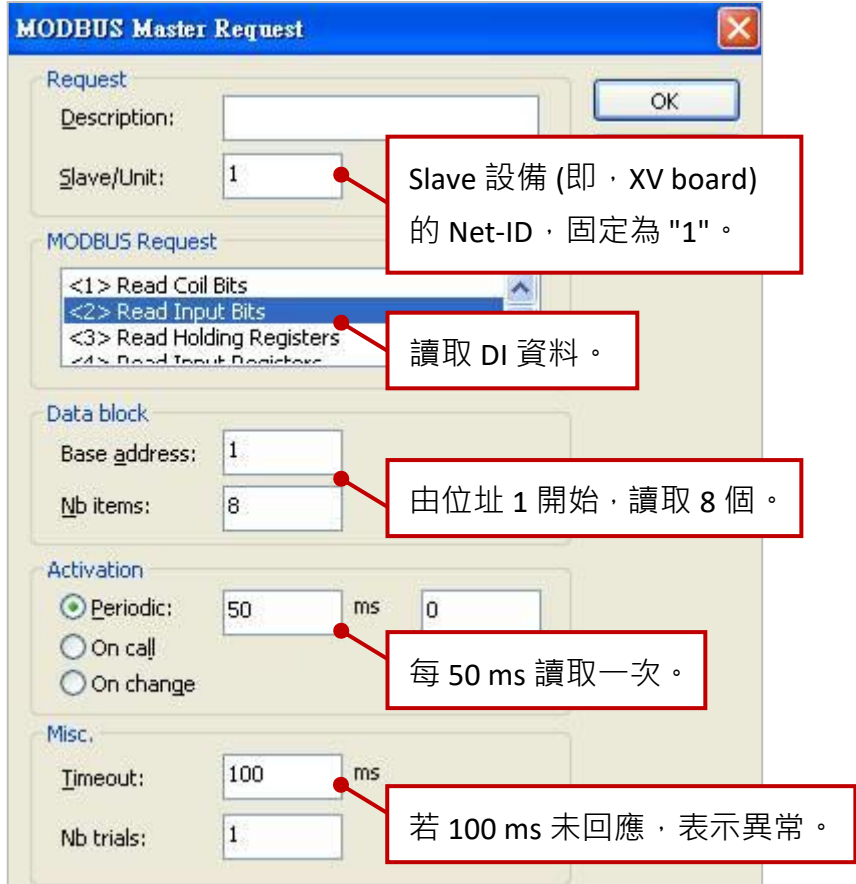

Win-GRAF 使用手冊, 2.0 版, 2020 年 8 月 ICP DAS 5-21

2. 滑鼠雙擊第 2 個 Data Block (即, <15> Write Coil Bits) 來開啟設定視窗。

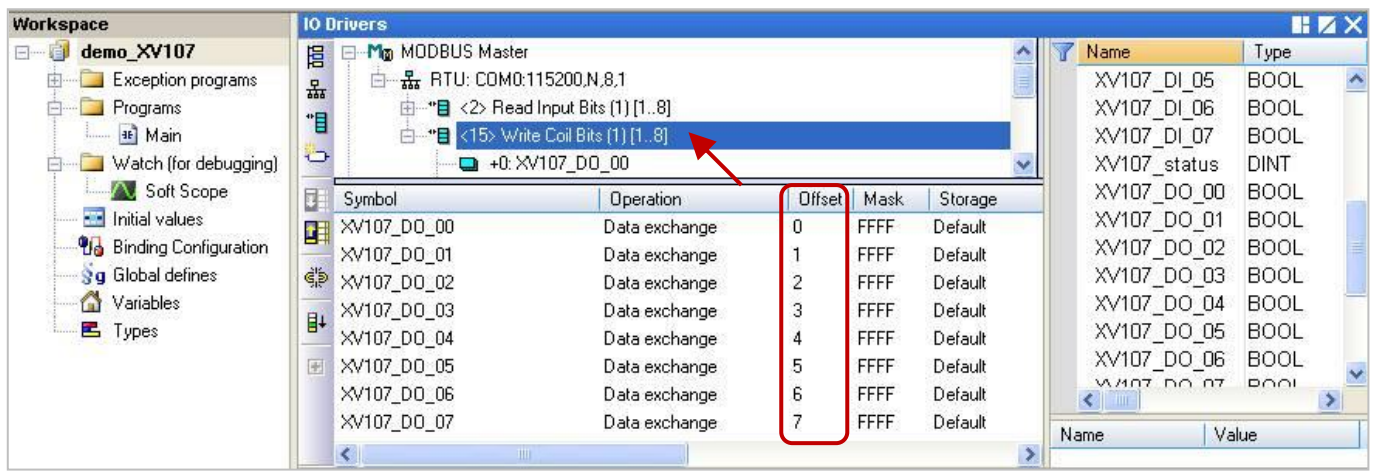

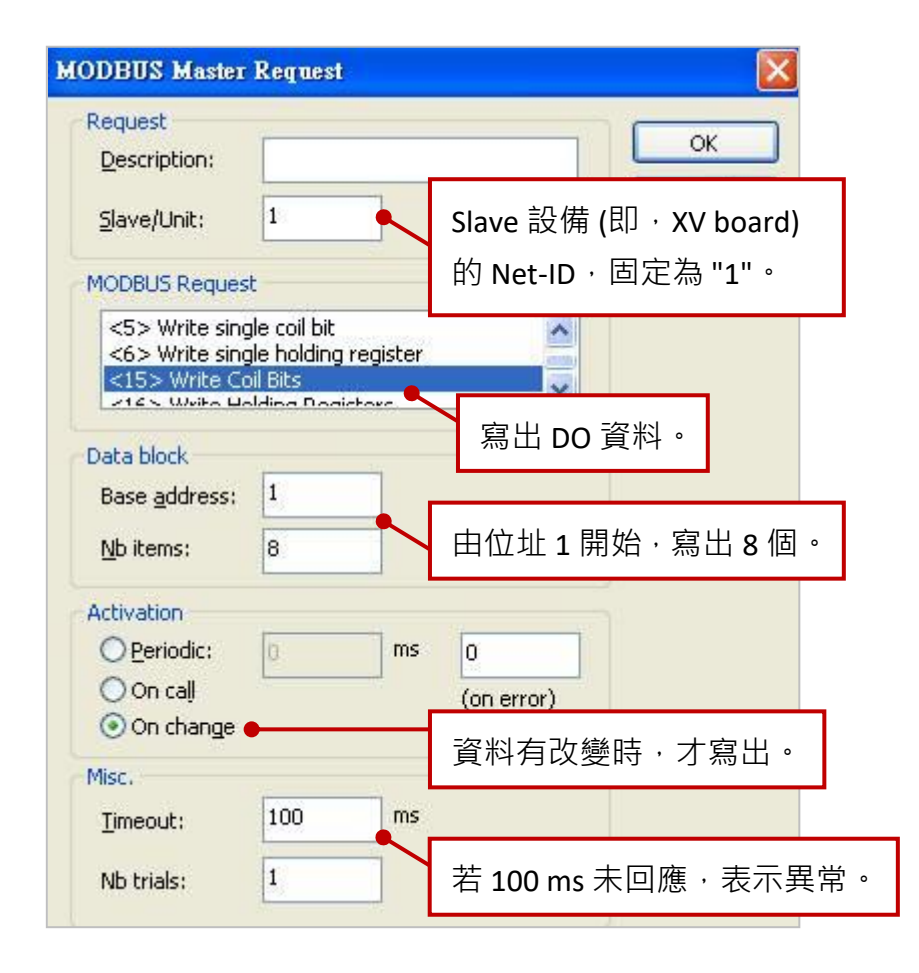

# <span id="page-106-0"></span>**5.1.8 連接 XV110 (16 DI)**

XV110 是一款具有 16 DI 的擴充卡, 本章節的 Win-GRAF 範例程式為 "demo\_XV110.zip",使用前請先 參考 [5.1.6](#page-98-0) 節 的 XV Board 使用說明。

**範例說明:** 此範例建立了 1 個 Data Block,用來讀取 16 個 DI 資料。

1. 滑鼠雙擊 "<2> Read Input Bits" 來開啟設定視窗。

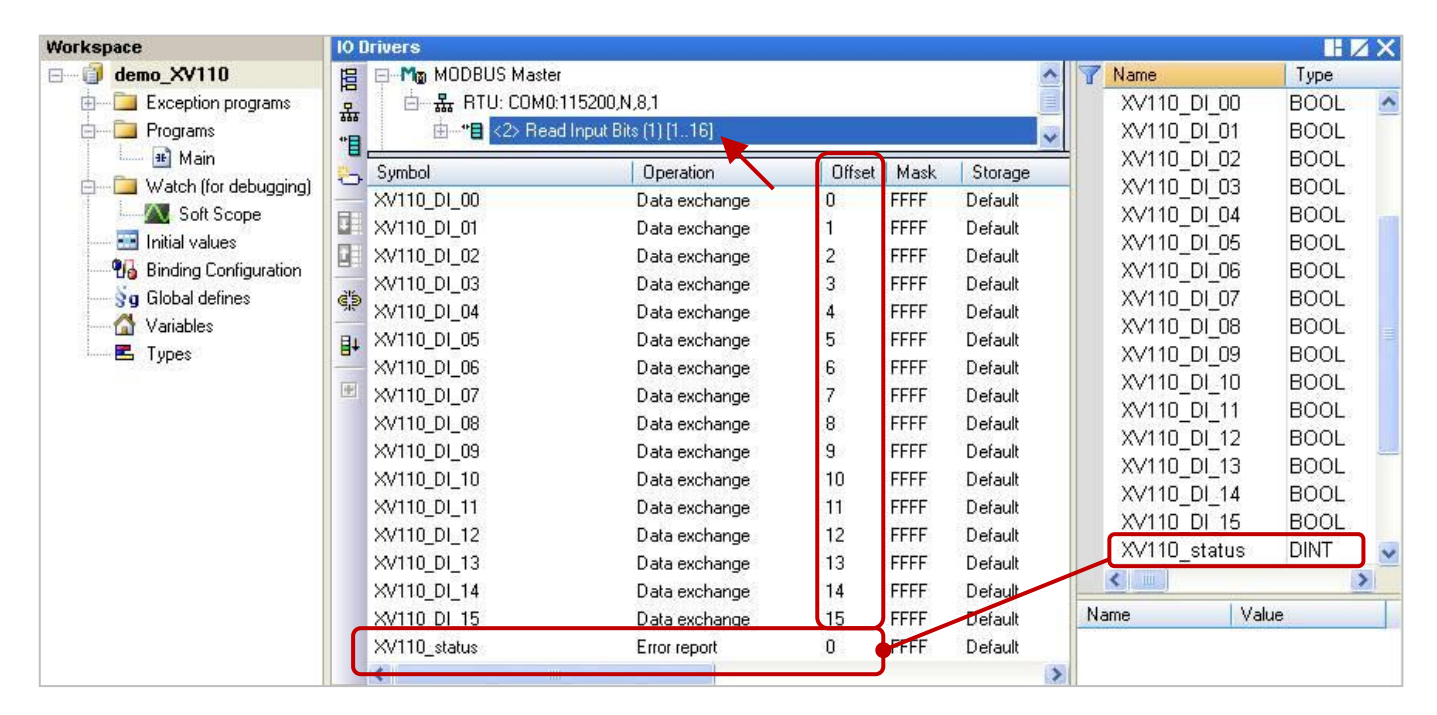

注意: "Offset" 的值是由 "0" 開始, 而 "Offset" 值加 1 (Base address) 才是該變數的 Modbus 位址。 若 "Operation" 設定為 "Error report" , 該變數 (資料型態: DINT) 的 "Offset" 值需設定為 "0" 。

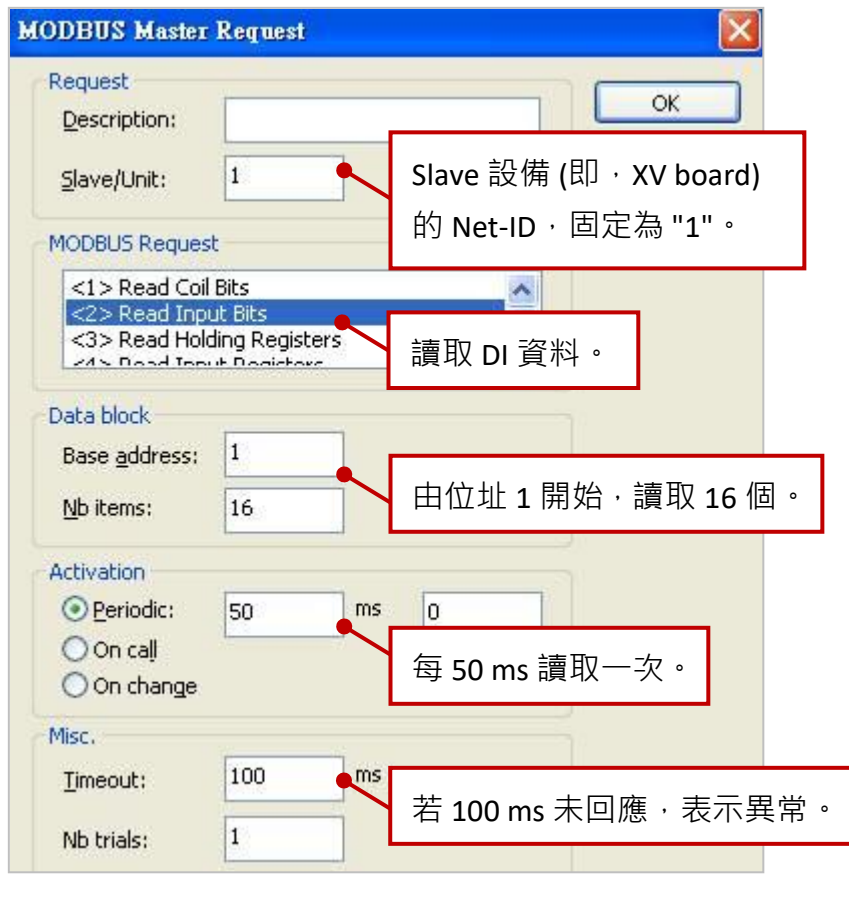

Win-GRAF 使用手冊, 2.0 版, 2020 年 8 月 ICP DAS 5-23

# **5.1.9 連接 XV111, XV111A (16 DO)**

XV111, XV111A 是一款具有 16 DO 的擴充卡,本章節的 Win-GRAF 範例程式為 "demo\_XV111.zip",使 用前請先參考 [5.1.6](#page-98-0) 節 的 XV Board 使用說明。

**範例說明:** 此範例建立了 2 個 Data Block,一個用來寫出 16 個 DO 資料,另一個用來讀取 DO 狀態。 1. 滑鼠雙擊第 1 個 Data Block (即,<15> Write Coil Bits) 來開啟設定視窗。

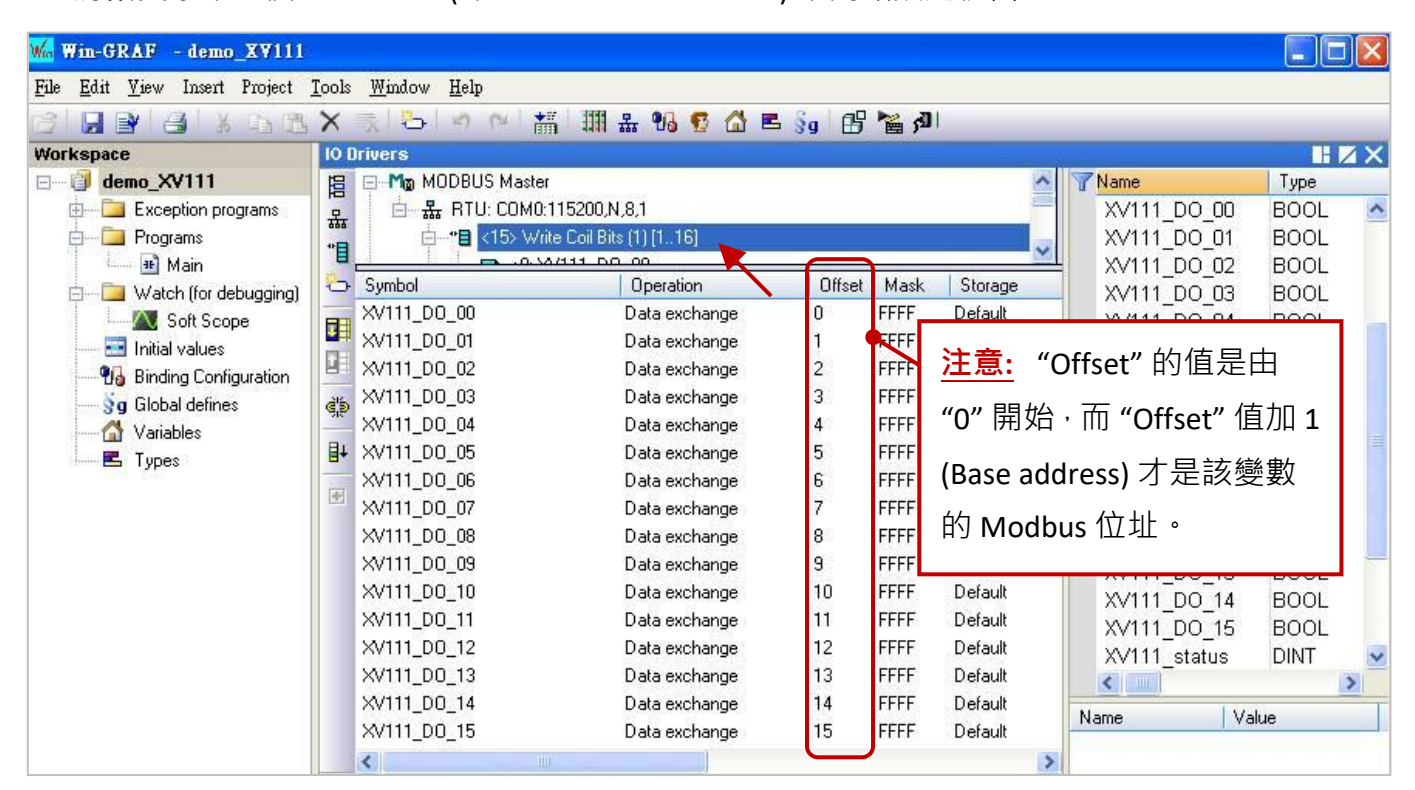

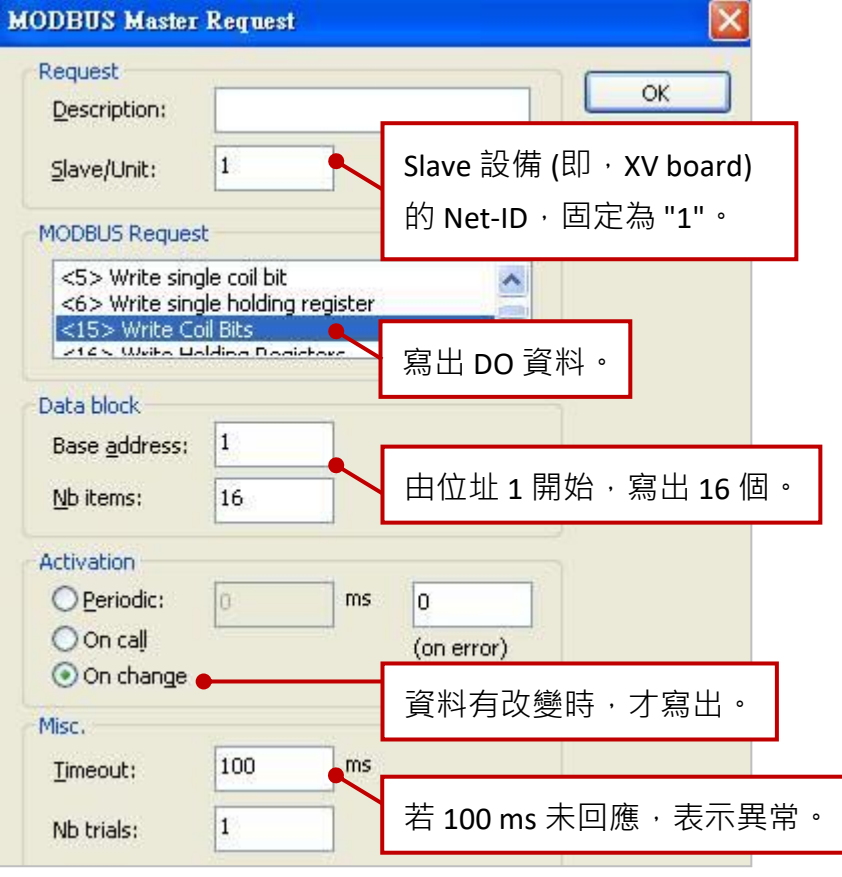

Win-GRAF 使用手冊, 2.0 版, 2020 年 8 月 ICP DAS 5-24
2. 滑鼠雙擊第 2 個 Data Block (即, <1> Read Coil Bits) 來開啟設定視窗。

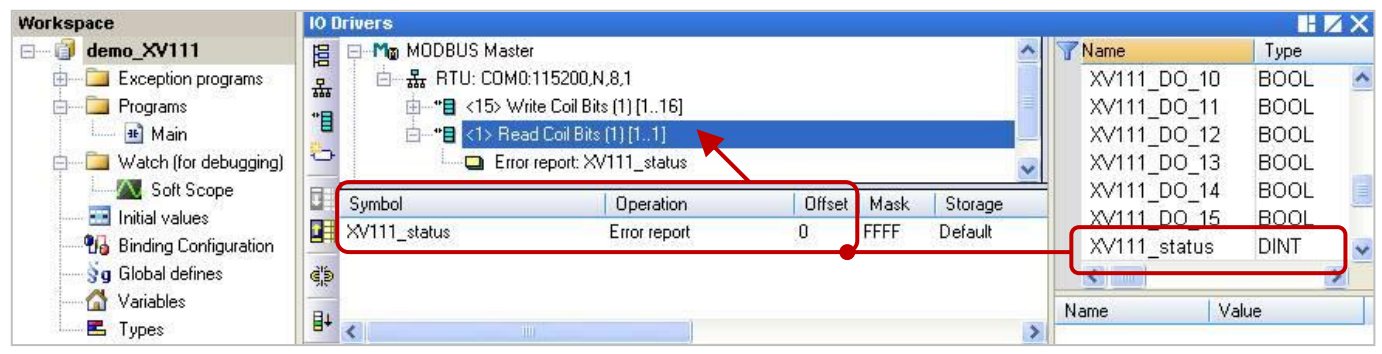

<mark>注意:</mark> 若 "Operation" 設定為 "Error report" · 該變數 (資料型態: DINT) 的 "Offset" 值需設定為 "0" ·

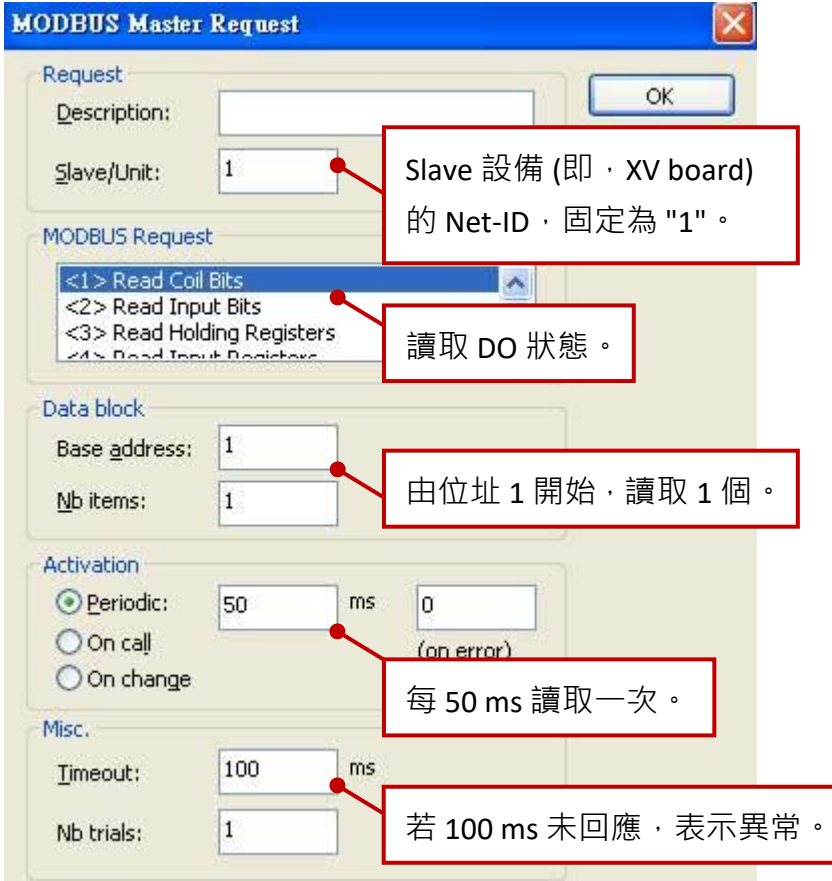

## **5.1.10 連接 XV116 (5 DI, 6 Relay)**

XV116 是一款具有 5 DI 與 6 Relay 的擴充卡, 本章節的 Win-GRAF 範例程式為 "demo\_XV116.zip", 使用前請先參考 [5.1.6](#page-98-0) 節 的 XV Board 使用說明。

### **範例說明:**

此範例建立了 2 個 Data Block,一個用來讀取 5 個 DI 資料,另一個用來寫出 6 個 DO 資料。

1. 滑鼠雙擊第 1 個 Data Block (即, <2> Read Input Bits) 來開啟設定視窗。

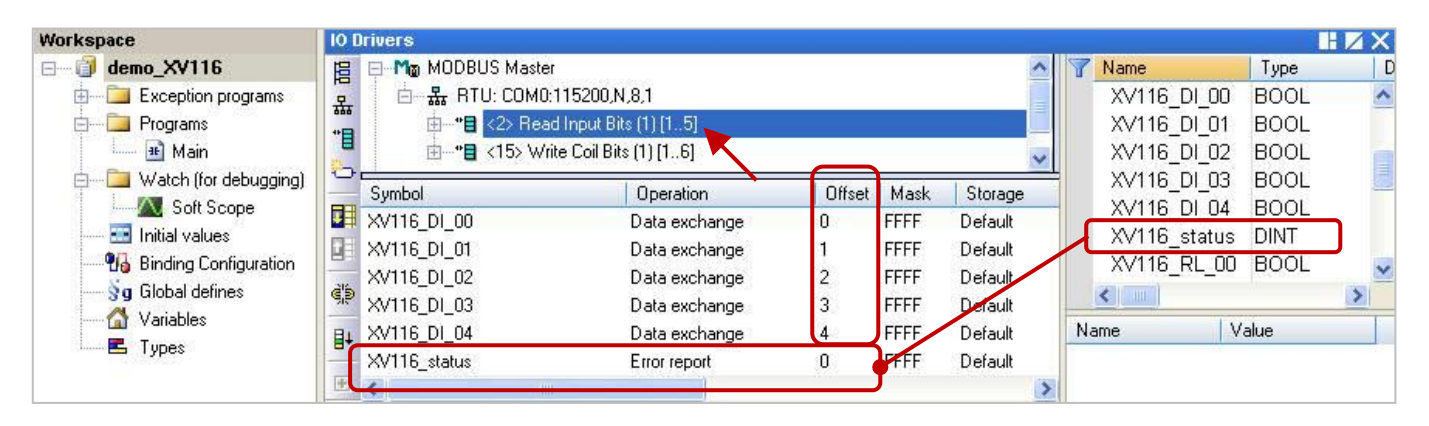

注意: "Offset" 的值是由 "0" 開始, 而 "Offset" 值加 1 (Base address) 才是該變數的 Modbus 位址。 若 "Operation" 設定為 "Error report", 該變數 (資料型態: DINT) 的 "Offset" 值需設定為 "0"。

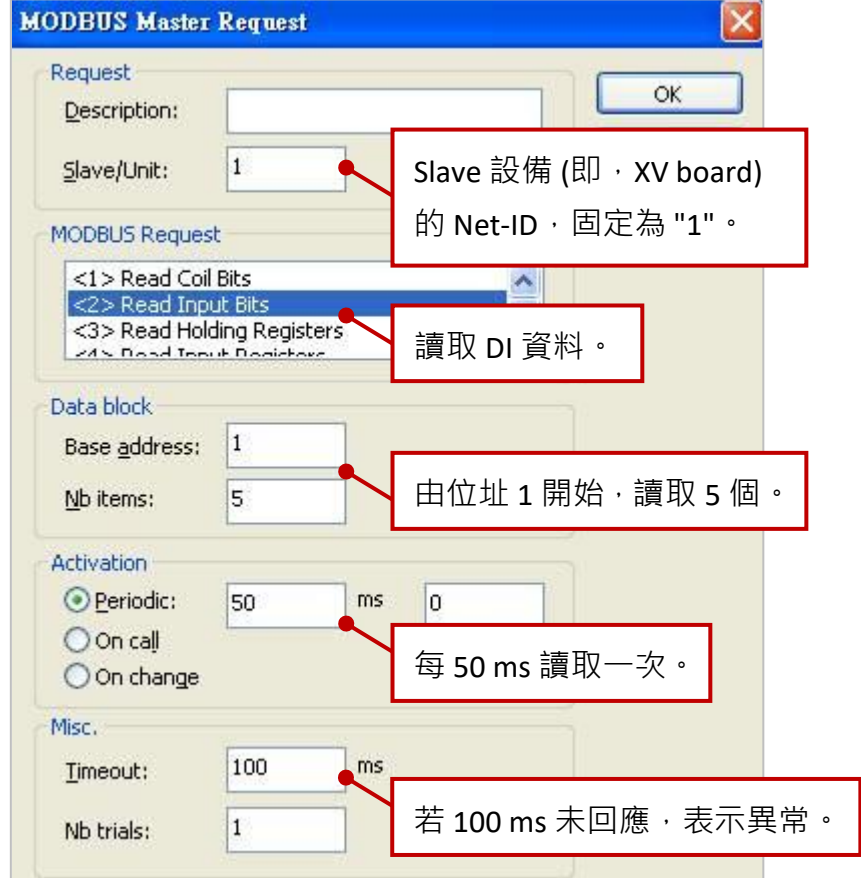

2. 滑鼠雙擊第 2 個 Data Block (即, <15> Write Coil Bits) 來開啟設定視窗。

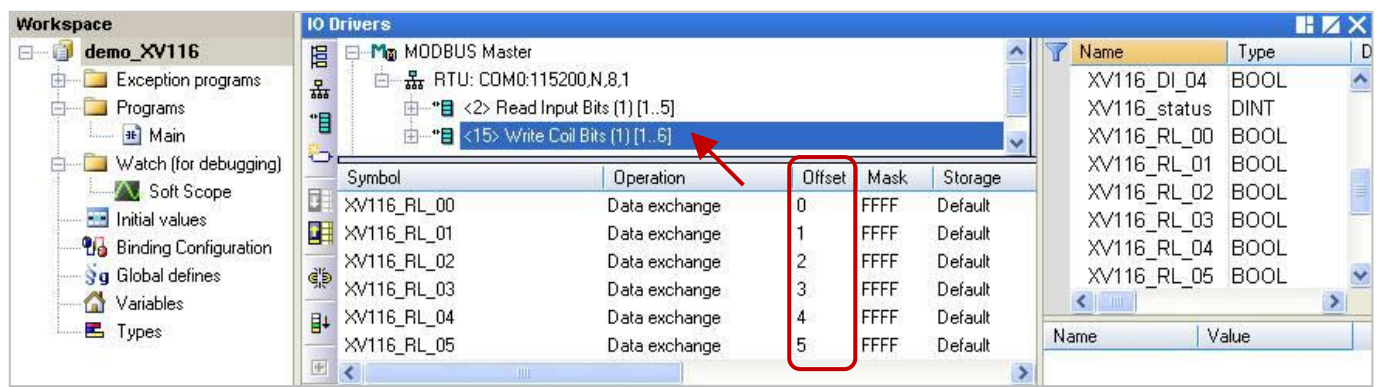

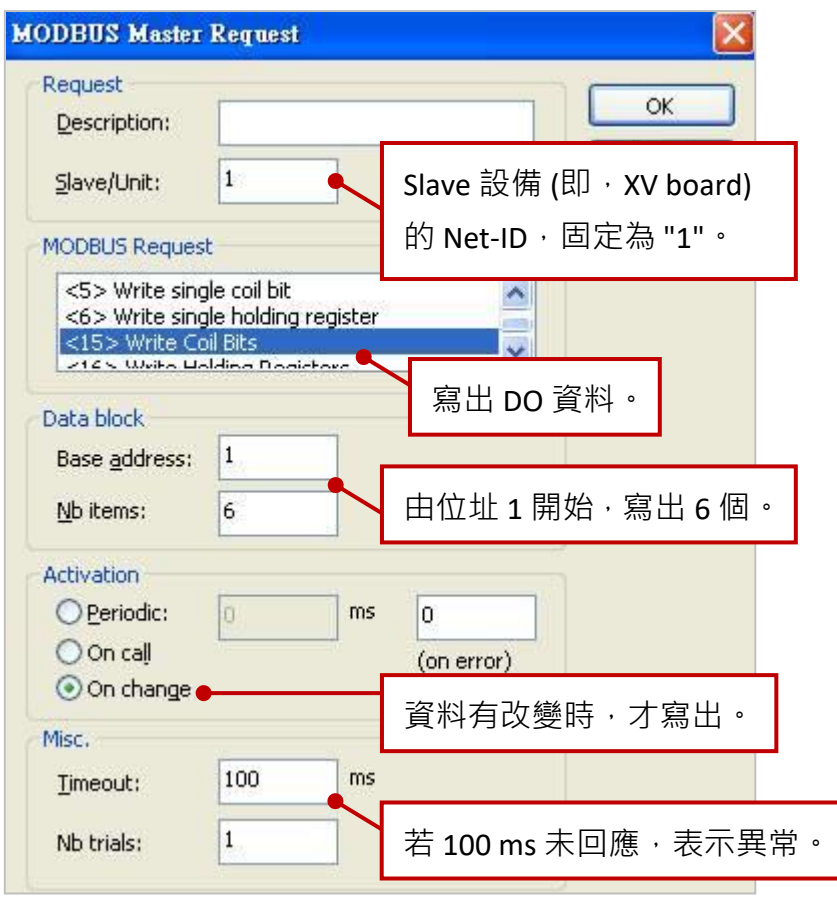

## **5.1.11 連接 XV308 (8 AI, 8 DIO)**

XV308 是一款具有 8 AI 與 8 DIO (即, DI + DO = 8) 的擴充卡,本章節說明的 Win-GRAF 範例程式為 "demo\_XV308\_1.zip", "demo\_XV308\_2.zip", "demo\_XV308\_3.zip",使用前請先參考 [5.1.6](#page-98-0) 節 的 XV Board 使用說明, 並預先在 PAC 內使用 "DCON\_Utility\_Pro\_CE\_200.exe" 規劃 AI 通道。

### **範例說明 :** (demo\_XV308\_1)

此範例建立了 2個 Data Block, 一個用來讀取 8個 AI 資料, 另一個用來讀取 8個 DI 資料。

1. 滑鼠雙擊第 1 個 Data Block (即, <4> Read Input Registers) 來開啟設定視窗。

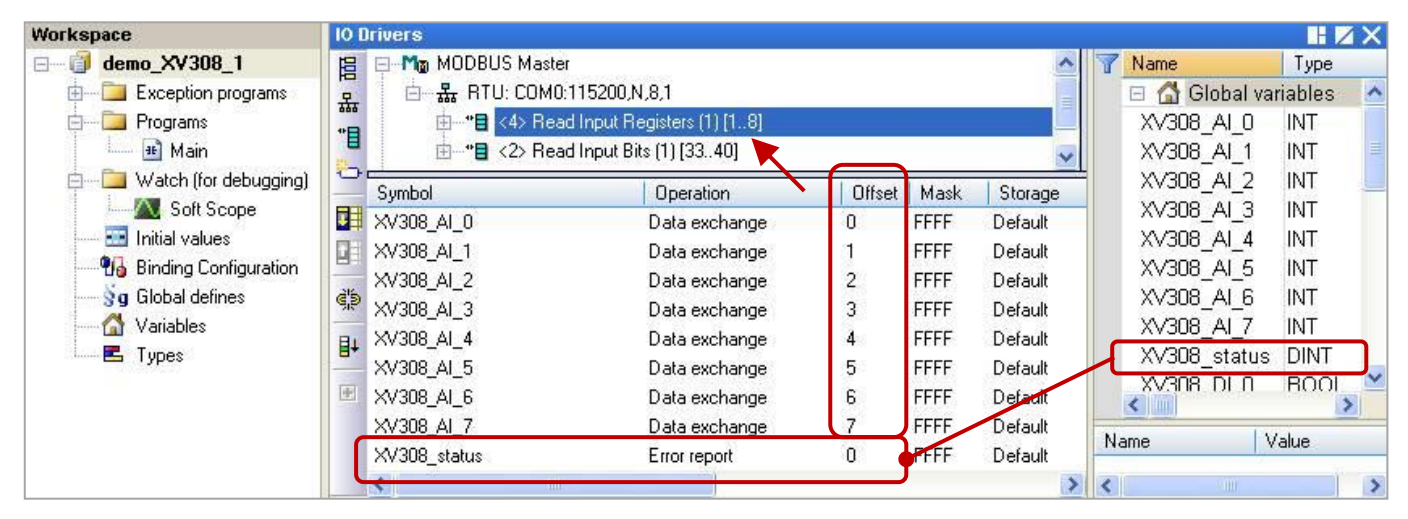

<mark>注意:</mark> "Offset" 的值是由 "0" 開始, 而 "Offset" 值加 1 (Base address) 才是該變數的 Modbus 位址。 若 "Operation" 設定為 "Error report", 該變數 (資料型態: DINT) 的 "Offset" 值需設定為 "0"。

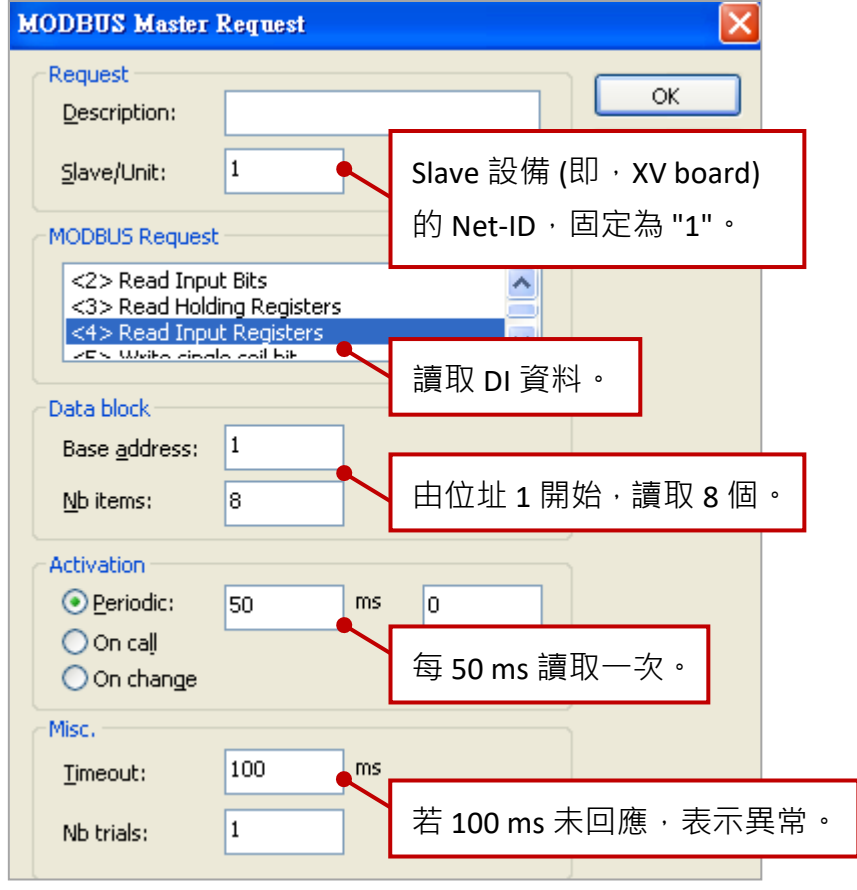

2. 滑鼠雙擊第 2 個 Data Block (即, <2> Read Input Bits) 來開啟設定視窗。

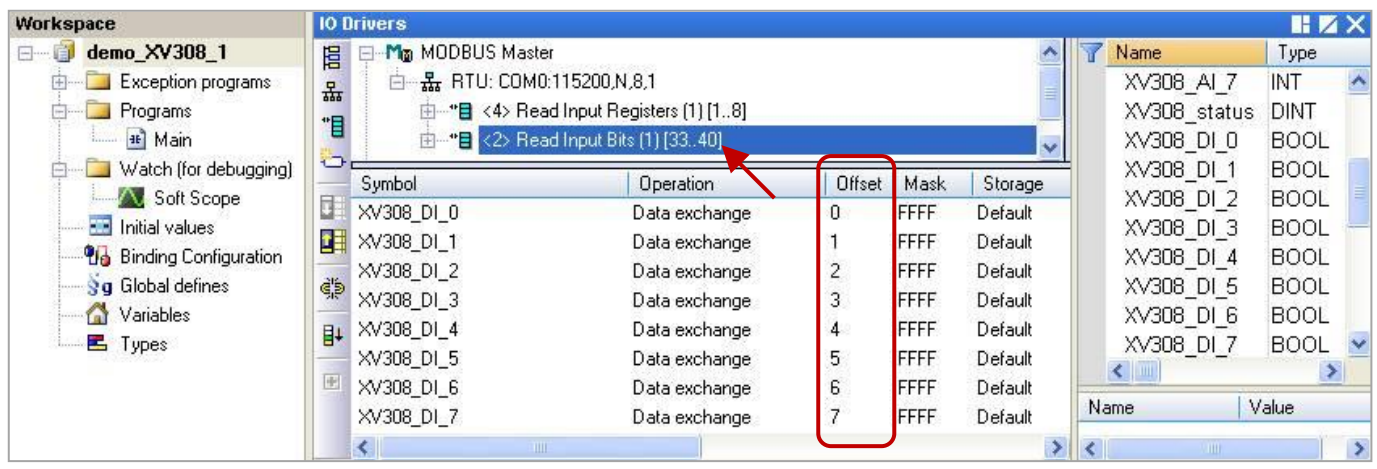

<mark>注意:</mark> 讀取 XV308 的 DI 資料時,位址必需由 "33" 開始。

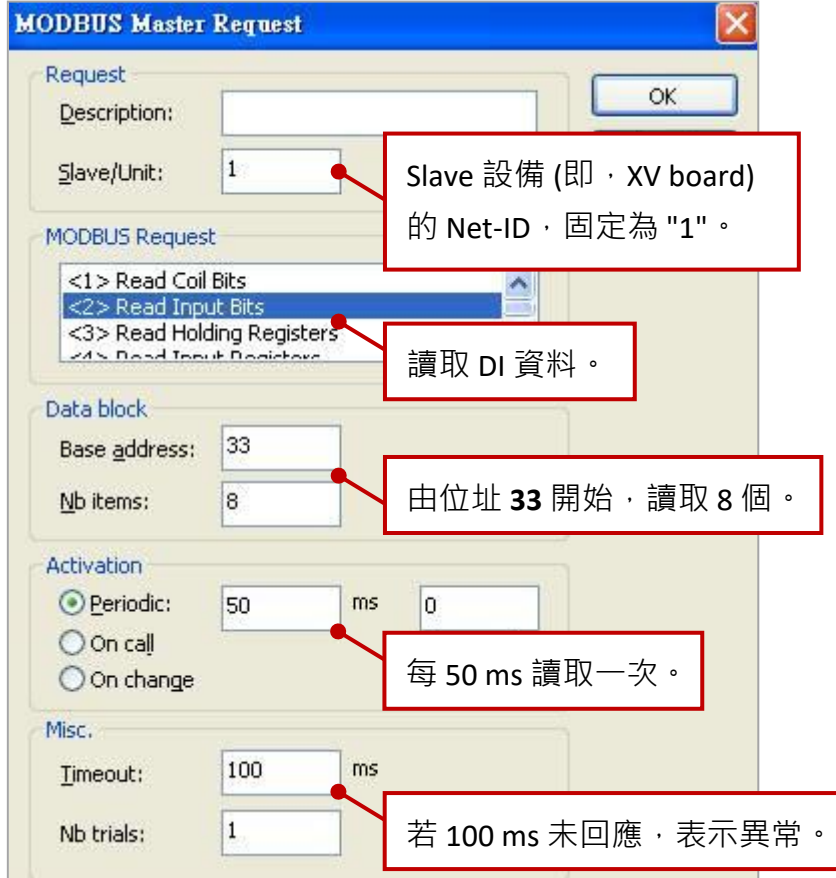

## **範例說明 :** (demo\_XV308\_2)

此範例建立了 2個 Data Block, 一個用來讀取 8個 AI 資料,另一個用來寫出 8個 DO 資料。

1. 滑鼠雙擊第 1 個 Data Block (即, <4> Read Input Registers) 來開啟設定視窗。

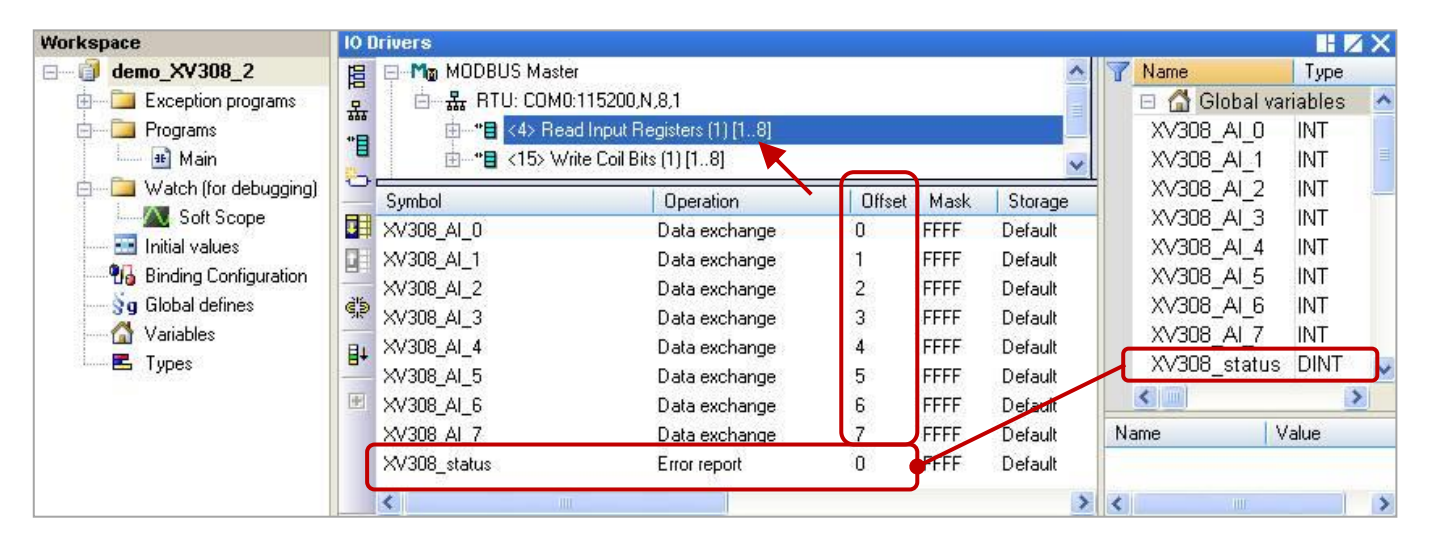

注意: "Offset" 的值是由 "0" 開始, 而 "Offset" 值加 1 (Base address) 才是該變數的 Modbus 位址。 若 "Operation" 設定為 "Error report", 該變數 (資料型態: DINT) 的 "Offset" 值需設定為 "0"。

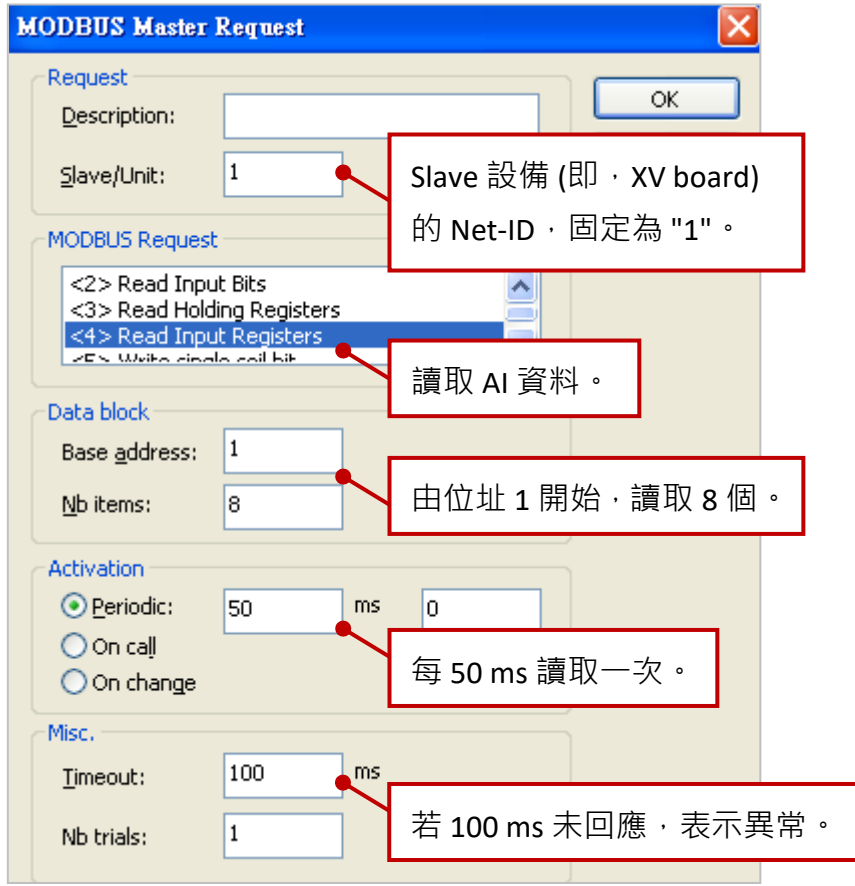

2. 滑鼠雙擊第 2 個 Data Block (即, <15> Write Coil Bits) 來開啟設定視窗。

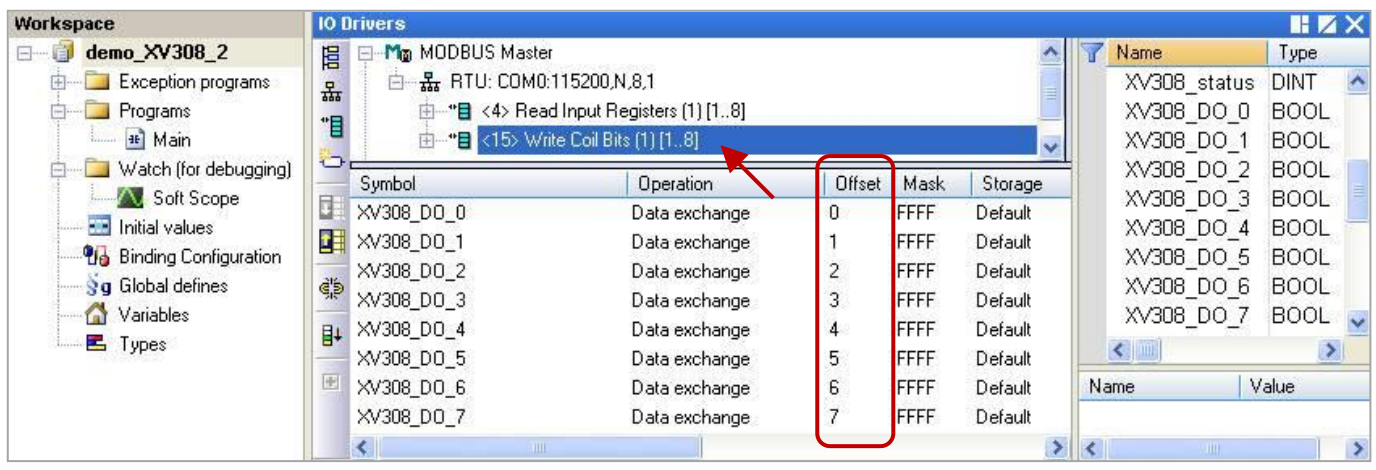

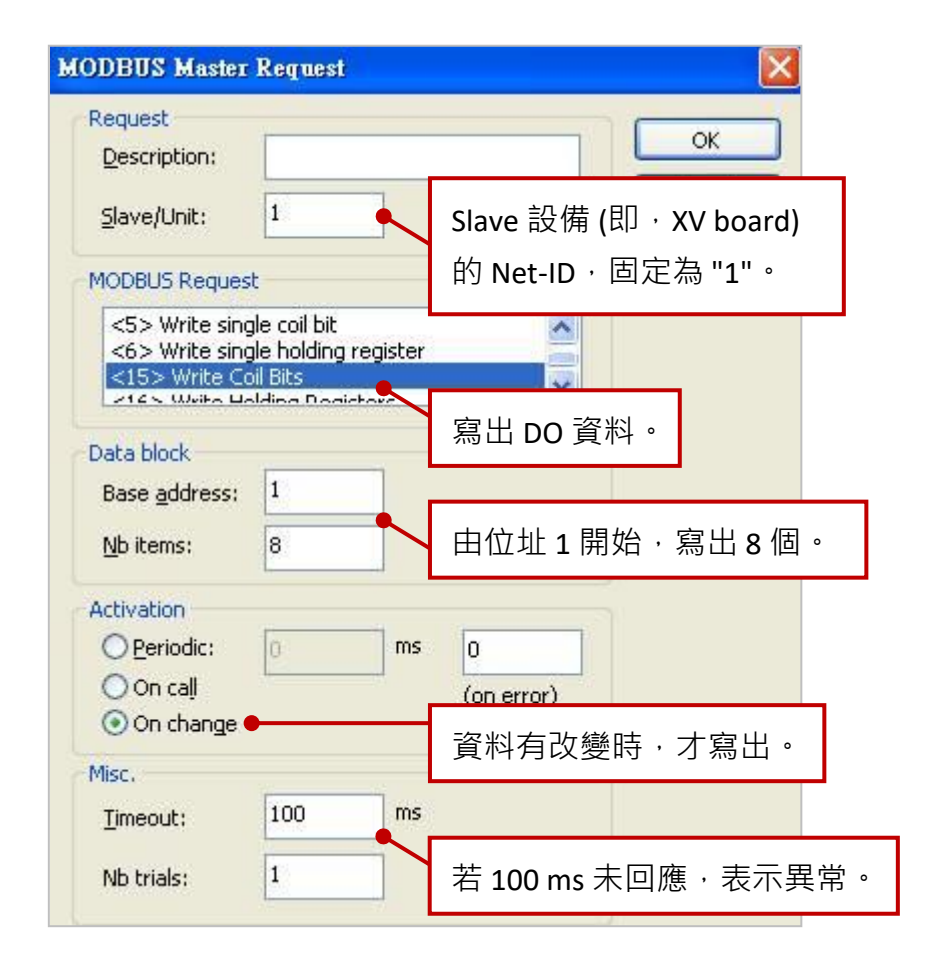

### **範例說明 :** (demo\_XV308\_3)

此範例建立了 3 個 Data Block,第 1 個用來讀取 8 個 AI 資料,第 2 個用來寫出 4 個 DO 資料,第 3 個 僅用來讀取 4 個 DI 資料。

1. 滑鼠雙擊第 1 個 Data Block (即 · <4> Read Input Registers) 來開啟設定視窗。

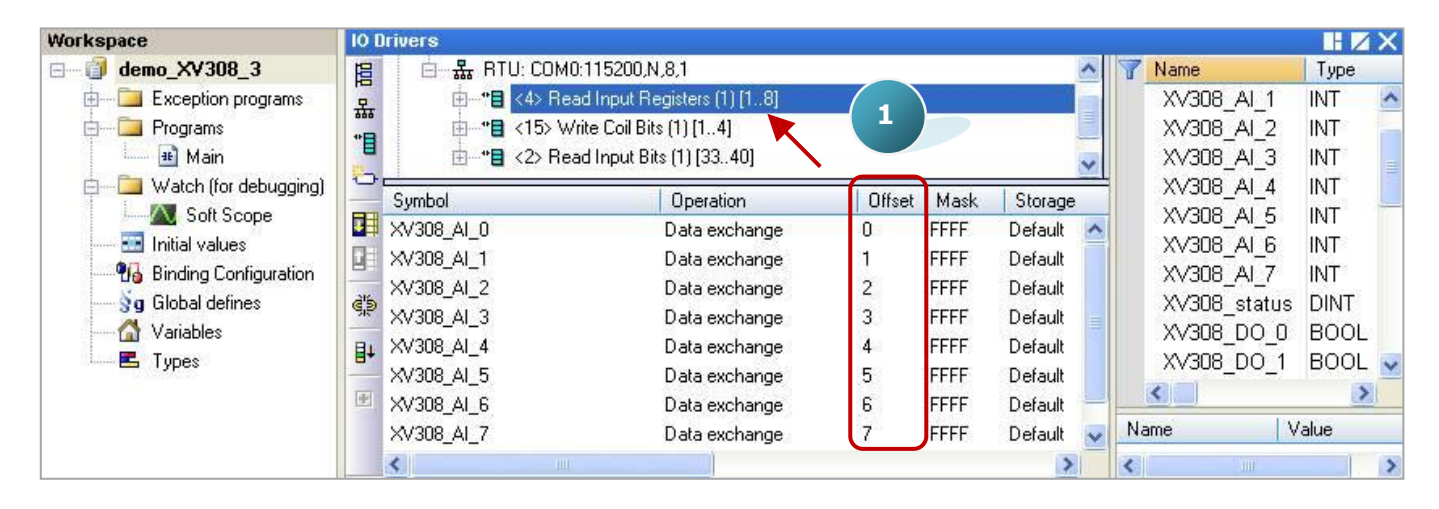

注意: "Offset" 的值是由 "0" 開始, 而 "Offset" 值加 1 (Base address) 才是該變數的 Modbus 位址。

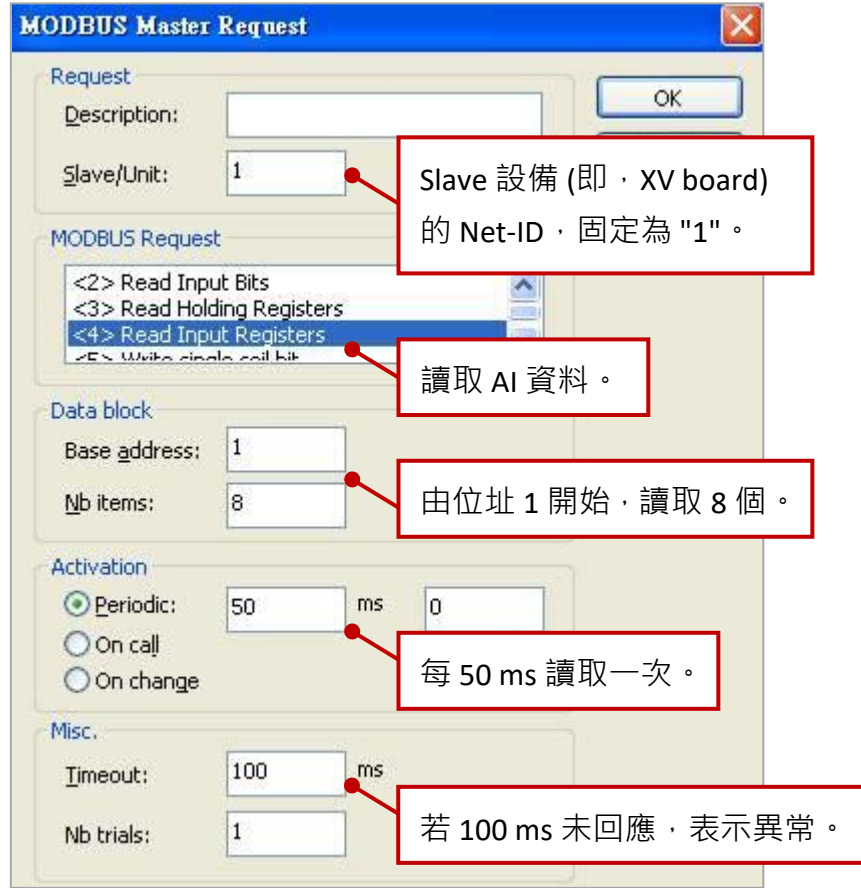

2. 如下圖,濁鼠雙擊第 2 個 Data Block (即,<15> Write Coil Bits) 來查看設定視窗。 3. 如下圖,滑鼠雙擊第 3 個 Data Block (即,<2> Read Input Bits) 來查看設定視窗。

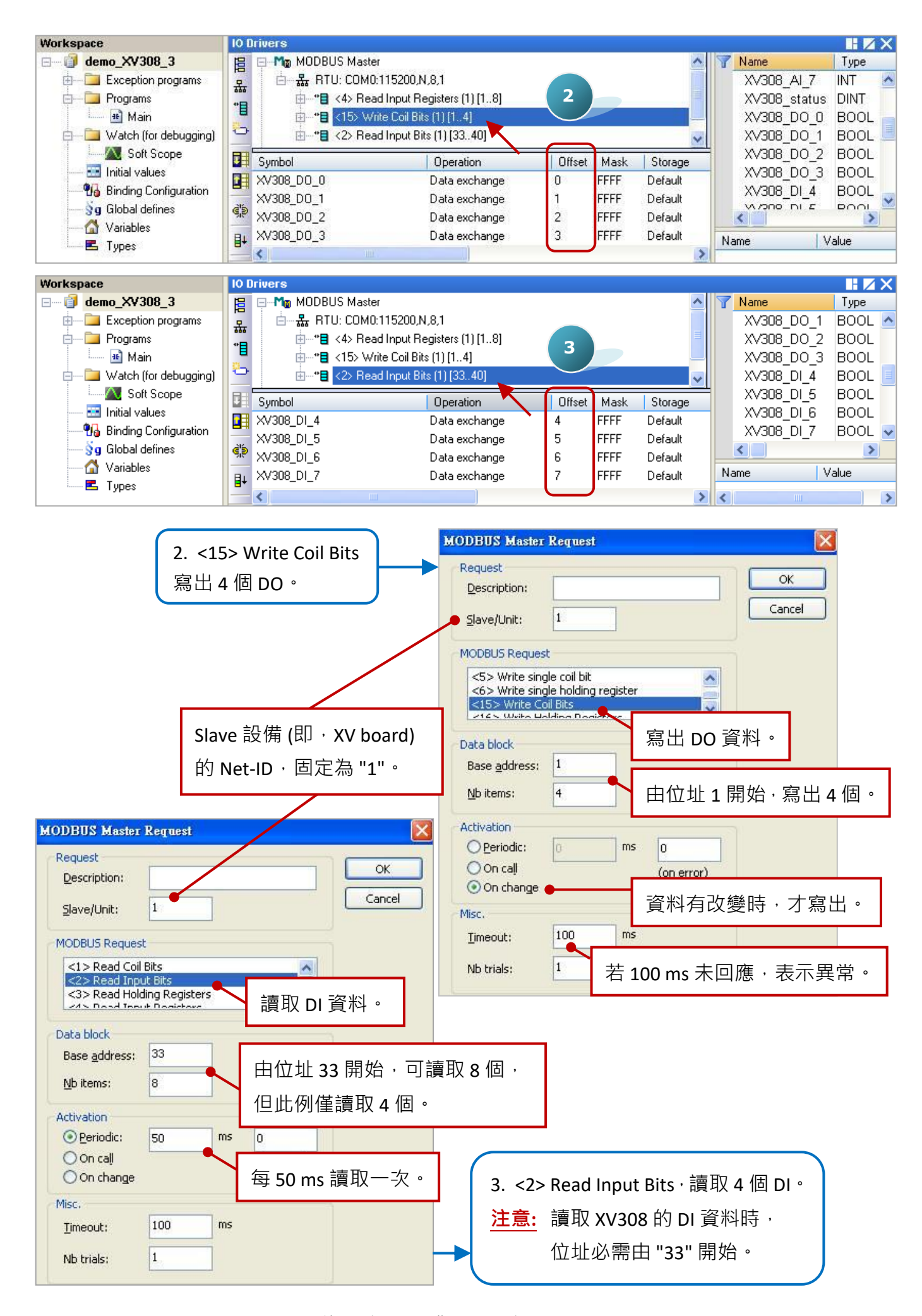

# **5.1.12 連接 XV310 (4 AI, 2 AO, 4 DI, 4 DO)**

XV310 是一款具有 4 AI、2 AO、4 DI 與 4 DO 的擴充卡,本章節說明的 Win-GRAF 範例程式為 "demo\_XV310.zip", 使用前請先參考 [5.1.6](#page-98-0) 節 的 XV Board 使用說明, 並預先在 PAC 內使用 "DCON\_Utility\_Pro\_CE\_200.exe" 規劃 AI/AO 通道。

#### **範例說明 :**

此範例建立了4個 Data Block,第1個用來讀取4個 AI 資料,第2個用來寫出4個 DO 資料,第3個 用來讀取 4 個 DI 資料,第 4 個用來寫出 2 個 AO 資料。

1. 滑鼠雙擊第 1 個 Data Block (即,<4> Read Input Registers) 來開啟設定視窗。

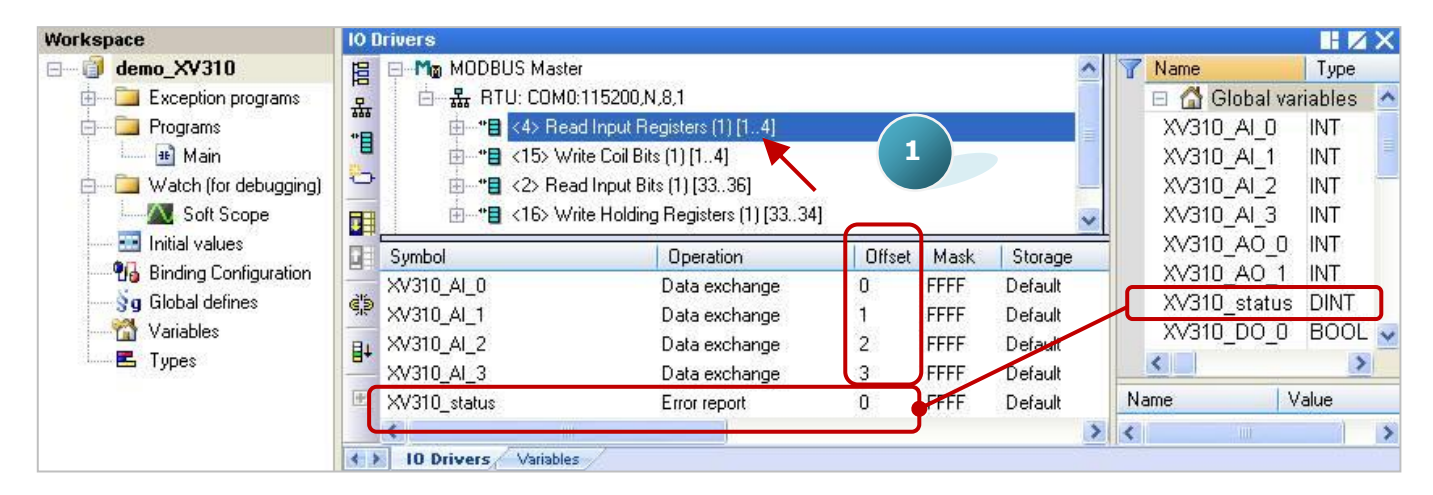

<mark>注意:</mark> "Offset" 的值是由 "0" 開始, 而 "Offset" 值加 1 (Base address) 才是該變數的 Modbus 位址。 若 "Operation" 設定為 "Error report", 該變數 (資料型態: DINT) 的 "Offset" 值需設定為 "0"。

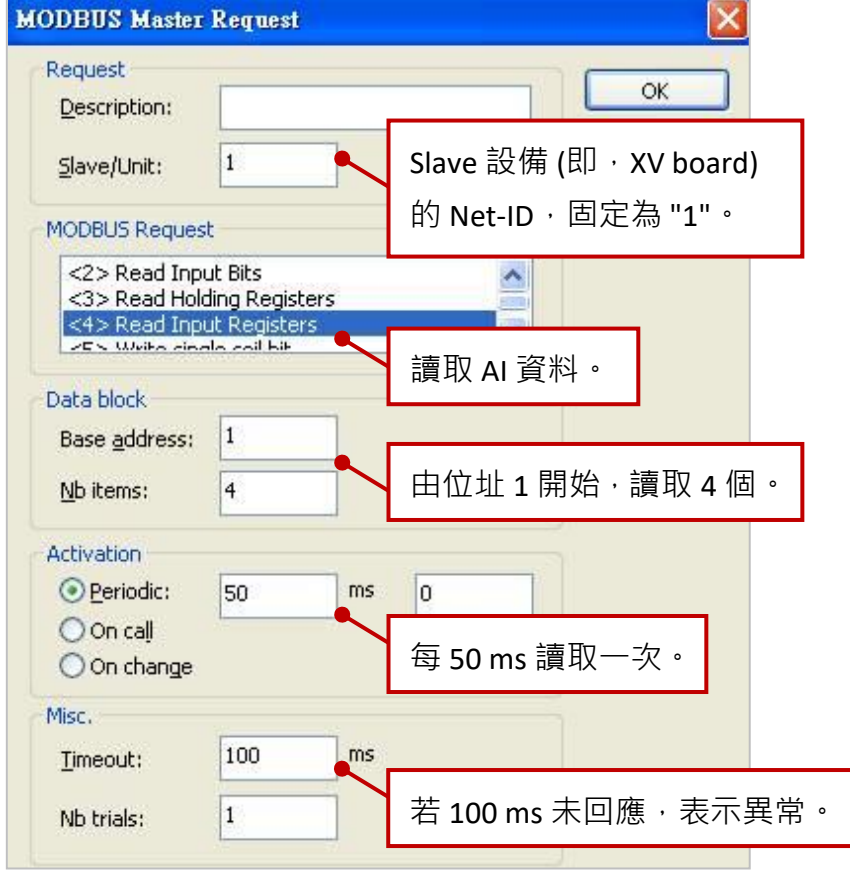

2. 滑鼠雙擊第 2 個 Data Block (即, <15> Write Coil Bits) 來查看設定視窗。

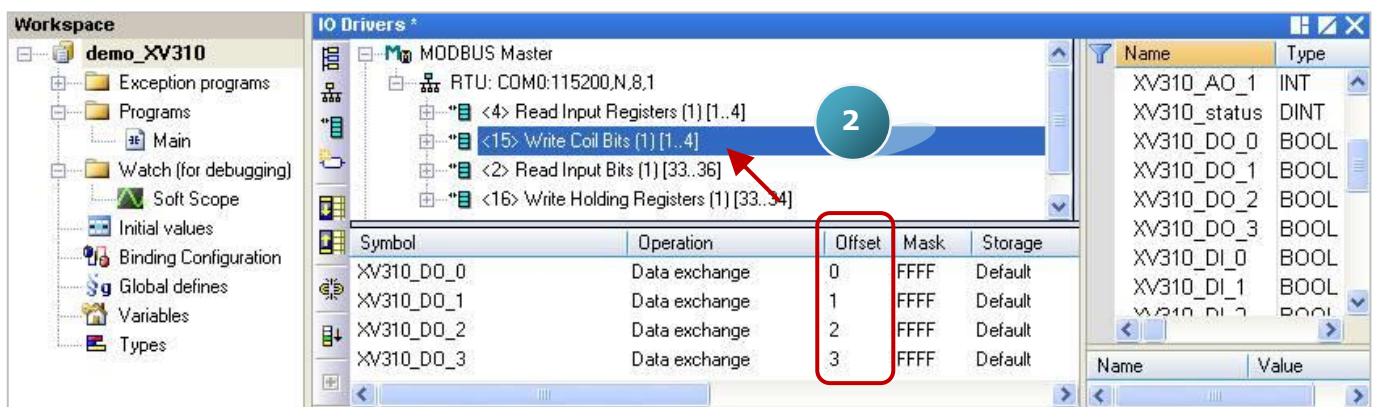

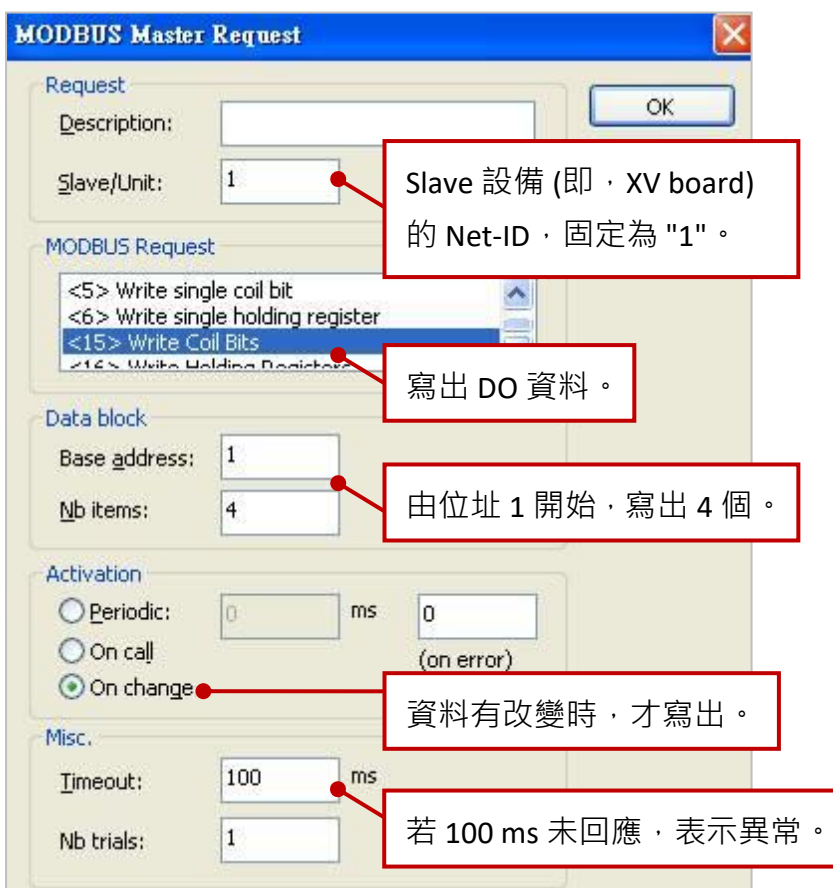

3. 滑鼠雙擊第 3 個 Data Block (即, <2> Read Input Bits) 來查看設定視窗。

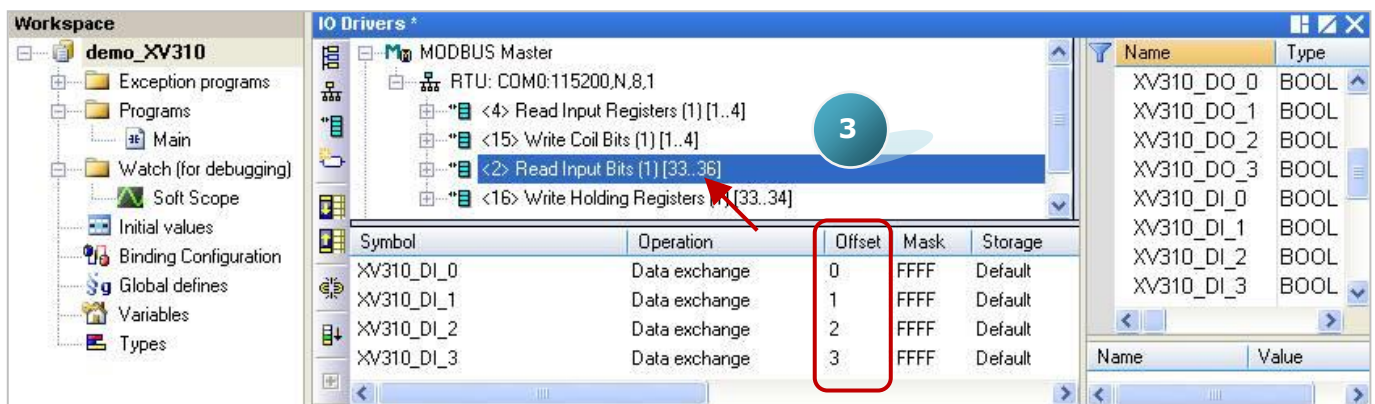

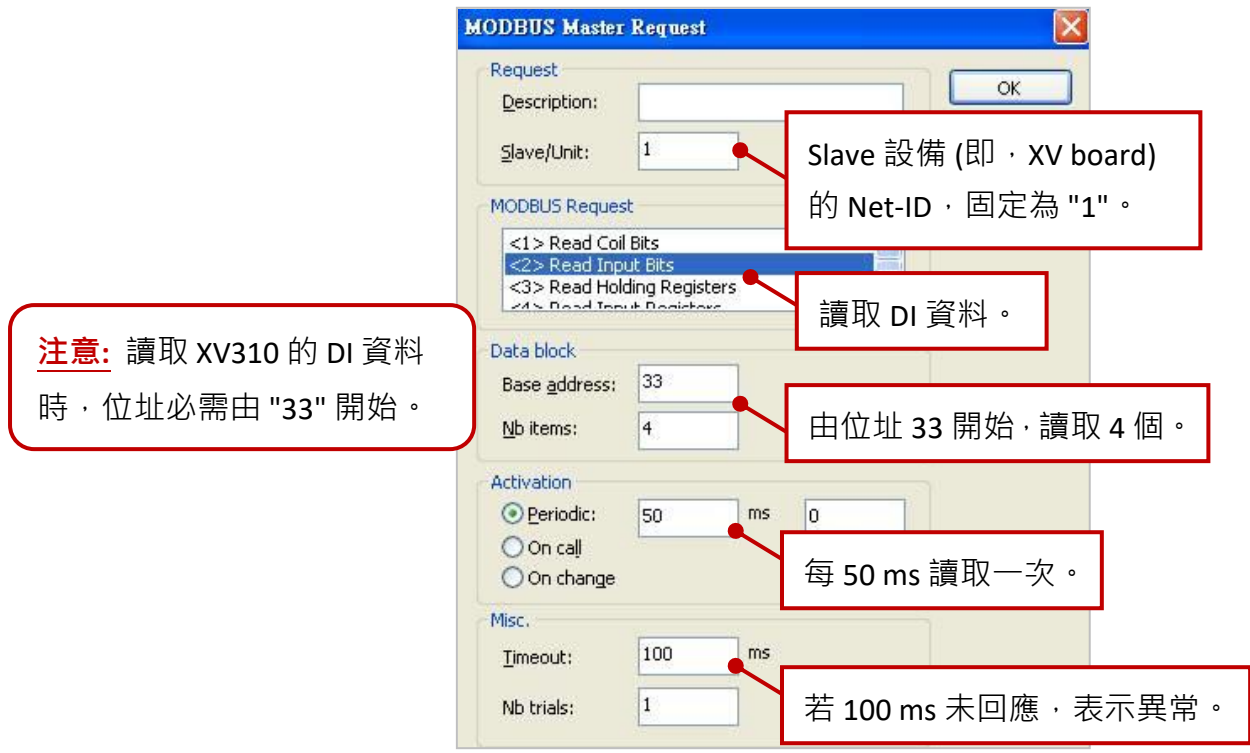

4. 滑鼠雙擊第 4個 Data Block (即, <16> Write Holding Registers)。

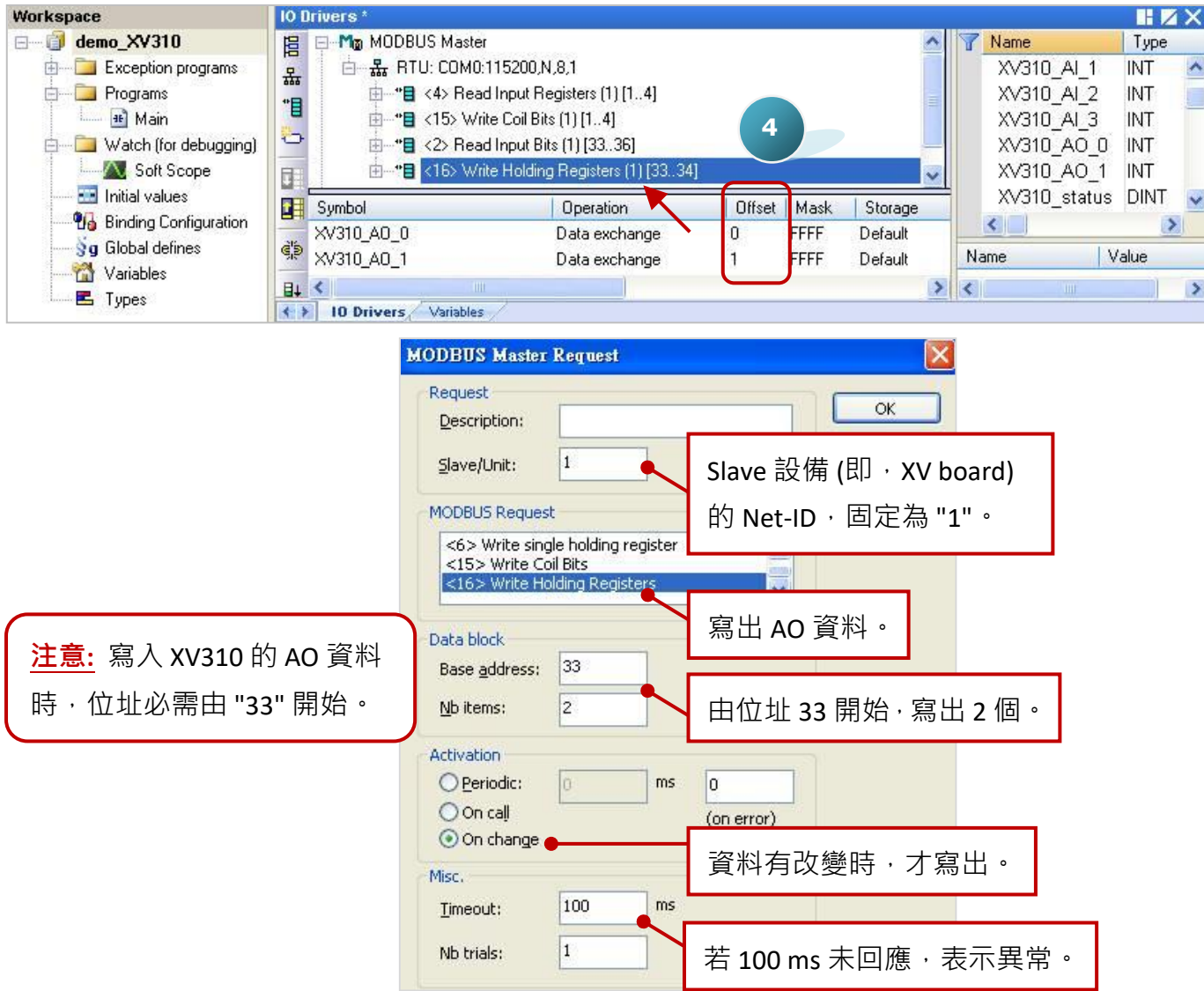

# **5.1.13 停止/啟用 Modbus RTU/ASCII Master Port**

在 Win-GRAF - "Fieldbus Configuration" 的 "IO Drivers" 畫面內啟用的 Modbus RTU/ASCII Master Port, 都會在 PAC 開機後自動啟用, 若想在程式運行中停用其中的某一個 Master Port 可以使用 **"MBRTU\_M\_disable"** 這個函式,如下:

```
(* To_disable 宣告為 BOOL *)
If To_disable then
To disable := FALSE ;
 MBRTU_M_disable (3) ;
End_if;
```
上方的程式碼中,當把 To\_disable 設為 TRUE 時,會停用 COM3 這個 Modbus RTU/ASCII Master Port。 之後若想再啟用它可以使用 **"MBRTU\_M\_enable"**,如下:

> (\* To\_enable 宣告為 BOOL Status com3 宣告為 BOOL \*) If To\_enable then To enable := FALSE ; **MBRTU\_M\_enable (3) ;** End\_if; Status com3 := **MBRTU M status (3) ;**

<span id="page-120-0"></span>上方的 **"MBRTU\_M\_status"** 函式是用來取得 Modbus RTU/ASCII Master Port 的啟用 (True) 或 停用 (False) 狀態。

# **5.2 啟用 Win-GRAF PAC 為 Modbus TCP/UDP Master (Ethernet I/O)**

### **應用示意圖:**

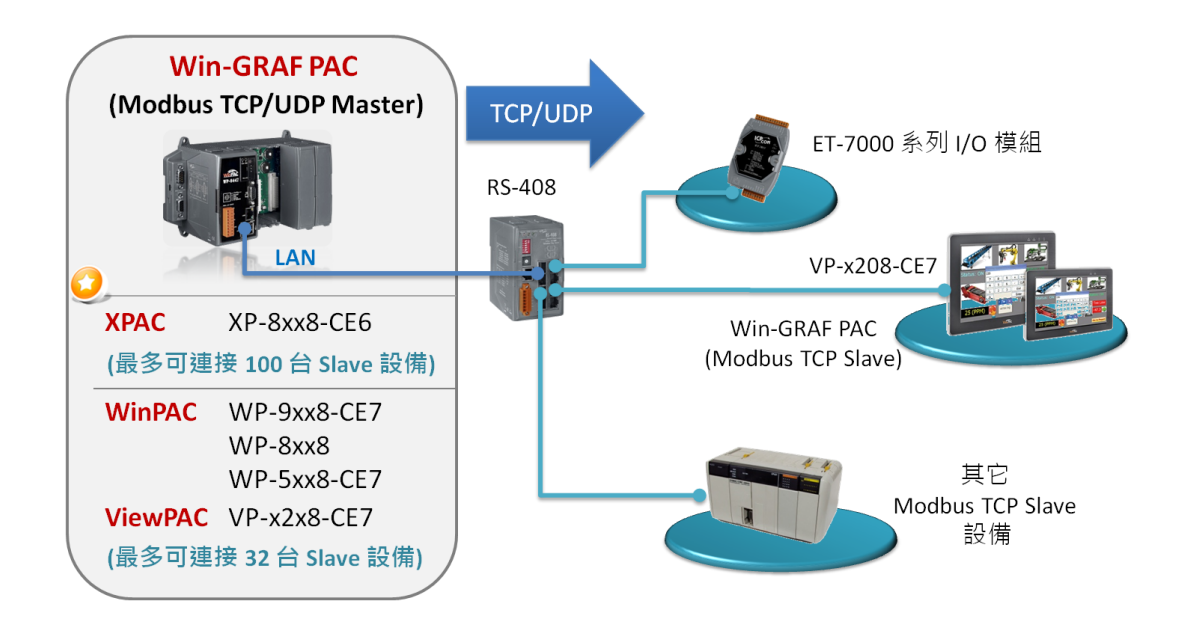

(您可參考 <u>[P1-1](#page-0-0)</u>,來查詢詳細的 PAC 型號)

### **請參考以下操作步驟:**

1. 滑鼠點選工具列上的 "Open Fieldbus Configuration" 按鈕來開啟 "IO Drivers" 視窗。

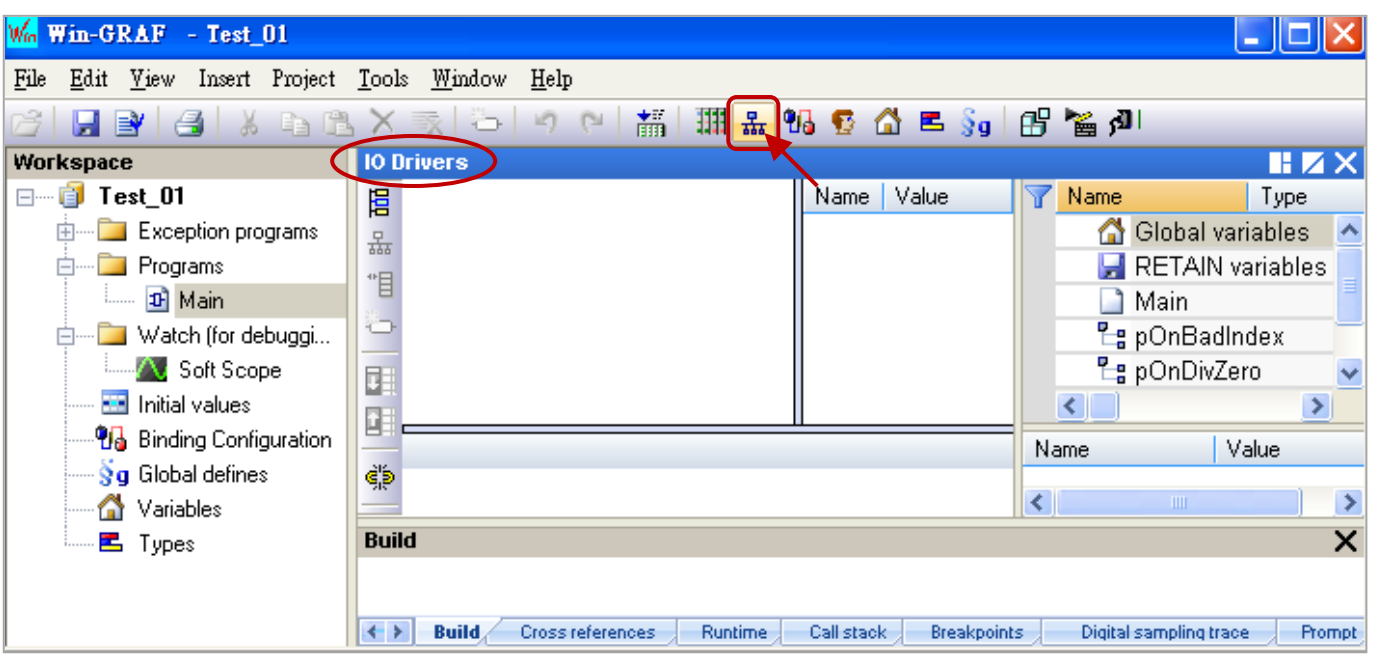

2. 點選 "IO Drivers" 視窗左側的 "Insert Configuration" 按鈕, 再點選 "MODBUS Master" 並點選 "OK" 來啟用一個 Modbus Master 設定。

**註:** 一個 "Modbus Master" 可有多個 Port 設定 (參考下一步驟 ),可設定為 Modbus Master RTU/ASCII Port (參考 [5.1](#page-84-0) 節) 或是 Modbus Master TCP/UDP Port, 也可設定是否啟用該設定。

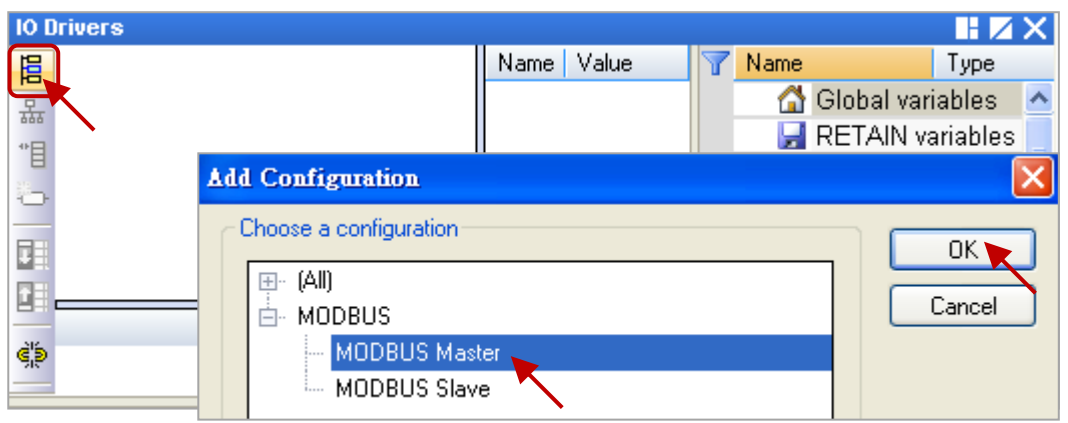

3. 點選左側的 "Insert Master/Port" 按鈕,開啟設定視窗並選擇 "MODBUS on Ethernet" 選項。 設定以下項目後,再點選"OK"。

Address: 填入 Modbus TCP Slave 設備的 IP 位址。(例如: "192.168.1.100")

Port: 填入 Modbus TCP Slave 設備的 Port 編號, 一般是 "502"。

Protocol: 若為 Modbus TCP Master, 請選擇 "TCP – Open MODBUS"。

若為 Modbus UDP Master, 請選擇 "UDP – Open MODBUS"。

Delay: 填入命令的間隔時間 (例如: 10 ms, 可設為 0~10000)。

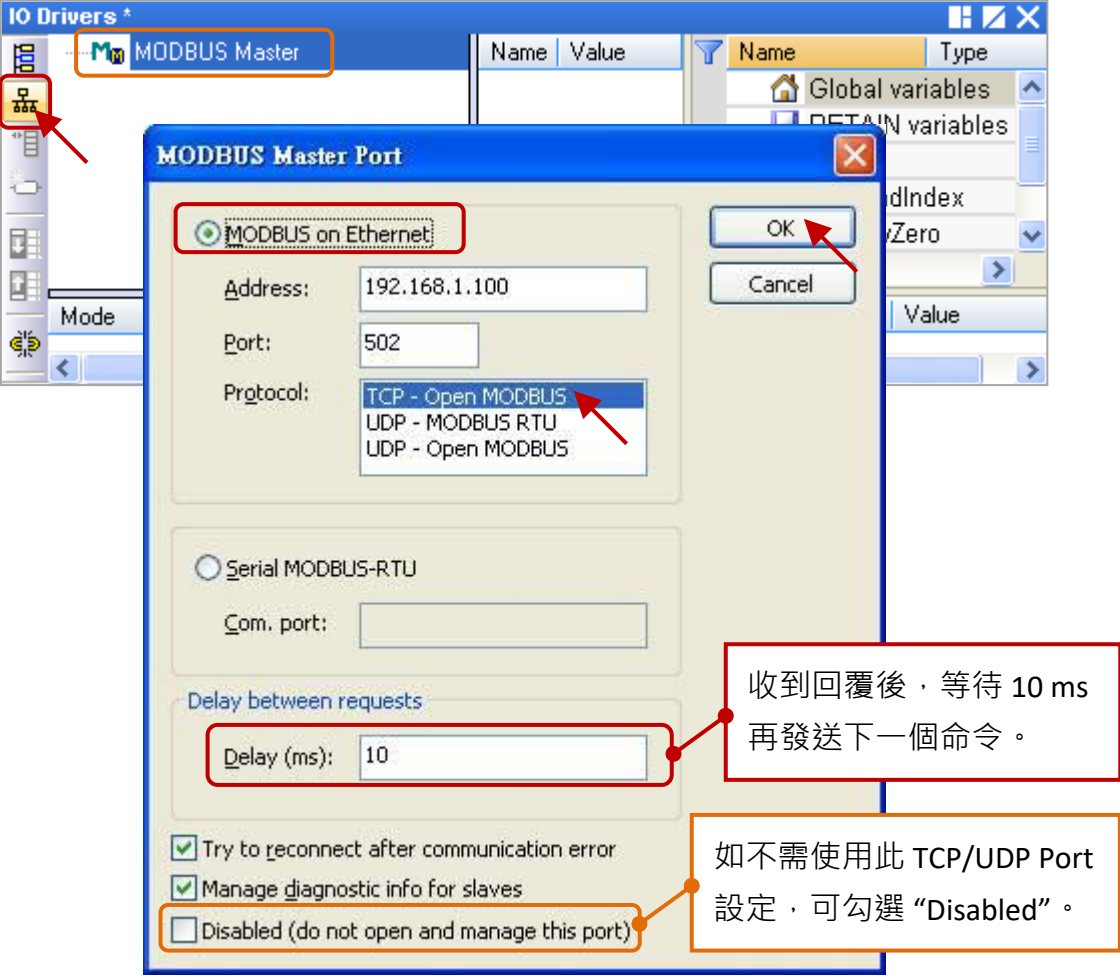

4. 點選左側的 "Insert Slave/Data Block" 按鈕,來建立一個 Data Block。

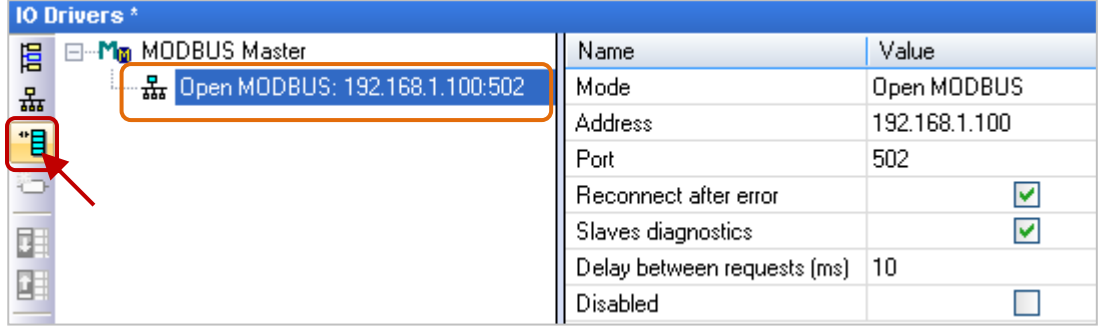

## **讀取 AI 資料**

5. 於 "MODBUS Master Request"設定視窗中,設定以下項目並於完成後按 "OK"。

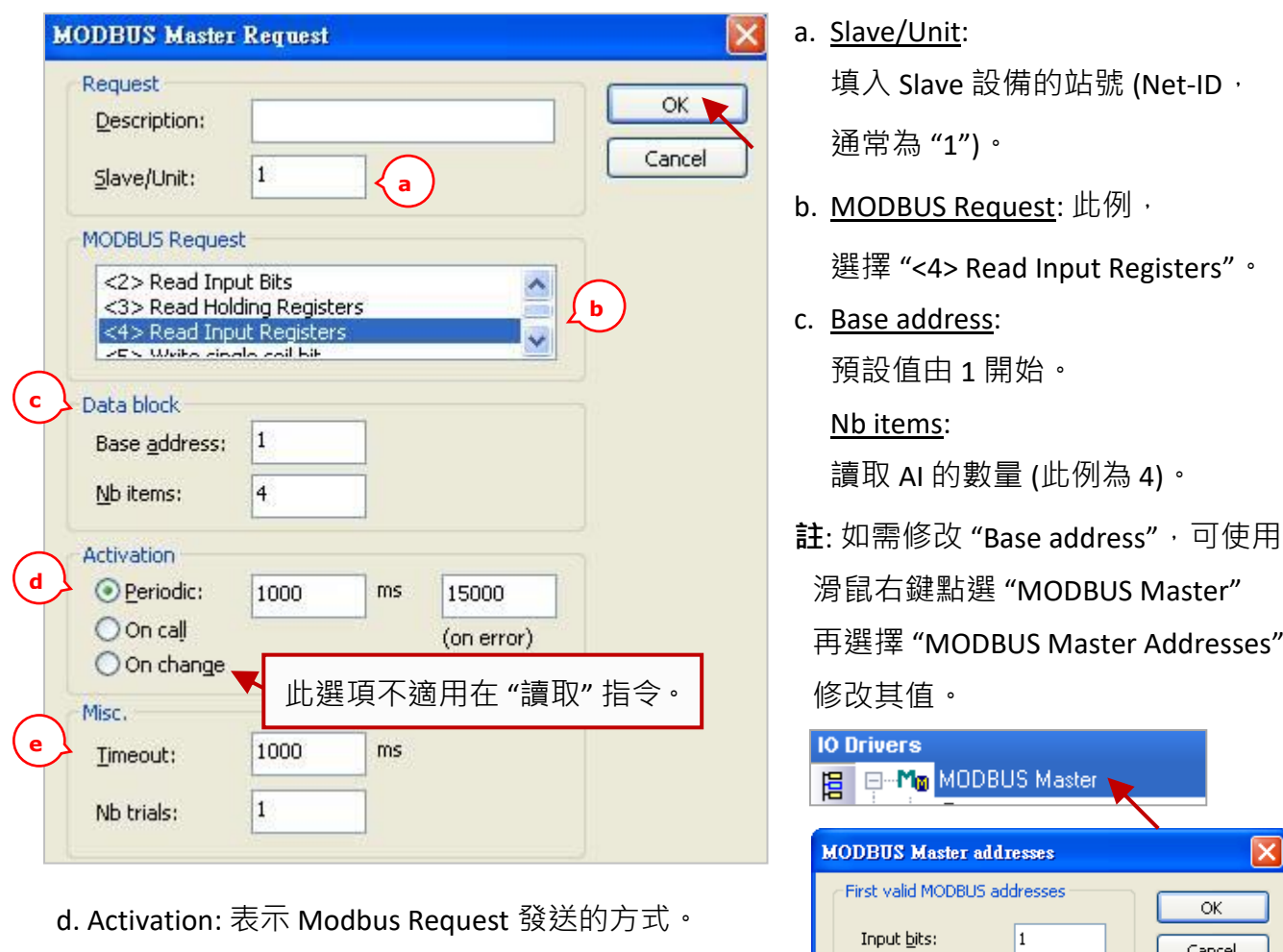

Periodic: 表示週期性的發送, 此例為每1秒發送一 次。"on error" 表示每當發生異常時, 下 一次的發送時間 (此例為 15 秒)。

On call: 表示程式有呼叫時,才進行發送一次。 On change:表示寫出的資料有改變時,才進行發送一次。

e. Timeout: 設定多久未回應, 即表示異常。

(對於 Modbus TCP/UDP 建議值: 1000~3000 ms; 此例為 1000 ms)

Win-GRAF 使用手冊, 2.0 版, 2020 年 8 月 ICP DAS 5-40

 $\subseteq$ oil bits:

Input registers:

Holding registers:

l1

 $\vert$ 1

 $\vert$ 1

6. 接著,請開啟"Variables"視窗,設定需使用的變數。

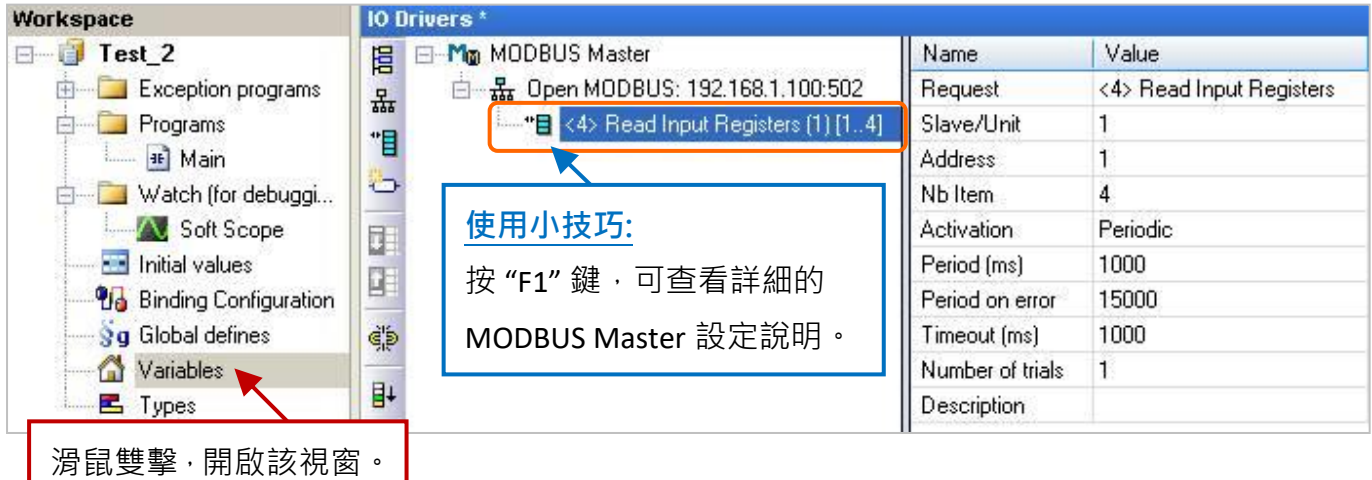

此處需設定 4個 Word (16 bit) 變數 (設定方式可參考 [2.3.1](#page-24-0) 節), 請依照下表來設定。

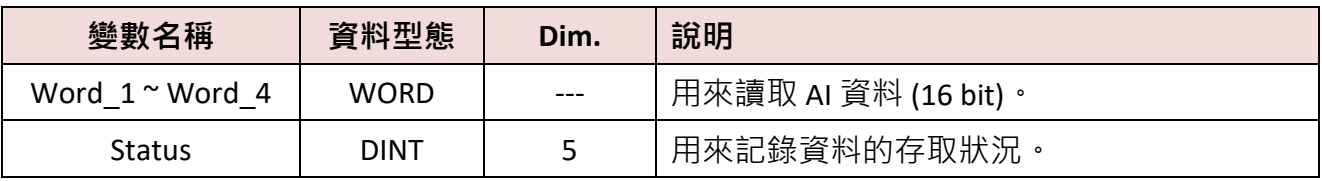

您可參考 [附錄](#page-429-0) A 來了解變數的資料形態與範圍,設定完成後,畫面如下。

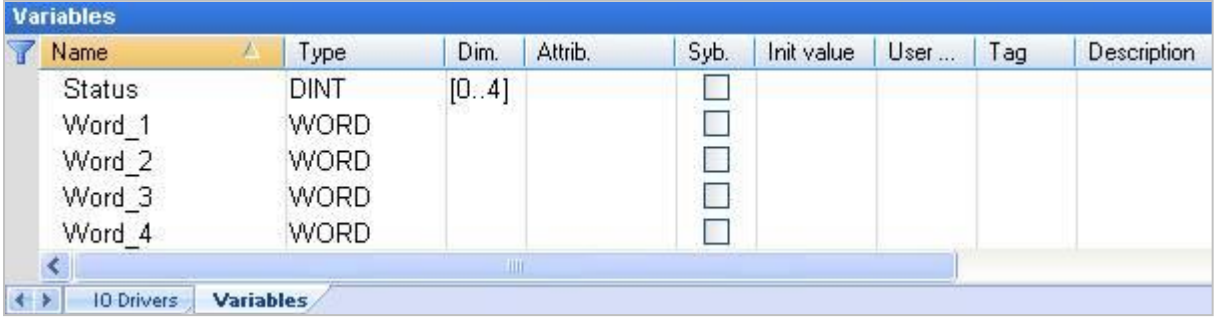

7. 於 "IO Drivers" 視窗, 請將變數區中的變數 ("Word 1~ Word 4" 與 "Status") 拖曳到 Data Block 的 "Symbol" 區域。**注意:** "Status" 是一個陣列變數,拖曳到 "Symbol" 區域會是 "Status[0] ~ Status[4]", 請按 "Delete" 鍵刪除 "Status[1] ~ [4]" 。

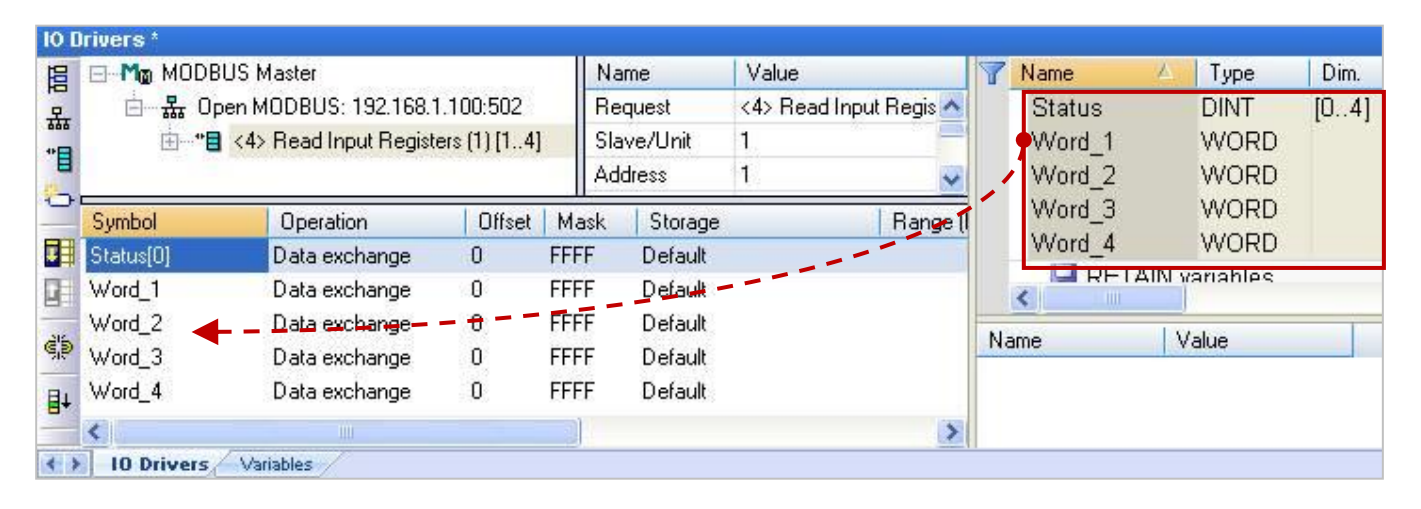

- 8. 設定 "Status[0]" 的 "Operation" 為 "Error report" (表示讀取失敗時, 該變數值為一個 "Error Code",讀取成功時則會重置為 "0"), 按 "F1" 鍵則可查看 Modbus Master 設定說明, 於標題 "Status and command variables" 中有詳細的命令、"Error Code" 說明。
- 9. 選取 "Word 1 ~ Word 4" 並點選 "Iterate property" 設定 Offset 值 (From: 0;By: 1)。

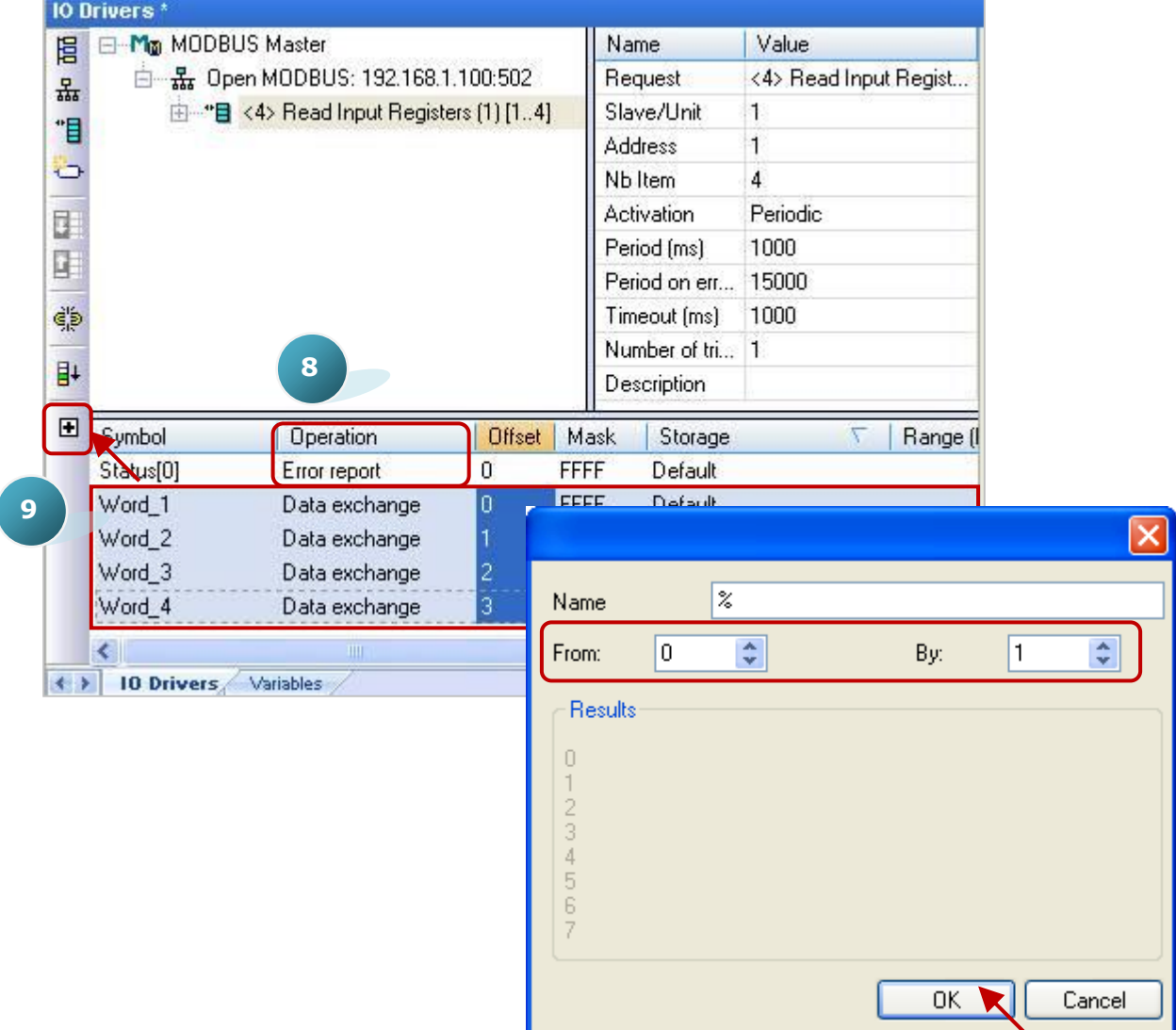

無論是 Modbus Master RTU/ASCII Port (參考 [5.1](#page-84-0) 節) 或是 Modbus Master TCP/UDP Port, 設定 "Modbus Master Request" 的方式是相同的, 以上已完成了讀取 AI 資料的設定, 其它的讀/寫方式 可點選項目連結, 來參考 5.1.1~5.1.5 節的範例內容。

<span id="page-125-0"></span>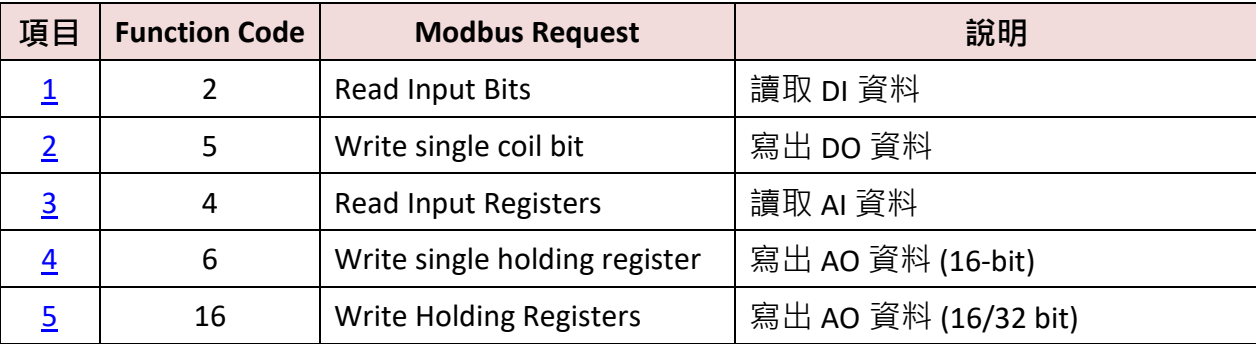

<mark>註:</mark> 若想在程式運行過程中停用 (Disable) Modbus TCP/UDP Master Port,請參考 第 [5.2.4](#page-132-0) 節 來使用 "MBTCP\_M\_disable" 函式 (UDP 則使用 "MBUDP\_M\_disable" 函式 )。

## **5.2.1 連接 ET-7000 系列 I/O 模組**

ICP DAS ET-7000 系列模組為一款支援 Modbus TCP Slave 通訊協定的 I/O 模組, Win-GRAF PAC 可啟用 Modbus TCP Master 來連接多個 ET-7000 模組。而不同的 PAC 型號, 其建議可連線使用的 "最多 ET-7000 模組數量" 也會有差別,比如 XP-8xx8-CE6, WP-5238-CE7 建議最多不超過 200 個, WP-8x28-CE7, WP-9x28-CE7, VP-x2x8-CE7 則建議不超過 32 個。

### 關於更多 ET-7000 的產品訊息請參訪:

http://www.icpdas.com/en/product/guide+Remote\_I\_O\_\_Module\_\_and\_\_Unit+Ethernet\_I\_O\_\_Modul [es+ET-7000\\_ET-7200](http://www.icpdas.com/en/product/guide+Remote__I_O__Module__and__Unit+Ethernet__I_O__Modules+ET-7000_ET-7200)

## **使用 Internet Browser 設定 ET-7000 模組**

初次使用 ET-7000 前,需先使用 Internet Browser 對該 ET-7000 進行設定。出廠時,ET-7000 的 IP 位址為 192.168.255.1, Mask = 255.255.0.0, 請先將您的 PC 的 IP 設定在同一個網段內 (例如,將 IP 設成 192.168.255.100,Mask = 255.255.0.0),然後開啟瀏覽器 (例如: IE),輸入該 ET-7000 的 IP 來 連上它。

**注意: ET-7000 後方的指撥開關 (Dip Switch) 必須保持在 "Normal" 位置。**

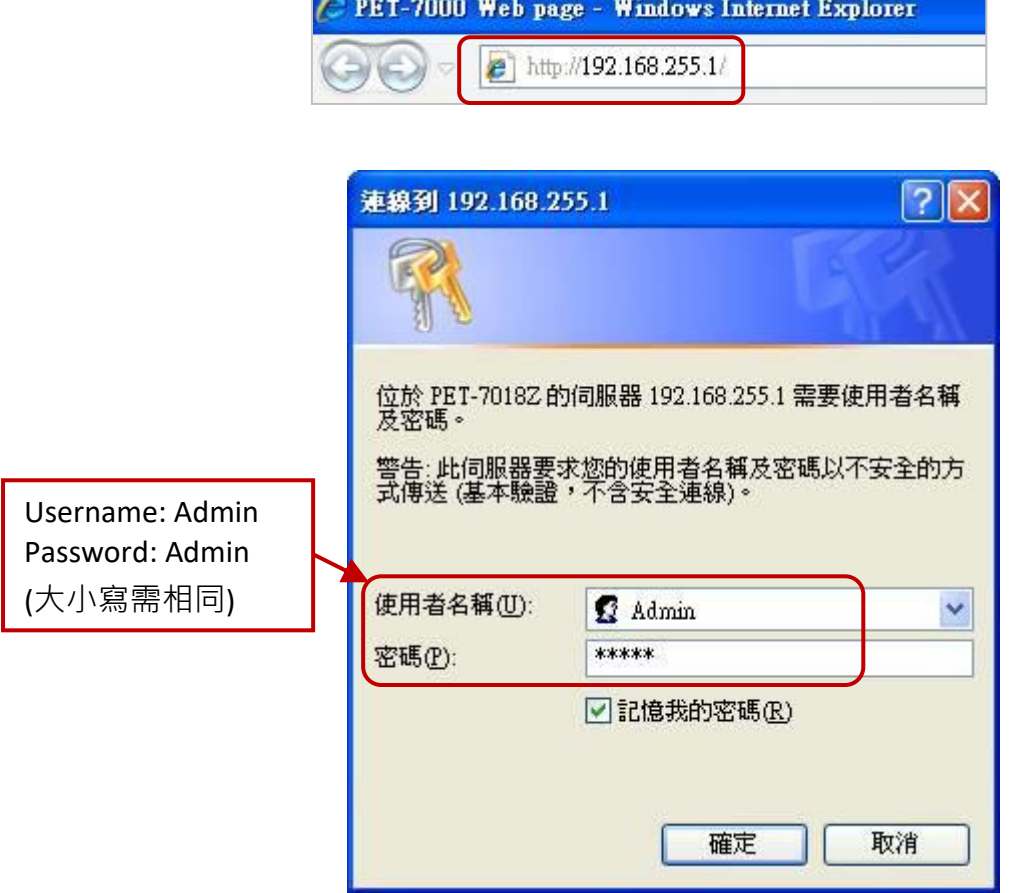

## 如下, 在 Configuration > Module I/O Settings 内設定好相關的通道設定, 再按下 "Submit"。

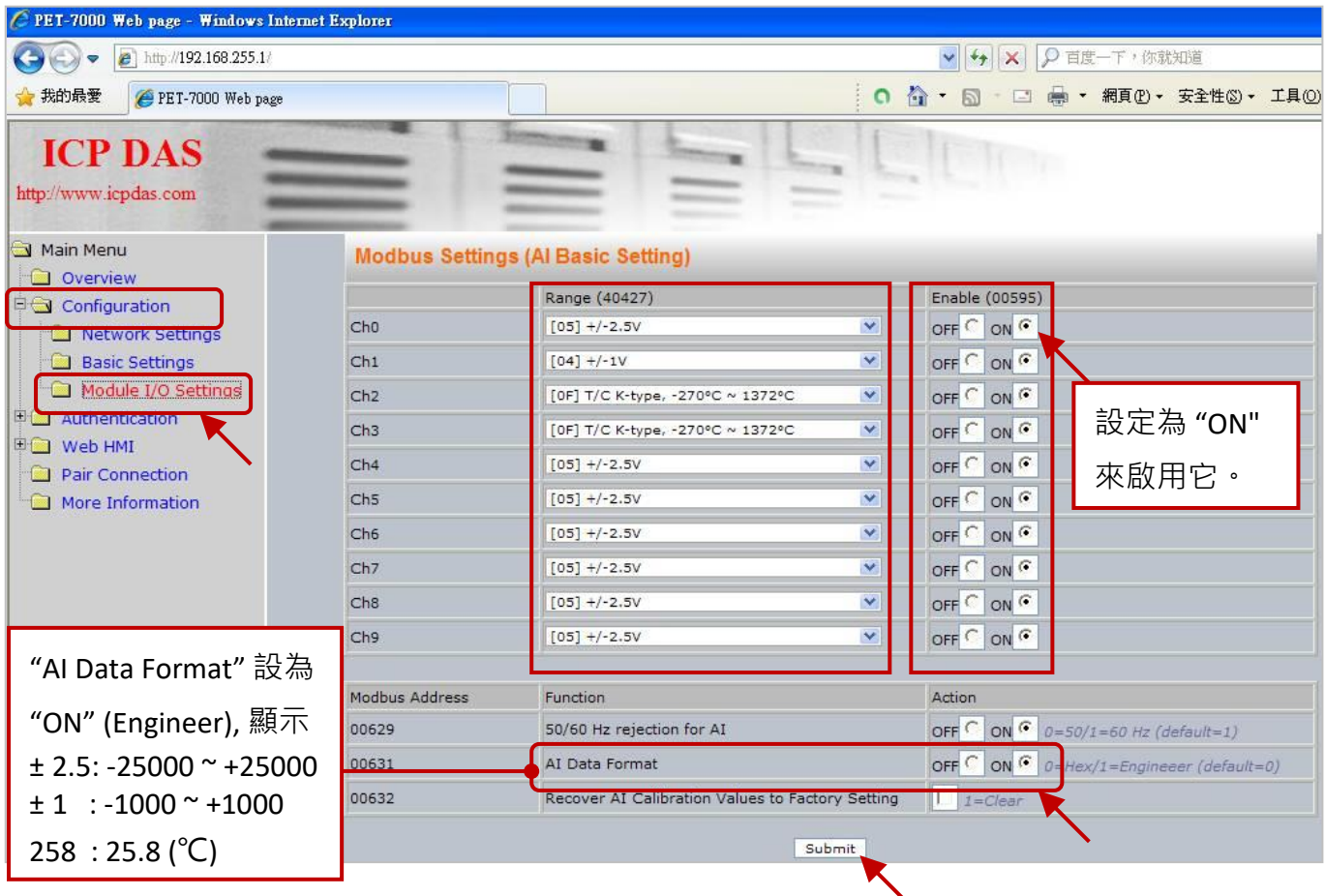

使用者可設定 ET-7018Z 的 "AI Data Format" 為 "ON" (Engineering) 較方便使用。例如:

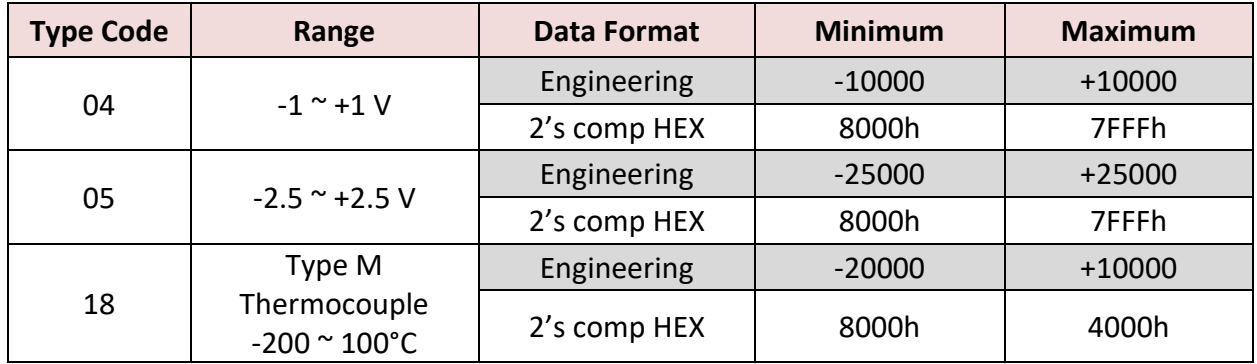

## **回存/開啟範例程式:**

以下章節所提供的 Win-GRAF 範例程式,可在出貨光碟中找到,請參考第12章,點選功能表 "File" > "Add Existing Project" > "From Zip", 來回存範例程式並查看詳細的程式內容。 (CD-ROM:\Napdos\Win-GRAF\demo-project\)

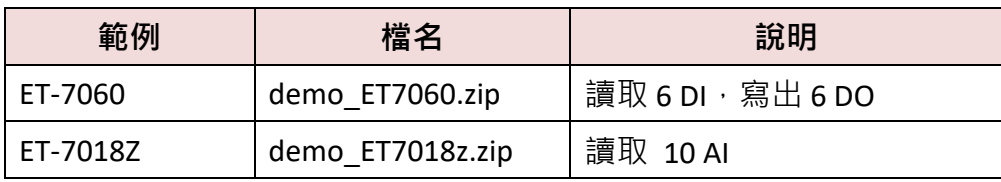

1. 滑鼠點選工具列上的 "Open Fieldbus Configuration" 按鈕來開啟 "IO Drivers" 視窗。

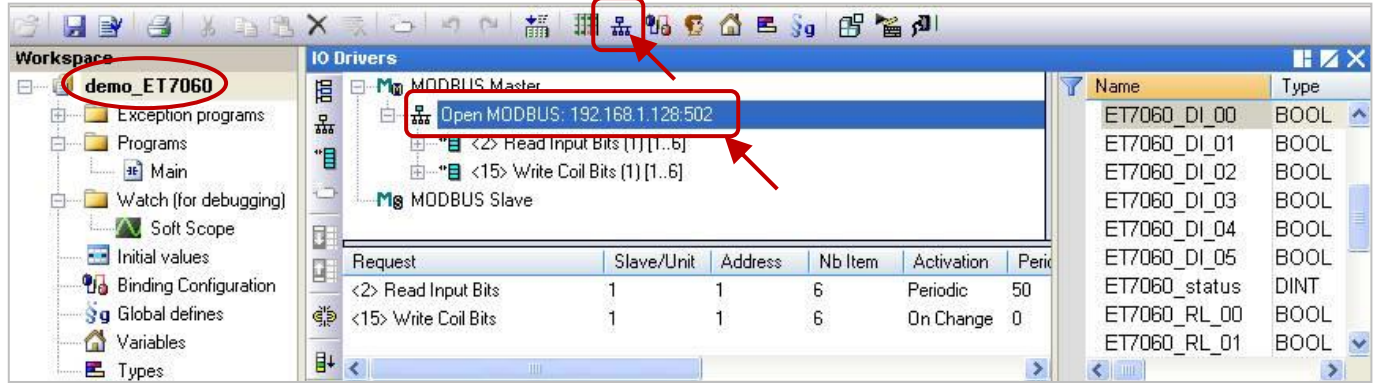

2. 滑鼠雙擊 "Open Modbus: IP:502" 可開啟 "MODBUS Master Port" 視窗。

<mark>注意:</mark> 此章節的範例,皆啟用 Win-GRAF PAC 為 Modbus TCP Master, 請填入目前 ET-7000 的 IP 位址, "Port" 一般是 "502", "Protocol" 選擇 "TCP - Open Modbus"。

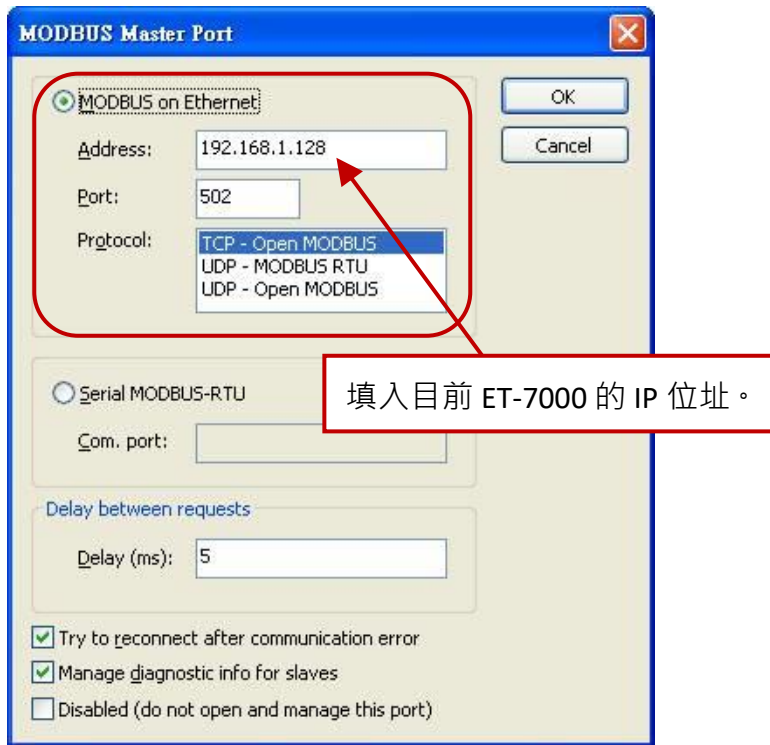

## **5.2.2 連接 ET-7060 (6 DI, 6 Relay)**

ET-7060 是一款具有 6 DI 與 6 Relay 的 Ethernet I/O 模組, 本章節說明的 Win-GRAF 範例程式為 "demo ET7060.zip",使用前請先參考 [5.2.1](#page-125-0) 節 使用 Internet Browser 對該模組進行各通道設定,並回 存 與 開啟此範例程式。

#### **範例說明:**

此範例建立了 2 個 Data Block,一個用來讀取 6 個 DI 資料,另一個用來寫出 6 個 DO 資料。

1. 滑鼠雙擊第 1 個 Data Block (即, <2> Read Input Bits) 來開啟設定視窗。

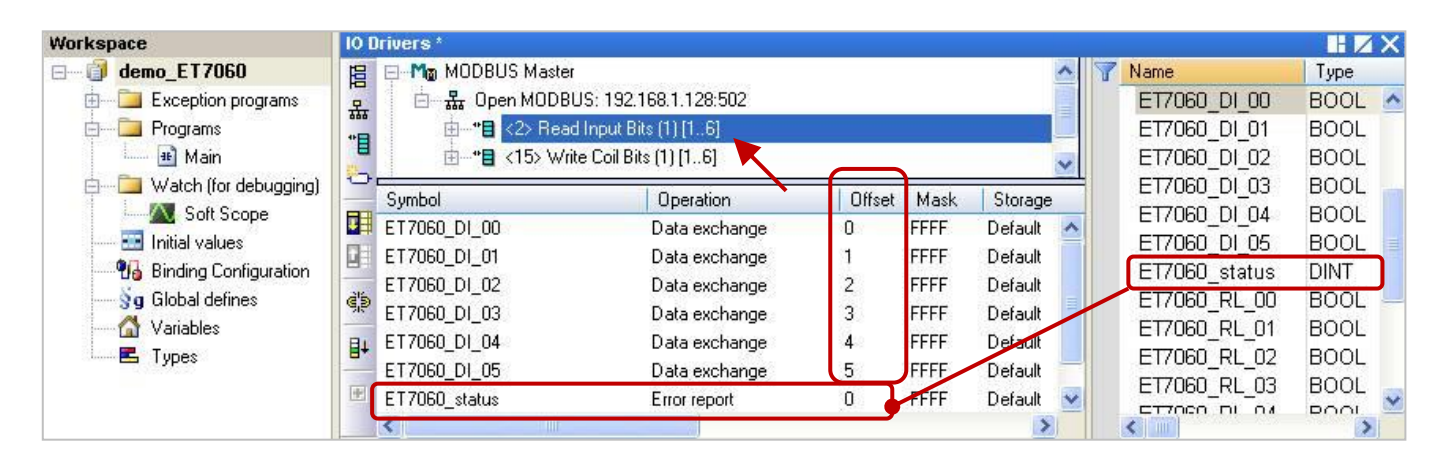

**注意:** 1. "Offset" 的值是由 "0" 開始, 而 "Offset" 值加 1 (Base address) 才是該變數的 Modbus 位址。

2. 若 "Operation" 設定為 "Error report", 該變數 (資料型態: DINT) 的 "Offset" 值需設定為 "0"。

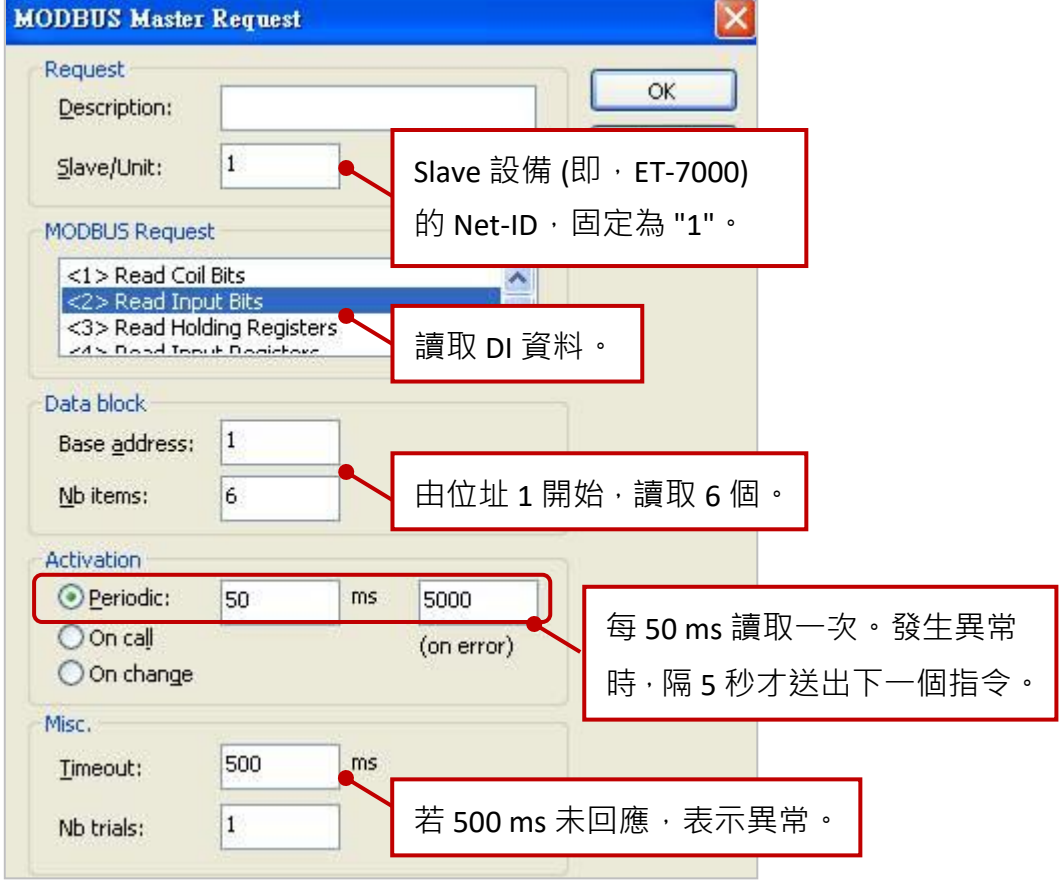

2. 滑鼠雙擊第 2 個 Data Block (即, <15> Write Coil Bits) 來開啟設定視窗。

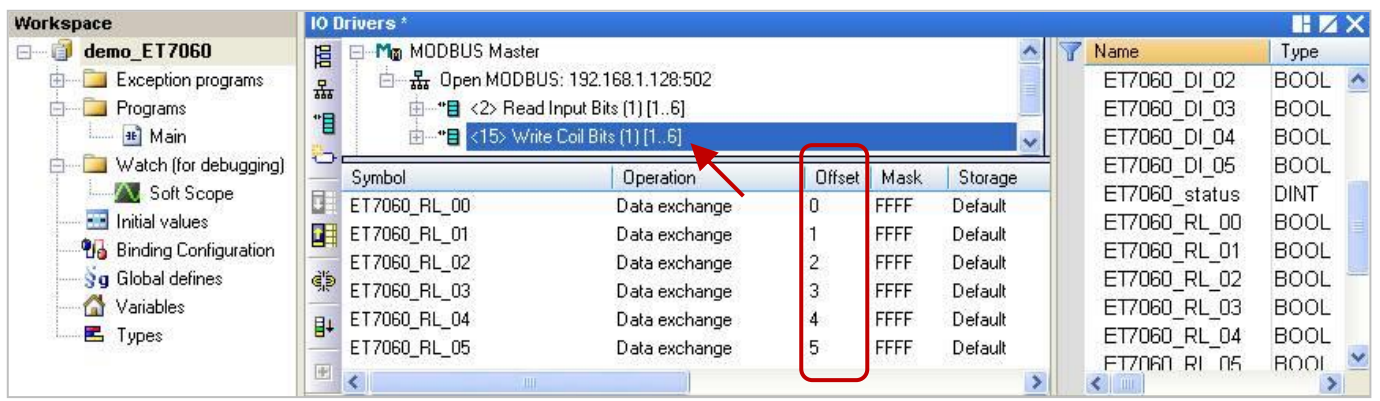

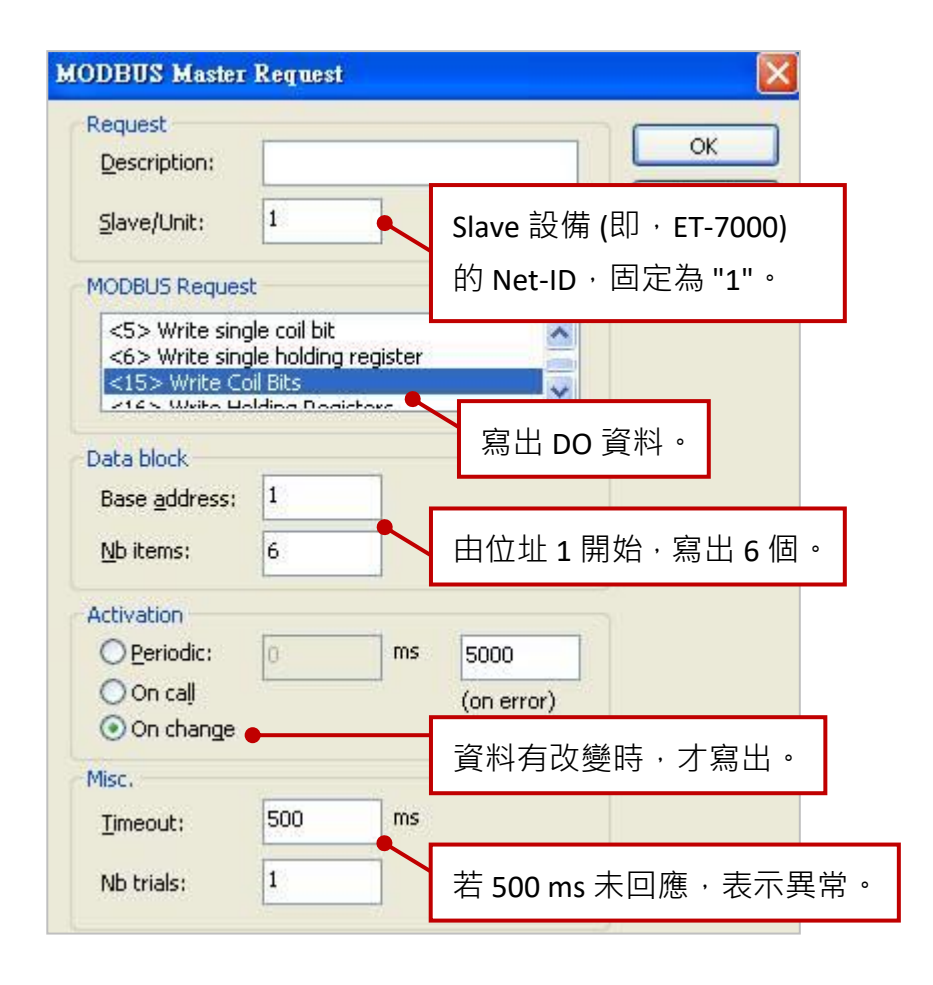

# **5.2.3 連接 ET-7018Z (10 AI)**

ET-7018Z 是一款具有 10 AI 的 Ethernet I/O 模組, 本章節說明的 Win-GRAF 範例程式為 "demo ET7018z.zip",使用前請先參考 [5.2.1](#page-125-0) 節 使用 Internet Browser 對該模組進行各通道設定,並 回存 與 開啟此範例程式。

**範例說明:** 此範例建立了1個 Data Block, 用來讀取 10個 AI 資料。

1. 滑鼠雙擊第 1 個 Data Block (即, <4> Read Input Registers) 來開啟設定視窗。

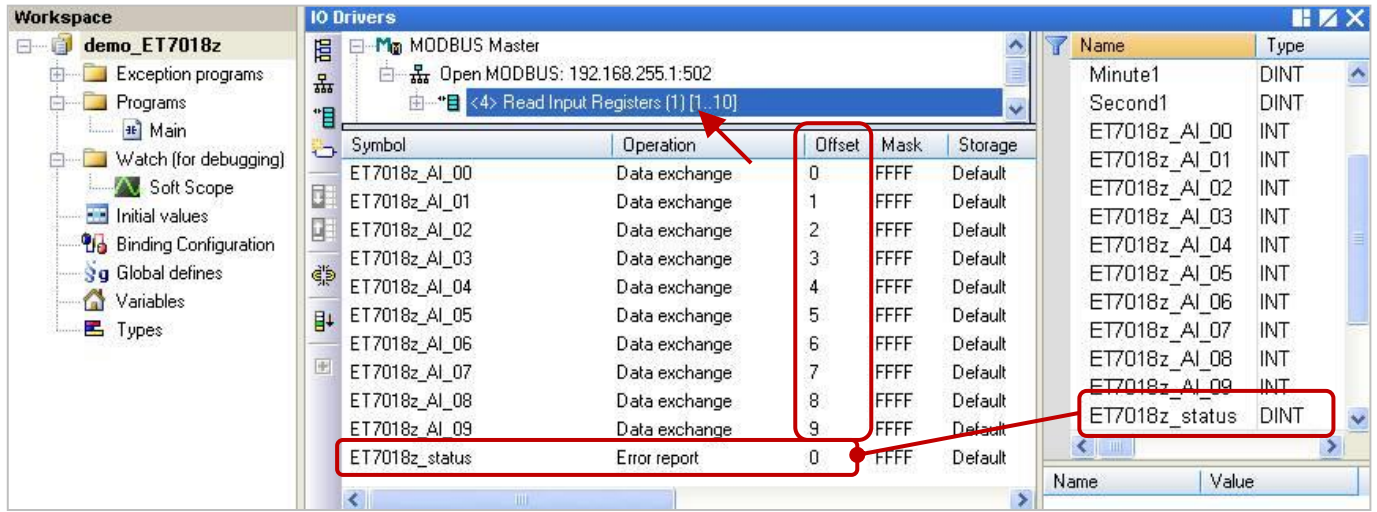

**注意:** 1. "Offset" 的值是由 "0" 開始, 而 "Offset" 值加 1 (Base address) 才是該變數的 Modbus 位址。

2. 若 "Operation" 設定為 "Error report", 該變數 (資料型態: DINT) 的 "Offset" 值需設定為 "0"。

3. AI 數值範圍為 -32768~32767, 請宣告變數的資料型態為 "INT"。

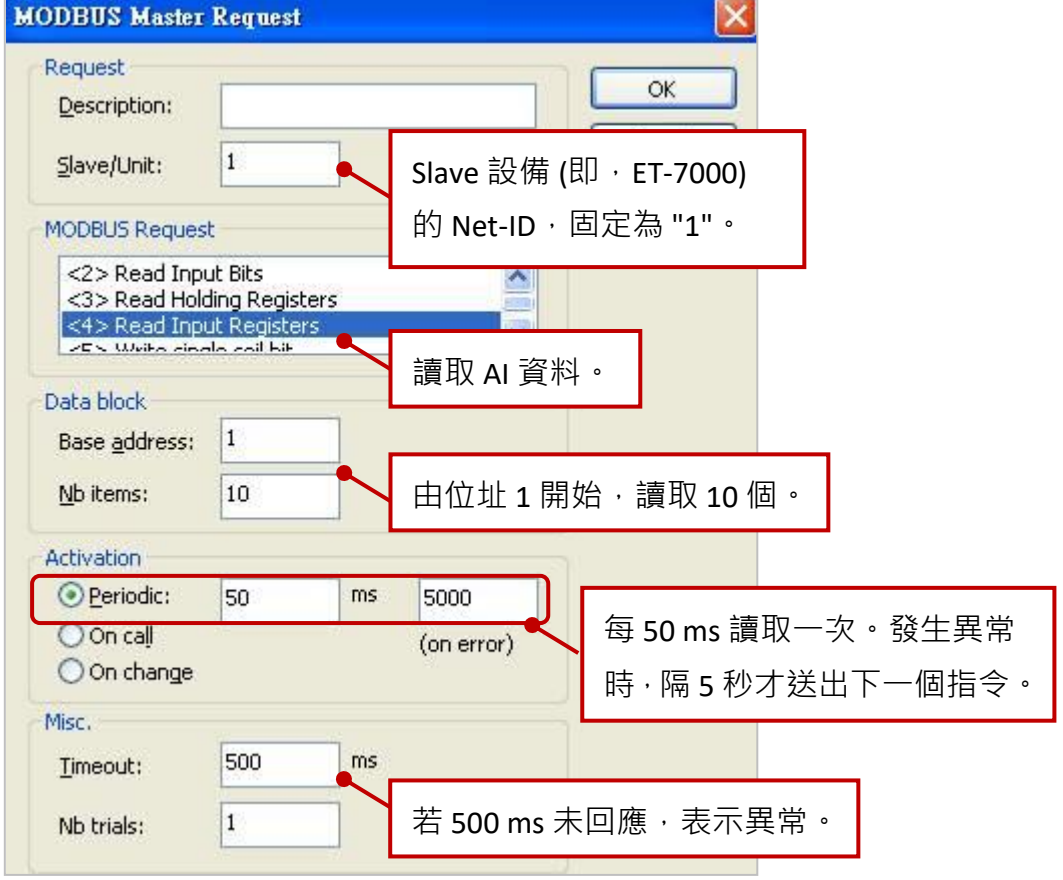

# <span id="page-132-0"></span>**5.2.4 停止/啟用 Modbus TCP/UDP Master Port**

在 Win-GRAF - "Fieldbus Configuration" 的 "IO Drivers" 畫面內啟用的 Modbus TCP/UDP Master Port, 都 會在 PAC 開機後自動啟用,若想在程式運行中停用其中的某一個 Modbus TCP Master Port 可以使用 "MBTCP\_M\_disable" 這個函式 (UDP 則使用 "MBUDP\_M\_disable" 函式 ) · 如下:

```
(* To_disable 宣告為 BOOL *)
If To_disable then
To disable := FALSE ;
 MBTCP_M_disable ( '192.168.71.9' , 502 ) ;
End_if;
```
上方的程式碼中, 當把 To\_disable 設為 TRUE 時, 會把連到 192.168.71.9 (TCP Port\_No = 502) 這個 Slave Device 的 Modbus TCP Master Port 給停用 。之後若想再啟用它可以使用 **"MBTCP\_M\_enable"** (UDP 則 使用 "MBUDP M enable" 函式 ), 如下:

```
(* To_enable 宣告為 BOOL 
  Status tcp 宣告為 BOOL *)
If To_enable then
To_enable := FALSE ;
 MBTCP_M_enable ( '192.168.71.9' , 502 ) ;
End_if;
Status_tcp := MBTCP_M_status ( '192.168.71.9' , 502 ) ;
```
上方的 **"MBTCP\_M\_status"** 函式 (UDP 則使用 **"MBUDP\_M\_status"** 函式 ),是用來取得該 Modbus TCP Master 的啟用 (True) 或 停用 (False) 狀態。

為了方便維護,可以宣告一個 STRING 變數 (長度設為 20), 比如 IP\_addr2 來設定 192.168.71.9 為它的 初值。這樣使用函式時比較不會出錯,如下:

```
If To_disable then
 To disable := FALSE ;
 MBTCP_M_disable ( IP_addr2 , 502 ) ;
End_if;
Status_tcp2 := MBTCP_M_status ( IP_addr2 , 502 ) ;
```
# **5.3 連接具有 2 個 IP 位址的 Modbus TCP Slave 設備**

上一節說明了如何啟用 Win-GRAF PAC 為 Modbus TCP Master 設備, 也說明了去讀/寫 Modbus TCP Slave 設備的方式。此章節將說明如何建立備援的 "Modbus Master Request" 設定, 當 Modbus TCP Slave 設備的其中一個 IP 無法使用時,另一個 IP 仍會正常的讀/寫資料。

智慧型遠端備援 Ethernet I/O 擴充單元

### **應用示意圖:**

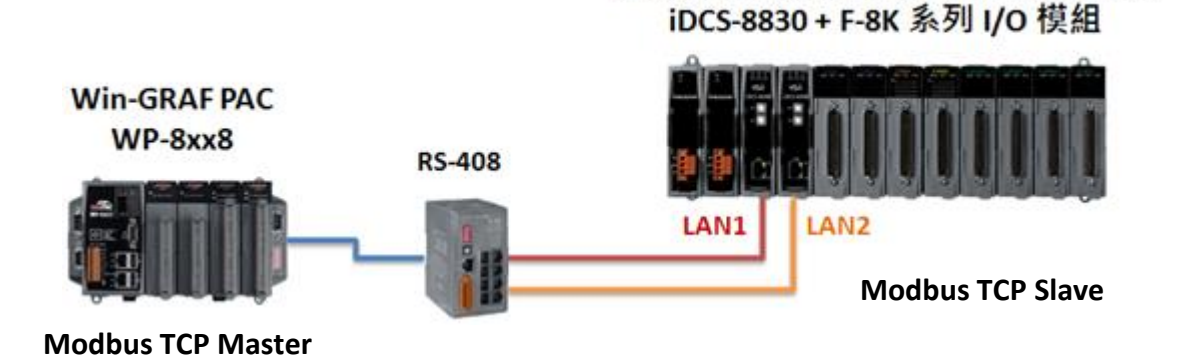

#### **請參考以下操作步驟:**

1. 滑鼠點選在 "Open MODBUS:", 再點選功能表 "Tools" 並選擇 "Export" 項目。

2. 於 "Export Assistant" 視窗中, 點選 "Export some project items (XML)" 再點選 "Next" 進行下一步。

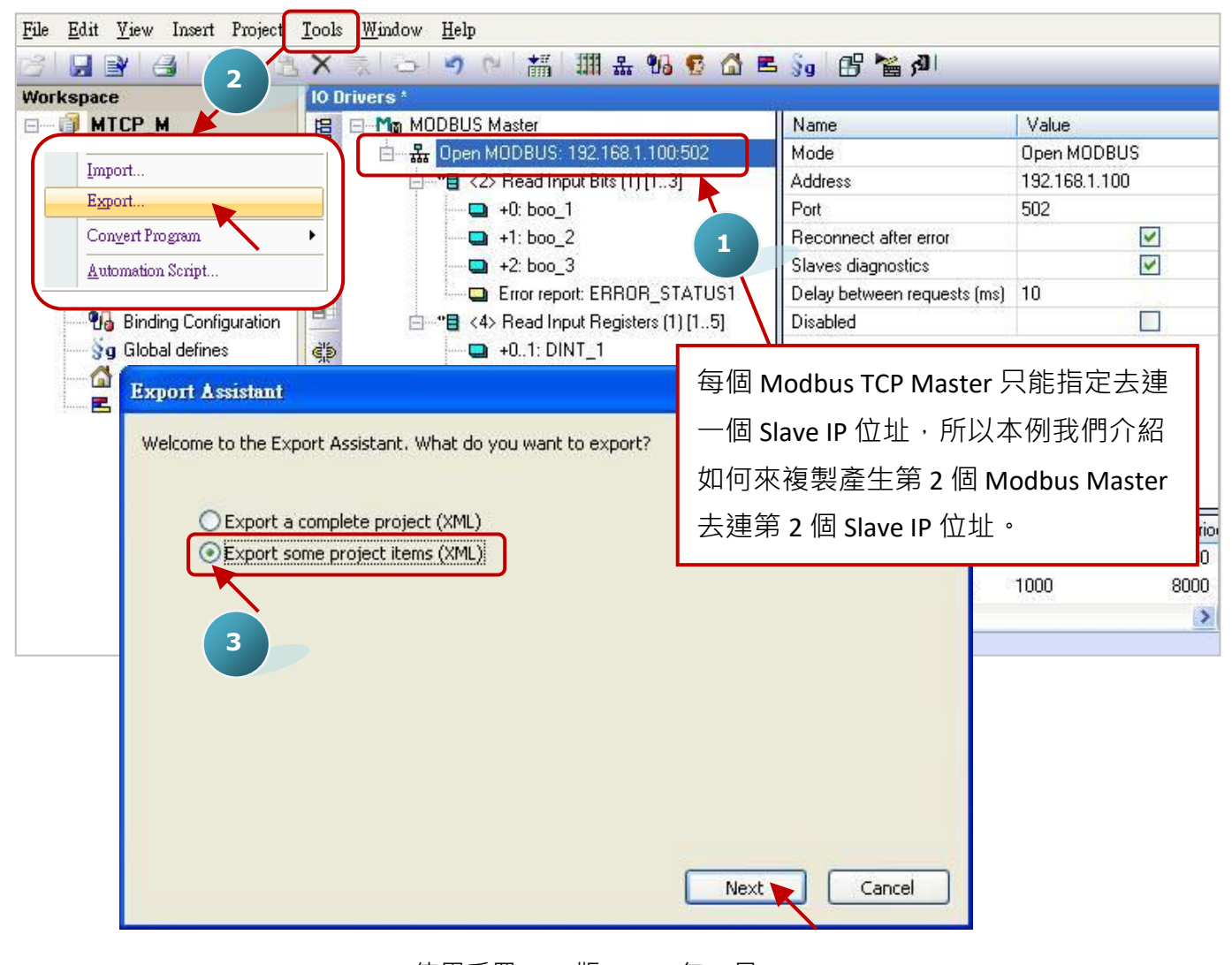

3. 取消其它勾選,僅保留 "Configurations" 勾選並點選 "Next" 進行下一步。

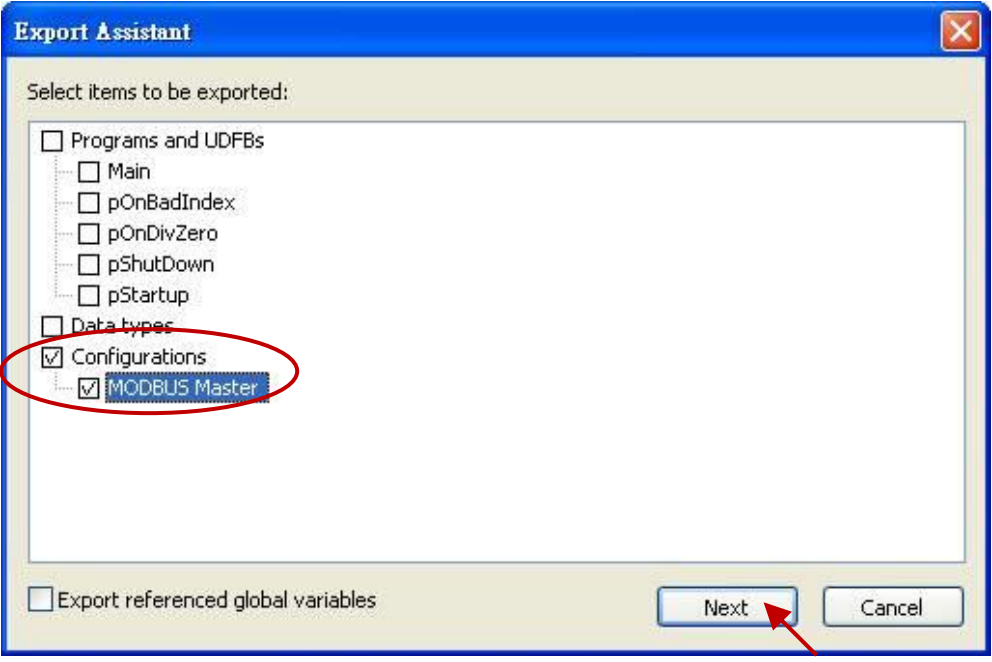

4. 尋找適合的路徑 (預設在 C:\Win-GRAF\Projects) 並為此檔案命名 (例如: Master\_2.xml), 再點選 "儲 存" 按鈕。最後,點選 "Finish" 完成匯出設定。

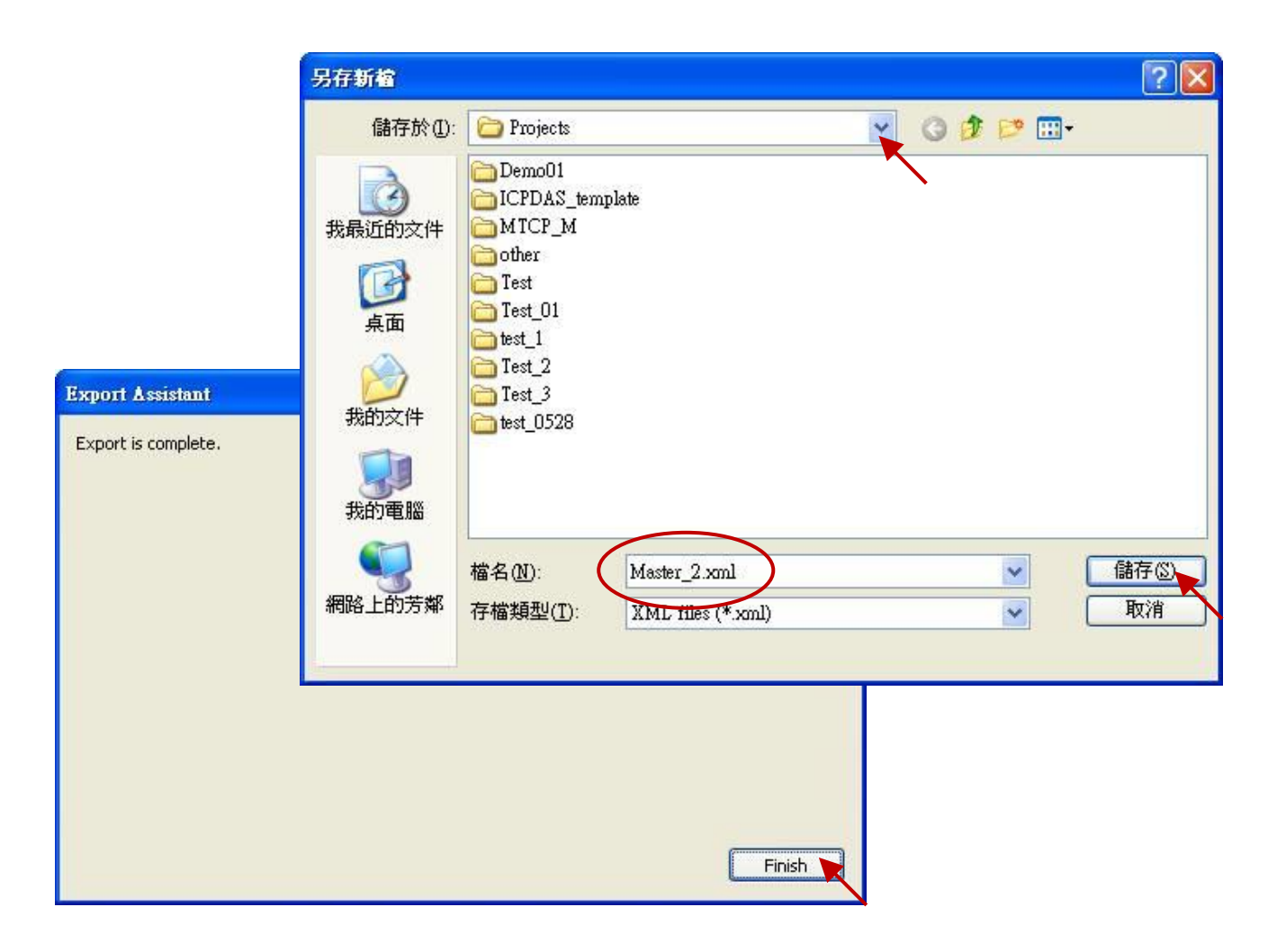

5. 以記事本 (Notepad) 開啟於步驟 4 匯出的 .xml 檔案, 並複製 <modbus> 與 </modbus> 中間的內容。

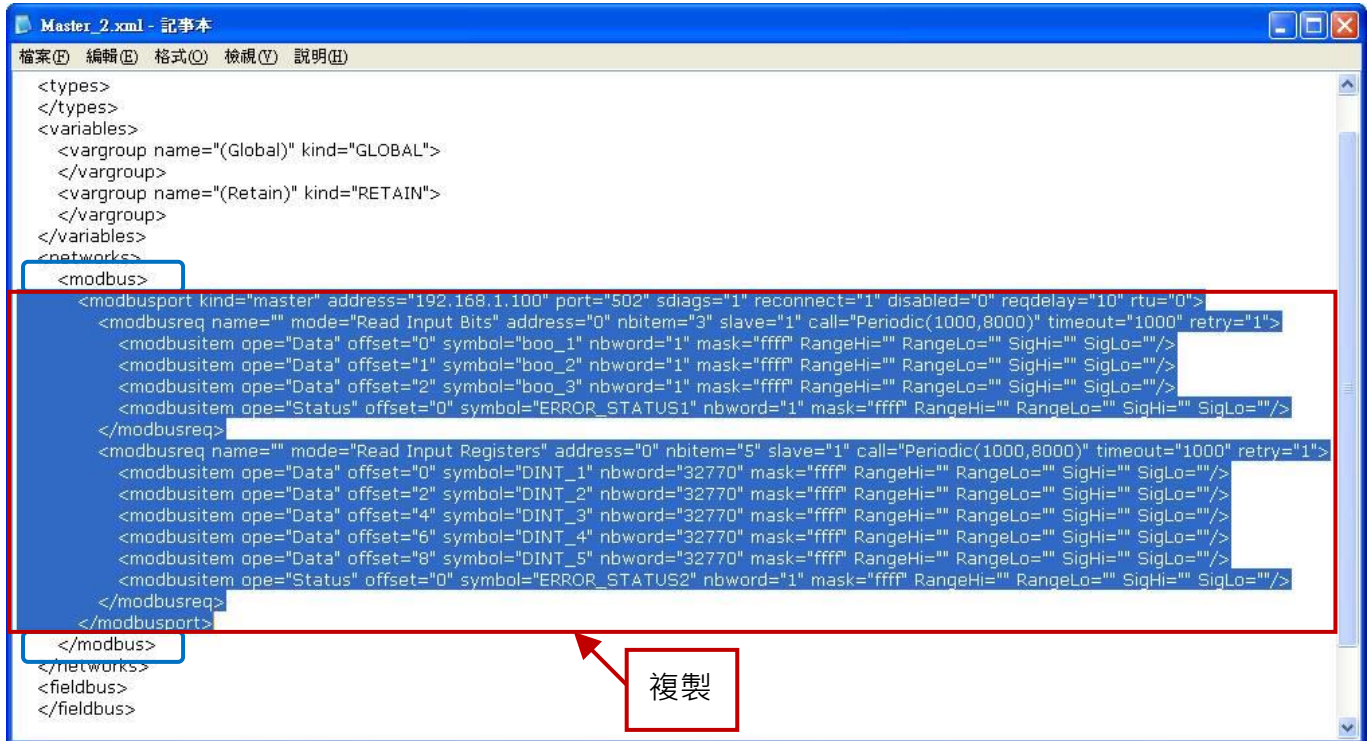

6. 將複製的內容貼在</modbus> 之上,並修改 address 為 Modbus Slave 設備的第二個 IP 位址 (例如: "192.168.1.101"),再儲存並關閉檔案。

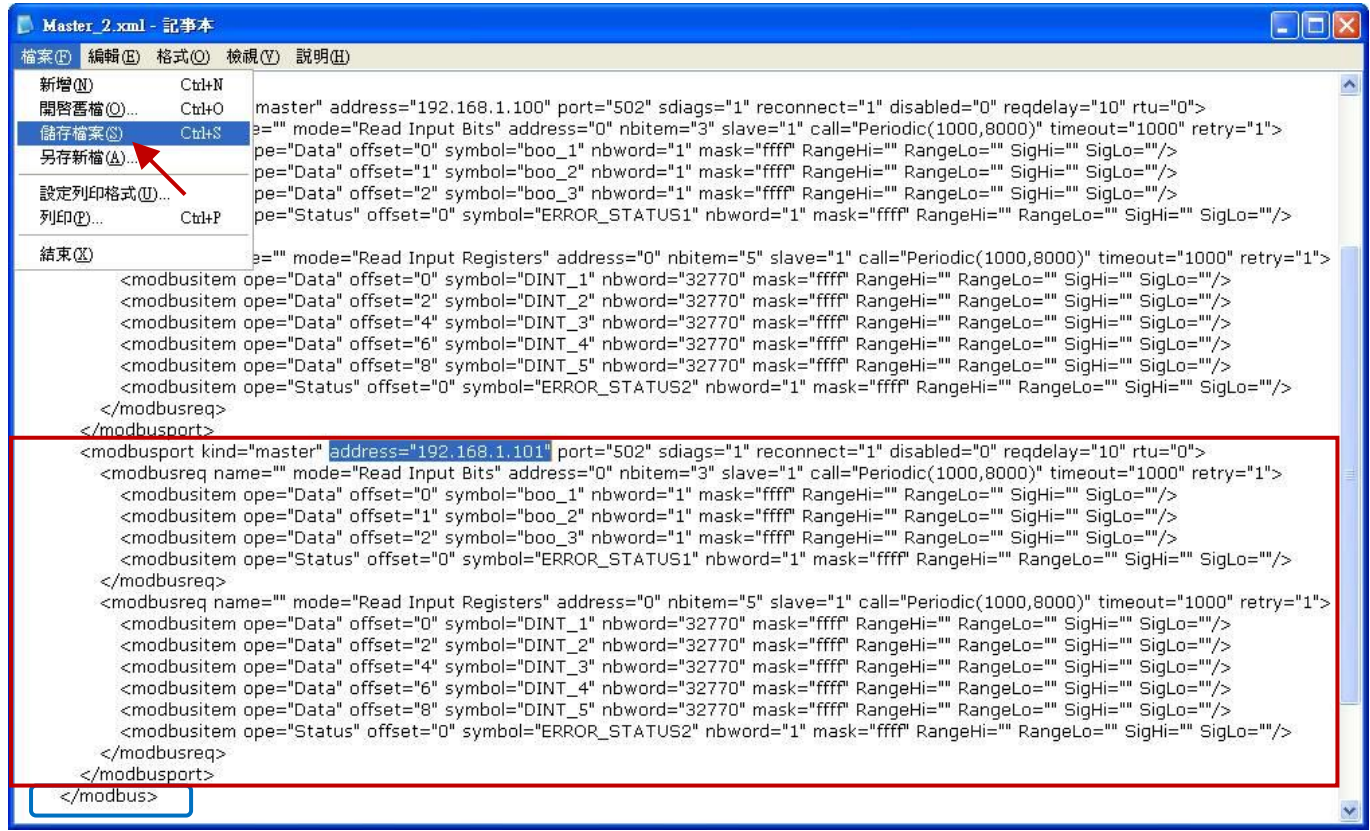

7. 點選 Win-GRAF 的功能表 "Tools" 並選擇 "Import" 項目。

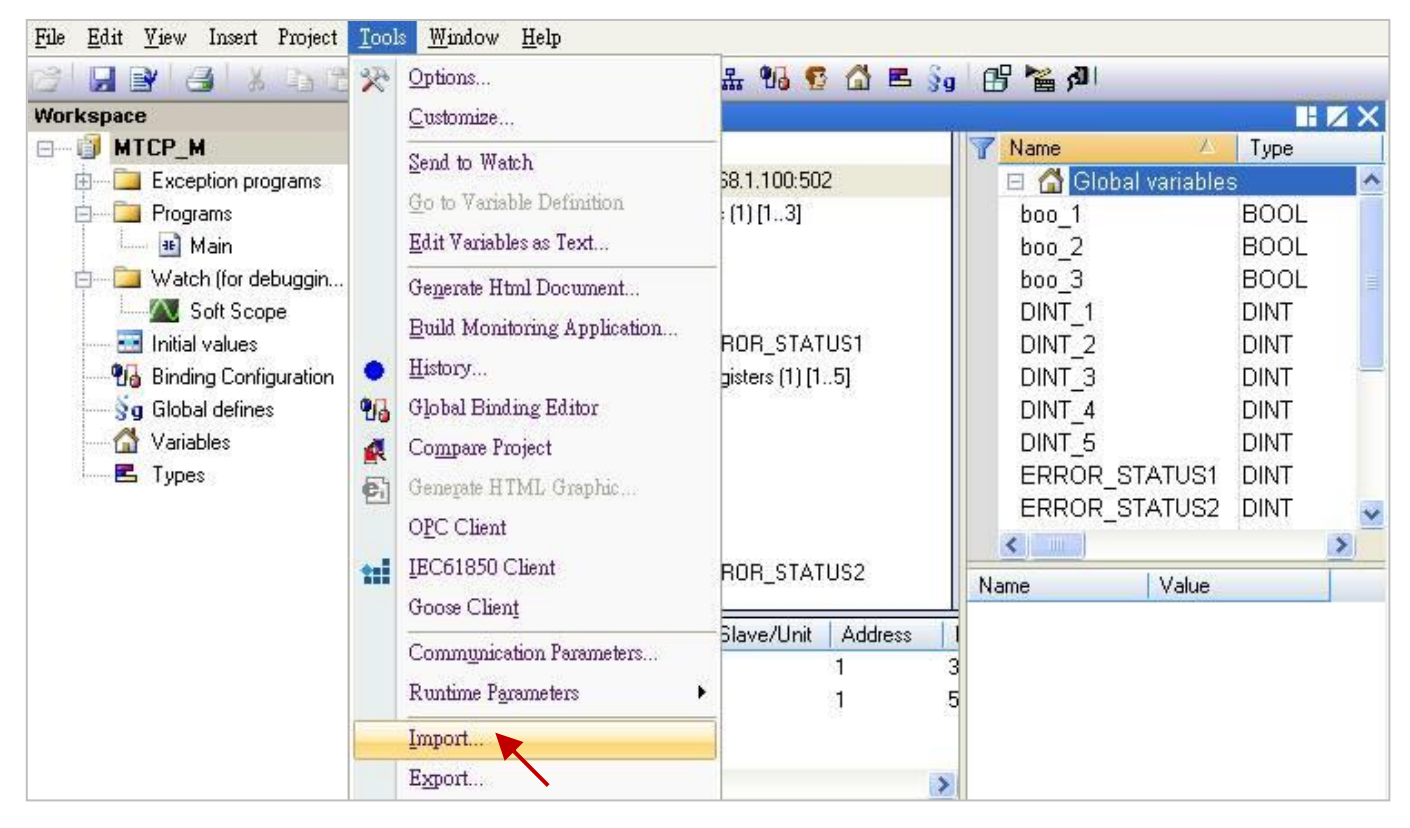

- 8. 於 "Import Assistant" 視窗中, 點選 "Import project items (XML)" 再點選 "Next" 進行下一步。
- 9. 選取欲匯入的檔案 (例如: "Master 2.xml") 並點選 "開啟" 按鈕。

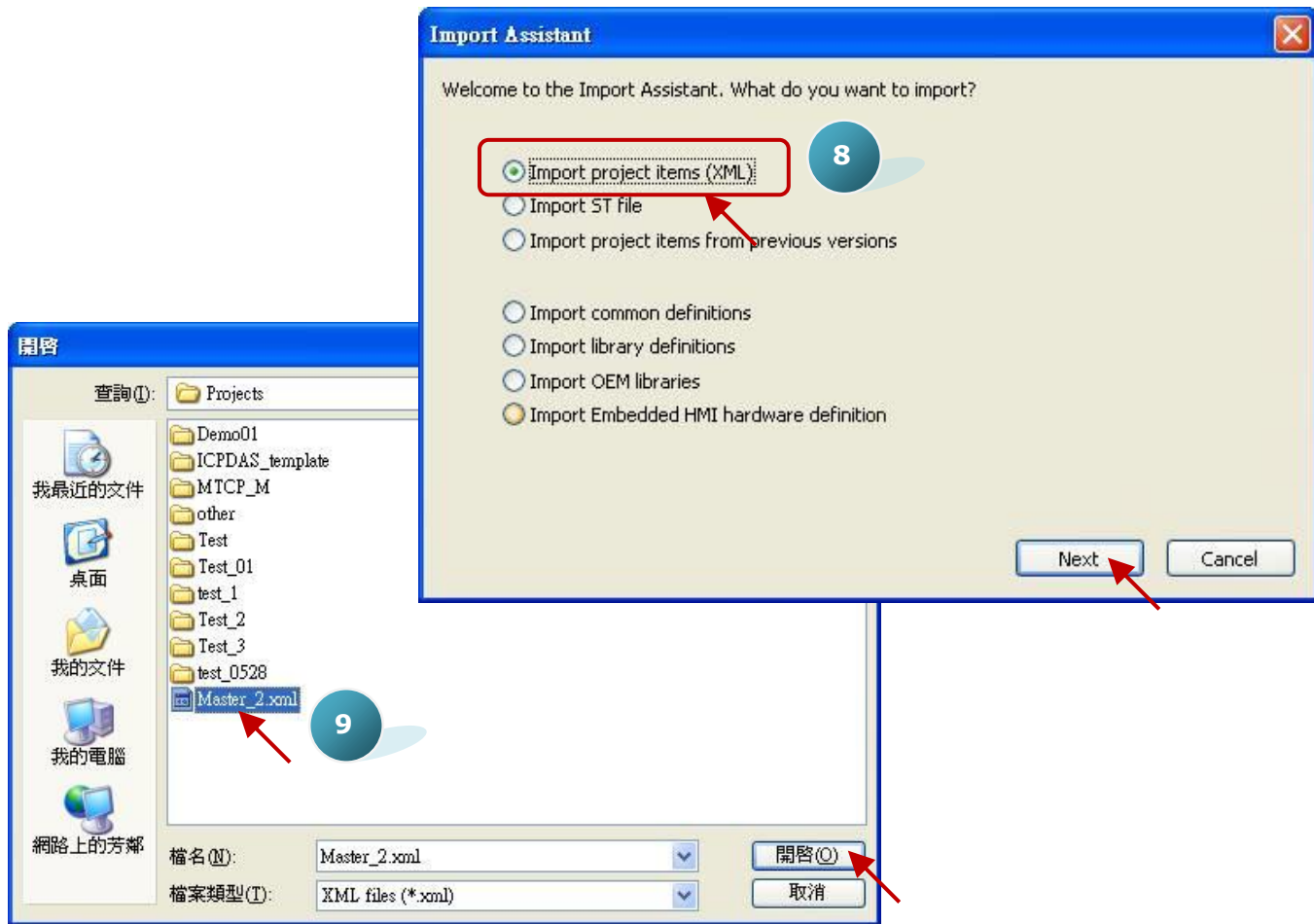

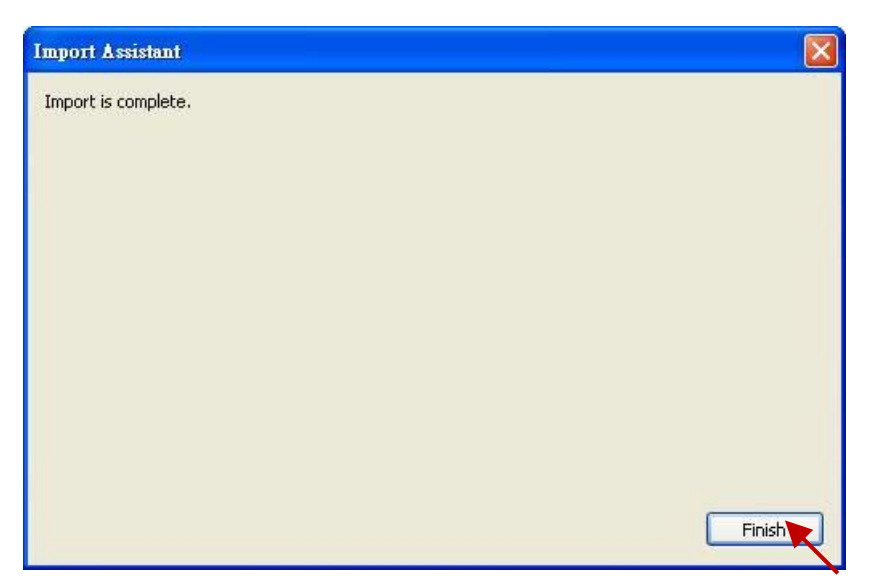

11. 在 "IO Drivers" 視窗中, 已新增了一個 "Open MODBUS" 設定, 此設定包含了 2 個 "Modbus Master Request",用來讀取 DI 與 AI, 而其中 "Error report" 是用來表示 IP 的連線狀態, 因此 請在變數區新增 2 個 "DINT" 變數 (例如: "ERROR STATUS11", "ERROR STATUS21") 並滑鼠雙擊 "Error report" 來修改指定的變數。

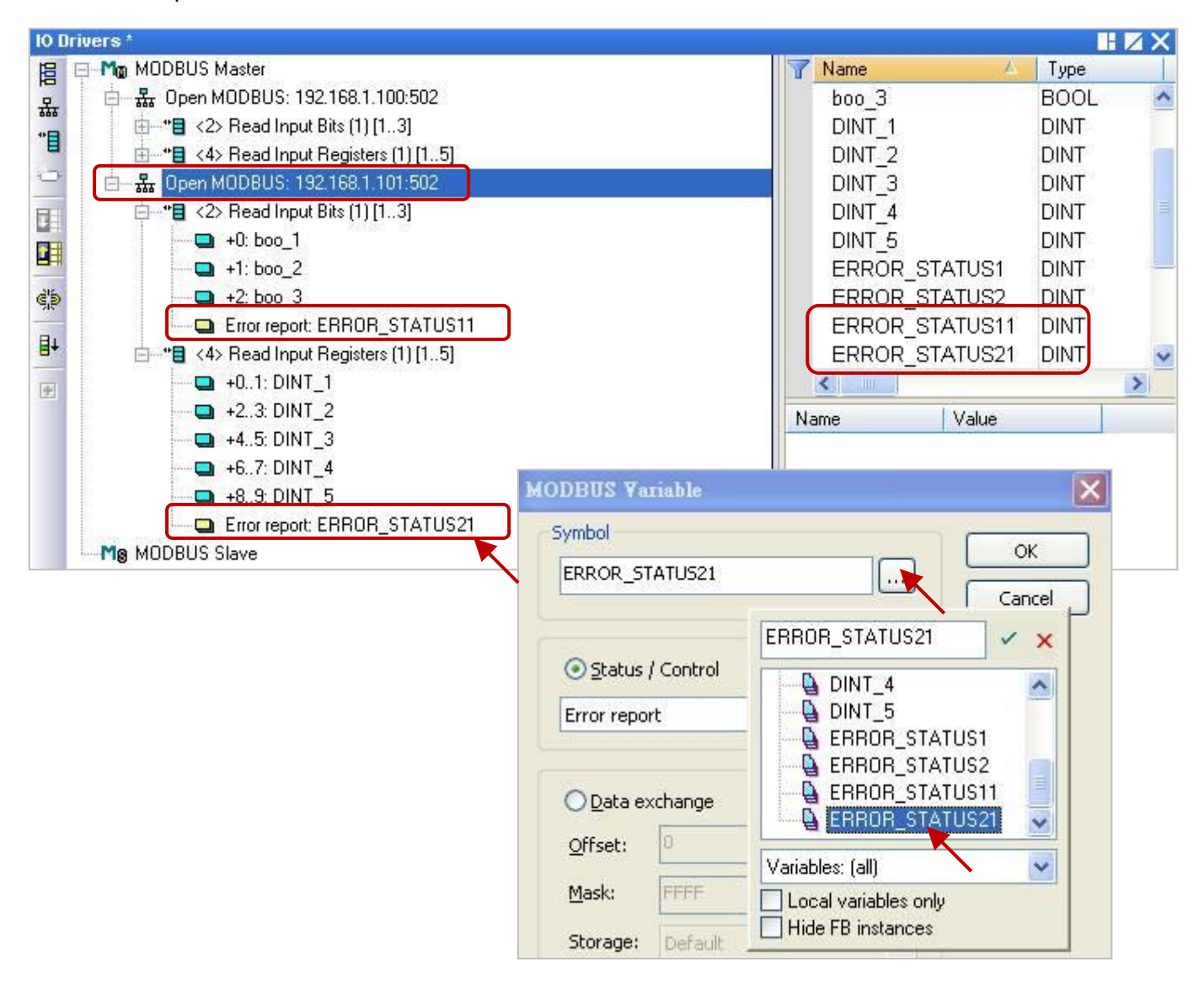

# **5.4 連接 tGW-700 來擴充 Modbus RTU Master 串口**

--般如需在遠距離傳輸的應用中,使用 Modbus RTU (RS-232/485/422) 設備來進行通訊,為了維持 較好的訊號品質需選用較低的通訊速率 (Baud rate), 但這種方式卻影響了資料取得的效率。為了 解決這項難題, ICP DAS 提供了 tGW-700 系列產品 (Modbus TCP 轉 RTU/ASCII 閘道器), 可將原本的 RS-485 通訊轉換成乙太網路,如此即可縮短 RS-485 訊號線的長度,進而解決通訊效率不佳的問題。

本章節會提供一個範例程式 (demo\_tgw725.zip), 用來說明 Win-GRAF PAC 如何透過 tGW-700 閘道器 與 LC-103 模組進行通訊 (如下圖)。

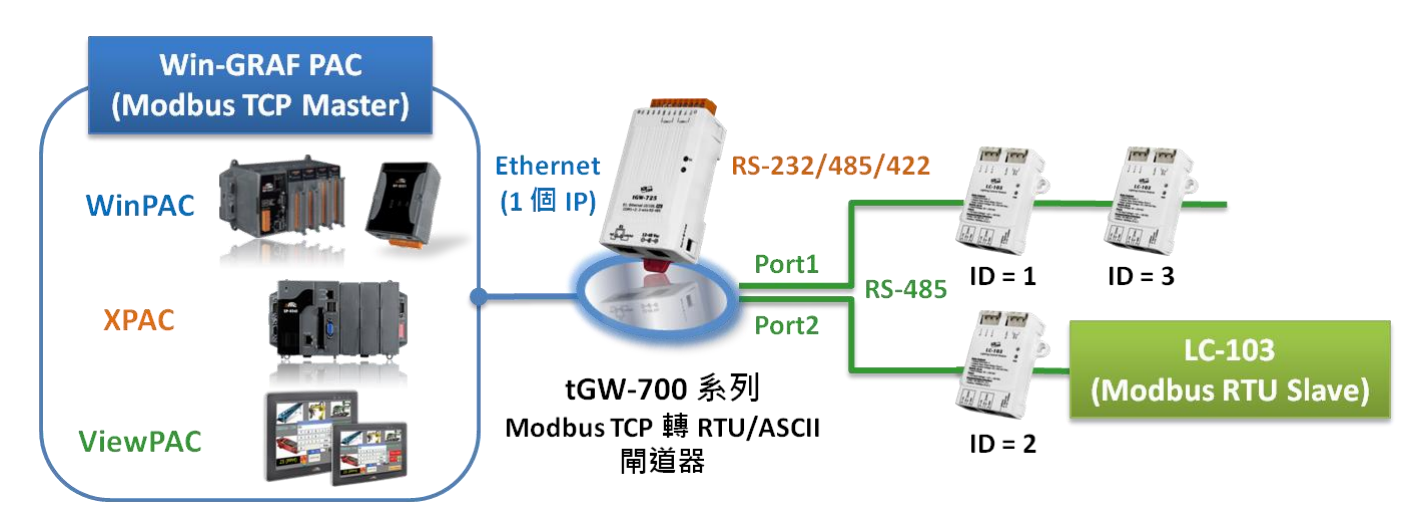

## **5.4.1 使用 tGW-700 系列 (Modbus TCP 轉 Modbus RTU/ASCII 閘道器)**

tGW-700 系列模組擁有 Modbus TCP 轉 Modbus RTU/ASCII 的閘道器功能,能讓 Modbus TCP 主機 (例如: WP-8xx8) 透過乙太網路與序列的 Modbus RTU/ASCII 設備進行通訊, 消除傳統序列通訊設備的 電纜長度限制。請參訪 tGW-700 系列網頁, 取得更多資訊: [http://www.icpdas.com/en/product/guide+Serial\\_\\_Communication+Gateway+tGW\\_\\_Modbus\\_\\_Gateway](http://www.icpdas.com/en/product/guide+Serial__Communication+Gateway+tGW__Modbus__Gateway)

## **tGW-700 系列 使用手冊**

<http://www.icpdas.com/en/download/show.php?num=2375&nation=US&kind1=&model=&kw=tGW-700> (請參考 第 3, 4 章來了解 tGW-700 的網路設定, 測試方式 與 網頁功能配置 ) :

使用前,請先進行 tGW-700 的網路 與 COM Port 設定:

## **連接電源和電腦主機。**

1. 確認 Init/Run 開關是在 Run 位置上。

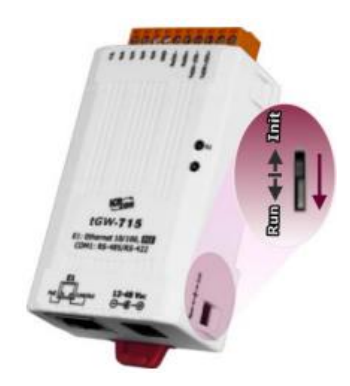

2. 將 tGW-700 系列模組與 PC 接至同一個集線器或同一個子網域,然後供電開機啟動 tGW-700 系列模組。

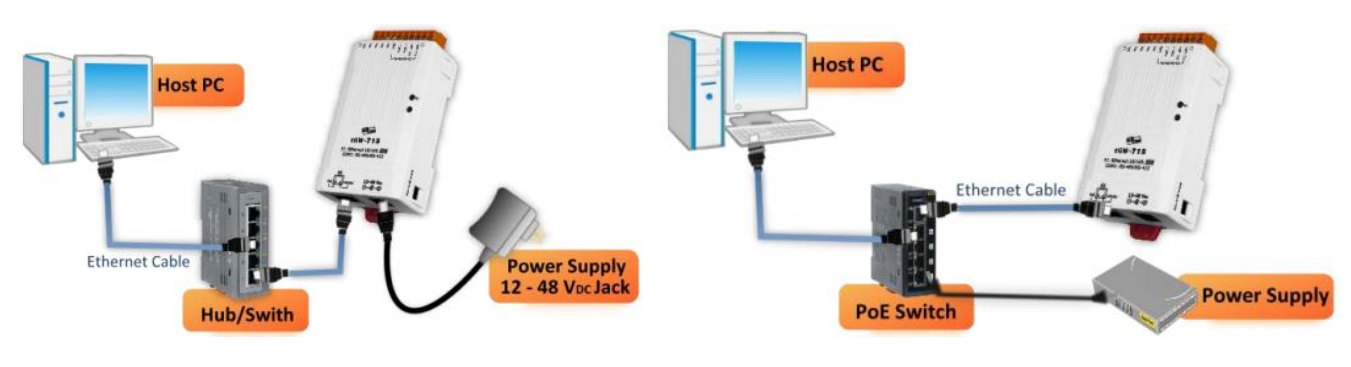

+12~+48 VDC 插孔輸入開機 (Non-PoE) PoE 供電開機

**安裝 eSearch Utility 到您的電腦,搜尋並設定 tGW-700 的網路配置。**

[http://www.icpdas.com/en/product/guide+Software+Utility\\_Driver+eSearch\\_\\_Utility](http://www.icpdas.com/en/product/guide+Software+Utility_Driver+eSearch__Utility)

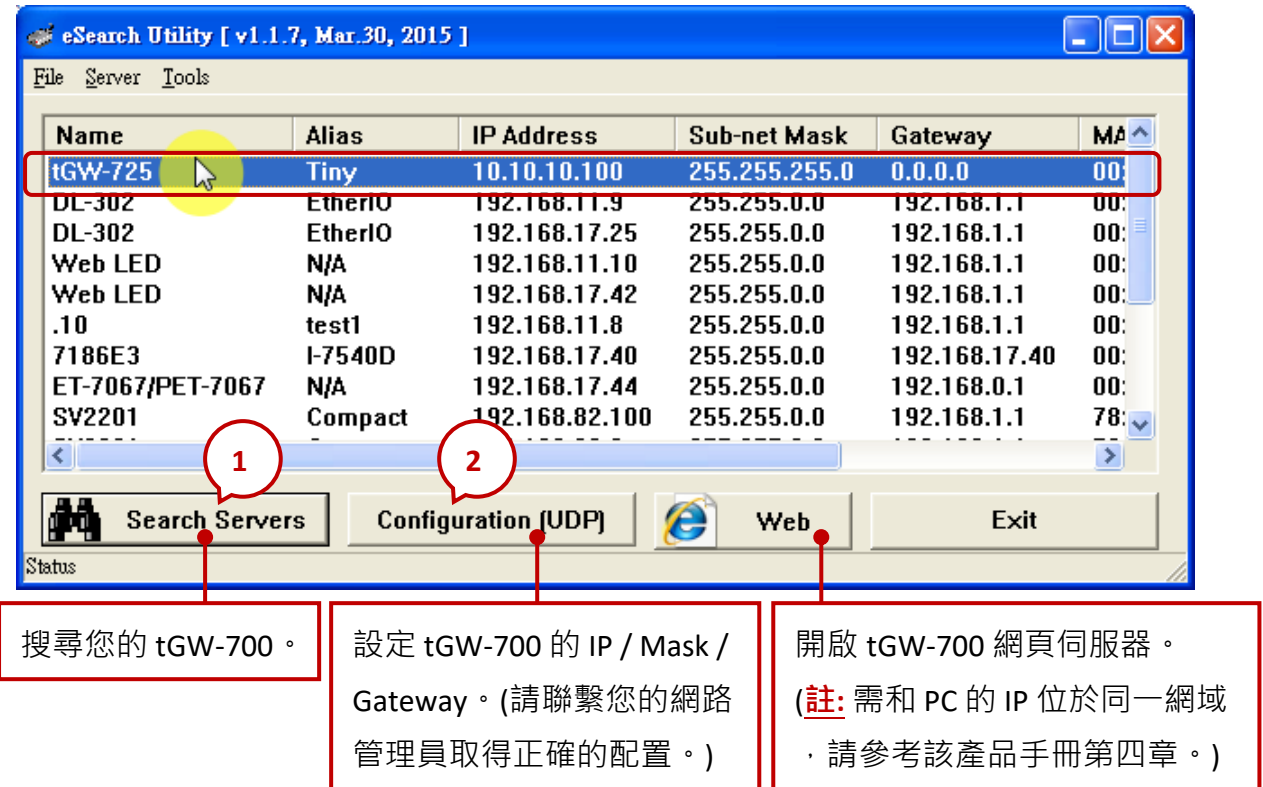

請聯繫您的網路管理員取得正確 IP / Mask / Gateway 設定。修改完成後,單擊 "OK"按鈕, tGW-700 將 會在 2 秒後套用新的設定。

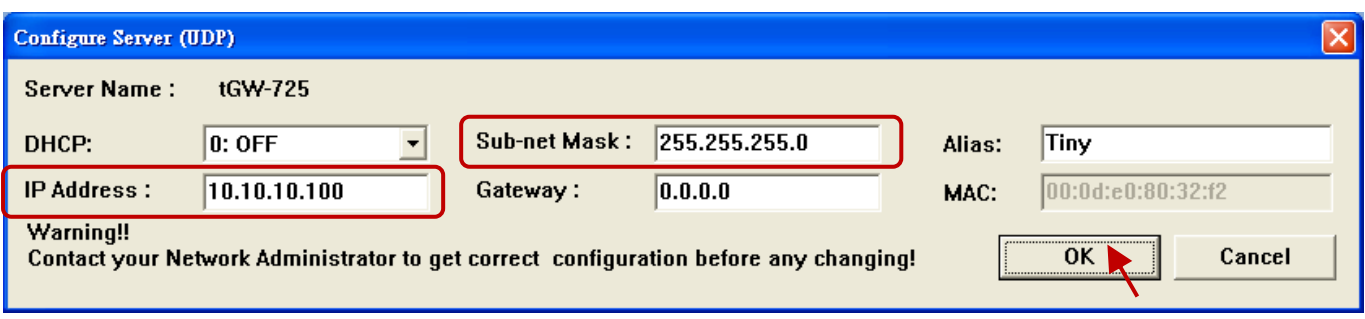

## **網頁配置**

您可參考 tGW-700 使用手冊 (第 4 章) 來查看詳細的功能設定,此處將說明 COM Port 設定。

- 1. 在 Web 瀏覽器輸入 tGW-700 的 IP 位址 (**註:** 需和您 PC 的 IP 在同一網域)。
- 2. 輸入登入密碼 (原廠預設密碼: admin)。

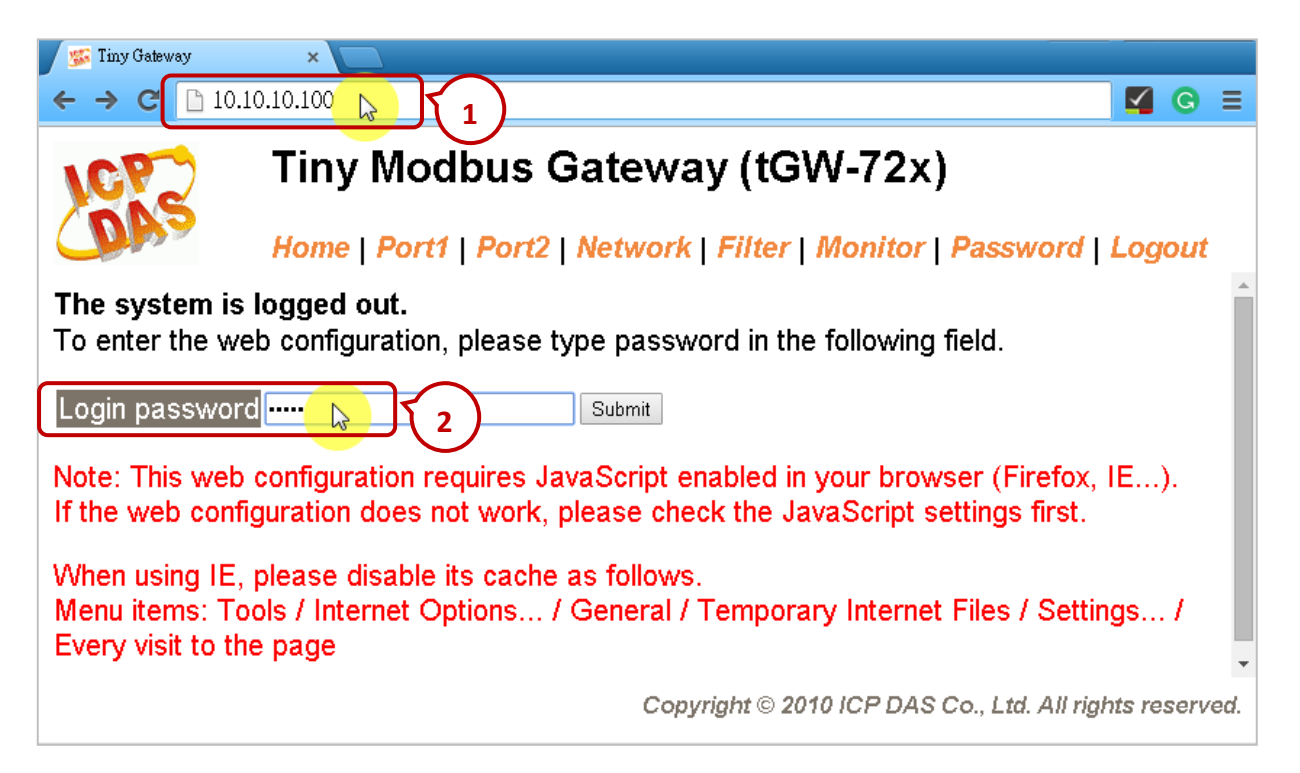

3. 登入後,首頁 (Home) 會顯示目前的 Port 設定,您也可點選 "Port1" 或 "Port2" 頁籤來進行修改。

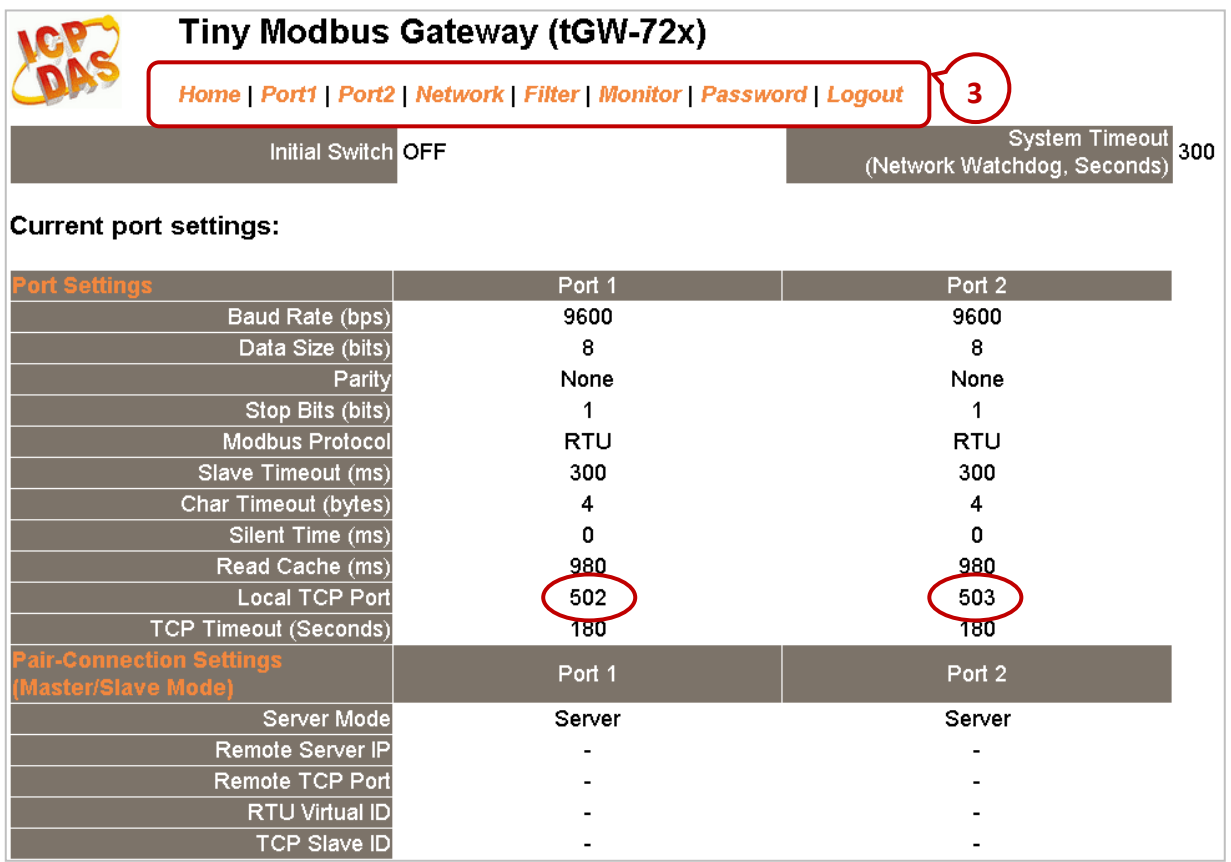

# **5.4.2 連接 tGW-700 系列 與 LC-103 模組 (1 DI, 3 Relay)**

本章節提供了一個範例程式 (demo\_tgw725.zip),用來說明 Win-GRAF PAC 如何透過 tGW-725 (具有 2 個 RS-285 Port 的 Modbus TCP 轉 Modbus RTU/ASCII 閘道器) 與 LC-103 模組進行通訊,您可執行 Win-GRAF Workbench 並點選 "File → Add Existing Project → From Zip..." 來開啟 Win-GRAF PAC 出貨光 碟 (\Napdos\Win-GRAF\demo-project) 內的 Win-GRAF 範例程式。

**LC-103 模組**是一款支援 Modbus RTU 通訊協定且簡單易用的燈控模組,它提供了 1 個數位輸入通道 與 3 個 Relay 輸出通道。使用前,請依據您的需求來設定模組的 ID 編號,例如: ID = 1, 請將該模組 底部的旋轉開關調整至"1"即可。請參訪 LC-103 模組網頁, 取得更多資訊: <http://www.icpdas.com/en/product/LC-103H>

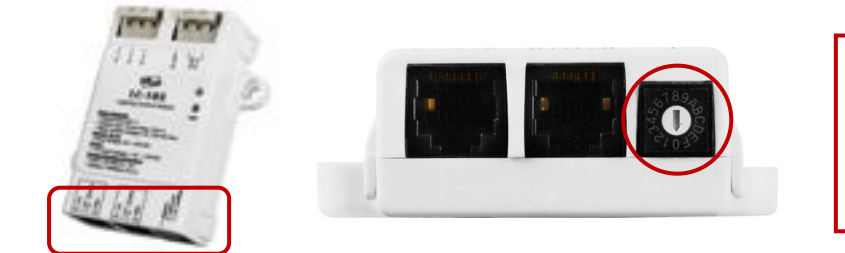

LC 系列模組使用手冊: [http://www.icpdas.com/en/](http://www.icpdas.com/en/download/show.php?num=596&model=LC-103H) [download/show.php?num=](http://www.icpdas.com/en/download/show.php?num=596&model=LC-103H) [596&model=LC-103H](http://www.icpdas.com/en/download/show.php?num=596&model=LC-103H)

**範例說明:** (您可參考 [5.2](#page-120-0) 節 來了解此範例的建立方式)

1. 滑鼠點選工具列上的 "Open Fieldbus Configuration" 按鈕來開啟 "IO Drivers" 視窗。

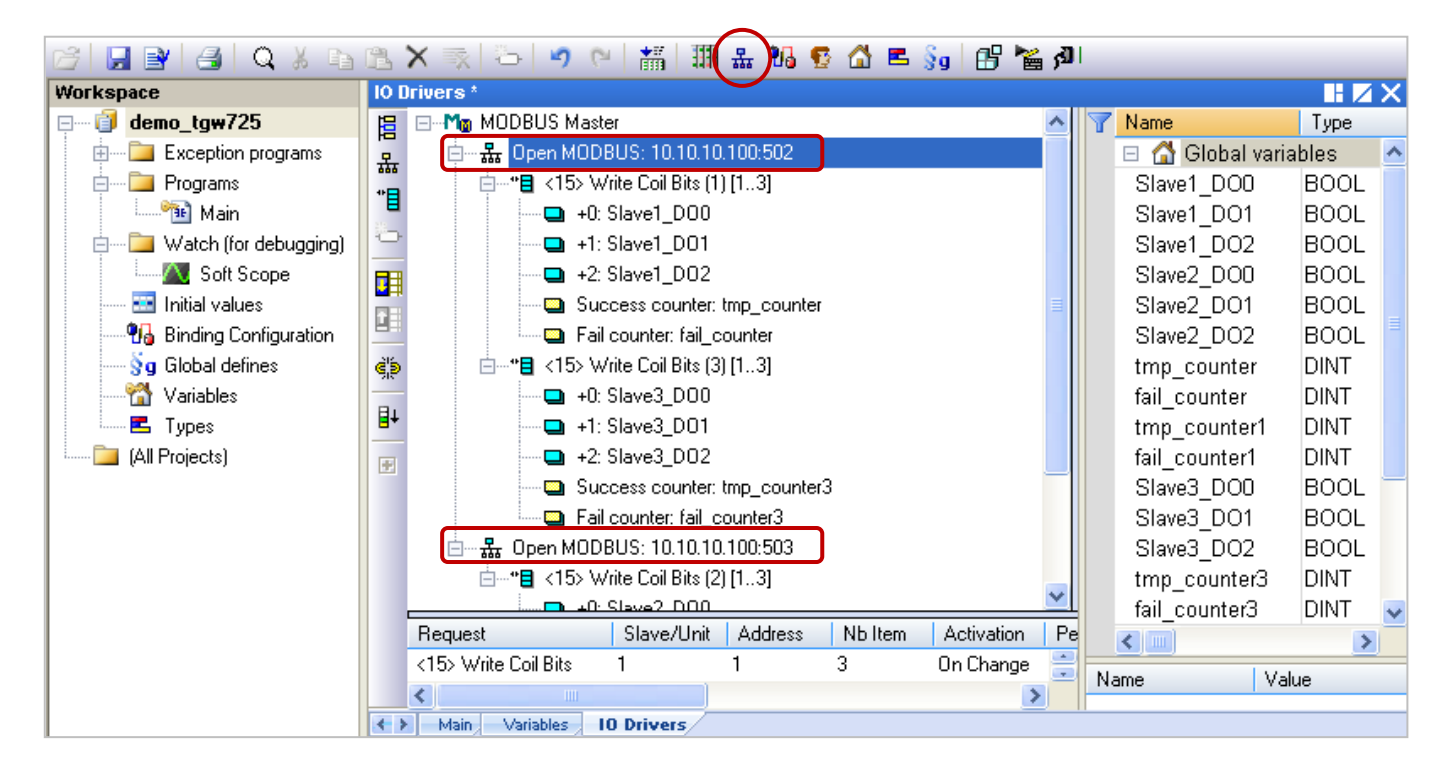

畫面中 "Open MODBUS: 10.10.10.100:**502** / Open MODBUS: 10.10.10.100:**503**" 表示 tGW-725 的 IP 位址為 "10.10.10.100" 且使用了 2 個 COM Port (RS-485) 編號為 "502" 與 "503" · 其 COM1 連接了 2 個 LC-103 模組 (Slave ID 為 1 與 3) · COM2 連接了 1 個 LC-103 模組 (Slave ID 為 2) · 接下來將一一介紹 每個 Modbus Master Request 的設定方式。

2. 滑鼠雙擊 COM1 (Port = 502) 下第 1 個 Data Block 來查看此 Modbus Master Request。

此例, Win-GRAF PAC (Modbus TCP Master) 透過 tGW-725 的 C**OM1 (Port = 502)** 來寫出 3 個 DO 至 LC-103 (Slave ID = 1) · 如下圖, "Operation" 設定為 "Success counter" 表示寫出成功, 該變數值會 加 1;設定為 "Fail counter" 表示寫出失敗,該變數值會加 1,另外,此兩變數的 "Offset" 值 必需設定為 "0"。

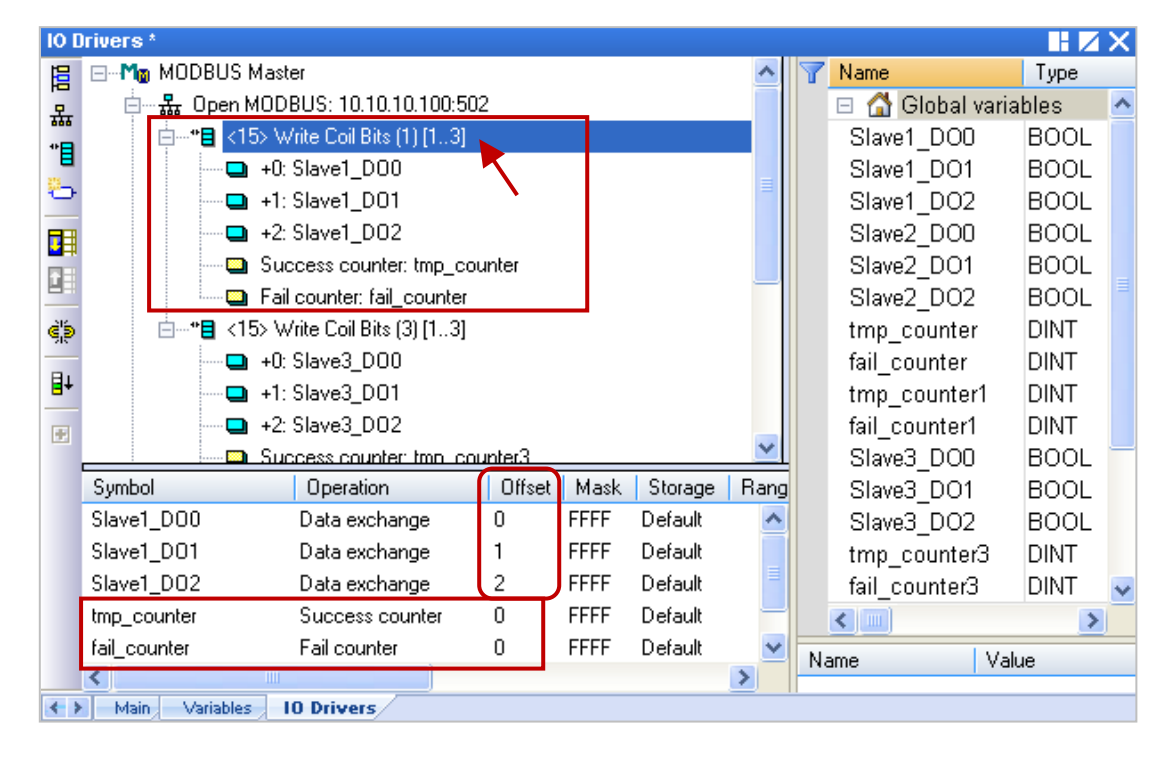

<mark>注意:</mark> "Offset" 的值是由 "0" 開始, 而 "Offset" 值加 1 (Base address) 才是該變數的 Modbus 位址。

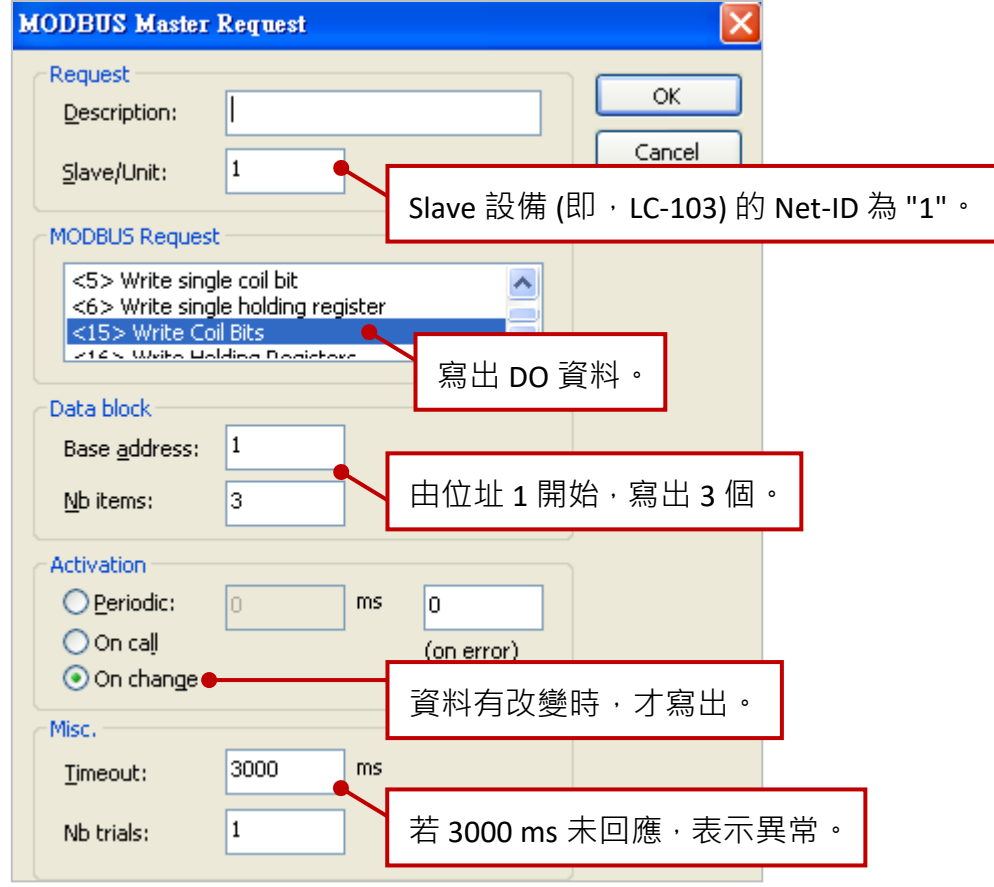

3. 滑鼠雙擊 COM1 (Port = 502) 下第 2 個 Data Block 來查看此 Modbus Master Request。

此例, Win-GRAF PAC (Modbus TCP Master) 透過 tGW-725 的 COM1 (Port = 502) 來寫出 3 個 DO 至 LC-103 (Slave ID = 3) · 如下圖, "Operation" 設定為 "Success counter" 表示寫出成功, 該變數值會 加 1;設定為 "Fail counter" 表示寫出失敗,該變數值會加 1,另外,此兩變數的 "Offset" 值 必需設定為 "0"。

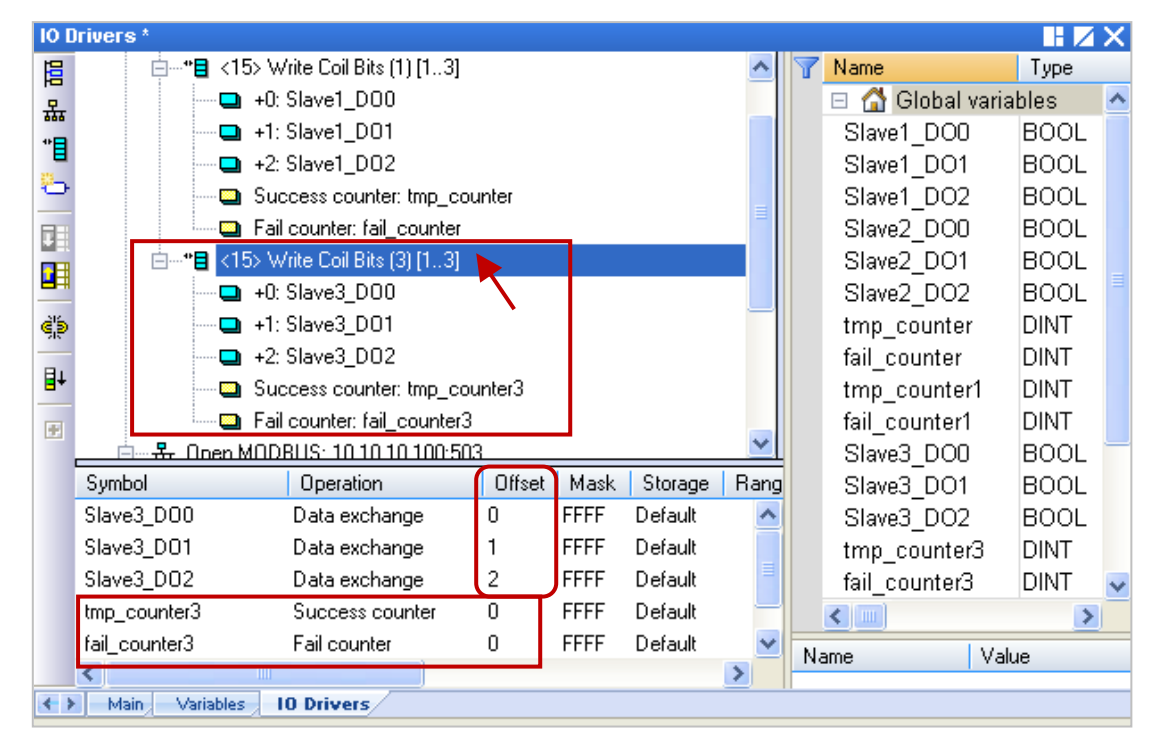

注意: "Offset" 的值是由 "0" 開始, 而 "Offset" 值加 1 (Base address) 才是該變數的 Modbus 位址。

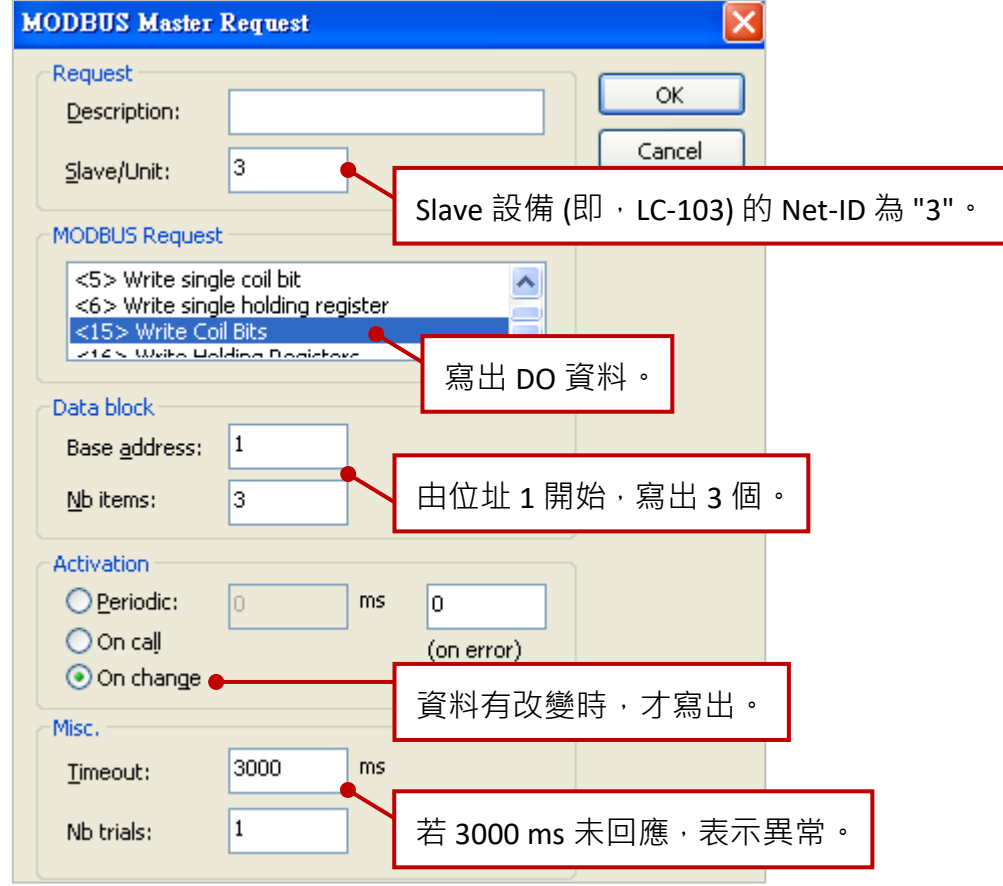
4. 滑鼠雙擊 COM2 (Port = 503) 下的 Data Block 來查看此 Modbus Master Request。

此例, Win-GRAF PAC (Modbus TCP Master) 透過 tGW-725 的 COM2 (Port = 503) 來寫出 3 個 DO 至 LC-103 (Slave ID = 2) · 如下圖, "Operation" 設定為 "Success counter" 表示寫出成功, 該變數值會 加 1;設定為 "Fail counter" 表示寫出失敗,該變數值會加 1,另外,此兩變數的 "Offset" 值 必需設定為 "0"。

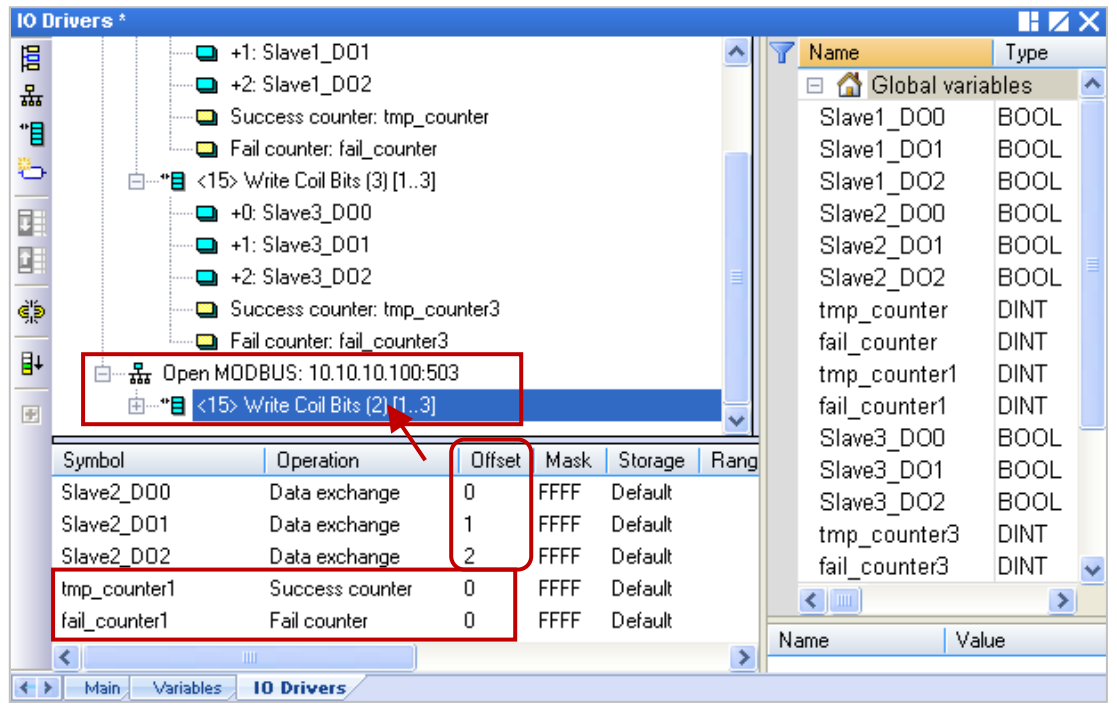

注意: "Offset" 的值是由 "0" 開始, 而 "Offset" 值加 1 (Base address) 才是該變數的 Modbus 位址。

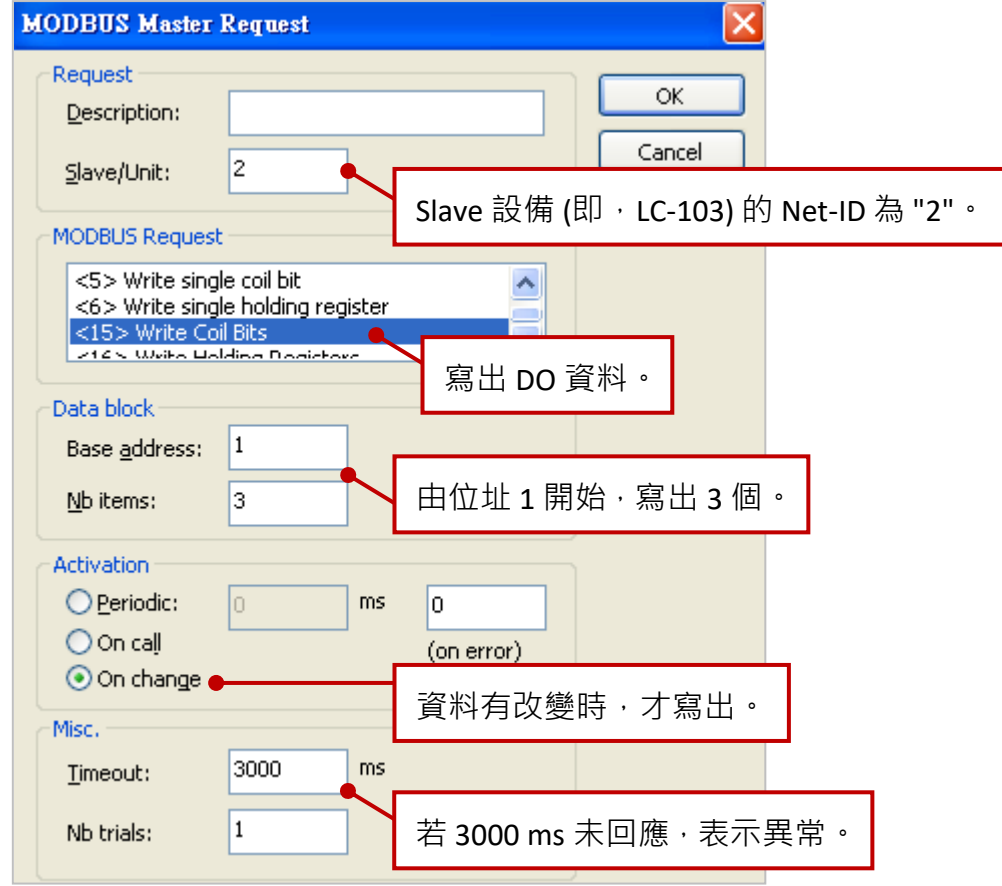

Win-GRAF 使用手冊, 2.0 版, 2020 年 8 月 ICP DAS 5-61

## **5.4.3 測試範例程式 (demo\_tgw725.zip)**

測試前,請先將此範例程式下載到您的 Win-GRAF PAC (若不熟悉操作,可參考 [2.3.4](#page-34-0) 節 與 [2.3.5](#page-35-0) 節)。

### **硬體連接:**

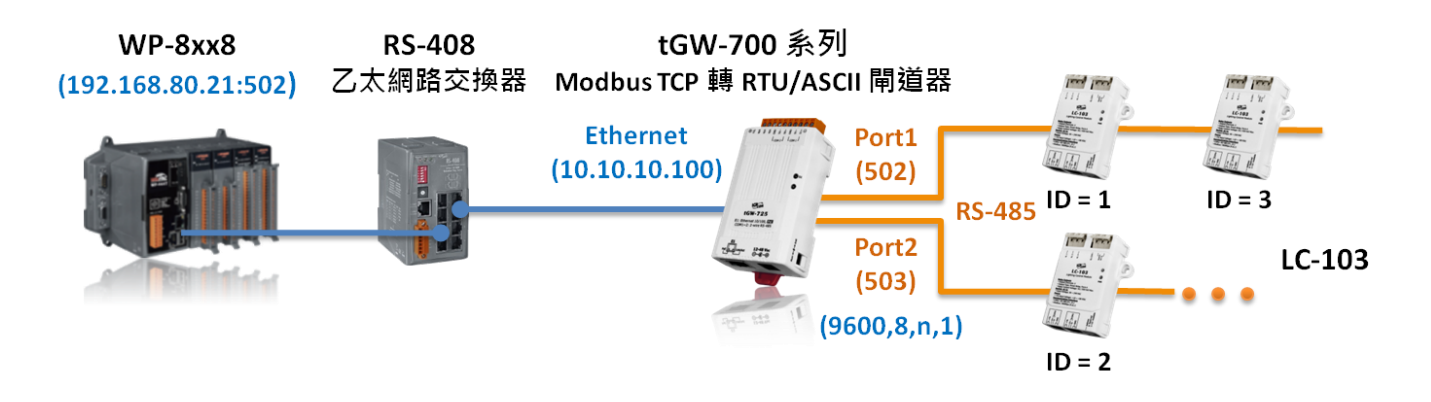

連線後,您可在"IO Drivers"視窗中,滑鼠雙擊任一 DO 變數, 並將其狀態設定為 "TRUE"。 若寫出成功,則 "tmp\_counter" 的值會加 1。

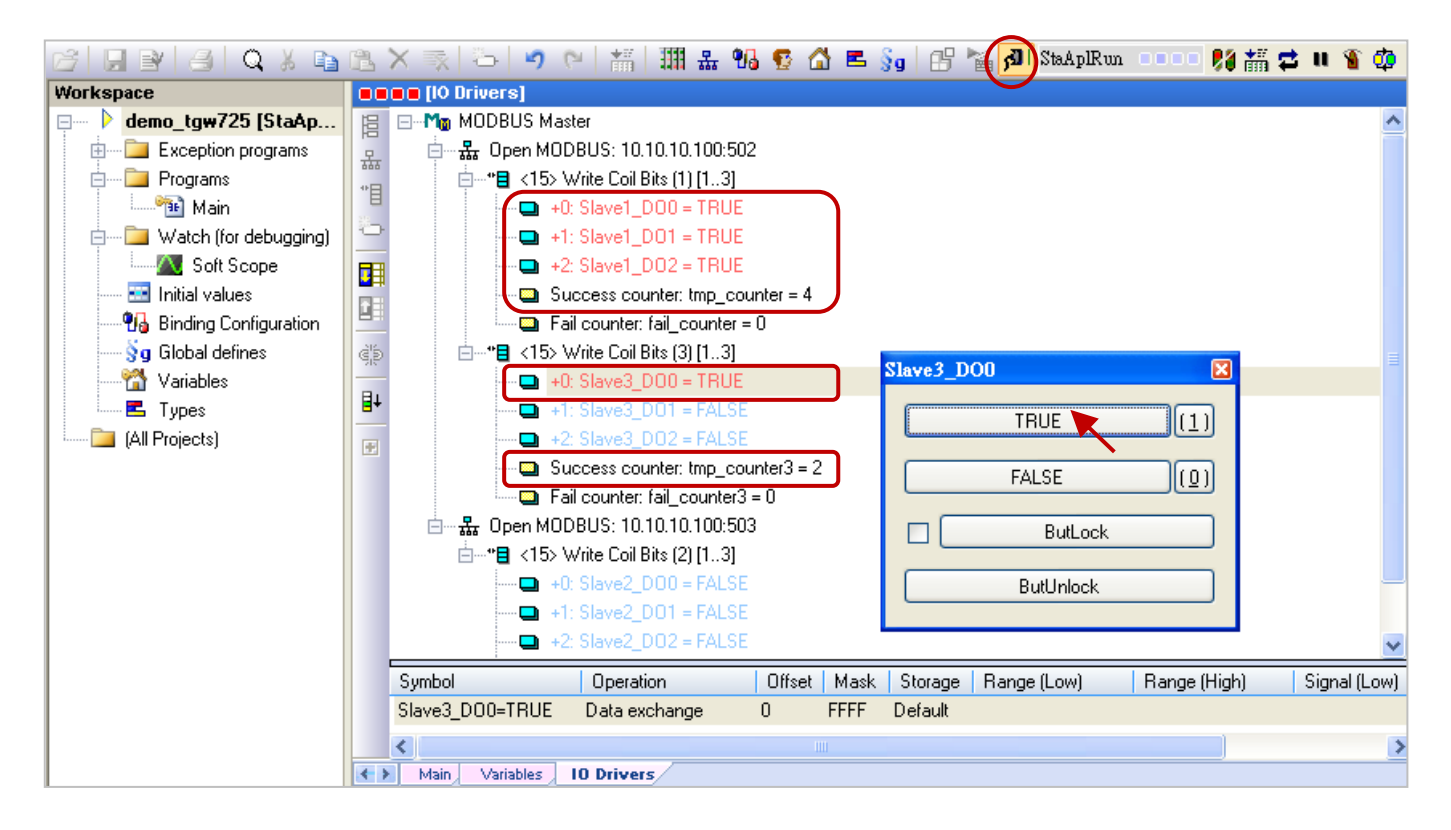

主: 由於 Win-GRAF PAC 一啟動就會發出 Modbus Request 給 Modbus Slave 設備,因此您會見到 "tmp\_counter" 的值一開始為 "1", 表示寫出成功。

# **第 6 章 可保存變數與資料儲存**

<span id="page-146-0"></span>可保存變數 (Retain variables) 用於重要資料保護,可於系統斷電重啟後自動復原至斷電前狀態。 於 Win-GRAF Driver v1.09 已開放在 Variables 視窗內, 使用 RETAIN variables。此外, 本章節提供了 範例程式,可透過檔案方式,儲存可保存變數資料並手動載入設定值。

### **注意:**

- 為了避免內部資料衝突,一旦專案使用了 RETAIN variables, 就不能再使用 Function 方式 (參考 6.1 與 6.2 節), 否則該 Function 將會失效。
- 由於可保存變數會存取硬碟資料,因此設定過多的可保存變數會造成系統效能降低。

#### **建立保存變數**

在 "Variables" 變數視窗, 滑鼠右鍵點選 "RETAIN variables", 再點選 "Add Variable" 新增變數。 接著,輸入變數名稱 與 型別 (Type),再按 Enter。

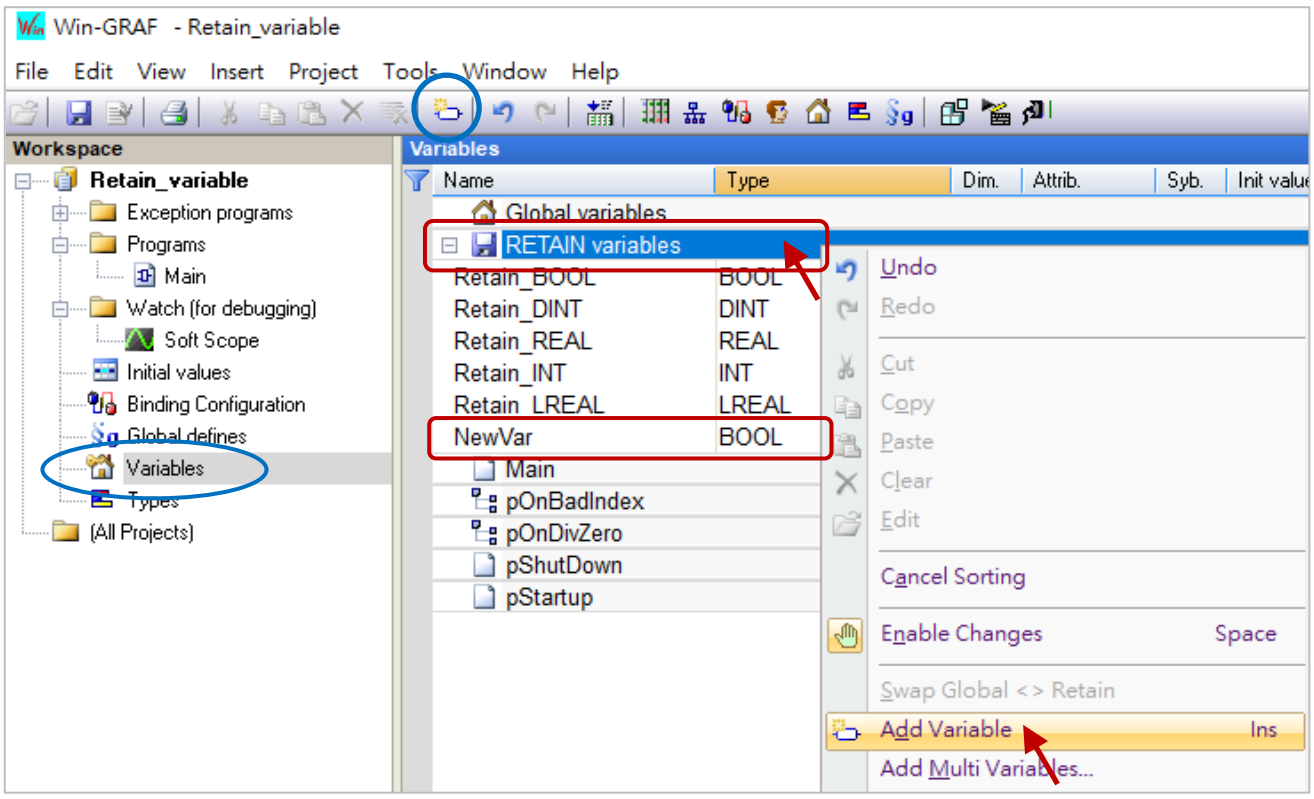

## **測試保存變數**

將專案下載到 Win-GRAF PAC,並於運行中修改變數值,如設定正確,PAC 斷電重啟後,變數會 回復至斷電前最後的設定值。

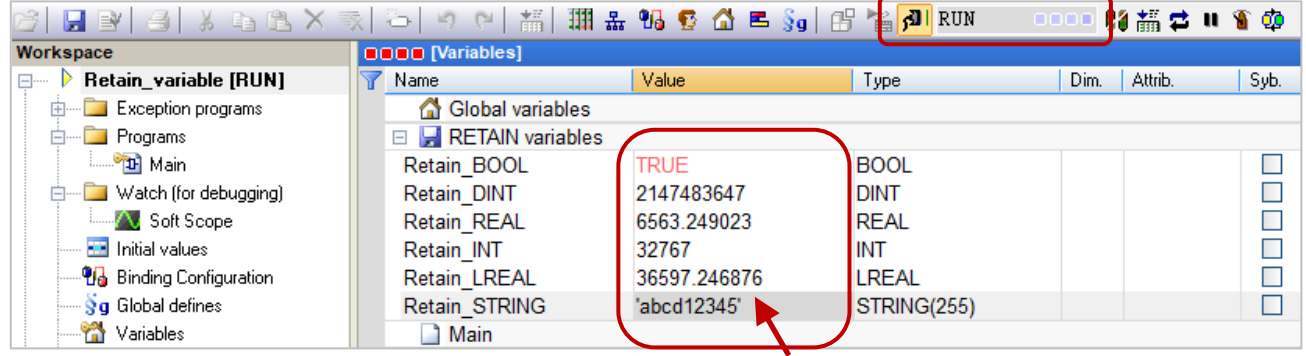

## **讀/寫檔案中的保存變數**

請在出貨光碟中 (\Napdos\Win-GRAF\demo-project), 找到 "Retain Test.zip" 範例程式, 並回存到 Win-GRAF 內。 此章節將使用 F\_SAVERETAIN 與 F\_LOADRETAIN 函式,來讀/寫保存變數資料。

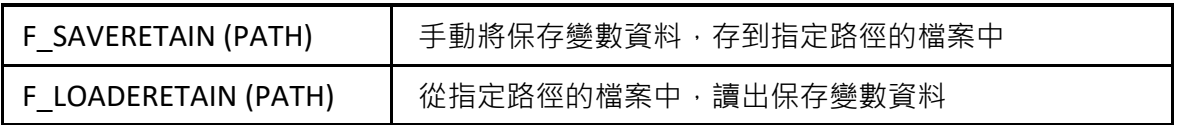

## **注意:**

- F\_SAVERETAIN 與 F\_LOADRETAIN 並不會主動建立檔案目錄,需在 PAC 的 \System\_Disk 下, 先建好目錄。放在其他位置, PAC 重開機後該目錄可能被自動移除 。
- 已經完成並建立可保存變數檔案的專案,可修改變數名稱,但不可修改變數型態、個數 與 順序,否則會與原可保存變數檔案資料不匹配,導致 Win-GRAF 不載入檔案。

## 變數:

本範例使用了以下變數, 其中 Load\_Path 與 Save\_Path 變數, 指定了檔案的載入/儲存位置與名稱, 請在 PAC 的 \System Disk 下, 新增一個 "Retain folder" 目錄。

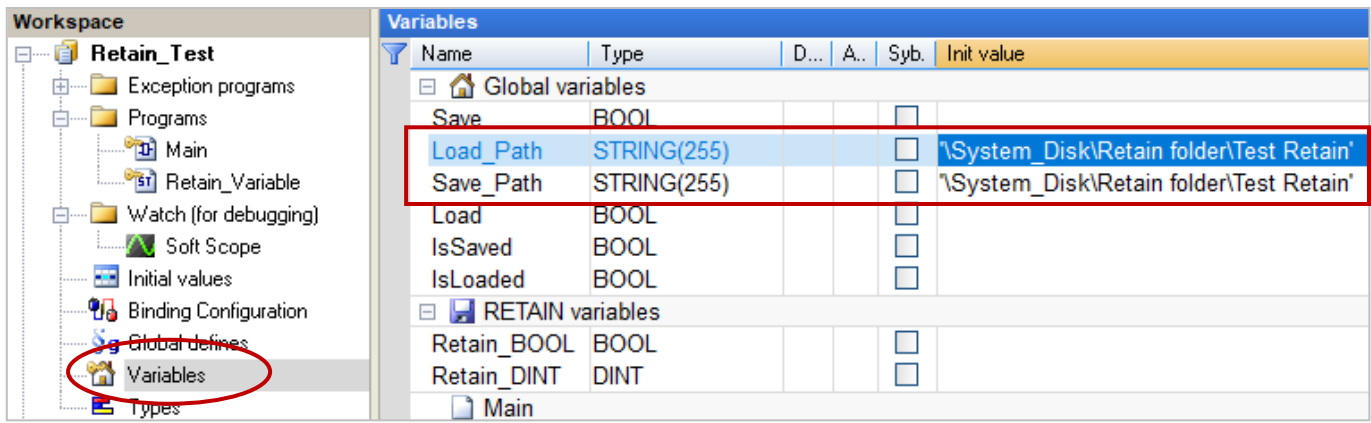

ST 程式:

滑鼠雙擊 "Retain\_Variable" 開啟視窗。

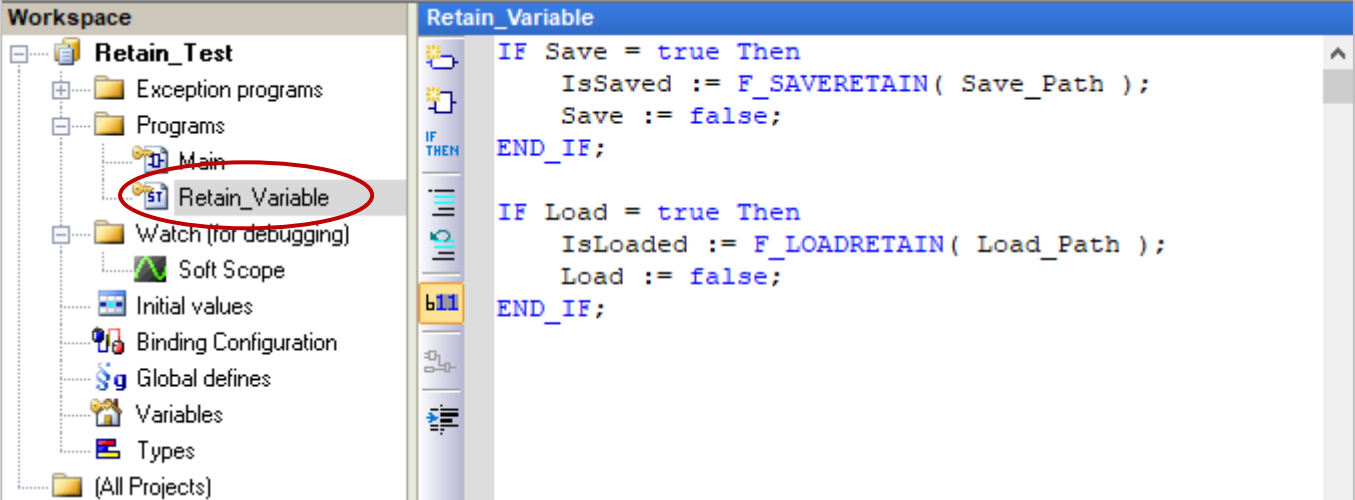

## **ST 程式**

```
IF Save = true Then 
    IsSaved := F_SAVERETAIN( Save_Path ); 
    Save := false; 
END_IF;
```

```
IF Load = true Then 
  IsLoaded := F_LOADRETAIN( Load Path );
   Load := false; 
END_IF;
```
## **說明**

**當 Load = true 時**,

- 1) Win-GRAF 會讀取指定路徑下的檔案 (例如: '\System\_Disk\Retain folder\Test Retain'), 並更新保存變數的資料。
- 2) 若載入成功, IsLoaded 會變為 true。

```
(反之則為 false)
```
3) 然後將 Load = false,避免 Win-GRAF 不斷對硬碟讀取造成PAC 性能嚴重降低。

## **當 Save = true 時**,

- 1) Win-GRAF 會將保存變數的資料, 存入指定的目錄與檔名。
- 2) 若儲存成功, IsSaved 會變為 true。

```
(反之則為 false)
```
3) 然後將 Save = false,避免 Win-GRAF 不斷對硬碟寫入,造成 PAC 性能嚴重降低。

## **6.1 使用 RETAIN\_xxx 函式 (Function)**

## **Win-GRAF Driver v1.09 已開放在 Variables 視窗新增 RETAIN 變數,請參考上一章節了解設定方式。**

此章節將介紹如何使用 "RETAIN\_VAR"、"RETAIN\_ARY"、"RETAIN\_FLAG\_GET"、"RETAIN\_FLAG\_SET" 與 "RETAIN FLAG CLR" 函式 (Function), Win-GRAF 系列 PAC 内建有一個資料保存記憶區,可供使用者 保存變數資料,此資料不會因關機而消失,下次開機時仍為上一次的值。

您可參考章節 1.2.3 程式庫管理員 (Library Manager) 功能, 來了解函式的參數 與 說明:

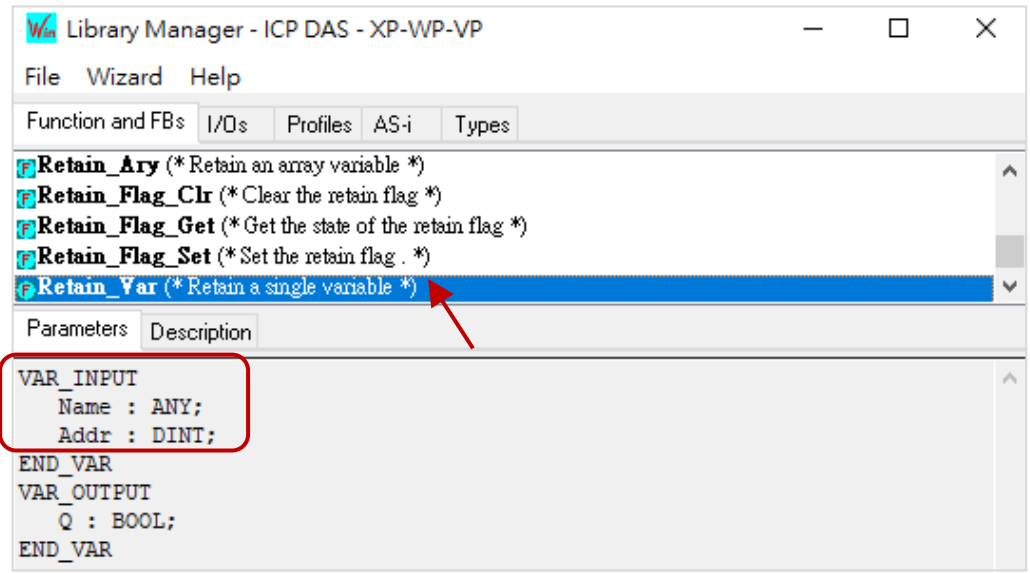

於出貨光碟中 (\Napdos\Win-GRAF\demo-project),有提供此章節的範例程式 (demo\_retain.zip), 請參考 第 [12](#page-219-0) 章 來回存此專案 (執行 File > Add Existing Project > From Zip) 並設定好 PAC 目前的 IP 位址。

**註:** "Retain\_Var()" 或 Retain\_Ary() 函式,只能在第一個 PAC Cycle 或 執行線上更新 (On-line Change) 的那個 Cycle 內使用, 於其它 Cycle 內呼叫此函式,將會回傳 "FALSE"。當保存變數尚未指定過 任何初值時,PAC 程式執行此函式所讀到的值並無意義,使用者至少需為所有的保存變數指定 適合的初值一次。

**ST 語法:** 此範例說明 Retain\_Var() 與 Retain\_Ary() 函式。

(\* 宣告 "on line change cycle" 為 "DINT" 變數, 非 "0" 表示正在執行線上更新 (On-line Change) 的那個 Cycle 內。 宣告 "retain\_done" 為 "BOOL" 變數且設定初始值為 "FALSE" 一次。 宣告 "tmp\_bool" 為 "BOOL" 變數。 \*)

on line change cycle := GetSysInfo ( SYSINFO CHANGE CYCLE) ;

```
if (retain_done = FALSE) or (on_line_change_cycle <> 0) then
    retain_done := TRUE ; (* 只執行一次即可 *)
    tmp_bool := Retain_Var ( DINT_1 , 1) ; (* 設定保存一個 "DINT" 變數 *)
    tmp_bool := Retain_Var ( DINT_2 , 2) ;
    tmp_bool := Retain_Var ( REAL_1, 3) ; (* 設定保存一個 "REAL" 變數 *)
    tmp_bool := Retain_Var ( BOOL 1, 4) ; (* 設定保存一個 "BOOL" 變數 *)
    tmp_bool := Retain_Var (BOOL 2, 5) ;
    (* 設定保存 "INT" 陣列變數內的 10 個元素 *)
     tmp_bool := Retain_Ary ( INT_ARY , 6 , 10) ; 
     (* 設定保存 "REAL" 陣列變數內的 20 個元素 *)
```
 tmp\_bool := Retain\_Ary ( REAL\_ARY , 16 , 20) ; tmp\_bool := Retain\_Var ( DINT\_3 , 36) ;

(\* 64-bit 變數只能使用位址編號 10001 ~ 12000 \*)

 tmp\_bool := Retain\_Var ( LINT\_1 , 10001) ; (\* 設定保存一個 "LINT" 變數 (64-bit) \*) tmp\_bool := Retain\_Var ( LREAL\_1 , 10002) ; (\* 設定保存一個 "LREAL" 變數 (64-bit) \*) end\_if ;

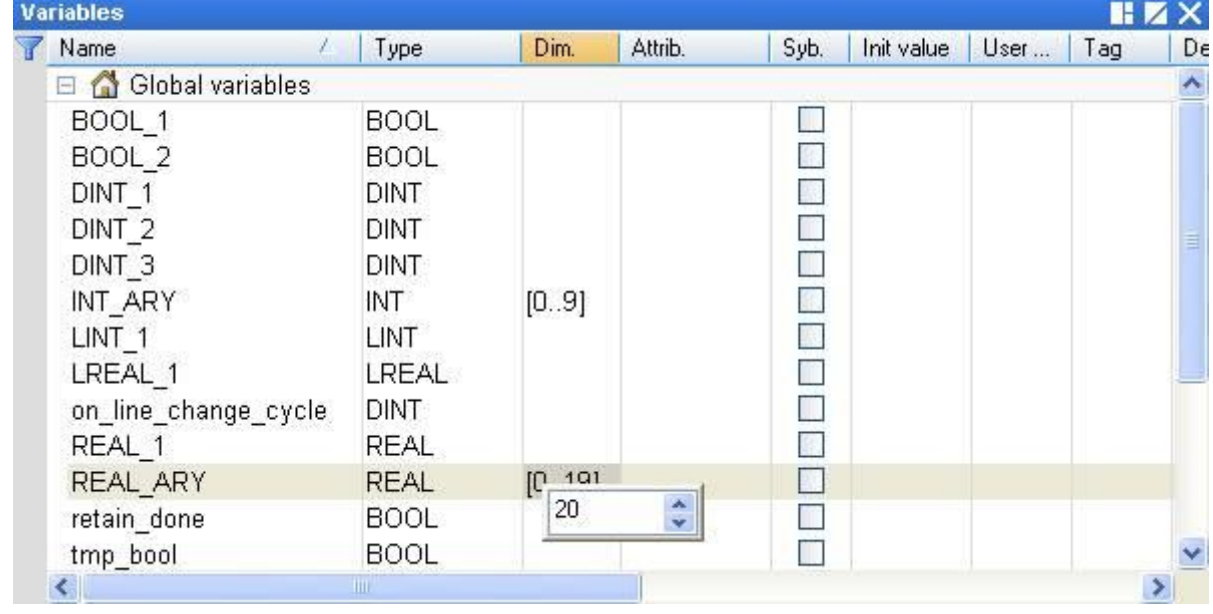

於 "Variables" 視窗可查詢/設定變數,若您不熟悉變數的宣告方式,可參考 [2.2.2](#page-23-0) 節 與 [2.3.1](#page-24-0) 節。

## **6.1.1 RETAIN\_VAR (設定保存一個變數)**

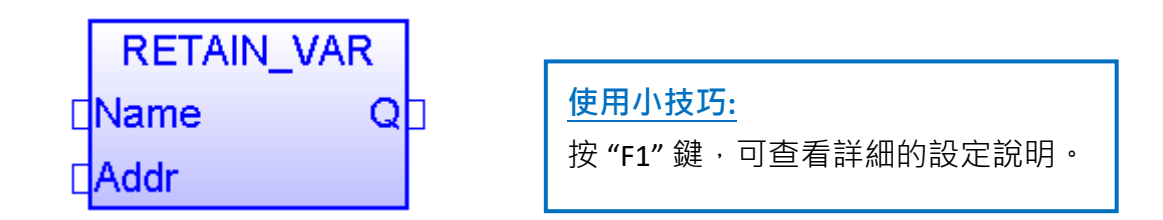

**Name:** 

想要保存資料的變數名稱 (勿使用陣列變數 或 字串), 資料型態可為 BOOL, SINT, USINT, BYTE, INT, UINT, WORD, DINT, UDINT, DWORD, REAL, TIME, LINT, LREAL。

**Addr:** (資料型態: "DINT") 用來保存變數的位址編號,可設定為 1~12000。

**Q:** 資料型態為 "BOOL","TRUE": 表示 OK ; "FALSE": 表示錯誤。

## **註:**

- 1. 一個位址只能儲存一個變數,**請勿**將相同的位址指定給兩個變數 (或多個),否則保存值將會 出現錯誤。
- 2. 64-bit 的資料型態 (例如: LINT, LREAL) 只能使用位址編號 10001 ~ 12000。
- 3. 其它資料型態 (例如: BOOL, SINT, USINT, BYTE, INT, UINT, WORD, DINT, UDINT, DWORD, REAL, TIME) 可使用位址編號 1 ~ 12000。

## **6.1.2 RETAIN\_ARY (設定保存一個陣列變數)**

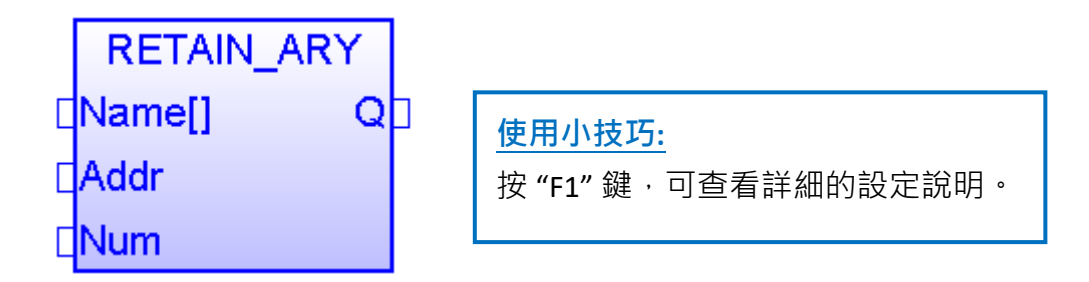

#### **Name[]:**

想要保存資料的陣列變數名稱 (勿使用字串 或 非陣列變數), 資料型態可為 BOOL, SINT, USINT, BYTE, INT, UINT, WORD, DINT, UDINT, DWORD, REAL, TIME, LINT, LREAL .

**Addr:** (資料型態: "DINT")

用來保存陣列變數的起始位址編號,可設定為 1~12000。

**Num:** (資料型態: "DINT")

陣列變數內想要保存的資料數量。

例如,若陣列變數有 100個元素,設定 "Num" 為 "1~100" 是正確的, 但若設為大於 100 就不對。 若陣列變數有 5 個元素, 則設定 "Num" 為 "1 ~ 5" 是正確的, 但若設為大於 5 就不對。

**Q:** 資料型態為 "BOOL","TRUE": 表示 OK ; "FALSE": 表示錯誤。

**註:**

- 1. 一個位址只能儲存一個變數 (或陣列中的一個元素),**請勿**將相同的位址指定給兩個變數 (或多 個),否則保存值將會出現錯誤。
- 2. 64-bit 的資料型態 (例如: LINT, LREAL) 只能使用位址編號 10001 ~ 12000。
- 3. 其它資料型態 (例如: BOOL, SINT, USINT, BYTE, INT, UINT, WORD, DINT, UDINT, DWORD, REAL, TIME) 可使用位址編號 1 ~ 12000。

## **6.1.3 RETAIN\_FLAG\_SET/GET/CLR (設定/取得/刪除 Flag 的狀態)**

#### **如何使用:**

"RETAIN FLAG" 是一個儲存在保存記憶體中的旗標 (TRUE / FALSE), 可讓使用者判斷保存資料是否為 有效值。若先前保存變數未設置過任何初值,則 PAC 一開機從保存記憶體所讀到的值並不是正確 的(一般會是個亂數值),因此為了讓程式可正常運作,使用者至少需為所有的保存變數設定過一次 適當的值,然後可呼叫 "Retain Flag Set()" 將保存旗標設定為 "TRUE", 表示 "所有的保存變數已設 置了適當的值"; 呼叫 "Retain Flag Get()" 可取得保存旗標的狀態; 呼叫 "Retain Flag Clr()" 則可刪除 保存旗標的狀態。

## **ST 語法:**

```
(* 宣告 "on line change cycle" 為 "DINT" 變數, 非 "0" 表示正在執行線上更新
   (On-line Change) 的那個 Cycle 內。
   宣告 "retain_done" 為 "BOOL" 變數且初始值為 "FALSE"。
   宣告 "tmp_bool"、"retain_flag" 與 "to_set_flag" 為 "BOOL" 變數。
 *) 
 on_line_change_cycle := GetSysInfo (_SYSINFO_CHANGE_CYCLE) ;
if (retain done = FALSE) or (on line change cycle \langle > 0) then
 retain_done := TRUE ; (* 只執行一次即可 *)
 tmp_bool := Retain_Var( DINT_1 , 1) ; (* 設定保存一個 "DINT" 變數 *)
  tmp_bool := Retain_Var( DINT_2 , 2) ; 
 tmp_bool := Retain_Var( REAL_1, 3) ; (* 設定保存一個 "REAL" 變數 *)
 tmp_bool := Retain_Var( BOOL 1, 4) ; (* 設定保存一個 "BOOL" 變數 *)
  (* ... 在執行所有的 Retain 函式後 ... *)
 retain flag := Retain Flag Get();if (retain flag = FALSE) then
  (* 若先前保存變數並未設定過適當的值,您可在此執行一些適當的操作。*)
  (* \dots *) end_if ;
end if;
 (* 當您為所有的保存變數都指定了適當的值後,請記得將以下的 "to_set_flag" 設定為
  "TRUE", 以便調用 "Retain_Flag_Set() 一次,如此,下次使用到 "Retain_Flag_Get() 時
  就會回傳 "TRUE"。 *)
```

```
 if (to_set_flag = TRUE) then
 to set flag := FALSE ;
 tmp_bool := Retain_Flag_Set() ;
end if;
```
**RETAIN\_FLAG\_SET :** 設定保存旗標。

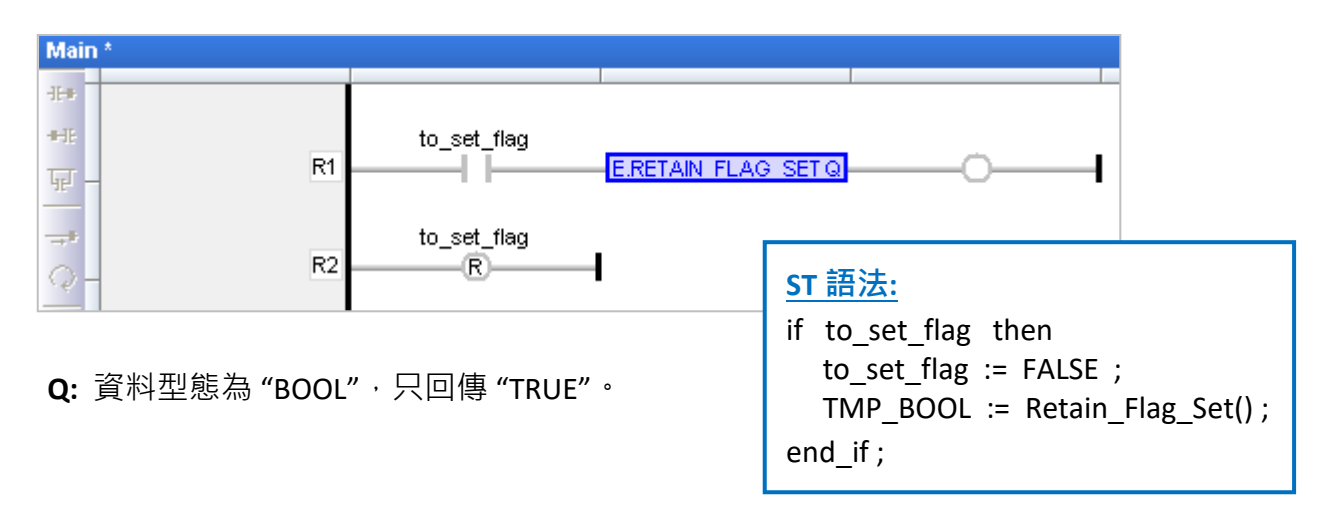

**RETAIN\_FLAG\_GET :** 取得保存旗標的狀態。

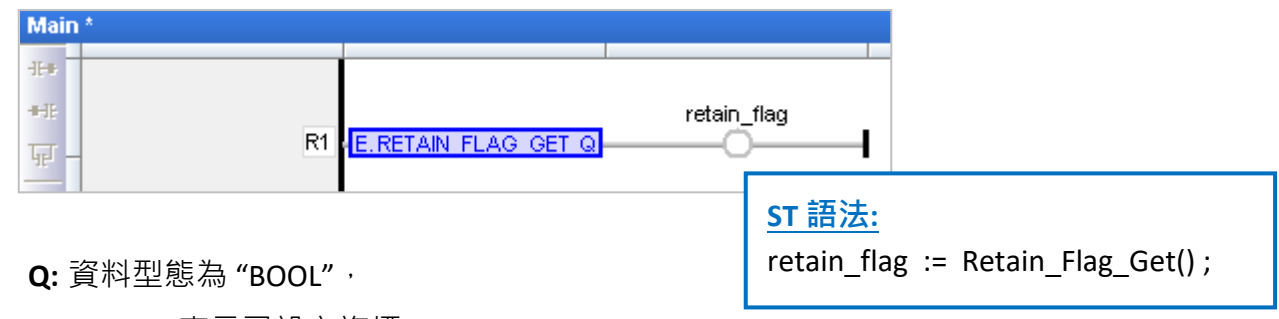

"TRUE": 表示已設立旗標 (Flag) ;

"FALSE": 表示未設立旗標 (Flag)。

**RETAIN\_FLAG\_CLR :** 刪除保存旗標的狀態。

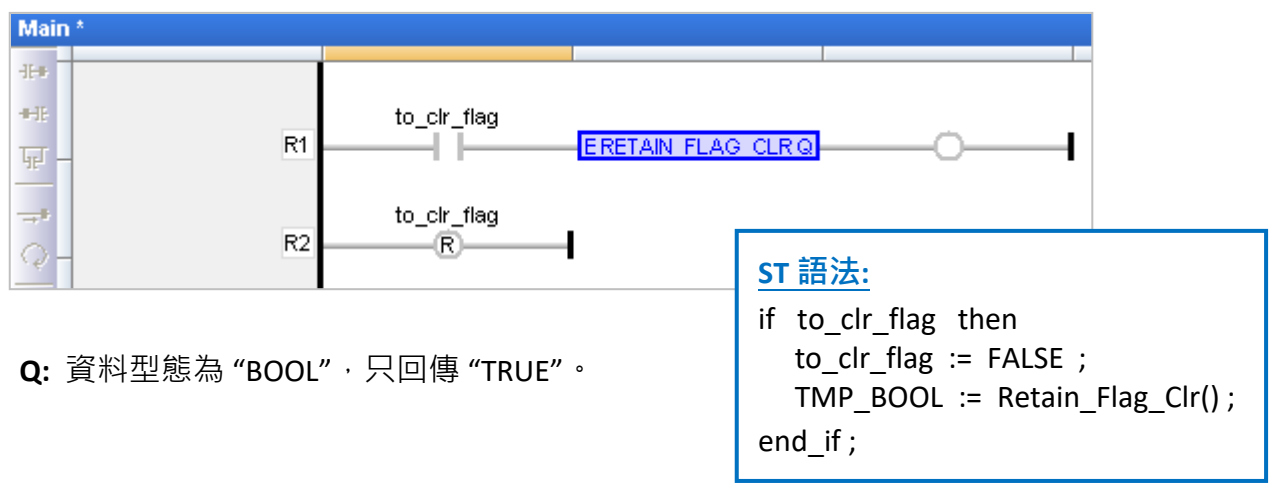

## **6.2 將保存變數與資料存成檔案**

**您可使用第 6 章的新版方式,來儲存保存變數資料,** 或 使用此章節所提供的範例程式 (demo\_wp5\_retain.zip) 將保存變數與資料, 儲存在 PAC 的 \System\_disk\Win-GRAF\下的檔案中。

於出貨光碟中 (\Napdos\Win-GRAF\demo-project) 有提供此範例程式 (demo\_wp5\_retain.zip) · 請參考 第 [12](#page-219-0) 章 來回存此專案 (執行 File > Add Existing Project > From Zip) 並設定好 PAC 目前的 IP 位址。

此專案包含了 **1 個 ST 主程式 (Main) 與 3 個 ST 副程式 (load\_retain, save\_retain 與 Go\_retain)**。

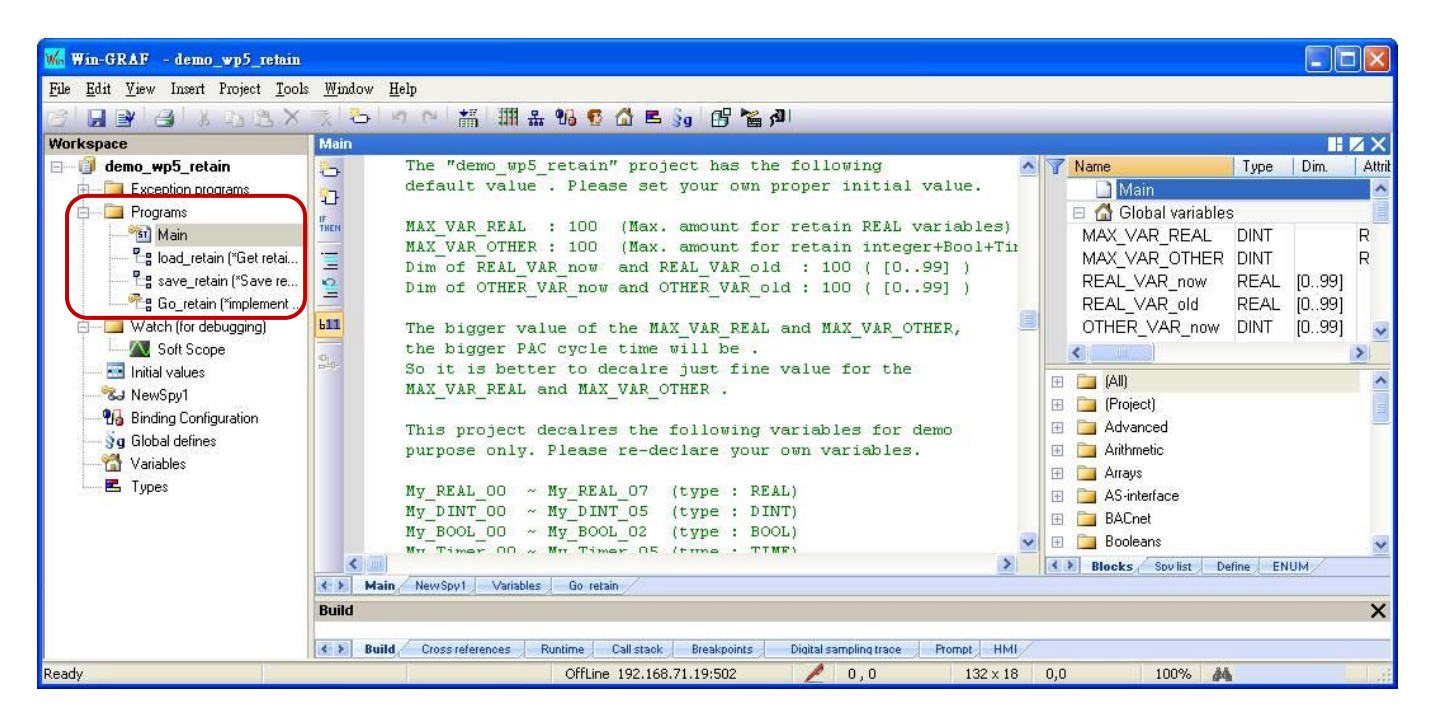

#### **使用限制:**

**此專案並不適合處理數值會頻繁變動的保存變數** (例如: 每秒或每分鐘需變更數值)。這是因為變數 資料是儲存在 \System\_disk\ 目錄下,若保存數值常常變動,則檔案更新會消耗很多 CPU 時間進而 造成 PAC 效能低弱。

以下為 "demo\_wp5\_retain" 專案中設定的初值,請依實際需求設定適當的值。

MAX\_VAR\_REAL: **100** (最多可使用 REAL 保留變數的數量)

MAX\_VAR\_OTHER: **100** (最多可使用 Integer, BOOL, TIMER 保留變數的全部數量)

"REAL\_VAR\_now" 與 "REAL\_VAR\_old" 的 Dim. 值: **100** ( [0..99], 需和 "MAX\_VAR\_REAL" 值相同) "OTHER\_VAR\_now" 與 "OTHER\_VAR\_old" 的 Dim. 值: **100** ( [0..99],需和 "MAX\_VAR\_OTHER" 值相同)

<mark>註: "MAX\_VAR\_REAL" 與 "MAX\_VAR\_OTHER" 的設定值越大, 表示 PAC 的 Cycle Time 也越大。因此,</mark> 請將此兩個數值設定為接近實際的使用數量即可。

以下為此專案中宣告的變數,請依實際需求來宣告變數。

My\_REAL\_00 ~ My\_REAL\_07 (資料型態: REAL) My\_DINT\_00 ~ My\_DINT\_05 (資料型態: DINT) My\_BOOL\_00 ~ My\_BOOL\_02 (資料型態: BOOL) My Timer 00 ~ My Timer 05 (資料型態: TIME)

您可在 "Variables" 視窗查看更多的變數。

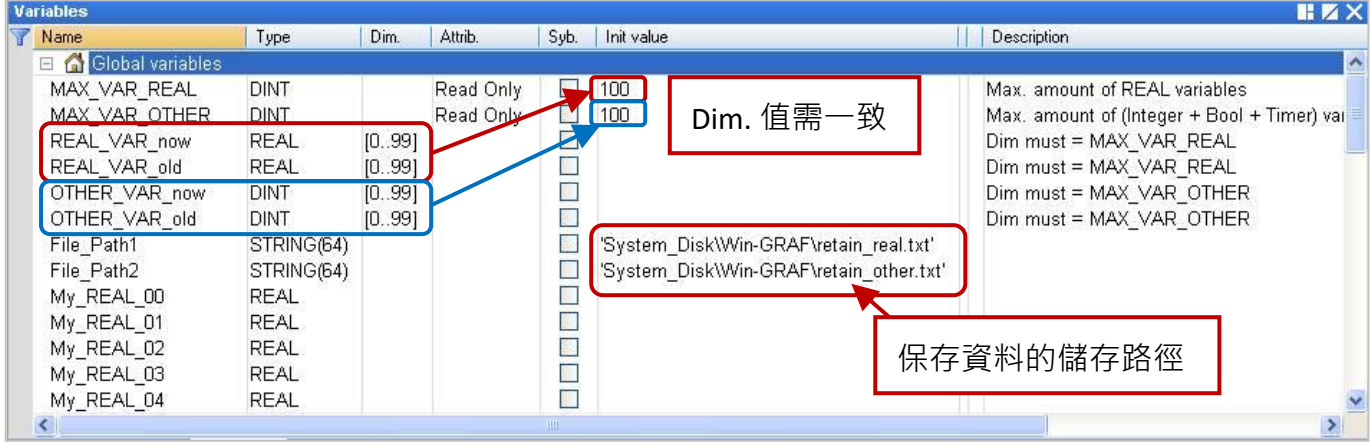

"Go\_retain" 副程式是用來執行檔案中的保存動作,請記得修改以下的 4 個區塊 (註解為 "Add your REAL variables for retain here"與 "Add your integer, BOOL, Timer variables for retain here"), 請依實際 宣告的變數來修改:

```
 (* Add your REAL variables for retain here *)
 (* ------------------------------------------------- *)
My_REAL_00 := REAL_VAR_now[0] ;
My_REAL_01 := REAL_VAR_now[1] ;
My_REAL_02 := REAL_VAR_now[2] ;
My_REAL_03 := REAL_VAR_now[3] ;
 My_REAL_04 := REAL_VAR_now[4] ;
My_REAL_05 := REAL_VAR_now[5] ;
My_REAL_06 := REAL_VAR_now[6] ;
 My_REAL_07 := REAL_VAR_now[7] ;
 (* ------------------------------------------------- *)
```
 **(\* Add your integer, BOOL, Timer variables for retain here \*) (\* ................................................. \*)** My\_DINT\_00 := OTHER\_VAR\_now[0] ; My\_DINT\_01 := OTHER\_VAR\_now[1] ; My\_DINT\_02 := OTHER\_VAR\_now[2] ; My\_DINT\_03 := OTHER\_VAR\_now[3] ; My\_DINT\_04 := OTHER\_VAR\_now[4] ; My\_DINT\_05 := OTHER\_VAR\_now[5] ;

```
 My_BOOL_00 := Any_to_BOOL( OTHER_VAR_now[6] ) ;
My_BOOL_01 := Any_to_BOOL( OTHER_VAR_now[7] ) ;
My_BOOL_02 := Any_to_BOOL( OTHER VAR_now[8] ) ;
```
My Timer  $00 := Any$  to TIME( OTHER VAR now[9] ) ; My\_Timer\_01 := Any\_to\_TIME( OTHER\_VAR\_now[10] ) ; My Timer\_02 := Any\_to\_TIME( OTHER VAR\_now[11] ) ; My Timer  $03 := Any$  to TIME( OTHER VAR now[12] ) ; My Timer  $04$  := Any to TIME( OTHER VAR now[13] ) ; My Timer\_05 := Any\_to\_TIME( OTHER VAR\_now[14] ) ; **(\* ................................................. \*)**

### **(\* Add your REAL variables for retain here \*)**

```
(* ------------------------------------------------- *)
REAL VAR now[0] := My REAL 00;
REAL VAR now[1] := My REAL 01 ;
REAL VAR now[2] := My REAL 02 ;
REAL VAR now[3] := My REAL 03 ;
REAL VAR now[4] := My REAL 04 ;
REAL_VAR_now[5] := My_REAL_05 ;
REAL VAR now[6] := My REAL 06 ;
REAL VAR now[7] := My REAL 07 ;
(* ------------------------------------------------- *)
```

```
(* Add your integer, BOOL, Timer variables for retain here *)
(* ................................................. *)
OTHER VAR now[0] := My DINT 00 ;
OTHER_VAR_now[1] := My_DINT_01 ;
OTHER VAR now[2] := My DINT 02 ;
OTHEN_VAR_new[3] := My_DINT_03 ;
OTHER VAR now[4] := My DINT 04 ;
OTHER VAR now[5] := My_DINT_05 ;
OTHER VAR now[6] := Any to DINT( My BOOL 00 ) ;
OTHER_VAR_now[7] := Any_to_DINT( My_BOOL_01 ) ;
OTHER VAR now[8] := Any to DINT( My BOOL 02 ) ;
OTHER VAR now[9] := Any to DINT( My Timer 00 ) ;
OTHER VAR now[10] := Any to DINT( My Timer 01 ) ;
OTHER_VAR_now[11] := Any_to_DINT( My_Timer_02 ) ;
OTHER VAR now[12] := Any to DINT( My Timer 03 ) ;
OTHER VAR now[13] := Any to DINT( My Timer 04 ) ;
OTHER VAR now[14] := Any to DINT( My Timer 05 ) ;
(* ................................................. *)
```
## **測試程式:**

請確認已設定好通訊 IP,點選 "On Line" 按鈕與 PAC 連線後,再下載程式到 PAC 中。在觀測清單中 (Spy list, 設定方式可參考 [11.3](#page-199-0) 節) 一開始所有數值為 "0" (或 "FALSE"), 請任意的輸入幾個數值。 當數值有變更時,會在 PAC 內建立文字檔 (\System\_disk\Win-GRAF\retain\_real.txt 與 retain\_other.txt) 並將資料寫入到該檔案中。

**註:** "Save\_file\_counter" 會顯示寫入檔案的次數,若此數值變化很快 (例如: 每秒/分鐘寫入好幾次), 則不適合此應用 (因為頻繁地在 \System disk 下寫入檔案,會降低 PAC 效能)。

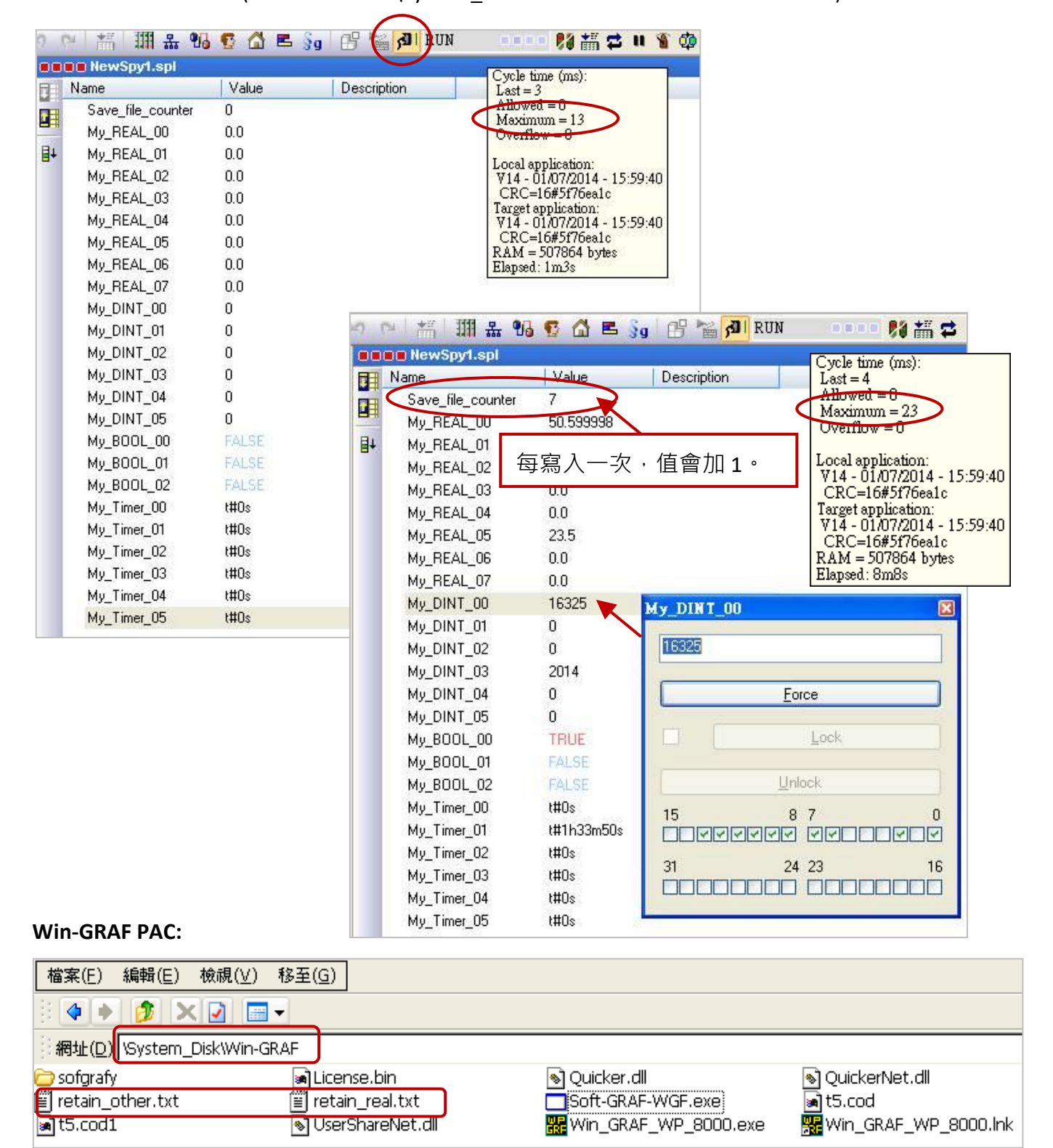

## **6.3 將保存變數資料存到 EEPROM**

Win-GRAF 系列 PAC 内建有一個 EEPROM 記憶體可供使用者用來讀取與寫入資料, 此資料不會因 PAC 關機而消失。相較於 SRAM 的讀寫方式, EEPROM 有以下優缺點:

**註: 有些 PAC 沒有 EEPROM 記憶體 (例如: WP-5238-CE7) 不支援 EEP\_Read() 與 EEP\_Write()。**

優點:提供"可保存變數" (Retain Variable,參考 [6.1](#page-146-0) 節) 之外,另一個可保存重要資料的方式。

- **缺點:** 1. 使用 "可保存變數",CPU 時間遠小於 1 ms;而 EEPROM 的讀寫動作很耗 CPU 時間 (大約 5 ~ 50 ms) 。 因此, **請勿**太頻繁的使用 "EEP\_Read" 與 "EEP\_Write" 函式, 會增加 許多 PAC Cycle 時間。
	- 2. EEPROM 有寫入限制 (視 PAC 而定),並不適合對同一筆資料進行多次寫入,因此, **請勿**在每個 PAC Cycle 內呼叫 "EEP\_Write" 函式來進行寫入動作。

**ST 語法: (下列分為 安全 與 危險 寫法)**

```
 (* 宣告 "FIRST_CYCLE" 為 "BOOL" 變數且初始值為 "TRUE"。
    宣告 "tmp_bool" 為 "BOOL" 變數。
   宣告 "New_Val" 與 "Old_Val" 為 "DINT" 變數。 *)
  (* 於第一個 Cycle 讀取 EEPROM 一次 *)
   if FIRST_CYCLE then
   FIRST CYCLE := FALSE ; (* 表示不再是第一個 Cycle *)
   tmp_bool := EEP_Read ( 1 , New Val) ;
   end_if ;
   (* 安全寫法: 只有數值改變時才寫入到 EEPROM *)
  if New Val <> Old Val then
   Old Val := New Val ;
   tmp_bool := EEP_Write (1, New_Val);
  end if ;
.
(* 危險寫法: EEPROM 可能很快被損毀 *) 
  (* 宣告 "FIRST_CYCLE" 為 "BOOL" 變數且初始值為 "TRUE"。
    宣告 "tmp_bool" 為 "BOOL" 變數。
    宣告 "New_Val" 與 "Old_Val" 為 "DINT" 變數。 *)
   (* 於第一個 Cycle 讀取 EEPROM 一次 *)
   if FIRST_CYCLE then
   FIRST CYCLE := FALSE ; (* 表示不再是第一個 Cycle *)
   tmp_bool := EEP_Read ( 1 , New Val) ;
  end if;
  (* 危險寫法: 於每個 Cycle 內將 "New_Val" 值寫入到 EEPROM 一次 *)
  tmp\_bool := EEP\_Write(1, New\_Val);
```
## **6.3.1 EEP\_READ (讀取 EEPROM)**

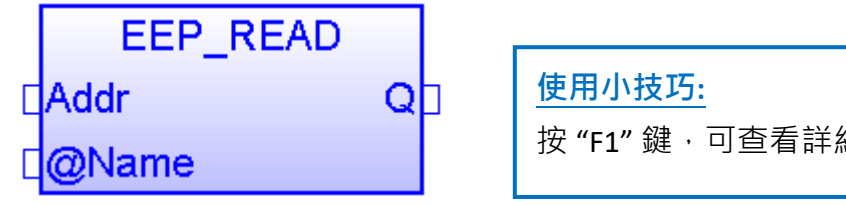

按"F1"鍵,可杳看詳細的設定說明。

**Addr:** (資料型態: "DINT")

位址可設定為 1 ~ 1200 。若 "@Name" 參數的資料型態為 64-bit 資料 (例如: LINT 或 LREAL), 則 "Addr" 只能設定為 1001 ~ 1200。

#### **@Name :**

指定一個變數名稱,用來儲存讀到的 EEPROM 的資料。

(請勿使用字串變數, 資料型態可為 BOOL, SINT, USINT, BYTE, INT, UINT, WORD, DINT, UDINT, DWORD, REAL, TIME, LINT, LREAL。)

#### **Q:**

資料型態為 "BOOL","TRUE": 表示 OK ; "FALSE": 表示錯誤。

若 "@Name" 參數的資料型態為 "REAL" 或 "LREAL", 當讀取的資料不是實數或有其它錯誤發 生,"Q" 會回傳 "FALSE"。若此資料非實數資料,"REAL" 或 "LREAL" 變數將會讀到 "0.0"。

## **6.3.2 EEP\_WRITE (寫入 EEPROM)**

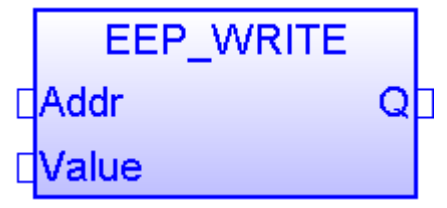

**Addr:** (資料型態: "DINT")

位址可設定為 1~1200。若 "Value" 參數的資料型態為 64-bit 資料 (例如: LINT 或 LREAL), 則 "Addr" 只能設定為 1001 ~ 1200。

#### **Value :**

將資料寫入 EEPROM。

(請勿使用字串變數,資料型態可為 BOOL, SINT, USINT, BYTE, INT, UINT, WORD, DINT, UDINT, DWORD, REAL, TIME, LINT, LREAL。)

## **Q:**

資料型態為"BOOL", "TRUE": 表示 OK ; "FALSE": 表示錯誤。

# **第 7 章 在 PAC 間互傳資料 (Data Binding)**

"Binding" 功能可讓多台 Win-GRAF PAC 之間相互傳遞資料, 資料是以事件觸發方式傳遞, 比輪詢 (Polling) 方式更具效率。Win-GRAF 提供了兩種設定 Binding 方式:

- PUBLIC: 是指公開 PAC 自己的資料, 或給同一台 PAC 內的 VB .net, C# 或 C 來使用。
- **EXTERN:** 是指從別台 PAC 取資料回來。

#### **應用示意圖:**

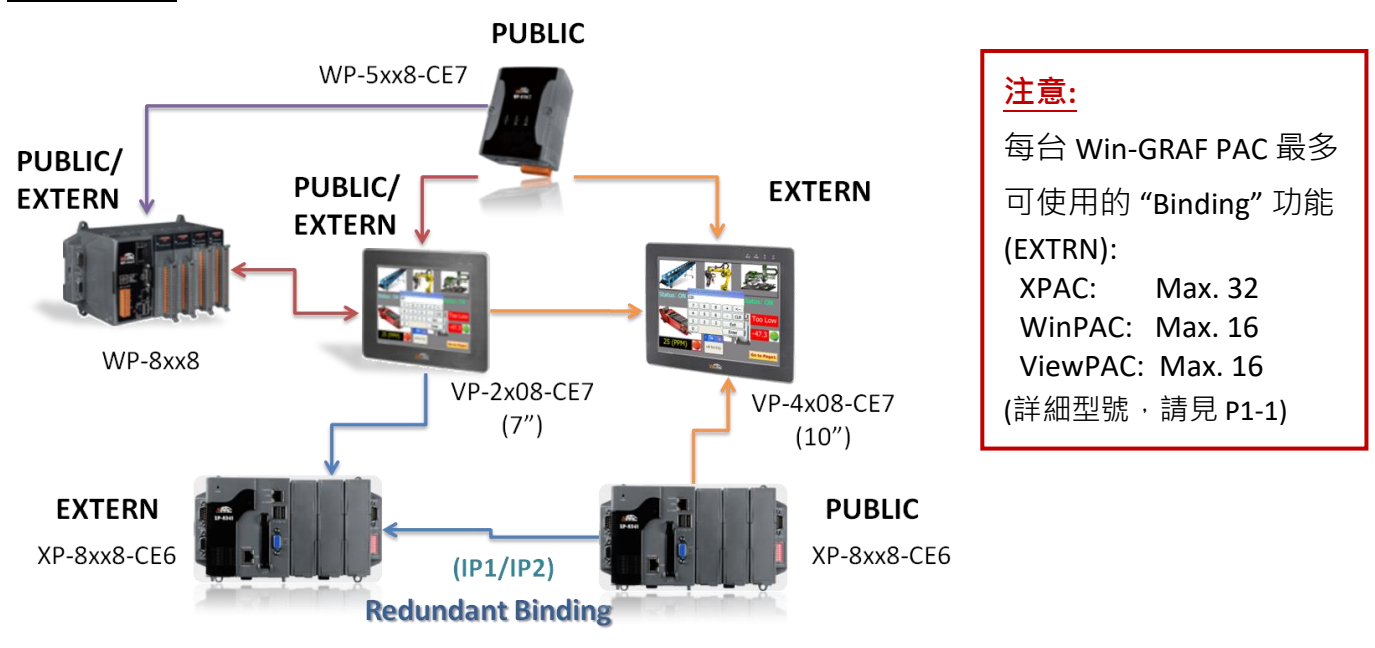

## **"PUBLIC" 設定步驟如下:**

當 PAC 有指定 "PUBLIC" 區表示公開自己的資料。

- 1. 滑鼠點選工具列上的 "Open Binding Configuration" 按鈕來開啟 "Binding" 視窗。
- 2. 點選 "PUBLIC (:9000)" 來設定要公開的資料, "Address" 欄位無需填寫, "Port" 欄位固定為 "9000",請勿更動。

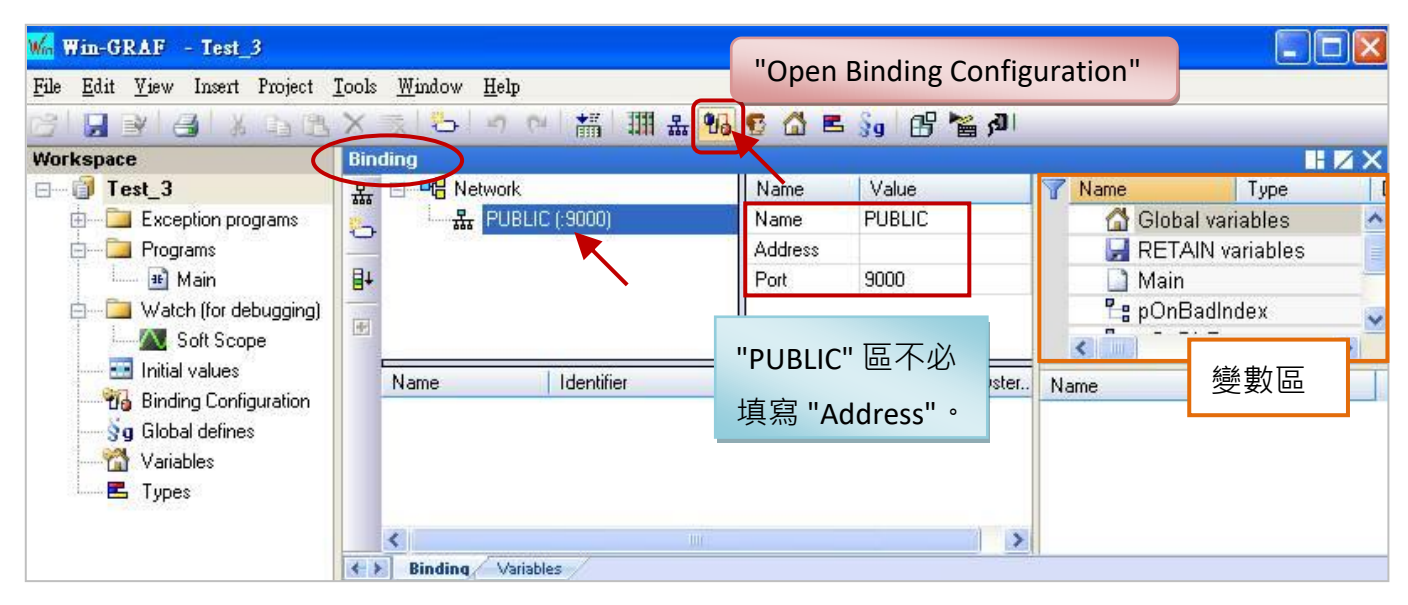

3. 在設定公開資料之前,您必須在變數區先建立好要公開的變數。滑鼠點選"Global variables"再 按"Ins"鍵來新增變數項目,下表為此範例所使用的變數,您可依實際需求來設定,設定完成 後,畫面如下。

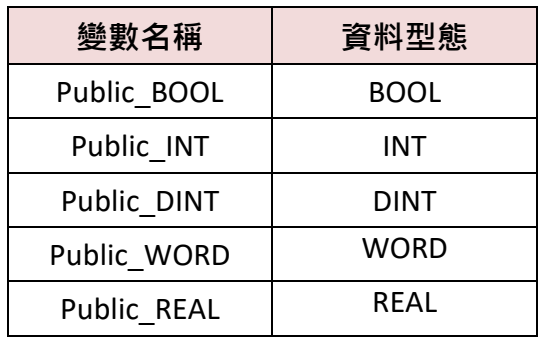

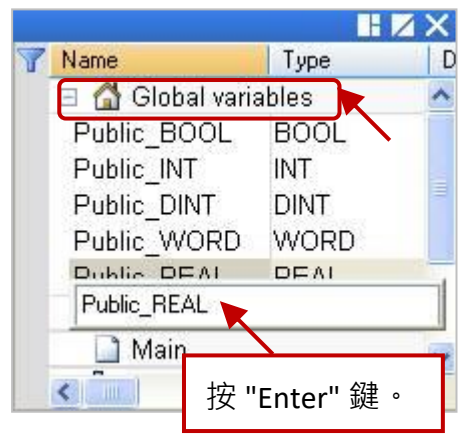

4. 滑鼠點選在 "PUBLIC (:9000)", 再選取變數區欲公開的變數資料, 並拖曳到 "Name" 區域。 "Identifier" 欄位會自動產生編號 (若其它台 PAC 想取用該資料,需設定一樣的 ID 編號 )。 **注意:** "PUBLIC" 最多可使用 8192 個變數,"Identifier" 編號只能是 "1 ~ 8192"。

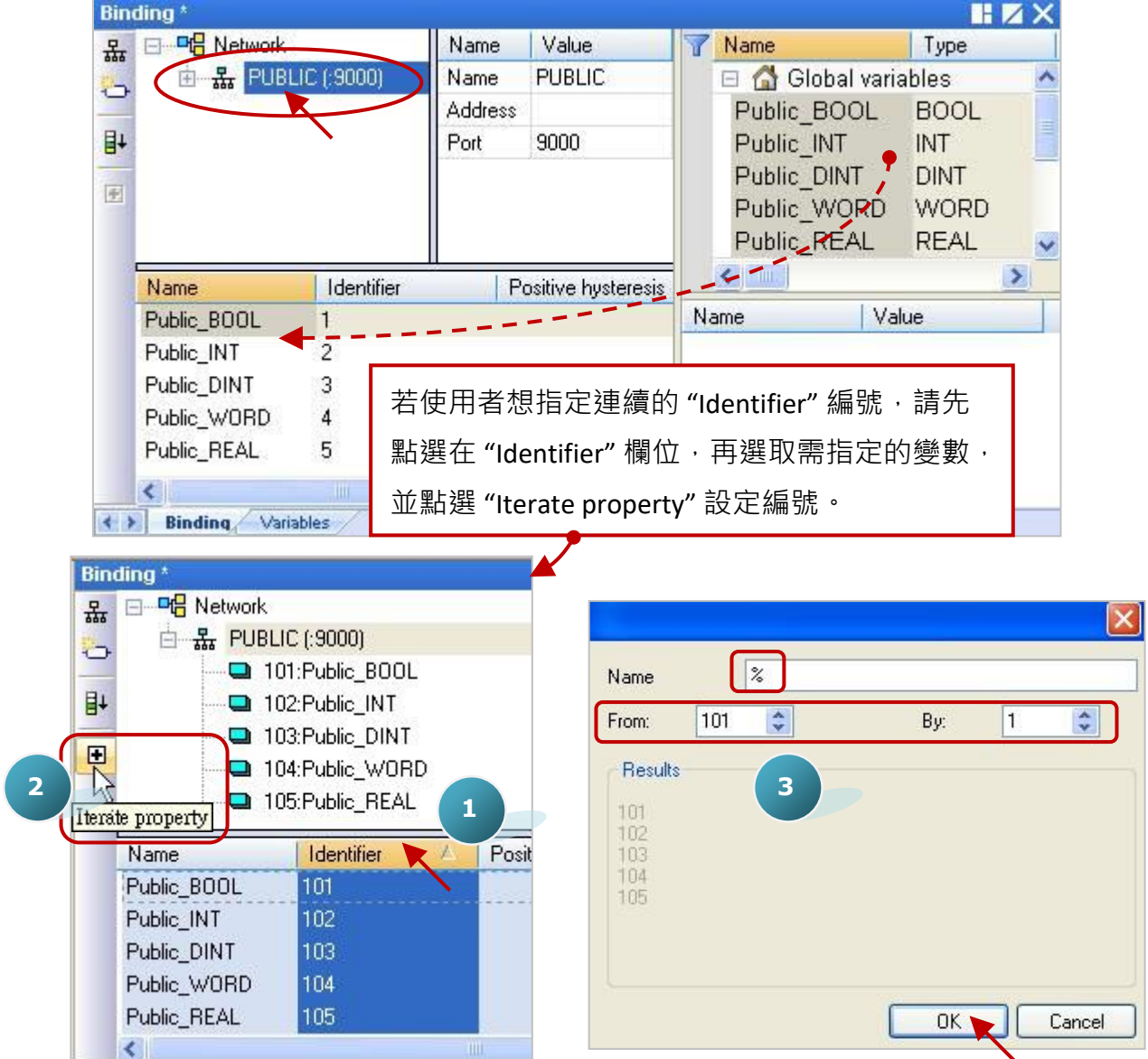

Win-GRAF 使用手冊, 2.0 版, 2020 年 8 月 ICP DAS 7-2

#### **"EXTERN" 設定步驟如下:**

當 PAC 有指定 "EXTERN" 區表示要從別台 PAC 取回它的資料。

5. 點選左邊的 "Insert Master/Port" 按鈕,將會出現 "Group" 視窗,請設定好以下欄位並按 "OK"。

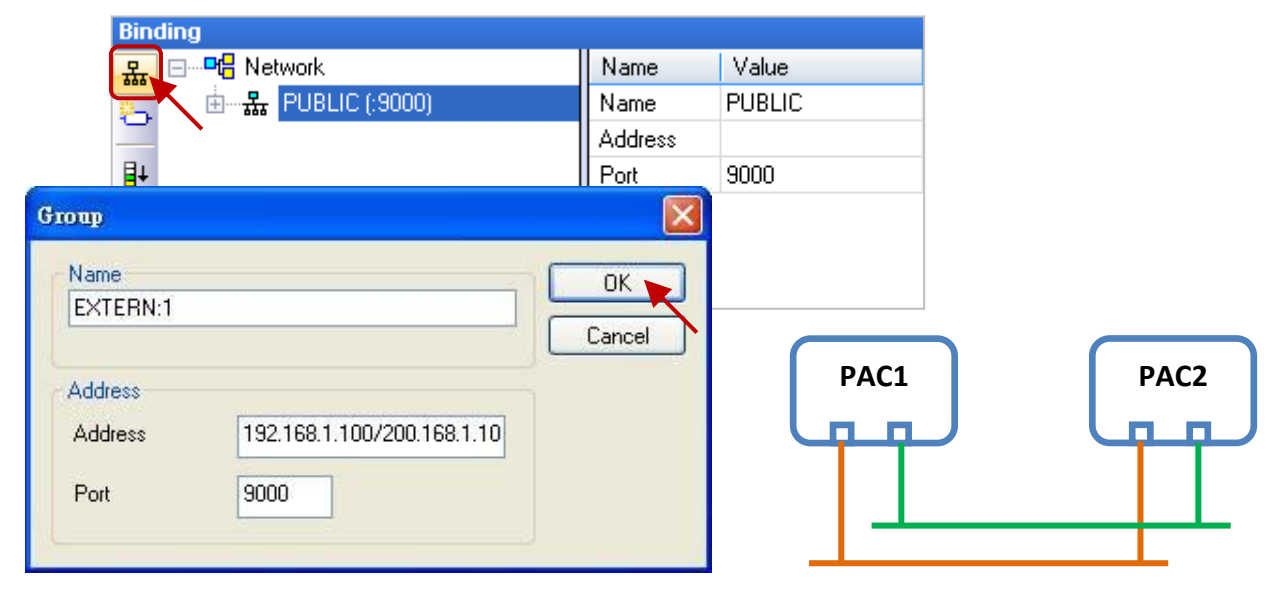

Name: 可修改為所需的名稱。

Address: 輸入要取得資料的那台 PAC 的 IP 位址 (例如: "192.168.1.100"), 也可輸入兩個 IP 位址 (例如: "192.168.1.100/200.168.1.100"; 對方 PAC 需有使用 2 個 Ethernet Port), 如此當其中之一發生問題,會嘗試去連第 2 個 IP 位址。

Port: 固定為 "9000", 請勿更動。

6. 您必須在變數區先設定好要取得的資料型態。 (可參考步驟 3 - 滑鼠點選 "Global variables" 再按 "Ins" 鍵來新增變數項目),右邊列表是此範例想 取用的資料型態,您可依實際需求來設定,設定 完成後,畫面如下。

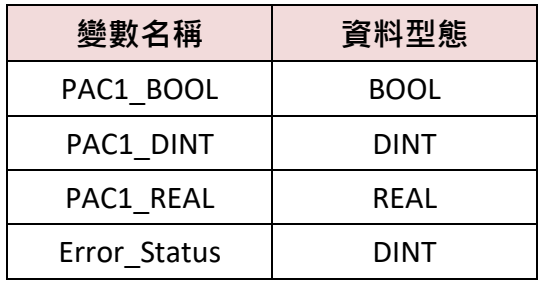

- 7. 請將所需的變數拖曳到 "EXTERN:1" 的 "Name" 區域。
	- **註:** "Identifier" 欄位會自動產生編號,請修改為和 要取得資料的那台 PAC 所開放的 ID 一致。

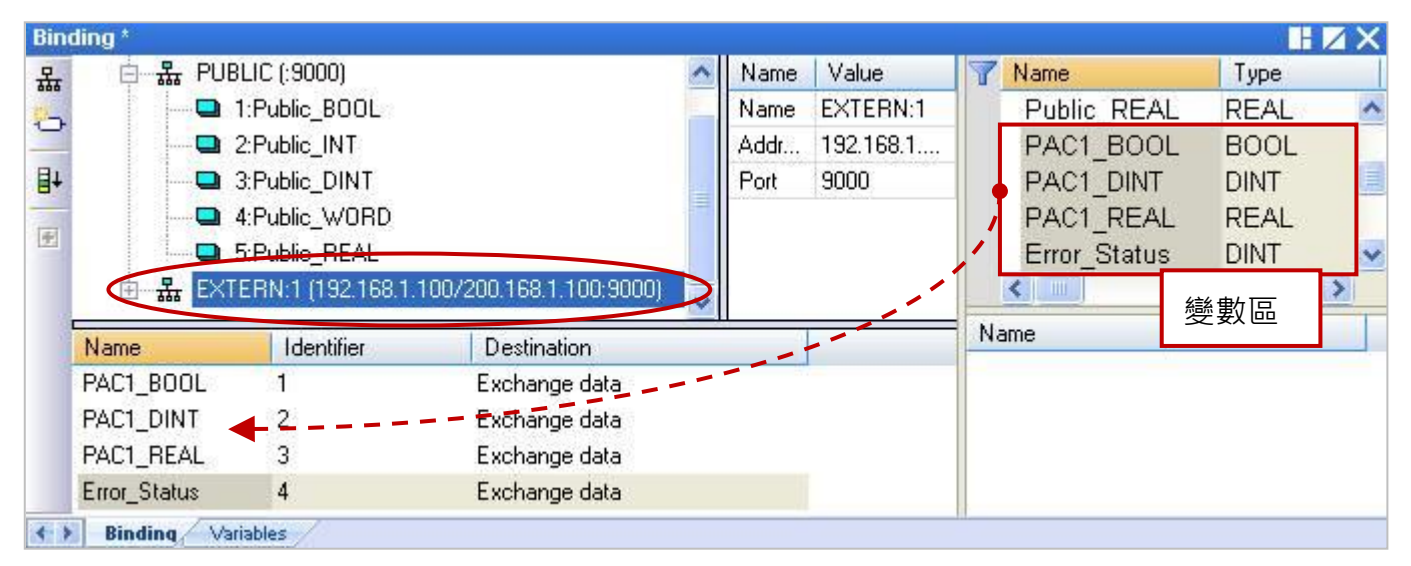

8. 如圖, "Error Status" 變數是用來判斷該 PAC 的通訊狀況, 請將此 ID 設定為 "0" 再雙擊

"Destination" 欄位將其設定為 "Connection error status"。

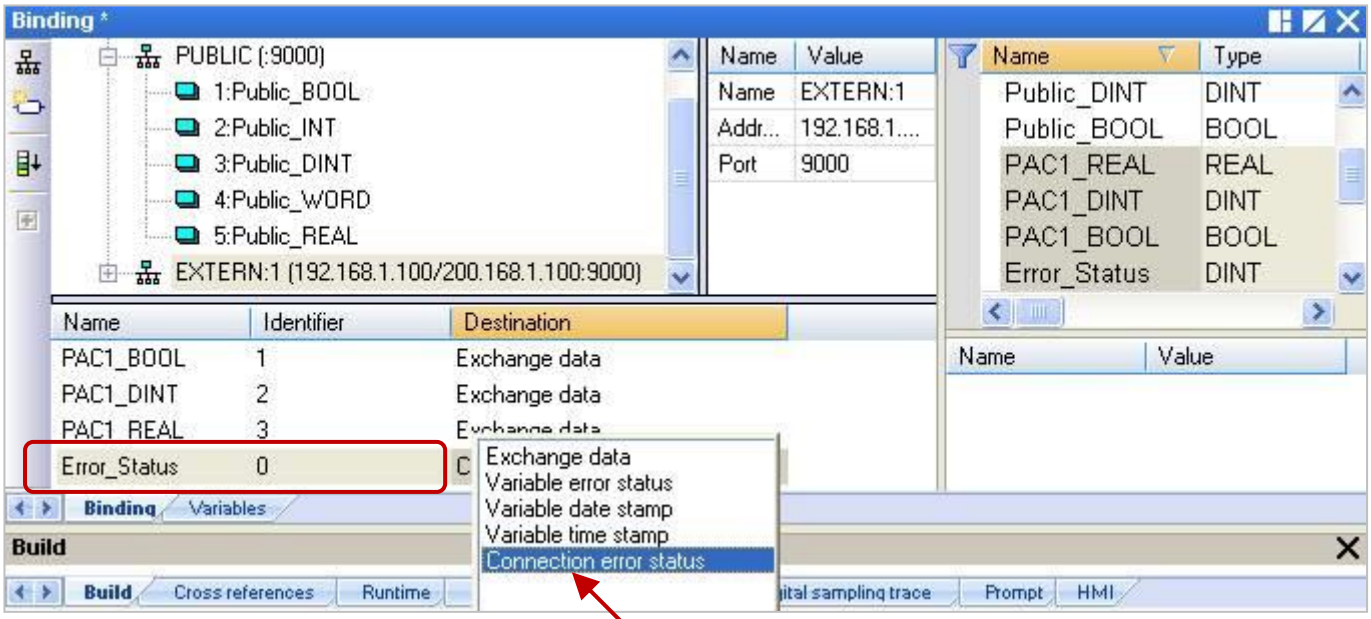

## **註:**

a. 若 "EXTERN" 設定了 2 個 IP 位址 (步驟 5), 則 "Error Status" 會回傳 2 個通訊狀態。如下表, 以 8 個 bit 來表示通訊狀態, bit 0 ~ 3 表示第 1 個 IP 的通訊狀態 (bit 皆為 1 時, 值為 15), bit 4 ~ 7 表示第 2 個 IP 的通訊狀態 (bit 皆為 1 時,值為 240),只要不等於 0,即表示有通訊異常。

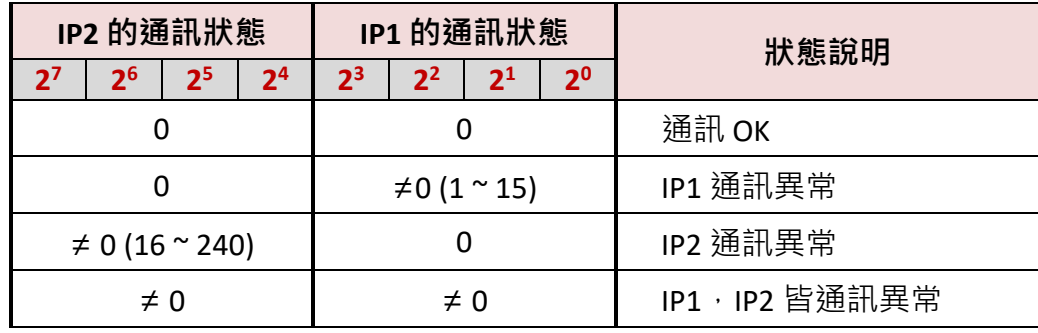

b. "Error Status" 的回傳值是一個整數值,以下提供了一個除法的判斷方式,將此數值除以 16, **商數**代表第 **2** 個 IP 的通訊狀態,**餘數**代表第 **1** 個 IP 的通訊狀態,不等於 0,即表示有通訊異常。 例如, 若 "Error\_Status" = 16, 除以 16 的結果, 商數 = 1 (≠0, IP2 通訊異常) 且 餘數 = 0 (IP1 通 訊 OK); 若 "Error\_Status" = 3 · 除以 16 的結果 · 商數 = 0 (IP2 通訊 OK) 且 餘數 = 3 (≠0 · IP1 通訊 異常);

## **注意:**

若按 "F1" 鍵開啟 "HTML Help" 說明, 主題 - "Networked applications - Dual binding on redundant ETHERNET"  $\pm$ "Connection status" 與 "Variable status" 的說明是錯誤的, 不符合 ICP DAS Win-GRAF PAC 的使用方式 · 請忽略該說明 ·

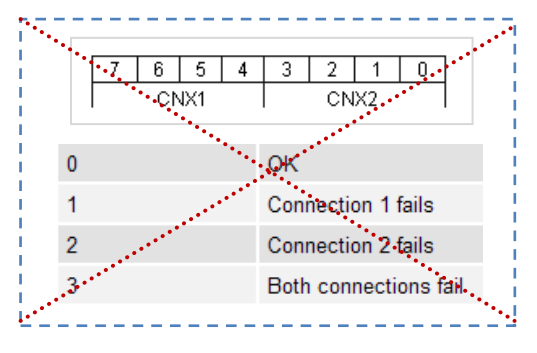

# **第 8 章 連接 DCON I/O 模組**

<span id="page-165-0"></span>Win-GRAF PAC 可透過 COM Port (RS-485) 來連接 ICP DAS 的 "I-7000" 與 "I-87KW" 遠端 DCON I/O 模組,每台 PAC 最多可啟用 16個 DCON Port,而每個 Port 最多可連接 50 個遠端 DCON 模組 (建議 不要超過 32 個) 。若選用 "I-87KW" 系列 I/O 模組, 必須搭配使用 RS-485 I/O 擴充單元 (例如: I-87K4/5/8/9 或 RU-87P4/8)。您可在泓格科技的網站上查看詳細的產品資訊:

[http://www.icpdas.com/en/product/guide+Remote\\_\\_I\\_O\\_\\_Module\\_\\_and\\_\\_Unit+RS-485\\_\\_I\\_O\\_\\_Modul](http://www.icpdas.com/en/product/guide+Remote__I_O__Module__and__Unit+RS-485__I_O__Modules+IO__Expansion__Unit) es+IO Expansion Unit

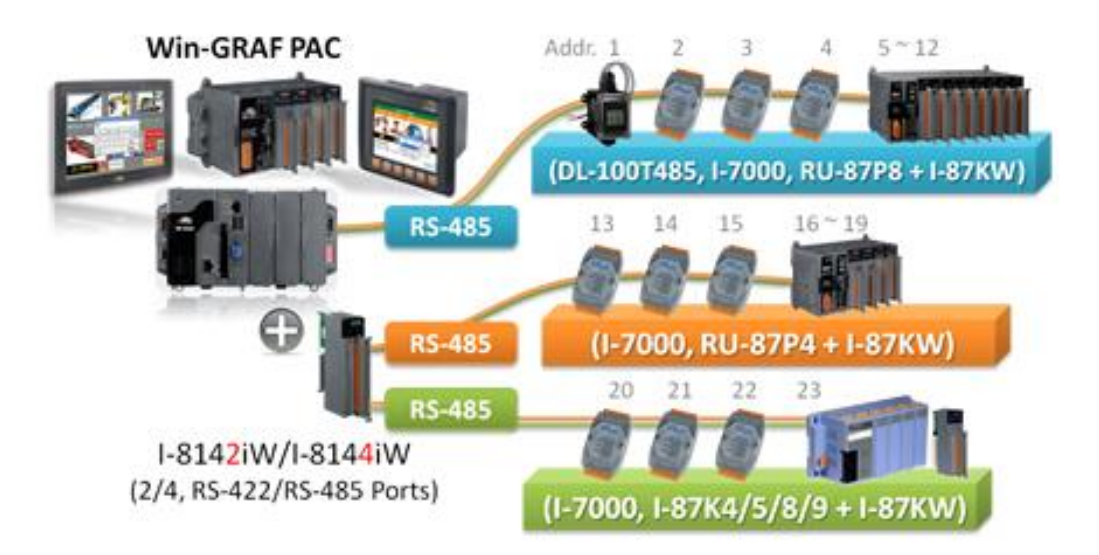

在開始使用 "I-7000" 或 "I-87KW" 遠端 DCON I/O 模組前,需先以 "DCON Utility" 軟體設定每一個模組 的 Protocol (請選 DCON 模式)、Address (1~255)、Baudrate (需與 Win-GRAF PAC 一樣,建議設為 9600)、Checksum (需與 Win-GRAF PAC 設定一樣, 為了通訊安全, 建議設為 "Enabled")、Data format 與 其它 Input/Output 設定 (依需求來設定)。

## **注意:**

- A. 若 <u>[I-7000](http://www.icpdas.com/en/product/guide+Remote__I_O__Module__and__Unit+RS-485__I_O__Modules+I-7000)</u> 及 <u>[I-87KW](http://www.icpdas.com/en/product/guide+Remote__I_O__Module__and__Unit+PAC__%EF%BC%86amp;__Local__I_O__Modules+I-8K_I-87K__Series__(High__Profile))</u> 是 AI 模組,則資料格式 (Data format) 必需設定為 "2's Complement"。 例如: I-7005, I-7013, I-7014D, I-7015, I-7016, I-7017R, I-7018Z, I-7019R, I-7033; I-87005W, I-87013W, I-87015W, I-87015PW, I-87016W, I-87017W, I-87017RCW, I-87017ZW, I-87017DW, I-87018W, I-87018RW, I-87018ZW, I-87019RW, I-87019ZW, …等類比輸入模組。
- B. 若 [I-7000](http://www.icpdas.com/en/product/guide+Remote__I_O__Module__and__Unit+RS-485__I_O__Modules+I-7000) 及 [I-87KW](http://www.icpdas.com/en/product/guide+Remote__I_O__Module__and__Unit+PAC__%EF%BC%86amp;__Local__I_O__Modules+I-8K_I-87K__Series__(High__Profile)) 是 AO 模組,則資料格式 (Data format) 必需設定為 **"Engineering"**。 例如: I-7021, I-7022, I-7024, I-7024R; I-87024W, I-87024UW, I-87024CW, I-87028UW, I-87028CW, I-87028VW, I-87028VW-20V 等類比輸出模組。

"DCON Utility"是一個方便好用的軟體工具,可以協助網路搜尋、設定與測試 I/O 模組。 請至以下網址取得軟體程式與使用手冊 :

http://www.icpdas.com/en/product/guide+Software+Utility\_Driver+DCON\_Utility\_Pro

接下來將說明, Win-GRAF Workbench 中的設定方式。

Win-GRAF 使用手冊, 2.0 版, 2020 年 8 月 ICP DAS 8-1

## <span id="page-166-0"></span>**8.1 設定 "DCON" I/O 卡**

"DCON" 可用來啟用一個 RS-485 Port 來連接遠端的 DCON I/O 模組 (例如: I-7000 系列模組、RU-87P8 I/O 擴充單元 + I-87KW I/O 模組 或 I-87K8 I/O 擴充單元 + I-87KW I/O 模組)。如需啟用多個 DCON Port, 請設定多個 "DCON" I/O 卡。(一台 PAC 最多可啟用 16 個 "DCON")

1. 點選 Win-GRAF 工具列的 "Open I/Os" 按鈕來開啟 "I/O Boards" 視窗。

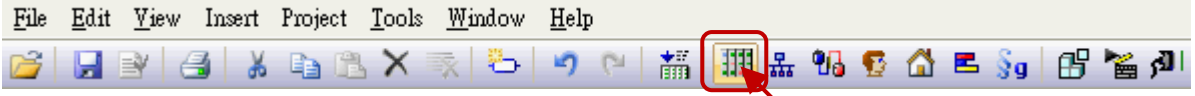

2. 於 Slot8 加入 "DCON" I/O 卡 (參[考第四章](#page-50-0)), 再以滑鼠雙擊該項目來開啟 "Properties" 視窗。  $\frac{1}{2}$  **注意**: Slot0~7 是保留給 PAC I/O 模組, Slot8 (含) 以上供給其它用途使用。

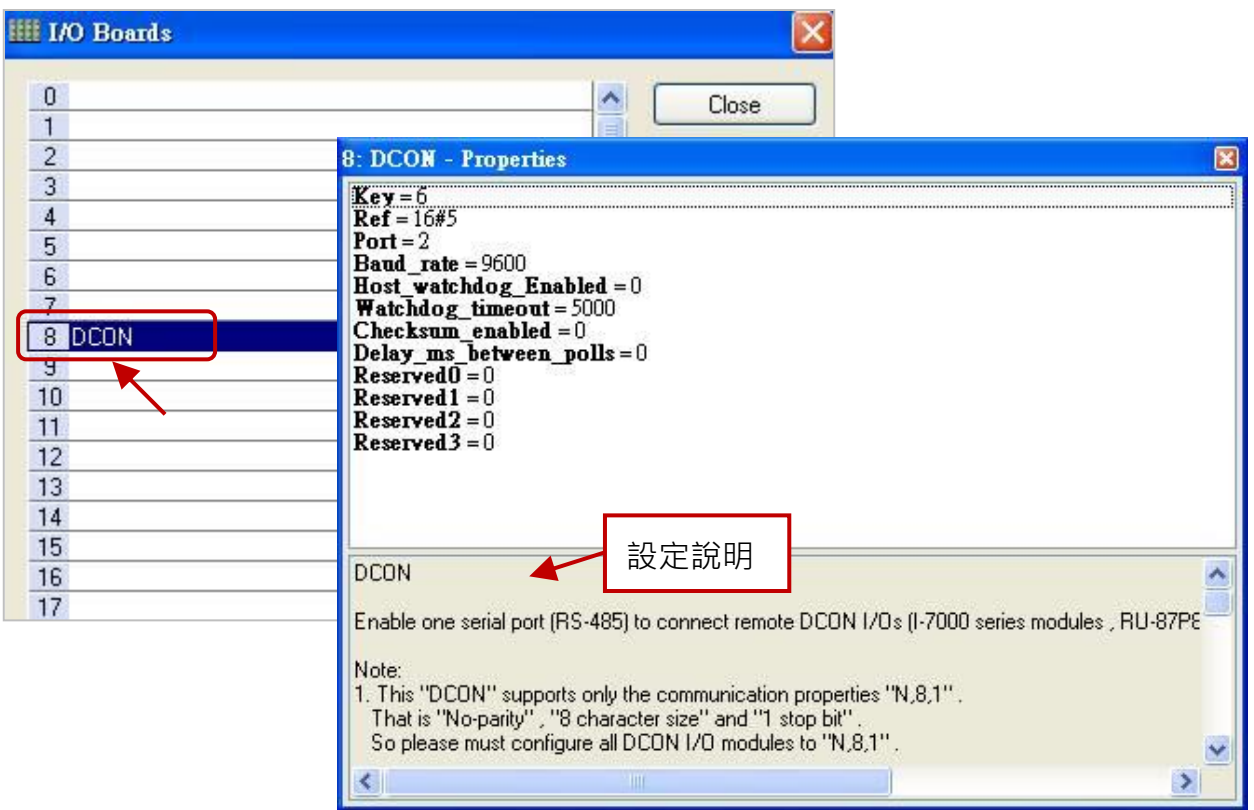

#### **參數說明:**

**註:** "DCON" 僅支援通訊屬性為 "N,8,1",表示 "無同位元"、"8 個資料位元" 與 " 1 個停止位元", 因此請將所有的 DCON I/O 模組設置為 "N,8,1"。

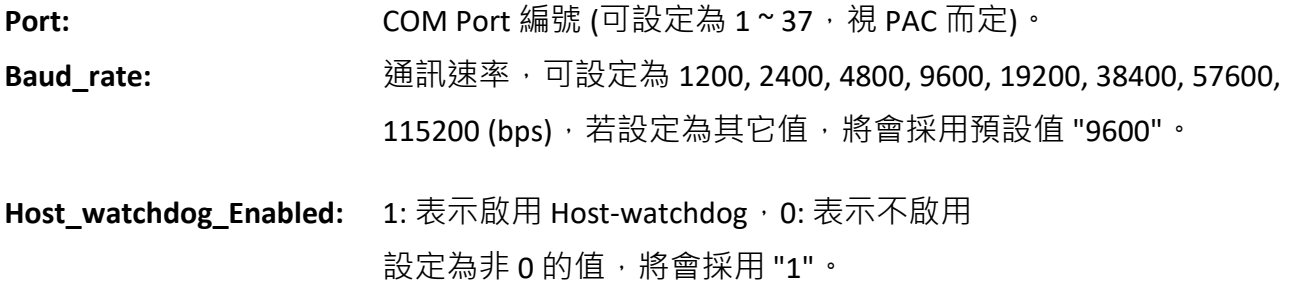

Win-GRAF 使用手冊, 2.0 版, 2020 年 8 月 ICP DAS 8-2

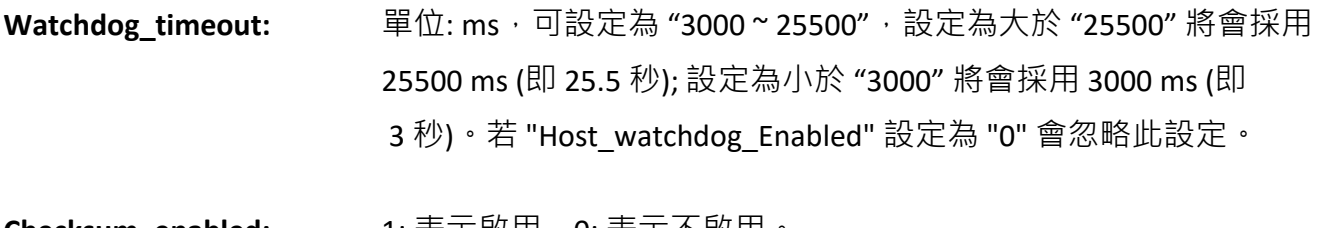

**Checksum\_enabled:** 1: 表示啟用, 0: 表示不啟用。 若設定為非 0 的值,將會採用 "1"。(為了通訊安全, 建議啟用 Checksum)

**Delay\_ms\_between\_polls:** 單位: ms, 預設值為 0 ms, 有效範圍為 "0 ~ 1000"。 設定為小於 "0" 將會採用 0 ms ; 設定為大於 "1000" 將會採用 1000 ms。 若沒有連接無線模組,請設定為較小的值 (例如: 0~10)。 若連接無線模組 (例如: ICP DAS 的 ZigBee 產品[: ZigBee](http://www.icpdas.com/en/product/guide+Wireless__Communication+ZigBee+Converter) 轉接器 或 [ZigBee I/O](http://www.icpdas.com/en/product/guide+Wireless__Communication+ZigBee+Converter) 模組), 請設定為較大的值 (例如: 30~100 或 其它值), 而 設定較大的值,輸詢 (Polling) 效率會較慢。

3. 滑鼠雙擊欲設定的項目,並輸入設定值。

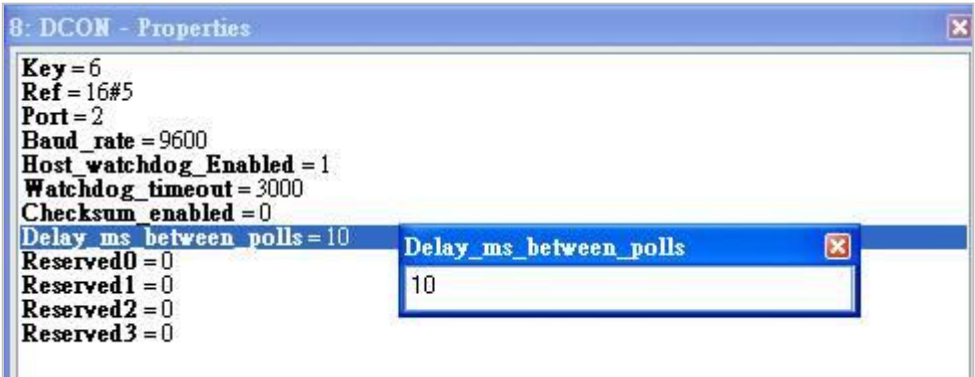

4. 在 "I/O Boards" 視窗內連上 "DCON" 後,會自動在 "Variables" 視窗中新增 1 個 "BOOL" 輸入 變數,當 Win-GRAF 有連上 PAC 時,會顯示出 COM Port 的連接狀態。

(TRUE: 表示 OK ; FALSE: 表示錯誤。)

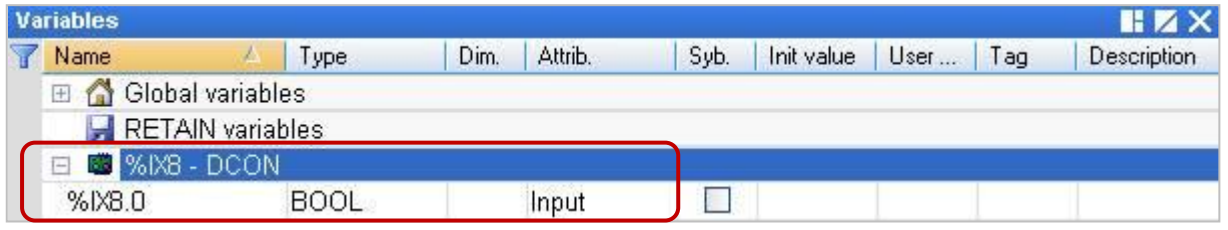

## **8.2 使用 I/O 功能方塊**

Win-GRAF 支援許多 ICP DAS 的 DCON 遠端 I/O 模組,您可開啟 "程式庫管理員" (參考 [1.2.3](#page-15-0) 節) 或在 I/O 功能方塊上按 "F1" 鍵來查看這些 I/O 功能方塊的設定說明, 本章節將介紹 "D\_7065", "D\_7018Z", "D\_7083", "D\_87084\_freq", "D\_87084\_cnt4", "D\_87084\_cnt8", "DL\_100T485" ...等 功能方塊。

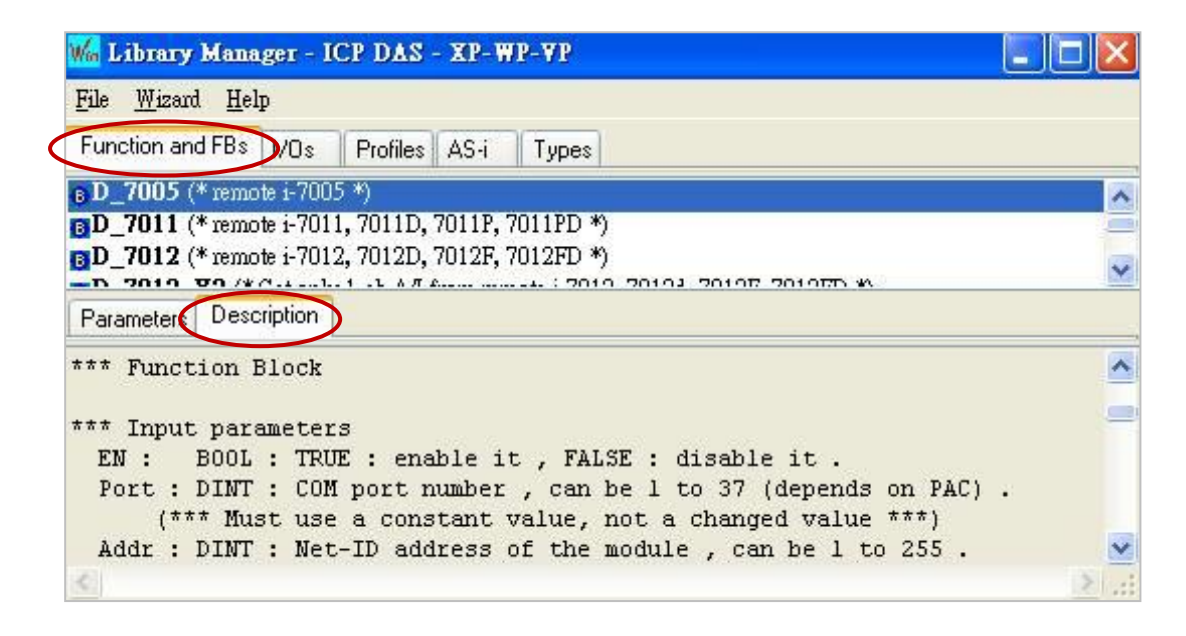

在 LD 程式 - 功能方塊區中,可在 "Blocks" 面板中展開 "ICP DAS – XP-WP-VP" 資料夾,裡面列有許多 函式 與 功能方塊,您可選擇所需的項目,並將它拖曳到程式編輯區來使用。

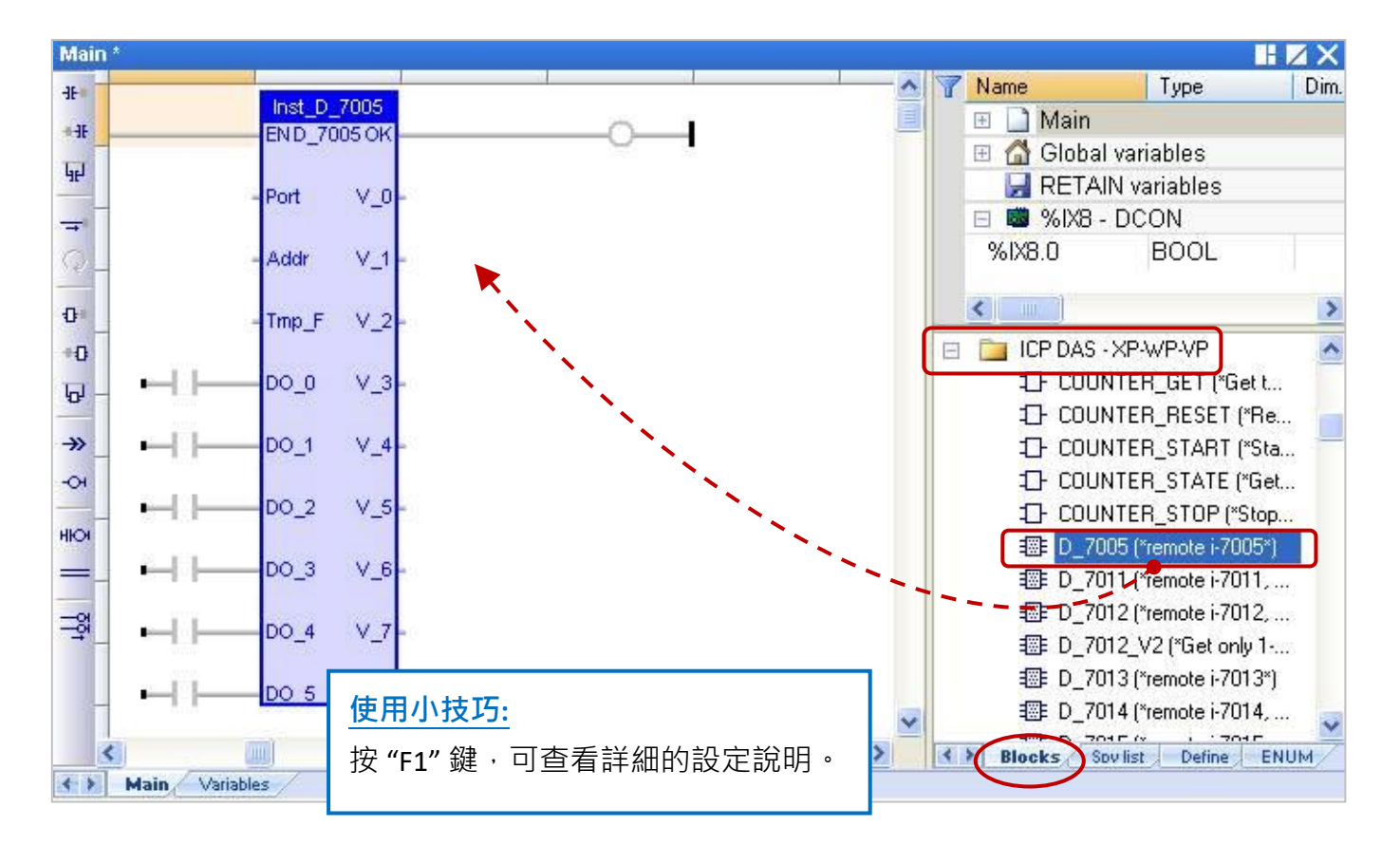

## **8.2.1 "D\_7065" 功能方塊**

"D\_7065" 可用來連結一個遠端的 I-7065, I-7065D 繼電器 (Relay) 輸出模組 與 I-7065A, I-7065AD, I-7065B, I-7065BD (固態繼電器輸出模組)。

## **註:**

- 1. 所有連接的 DCON I/O 模組需使用 "DCON Utility" 軟體 (見 [P8-1\)](#page-165-0) 設定過一次。
- 2. 請在 "I/O boards" 視窗加入 "DCON" (見 [8.1](#page-166-0) 節), 並填入正確的參數 (例如: Port、Baud rate...)。
- 3. 只有在通訊狀態為 "TRUE" 的情況下 (若 "OK" 會回傳 "TRUE"), DI 通道的回傳值才具意義。
- 4. 可參考 第 [12](#page-219-0) 章, 點選功能表 "File" > "Add Existing Project" > "From Zip", 來回存出貨光碟中的 範例程式 (CD-ROM: \Napdos\Win-GRAF\demo-project\DEMO\_D\_7065.zip) 並查看詳細的程式內容。

#### **假設: 使用 PAC 的 COM2 來連接 I-7065 (位址 = 2),使用 4 個數位輸入通道 與 5 Relay 輸出通道。**

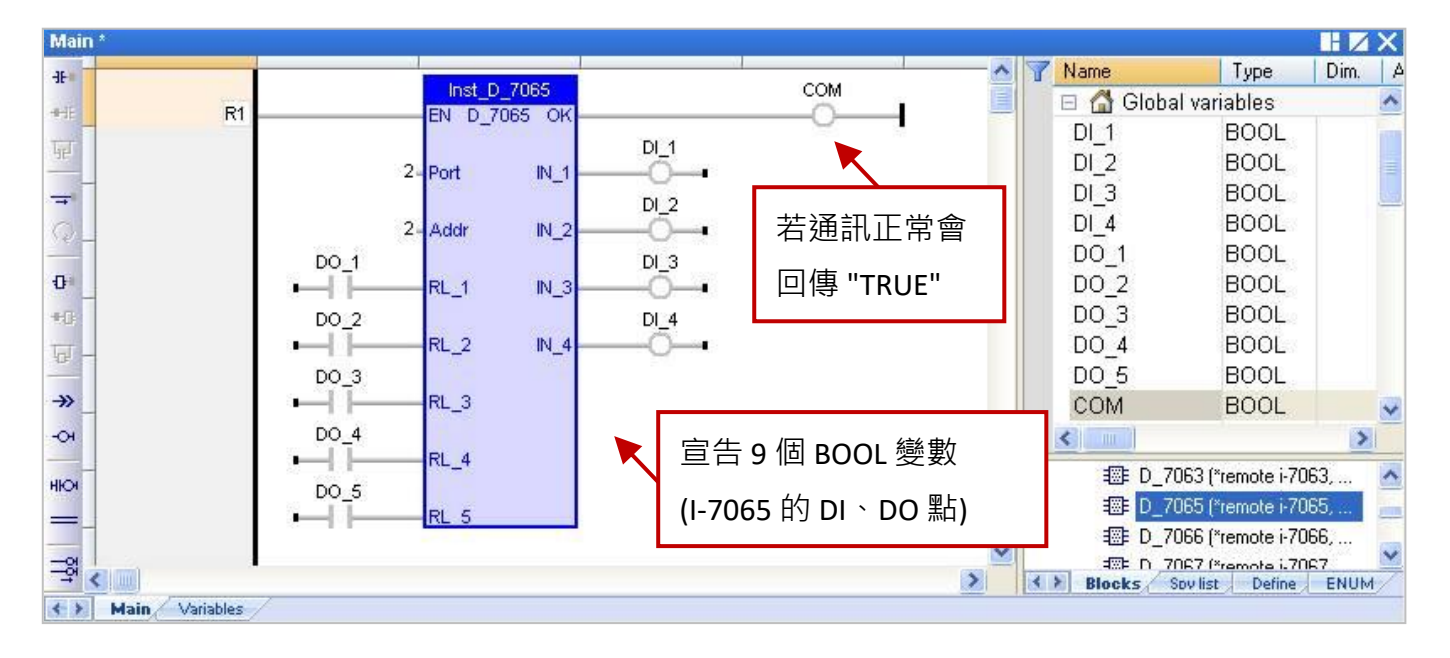

#### **輸入參數:**

- **EN:** 資料型態: BOOL,設定為 "TRUE": 啟用 ; 設定為 "FALSE": 不啟用。
- **Port:** 資料型態: DINT,COM Port 編號 (可設定為 1 ~ 37,視 PAC 而定)。

(\*\*\* 需設定為常數,即不可變動的值 \*\*\*)

- **Addr:** 資料型態: DINT, 模組的 Net-ID 位址 (可設定為 1 ~ 255)。 (\*\*\* 需設定為常數,即不可變動的值 \*\*\*)
- **RL 1 ~ RL 5:** 資料型態: BOOL, 5 通道 DO 值。

#### **輸出參數:**

**OK:** 資料型態: BOOL,"TRUE": 表示通訊正常 ; "FALSE": 表示通訊失敗。 **IN\_1 ~ IN\_4:** 資料型態: BOOL,4 通道 DI 值。

## **8.2.2 "D\_7018Z" 功能方塊**

"D\_7018Z" 可用來連結一個遠端的 I-7018Z 模組, 此模組是 10 通道熱電耦類比輸入模組,可用來 量測電壓、電流或溫度,通道可個別設定並具有斷線偵測、過電壓保護功能。

#### **註:**

- 1. 請先使用 "DCON Utility" 軟體 (見 <u>P8-1</u>) 設定好該模組的適當參數 (例如: Address、Baudrate...), AI 模組的資料格式需設定為 **"2's Complement"**,否則 Win-GRAF PAC 無法正確地讀取該值。
- 2. 請在 "I/O boards" 視窗加入 "DCON" (見 [8.1](#page-166-0) 節), 並填入正確的參數 (例如: Port、Baud rate...)。
- 3. 只有在通訊狀態為 "TRUE" 的情況下 (若 "OK" 會回傳 "TRUE"), AI 通道的回傳值才具意義。
- 4. 可參考 第 [12](#page-219-0) 章, 點選功能表 "File" > "Add Existing Project" > "From Zip", 來回存出貨光碟中的 範例程式 (CD-ROM: \Napdos\Win-GRAF\demo-project\DEMO\_D\_7018z.zip) 並查看詳細的程式內容。

**假設: 使用 PAC 的 COM2 來連接 I-7018Z (位址 = 3),且用來量測攝氏溫度。**

| Main *         |                         |                         |                       |                  |                    |                            | $H \times X$ |
|----------------|-------------------------|-------------------------|-----------------------|------------------|--------------------|----------------------------|--------------|
| 册:             |                         | Inst_D_7018Z            |                       | ⅍<br><b>COM</b>  | Name               | Type                       | Dim.         |
| $+$            | R1                      | EN D_7018Z OK           |                       | 丰                | Λ<br>$\frac{1}{2}$ | Global variables           |              |
| 4t             |                         |                         |                       |                  | $AI_1$             | <b>REAL</b>                |              |
|                |                         | 2-Port                  | $V_0$ Al_1            |                  | $AI_2$             | <b>REAL</b><br>REAL        |              |
| $\equiv$       |                         |                         |                       | 若通訊正常會           | $AI_3$<br>$AI_4$   | <b>REAL</b>                |              |
| Q              |                         | 3-Addr                  | $V_1$ Al_2            | 回傳 "TRUE"        | $AI_5$             | <b>REAL</b>                |              |
| $\Phi$         |                         | $1 - \text{Imp}_F$      | $V_2$ Al <sub>3</sub> |                  | $AI_6$             | <b>REAL</b>                |              |
| $\mathbf{B}$   |                         |                         |                       |                  | AIZ                | REAL                       |              |
| Đ              |                         |                         | $V_3$ Al_4            |                  | $AI_8$             | <b>REAL</b>                |              |
| $\rightarrow$  |                         |                         | $V_4$ AL <sub>5</sub> |                  | AI <sub>2</sub> 9  | <b>REAL</b>                |              |
| $\overline{O}$ |                         |                         |                       | 宣告 10 個 REAL 變數  | $AI_10$<br>COM     | <b>REAL</b><br><b>BOOL</b> |              |
|                |                         |                         | $V_5$ Al 6            |                  | Ш                  |                            |              |
| HIOH           |                         |                         |                       | (I-7018Z 的 AI 點) |                    | 1 D_7017Z_20 (*remote i    |              |
|                |                         |                         | $V_6$ Al_7            |                  |                    | # D_7018 (*remote i-701    |              |
| 뉗              |                         |                         | $V$ $7$ $Al_8$        |                  |                    | 图 D_7018Z (*remote i-70    |              |
|                |                         |                         |                       |                  |                    | 图 D_7019R (*remote i-70    |              |
|                |                         |                         | $V_8$ $Al_9$          |                  |                    | 我 D_7021 (*remote i-702    |              |
|                |                         | 1 D_7022 (*remote i-702 |                       |                  |                    |                            |              |
|                |                         |                         | $V$ 9 $AU$ 10         |                  |                    | # D_7024 (*remote i-702    |              |
|                | ←         <br>Variables |                         |                       | ⋗                | <b>Blocks</b>      | Spy list<br>Define         | <b>ENUM</b>  |
|                | <b>Main</b>             |                         |                       |                  |                    |                            |              |

#### **輸入參數:**

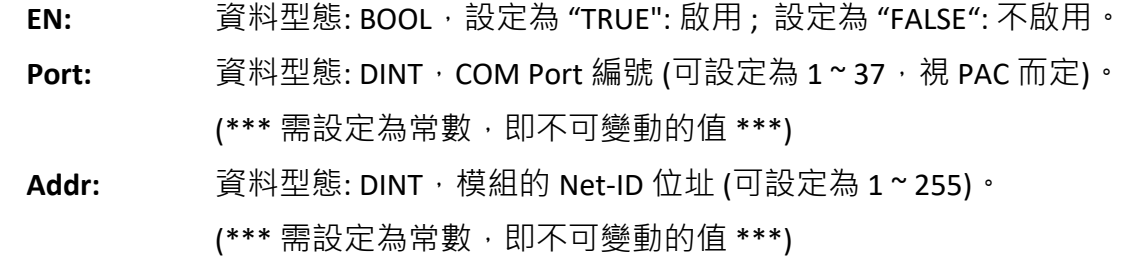

- Tmp\_F: 資料型態: DINT, 溫度格式可設定為 1 或 2 ·
	- 1 : 表示為攝氏溫度 2 : 表示為華氏溫度
		- 若設定為其它值,則會取用"1: 攝氏溫度"。

#### **輸出參數:**

- **OK:** 資料型態: BOOL,"TRUE": 表示通訊正常 ; "FALSE": 表示通訊失敗。
- **V\_0 ~ V\_9:** 資料型態: REAL, 10 通道 AI 值。
	- 若在 "DCON Utility" 選用了通道為電壓類型, 表示該回傳值的單位為 "V"。 例如, 回傳值為 0.85421 表示 0.85421 V 或 854.21 mV。 若在 "DCON Utility" 選用了通道為電流類型, 表示該回傳值的單位為 "mA"。 例如,回傳值為 1.5567 表示 1.5567 mA。 若在 "DCON Utility" 選用了通道為溫度類型, 表示該回傳值的單位為 "度"。 例如,回傳值為 25.75 表示 25.75 度。

#### **斷線偵測:**

若溫度值大於 "9000.0" 表示,

- 1. 溫度感測器可能斷線。
- 2. 溫度感測器可能損毀。
- 3. DCON 模組的設定 與 溫度感測器不符。
- 4. 感測器量到錯誤的電阻值。

## **8.2.3 "D\_7083" 功能方塊**

"D\_7083" 可用來連結一個遠端的 I-7083, I-7083D, I-7083B, I-7083BD 模組, 此模組是 3 軸 32 位元 編碼器輸入模組。

#### **註:**

- 1. 為了取得 Ⅰ-7083, Ⅰ-7083D, Ⅰ-7083B, Ⅰ-7083BD 模組的 Encoder 值 · 需先使用 "D\_7083" 功能方塊之 後,再搭配 "Counter\_Start", "Counter\_Stop", "Counter\_Get", "Counter\_State" 與 "Counter\_Reset" 函式 (可參考 [4.9](#page-72-0) 節) 來操作這些模組的 Encoder 通道。
- 2. 請先使用 "DCON Utility" 軟體 (見 <u>P8-1</u>) 設定好該模組的適當參數 (例如: Address、Baudrate...), AI 模組的資料格式需設定為 **"2's Complement"**,否則 Win-GRAF PAC 無法正確地讀取該值。
- 3. 請在 "I/O boards" 視窗加入 "DCON" (見 [8.1](#page-166-0) 節), 並填入正確的參數 (例如: Port、Baud rate...)。
- 4. 只有在通訊狀態為 "TRUE" 的情況下 (若 "OK" 會回傳 "TRUE"), AI 通道的回傳值才具意義。
- 5. 可參考 第 [12](#page-219-0) 章, 點選功能表 "File" > "Add Existing Project" > "From Zip", 來回存出貨光碟中的 範例程式 (CD-ROM: \Napdos\Win-GRAF\demo-project\DEMO\_D\_7083.zip) 並查看詳細的程式內容。

#### **假設: 使用 PAC 的 COM2 來連接 I-7065 (位址 = 4),使用 3 個數位輸入通道。**

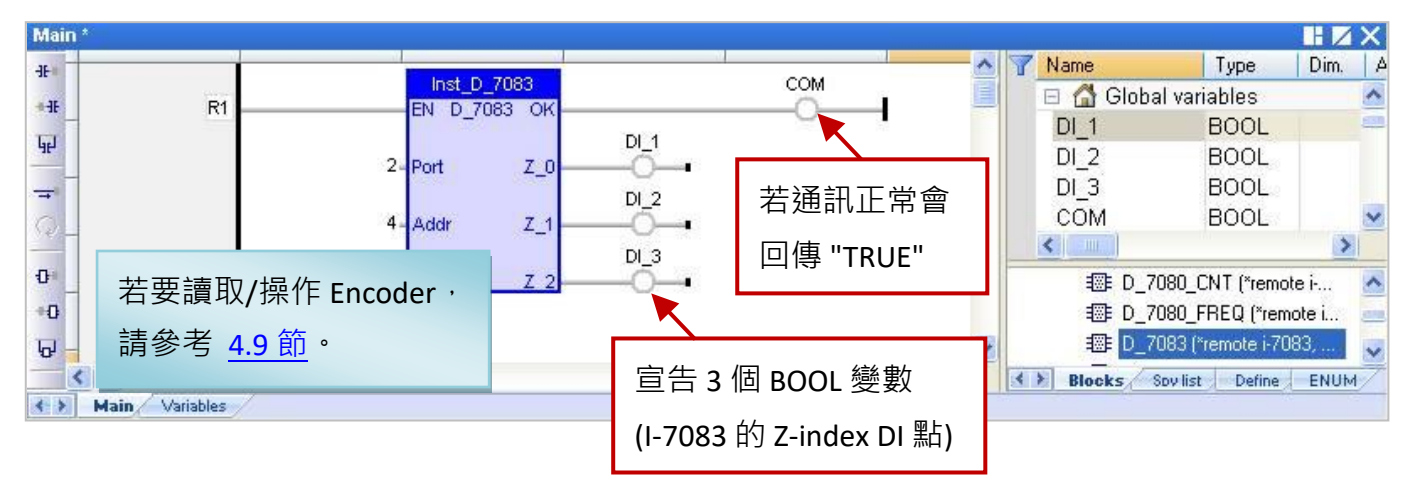

#### **輸入參數:**

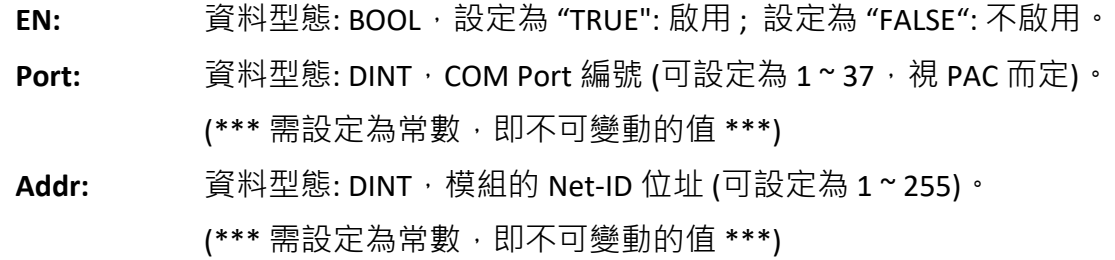

#### **輸出參數:**

- **OK:** 資料型態: BOOL,"TRUE": 表示通訊正常 ; "FALSE": 表示通訊失敗。
- **Z\_0 ~ Z\_2:** 資料型態: BOOL,3 軸 Z-index DI 值。

### **8.2.4 "D\_87084\_FREQ" 功能方塊**

"D\_87084\_freq" 可用來連結一個在 I/O 擴充單元 (例如: I-87K4/5/8/9、RU-87P4 或 RU-87P8) 上的 I-87084W 模組, 並用來量測 8 通道的頻率值。

#### **註:**

- 1. 請先使用 "DCON Utility" 軟體 (見 <u>P8-1</u>) 設定好該模組的適當參數 (例如: Address、Baudrate...), 頻率的資料格式需設定為 **" Hex format"**,否則該功能將無效。
- 2. 請在 "I/O boards" 視窗加入 "DCON" (見 [8.1](#page-166-0) 節), 並填入正確的參數 (例如: Port、Baud\_rate...)。
- 3. 只有在通訊狀態為 "TRUE" 的情況下 (若 "OK" 會回傳 "TRUE") · AI 通道的回傳值才具意義 ·
- 4. 可參考 第 [12](#page-219-0) 章 , 點選功能表 "File" > "Add Existing Project" > "From Zip" , 回存出貨光碟中的範例 程式 (CD-ROM:\Napdos\Win-GRAF\demo-project\DEMO\_D\_87084\_FR.zip) 並查看詳細的程式內容。

#### **假設: 使用 PAC 的 COM2 來連接 I-87084W (位址 = 5),使用 8 個頻率輸入通道。**

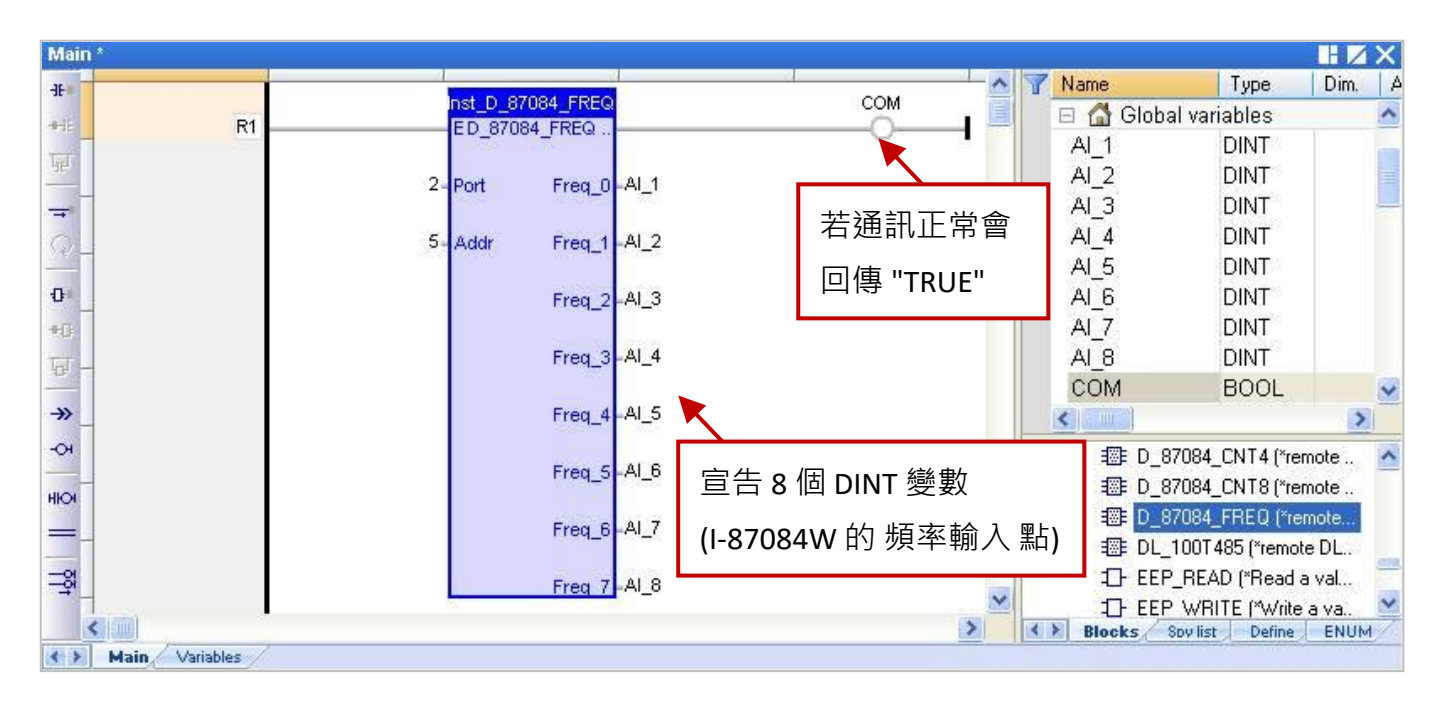

#### **輸入參數:**

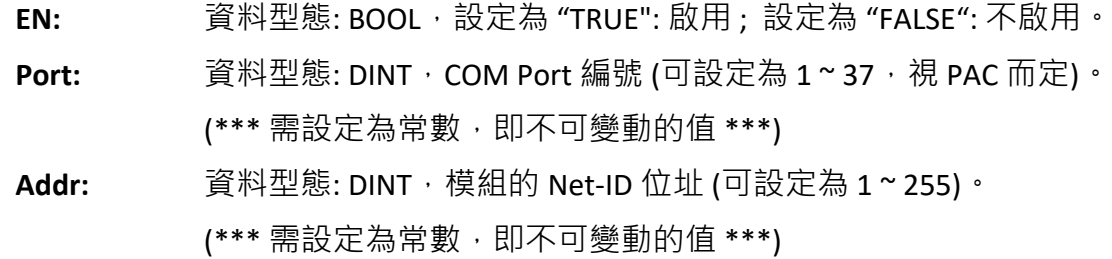

#### **輸出參數:**

**OK:** 資料型態: BOOL,"TRUE": 表示通訊正常 ; "FALSE": 表示通訊失敗。 **Freq 0 ~ Freq 7:** 資料型態: DINT, 8 通道頻率值 (單位: Hz)。

### **8.2.5 "D\_87084\_CNT4" 功能方塊**

"D\_87084\_CNT4" 可用來連結一個在 I/O 擴充單元 (例如: I-87K4/5/8/9、RU-87P4 或 RU-87P8) 上的 I-87084W 模組, 並用來量測 4 通道的計數值。

#### **註:**

- 1. 請先使用 "DCON Utility" 軟體 (見 <u>P8-1</u>) 設定好該模組的適當參數 (例如: Address、Baudrate...), 頻率的資料格式需設定為 **" Hex format"**,否則該功能將無效。
- 2. 請在 "I/O boards" 視窗加入 "DCON" (見 [8.1](#page-166-0) 節), 並填入正確的參數 (例如: Port、Baud\_rate...)。
- 3. 為了由遠端 I-87084W 模組取得 4 通道的 Counter 值,需先使用 "D\_87084\_CNT4" 功能方塊,並 搭配 "Counter\_Start", "Counter\_Stop", "Counter\_Get", "Counter\_State" 與 "Counter\_Reset" 函式 (可參考 [4.9](#page-72-0) 節) 來操作該模組的 Counter 通道。
- 4. 只有在通訊狀態為 "TRUE" 的情況下 (若 "OK" 會回傳 "TRUE"), AI 通道的回傳值才具意義。
- 5. 可參考第 12章,點選功能表 "File" > "Add Existing Project" > "From Zip", 回存出貨光碟中的範例 程式 (CD-ROM:\Napdos\Win-GRAF\demo-project\DEMO\_D\_87084\_C4.zip) 並查看詳細的程式內容。

#### **假設: 使用 PAC 的 COM2 來連接 I-87084W (位址 = 6),使用 4 個計數通道。**

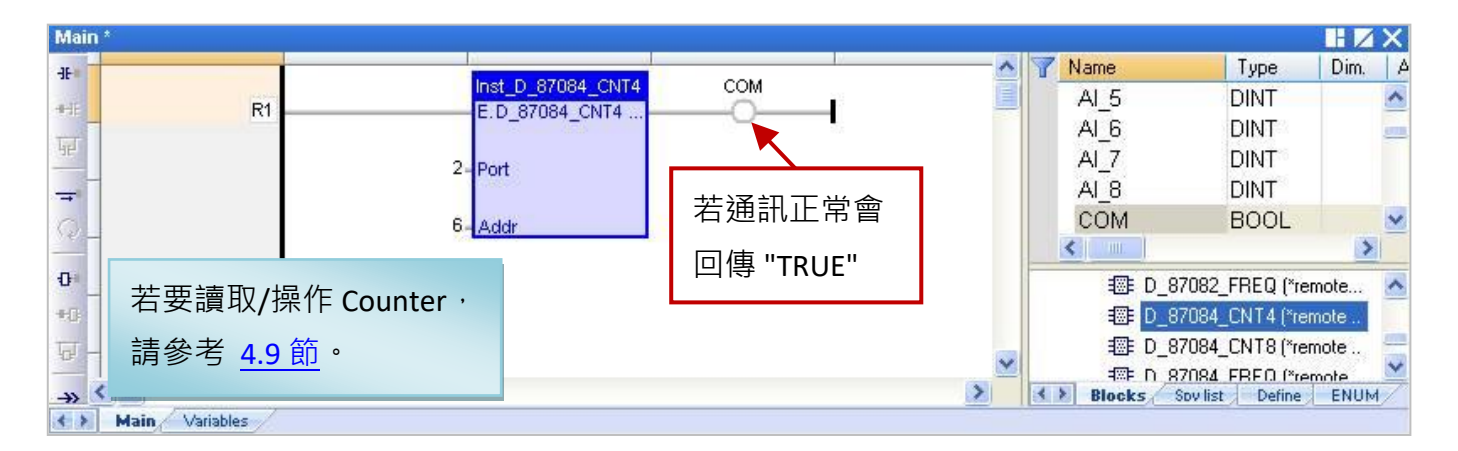

#### **輸入參數:**

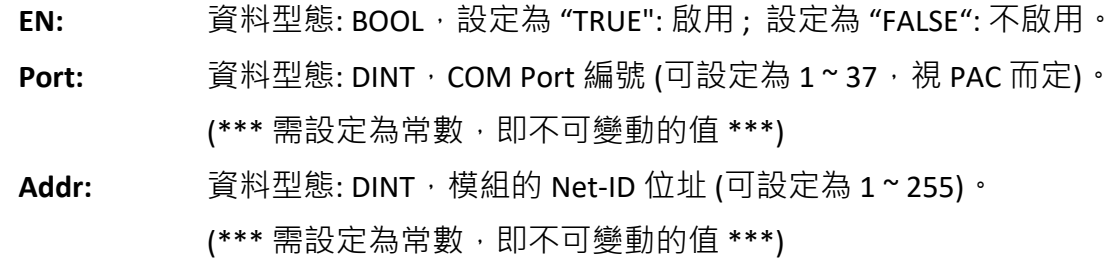

#### **輸出參數:**

**OK:** 資料型態: BOOL,"TRUE": 表示通訊正常 ; "FALSE": 表示通訊失敗。

### **8.2.6 "D\_87084\_CNT8" 功能方塊**

"D\_87084\_CNT8" 可用來連結一個在 I/O 擴充單元 (例如: I-87K4/5/8/9、RU-87P4 或 RU-87P8) 上的 I-87084W 模組, 並用來量測 8 通道的計數值。

#### **註:**

- 1. 請先使用 "DCON Utility" 軟體 (見 <u>P8-1</u>) 設定好該模組的適當參數 (例如: Address、Baudrate...), 頻率的資料格式需設定為 **" Hex format"**,否則該功能將無效。
- 2. 請在 "I/O boards" 視窗加入 "DCON" (見 [8.1](#page-166-0) 節), 並填入正確的參數 (例如: Port、Baud\_rate...)。
- 3. 為了由遠端 I-87084W 模組取得 8 通道的 Counter 值,需先使用 "D\_87084\_CNT8" 功能方塊,並 搭配 "Counter\_Start", "Counter\_Stop", "Counter\_Get", "Counter\_State" 與 "Counter\_Reset" 函式 (可參考 [4.9](#page-72-0) 節) 來操作該模組的 Counter 通道。
- 4. 只有在通訊狀態為 "TRUE" 的情況下 (若 "OK" 會回傳 "TRUE"), AI 通道的回傳值才具意義。
- 5. 可參考第 12章,點選功能表 "File" > "Add Existing Project" > "From Zip", 回存出貨光碟中的範例 程式 (CD-ROM:\Napdos\Win-GRAF\demo-project\DEMO\_D\_87084\_C8.zip) 並查看詳細的程式內容。

#### **假設: 使用 PAC 的 COM2 來連接 I-87084W (位址 = 7),使用 8 個計數通道。**

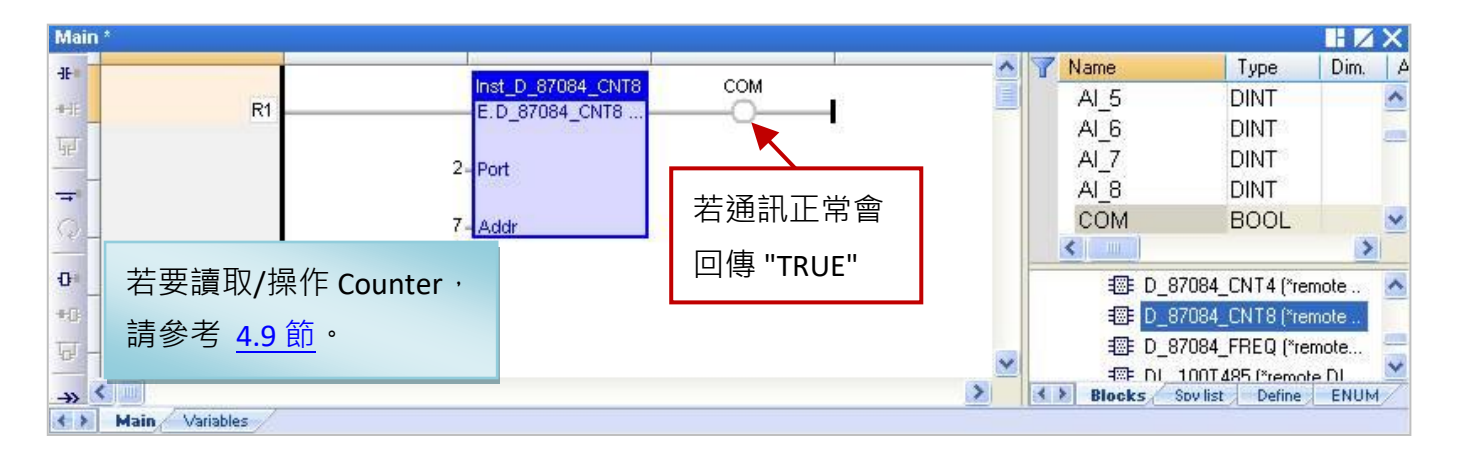

#### **輸入參數:**

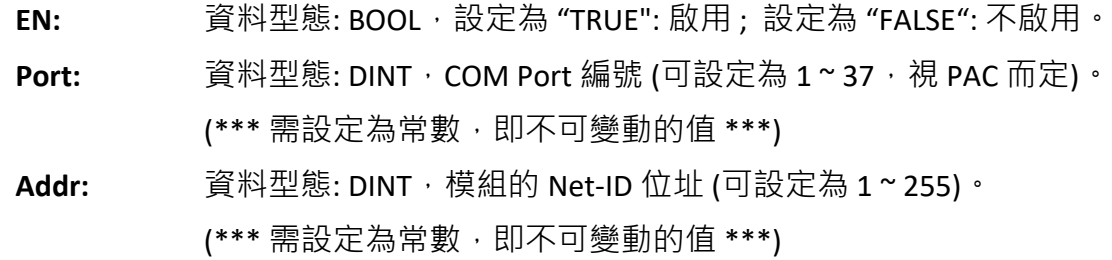

#### **輸出參數:**

**OK:** 資料型態: BOOL,"TRUE": 表示通訊正常 ; "FALSE": 表示通訊失敗。

## **8.2.7 "DL\_100T485" 功能方塊**

"DL\_100T485" 可用來連結一個遠端的 DL\_100**T**485 模組,來讀取溫度與濕度值。 產品網頁:<http://www.icpdas.com/en/product/DL-100T485>

#### **註:**

- 1. 請先使用隨貨光碟中的 "DL-100T485 Utility" 軟體,設定好該模組的適當參數 (例如: Module ID), DL-100T485 預設 Address (ID) 為 "1", Baudrate 為 "9600", Checksum 為 "Disable"。
- 2. 請在 "I/O boards" 視窗加入 "DCON" (見 [8.1](#page-166-0) 節), 並填入正確的參數 (例如: Port、Baud rate...)。
- 3. 只有在通訊狀態為 "TRUE" 的情況下 (若 "OK" 會回傳 "TRUE"), AI 通道的回傳值才具意義。
- 4. 可參考 第 [12](#page-219-0) 章, 點選功能表 "File" > "Add Existing Project" > "From Zip", 回存出貨光碟中的範例 程式 (CD-ROM:\Napdos\Win-GRAF\demo-project\DEMO\_DL\_100T485.zip) 並查看詳細的程式內容。

**假設: 使用 PAC 的 COM2 來連接 DL\_100T485 (位址 = 1),用來量測濕度值。**

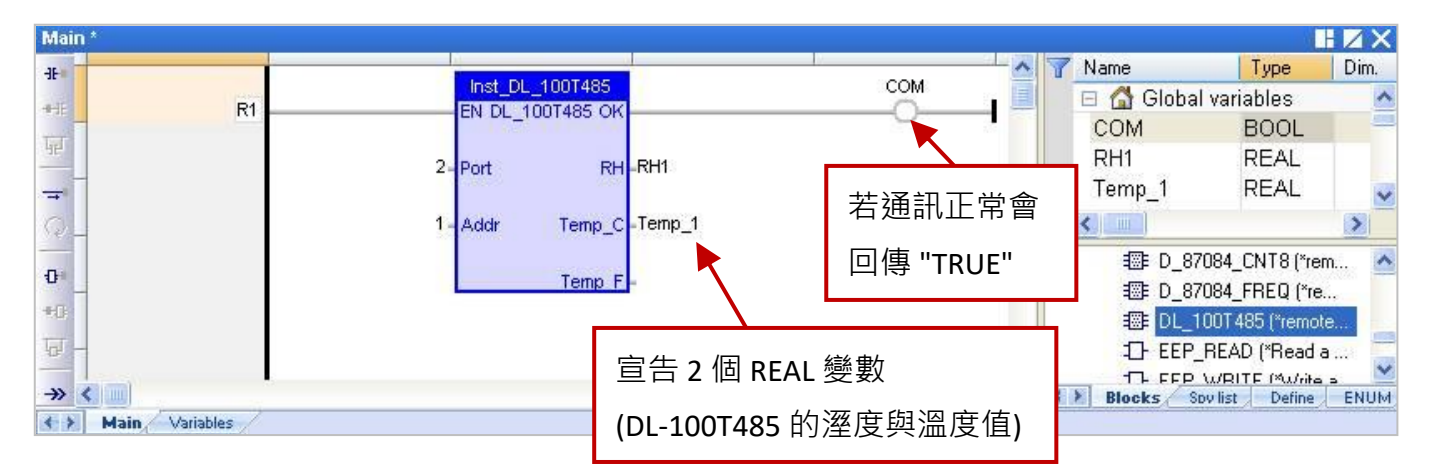

## **輸入參數:**

- **EN:** 資料型態: BOOL,設定為 "TRUE": 啟用 ; 設定為 "FALSE": 不啟用。
- **Port:** 資料型態: DINT, COM Port 編號 (可設定為 1 ~ 37, 視 PAC 而定)。 (\*\*\* 需設定為常數, 即不可變動的值 \*\*\*)
- **Addr:** 資料型態: DINT, 模組的 Net-ID 位址 (預設為 "1", 可設定為 1 ~ 255)。 (\*\*\* 需設定為常數,即不可變動的值 \*\*\*)

#### **輸出參數:**

- **OK:** 資料型態: BOOL,"TRUE": 表示通訊正常 ; "FALSE": 表示通訊失敗。
- **RH:** 資料型態: REAL,回傳值為相對溼度 (單位: %)。 例如: 回傳值為 "45.7" 表示 45.7%。
- Temp C: 資料型態: REAL, 回傳值為攝氏溫度 例如: 回傳值為 "25.7" 表示 25.7 ℃。
- Temp F: 資料型態: REAL, 回傳值為華氏溫度 例如: 回傳值為 "78.26" 表示 78.26 ℉。

### **8.2.8 "D\_GPS721" 功能方塊**

"D\_GPS721" 可用來連結一個 "GPS-721" 遠端 GPS 接收模組 (內含 1 DO, 1 PPS 輸出通道), 用來接收 GPS 衛星訊號, 即時取得精確的時間, 日期, 經/緯度, 作為定位與校時使用。另外, "GPS-721" 具有 RS-232 介面, 遠端主機可透過 RS-485 的 DCON 命令來詢問 GPS-721 的 GPS 資訊, 也可遠端 控制其內建的 DO 通道, 而 PPS (Pulse Per Second) 功能, 更可用來做為簡單的時間同步。

產品網頁:<http://www.icpdas.com/en/product/GPS-721>

**註:**

1. 一台 PAC 只能使用一個 GPS-721 模組。

- 2. 所有連接的模組皆需設定過一次,請先使用 "DCON Utility" 軟體 (見 [P8-1\)](#page-165-0) 設定 GPS-721 模組的 相關參數,其預設 Address (ID)為 "1", Baudrate 為 "9600", Checksum 為 "Disable"。
- 3. 請在 "I/O boards" 視窗加入 "DCON" (見 [8.1](#page-166-0) 節),並填入正確的參數 (例如: Port、Baud\_rate...)。
- 4. 可參考 第 [12](#page-219-0) 章, 點選功能表 "File" > "Add Existing Project" > "From Zip", 回存出貨光碟中的範例 程式 (CD-ROM:\Napdos\Win-GRAF\demo-project\dmeo\_gps721.zip) 並查看詳細的程式內容。

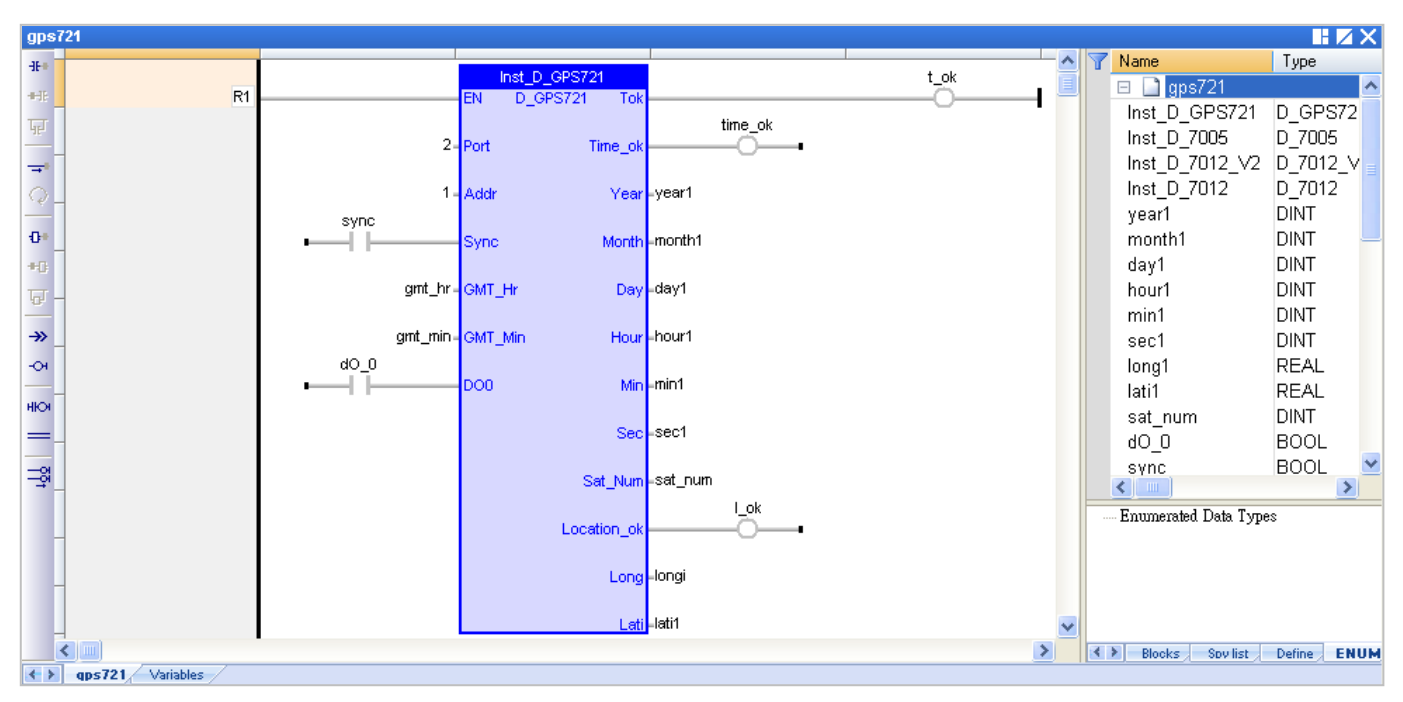

#### **輸入參數:**

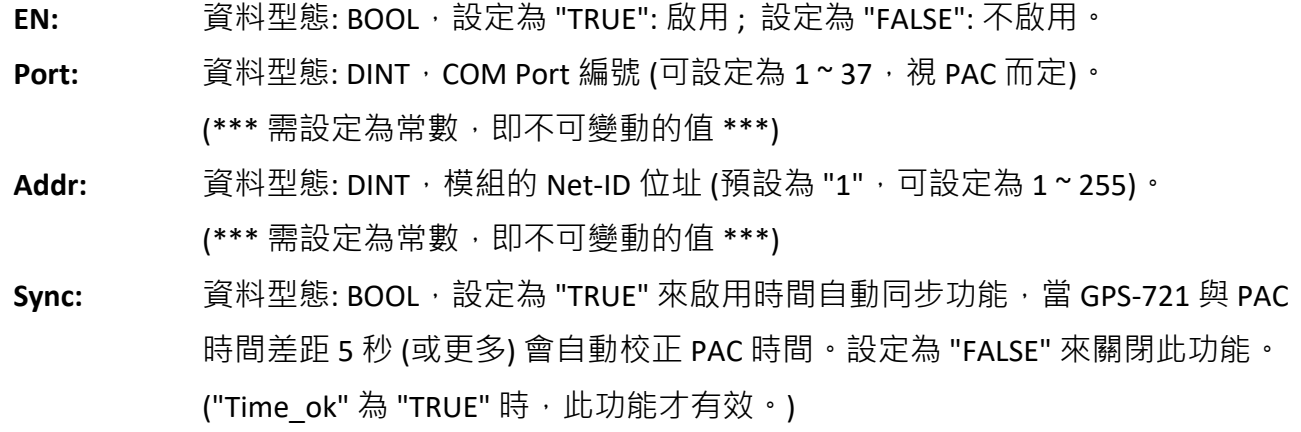

#### **GMT\_Hr & GMT\_Min:**

資料型態: DINT,目前所在位置與格林威治標準時間的時差。例如: 北京 與 台北是 加 8 小時 (GMT\_Hr=8  $\cdot$  GMT\_Min=0)  $\cdot$  美國是減 6 小時(GMT\_Hr= -6  $\cdot$  GMT\_Min=0)  $\cdot$ 印度是加 5.5 小時 (GMT\_Hr=5, GMT\_Min=30)。

**DO0:** 資料型態: BOOL, GPS-721 模組的數位輸出通道 (DO0)。

#### **輸出參數:**

- **Tok:** 資料型態: BOOL,
- TRUE: GPS-721 通訊正常。
- FALSE: GPS-721 通訊失敗, 以下的 回傳值皆無意義。
- **Time\_ok:** 資料型態: BOOL,
	- TRUE: 此時 Year, Month, Day, Hour, Min, Sec 的值是有意義的。
	- FALSE: 此時 Year, Month, Day, Hour, Min, Sec 的值無意義 (即, 錯誤的 或 非即時的數據)。

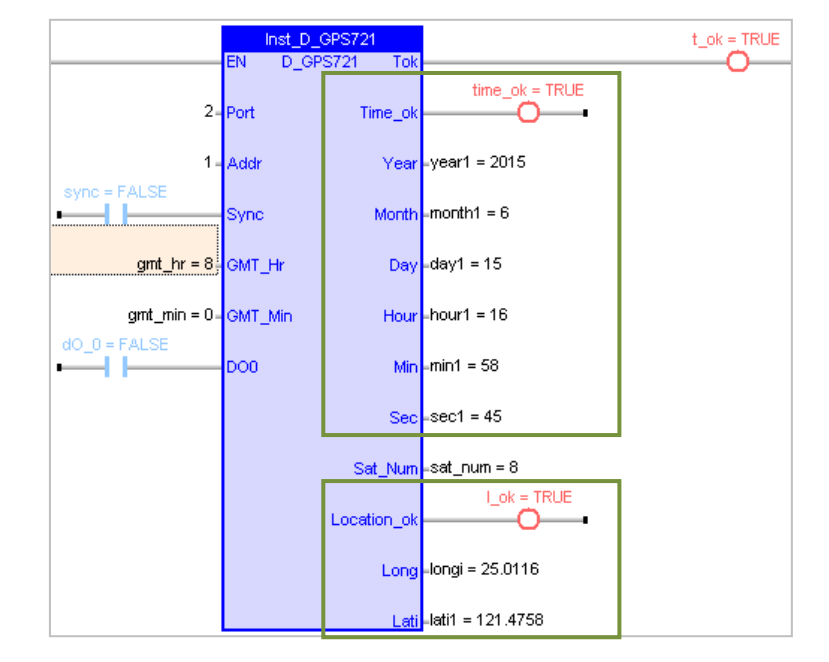

**註:** 每天的 23:59:00 – 00:00:59 (2 分鐘),"Time\_ok" 會自動設為 "FALSE" 並且不會進行時間校正。

**Year:** 資料型態: DINT, 年 ( 2009 ~ ...)。

**Month:** 資料型態: DINT,月 ( 1 ~ 12)。

**Day:** 資料型態: DINT · 日 ( 1 ~ 31) ·

**Hour:** 資料型態: DINT, 時 ( 0 ~ 23)。

**Min:** 資料型態: DINT, 分 ( 0 ~ 59)。

**Sec:** 資料型態: DINT <sup>,</sup> 秒 ( 0 ~ 59) <sup>。</sup>

**Sat\_Num:** 資料型態: DINT,使用衛星數量 (0: 未發現衛星 或 使用 1 ~ 9 顆衛星) 。

**Location ok:** 資料型態: BOOL,

FALSE: 此時 Long, Lati 的值無意義 (即,錯誤的 或 非即時的數據)。 TRUE: 已取得目前位置的經/緯度。 (只有在 "Location ok" 為 "TRUE" 時, Long 與 Lati 值才正確。 ) Long: 資料型態: REAL, 經度 (正數: 表示東方, 負數: 表示西方)。 (例如: "25.0121" 表示 25.0121 度。)

Lati: 資料型態: REAL, 緯度 (正數: 表示北方, 負數: 表示南方)。 (例如: "121.4576" 表示 121.4576 度。)

Win-GRAF 使用手冊, 2.0 版, 2020 年 8 月 ICP DAS 8-14

# **第 9 章 即時線上更新 (On Line Change)**

"On Line Change" 功能允許 Win-GRAF PAC 在運行的同時更新小幅修改過的程式,此修改的程式名稱 必須與 PAC 中目前正在 Run 的程式是同一個。"On Line Change" 功能主要提供給緊急狀況使用, 像 是某些場域不允許因為更換程式,而短暫的停機 或停止運作,也找不出可更新程式的時間 (例如, 需 24 小時運作不能停止的設備)。若非以上狀況, 最好不要使用此功能, 您可先停止運行中的程式, 再將修改過的程式下載到 PAC 中 (見 [2.3.5](#page-35-0) 節), 這是比較安全的作法。

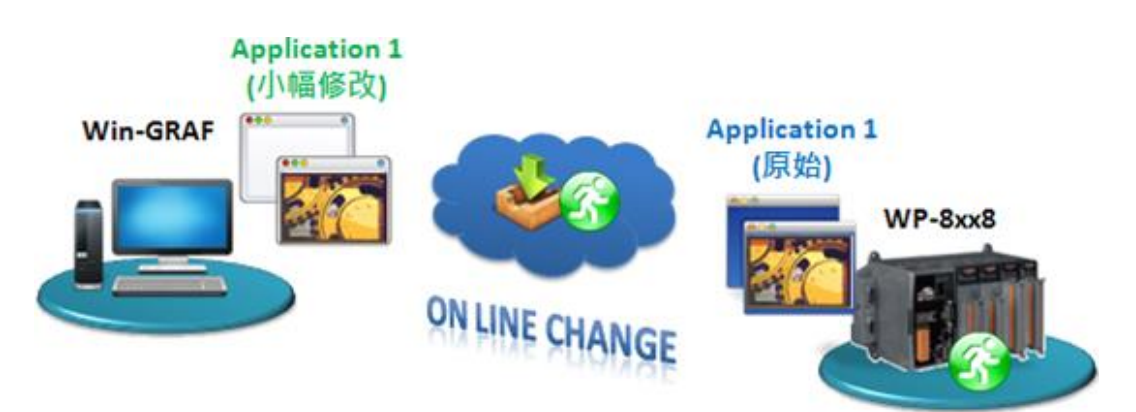

# **9.1 "On Line Change" 功能的使用限制**

T **在啟用 "On Line Change" 功能之前,請先了解下列使用限制:**

**啟用 "On Line change" 功能後,可執行下列變更 (不停止原有程式):**

- 變更 單一程式中的程式碼。
- 變更 單一順序式功能圖 (SFC ) 的條件 或 動作。

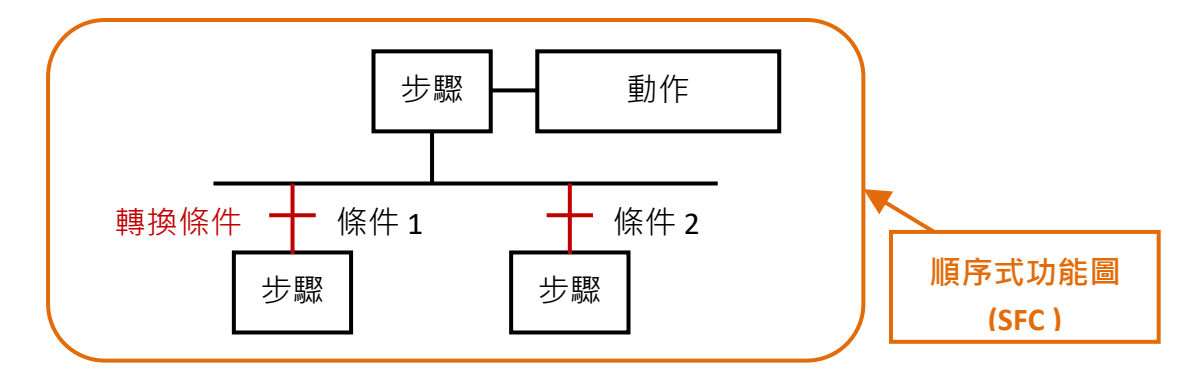

- 新增、更名、刪除 全域 (Global) 或 區域 (Local) 變數。
- 新增、更名、刪除 全域 (Global) 或 區域 (Local) 功能方塊 的樣例變數。

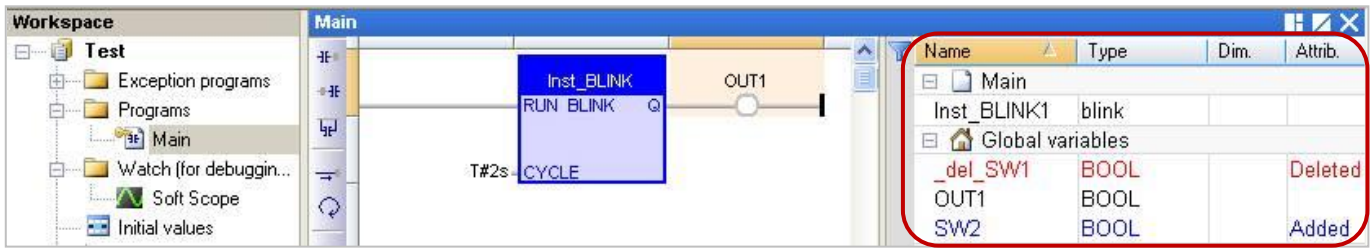
# **啟用 "On Line change" 功能後,不允許以下變更:**

• 新增、更名、刪除程式。(若刪除程式,會出現以下警告訊息)

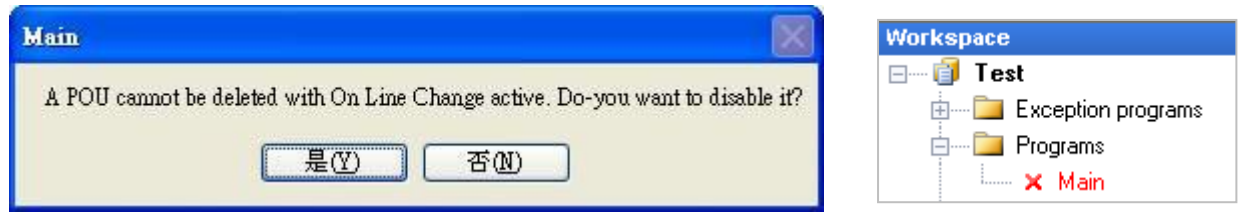

- 變更 順序式功能圖 (SFC )。
- 變更 使用者自定功能方塊 (UDFB) 的區域參數或變數。
- 變更 變數 或 功能方塊 (FB) 樣例變數 的類型、陣列 Dim 長度與字串長度。
- 變更 "I/O boards" 視窗中的設定。

#### **此外,啟用 "On Line change" 功能後,以下的程式寫法是不安全的:**

脈波 (P 或 N) 接點 與 線圈 (邊緣偵測)。

請改成使用已定義的 "R\_TRIG" <sup>與</sup> "F\_TRIG" 功能方塊的樣例變數。

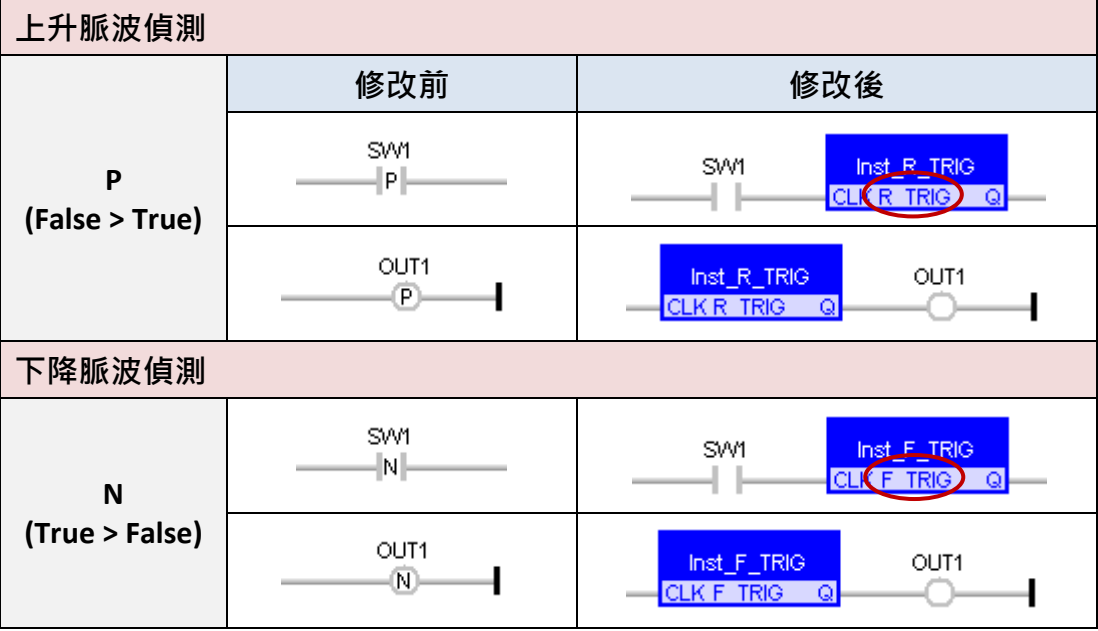

FBD 的迴圈中含有未定義的變數連結。

您必須明確地指定迴圈中的變數。

# **啟用 "On Line change" 功能:**

1. 滑鼠點選功能表 "Project > Settings..." , 再雙擊 "On Line Change" 項目將其設定為 "Enabled" 。

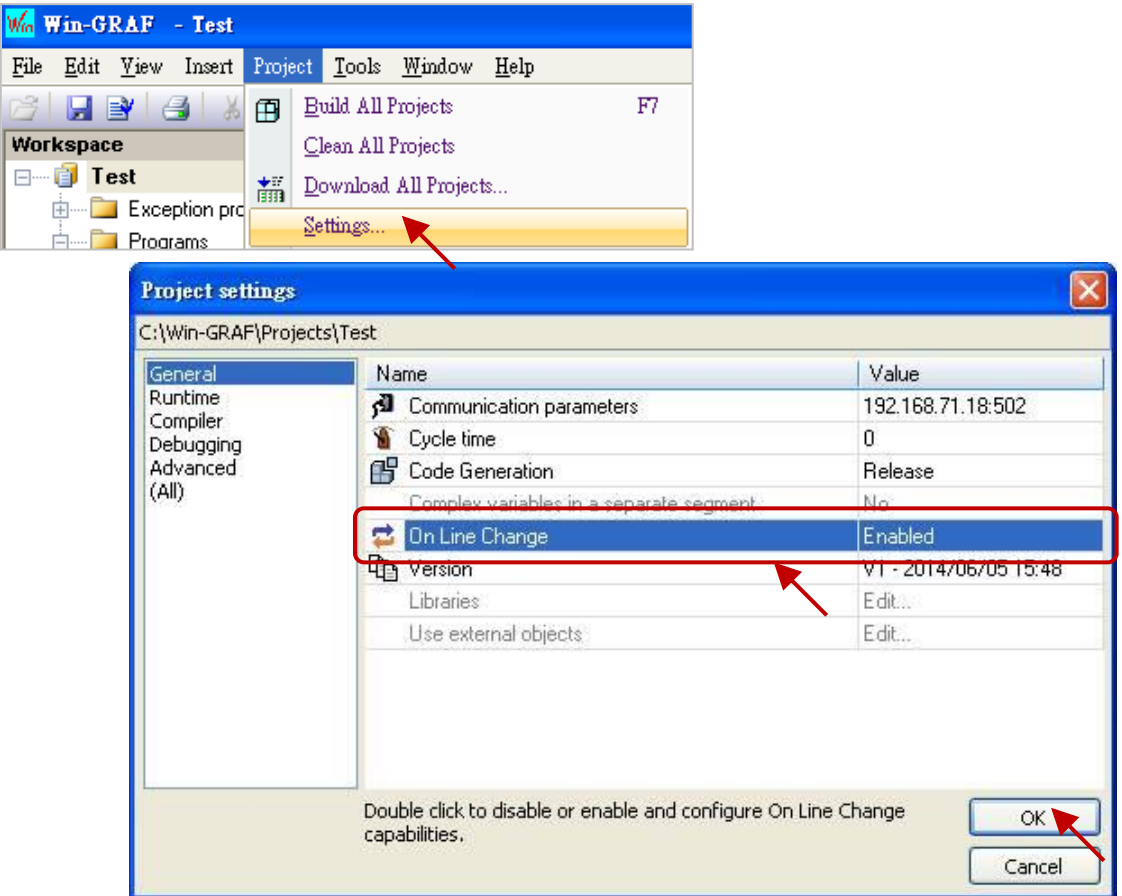

2. 接著,需點選功能表 "Project > Build All Projects",執行程式編譯才能執行後續設定。

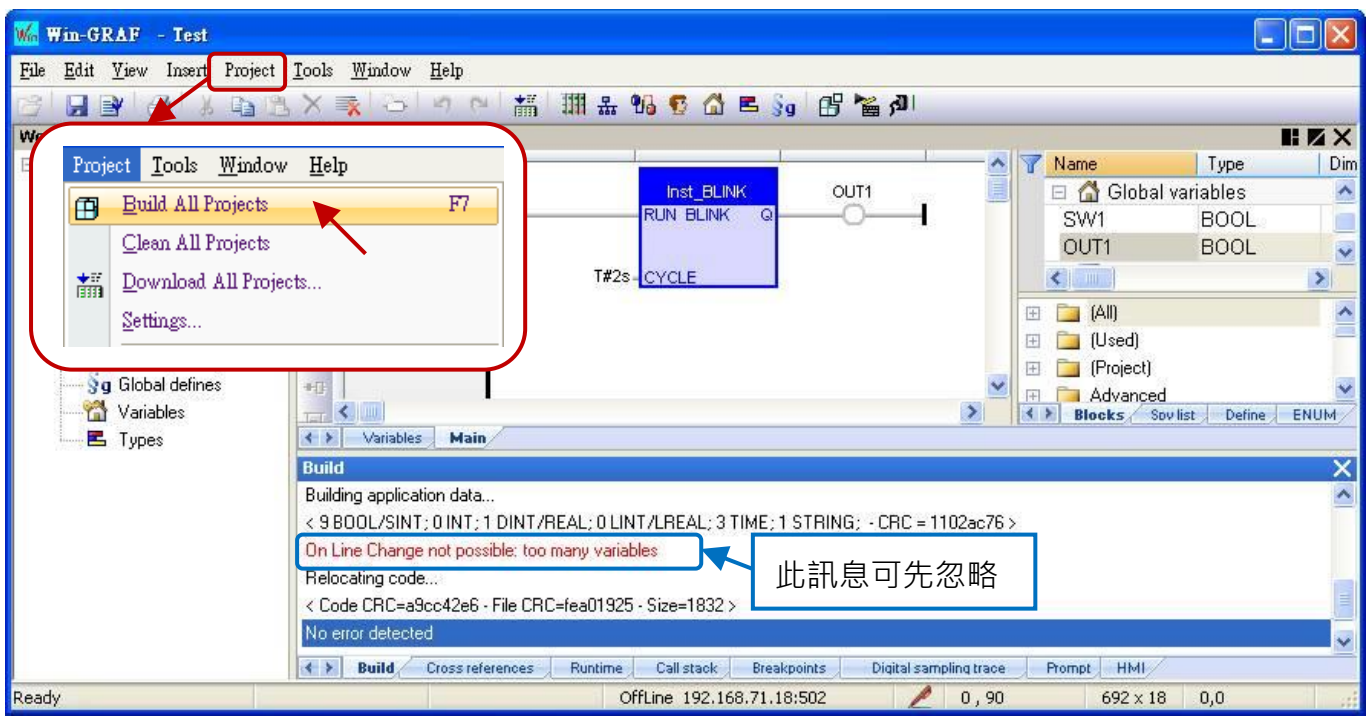

### **配置變數使用量:**

當啟用 "On Line Change" 功能,為了允許新的變數與方塊宣告,您必須為各種資料型態的變數預留 可使用的數量。

- 3. 同步驟 1, 滑鼠點選功能表 "Project > Settings...", 再雙擊 "On Line Change" 項目進入設定視窗。 請在 "Value" 或 "Margin" 欄位設定需新增的數量。
	- **註:** 若 "Value" 與 "Margin" 兩者皆有設定值,會取用較大的值。此例,"Value" 填入 "30" 且 "Margin" 填入"10",由於顯示數值 x 10% 小於 30,因此會啟用較大值 "30"。
- 4. 接著,點選所需的 資料型態項目 並按 "Set" 按鈕以完成設定。 (例如: 點選 "BOOL/SINT variables" 並按 "Set" 後, 數量為 9 + 30 = 39)。
	- **註:** "STRING buffers (characters)"、"FB instance data (bytes approx.)" 與 "Complex variables segment (bytes),此三項需設定較大的值 (此例設定為 "5000")。
- 5. 設定完成後畫面如下,可點選右上角的 "X" 按鈕離開設定畫面。

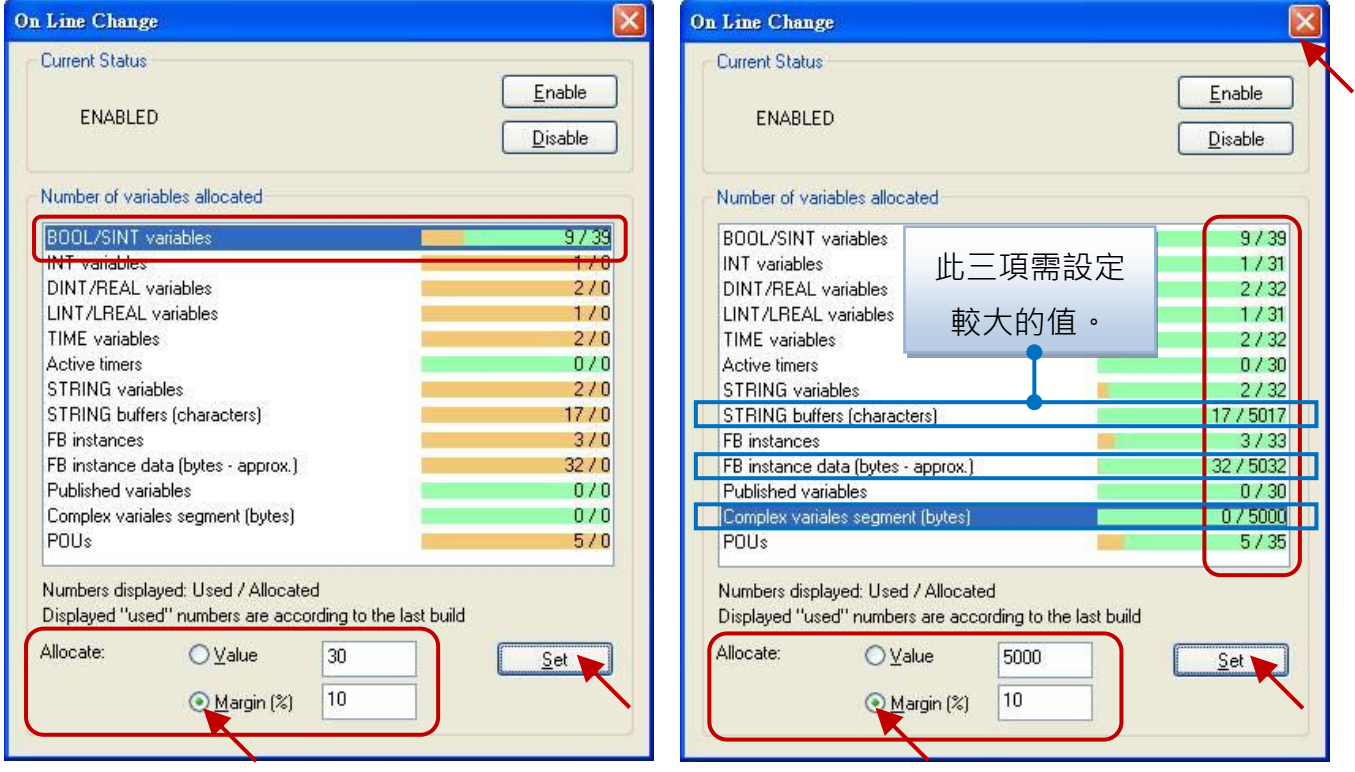

6. 點選功能表 "Project" 再選擇 "Build All Projects", 再次編譯程式。接著, 再選擇 "On Line", 或 點選工具按鈕 <mark>利 </mark>來與 PAC 建立連線。(若不熟悉連線設定,可參考 [2.3.5](#page-35-0) 節)

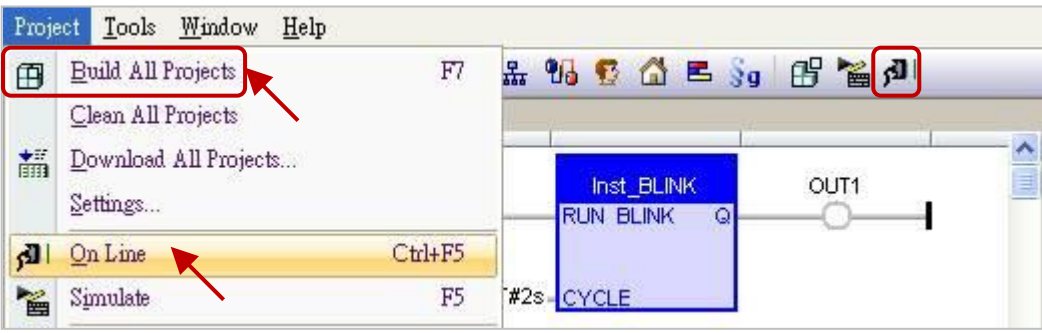

Win-GRAF 使用手冊, 2.0 版, 2020 年 8 月 ICP DAS 9-4

- 7. 連線成功後,點選工具列 "Download changes" 按鈕,將程式下載到 PAC 中。
- <mark>注意:</mark> "On Line Change" 功能,僅適用在對原本的程式進行小幅度的修改 (不需停止運行), 若 PAC 中 原先運行的程式與目前檔名不同,則需停止程式運行再重新下載 (參[考附錄](#page-430-0) B)。

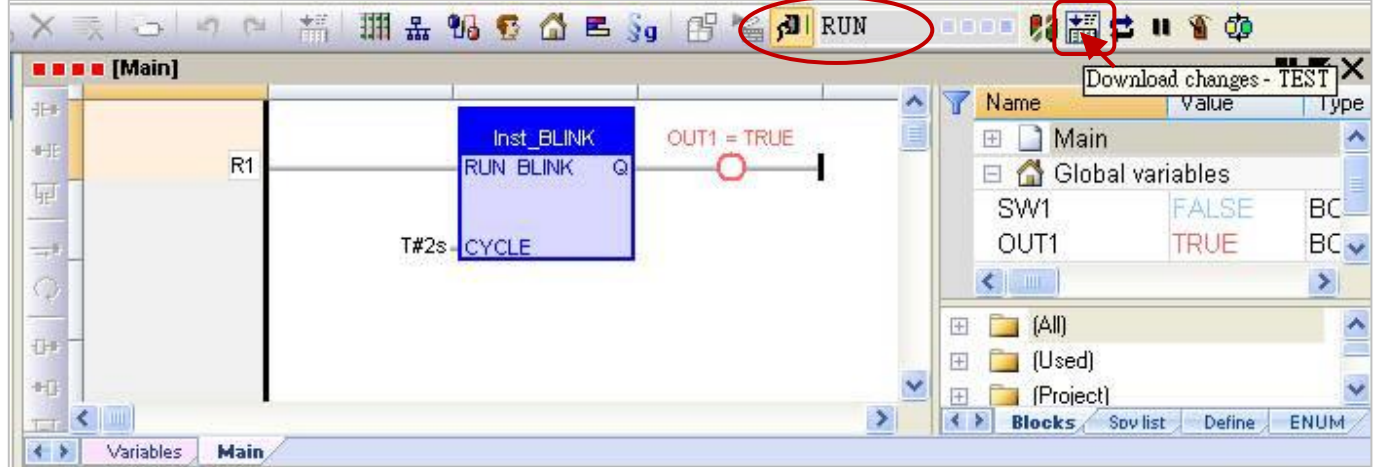

- 8. 點選工具列 "Do On Line change" 按鈕,來執行此功能。
- <mark>注意:</mark> 由於執行 "On Line Change" 後, 為了保護系統的正常運作會有一些使用限制 (參考 9.1 節), 因此請確認程式無誤後,再執行此功能。

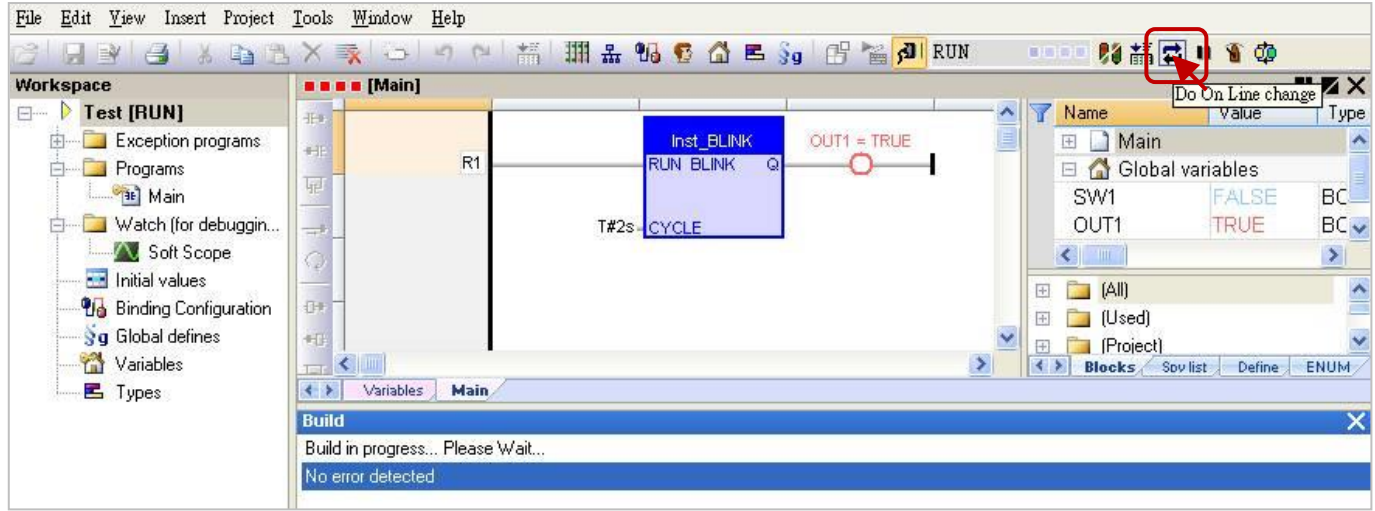

# **第 10 章 資料/型態轉換 與 使用 PAC 時間**

## <span id="page-184-0"></span>**10.1 AI 資料轉換**

若在 PAC 的 Slot 0 ~ 7 使用 AI 模組 (例如: I-8017HW) , 並且想把 AI 輸入訊號 (例如: "4 ~ 20 mA" 或 "0 ~ 10 V") 轉換為使用者所需的工程應用值 (例如: 0 ~ 10000) 可參考 [4.3](#page-55-0) 節 · 然而 · 若是使用遠端 的 AI 模組 (例如: 透過 PAC 的 RS-485 Port 去連接的 I-87017ZW 或 I-7017R 模組) · 則可參考以下設定:

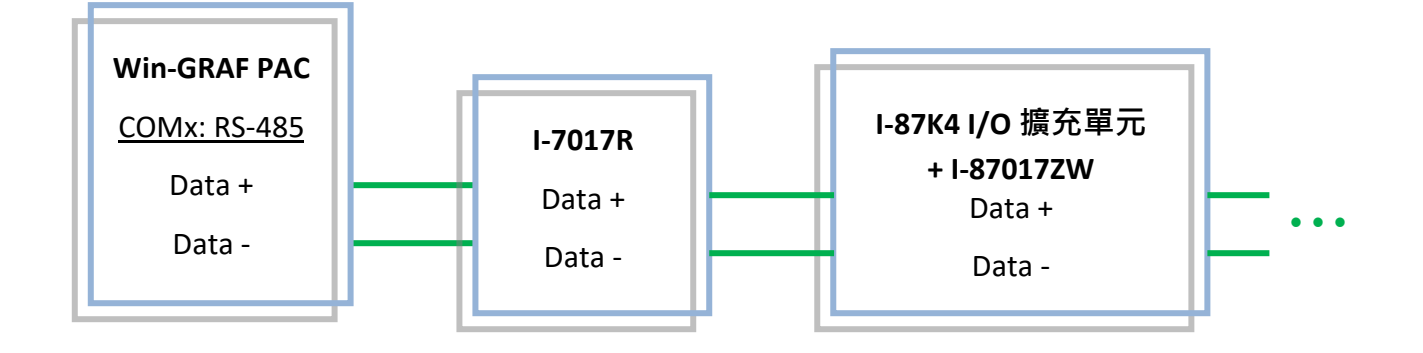

1. 首先,在 "I/O Boards" 視窗中,連上 "i\_scale",並滑鼠雙擊 "i\_scale\_x" 開啟屬性視窗。 (若不熟悉操作,請參考 [4.2](#page-53-0) 節) **注意: "I/O Boards" 視窗中只能使用一個 "i\_scale" (請勿連接兩個或多個)。**

2. 設定需啟用的轉換函式編號 與 數值 (例如: 使用函式 1 並將 "4 ~ 20 mA" 轉換為 "0 ~ 10000")。

Ch**01**\_X0\_Min\_Physical\_Val: "4.0"。 Ch01 X1 Max Physical Val: "20.0"<sup>。</sup> Ch01 Y0 Engineering Val For X0: "0.0" <sup>o</sup> Ch**01**\_Y1\_Engineering\_Val\_For\_X1: "10000.0"。

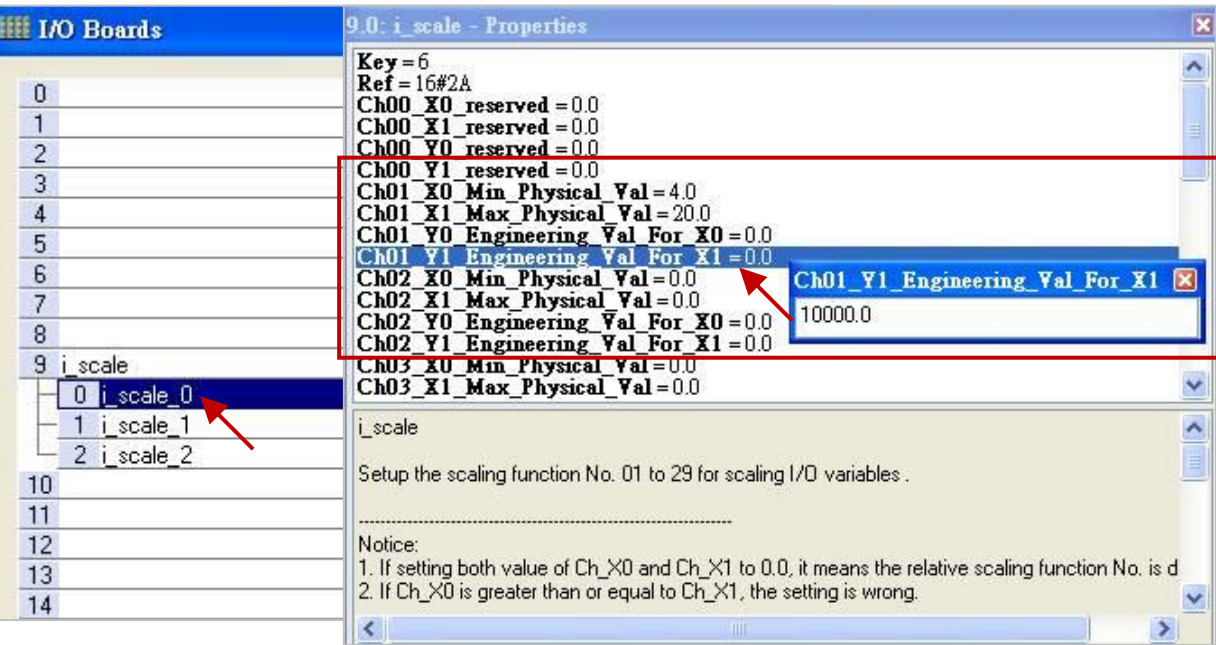

3. 編寫一個 ST 程式,用來將實體值 (例如: Phy\_V[0] ~[7]) 轉換為 工程值 (例如: Eng\_V[0] ~[7])。 (若不熟悉程式建立方式,可參考 [2.3.3](#page-28-0) 節)

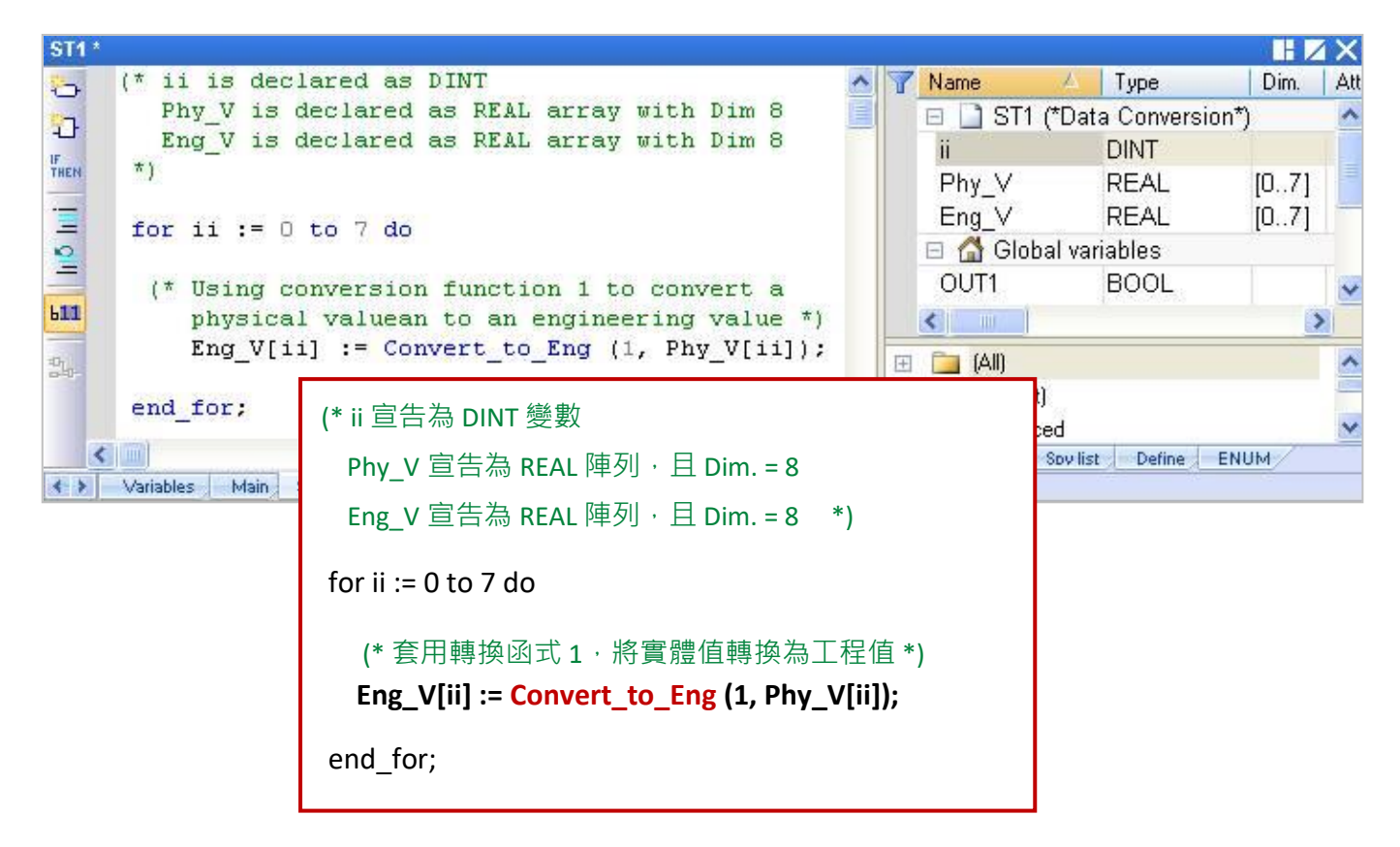

## **10.2 AO 資料轉換**

若在 PAC 的 Slot 0~7 使用 AO 模組 (例如: I-8024W) · 並且想把使用者自己的 工程應用值 轉換為 AO 輸出訊號 (例如: "0 ~ 20000" 轉換為 "0 ~ 10 V") 可參考 [4.4](#page-57-0) 節。然而,若是使用 DCON 遠端 AO 模組 (例如: 透過 PAC 的 RS-485 Port 去連接的 I-7024 模組), 則可參考以下設定:

1. 在 "I/O Boards" 視窗中, 連上 "i\_scale", 並滑鼠雙擊 "i\_scale\_x" 開啟屬性視窗。(參考 [10.1](#page-184-0) 節)。 **注意: "I/O Boards" 視窗中只能使用一個 "i\_scale" (請勿連接兩個或多個)。**

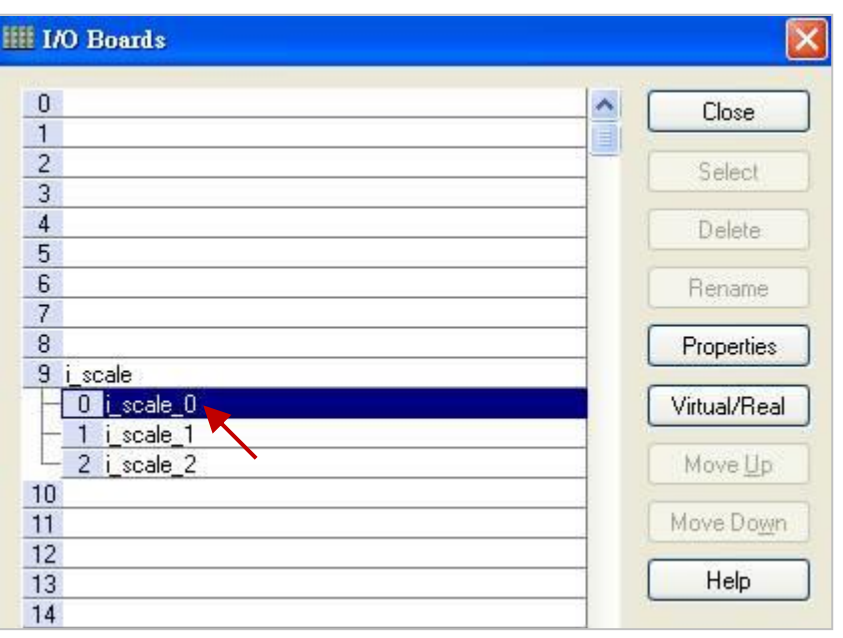

Win-GRAF 使用手冊, 2.0 版, 2020 年 8 月 ICP DAS 10-2

2. 設定需啟用的 轉換函式編號 與 數值 (例如: 使用函式 2 並將 "0 ~ 20000" 轉換為 "0 ~ 10 V")。

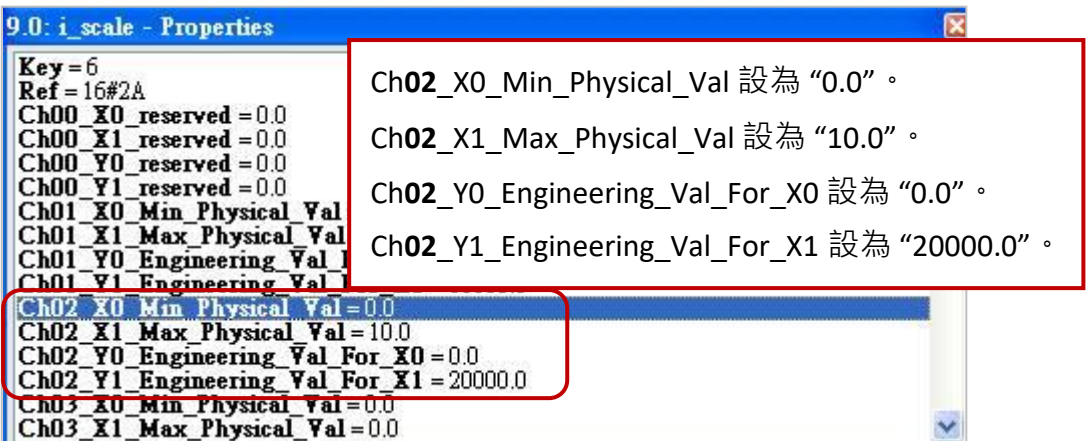

3. 編寫一個 ST 程式, 用來將工程值 (例如: Eng\_V[0] ~[7]) 轉換為 實體值 (例如: Phy\_V[0] ~[7])。 (若不熟悉程式建立方式,可參考 [2.3.3](#page-28-0) 節)

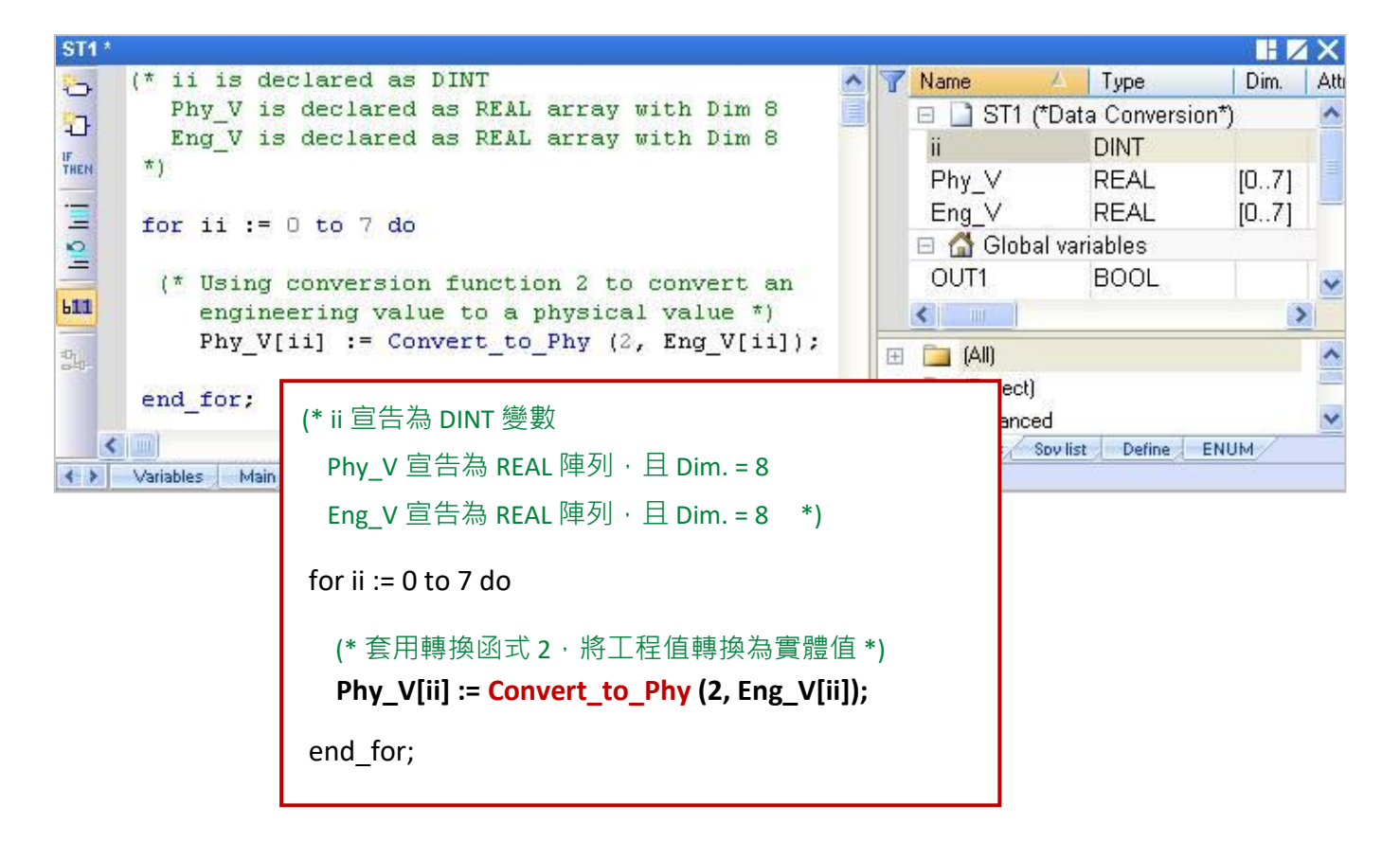

# **10.3 資料型態轉換**

當不同的資料型態要進行 " + , - , \* , / " 運算 或 " > , < , = , <= , >= , <> (不等於)" 判斷, 或使用函式內 參數的 變數或型態不一樣時,需先使用 型態轉換函式 (如下表) 來轉換為一樣的資料型態, 才能 正常使用。

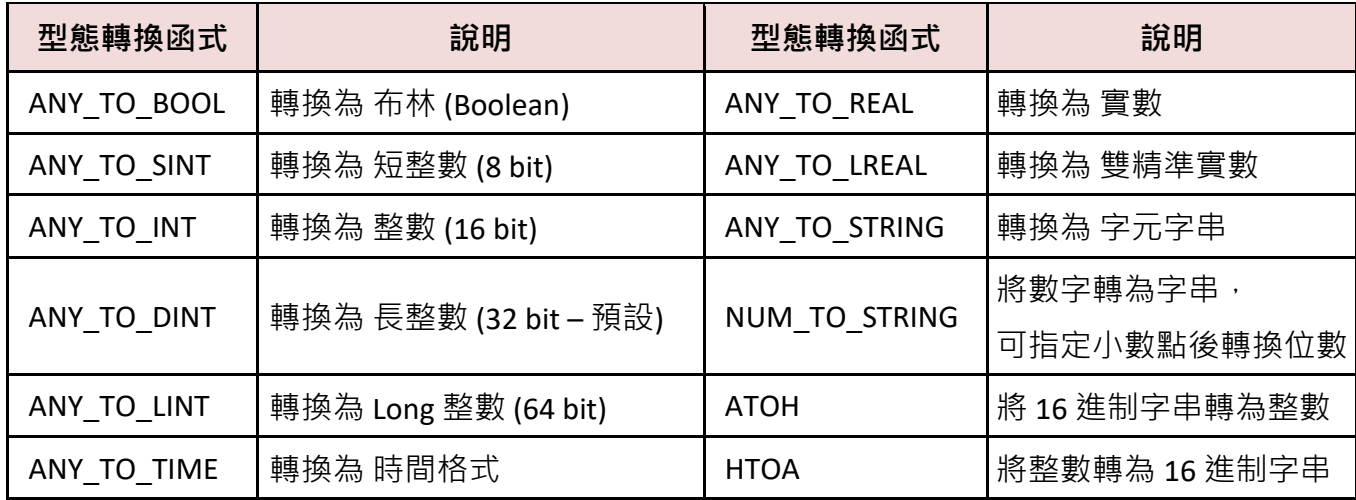

例如,以下的 ST 程式,會將 DINT 變數先轉換為實數後,再來進行運算。

REAL\_Val\_1 := ANY\_TO\_REAL (DINT\_Val\_1) \* 3.5 + 4.8 ;

您可在功能表中開啟 "HTML Help",並輸入欲搜尋的字串,來了解詳細的設定說明。

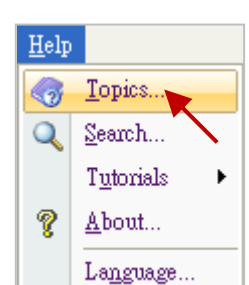

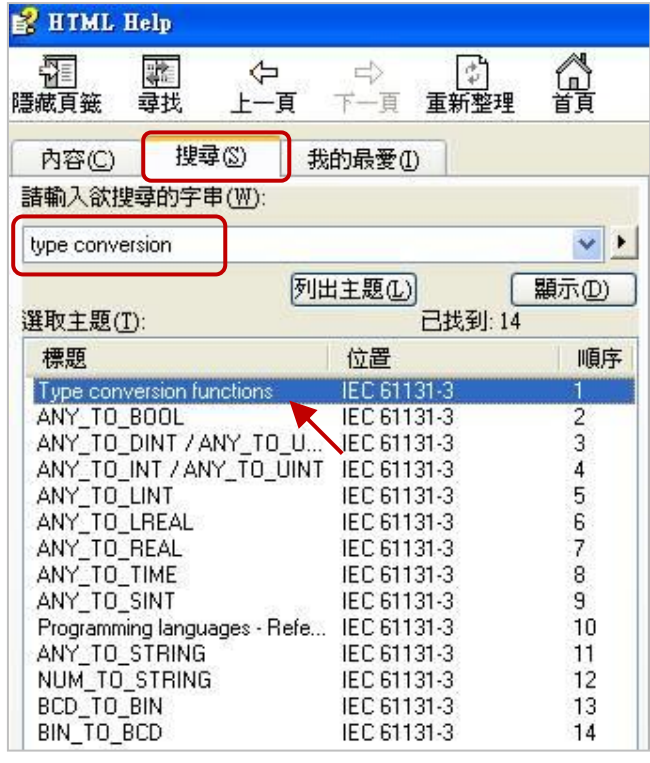

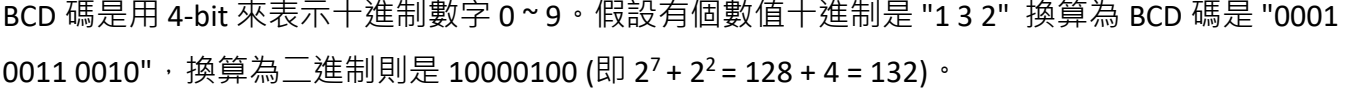

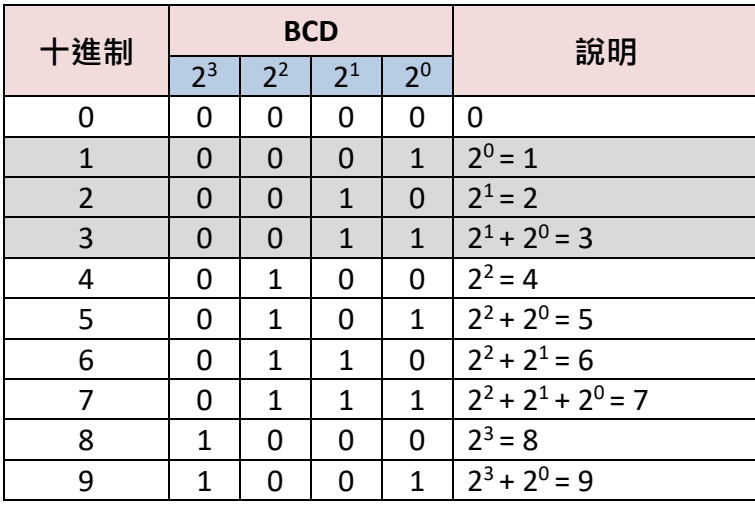

**註:**

BCD 碼只能表示 0 ~ 9 的數字。 此 6 種數值 (1010, 1011, 1100, 1101, 1110, 1111),將無法使用, 會回傳 "0"。

下表中的函式可用來進行 BCD (Binary Coded Decimal) 數值轉換。

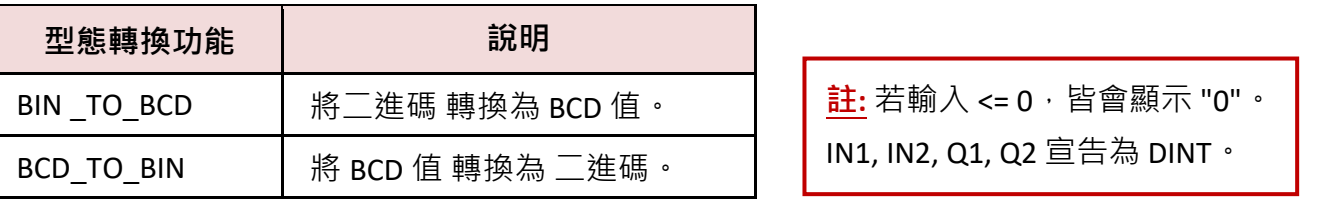

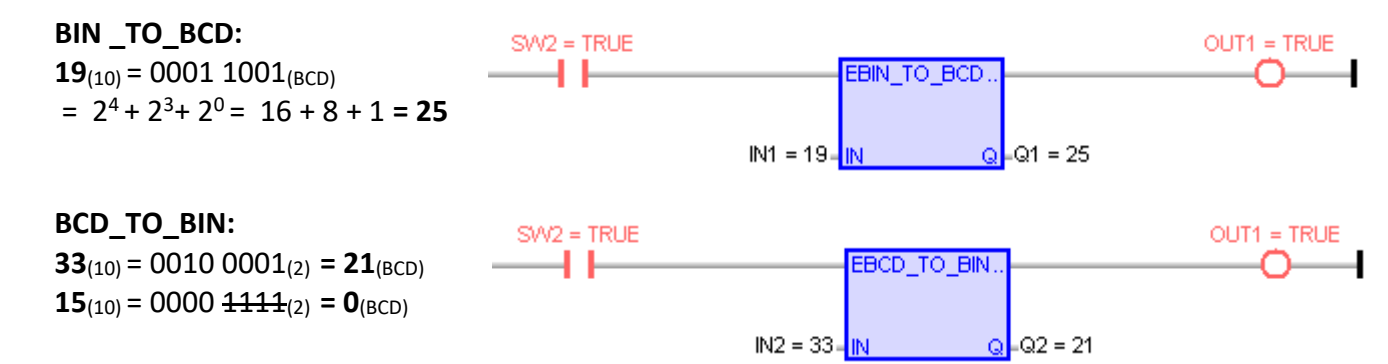

您可在功能表中開啟 "HTML Help",並輸入 欲搜尋的字串,來了解詳細的設定說明。

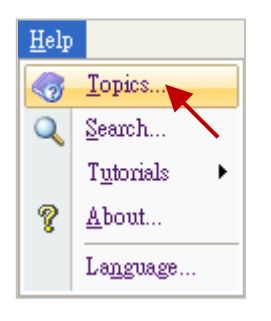

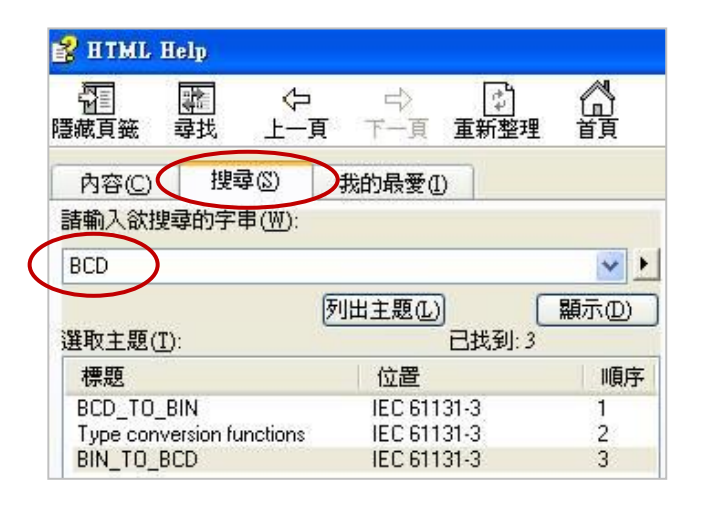

### **將整數值拆解為布林值:**

若想把 1 個 BYTE (或 USINT, 範圍: 0 ~ 255) 拆解為 8 個 Boolean, 可使用 "UNPACK8" 函式。

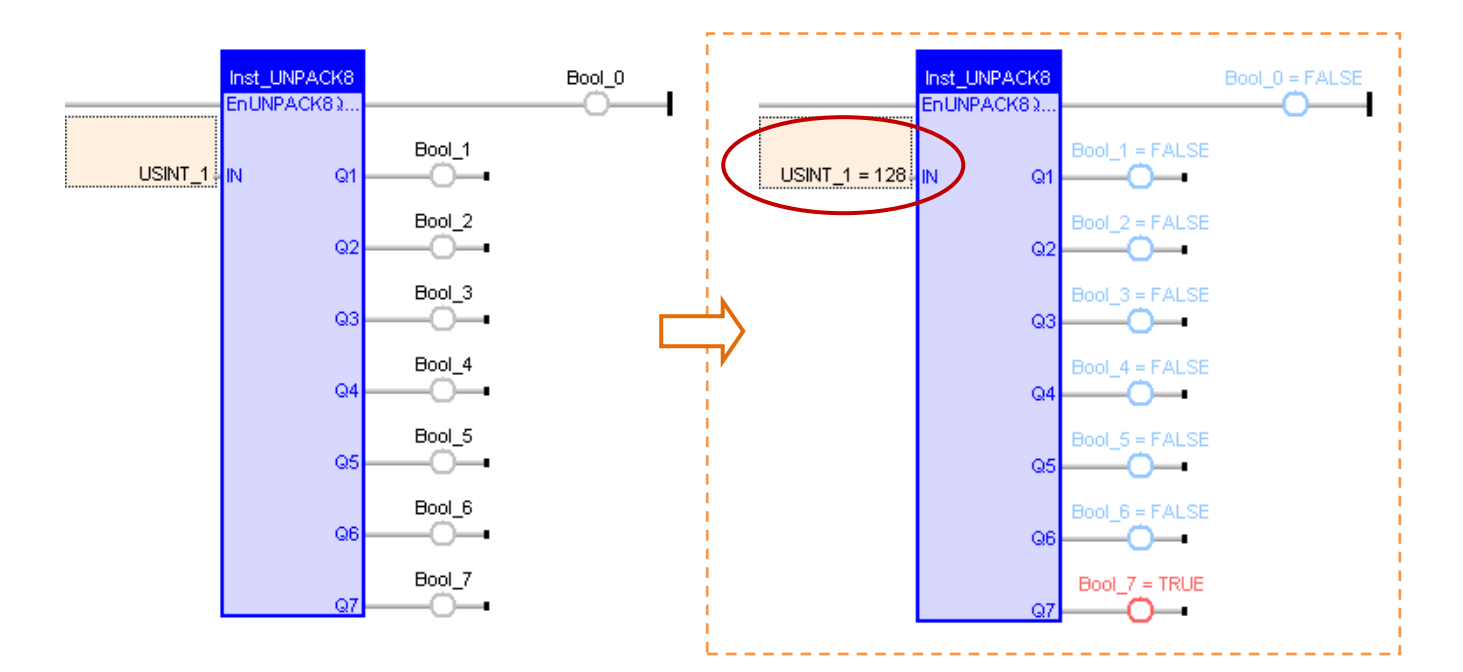

若想把 1 個 SINT 拆解為 8 個 Boolean,需先使用 ST 程式 "ANY\_TO\_BYTE()" 將 SINT 轉為 BYTE 型態, 方法如下:

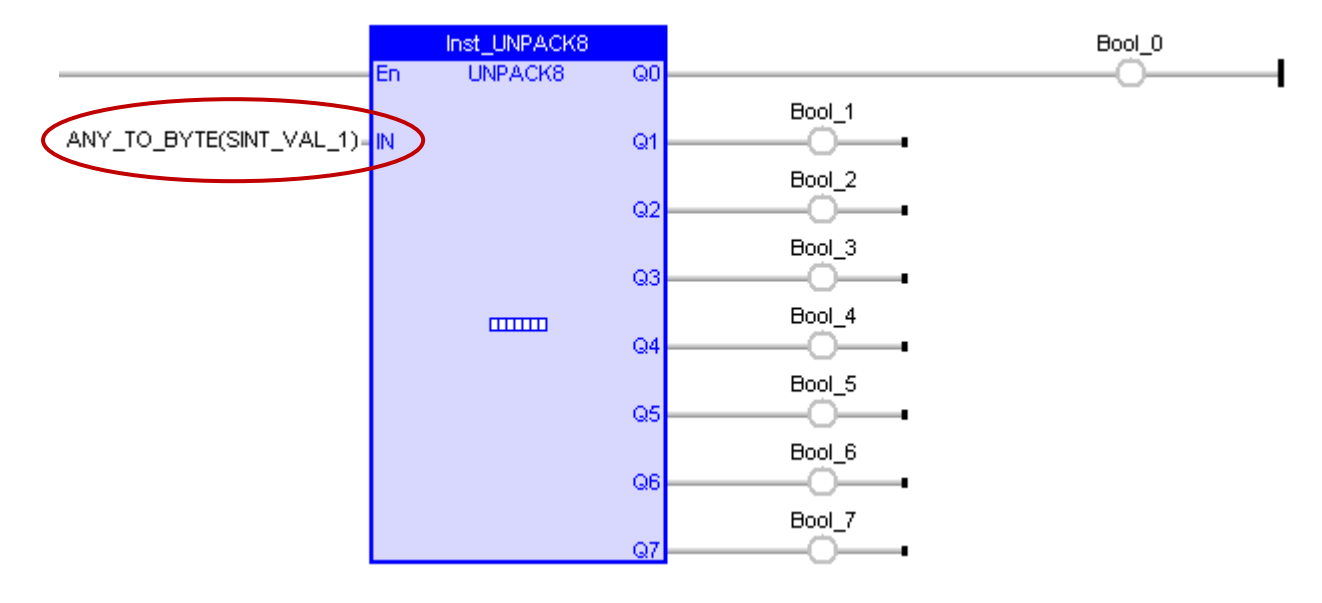

### **將布林值組合為整數值:**

若想把 8 個 Boolean 組合成 1 個 BYTE (或 USINT, 範圍: 0~255), 可使用 "PACK8" 函式。

ST 語法:

```
USINT_1 := PACK8 (Bool_0, I Bool_1, Bool_2, Bool_3, Bool_4, Bool_5, Bool_6, Bool_7);
```
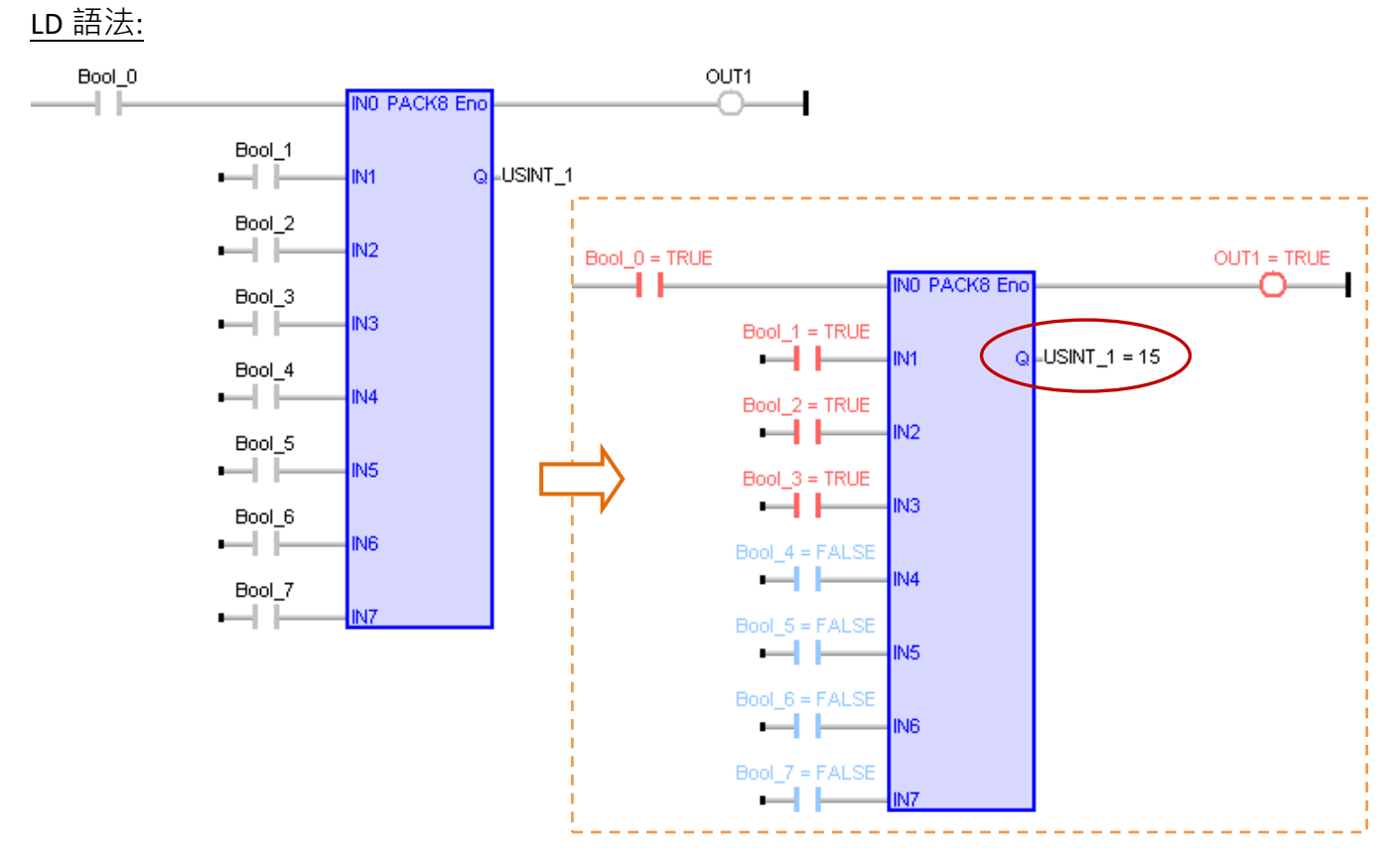

若想把 8 個 Boolean 組合成 1 個 SINT, 輸出 (Q) 需指定一個 "BYTE" 變數來暫存數值,並使用一個 "ANY\_TO\_SINT" 函式將 BYTE 轉為 SINT 型態, 方法如下:

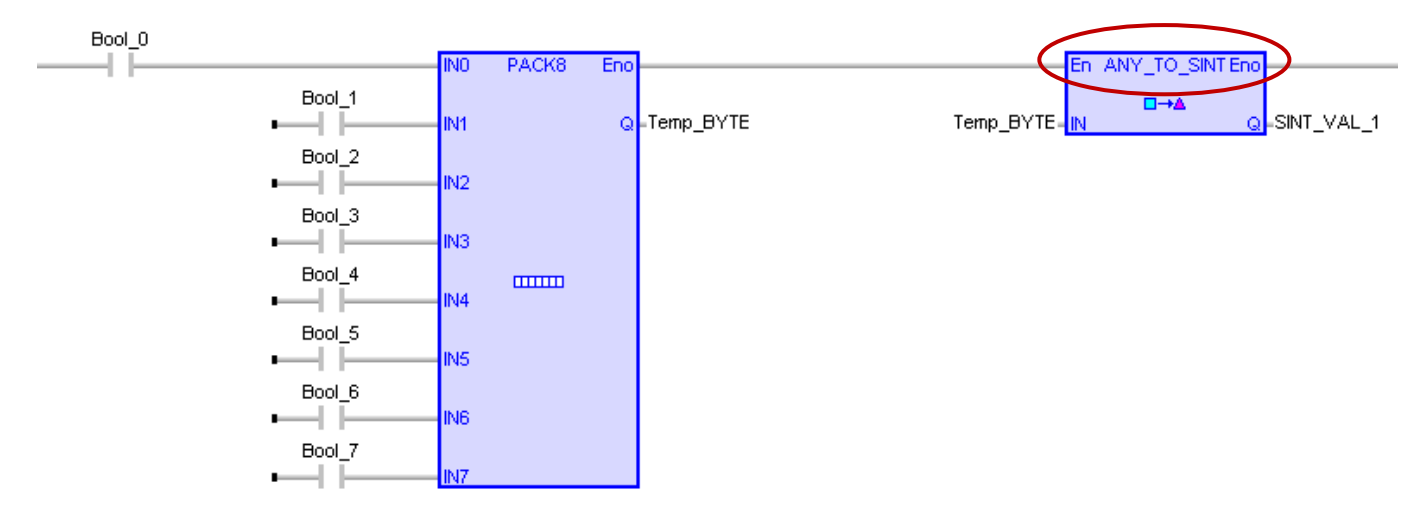

 $\frac{\partial^2 f}{\partial x^2}$ , 如有編譯失敗的情況, 請點選功能表 "Project" > "Settings", 並檢查 "Runtime" 設定中的 "Complex variables in a separate segment" 是否為 "Yes"。

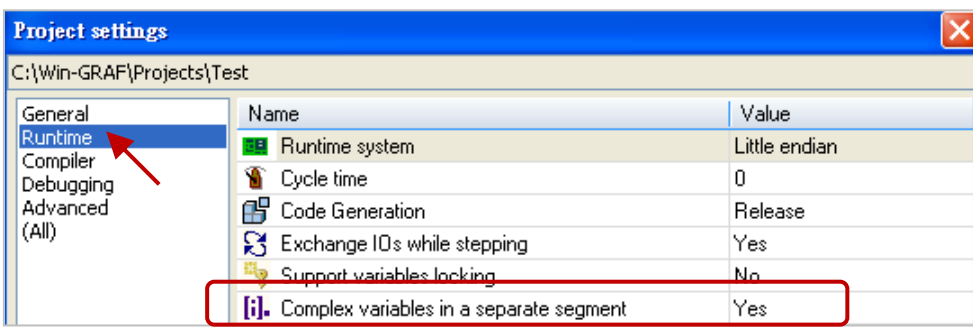

### **將 2 個 8-bit 組成 16-bit 資料**

若想將 2個 Byte (或 USINT) 組成 1個 WORD (或 UINT), 可使用 "MAKEWORD" 函式。

#### ST 語法:

WORD\_VAL\_1 := MAKEWORD (Hi\_byte, Lo\_byte);

LD/FBD 語法:

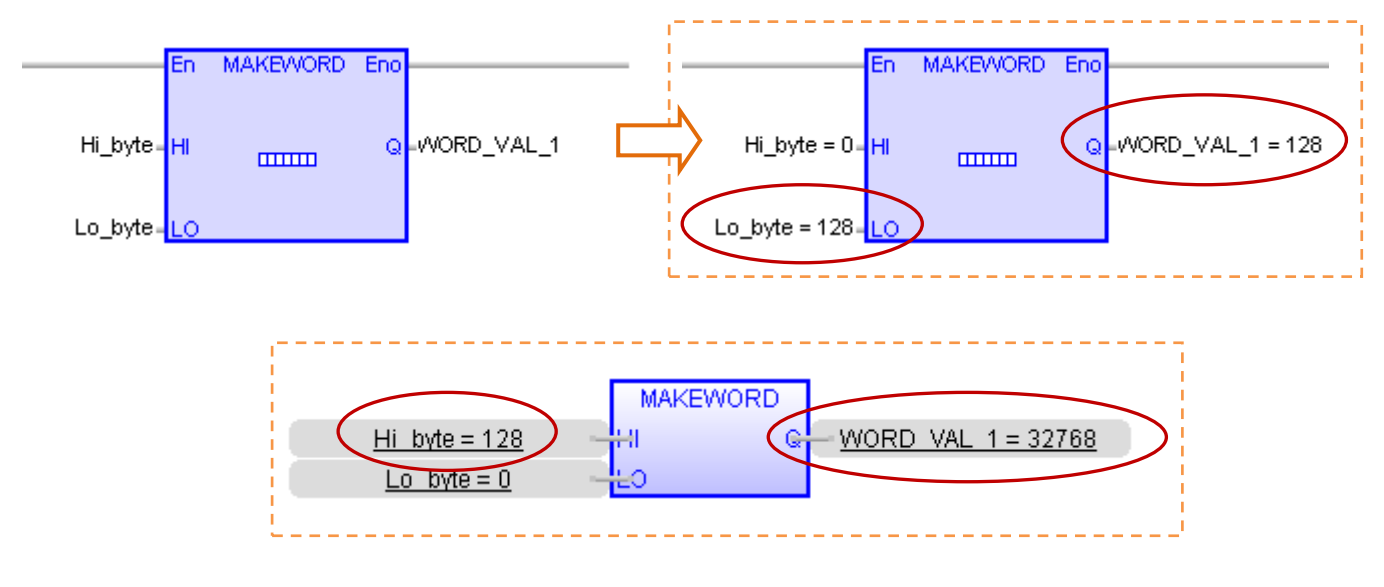

若想將 2 個 SINT 組成 1 個 INT · 需先使用 ST 程式 "ANY\_TO\_BYTE()" 將 SINT 轉為 BYTE · 再使用一個 "ANY TO INT" 函式,將組成的 WORD 轉為 INT 型態。

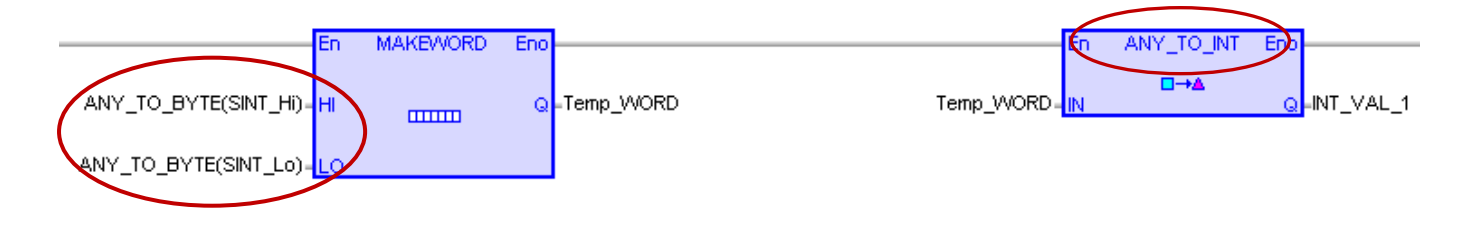

### **將 1 個 16-bit 拆解為 2 個 8-bit 資料**

若想將 1 個 WORD (或 UINT) 拆解為 2 個 Byte (或 USINT), 可使用 "HIBYTE"、"LOBYTE" 函式。

ST 語法:

```
Hi byte := HIBYTE (WORD VAL 1);
Lo byte := LOBYTE (WORD VAL 1);
```
## LD/FBD 語法:

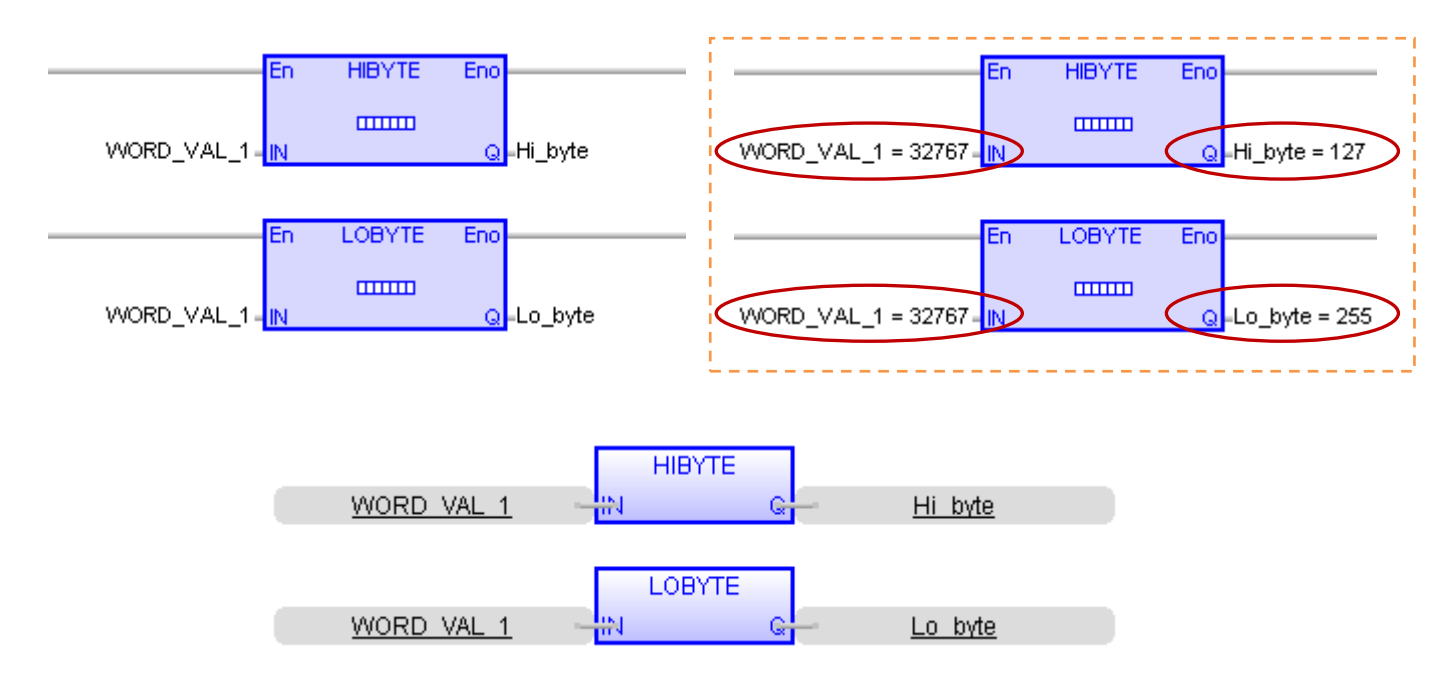

若想將 1 個 INT 拆解為 2 個 SINT · 需先使用 ST 程式 "ANY\_TO\_WORD()" 將 INT 轉為 WORD · 再使用 一個 "ANY\_TO\_SINT" 函式將拆解的 BYTE 轉為 SINT 型態。

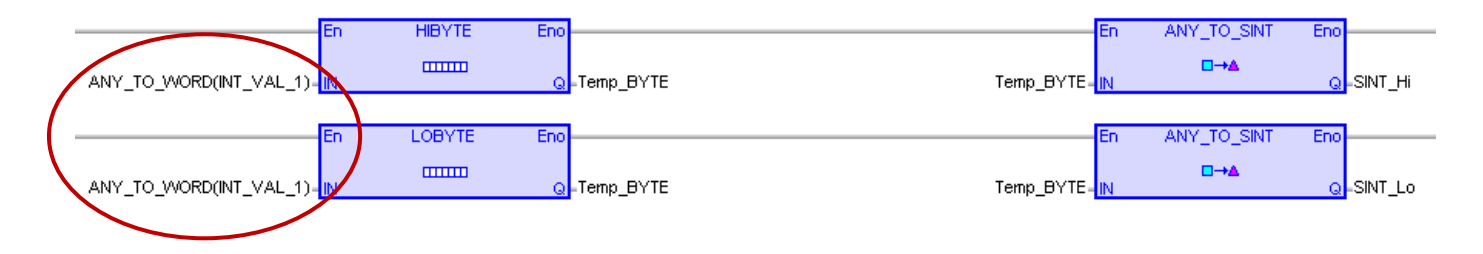

### **將 2 個 16-bit 組成 32-bit 資料**

若想將 2 個 WORD (或 UINT) 組成 1 個 DWORD (或 UDINT),可使用 "MAKE**D**WORD" 函式。

ST 語法:

DWORD\_VAL\_1 := MAKEDWORD (Hi\_word, Lo\_word);

LD/FBD 語法:

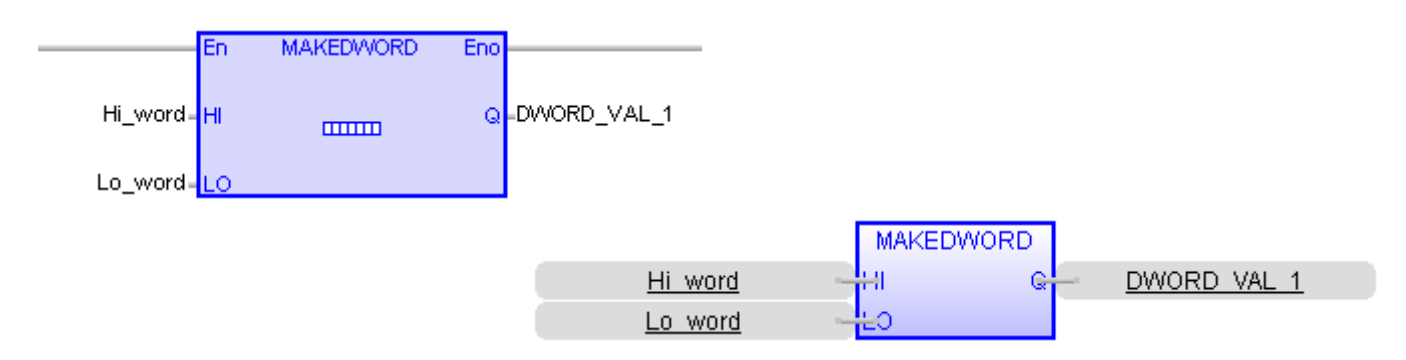

Win-GRAF 使用手冊, 2.0 版, 2020 年 8 月 ICP DAS 10-9

若想將 2 個 INT 組成 1 個 DINT , 需先使用 ST 程式 "ANY\_TO\_WORD()" 將 INT 轉為 WORD , 再使用一 個 "ANY\_TO\_DINT" 函式,將組成的 DWORD 轉為 DINT 型態。

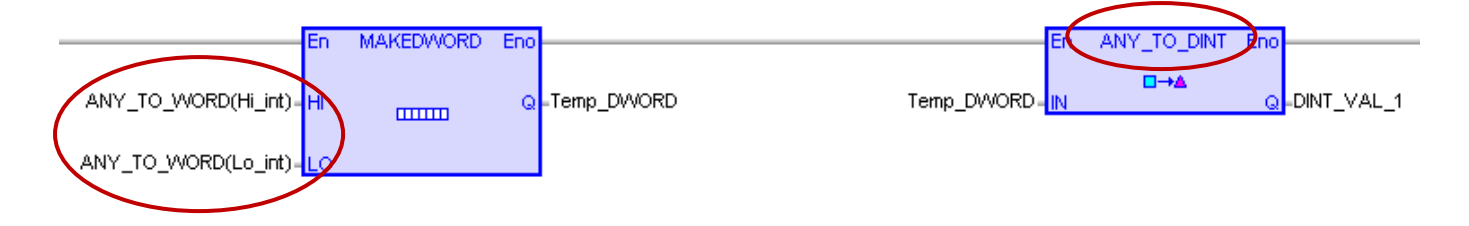

### **將 1 個 32-bit 拆解為 2 個 16-bit 資料**

若想將 1 個 DWORD (或 UDINT) 拆解為 2 個 WORD (或 UINT) , 可使用 "HIWORD"、"LOWORD" 函式。

#### ST 語法:

Hi word :=  $HIWORD$  (DWORD VAL 1); Lo\_word := LOWORD (DWORD\_VAL\_1);

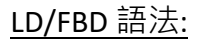

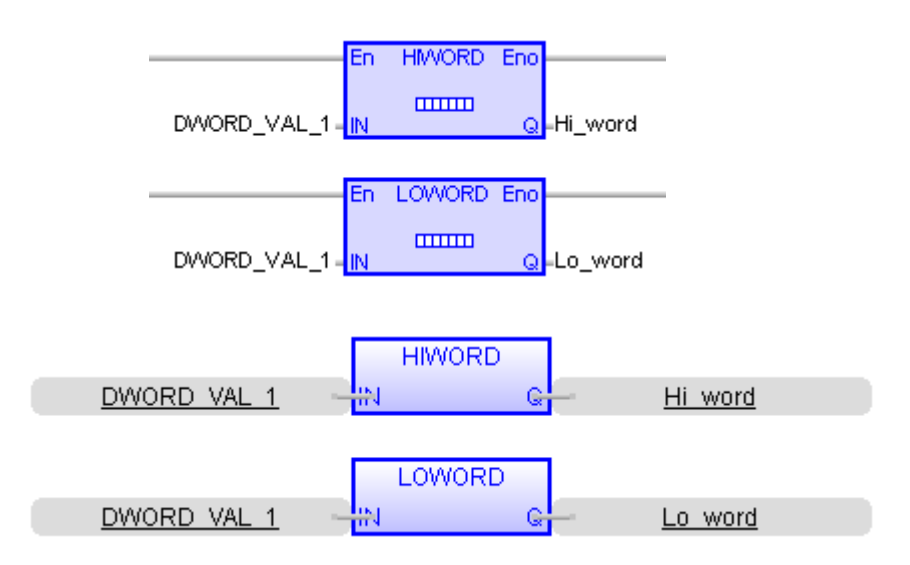

若想將 1 個 DINT 拆解為 2 個 INT · 需先使用 ST 程式 "ANY\_TO\_DWORD()" 將 DINT 轉為 DWORD, 再使用一個 "ANY\_TO\_INT" 函式,將拆解的 WORD 轉為 INT 型態。

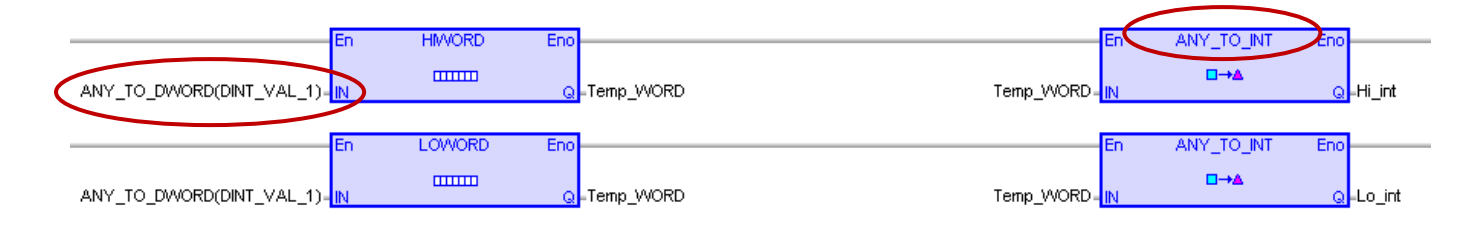

## **10.7 將變數拆成 Byte Array 或將 Byte Array 組成變數**

"SerializeOut" 函式可以將一個 Win-GRAF 變數值拆解成 Byte Array (或 USINT Array); "SerializeIn" 函式則可以將一個 Byte Array (或 USINT Array) 組成一個 Win-GRAF 變數值。

**註:** 1. Array 的 Dim. 至少要設定為 "8"。

2. 此 "Serialize" 函式不可使用 STRING 變數。

您可在功能表中開啟 "HTML Help",並輸入欲搜尋的字串,來了解詳細的說明。

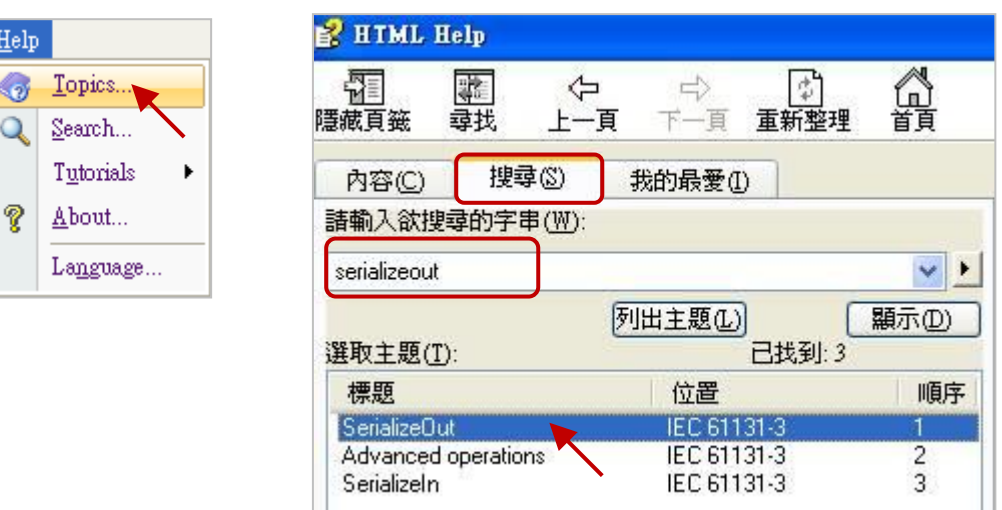

SerializeOut() 與 SerializeIn() 若回傳 0, 表示儲存位置錯誤或 Array 空間不足。

(\* 宣告 TMP\_DINT 為一個 DINT,

buf 為一個 BYTE Array, Dim 為 10, DINT\_Val 為一個 DINT, Word\_Val 為一個 WORD, REAL Val 為一個 REAL \*)

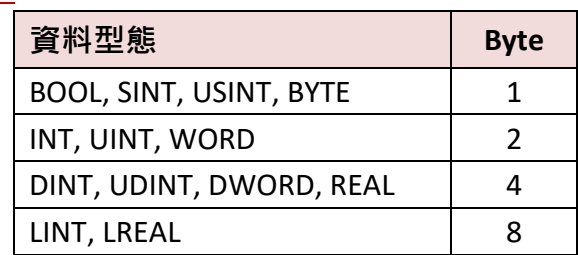

範例 1

(\* 將 DINT\_Val 拆解成 4 個 byte, 從 BYTE Array 位置 2 開始分別存放在 buf[2], buf[3], buf[4], buf[5], 採用 "Little Endian" 排序 \*)

**註:**

TMP\_DINT := SerializeOut (buf, DINT\_Val, 2, FALSE) ;

**註:** 最後一個參數為 "FALSE" 表示採用 "Little Endian" 排序 (即, 將低序位元組存儲在起始地址)

範例 2

(\* 將 Word Val 拆解成 2 個 byte, 從 BYTE Array 位置 0 開始分別存放在 buf[0], buf[1], 採用 "Big Endian" 排序 \*)

TMP\_DINT := SerializeOut (buf, Word Val, 0, TRUE) ;

**註:** 最後一個參數為 "TRUE " 表示採用 "Big Endian" 排序 (即, 將高序位元組存儲在起始地址)

範例 3

(\* 將 BYTE Array 內的 buf[0], buf[1], buf[2], buf[3] 組合成 1 個 REAL Val,採用 "Little Endian" 排序 \*)

TMP\_DINT := SerializeIn (buf, REAL\_Val, 0, FALSE) ;

<u>註:</u> 最後一個參數為 "FALSE" 表示採用 "Little Endian" 排序 (即 · 將低序位元組存儲在起始地址)

範例 4

(\* 將 一個 DINT\_Val 對應成 1 個 REAL\_Val, 採用 "Little Endian" 排序 \*)

TMP\_DINT := SerializeOut (buf, DINT\_Val, 0, FALSE) ; TMP\_DINT := SerializeIn (buf, REAL\_Val, 0, FALSE) ;

若要取得 Win-GRAF PAC 目前的時間,可使用 "TIME\_GET" 功能方塊。(可參考 [2.2.1](#page-21-0) 節)

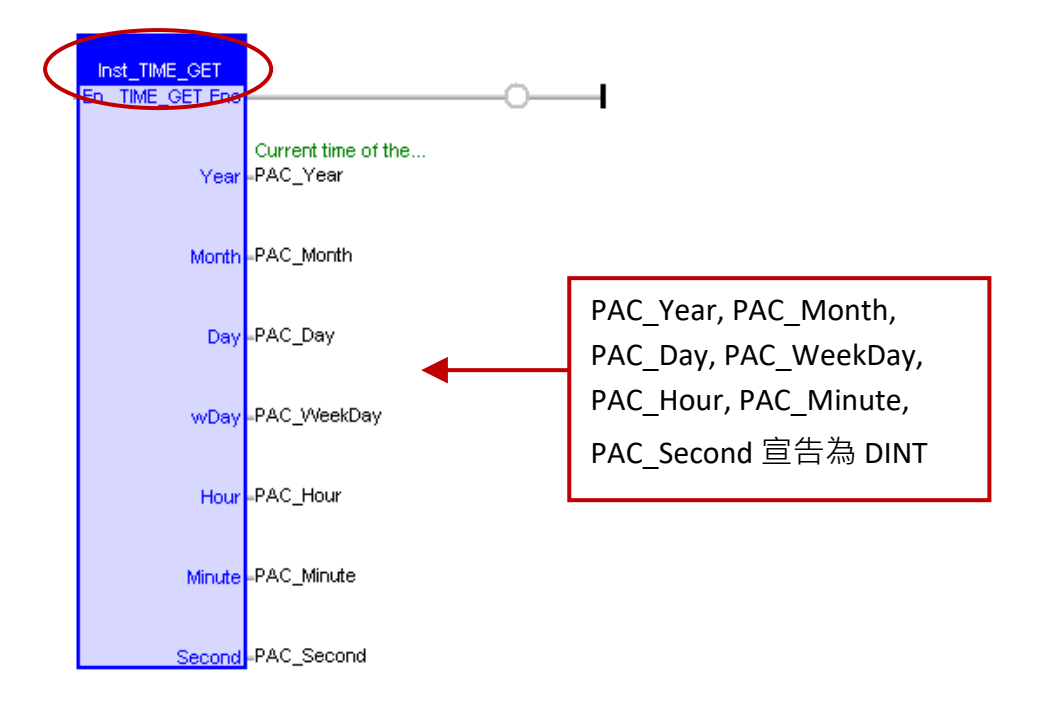

若要調整 Win-GRAF PAC 目前的時間,可使用 "TIME\_SET" 功能方塊。(可參考 [2.3.6](#page-38-0) 節) 先填入新的時間到 new Year, new Month, new Day, new WeekDay, new Hour, new Minute, new\_Second 變數後, 再將 Set\_new\_time 變數設定為 "TRUE" 一次。

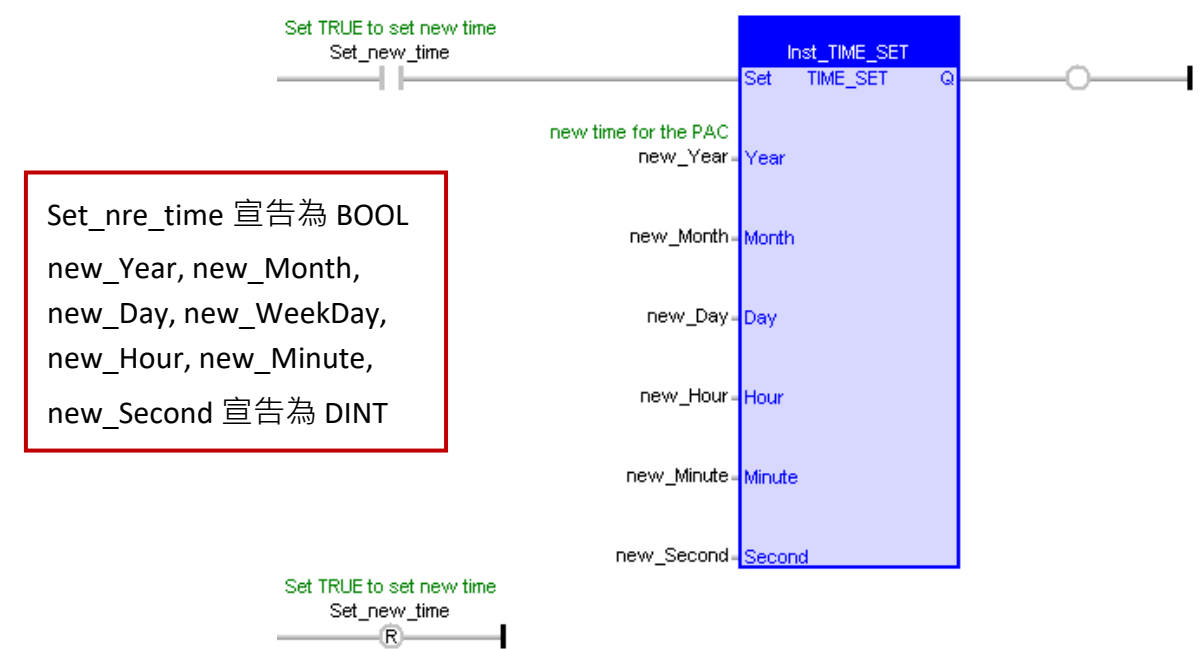

# **第 11 章 一般常用工具 與 有用的技巧**

# **11.1 更新 Win-GRAF 程式庫 (Library)**

您可在 <https://www.icpdas.com/en/download/show.php?num=695>

下載最新的程式庫 (Win-GRAF Lib,例如: "win-graf-lib-1.xx.zip"). Win-GRAF 的程式庫 (包括 Function、 Function Block 與 I/O Board),一般儲存在 C:**\Win-GRAF\DATA\HWDEF** 路徑下的 "ICP DAS -

XP-WP-VP"目錄中。基於某一些情況,會將程式庫更新至新版本以支援更多的 Function 或 新的 I/O Board, 請依照以下步驟來執行此程序:

- 1. 首先,關閉所有 Win-GRAF Workbench 的視窗。
- 2. 可先壓縮 "ICP DAS XP-WP-VP" 目錄並備份在其它 路徑 (例如: D:\temp\xxx.zip),再刪除舊目錄。
- 3. 將新的 "ICP DAS XP-WP-VP" 目錄複製到 C:\Win-GRAF\DATA\HWDEF 路徑內,再重新開啟 Win-GRAF Workbench。
- **註:** 若您想查詢目前 Win-GRAF 程式庫的版本號, 請如下圖開啟 "Library Manager" 並點選 "I/Os" 頁籤下的 "A\_Version", 再點選 "Description" 查看版本號 (例如: "1.01")。

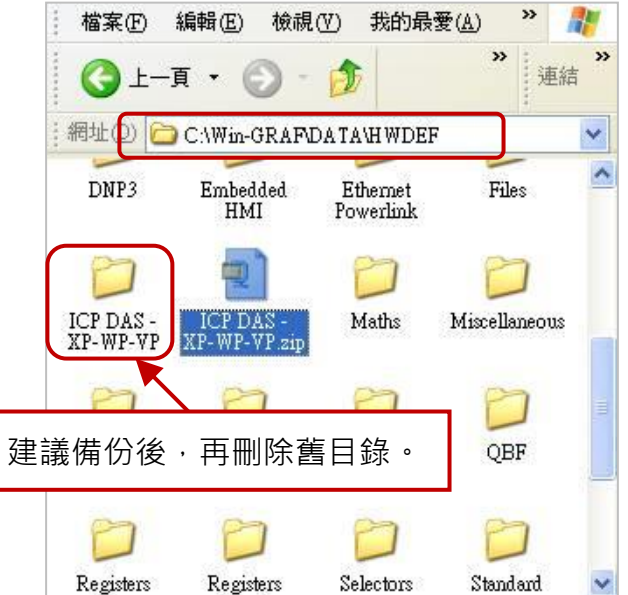

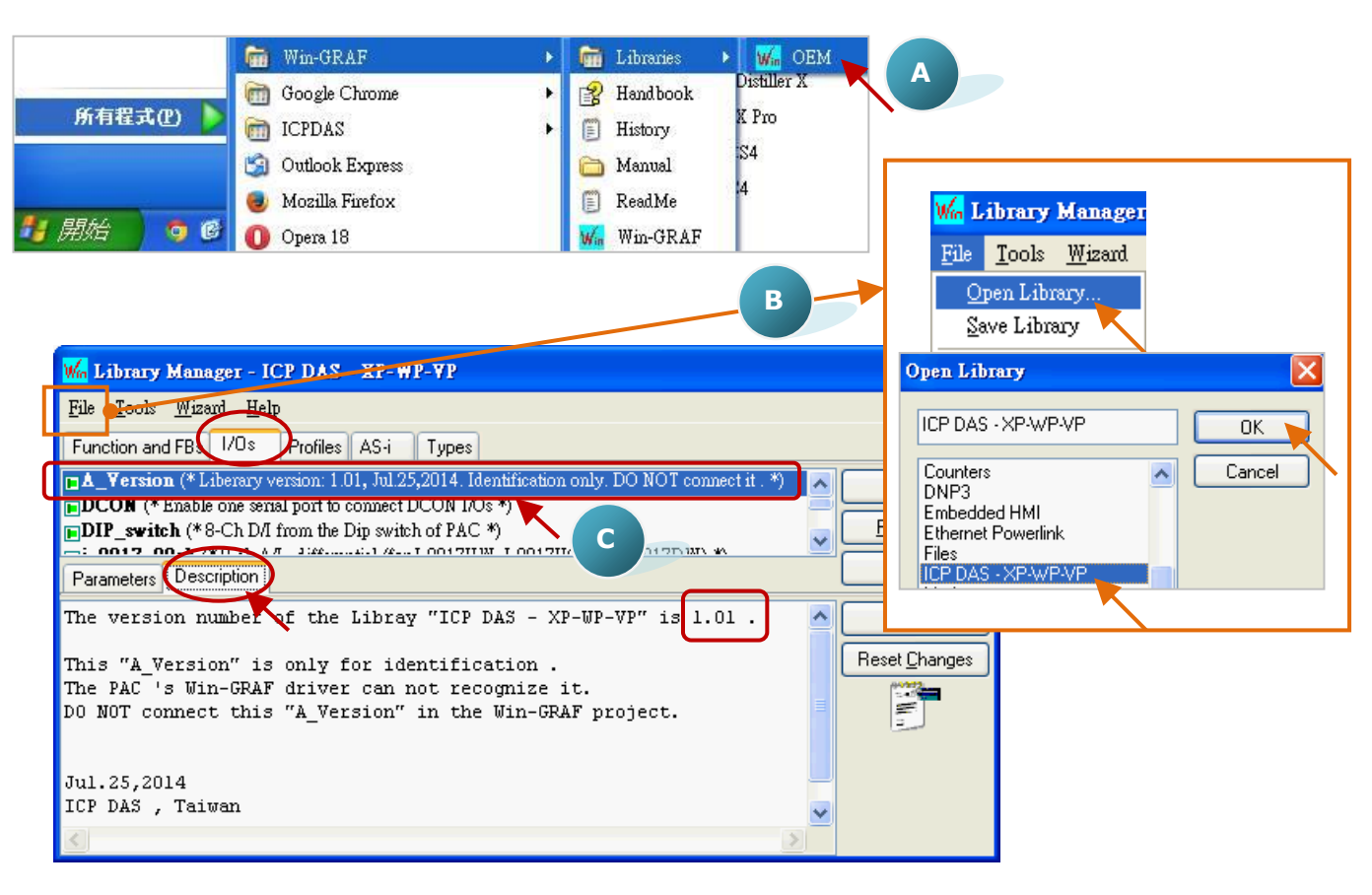

Win-GRAF 使用手冊, 2.0 版, 2020 年 8 月 ICP DAS 11-1

# <span id="page-198-0"></span>**11.2 更新 Win-GRAF 驅動程式 (Driver)**

為了因應新增加的功能、IO Board 或 其他用途,將會不定時的發佈 PAC 新版的 Win-GRAF Driver, 您可在 Web 上取得最新的 PAC Driver, 並依照以下步驟更新到 PAC 中。 <https://www.icpdas.com/en/download/show.php?num=695>

- **註:** XPAC (XP-8xx8-CE6)、WinPAC (WP-8xx8, WP-8x28-CE7, WP-9x28-CE7, WP-5xx8-CE7) 與 ViewPAC (VP-x2x8-CE7) 會把 Win-GRAF Driver 放在 PAC 的 **\System\_Disk\Win-GRAF\** 路徑內。
- 1. PAC 中 (以 WP-8xx8 為例) · 滑鼠雙擊桌面上的 "Win-GRAF\_WP\_8000" 再點選 "End Driver" 停止 正在運行的 Driver。

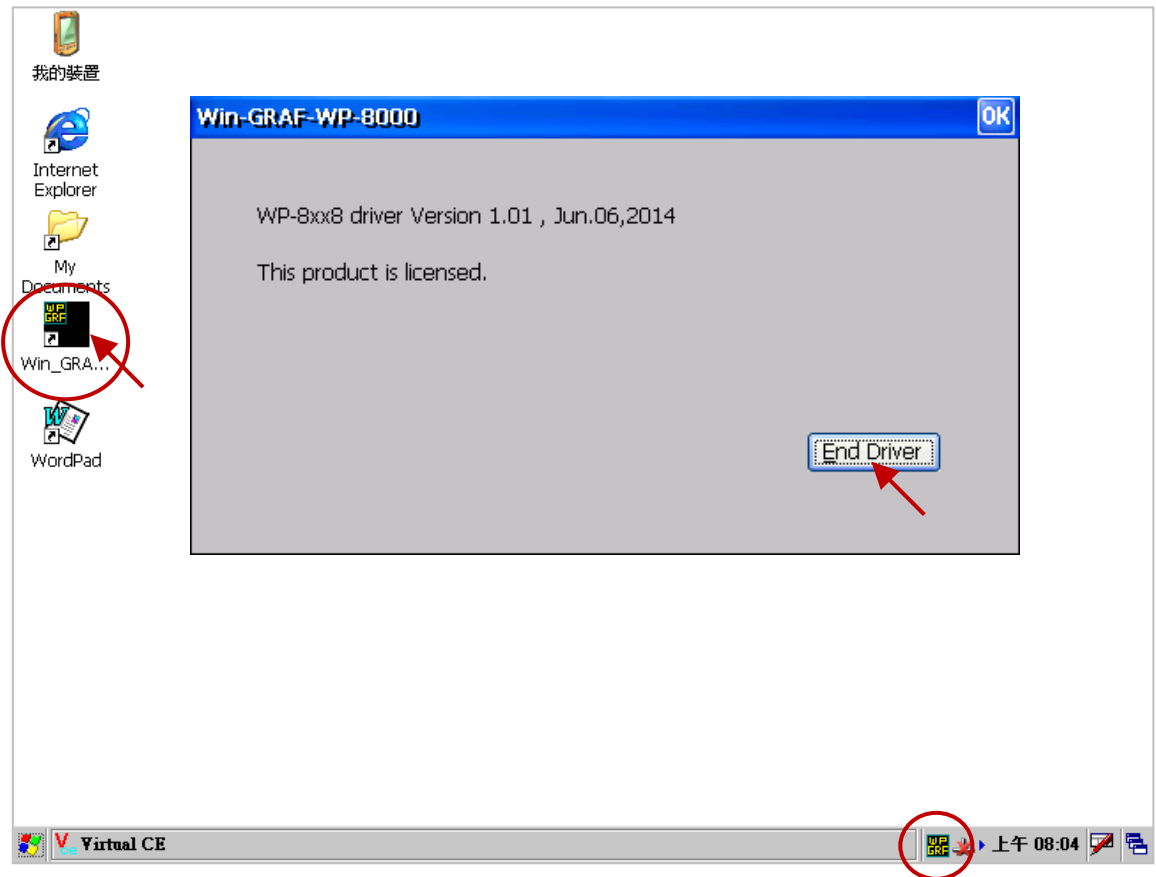

- 2. PC 中, 以 FTP 方式先將新的 Driver 丟到 PAC 的 \Temp\ 路徑內。
- 3. PAC 中,將 \Temp\ 路徑內的新 Driver 覆寫到 \System\_Disk\Win-GRAF\ 路徑內,再將 PAC 重新 開機即可。

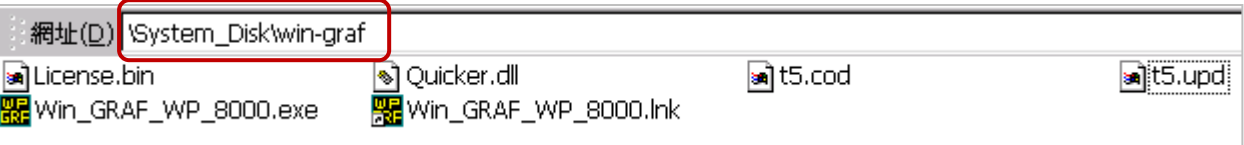

# **11.3 觀測清單 (Spy List)**

在程式運行時,觀測清單 (Spy List) 可提供使用者快速掌握變數的數值或狀態。有時,一個程式可 能宣告了數百~數千個變數,使用者無需費心尋找,只需切換到自己建立的 Spy List 即可看到所需 的資料。

方法如下:

- 1. 滑鼠右鍵點選專案名稱 (例如: "Demo01") 並選擇 "Insert New Item" 項目。
- 2. 在 "Watch" 區中選擇 "Spy List", 再點選 "Next" 進行下一步驟。
- 3. 接著,再輸入清單名稱 (例如: "NewSpy1") 並按 "OK"。

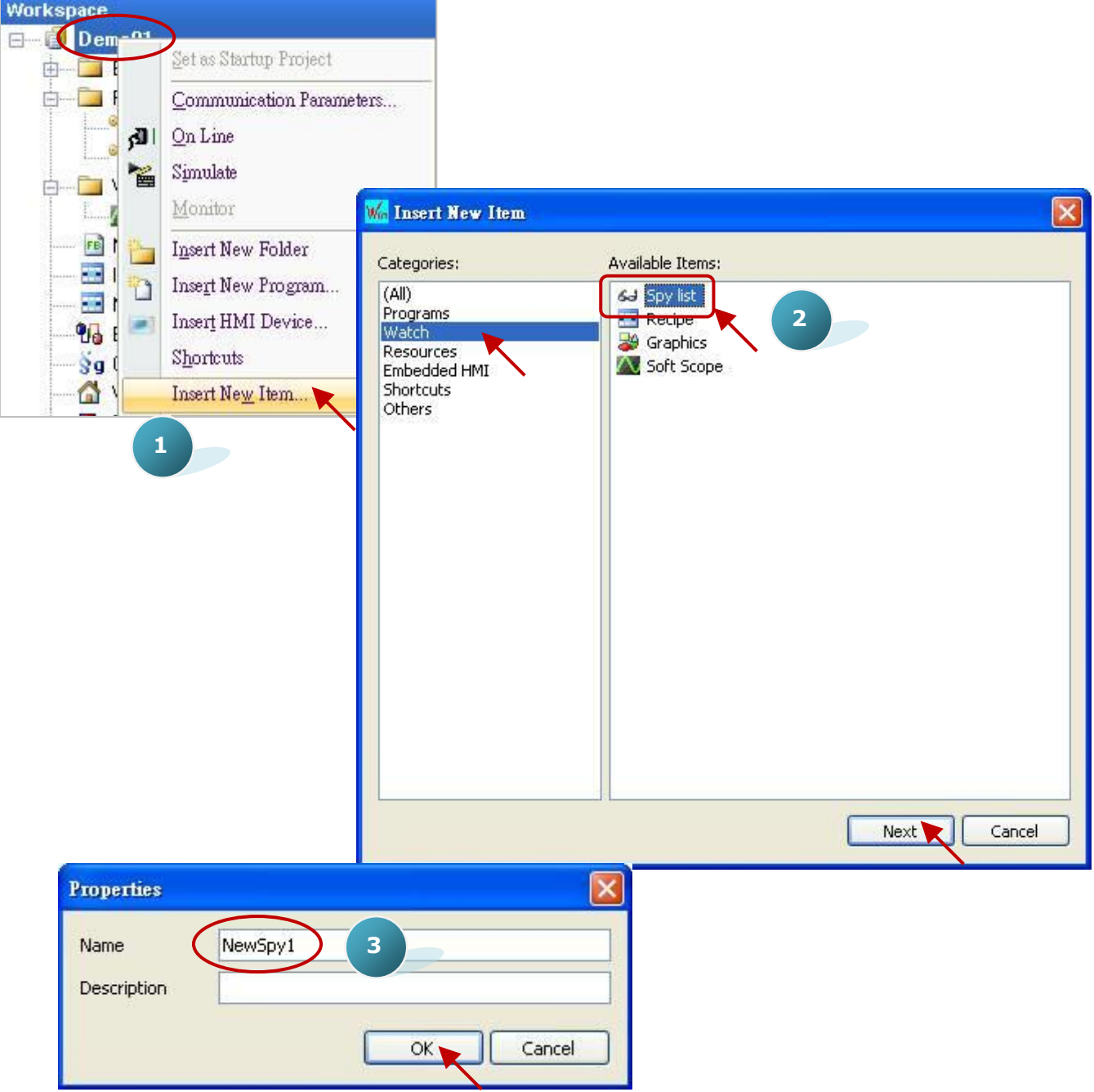

4. 滑鼠雙擊左側的 "NewSpy1" 開啟視窗,並將想要顯示的變數拖曳到此視窗內。

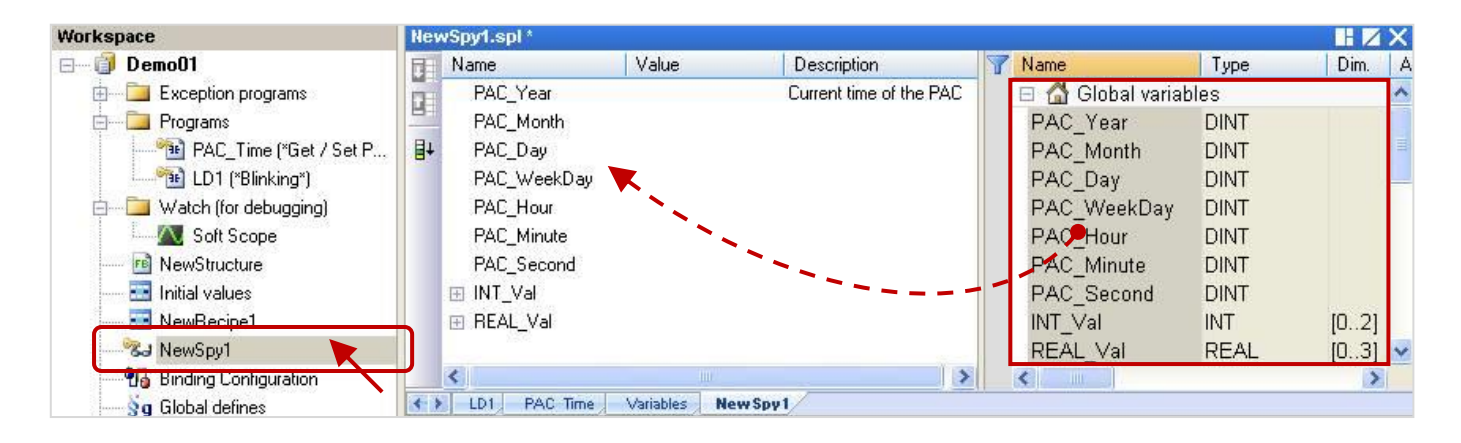

5. 當 Win-GRAF 與 PAC 連線時, 此 "NewSpy1" 視窗將會清楚顯示這些變數資料。

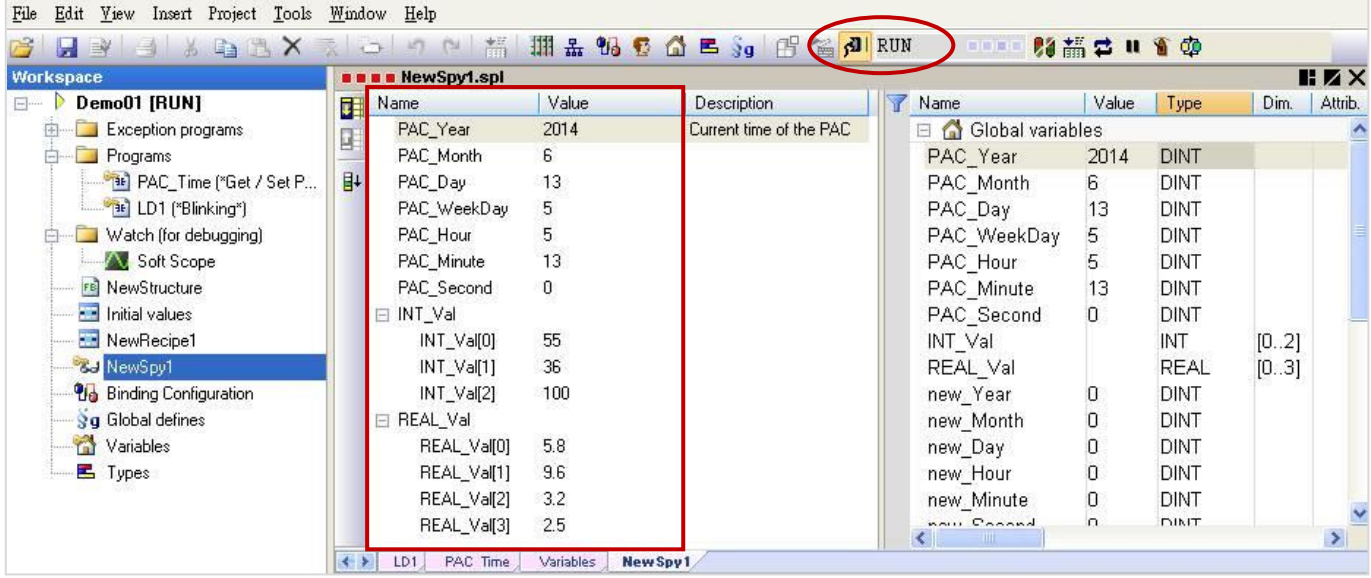

### **備份 Win-GRAF 專案:**

1. 滑鼠右鍵點選專案名稱 (例如: "Demo01") 並選擇 "Save Project" 內的 "To Disk"。

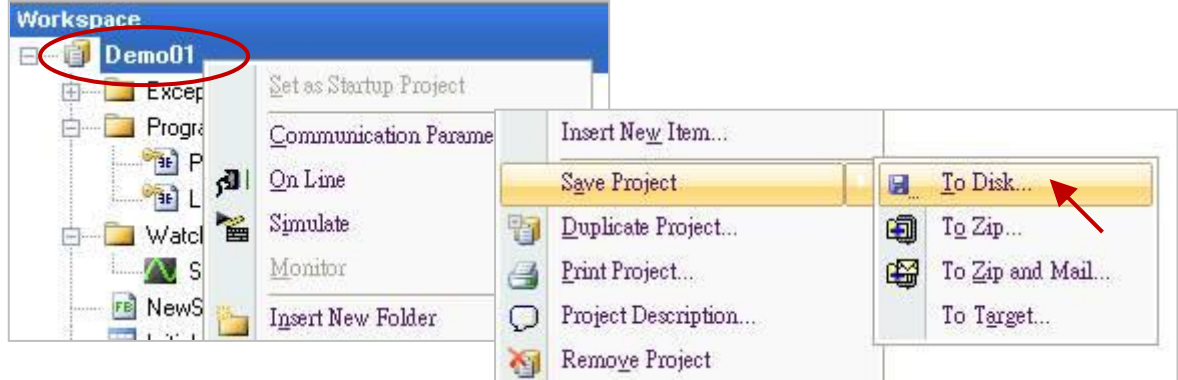

2. 點選 "Browser" 按鈕來指定存檔的路徑 (例如: D:\Win-GRAF\_demo\_backup), 並輸入專案名稱 (例如: "Demo01\_0613"),再點選 "OK" 即完成備份。

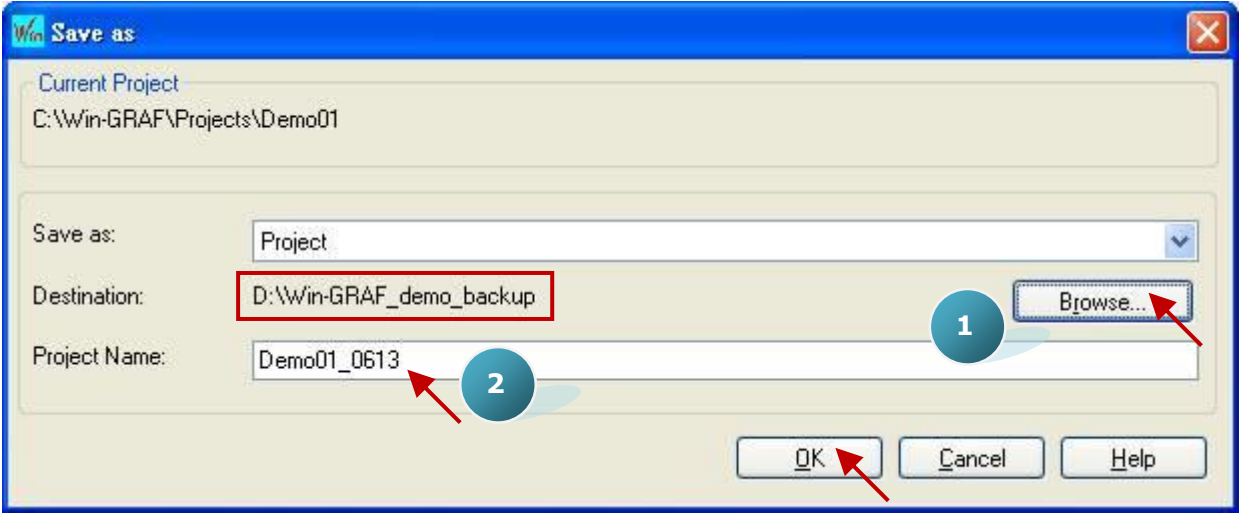

### **回存 Win-GRAF 專案:**

1. 請將先前備份的專案目錄 (例如: "Demo01\_0613") 複製到 C:\Win-GRAF\Projects 路徑內。

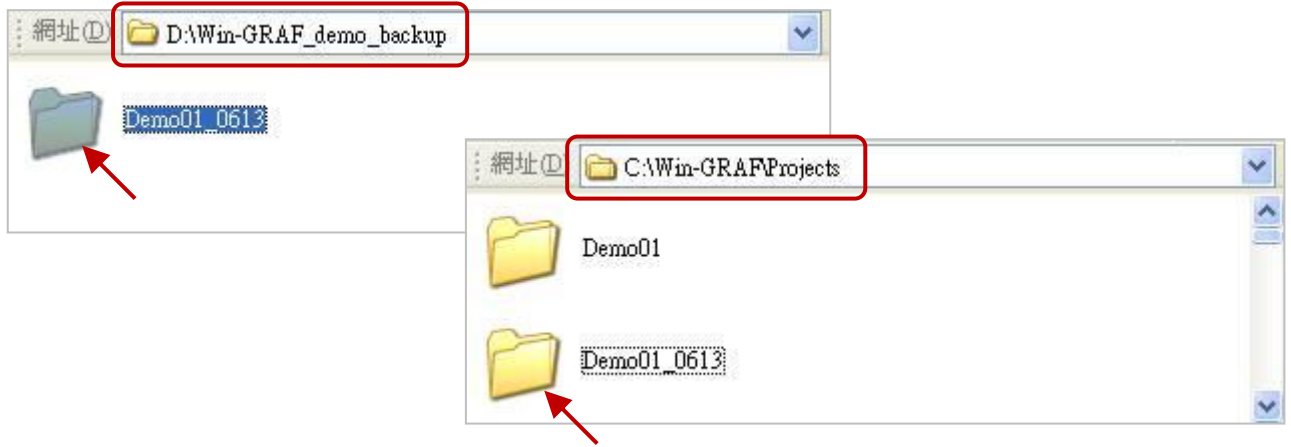

2. 滑鼠點選功能表 "File" > "Close Project List" 關閉所有已開啟的視窗。

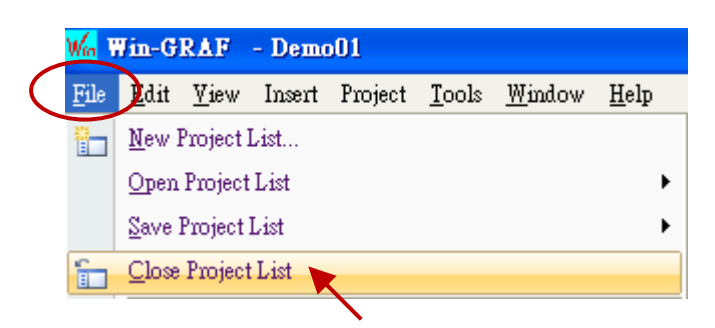

3. 接著,再點選功能表 "File" > "Add Existing Project" > "From Disk" 項目,並選取 C:\Win-GRAF\ Projects 路徑內,要回存的專案目錄 (例如: "Demo01\_0613"),再點選 "確定" 即完成回存。

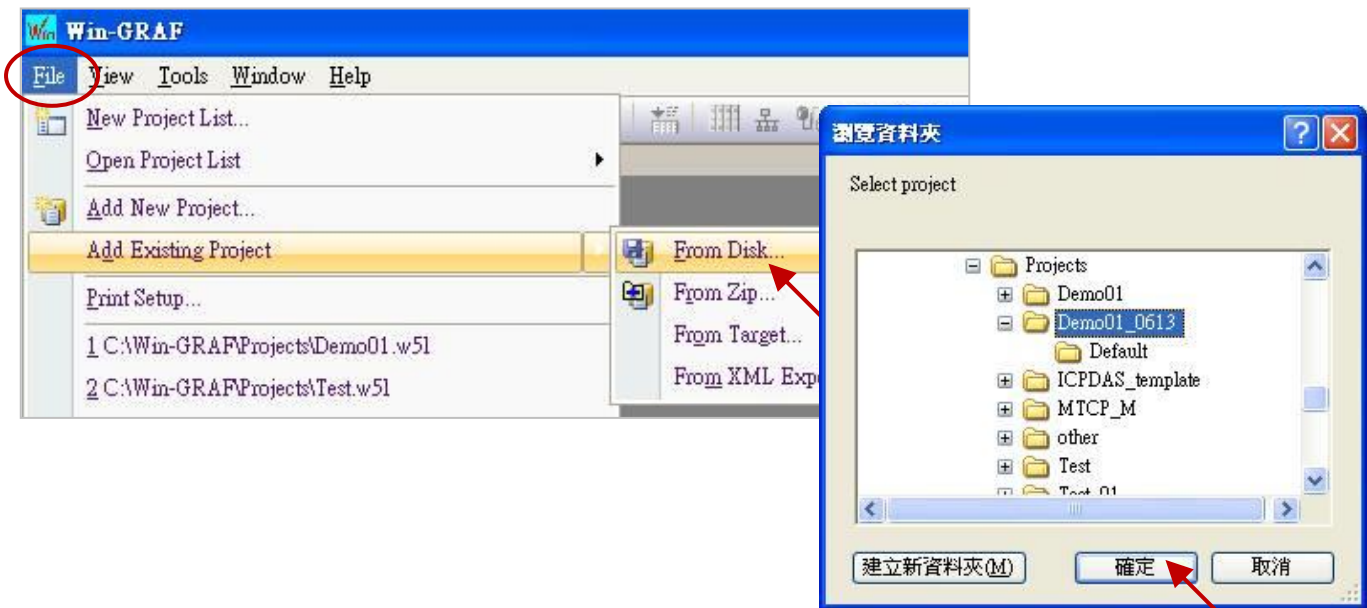

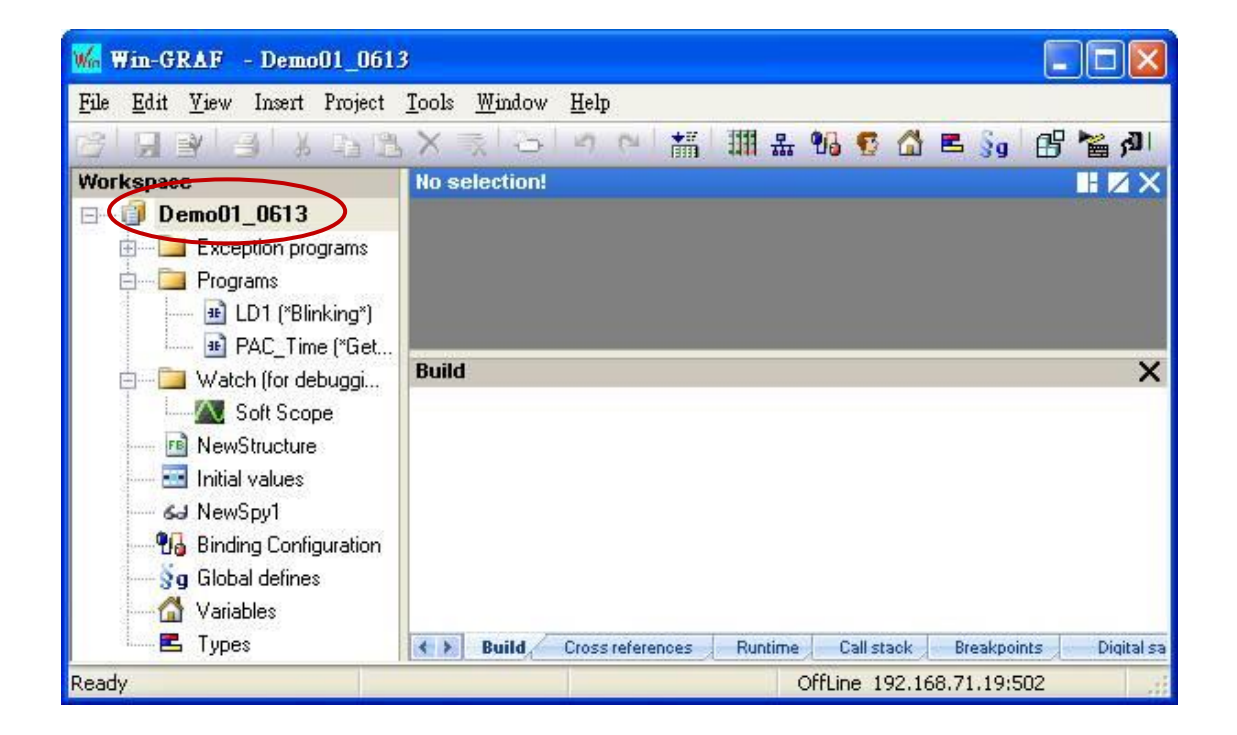

Win-GRAF 使用手冊, 2.0 版, 2020 年 8 月 ICP DAS 11-6

# **11.5 以軟體重新啟動 PAC**

基於某一些情況,使用者可能需要以軟體的方式來重新啟動 PAC, Win-GRAF 提供了 "PAC\_Reboot" 函式 (Function) 可調用它來重開機。

**註: 請勿在每個 PAC Cycle 調用此功能,否則 PAC 會一直重新開機。**

#### **安全寫法:**

```
(* "reset_PAC" 宣告為 BOOL 且初值為 "FALSE"
   "TMP_BOOL" 宣告為 BOOL *)
(* 只有 "reset_PAC" 設定為 "TRUE" 時,才會重開機 *)
  if reset PAC then
                                                   reset PAC
                                                                          Q
    reset_PAC := FALSE ;
                                                            PAC REBOOT
                                                     J 1.
   TMP_BOOL := PAC_Reboot( ) ;
                                                   reset_PAC
                                                     -Rend if;
```
#### **危險的寫法:**

- (\* "TMP\_BOOL" 宣告為 BOOL \*)
- **(\* 危險 ! 此寫法會導致 PAC 一直重新開機。 \*)** TMP\_BOOL := PAC\_Reboot( ) ;

若出現 PAC 一直重開機的錯誤,請將 Win-GRAF PAC 上的旋轉式開關 (Rotary Switch) 轉到 "1" 並重新 開機。開機後會進入安全模式,請修改 PAC 中 Win-GRAF 專案為無效的名稱 (例如: "t5.cod1"),再將 旋轉式開關轉到 "0",重新開機後會進入一般模式 (且無程式)。

**註:** Win-GRAF PAC (即,XP-8xx8-CE6、WP-9x28-CE7、WP-8x28-CE7、WP-5xx8-CE7 與 VP-x2x8-CE7) 裡 的程式存放在 "\System\_Disk\Win-GRAF\**t5.cod**"。

# **11.6 在 LD 與 FBD 內使用 ST 語法**

Win-GRAF Workbench 允許使用者在階梯圖 (LD) 與 功能方塊圖 (FBD) 內使用簡單的 ST 語法, 以方便 程式設計。使用前,請先至功能表 "Project" > "Settings" 的 "Runtime" 區內將 "Complex variables in a separate segment" 啟用為 "Yes"。

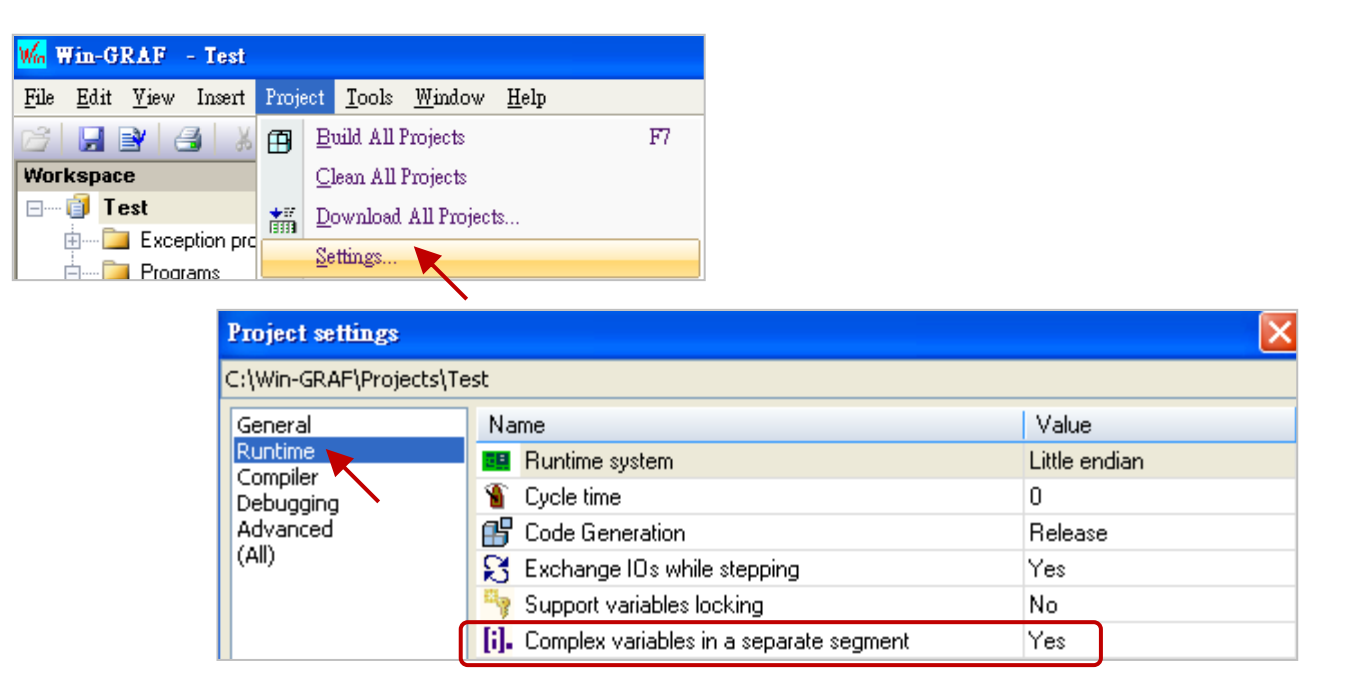

以下為使用的例子:

LD 語法:

使用除法 (REAL\_VAL/25.5)。

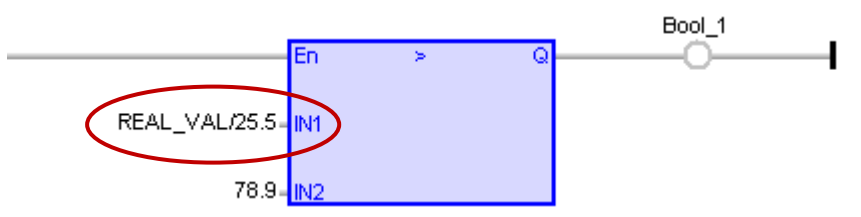

FBD 語法:

呼叫一個 ANY\_TO\_BYTE() 函式,將 SINT 轉為 BYTE 型態。

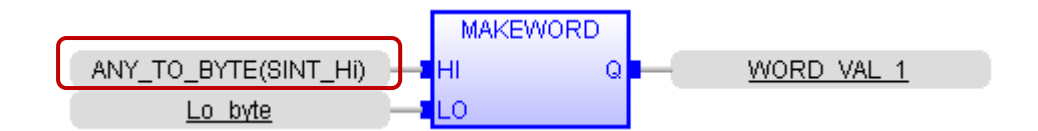

# **11.7 置換 PAC 內的配方表 (Recipe)**

有些應用會預先定義好不同產品所需的配方表 (Recipe) 與數值,而此配方表 (Recipe) 可對應到 Win-GRAF PAC 内一群變數的組合,當某天要變更 PAC 製程來牛產不同的產品時,可使用 Win-GRAF Workbench 與 PAC 連線,並選取想要更換的新配方表,再套用到 PAC 內即可。

方法如下:

1. 滑鼠右鍵點選 專案名稱 (例如: "Test") 並選擇 "Insert New Item" 項目, 在 "Watch" 區中選擇 "Recipe" 並點選 "Next",接著,再輸入清單名稱 (例如: "NewRecipe1") 並按 "OK"。

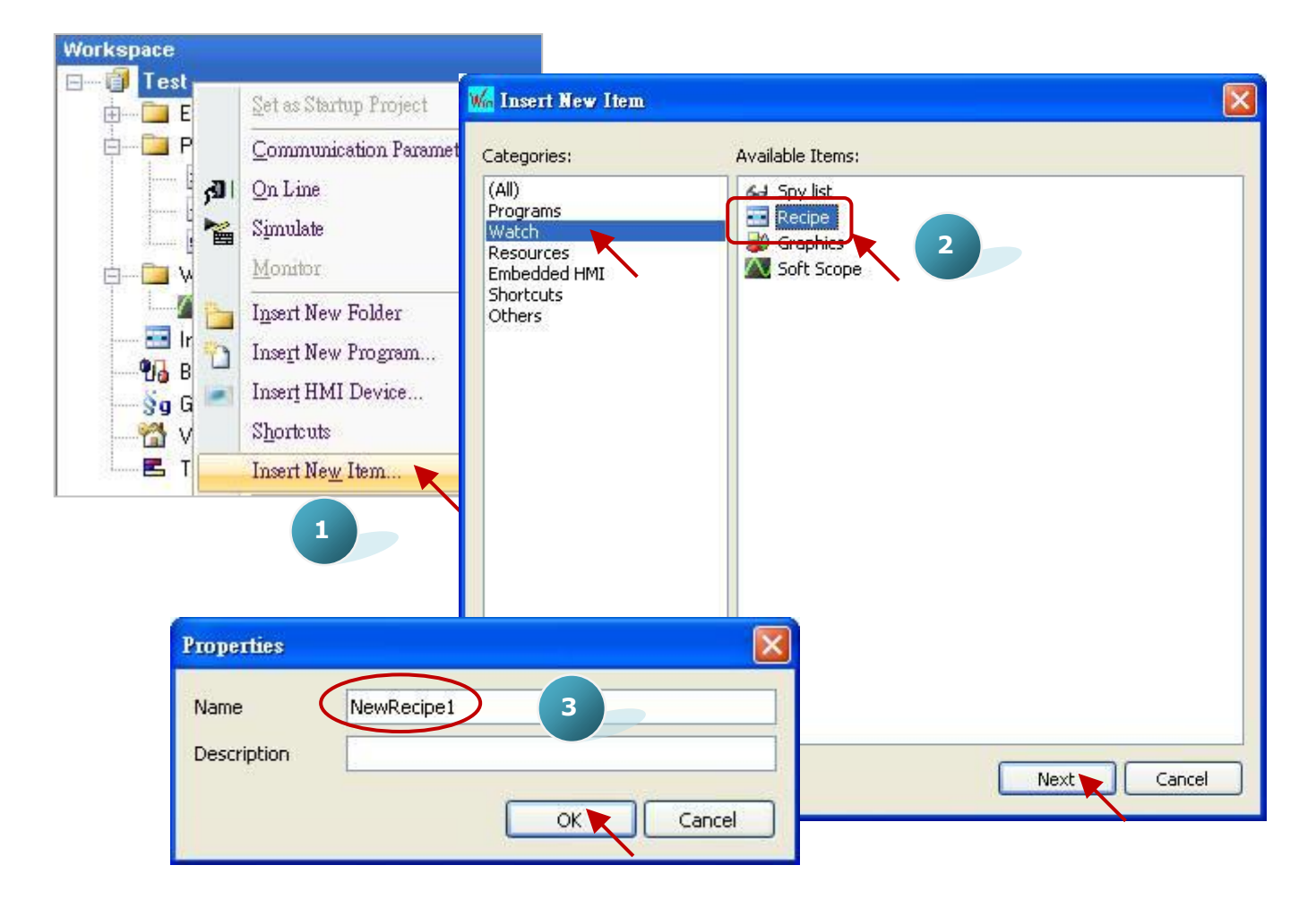

2. 滑鼠雙擊左側的 "NewRecipe1" 開啟視窗,並將需使用的變數拖曳到此視窗內。

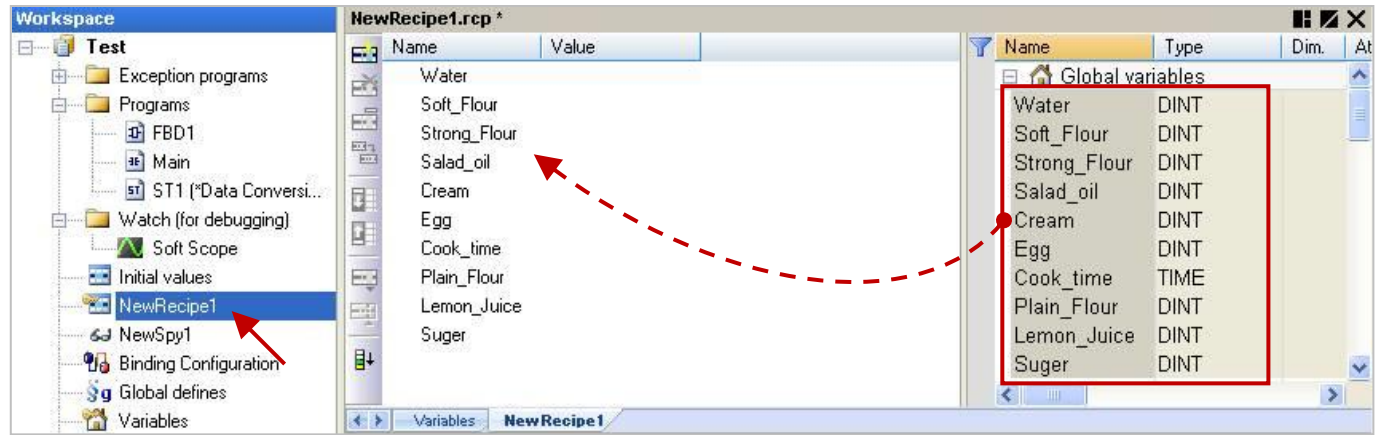

Win-GRAF 使用手冊, 2.0 版, 2020 年 8 月 ICP DAS 11-9

3. 點選 "Insert Column" 來新增配方表,並填入適當的數值。

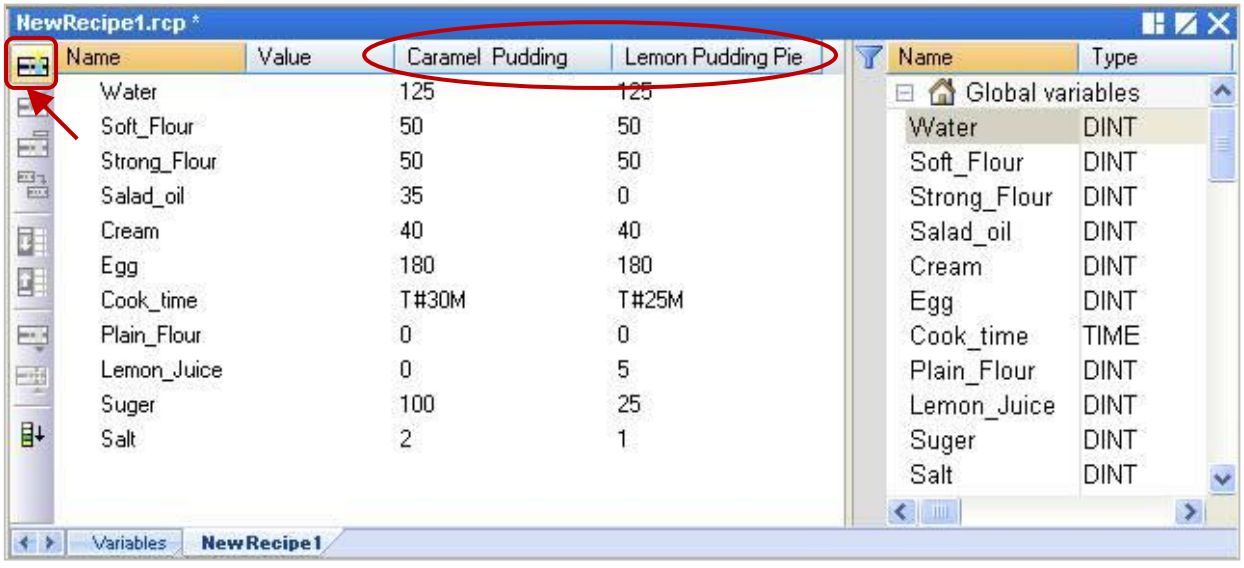

4. 點選 "On Line" 按鈕與 PAC 連線。一開始值皆為 "0", 請點選產品名稱欄位再點選 "Send recipe" 將此配方表套用到 PAC 中。

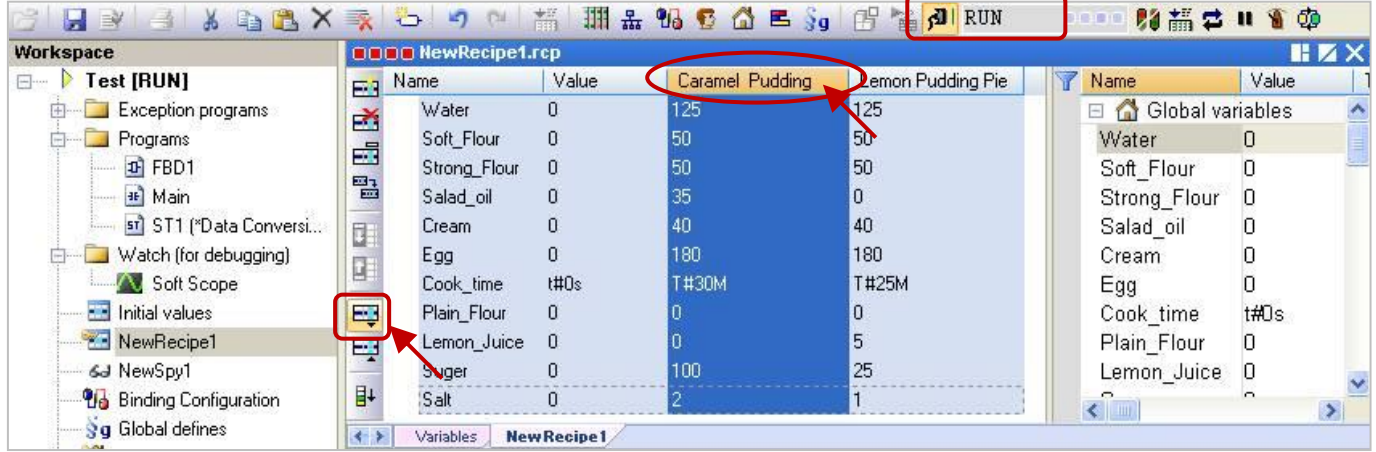

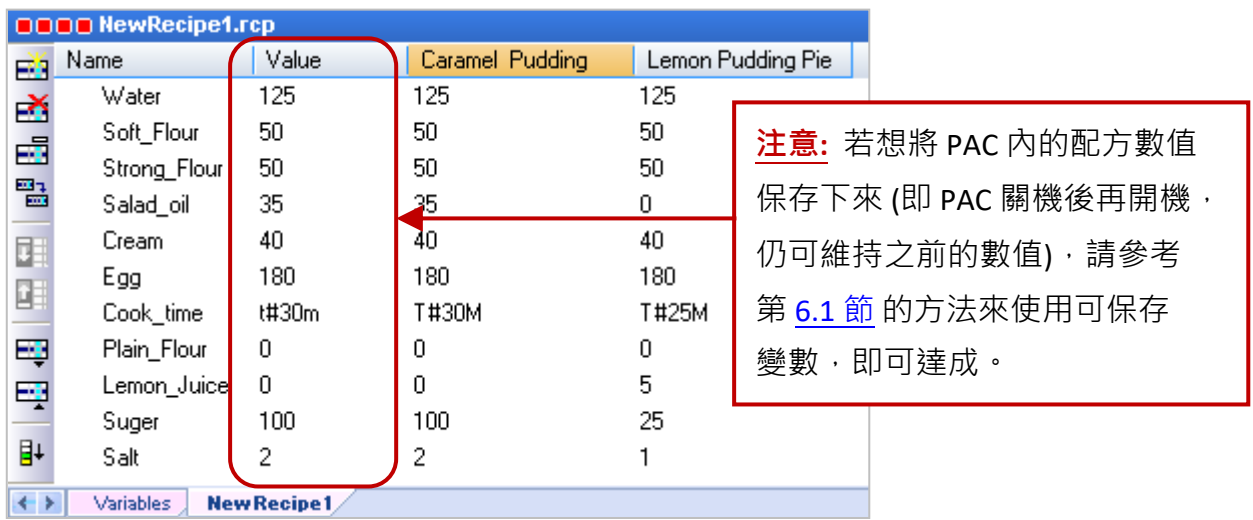

# **11.8 取得 PAC 所支援的函式 (Function) 與功能方塊 (Function Block)**

在 Win-GRAF Workbench 的 "Blocks" 面板內, 展開 "All" 目錄可見到相當多的函式 (Function) 與 功能 方塊 (Function Block),然而有一些在 Win-GRAF PAC 内並未支援,以下將說明如何快速分辨 PAC 內 所支援的函式 與 功能方塊。

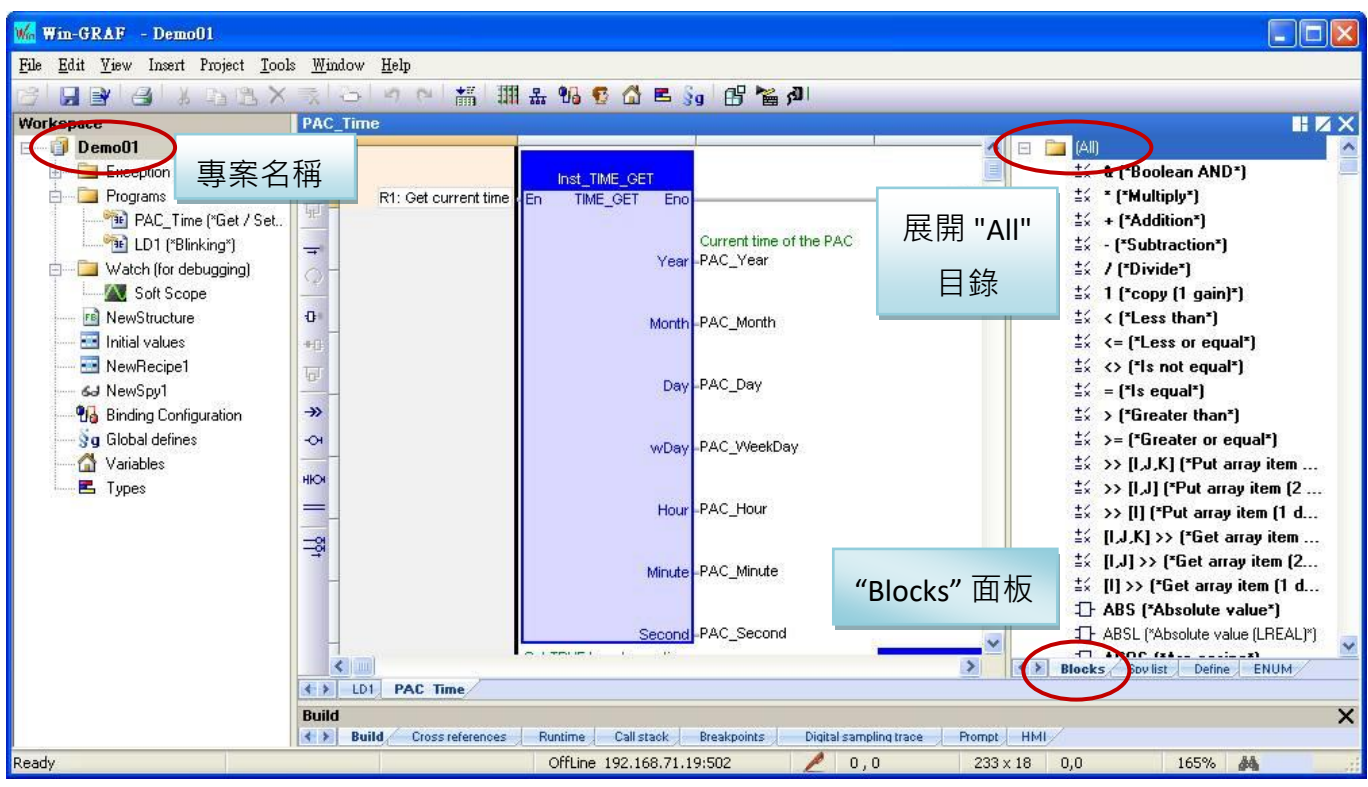

### **設定方式如下:**

- 1. 請確認 PAC 有開機且和 PC 有用 Ethernet 連上。
- 2. 於 Win-GRAF Workbench, 滑鼠右鍵點選專案名稱 (例如: "Demo01") 再選擇 "Configuration", 並 於 "Select" 頁籤中點選 "Upload" 按鈕開啟設定視窗。

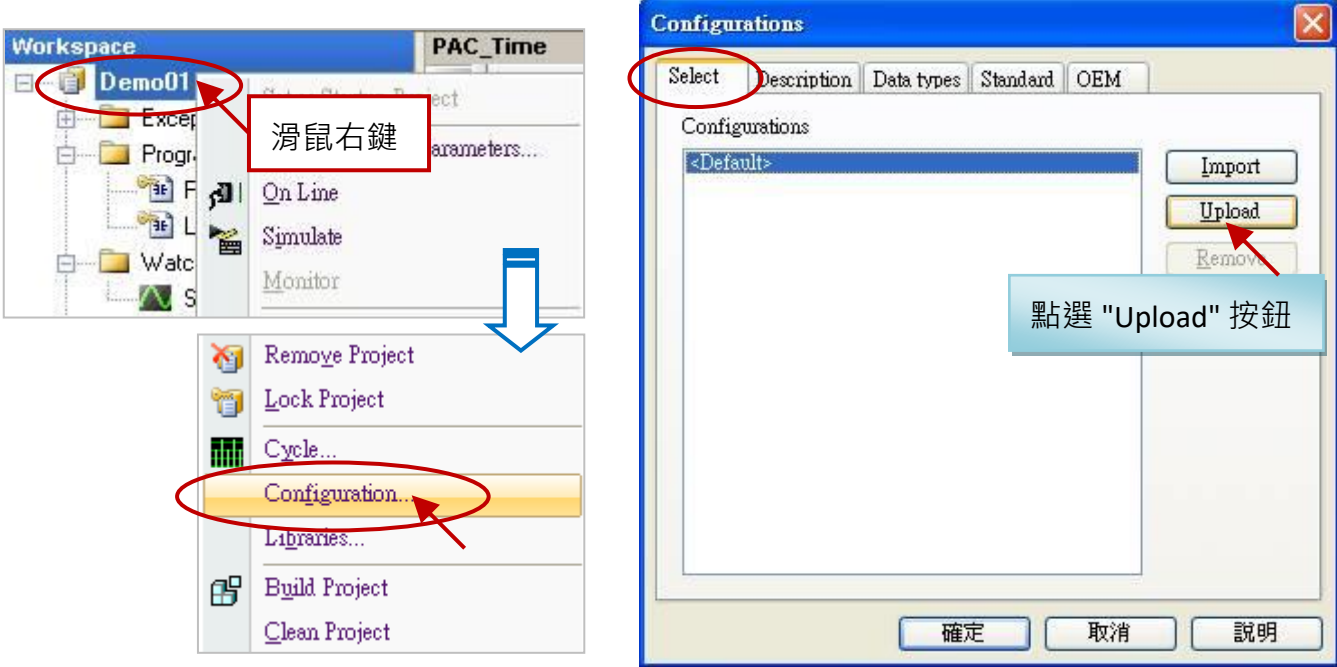

Win-GRAF 使用手冊, 2.0 版, 2020 年 8 月 ICP DAS 11-11

3. 設定/選取 PAC 的 IP 位址並點選 "OK" 按鈕後, PAC 會開始上傳設定檔。接著,請輸入檔名 (例如: "test.cfg") 並按 "儲存" 來儲存此設定檔。

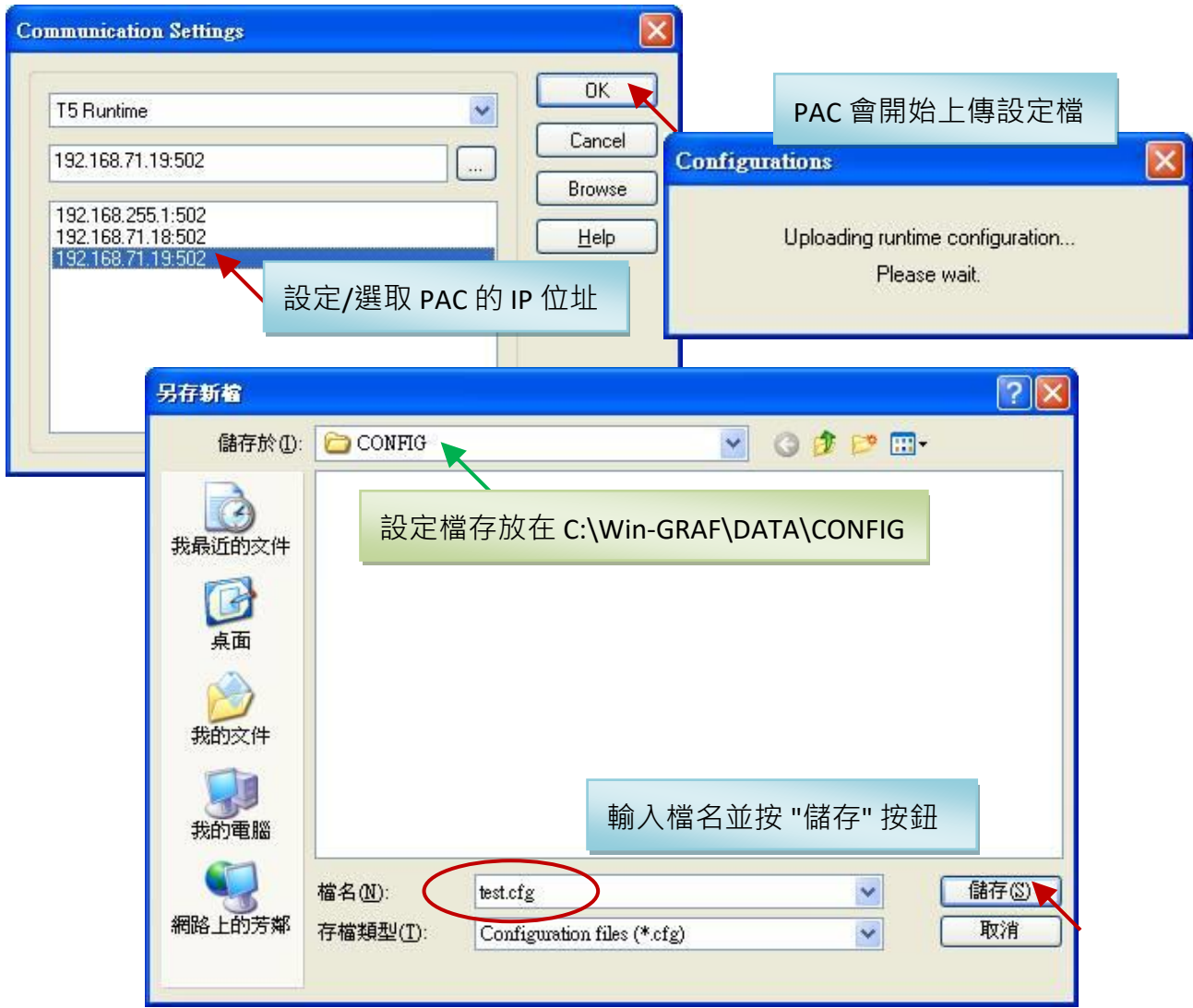

4. 回到 "Configurations" 視窗,可見到剛剛設定的檔名 (test),請按 "確定" 離開此視窗。

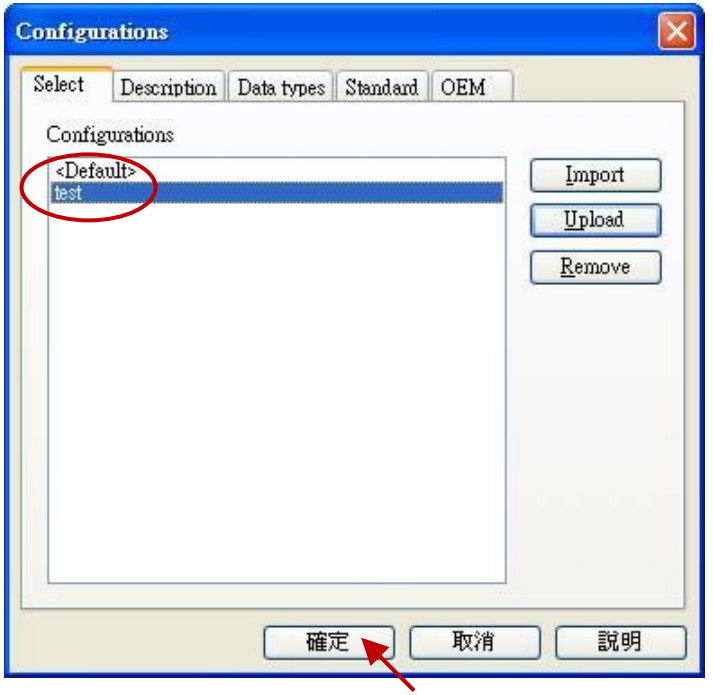

5. 在 "Blocks" 面板内,可見到紅色部分表示 PAC 未支援。

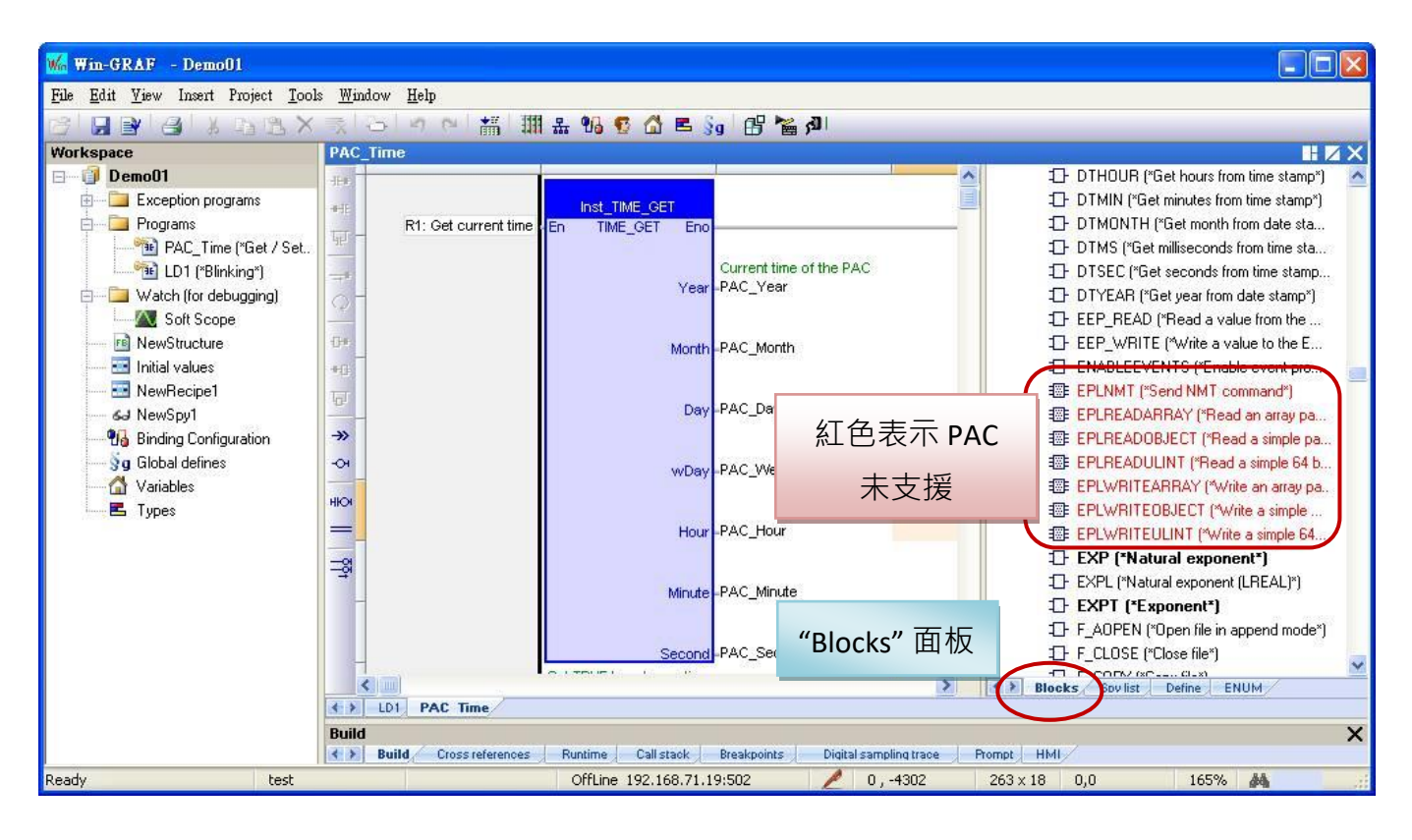

# **11.9 上傳 Win-GRAF 專案原始碼**

有些應用可能會在一段時日後,需要從 PAC 內將 Win-GRAF 專案的原始碼 (Source Code) 抓回到 PC 內,這個功能就叫做 "Upload"。此功能可防止專案的原始碼遺失 或 前一位工作者移交原始碼 不完全, 仍可取得 PAC 内的專案原始碼。

#### **啟用 "下載專案原始碼":**

- 1. 滑鼠點選功能表 "Project" > "Settings" 開啟設定視窗。
- 2. 滑鼠雙擊 "Debugging" 內的 "Download procedure" 項目並勾選 "Send source code for later project upload" 再點選 "OK " 完成設定。

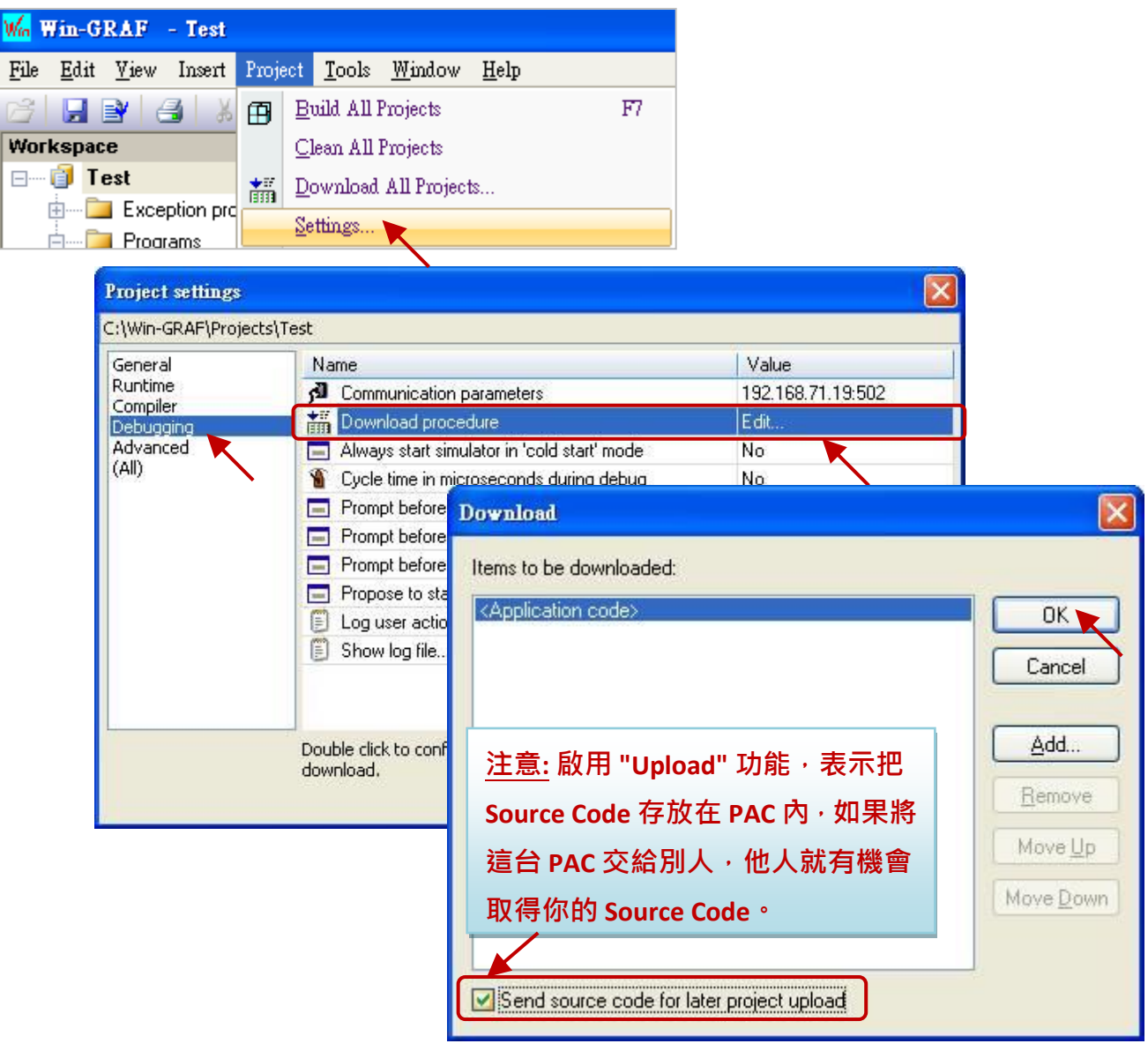

3. 點選功能表 "Project" > "Build All Projects" 編譯程式, 並點選工具按鈕 <mark>I All</mark> 與 PAC 建立連線, 接著再將目前的專案下載到 PAC 中 (若不熟悉操作,可參考 [2.3.5](#page-35-0) 節) · 下載專案後, Source Code 會存放在 PAC 的 \Systen\_Disk\Win-GRAF\t5.upl, 此檔案會隨著專案內容的增加而變大,當專案 很大很複雜時,檔案大小有可能會達到幾百 K Byte 或甚至超過 1 MB。

### **上傳專案原始碼:**

請先關閉所有已開啟的 Win-GRAF 視窗 (滑鼠點選功能表 "File" > "Close Project List")。

4. 點選功能表 "File" > "Add Existing Project" > "From Target",接著選取 PAC 的 IP 位址 並設定上傳 檔案的名稱 (例如: "UPL\_project1"), 再點選 "OK" 開始上傳檔案。

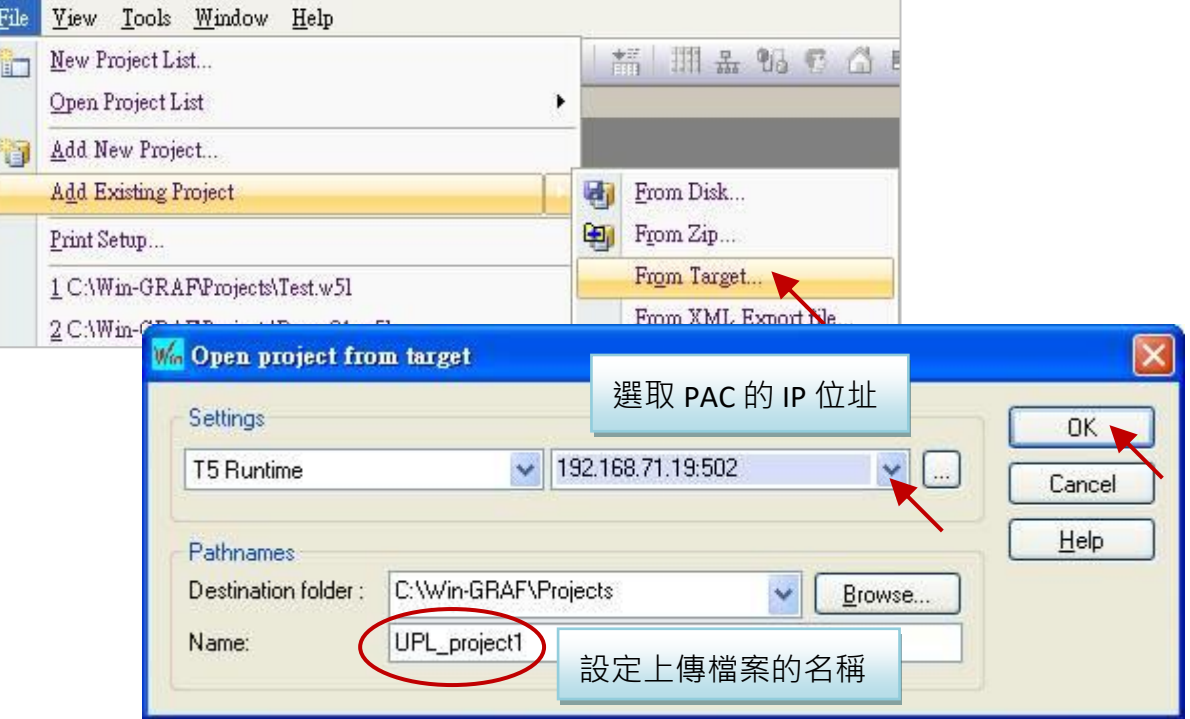

5. 上傳完成後,請點選 "OK" 按鈕。此時, Win-GRAF 會自動開啟此專案。

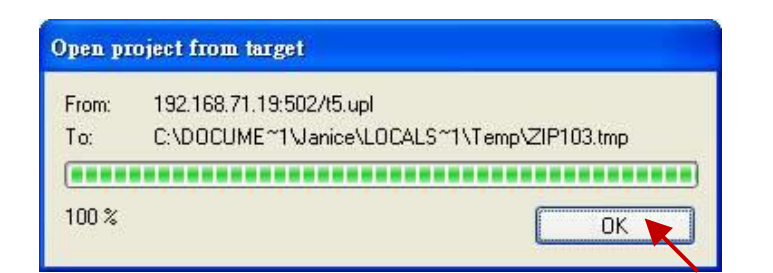

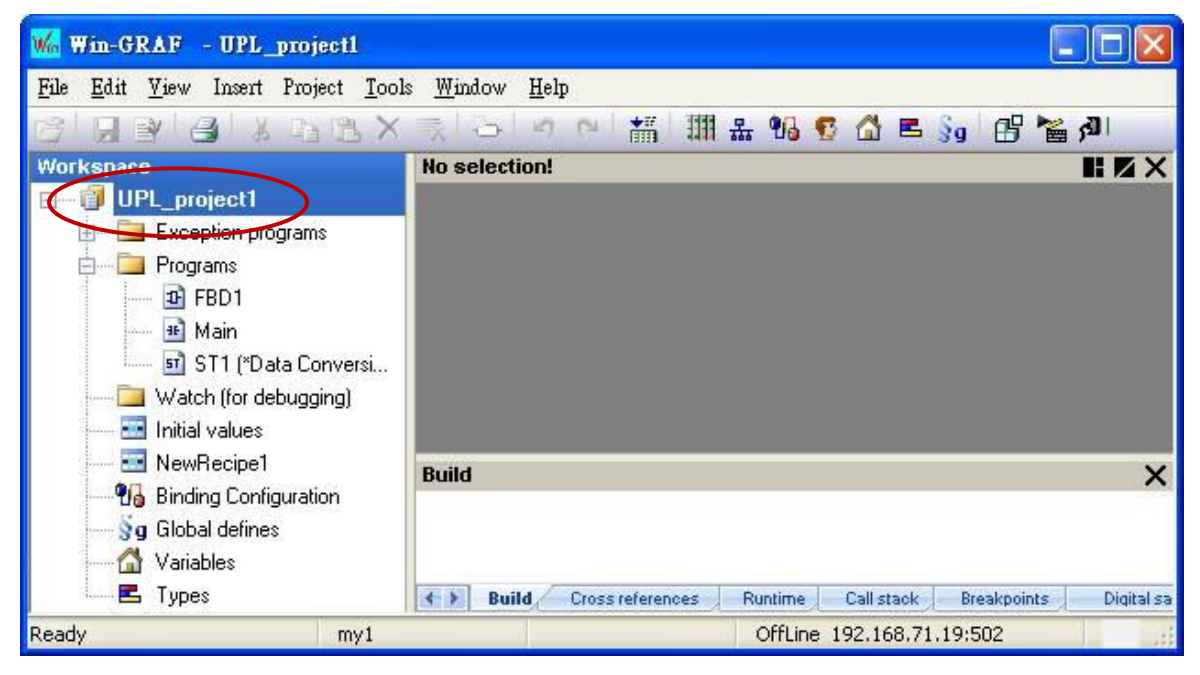

Win-GRAF 使用手冊, 2.0 版, 2020 年 8 月 ICP DAS 11-15

# **11.10 設定 PAC 的密碼**

為了避免 PAC 内正在運行的重要程式,被某一台 PC 連線並任意的更動或停止運行,您可為 PAC 設定一組密碼來防止未經授權的操作。

- 1. 滑鼠點選功能表 "Project" > "Settings" 開啟設定視窗。
- 2. 滑鼠雙擊 "Compiler" 內的 "Runtime password" 項目,並設定密碼 再點選 "OK" 完成設定。

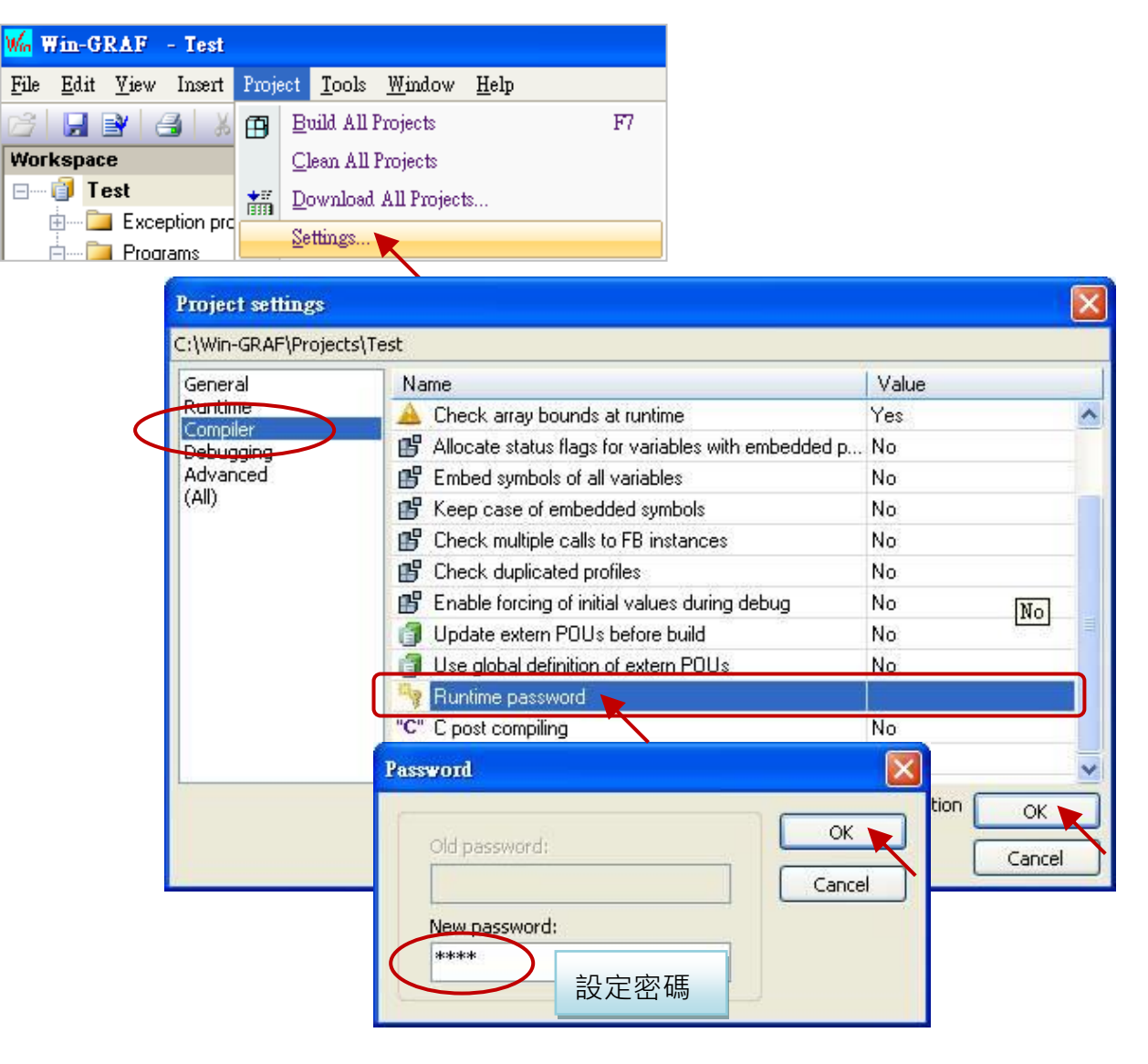

3. 點選功能表 "Project" > "Build All Projects" 再次編譯程式,並將目前的專案下載到 PAC 中即完成 設定 (若不熟悉操作,可參考 [2.3.5](#page-35-0) 節) 。下次執行 "On Line" 連線時,將會要求輸入密碼。

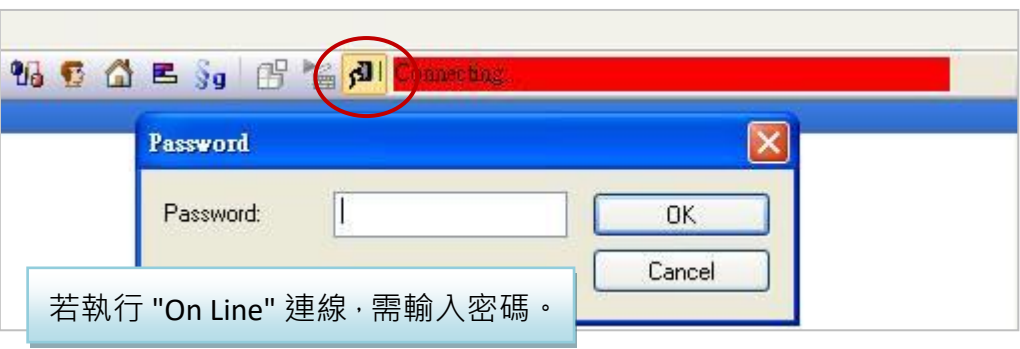

**注意:** 啟用密碼後,請務必記得您所設置的密碼,否則日後您將無法連上 PAC。

### **唯一的解決方法:**

- 1. 將 PAC 接上 USB 滑鼠與螢幕。
- 2. PAC 中, 開啟 Win-GRAF Driver 並執行 "End Driver" (可參考 [11.2](#page-198-0) 節)。

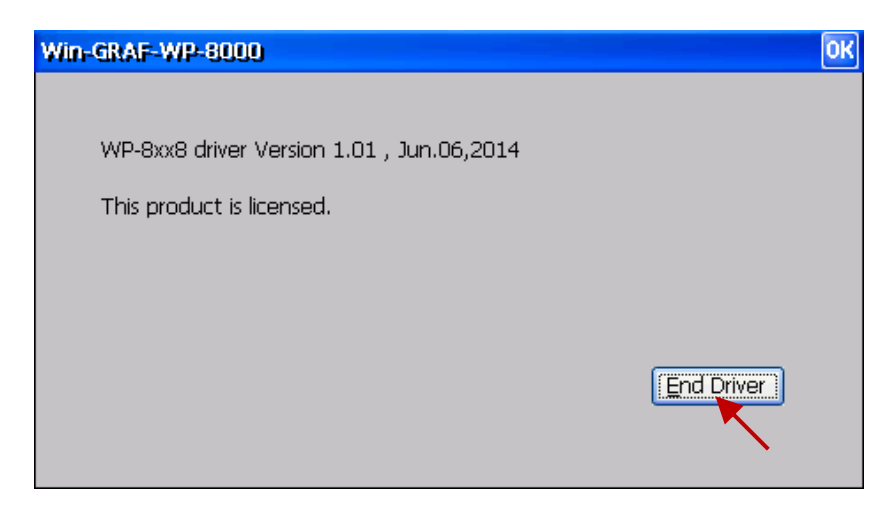

3. 將 \System\_Disk\win-graf 內的 "t5.cod" 檔案重新命名 (例如: "t5.cod1") 或刪除後, 再將 PAC 重新開機。

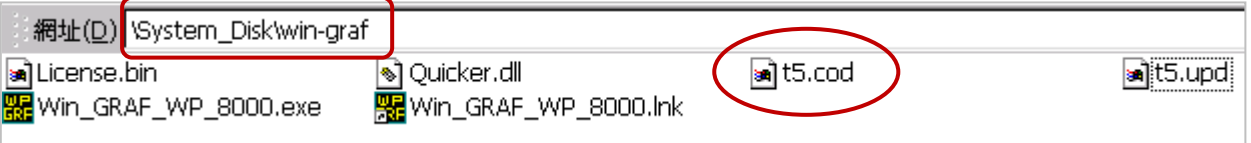

如此,PAC 內將變成 "No application",此時 Win-GRAF Workbench 可再重新下載程式。

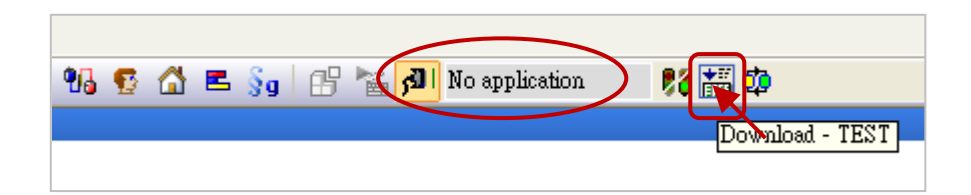

# **11.11 使用 ST 語法來操作功能方塊**

使用者如需在 ST 語法內操作函式 (Function) 方法很簡單,只要呼叫該函式 與 填入對應的參數即可。 如下的程式在一開始會開啟 COM3, 之後每隔 5 秒會從 COM3 送出一個字串 `Hello'。

```
(* 宣告 "INIT1" 為 BOOL 並指定初值為 TRUE, 
  宣告 "TMP_BOO" 為 BOOL, "TMR1" 為 TIME *)
IF INIT1 THEN
   INIT1 := FALSE ;
    TMR1 := T#0s;
   TSTART (TMR1) ;
END_IF;
IF COM_Status(3) = FALSE THEN
  TMP_BOO := COM_open (3, `19200,N,8,1') ;
END IF ;
 IF TMR1 >= T#5s THEN
  TMR1 := T#0s:
    COM_send_str (3, `Hello: ') ;
 END_IF;
```
若要在 ST 內使用功能方塊 (Function Block), 需先在變數區宣告要使用的功能方塊的樣例變數 (Instance), 之後的用法就類似函式的用法如下:

以下的程式碼可以把 1 個 byte 拆解成 8 個 BOOL:

#### 1. 宣告 "MyUnpack" 變數為 UNPACK8 (FB Instance), "IN" 變數為 BYTE。

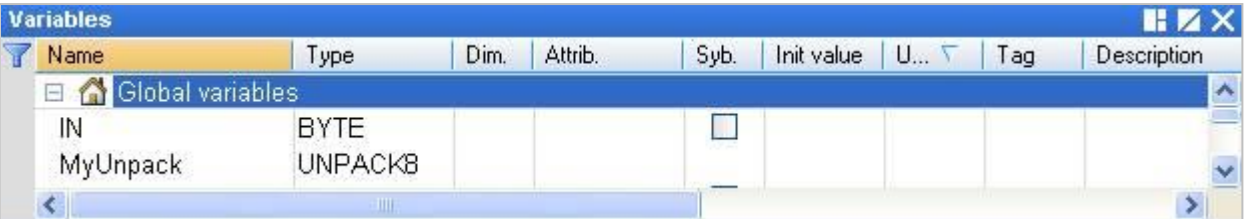

2. 然後寫一個 ST 程式。

MyUnpack(IN) ;

- Q0 := MyUnpack.Q0 ;
- $Q1 := MyUnpack.Q1;$
- $Q2 := MyUnpack.Q2;$
- $Q3 := MyUnpack.Q3;$
- $Q4$  := MyUnpack. $Q4$ ;
- $Q5 := MyUnpack.Q5;$
- Q6 := MyUnpack.Q6 ;
- $Q7 := MyUnpack.Q7;$

## 11.12 如何保護您的 Win-GRAF 程式,讓盜用者無法使用?

當您完成 Win-GRAF 專案開發,並準備交貨給客戶時,請先想一想,Win-GRAF PAC 內的專案,是否 可能被複製到另一台同型號的 PAC 内 ? ! 小心 ! 或許 , 第三者就是這樣盜用了您辛苦開發的成果 , 以下提供一個簡單好用的方法來保護您的程式。

**注意:** 如果您是把 Win-GRAF 專案的 Source Code 交給了客戶,那很抱歉,以下的方法將無法保護 您的程式不被盜用。因為有了 Source Code, 盜用者就可以自行修改程式碼並套用在另一台 PAC 內。

每一台 ICP DAS Win-GRAF PAC 都會有一個序號 (Serial Number),此序號有 8 個 Byte (或稱 64 Bit) , 而且每台 PAC 的序號都不同。因此,可利用這個序號再加上您自訂的運算來產生一組密碼,再將 此密碼預先存到 PAC 的檔案內。之後,在您的程式裡去驗證它,若不通過,該程式將不允許運作。 其方法如下:

此範例使用了 2 個 Win-GRAF 專案, 一個是 "demo\_passwd" 用來產生 PAC 的密碼並存到 PAC 的檔案 內,另一個是 "demo\_my\_ap" 已開發好並準備出貨給客戶的程式。每次 PAC 要出貨之前,必需先把 "demo\_passwd" 程式下載到 PAC 內 Run 一次,它會產生專屬於那台 PAC 的密碼。然後,使用者再 下載 "demo\_my\_ap" 到同一台 PAC 内, 之後再出貨給客戶。此後, 第三者若複製此 PAC 內的 Win-GRAF 專案到另一台 同型號的 PAC 內,會因為密碼驗證不通過 而運作失敗。

於出貨光碟中 (\Napdos\Win-GRAF\demo-project) 提供了此 2 個範例程式 (demo\_passwd.zip 與 demo\_my\_ap.zip),請參考 第 [12](#page-219-0) 章 來回存此專案 (執行 File > Add Existing Project > From Zip) 並設定 好 PAC 目前的 IP 位址。

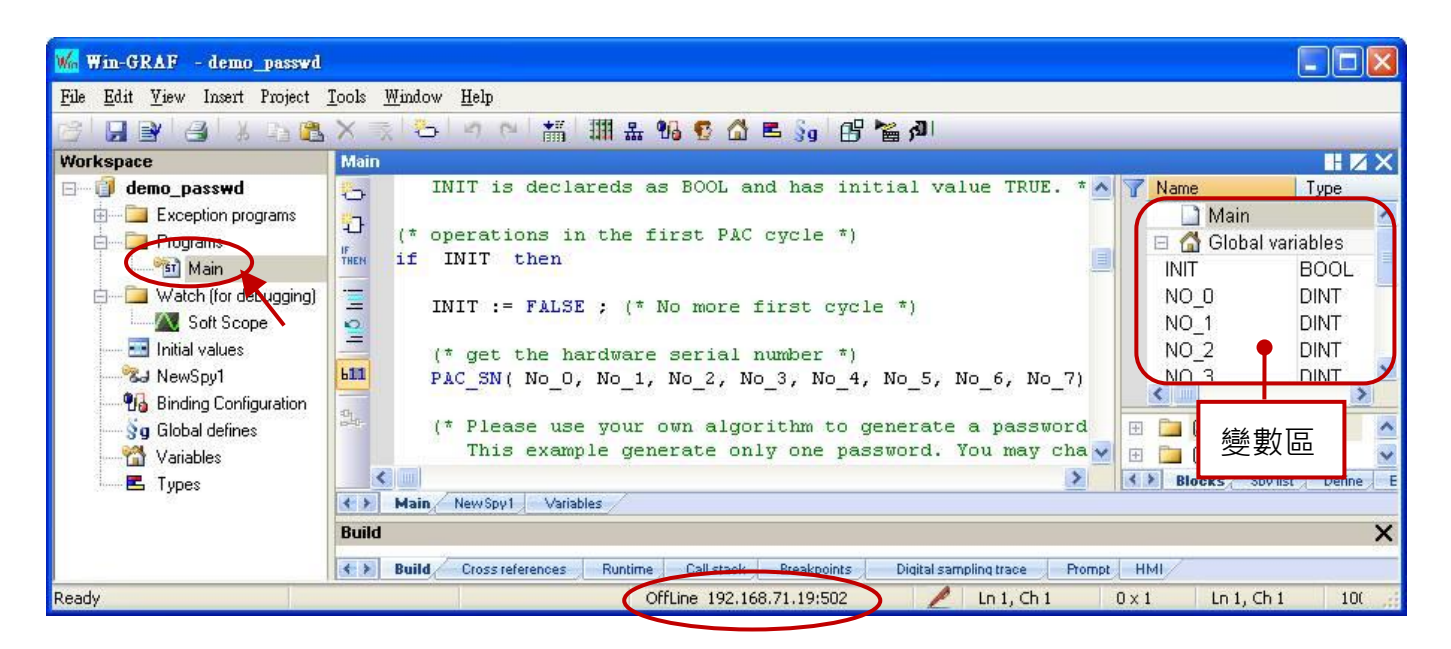
#### **"demo\_passwd" 程式:**

此程式先使用 "PAC\_SN" 來讀出序號,再經過使用者自訂的演算法來產生密碼。最後,將該密碼 存到 PAC 的檔案內 (使用者可自行決定要存放何處)。

### **變數宣告:**

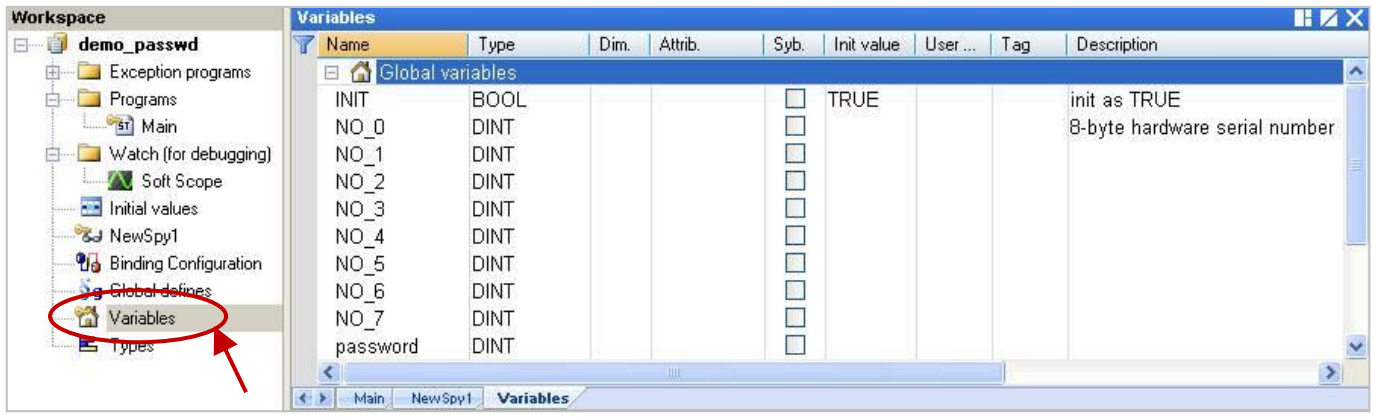

#### **ST 程式:**

```
(* 此 "demo_passwd" 範例程式會依據 PAC 內 8-byte 的硬體序號來產生一組密碼,
  並將它儲存到 PAC 內 \System_disk\Win-GRAF\ my_product.pwd 檔案中。
```

```
(* 宣告 "No_0" ~ "No_7" 與 "password" 變數為 DINT。
```
**宣告 "INIT" 變數為 BOOL 且初值 (Initial value) 為 TRUE。 \*)**

#### **(\* 第一個 PAC Cycle 的操作 \*)**

if INIT then

INIT := FALSE ; **(\* 表示不再是第一個 Cycle \*)**

#### **(\* 取得硬體的序號 \*)**

**PAC\_SN**( No\_0, No\_1, No\_2, No\_3, No\_4, No\_5, No\_6, No\_7) ;

## **(\* 請使用您自定的演算法來產生一組密碼。本範例僅產生一組密碼,您可修改程式來產生 多組密碼 \*)**

password := (No\_0 \* No\_1) + (No\_2 \* 12345) + No\_3 + (No\_4 \* No\_5) + No\_6 + No\_7 ;

## **(\* 將密碼儲存到 \System\_disk\Win-GRAF\ my\_product.pwd 檔案中 \*)**

```
file_name := '\System_Disk\Win-GRAF\my_product.pwd' ;
file_id := f_wopen( file_name ) ;
if file id = 0 then
  (* 若失敗,不做任何事 *)
 else
  (* 若檔案開啟成功,將密碼儲存進去 *)
  fm_write( file_id , Any_to_String(password) ) ;
  f_close( file_id ); (* 關閉檔案 *)
 end_if ;
```

```
end if ;
```
#### **"demo\_my\_ap" 程式:**

一開始會使用 "PAC\_SN" 函式來讀出序號, 接著再算出密碼, 另外也會從 PAC 的檔案內讀出密碼來 比對密碼是否正確?

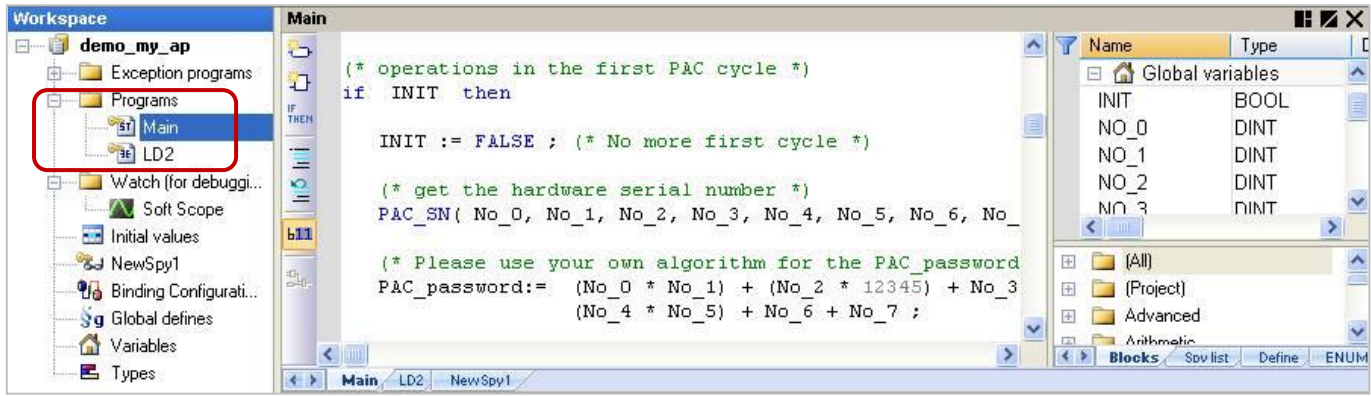

(註: 您可參考 [2.1.2](#page-19-0) 節 · 讓程式依照執行的順序來排列)

### **變數宣告:**

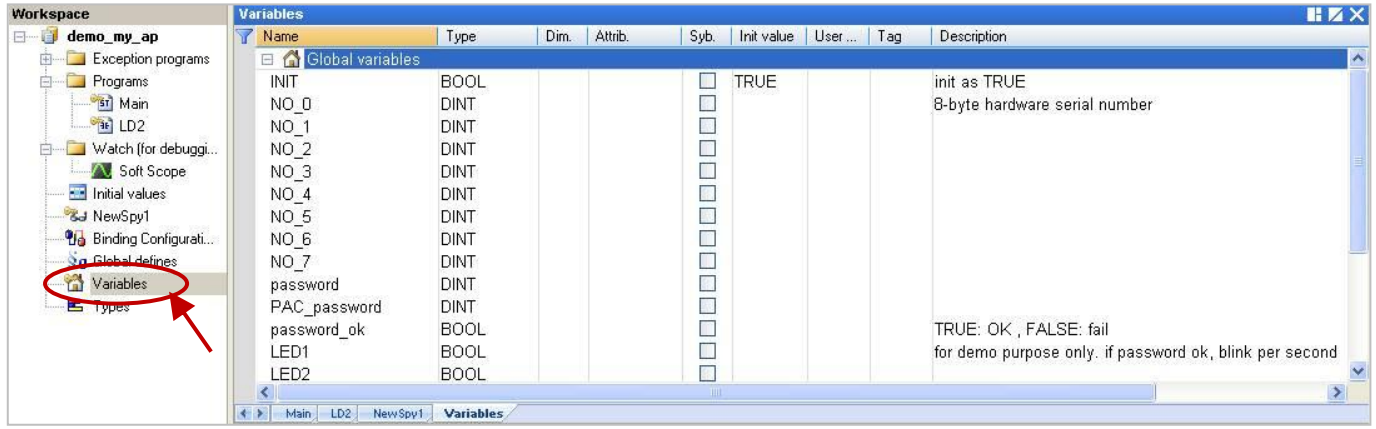

### **ST 程式 - Main:**

**(\* 此 "demo\_my\_ap" 範例程式可由 PAC 內 \System\_disk\Win-GRAF\ my\_product.pwd 檔案中 讀出密碼,並與使用者自訂的演算結果相互比對看密碼是否正確? \*)**

**(\* 宣告 "No\_0" ~ "No\_7", "password" 與 "PAC\_password" 變數為 DINT。 宣告 "INIT" 變數為 BOOL 且初值 (Initial value) 為 TRUE。 宣告 "password\_ok" 變數為 BOOL \*)**

#### **(\* 第一個 PAC Cycle 的操作 \*)**

if INIT then

INIT := FALSE ; **(\* 表示不再是第一個 Cycle \*)**

 **(\* 取得硬體的序號 \*) PAC\_SN**( No\_0, No\_1, No\_2, No\_3, No\_4, No\_5, No\_6, No\_7) ;

```
 (* 使用您自訂的演算法來產生 "PAC_password" 的值 *)
```
PAC\_password:= (No\_0 \* No\_1) + (No\_2 \* 12345) + No\_3 + (No\_4 \* No\_5) + No\_6 + No\_7 ;

```
 (* 讀出先前儲存在 \System_disk\Win-GRAF\ my_product.pwd 檔案中的密碼 *)
 file_name := '\System_disk\Win-GRAF\my_product.pwd' ;
file_id := f_ropen( file_name ) ;
if file id = 0 then
  (* 若無法開啟檔案, 設定密碼為 0 *)
  password := 0 ;
 else
  (* 若開啟成功, 讀取密碼 *)
 if f eof( file id ) then
   (* 到達檔案的最末端 *)
  else
    (* 尚未抵達 file 尾端, 讀取一個 String *)
  Tmp_string := fm_read( file id ) ;
   (* 將 String 轉換為 DINT 值 *)
  password := Any_to_DINT(Tmp_string) ;
 end if ;
  f_close(file_id) ; (* 關閉檔案 *)
end if;
```
#### **(\* 比對密碼是否正確? \*)**

```
 password_ok := FALSE ; (* 一開始先設為 "FALSE" *)
  if password = PAC_password then
   password_ok := TRUE ; (* 密碼正確 *)
 end if;
end if ;
```
## **LD 程式 – LD2**

如果 "password ok" 為 "FALSE" 表示密碼不正確,會離開此程式。只有密碼正確時,才能執行後續 的程式,如此即可保護您的程式無法被盜用者使用。

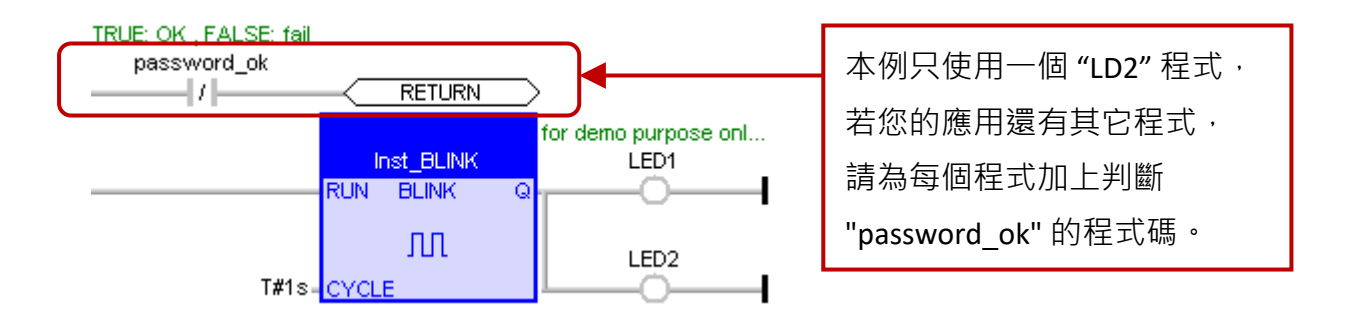

# **第 12 章 範例程式說明**

<span id="page-219-0"></span>在 Win-GRAF PAC 的出貨光碟中 (CD-ROM: \Napdos\Win-GRAF\demo-project),提供了以下章節的 範例程式。使用前,請先進行以下步驟:

1. 點選功能表 "File" > "Add Existing Project" > "From Zip",來開啟專案 (例如: "demo\_tmr1.zip")。

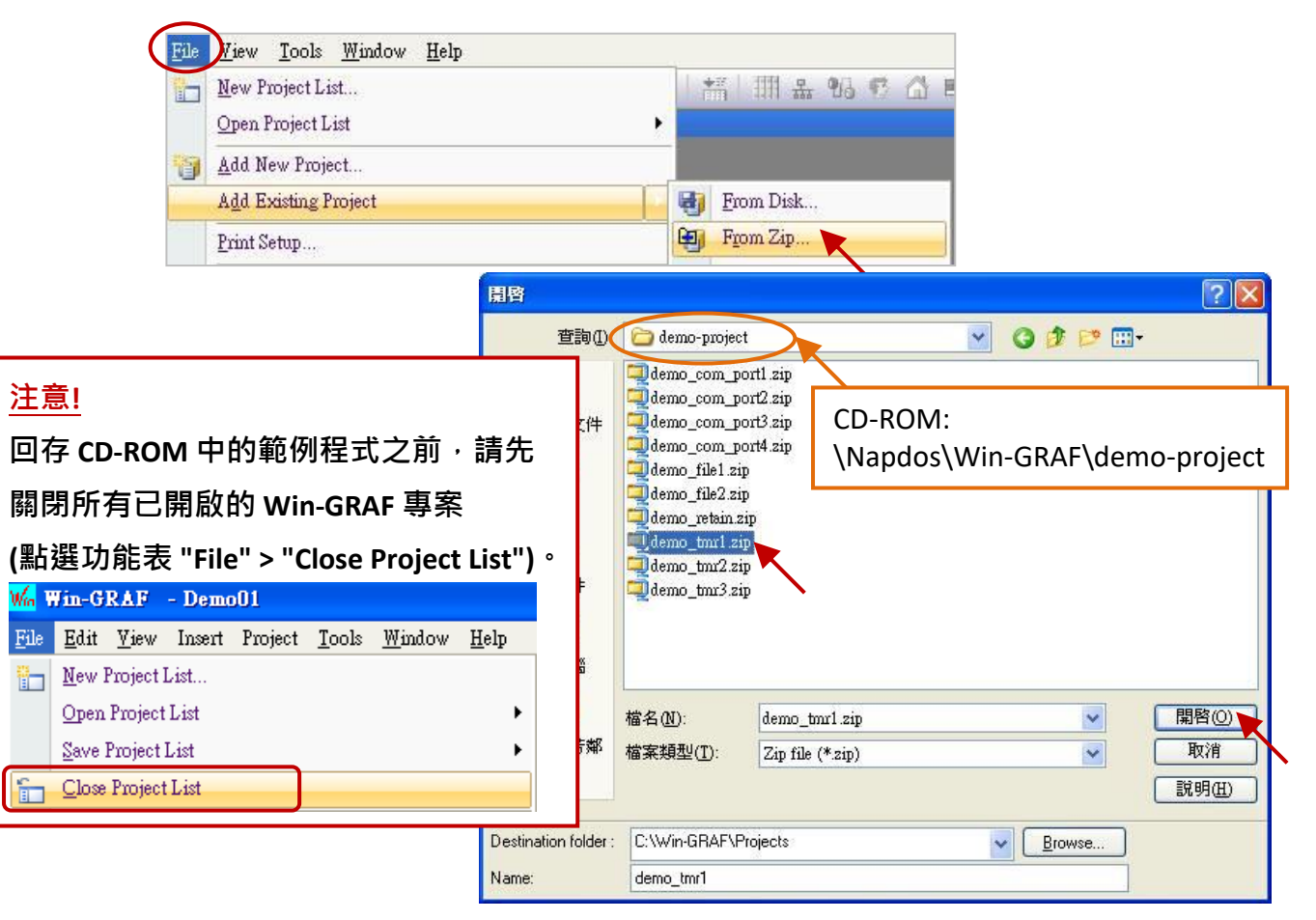

- 2. 滑鼠雙擊 "Main" 可開啟此 ST 程式, 於變數區可查看/建立變數。
- 3. 滑鼠右鍵點選專案名稱 ("demo\_tmr1") 再選擇 "Communication Parameters" 設定 PAC 目前的 IP 位址。(可參考 [2.3.5](#page-35-0) 節)

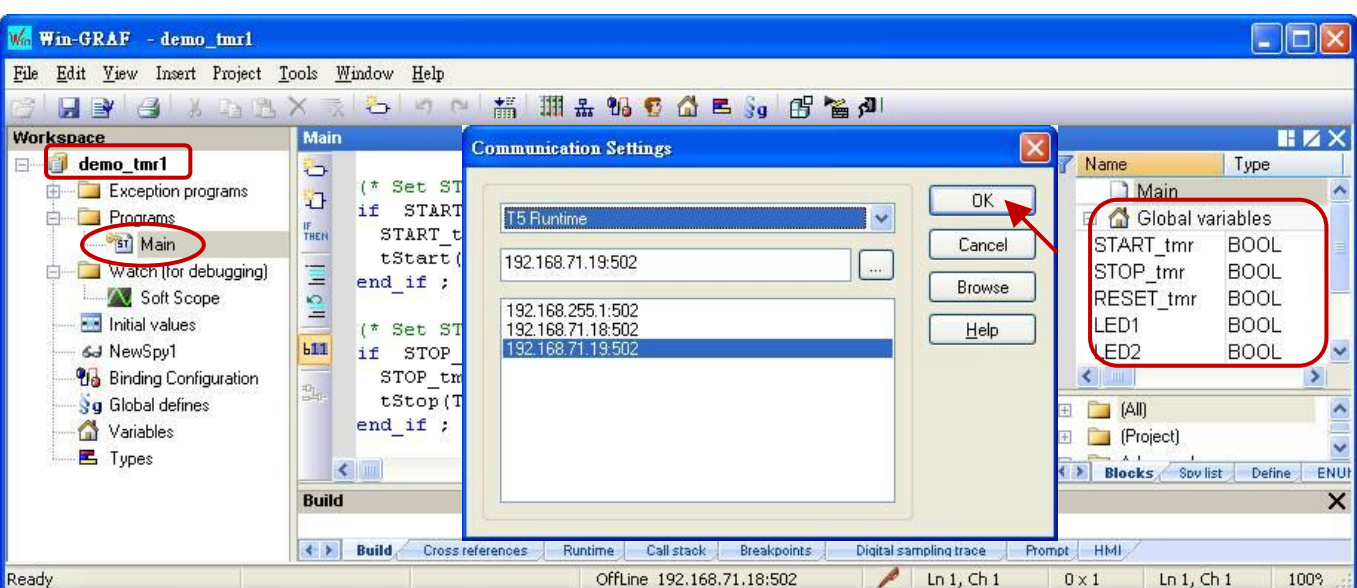

Win-GRAF 使用手冊, 2.0 版, 2020 年 8 月 ICP DAS 12-1

# **12.1 範例程式列表**

Win-GRAF PAC 出貨包裝盒內包含一張名稱為 Win-GRAF-PAC-CD 的 CD-ROM, 在它的 \Napdos\ Win-GRAF\demo-project 路徑內可以找到很多關於使用 Win-GRAF PAC 的範例程式,請參考以下列表 來回存範例程式到 Win-GRAF Workbench 內。

以下是範例程式列表:

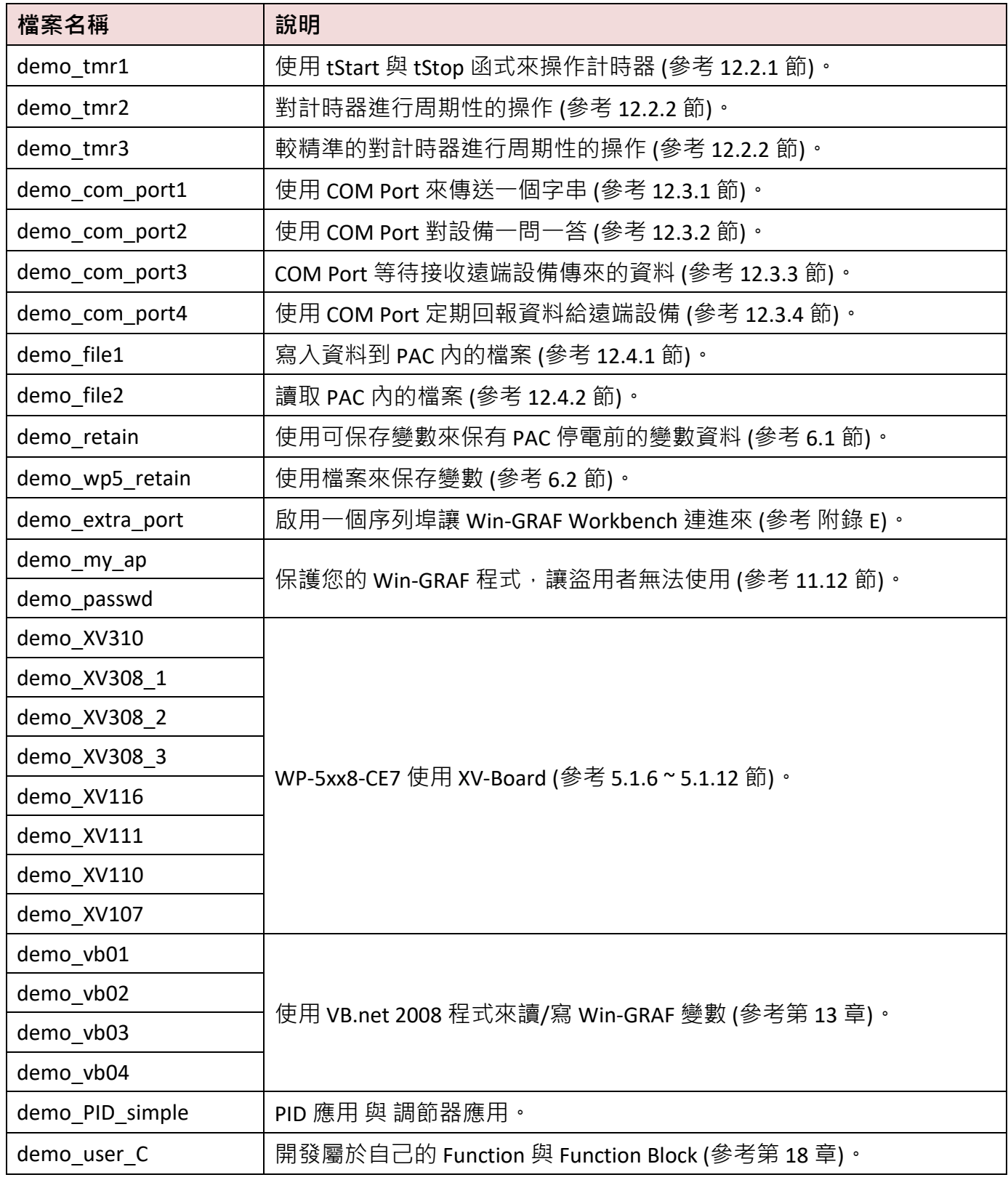

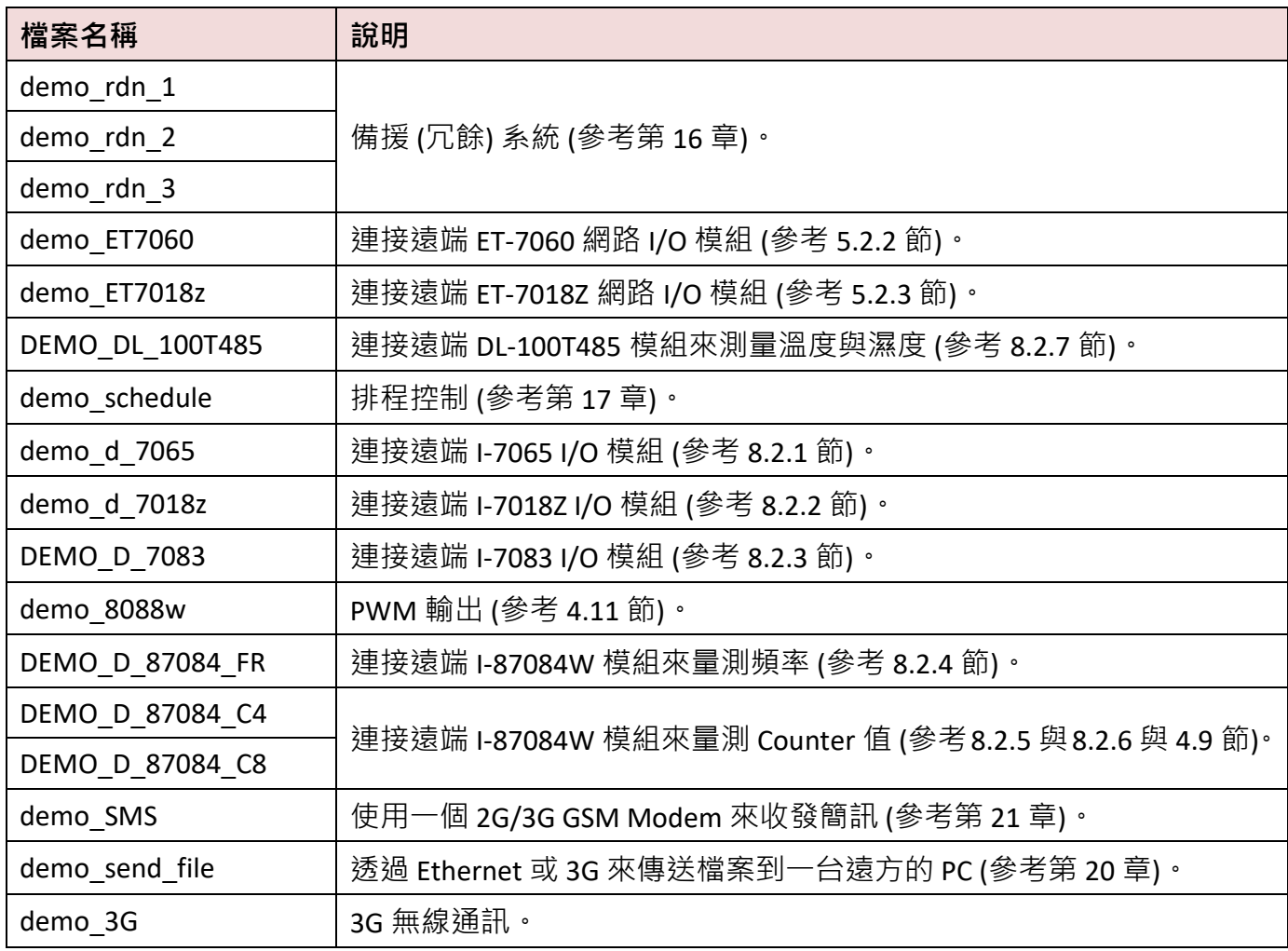

## **12.2 計時器 (Timer) 操作**

## **12.2.1 啟動、停止、重置計時**

請參考 <u>[P12-1](#page-219-0)</u> 來開啟此專案 ("demo\_tmr1.zip"),於變數區可查看/建立變數。

#### **ST 程式:**

```
(* 宣告 "START_tmr", "STOP_tmr", "RESET_tmr", "LED1", "LED2" 為 BOOL
   宣告 "TMR1" 為 TIME *)
(* 設定 "START_tmr" 為 TRUE, 以開始 "TMR1" 計時 *)
IF START_tmr THEN
 START tmr := FALSE ;
  TSTART (TMR1) ;
END_IF;
(* 設定 "STOP_tmr" 為 TRUE, 以停止 "TMR1" 計時 *)
IF STOP tmr THEN
   STOP_tmr := FALSE ;
   TSTOP (TMR1) ;
 END_IF;
(* 設定 "RESET_tmr" 為 TRUE, 以重置 "TMR1" 為 T#0s *)
IF RESET_tmr THEN
   RESET tmr := FALSE ;
    TMR1 := T#0s ;
 END_IF;
(* 當 "TMR1" 為 T#3s ~ T#10s 時, "LED1 ~ LED2" 為 ON *)
 LED1 := FALSE;LED2 := FALSE;IF (TMR1 \geq T#3s) and (TMR1 \leq T#10s) THEN
     LED1 := TRUE;LED2 := TRUE;
 END_IF;
(* 當 "TMR1" 為 T#15s 時, 自動重置 "TMR1" 為 T#0s *)
 IF TMR1 >= T#15s THEN
    TMR1 := T#0s;END_IF;
```
## **12.2.2 週期性的操作**

請參考 [P12-1](#page-219-0) 來開啟此專案 ("demo\_tmr2.zip"), 於變數區可查看/建立變數。"BLINK" 功能搭配 "F TRIG" 功能方塊,可每隔一段時間產生一個 Pluse TRUE, 因此它可以應用在週期性的操作上。

#### **LD 程式:**

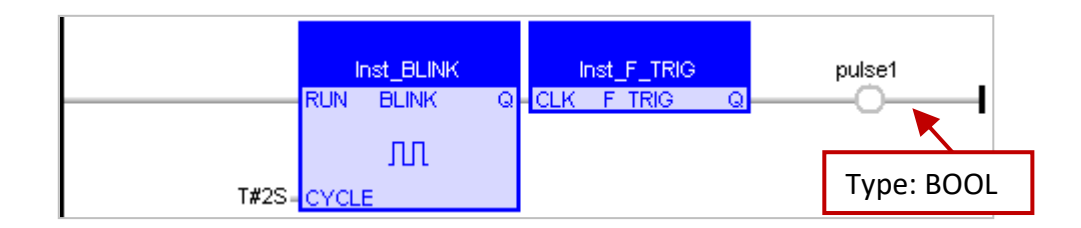

#### **ST 程式:**

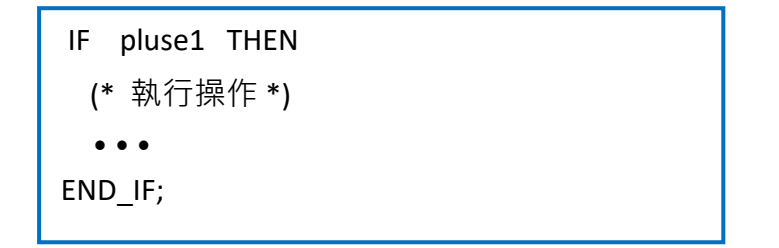

上方的 "BLINK" 與 "F\_TRIG" 將會每 2 秒產生一個 Pluse TRUE, 但是此方式有個缺點:

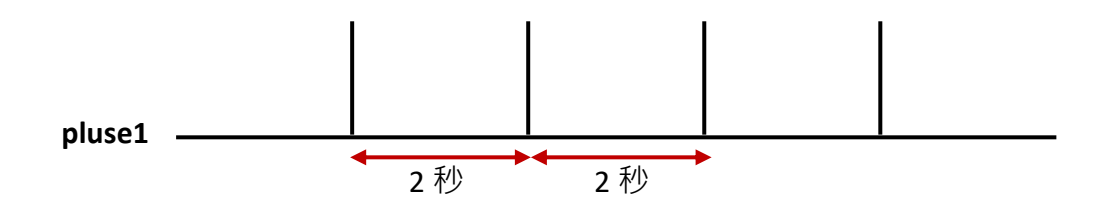

若週期的間隔時間較短時 (例如: 間隔時間為 100 ms 或更小; 或是 PAC 的 Cycle time 較大時, 像是 20~50 ms, 一般為 3~15 ms),則此週期性的操作會不準確。例如, 每 50 ms 執行一次週期性操作, 由於相較於 250 ms 或 2 秒, 間隔時間為 50 ms 相當接近 PAC 的 Cycle time, 若使用功能方塊的方式 很容易累積延遲輸出的時間,因此最終的操作時間也變得不準確。

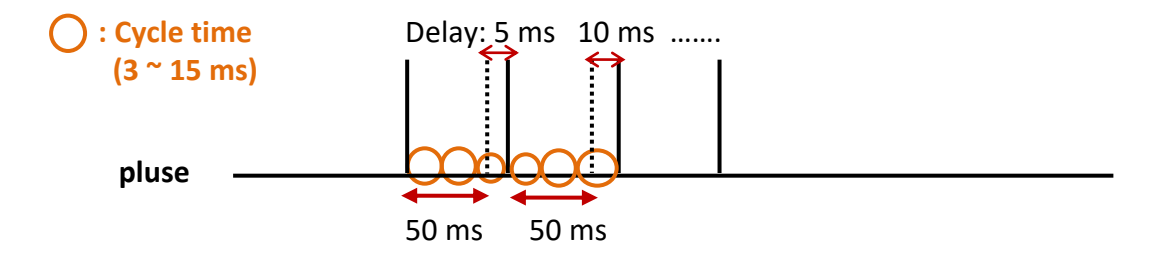

為了改善此狀況,使用以下的編寫方式會較精確:

Win-GRAF 使用手冊, 2.0 版, 2020 年 8 月 ICP DAS 12-5

請參考 <u>[P12-1](#page-219-0)</u> 來開啟此專案 ("demo\_tmr3.zip") · 於變數區可查看/建立變數 ·

#### **ST 程式:**

```
(* 宣告 "INIT" 為 BOOL 且設定初值為 TRUE
  宣告 "TMR1", "TMR1_next" 為 TIME *)
IF INIT THEN
  INT := FALSE;TMR1 := T#0s;
 TMR1_next := TMR1 + T#50 ms ;
 TSTART (TMR1);
END_IF;
IF TMR1 >= TMR1_next THEN
   IF TMR1 > T#10h THEN
      TMR1 := T#0s ;
     TMR1_next := T#0s ;
  END_IF;
  TMR1_next := TMR1_next + T#50 ms ;
  (* 執行操作 *);
  \bullet\bullet\bullet當計時到 T#23h59m59s999ms 時,
                                         Timer 的值會產生溢位 (Overflow)。
                                         因此,可設定它在 10 或 18 小時,
                                         自動重置為 "0"。
```
END\_IF;

## **12.2.3 偵測穩定的 ON 或 OFF 訊號**

**"TON"** 功能方塊可偵測經過一段時間,仍維持 **"ON"** 的穩定訊號。

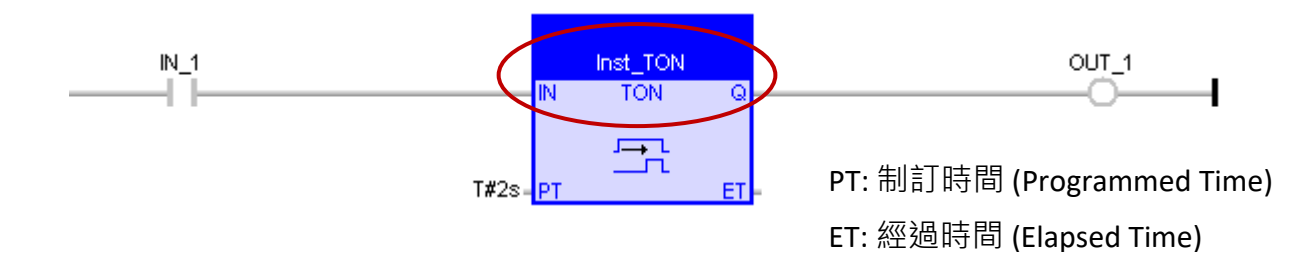

如上圖,此功能可偵測維持 2 秒仍 "On" 的穩定訊號。

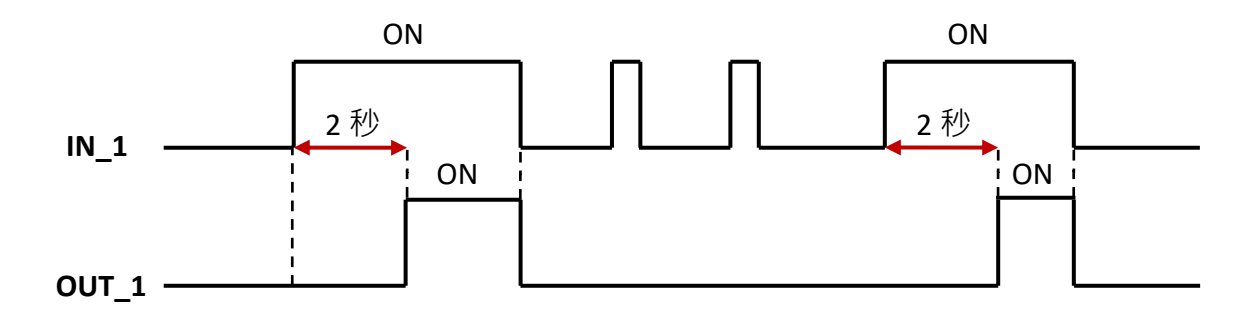

**"TOF"** 功能方塊可偵測經過一段時間,仍維持 **"OFF"** 的穩定訊號。

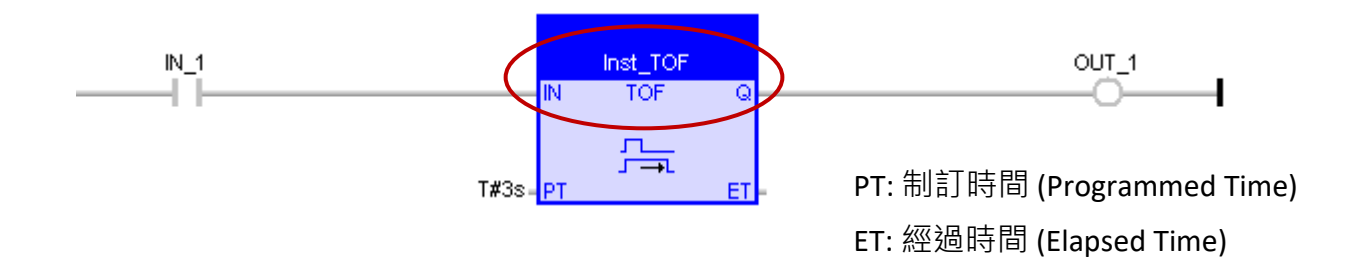

如上圖,此功能可偵測維持 3 秒仍 "OFF" 的穩定訊號。

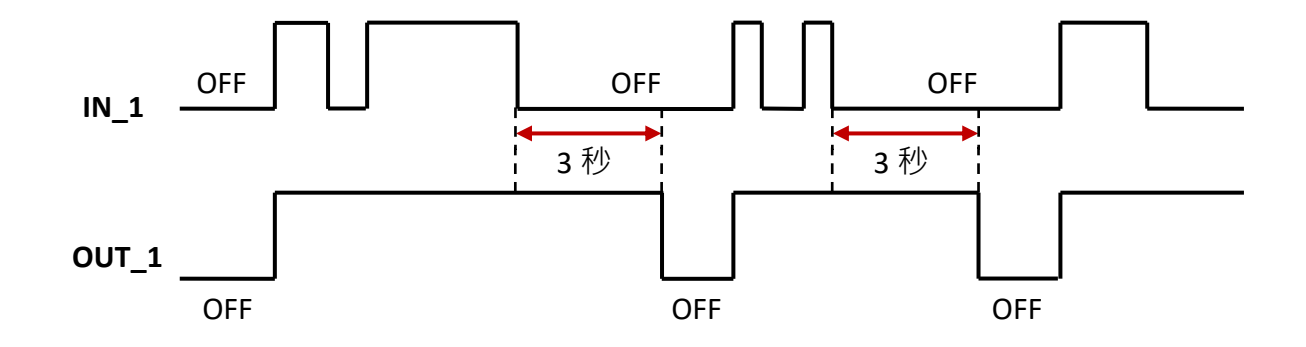

## **12.2.4 觸發後維持 "ON" 一段時間**

**"TP"** 功能方塊可在觸發後 (即,由 OFF 變成 ON 時) 維持輸出 **"ON"** 一段時間。

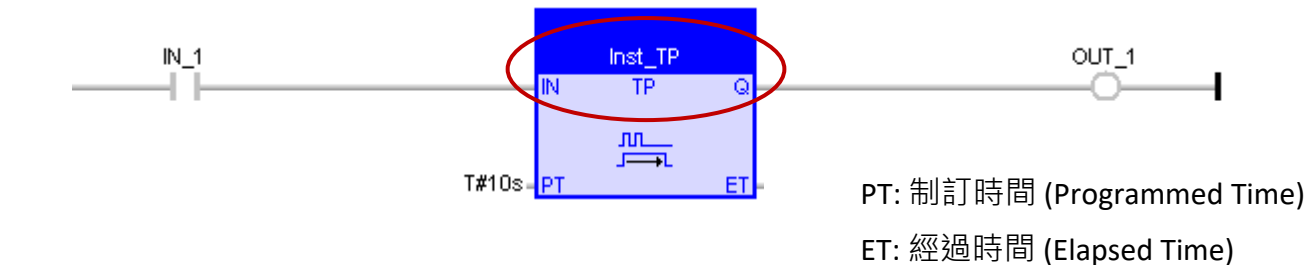

如上圖,觸發後維持 10 秒 "ON" 的訊號輸出。

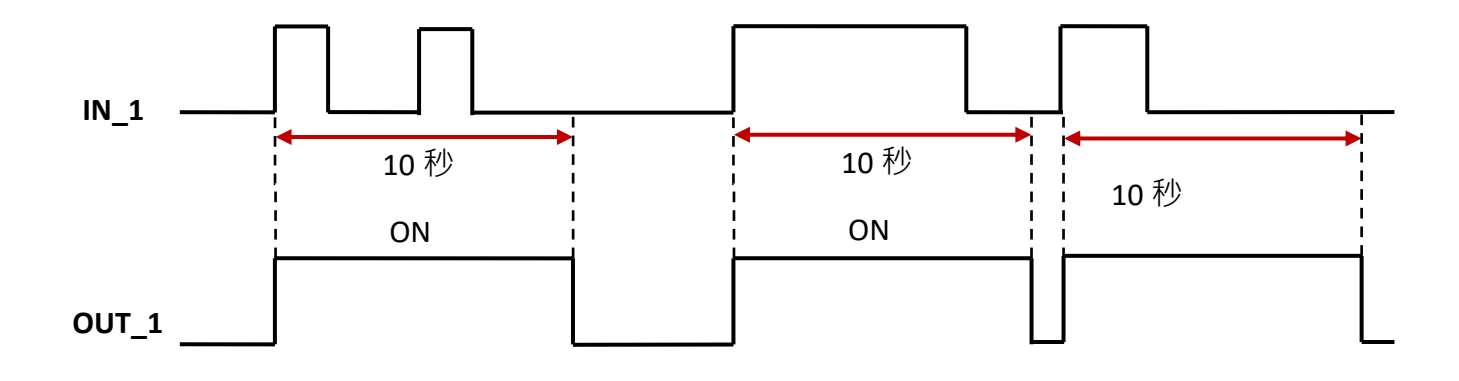

使用者可直接操作序列埠 (即, RS-232, RS-485 或 RS-422 Port) 來實現一些特定的通訊協定。以下有 7 個函式 (Function) 可用來直接操作序列埠。

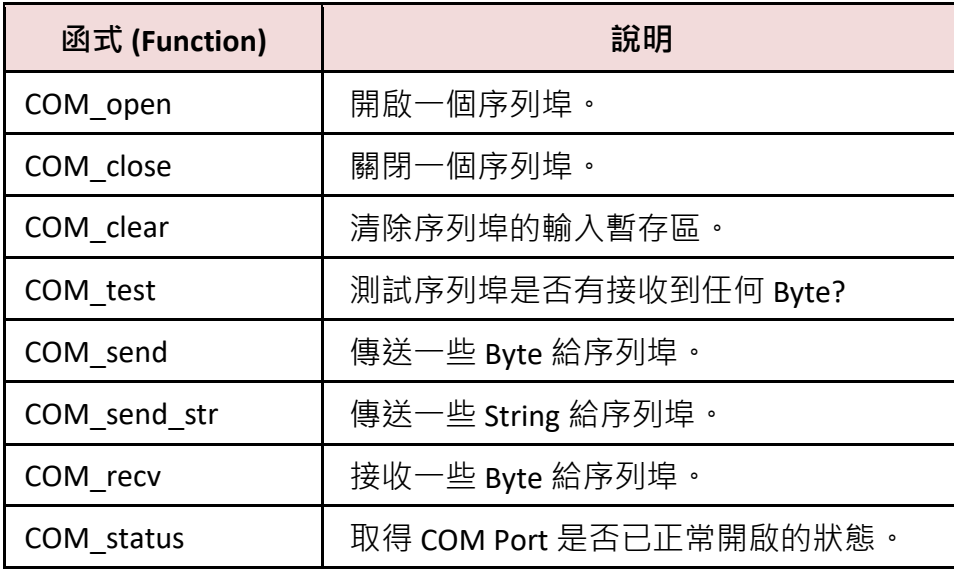

可參考 [1.2.3](#page-15-0) 節 來開啟程式庫管理員 (Library Manager) 並查詢各函式 (Function) 的使用說明。

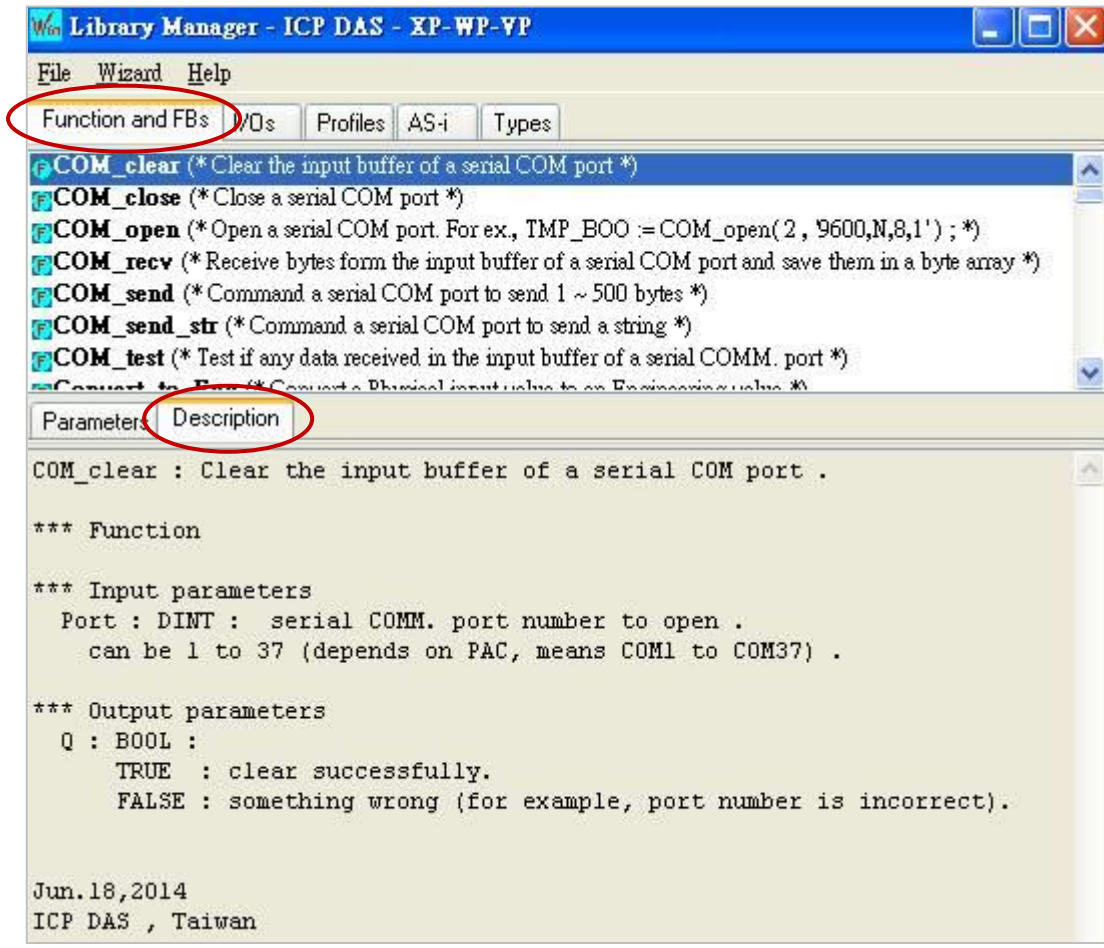

## **12.3.1 使用 COM Port 來傳送一個字串**

請參考 [P12-1](#page-219-0) 來開啟此專案 ("demo\_com\_port1.zip"),於變數區可查看/建立變數。

**ST 程式:** 此程式可以每 2 秒從 PAC 的 COM1 (通訊參數: `9600, N, 8, 1') 送出一個字串 (例如: < CNT1 = 1 > 或 < CNT1 = 25 >, ....等)。

```
(* 在第一個 PAC cycle 執行操作 *)
if INIT then
 INIT := FALSE ; (* 非第一個 cycle *)
CNT1 := 0; TMR1 := T#0s ;
TMR1 next := TMR1 + T#2s ;
 (* 開始 "TMR1" 計時 *)
 tStart(TMR1) ;
```

```
宣告 "INIT" 為 BOOL 且初值為 TRUE ; 
"Port_OK" 為 BOOL ; 
 "CNT1" 為 DINT ;
  "TMR1", "TMR1_next" 為 TIME
 "Port_number" 為 DINT 且初值 為 "1"。
```

```
(* 若 COM port 的狀態變為 FALSE (未開啟), 則開啟它 *)
```
if COM Status(Port number) = FALSE then

```
(* 開啟一個序列 COM port *)
```
end if;

```
Port OK := COM_open(Port_number, '9600,N,8,1' ) ;
end if;
```

```
(* 到達時間時 , ... *)
if TMR1 >= TMR1_next then
```
**(\* 避免 "TMR1" 達到 T#23h59m59s999ms 發生溢位 \*)** 

```
 if TMR1 > T#10h then
 TMR1 := T#0s ;
TMR1 next := THOS ;
 end_if ;
```

```
 (* 為 "TMR1_next" 設定新值 *)
 TMR1_next := TMR1_next + T#2s ;
```

```
(* 由 COM port 傳送字串 *)
 COM_send_str( Port_number, '<CNT1=' + Any_to_STRING(CNT1) + '>' ) ;
```

```
 (*到達 100 時, 重置 CNT1 為 0 *)
```

```
CNT1 := CNT1 + 1:
    if CNT1 >= 100 then
    CNT1 := 0 ;
   end if;
end_if;
```
## <span id="page-229-0"></span>**12.3.2 使用 COM Port 對設備一問一答**

如有應用需使用 RS-232/485/422 Port 來取得其它設備的資料,其一問一答的方式如下:

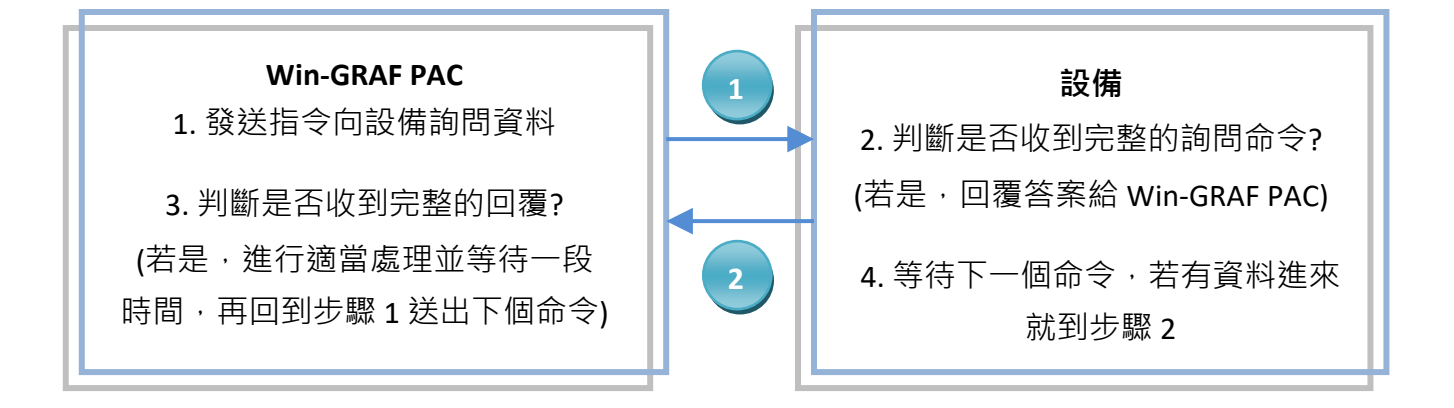

請參考 <u>[P12-1](#page-219-0)</u> 來開啟此專案 ("demo\_com\_port2.zip") · 於變數區可查看/建立變數 ·

**註:** 滑鼠雙擊 "Action" 會先開啟 "Notes" 視窗,請切換到 "Action" 視窗來查看程式碼。

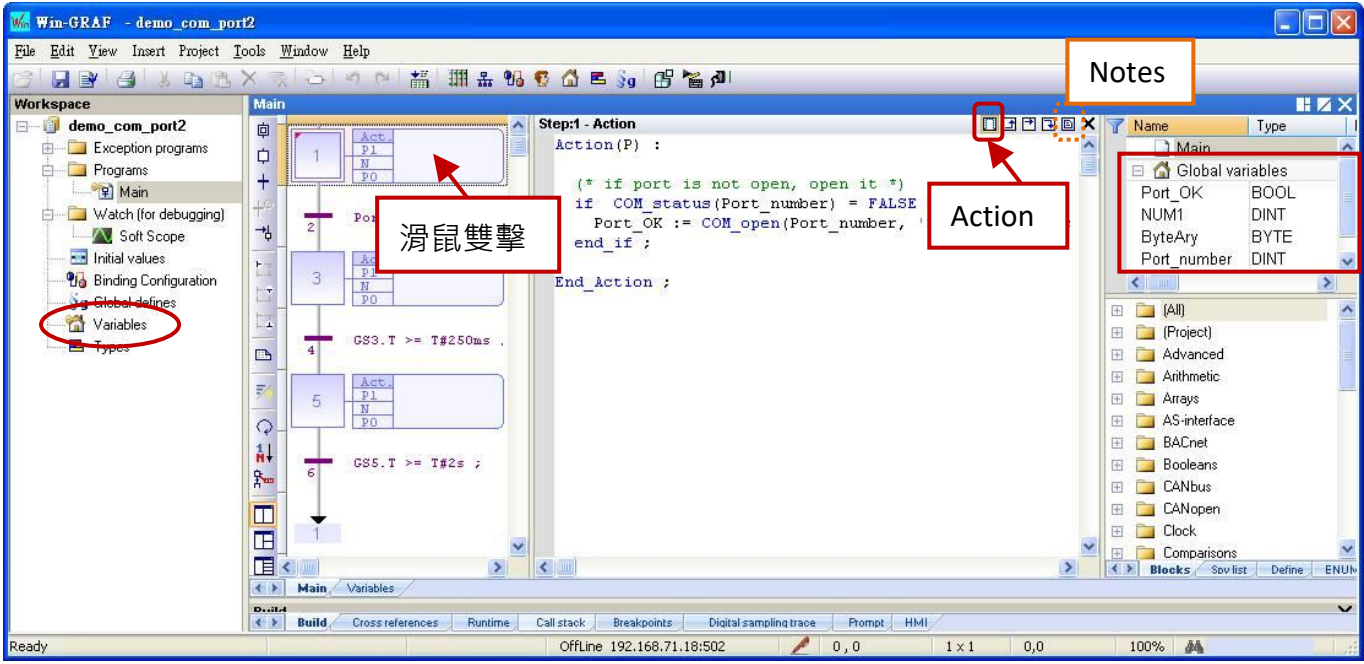

您也可點選 "Variables" 開啟變數視窗。

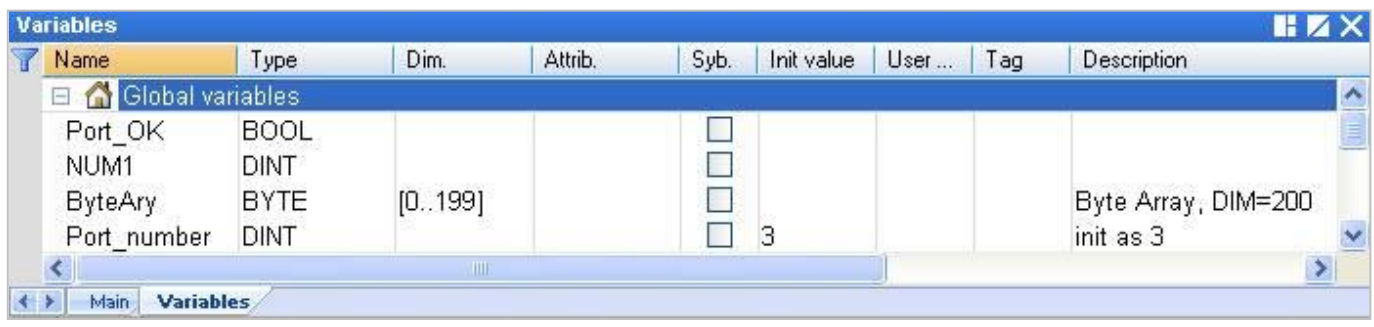

本範例先由 Win-GRAF PAC 的 COM3 送出一個字串 `QUESTION?' 給設備, 接著等待設備的回覆並做 處理,完成後等待2秒,再送出同樣的 `QUESTION?' 命令, ...如此重複進行。

#### **SFC 程式:**

**( 變數 "Port\_OK" 為 BOOL ; "NUM1" 為 DINT ; "ByteAry" 為 BYTE 且 Dim. 為 "200" ; "Port\_number" 為 DINT 且 初值 為 "3" 。)**

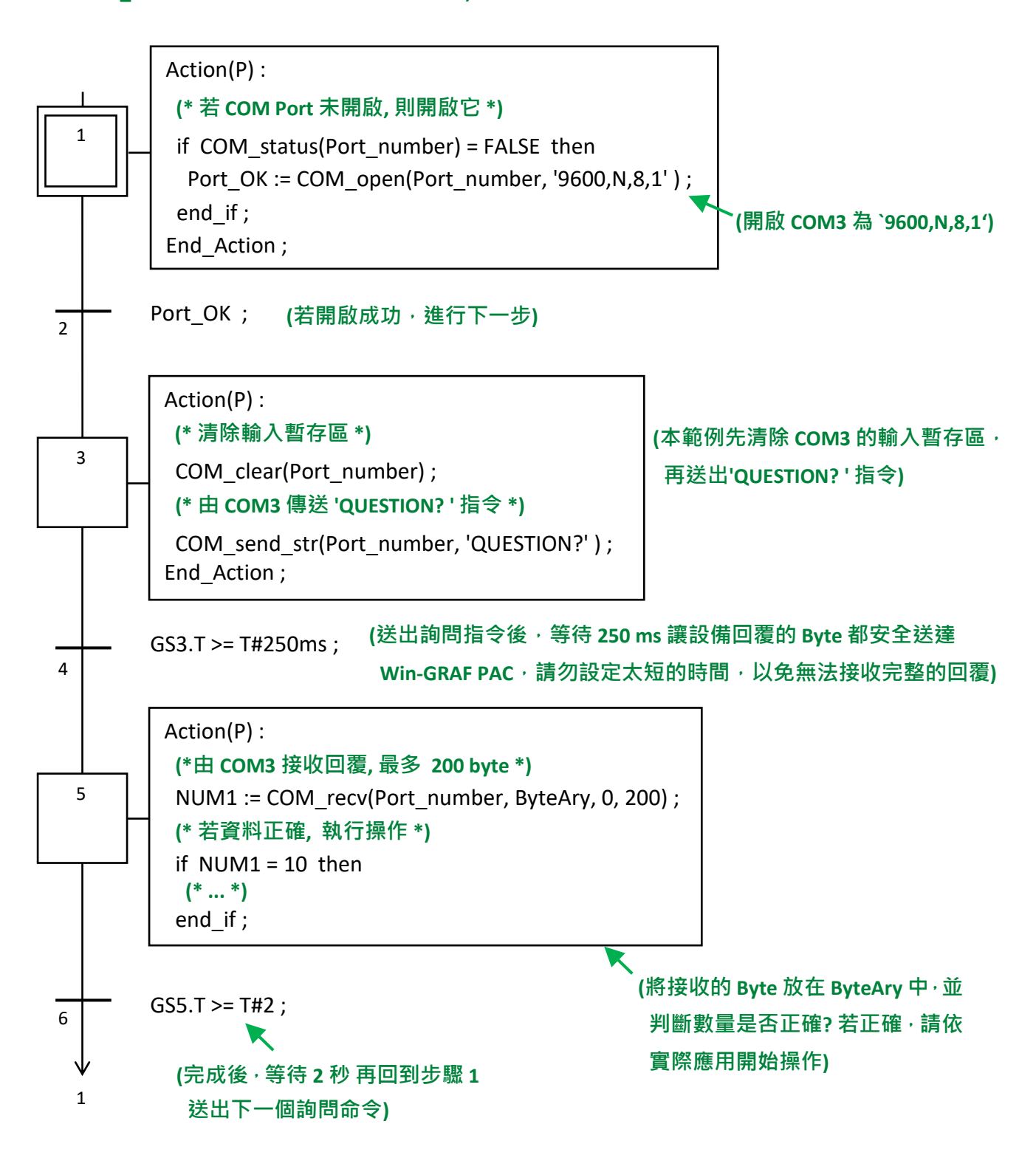

## **12.3.3 COM Port 等待遠端設備傳來的資料**

此種方式在一般的商場或便利商店很常見,像是使用條碼閱讀機。當讀取到商品的條碼後,它會 傳送 條碼資料 到 Win-GRAF PAC 的 COM Port (RS-232/485/422),並且不需回覆任何訊息。

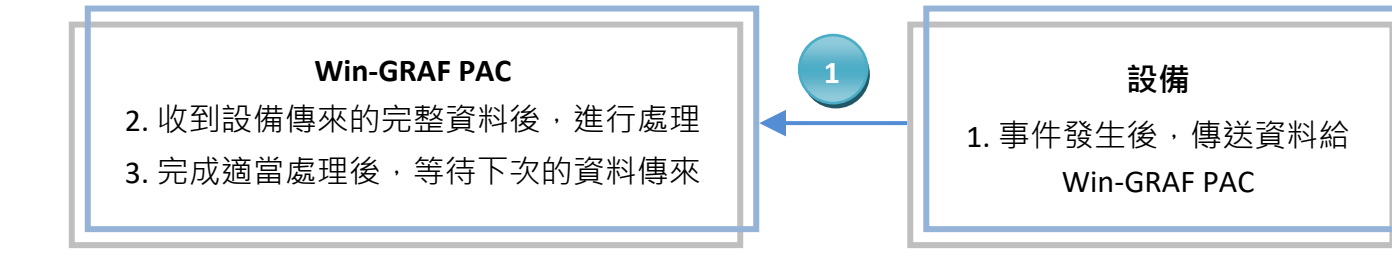

請參考 <u>[P12-1](#page-219-0)</u> 來開啟此專案 ("demo\_com\_port3.zip"),於變數區可查看/建立變數。

## **ST 程式:**

## **(\* 在第一個 PAC cycle 執行操作 \*)** if INIT then

 INIT := FALSE ;  $T1 := T#0s$ ;  $STEP1 := 0$  ; end if;

#### **(\* 若 COM Port 未開啟, 則開啟它 \*)**

```
if COM_status(Port_number) = FALSE then
 Port OK := COM_open( Port_number , '9600,N,8,1' ) ;
end if;
```
#### **(\* 若開啟 COM Port 失敗,離開此 ST 程式 \*)**

```
if Port_OK = FALSE then
 return ;
end if;
```
CASE STEP1 OF

#### **(\* 是否有至少 1 Byte 的資料傳來 \*)**

#### 0:

```
 if COM_test(Port_number) then
STEP1 := 1 ;
T1 := T#0s ;
 Tstart(T1) ; 
 end_if ;
```
**STEP1 = 0,表示等待中並測試 COM3 是否有傳資料進來? 若回傳 TRUE,表示有資料。 將 STEP1 設定為 "1",T1 設定為 "0" 並開始計時。**

**宣告 "INIT" 為 BOOL 且初值為 TRUE ; "Port\_OK" 為 BOOL ; "STEP1", "NUM1" 為 DINT ; "T1" 為 TIME ; "ByteAry" 為 BYTE 且 Dim. 為 "200" ; "Port\_number" 為 DINT 且初值 為 "3"。** **(\* 等待 250 ms, 並由 COM port 接收所有的 Byte \*)**

1:

```
if T1 >= T#250ms then
 Tstop(T1) ;
T1 := T#0s;
STEP1 := 0;
```
**STEP = 1,表示資料正傳送進來,等待 250 ms 將所有接收 的資料放在陣列中,此等待時間和 設備規格 與 Baud Rate 有關,若設定的時間太短可能會接收不完全。 記得將 STEP1 設定為 "0" 來等待下次資料再傳進來。**

#### **(\* 最多可接收 200 Byte \*)**

NUM1 := COM\_recv(Port\_number , ByteAry , 0 , 200 ) ;

#### **(\* 若資料是正確的, 此例為 25 Byte 則執行操作 \*)**

if  $NUM1 = 25$  then **(\* ... \*)** end\_if ;

**收到資料後,判斷資料對不對? 再依實際應用開始操作。**

end\_if ;

END\_CASE ;

## **12.3.4 使用 COM Port 定期回報資料給遠端設備**

如需每隔一段時間使用 RS-232/485/422 Port 將資料回報給其它的設備, 方式如下:

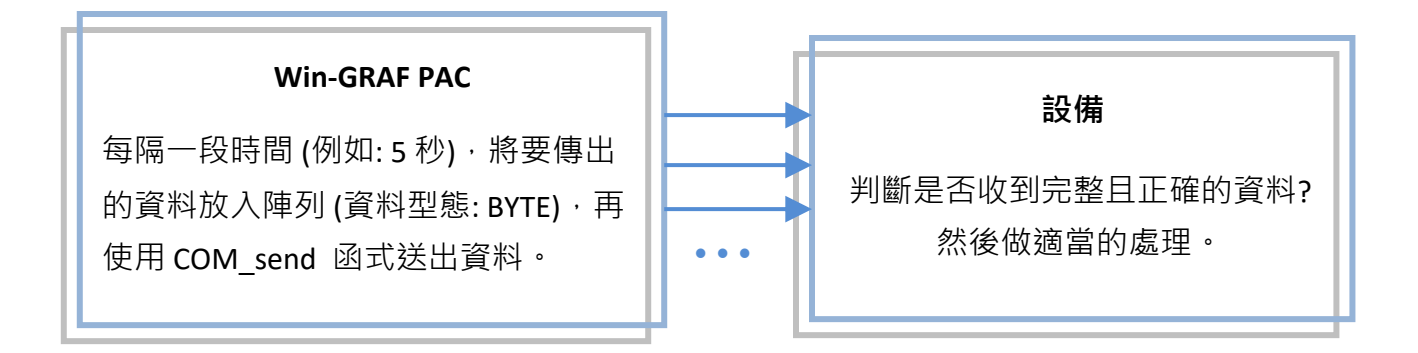

請參考 [P12-1](#page-219-0) 來開啟此專案 ("demo\_com\_port4.zip"),於變數區可查看/建立變數。

**SFC 程式: (**可參考 [12.3.2](#page-229-0) 節 來開啟 "Action" 視窗。) **(宣告變數: "Port\_OK" 為 BOOL ; "TMP\_DINT" 為 DINT ; "ByteAry" 為 BYTE 且 Dim. 為 100 ; "Port\_number" 為 DINT 且初值 為 "2"。)**

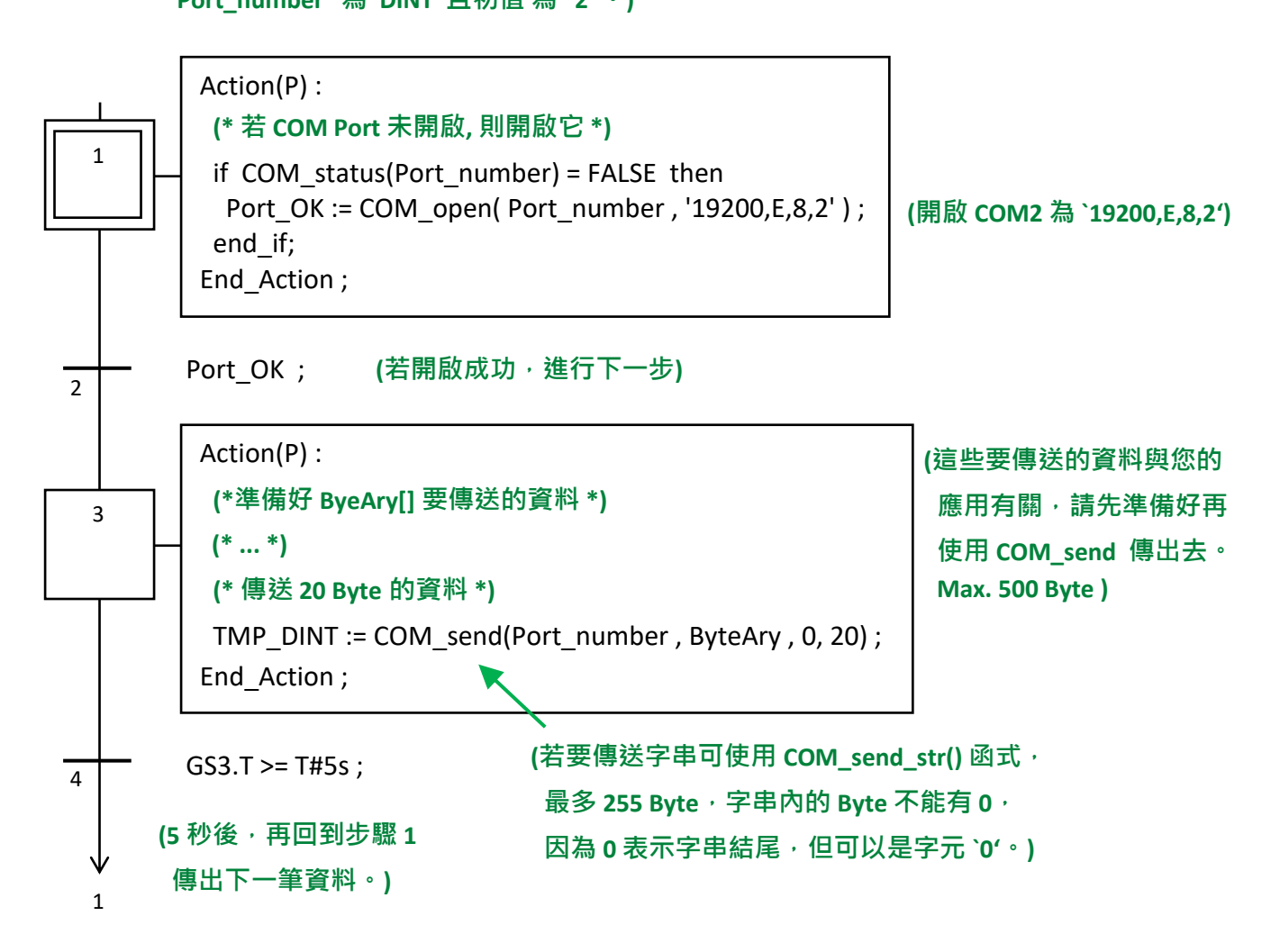

Win-GRAF Workbench 提供了下列函式 (Function), 可對 PAC 内的儲存裝置進行讀/寫操作。

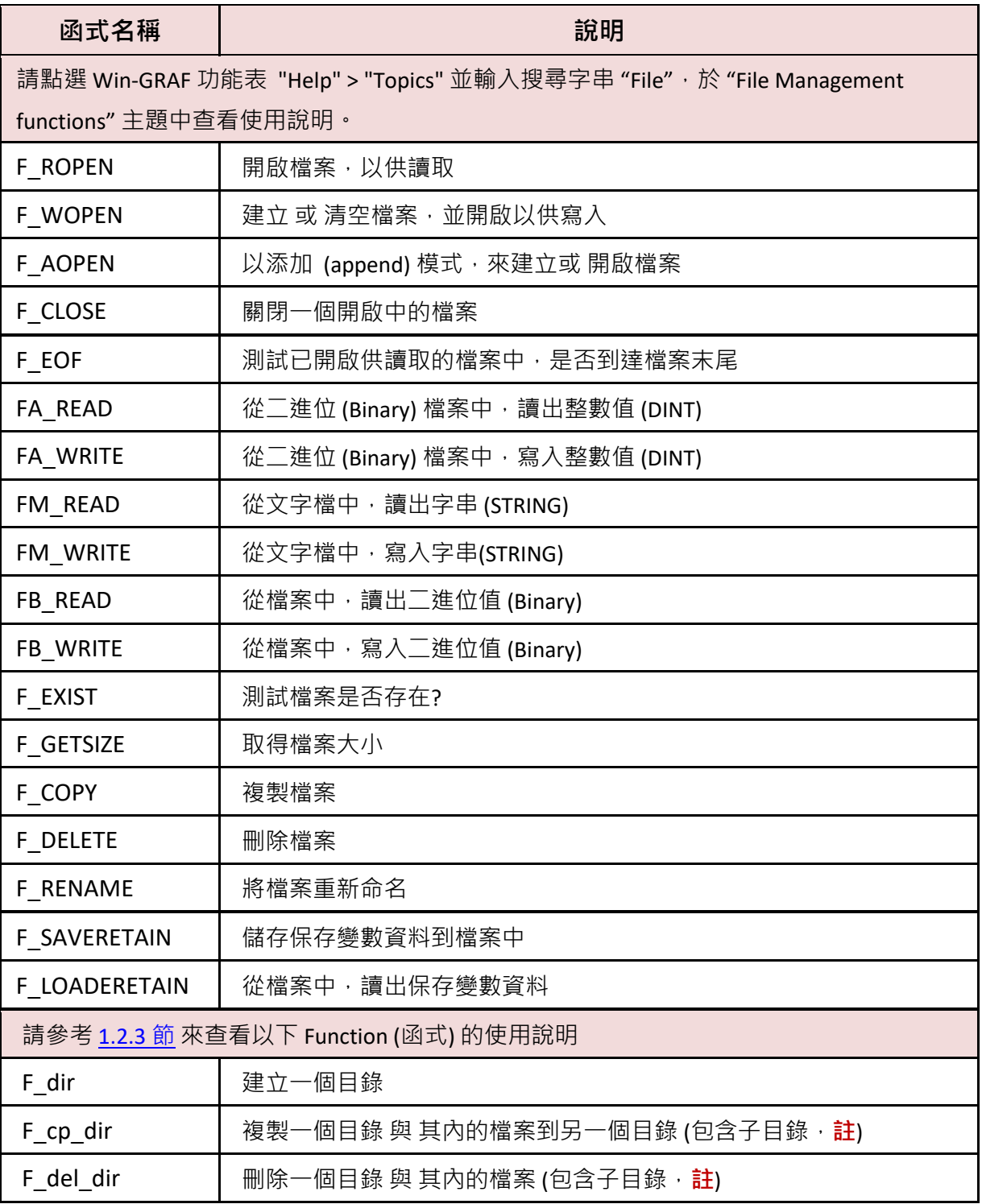

**註: F\_cp\_dir, F\_del\_dir** 從以下 PAC Driver 版本起才有包含子目錄。

WP-8xx8 : 1.04, VP-x2x8-CE7 : 1.01, XP-8xx8-CE6 : 1.02, WP-5xx8-CE7 : 發行日起。

## **12.4.1 寫入資料到 PAC 內的檔案**

請參考 [P12-1](#page-219-0) 來開啟此專案 ("demo\_file1.zip"), 於變數區可查看/建立變數。

**ST 程式:** 此程式可用來寫入 10 個 "REAL" 數值到 PAC 內的檔案。

**(\* 此 "demo\_file1" 專案會把 10 個 REAL 數值儲存到 \System\_Disk\Real\_data1.txt** 

#### **檔案格式 :**

 **每一列有一個 REAL 數值且包含了換行字元 (即,<CR><LF>)。**

- **1.08**
- **2.786 38.45**
- **41.5**
- **59.875**
- **60.76**
- **71.23**
- **80.5**
- 
- **99.8**
	- **100.7 \*)**

**(\* 變數宣告:**

```
 Write_File : BOOL 
 Tmp_string : String, len=255
 File_ID : DINT
 REAL_val[0..9] : REAL 
 ii : DINT
 File_Status : String, len=128 *)
```
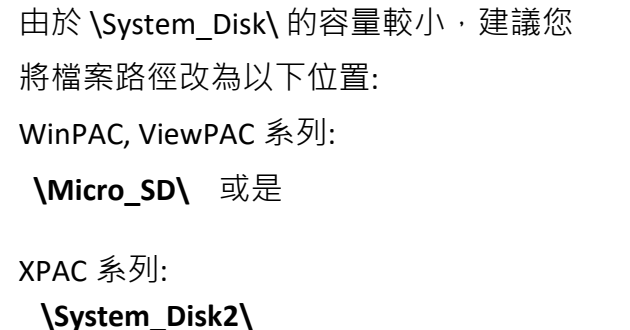

**(\* 將 "Write\_File" 設定為 "TRUE",將資料寫入檔案中 \*)**

if Write File then

Write File := FALSE ; File\_ID := F\_Wopen( '**\System\_Disk\Real\_data1.txt**' );

if File  $ID = 0$  then

**(\* 在寫入模式將無法開啟檔案 \*)**

File Status := 'Can not open file in write mode !' ; else

**(\* 若開啟檔案成功, 將 REAL[0] ~ [9] 的值儲存到檔案中, 每列包含 1 個 REAL 值 與**

```
結束字元 <CR><LF> *)
```

```
File Status := 'Open file ok.' ;
for ii := 0 to 9 by 1 do
```

```
 Tmp_string := Any_to_string( REAL_val[ii] ) ;
     FM_write( File_ID , Tmp_string ) ;
   end_for ;
   (* 關閉檔案 *)
   F_close( File_ID ) ;
 end if;
end if;
                                         若想存成整數資料,可修改為:
                                         Tmp_string := Any_to_string( DINT_val[ii] ) ;
                                         且變數區也需宣告 "DINT_val" 為 DINT 且
                                         Dim. 至少為 "10"。
```
#### **測試程式:**

此例當 "Write\_File" 設為 "TRUE" 時,會將數值寫入 PAC 內的 \System\_Disk\Real\_data1.txt 檔案中。 1. 請先完成 IP 設定 (見 [P12-1\)](#page-219-0), 編譯並下載程式到 PAC 中。

(點選 "Project" > "Build All Projects" / "On Line", 若不熟悉操作, 可參考 [2.3.4](#page-34-0) 節、[2.3.5](#page-35-0) 節)

2. 點選 "NewSpy1" 開啟觀測清單,並填入要寫入的數值,再將 "Write File" 設定為 "TRUE", 來 寫入資料。(若 OK, "File\_Status" 會顯示 "Open file ok")

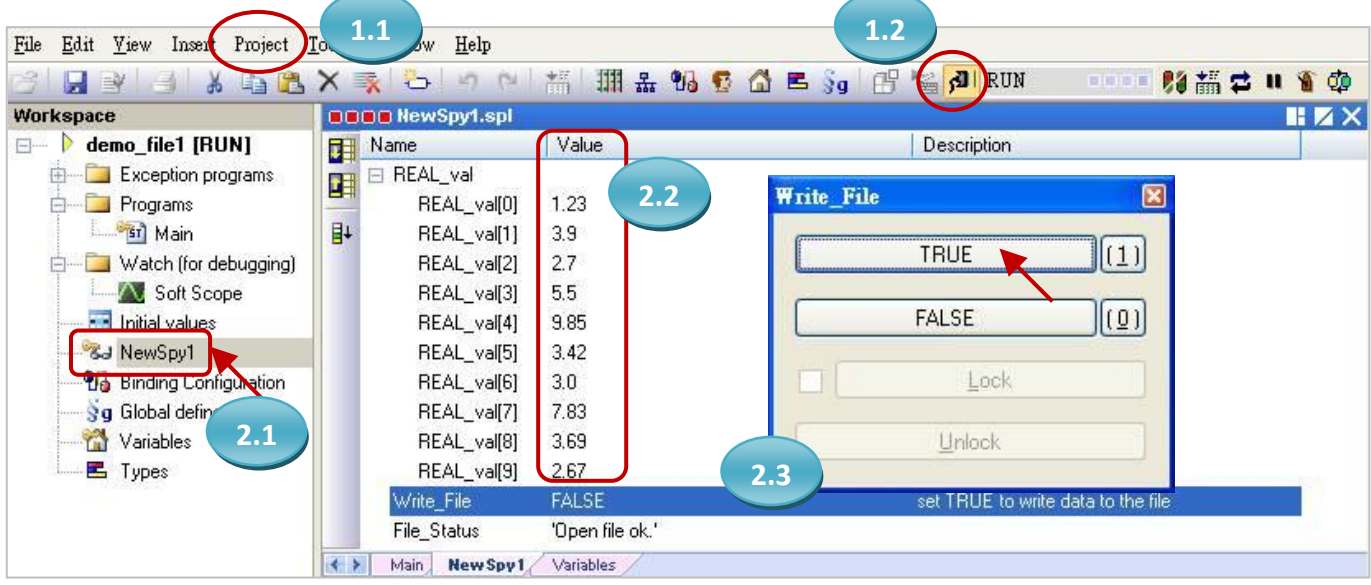

3. PAC 中, 開啟 "Real\_data1.txt" 檔案, 可見到步驟 2 所填入的值。

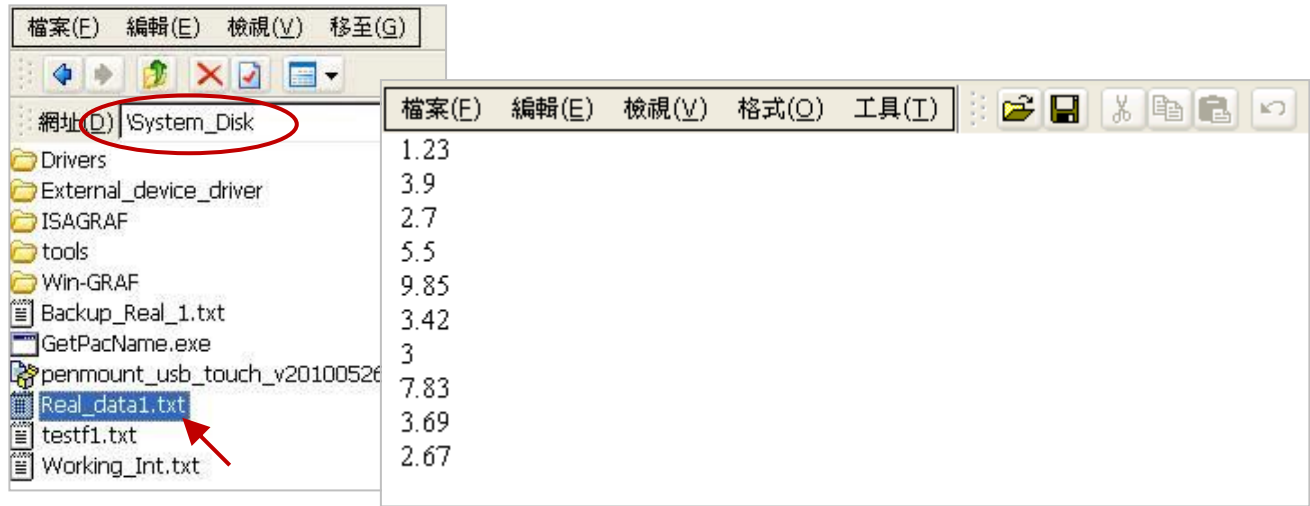

## **12.4.2 讀取 PAC 內的檔案資料**

請參考 [P12-1](#page-219-0) 來開啟此專案 ("demo\_file2.zip"),於變數區可查看/建立變數。

**ST 程式:** 此程式可用來讀取 PAC 內檔案中的 10 個 "REAL" 數值。

```
(* 此 "demo_file2" 專案會從 \System_Disk\Real_data2.txt 檔案中讀取 10 個 REAL 數值
    檔案格式 :
       每一列有一個 REAL 數值且包含了換行字元 (即,<CR><LF>)。
       1.08
       2.786
       38.45
       41.5
       59.875
       60.76
       71.23
       80.5
       99.8
       100.7
*)
(* 
  變數宣告:
  Write_File : BOOL 
  Tmp_string : String, len=255
 File ID : DINT
  REAL_val[0..9] : REAL 
 ii : DINT
 File_path : String, len = 128, initial val = '\System_Disk\Real_data2.txt'
  File_Status : String, len=128
*)
(* 將 "Read_File" 設定為 "TRUE",來讀取檔案資料 *)
if Read_File then
 Read File := FALSE ;
  (* 檢查檔案是否存在? *)
  if F_exist( File_path ) = FALSE then
    (*檔案不存在 *)
    File_Status := 'File "' + File_path +'" does not exist !' ;
  else
  (* 若檔案存在, 開起並讀取檔案 *)
    File_ID := F_Ropen( File_path );
   if File ID = 0 then
      (* 開啟檔案失敗 *)
     File status := 'Can not open File "' + File path +"' !' ;
                                                     由於 \System_Disk\ 的容量較小,
                                                     建議您將檔案路徑改為以下位置:
                                                     WinPAC, ViewPAC 系列:
                                                     \Micro_SD\ 或是
                                                    XPAC 系列:
                                                       \System_Disk2\
```

```
 (* 開啟檔案成功, 讀取檔案中 REAL[0] ~ [9] 的數值,
     每列包含 1 個 REAL 值與結束字元 <CR><LF> *)
    File_status := 'Open File "' + File_path +'" Ok .' ;
  for ii := 0 to 9 by 1 do
     (* 測試是否讀到檔案的最後一列? *)
    if F_EOF( File ID ) then
      (*讀到檔案的最後一列, 離開 "for" 迴圈 *)
      exit ;
    end if;
     (* 讀取檔案中的一列 String 資料 *) 
     Tmp_string := FM_READ( File_ID ) ; 
     (* 將 String 轉換為 REAL 數值 *)
     REAL_val[ii] := Any_to_REAL( Tmp_string ) ;
  end for ;
   (* 關閉檔案 *)
  F_close( File ID ) ;
 end if;
 end_if ; 
                               若想讀取整數資料,可修改為:
                               DINT_val[ii] := Any_to_DINT( Tmp_string ) ;
                               且變數區也需宣告 "DINT_val" 為 DINT 且
                               Dim. 至少為 "10"。
```

```
end if;
```
**註**: 此範例當 "Read File" 設定為 "TRUE" 時,會去讀取 PAC 內 "\System\_Disk\Real\_data2.txt" 檔案, 請確認此檔案已存放在 PAC 中。

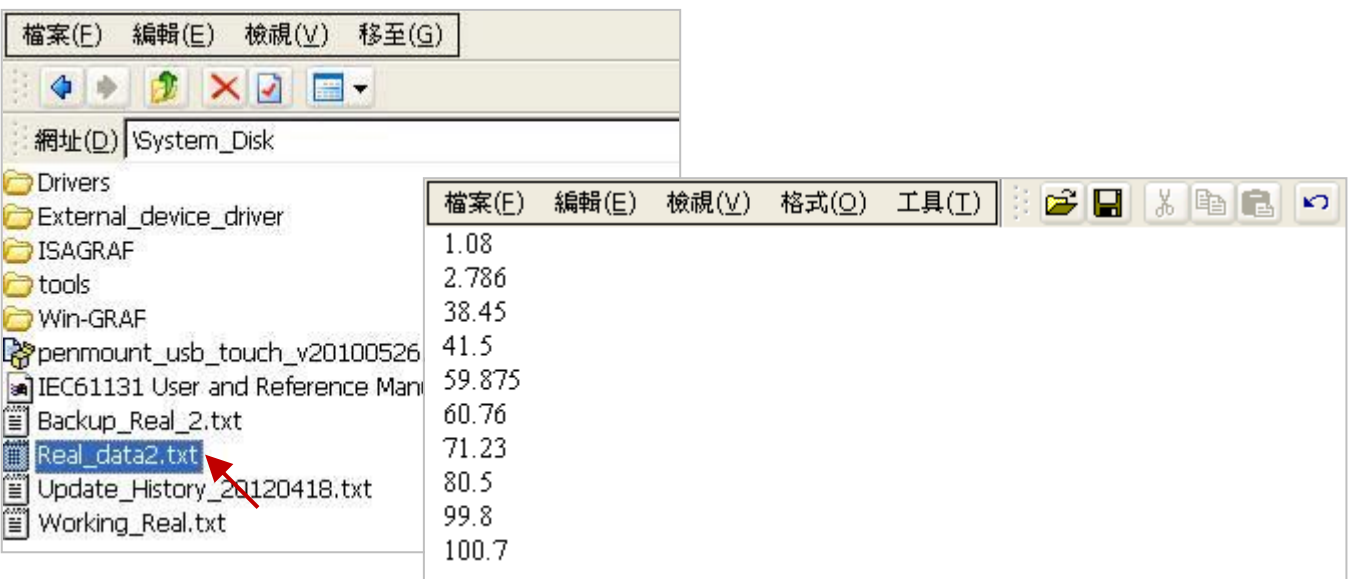

### **測試程式:**

- 1. 請先完成 IP 設定 (見 [P12-1\)](#page-219-0), 編譯並下載程式到 PAC 中。 (點選 "Project" > "Build All Projects" / "On Line", 若不熟悉操作, 可參考 [2.3.4](#page-34-0) 節、[2.3.5](#page-35-0) 節)
- 2. 點選 "NewSpy1" 開啟觀測清單,再將 "Read\_File" 設定為 "TRUE", 來讀取資料。 (若 OK, "File\_Status" 會顯示 "Open File "\System\_Disk\Real\_data2.txt" Ok.")

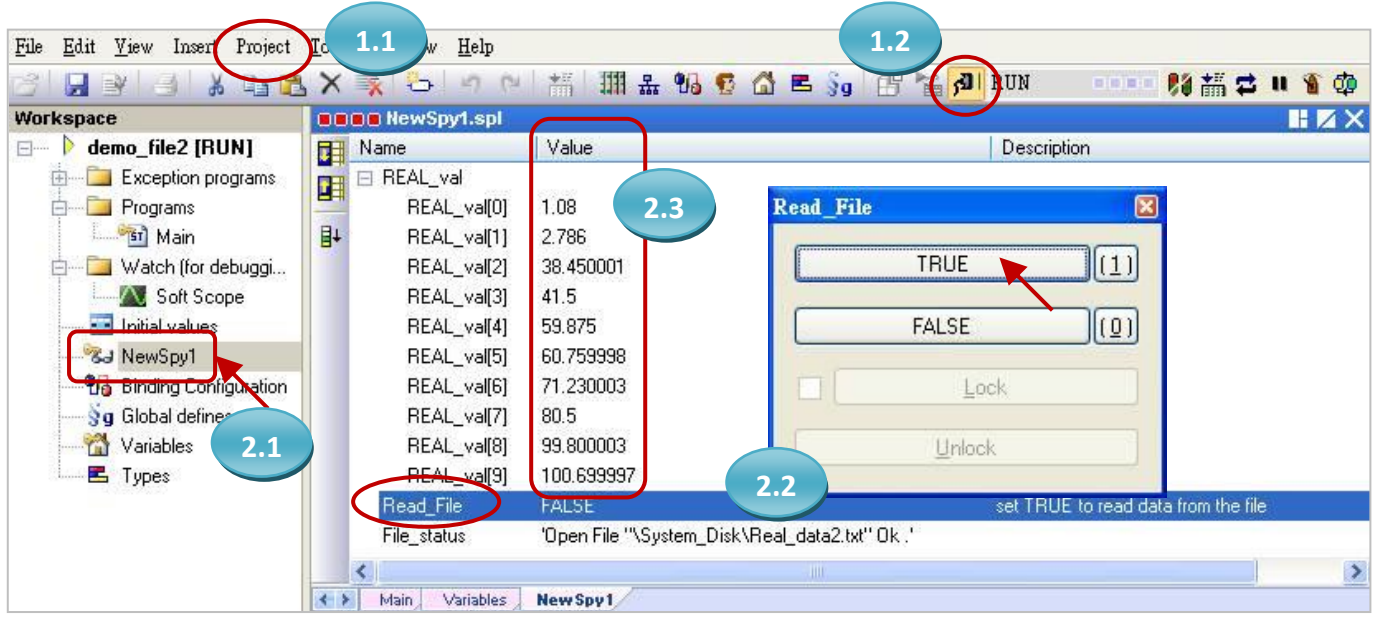

<mark>註: 在 [6.2](#page-155-0) 節</mark> 還有另外一個與操作 File 有關的範例程式說明,它可以處理 File 內很多資料, 您可以 參考它。

## **12.4.3 資料紀錄功能**

請參考 [P12-1](#page-219-0) 來開啟此專案 ("demo DataLog.zip"),此程式為簡易的資料記錄功能 (Data Logging)。 本程式會建立一個含有字串 (write\_date)、整數 (int\_data) 與 實數 (float\_data) 變數的觀測清單 (Spy List), 且每隔 1 分鐘會將此 3 個變數, 紀錄在 PAC 的 "**\System\_Disk2\**" 下, 該記錄檔會依照 日期來命名 (例如: 2015 年 5 月 6 日, 檔名就是 "2015-5-6.csv"), 另外, 每一天會更換紀錄檔, 並將 前一個檔案放到 "\System\_Disk2\當月日期\" 的資料夾底下 (例如: 2015 年 5 月 6 日, 會放在 "\System\_Disk2\2015-5\")。

## **註: 本範例是以 XP-8xx8-CE6 為例,若您使用了其它 PAC 型號,請修改程式中的存檔路徑為 \Micro\_SD\ 或 其它路徑。**

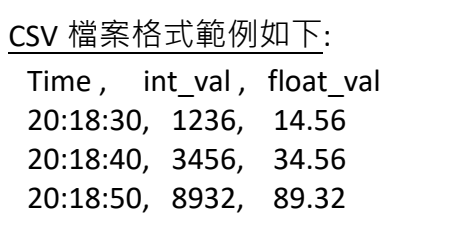

變數說明: 您可在變數區 (Variables) 查看/建立變數。

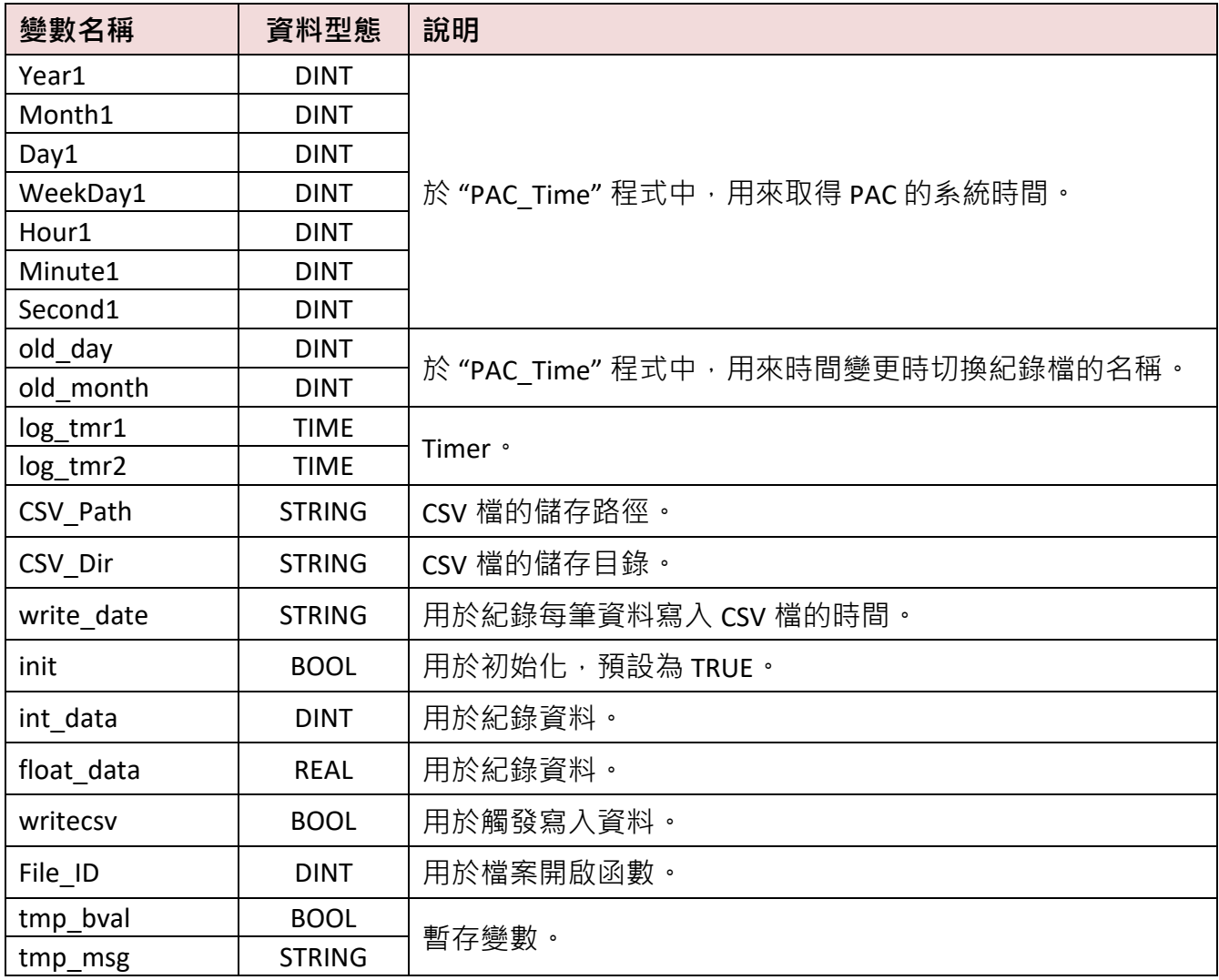

### **觀測清單 (Spy List) – "My\_List":**

My\_list.spl Value Name Description 匪 write\_date 囯 int\_data 盯 float\_data

此範例建立了一個名稱為 "My\_list" 的觀測清單 (請參考 [11.3](#page-199-0) 節) ·

#### **LD 程式 – "PAC\_Time":**

用來取得/設定 PAC 的系統時間。

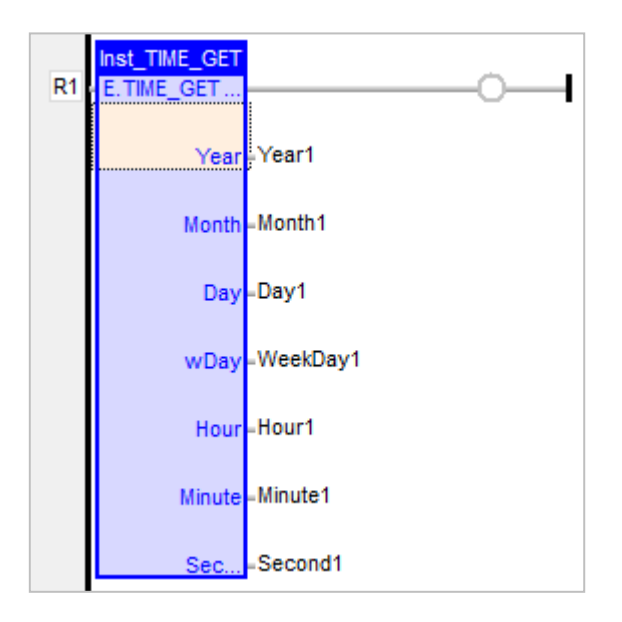

**ST 程式 – "Main":**

用來產生隨機變數作為紀錄檔 (.CSV) 的資料 與 變更檔案路徑。

```
(* 宣告 "init" 為 BOOL,宣告 "log_tmr1" 以及 "log_tmr2" 為 TIME *)
(* 設定 "init" 為 TRUE, 以開始 "TMR1" 計時 *)
IF init THEN
 init := FALSE;
   (*啟用 Data Logger 的計時器*)
     TSTART (log_tmr1) ;
   (* 設定 .csv 紀錄檔內的分隔符號 與小數點 *)
    SetCsvOpt(',',','.');
END_IF;
IF old day<> day1 THEN
     tmp_msg:='\System_Disk2\'+CSV_Dir+'\'+ANY_TO_STRING(year1)+'-'+
              ANY_TO_STRING(month1)+'-'+ANY_TO_STRING(old_day)+'.csv';
```

```
(* 複製檔案到 System_Disk2 *)
```
tmp\_bval:=F\_COPY (CSV\_Path,tmp\_msg);

**(\* 刪除原本在 Temp 的檔案 \*)**

tmp\_bval:=F\_DELETE(CSV\_Path);

### **(\* 建立 CSV 檔案與其欄位名稱 \*)**

```
 tmp_msg:='\Temp\'+any_to_string(year1)+'-'+any_to_string(month1)+'-'+
         any_to_string(day1)+'.csv';
CSV_Path:=tmp_msg;
File_ID:= F_WOPEN(tmp_msg);
```

```
IF File_ID<>0 THEN
```

```
tmp_msg:='Time,Int_val,Float_val';
tmp_bval:=FM_WRITE(File_ID,tmp_msg);
tmp_bval:=F_CLOSE(File_ID);
```
END\_IF;

```
 old_day:=day1;
END_IF;
```
### **(\*每過一個月 或是 PAC 剛啟動時會建立一個新資料夾\*)**

```
if old month<>month1 then
```

```
CSV_Dir:=ANY_TO_STRING(year1)+ANY_TO_STRING(month1);
```
tmp\_msg:='\System\_Disk2\'+CSV\_Dir;

**F\_DIR(tmp\_msg);**

old\_month:=month1;

end\_if;

存放在 - WinPAC, ViewPAC series: **\Micro\_SD\** 或 XPAC series: **\System\_Disk2\**

由於 \System\_Disk\ 的容量較小, 建議將檔案

## **(\* 觸發寫入檔案功能 \*)**

```
IF log_tmr1>=log_tmr2 THEN
  log_tmr1:=t#0s;
```
#### **(\* 產生隨機的 "Int\_val" 與 "Float\_val"資料值 \*)**

```
int_data:=rand(1000);
float_data:=ANY_TO_REAL(int_data)/100;
```

```
(* "Time" 資料值 *)
```

```
write_date:=ANY_TO_STRING(hour1)+':'+ ANY_TO_STRING (Minute1)+':'+
          ANY_TO_STRING (Second1);
```
#### **(\* 刪除原本的檔案 \*)**

```
tmp_msg:='\System_Disk2\'+CSV_Dir+'\'+ANY_TO_STRING(Year1) +'-'+
          ANY_TO_STRING(month1)+'-'+ANY_TO_STRING(Day1)+'.csv';
```
**(\* 刪除在 System\_Disk2 的檔案 \*)**

tmp\_bval:=F\_DELETE(tmp\_msg);

**(\* 觸發檔案寫入 \*)**

writecsv:=true;

END\_IF;

### **LD 程式 –** "WriteFile"

用來觸發並寫入一筆資料到 .CSV 檔案。

您可點選以下功能方塊,並按 "F1" 來查看功能說明。 VLID: 取得觀測清單 (Spy List: My\_list.spl) 的值。 LogFileCSV: 將變數值存成 csv 格式的記錄檔。

F\_COPY: 複製一個檔案。

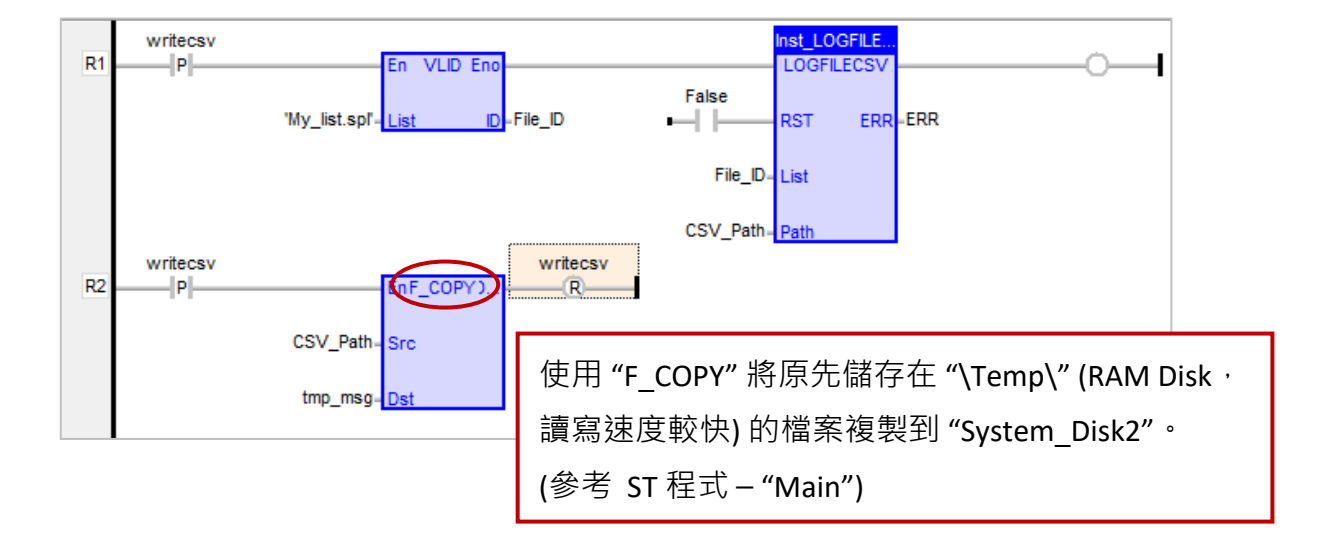

# **第 13 章 使用 VB.net 2008 程式來 讀/寫 Win-GRAF 變數**

本章以 Visual Studio .NET 2008 開發工具建立一個範例程式的方式來說明,範例程式可以在 Win-GRAF PAC 產品盒內附的 CD 內找到。

#### **VB .NET 範例:**

光碟 : \napdos\Win-GRAF\demo-project\vb.net\_2008\_demo\

demo\_vb01 : 數位 I/O 範例,搭配 I-87055W 模組 (於 Slot 0)

demo\_vb02 : 類比 I/O 範例,搭配 I-87024W (Slot 1) 與 I-8017HW (Slot 2) 模組

- demo\_vb03 : 讀/寫 Win-GRAF Internal Integers, Timer, Real 以及 String 變數 (無需 I/O 模組)
- demo\_vb04 : 讀/寫 Win-GRAF Internal String 變數 (無需 I/O 模組)

#### **Win-GRAF 範例:**

光碟 : \napdos\Win-GRAF\demo-project\

"demo\_vb01.zip", "demo\_vb02.zip", "demo\_vb03.zip", "demo\_vb04.zip"

## **13.1 如何回存 Win-GRAF 專案?**

以下介紹如何把 Win-GRAF 範例程式,回存到 Win-GRAF Workbench 中。

首先,濁鼠點選工具列 "File" -> "Add Exiting Project" -> "FromZip…", 並選擇想要回存的 Win-GRAF 專案 (zip 檔),即可回存該專案。之後,請執行編譯並將專案下載到 PAC 內。

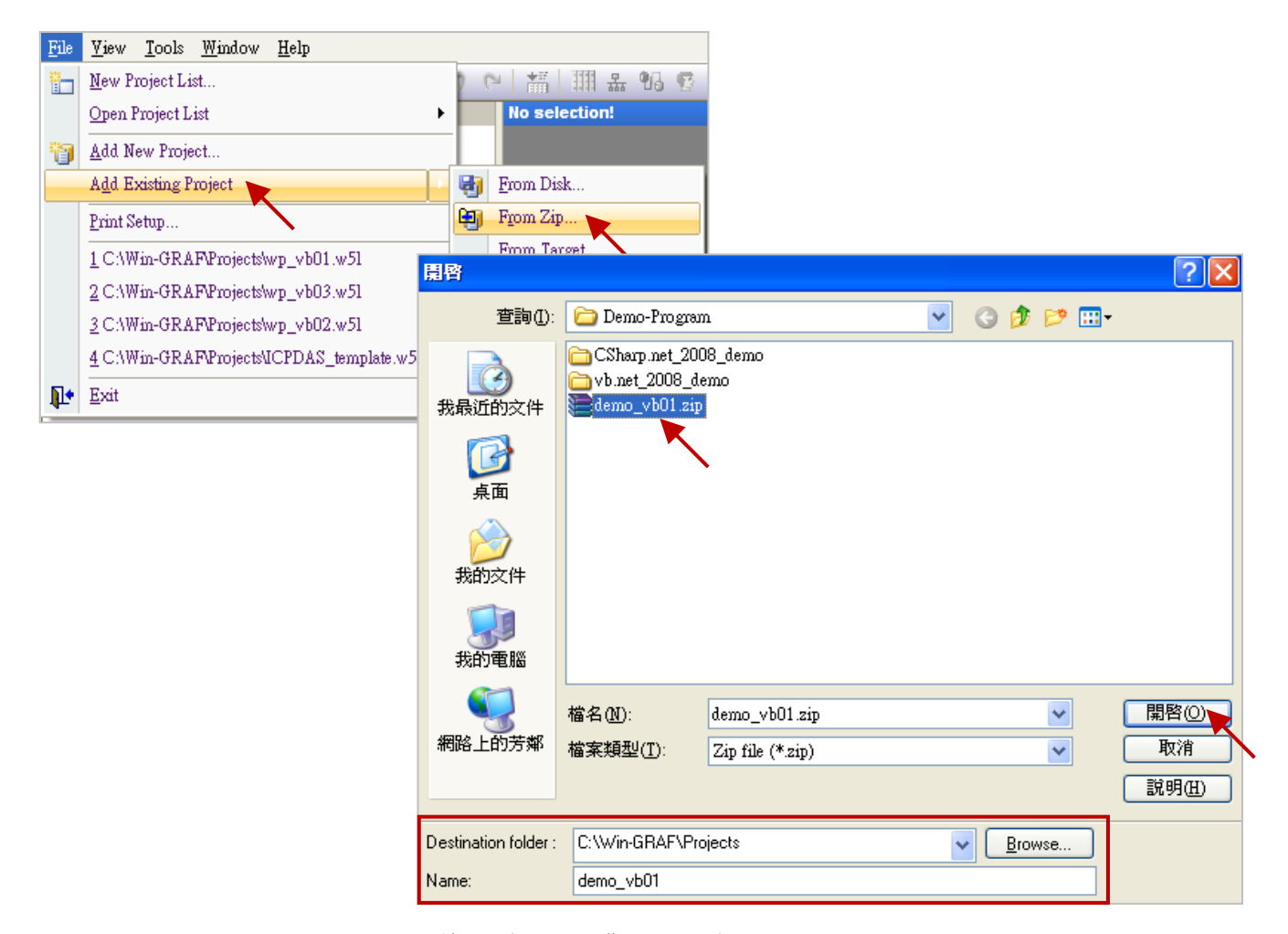

Win-GRAF 使用手冊, 2.0 版, 2020 年 8 月 ICP DAS 13-1

## **13.2 如何開放 Win-GRAF 變數給 .NET 程式使用?**

Win-GRAF 中, 除了字串 (String) 變數之外, 其它欲開放的變數需在 "Binding" 設定中產生一個位址 才能提供 .NET 程式進行存取。以下將示範如何開放變數:

- 1. 滑鼠點選工具列上的 "Open Binding Configuration" 按鈕來開啟 "Binding" 視窗。
- 2. 點選 "PUBLIC (:9000)" 來設定要公開的資料, "Address" 欄位無需填寫, "Port" 欄位固定為 "9000",請勿更動。

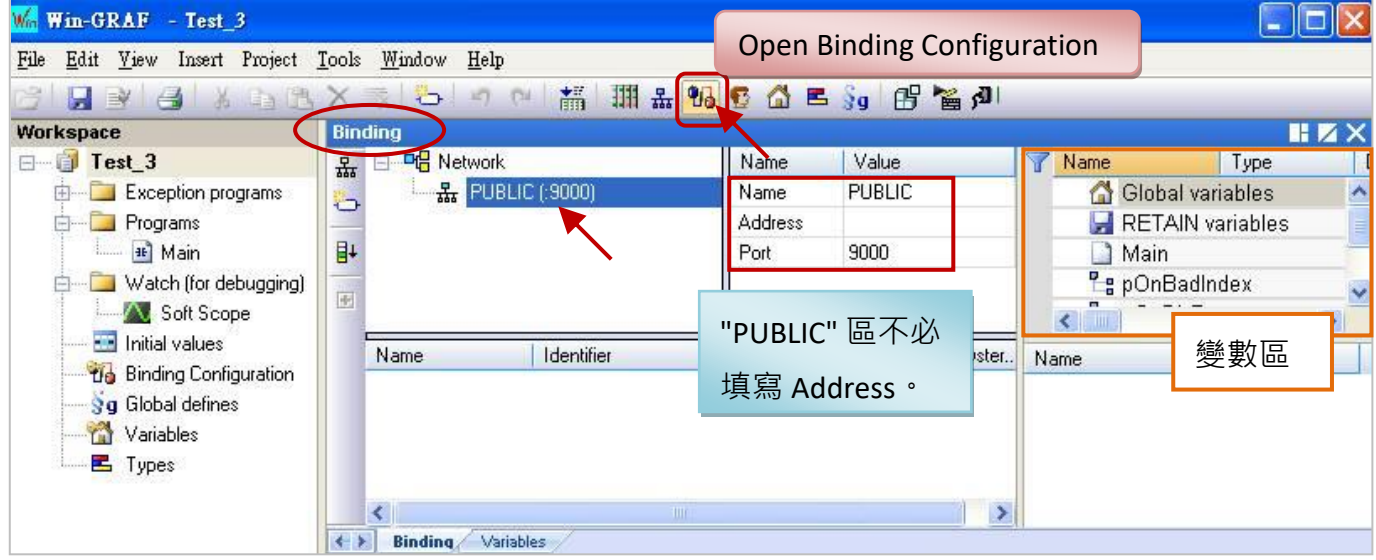

3. 在設定公開資料之前,您必須在變數區先建立好要公開的變數。滑鼠點選 "Global variables"再按 "Ins"鍵來新增變數項目,下表為 "Test 3" 範例所使用的變數,您可依實際需求來設定,設定完 成後,畫面如下。

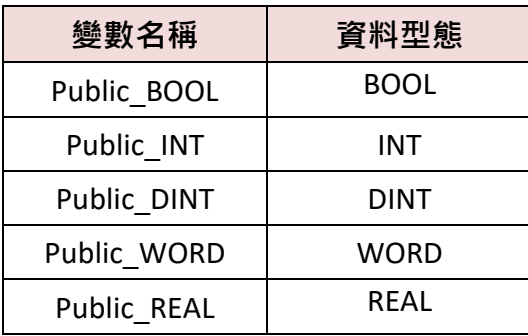

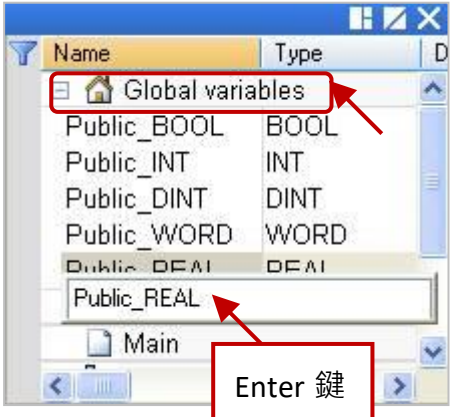

4. 如下圖, 滑鼠點選在 "PUBLIC(:9000)", 接著選取變數區內欲公開的變數資料, 並將其拖曳到 "Name"區域。"Identifier" 欄位會自動產生編號, 若其他 VB 或 .Net 程式想取用變數資料,需 設定一樣的 ID 編號 。

**注意:** "PUBLIC" 最多可使用 8192 個變數,"Identifier" 編號只能是 "1 ~ 8192"。

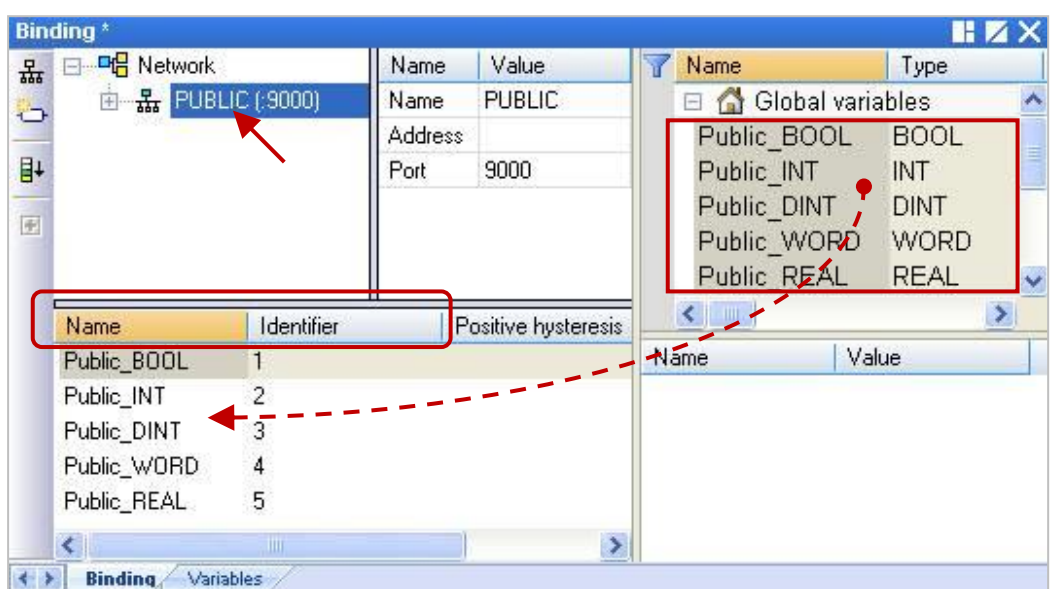

另外,如需開放 Win-GRAF 的 String 變數,可使用 "Pub\_String" 函式。在 Win-GRAF 專案的程式裡, 加入此段 ST 語言程式。(您可回存 Win-GRAF demo\_vb04 範例程式,來查看以下程式內容)

Pub\_string(Address, String\_val) ;

Address: 開放的位址編號,範圍可以是 1~1024 String\_val: String 變數的名稱

#### **變數說明:**

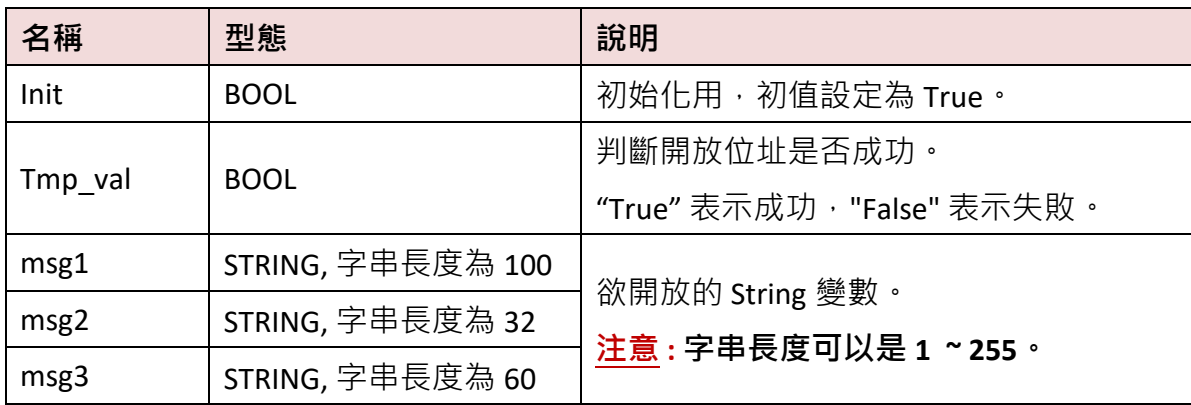

#### **程式內容:**

If init then

Init := false;

**(\* 開放位址為 1 的字串值 \*)**

Tmp\_val := pub\_string(1,msg1);

**(\* 開放位址為 2 的字串值 \*)**

Tmp\_val := pub\_string(2,msg2);

**(\* 開放位址為 3 的字串值 \*)**

Tmp\_val := pub\_string(3,msg3);

End\_if;

# **13.3 建立 VB.NET 新專案**

1. 開啟微軟 Visual Studio .NET 2008 軟體,點選 [File] > [New Project]。

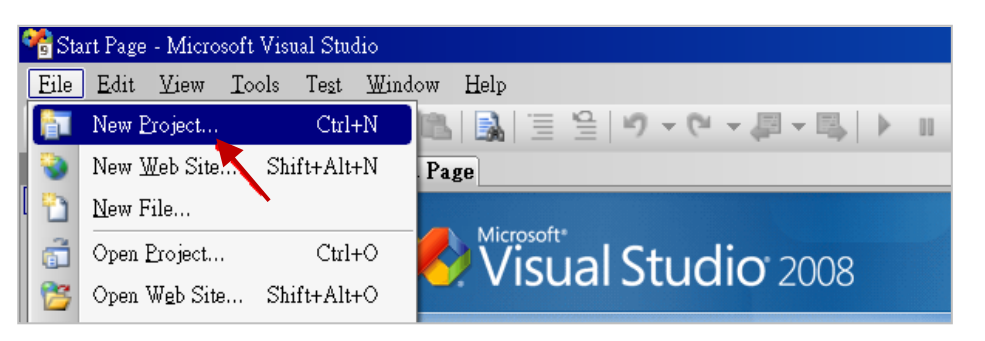

2. 點選 [Smart Device] > [.NET frame work 3.5] > [Smart Device Project],在下方輸入專案名稱 (本例: project1), 然後按 "OK"。

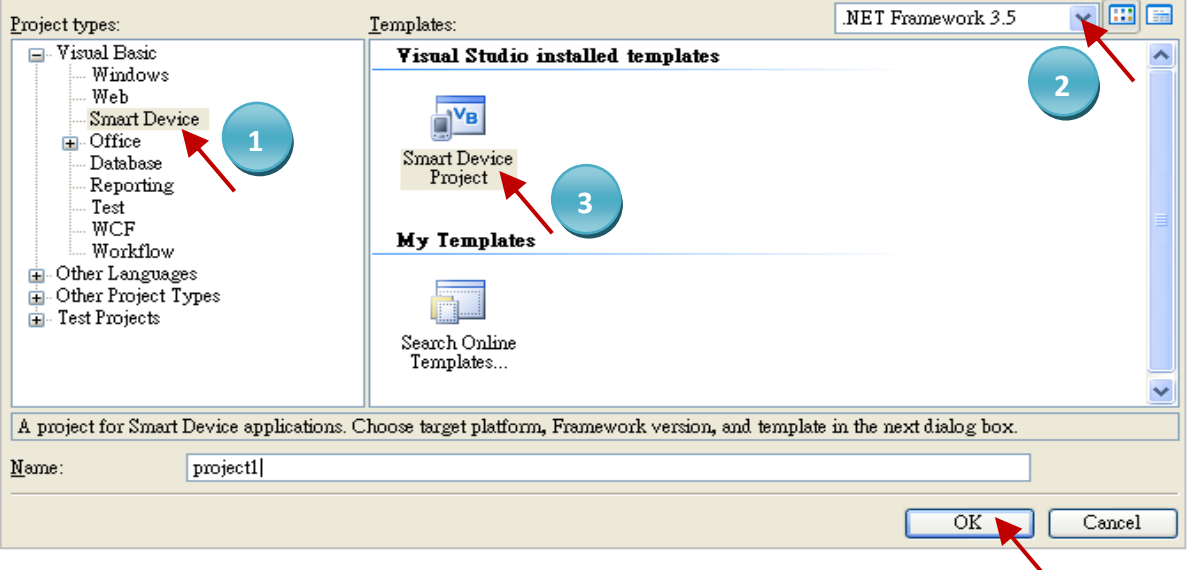

3. 點選 [Device Application] > [Windows CE] > [.NET Compact Framework Version 3.5], 然後按 "OK"。

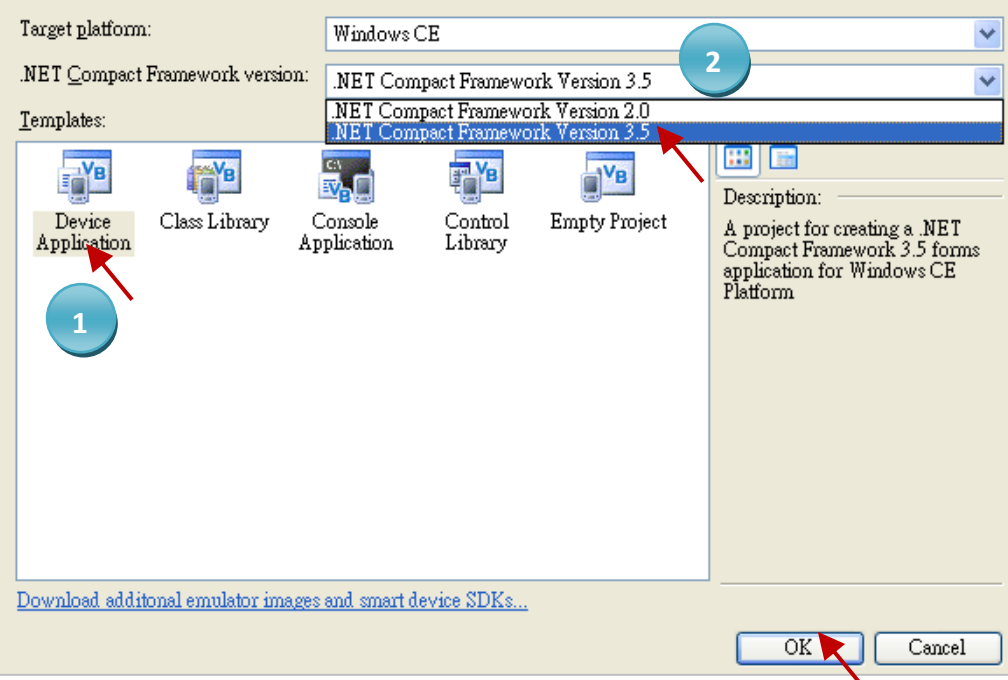

Win-GRAF 使用手冊, 2.0 版, 2020 年 8 月 ICP DAS 13-4

## **13.3.1 加入專案參考 (Project Reference)**

"UserShareNet" 程式庫 (Library) 中包含了所有要跟 Win-GRAF 專案交換資料用的函式 (Function), 而 在程式裡使用"UserShare"關鍵字之前,您必須在程式的參考清單裡加入參考: "UserShareNet.dll"。

- 1. 請於出貨光碟中 (\napdos\Win-GRAF\demo-project\demo\_vb01\vb01\), 將 "UserShareNet.dll" 檔 複製到目前專案的位置底下(例如: "C:\project1")。
- 2. 滑鼠右鍵點擊 "Solution Explorer" 視窗中的專案名稱 (例如: "project1"), 再選擇 "Add Reference ..."。

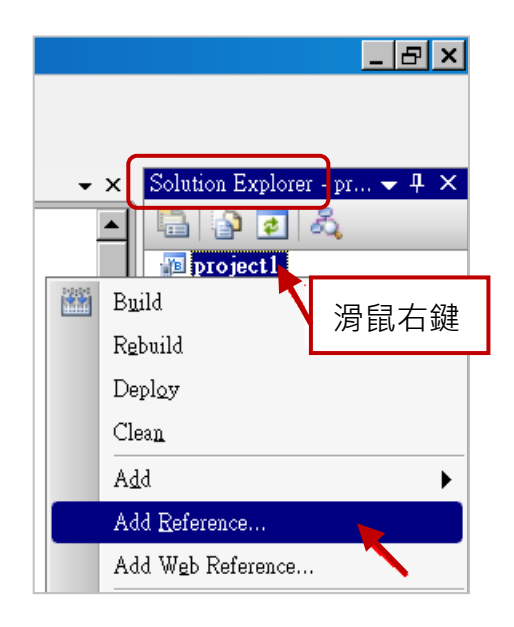

3. 點選 "Browse" 頁籤, 並切換到目前的專案位置 (例如: "C:\project1"), 再選擇 "UserShareNet.dll",並按 "OK" 即完成了。

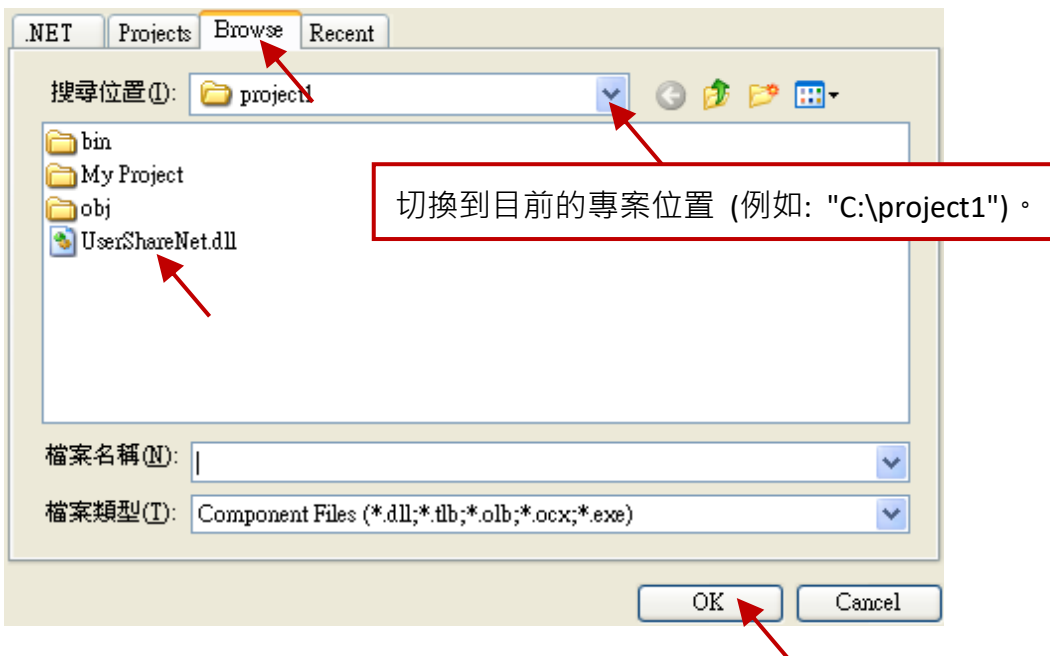

**註:** 加入 "UserShareNet.dll" 後,下次需開發新專案時,即可從先前開發的專案目錄中 (例如: "C:\project1"),將此檔案複製並加入到新的專案中,或是,可預先從光碟中複製 "UserShareNet.dll" 到固定路徑中 (例如: "C:\dll\_lib")。

4. 加入 "UserShareNet.dll" 後, 請雙擊專案的 "My Project", 確認是否已加入 "UserShareNet.dll"。

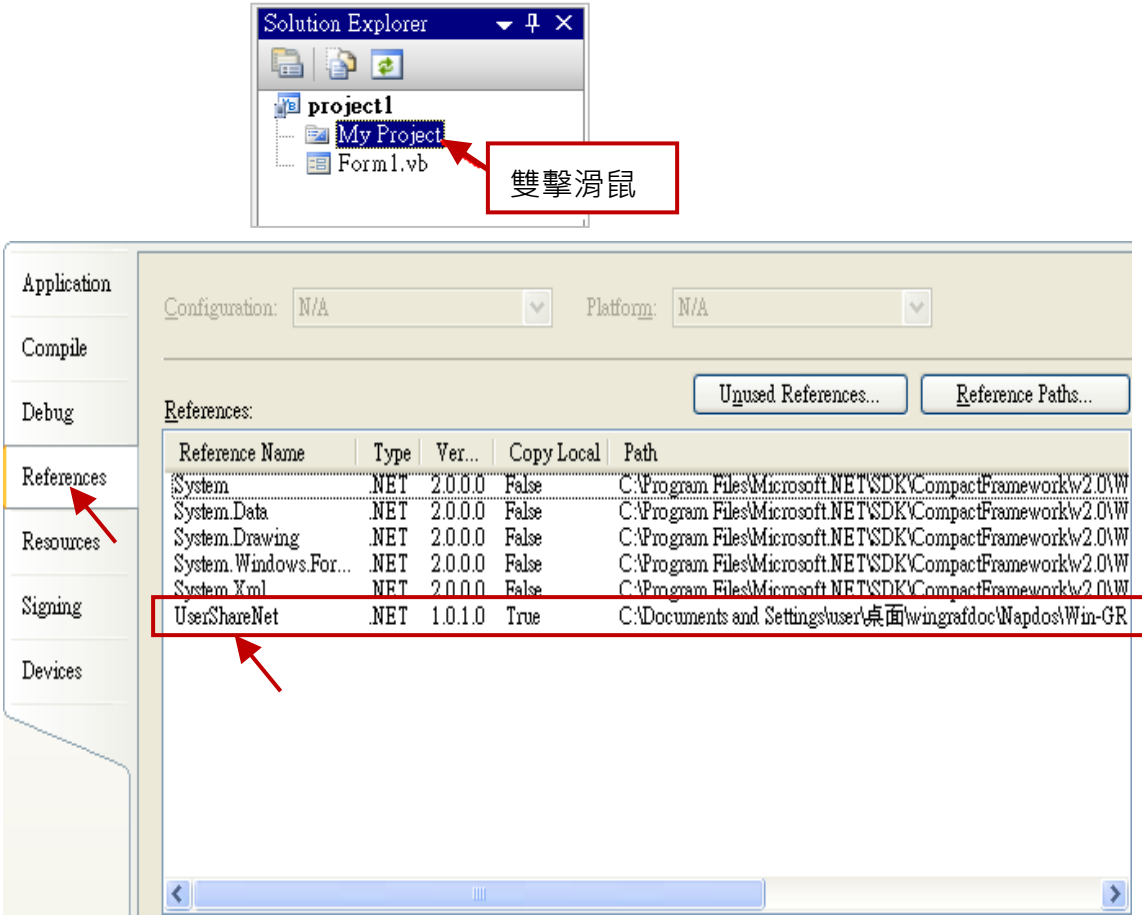

5. 以滑鼠右鍵點選"Form1.vb",選擇"View Code",並在第一、二行插入"Option Explicit On"與 "Imports UserShareNet" (如下圖)。

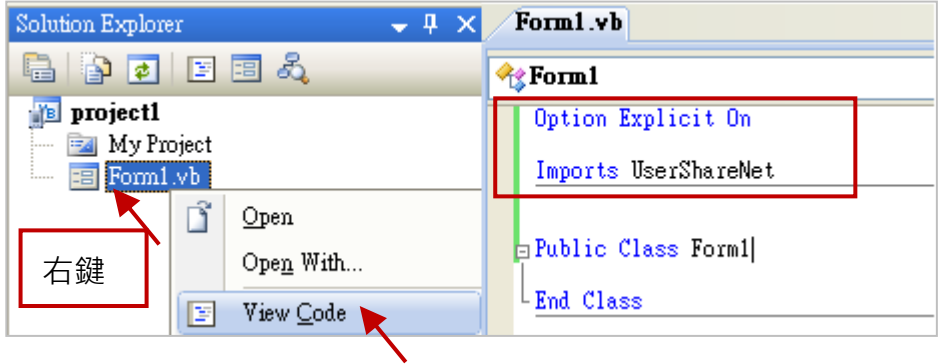

接著,就可以在您的 VB 表格中設計所需的物件與動作了。請參考 [13.5](#page-251-0) 節 的說明來使用 "UserShareNet.dll" 內的函式,來讀/寫 Win-GRAF 專案內的變數資料。

程式編寫完成後,請依照以下步驟來編譯 (Build) 並產生一個執行檔 (.exe)。

1. 請記得隨時按下 "Save All" 工具按鈕來存檔。

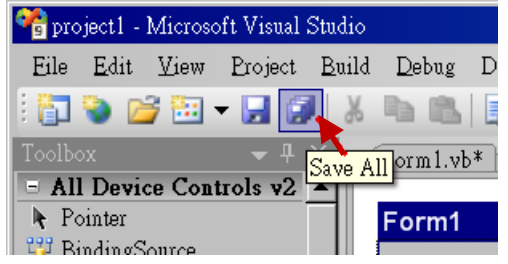

2. 點選 "Build" > "Build project1" 來編譯此專案 (project1), 於 "Error List" 視窗中會顯示編譯結果。

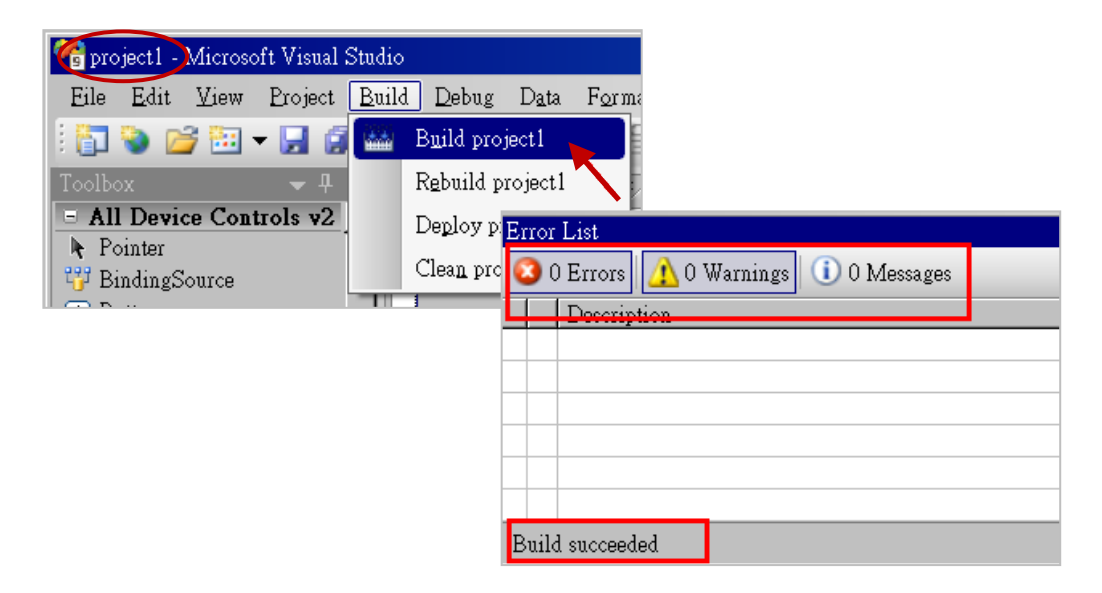

3. 編譯完成後,執行檔會存放在以下目錄中。

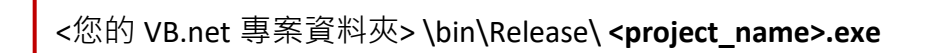

請將此執行檔 (例如: "project1.exe") 複製到 PAC 的 \System\_Disk\Win-GRAF\ 目錄下來執行。

#### **注意:**

使用者可複製 VB.net 執行檔到其他目錄下執行,但請記得同時複製相關的 DLL 檔案,否則執行 會有錯誤。例如: 要在 \Micro\_SD\ 目錄下執行 "project1.exe", 該目錄必須有以下 3 個檔案, 即 "project1.exe"、"UserShareNet.dll"、"Quicker.dll" 檔。

(可在光碟的 "\System\_disk\Win-GRAF\" 目錄下取得 "UserShareNet.dll" 與 "Quicker.dll" 檔案)

## <span id="page-251-0"></span>**13.5 "UserShareNet.DLL" 內的函式說明**

本節著重於 "UserShareNet.DLL" 內的函式 (Function) 來進行說明。

"UserShareNet.DLL"提供了許多函式,可用來讀/寫 Win-GRAF 專案裡的變數,以下分為幾類:

- 1. 讀/寫 Boolean
- 2. 讀/寫 8-bit 整數
- 3. 讀/寫 16-bit 整數
- 4. 讀/寫 32-bit 整數
- 5. 讀/寫 64-bit 整數
- 6. 讀/寫 32-bit 實數
- 7. 讀/寫 64-bit 實數

※**請參考附錄 A 來查看 Win-GRAF 變數的資料型態與範圍**

### **13.5.1 讀/寫 Boolean 的函式**

### ■ **Set\_BOOL**

#### **說明:**

設定指定位址編號的 Boolean 變數值。

### **語法:**

**UserShare.Set\_BOOL ( iUserAddress As System.UInt16 , ByVal iStatus As byte) as Byte**

#### **參數:**

iUserAddress : 指定變數的位址編號。(1 ~ 8192) iStatus : 設定變數的狀態; 例如: iStatus = 1 表示 "True", iStatus = 0 表示 "False"

#### **範例:**

' 設定位址 "1" 的 Win-GRAF Boolean 變數為 "True". UserShare.Set\_BOOL(Convert.ToUInt16(1), 1)

#### **範例程式:**

光碟: \napdos\Win-GRAF\demo-project\vb.net\_2008\_demo\demo\_vb01
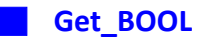

# **說明:**

讀出指定位址編號的 Boolean 變數值。

# **語法:**

**UserShare.Get\_BOOL ( iUserAddress As System.UInt16 , ByRef iStatus As byte)** 

# **參數:**

iUserAddress : 指定變數的位址編號 (1 ~ 8192) iStatus : W 取得變數的狀態; iStatus = 1 表示 "True", iStatus = 0 表示 "False"

# **範例:**

' 取得 Win-GRAF Boolean 位址編號 "1" 的變數狀態. Dim iStatus As Byte UserShare.Get\_BOOL(Convert.ToUInt16(1), iStatus)

#### **範例程式 :**

光碟: \napdos\Win-GRAF\demo-project\vb.net\_2008\_demo\demo\_vb01

# **13.5.2 讀/寫 整數 的函式**

#### ■ **Set\_SINT** ■ **Set\_INT** ■ **Set\_DINT** ■ **Set\_LINT**

# **說明:**

設定指定位址編號的 Win-GRAF 8-bit Integer, 16-bit Integer, 32-bit Integer 及 64-bit Integer 變數值。

#### **語法:**

**UserShare.Set\_SINT (ByVal** *iUserAddress* **As System.UInt16 , ByVal** *iStatus* **As SByte) As Byte UserShare.Set\_INT (ByVal** *iUserAddress* **As System.UInt16 , ByVal** *iStatus* **As Short) As Byte UserShare.Set\_DINT (ByVal** *iUserAddress* **As System.UInt16 , ByVal** *iStatus* **As Integer) As Byte UserShare.Set\_LINT (ByVal** *iUserAddress* **As System.UInt16 , ByVal** *iStatus* **As long) As Byte**

# **參數:**

iUserAddress : 指定變數的位址編號 (1 ~ 8192) iStatus : 設定 8-bit Integer, 16-bit Integer, 32-bit Integer 及 64-bit Integer 值

# **範例:**

'設定 32-bit integer 值 "1234567" 到位址編號 "1" 的變數. UserShare.Set\_DINT(Convert.ToUInt16(1), Convert.ToInt32(1234567))

' 設定 integer 值 "-1234" 到位址編號 "2" 的變數. UserShare.Set\_INT(Convert.ToUInt16(3), Convert.ToInt16(-1234))

' 設定 64-bit integer 值 "123456789012345" 到位址編號 "3" 的變數. UserShare.Set\_LINT(Convert.ToUInt16(3), Convert.ToInt64(123456789012345))

' 設定 8-bit integer 值 "125" 到位址編號 "4" 的變數. UserShare.Set\_SINT(Convert.ToUInt16(3), Convert.ToSByte(125) )

#### **範例程式:**

光碟 :

- 1. 讀/寫 類比 I/O: \napdos\Win-GRAF\demo-project\vb.net\_2008\_demo\demo\_vb02
- 2. 讀/寫 Internal long integer、Timer 及 Real (浮點數) 的值: \napdos\Win-GRAF\demo-project\vb.net\_2008\_demo\demo\_vb03

#### ■ **Get\_SINT** ■ **Get\_INT** ■ **Get\_DINT** ■ **Get\_LINT**

#### **說明:**

讀出指定位址編號的 Win-GRAF 8-bit Integer, 16-bit Integer, 32-bit Integer 及 64-bit Integer 變數值。

#### **語法:**

**UserShare. Get\_SINT (ByVal** *iUserAddress* **As System.UInt16 , ByRef** *iStatus* **As SByte) As Byte UserShare. Get\_INT (ByVal** *iUserAddress* **As System.UInt16 , ByRef** *iStatus* **As Short) As Byte UserShare.Get\_DINT (ByVal** *iUserAddress* **As System.UInt16 , ByRef** *iStatus* **As Integer) As Byte UserShare. Get\_LINT (ByVal** *iUserAddress* **As System.UInt16 , ByRef** *iStatus* **As long) As Byte**

#### **參數:**

iUserAddress : 指定變數的位址編號 (1 ~ 8192)

iStatus : 取得 8-bit Integer, 16-bit Integer, 32-bit Integer 及 64-bit Integer 值

### **範例:**

Dim Dlong\_val As Int64 Dim short\_val As Int16 Dim long\_val As Int32 Dim Sbyte\_val as sbyte

' 取得位址編號 "7" 的 64-bit 整數的變數值. UserShare.Get\_LINT(Convert.ToUInt16(7), Dlong\_val)

'取得位址編號 "8" 的 32-bit 整數的變數值. UserShare.Get\_DINT(Convert.ToUInt16(8), long\_val)

'取得位址編號 "9" 的 16-bit 整數的變數值. UserShare.Get\_INT(Convert.ToUInt16(9), short\_val)

'取得位址編號 "10" 的 8-bit 整數的變數值. UserShare.Get\_SINT(Convert.ToUInt16(9), sbyte\_val)

#### **範例程式:**

- 1. 讀/寫 類比 I/O: \napdos\Win-GRAF\demo-project\vb.net\_2008\_demo\demo\_vb02
- 2. 讀/寫 Internal long integer、Timer 及 Real (浮點數) 的值: \napdos\Win-GRAF\demo-project\vb.net\_2008\_demo\demo\_vb03

# **13.5.3 讀/寫 實數 的函式**

■ **Get\_REAL** ■ **Get\_LREAL** 

#### **說明:**

讀出指定位址編號的 Win-GRAF 32-bit Real、64-bit Real 變數值。

#### **語法:**

**UserShare. Get\_REAL (ByVal** *iUserAddress* **As System.UInt16 , ByRef** *iStatus* **As Single) As Byte**

**UserShare. Get\_LREAL(ByVal** *iUserAddress* **As System.UInt16 , ByRef** *iStatus* **As Double) As Byte**

# **參數:**

iUserAddress : 指定變數的位址編號 (1 ~ 8192) iStatus: 取得浮點數數值

# **範例:**

Dim float val As Single Dim double\_val As Double

' 取得位址編號 "7" 的 double 變數值. UserShare.Get\_LREAL(Convert.ToUInt16(7), double\_val)

'取得位址編號 "8" 的 Single 變數值. UserShare.Get\_REAL(Convert.ToUInt16(8), float\_val)

#### **範例程式:**

- 1. 讀/寫 類比 I/O: \napdos\Win-GRAF\demo-project\vb.net\_2008\_demo\demo\_vb02
- 2. 讀/寫 Internal long integer、Timer 及 Real (浮點數) 的值: \napdos\Win-GRAF\demo-project\vb.net\_2008\_demo\demo\_vb03

#### ■ **Set\_REAL** ■ **Set\_LREAL**

# **說明:**

寫入指定位址編號的 Win-GRAF 32-bit Real、64-bit Real 變數值。

# **語法:**

**UserShare. Set\_REAL (ByVal** *iUserAddress* **As System.UInt16, ByVal** *iStatus* **As Single) As Byte**

**UserShare. Set\_LREAL(ByVal** *iUserAddress* **As System.UInt16, ByVal** *iStatus* **As Double) As Byte**

#### **參數:**

iUserAddress : 指定變數的位址編號 (1 ~ 8192) iStatus: 設定浮點數數值

#### **範例:**

' 寫入 11234.234567 到位址編號 "7" 的變數 UserShare.Set\_LREAL(Convert.ToUInt16(7),Convert.ToDouble(11234.234567))

'寫入 123.12 到位址編號 "8" 的變數 UserShare.Set\_REAL(Convert.ToUInt16(8), Convert.ToSingle (123.12))

#### **範例程式:**

- 1. 讀/寫 類比 I/O: \napdos\Win-GRAF\demo-project\vb.net\_2008\_demo\demo\_vb02
- 2. 讀/寫 Internal long integer、Timer 及 Real (浮點數) 的值: \napdos\Win-GRAF\demo-project\vb.net\_2008\_demo\demo\_vb03

# **13.5.4 讀/寫 字串 的函式**

# ■ **Get\_STRING**

### **說明:**

讀取指定位址編號的 Win-GRAF 字串變數值。

### **語法:**

**UserShare. Get\_STRING (ByVal** *iUserAddress* **As System.UInt16, ByVal** *msg()* **As Byte) As Byte**

# **參數:**

iUserAddress : 指定變數的位址編號 (1 ~ 1024) msg() : 取得/設定 Win-GRAF 的字串值

# **範例:**

Dim str\_val As String Dim msg() As Byte ' 取得位址編號 "7" 的 String 變數值. UserShare.Get STRING(Convert.ToUInt16(7),msg ) str\_val= byte\_array\_to\_unicode(msg)

Private Function byte\_array\_to\_unicode(ByVal buf() As Byte) As String Dim tmpmsg As String If buf.Length > 255 Then Return Nothing End If tmpmsg = System.Text.Encoding.GetEncoding("UTF-8").GetString(buf, 0, buf.Length)

Return tmpmsg End Function

#### **範例程式:**

光碟:

1. 讀/寫 STRING 的值: \napdos\Win-GRAF\demo-project\vb.net\_2008\_demo\demo\_vb04

#### ■ **Set\_STRING**

# **說明:**

寫入指定位址編號的 Win-GRAF 字串值。

# **語法:**

**UserShare. Set\_STRING (ByVal** *iUserAddress* **As System.UInt16, ByVal** *msg()* **As Byte) As Byte**

# **參數:**

iUserAddress : 指定變數的位址編號 (1 ~ 1024) msg() : 設定 Win-GRAF 的字串值

# **範例:**

Dim str\_val As String="Hello World" Dim msg() As Byte

msg= unicode\_to\_byte\_array(str\_val) ' 寫入位址編號 "7" 的 String 變數值. UserShare.Set\_STRING(Convert.ToUInt16(7),msg )

'轉換字串成 byte array

Private Function unicode to byte array(ByVal msg As String) As Byte() Dim tmpbuf() As Byte If msg.Length > 255 Then Return Nothing End If tmpbuf = System.Text.Encoding.GetEncoding("UTF-8").GetBytes(msg) Return tmpbuf

End\_Function

#### **範例程式:**

光碟:

1. 讀/寫 STRING 的值: \napdos\Win-GRAF\demo-project\vb.net\_2008\_demo\demo\_vb04

# **13.5.5 如何讓 VB.NET 程式讀取 Win-GRAF 字串變數?**

.NET 應用程式如果要寫入字串變數, 必須根據目前使用的語言編碼 (例如: UTF-8) 轉換成 byte 陣列 才能寫入,若是讀出字串變數的陣列內容,則需要根據語言編碼轉換成字串。以下提供 VB.NET 程 式轉換的範例

(編碼為 UTF-8 ):

#### **String 轉成 byte 陣列**

Private Function unicode to byte array(ByVal msg As String) As Byte() Dim tmpbuf() As Byte If msg.Length > 255 Then Return Nothing End If

tmpbuf = System.Text.Encoding.GetEncoding("UTF-8").GetBytes(msg) Return tmpbuf End Function

#### **byte 陣列轉字串**

Private Function byte\_array\_to\_unicode(ByVal buf() As Byte) As String Dim tmpmsg As String If buf.Length > 255 Then Return Nothing End If tmpmsg = System.Text.Encoding.GetEncoding("UTF-8").GetString(buf, 0, buf.Length)

Return tmpmsg End Function

# **第 14 章 使用 C# 程式來 讀/寫 Win-GRAF 變數**

本章以 Visual Studio .NET 2008 開發工具建立一個範例程式的方式來說明,範例程式可以在 Win-GRAF PAC 產品盒內附的 CD 內找到。

#### **C# 範例:**

光碟 : \napdos\Win-GRAF\demo-project\CSharp.net\_2008\_demo\ demo CSharp01 : 數位 I/O 範例,搭配 I-87055W 模組 (於 Slot 0) demo\_CSharp02 : 類比 I/O 範例,搭配 I-87024W (Slot 1) 與 I-8017HW (Slot 2) 模組 demo CSharp03 : 讀/寫 Win-GRAF Internal Integer, Timer, 及 Real 變數 (無需 I/O 模組) demo CSharp04 : 讀/寫 Win-GRAF String 變數 (無需 I/O 模組)

#### **Win-GRAF 範例:**

光碟 : \napdos\Win-GRAF\demo-project\ "demo\_vb01.zip", "demo\_vb02.zip", "demo\_vb03.zip", "demo\_vb04.zip"

# **14.1 如何回存 Win-GRAF 專案?**

**請參考 [13.1](#page-244-0) 節 來回存 Win-GRAF 專案。**

# **14.2 如何開放 Win-GRAF 變數給 C# 程式使用?**

**請參考 [13.2](#page-245-0) 節 - 開放 Win-GRAF 變數給 .NET 程式使用的方式。**

# **14.3 建立 C# 新專案**

1. 開啟微軟 Visual Studio .NET 2008, 點選功能表 [File] > [New Project]。

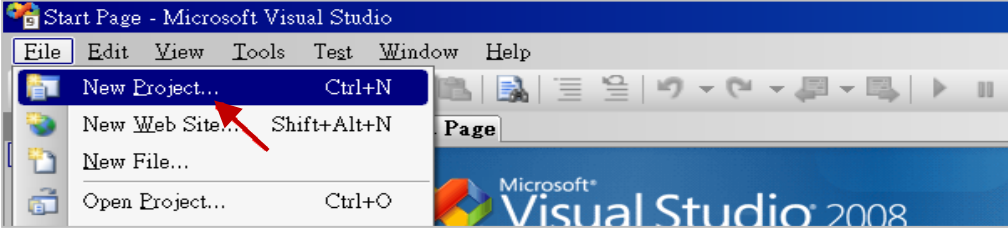

2. 點選 [Smart Device] > [.NET frame work 3.5] > [Smart Device Project], 並輸入專案名稱 (例如: "project1"), 然後點選 "OK"。

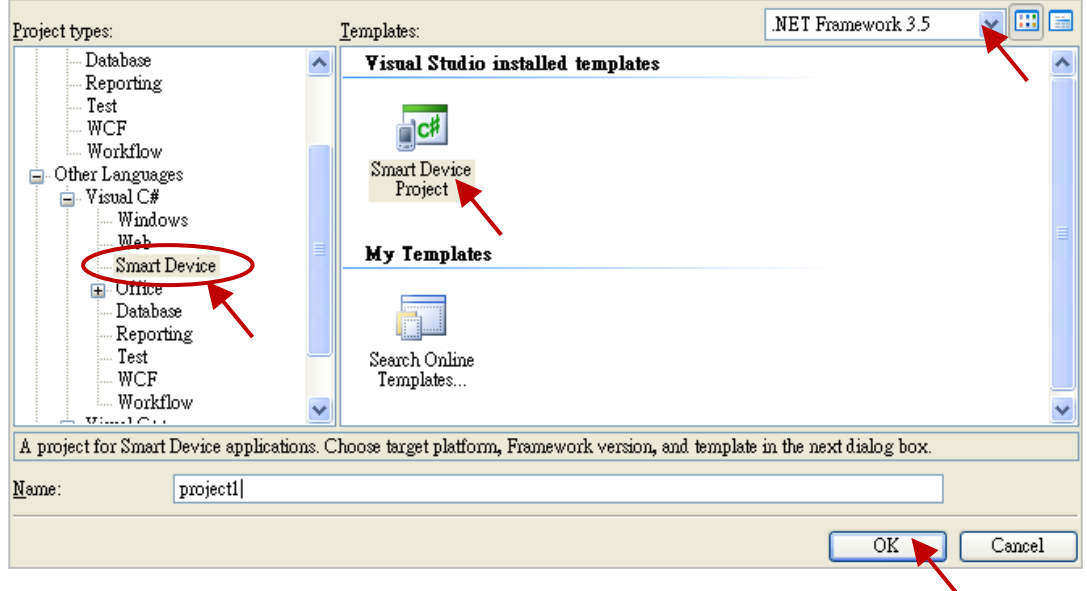

3. 點選 [Device Application] > [Windows CE] > [.NET Compact Framework Version 3.5], 然後點選 "OK"。

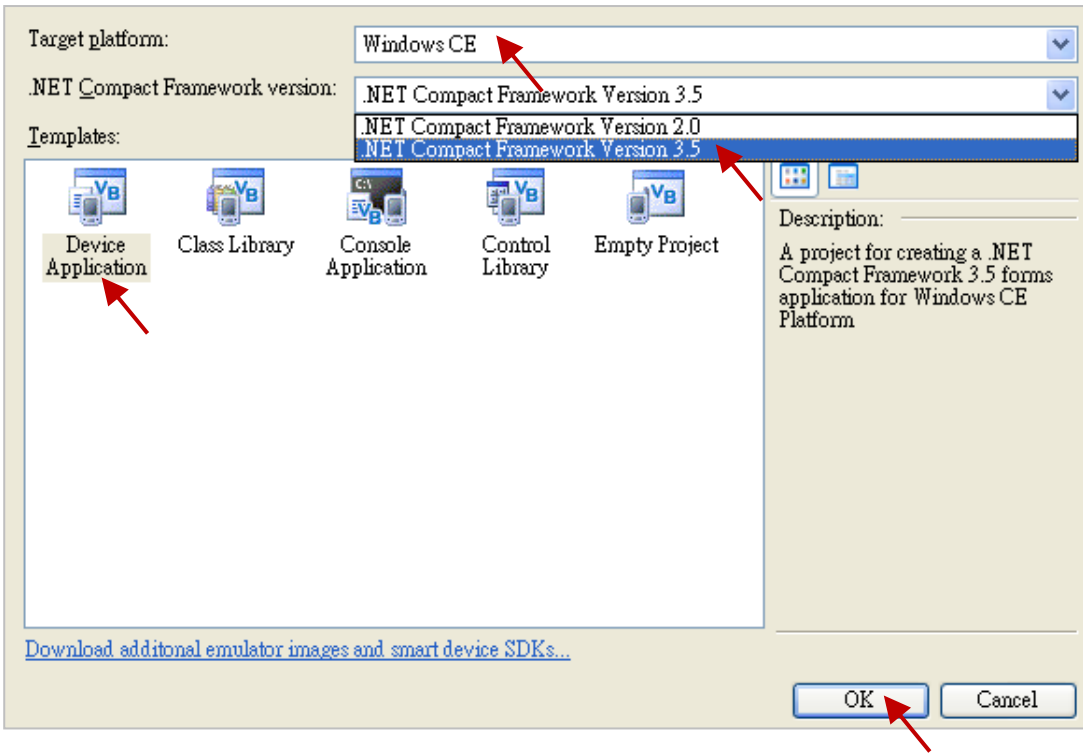

# **14.3.1 加入 C# 專案參考**

"UserShareNet"程式庫 (Library) 中包含了所有要跟 Win-GRAF 專案交換資料用的函式, 而在程式裡 使用"UserShare"關鍵字之前,您必須在應用程式的參考清單裡加入參考: "UserShareNet.dll"。

- 1. 請於出貨光碟中 (\napdos\Win-GRAF\demo-project\demo\_CSharp01\demo\_CSharp01\), 將 "UserShareNet.dll" 檔複製到目前專案的位置底下(例如: "C:\project1")。
- 2. 滑鼠右鍵點選 "Solution Explorer" 視窗中的 專案名稱 (例如: "project1") · 再選擇 "Add Reference …"。

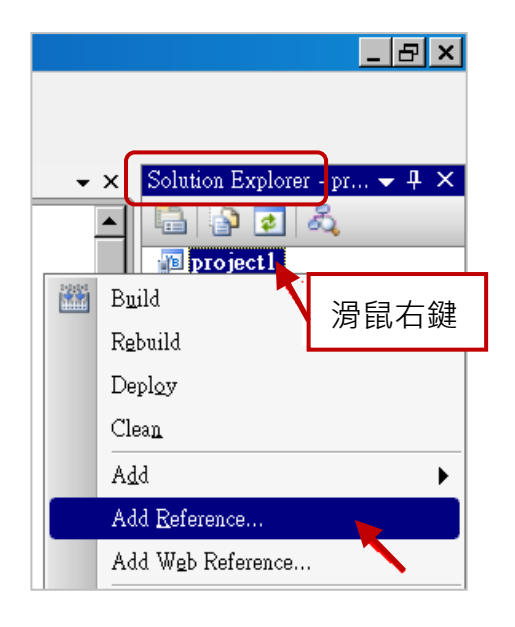

3. 點選 "Browse" 頁籤, 並切換到目前的專案位置 (例如: "C:\project1"), 再選擇 "UserShareNet.dll",並按 "OK" 即完成了。

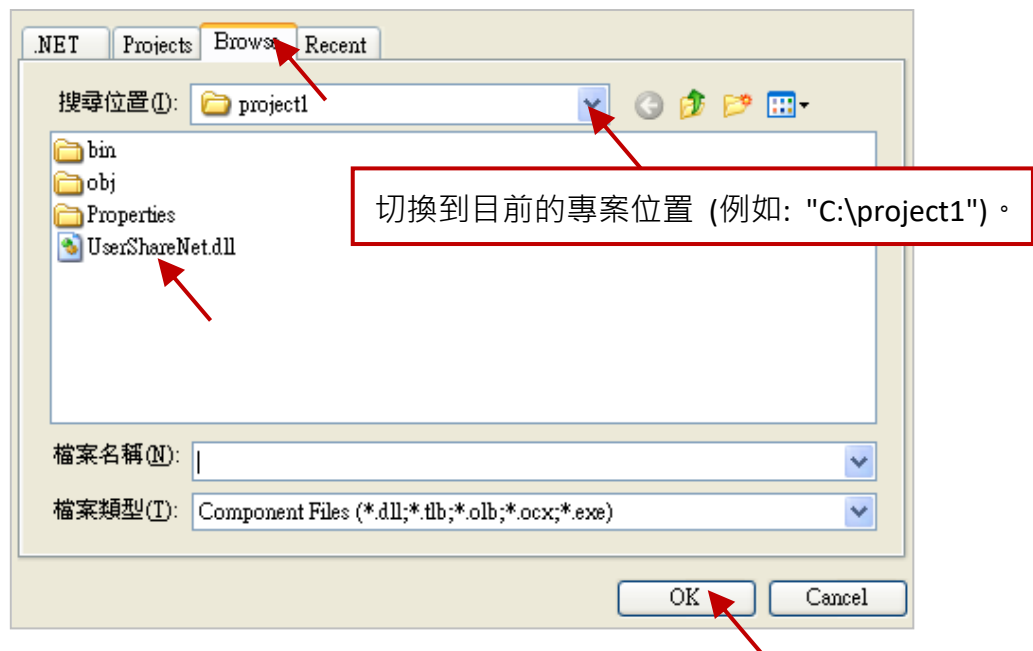

**註:** 加入 "UserShareNet.dll" 後,下次需開發新專案時,即可從先前開發的專案目錄中 (例如: "C:\project1"),將此檔案複製並加入到新的專案中。或是,可預先從光碟中複製 "UserShareNet.dll" 到固定路徑中 (例如: "C:\dll\_lib")。

4. 加入 "UserShareNet.dll", 會出現在 "Solution Explorer" 視窗。

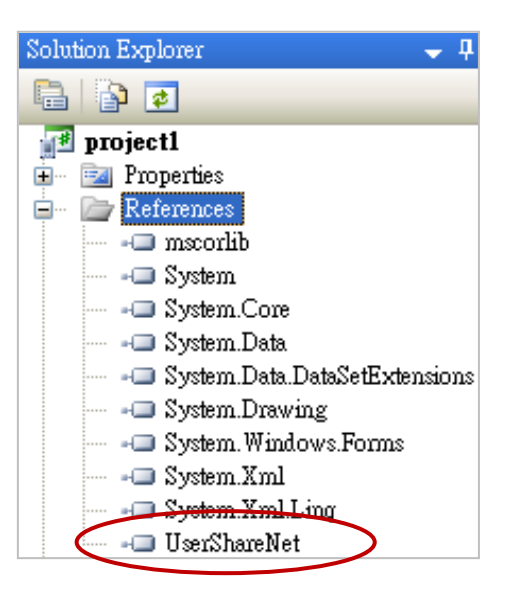

5. 以滑鼠右鍵點選"Form1.cs",選擇"View Code",將游標移到最上方,在第一個區段中加入 "using UserShareNet" 。

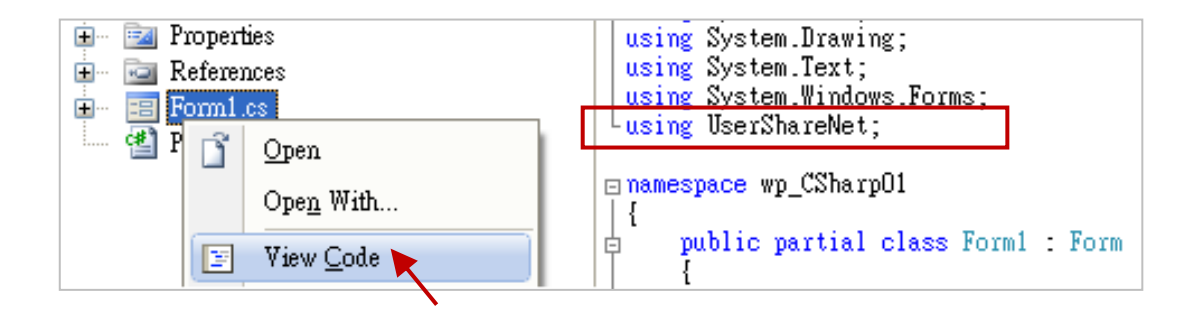

接著, 就可以在您的 C# 表單中設計所需的物件與動作了。請參考 14.5 節 的說明來使用 "UserShareNet.dll" 內的函式,來讀/寫 Win-GRAF 內的變數資料。

程式編寫完成後,請依照以下步驟來編譯 (Build) 並產生一個執行檔 (.exe)。

1. 請記得隨時按下 "Save All" 工具按鈕來存檔。

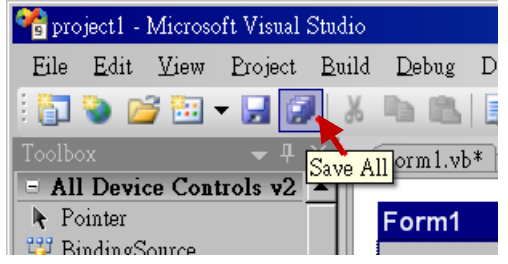

2. 點選 "Build" > "Build project1" 來編譯此專案 (project1), 於 "Error List" 視窗中會顯示編譯結果。

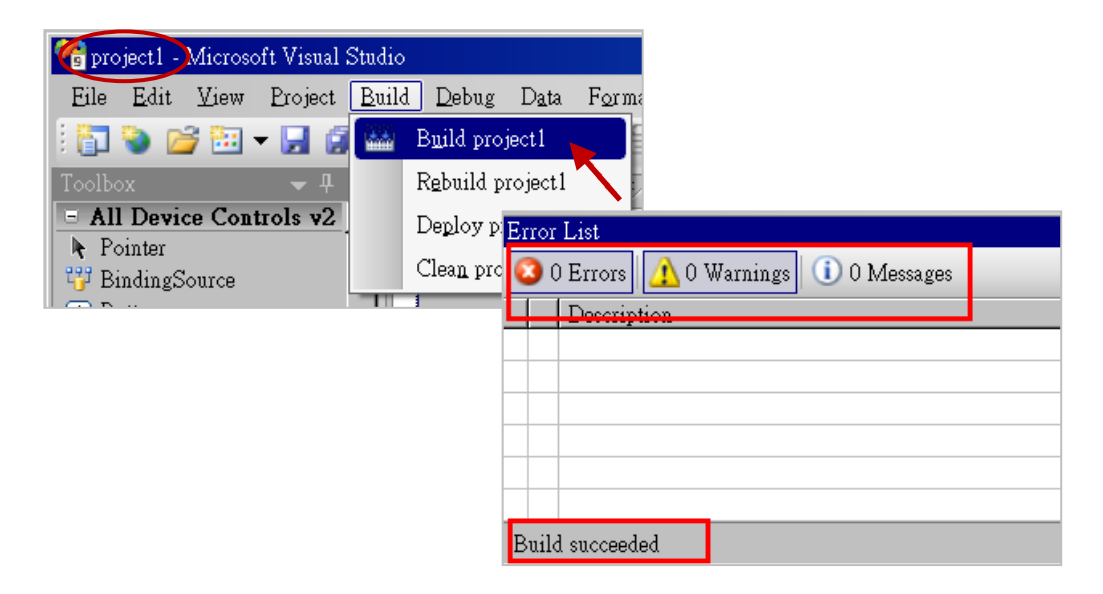

3. 編譯完成後,執行檔會存放在以下目錄中。

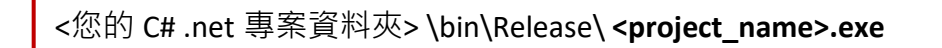

請將此執行檔 (例如: "project1.exe") 複製到 PAC 的 \System\_Disk\Win-GRAF\ 目錄下來執行。

# **注意:**

使用者可複製 C# .net 執行檔到其他目錄下執行, 但請記得同時複製相關的 DLL 檔案, 否則執 行會有錯誤。例如: 要在 \Micro\_SD\ 目錄下執行 "project1.exe", 該目錄必須有以下 3 個檔案, 即 "project1.exe"、"UserShareNet.dll"、"Quicker.dll" 檔。

(可在光碟的 "\System\_disk\Win-GRAF\" 目錄下取得 "UserShareNet.dll" 與 "Quicker.dll" 檔案)

# **14.5 "UserShareNET.DLL" 內的函式說明**

本節將針對 "UserShareNet.DLL" 內的函式 (Function) 來進行說明。

"UserShareNet.DLL" 提供了許多函式,可用來讀/寫 Win-GRAF 專案裡的變數,以下分為幾類 :

- 1. 讀/寫 Boolean
- 2. 讀/寫 8-bit 整數
- 3. 讀/寫 16-bit 整數
- 4. 讀/寫 32-bit 整數
- 5. 讀/寫 64-bit 整數
- 6. 讀/寫 32-bit 實數
- 7. 讀/寫 64-bit 實數

※**請參考附錄 A 來查看 Win-GRAF 的變數資料型態與範圍**

# **14.5.1 讀/寫 Boolean 的函式**

# **Set\_BOOL**

#### **說明:**

設定指定位址編號的 Win-GARF Boolean 變數值。

# **語法:**

**UserShare.Set\_BOOL(ushort iUserAddress, byte iStatus)**

### **參數:**

iUserAddress : 指定變數的位址編號 (1 ~ 8192)

iStatus : 設定變數的狀態;例如: iStatus = 1 表示 "True", iStatus = 0 表示 "False"。

# **範例:**

//設定位址 "1" 的 Win-GRAF 變數為 True.

UserShare.Set\_BOOL(Convert.ToUInt16(1), 1);

#### **範例程式:**

光碟:\napdos\Win-GRAF\demo-project\CSharp.net\_2008\_demo\demo\_CSharp01

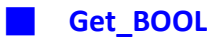

# **說明:**

讀出指定位址編號的 Win-GARF Boolean 變數值。

# **語法:**

**UserShare.Get\_BOOL(ushort iUserAddress, out byte iStatus)**

# **參數:**

iUserAddress : 指定變數位址編號 (1 ~ 8192)

iStatus : 取得變數的狀態;iStatus = 1 表示 "True",iStatus = 0 表示 "False"。

# **範例:**

Byte iStatus=0;

//取得位址編號 "1" 的變數狀態.

UserShare.Get\_BOOL(Convert.ToUInt16(1),out iStatus);

# **範例程式:**

光碟: \napdos\Win-GRAF\demo-project\CSharp.net\_2008\_demo\demo\_CSharp01

# **14.5.2 讀/寫 整數 的函式**

#### ■ **Set\_SINT** ■ **Set\_INT** ■ **Set\_DINT** ■ **Set\_LINT**

# **說明:**

設定指定位址編號的 Win-GRAF 8-bit Integer, 16-bit Integer, 32-bit Integer 及 64-bit Integer 變數值。

# **語法:**

**UserShare.Set\_SINT(ushort iUserAddress , sbyte iStatus)**

**UserShare.Set\_INT(ushort iUserAddress , short iStatus)**

**UserShare.Set\_DINT(ushort iUserAddress, int iStatus)**

**UserShare.Set\_LINT(ushort iUserAddress, long iStatus)**

# **參數:**

iUserAddress : 指定變數的位址編號 (1 ~ 8192)

iStatus : 設定 8-bit Integer, 16-bit Integer, 32-bit Integer 及 64-bit Integer 值

# **範例:**

//設定 32-bit integer 值 "1234567" 到位址編號 "1" 的變數. int temp1=1234567; UserShare.Set\_DINT(Convert.ToUInt16(1), temp );

//設定 16-bit Integer 值 "-1234" 到 Modbus 位址編號 "2" 的變數. short temp2= -1234; UserShare.Set\_INT(Convert.ToUInt16(2), temp2 );

//設定 64-bit Integer 值 "123456789012345" 到位址編號 "3" 的變數. long temp3=123456789012345; UserShare.Set\_LINT(Convert.ToUInt16(3), temp3);

//設定 8-bit Integer "125" 值到位址編號 "4" 的變數. Sbyte temp4=125; UserShare.Set\_SINT(Convert.ToUInt16(4), temp4);

# **範例程式:**

- 1. 讀/寫 類比 I/O: \napdos\Win-GRAF\demo-project\CSharp.net\_2008\_demo\demo\_CSharp02
- 2. 讀/寫 Internal long integer、Timer 及 Real (浮點數) 的值: \napdos\Win-GRAF\demo-project\CSharp.net\_2008\_demo\demo\_CSharp03

■ **Get\_SINT** ■ **Get\_INT** ■ **Get\_DINT** ■ **Get\_LINT**

#### **說明:**

讀出指定位址編號的 Win-GRAF 8-bit Integer, 16-bit Integer, 32-bit Integer 及 64-bit Integer 變數值。

#### **語法:**

**UserShare.Get\_SINT(ushort iUserAddress, out sbyte iStatus) UserShare.Get\_INT(ushort iUserAddress, out short iStatus) UserShare.Get\_DINT(ushort iUserAddress, out int iStatus)**

**UserShare.Get\_LINT(ushort iUserAddress, out long iStatus)**

#### **參數:**

iUserAddress : 指定變數的位址編號 (1 ~ 8192)

iStatus : W W W B -bit Integer, 16-bit Integer, 32-bit Integer 及 64-bit Integer 值

#### **範例:**

Int64 Dlong\_val; Int16 short\_val; Int32 long\_val ; sbyte sbyte\_val;

//取得位址編號 "7" 的 64-bit 整數的變數值. UserShare.Get\_LINT(Convert.ToUInt16(7),out Dlong\_val);

//取得位址編號 "8" 的 32-bit 整數的變數值. UserShare.Get\_DINT(Convert.ToUInt16(8),out long\_val);

//取得位址編號 "9" 的 16-bit 整數的變數值. UserShare.Get\_INT(Convert.ToUInt16(9),out short\_val);

//取得位址編號 "10" 的 8-bit 整數的變數值. UserShare.Get\_SINT(Convert.ToUInt16(9),out sbyte\_val)

#### **範例程式:**

- 1. 讀/寫 類比 I/O: \napdos\Win-GRAF\demo-project\CSharp.net\_2008\_demo\demo\_CSharp02
- 2. 讀/寫 Internal long integer、Timer 及 Real (浮點數) 的值: \napdos\Win-GRAF\demo-project\CSharp.net\_2008\_demo\demo\_CSharp03

# **14.5.3 讀/寫 實數 的函式**

■ **Get\_REAL** ■ **Get\_LREAL** 

#### **說明:**

讀出指定位址編號的 Win-GRAF 32-bit Real、64-bit Real 變數值。

#### **語法:**

**UserShare. Get\_REAL (System.UInt16** *iUserAddress***, out float** *iStatus***)**

**UserShare. Get\_LREAL(ByVal** *iUserAddress* **As System.UInt16 , out Double** *iStatus***)**

# **參數:**

iUserAddress : 指定變數的位址編號 (1 ~ 8192)

iStatus: 取得浮點數數值

# **範例:**

float float val; double double\_val;

// 取得位址編號 "7" 的 double 變數值. UserShare.Get\_LREAL(Convert.ToUInt16(7),out double\_val);

//取得位址編號 "8" 的 float 變數值. UserShare.Get\_REAL(Convert.ToUInt16(8),out float\_val);

#### **範例程式:**

- 1. 讀/寫 類比 I/O: \napdos\Win-GRAF\demo-project\CSharp.net\_2008\_demo\demo\_CSharp02
- 2. 讀/寫 Internal long integer、Timer 及 Real (浮點數) 的值: \napdos\Win-GRAF\demo-project\CSharp.net\_2008\_demo\demo\_ demo\_CSharp03

■ **Set\_REAL** ■ **Set\_LREAL**

# **說明:**

寫入指定的位址編號的 Win-GRAF 32-bit Real、64-bit Real 變數值。

# **語法:**

**UserShare. Set\_REAL ( ushort** *iUserAddress* **, float** *iStatus* **)** 

**UserShare. Set\_LREAL( ushort** *iUserAddress* **, Double** *iStatus***)**

# **參數:**

iUserAddress : 指定變數的位址編號 (1 ~ 8192)

iStatus : 設定浮點數數值

# **範例:**

// 寫入 11234.234567 到位址編號 "7" 的變數 UserShare.Set\_LREAL(Convert.ToUInt16(7),Convert.ToDouble(11234.234567));

//寫入 123.12 到位址編號 "8" 的變數 UserShare.Set\_REAL(Convert.ToUInt16(8), Convert.ToSingle (123.12));

# **範例程式:**

- 1. 讀/寫 類比 I/O: \napdos\Win-GRAF\demo-project\CSharp.net\_2008\_demo\demo\_CSharp02
- 2. 讀/寫 internal long integer、Timer 及 Real (浮點數) 的值: \napdos\Win-GRAF\demo-project\CSharp.net\_2008\_demo\demo\_CSharp03

# **14.5.4 讀/寫 字串 的函式**

#### ■ **Set\_STRING**

# **說明:**

寫入指定位址編號的 Win-GRAF 字串值。

### **語法:**

**UserShare.Set\_STRING (ushort addr , Byte []****msg)** 

# **參數:**

- addr : 指定變數的位址編號 (1 ~ 1024)
- msg[] : 設定 Win-GRAF String 變數值。

# **範例:**

String str\_val; Byte[] msg;

```
// 寫入位址編號 "7" 的 String 變數值.
msg= unicode_to_byte_array(str_val);
UserShare.Set_STRING(Convert.ToUInt16(7),msg );
```
//String 轉成 byte 陣列

```
private byte[] unicode_to_byte_array(string msg)
```

```
{
  byte[] tmpbuf;
  if (msg.Length > 255)
    return null;
  tmpbuf = Encoding.GetEncoding("UTF-8").GetBytes(msg);
  return tmpbuf;
}
```
#### **範例程式:**

光碟:

1. 讀/寫 STRING 的值: \napdos\Win-GRAF\demo-project\CSharp.net\_2008\_demo\demo\_CSharp04

#### ■ **Get\_STRING**

# **說明:**

讀取指定位址編號的 Win-GRAF 字串變數值。

# **語法:**

#### **UserShare.Set\_STRING (ushort addr , Byte []****msg)**

# **參數:**

addr : 指定變數的位址編號 (1 ~ 1024)

msg[] : 設定 Win-GRAF String 變數值。

# **範例:**

String str\_val= "Hello World"; Byte[] msg;

```
// 設定位址編號 "7" 的 String 變數值.
UserShare.Get_STRING(Convert.ToUInt16(7),msg );
str_val= byte_array_to_unicode(msg);
```

```
//byte 陣列轉字串
private string byte_array_to_unicode(byte[] buf)
 {
      string tmpmsg;
      if (buf.Length > 255)
         return null;
      tmpmsg = Encoding.GetEncoding("UTF-8").GetString(buf, 0, buf.Length);
      return tmpmsg;
 }
```
#### **範例程式:**

光碟:

1. 讀/寫 STRING 的值: \napdos\Win-GRAF\demo-project\CSharp.net\_2008\_demo\demo\_CSharp04

# **14.5.5 如何讓 C # 程式讀取 Win-GRAF 字串變數?**

.NET 程式如果要寫入字串變數, 必須根據目前使用的語言編碼 (例如: UTF-8) 轉換成 byte 陣列才能 寫入,若是讀出字串變數的陣列內容,則需要根據語言編碼轉換成字串。以下提供 C# 程式轉換的 範例 (編碼為 UTF-8 ):

# **//String 轉成 byte 陣列**

```
private byte[] unicode_to_byte_array(string msg)
```

```
{
  byte[] tmpbuf;
  if (msg.Length > 255)
    return null;
  tmpbuf = Encoding.GetEncoding("UTF-8").GetBytes(msg);
  return tmpbuf;
}
```
# **//byte 陣列轉字串**

```
private string byte_array_to_unicode(byte[] buf)
 {
      string tmpmsg;
      if (buf.Length > 255)
        return null;
      tmpmsg = Encoding.GetEncoding("UTF-8").GetString(buf, 0, buf.Length);
      return tmpmsg;
 }
```
# **第 15 章 如何在 Win-GRAF PAC 上使用 eLogger HMI**

eLogger 是泓格科技開發的一套免費且簡單易用的 HMI (Human Machine Interface) 軟體, 不僅可用 來設計 Local HMI 還可以設計 Web Server HMI, 提供 PC、手機透過網頁瀏覽的方式對 PAC 進行遠端 操作。搭配 Win-GRAF 開發軟體,使用者無需再撰寫任何程式語言,即可製作出專業的監控應用。

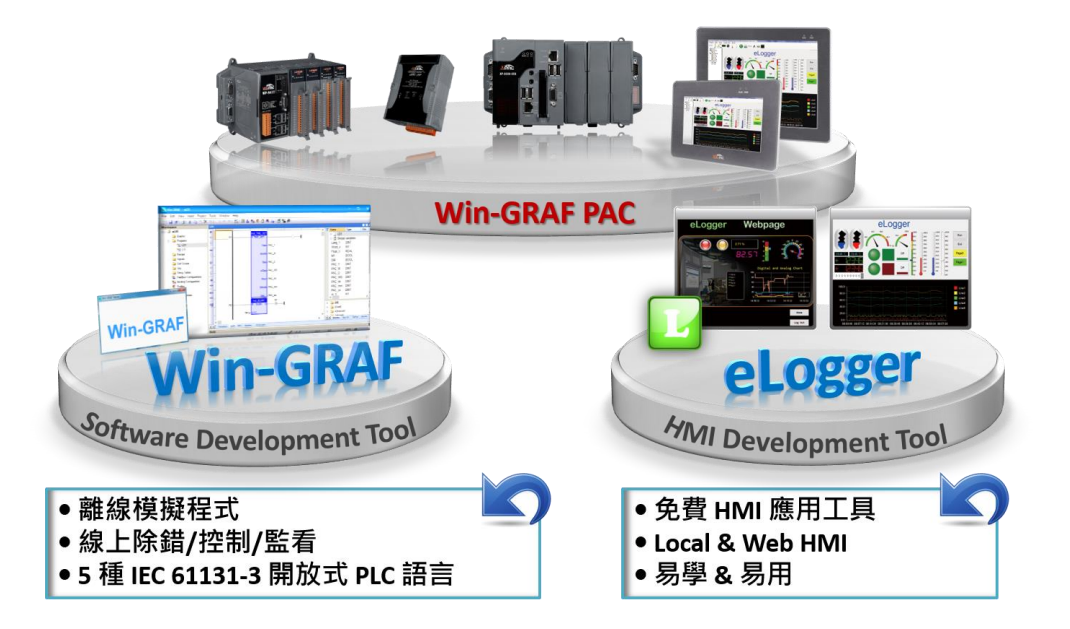

### **eLogger 特色:**

- **支援 Modbus RTU/ASCII 與 Modbus TCP 通訊協定。**
- **支援即時趨勢圖:**

一個趨勢圖可同時紀錄五筆資料。

**支援 Local HMI:**

多樣式元件,可切換頁面,最多可達 32 個頁面。

**支援 Web Server HMI:**

提供管理者登入功能。

**支援權限管理 (適用 Local HMI) :**

區分為三種層級的操作管理:

管理者、進階使用者、使用者。

**支援遠端控制:**

執行 eLogger 開發版的 "遠端操作" 功能 · 可透過網路 來上傳/開始/停止專案。

**● 支援資料庫** 

本地端資料庫: 支援 .CSV 檔案格式。

遠端資料庫: 支援 Microsoft SQL Server 2005 以上版本。

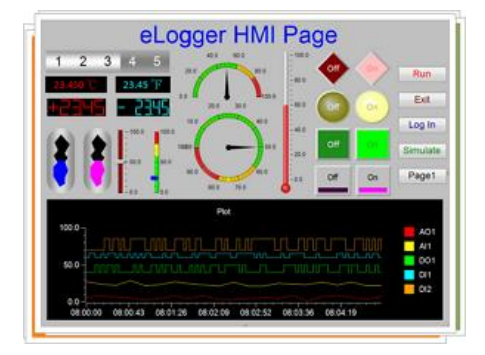

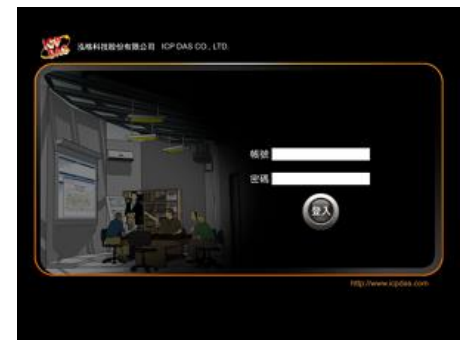

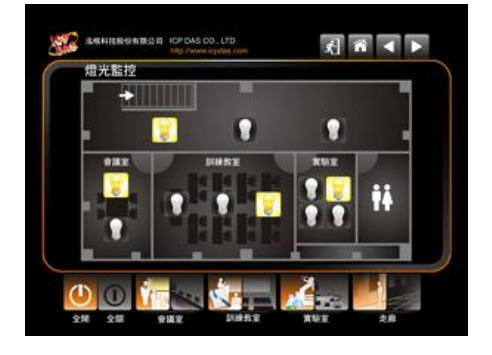

Win-GRAF 使用手冊, 2.0 版, 2020 年 8 月 ICP DAS 15-1

使用者可在 Win-GRAF FAQ 網站下載列表中的 Win-GRAF 與 eLogger 範例程式。

Win-GRAF 與 eLogger 專案對照表:

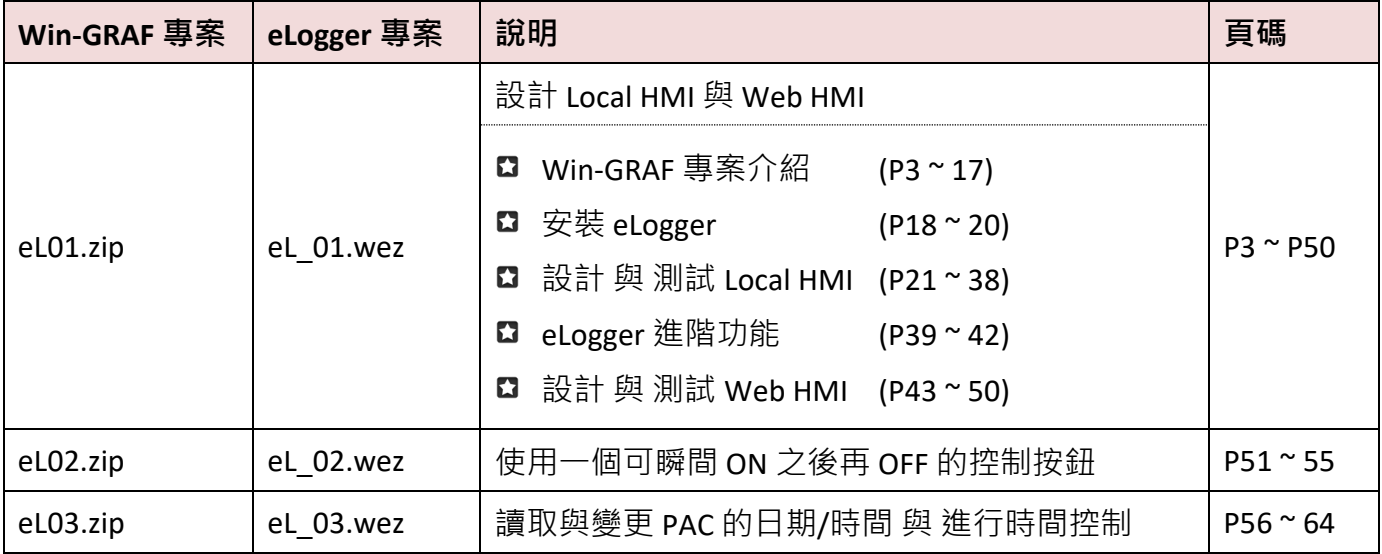

關於範例程式的詳細說明,請參訪:

<https://www.icpdas.com/en/faq/index.php?kind=273#840> > [FAQ-018](http://www.icpdas.com/web/product/download/software/development_tool/win-graf/document/faq/faq-018-tc.pdf) (demo\_faq018\_all.zip)

# **15.1 Win-GRAF 專案**

使用者可從 Win-GRAF FAQ 網站取得這些 Win-GRAF 與 eLogger 範例程式。

- 1. 請在網址 <https://www.icpdas.com/en/faq/index.php?kind=273> (FAQ-018),下載檔案 (demo\_faq018\_all.zip),或從 Win-GRAF PAC 光碟中 \napdos\Win-GRAF\demo-project\ 複製檔案。
- 2. 解壓縮此檔案,並將 Win-GRAF 專案 (例如: eL01.zip) 回存到專案目錄中 C:\Win-GRAF\Projects。

# **15.2 eLogger 專案**

使用者下載 並 解壓縮 demo\_faq018\_all.zip 檔案後,請將所有的 eLogger 專案 (.wez) 複製到專案 目錄中 C:\ICPDAS\eLogger\eLogger\_Developer\Project。

eLogger 網頁:

<http://www.icpdas.com/en/product/guide+Software+eLogger+eLogger>

eLogger 軟體:

<http://www.icpdas.com/en/product/guide+Software+eLogger+eLogger#1089>

eLogger 手冊:

<http://www.icpdas.com/en/download/show.php?num=1666&nation=US&kind1=&model=&kw=elogger+>

# **第 16 章 備援 (冗餘) 系統**

ICP DAS 的 Win-GRAF PAC - **XP-8xx8-CE6 系列**有支援備援 (冗餘) 系統:

Win-GRAF PAC 備援是使用 2 台 PAC 來達成,當運行程式的 PAC 喪失系統控制能力時,會經由切換 機制自動切換到備援 PAC,或由 PLC 程式判斷於特定條件下時進行切換。

**Win-GRAF 備援系統提供兩種模式:** 近端備援 與 遠端備援。

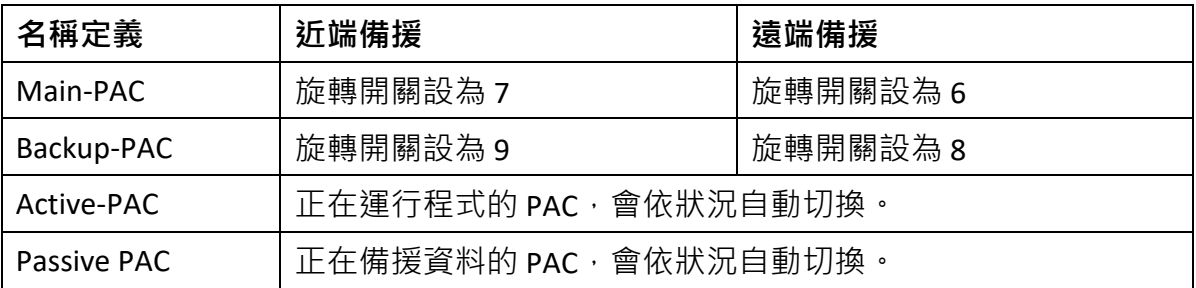

# **注意:**

- **1.** 備援系統內的 PAC 不可同時為 Main PAC 或 Backup PAC
- 2. Win-GRAF 備援 PAC 的 I/O 插槽, 可視應用需要 插上 RS-485/ RS-422 擴充卡 (I-8142i/ I-8144i), **但請"勿"在 I/O 插槽上使用其它 I/O 模組。**

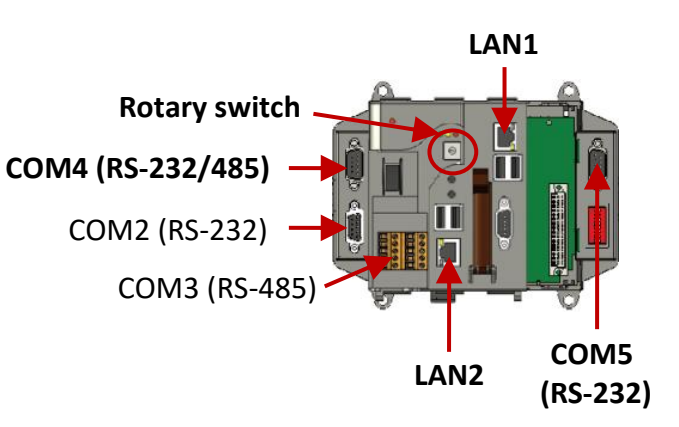

3. 兩台 PAC 之間,需有以下 3 個 通訊 Port 可互相通訊。

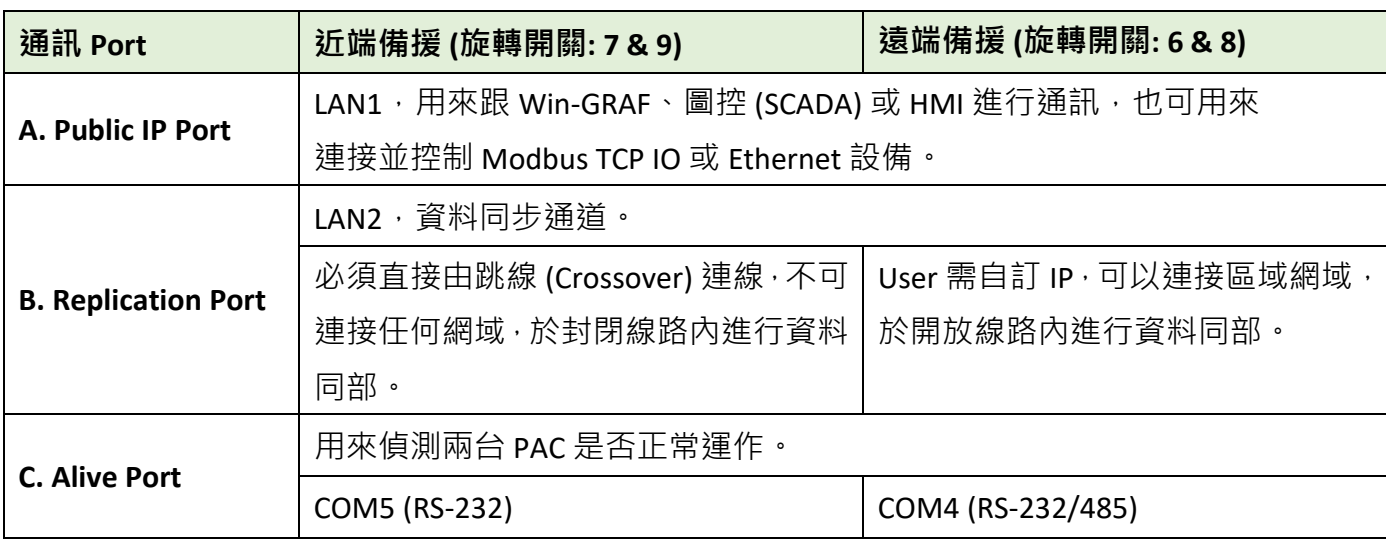

#### **Win-GRAF 備援系統的特色**

#### 1. **安全性佳:**

備援系統主要由 LAN1、LAN2 與 Alive Port 進行通訊, Active-PAC 只要有一條 Cable 通訊正常, 就可繼續運作程式。若 3 條 Cable 皆中斷通訊, 則觸發切換機制, 由另一台 PAC 進行系統控制。

#### 2. **單一的 Public IP:**

Win-GRAF 備援系統提供單一的對外 IP 位址 給圖控/HMI 來連接,圖控就不需判斷要挑 哪一台 PAC 的 IP 位址來連接。

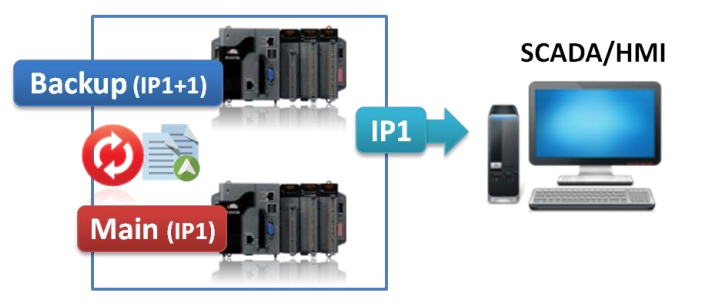

#### 3. **維修安裝方便:**

若備援系統發生故障,操作人員可將故障的 PAC 單獨斷電拆下並換上備品,不需重新燒錄程式。 正常的 PAC 會自動把 Win-GRAF 專案 與 備援資料,全都傳給剛上線的那台 PAC。

#### **注意:**

- **正常運作的那台 PAC,不可斷電 或 拆下,需讓它繼續運作**。
- 備品需調整好旋轉開關、接好通訊線 或 I/O 模組, 才開機。

# **例外:**

若 User 在備援系統內除了 Win-GRAF 專案之外,還有 Run 其它程式,例如: C、VB.net、C# 應用 程式 或 eLogger HMI 專案, 則需在上線運作前, 把這些檔案安裝到備品 XPAC (或修好的 XPAC) 內。

#### 4. **簡化程式設計:**

User 只需設計好程式,不需額外設計哪些備援資料需傳到另一台 PAC, Win-GRAF 備援系統會 自動把備援資料備份到另一台 PAC。

#### 5. **自訂安全機制 :**

User 可在程式內制定安全機制,例如: 若主控 PAC 的 LAN1 斷線,而無法連上 SCADA,或是某個 RS-485 Port 斷線/故障時,將自動重開機並切換控制權到另一台 PAC。

#### 6. **I/O 備援:**

除了 PAC 有備援外, 若 I/O 是選用 [iDCS-8830](http://www.icpdas.com/en/product/guide+Remote__I_O__Module__and__Unit+Ethernet__I_O__Modules+iDCS__Redundancy__I_O) 系列 I/O, 則 I/O 模組一樣可以備援。

Win-GRAF 備援系統並非會將 Active PAC 內的全部資料都自動備援到 Passive PAC。

# **以下的資料會自動備援:**

- 1. 使用者寫的 Win-GRAF 專案。
- 2. 變數的數值。
- 3. 功能方塊的樣例變數 (FB instance) 裡的內部 (Private) 資料。
- 4. PAC 硬體的 RTC (Real Time Clock) 時間。
- 5. 可保存記憶體 (Retain Memory)。
- 6. 排程控制 (Schedule-control) 的設定檔 (參考 第 [17](#page-313-0) 章)。

# **以下是常見,不會自動備援到 Passive PAC 的項目:**

- 1. Timer 變數的計時狀態 (Ticking 或 Sleep)。
- 2. Active PAC 內的 File (例如: \system\_disk 或 \Micro\_SD 内的 File 或 其它非屬於 Win-GRAF 專案的 檔案,如 C、VB.net、C# 或 eLogger 等應用程式檔,這些並不會自動備援。因此要安裝新的 備品 PAC 或修好的 PAC 進去備援系統之前,需預先把這些 File 都安裝好)。

(**不包含**使用者寫的 Win-GRAF 專案 與 Schedule-control 的設定檔,**這兩個會自動備援**。)

- 3. 使用者自行使用 COM\_OPEN () 函式開啟的序列埠 (Serial Port), 不會自動在 Passive-PAC 開啟。
- 4. 儲存在 PAC 的 EEPROM 資料不會自動備援。

#### **不會自動備援的資料,使用者仍可使用類似以下的程式來處理:**

(參考 "demo\_rdn\_2" 內的 "Retain\_and\_timer" 程式)

if is first cycle just after switch then **(\* 在接手控制權後的第一圈處理 \*)** ………

end if;

# **16.2 近端備援模式 (旋轉開關 7 & 9)**

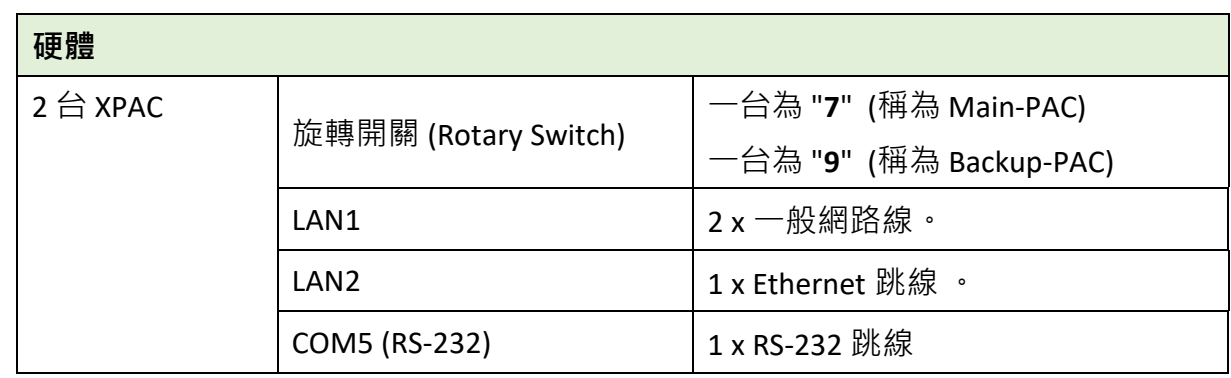

近端備援模式,適用於兩台 PAC 間可近距離連接 LAN2 來高速傳送資料。

# **16.2.1 Win-GRAF 近端備援架構**

# **1. 備援系統不含 I/O:**

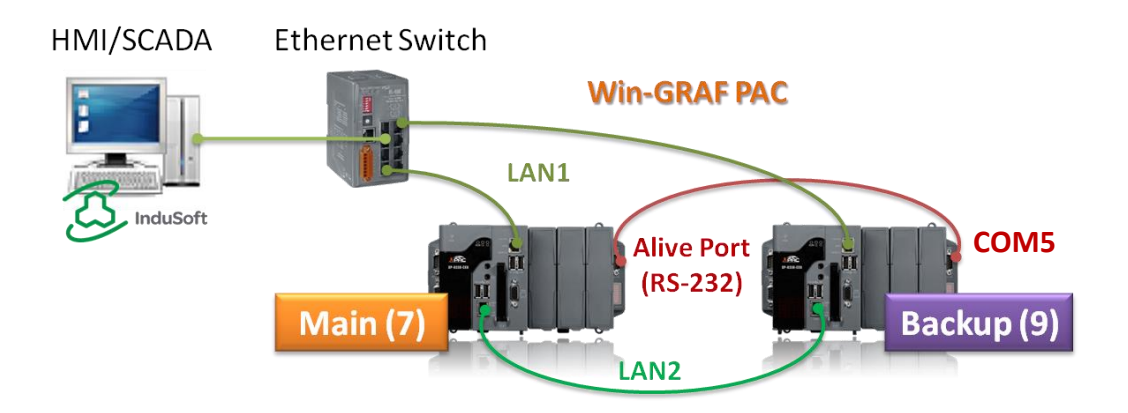

**以下 (2) ~ (5) 所連接的 I/O 也可混合搭配 2 種 (或更多) 來使用。**

#### **2. 備援系統搭配 DCON I/O:**

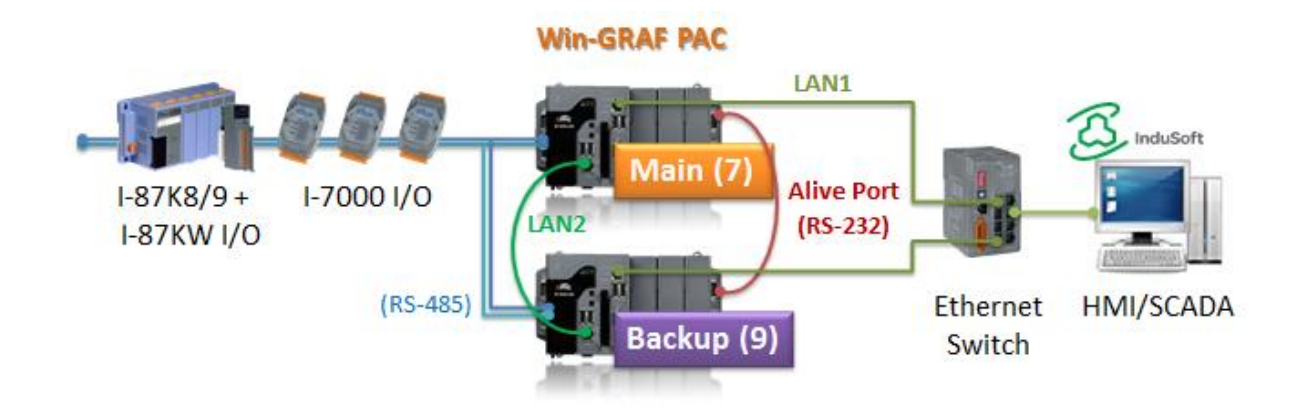

Win-GRAF 使用手冊, 2.0 版, 2020 年 8 月 ICP DAS 16-4

# **3. 備援系統搭配 Modbus TCP I/O:**

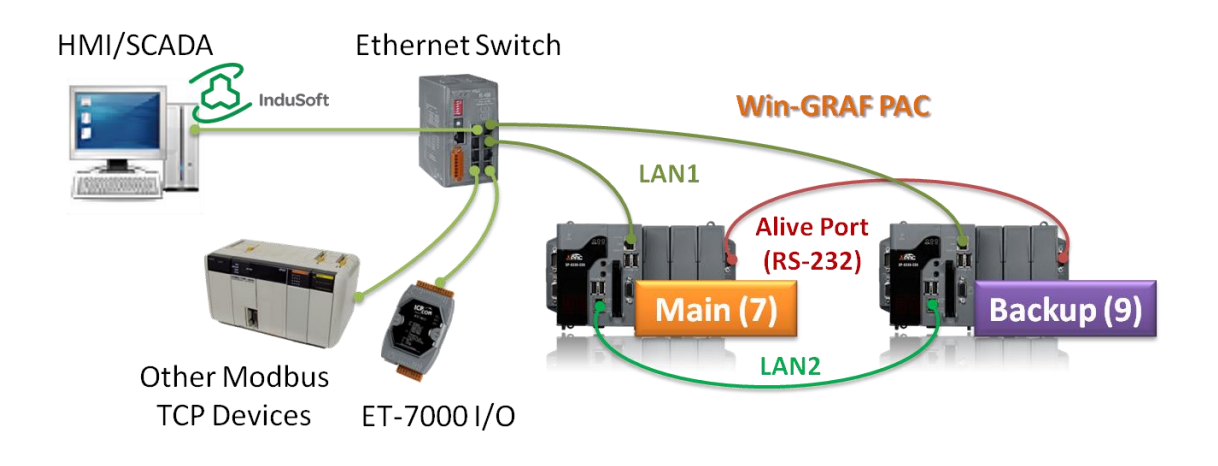

### **4. 備援系統搭配 iDCS-8830 I/O:**

本架構除了 CPU 備援外, I/O 模組也有備援。

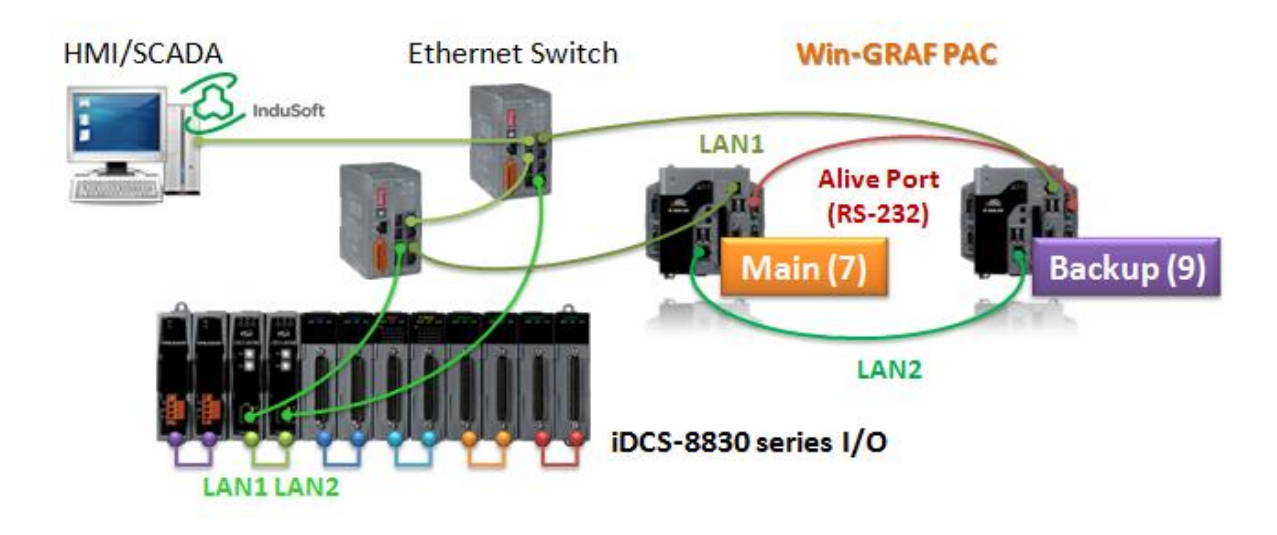

 $\frac{1}{12}$ : 每台 iDCS-8830 使用的 I/O 模組, 是 2 個相同型號的模組為一組。

# **5. 備援系統搭配 其它 Modbus RTU/ASCII I/O:**

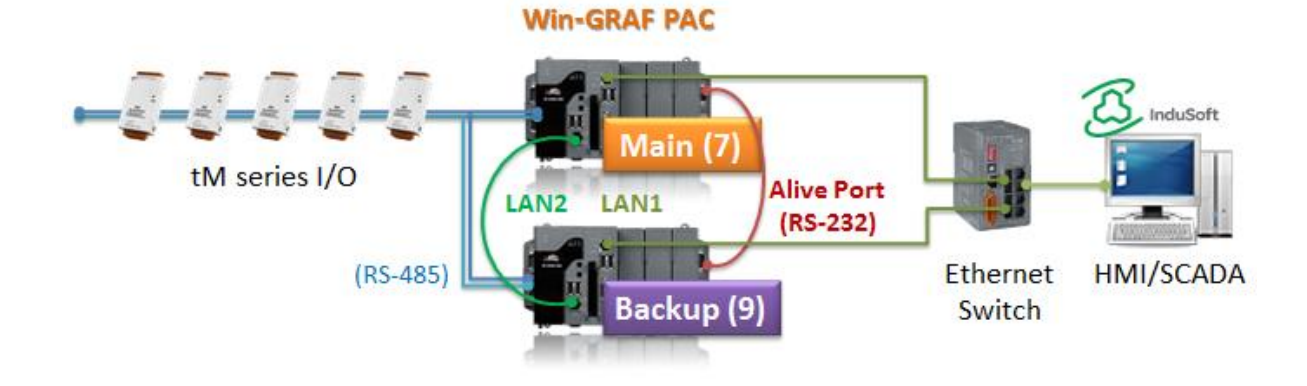

Win-GRAF 使用手冊, 2.0 版, 2020 年 8 月 ICP DAS 16-5

# **16.2.2 設定近端備援系統**

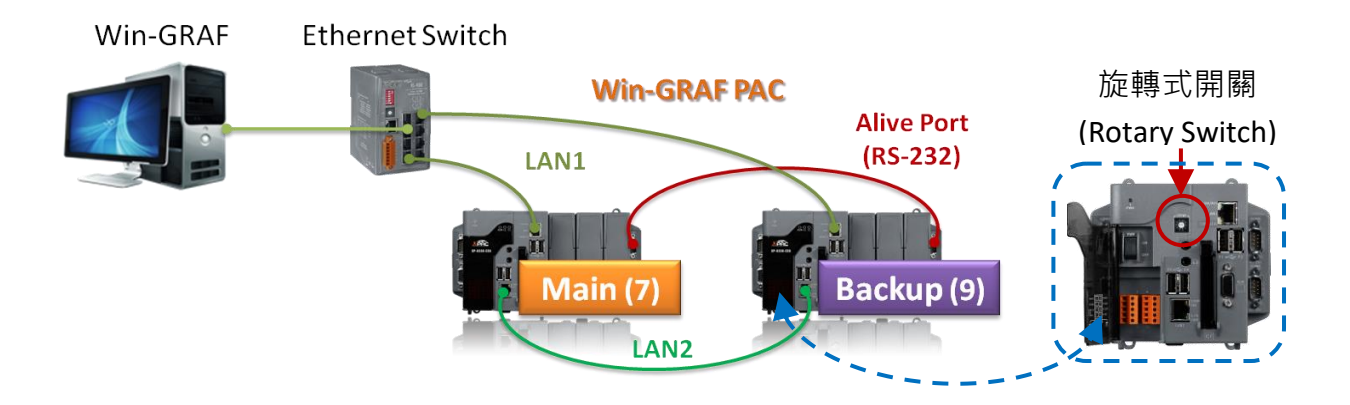

- 步驟 1: 兩台 PAC 以一般模式開機 (旋轉開關 = 0) · 並設定 LAN1 · LAN2 IP 位址。
- [步驟](#page-282-0) 2: 兩台 PAC 各自接好 3 條通訊線,再以備援模式開機 (旋轉開關 = 7 & 9)。
- [步驟](#page-283-0) 3: 修改備援程式的通訊 IP 與 Active IP · 再下載到 Main PAC (7) ·

下載成功後,專案會透過 LAN2 自動備份到 Backup PAC (9)。

#### **設定 LAN1、LAN2 IP 位址:**

■ PAC 的 LAN1、LAN2 出廠預設為 DHCP, 需使用 XPAC\_Utility 設定為 "Assign IP address" 模式。

A. 兩台 PAC 的 Rotary Switch 都轉到 0 並開機。

B. 打開 XPAC Utility, 於 General 頁籤, 點選 HIVE Registery 的 Manual Save To Flash 選項。

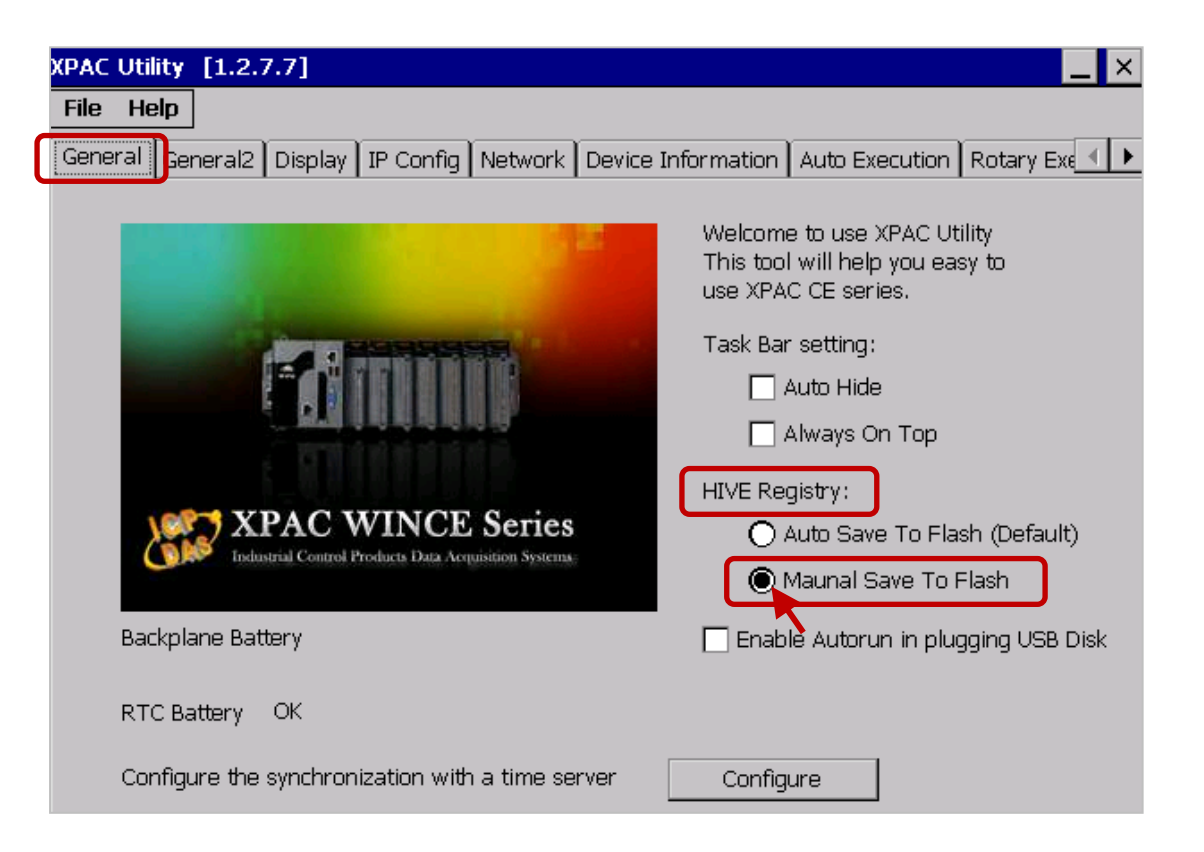

C. 點選 IP Config 頁籤,說定各自的 LAN1 IP。

# **注意:**

1) LAN1 IP 不可與備援程式內的 Active\_IP 相同,避免 PAC 啟動後發生 IP 衝突。 2) PC (Win-GRAF) 的 IP 位址,需和 PAC 的 LAN1 IP 在相同網段,才可進行連線。

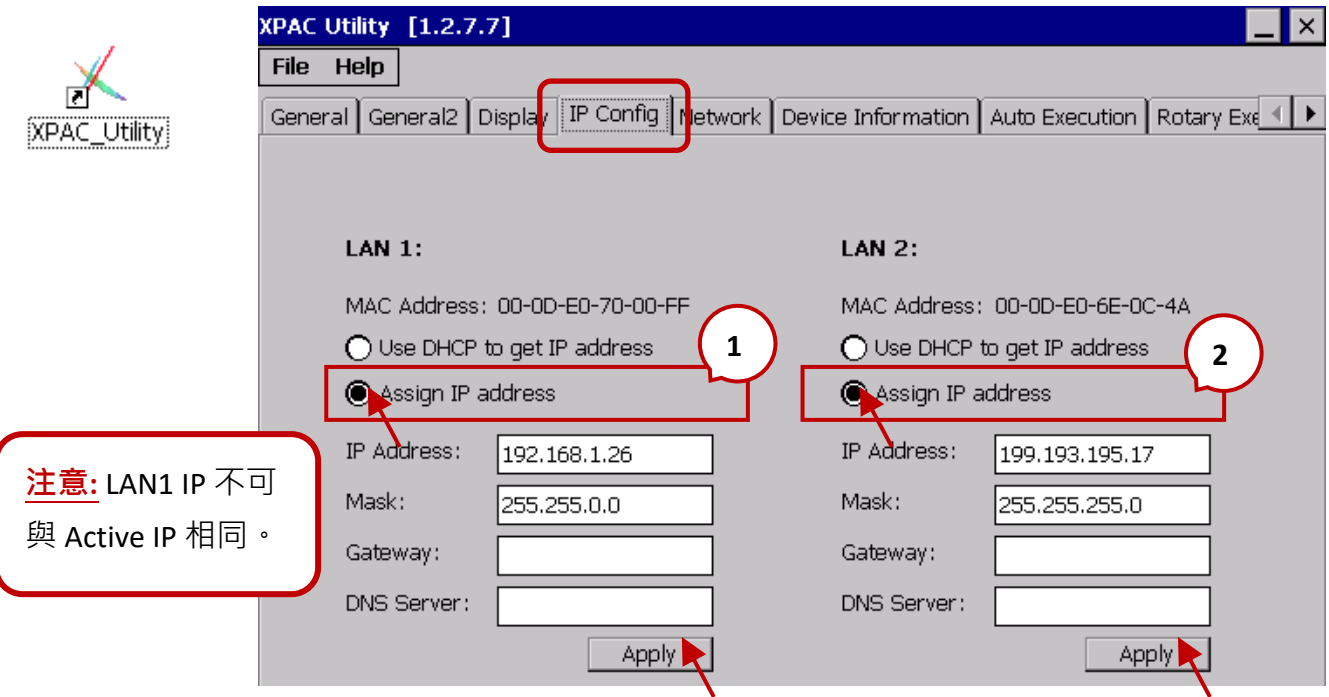

- D. 設定 PAC 各自的 LAN2 為 Assign IP address 模式。
- E. 再點選 "Apply" 按鈕,保存設定。

#### <span id="page-282-0"></span>**設置通訊線 與 備援模式 (旋轉開關 = 7 & 9)**

- A. 將兩台 PAC 的 LAN1 連接上 Ethernet Switch。
- B. 將兩台 PAC 的 LAN2 以跳線互接。
- C. 將兩台 PAC 的 COM5(RS-232)以跳線互接。
- D. 將兩台 PAC 的 Rotary Switch 轉到 7 (稱為 Main-PAC) 與 9 (稱為 Backup-PAC)。
- E. 將兩台 PAC 重新開機。

#### 開機後,**LAN2 IP 與 Mask 會自動設定為**:

**Main-PAC (7)** : 199.193.195.**17** / 255.255.255.0 ;

**Backup-PAC (9)** : 199.193.195.**9** / 255.255.255.0

# <span id="page-283-0"></span>**1. 設定 Win-GRAF 與 PAC 通訊的 IP**

首次下載備援程式 (例如: demo\_rdn\_2), 需將 Win-GRAF 的通訊 IP (可參考 [2.3.5](#page-35-0) 節), 設為 Main PAC (7) 目前的 LAN1 IP。

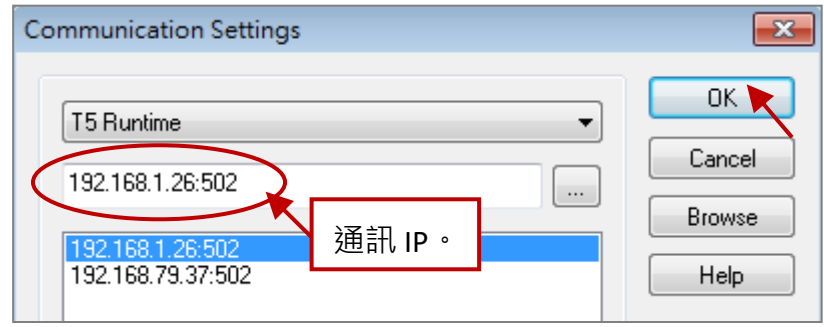

# **2. 設定 Active\_IP 位址**

您可依照網路環境來設定 I/O Boards – i\_redundancy 的 Active\_IP 與 Mask。

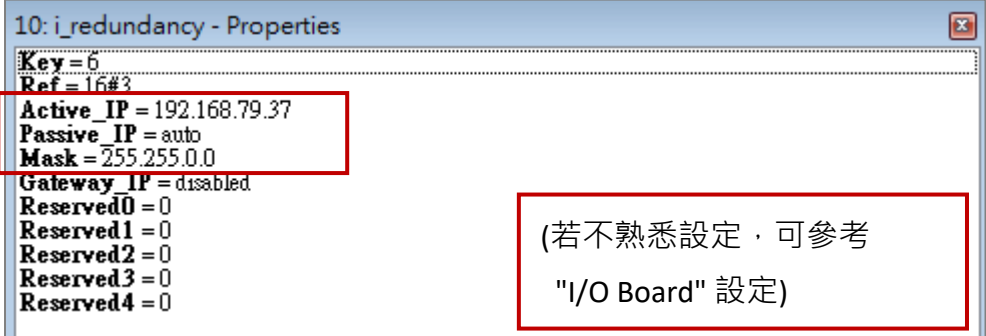

# **3. 下載 Win-GRAF 專案**

點選 "On Line" 按鈕 ( ) 連線,再將備援程式下載到 Main PAC 中。下載後,Main PAC (7) 的 LAN1 會自動設成 Active\_IP 。此時, Backup PAC (9) 的 LAN1 IP 會設成 Active IP + 1。

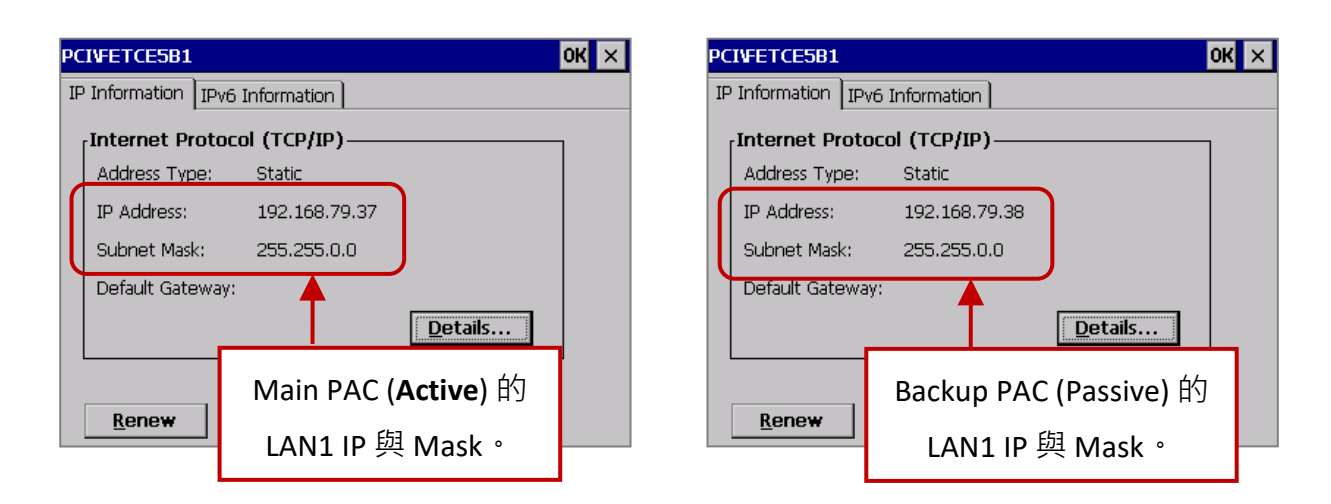

# **4. 將 Win-GRAF 通訊 IP,修改為 Active\_IP**

此時, Win-GRAF 會顯示 "Communication error" 訊息, 因為 Main PAC 的 IP 已自動設為 Active\_IP。 請再次點選"On Line"按鈕,來停止 Win-GRAF 與 PAC 之間的連線。

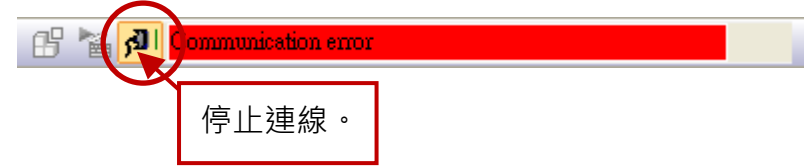

接著,將 Win-GRAF 通訊 IP 修改為 Active\_IP, 往後如需更新程式, 皆會下載到 Active 那台 PAC。

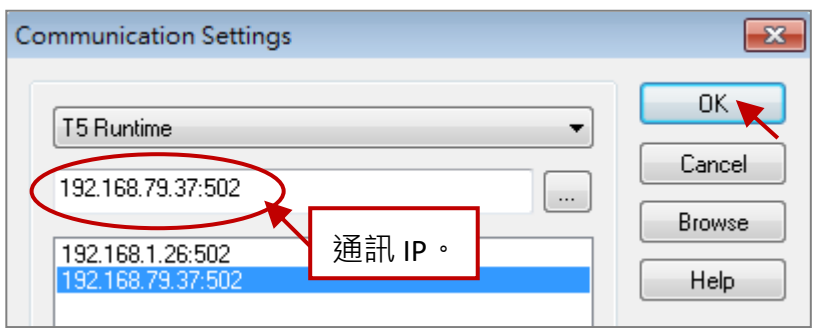

<mark>註: Win-GRAF Driver v1.10 版起,可查看 PAC 上的 L1 LED 燈, 知道哪一台是主控 PAC。</mark>

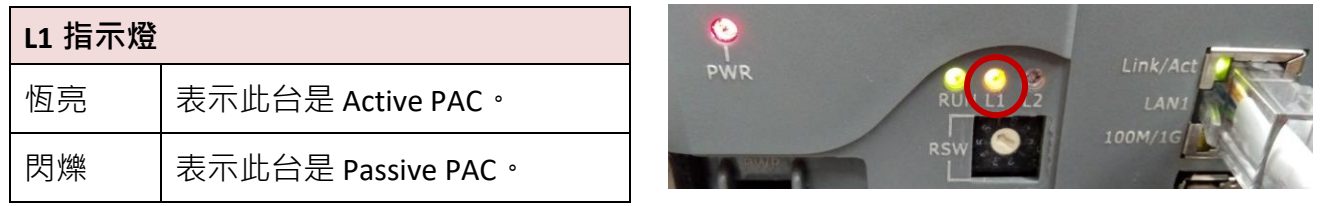

此外,您也可開啟 XPAC 上的 Win-GRAF Driver, 來查看目前哪一台是主控的 PAC (Active PAC)。

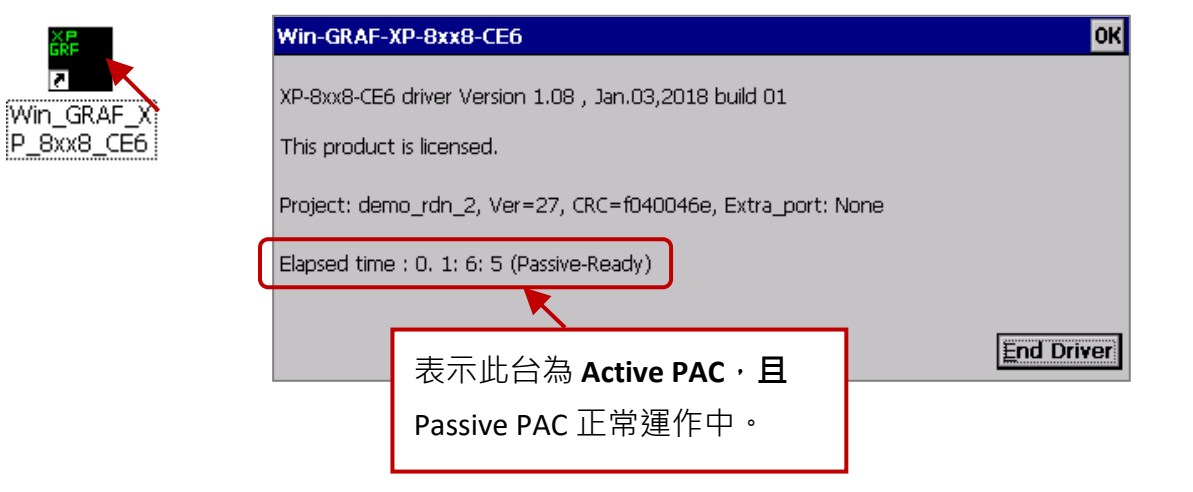

# **16.2.3 測試備援程式 (demo\_rdn\_2)**

您可參考 [16.4](#page-293-0) 節 來查看範例介紹。

# **1. 查看 PAC 的備援狀態。**

Win-GRAF 與 PAC 連線後,可點選 "NewSpy1" 開啟觀測清單,並查看 PAC 的備援狀態。

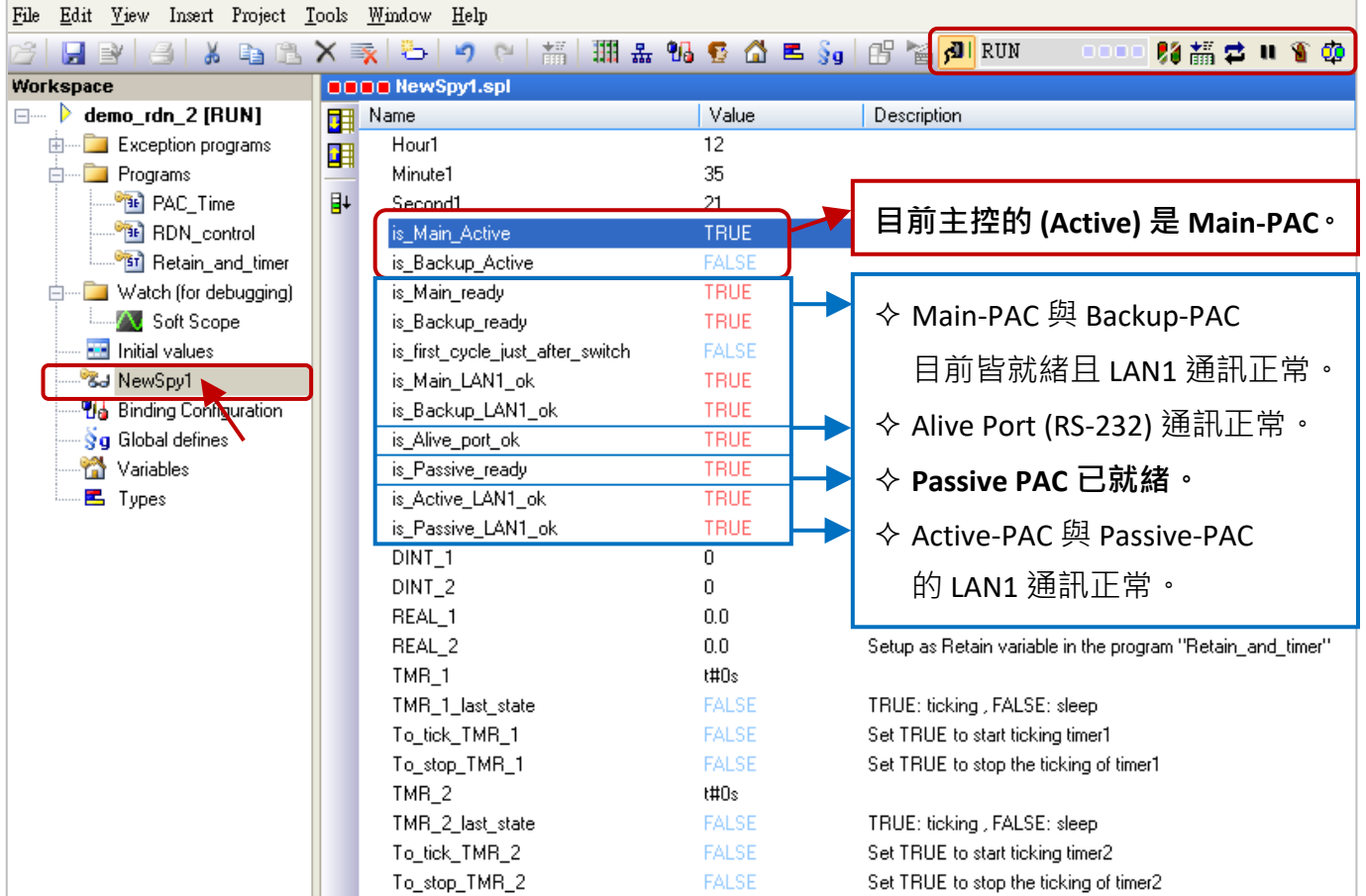

**注意:** 1) **請確認 Passive PAC 已就緒** (即,is\_Passive\_ready = TRUE),**才切換 PAC 的控制權**。

2) Win-GRAF 內 · 也可手動切換 PAC 的控制權 · 請點選 "Redundancy" 按鈕 ( <sup>✿</sup> ) ·

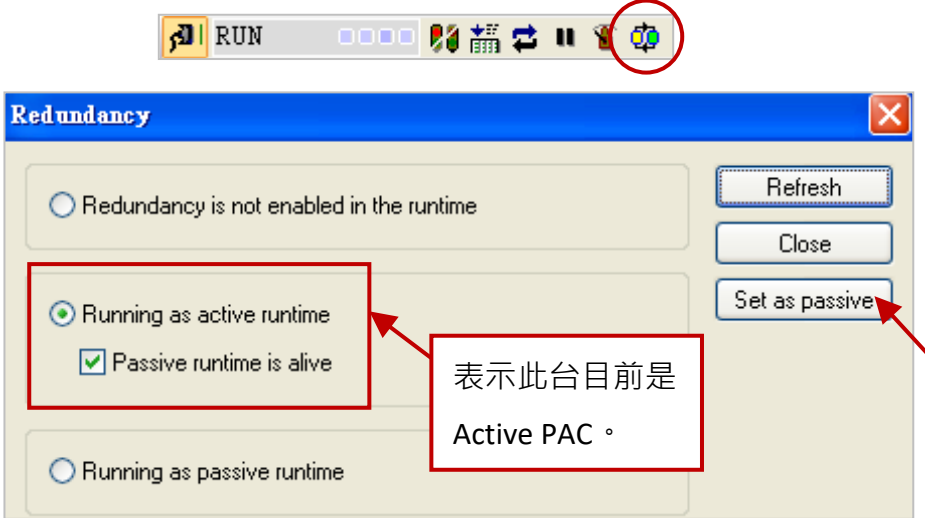

Win-GRAF 使用手冊, 2.0 版, 2020 年 8 月 ICP DAS 16-10

# **2. 設定變數值。**

- 1) 任意設定 "DINT\_1"、"DINT\_2"、"REAL\_1" 與 "REAL\_2" 的值。
- 2) 將 "To\_tick\_TMR\_1" 與 "To\_tick\_TMR\_2" 設定為 "TRUE" (會自動重置為 FALSE), 以開始計時 TMR  $1$  與 TMR  $2$ 。

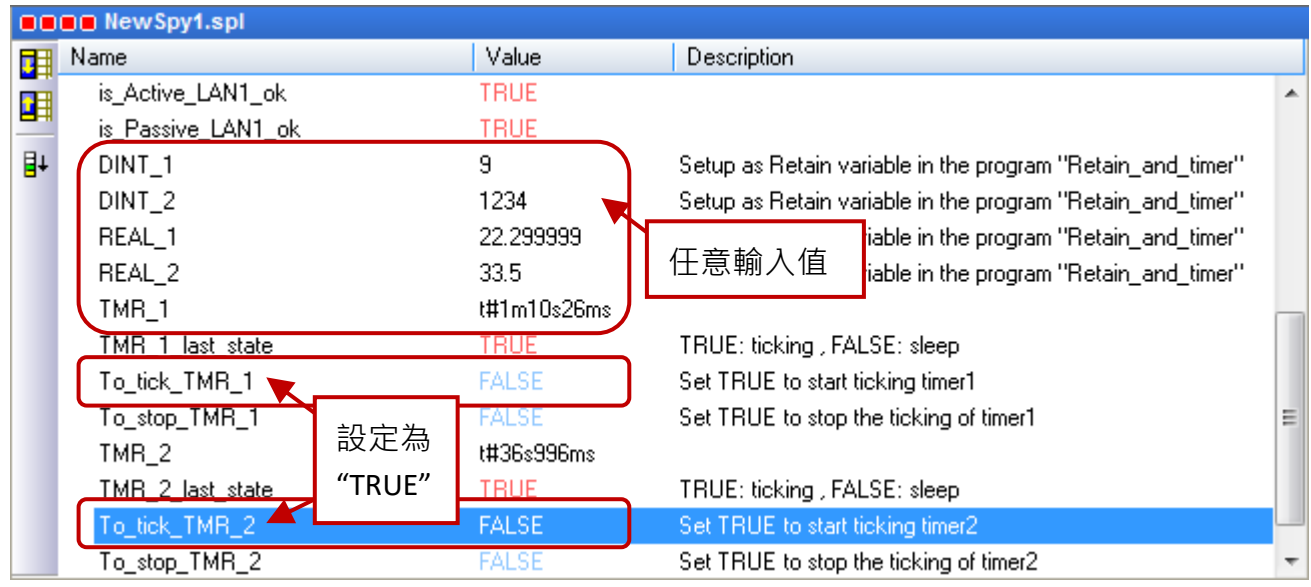

**3. 測試備援功能。**(請參考 "RDN\_control" 程式)

- 1) 確認 Passive PAC 已就緒 (即, is\_Passive\_Ready 為 TRUE)。
- 2) 將 Active PAC 的 LAN1 拔除 (或 重新上電), 該 PAC 會等待一段時間, 自動重開機並將主控權 交給另一台 PAC。此時主控為 Backup PAC,可看到變數值仍存在且 Timer 仍計時中。

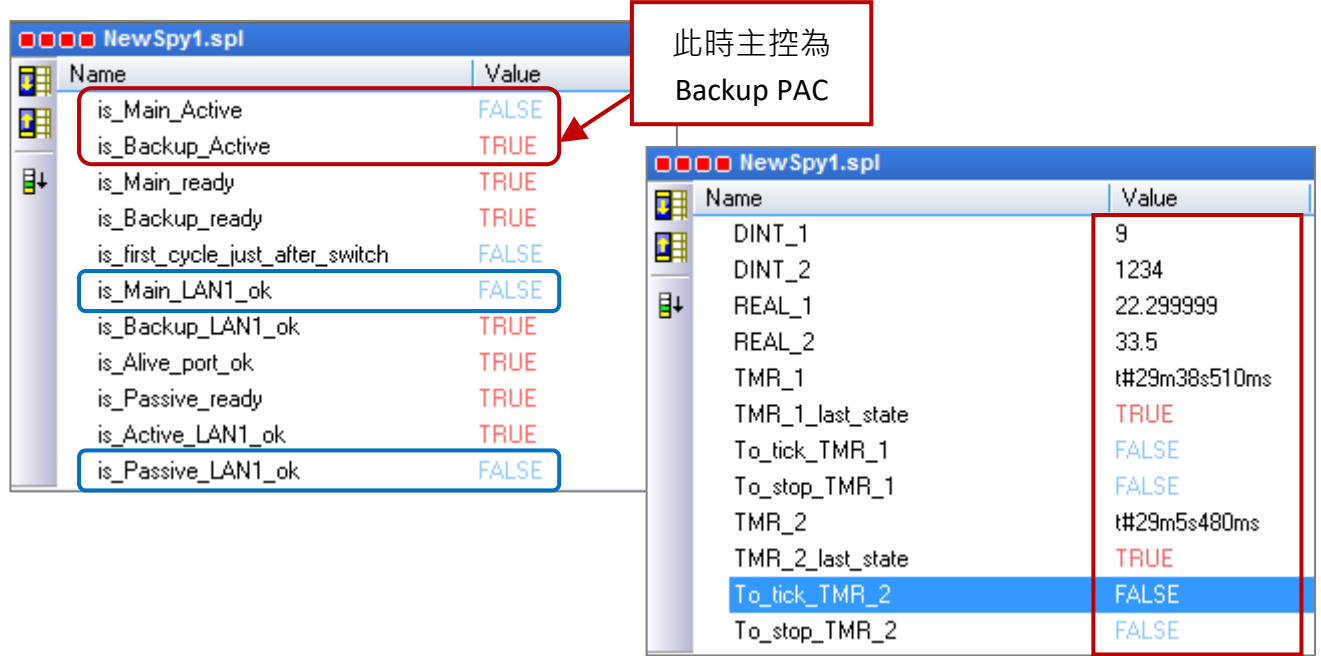

<mark>註:</mark> 請將 Main PAC (Passive) 的 LAN1 插上,則

"is\_Main\_LAN1\_ok" 與 "is\_Passive\_LAN1\_ok" 將回復為 TRUE。

# **16.3 遠端備援模式 (旋轉開關 6 & 8)**

遠端備援模式,主要用於需多組備援系統時,可將 LAN2 改接到 Ethernet Switch,並設定各 PAC 的 LAN2 IP, 來傳送資料。

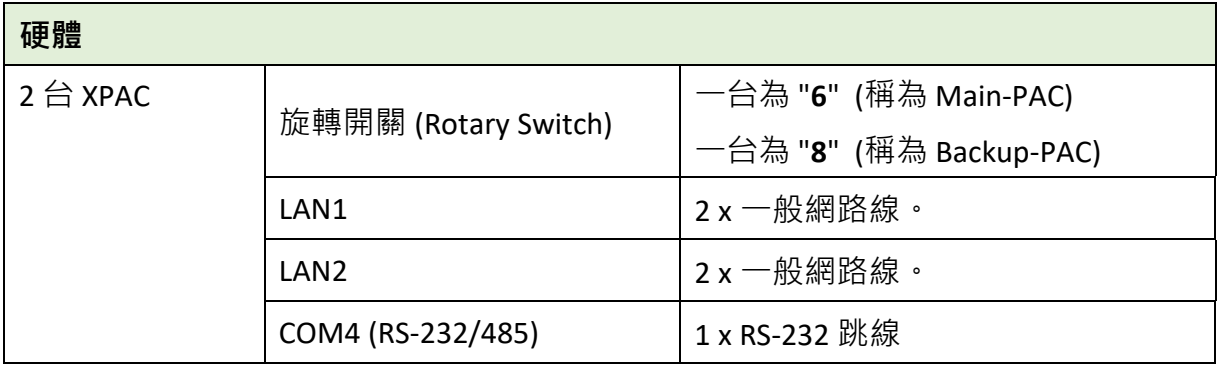

# **16.3.1 Win-GRAF 遠端備援架構**

# **1. 備援系統不含 I/O:**

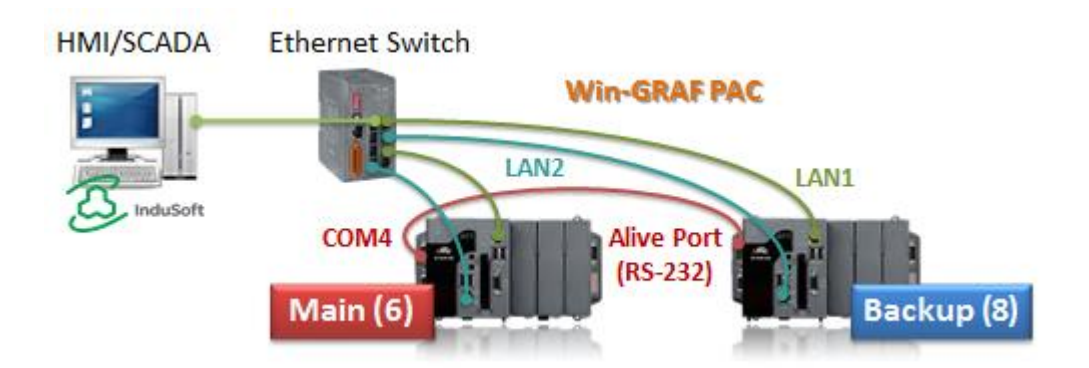

**以下 (2) ~ (5) 所連接的 I/O 也可混合搭配 2 種 (或更多) 來使用。**

- **2. 備援系統搭配 DCON I/O。**
- **3. 備援系統搭配 Modbus TCP I/O。**
- **4. 備援系統搭配 iDCS-8830 I/O。** 除了 CPU 備援外, I/O 模組也有備援,每台 iDCS-8830 使用的 I/O 模組,是 2 個相同型號的 模組為一組。
- **5. 備援系統搭配 其它 Modbus RTU/ASCII I/O。**
## **16.3.2 設定遠端備援系統**

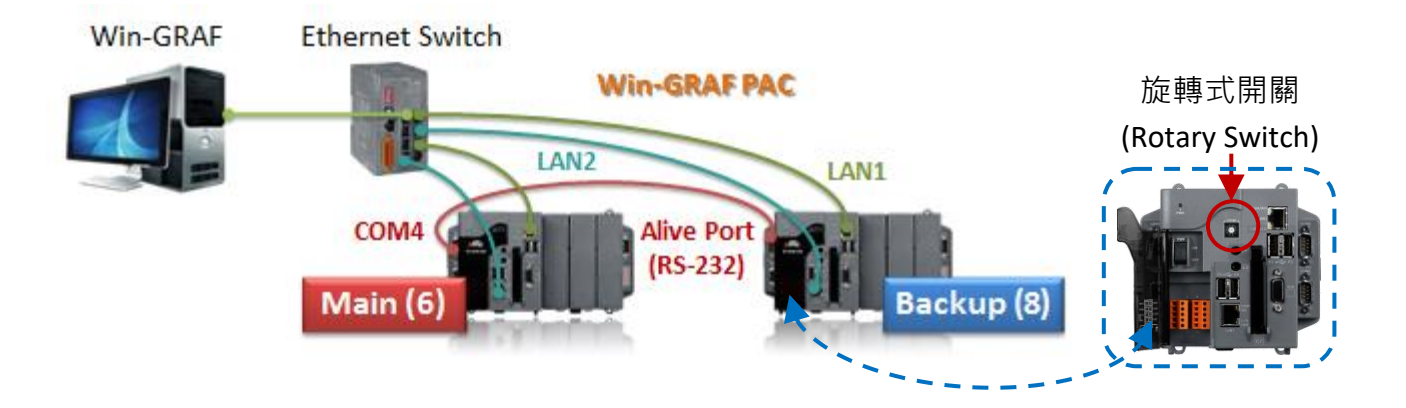

- 步驟 1: 兩台 PAC 以一般模式開機 (旋轉開關 = 0) · 並設定 LAN1 · LAN2 IP 位址。
- [步驟](#page-290-0) 2: 兩台 PAC 各自接好 3 條通訊線,再以備援模式開機 (旋轉開關 = 6 & 8)。
- [步驟](#page-290-1) 3: 修改備援程式的通訊 IP 與 Active IP,再下載到 Main PAC (6)。

下載成功後,專案會透過 LAN2 自動備份到 Backup PAC (8)。

#### **設定 LAN1、LAN2 IP 位址:**

■ PAC 的 LAN1、LAN2 出廠預設為 DHCP, 需使用 XPAC\_Utility 設定為 "Assign IP address" 模式。

- A. 兩台 PAC 的 Rotary Switch 都轉到 0 並開機。
- B. 打開 XPAC Utility, 於 General 頁籤, 點選 HIVE Registery 的 Manual Save To Flash 選項。

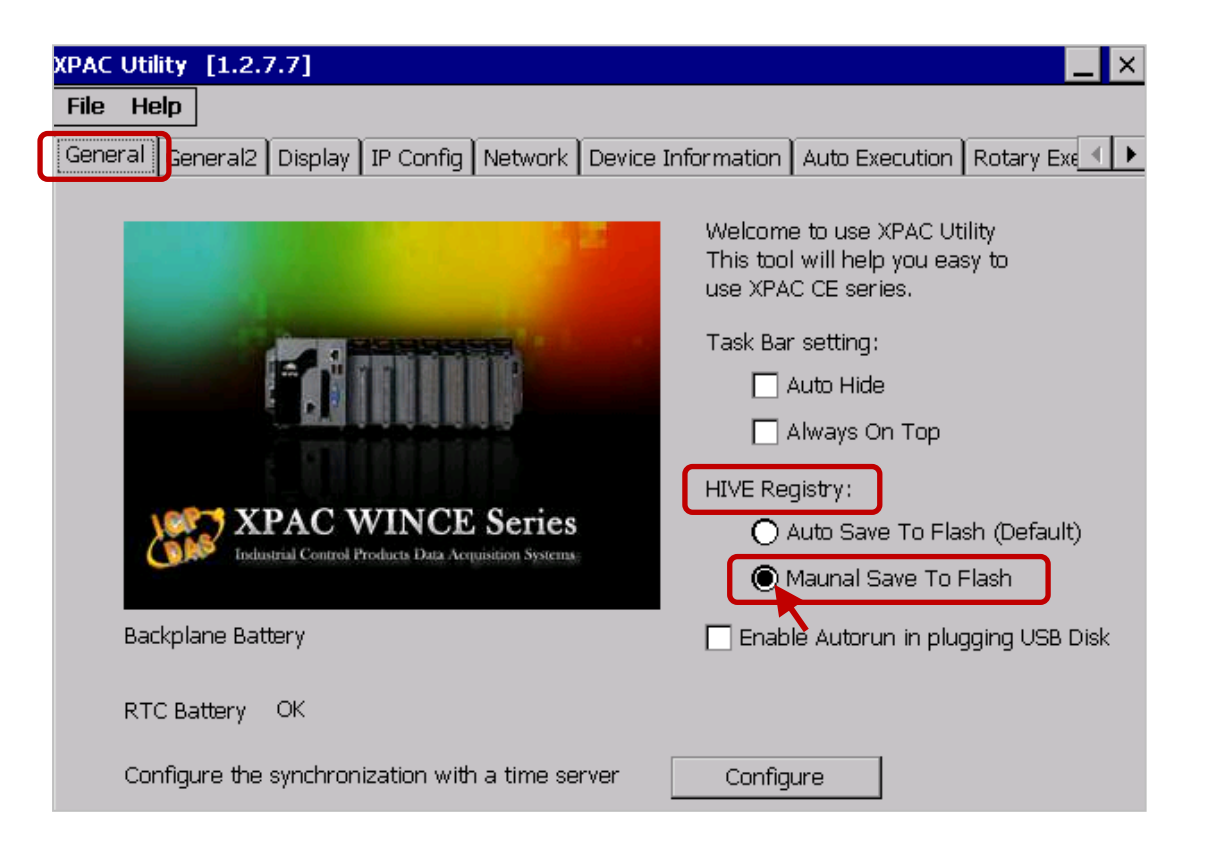

C. 點選 IP Config 頁籤,設定各自的 LAN1 IP。

## **注意:**

1) LAN1 IP 不可與備援程式內的 Active IP 相同,避免 PAC 啟動後發生 IP 衝突。 2) PC (Win-GRAF) 的 IP 位址,需和 PAC 的 LAN1 IP 在相同網段,才可進行連線。

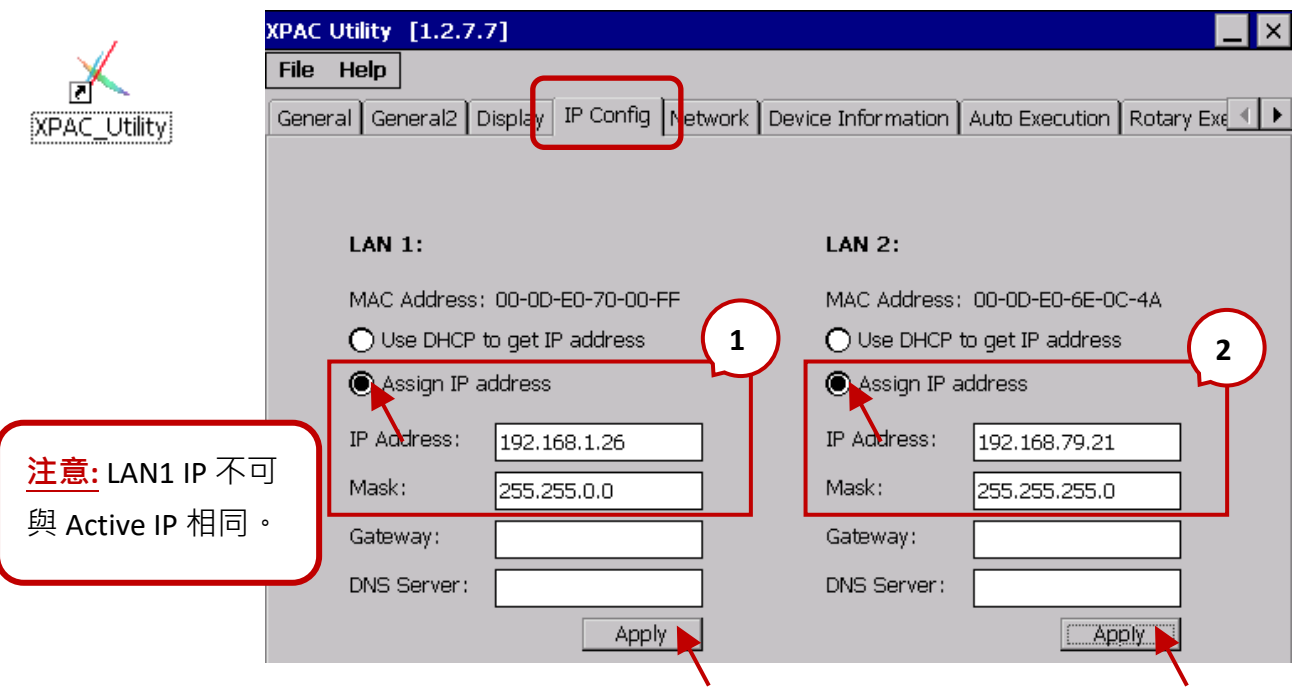

D. 設定各自的 LAN2 IP。

#### **注意:**

在 Win-GRAF 遠端備援系統架構中,必須為每組備援系統指定 **LAN2 IP**。

1) Main PAC = LAN2 IP , 則 Backup PAC 必須是 LAN2 IP + 1。

2) 兩台 PAC 的 LAN2 IP · 前三碼必需一致, 且 LAN2 Mask 與 LAN1 Mask 需不同。

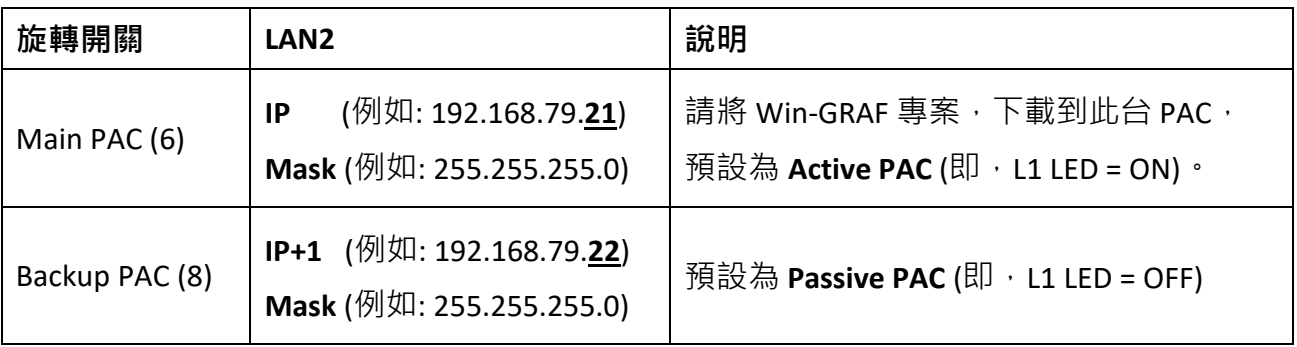

 $E.$  再點選 "Apply" 按鈕,保存設定。

#### <span id="page-290-0"></span>**設置通訊線 與 備援模式 (旋轉開關 = 6 & 8)**

- A. 將兩台 PAC 的 LAN1 連接上 Ethernet Switch。
- B. 將兩台 PAC 的 LAN2 連接上 Ethernet Switch。
- C. 將兩台 PAC 的 COM4 (RS-232/485) 以 RS-232 跳線互接。
- D. 將兩台 PAC 的 Rotary Switch 轉到 6 (稱為 Main-PAC) 與 8 (稱為 Backup-PAC)。
- E. 將兩台 PAC 重新開機。

#### <span id="page-290-1"></span>**下載備援程式**

#### **1. 設定 Win-GRAF 與 PAC 通訊的 IP**

若是首次下載備援程式 (例如: demo\_rdn\_2), 請將 Win-GRAF 的通訊 IP (可參考 [2.3.5](#page-35-0) 節), 設為 Main PAC (6) 目前的 **LAN1 IP**。

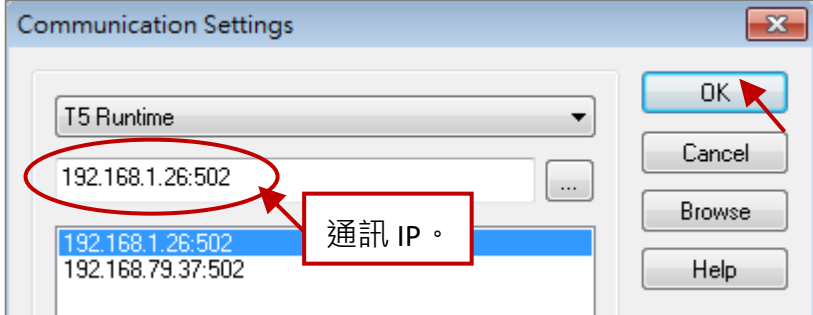

#### **2. 設定 Active\_IP 位址**

您可依照網路環境來設定 I/O Boards – i\_redundancy 的 Active\_IP 與 Mask。

**註:** 若使用多組備援系統,請記得修改專案內的 Active\_IP 位址。

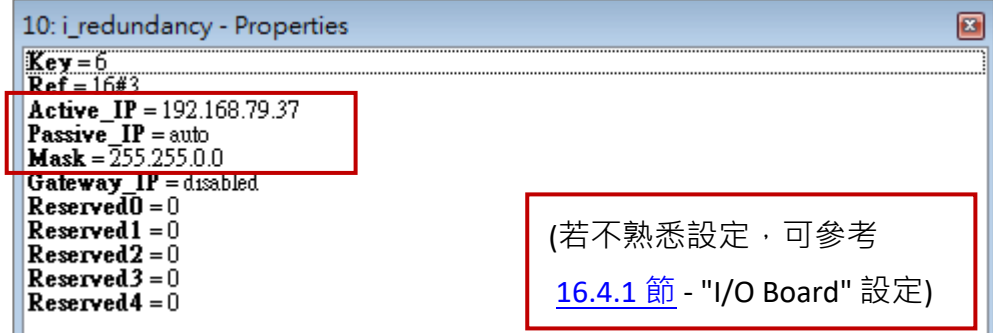

#### **3. 下載 Win-GRAF 專案**

點選 "On Line" 按鈕 ( <mark>メி !</mark> ) 連線 · 再將備援程式下載到 Main PAC 中 (可參考 <u>[2.3.4](#page-34-0) 節 <sup>、</sup>[2.3.5](#page-35-0) 節</u>) <sup>。</sup> 下載後, Main PAC (6) 的 LAN1 會自動設成 Active\_IP (例如: 192.168.79.<u>37</u>)。此時, Backup PAC (8) 的 LAN1 IP 會設成 Active IP + 1 (例如: 192.168.79.<u>38</u>)。

## **4. 將 Win-GRAF 通訊 IP,修改為 Active\_IP**

此時, Win-GRAF 會顯示 "Communication error" 訊息, 因為 Main PAC 的 IP 已自動設為 Active\_IP。 請再次點選"On Line"按鈕,來停止 Win-GRAF 與 PAC 之間的連線。

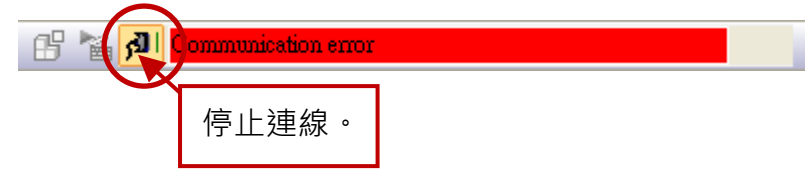

接著,將 Win-GRAF 通訊 IP 修改為 Active\_IP,往後如需更新程式,皆會下載到 Active 那台 PAC。

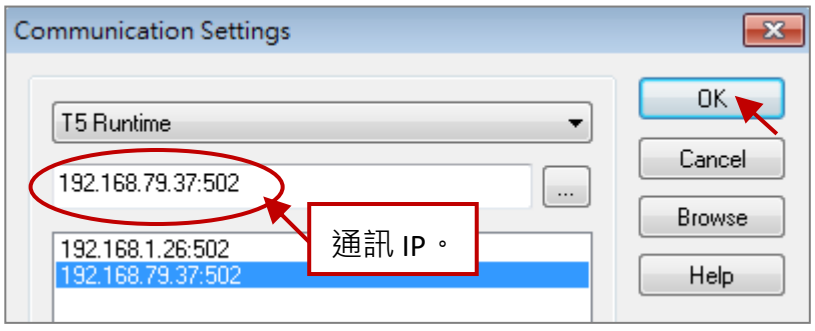

<mark>註: Win-GRAF Driver v1.10 版起,可查看 PAC 上的 L1 LED 燈, 知道哪一台是主控 PAC。</mark>

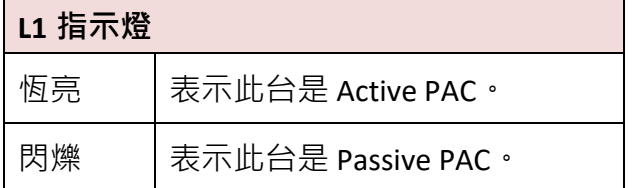

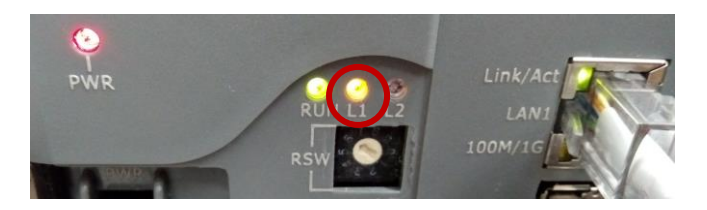

此外,您也可開啟 XPAC 上的 Win-GRAF Driver, 來查看目前哪一台是主控的 PAC (Active PAC)。

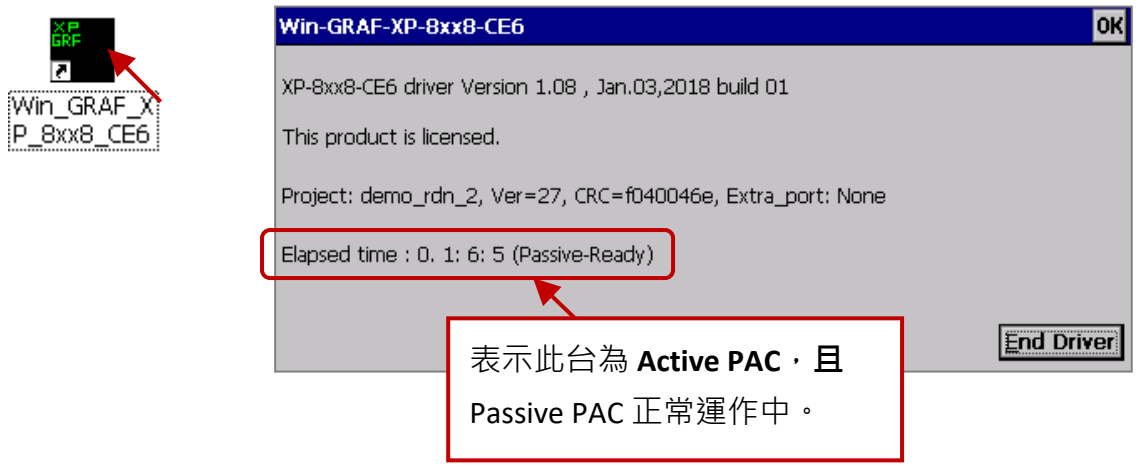

# **16.3.3 測試備援程式 (demo\_rdn\_2)**

您可參考 [16.4](#page-293-1) 節 來查看範例介紹。在 Win-GRAF "Variable" 視窗內, 可查看 Win-GRAF 備援系統 狀態 (參考 16.4.1 節 - ["I/O Boards"](#page-293-0) 設定 的 "i\_redundancy" 說明) 。

#### 測試步驟:

1. 修改變數值,並啟動計數 (To tick TMR x = TRUE)。

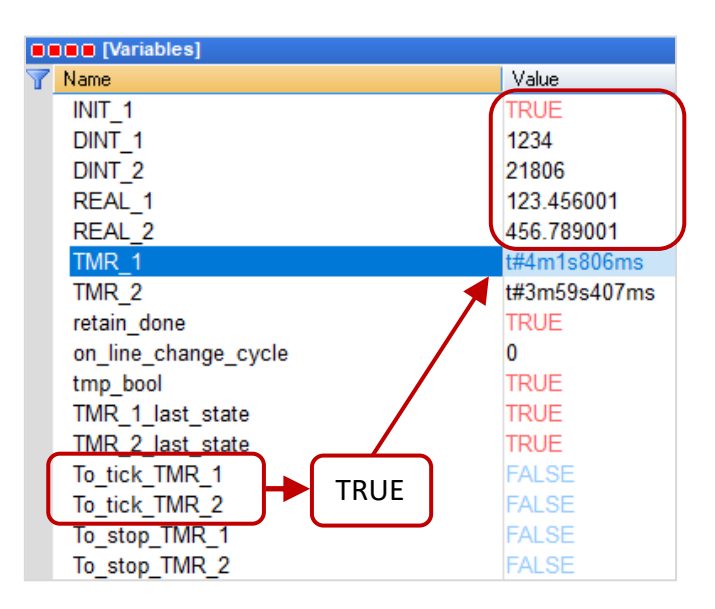

2. 此範例 (請參考 "RDN\_control" 程式), 確認 Passive PAC 已就緒 (即, is\_Passive\_Ready 為 TRUE)。 將 Active PAC 的 LAN1 拔除 (或 重新上電),該 PAC 會等待一段時間,自動重開機並將主控權交給 另一台 PAC。

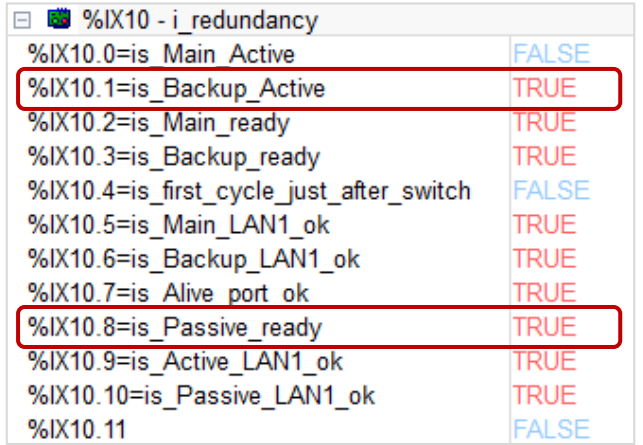

3. 此時, Backup PAC 為 Active PAC、變數仍是 Main PAC 的設定值 且 Timer 仍計時中。

<span id="page-293-1"></span>Win-GRAF PAC 出貨光碟內, 有提供 4 個 備援系統範例程式 (demo\_rdn\_1.zip、demo\_rdn\_2.zip、 demo\_rdn\_3.zip 與 demo\_rdn\_4.zip), 請將專案回存到 Win-GRAF Workbench 內。(參考 第 [12](#page-219-0) 章)

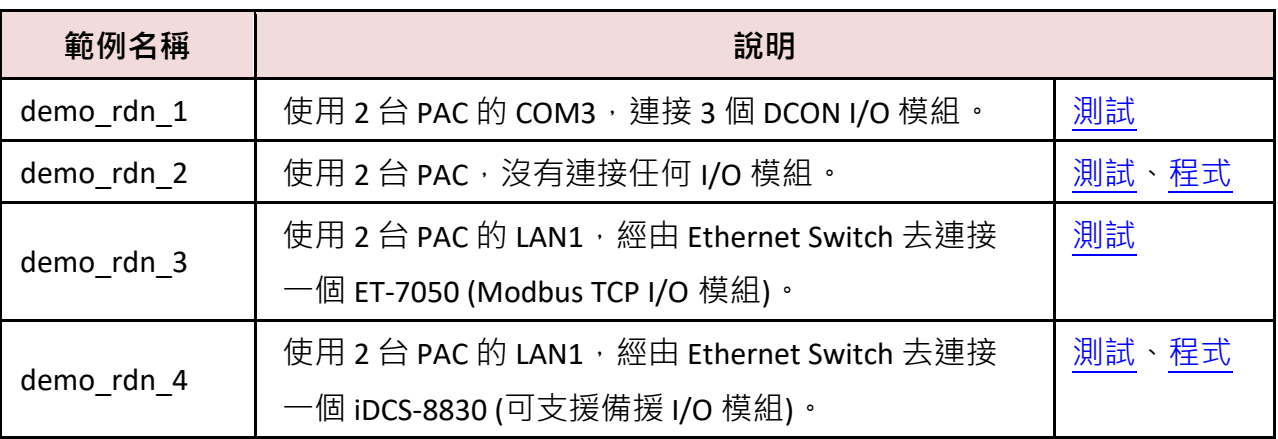

**註:** XP-8xx8-CE6 系列支援備援系統。

## <span id="page-293-0"></span>**16.4.1 [重要] "I/O Boards" 設定 (i\_redundancy、i\_redundancy\_rs485)**

相關範例: demo\_rdn\_1、demo\_rdn\_2、demo\_rdn\_3 與 demo\_rdn\_4。

**為了能在 PAC 中使用備援功能,需在 "I/O Board" 視窗內連上 "i\_redundancy" 功能。**

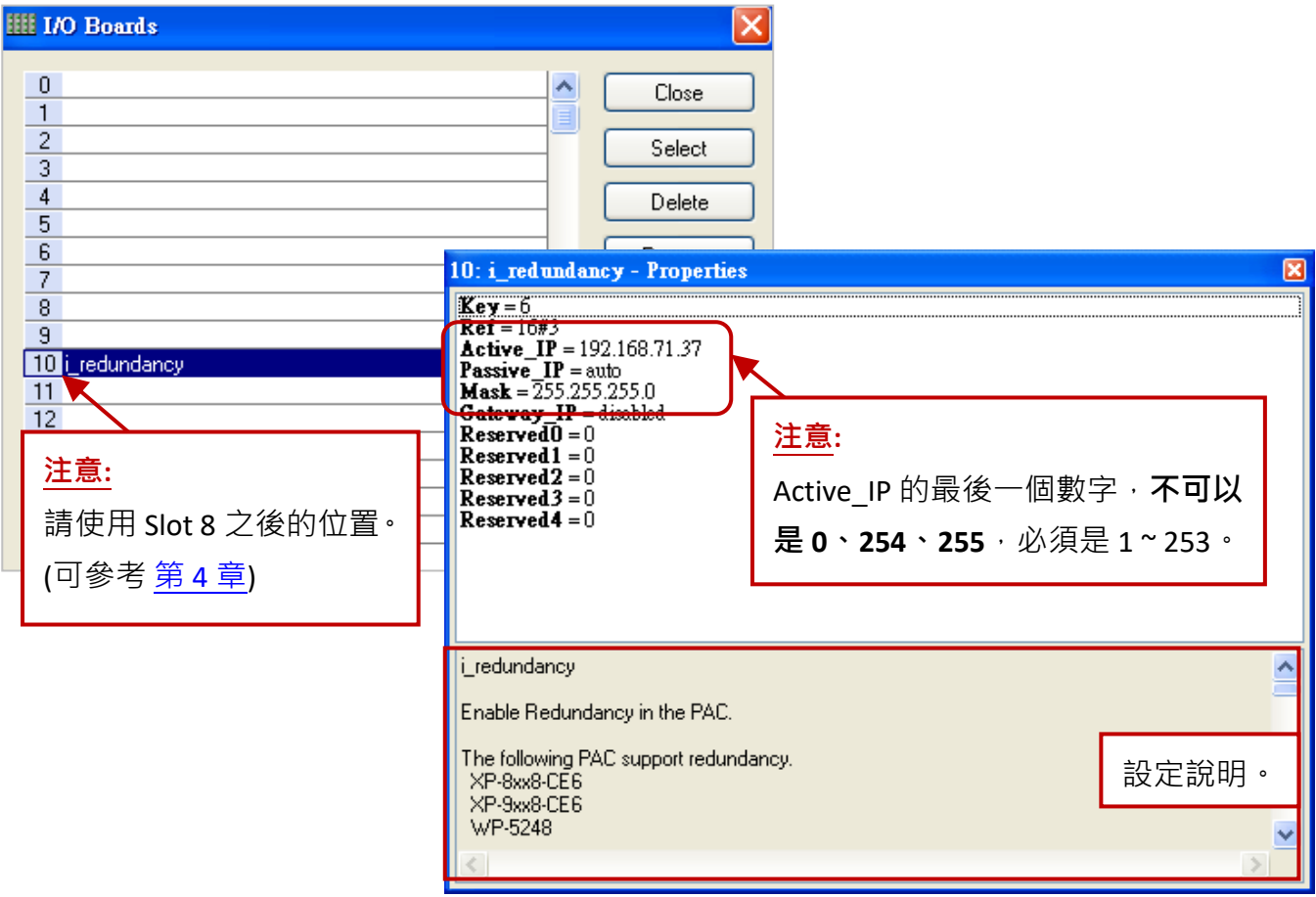

**設定說明** (i\_redundancy)**:** 用來表示目前備援系統的狀態。

Active IP: 此 IP 為備援系統對外公開的 IP 位址,主要給 HMI/SCADA 來連接通訊用。 (**注意: Active IP 位址的最後一個數字不可以是 0, 254, 255, 必須是 1 ~ 253**。**)**

Passive\_IP: 固定為 Auto, 表示 Passive PAC 的 LAN1 IP 位址, 它會自動指定為 Active\_IP + 1。 (例如: 若 Active\_IP 為 192.168.71.<u>37, 則 Passive\_</u>IP 為 192.168.71.<u>38</u>)

**Mask:** 通常設為 255.255.255.0 或 255.255.0.0 (視網路環境而定)。

**註:** 在 "I/O Boards" 視窗內連上 "i\_redundancy" 後, "Variables" 視窗內會自動新增 12 個 "BOOL" 輸入通道用來顯示備援系統的當前狀態, 您可滑鼠雙擊來設定名稱。

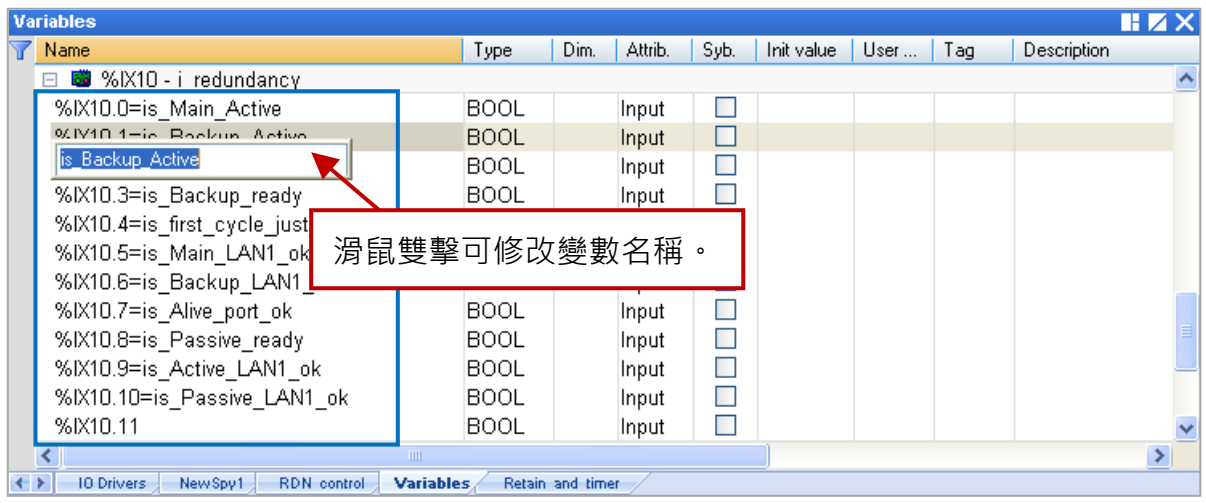

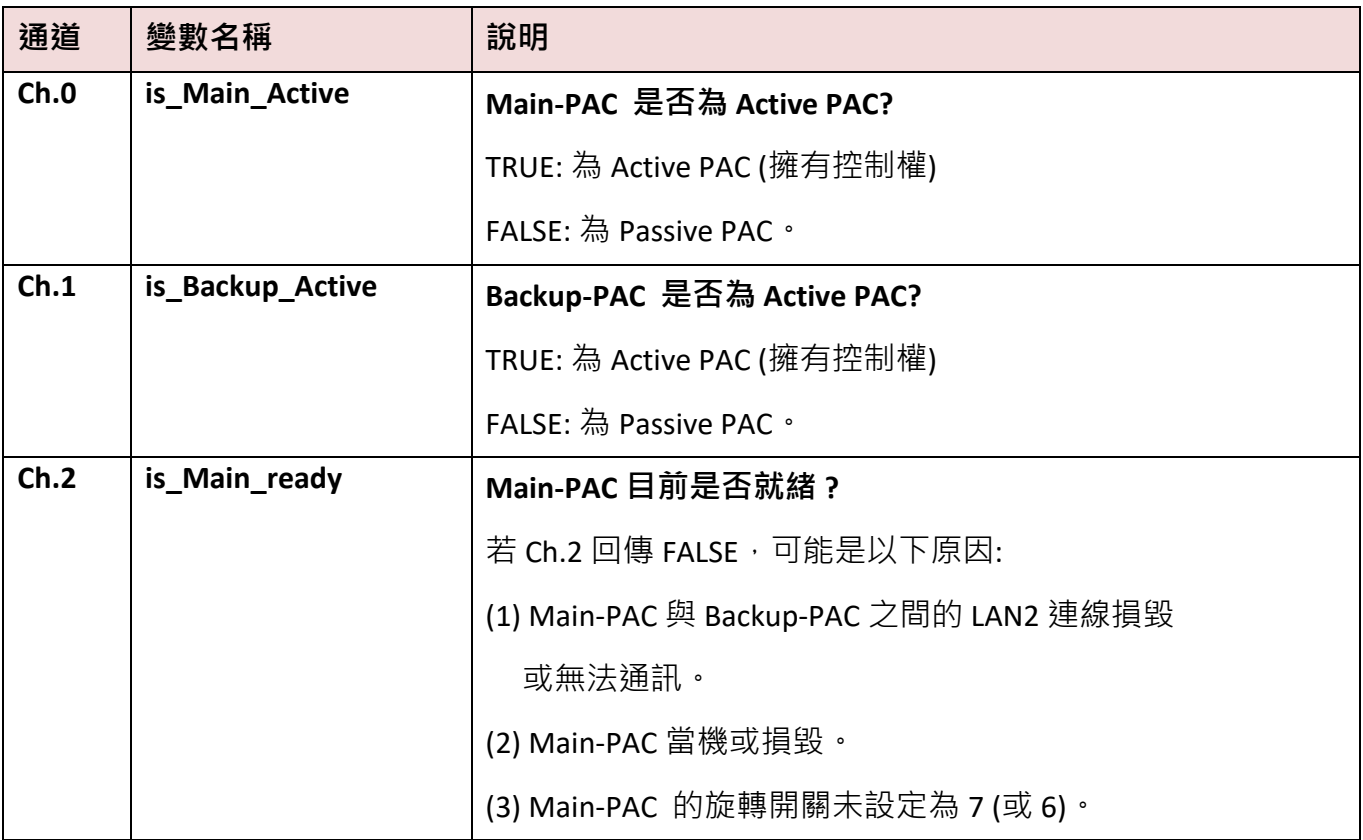

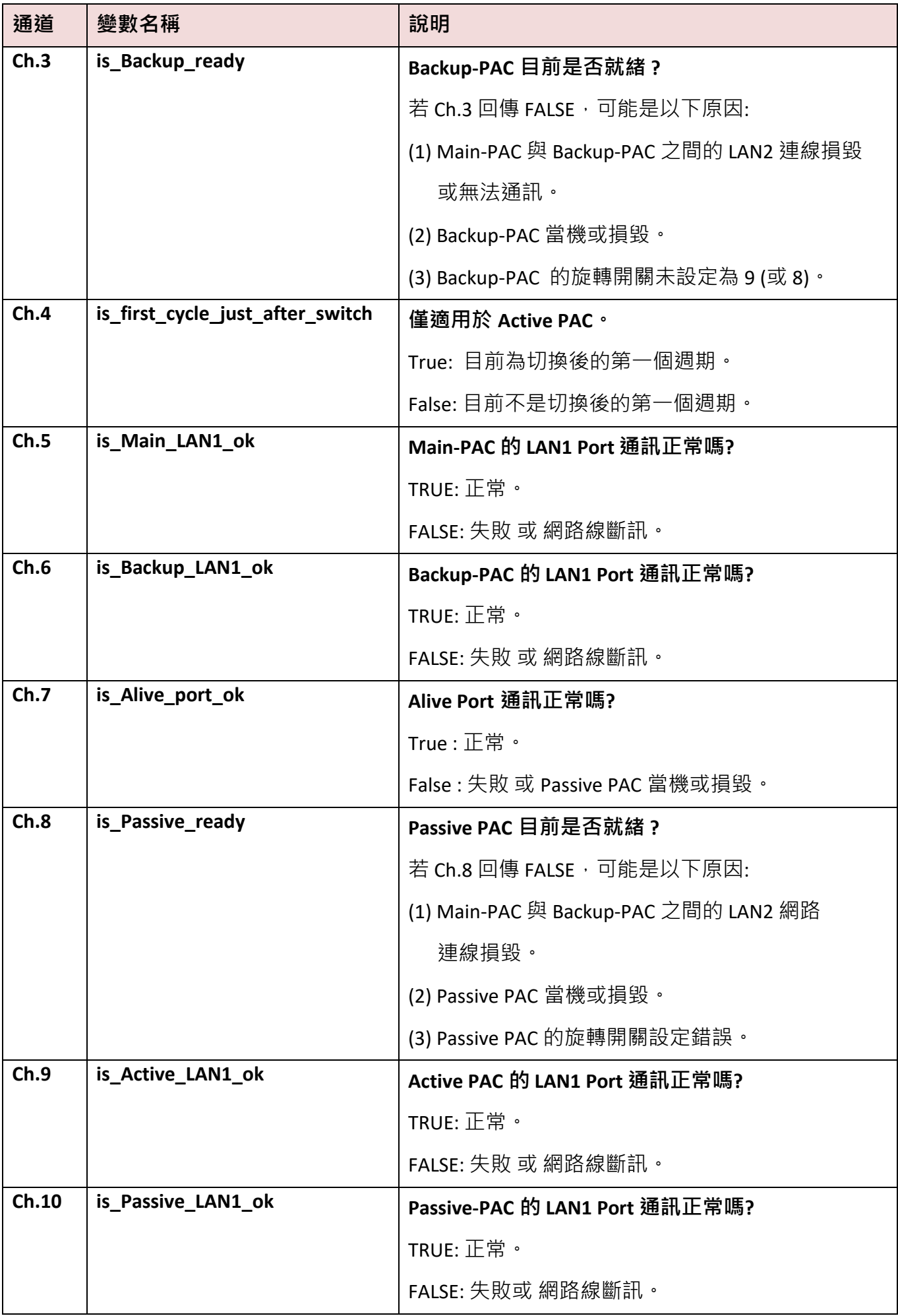

## 相關範例: demo\_rdn\_1

此例,有使用 PAC 的 COM3 (RS-485) 去連 DCON I/O 模組,因此除了在 "I/O Boards" 視窗內連上 "i\_redundancy" 功能,也需連上 **"DCON"** 功能。而 **"i\_redundancy\_rs485"** 可用來偵測 Passive PAC 的 RS-485 Port 是否可以正常收到資料?

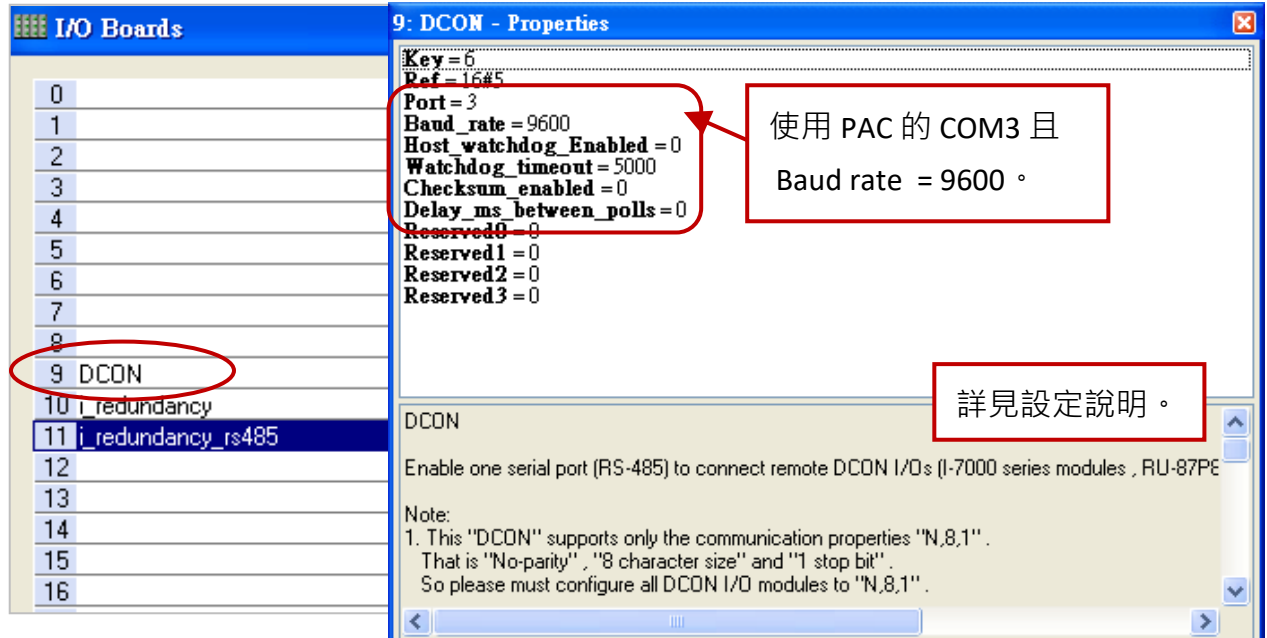

# **注意:**

- 1. "i\_redundancy\_rs485" 必需和 "i\_redundancy" 同時使用, 否則會無效。
- 2. "i\_redundancy\_rs485" 只會開啟 Passive PAC 的 RS-485 Port 來接收資料,並不會傳送資料。

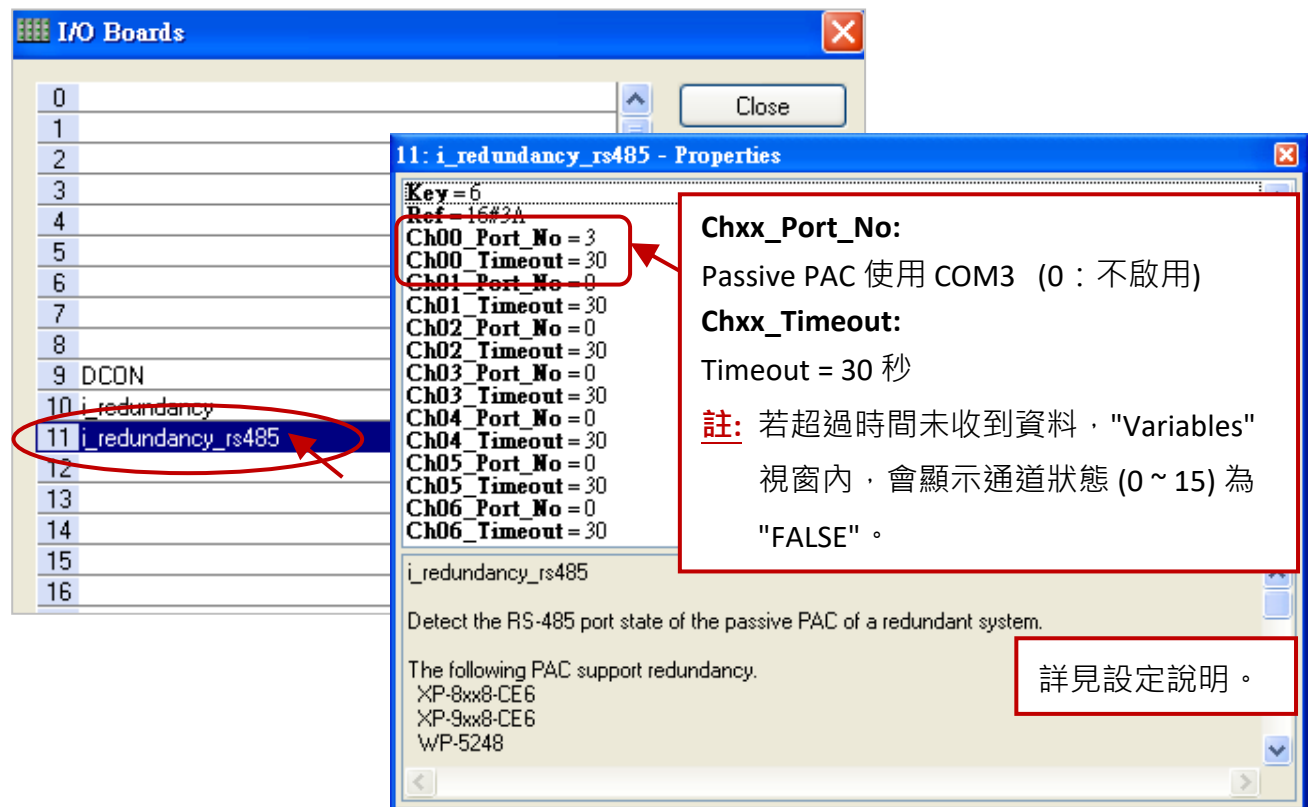

# **16.4.2 變數宣告 (demo\_rdn\_2)**

您可在 "Variable" 視窗中查看/建立變數 (參考 [2.3](#page-24-0) 節) ·

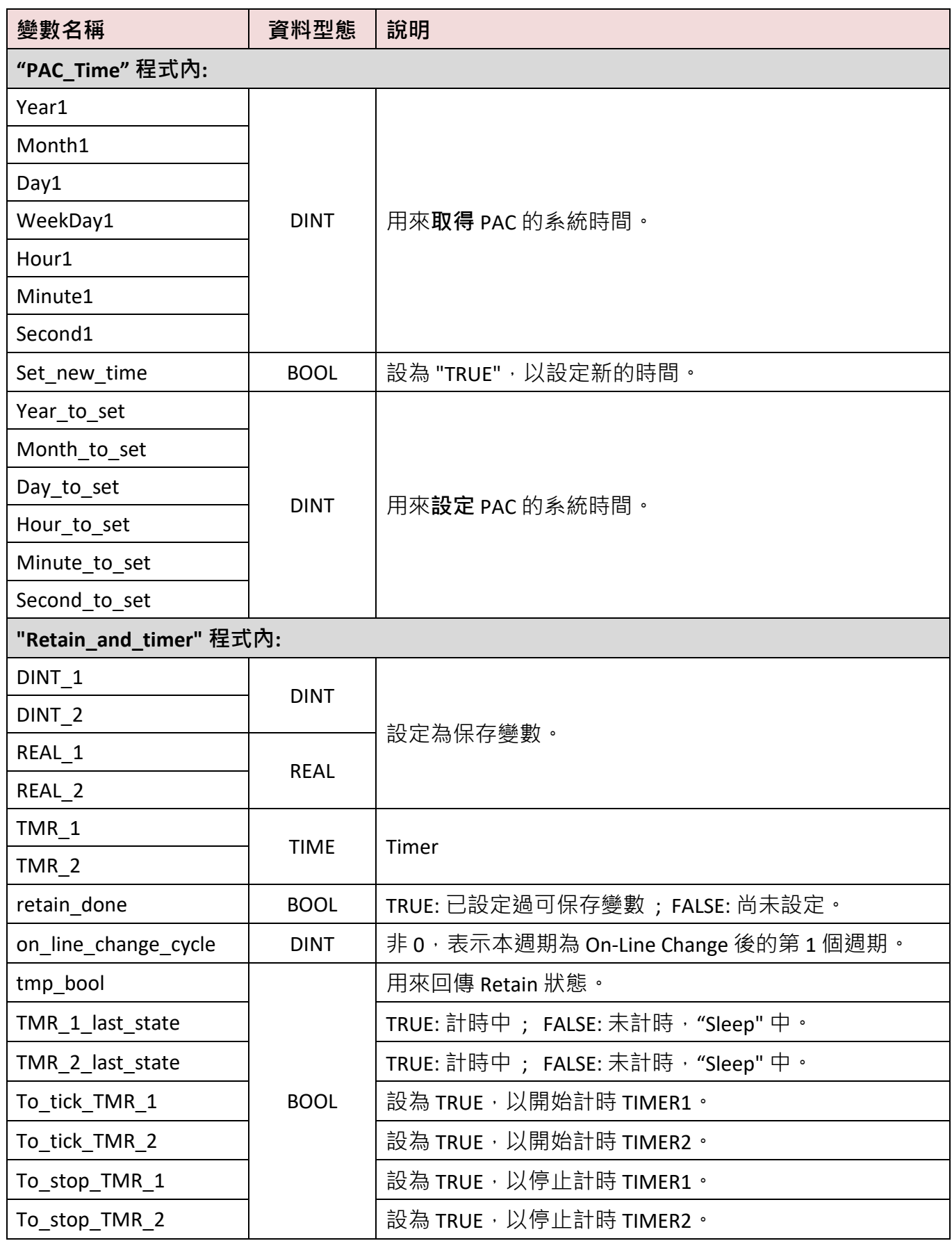

# <span id="page-298-0"></span>**16.4.3 程式介紹 (demo\_rdn\_2)**

## **LD 程式 – "PAC\_Time"**

用來取得/設定 PAC 的系統時間。

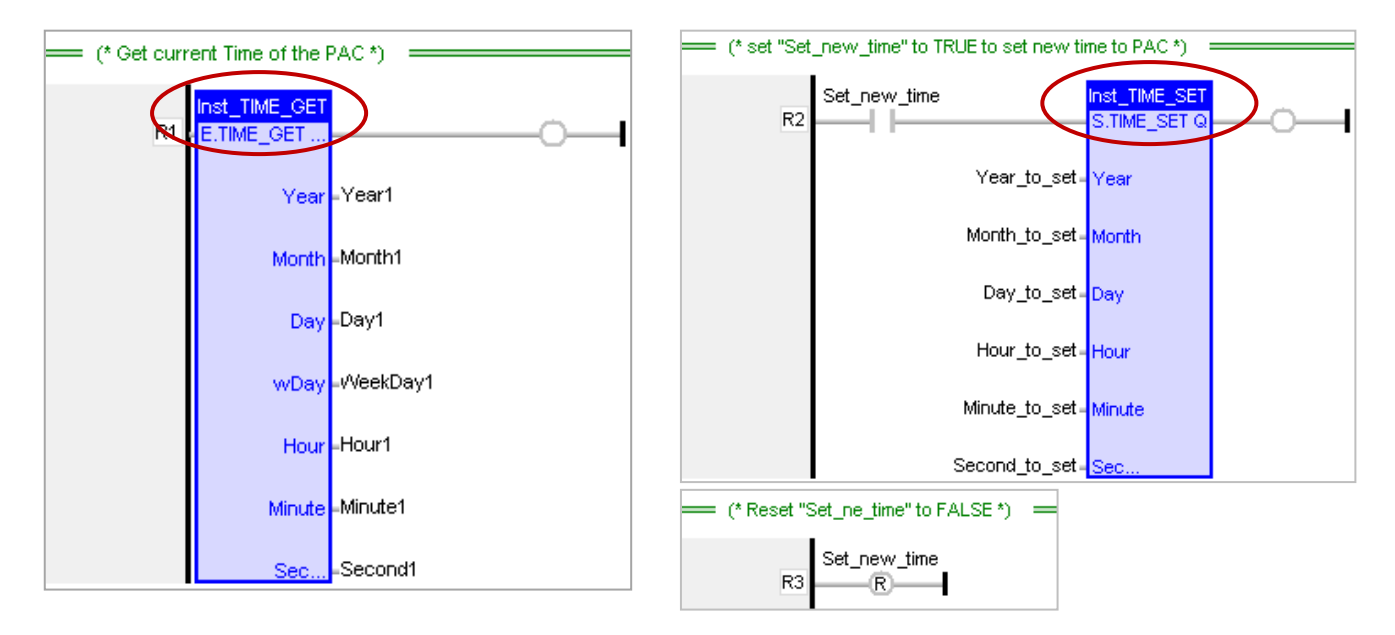

#### **LD 程式 – "RDN\_control"**

當 Active PAC 的 LAN1 發生問題時,若 Passive PAC 就緒且 Passive PAC 的 LAN1 通訊正常,則 Active PAC 會在 10 秒後重開機,將控制權切換到 Passive PAC。

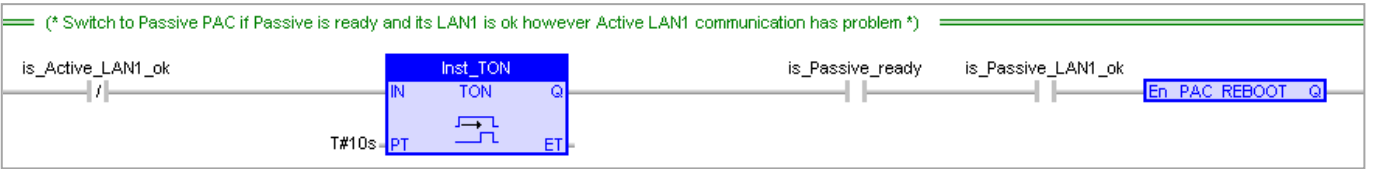

#### **ST 程式 – "Retain\_and\_timer"**

**(\* 宣告 "on\_line\_change\_cycle" 為 DINT (非 0,表示正在 On-Line Change 後的第一個執行週期)。 宣告 "retain\_done" 為 BOOL 且初始值為 FALSE。 宣告 "tmp\_bool" 為 BOOL。 \*)**

on\_line\_change\_cycle := GetSysInfo (\_SYSINFO\_CHANGE\_CYCLE) ;

if (retain\_done = FALSE) or

```
 (is_first_cycle_just_after_switch = TRUE) or
```
(on line change cycle  $\lt$  > 0) then

```
 retain_done := TRUE ; (* 執行保存變數一次 *)
```

```
 tmp_bool := Retain_Var( DINT_1 , 1) ; (* 設定保存 DINT 變數 *)
```

```
 tmp_bool := Retain_Var( DINT_2 , 2) ;
```

```
 tmp_bool := Retain_Var( REAL_1 , 3) ; (*設定保存 REAL 變數 *)
```

```
tmp_bool := Retain_Var( REAL 2 , 4) ;
```

```
 (* 若保存變數尚未初始化,則使用以下預設值 *)
   if (DINT_1 < -1000000) or (DINT_1 > 1000000) or
     (DINT_2 < -2000000) or (DINT_2 > 2000000) or
     (REAL_1 < -9.9E10) or (REAL_1 > 9.9E10) or
     (REAL_2 < -9.9E10) or (REAL_2 > 9.9E10) then
    DINT_1 := 0 ;
    DINT 2 := 0 ;
    REAL_1 := 0.0;
    REAL_2 := 0.0;
  end if;
end if ;
(* is_first_cycle_just_after_switch :
   TRUE : 正在 PAC 取得控制權後的第一個執行週期。 FALSE : 於其它執行週期。 *)
if is first cycle just after switch then
  (* 由於 Timer 並不會自動備援它的計時狀態,因此必須加入以下處理程序。
    切換 PAC 後,若 Timer 的上一個狀態為 "ticking",則在該 Cycle 中啟動計時。 *)
 if TMR 1 last state then
    tStart(TMR_1) ;
 end if;
  if TMR_2_last_state then
   tStart(TMR_2) ;
 end if ;
end if ;
(* Timer 操作 *)
if To_tick_TMR_1 then
  To_tick_TMR_1 := FALSE ;
  tStart(TMR_1) ;
 TMR 1 last state := TRUE ;
end if;
if To tick TMR 2 then
 To tick TMR 2 := FALSE ;
  tStart(TMR_2) ;
 TMR 2 last state := TRUE ;
end_if ;
if To stop TMR 1 then
  To_stop_TMR_1 := FALSE ;
  tStop(TMR_1) ;
  TMR_1_last_state := FALSE ;
end if;
```

```
if To_stop_TMR_2 then
  To_stop_TMR_2 := FALSE ;
  tStop(TMR_2) ;
  TMR_2_last_state := FALSE ;
end if ;
```
# **16.5 其他備援程式說明**

## <span id="page-300-0"></span>**16.5.1 測試備援程式 (demo\_rdn\_3**、**demo\_rdn\_1)**

#### **範例說明:**

2台 XP-8xx8-CE6, 使用 LAN1 經過 Ethernet Switch 去連接一個 ET-7050 (Modbus TCP I/O 模組)。

#### **1. 設定 ET-7000 模組。**

請參考 ET-7000 手冊來設定 <u>[ET-7050](http://www.icpdas.com/en/product/ET-7050)</u> 的 IP 位址 與 I/O 設定 (可參考 [5.2.1](#page-125-0) 節) <sup>。</sup> 手冊:<http://www.icpdas.com/en/download/show.php?num=2217&model=ET-7050> 您也可使用 [VxComm Utility](http://www.icpdas.com/en/product/guide+Software+Utility_Driver+VxComm__(Virtual__COM)http:/www.icpdas.com/en/product/guide+Software+Utility_Driver+VxComm__(Virtual__COM)), 來搜尋 ET-7000 並修改其 IP、Mask 與 Gateway 位址。

#### **2. 下載 Win-GRAF 專案 ("demo\_rdn\_3")**

若 PAC 內已有備援專案,可直接修改適當的 Active IP/Mack 與 Win-GRAF 的通訊 IP,來下載專案 到 Active PAC。

#### **3. 查看 Win-GRAF 專案設定**。

在 "IO Drivers" 視窗中,啟用了 PAC 為 Modbus TCP Master 來連接 ET-7050 (Modbus TCP Slave, Addr. = 1) 並建立 Data Block 來讀/寫 DI/DO 資料 (可參考 [5.2](#page-120-0) 節) 。 您也可滑鼠雙擊來開啟 左方列的任一程式 (Program), 了解更多資訊。

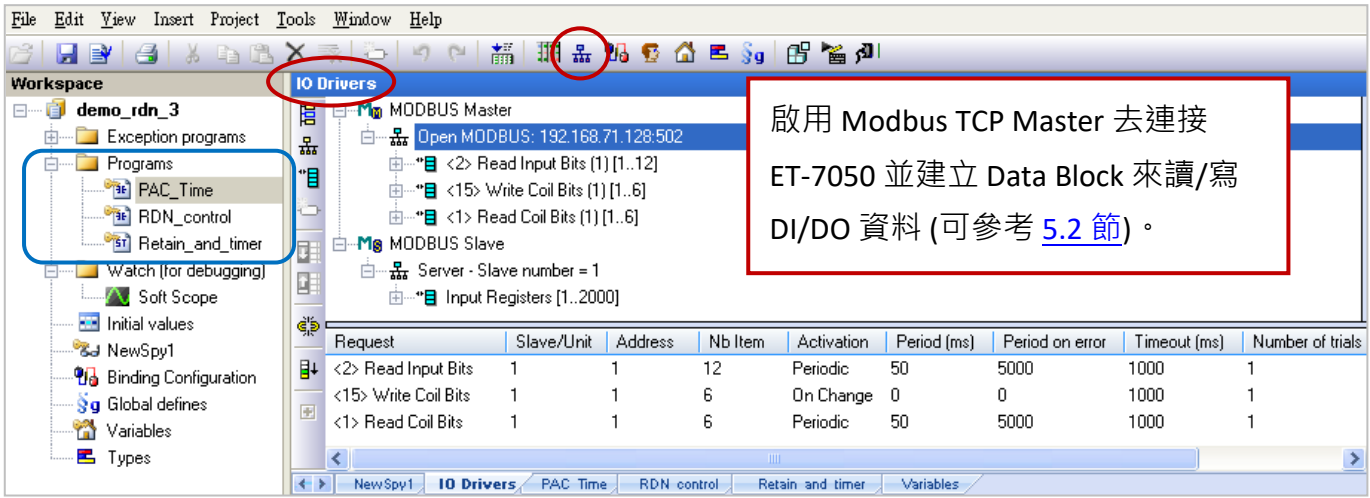

#### **4. 查看 PAC 的備援狀態。**

點選 "NewSpy1" 開啟觀測清單, 目前主控的 (Active) 是 Main-PAC。

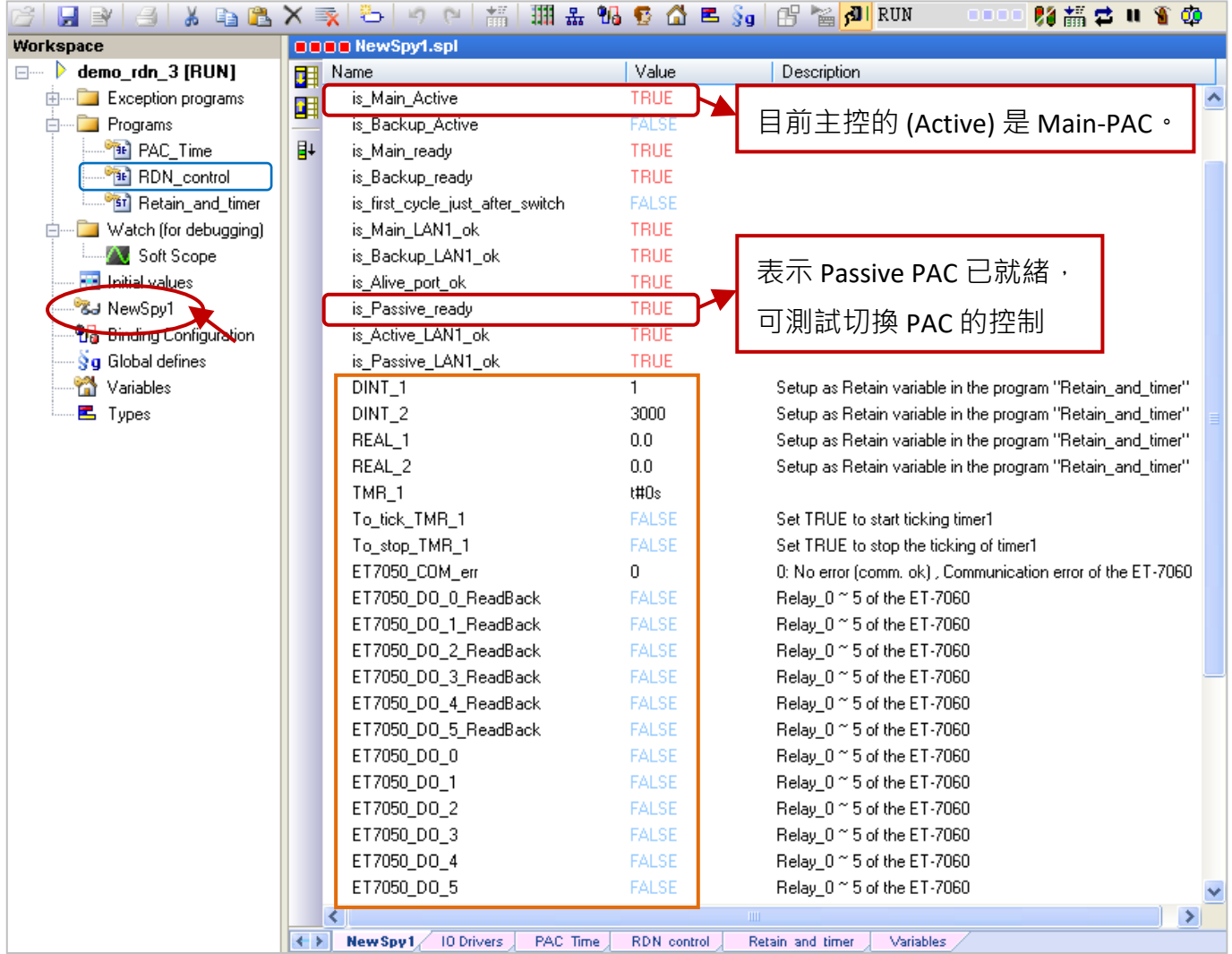

### **5. 設定變數值。**

- 1) 修改變數值 (DINT\_1, DINT\_2, REAL\_1, REAL\_2)。
- 2) 將 "To\_tick\_TMR\_1" 設定為 TRUE 來啟動 Timer 計時。
- 3) 若將 ET-7050\_DOx 設定為 TRUE, 則 ET-7050\_DOx\_ReadBack 會回傳 TRUE。 若將 ET-7050 的網路線移除, ET-7050\_COM\_error 將會回傳非 0 的值,表示有錯誤。

## **6. 測試備援功能。**

- 1) 確認 Passive PAC 已就緒後 (即, is\_Passive\_Ready 為 TRUE)。
- 2) 將 Active-PAC 的 LAN1 拔除 (或 關電後再開電) 。 此例, 該 PAC 會等待一段時間, 自動重開機 並將主控權交給另一台 PAC (參考 "RDN\_control" 程式)。

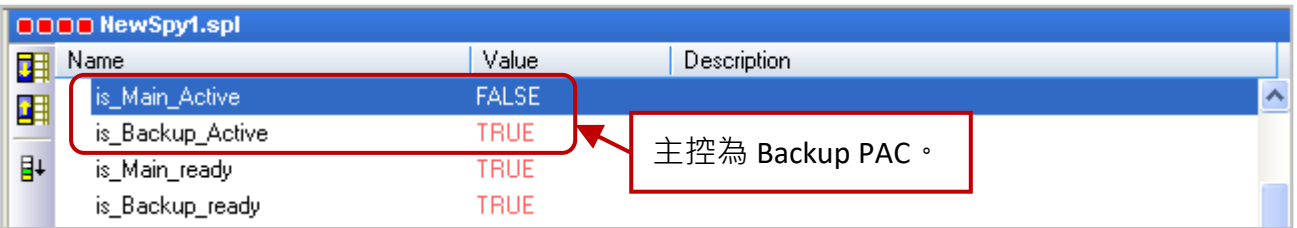

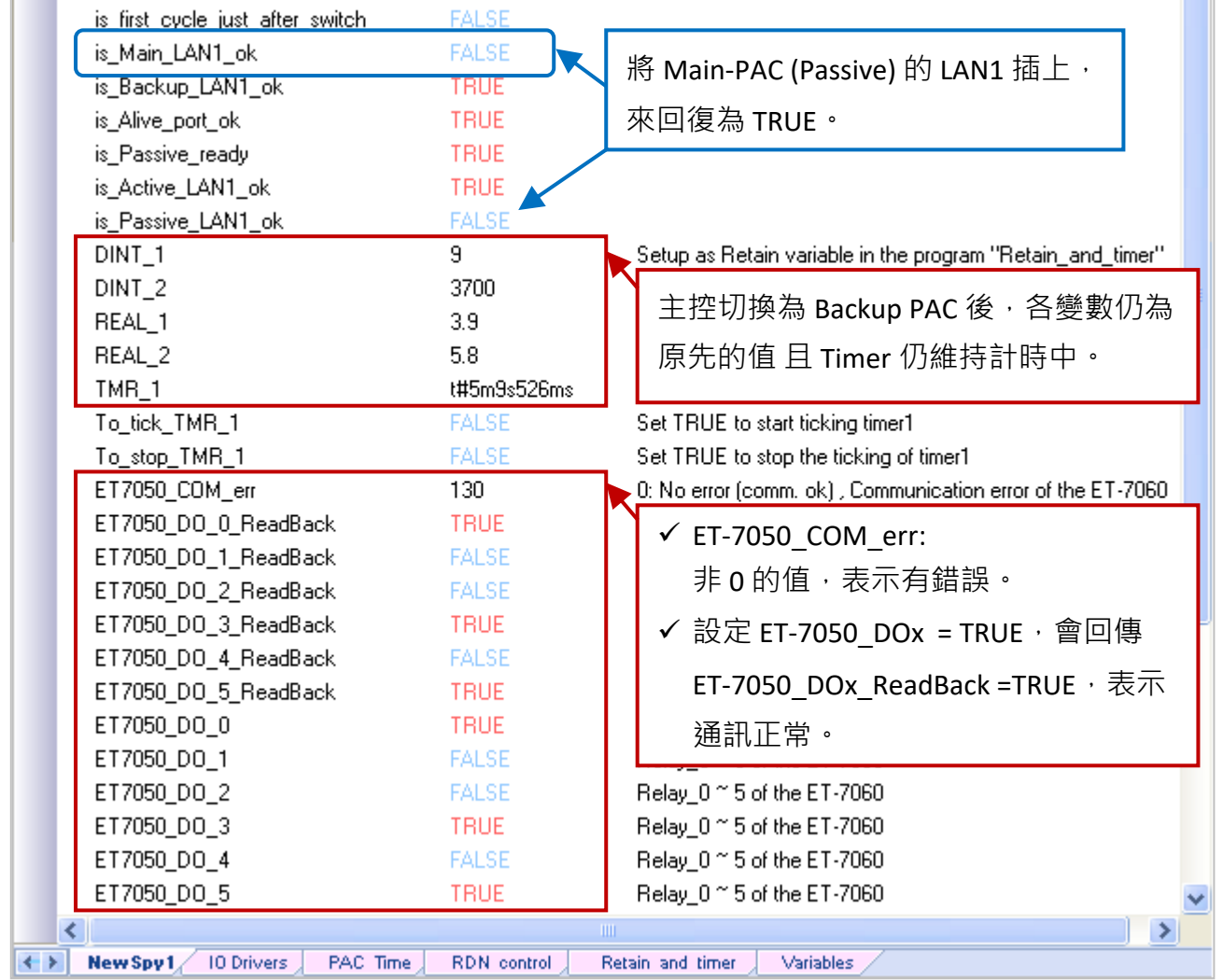

## **測試備援程式 (demo\_rdn\_1)**

### **範例說明:**

2台 XP-8xx8-CE6, 使用 COM3 去連 3個 DCON I/O 模組。

- 1. 兩台 PAC 與 遠端 DCON I/O 模組連接之前,請參考 [第](#page-165-0) 8 章 使用 "DCON Utility" 為每個模組 進行設定。可參訪 "DCON Utility" 網頁, 來下載軟體 與 使用手冊: [http://www.icpdas.com/en/product/guide+Software+Utility\\_Driver+DCON\\_\\_Utility\\_\\_Pro](http://www.icpdas.com/en/product/guide+Software+Utility_Driver+DCON__Utility__Pro)
- 2. 在 Win-GRAF 查看程式 與 "I/O Boards" i\_redundancy 設定 (見 [16.4.1](#page-293-0) 節)。
- 3. 下載 Win-GRAF 專案 ("demo\_rdn\_1") 後, 可參考 "demo\_rdn\_3" 步驟 5、6 進行測試。

# <span id="page-303-0"></span>**16.5.2 程式介紹 (demo\_rdn\_4)**

在 "demo\_rdn\_4" 專案中,您可點選程式名稱來查看內容,點選 "Variables" 查看使用的變數。另外, 請參考 [16.4.1](#page-293-0) 節 查看 I/O Board 設定 ("i\_redundancy"),本章節將針對專案中的 "Modbus Master" 功能進行介紹 (詳細的操作步驟 與 快速設定多個 Offset 的方式,可參考 [第](#page-84-0) 5 章)。

本範例使用的 iDCS-8830 在其 I/O Slot 0、1 有插上兩張備援 DI 卡 (F-8040) 與 在 I/O Slot 2、3 有插上 兩張備援 DO 卡 (F-8041),請參考 [16.5.3](#page-307-0) 節 安裝並設定 iDCS-8830。請點選 "Open Fieldbus Configuration" 按鈕來開啟 "IO Drivers" 視窗。

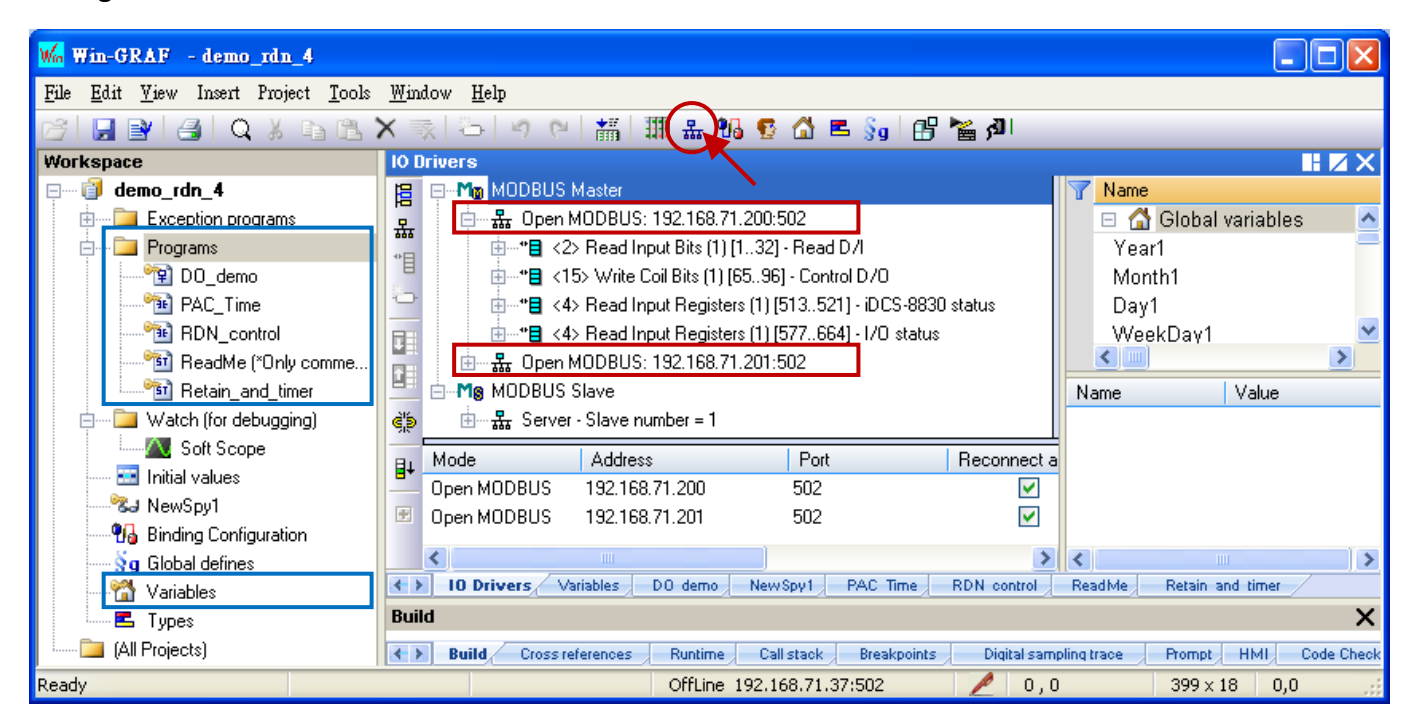

此處我們啟用了 Modbus Master 來連接 2 個 Modbus TCP Slave 設備 (每台 iDCS-8830 具有 2 個主控 模組), 其 IP 位址為 192.168.71.**200** 與 192.168.71.**201** (Port: 502), 並進行資料與狀態的讀/寫。

## **讀取 DI (使用 2 張備援 DI 卡 : F-8040 於 I/O 插槽 0、1)**

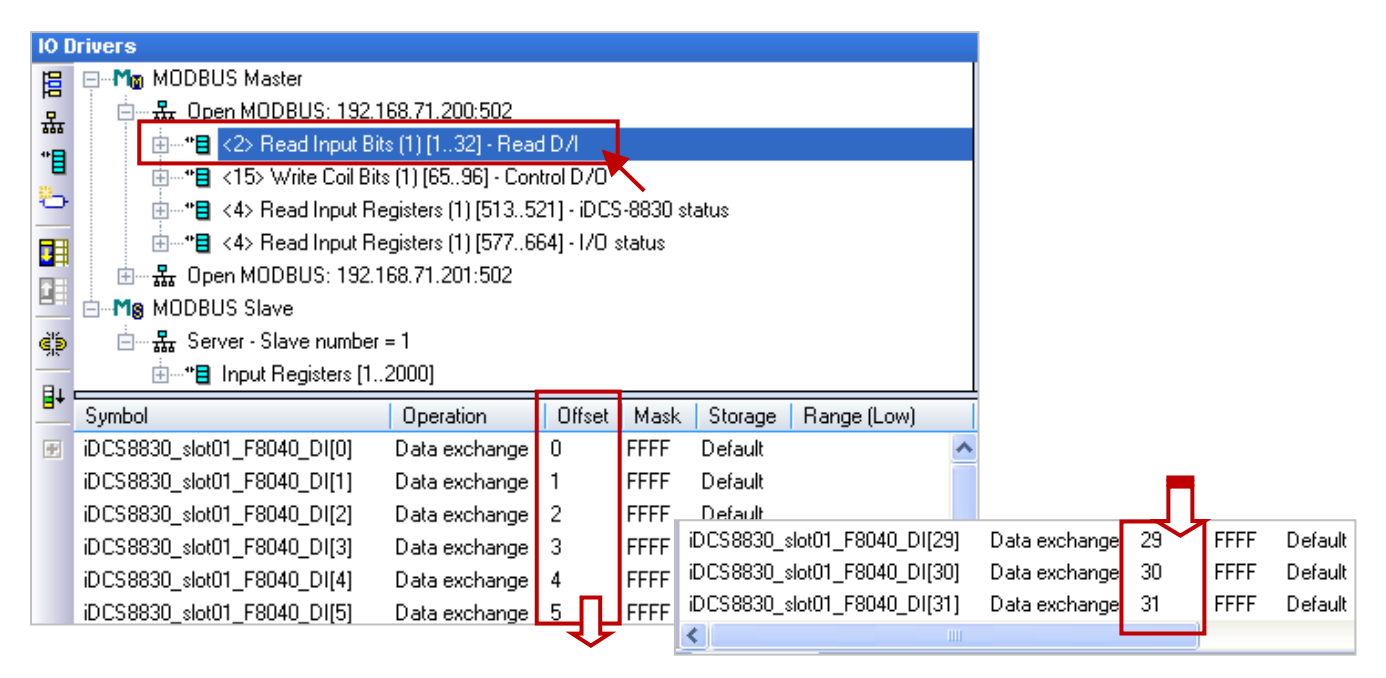

**注意:** 本範例使用 iDCS-8830 備援 I/O,請參考 iDCS-8000 使用手冊 (CH4 Modbus Addresses Mapping) 來填寫 "Base address" 位址。

<http://www.icpdas.com/en/download/show.php?num=1677&model=FCM-MTCP>

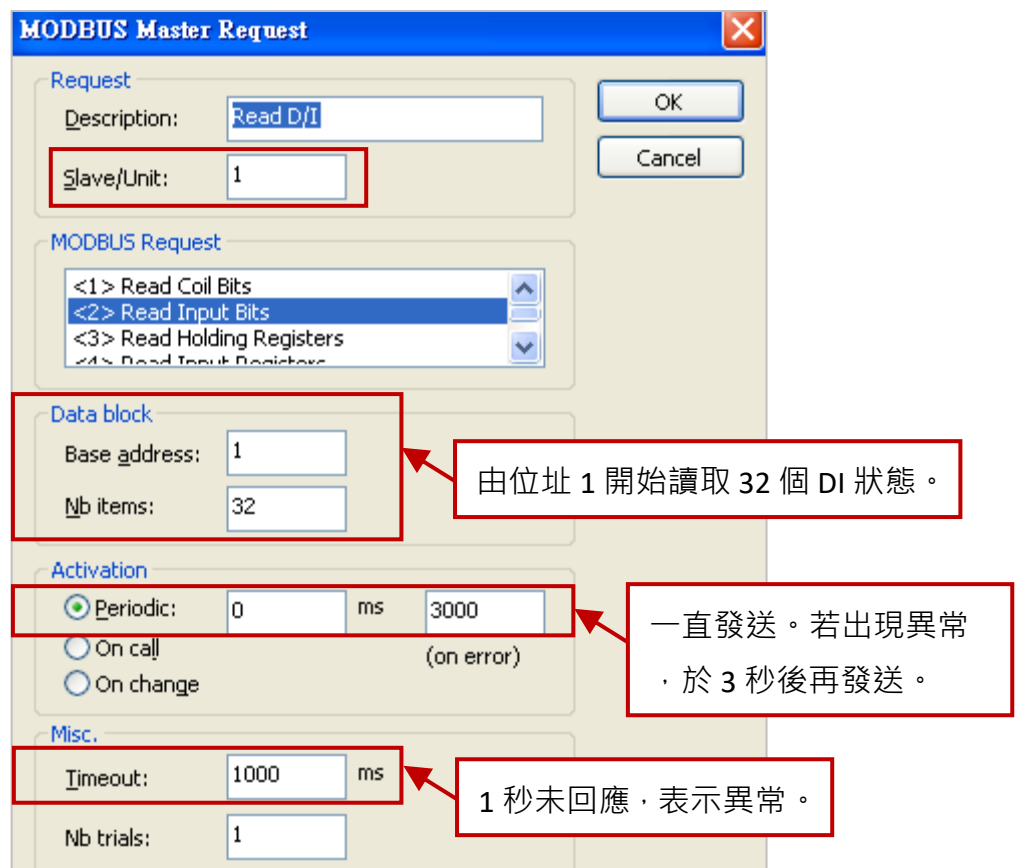

## **寫入 DO (使用 2 張備援 DO 卡 : F-8041 於 I/O 插槽 2、3)**

此例, "Base address" 由位址 65 開始寫入 32 個 DO 狀態, 其餘如上圖。

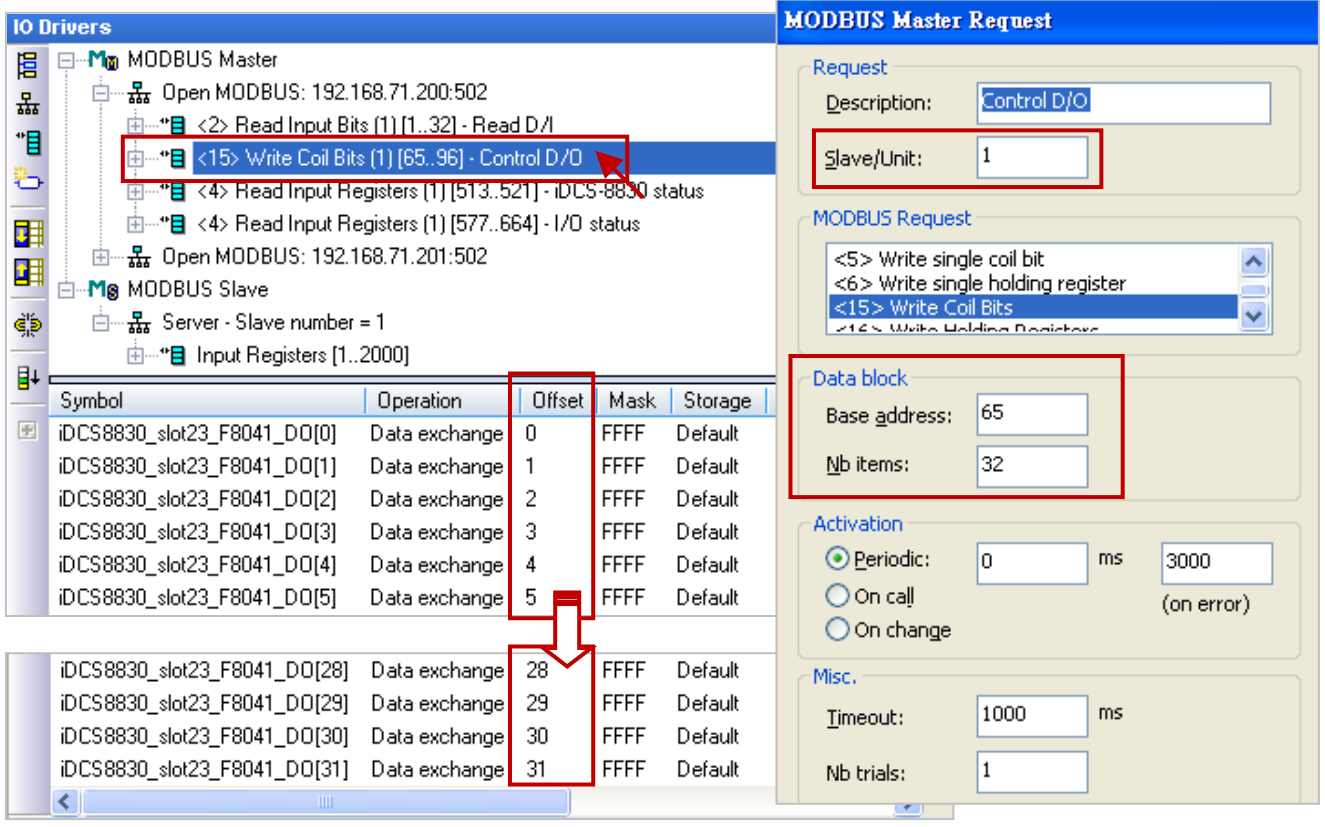

## **讀取 iDCS-8830 狀態**

- "iDCS8830\_LAN1\_error\_status" 的 "Operation" 設定為 "Error report" 表示讀取失敗時, 該變數值為 一個 "Error Code",讀取成功時則會重置為 "0"。另外, "Offset" 需設定為 "0"。
- "iDCS8830\_System\_minor\_fault\_status" 與 "iDCS8830\_System\_major\_fault\_status" 的資料型態為 "DWORD" (32 bit ), "Offset" 需要使用 2 個位址 且 "Storage" 需設定為 "DWORD (Low-High)"。

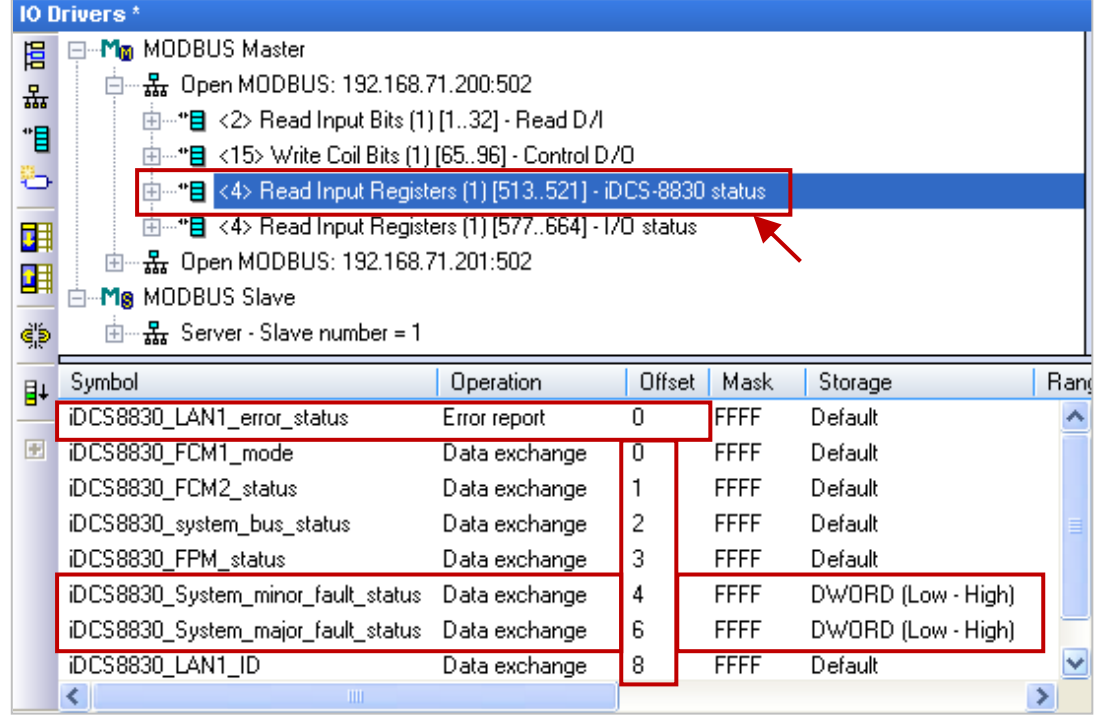

**注意:** 請參考 iDCS-8000 使用手冊 (CH4 Modbus Addresses Mapping) 來填寫 "Base address" 位址。 <http://www.icpdas.com/en/download/show.php?num=1677&model=FCM-MTCP>

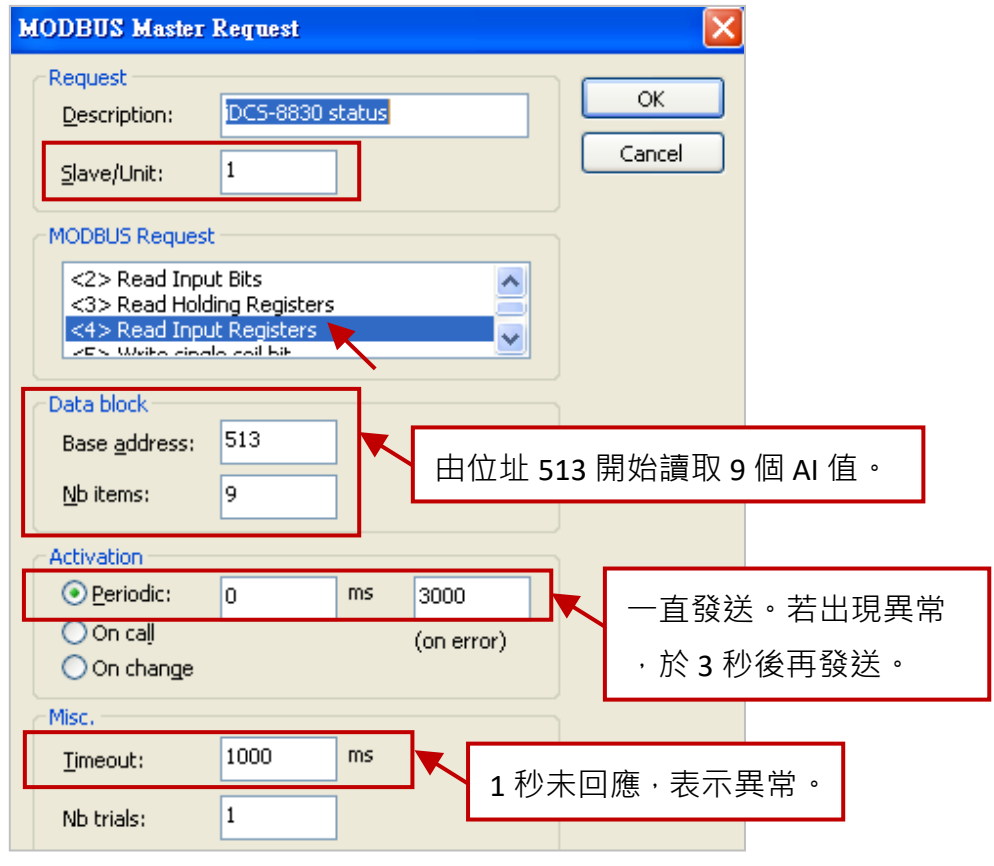

## **讀取 iDCS-8830 的 I/O 狀態**

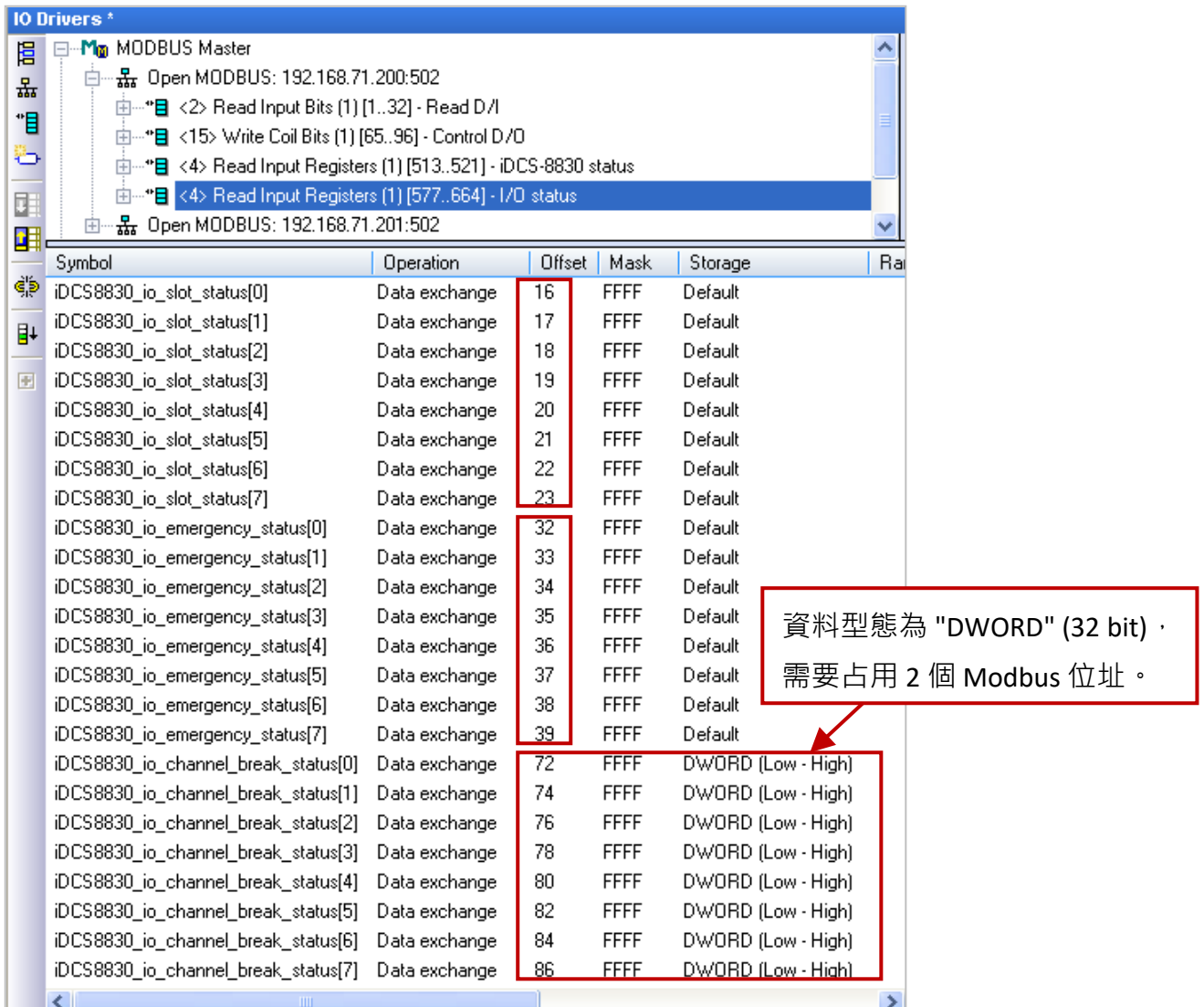

# **注意:**

請參考 iDCS-8000 使用手冊 (CH4 Modbus

Addresses Mapping) 來填寫 "Base address" 位址。 [http://www.icpdas.com/en/download/show.php?n](http://www.icpdas.com/en/download/show.php?num=1677&model=FCM-MTCP) [um=1677&model=FCM-MTCP](http://www.icpdas.com/en/download/show.php?num=1677&model=FCM-MTCP)

此例, 由位址 577 開始讀取 88 個 AI 值。

以上關於 Modbus Master 的詳細設定方式,可參考

第 5 [章;](#page-84-0)關於 Modbus Slave 設定請參考 第 3 [章。](#page-40-0)

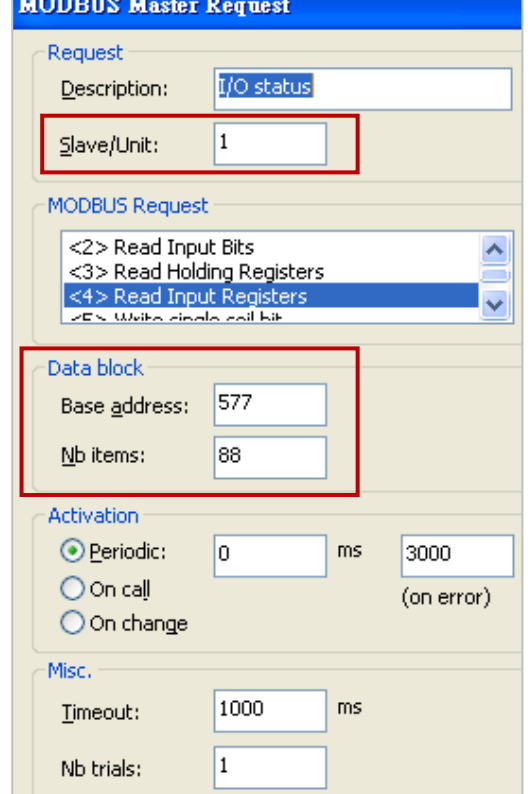

## <span id="page-307-0"></span>**16.5.3 測試備援程式 (demo\_rdn\_4)**

#### **範例說明:**

2台 XP-8048-CE6, 使用 LAN1 經過 Ethernet Switch 去連接一台 iDCS-8830 (PAC 與 I/O 皆備援)。

您可參考 16.2 節 [近端備援模式](#page-279-0) 或 16.3 節 [遠端備援模式,](#page-287-0) 來連接 Win-GRAF 備援系統的通訊 Port。 下表中列出了此範例所需使用的設備:

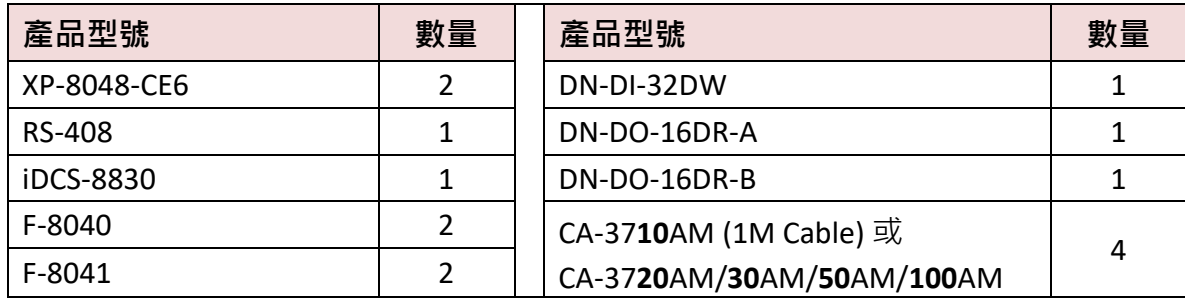

以下將介紹 iDCS-8830 上的模組設定 (由左到右), 請參訪網頁來下載軟體 與 手冊。

- ☆ MiniOS7 Utility: http://www.icpdas.com/en/product/guide+Software+Development\_Tools+MiniOS7
- iDCS-8000 網頁: <http://www.icpdas.com/en/product/iDCS-8830>
- iDCS-8000 Utility/手冊 (軟體安裝: Ch2.2): <http://www.icpdas.com/en/download/index.php?model=FCM-MTCP>

**FPM-D2440 \* 2 :** 電源模組 1、電源模組 2 (要接上 24V 電源輸入)

**FCM-MTCP \* 2 :** 主控模組 1 (先將 SW2 轉到 C , SW1 轉到 8,再設定 IP 位址為 192.168.71.**200**)。 主控模組 2 (先將 SW2 轉到 C , SW1 轉到 9,再設定 IP 位址為 192.168.71.**201**)。 主控模組上的 SW2/SW1 開關,可表示第4位 IP 位址 (C8<sub>16</sub> = 200; C9<sub>16</sub> = 201),

**使用 MiniOS7 Utility 設定 IP 位址:** (可參考 iDCS-8000 軟體手冊 - 2.3 節)

開啟 MiniOS7 Utility, 並點選 "Search" 來找到 iDCS-8830 上的 2 組 IP 設定, 然後按 "Stop" 來停止 搜尋。此例,設定 IP 為 192.168.71.200 與 192.168.71.201,並設定 Mask 為 255.255**.0.0**。接著, 點選 "Set"按鈕,並關閉 MiniOS7 Utility。

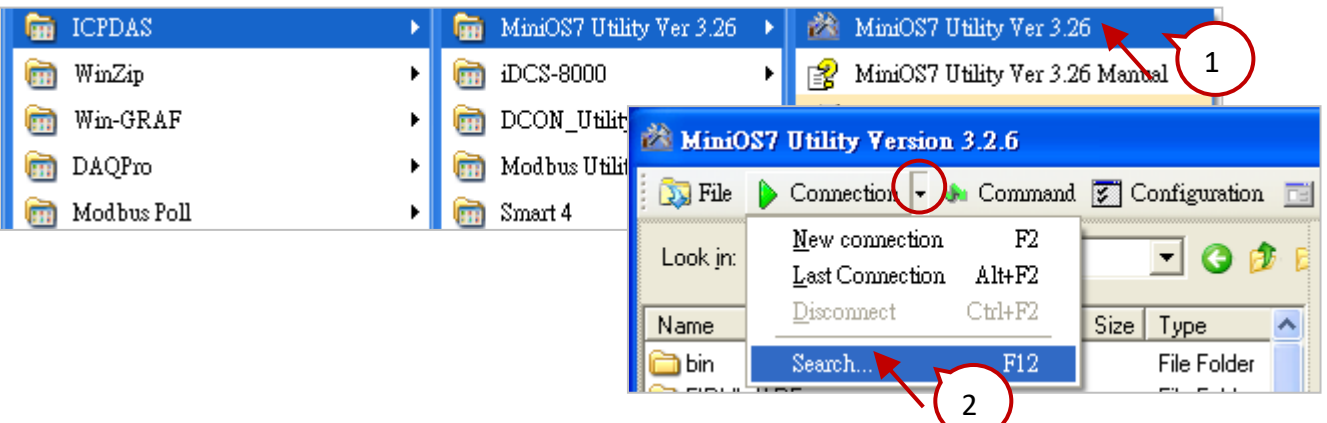

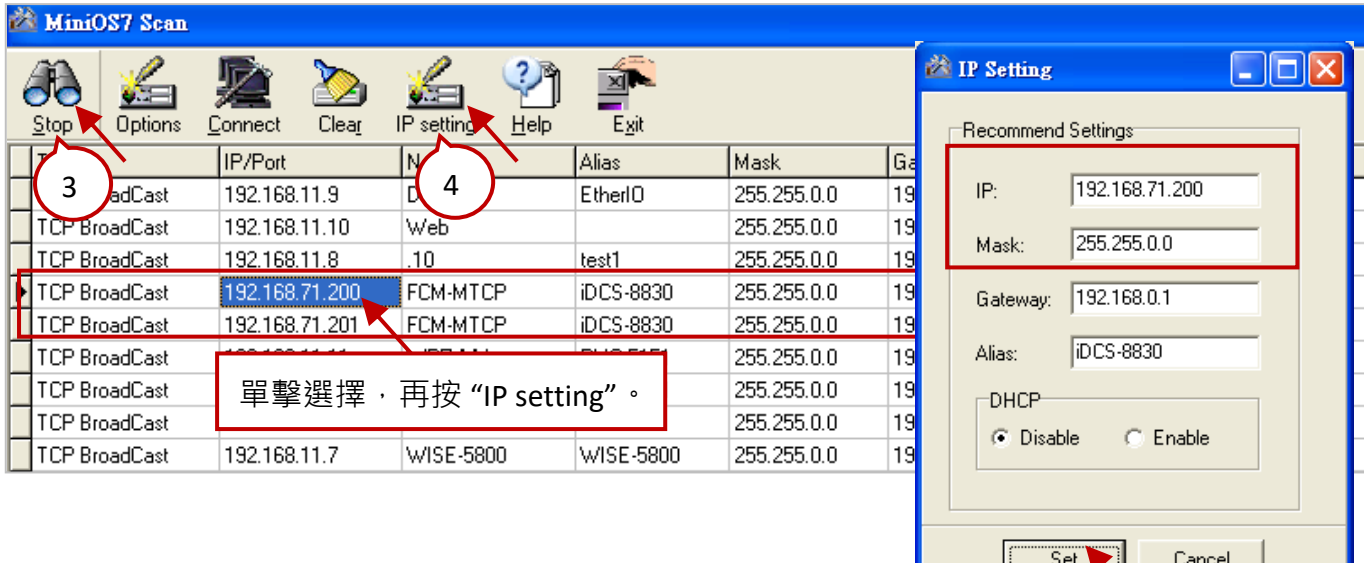

5

**F-8040 \* 2 :** 32 通道 DI 備援模組,請分別插在 I/O 插槽 **0** 與 **1**。 **F-8041 \* 2 :** 32 通道 DO 備援模組,請分別插在 I/O 插槽 **2** 與 **3**。

**使用 iDCS-8000 Utility 設定 I/O 模組**: (可參考 iDCS-8000 軟體手冊 - 2.3 節)

1) 開啟 iDCS-8000 Utility, 並輸入 iDCS-8830 的 IP 位址進行連線。

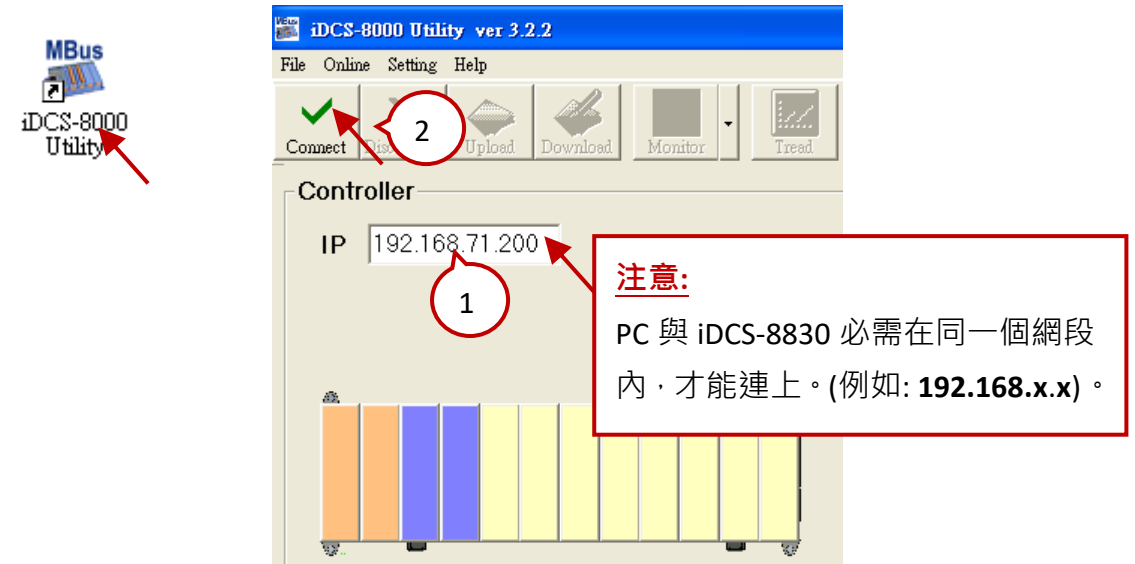

2) 點選 "Upload" 按鈕,上傳目前 iDCS-8830 上的 I/O 模組設定。

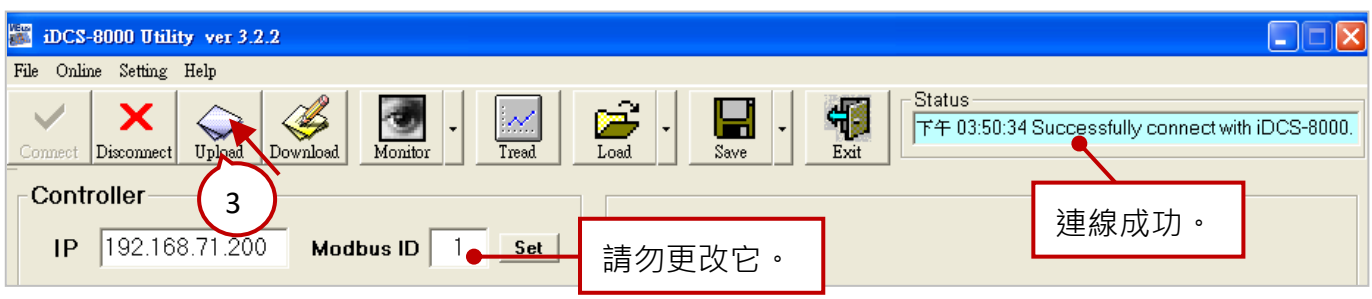

3) 點選第 1 個 FCM-MTCP (MCU1),來設定 F-8040 與 F-8041 (IOM\_0 ~ IOM\_3) 為 "Duplex" Mode。

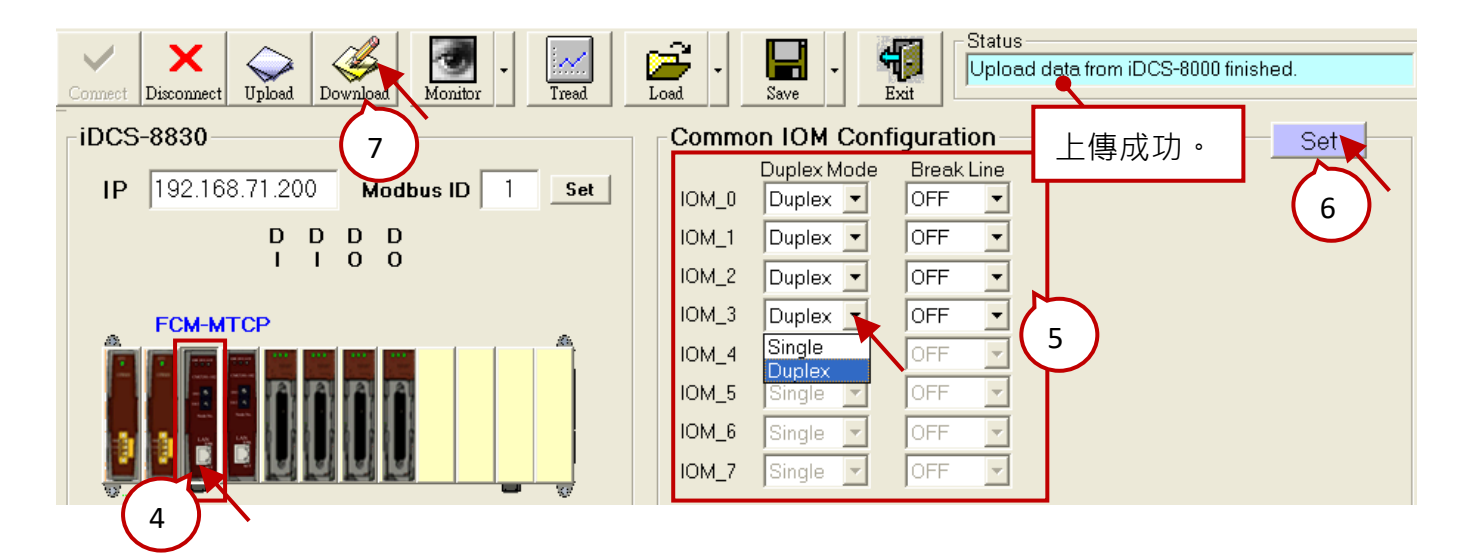

4) 如果 F-8040、F-8041 尚未連接端子板,請先設定 Break Line (斷線偵測) 為 "OFF"。 若 F-8040、F-8041 已接好下列端子板,請將 "Break Line" 設定為 "ON"。 **DN-DI-32DW \* 1 :** 32 通道 DI 端子板,請分別接到 Slot0 與 Slot1 的 F-8040 DI 模組。 **DN-DO-16DR-A \* 1 :** 16 通道 DO 端子板 (ch0 ~ ch15)

**DN-DO-16DR-B \* 1 :** 16 通道 DO 端子板 (ch16 ~ ch31) 請將 DN-DO-16DR-A (CN1, CN2) 分別接到 F-8041 DO 模組 (Slot2, Slot3), 再將 DN-DO-16DR-A (CN3) 與 DN-DO-16DR-B (CN1) 相連接。

CA-3710AM \*4: 1米, 37-pin Male-Female D-sub 連接線,用於連接 I/O 模組與端子板。

5) 點選 "Set" 再點選 "Download", 將設定值下載到 iDCS-8830 內, 即可關閉 iDCS-8000 Utility。

#### **開始測試:**

首先, 請務必先至 16.2 節 [近端備援模式](#page-279-0) 或 16.3 節 [遠端備援模式,](#page-287-0) 了解 Win-GRAF 通訊 IP 與 主控 (Active) IP 的設定方式,並下載 Win-GRAF 專案 ("demo\_rdn\_4")。

以下將針對 iDCS-8830 的部分進行說明,開始測試前,請確認所有設備都已經連接好,再使用 Win-GRAF Workbench 連線至 PAC。

**註:** 連線時,請注意您 PC 與 PAC 的 IP 位址是在相同的網段。 (例如: 若 PAC 的 IP = 192.168.71.37,Mask = 255.255.<u>0.0</u>,請設定您 PC 的 IP = 192.168.<u>x</u>.x)

# 連線後,請點選 "New Spy1" 開啟變數清單。

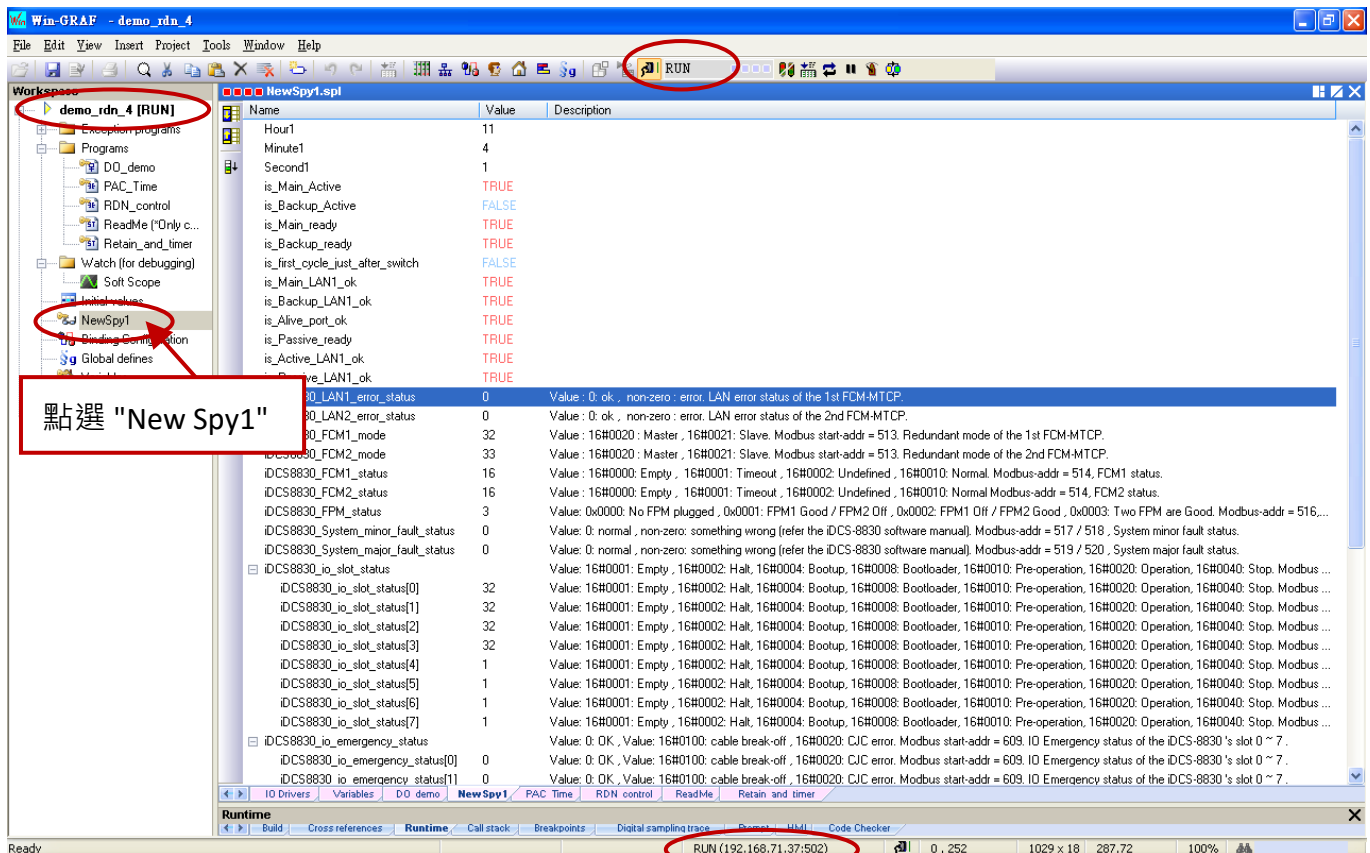

## **iDCS-8830 的網路通訊狀態:**

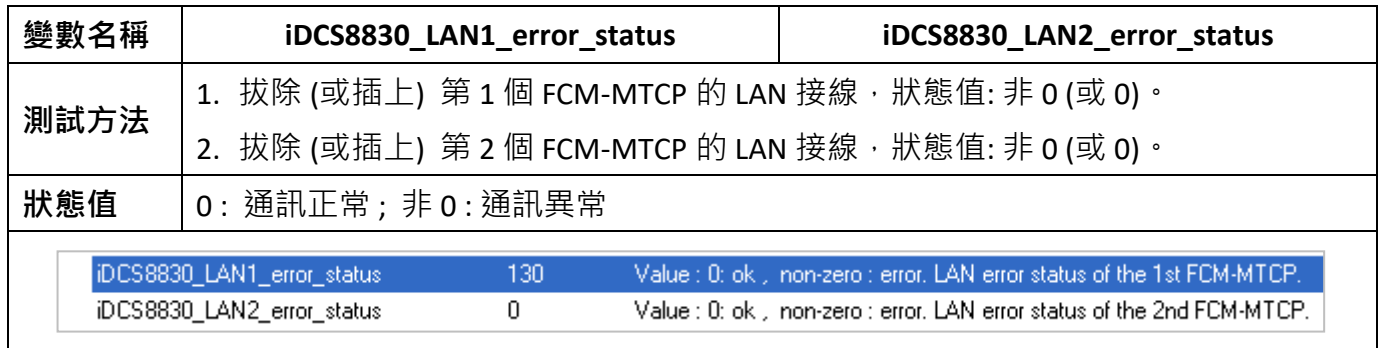

### **iDCS-8830 的電源狀態:**

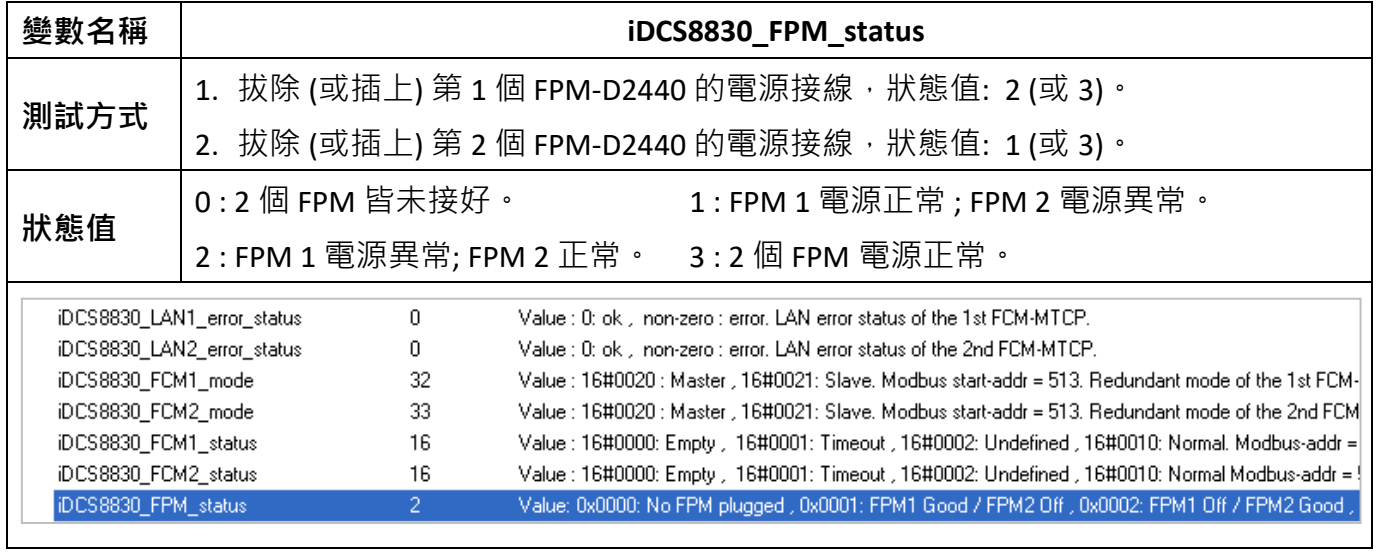

# **FCM-MTCP 的備援模式與狀態:**

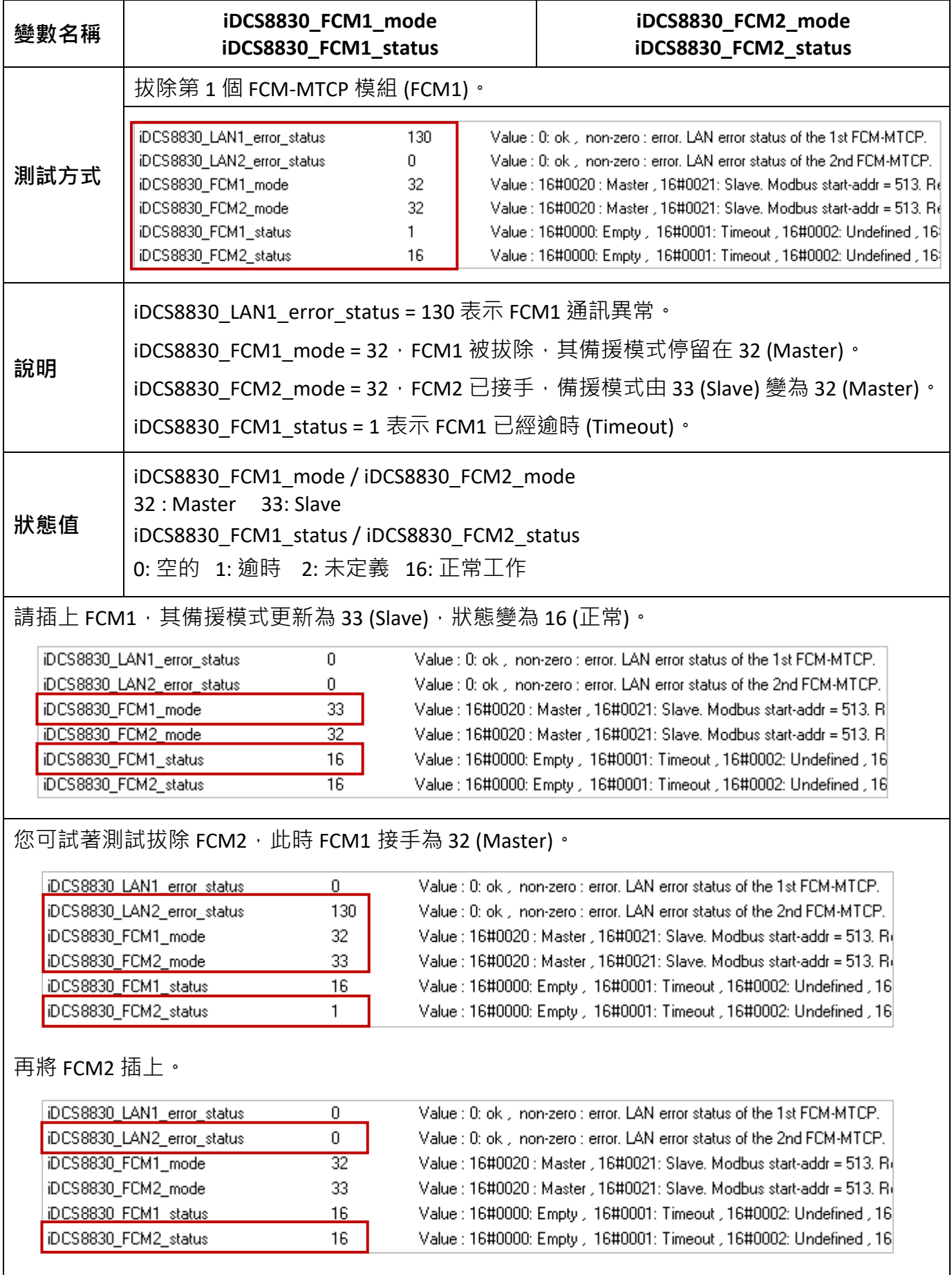

# **I/O 插槽狀態 與 I/O 緊急狀態:**

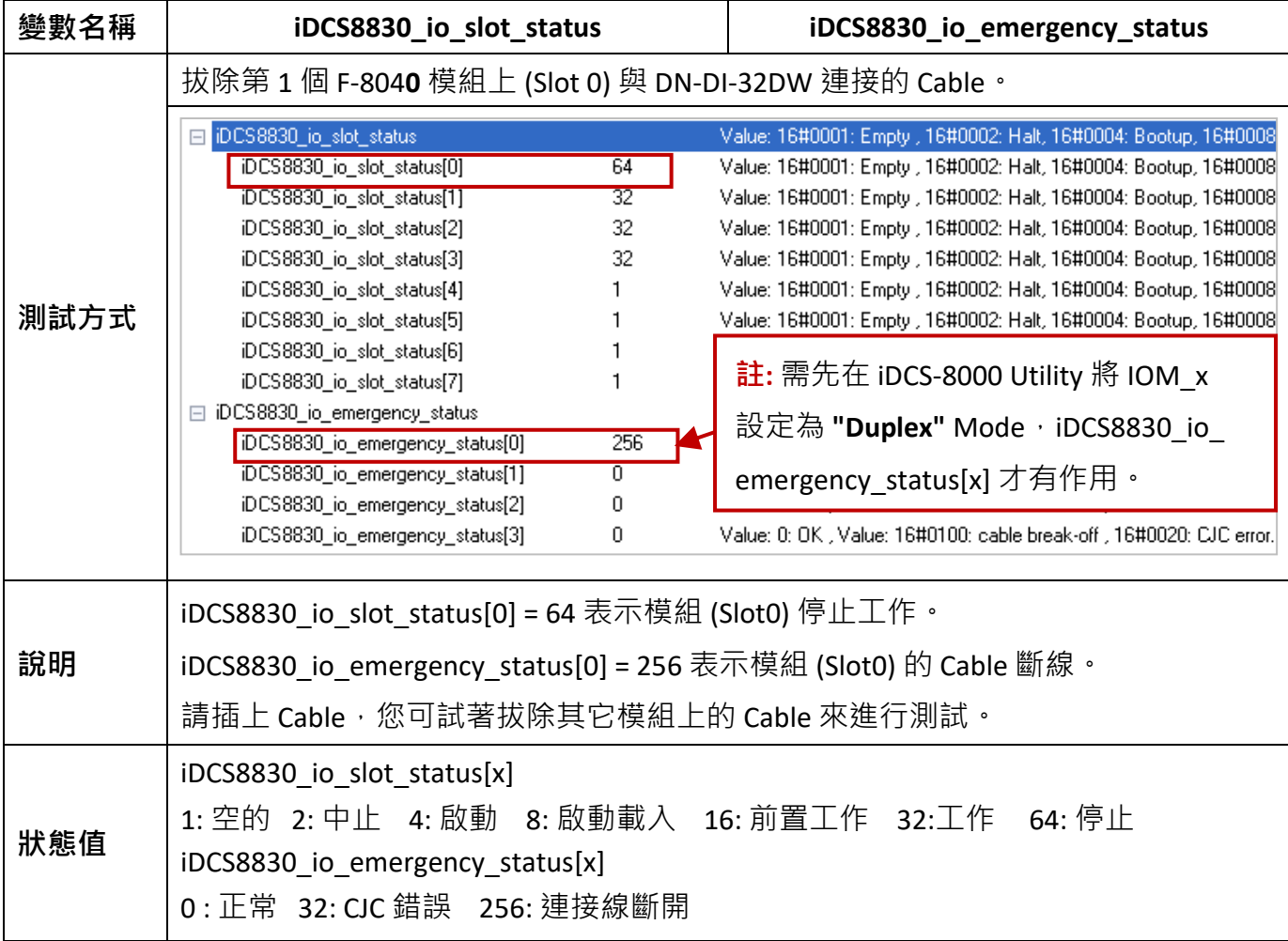

## **DO 模組備援:**

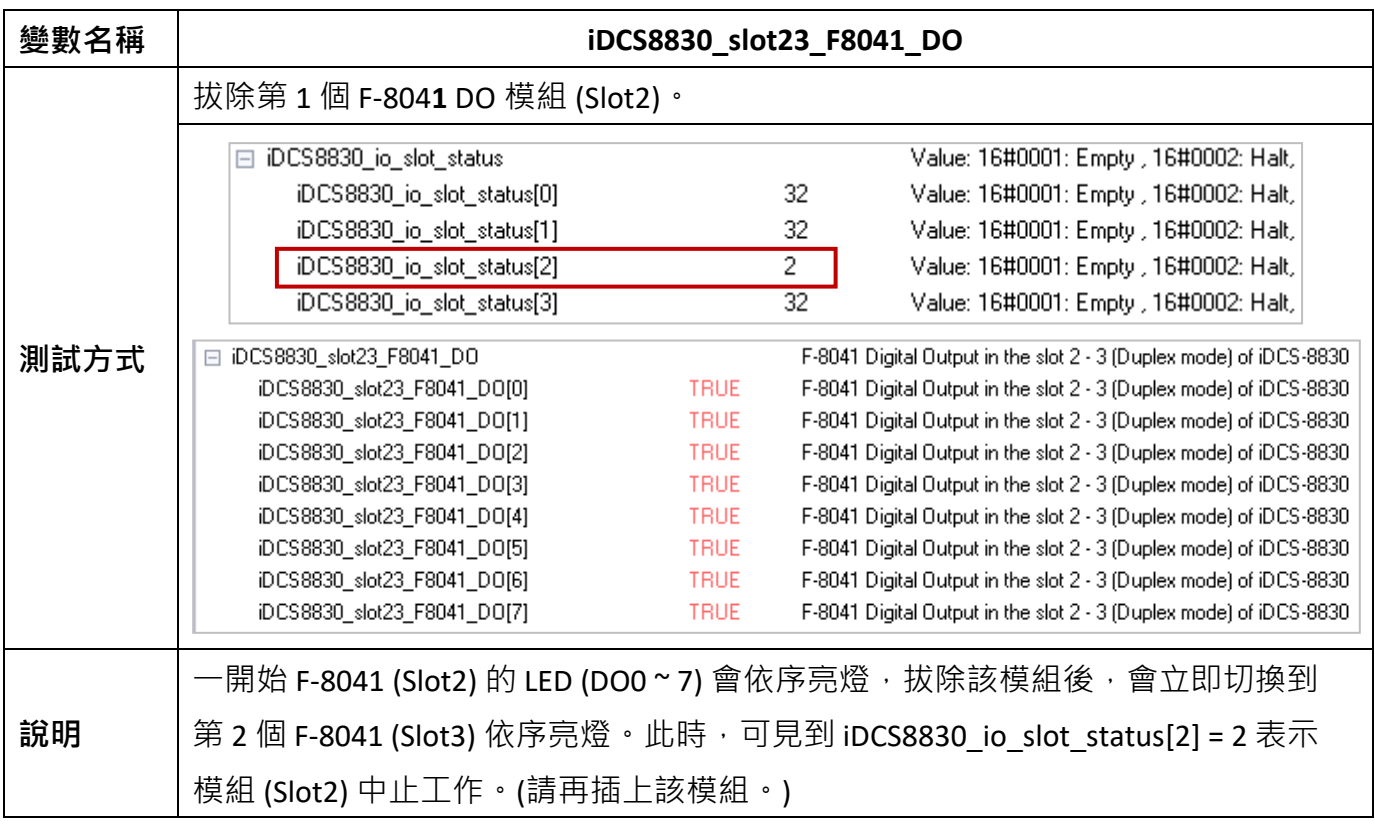

# **第 17 章 排程控制 (Schedule Control)**

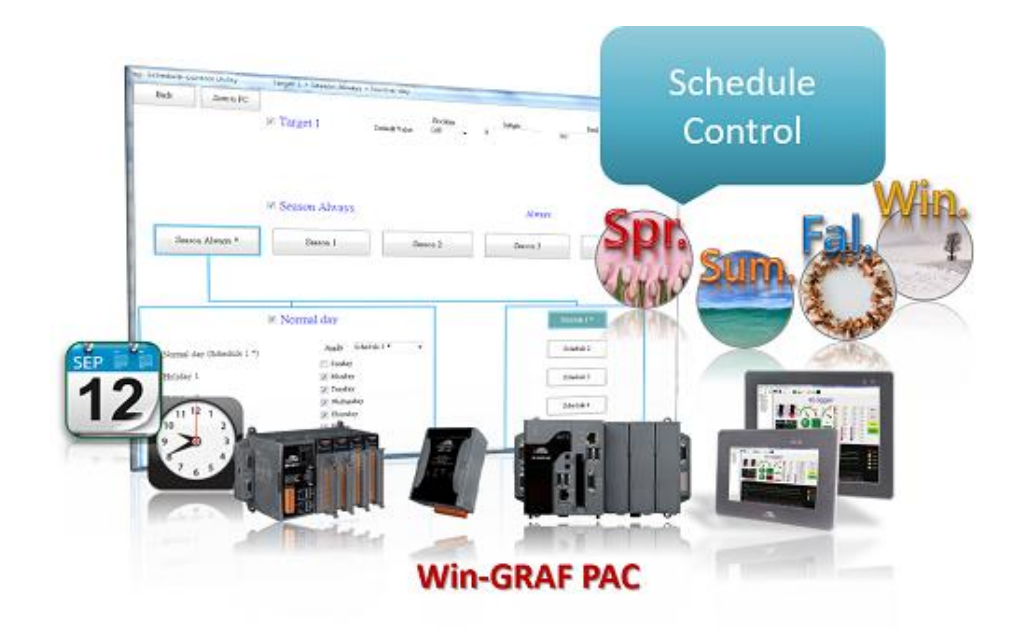

**簡介:**

Win-GRAF WinCE 系列 PAC 皆支援排程控制功能 (Schedule Control), 一台 Win-GRAF PAC 可以控制 最多 10 個 控制設備 (Target) 的 排程 (Schedule)。每個控制設備 (Target) 可控制 1 個布林 (BOOL)、 1個 32-bit 整數 (DINT) 與 1個實數 (REAL) 共三個變數, ICP DAS 提供免費的排程工具程式 -"Schedule-Control Utility", 讓 User 在 PC 端與 PAC 端皆可快速簡單完成排程之設定與監控。

### **檢查 PAC Driver 版本:**

下列 Win-GRAF PAC 驅動程式 (Driver) 版本起才有支援 排程控制功能:

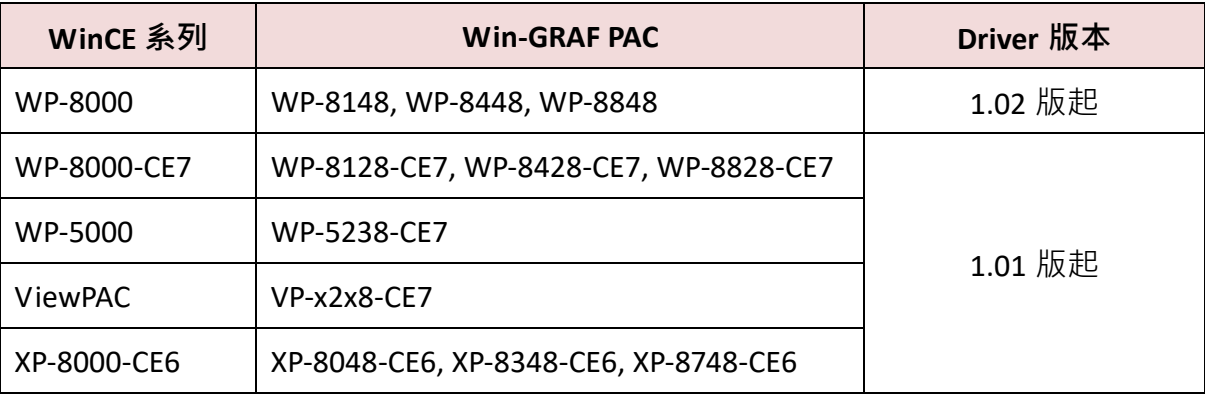

若您的 PAC Driver 版本較舊,請先安裝最新版本。驅動程式下載網址: <https://www.icpdas.com/en/download/show.php?num=695>

# **17.1 安裝 Schedule-Control Utility 與回存 Win-GRAF 範例程式**

Win-GRAF PAC 包裝盒裡附有一張 Win-GRAF-PAC-CD, 於路徑 CD:\napdos\Win-GRAF\Tools\_Utility\ 内 有一個 Schedule-Control 的工具程式, 檔名為 "Schedule in PC.exe"<sup>。</sup>

請將此 Schedule-Control Utility (Schedule in PC.exe 與 label name.txt) 複製到您的 PC 上,建議存放 在與 Win-GRAF 專案相同的目錄內 (例如, D:\Schedule-Control\**Station1**\Schedule\_in\_PC.exe ), 然後 直接執行該檔案。

接著,可見到 "Schedule-Control Utility" 操作畫面如下: (點選 "New" 再點選 "Target 1")

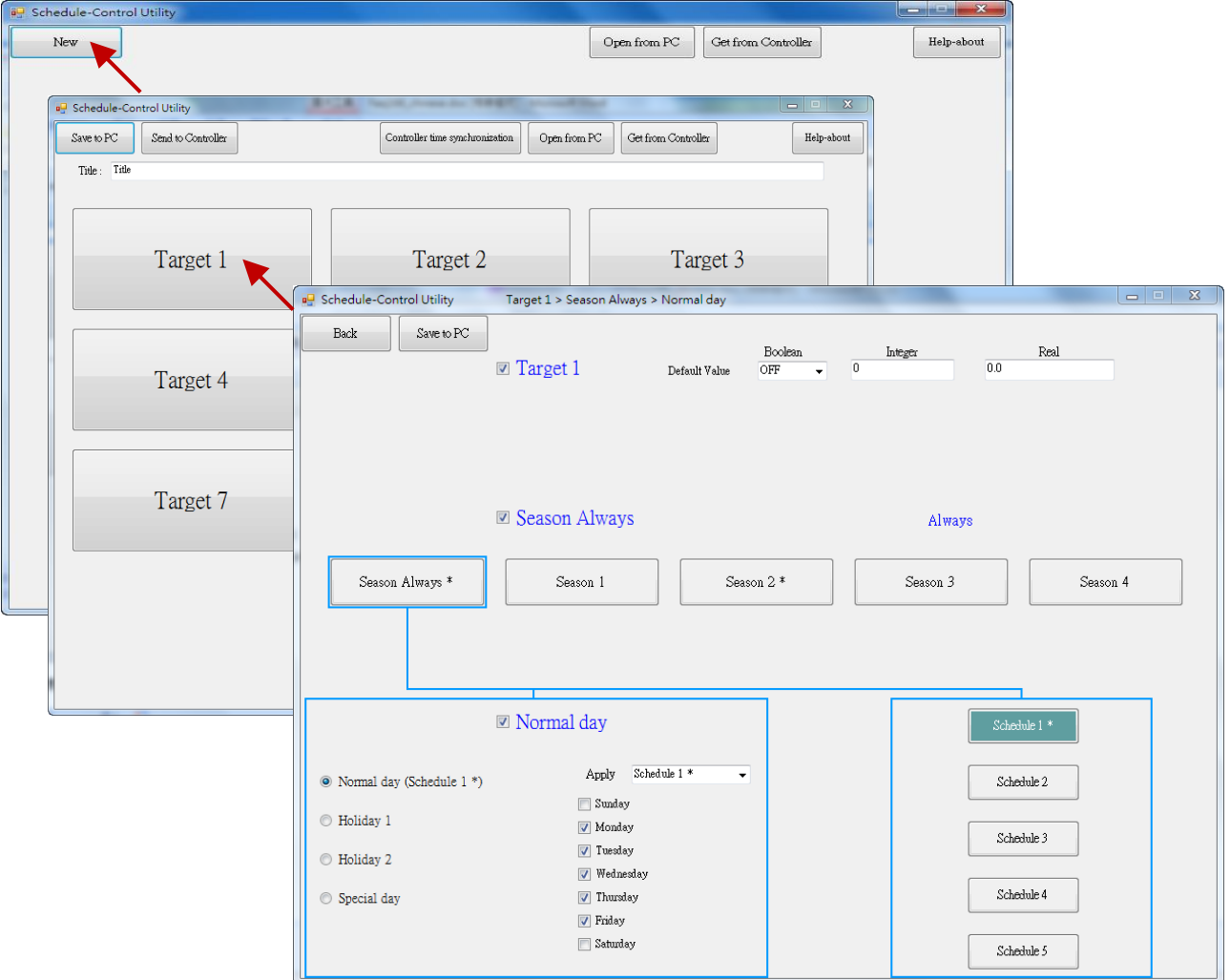

在 Win-GRAF PAC 内也有一個排程控制的工具程式 (即, "Schedule\_in\_PAC.exe"),您可在 PAC 的 \System\_Disk\Win-GRAF\ 路徑內找到 **"Schedule\_in\_PAC.exe**"。

### **回存 demo\_schedule 範例程式:**

在 Win-GRAF-PAC-CD 的路徑 \napdos\Win-GRAF\demo-project\ 內可以找到此排程控制的 "demo\_schedule.zip" 範例程式,請依下圖將此 zip 檔回存到 Win-GRAF Workbench 內。

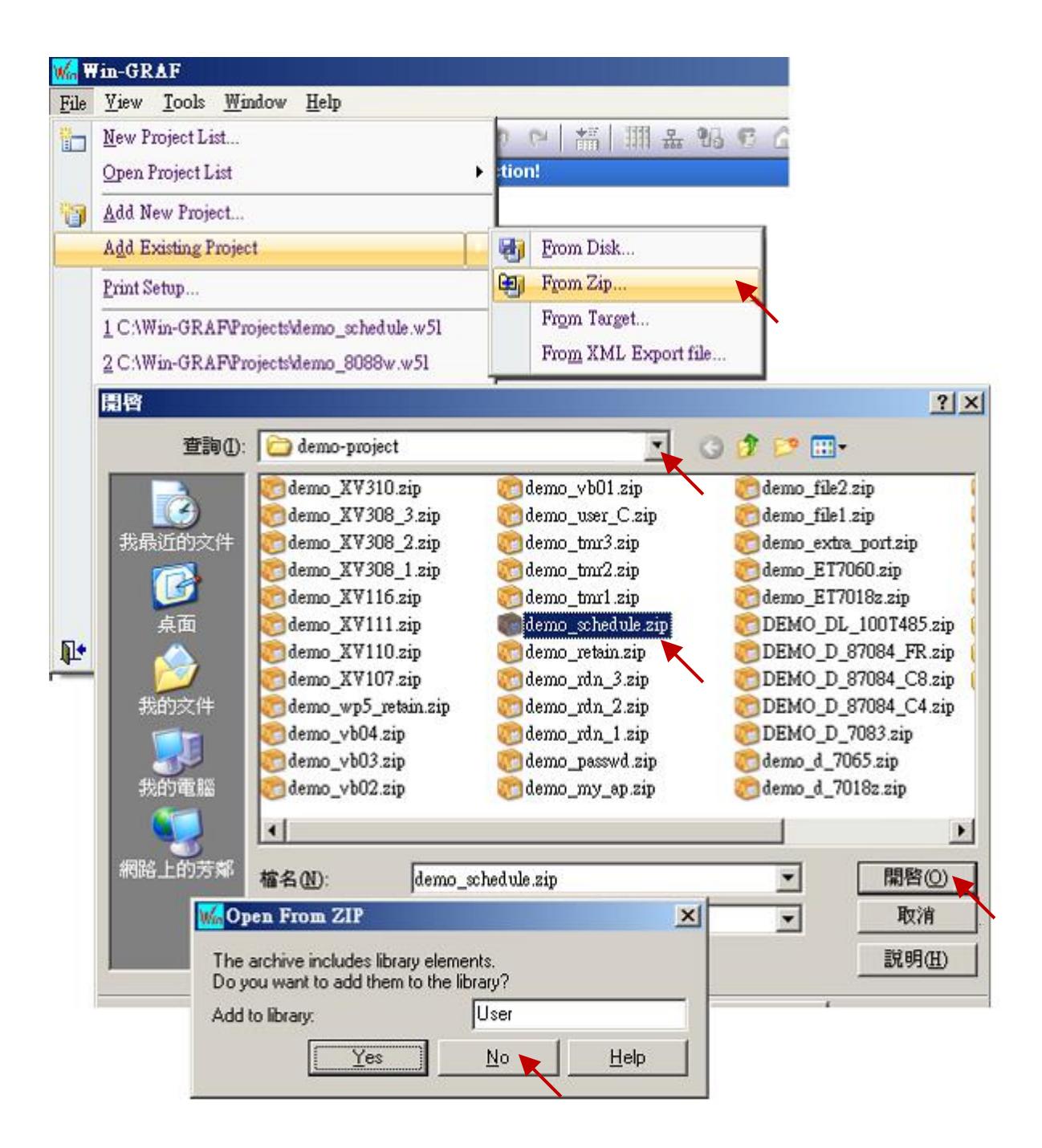

# **17.2 "demo\_schedule" 範例程式說明**

本章節將介紹排程控制的 "demo\_schedule" 範例程式,請準備一台 Win-GRAF PAC (例如, WP-8448 或 VP-22x8-CE7)。一台 PAC 最多可設定10個 "控制標的" (Target 1 ~ Target 10) 的排程表 (Schedule) 來 控制 10 個設備, 而每個 Target 可控制 1 個 BOOL 變數、1 個 DINT 變數 與 1 個 REAL 變數。

#### **I/O board 設定 :**

要在 Win-GRAF PAC 内啟用 Schedule-control, 請先點選 "Open I/Os" 來加入一個 "Schedule" (請加在 Slot 8 或 更大的 Slot 編號內) · 在其 "Properties" 視窗內有個 "Password" 參數可用來設定,當連線到 Win-GRAF PAC 時, 供 PC 上 Run 的 "Schedule-Control Utility" 識別權限的密碼, 此例設定為 0。在 "I/O Boards" 內啟用 "Schedule" 後, 可在 "Variables" 視窗內看到它有 10 個 BOOL 輸入通道, 它會回傳 Target 1 ~ Target 10 使用排程控制的狀態, TRUE 表示 "Schedule-Control Utility" 有啟用該 Target 的 排程控制,FALSE 表示未啟用。

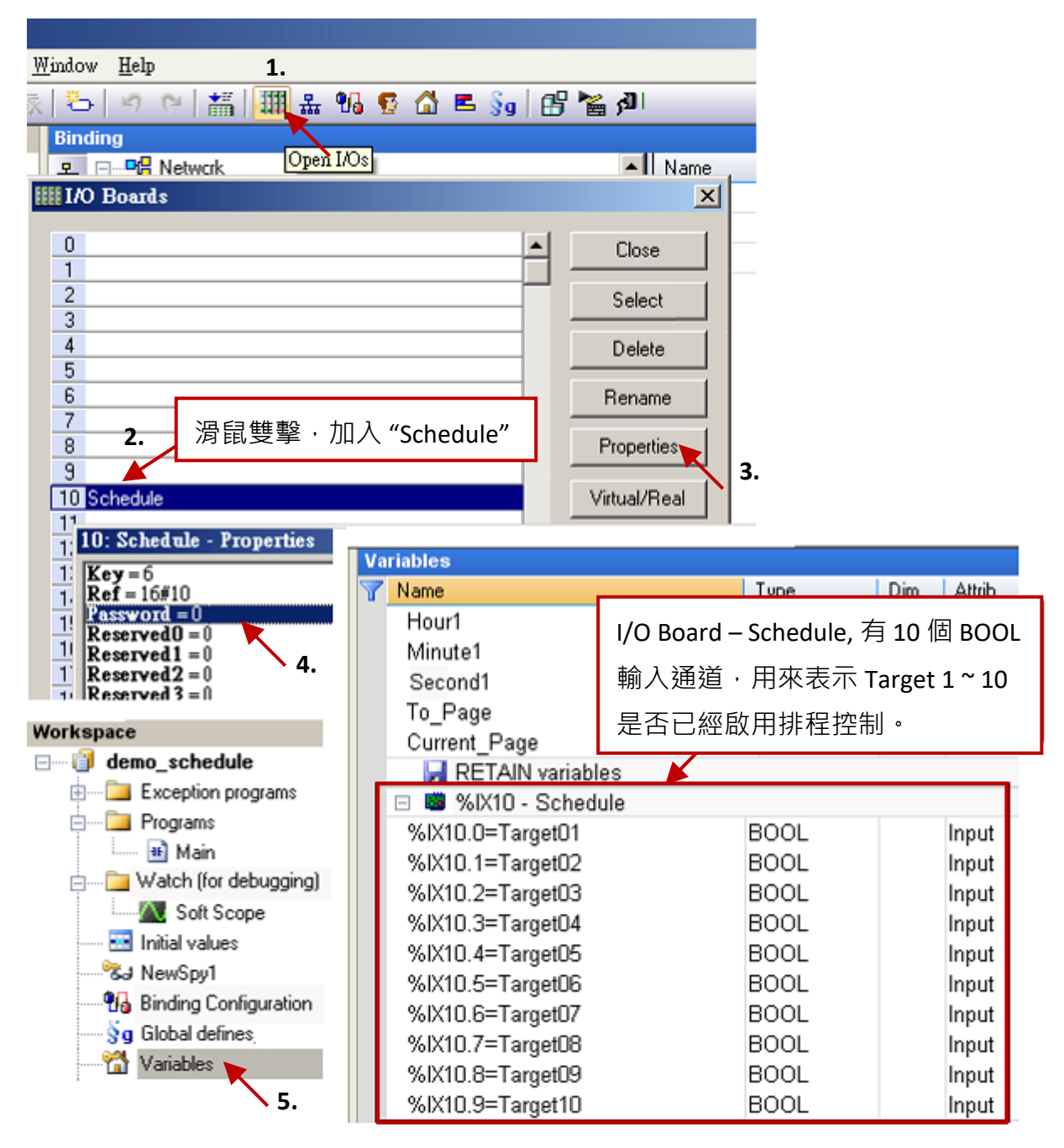

## **定義變數 :**

點選 "Variables" 可查看此範例中已宣告的 Win-GRAF 變數。

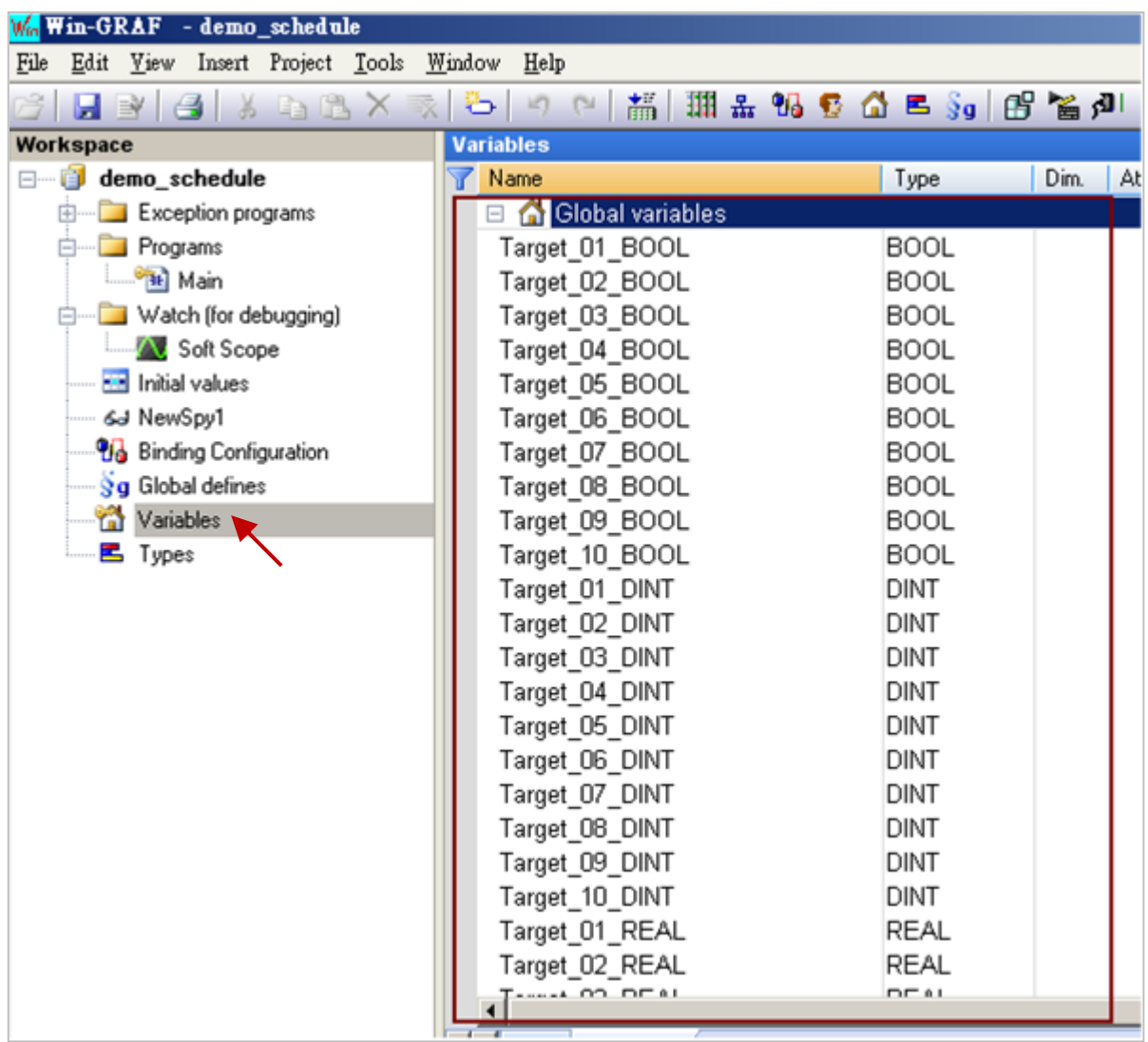

這些變數 – "Target\_01\_BOOL ~ Target\_10\_BOOL", "Target\_01\_DINT ~ Target\_10\_DINT" 與 "Target\_01\_REAL ~ Target\_10\_REAL" – 是用來控制 10 個 Target 的 BOOL, DINT 與 REAL 變數。

#### Data Binding

[在第](#page-161-0)7章,我們已詳細說明了 Data Binding 的使用方式。若您想開放這台 Win-GRAF PAC 的變數, 供其它台 PAC 讀取資料,則需將上述的變數拖曳到 "Binding" 視窗的 "Public" 區域內,並指定好 這些變數的識別碼 (Identifier),為了正確的控制排程設定,ID 編號**必須為 5001 ~ 5030**。設定完成後, 就會依照 User 在 Schedule-Control Utility 內設定的 10 個 Target 來進行排程控制。

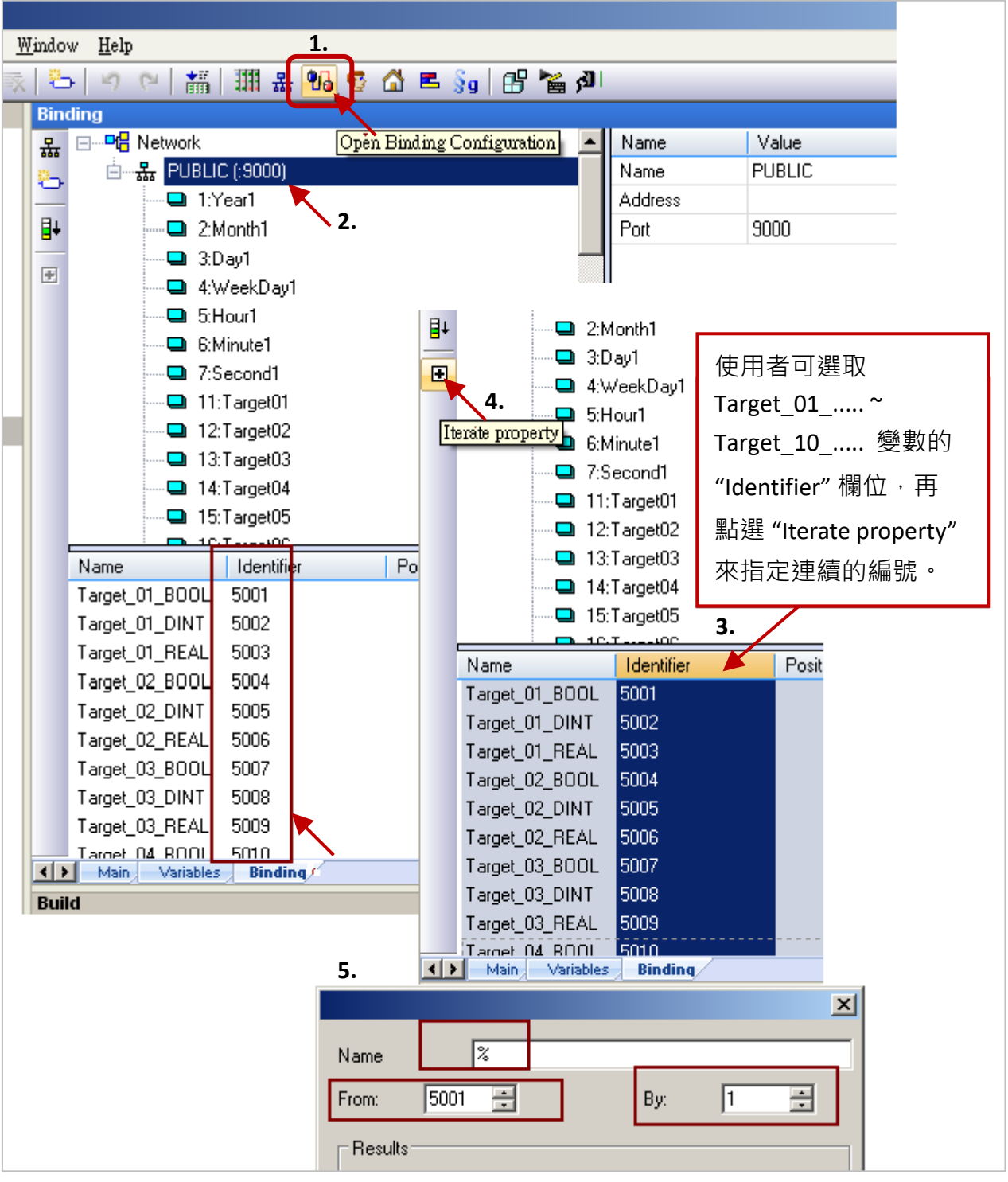

**註: 若您想開放 Win-GRAF 變數,來讓 eLogger HMI 讀取資料**,則需使用 3.1 節 啟用 [Win-GRAF PAC](#page-40-1)  為 [Modbus TCP Slave](#page-40-1)</u> 的方式, 來進行設定。

# **17.3 使用 Schedule-Control Utility 來設定 Target 1 ~ 10 的排程**

以下將介紹使用 Schedule-Control Utility 的簡單範例,詳細的排程功能請見 [17.5](#page-324-0) 節。

1. 在 PC 上開啟 Schedule-Control Utility ("Schedule\_in\_PC.exe")。

(點選 New, 再點選 "Target 1" 按鈕來設定 Target 1 設備的排程表)。

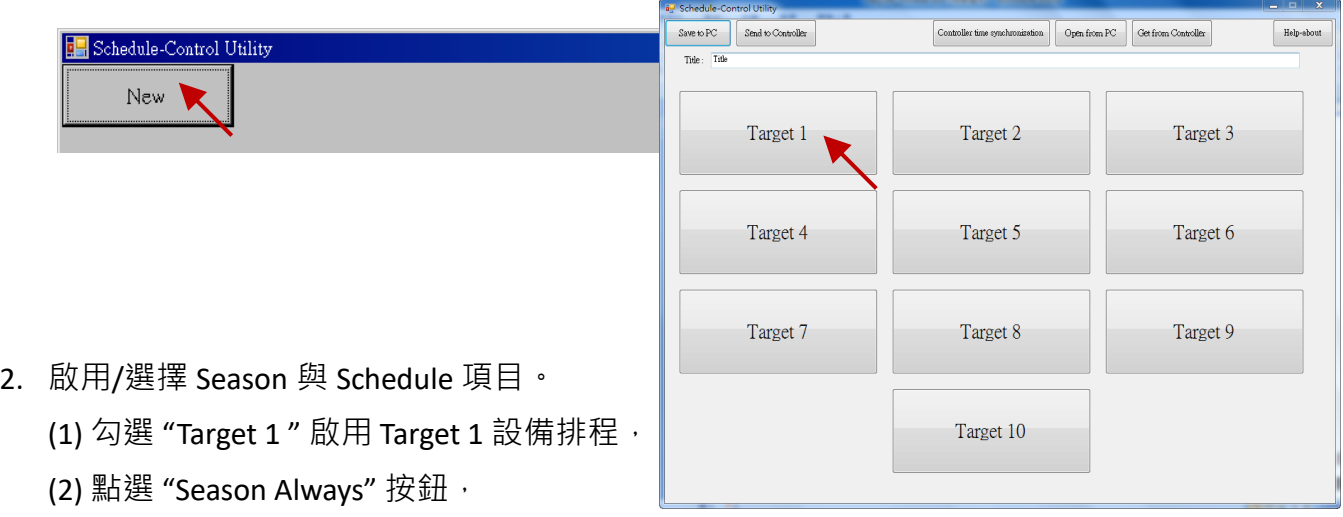

- (3) 勾選 "Season Always" 來設定全年不分季節的排程表,
- (4) 點選 "Normal Day" 項目 (一般日,通常是週一 ~ 週五),
- (5) 勾選 "Normal Day" 來啟用與設定排程表,
- (6) 點選 "Schedule 1" 來設定 排程表一。

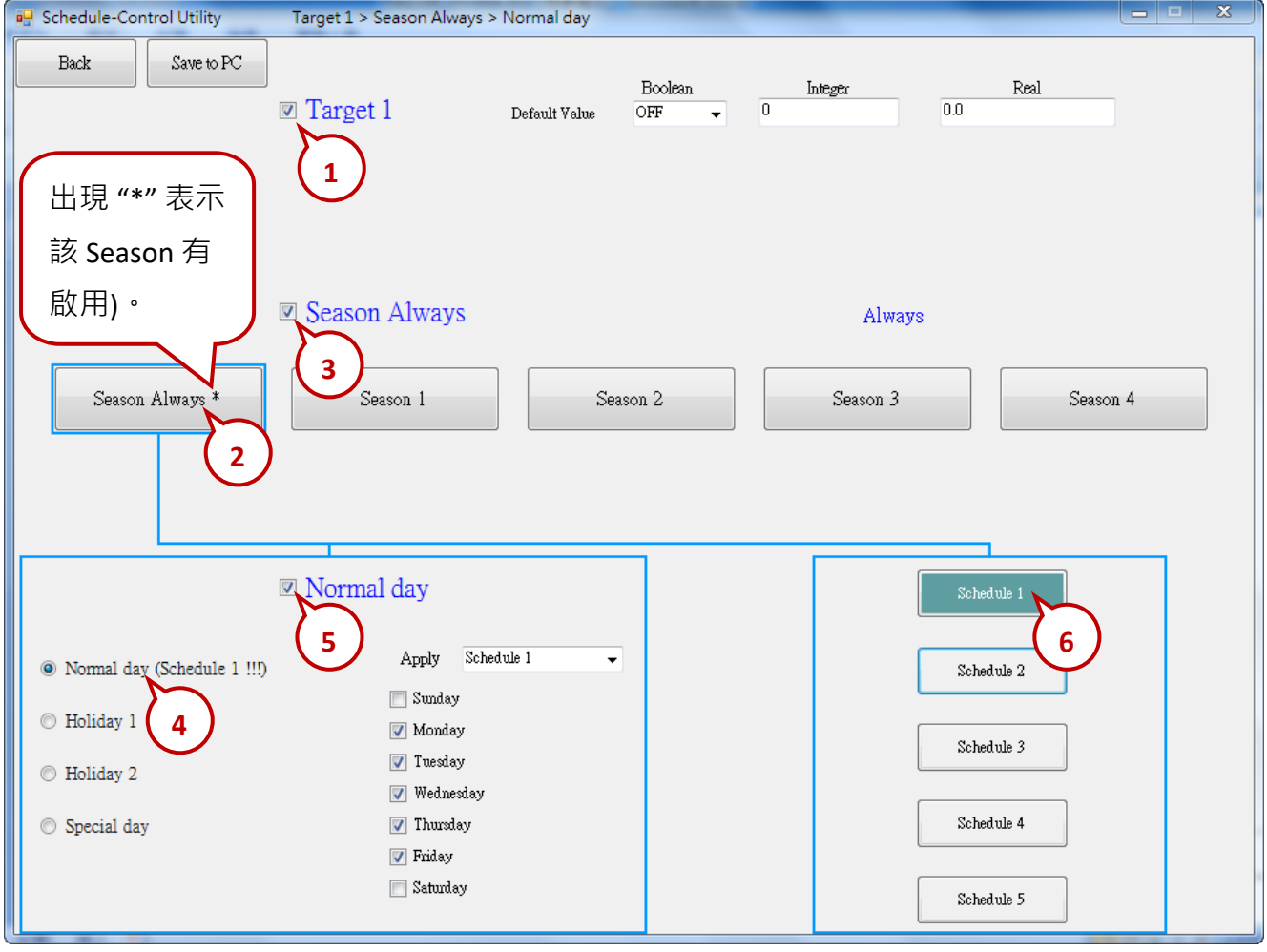

3. 設定排程時段

於上述步驟 2-(6)選擇 "Schedule 1" 之後,繼續進行以下操作。

(1) 勾選 "01" 啟用 該排程表內的第 1 個時段。

(A) 可設定為如下圖相同的時間, 或自行設定方便測試的時間。

(B) 設定 3 個控制變數 (Boolean, Integer, Real) 所需的值 (如下圖), 或自行設定。

(2) 勾選 "02" 啟用第 2 個時段,設定方法同 (1)。

每個排程表最多可以設定 15 個時段,設定完成,請按 "Save and exit" 儲存並離開視窗。

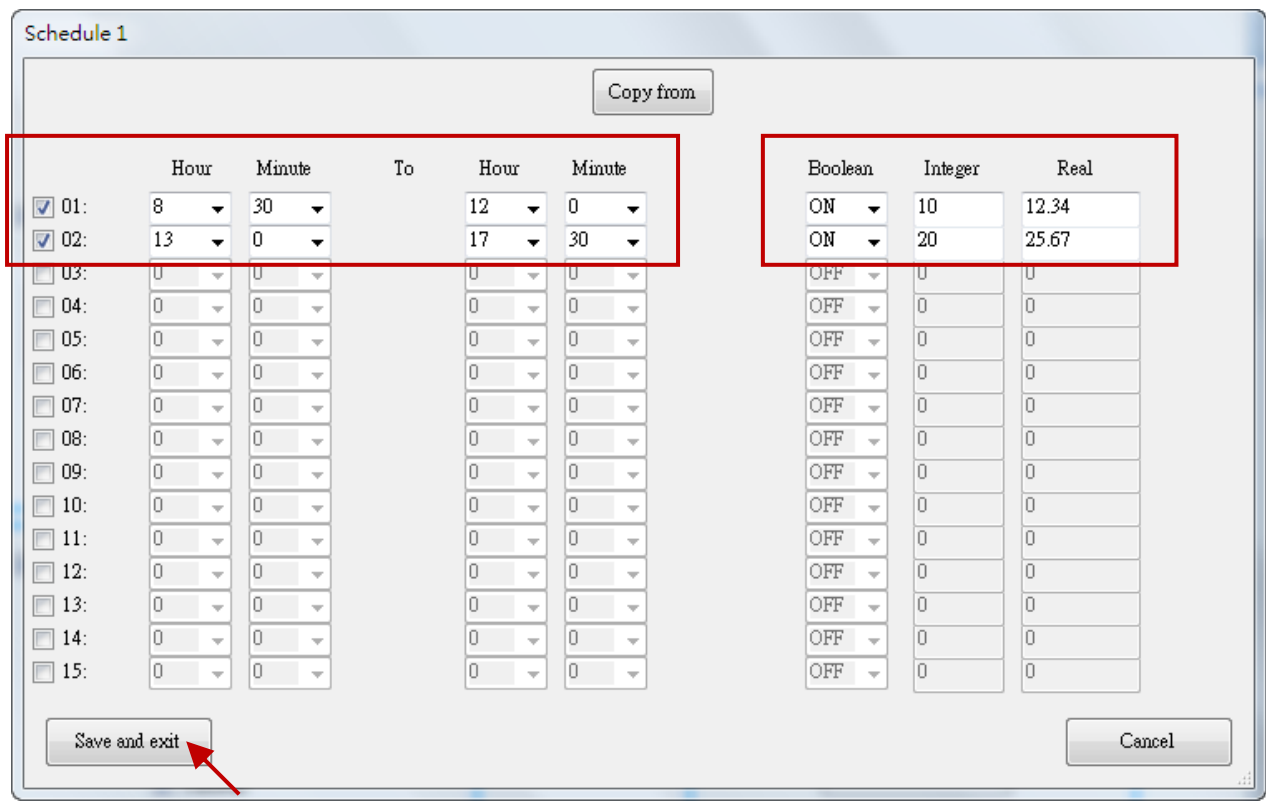

#### 4. 接著,會回到上一層設定視窗 (如下圖),已設定過排程的項目,右方會標示星號"\*"。

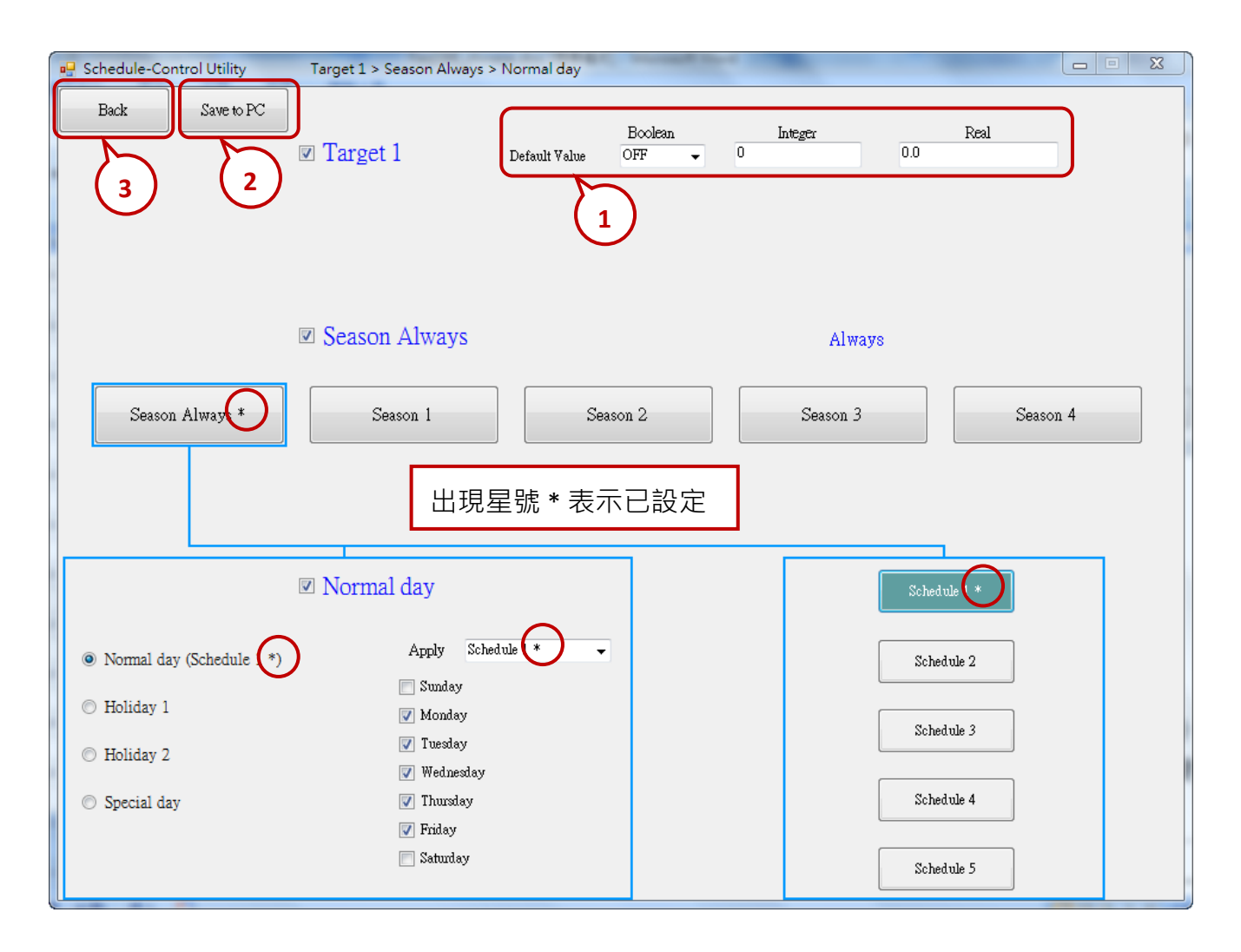

5. 右上方的 "Default Value" 項目, 可設定預設值。如未設定任何排程, 或找不到排程設定時, 則 Target 設備會依預設值動作, 此範例預設值為 "Boolean: OFF, Integer: 0, Real : 0.0"。

**"Default Value" 的優點:** 活用 "Default Value" 可以減化 Schedule 1 ~ 5 內的時段設定,

比如: 若想 設定 Schedule 1 為以下, 必需設定好 5 個時段

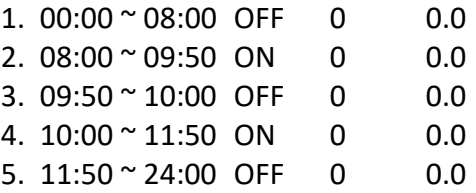

但若充分利用 "Default Value" 值, 將它設為 "OFF, 0, 0.0", 則只需設定以下 2 個時段即可

- 1.  $08:00 \approx 09:50$  ON 0 0.0
- 2.  $10:00 \times 11:50$  ON 0 0.0
- 6. 設定完成後,請按 "Save to PC"於 PC 中儲存設定檔。(可自行設定檔名,此範例為 test1.txt)
- 7. 點選 "Back"回上一層視窗,可繼續設定其他 Target 設備。(本範例僅設定 Target 1)

# **17.4 測試範例程式**

本章節將示範如何下載範例程式與排程設定到連接的 Win-GRAF PAC,並測試排程控制功能。

- 1. 使用 Win-GRAF Workbench 下載 "demo\_schedule" 專案至 PAC。 (詳細步驟請參見 [2.3.5](#page-35-0) 節)
- 2. 使用 Schedule-Control Utility 下載 排程設定 到 PAC。
	- (1) 點選 "Send to Controller"。
	- (2) 輸入 控制器的 IP 位址 (請輸入您的 PAC 的 IP 位址編號)。 輸入 密碼 (本範例預設 0), 可勾選 "Remember Password" 來記憶密碼,點選 "OK" 按鈕, 開始傳送到控制器。
	- (3) 傳送成功會跳出 "Send file success" 視窗。
- 注意: 下載專案前,請確認已開啟 PAC 內的 Schedule-Control Utility · 此外,請在 PAC Utility 的 Auto Execution 新增其路徑\System\_Disk\Win-GRAF\Schedule\_in\_PAC.exe。

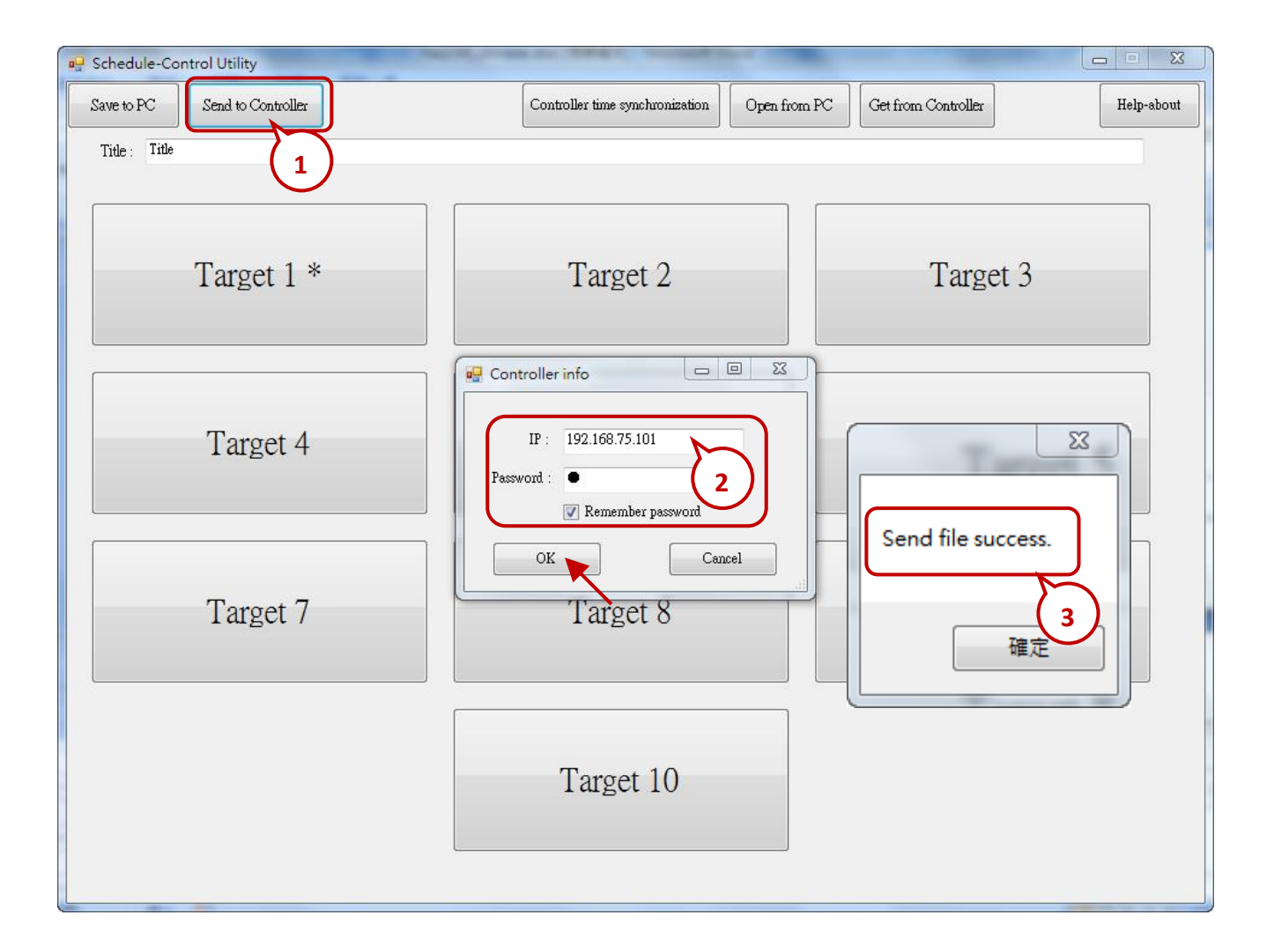

## 3. **測試 Win-GRAF 專案:**

點選 Win-GRAF Workbench 內的 "On Line" 與 PAC 連線 (如下圖), 並開啟 "NewSpy1" 視窗畫面。 若連線成功,可見到 "Target\_01\_xxx ~ Target\_10\_xxx" 變數, 皆依照在 Schedule-Control Utility 中 設定的排程來顯示狀態或數值。

User 可再使用 Schedule-Control Utility 來修改排程設定,並下載至 Win-GRAF PAC。然後,再次 查看這些變數是否依然控制得當。

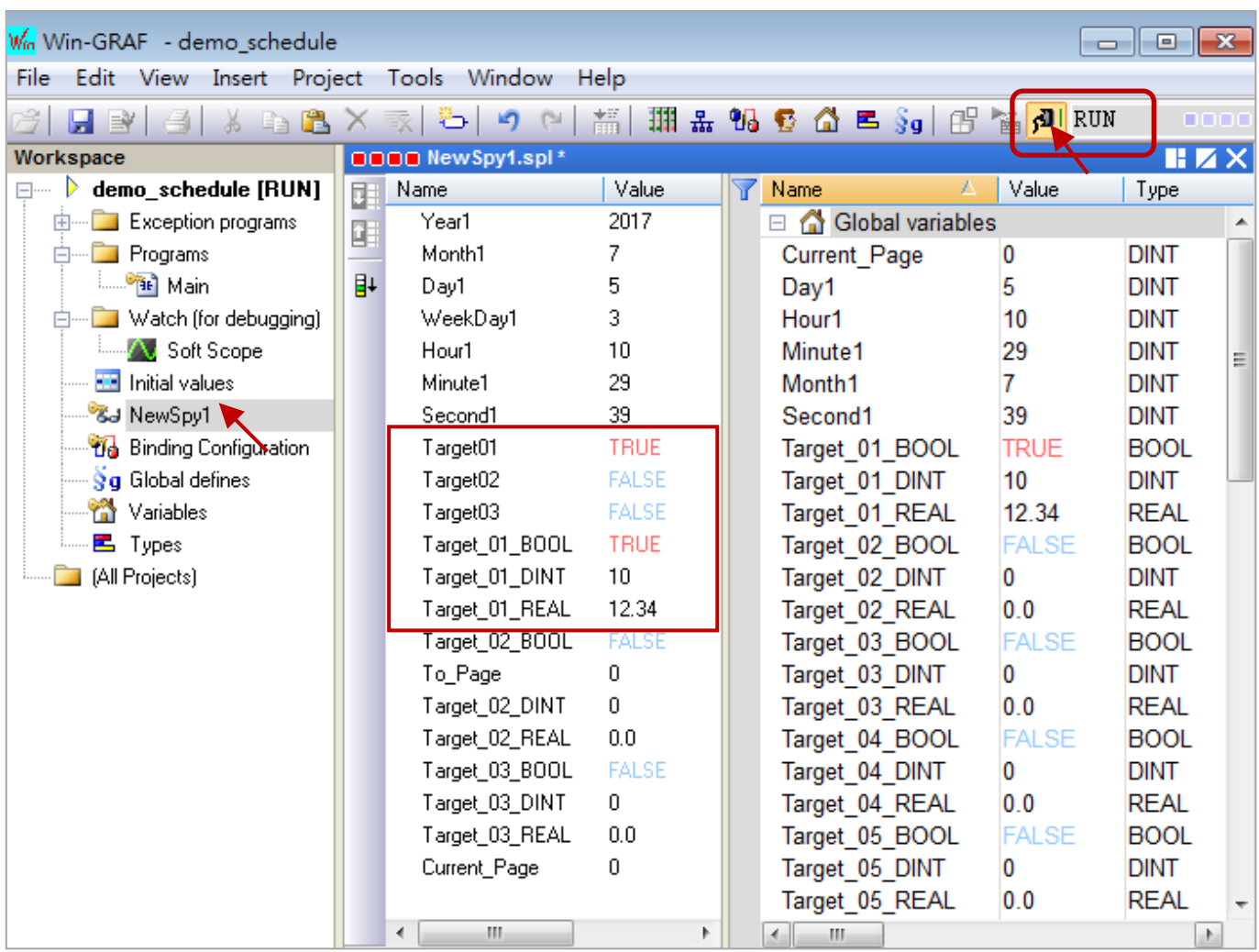
# **17.5 Schedule-Control Utility 設定說明**

## **17.5.1 每個 Target 控制變數的 Address**

Schedule-Control Utility 最多可配置 10 個 "控制標的" (Target 1 ~ Target 10) 的排程表 (Schedule) 來 控制最多 10 個設備,而每個 Target 可控制 1 個 BOOL 變數、1 個 DINT 變數 與 1 個 REAL 變數。

要在 **Win-GRAF PAC 內啟用排程控制,必需先在 Win-GRAF Workbench 的 "I/O Boards" 視窗內連上 一個 "Schedule"** (參考 [17.2](#page-316-0) 節),請在 "Variables" 視窗定義所需的變數 (參考 17.2 節 - 定義變數), 並 在 Binding 視窗內加入這些變數與設定其識別碼 (Identifier),**編號必需是 5001 ~ 5030**。將專案下載 至 PAC 後, PAC 端的排程機制就會自動去控制這些變數的值。

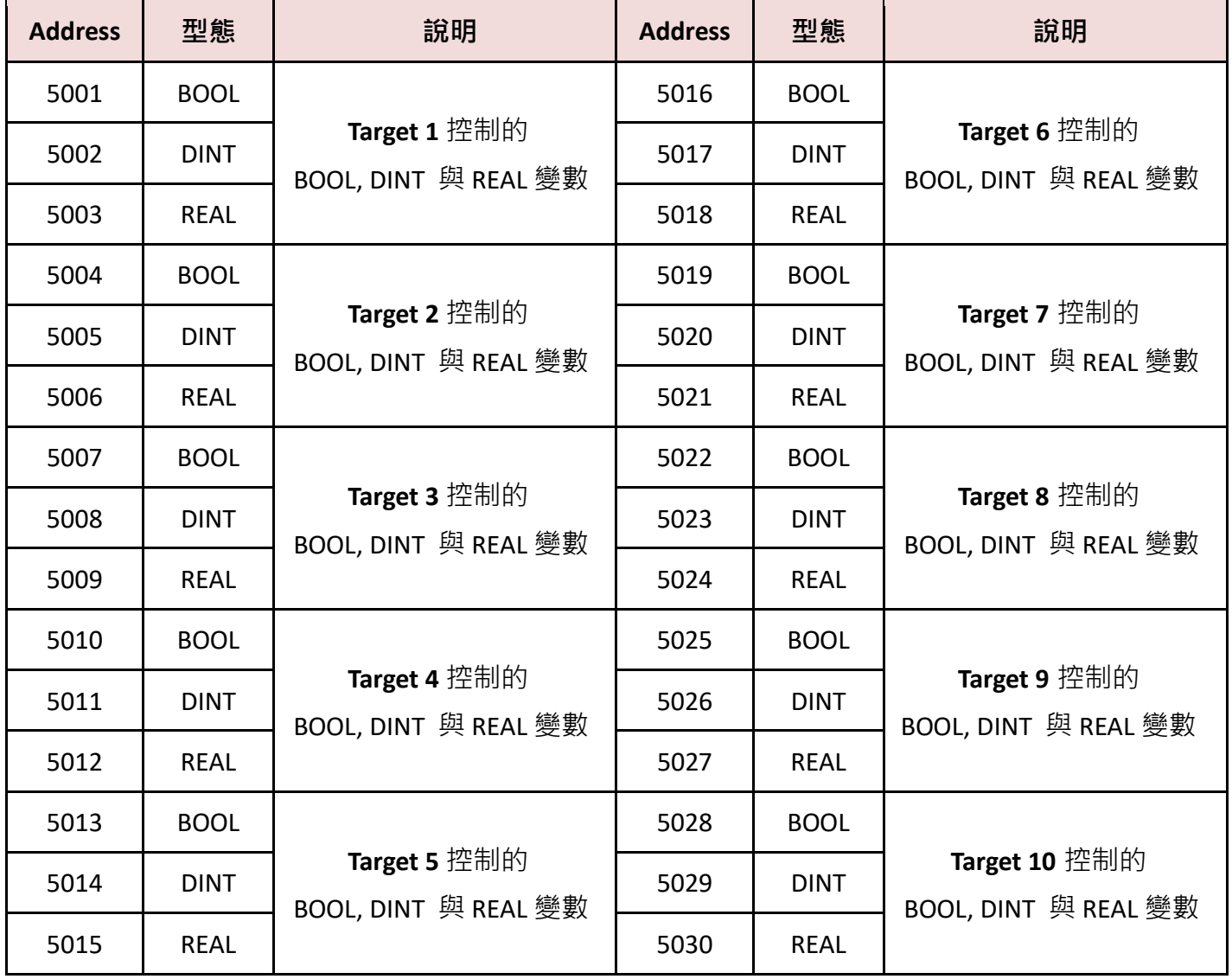

## <span id="page-325-0"></span>**17.5.2 控制標的 (Target) 設定說明**

每台 Win-GRAF PAC 最多可設定 10 個 "控制標的" (Target 1 ~ 10) · 請先開啟 Schedule-Control Utility · 並點選 "New" 按鈕來建立設定檔,您可見到如下圖 10個 Target 按鈕,其預設名稱為 "Target 1" ~ "Target 10" • 一個 Target 可設定用於不同季節的排程, 已設定過排程的 Target 則會顯示星號 "\*" 以方便辨識。

除了建立 (New) 新的排程設定, User 也可開啟 PC 現存的 (或從 PAC 載入) 設定檔來修改:

- 1. New: 建立新檔。
- 2. Open from PC: 開啟 PC 裡現有的設定檔。
- 3. Get from Controller: 從 PAC 載入現有的設定檔,需輸入 PAC IP 與 密碼。

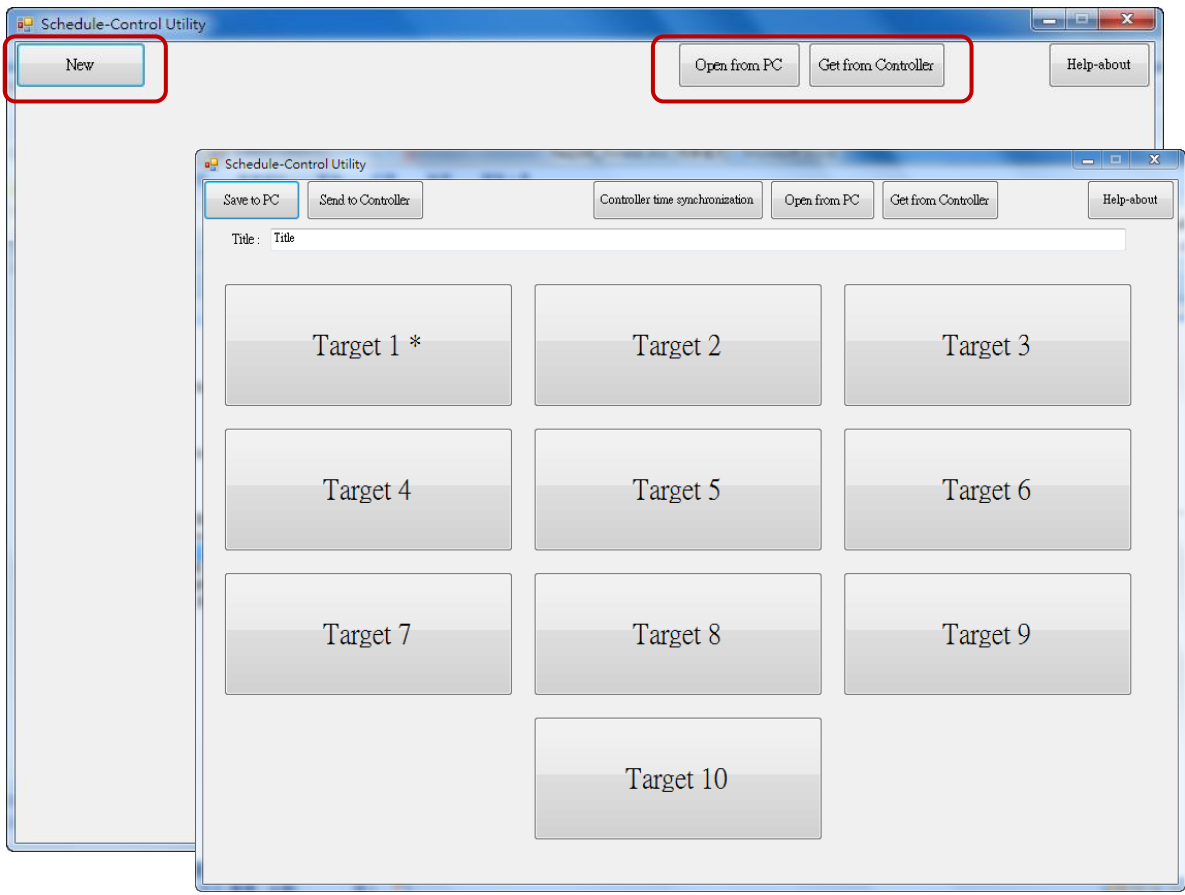

### **配合案場變更項目名稱:**

為配合案場設備, User 可變更 Target, Season,...等名稱。請建立一個檔名為"Label Name.txt" 的 文字檔 (如下圖),並與 Schedule-Control Utility (即, "Schedule in PC.exe") 存放在同一資料夾內 (比如,存放到 D:\Schedule-Control\Station1\Label\_Name.txt)。

### "**Label\_Name.txt**" **檔案的建立原則:**

1. 若此檔案不存在,畫面上會顯示預設的英文項目名稱 (例如: Target 1, Target 2)。

2. 檔案內冒號 (" : ") 後, 可輸入想變更的 Target 名稱 (例如: " 工廠 ", 頭尾空白會自動刪除),

或其他項目名稱 (例如: Season, Normal day, Holiday, Schedule ... 等)。

- 3. 可使用記事本 建立/編輯 檔案, 但檔案需儲存為 "Unicode" 編碼格式。
- 4. 需將檔案複製到 PAC 內, 與 "Schedule in PAC.exe" 相同的目錄中 \System Disk\Win-GRAF\。

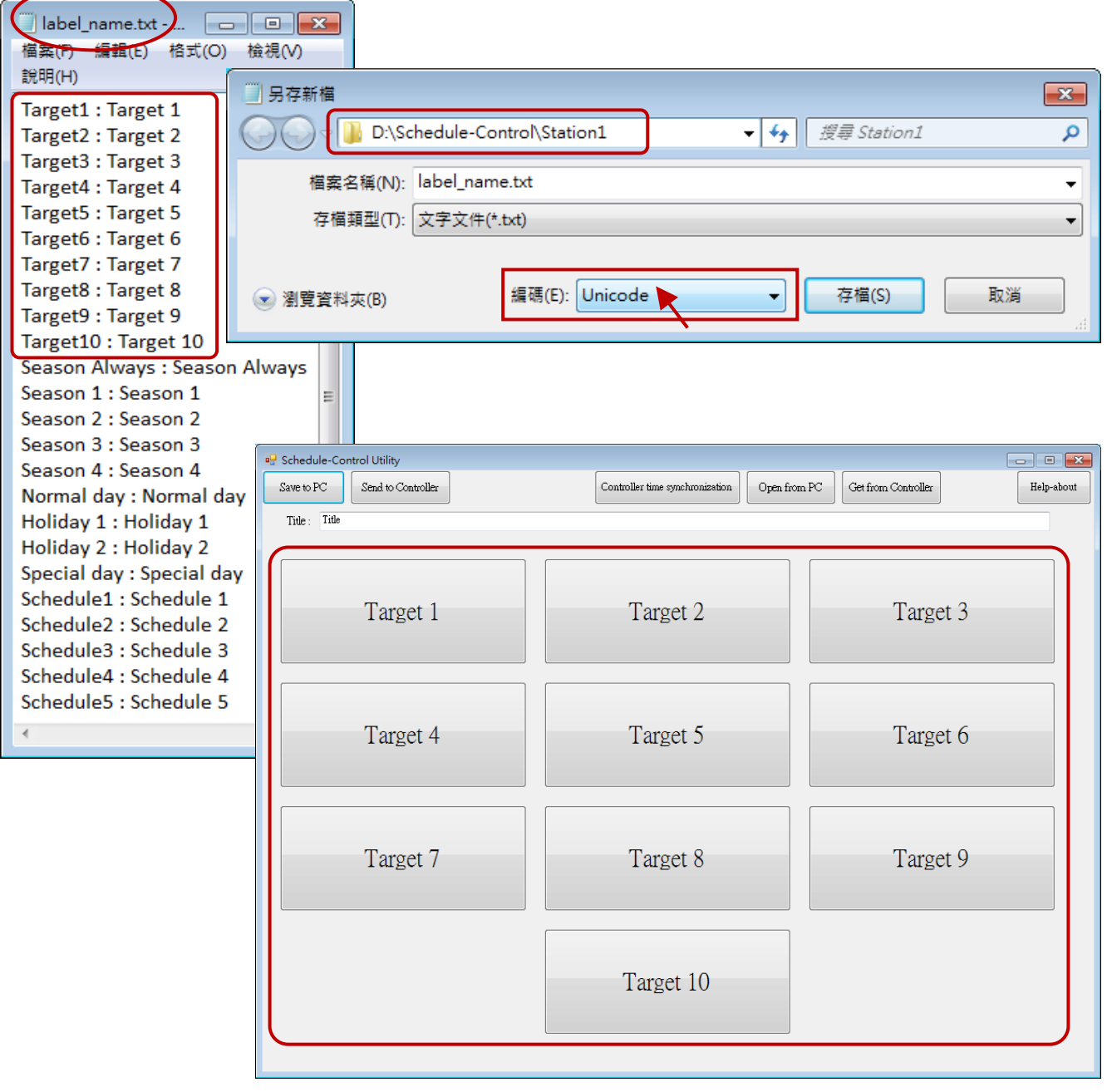

## **17.5.3 季節 (Season) 設定說明**

每個Target (1 ~ 10) 內都有 "Season Always", "Season 1", "Season 2", "Season 3" 與 "Season 4" 設定項 目,建議 User 可直接勾選 "Season Always",表示啟用全年不分季節的排程表。

#### **PAC 搜尋 Season 設定的優先順序:**

1. 先搜尋 **Season 4** (若它有啟用才搜尋)

若找到該日的排程就進行 BOOL / DINT / REAL 的控制。

- 2. 若找不到就改為搜尋 **Season 3,Season 2**…,如此一直搜尋到 **Season 1**。
- 3. 若找不到就進行 **Season Always** 設定的控制。
- 4. 若都找不到就會採用該 Target 所設定的 "**Default Value**"。

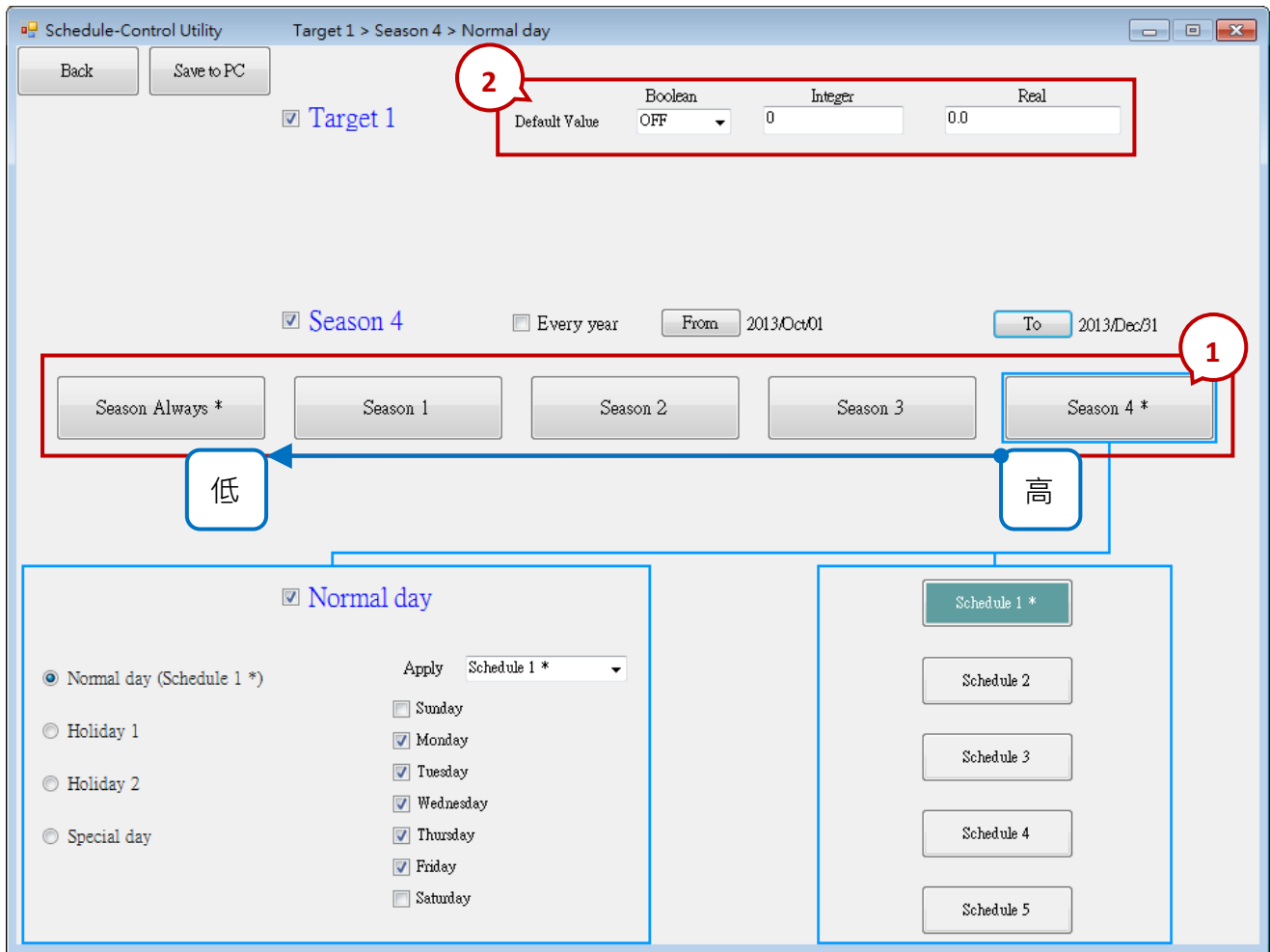

**Season 的日期區間:**

Season 1~4 需要設定它的 "日期區間" · 設定後, 建議勾選 "Every Year", 這樣每一年的該 月/日 區間內皆適用。

**原則 1:** 這 4 個 Season 設定的**日期區間不可重疊**。

**原則 2:** 若勾選 "Every Year",會只判斷 月/日 不重疊即可,不會去判斷年份。 但若沒勾選 "Every Year", 則會判斷 起始年/月/日 需**早於** 結束年/月/日。

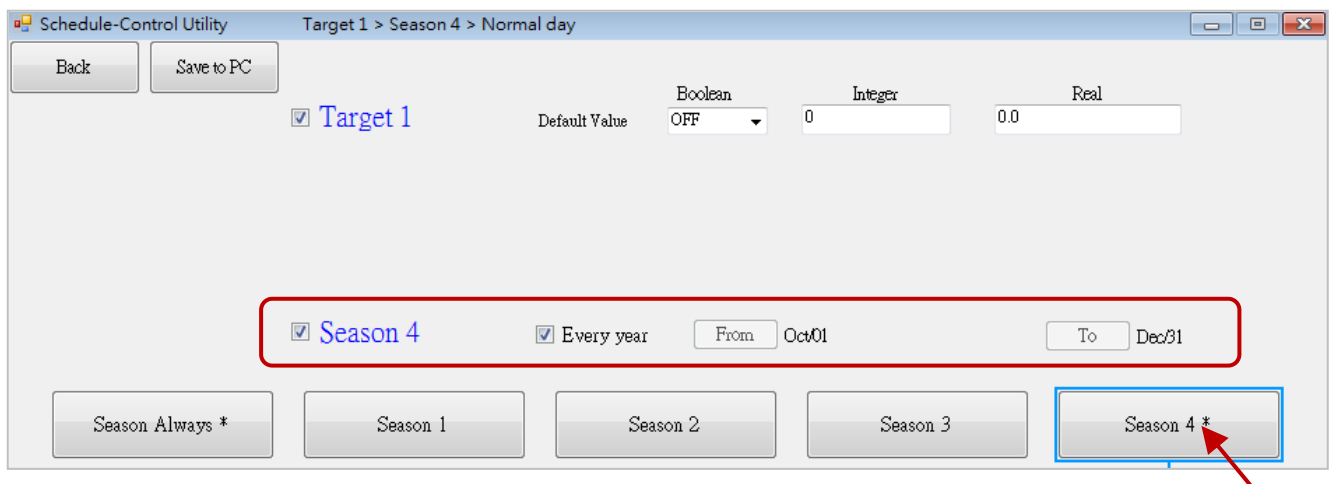

**註:** 您必須取消勾選 "Every Year",才可設定日期區間,並請注意日期順序。

## 例如:

### 1. **正確的設定:**

可勾選 "Every Year",這樣會適用在每一年的該 月/日 區間內。

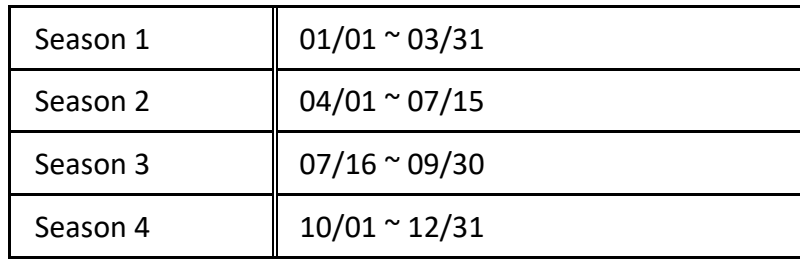

## 2. **錯誤的設定:**

因為 2013/**03/16** ~ 2013/**03/31,重覆出現**在 Season 1 與 Season 2 的區間內。

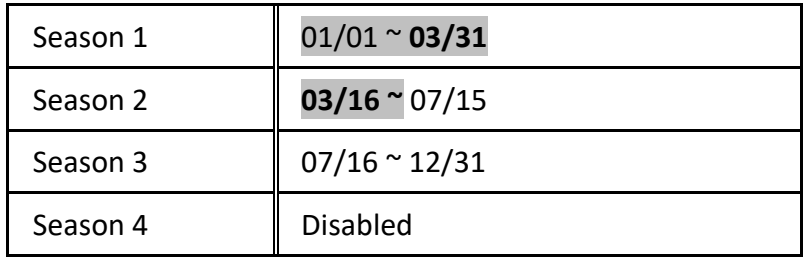

## **17.5.4 一般日,假日,特別日 設定說明**

每個 Season 內會區分為 一般日 (Normal day), 假日 1, 2 (Holiday 1, 2) 與 特別日 (Special day)。 **啟用此設定時,必需選擇一個 Schedule 編號 (1 ~ 5) 來套用時段。**

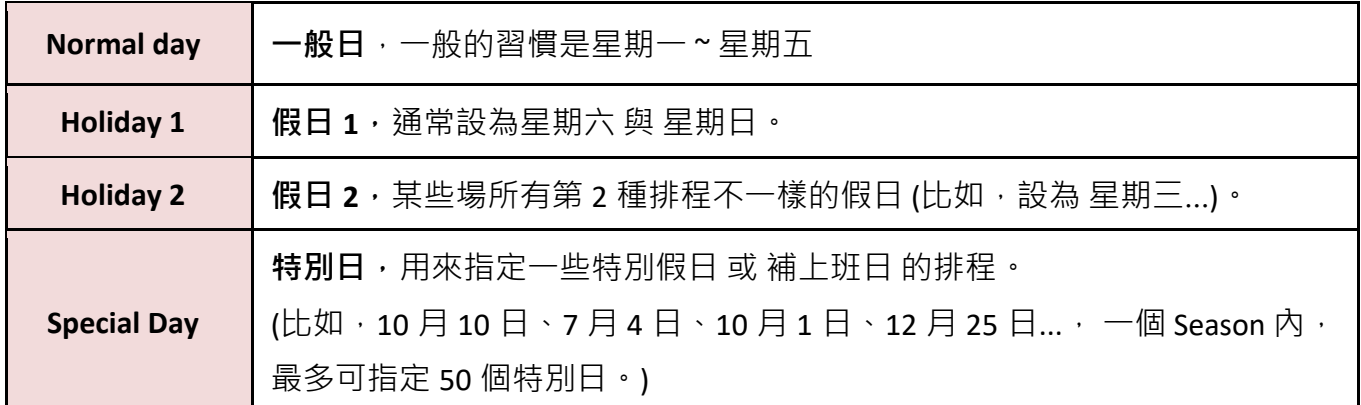

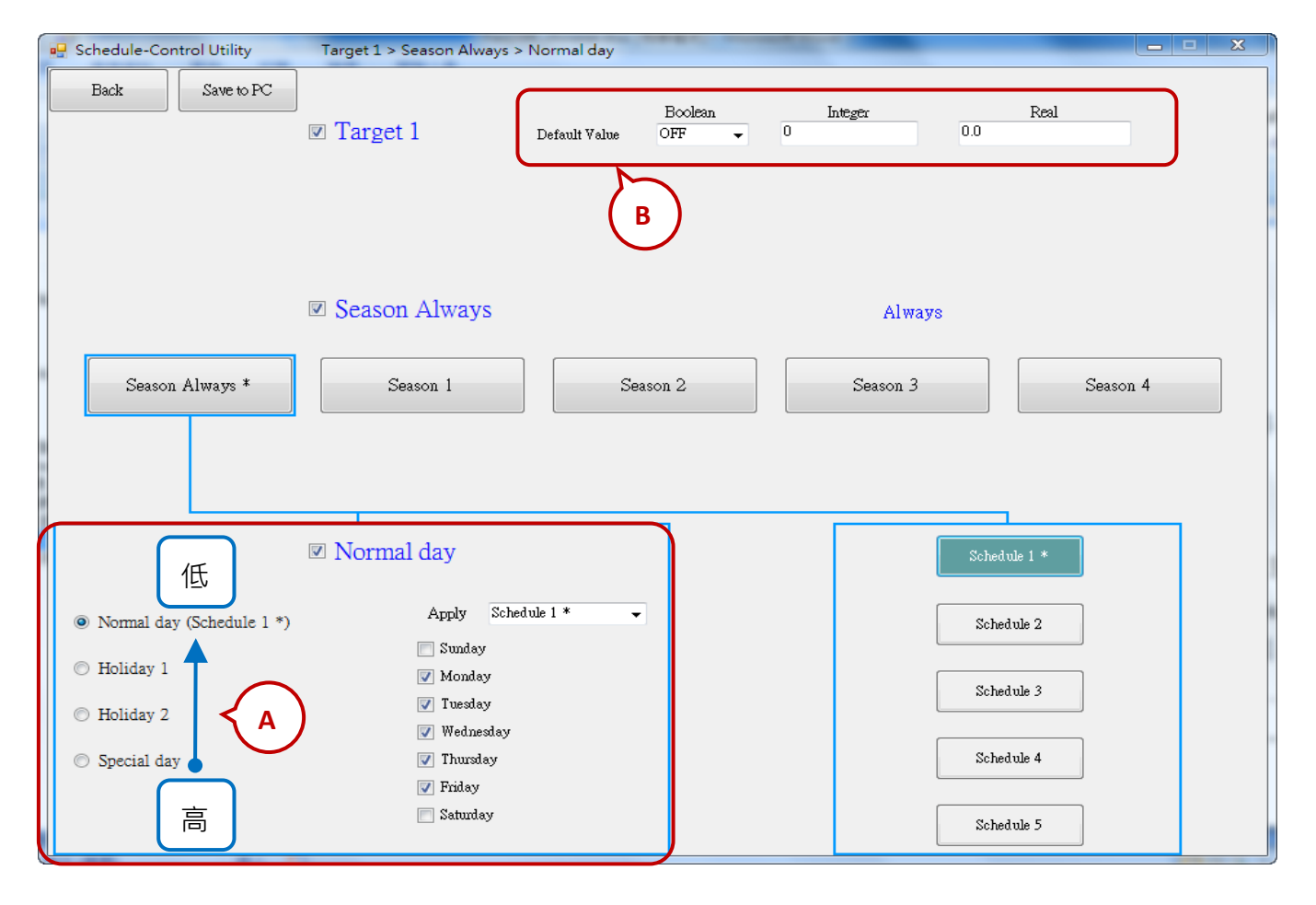

**A. 一般日,假日,特別日 的優先順序:**

先搜尋 **特別日**,若找不到該日期的排程 ,再搜尋 **假日 2**,然後若還是找不到 再搜尋 **假日 1**, 再找不到 換搜尋 **一般日**。

### **B. Boolean / Integer / Real 變數的預設值 (Default Value) :**

每個 Target 必需設定 Boolean, Integer 與 Real 控制變數的預設值,主要用來處理當所有 啟用的 Season 設定中都找不到符合的排程日 或 時段時, 就會以這個 "Default value" (一般為 Boolean: OFF, Integer: 0 與 Float value : 0) 來進行控制, User 也可自行設定所需的值。

### **C. Normal day,Holiday 1 與 Holiday 2 的日期設定:**

請注意日期不可重疊。例如,

正確設定:

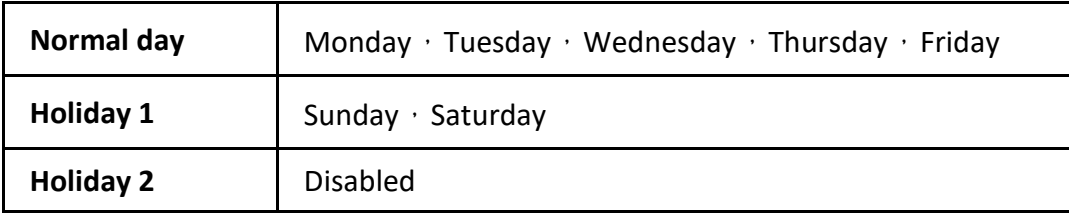

錯誤設定: (因為 "Normal day" 與 "Holiday 2" 內的 **"Friday"** 重疊了)

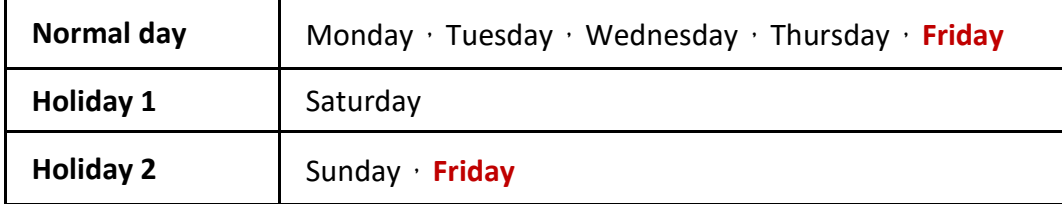

### **D. Special Day 的日期設定:**

"Special Day" 是用來設定一些特別日的排程, 比如 特別假日 或 補上班日, 每個 Season 最多可 以設定 **50** 個日期。"Special Day" 的優先順序高於 "Holiday 2" 與 "Holiday 1" 與 "Normal day"。 每個啟用的"Special Day"日期,必需選擇一個要套用的 Schedule 編號 (1~5)。

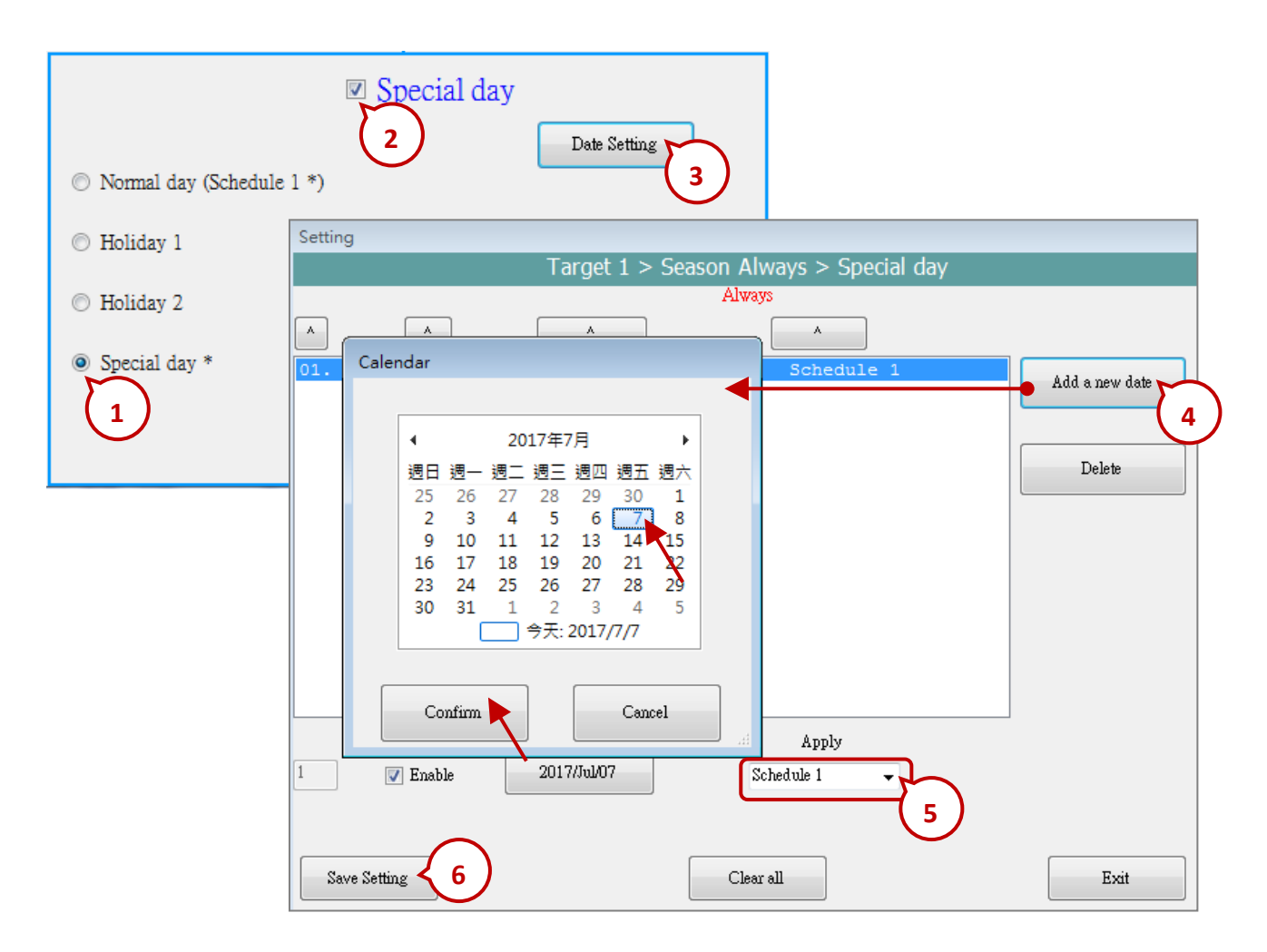

# **17.5.5 排程 (Schedule) 設定說明**

每個 "Season" 內最多可以設定 5 個排程表 (Schedule 1~5) · 每個排程 (Schedule) 內最多可以設定 15 個時段,時間最小單位為分鐘,必需在 00:00~24:00 的範圍內。

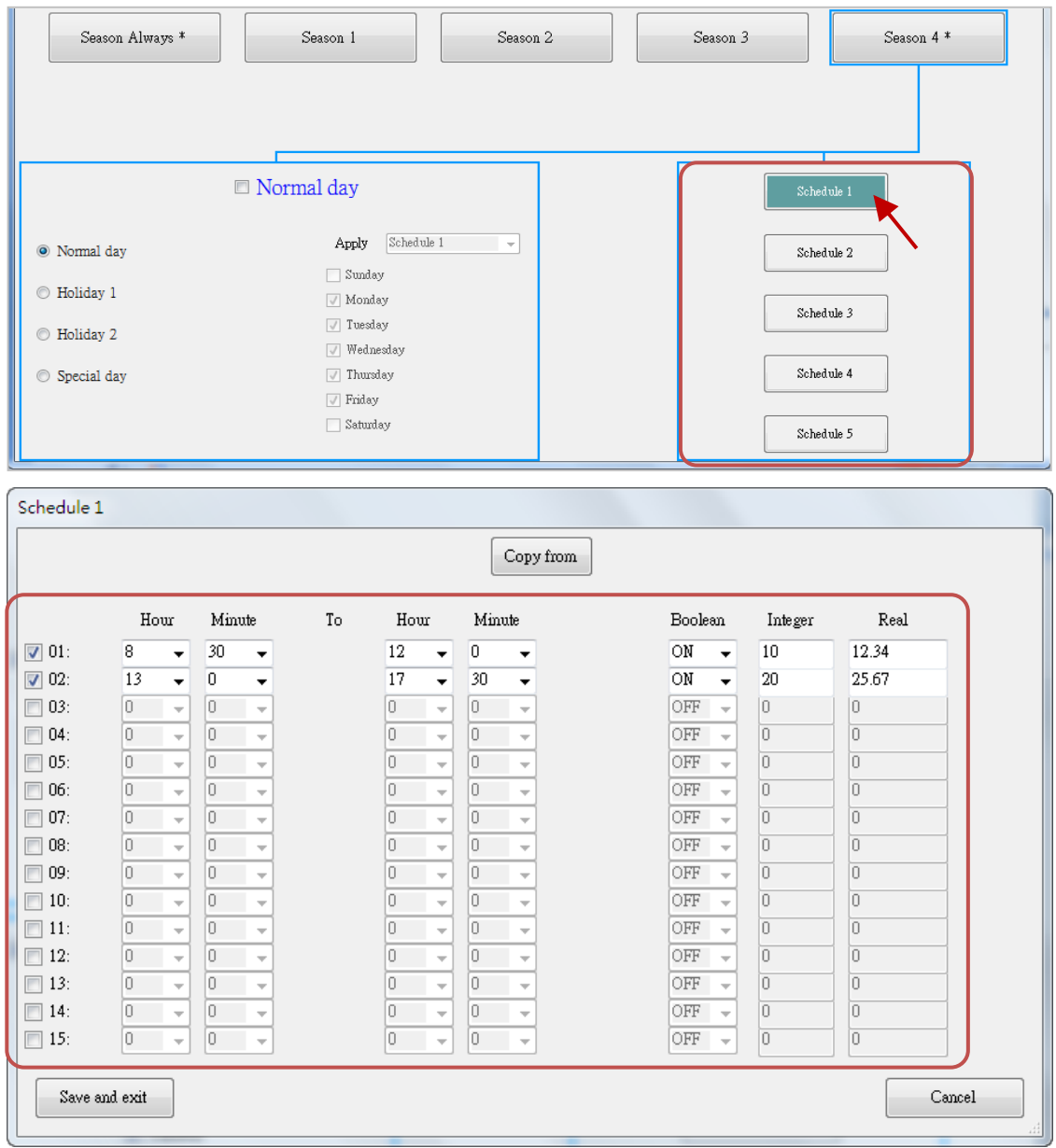

例如: 以下排程是正確的。

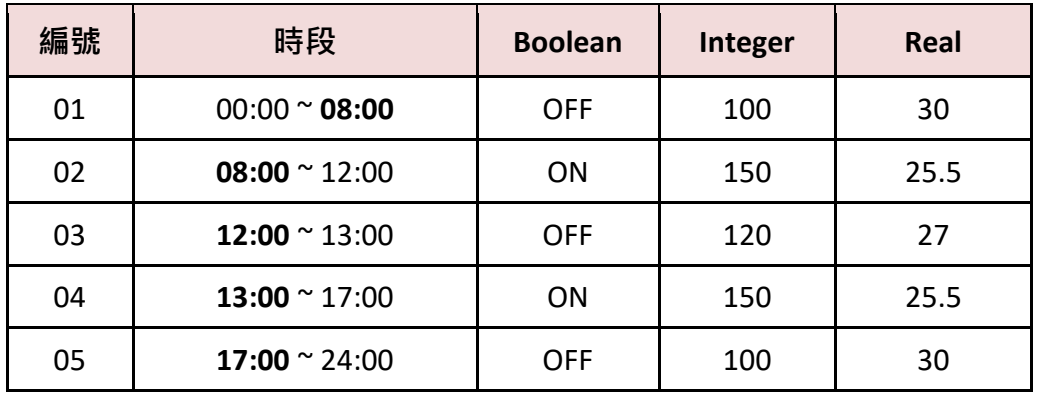

#### **排程時段搜尋的優先順序:**

排程時段搜尋的順序,會先搜尋較大編號的排程時段,若找不到再往編號小的搜尋。

**編號 時段 Boolean Integer Real** 01 00:00 ~ 08:00 0FF 100 30 02 08:00 ~ 12:00 0N 150 25.5 03 | 12:00 ~ 13:00 | OFF | 120 | 27 04 13:00 ~ 17:00 0N 150 25.5 05 | 17:00 ~ 24:00 | OFF | 100 | 30

例如: 下表顯示了 5 項排程時段設定。

1. 會依序由編號 05 , 04 , 03 , 02 , 01 來搜尋, 若發生 排程時段設定重疊時, 就會採用 編號較大的時段來進行控制。

2. 若在編號 "15" ~ "01" 的時段設定中皆找不到符合的時間點, 就會套用 "Default Value" 的設定。

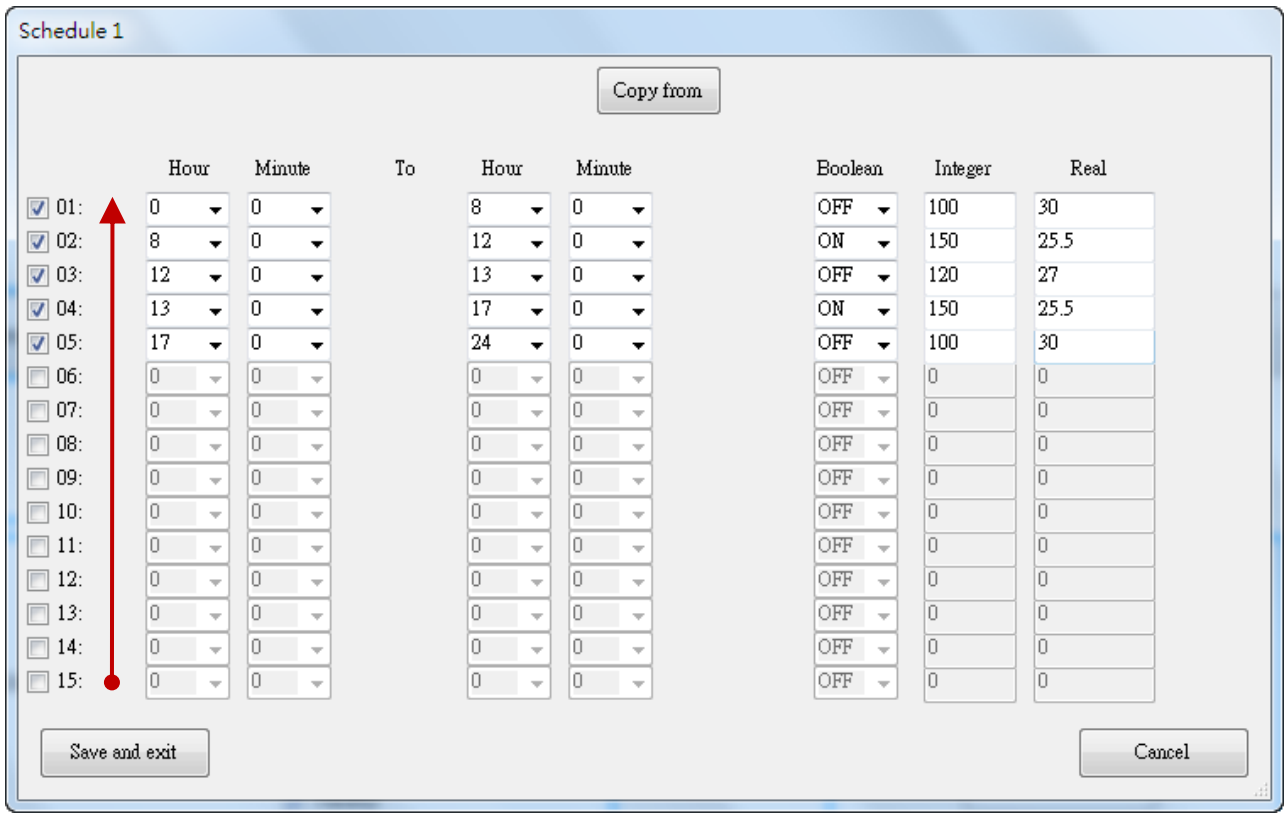

# <span id="page-333-0"></span>**17.5.6 儲存與傳送 設定檔至 Win-GRAF PAC**

完成排程設定後, 儲存並傳送 設定檔至 PAC 中:

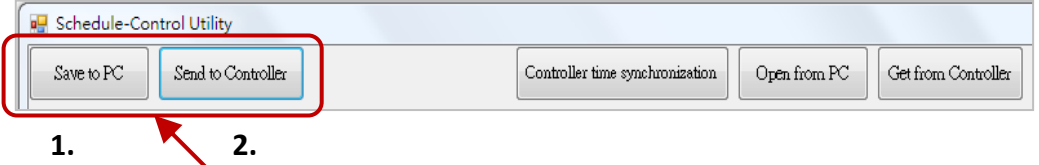

1. 點選 "Save to PC", 儲存設定檔案 (" \*.txt ")。

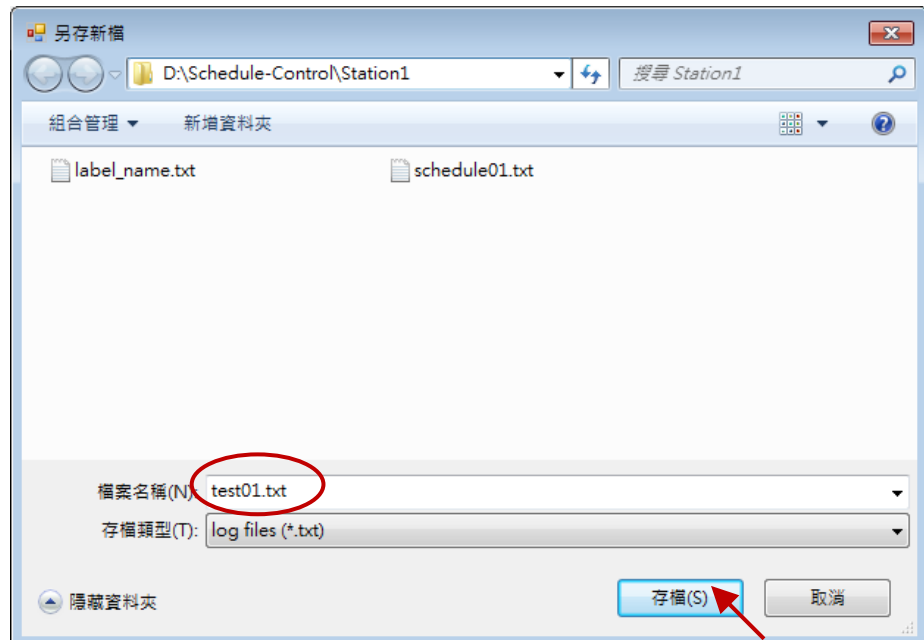

2. 點選 "Send to Controller", 傳送設定檔到 PAC, 請填入 PAC IP 與密碼 (預設: 0)。 (可勾選儲存密碼,加快下次的傳送程序。)

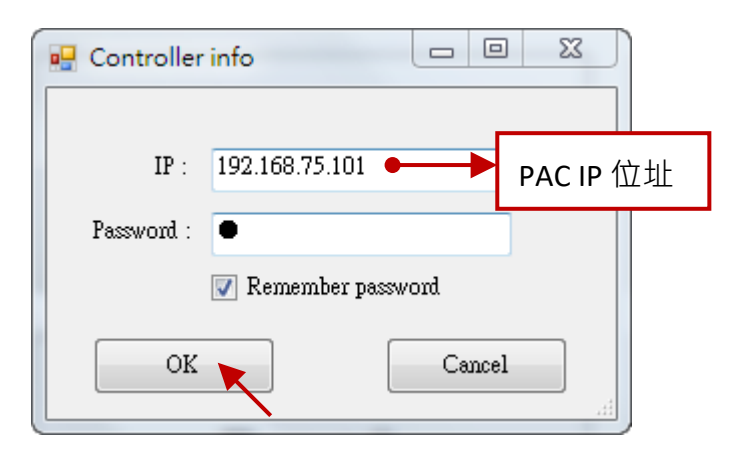

# **17.5.7 時間同步 (Time Synchronization)**

若經過長時間 (比如 1 年) 都沒有校對 PAC 的時間,時間可能會誤差 10 多秒到數分鐘,為了控制 排程時間的一致性, Schedule-Control Utility 提供校時功能來校正控制器的時間。

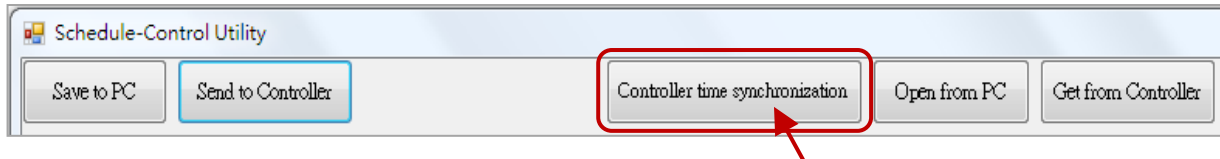

### **步驟:**

- 1. PC 需使用 Ethernet cable 連上 Ethernet Switch 再去連該 Win-GRAF PAC。
- 2. 點選 "Controller Time Synchronization" 按鈕,並輸入目前的 PAC IP 與密碼 (預設: 0), 再點選 OK。
- 3. 設定 新的日期、時、分、秒。
- 4. 點選 "Set new Controller time 按鈕", 即可設定新的 PAC 時間。

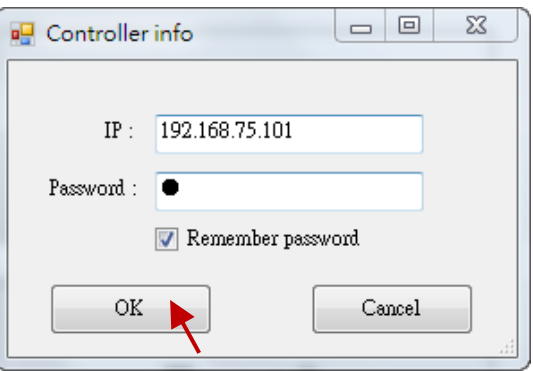

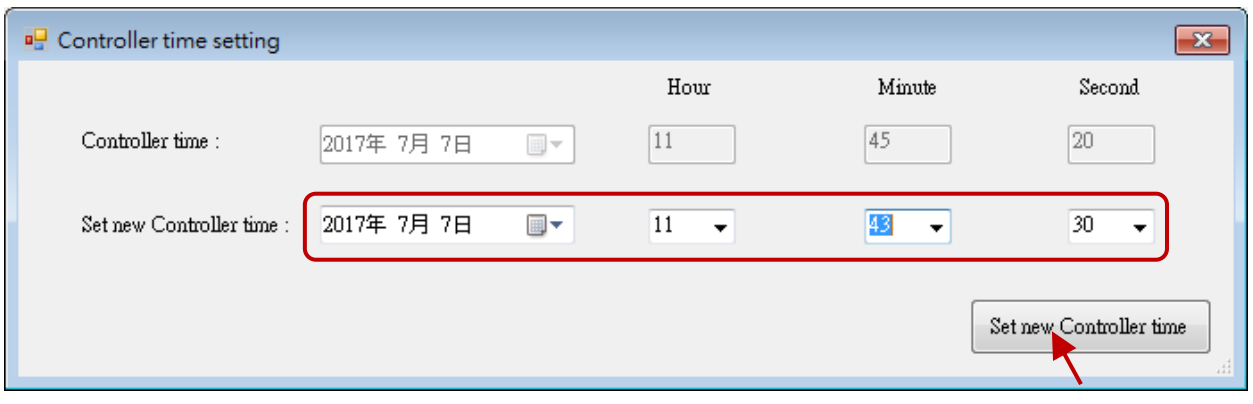

# **17.5.8 控制器端的 Schedule-Control 工具程式**

PAC 控制器端的設定方式與 PC 端相同,只是畫面有點差異,設定方式請參考 [17.5.2](#page-325-0) [~ 17.5.6](#page-333-0) 節。

1. "Target" 設定:

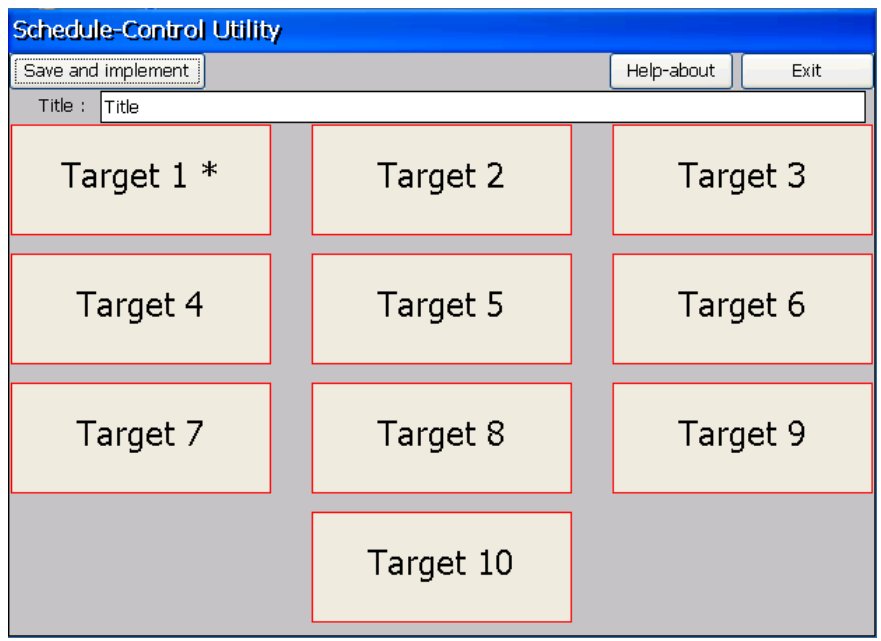

2. "Season" 設定:

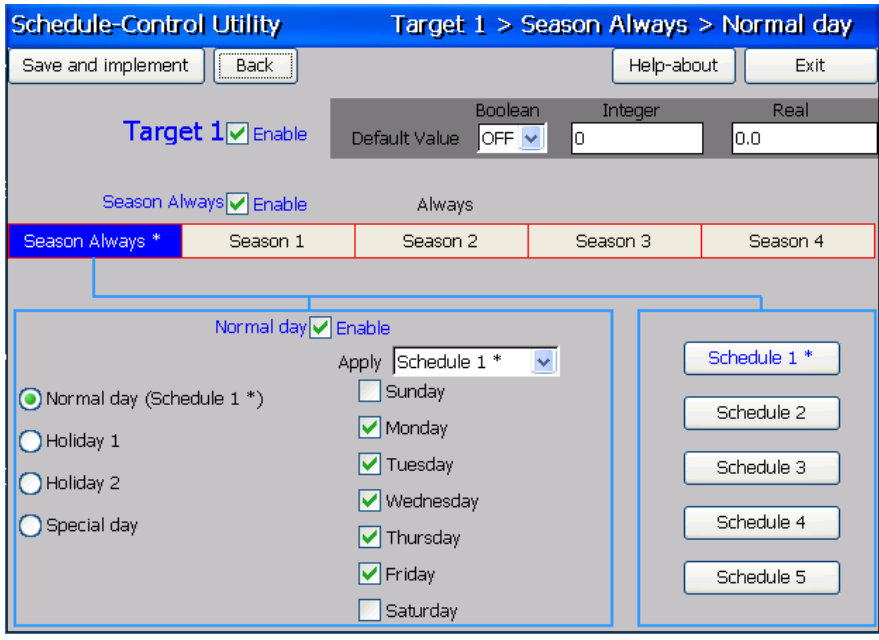

# 3. 排程的 "Special day" 設定:

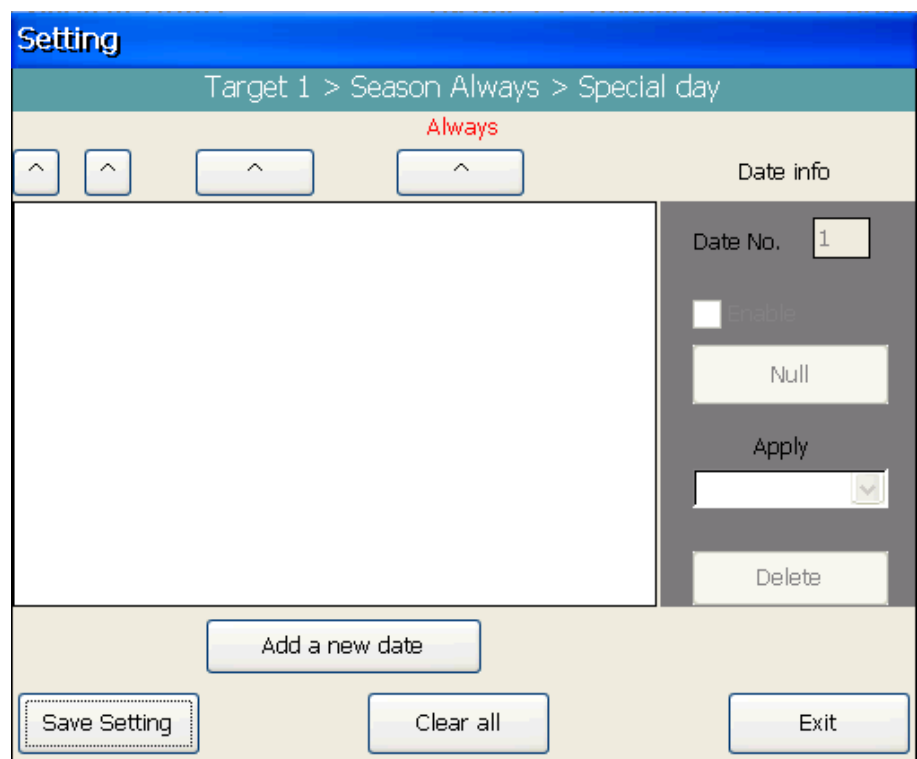

4. "Schedule" 設定:

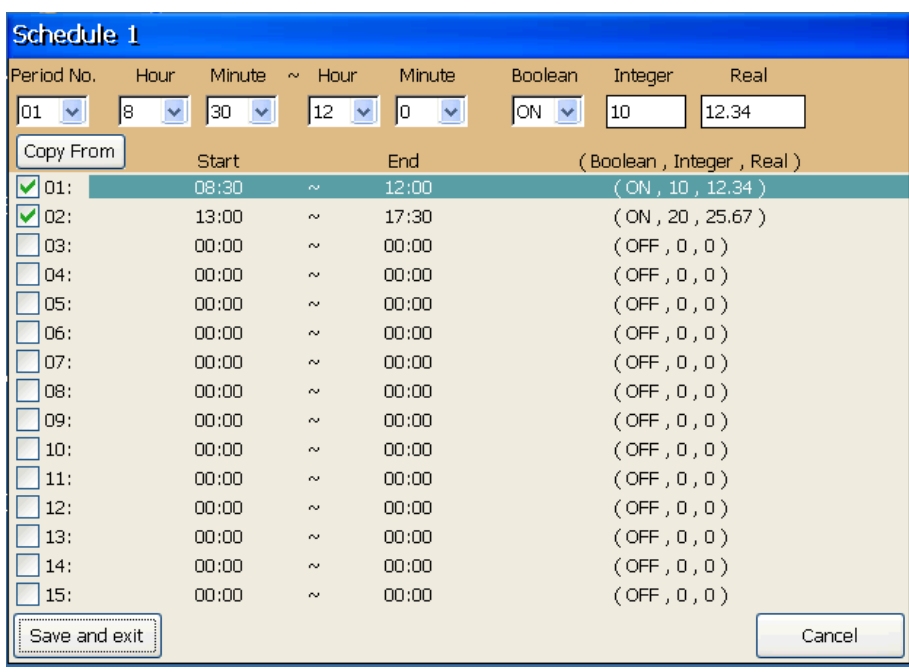

## **17.5.9 在 eLogger HMI 內應用 Schedule-Control**

eLogger 是泓格科技開發的一套免費且簡單易用的 HMI (Human Machine Interface) 軟體,可用來 設計 Local HMI 與 Web Server HMI, 並支援 PC、手機透過網頁瀏覽的方式對 PAC 進行遠端操作。 所有 Win-GRAF PAC 都支援 eLogger HMI。

關於 eLogger HMI 的相關說明,請至以下網頁參見 Win-GRAF FAQ-018 與 FAQ-019:

<https://www.icpdas.com/en/faq/index.php?kind=273#840> > [FAQ-018](http://www.icpdas.com/web/product/download/software/development_tool/win-graf/document/faq/faq-018-tc.pdf)、[FAQ-019](http://www.icpdas.com/web/product/download/software/development_tool/win-graf/document/faq/faq-019-tc.pdf)。

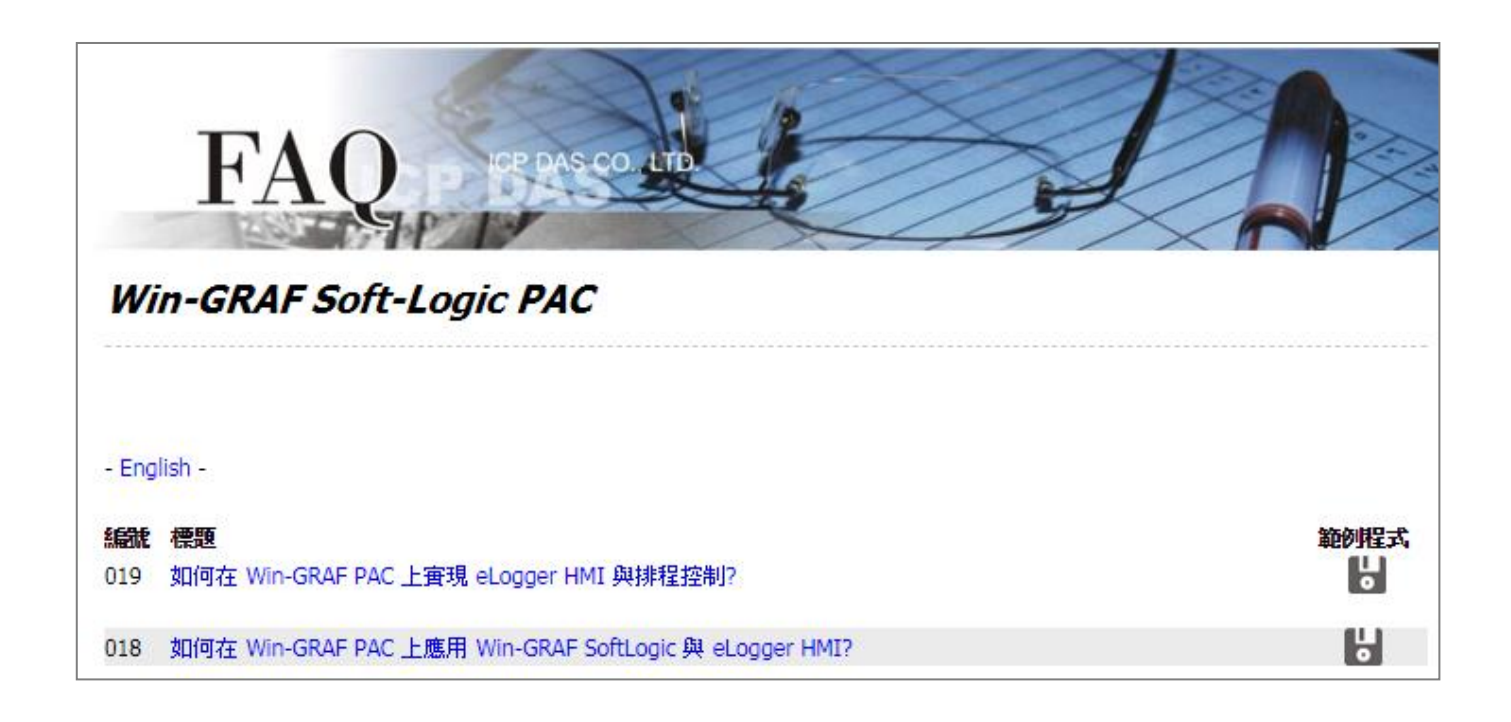

您可在 Win-GRAF FAQ 網頁,直接下載範例程式 ("demo\_faq018\_all.zip" 或 demo\_faq019\_all.zip), 或在 Win-GRAF-PAC-CD (\napdos\win-graf\demo\_project\) 内取得, 並依照文件的內容, 來操作 並測試專案。

# **第 18 章 開發屬於自己的 Function 與 Function Block**

本章介紹以 Visual Studio 2008 開發工具來開發自定義的 Function/Function Block 的 DLL 檔。相關 範例程式/專案 可以在 XP-8xx8-CE6, WP-8xx8, WP-8xx8-CE7,WP-5xx8-CE7, VP-x2x8-CE7 產品盒內附的 CD-ROM 內找到。

#### **相關範例:**

光碟 : \napdos\Win-GRAF\demo-project\user\_c\_lib\

- \demo\_user\_c : VS 2008 的專案資料夾, 可用來產生自定的 Function 或 Function Block 的 "user\_c.dll" 檔案。(參考 18.4 節)
- ..\user\_c.dll : 預先編譯好的 DLL 檔, 包含此範例中 Function ("bytes\_to\_long") 和 Function Block ("long to bytes") 的 "user\_c.dll" 檔案。 適用於 WP-8xx8, WP-8xx8-CE7,VP-x2x8-CE7, WP-5xx8-CE7: **\wp\_vp\user\_c.dll**。 適用於 XP-8xx8-CE6: **\xpac\user\_c.dll**。
- \user : Win-GRAF Library 資料夾,包含此範例中 Function ("bytes\_to\_long") 和 Function Block ("long to bytes") 的 Library 相關檔案。(參考 18.3 節)

#### **Win-GRAF 範例:**

#### 光碟 : \napdos\Win-GRAF\demo-project\**demo\_user\_c.zip**

ICP DAS 標準出貨的 Win-GRAF PAC 沒有包含 "user\_c.dll" 檔案, 若想在 PAC 內新增自定的 Function 與 Function Block · 使用者就必需加入自己編譯產生的 DLL 檔。請將該檔案放在 PAC 內與 Win-GRAF Driver 相同的資料夾內 (即, \System\_disk\Win-GRAF\)。

然後,將該 PAC 重新開機一次,它就會支持使用者自定的 Function 與 Function Block。

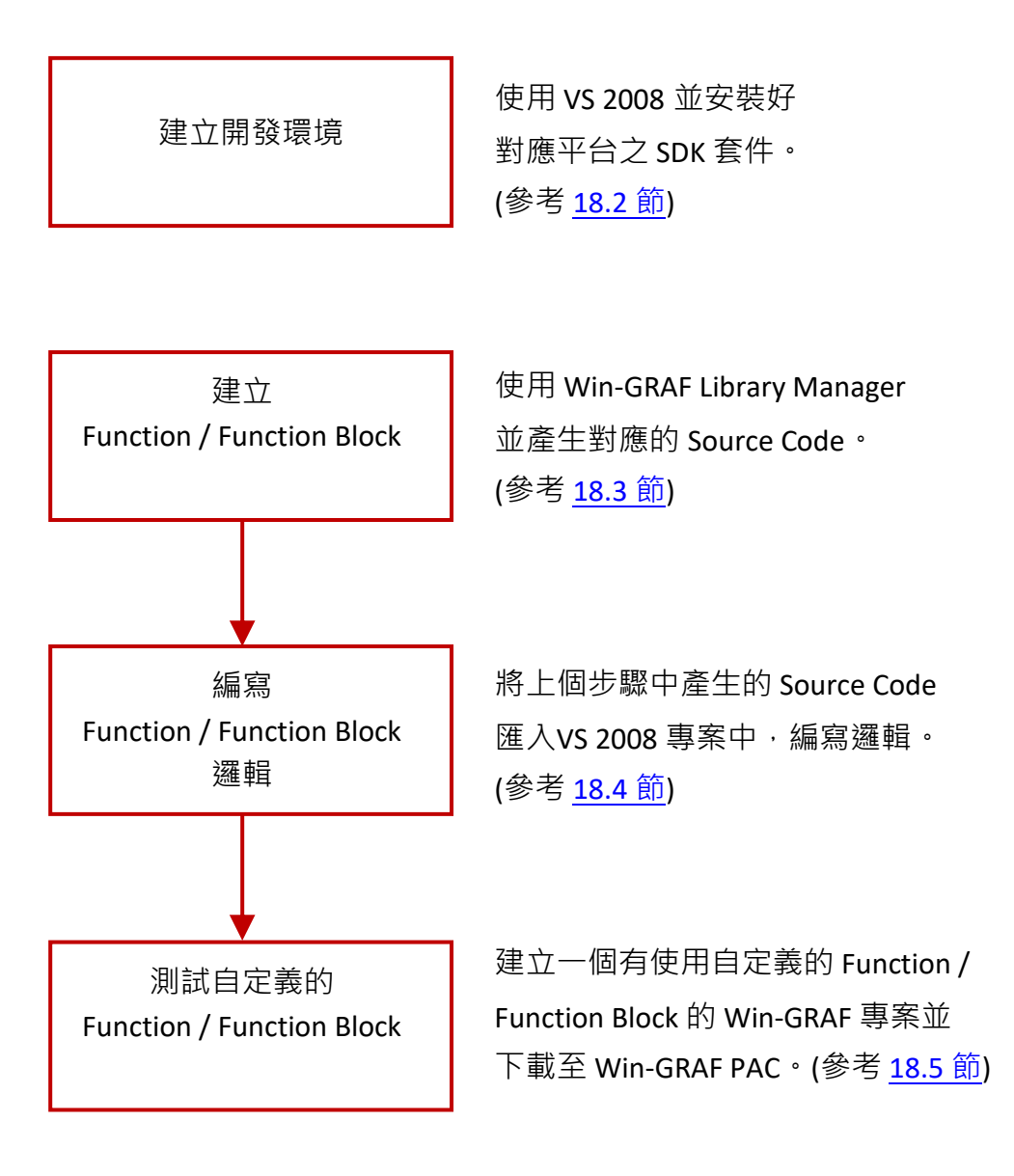

# <span id="page-340-0"></span>**18.2 建立開發編譯環境**

### **下載相關 SDK 開發套件:**

客戶可在下列網頁下載相關的開發套件 (SDK)

- 1. 適用 WinCE 7.0 PAC / ViewPAC <http://www.icpdas.com/en/download/show.php?num=2348>
- 2. 適用 WinCE 6.0 PAC

<http://www.icpdas.com/en/download/show.php?num=2473>

3. 適用 WinCE 5.0 PAC / ViewPAC <http://www.icpdas.com/en/download/show.php?num=2593>

## <span id="page-340-1"></span>**18.2.1 安裝 ViewPAC 或 WinPAC 的開發套件 (SDK)**

### **注意: 請確認您的 PC 內已經安裝了 Microsoft VS2008,才能進行以下步驟。**

1. 滑鼠雙擊下載的 SDK 檔案 (例如: pac270\_sdk\_20121015.msi), 將其安裝至 VS2008 中。

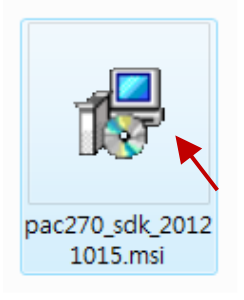

2. 點擊 "Next" 按鈕。

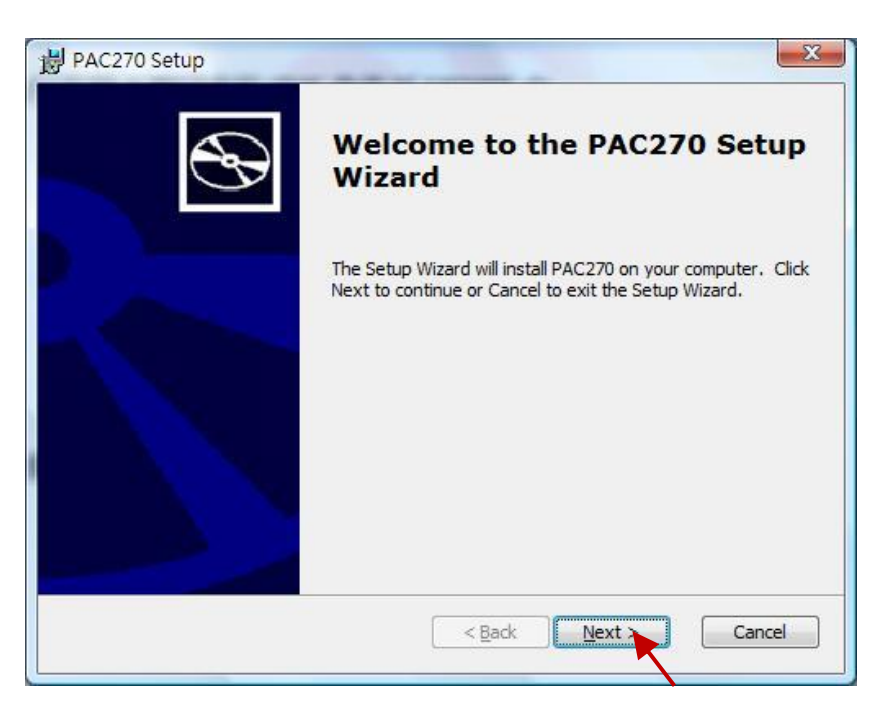

## 3. 點選 "Accept", 再點擊 "Next" 按鈕。

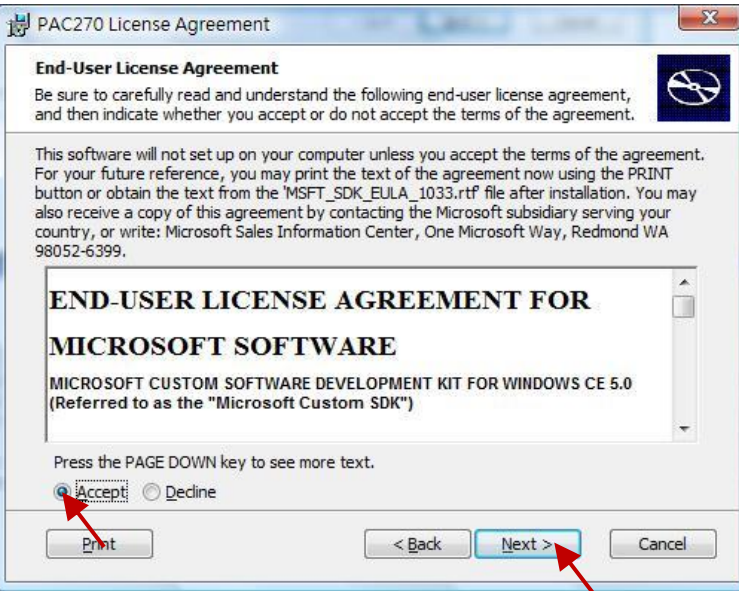

4. 點擊 "Next" 按鈕。

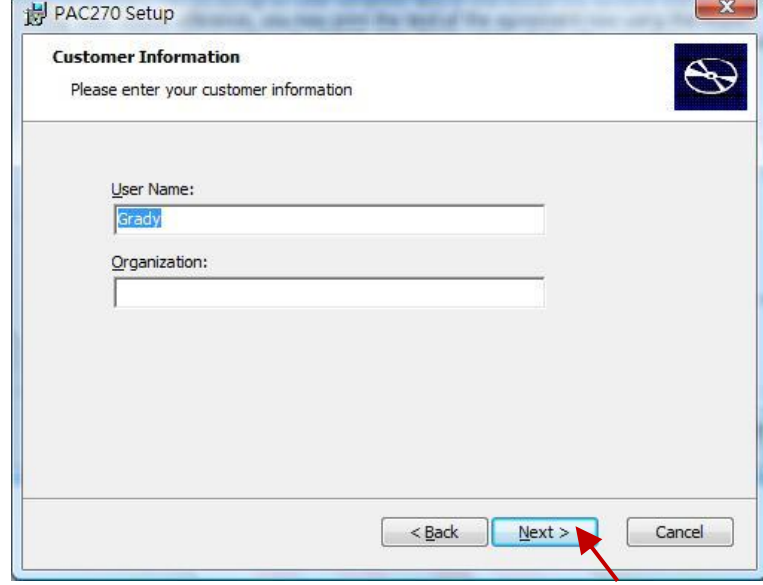

5. 點擊 "Complete" 按鈕。

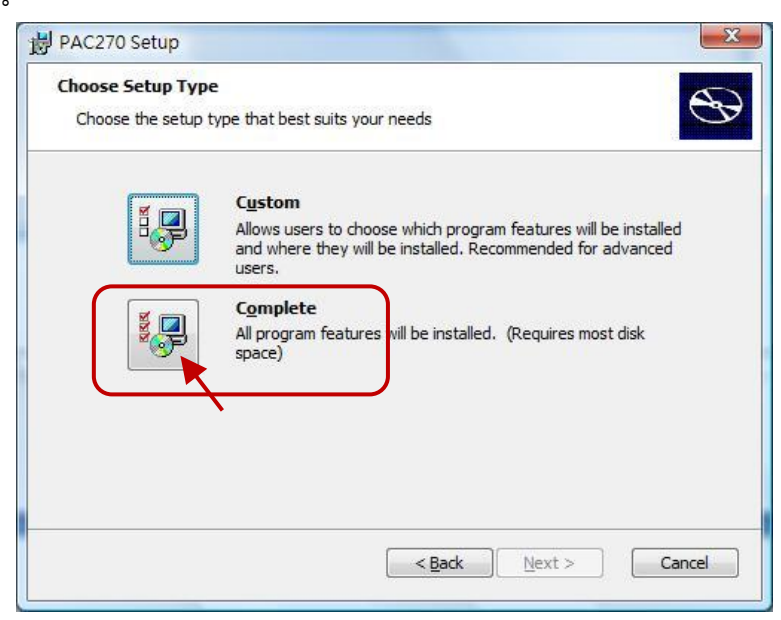

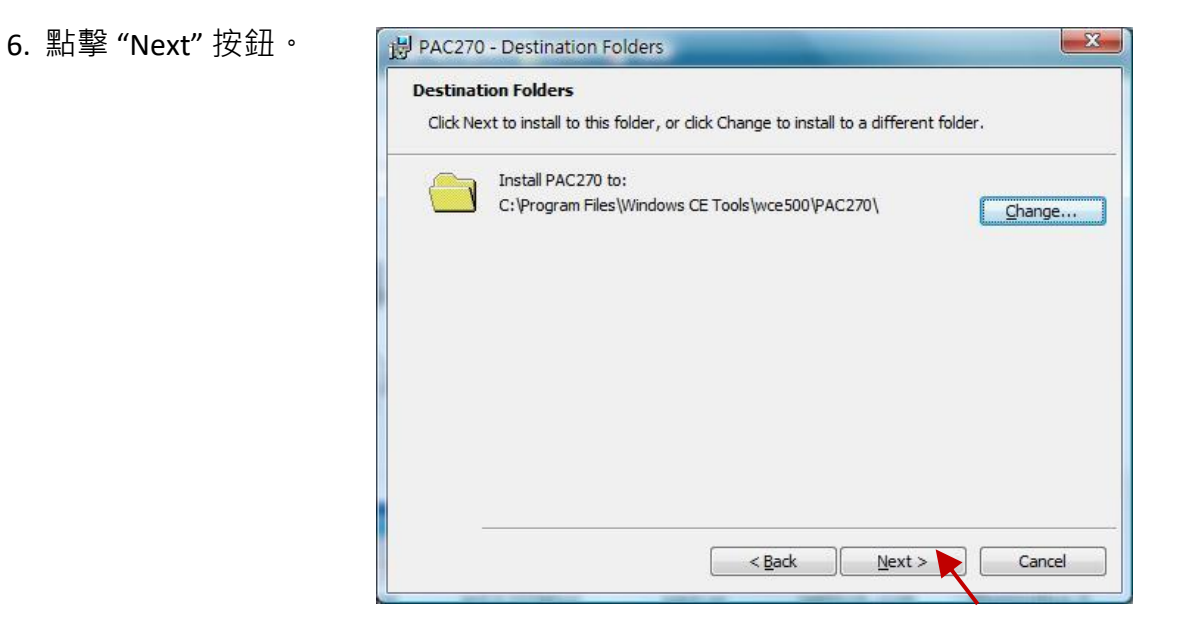

7. 點擊 "Install" 按鈕, 開始安裝 SDK。

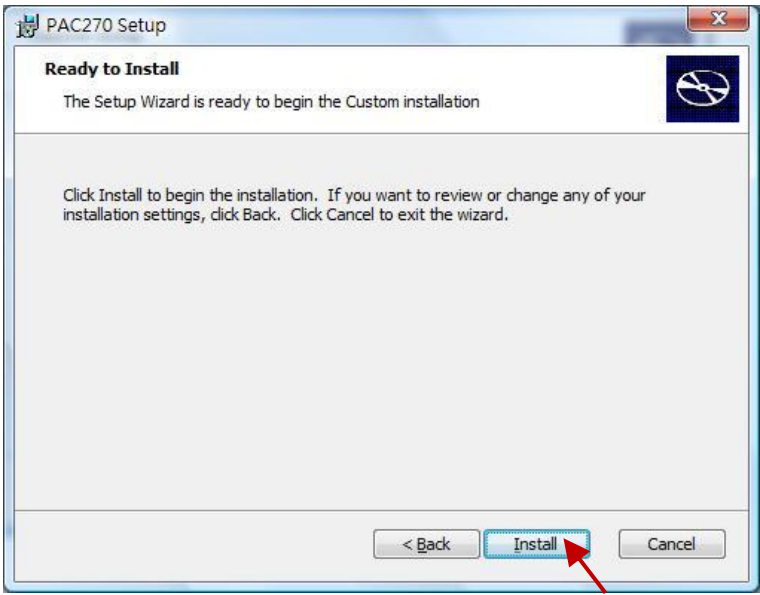

8. 待安裝結束後,點擊 "Finish" 按鈕離開安裝程序。

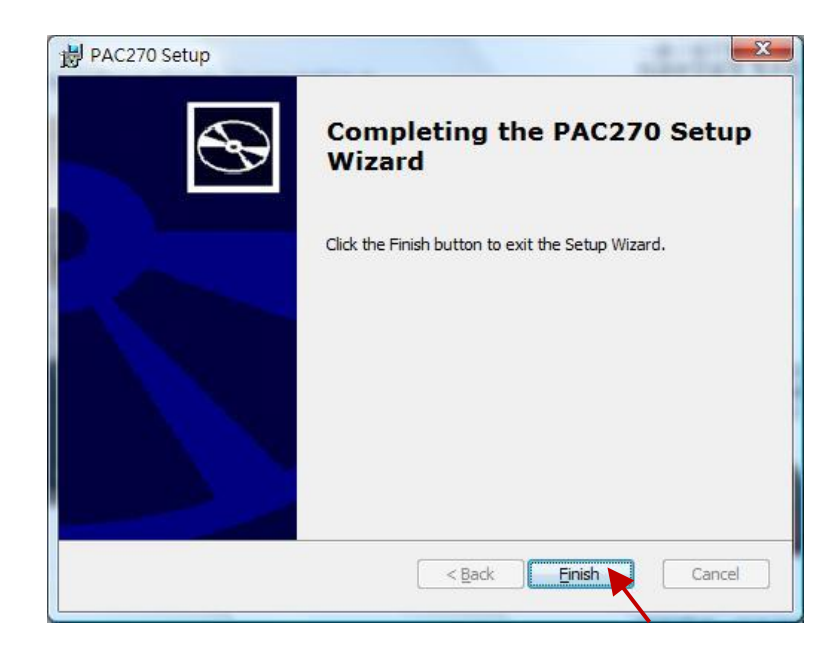

# **18.2.2 安裝 XPAC (XP-8xx8-CE6, XP-8xx8-Atom-CE6) 的開發套件 (SDK)**

**注意: 請確認您的 PC 內已經安裝了 Microsoft VS2008,才能進行以下步驟。**

1. 滑鼠雙擊下載的 SDK 檔案 (例如: pacsdk\_ce\_1.4.3\_vs2008.msi), 將其安裝至 VS2008 中。

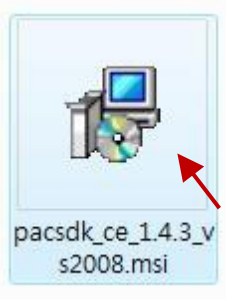

2. 其他步驟,請參考 [18.2.1](#page-340-1) 節 的步驟 (2)~(8)。

## <span id="page-344-0"></span>**18.3.1 定義 Function Lib**

這個範例說明如何建立 Function 的 Library - "bytes\_to\_long", 該 Function 的功能是將 4 個 Byte (0 ~ 255) 轉換成一個長整數 (32-bit Signed Integer)。

### **步驟如下**:

1. 請開啟 程式集 → Win-GRAF → Libraries → OEM (如下圖 · 或參考 1.2.3 節) 。

**注意:** 若打開 Win-GRAF Workbench,會無法新增/編輯 Win-GRAF Library。

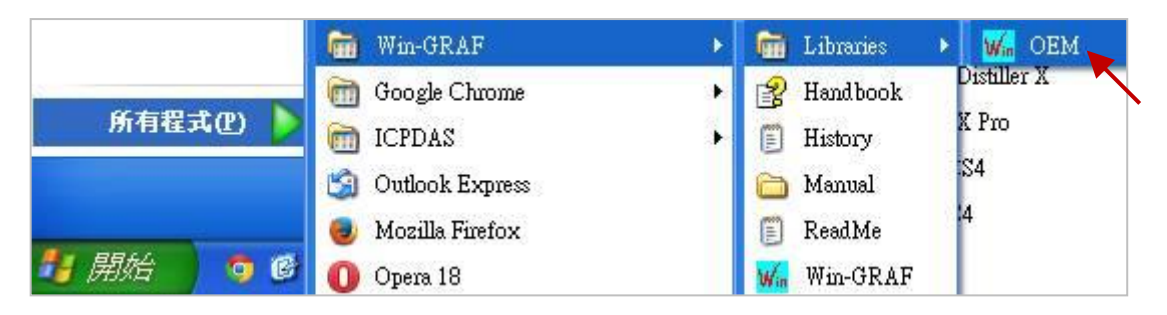

2. 建立一個名為 "User" 的 Library 群組, 以方便維護及管理。

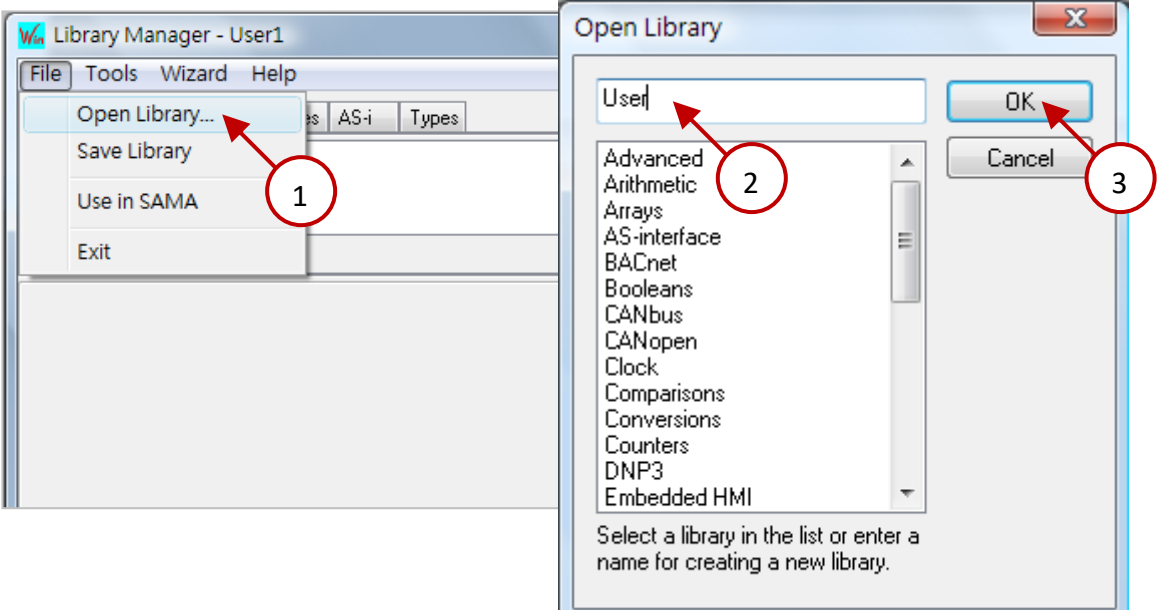

3. 選擇 "Function and FBs" 頁籤, 並按下 "New" 按鈕。

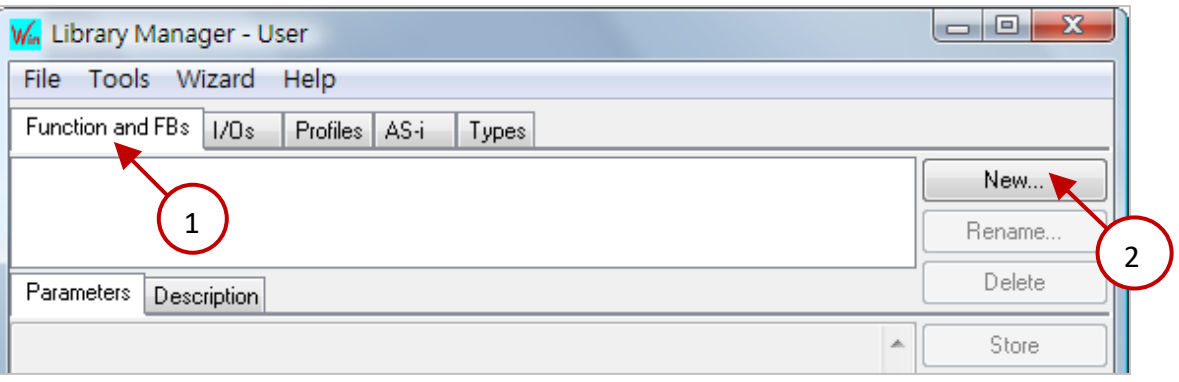

4. 填入 Function 的名稱、註解,並選擇 Function 的型態為 "Function", 最後按下 "OK" 按鈕。

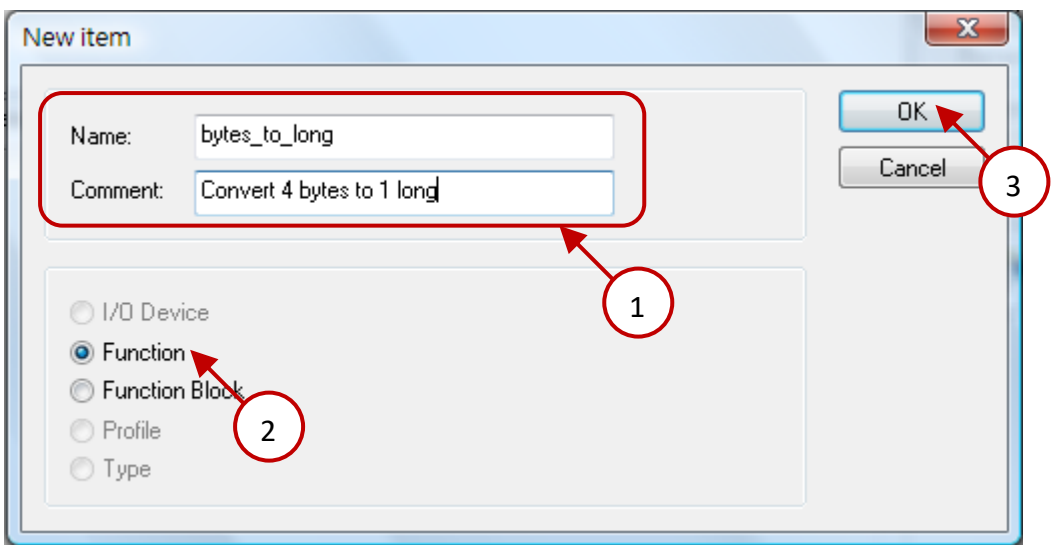

5. 宣告該 Function 的原型。

參數的宣告請依照 "變數名稱 : 變數型態 ; " 的方式來宣告參數 · 而變數型態可以參[考附錄](#page-429-0) A · "VAR\_INPUT" 與 "END\_VAR" 之間為傳入參數; "VAR\_OUTPUT" 與 "END\_VAR" 之間為回傳參數, 完成後按 "Store" 按鈕儲存, 再點選 "Description" 頁籤, 可在此處編輯該 Function 的技術說明, 完成後也請按 "Store" 按鈕儲存。

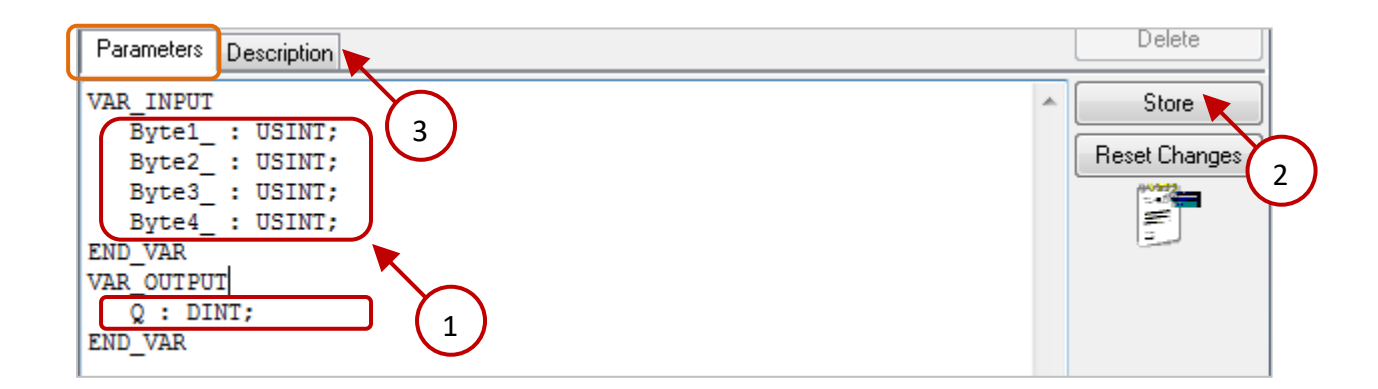

6. 點選 "Wizard" → "Function/Block Source Code" 產生該 Function 的 Source Code。

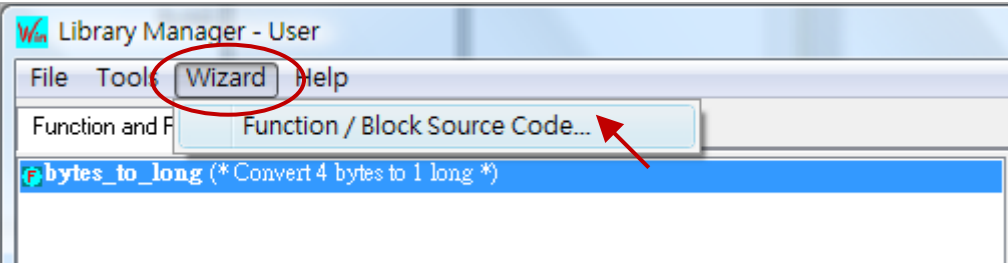

7. 點選 "Windows DLL" 按下 "Copy" 按鈕, 複製產生的 Source Code。

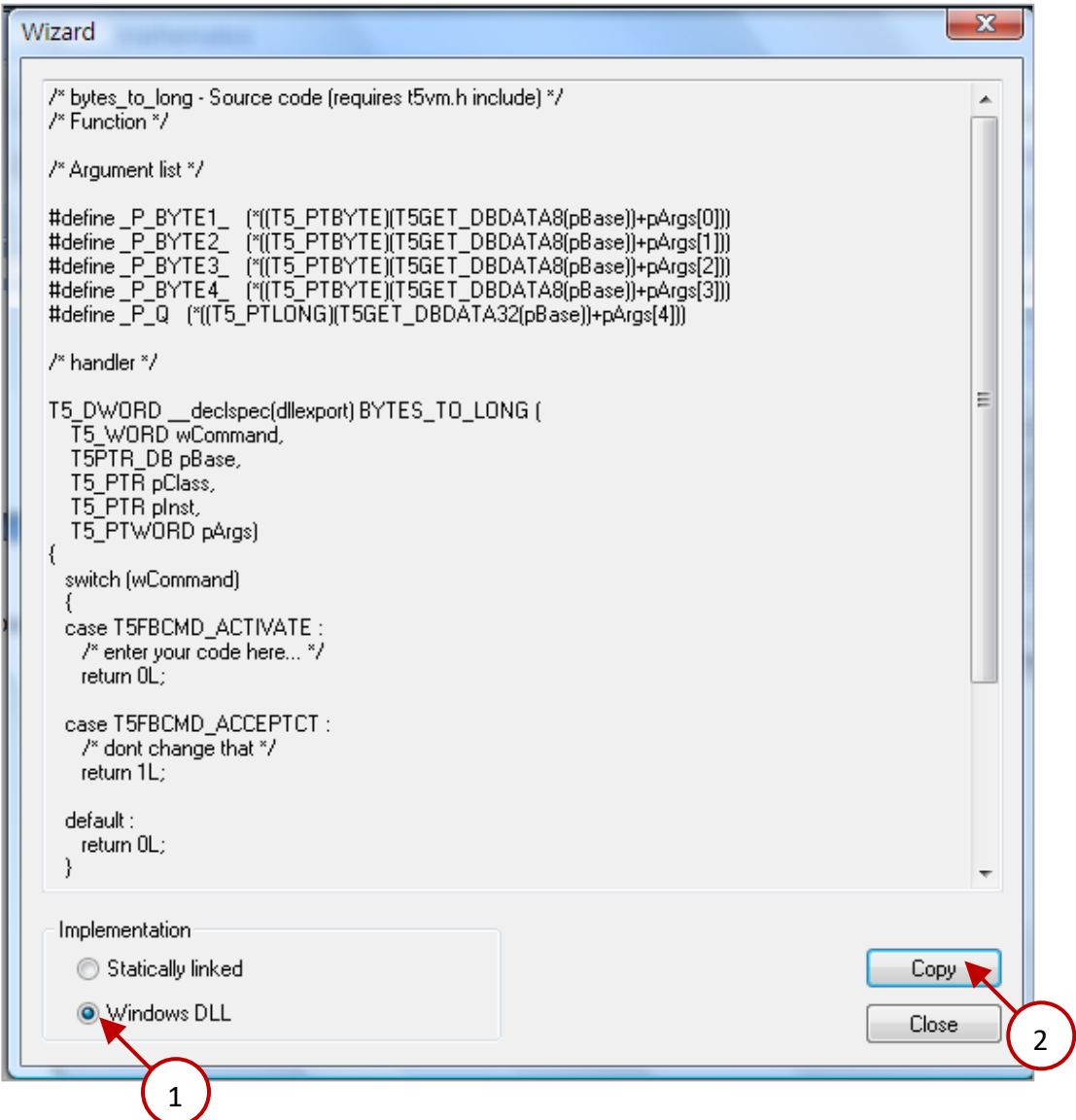

8. 新增一個純文字檔案且命名為"bytes\_to\_long.c",並將剛剛複製的內容貼入並儲存以供備用。

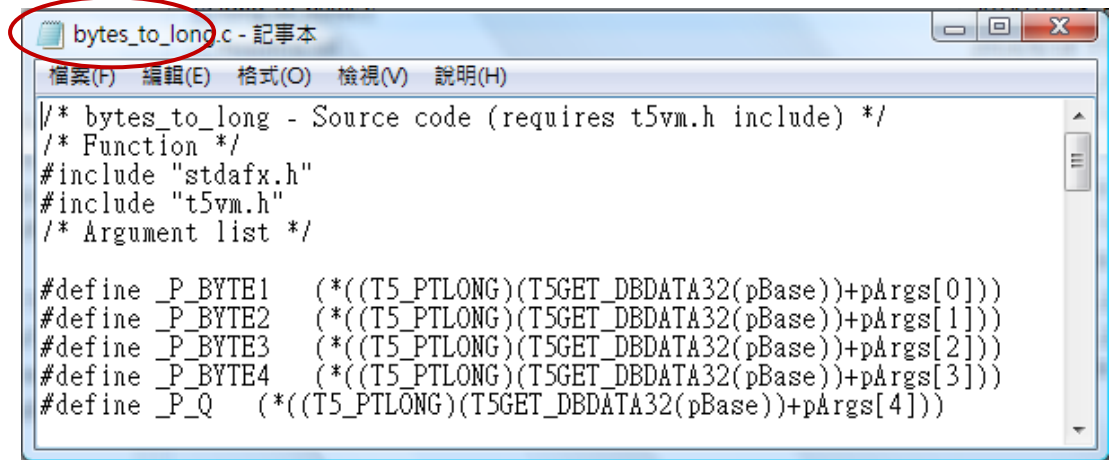

## **18.3.2 定義 Function Block Lib**

本節的方法與前一節類似,本範例是要定義出 Function Block ("long to bytes") 的 Win-GRAF Lib 並 產生出 Source code ("long to bytes.c") 檔案。

1. 參考 前一節 · 開啟 "Library Manager" (程式集 → Win-GRAF → **Libraries → OEM**) · 再開啟先前 新增的 Library 群組 - "User", 並按下 "New" 按鈕來新增一個 Function Block。

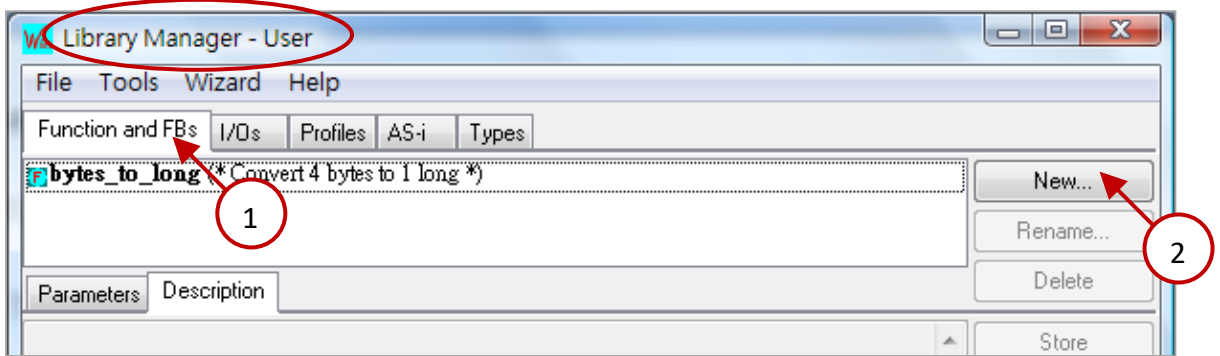

2. 填入 Function 的名稱、註解,並選擇型態為 "Function Block", 最後按下 "OK"的按鈕。

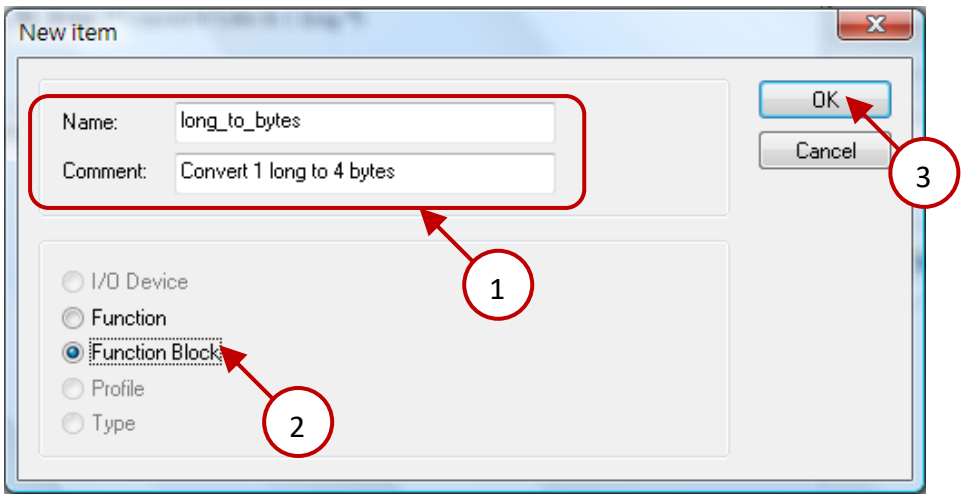

3. 宣告該 Function 的原型。

參數的宣告請依照 "變數名稱:變數型態;" 的方式來宣告參數, 而變數型態可以參[考附錄](#page-429-0) A, "VAR\_INPUT" 與 "END\_VAR" 之間為傳入參數; "VAR\_OUTPUT" 與 "END\_VAR" 之間為回傳參數, 完成後按 "Store" 按鈕儲存, 再點選 "Description" 頁籤, 可在此處編輯該 Function Block 的技術 說明,完成後也請按 "Store" 按鈕儲存。

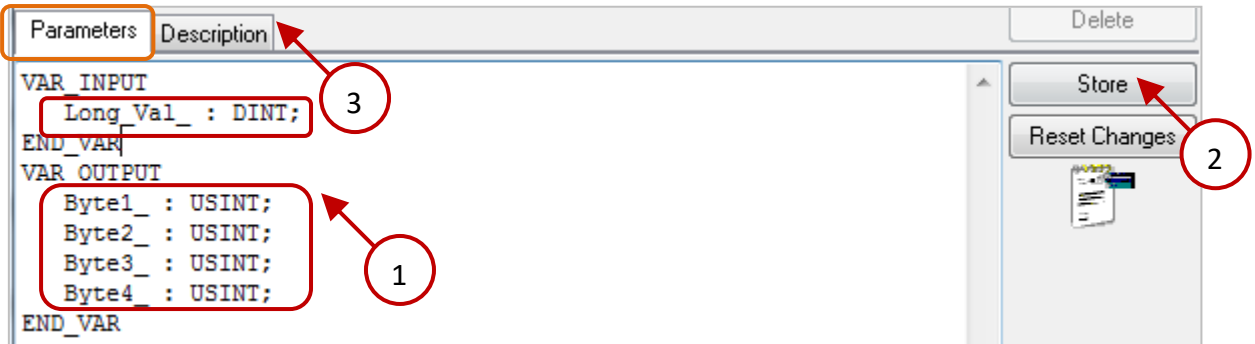

4. 點選 "Wizard" → "Function/Block Source Code" 產生該 Function Block 的 Source Code。

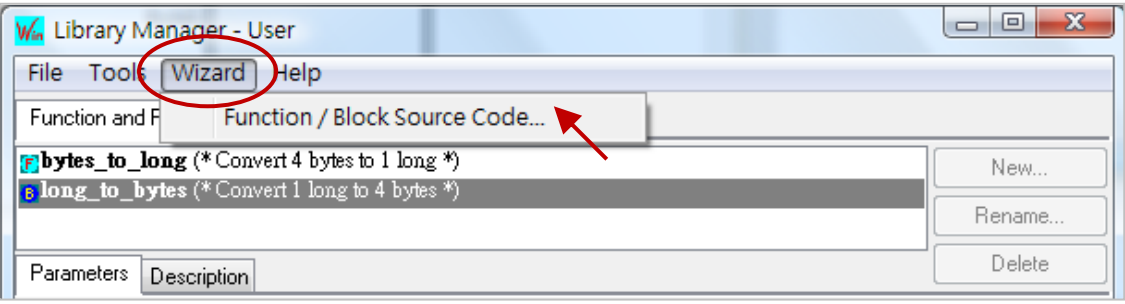

5. 點選 "Windows DLL" 按下 "Copy" 按鈕, 複製產生的 Source Code。

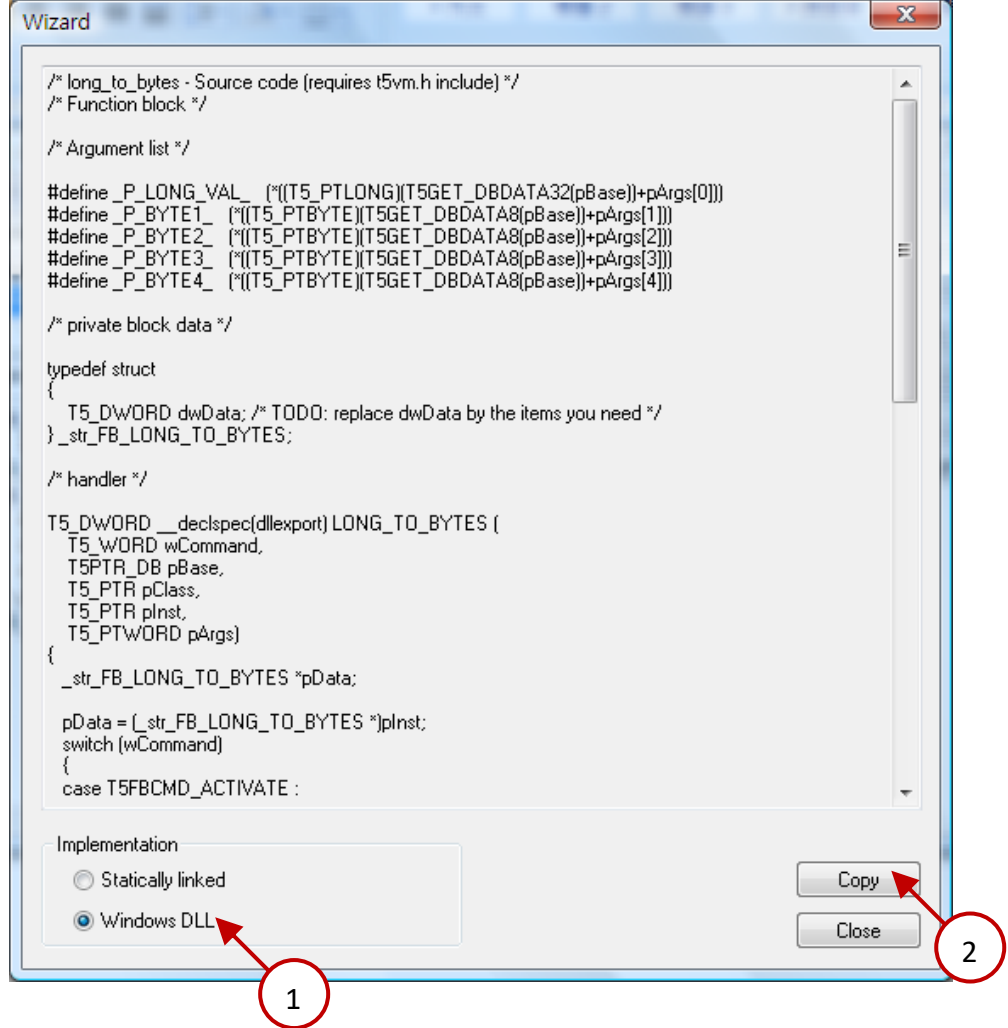

6. 新增一個純文字檔案且命名為"long\_to\_bytes.c",並將剛剛複製的內容貼入並儲存以供備用。

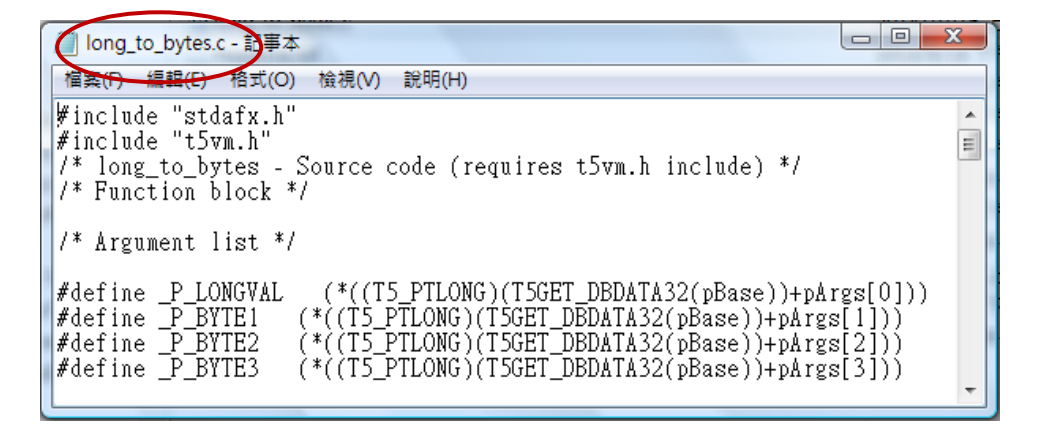

# **18.4 編寫 Function 或 Function Block 的邏輯程式**

- **注意: 請確認您的 PC 內已經安裝了 Visual Studio 2008 軟體且已安裝 WinPAC SDK / XPAC SDK, 才能進行以下步驟**。
	- 1. 把剛剛產生的 Function 與 Function block 的 Source Code 檔案 (如圖) · 複製到 PC 內相對應的 專案資料夾內。(您可在光碟的路徑中找到該範例專案: \napdos\Win-GRAF\demo-project\user\_c\_lib\demo\_user\_c)

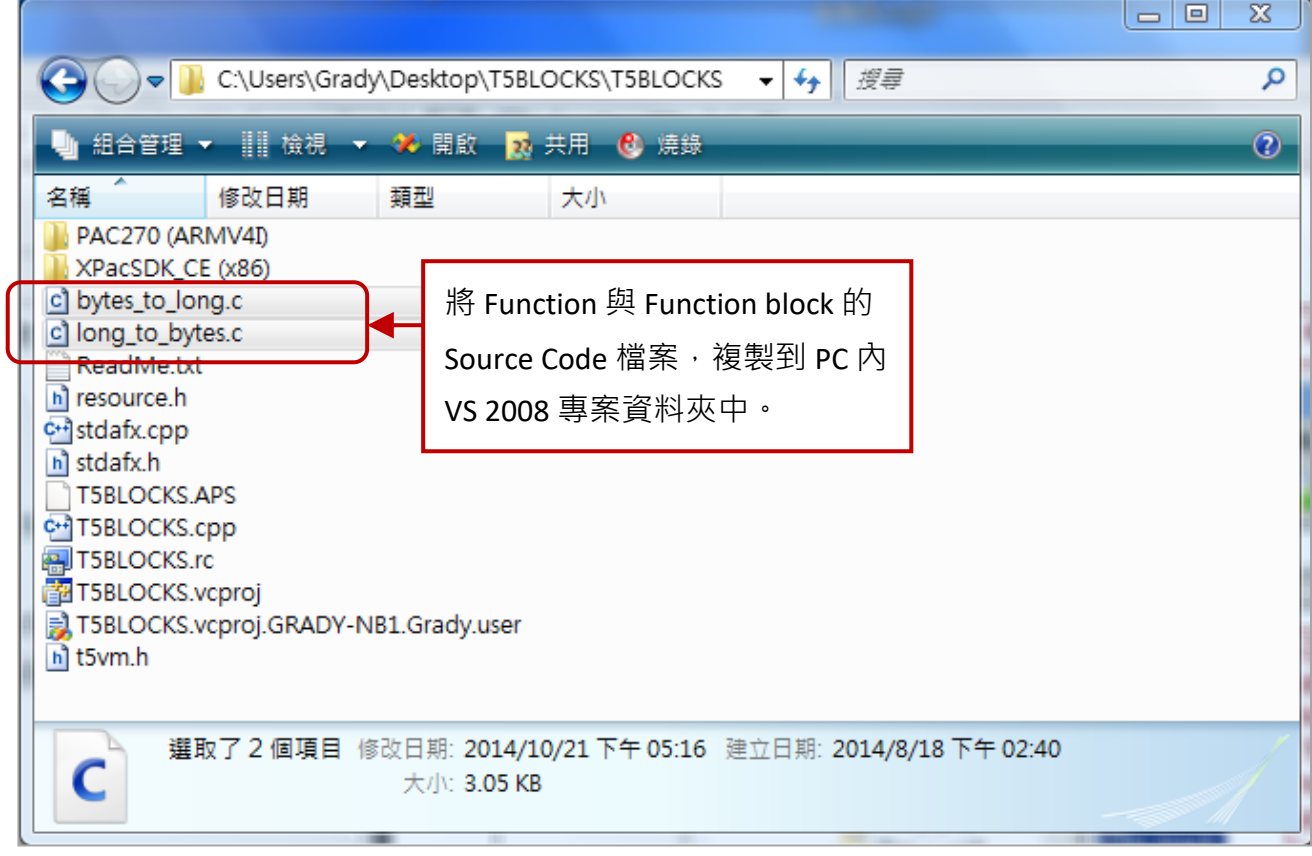

2. 接下來,需確認 VS 2008 的 Project 設定是否正確? (注**意: 不同的 PAC 採用的設定會不相同**) 若 PAC 使用 WP-8xx8, WP-8xx8-CE7,VP-x2x8-CE7 或 WP-5xx8-CE7 必需設定為 "PXA270(ARMV4I)"。

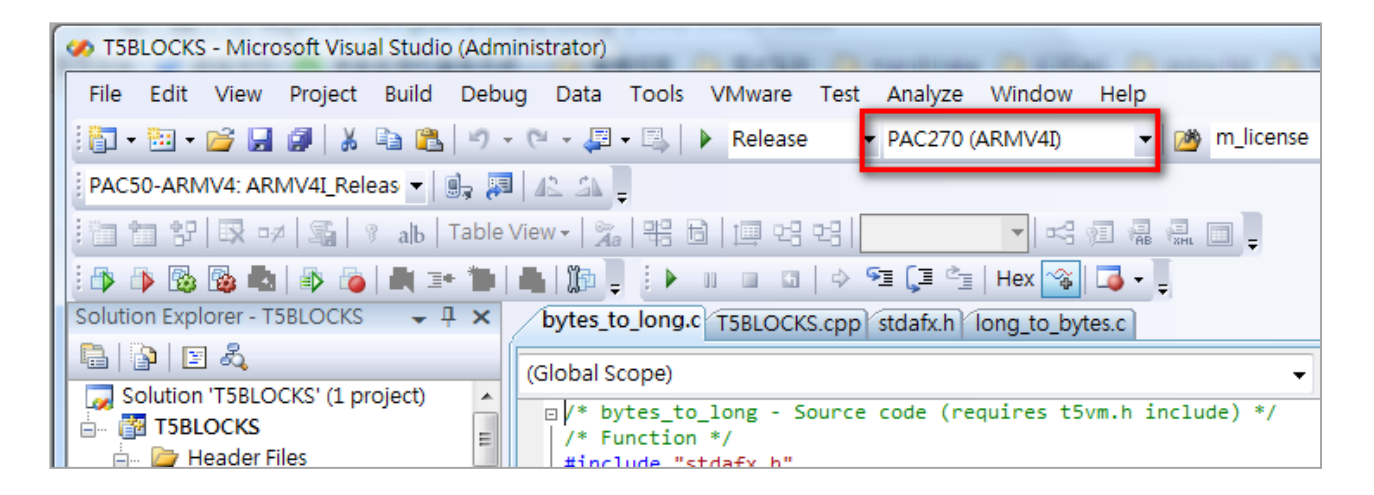

若 PAC 使用 XP-8xx8-CE6 必需設定為 "XPacSDK (x86)"。

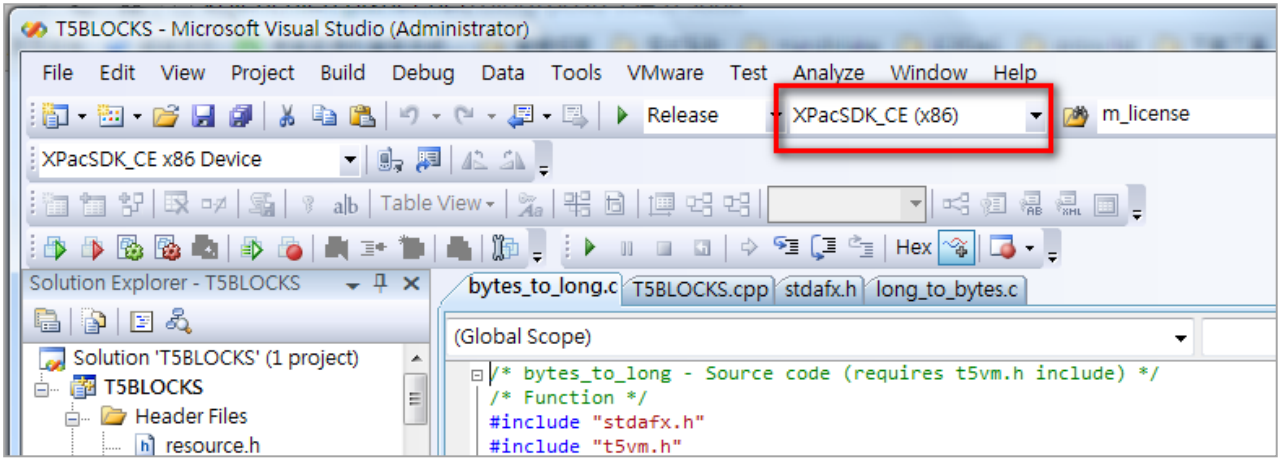

3. 將 Function 與 Function block 的 C 檔案加入此 VS 2008 Project 內。在 "Source Files" 上叫出右鍵 選單→ "Add" → "Existing Item...",並選擇剛剛加入的 C 檔案, 再按下 "Add"按鈕。

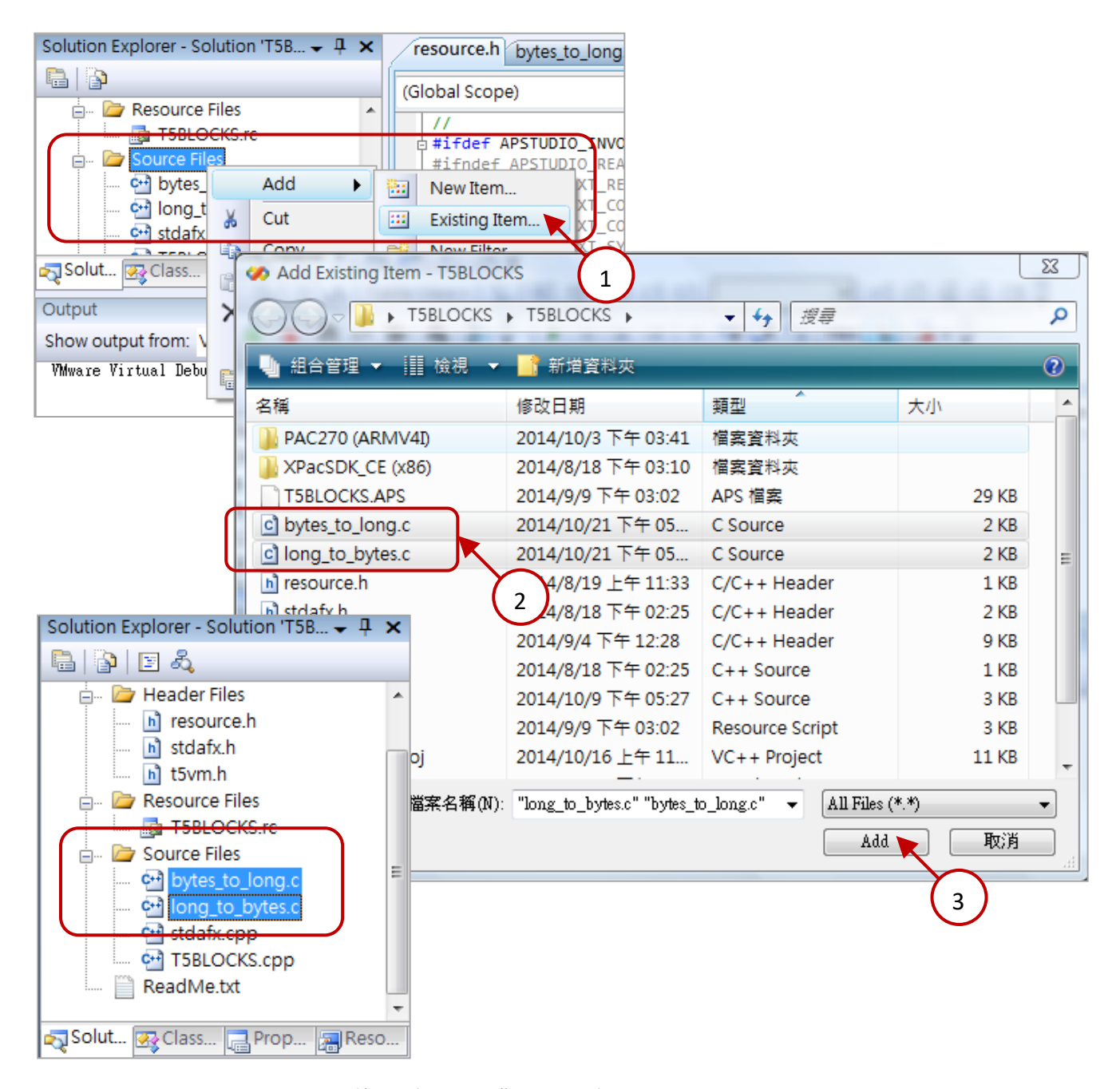

## **18.4.1 編寫 "T5BLOCKS.cpp"**

將 "T5BLOCKS.cpp" 內的 "libinfo" 與 "libVer" 修改為您想要顯示的資訊, 這 2 項資訊會顯示在 PAC 內 Win-GRAF Driver 的視窗上 (如下圖)。

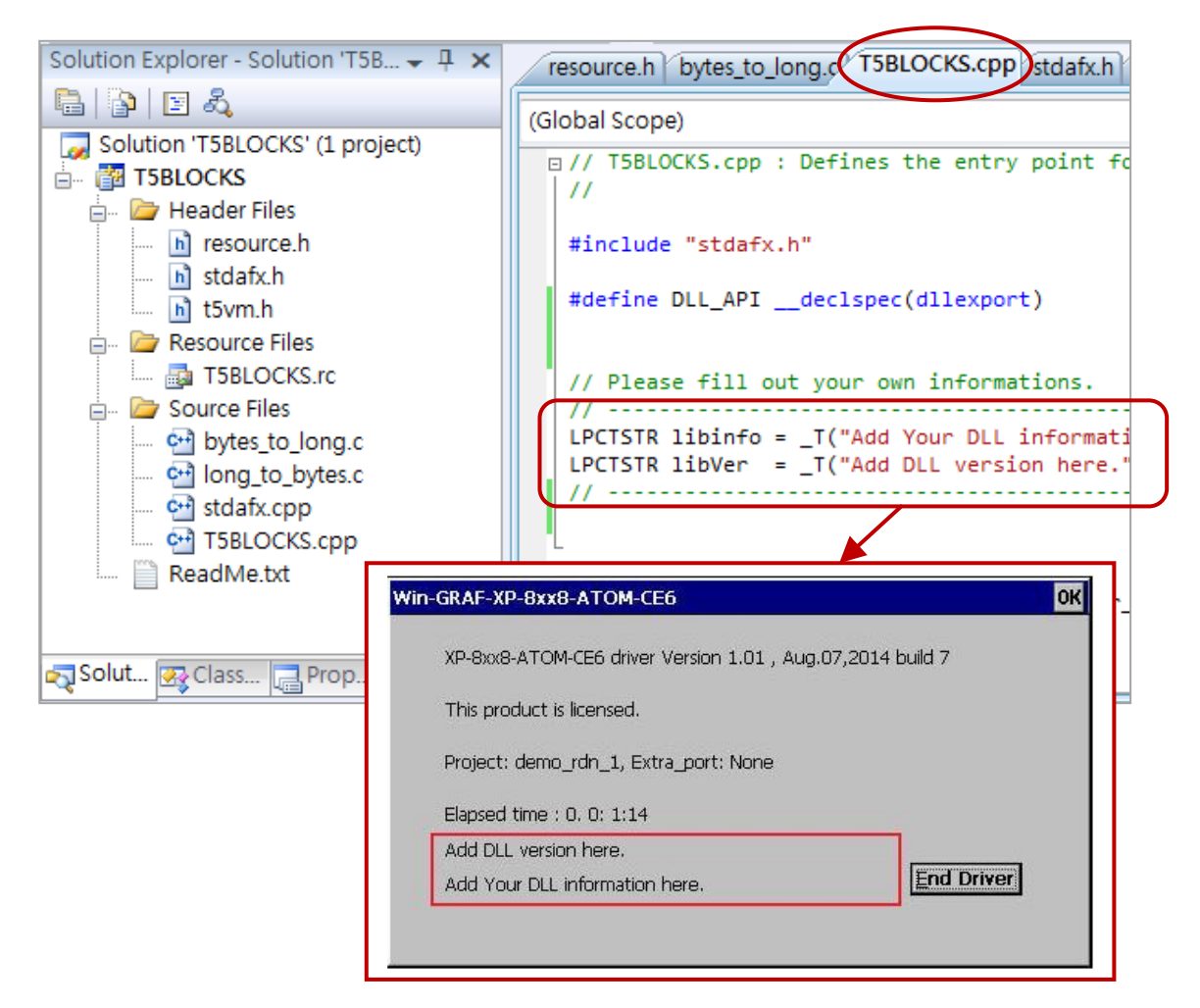

如果您想要在 Win-GRAF 專案程式 "一開始運行" 與 "結束運行前" 進行一些動作, 請編寫 "T5BLOCKS.cpp" 內 "Project\_Begin" 與 "Project\_End" 這 2 個函式的程式。

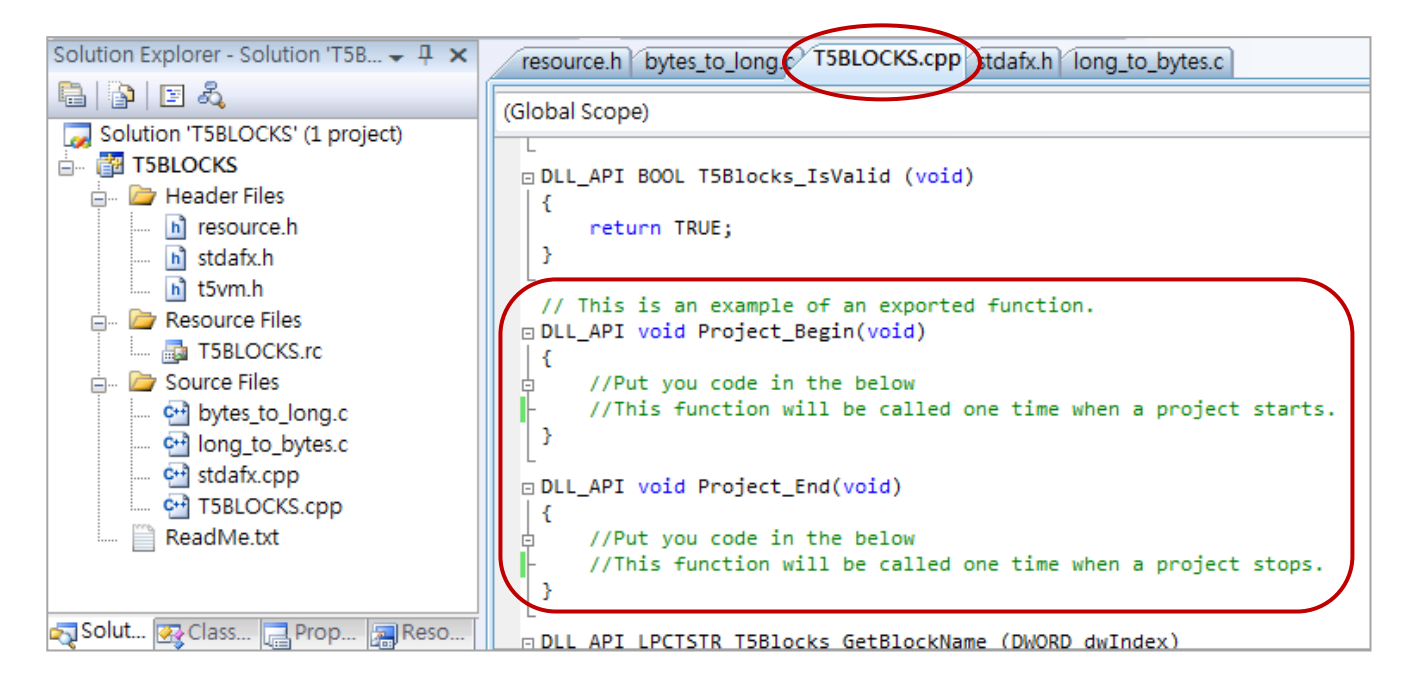

# **18.4.2 編寫 Function 內的邏輯程式 (本例是 "bytes\_to\_long.c" )**

先將 Function 的處理邏輯寫在 switch case - "T5FBCMD\_**ACTIVE**" 指令中。

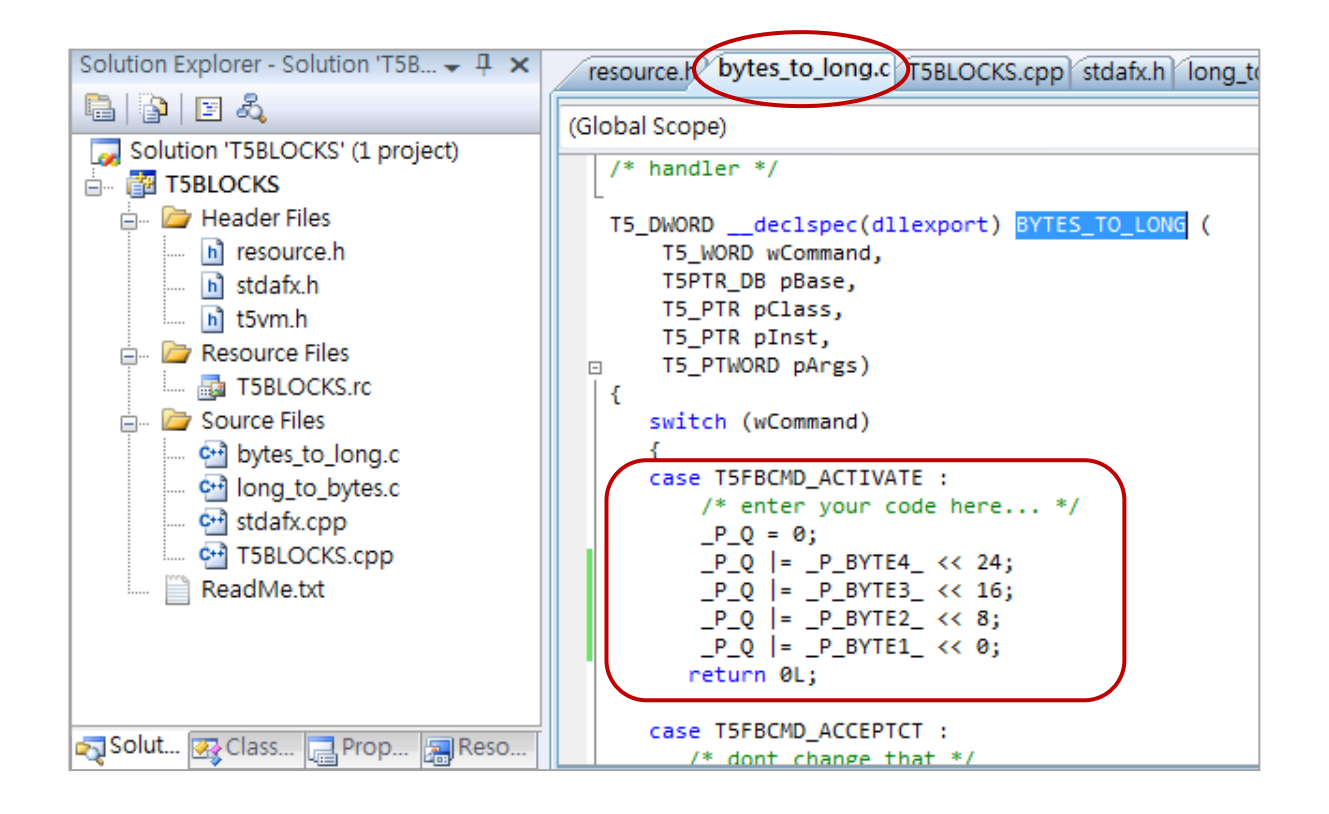

再將此 Function 的名稱 ("BYTES\_TO\_LONG") 加到 "T5BLOCKS.cpp" 檔案內 "T5Blocks\_GetBlockName" 的 switch case 中 · **注意:** switch case 的編號一定要由 1 開始, 且不得跳號 ·

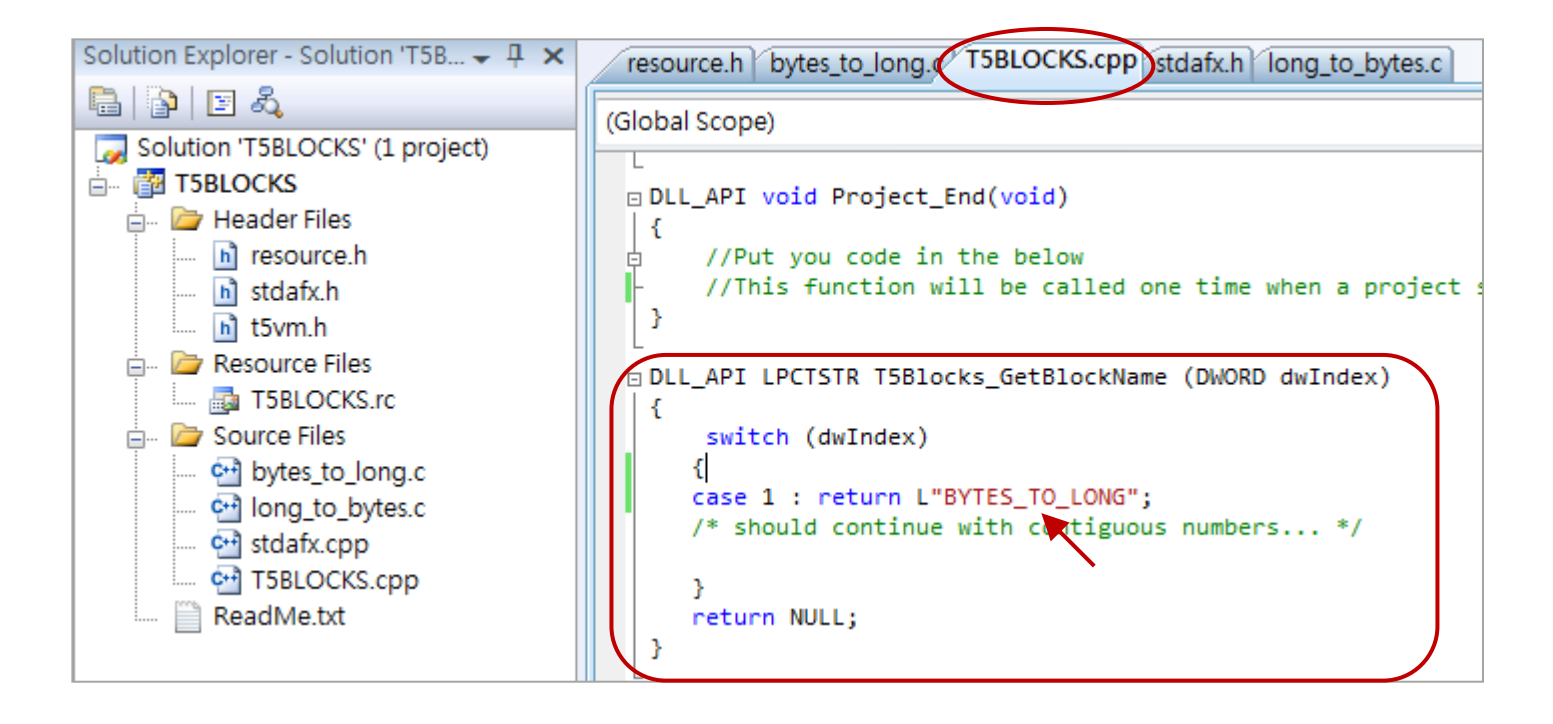

# **18.4.3 編寫 Function Block 內的邏輯程式 (本例是 "long\_to\_bytes.c" )**

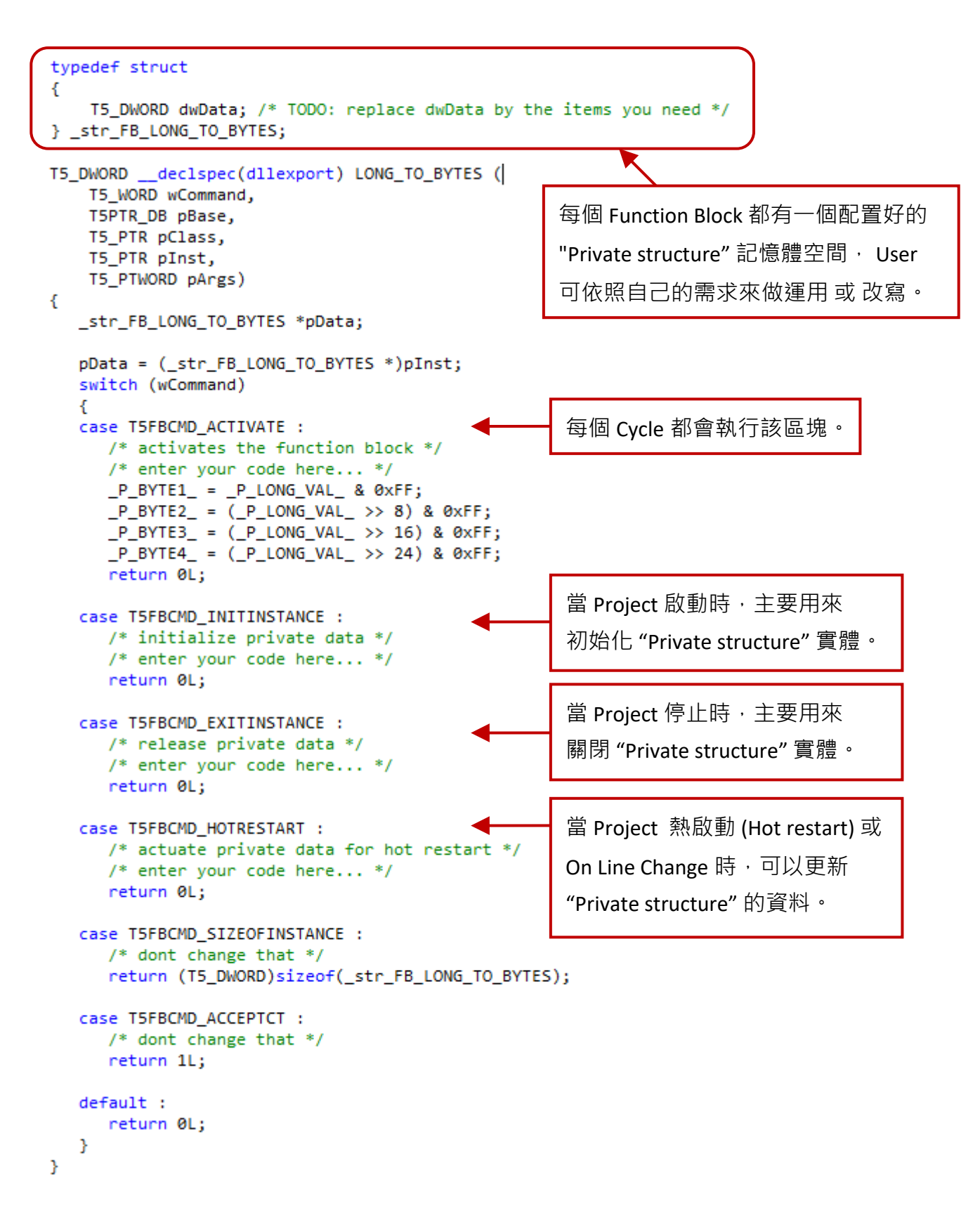

最後, 記得將該 Function Block 的名稱 ("LONG TO BYTES") 加到 "T5BLOCKS.cpp" 檔案內的

"T5Blocks\_GetBlockName" 的 switch case 中。

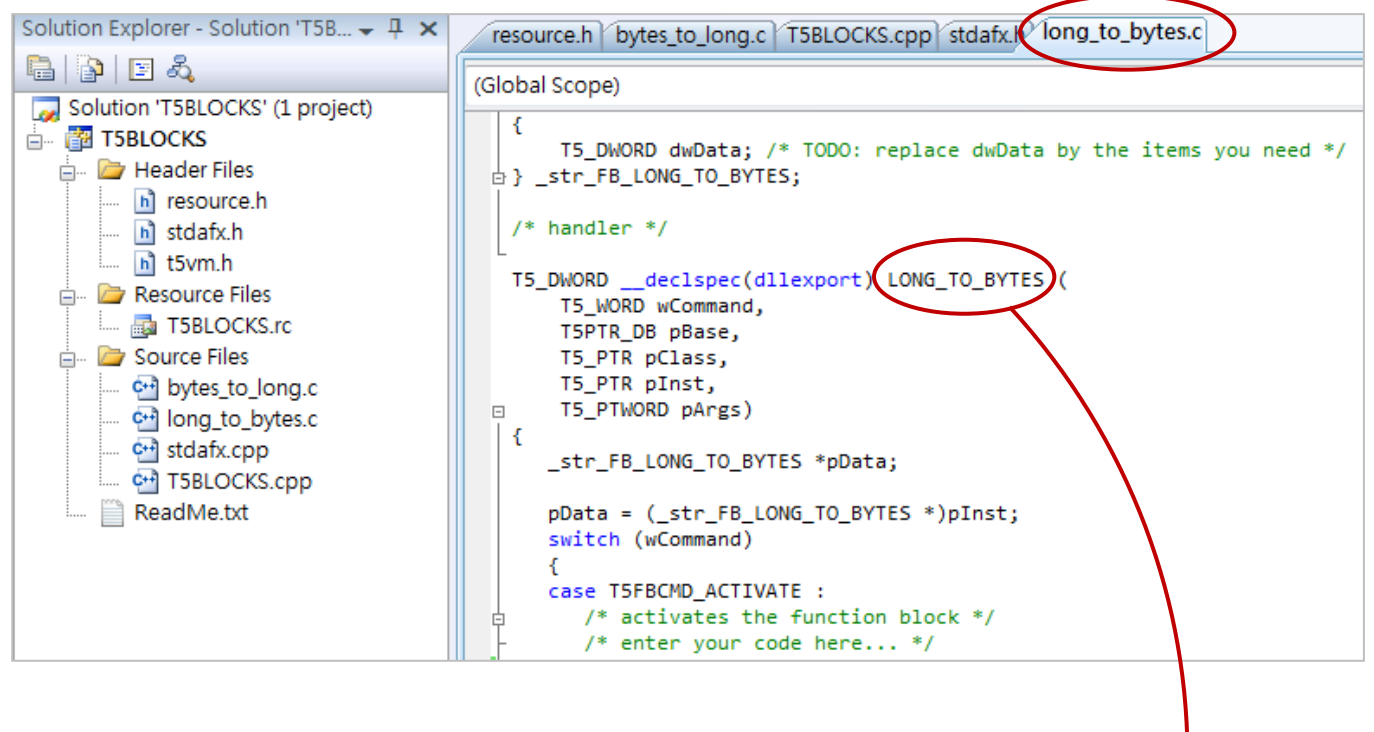

(**注意:** switch case 的編號一定要由 1 開始,且不得跳號。)

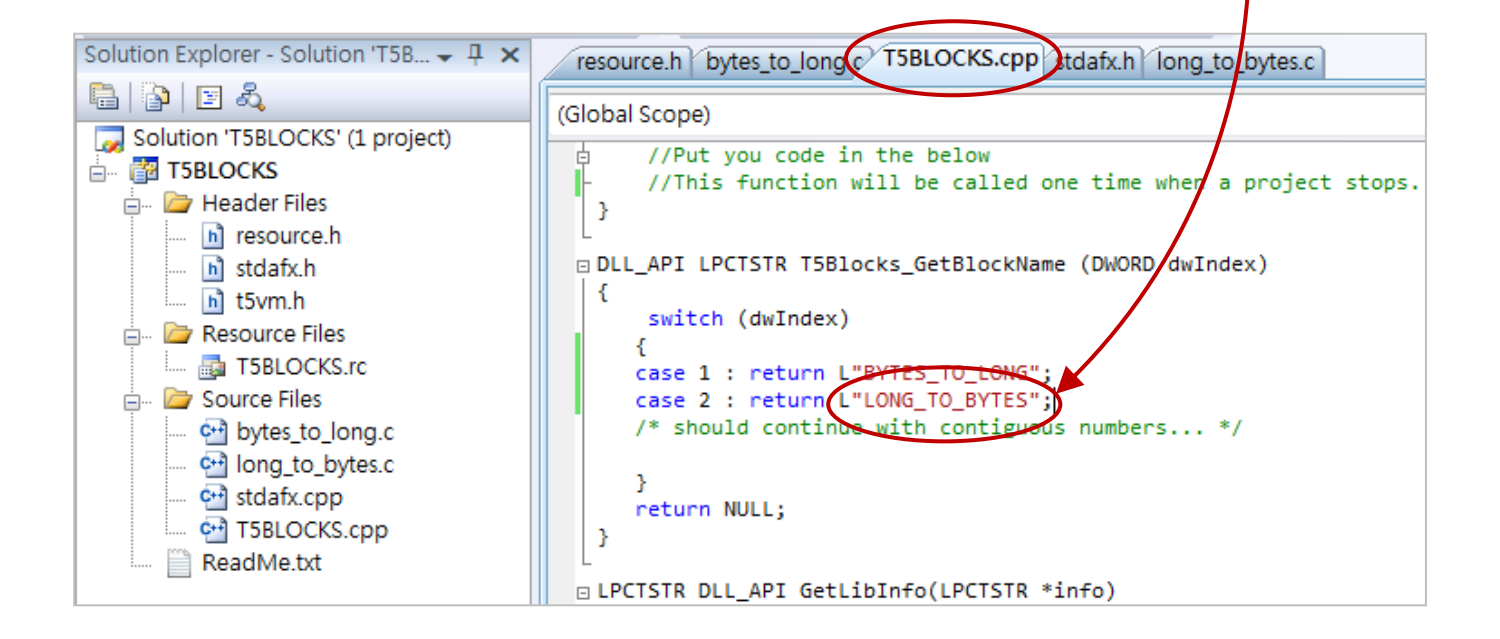

# **18.4.4 編譯專案**

1. 點選功能表 "Build" > "Build Solution" 來執行編譯。

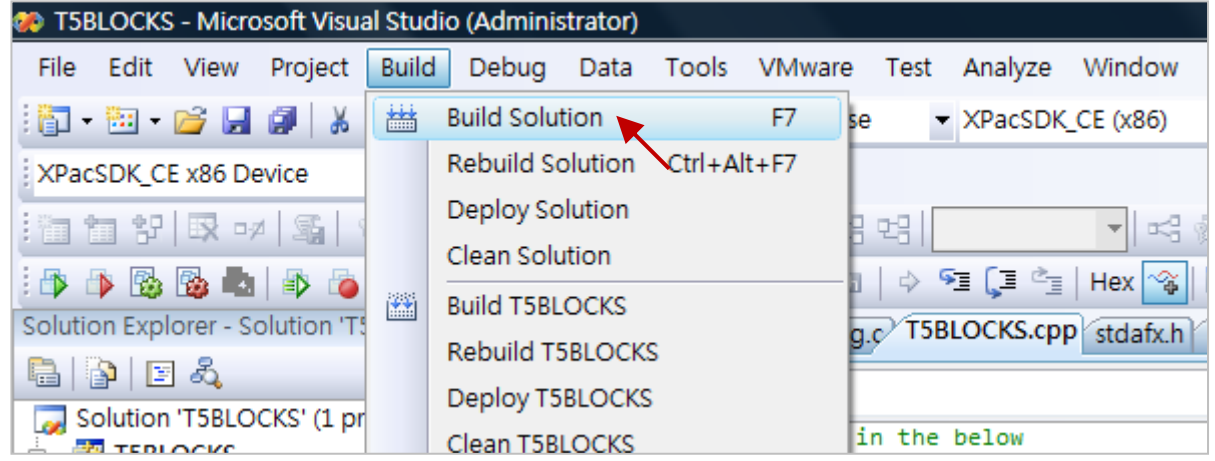

2. 若編譯成功,複製 "USER\_C.dll" 到您的 PAC 內的 "\System\_disk\Win-GRAF\" 路徑下,並重開機 一次即可。

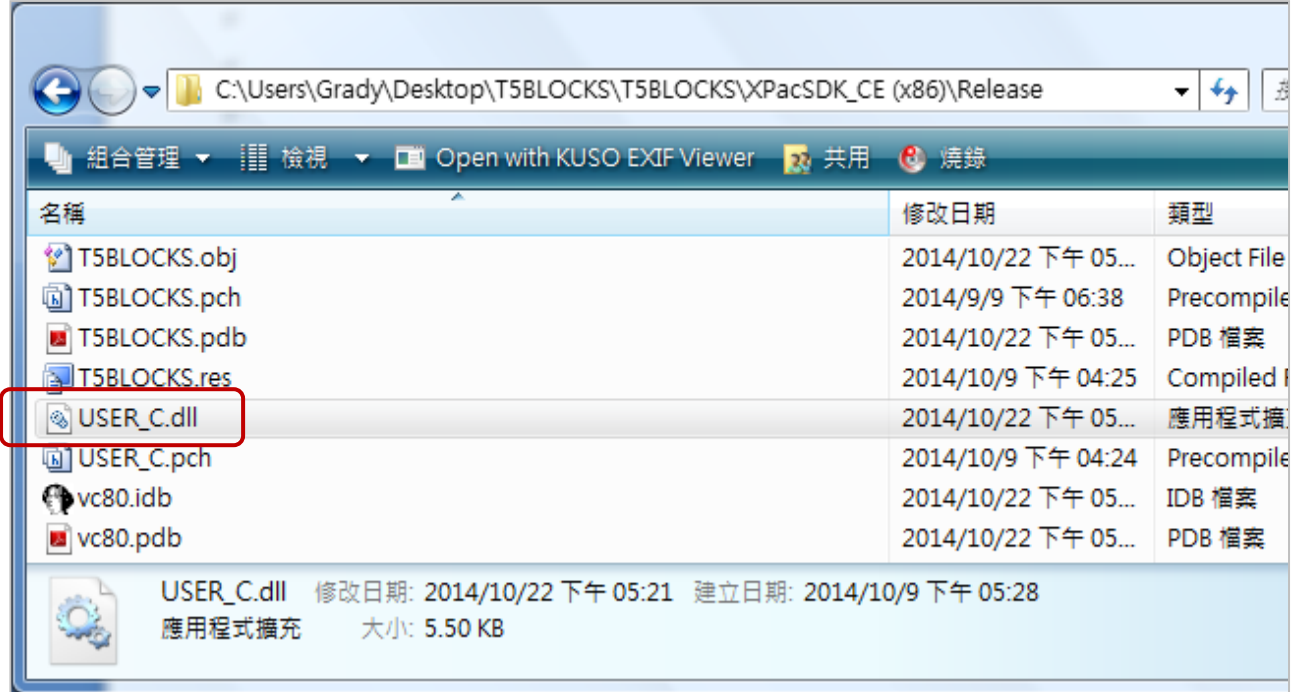

# <span id="page-356-0"></span>**18.5 測試自定義的 Function 與 Function Block**

- 1. 使用 FTP 的方式, 将 "user\_c.dll" 檔案放到 PAC 內與 Win-GRAF Driver 相同的資料夾中 (即, \System\_disk\Win-GRAF\),再將控制器重新上電。
	- 若 Win-GRAF Driver 有偵測到正確的 DLL 檔,會顯示如下:

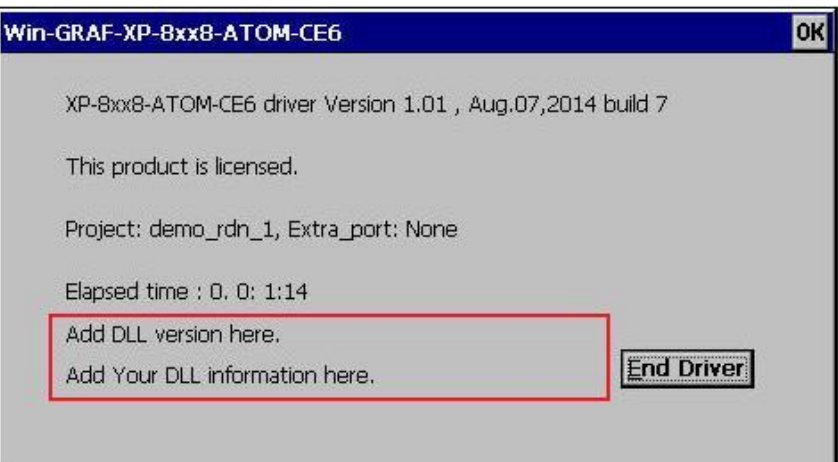

- 2. 開啟 Win-GRAF Workbench 中含有自定義的 Function/Function Block 的專案, 編譯後下載該專案 至 Win-GRAF PAC 中。
- 另外, Win-GRAF PAC 隨貨光碟中含有一些預先準備好的檔案, 也可以用來測試一下效果:
- (1) WP-8xx8、WP-9x28-CE7、WP-8xx8-CE7、VP-x2x8-CE7、WP-5xx8-CE7:

\napdos\Win-GRAF\demo-project\user\_c\_lib\wp\_vp\user\_c.dll

- (2) XP-8xx8-CE6: \napdos\Win-GRAF\demo-project\user\_c\_lib\xpac\user\_c.dll
- (3) 將 Win-GRAF Library 資料夾 "User" 複製到 PC 的以下路徑中。 C:\Win-GRAF\DATA\HWDEF\
- (4) 開啟 Win-GRAF 範例專案 "demo\_user\_c.zip", 編譯後下載該專案至 Win-GRAF PAC 中。 (可以參考 [13.1](#page-244-0) 節 使用 Win-GRAF Workbench 來開啟範例專案。)

# **第 19 章 使用 3G 模組 – I-8212W-3GWA**

### **註**:

- 1. I-8212W-3GWA 因為認證問題,只能在某些地區銷售,請聯絡經銷商了解詳細情況。
- 2. 另外有一種 3G Solution 可供選擇,可以在當地購買 3G Router 加上 SIM 卡, 這樣也能使 Win-GRAF PAC 可以利用 3G 來連上 Internet。

很多應用場合需要將採集到的資料透過網路傳回中控中心進行處理,但並沒有網路線可到達,或 者佈網路線成本太高。對於此類應用,泓格科技推出 Win-GRAF PAC + I-8212W-3GWA 解決方案, 設計者可以採用 Win-GRAF 軟體來編寫 PLC 程式 (Ladder, ST, Function Block, ... ) 來採集 I/O 資料 與 其它數據資料,然後透過 I-8212W-3GWA (其內插上跟電信公司申請的有支持 3G/2G 的 SIM 卡) 撥 接 3G/2G 上網,再透過發送 TCP 資料傳回控制中心。

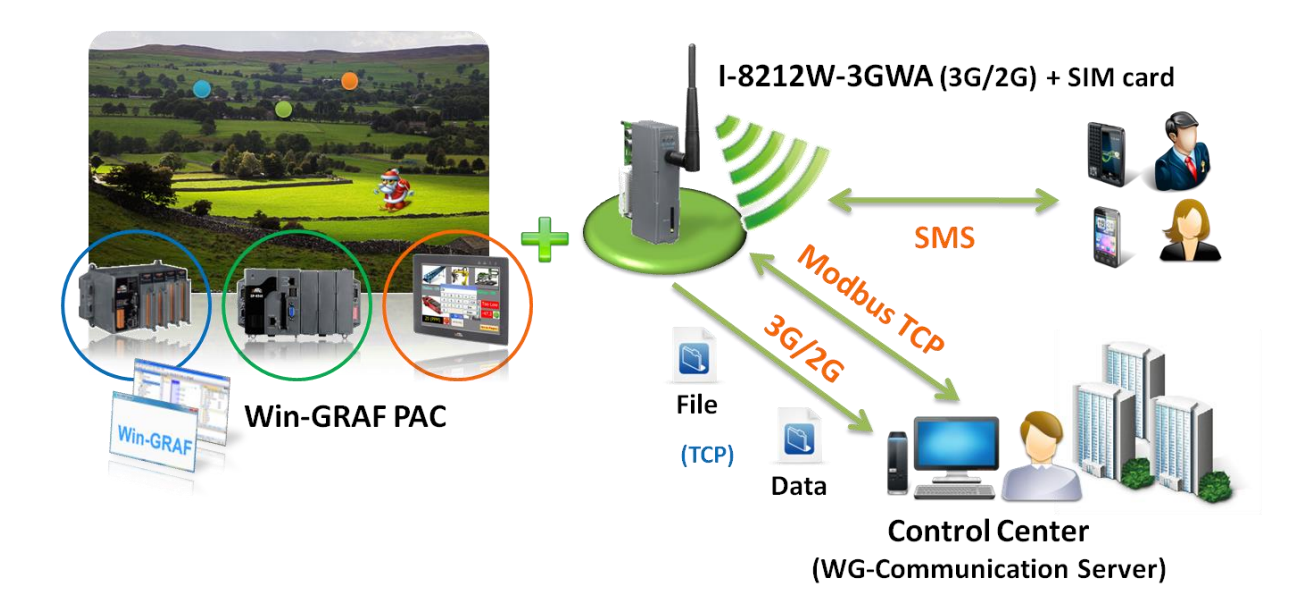

### **3G/2G 無線通訊功能**

從以下 PAC 的 Win-GRAF Driver 版本起, 有支持 I-8212W-3GWA 撥接上網功能。

**XP-8xx8-CE6 : 1.03 版起 WP-8xx8 : 1.05 版起 VP-x2x8-CE7 : 1.01 版起**

若您的 Win-GRAF PAC Driver 是比上方還要早期的版本,請於網站下載最新的 Win-GRAF Driver, 然後更新到您的 PAC 內。網址為:

<https://www.icpdas.com/en/download/show.php?num=695>

I-8212W-3GWA :<http://www.icpdas.com/en/product/I-8212W-3GWA>

# **19.1 硬體安裝與設定**

I-8212W-3GWA 支持 3G/2G 無線通訊,請把跟電信公司申請的有 3G/2G 功能的 SIM 卡插入該模組 的"SIM Card"插槽內,並把 I-8212W-3GWA 的天線裝好。

若 PAC 是 XP-8xx8-CE6 請將 I-8212W-3GWA 插在 Slot 1。

(即,XPC 最左方的 I/O 插槽。)

若 PAC 是 WP-8xx8 或 VP-x2x8-CE7,請將 I-8212W-3GWA 插在 Slot 0。

(即, WinPAC 最左方的 I/O 插槽, ViewPAC 則要看背面的 I/O 插槽編號。)

接下來將 PAC 開機, 運行 PAC 的 Utility (比如 XPAC 就是 "XPAC Utility") 來設定啟用 I-8212W-3GWA 在 COM6 這個串口上。記得最後要 Run "File > Save and Reboot" 將所做的設定存起來。

您可在 PAC 桌面或路徑下 "\System\_Disk\Tools\" 找到 Utility (例如: "XPAC\_Utility"), 也可下載最新 的版本。

適用 WinCE 6.0 XPAC:

<http://www.icpdas.com/en/download/show.php?num=2488>

適用 WinCE 7.0 PAC / ViewPAC:

<http://www.icpdas.com/en/download/show.php?num=2083>

#### **XPAC\_Utility:**

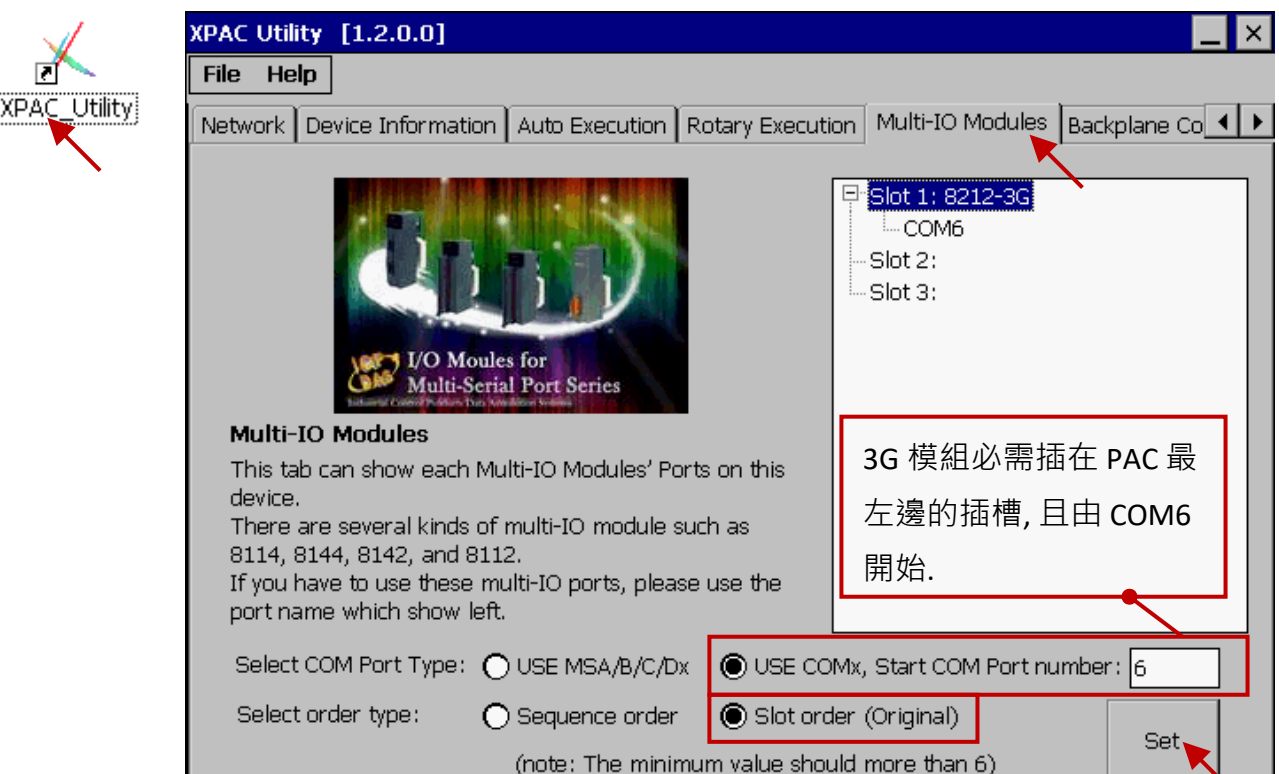

#### **WinPAC\_Utility:**

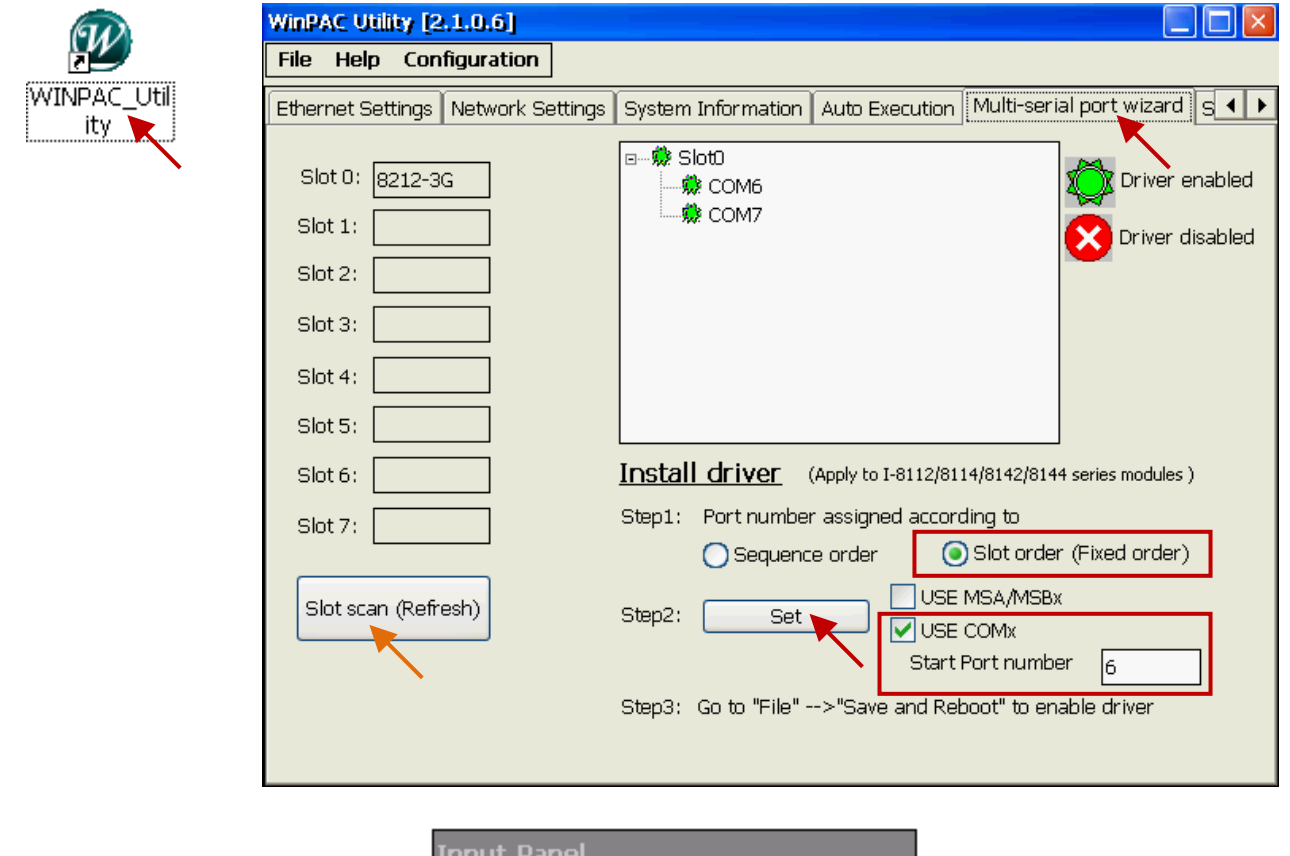

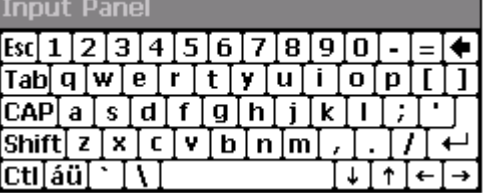

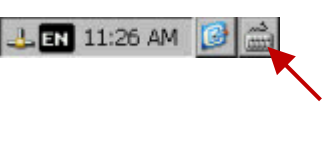

最後,點選 PAC Utility 的 "File > Save and Reboot" 儲存設定並重新開機。

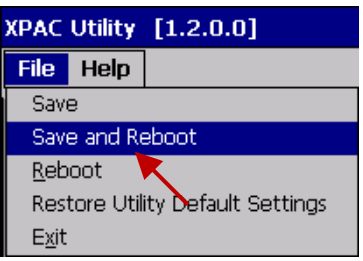
請確認您的 PAC 的 Win-GRAF Driver 是否符[合第](#page-429-0) 19 章第一頁所列的版本,若不符合,請更新它。

# **19.2.1 安裝 I-8212W-3GWA 的 Driver**

**注意**: 請把 I-8212W-3GWA 插在 WinPAC 與 ViewPAC 的 I/O 插槽 **0**,XP-8xx8-CE6 則是插槽 **1**。

若 PAC 是 XP-8xx8-CE6, WP-8xx8, WP-8xx8-CE7,VP-x2x8-CE7,請用滑鼠雙擊 PAC 路徑 **\System\_Disk\ Win-GRAF**\ 內的 "icpdas\_i-821xw\_com6\_vx.xx.cab" 來將 I-8212W-3GWA 的 **Driver** 安裝起來。

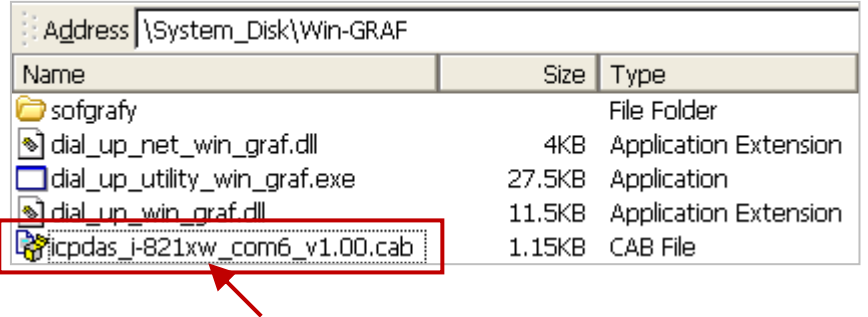

安裝好後,記得要運行 XPAC Utility (或 WinPAC Utility, ViewPAC Utility) 內的 "File > Save and Reboot" 讓該設定存起來, PAC 會自動開機一次。(下圖是以 XP-8xx8-CE6 為例子, 請先選取 "Manual Save To Flash" 再執行 "File > Save and Reboot"。)

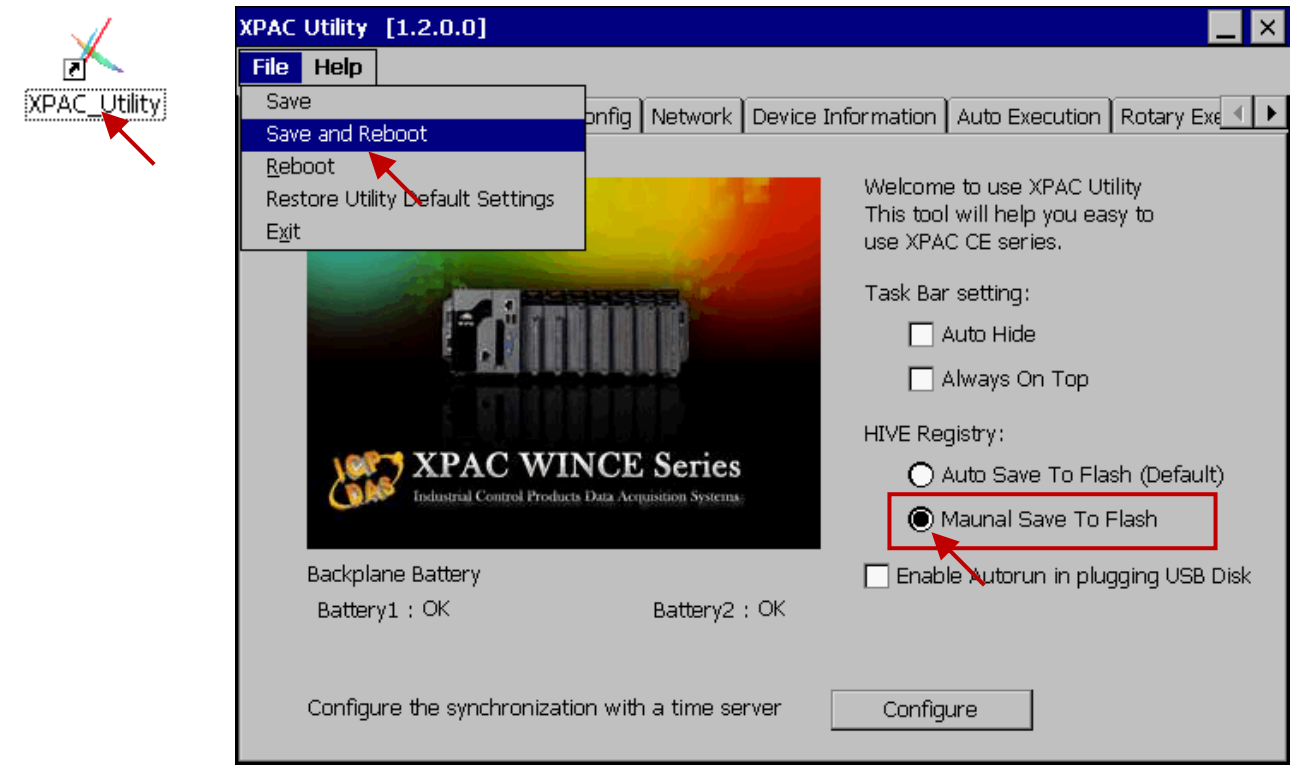

# **19.2.2 設定 3G/2G 撥接參數**

在 PAC 內,先進入 "Network and Dial-up Connections", 之後 Run "Make New Connection"。

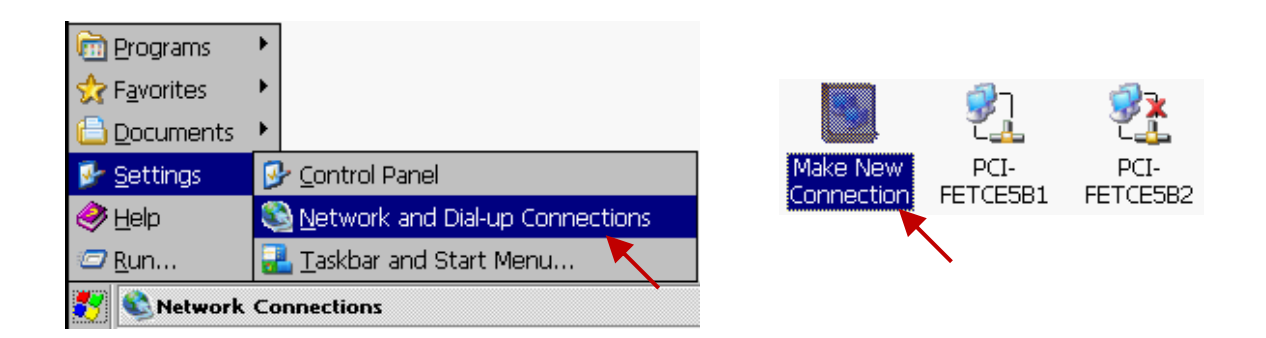

選取 "Dial-Up Connection", 輸入一個英文名稱 (名稱內可含有數字 0~9), 下圖的名稱為 "3G" 。 按下 "Next"按鈕後,選取 "ICPDAS I-821xW COM6:",然後進入"Configure ..."。

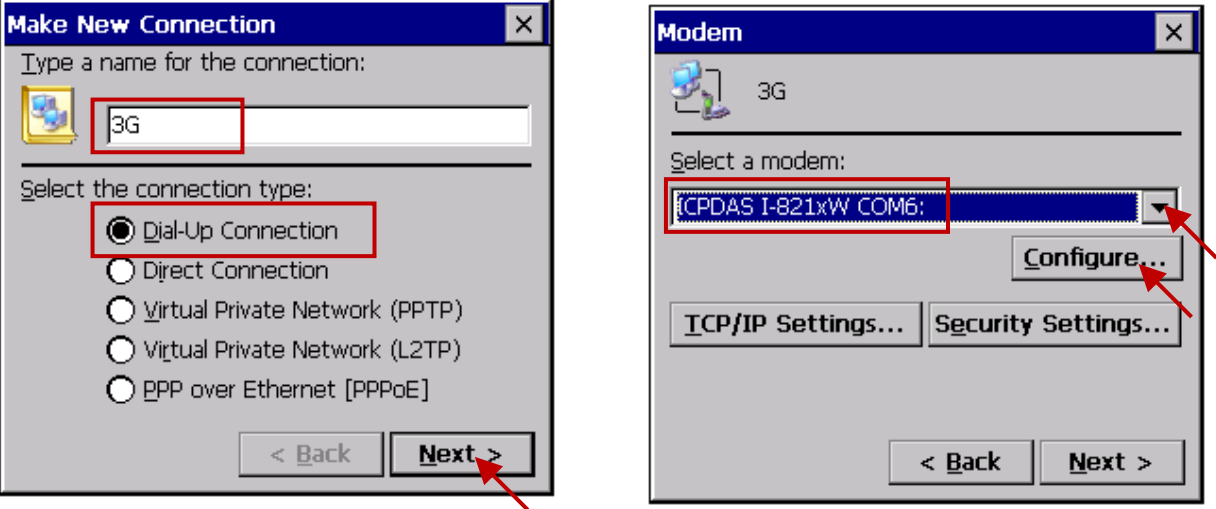

在 "Port Settings" 內選取 Baud Rate 為 115200, Data Bits 為 8, Parity 為 None, Stop Bits 為 1, Flow Control 為 None。

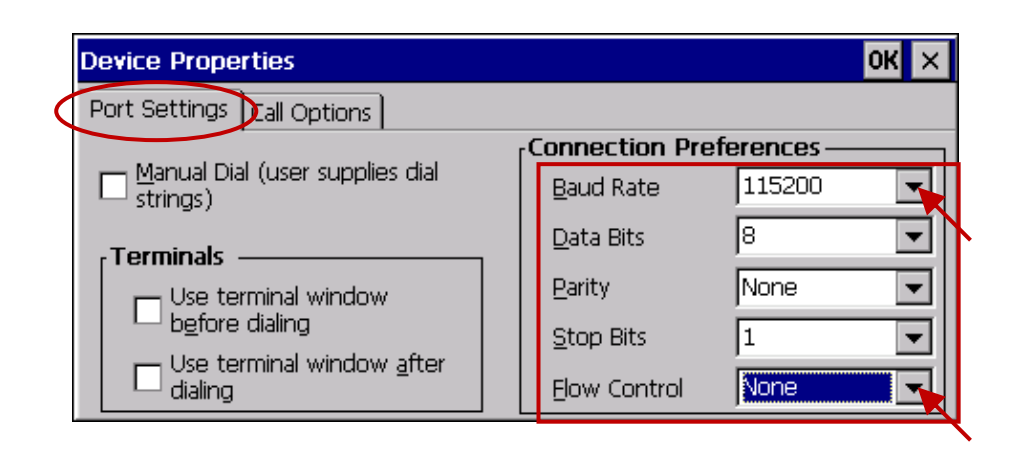

之後進入 "Call Options" 設定符合電信公司的 "Extra Settings", 比如在 Taiwan 某電信公司是使用 **+CGDCONT=1,"IP","INTERNET"** 

在 China 某電信公司是使用

# **+CGDCONT=1,"IP","CMNET"**

此設定內含 3G/2G 的存取點名稱 (APN), 必需配合提供 SIM 卡的電信公司的設定, 也可以上網搜尋 "3G/2G APN" 查查看。

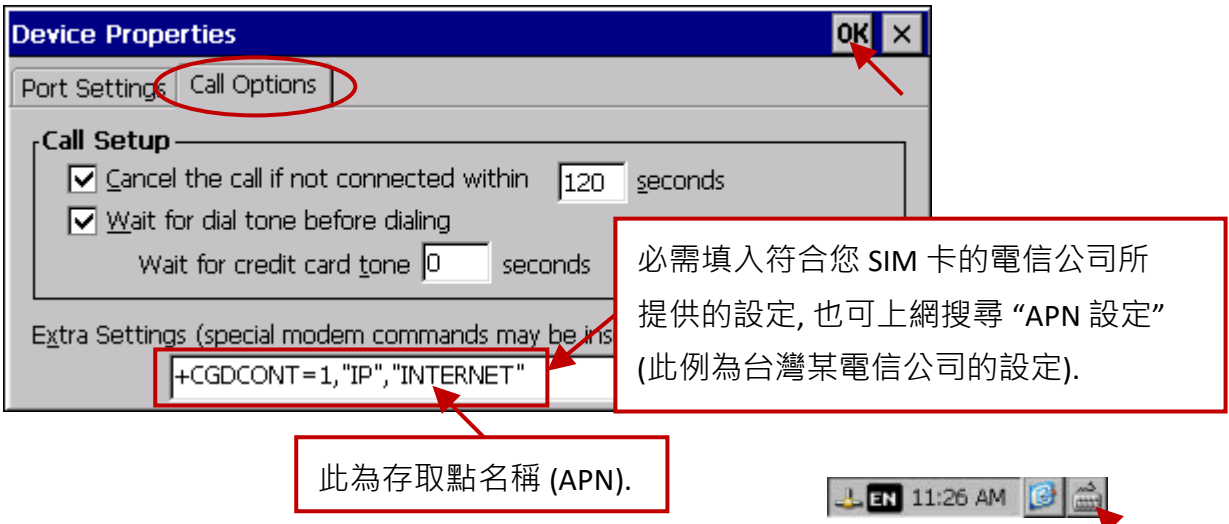

然後進入 "TCP/IP Settings ..." 進行以下相同的設定。

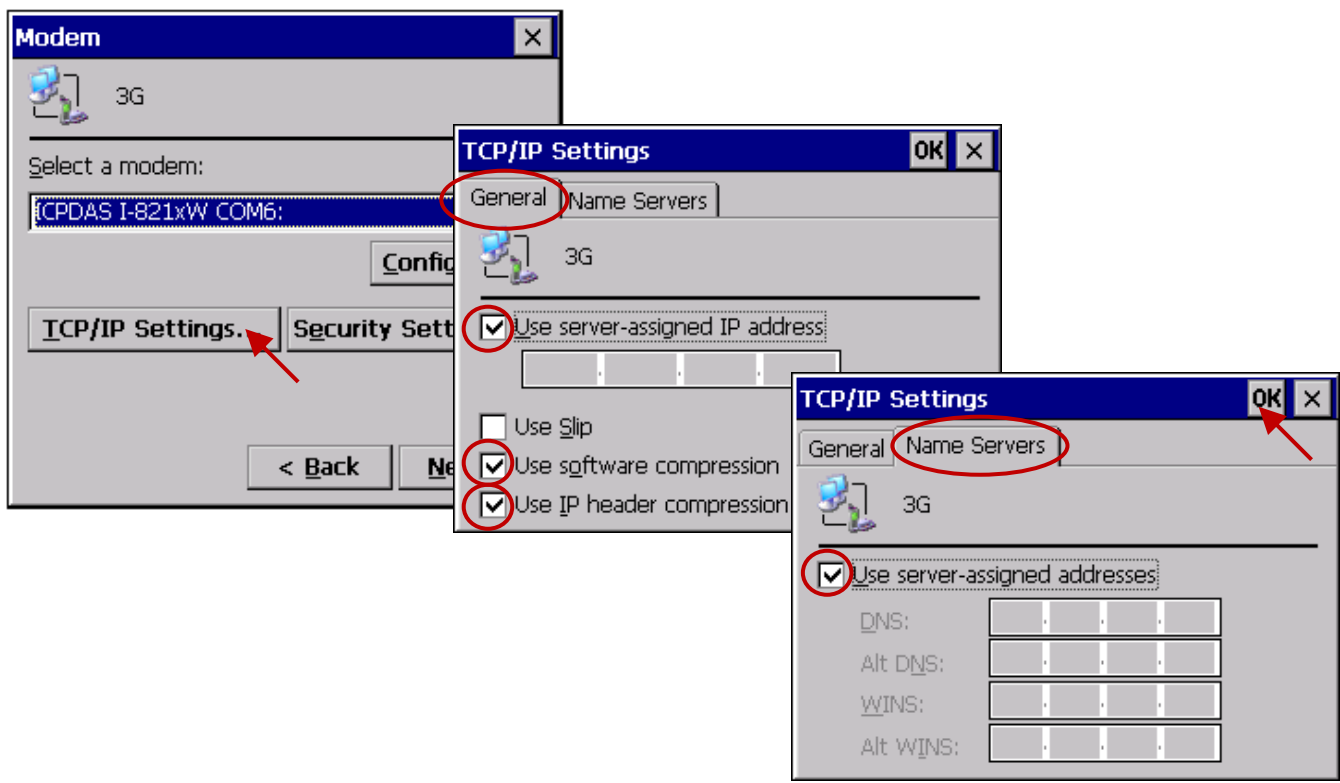

然後進入 "Security Settings ..." 進行以下相同的設定。之後,輸入撥接 3G/2G 的 "Phone Number", 此號碼需符合電信公司提供的號碼,完成後按下"Finish"。

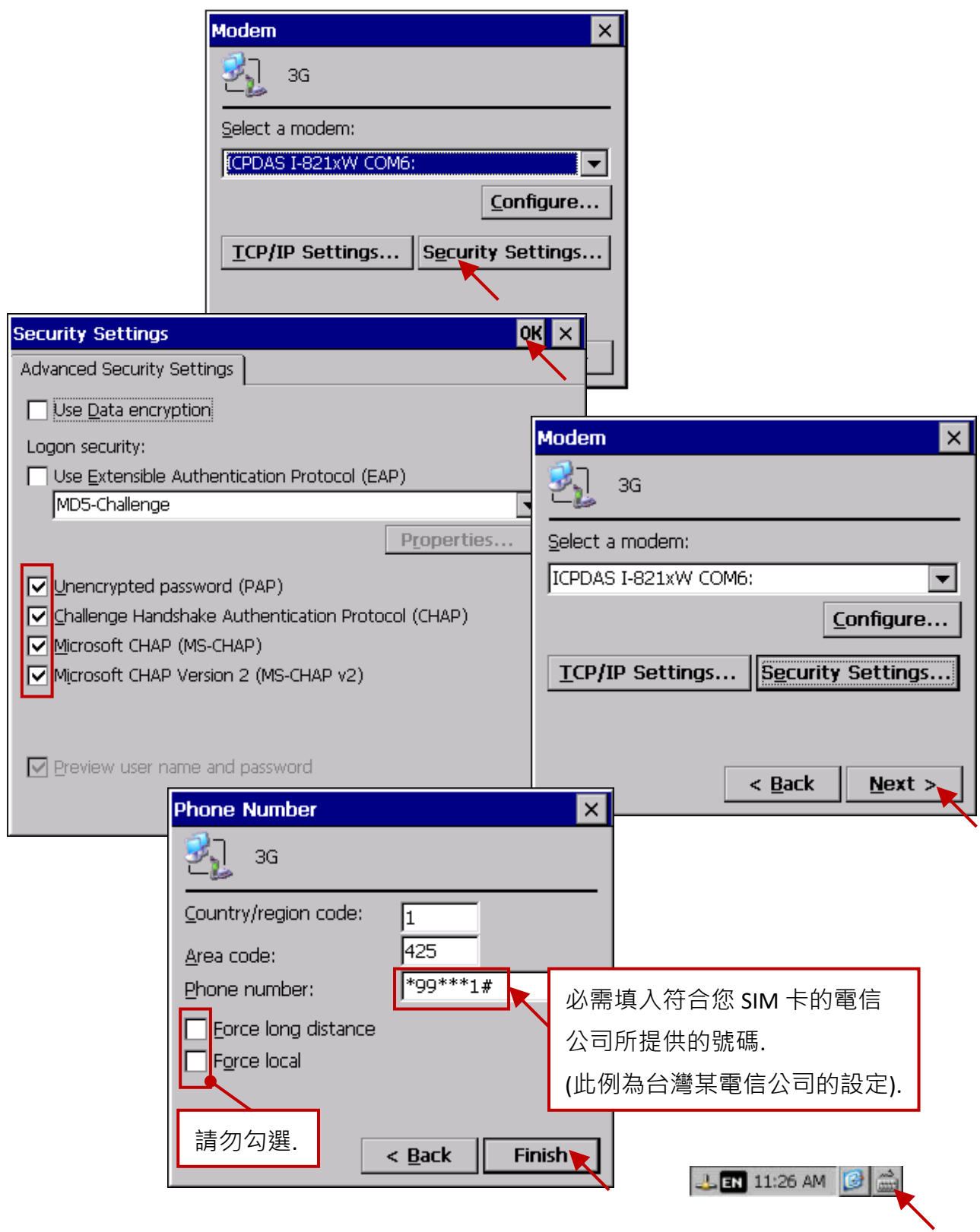

接下來用滑鼠雙擊剛才建立好的新連線,進入"Dial Properties",再進入"Dialing Patterns",將 最下方的那 3 個欄位都改為 "G",然後按下 "OK"。

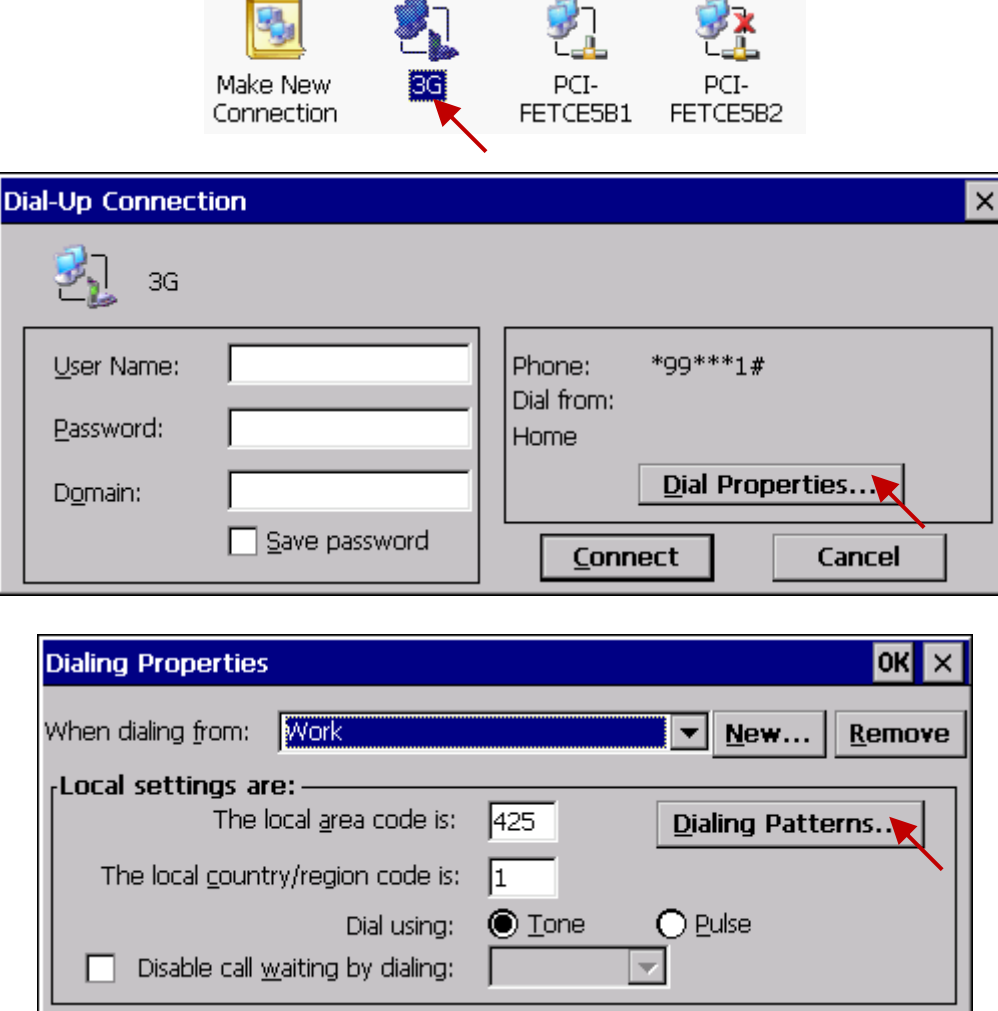

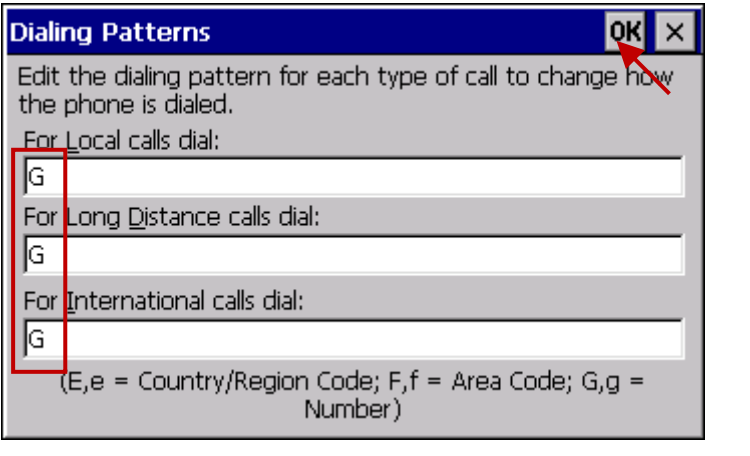

**上时 11:26 AM 图画** 

之後,需撥接一次看看能否正確連上 3G/2G 網路,下方的 "User Name"與 "Password",需使用電信 公司提供的設定,也可以上網搜尋 "3G/2G APN" 查查看。下方是使用 Taiwan 某電信公司 SIM 卡的 例子 (2 個欄位都是空白), 然後按下 "Connect"開始命令 I-8212W-3GWA + SIM 卡去撥號。

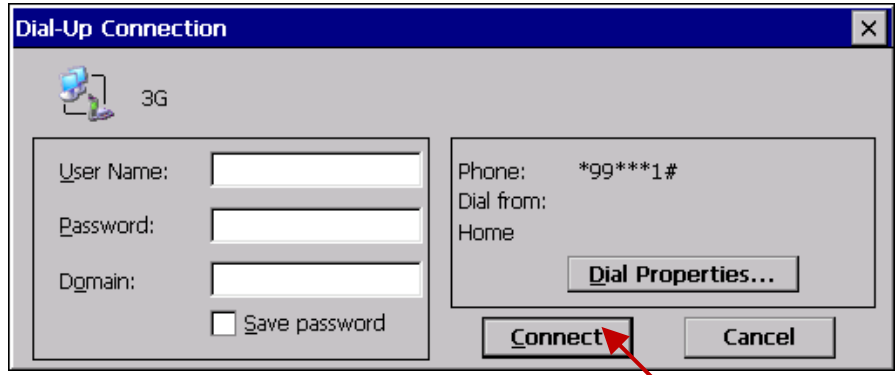

若連線成功會顯示 "Connected" (**注意: 測試成功後,要進行第 19.2.3 節 的重要設定**) .

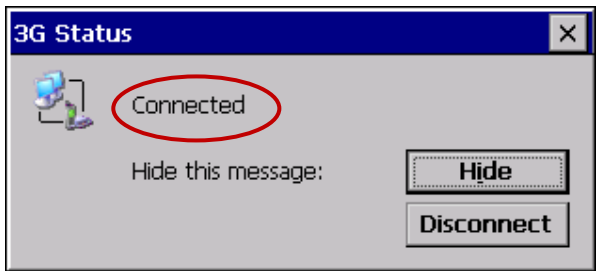

連線成功後,開啟 "Command Prompt",下個命令去 Ping 某個網站,看是否 Ping 的上。 (若無法 Ping 上 Internet, 請參考下一節 19.2.3 來清除 LAN1 與 LAN2 的 Gateway 設定。) 若可成功 Ping 上,先按下 "Disconnect" 來掛斷 3G/2G,然後進行下一頁的重要設定。

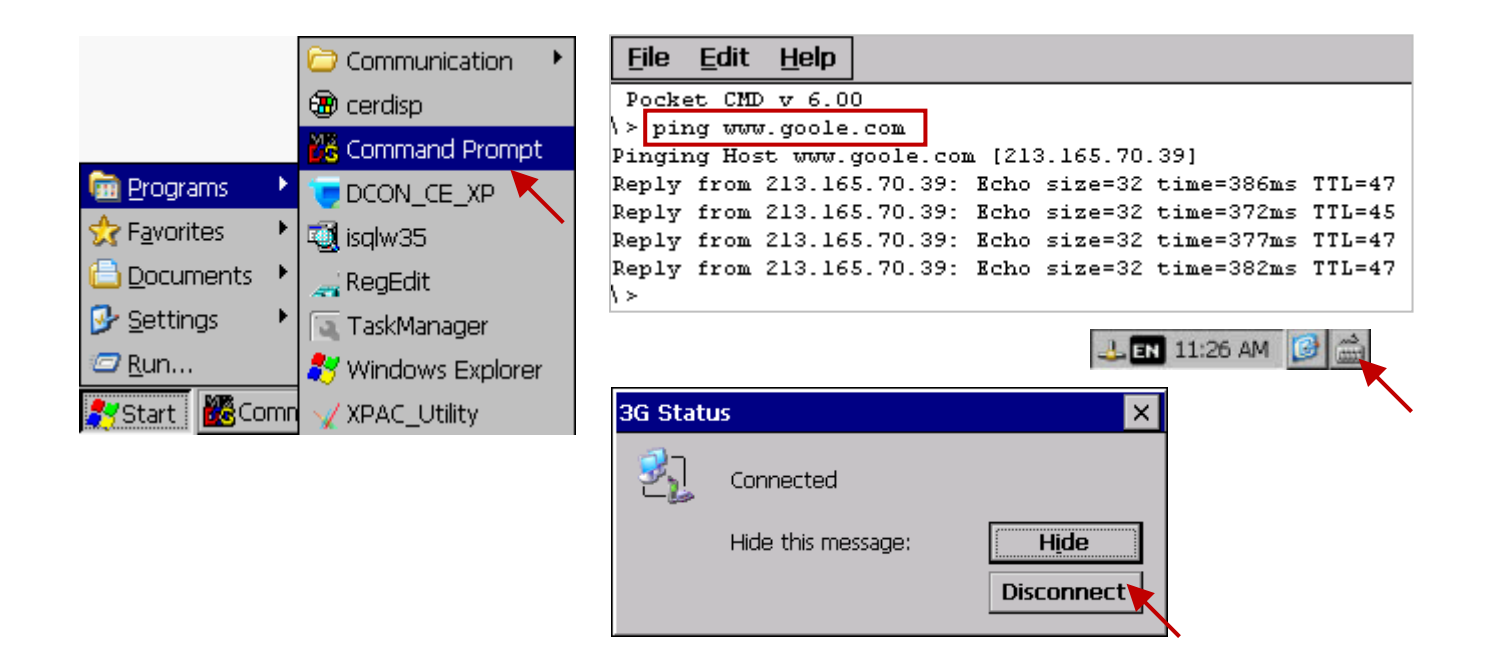

## **19.2.3 重要設定,不可忽略!!!**

## **以下 2 個設定,非常重要,不可忽略!**

1. 若您的 PAC 是要使用 3G/2G 來連上網路 (進行 TCP 資料發送與接收,...), 則必需將 PAC 的 LAN1 與 LAN2 的 Gateway 設定清除 (保持空白), 設定完後記得最後要 Run PAC 的個別 Utility 的 "File > Save and Reboot" 將設定存起來。不然 3G/2G 雖然是 "Connected" 但卻會無法上網傳送 資料。

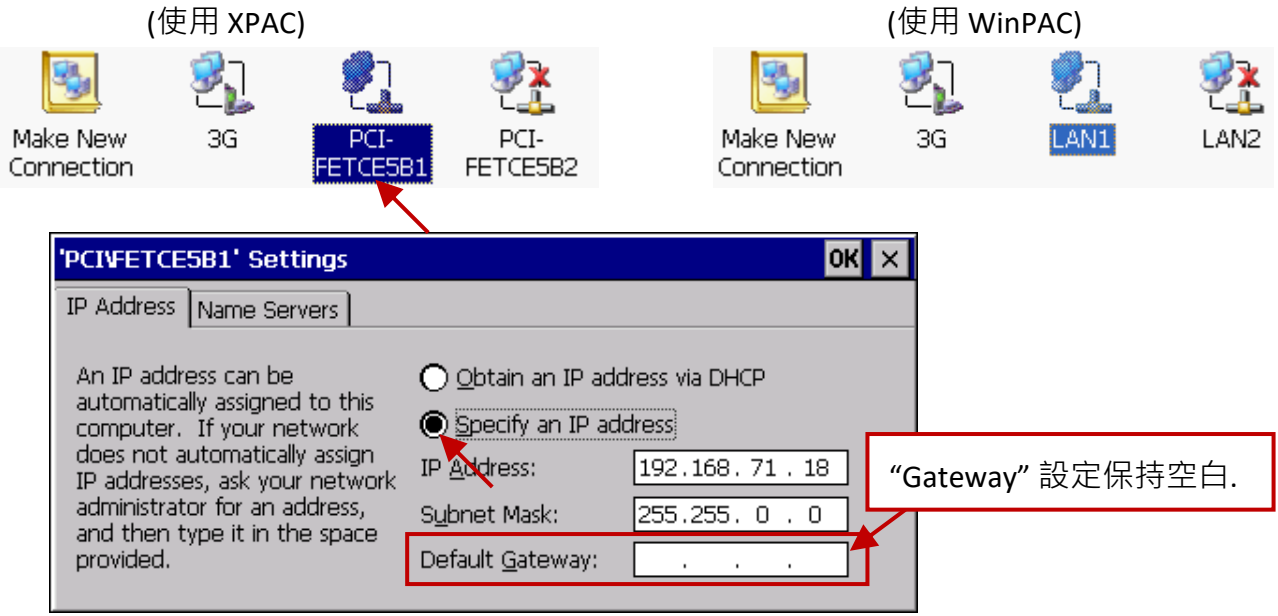

但若您的 PAC 的 LAN1 或 LAN2 已經可以連上網路,則建議您使用 LAN1 或 LAN2 來上網 收/發資料,不要使用 3G/2G (此時就必需要去設定 LAN1 或 LAN2 的 Gateway), 因為 3G/2G 雖 然是無線,但速度比 LAN1/LAN2 慢,且要額外支付 3G/2G 通訊費用給電信公司.

2. 當前一節所有設定都完成後,接下來的設定一定要進行,不可忽略,不然之後使用 Win-GRAF 程序來連上 3G/2G 網路會出現問題.

首先若您的 3G/2G 連線仍為 "Connected", 將它 Disconnect 。

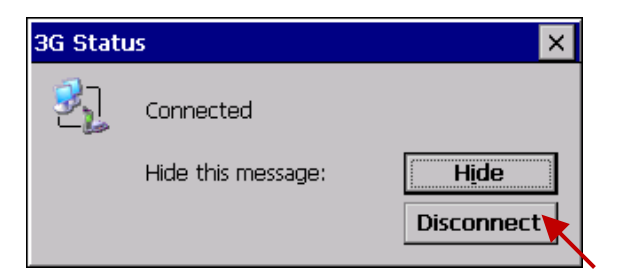

之後 Run 新建立的連線 (例如: "3G"),然後按下 "Cancel" (此時不再去按 "Connect", **一定要按下 "Cancel"**), 最後要 Run 個別的 Utility (例如: <u>XPAC</u> Utility) 的 "File > Save and Reboot" 把此 "Cancel" 設定與上一節所作的全部設定都存起來,然後 PAC 會自動重新開機一次。

 $\vert$ c

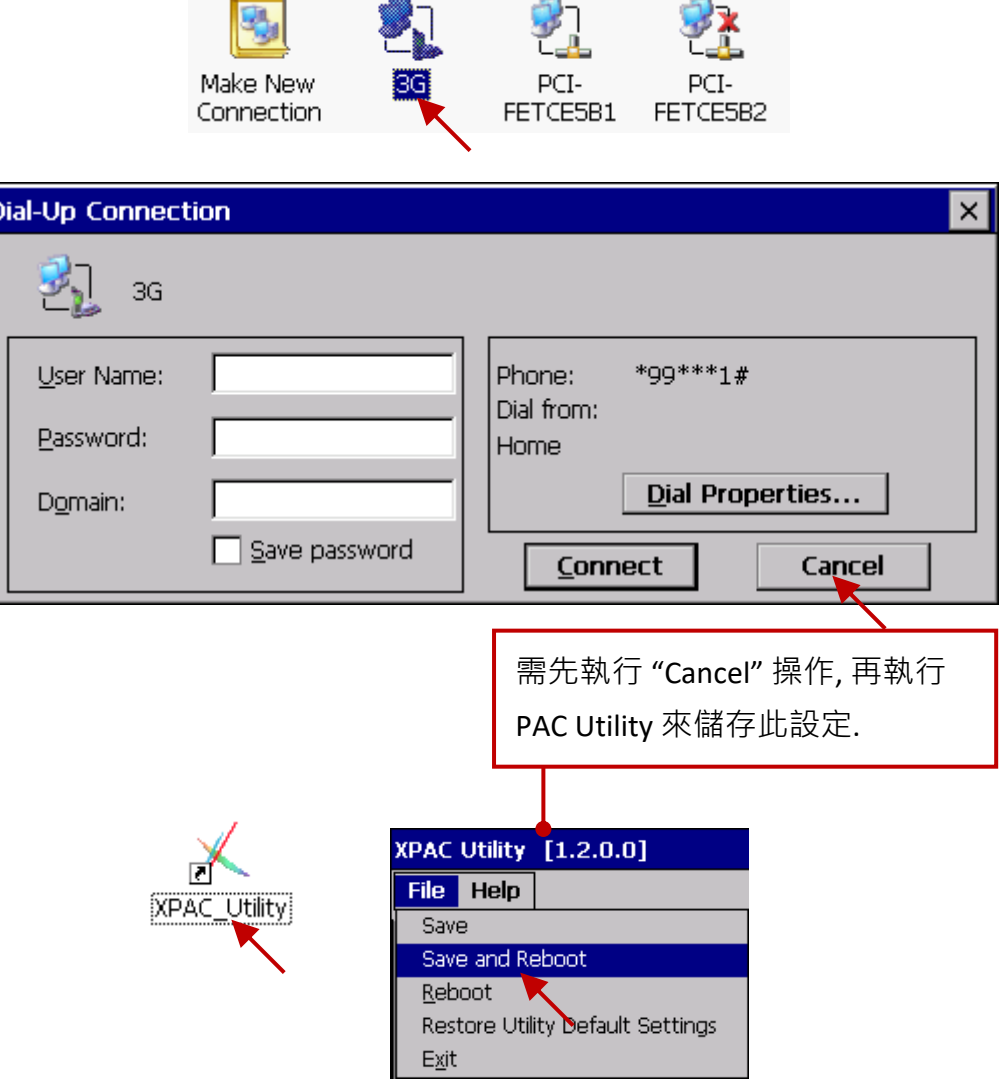

# **19.2.4 啟用 "Dial\_up\_utility\_win\_graf" 撥接軟體**

(XPAC)

"Dial up utility win graf" 為 ICP DAS 開發的自動撥接 3G/2G 的軟體工具程式, 它可以讓 Win-GRAF 程式 (或 VB.net, C#.net 程式 與 C 程式) 可以對它下命令來連上或中斷 3G/2G, 也可以讀取目前的 連線狀態 與 命令狀態。請進行以下設定來啟用此撥接軟體,之後按下 "Connect"。若可以正常 連上,則表示設定正確,然後再按下 "Disconnect" 看是否可正確斷線。最後必須運行 PAC Utility 把 "dial\_up\_utility\_win\_graf.exe" 加到 "Auto-Execution" 的清單內, 並且執行 "File > Save and Reboot" 把設定存起來。

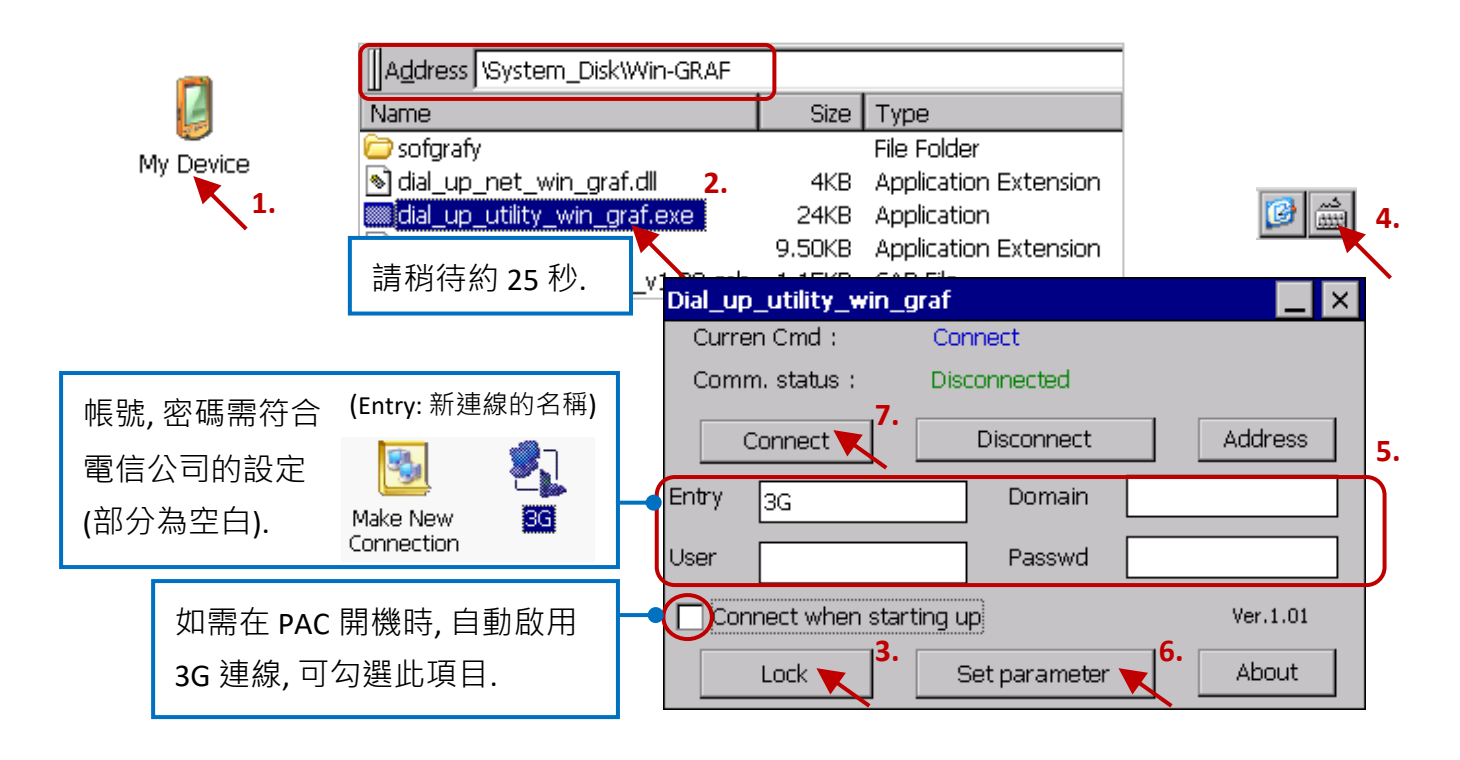

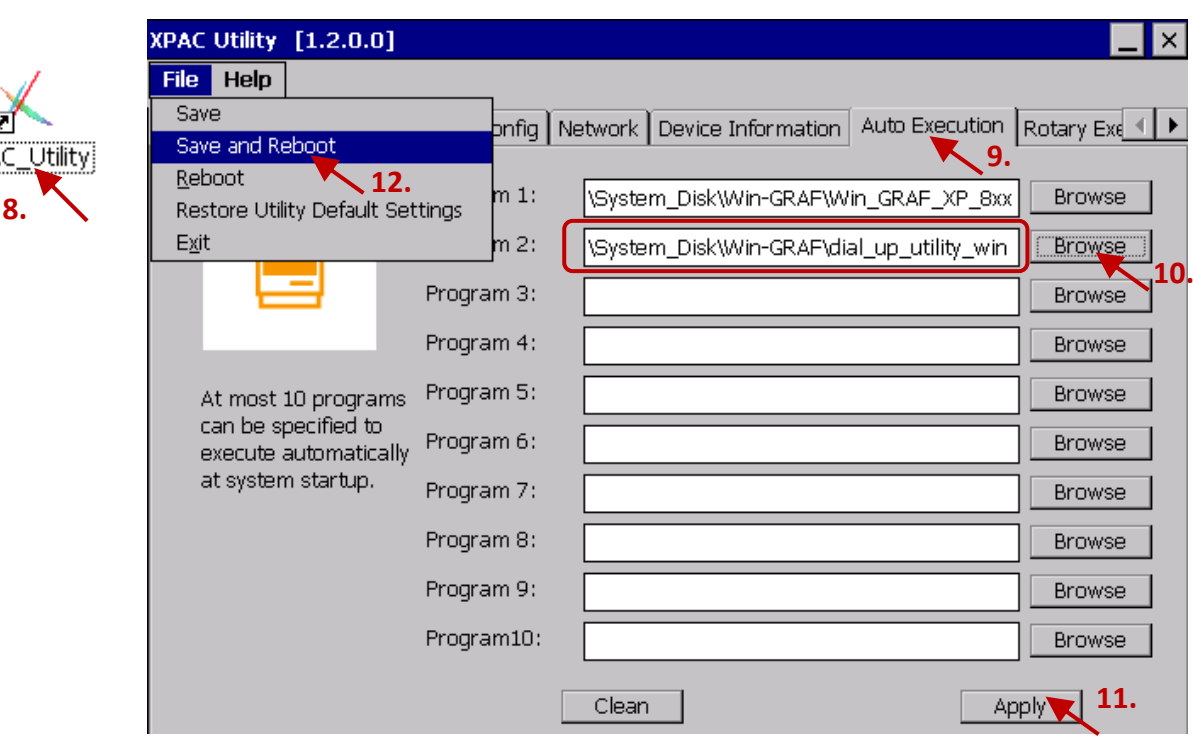

Win-GRAF 使用手冊, 2.0 版, 2020 年 8 月 ICP DAS 19-12

# **19.3 控制 3G/2G 連線的函式說明**

右方的 Win-GRAF 範例程式說明如何使用 \_3G\_connect() 來連線 3G/2G · 只要把 "To connect 3G" 設為 "TRUE", 它就會 命令 "Dial\_up\_utility\_win\_graf" 去連線 3G/2G。

右方的 Win-GRAF 範例程式說明如何使用 \_3G\_disconnect() 來停止 3G/2G 連線 <sup>,</sup> 只要把 "To\_disconnect\_3G" 設為 TRUE, 它就會命令 "Dial\_up\_utility\_win\_graf" 去停止 3G/2G 連線。

```
(* 將 "To_connect_3G" 設為 "TRUE" 來連線 3G 上網 *)
if To_connect_3G then
  To_connect_3G := FALSE ;
  _3G_connect() ;
end_if ;
```

```
(* 將 "To_disconnect_3G" 設為 "TRUE" 來停止 3G 上網*)
if To_disconnect_3G then
  To_disconnect_3G := FALSE ;
  _3G_disconnect() ;
end_if ;
```
下方的 Win-GRAF 範例程式說明如何使用 \_3G\_state() 來讀取目前 3G/2G 的連線狀態 與 使用 \_3G\_read\_cmd() 來讀取目前 3G/2G 的命令狀態。

(\* 取得 3G 連線狀態 \*) **State\_3G := \_3G\_state() ;**

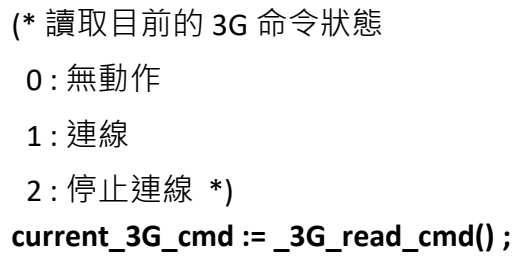

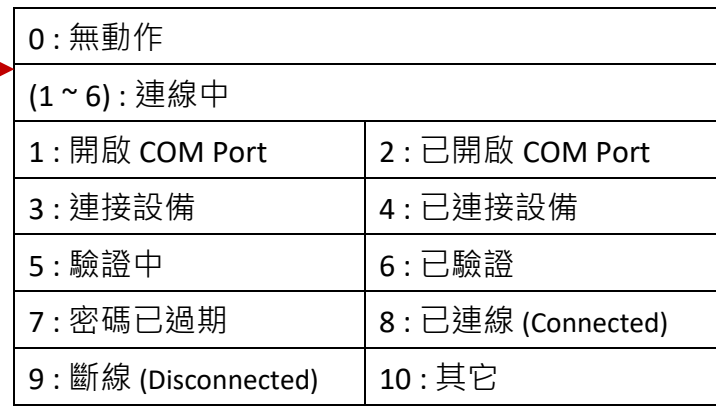

Win-GRAF PAC 在 3G/2G 撥接狀態是 "Connected" 下, 會每隔約 15 分鐘嘗試去下達 "ping" 命令給 DNS Server 與 8.8.8.8 這 2 個 IP Address,若 Ping 15 秒內都收不到對方回應,會判定為 3G/2G 網路 連線發生問題,此時 Win-GRAF PAC 會自動 Reset 該 3G/2G 板卡,然後再自動讓 3G/2G 板卡重新 撥接去連上網路。若 User 不想去 ping 8.8.8.8 這個 IP Address,可以變更去 Ping 其它的 IP Address ( 比如 202.43.192.106),方法如下:

```
(* 設定每隔約 15 分鐘要改去 Ping 的 IP Address (不同於 8.8.8.8) *)
if To_ping_a_new_ip then
   To_ping_a_new_ip := FALSE ;
   TMP_BOOL := _3G_option( 1 , '202.43.192.106' ) ;
end_if ;
```
# **第 20 章 透過 Ethernet 或 3G/2G 無線, 傳送 PAC 內的檔案 至遠方 PC**

有些應用需在 PAC 內記錄一些應用資料,比如溫/濕度、速度、電壓、電流...等。這些資料可被 User 設計的 Win-GRAF 程式存成 File,然後 PAC 可透過本章的方法,將 File 傳到 PC/Server。

在 Win-GRAF PAC 的出貨光碟中 (CD-ROM: \Napdos\Win-GRAF\**demo-project**),提供了本章的 Win-GRAF 範例程式 (demo\_send\_file.zip), 您可參考 第 [12](#page-219-0) 章 來開啟此專案。另外, 在 CD-ROM: \Napdos\Win-GRAF\Tools\_Utility\, 還提供了一個在 PC (Server) 上運行的通訊 Server 軟體 (稱為 WG-Communication-Server), 可讓遠端的 PAC 傳送 File 至 Server。

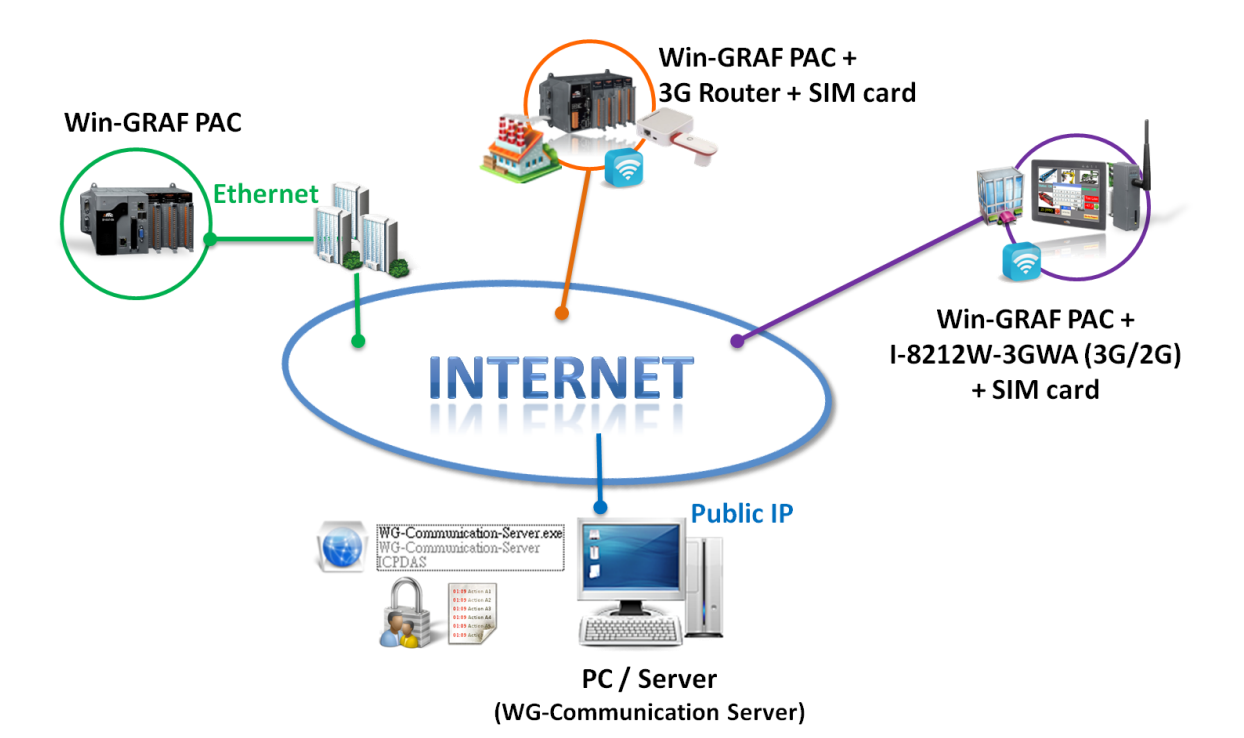

**注意:** 有兩種方式可設置具有 3G/2G 網路的 Win-GRAF PAC:

(1) 使用 3G 路由器 (Router) 加上一片 SIM 卡。

(2) 使用 I-8212W-3GWA 模組加上一片 SIM 卡 (參考 第 [19](#page-429-0) 章 )。

此外,若 PAC 是透過 3G/2G 無線 或 WAN 傳送檔案,則安裝 "WG-Communication Server" 的 PC/Server 必須要配置實體 IP。

從以下 Win-GRAF Driver 版本起,才有支持本章描述的功能:

WP-8xx8: 1.05

VP-x2x8-CE7 : 1.01

XP-8xx8-CE6 : 1.03

WP-5xx8-CE7 : 1.02

# <span id="page-371-1"></span>**20.1 "WG-Communication-Server" 軟體說明**

**注意: 請將 "WG-Communication-Server" 資料夾 (內含 WG-Communication-Server.exe 與 DLL) 複製 到 D:\ 內,且 PC/Server 必需運行此軟體,不然遠方的 PAC 無法將 File 傳到此 PC/Server。** User 可使用 "WG-Communication-Server" 建立多組帳號/密碼 (最多 100 組) 來供遠端 PAC 登入到 PC/Server, 並進行檔案傳送。

## <span id="page-371-0"></span>**新增帳號/密碼**:

1. 滑鼠雙擊 "WG-Communication-Server.exe" 後, 程式會直接縮小至右下角的系統列中 (即, 在 背景運行), 如需編輯設定, 請雙擊該圖示來開啟軟體。

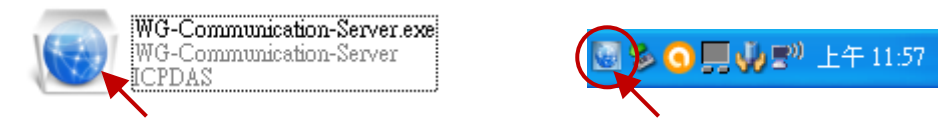

2. 點選 "Manage Account" 圖示開啟設定畫面, 並勾選 "TCP port for file transmition"。

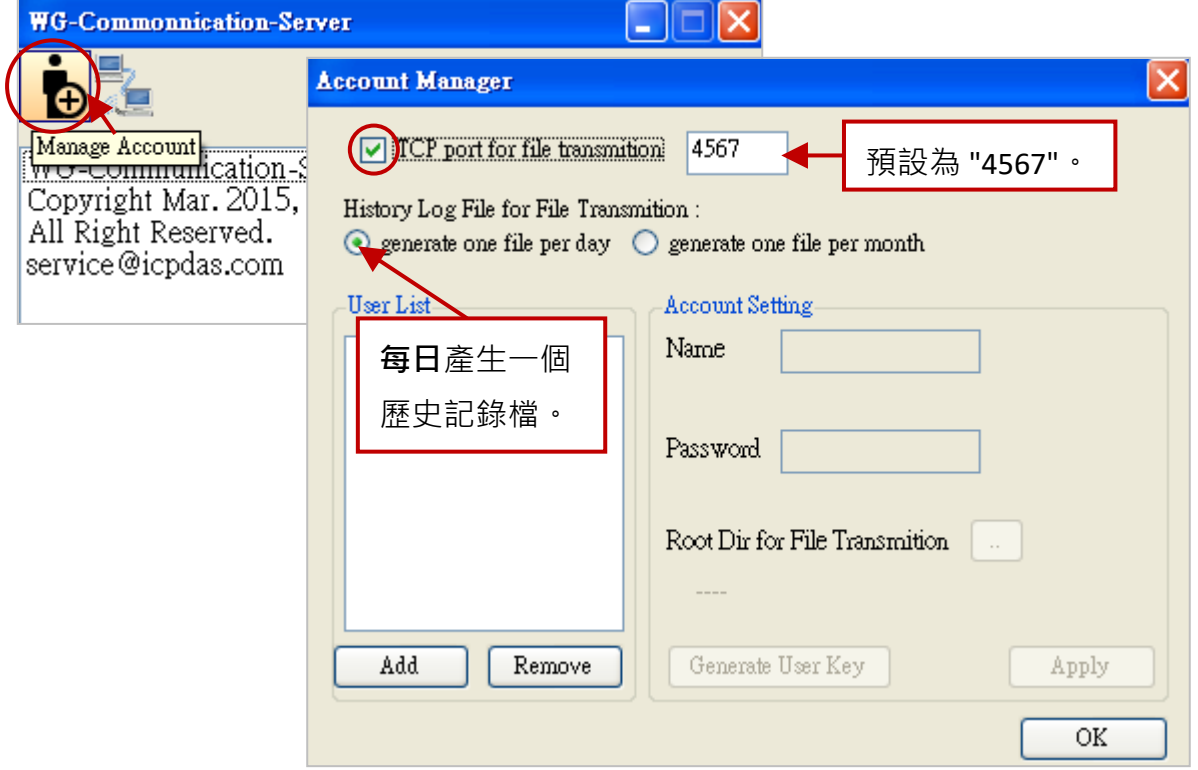

**"TCP port for file transmition":**

進行檔案傳輸時,需啟用 PAC 與 PC 通訊的 TCP 埠號。(預設: 4567,範圍: 1000~9999)

**註: 勾選/取消此項目 或 修改 TCP 埠號,都必須重新開啟此軟體才會套用設定。**

**"History Log File":** 選擇 **每日 或 每月** 產生一個歷史記錄檔,此例為 "每日"。

**註**: 請至下一步驟設定帳號/密碼,另外,您可開啟 "D:\WG-Communication-Server\account.txt" 查詢 先前設定過的帳號/密碼。

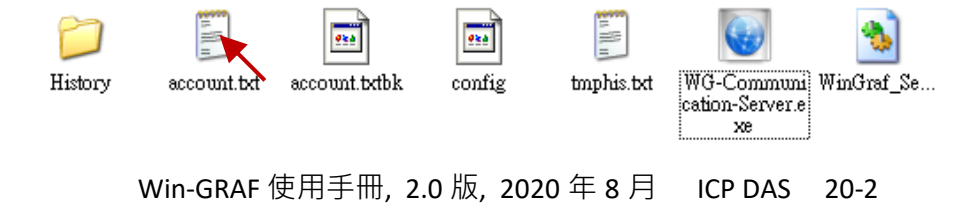

3. 接著,點選 "Add"按鈕並輸入使用者名稱 (例如: "Spider-Man"),再按 "OK"。

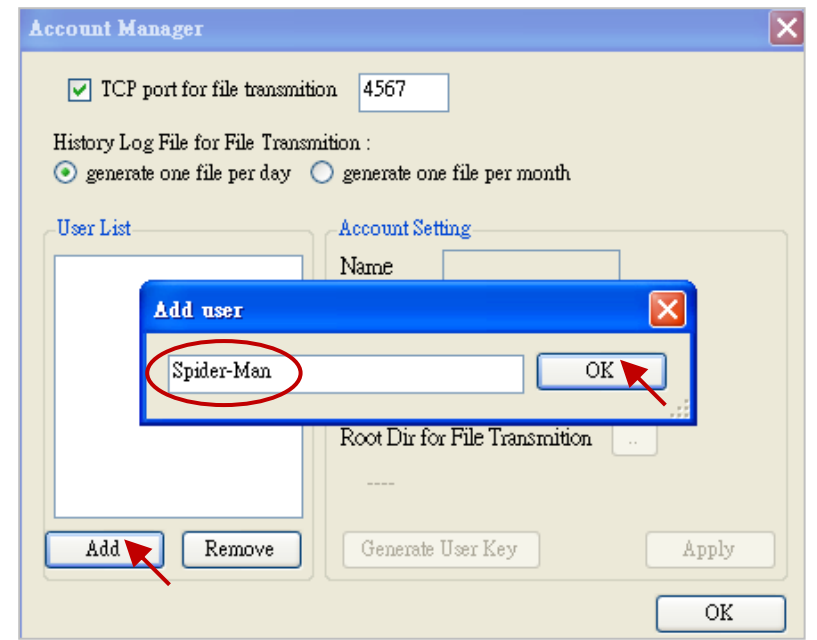

4. 滑鼠點一下使用者名稱 (例如: "Spider-Man") 來設定密碼 (例如: "AB-567"), 接著設定 PAC File 的 存放路徑 (**建議**放在預設的 D:\WG-Communication-Server\使用者名稱 或 點選 "Root Dir..." 按鈕) ,再按 "Apply" 套用設定。**註:** 您可在 [22.1](#page-389-0) 節 了解 "Generate User Key" 的使用方式。

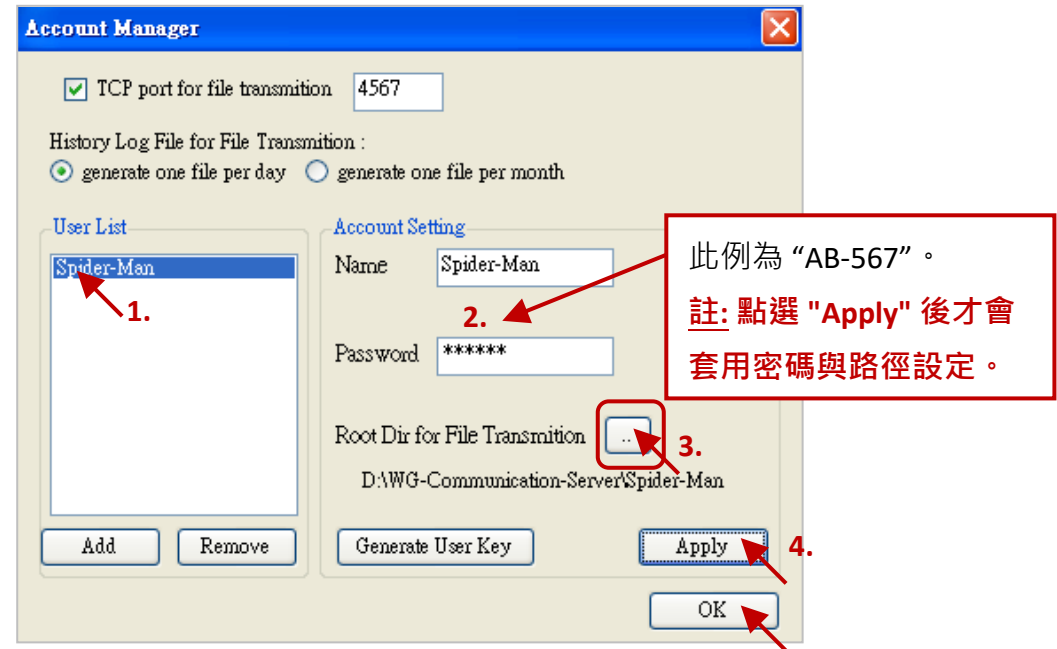

### **刪除帳號/密碼**

點選欲刪除的使用者名稱 (例如: "Spider-Man") 再點選 "Remove" 按鈕,最後按 "OK" 刪除此帳號/密碼。

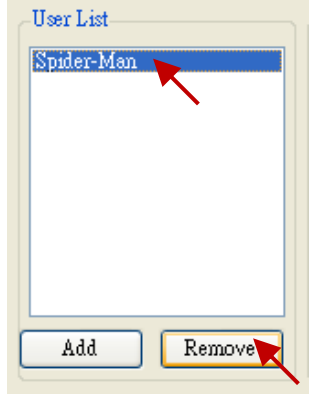

Win-GRAF 使用手冊, 2.0 版, 2020 年 8 月 ICP DAS 20-3

# **20.2 "Send\_File\_To"、"Send\_File\_State" 與 "Send\_File\_Abort" 函式**

以下 3 個函式用來處理從 PAC 到 PC/Server 的檔案傳送。

#### **"Send\_File\_To" 函式:**

用來傳送 PAC 內的單一檔案到遠端的 PC/Server (需 Run "WG-Communication-Server" 軟體)。

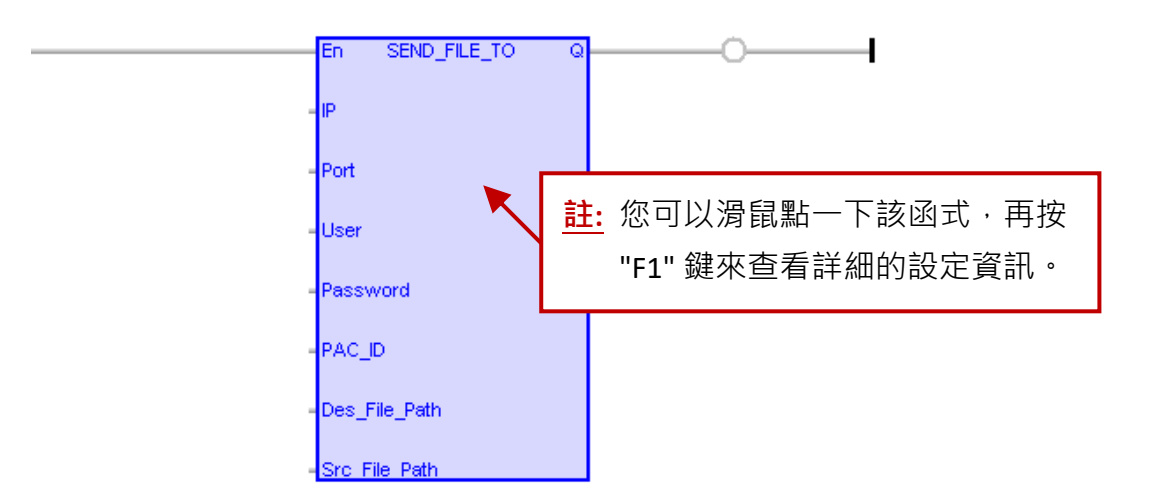

### **輸入參數:**

#### **註: 以下字串 (String) 的有效字元為:**

**A ~ Z**、 **a ~ z** (區分大小寫)、 **0 ~ 9**、 '**.**' (句點)、 '**@**' (At)、'**-**' (減號) 與 '**\_**' (底線)。

**IP:** (資料型態: String) 遠端 PC/Server 的 IP 位址。

**Port:** (資料型態: DINT) Server 的 TCP 通訊埠號 (範圍: 1000 ~ 9999)。

**User:** (資料型態: String) 使用者名稱 (最多 32 字元)。

- **Password:** (資料型態: String) 密碼 (最多 32 字元)。
- **PAC\_ID:** (資料型態: DINT) 用來識別檔案是由哪一台 PAC 傳出的編號。 數值範圍: -2,147,483,648 ~ 0 ~ 2,147,483,647。
- **Des\_File\_Path:** (資料型態: String) 需存放在 PC 的檔案目地路徑 (最多 128 字元)。 第一個字元需是 '\',而最後一個字元不可以是 '\'。 (例如: '**\**2014\12\data001.txt' 或 '**\**Record\recp-2014-11-08.txt'。)
- **Src\_File\_Path:** (資料型態: String) 由 PAC 傳送的檔案來源路徑 (最多 128 字元)。 第一個字元需是 '\',而最後一個字元可以不是 '\'。 (例如: '**\**Micro\_SD\PAC\data001.txt' 或 '**\**System\_Disk\DATA\recp-2014-11-08.txt'。)

#### **輸出參數:**

**Q:** (資料型態: BOOL) TRUE: 表示通訊 OK。 FALSE: 表示輸入參數錯誤 或 "Src\_File\_path" 路徑不存在 或 檔案大小為 0。

#### **"Send\_File\_State" 函式:**

用來取得 PAC 檔案的傳送狀態 (需搭配 "Send File To" 函式)。

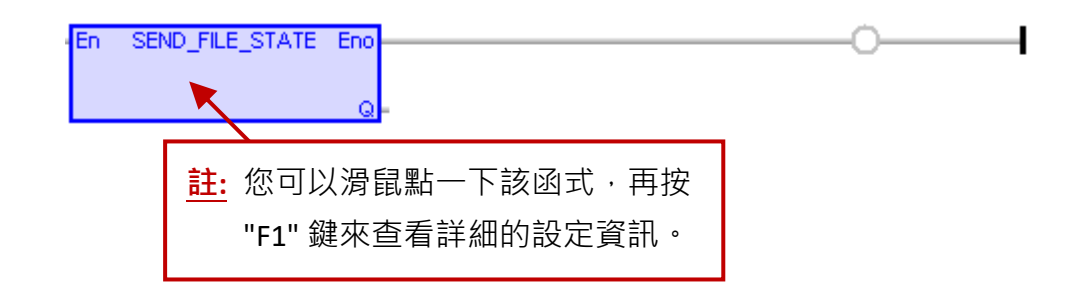

## **輸入參數:** 無。

### **輸出參數:**

- **Q:** (資料型態: DINT)
	- 0 : Sleep,尚未調用 Send File To( ) 函式。
	- 1~99: Busy, 正在傳送檔案中, 數字為進度百分比。
	- 100 : Succeed, 檔案已經成功傳到遠方的 PC 了。
	- -1 : 傳送失敗 或 發生逾時 (Timeout)。
	- -2 : 被 "Send\_File\_Abort" 命令強制停止檔案傳送了。
	- -3 : 使用者名稱/密碼錯誤。
	- -4 : PC 內 無法建立正確的子路徑 或 檔案, 或 檔案大於 10,000,000 Bytes 或 PC 內 未運行 "WG-Communication-Server" 軟體。
	- -5 : 要傳送的檔案不存在 或 檔案大小為 0。
	- -6 : PAC 內 無法開啟 "\Email\_ETH" 路徑下的檔案。

**"Send\_File\_Abort" 函式:**

用來取消 PAC 檔案傳送。

**En SEND FILE ABORT Q** 

#### **輸入參數:** 無。

#### **輸出參數:**

**Q:** (資料型態: BOOL), 永遠回傳 "TRUE"。

<span id="page-375-0"></span>在 Win-GRAF PAC 的出貨光碟中 (CD-ROM: \Napdos\Win-GRAF\demo-project),提供了此章節說明的 Win-GRAF 專案 (demo\_send\_file.zip)。使用前,可參考 第 [12](#page-219-0) 章 來開啟此專案。

開啟 "demo\_send\_file" 專案後,滑鼠雙擊 "Main" 可開啟此 LD 程式,而右邊的變數區列出了所有 已定義的變數。

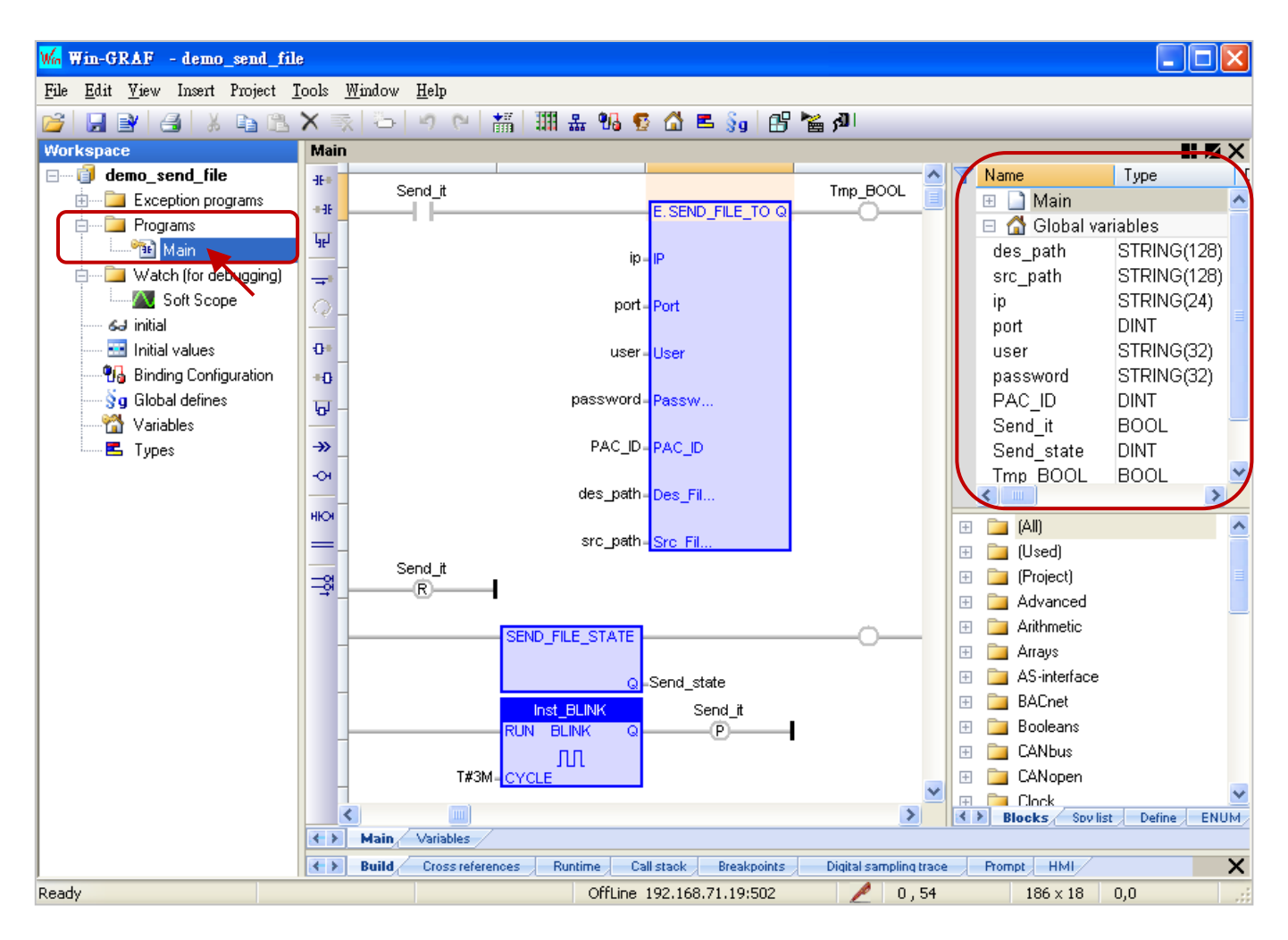

首先,我們先了解此專案使用了哪些變數與其用途。您也可點選 "Variables" 開啟變數視窗來杳看/ 設定變數。

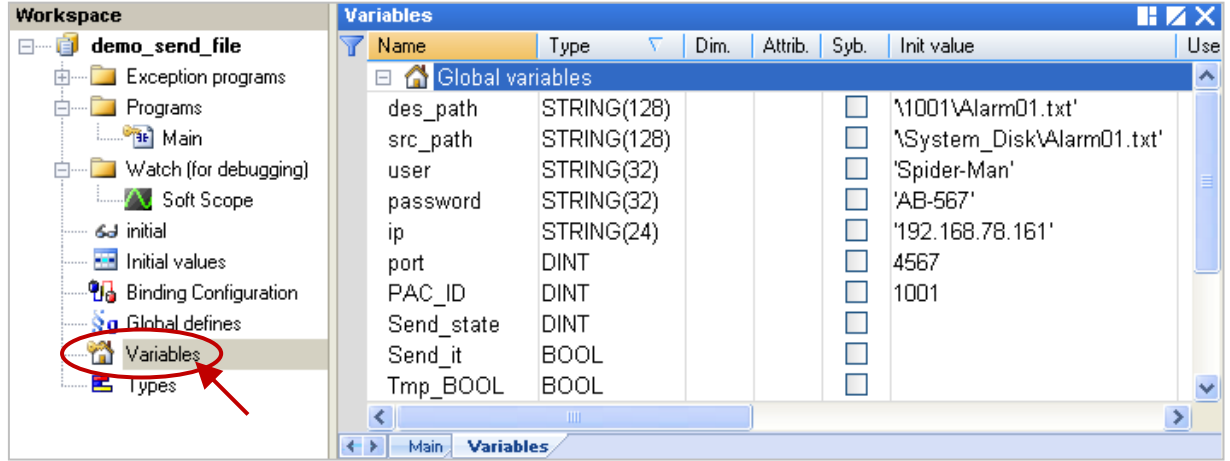

## **變數說明:**

下表列出了在此 Win-GRAF 專案中 (demo\_send\_file.zip) 所使用的變數名稱、資料型態、用途 與 初始值。

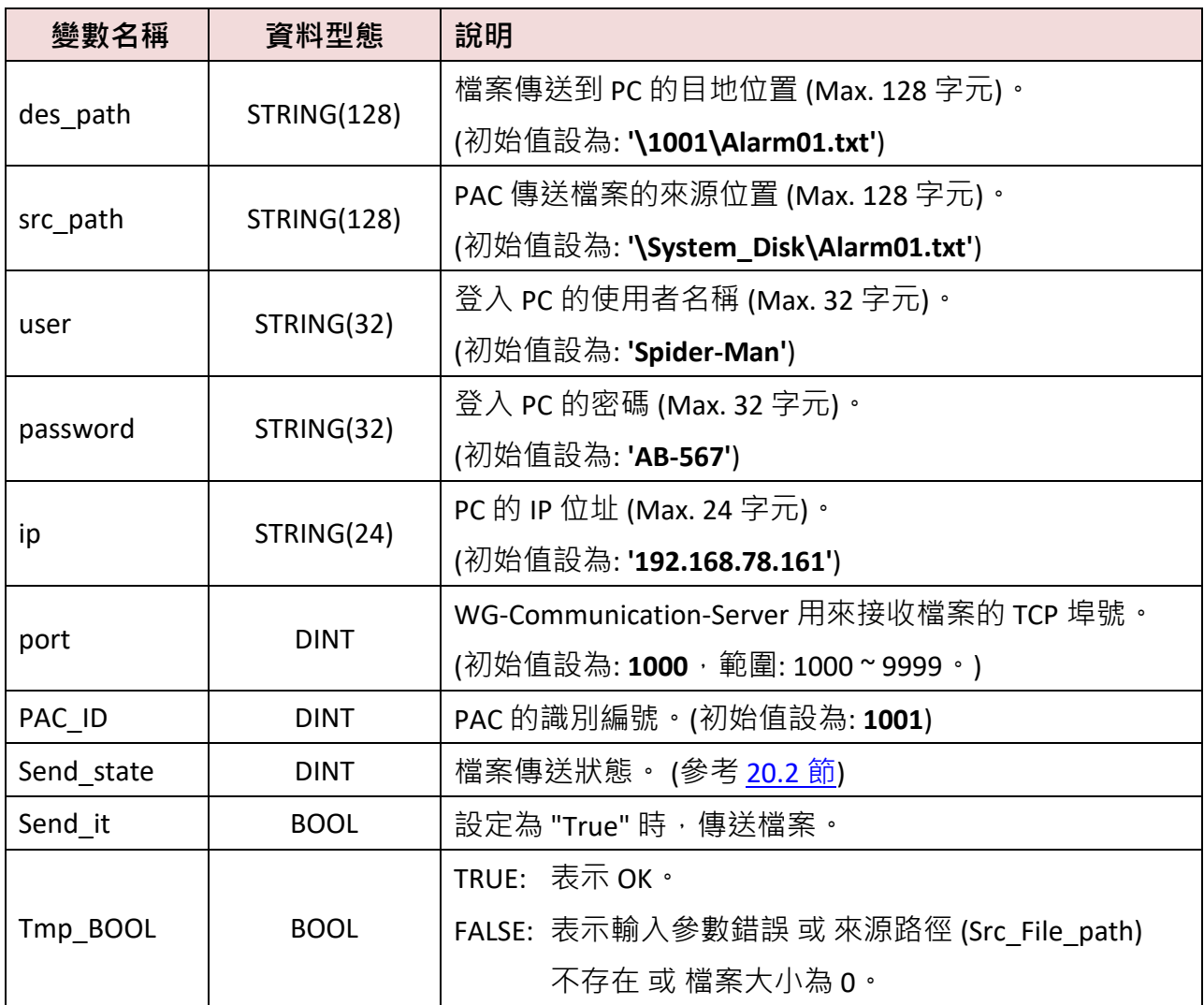

## **LD 程式 (Main)**

此 "Send\_File\_To" 函式 (參考 <u>[20.2](#page-371-0) 節</u>) 用來傳送 PAC 內的單一檔案到遠端的 PC/Server 。

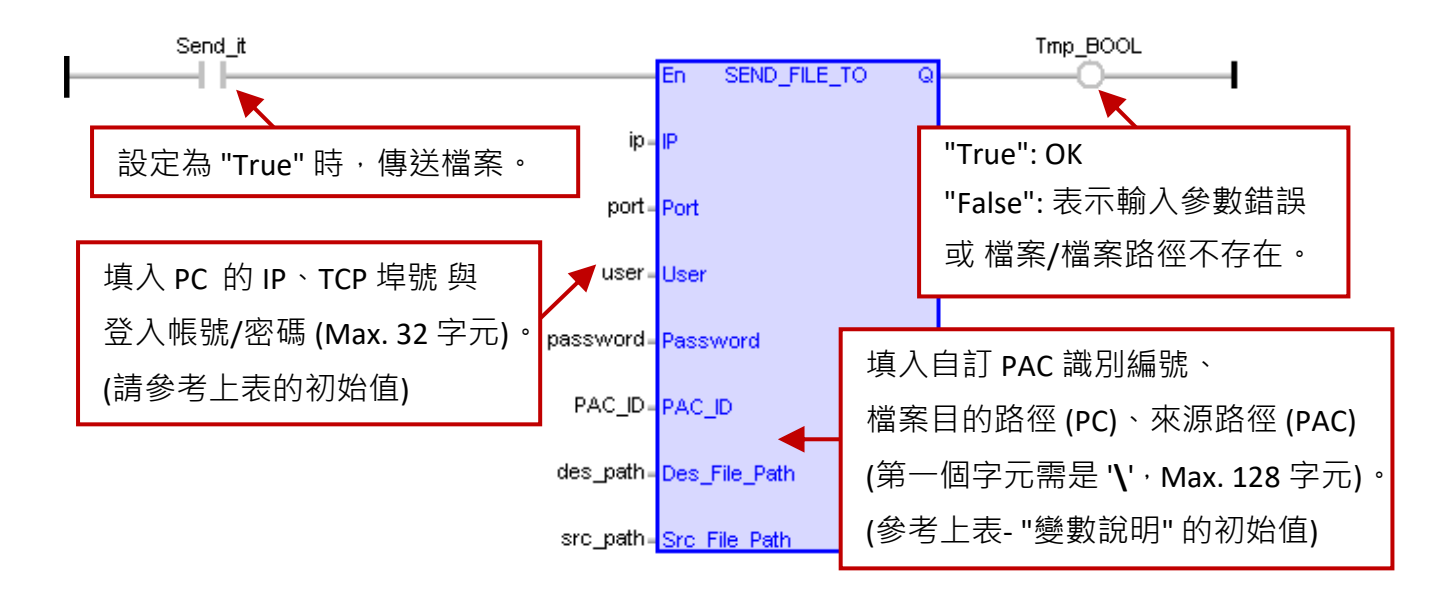

Win-GRAF 使用手冊, 2.0 版, 2020 年 8 月 ICP DAS 20-7

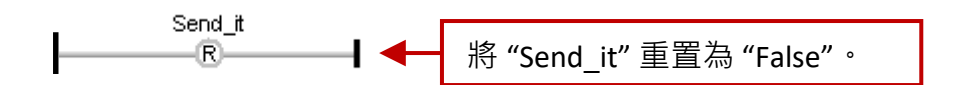

此 "Send\_File\_State" 函式用來取得 PAC 檔案的傳送狀態。

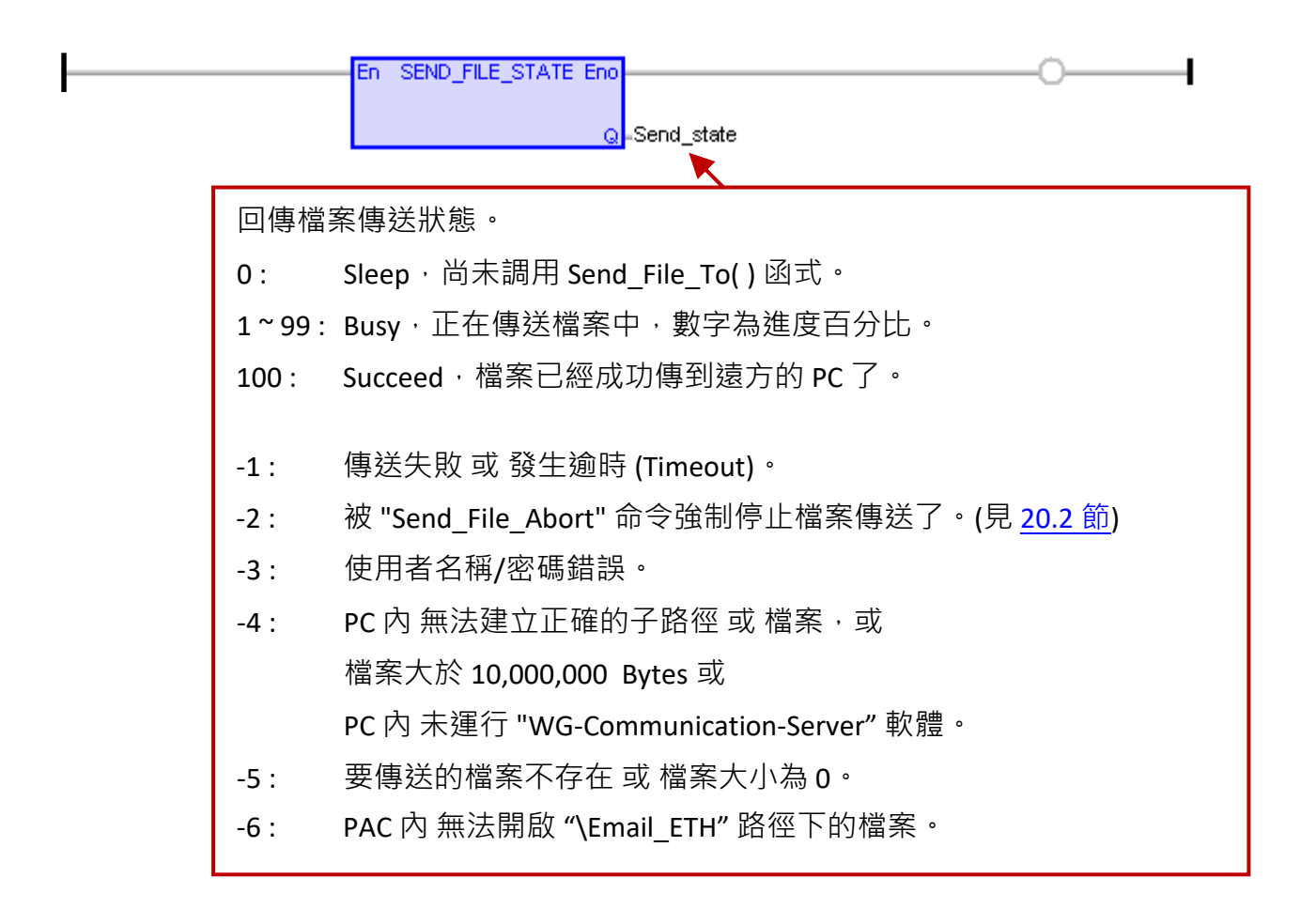

此範例中的 "BLINK" 功能方塊用來每 3 分鐘, 傳送 PAC 檔案一次。

<span id="page-377-0"></span>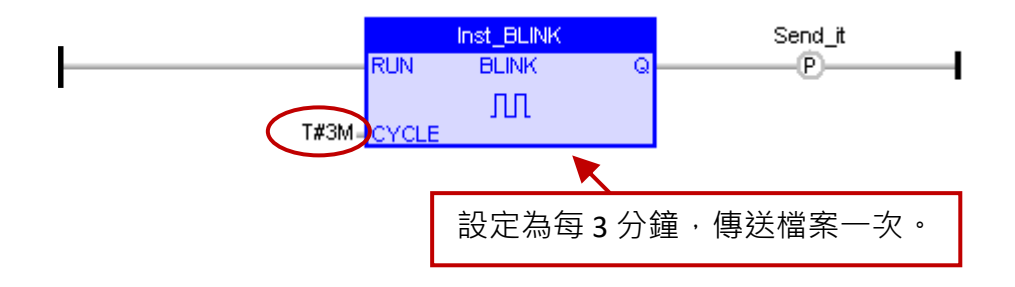

# **20.4 檔案傳送測試 (Ethernet)**

測試之前,請先在 "Variables" 視窗確認以下資訊:

"src\_path": PAC 的 "\System\_Disk\Alarm01.txt" 是否存在? 若沒有,請使用 FTP 方式放入此檔案, 或改指定其它檔案。 (**注意:** 檔案不可以是 0 Byte)

"ip": 請設定為您目前 PC 的 IP (若透過 3G/2G 或 WAN 來連到 Server, 則需填寫實體 IP) 。

**"port"** (4567)**、"user" 與 "password"** 必需和 WG-Communication-Server 的設定值一樣 (見 [20.1](#page-371-1) 節)。

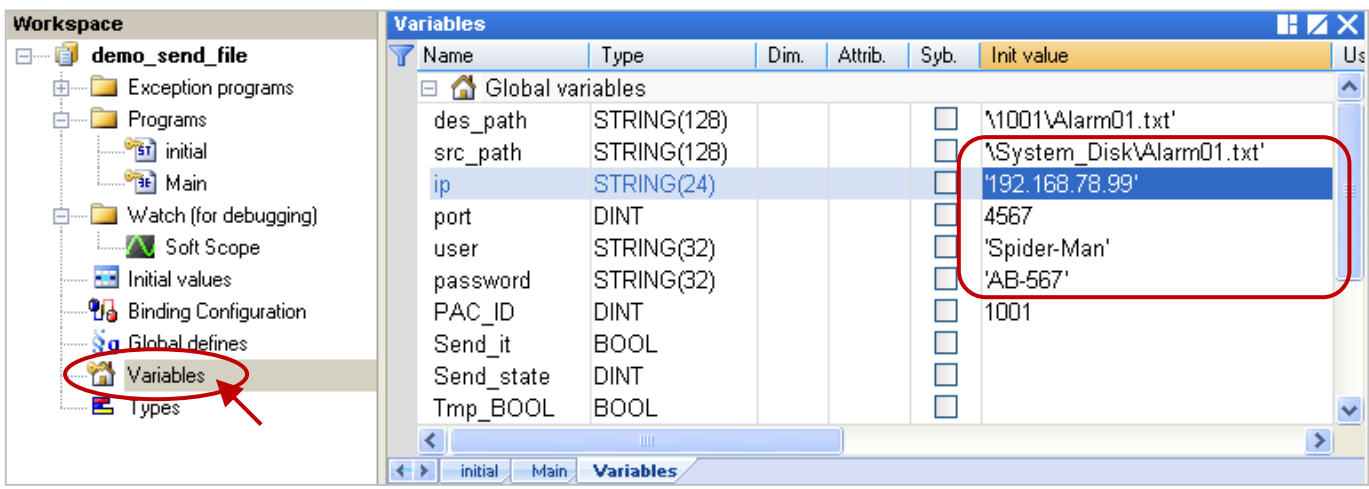

另外,通訊參數請修改為您目前 PAC 的 IP,再重新編譯並下載程式到 Win-GRAF PAC 中。

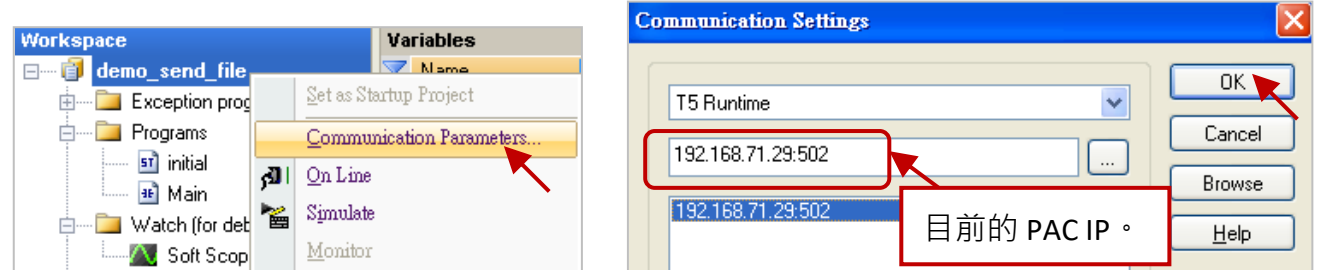

**註:** 如需設定通訊的 Timeout 時間 (預設: 3 秒),請參考 [2.3.5](#page-35-0) 節。 (例如: 設定 IP 為 "192.168.71.29:502**(10)**",表示 Timeout 為 **10** 秒。)

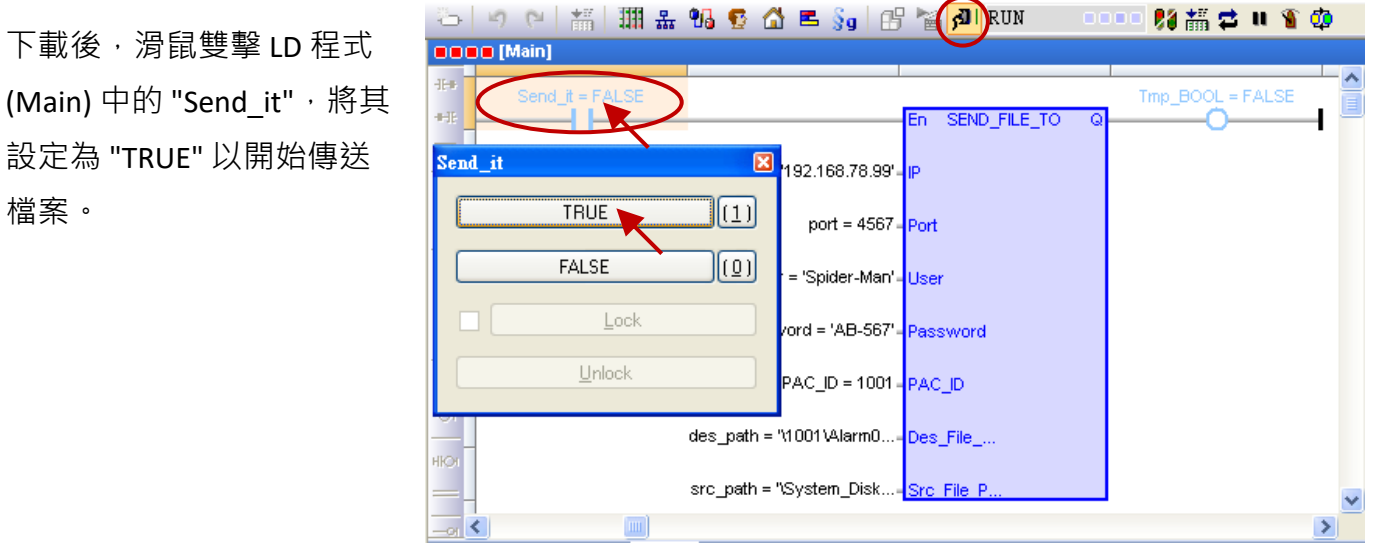

Win-GRAF 使用手冊, 2.0 版, 2020 年 8 月 ICP DAS 20-9

若 "Send state" =100, 表示傳送成功。

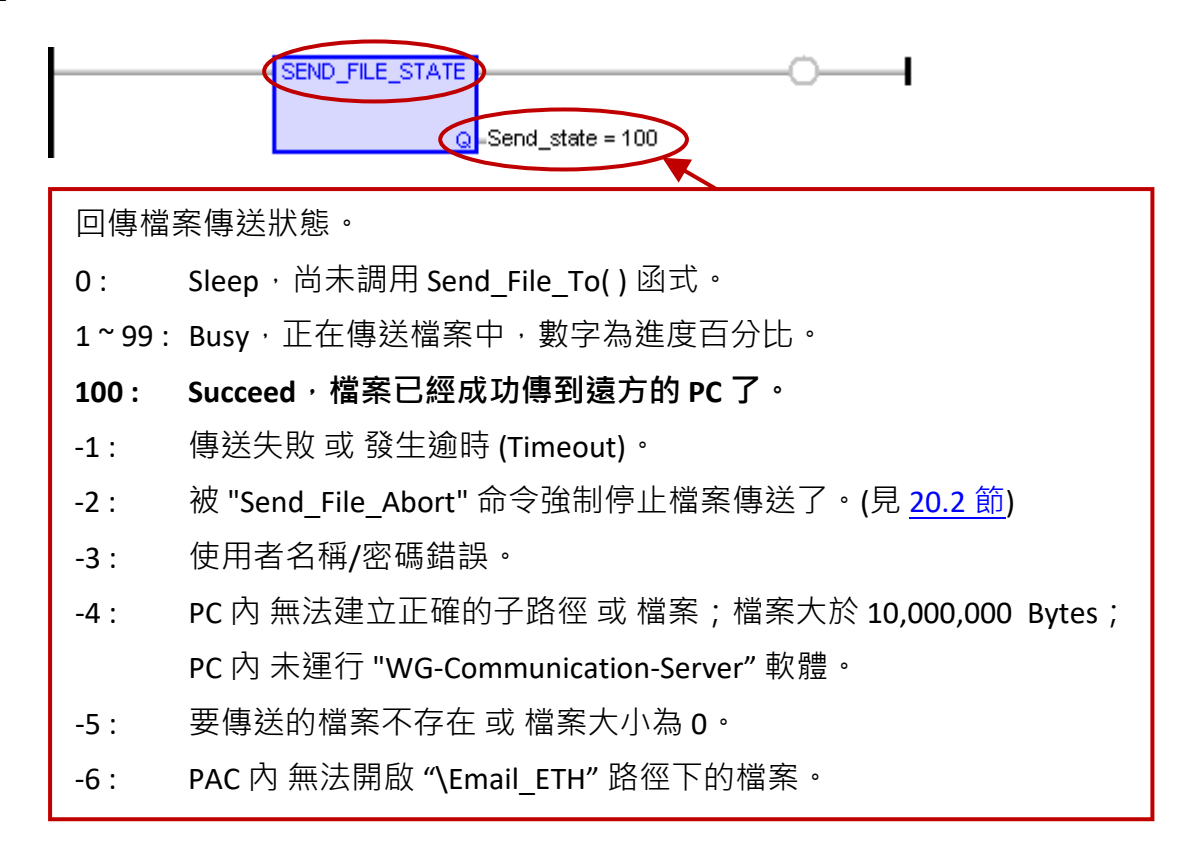

檔案已傳送到 PC 的 "D:\WG-Communication-Server\Spider-Man\1001\Alarm01.txt"。 (可見 [20.1](#page-371-1) 節 - 步驟 4 與 [20.3](#page-375-0) 節 "des\_path" 變數說明)

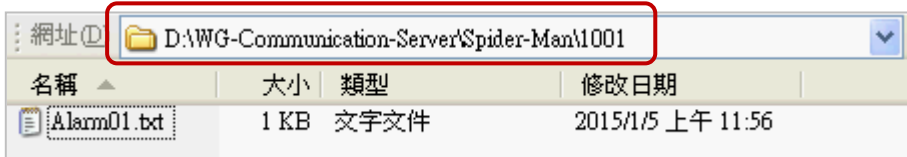

另外, 在此 Win-GRAF 範例中 (demo\_send\_file.zip), 設計每 3 分鐘會傳送檔案一次, 您可在 "WG-Communication-Server" 畫面查看 PAC 的通訊記錄。

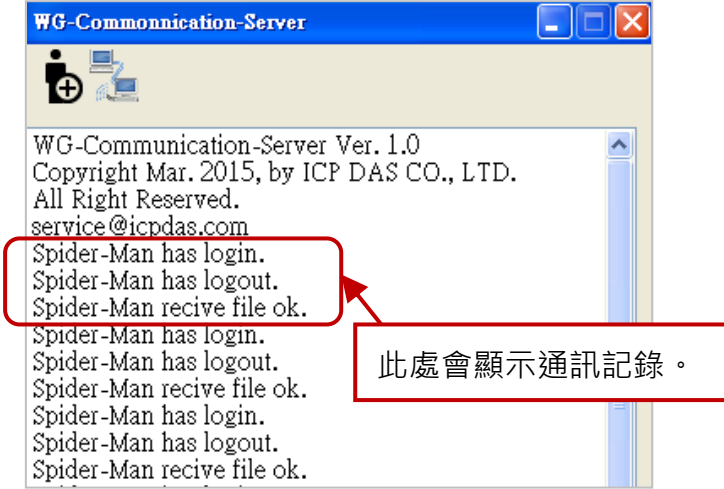

# **第 21 章 Win-GRAF 簡訊功能**

本章節說明如何使用 PAC 搭配 3G/2G 無線通訊模組來發送/接收簡訊。Win-GRAF PAC 的出貨光碟中 (CD-ROM: \Napdos\Win-GRAF\demo-project), 提供了此章節的 Win-GRAF 專案 (Demo\_SMS.zip, 道 參考 21.2 節說明) 。

#### **軟/硬體需求:**

- 1. Win-GRAF PAC: 以下 Win-GRAF Driver 版本才有支援此章節功能 (可參考 第 [19](#page-429-0) 章) WP-8xx8 : 1.05 ; VP-x2x8-CE7 : 1.01 ; XP-8xx8-CE6 : 1.03 ; WP-5xx8-CE7 : 1.02
- 2. 3G/2G 無線通訊模組: 請先參考 第 [19](#page-429-0) 章 查看軟硬體的設置方式, 或詳見各產品網頁: [http://www.icpdas.com/en/product/guide+Wireless\\_\\_Communication+3G\\_4G\\_\\_Products+Modem](http://www.icpdas.com/en/product/guide+Wireless__Communication+3G_4G__Products+Modem) 支援的 GSM Modem 有 GTM-201-RS232, GTM-203M-3GWA, I-8212W, I-8212W-3GWA (參考 第 [19](#page-429-0)  [章](#page-429-0)), I-8213W-3GWA。

**註:** 以上 GSM Modem 因為認證問題,只能在某些地區銷售,請聯絡經銷商了解詳細情況。

# **21.1 "GSM\_Open"、"Send\_SMS" 與 "Read\_SMS" 函式**

以下 3 個函式可用來處理 Win-GRAF PAC 的簡訊傳送/接收功能。

**"GSM\_OPEN" 函式:** 用來開啟/關閉 GSM 模組。

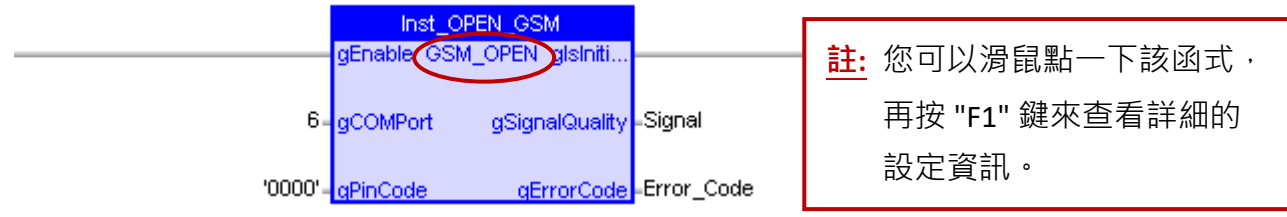

#### **輸入參數:**

gEnable: 資料型態: BOOL

TRUE: 開啟指定的 PAC COM Port 去連接 GSM 模組並初始化。

FALSE: 取消連接 GSM 模組並關閉指定的 PAC COM Port。

gCOMPort: 資料型態: DINT

GSM 模組使用的 PAC COM Port 編號。

gPinCode: 資料型態: STRING 如果需要,可填入用來解鎖 SIM 卡的 PIN Code。

## **輸出參數:**

gIsInitialized: 資料型態: BOOL TRUE: 已成功開啟指定的 PAC COM Port 並初始化 GSM 模組。 FALSE: 開啟指定的 PAC COM Port 失敗 或 未初始化 GSM 模組。 gSignalQuality: 資料型態: SINT

0 ~ 31: 數值越大表示訊號越佳。

99: 訊號不明或未偵測到。

- gErrorCode: 資料型態: INT
	- 0 : 無錯誤。
	- -1 : 未連接 GSM 模組。
	- -2 : 未插入 SIM 卡。
	- -3 : SIM 卡的 PIN Code 錯誤。
	- -4 : SIM 卡設定錯誤。
	- -5 : 無法開啟指定的 PAC COM Port。
- **"GSM\_SEND\_SMS" 函式:** 用來透過 GSM 模組傳送簡訊 (SMS)。

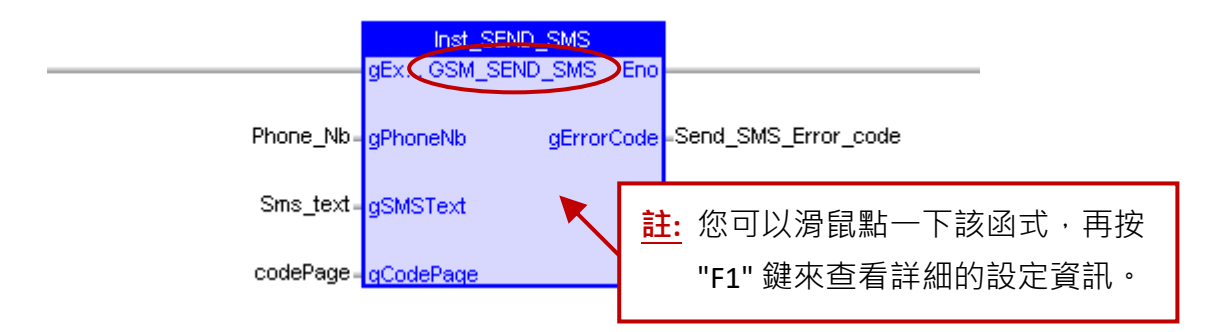

**注意:** 使用 "GSM\_SEND\_SMS" 功能之前,使用者必須先使用 "GSM\_OPEN" 功能來開啟 GSM 模組 所連接的 PAC COM Port,否則此功能將無效。

#### **輸入參數:**

- gExecute: 資料型態: BOOL Pulse TRUE : 觸發以傳送簡訊。
- gPhoneNb: 資料型態: STRING 目地位址 (電話號碼)。
- gSMSText: 資料型態: STRING 簡訊內容。
- gCodePage: 資料型態: UDINT 文字的編碼代號。請參考下例子: 英文: 0 繁體中文: 950 簡體中文: 936 日文: 932 俄文 : 866
	- 注意: 若 "gCodePage" 設為 0, 則最大簡訊長度為 160 字元。 若 "gCodePage" 設為非 0,則最簡訊長度為 70 字元。 若輸入超過最大文字長度,則 Win-GRAF Driver 會傳送從開頭到最大長度的簡訊。

Win-GRAF 使用手冊, 2.0 版, 2020 年 8 月 ICP DAS 21-2

## **輸出參數:**

## gErrorCode: 資料型態: INT

- 4 : 傳送簡訊成功。 -1 : 找不到 GSM 模組。
	- 3 : 傳送簡訊中。 -2 : 未插入 SIM 卡。
	- 2 : 等待傳送簡訊。 -4 : SIM 卡設定錯誤。
	- 1 : 預備傳送簡訊。 -5 : 無法開啟 PAC COM Port。
	- 0 : 無操作。 -6 : 無接收的號碼。
		- -7 : 傳送簡訊失敗。

#### **"GSM\_READ\_SMS" 函式:**

用來透過 GSM 模組讀取簡訊 (SMS)。

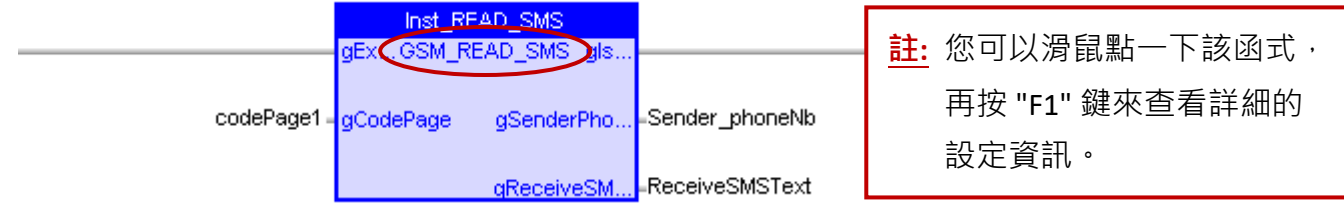

**注意:** 使用 "GSM\_READ\_SMS" 功能之前,使用者必須先使用 "GSM\_OPEN" 功能來開啟 GSM 模組 所連接的 PAC COM Port,否則此功能將無效。

#### **輸入參數:**

- gExecute: 資料型態: BOOL TRUE : 啟用讀取 GSM 模組內的簡訊。 FALSE : 禁用讀取 GSM 模組內的簡訊。 gCodePage: 資料型態: UDINT 文字的編碼代號。請參考下例子:
	- 英文: 0 繁體中文: 950 簡體中文: 936 日文: 932 俄文 : 866

#### **輸出參數:**

- gIsNewSMS: 資料型態: BOOL Pulse TRUE: 有新的簡訊傳來。
- gSenderPhoneNb: 資料型態: STRING 來源位址 (電話號碼)。
- gReceiveSMSText: 資料型態: STRING 簡訊內容。

# **21.2 Win-GRAF 範例程式 (Demo\_SMS.zip)**

在 Win-GRAF PAC 的出貨光碟中 (CD-ROM: \Napdos\Win-GRAF\demo-project), 提供了此章節說明的 Win-GRAF 專案 (Demo\_SMS.zip)。使用前,可參考 第 [12](#page-219-0) 章 來開啟此專案。

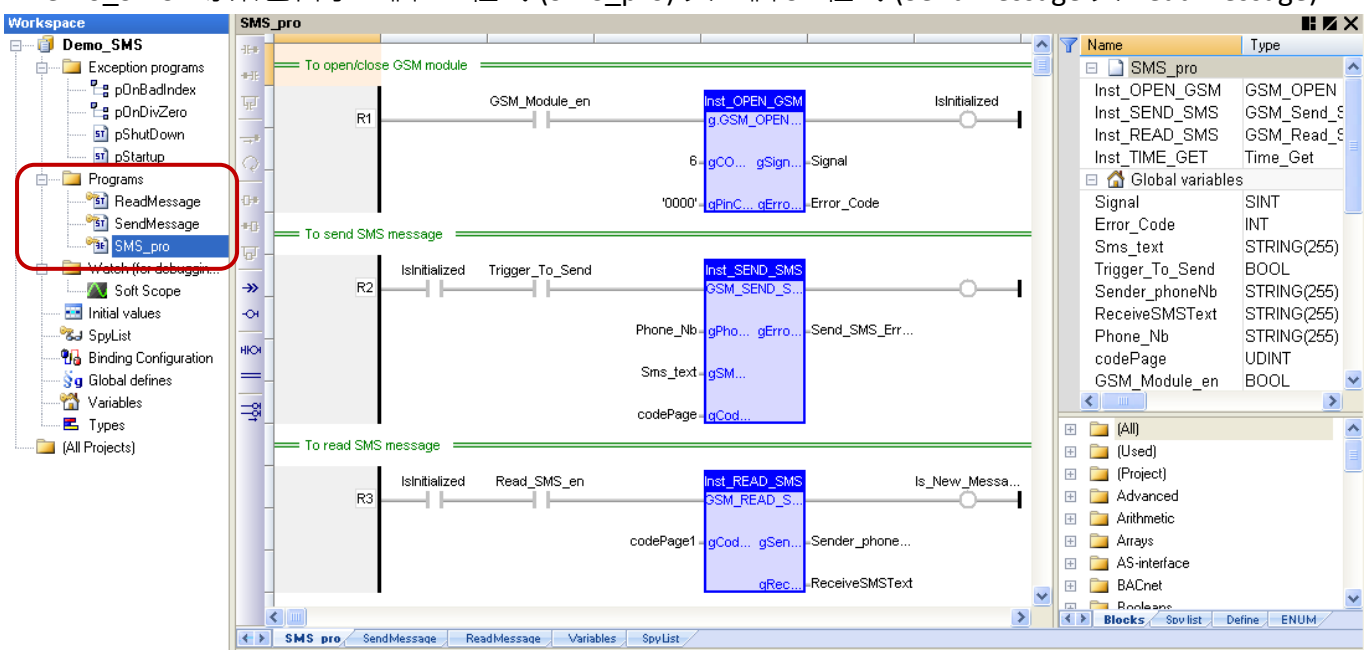

# "Demo\_SMS" 專案包含了 1 個 LD 程式 (SMS\_pro) 與 2 個 ST 程式 (SendMessage 與 ReadMessage)。

#### **變數說明:**

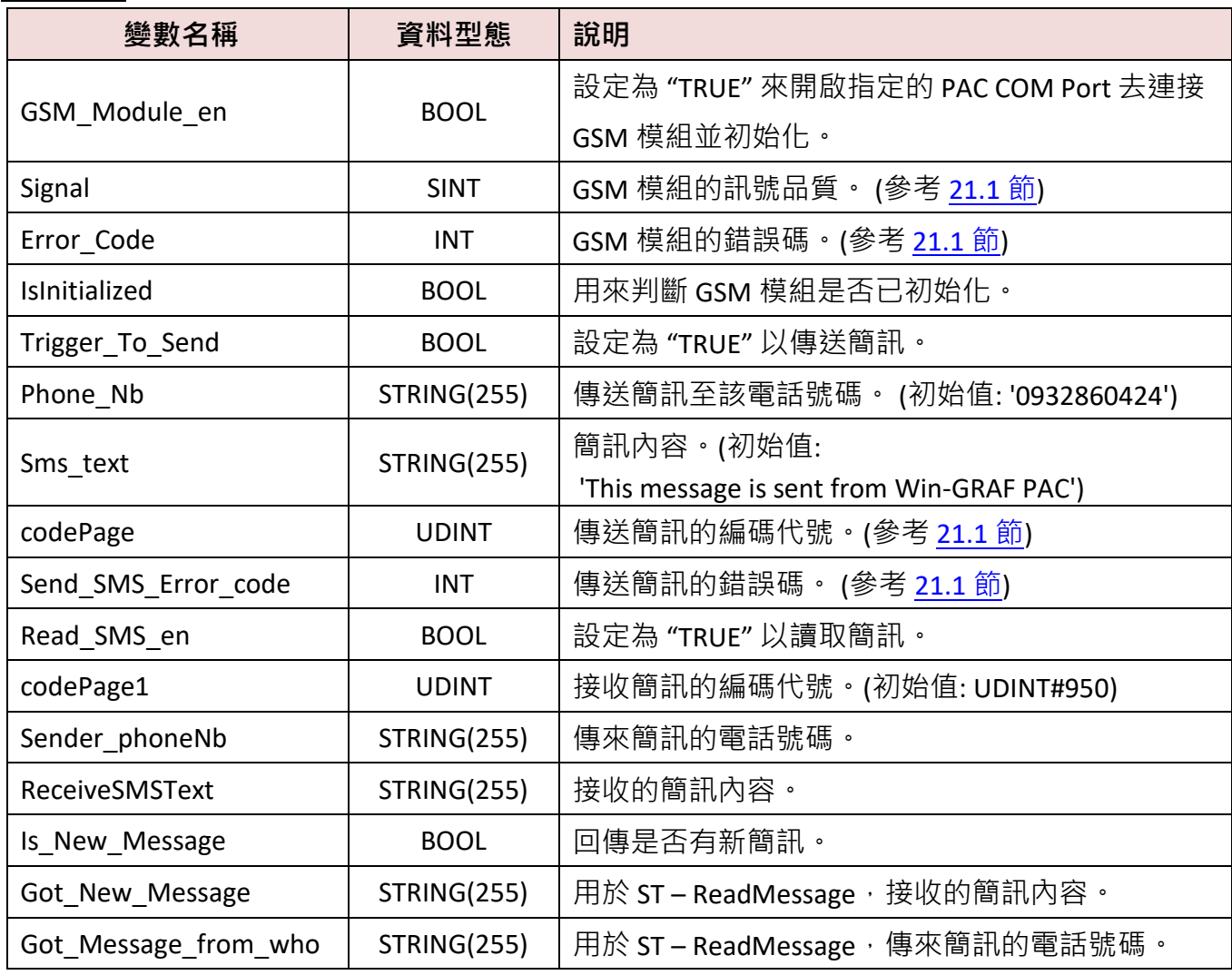

Win-GRAF 使用手冊, 2.0 版, 2020 年 8 月 ICP DAS 21-4

## **LD 程式 (SMS\_pro)**

請參考 21.1 節 了解以下函式的設定說明。

To open/close GSM module

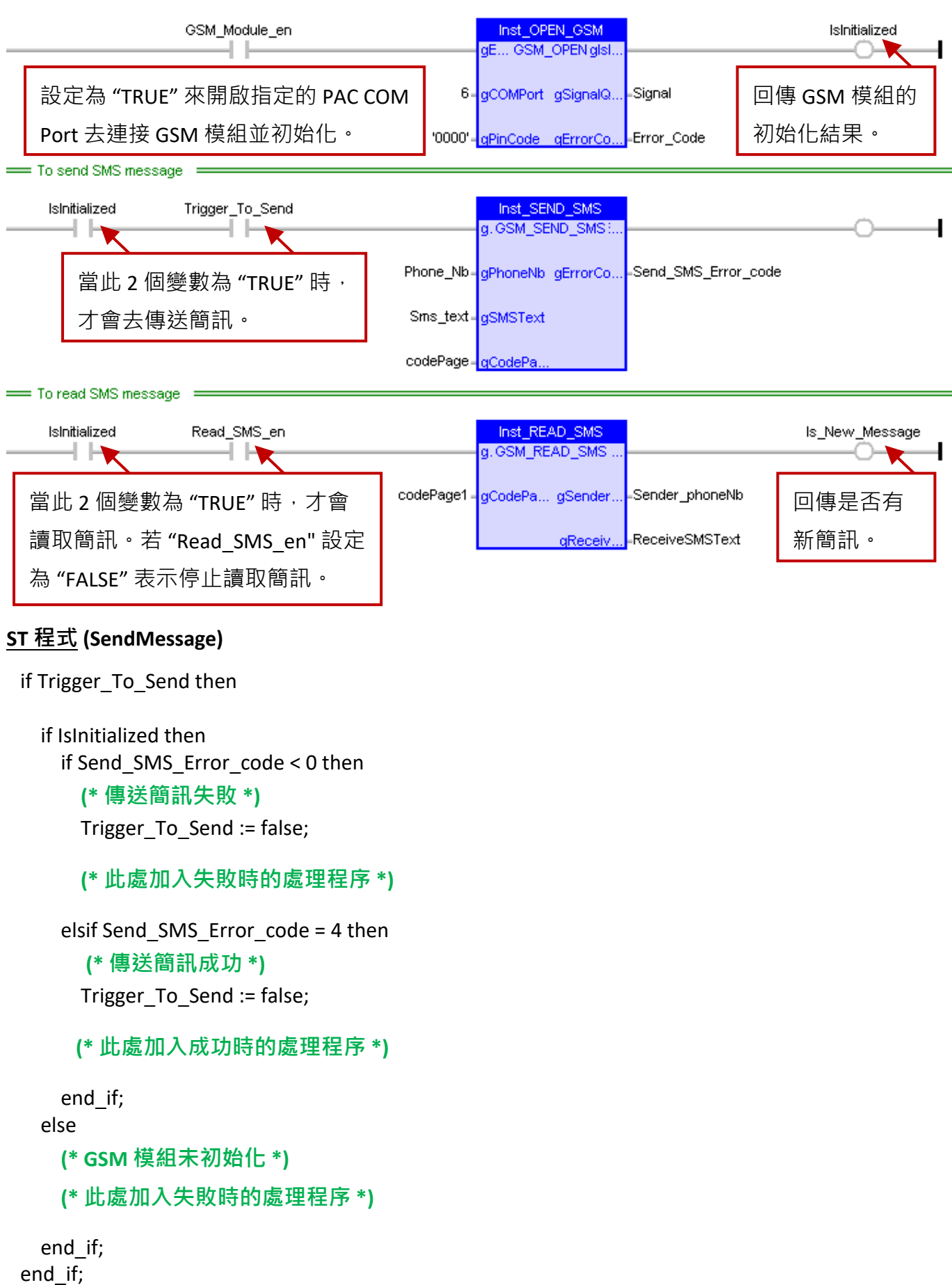

### **ST 程式 (ReadMessage)**

```
(* 取得新簡訊 *)
```
if Is\_New\_Message then

 **(\* 若使用者需要較多的時間來處理新訊息, \*) (\* 可以設定 "Read\_SMS\_en" 為 "FALSE" 來取消 Read\_SMS 功能 \*) (\* 並於處理完成後,再設定 "Read\_SMS\_en" 為 "TRUE" \*) (\* 注意: 若使用者設定 "Read\_SMS\_en" 為 "FALSE",將不會讀取新簡訊。 \*) (\* Read\_SMS\_en := false; \*)** Got\_New\_Message := ReceiveSMSText;

Got Message from who := Sender phoneNb;

#### **(\* 加入更多的操作程序 \*)**

end\_if;

# **21.3 簡訊傳送測試**

此例 · 我們使用了一台 Win-GRAF XPAC 加上一個 3G/2G 模組 (I-8212W-3GWA + SIM 卡) 於 Slot 1。 測試前,請將通訊參數修改為您目前 PAC 的 IP,再重新編譯並下載程式到 Win-GRAF PAC 中。 (若不熟悉操作,請參考 2.3.5 節)

連線後,可見到 "SMS pro" 程式的畫面如下:

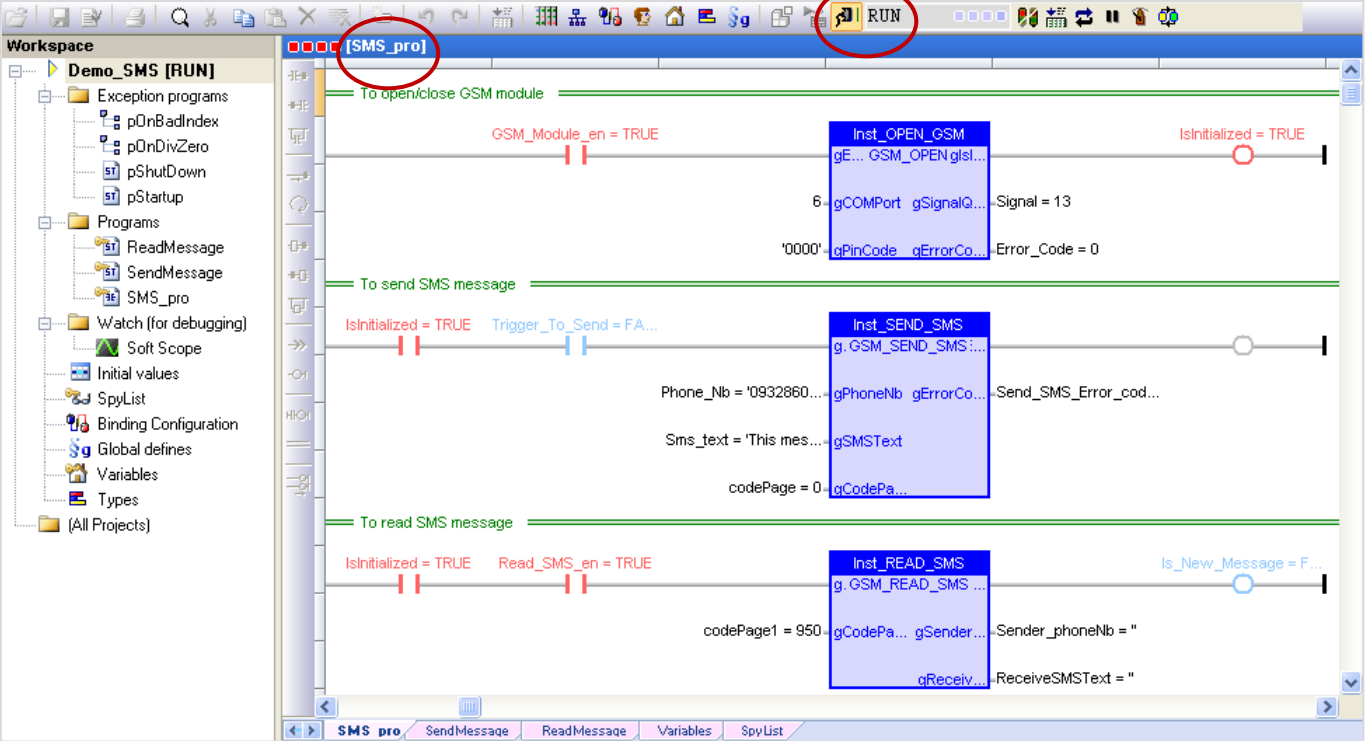

1. 填入 GSM 模組目前使用的 COM Port 與 SIM 卡的 PinCode (如果有需使用)。

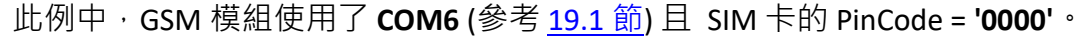

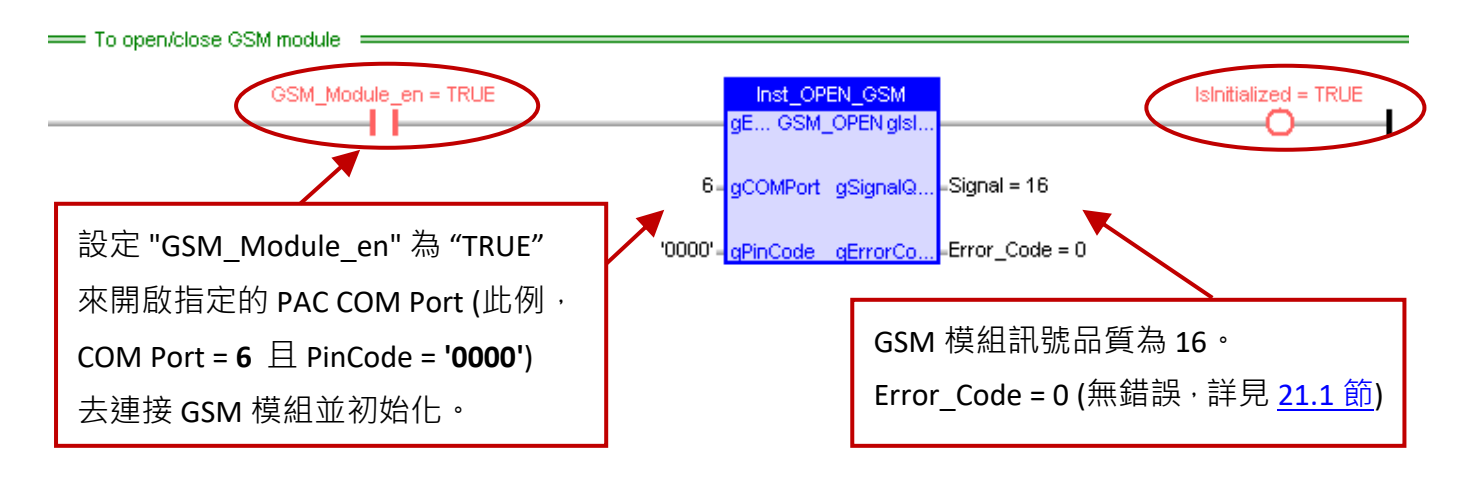

- 2. 填入手機號碼,簡訊內容 與 編碼代號 (CodePage)。 此例,PAC 將傳送 英文 (CodePage = **0**) 簡訊內容 **'This message is sent from Win-GRAF PAC'** 至 手機號碼 **'0932860424'** (或 '886932860424')。
- 3. 滑鼠雙擊 "Trigger To Send" 設定為 "TRUE" 來傳送簡訊。 此時可查看 'Send SMS Error Code' 的 變化, 當值變為 "4" 表示傳送簡訊成功 (詳見 21.1 節)。

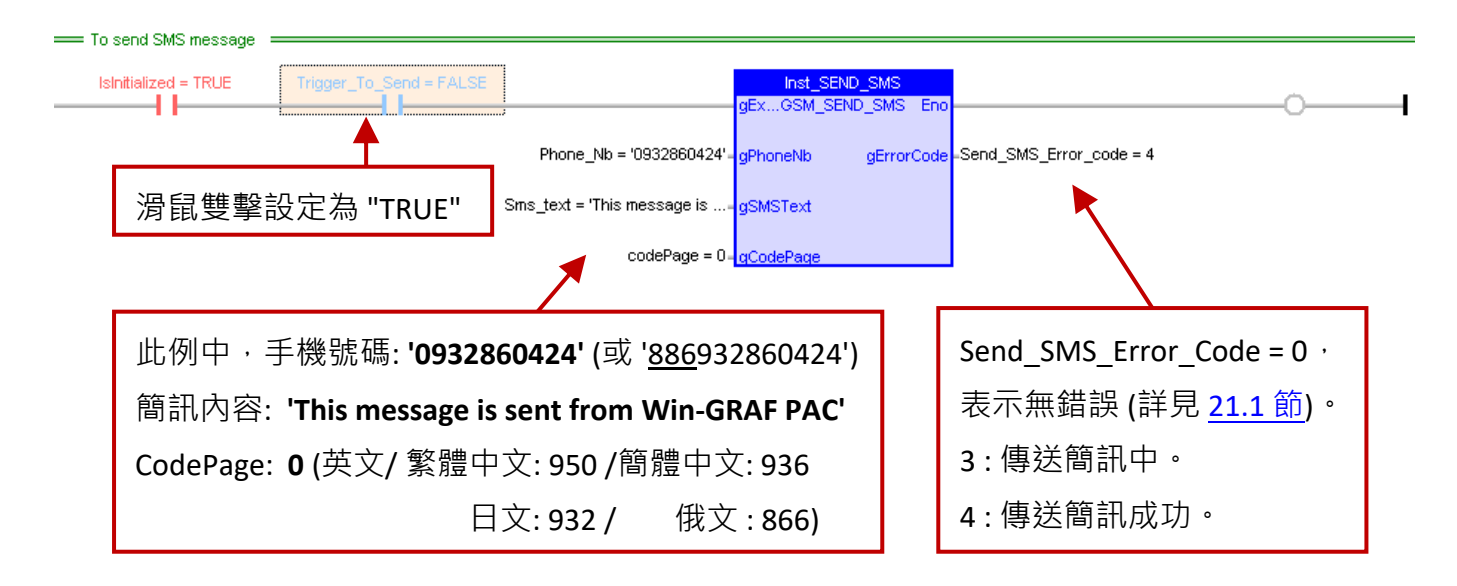

4. 為了測試 PAC 讀取簡訊的功能,請由手機號碼回覆一封簡訊至 SIM 卡。 此例,由手機號碼 **'886932860424'** 回覆一封中文 (CodePage1 = **950**) 簡訊內容 **'ICP DAS 泓格科技 股份有限公司'** 至 SIM 卡。

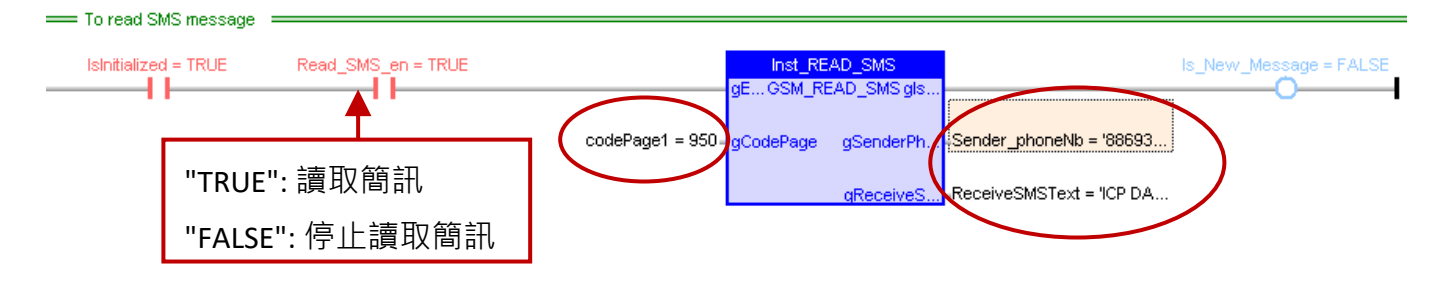

Win-GRAF 使用手冊, 2.0 版, 2020 年 8 月 ICP DAS 21-7

另外,使用者可滑鼠雙擊 "SpyList" 開啟變數清單,來進行傳送/接收簡訊的測試。

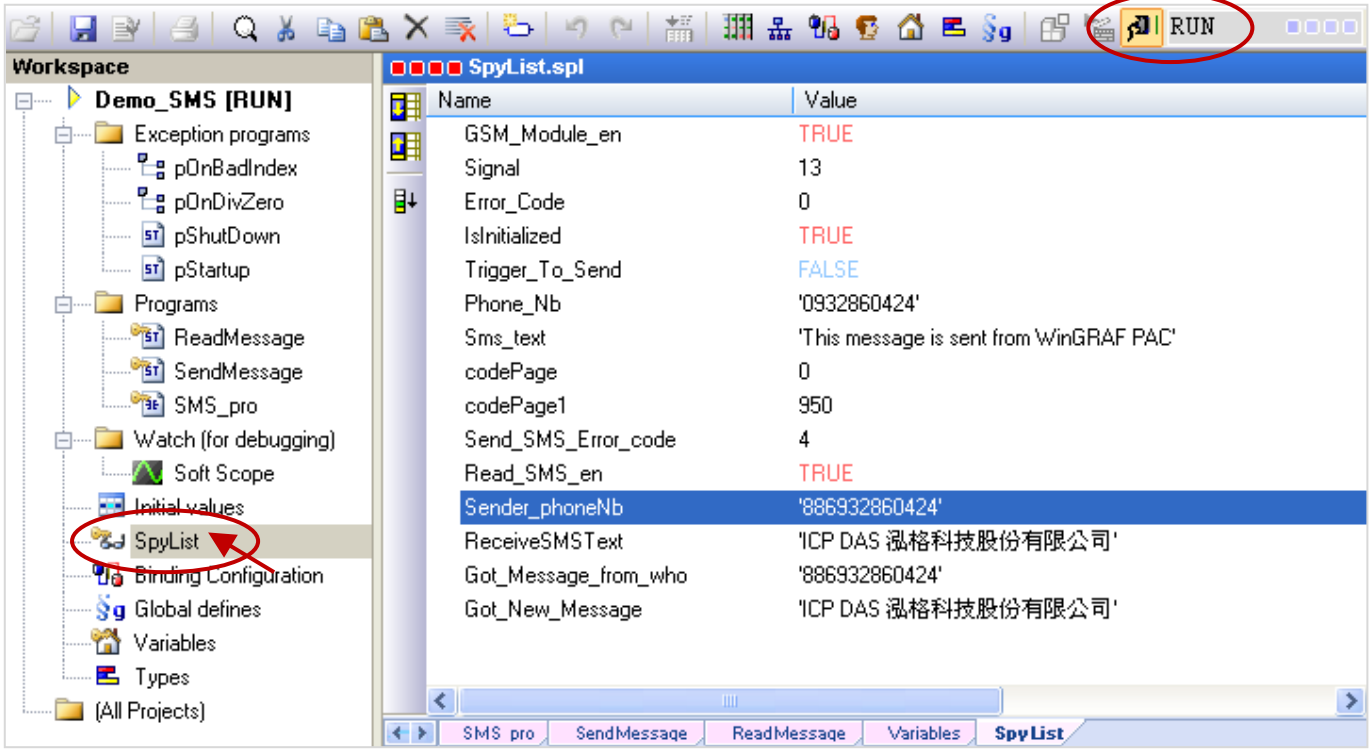

**註:** 若您使用 Win-GRAF PAC 的 RS-232 Port 來連接 3G/2G 通訊模組,請參考 [附錄](#page-437-0) F 來查看 COM Port 的接腳圖。(例如: 使用 XP-8xx8-CE6 的 COM4 或 COM5 的接線方式會不同)

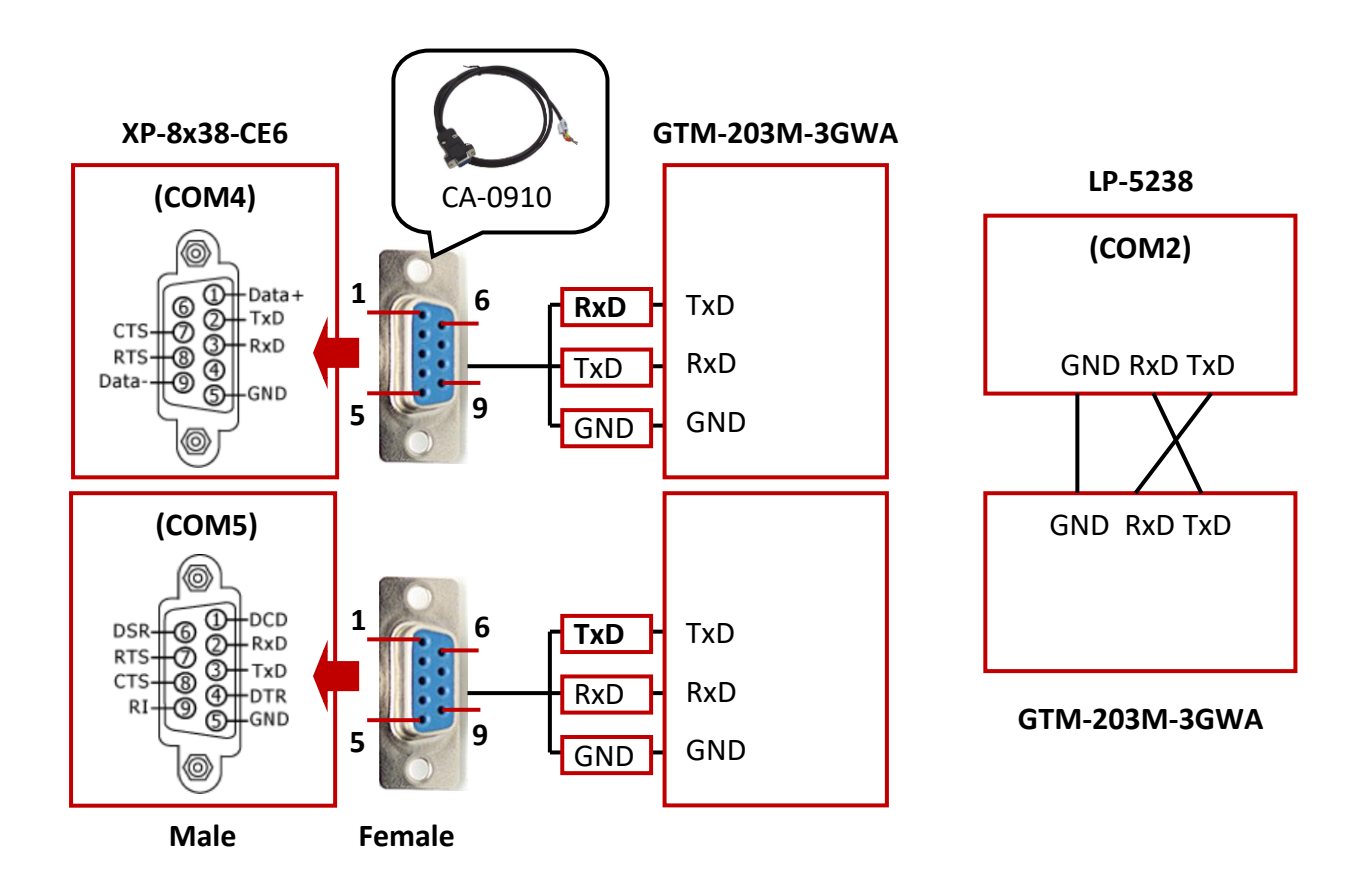

# **第 22 章 Win-GRAF 3G 智能型解決方案**

Win-GRAF PAC 從以下 PAC Driver 版本起,提供 3G 智能解決方案:

WP-8xx8 : 1.05 ; VP-x2x8-CE7 : 1.01 ; XP-8xx8-CE6 : 1.03 ; WP-5238-CE7 : 1.02

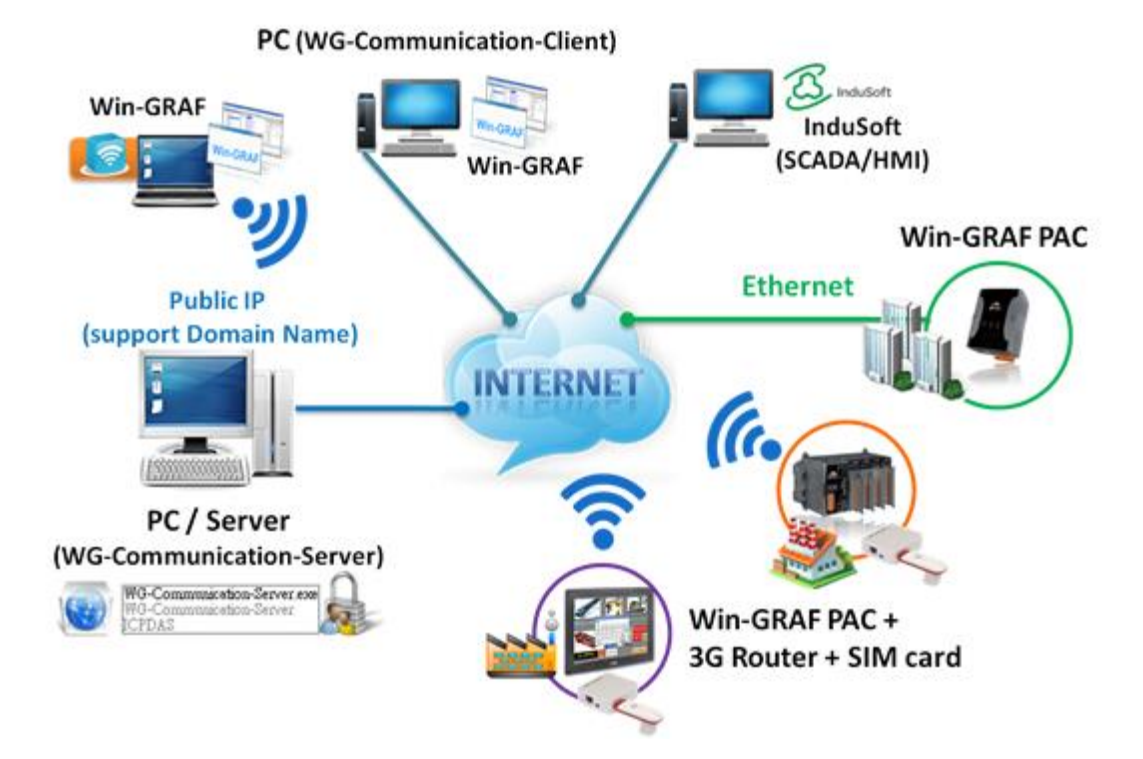

3G 智能解決方案的主要功能為可以讓遠方的 Win-GRAF PAC 透過 3G 訊號 或 企業網路連到一台 具有實體 IP (支援網域名稱) 的 WG-Communication-Server, 然後 User 的 PC/NB 即可使用 WG-Communication-Client 並上網登入 Server 來跟遠方的 PAC 通訊, 之後就能達成以下功能:

- 1. User 的 PC/Notebook 可以執行 Win-GRAF Workbench 來對遠方的 PAC 除錯 或 更新 PAC 內的 Win-GRAF 專案。
- 2. PC 上可以執行 SCADA/HMI 軟體 (比如 InduSoft) 來監控遠方的 PAC。
- 3. User 的 PC/Notebook 可以視需要更新遠方 PAC 的 Win-GRAF Driver。
- 4. 遠方的 PAC 可以主動把 Log File 傳到 WG-Communication-Server。

## **註:**

- (1) WG-Communication-Server 必須要具有 Internet 實體 IP 才能 Work, 其它遠方的 PAC 與 User 的 PC/SCADA PC 都不必有實體 IP。
- (2) 若 PAC 所架設的工地現場已經有網路可以連上 Internet,就不需要再添購 3G Router 來上網。
- (3) 若 PAC 所架設的工地現場沒有網路,請購買 3G Router 並要插上當地申請的 3G SIM 卡來連上 網路。建議 SIM 卡是選用吃到飽的方案,不然通訊費用會很龐大。
- (4) 若該工地有不止一台 PAC 要連上 WG-Communication-Server, 請另架設一台 Ethernet Switch, 這樣把 3G Router 接到該 Switch 後, 多台 PAC 就都可以連到該 Switch 來上網。

# <span id="page-389-0"></span>**22.1 架設一台 PC/WG-Communication-Server**

User 可使用 "WG-Communication-Server" 建立多組帳號/密碼 (最多 100 組) 來供遠端 PC/NB 與 PAC 登入到 Server (**註:** PC/NB 需安裝 ["WG-Communication-Client"](#page-394-0) 並使用與 PAC 相同的登入帳號/密碼)。 請將 Win-GRAF PAC 出貨光碟 (\Napdos\Win-GRAF\Tools\_Utility) 內的 "WG-Communication-Server" 資料夾,複製到您 PC/Server 的 **D** 槽 (即, **D:\WG-Communication-Server**)。

**注意: WG-Communication-Server.exe 必需在此資料夾內,才可正常運作。**

## **新增帳號/密碼**:

1. 滑鼠雙擊 "WG-Communication-Server.exe" 後, 程式會直接縮小至右下角的系統列中 (即, 在 背景運行),如需編輯設定,請雙擊該圖示來開啟軟體**。** 

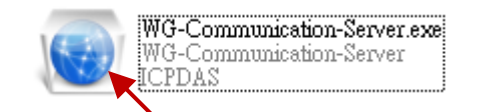

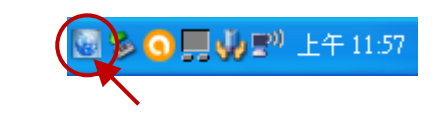

2. 點選 "Manage Account" 圖示開啟設定畫面。

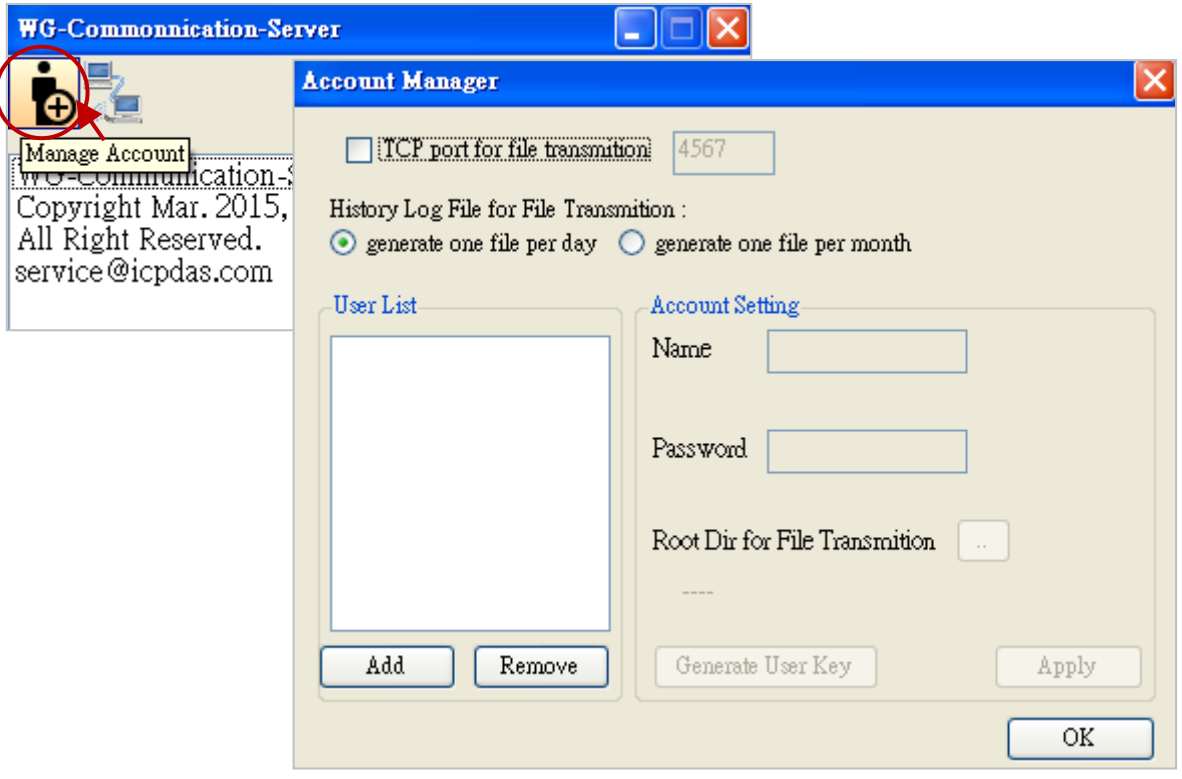

"TCP port for file transmition":

如需進行檔案傳輸,請啟用 PAC 與 PC 通訊的 TCP 埠號 (預設: 4567,範圍: 1000~9999)。 "History Log File":

選擇 **每日 或 每月** 產生一個歷史記錄檔 (預設: "每日")。

<mark>註:此章節不需勾選 "TCP port for file transmition" (參考 [20.1](#page-371-1) 節) · 請至下一步驟設定帳號/密碼 ·</mark>

您可開啟 "D:\WG-Communication-Server\account.txt" 查詢已設定過的帳號/密碼。

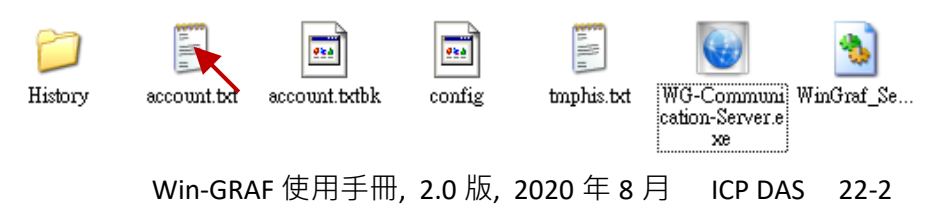

3. 接著,點選 "Add"按鈕並輸入使用者名稱 (例如: "Spider-Man"), 再按 "OK"。

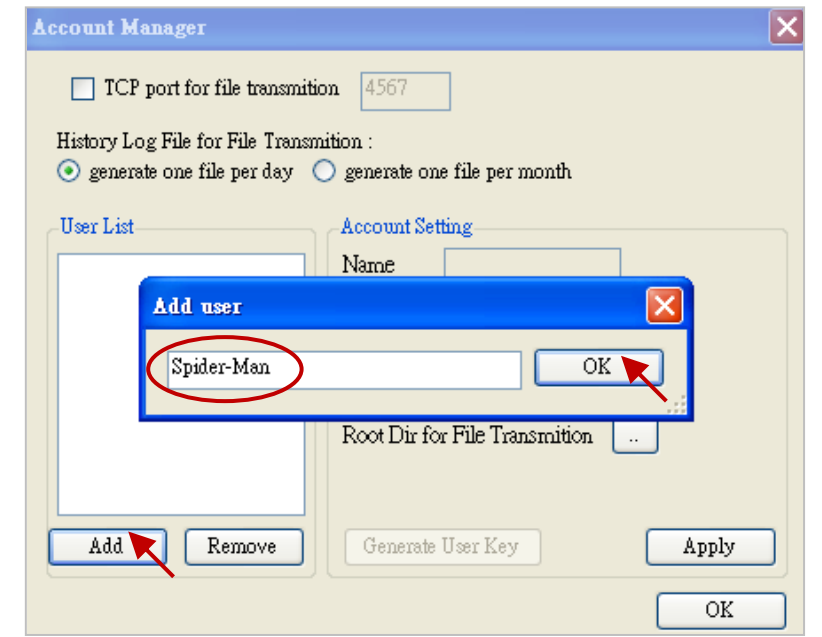

4. 滑鼠點一下使用者名稱 (例如: "Spider-Man") 來設定密碼 (例如: "AB-567"), 接著設定傳輸檔案 與 User Key 的存放路徑 (建議放在預設的 D:\軟體名稱\使用者名稱 或 點選 "Root Dir..." 按鈕) · 再按 "Apply" 套用設定 (解開 "Generate User Key" 按鈕)。

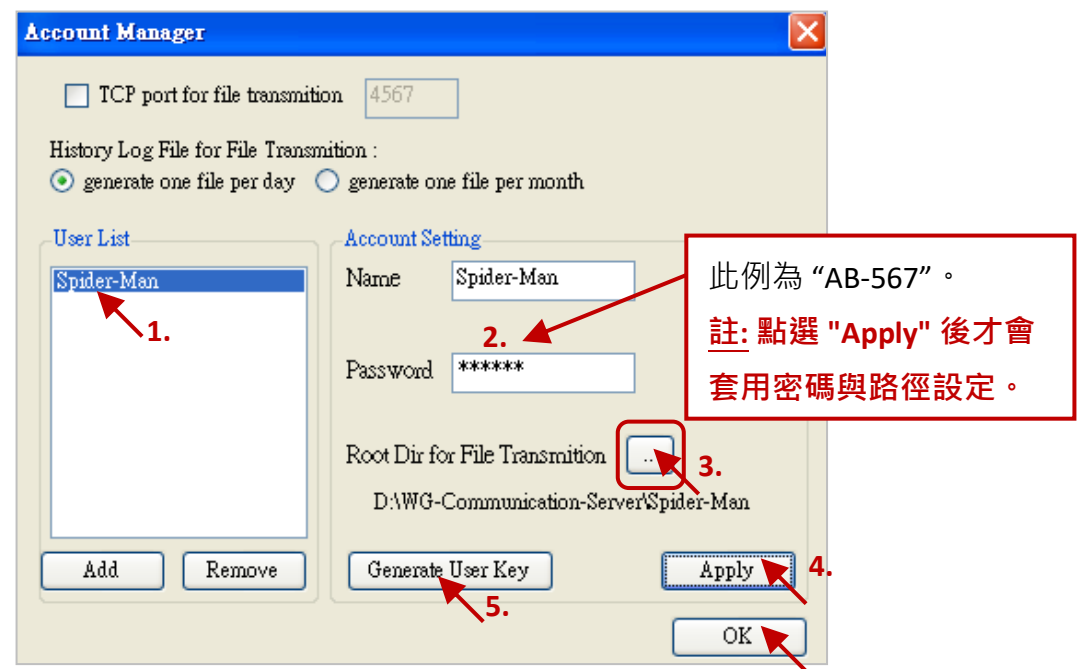

5. 為了安全考量,遠端 PC/NB 內必須有 Server 所提供的 User Key 與帳號/密碼才能登入 Server。 請點選 "Generate User Key" 產生 User Key。**注意:** 每點選 "Generate User Key" 並確認後,可產生 新的 User Key,**而持有舊 User Key 的 PC/NB 將會無法登入 Server (即,使用者的登入權限失效, 除非再安裝新產生的 User Key)。**

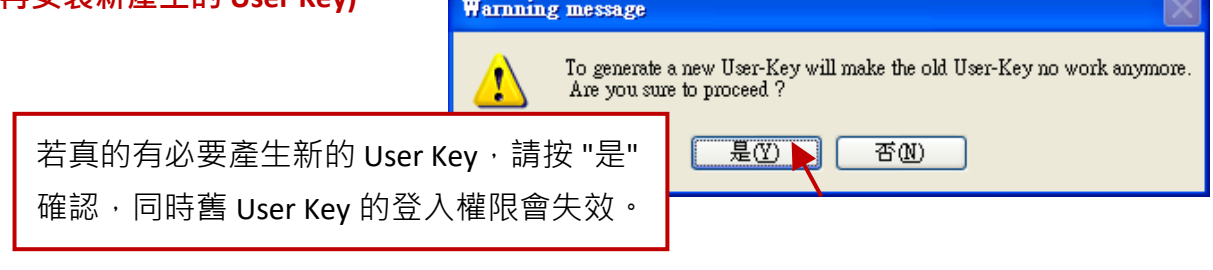

Win-GRAF 使用手冊, 2.0 版, 2020 年 8 月 ICP DAS 22-3

請將此 User Key 寄給遠端使用者,並複製到 User PC 的 D:**\WG-Communication-Client 內**,如此, 遠端 PC 即可擁有登入權限,並使用該帳號/密碼登入 Server**。**

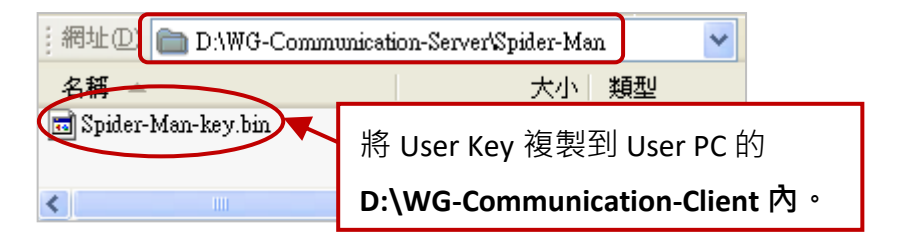

#### **刪除帳號/密碼**

點選欲刪除的使用者名稱 (例如: "Spider-Man") 再點選 "Remove" 按鈕, 最後點選 "OK" 刪除此帳號/密碼。

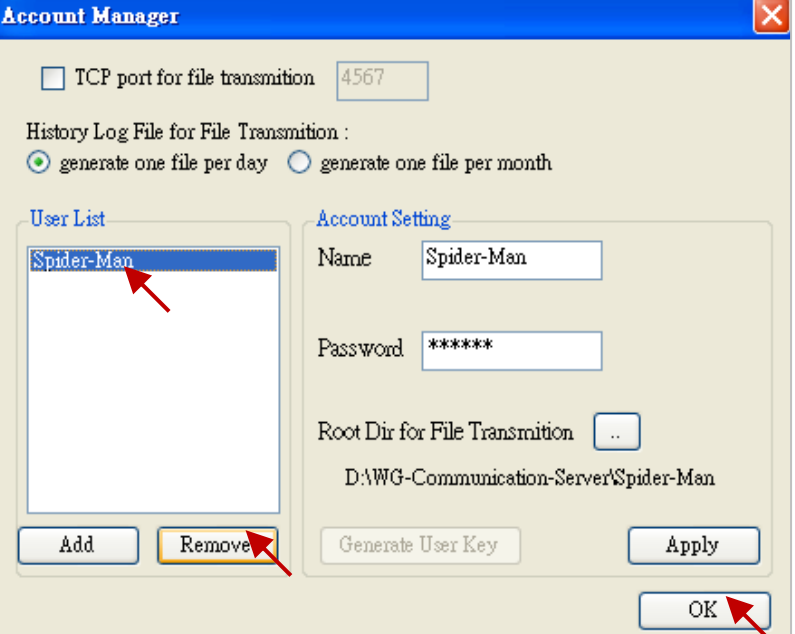

## **查看連線狀態**

您可使用此功能來查看連線到此 Server 的 PC/NB 或 Win-GRAF PAC。

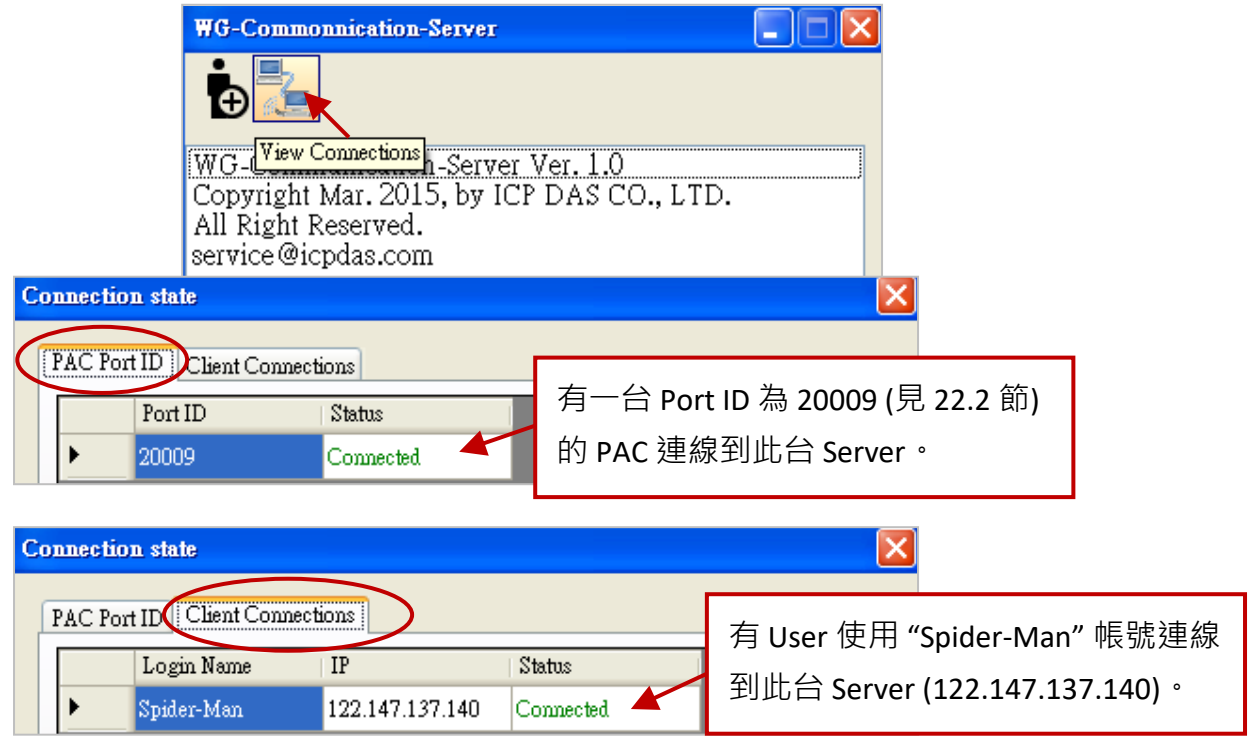

# **22.2 架設遠方的 PAC 來連上 WG-Communication-Server**

若 Win-GRAF PAC 使用 3G Router (加 SIM 卡) 來上網,請先參考該產品的使用說明書來進行設定。 注意: 市面上很多 3G Router 都内建 Wireless WiFi 功能, 為了 PAC 通訊上安全, 建議 User 在設定 3G Router 時把它的 Wireless 功能關閉 (Disable)。

## **PAC 內的網路設定**

請依照案場實際的網路配置來設定,假設 3G Router 當成 Gateway 的 IP 位址設定為 192.168.0.254, 並開放了 192.168.0.100~ 192.168.0.200 給 PAC 使用,則 PAC 內可設定如下圖:

● 滑鼠雙擊桌面上的 PAC Utility (例如: XPAC\_Utility), 接著切換到 IP 設定頁面 (例如: IP Config) 來 填入適當的 IP/Mask/Gateway 位址, 再按 "Apply"。最後, 再執行 "File → Save and Reboot" 儲存 並重新啟動 PAC。

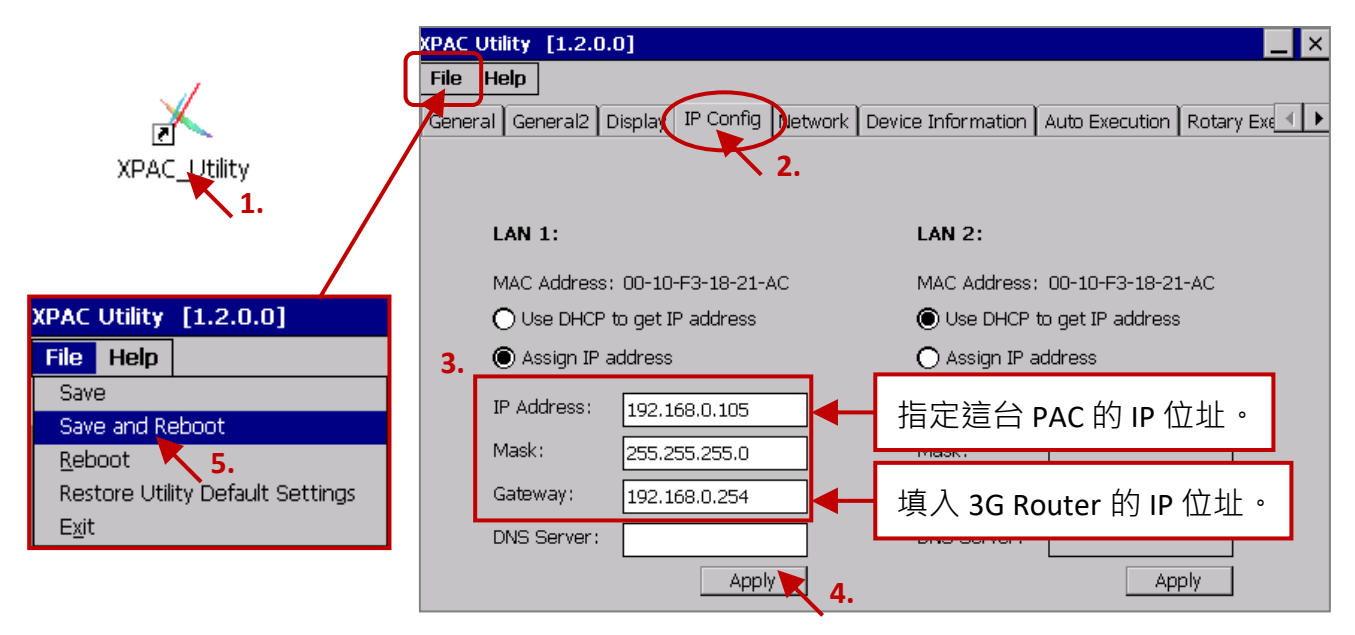

## **PAC 內使用 "WG-Communication-PAC" 連上 Server**

您可在 PAC 內的 \System\_Disk\Win-GRAF 路徑下找到 WG-Communication-PAC.exe,並使用它來連線 到 WG-Communication-Server。

1. 滑鼠雙擊 "WG-Communication-PAC.exe" 開啟設定畫面。

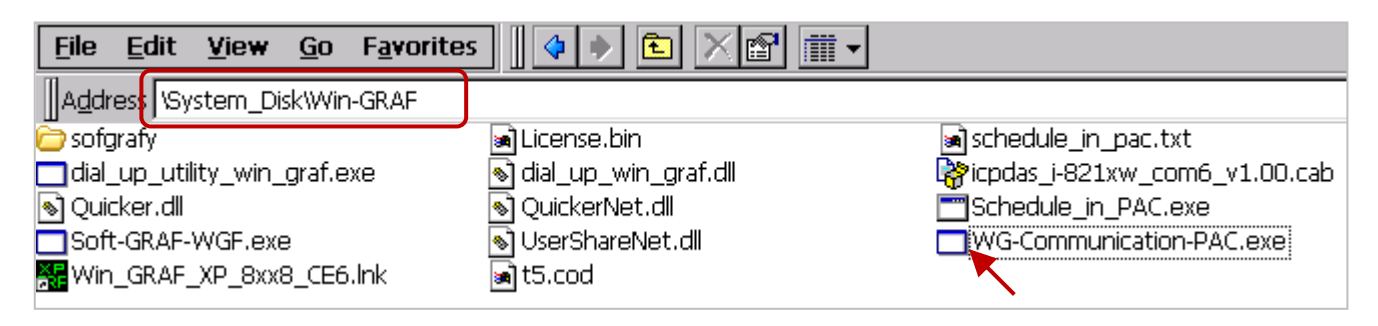

- 2. 請填入 WG-Communication-Server 所建立的登入帳號/密碼 (例如: Spider-Man/ AB-567, 參考 22.1 節), 再填入 Server 的 IP, 接著指定這台 PAC 的 Port ID (例如: 20009, 範圍: 20000~22000)。 **註:** PAC-Port-ID 可供遠端的 Server 或 User PC 識別是和哪一台 PAC 連線。不同的 PAC 連線至 同一台 Server,需使用個別的 PAC-Port-ID。
- 3. 最後,請點選 "Set parameter" 來完成參數設定。

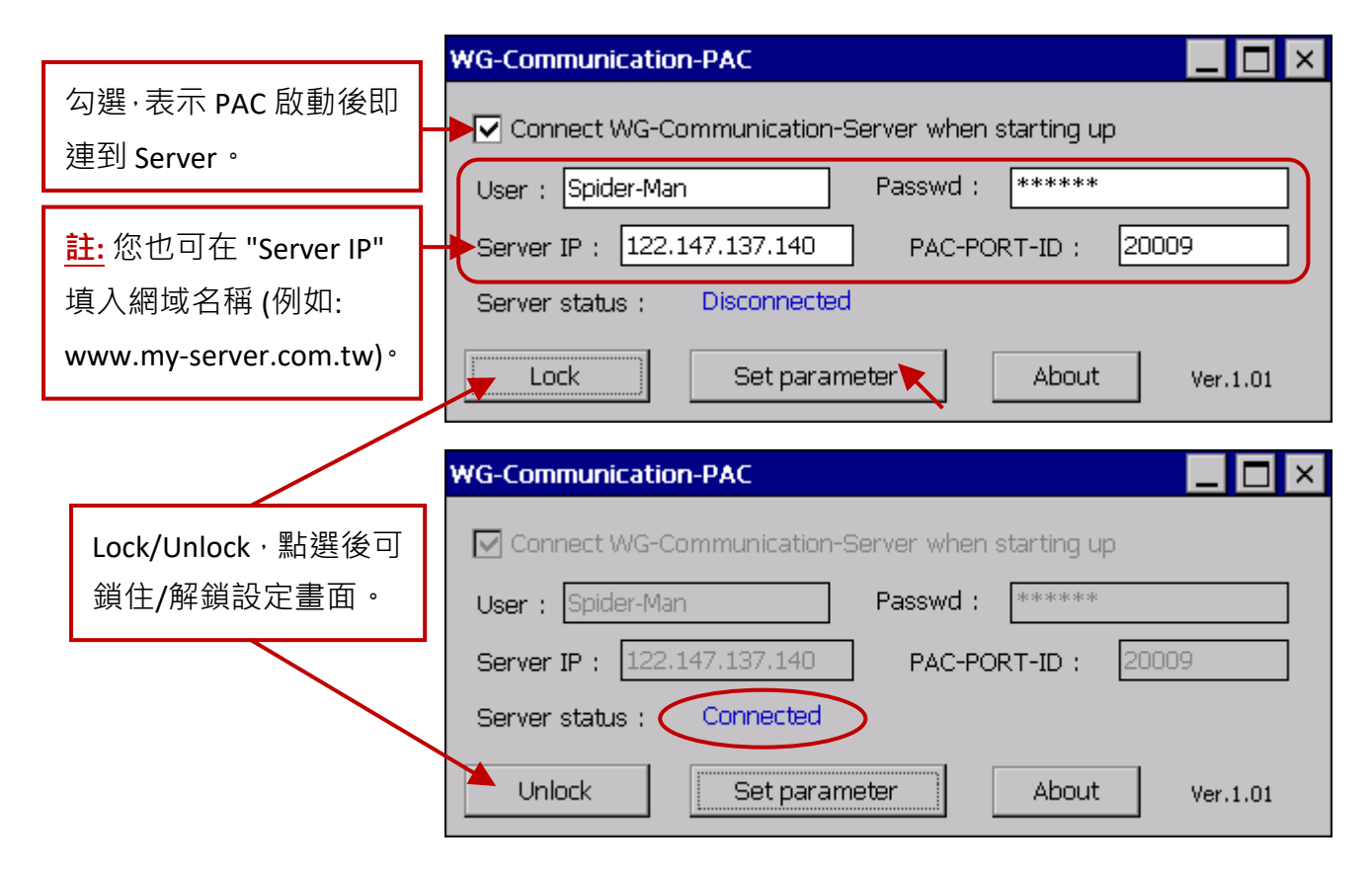

此外,請開啟 PAC Utility 將 "WG-Communication-PAC.exe" 加入開機後的自動執行項目,再執行 "File  $\rightarrow$  Save and Reboot" 儲存並重新啟動 PAC。

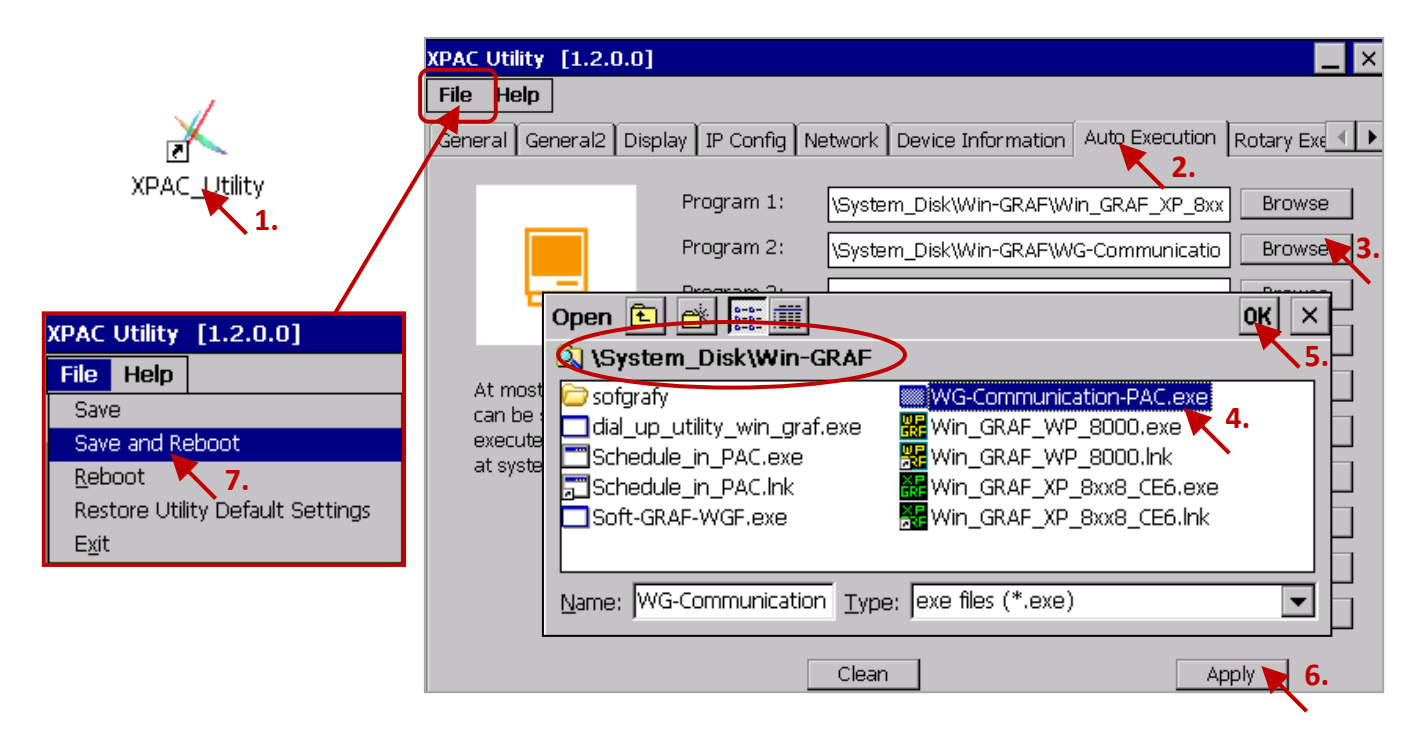

Win-GRAF 使用手冊, 2.0 版, 2020 年 8 月 ICP DAS 22-6

# <span id="page-394-0"></span>**22.3 在 User PC 與 SCADA PC 架設 WG-Communication-Client**

您可在 PC 安裝 "WG-Communication-Client" 來連線至 Server, 並對遠端 PAC 進行除錯、下載 或 更新 Win-GRAF Driver。請將 Win-GRAF PAC 出貨光碟 (\Napdos\Win-GRAF\Tools\_Utility) 內的 "WG-Communication-Client" 資料夾, 複製到您 PC 的 **D** 槽 (即, **D:\WG-Communication-Client**)。 **注意: WG-Communication-Client.exe 必需在此資料夾內,才可正常運作。**

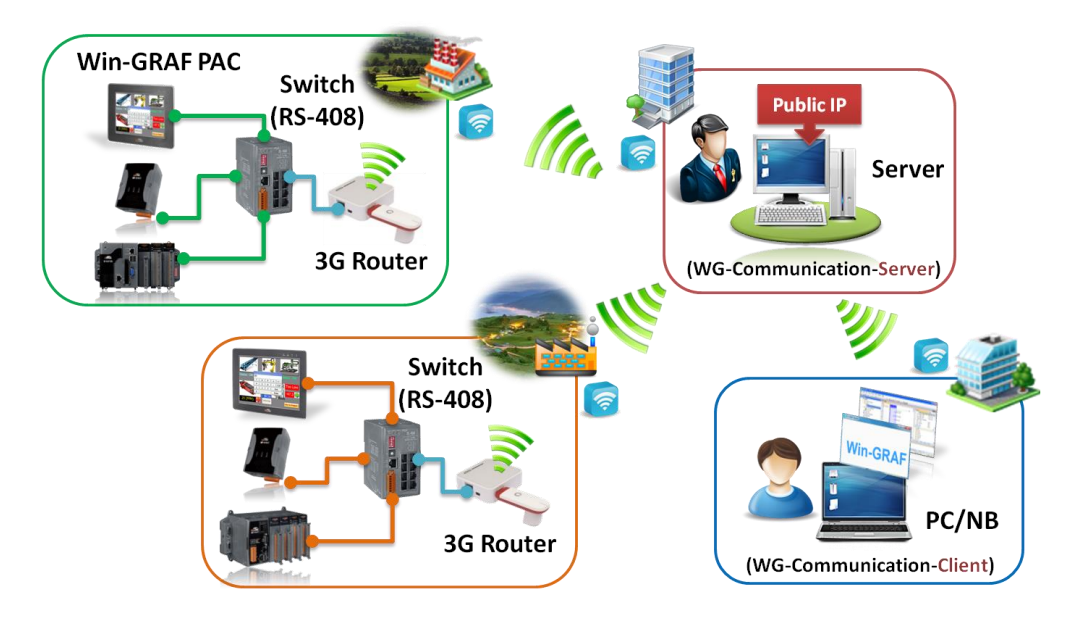

## **22.3.1 由 PC 登入 Server 並編輯欲偵測的 PAC 連線**

登入 Server 之前, 請確認 "WG-Communication-Client" 資料夾內已有 Server 端所提供的 User Key。

1. 滑鼠雙擊 "WG-Communication-Client" 開啟設定畫面,填入帳號/密碼 與 Server IP, 並點選 "Connect" 按鈕。

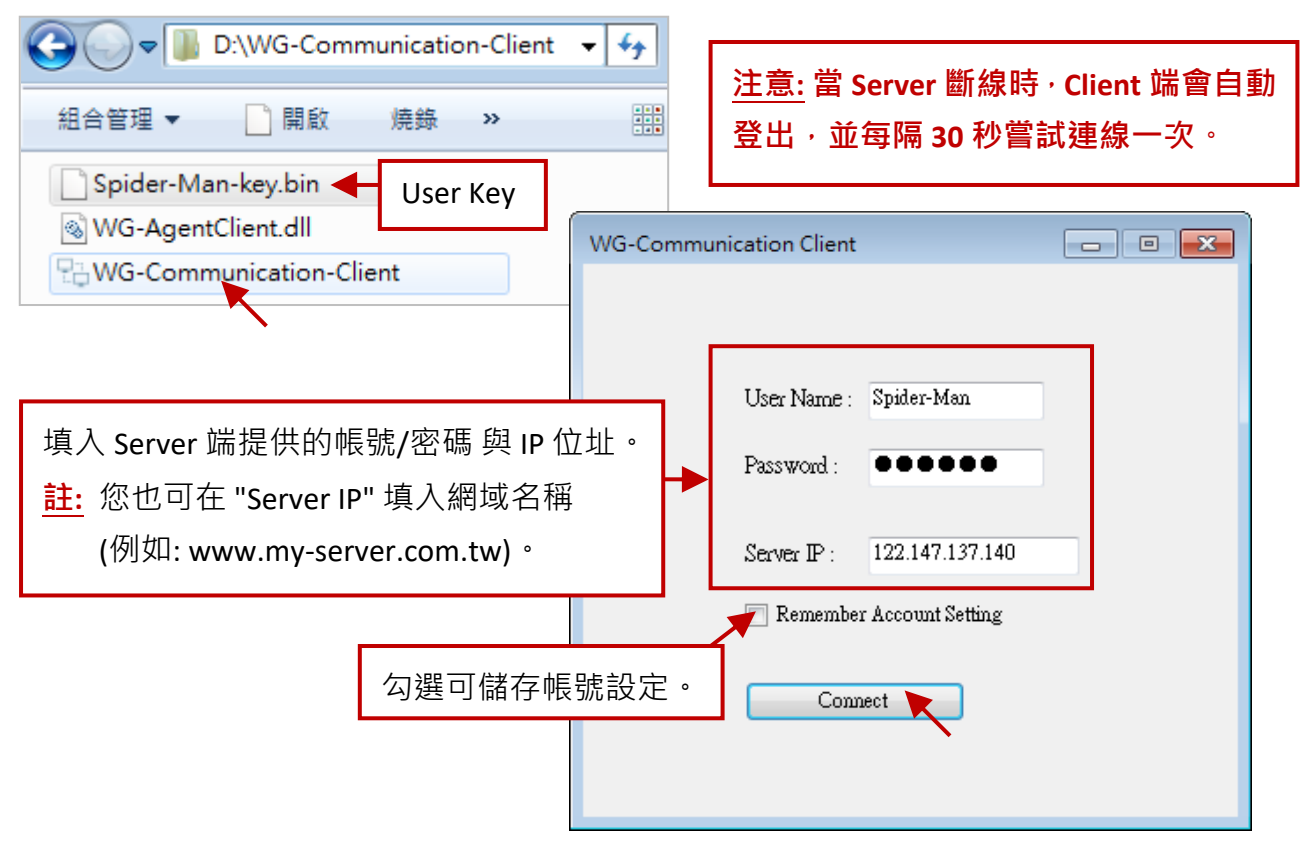

2. 連線到 Server 後, 可見到 "Server Status" 顯示 "Server Connected", 且下表會列出 Server 與 PAC 的連線狀態 (參考 22.2 節) · 可點選 "Add PAC-Port-ID to detect" 按鈕, 並輸入 PAC-PORT-ID (例如: 20001) 來加入連線偵測清單中的 PAC 項目, 也可點選 "Remove PAC-Port-ID to detect" 將該 PAC 項目從清單中移除。

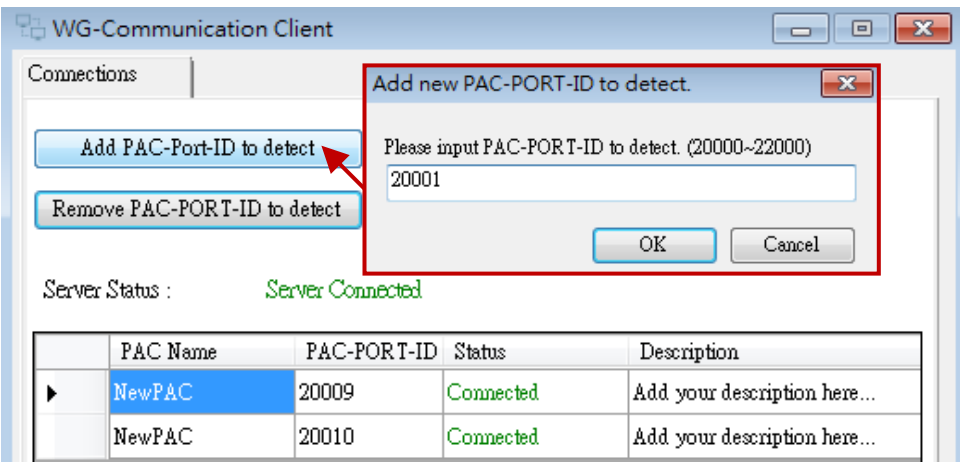

3. 滑鼠雙擊任一 PAC 項目開啟設定頁籤,您可點選 "Rename"按鈕來修改 PAC 的識別名稱,也可 點選"Modify"按鈕新增對 PAC 的描述說明,再點選"Apply"套用設定。

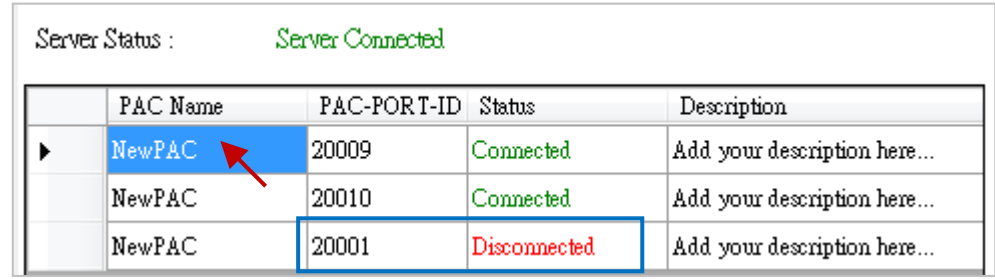

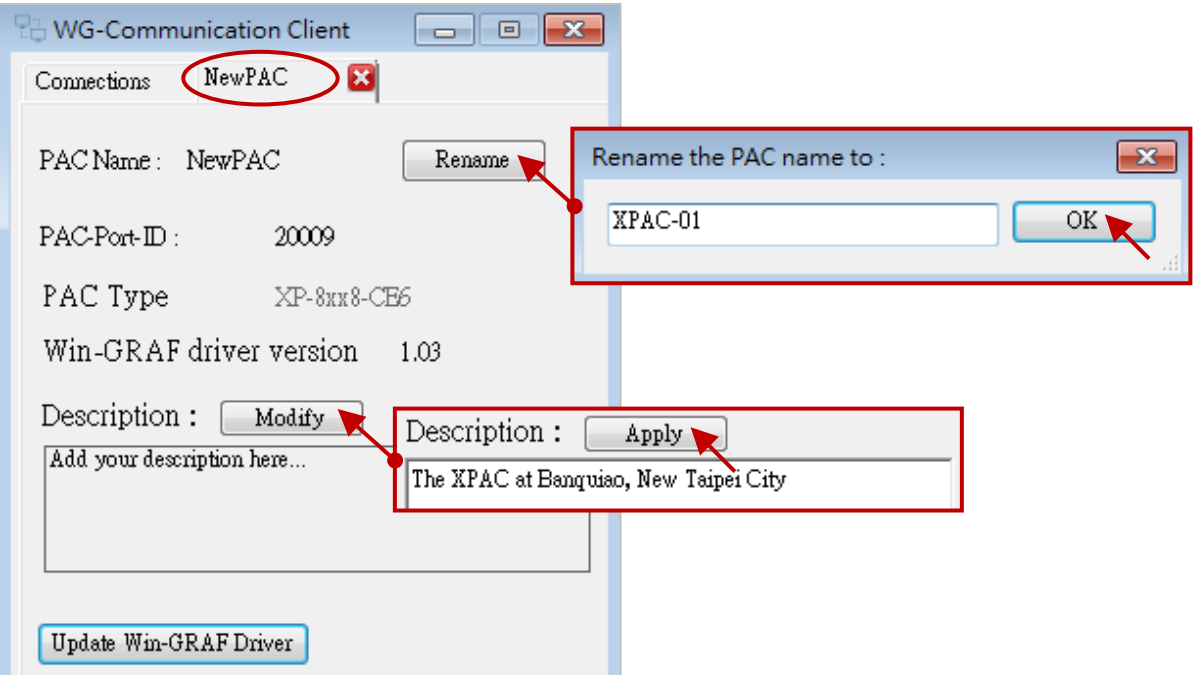
#### **由 PC 更新遠端 PAC 的 Win-GRAF Driver**

一般情況下並不需要更新 PAC 內的 Win-GRAF Driver, 但若您需要使用有新功能或修正錯誤的版本 時,就會需要更新 Driver。Win-GRAF PAC 最新發行的 Driver 可在網站下載: <https://www.icpdas.com/en/download/show.php?num=695>

更新前,請確認您已將 Win-GRAF Driver 檔案複製到適當的資料夾內:

以 **XP-8xx8-CE6** 為例, 請先將 Driver 檔 (.zip) 解壓縮, 並將 \xp-8xx8-ce6-driver-1.xx\1.xx (例如: 1.03) 資料夾內的所有檔案複製到 D:\WG-Communication-Client\**XP-8xx8-CE6**。

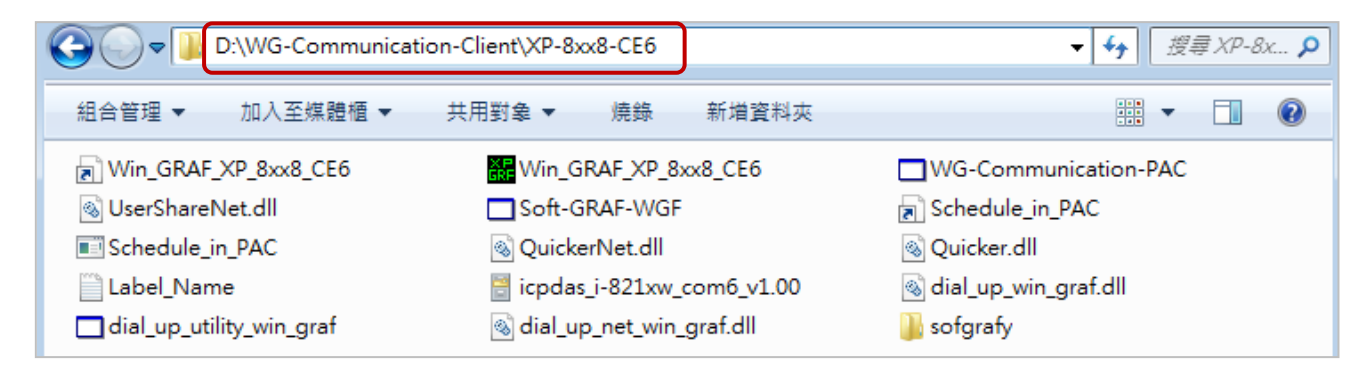

- 1. 請先開啟 D:\WG-Communication-Client\WG-Communication-Client.exe 並登入到 Server。 (若不熟悉操作,可參考 [22.3.1](#page-394-0) 節。)
- 2. 滑鼠雙擊欲更新且已連上 Server 的 PAC 名稱,再點選 "Update Win-GRAF Driver"按鈕。 **註: 更新 Driver 時,請勿重啟 PAC、停止 Client 或 關閉此頁籤,且一次只能更新一台 PAC。**

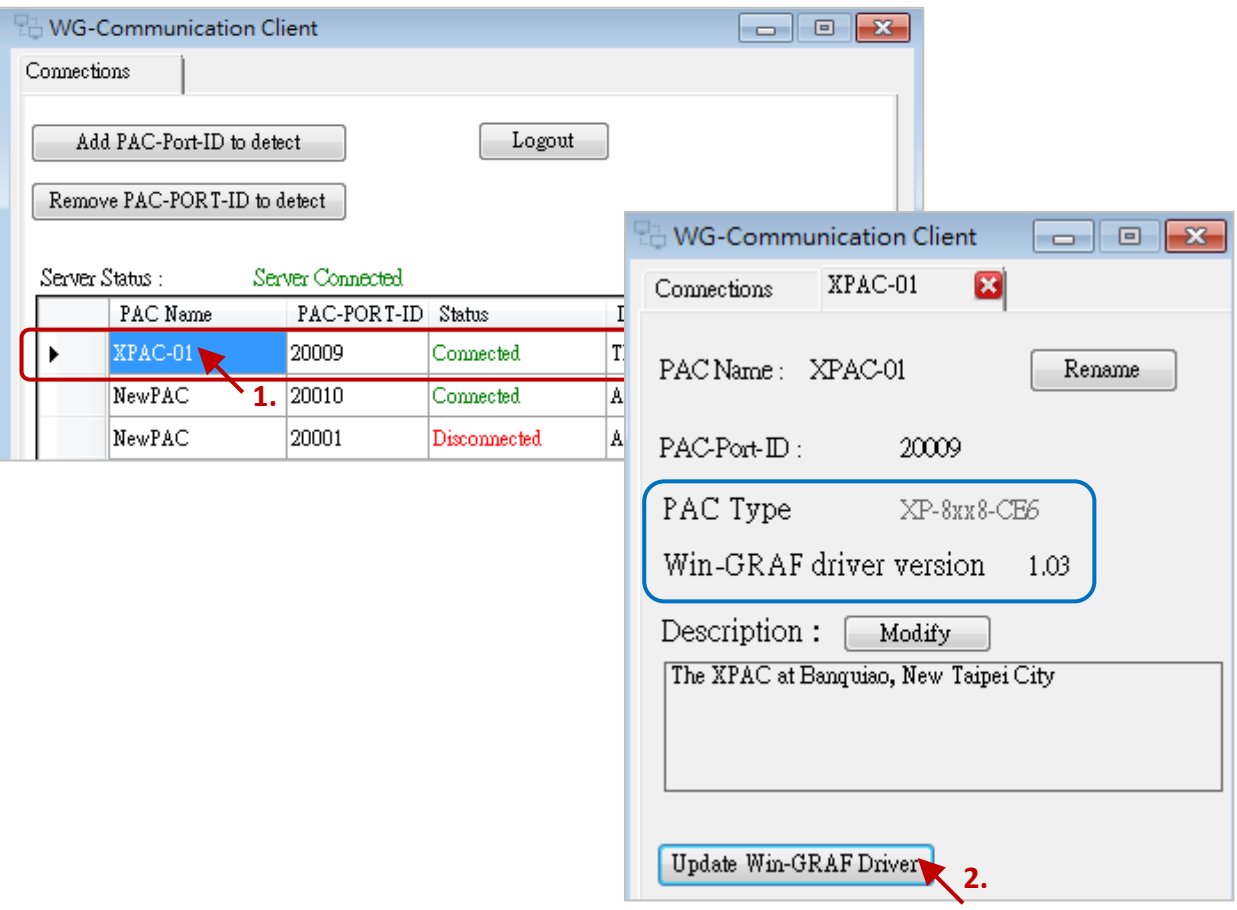

- 3. 下圖的 "Updating Driver" 顯示 100% 時,表示已更新完成。請等待約 60~90秒,當 PAC Type 為 "Disconnected" 表示 PAC 正在自動重開機, 之後,請再確認 PAC Type 與 Win-GRAF Driver 版本。
- 4. 關閉 "XPAC-01" 頁籤後,您可繼續對其它 PAC 進行操作 或 點選 "Logout" 按鈕來登出 Server。

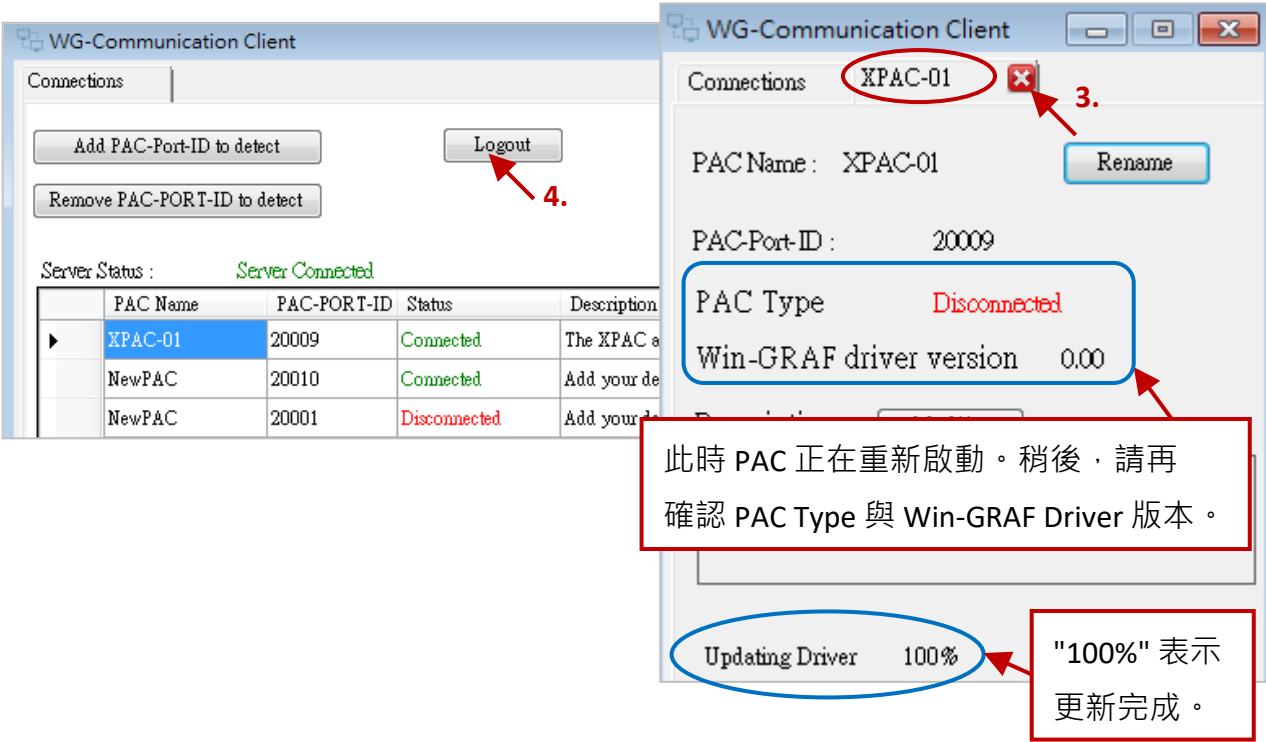

## <span id="page-397-0"></span>**22.3.2 由 PC/Win-GRAF Workbench 更新遠端 PAC 的 Win-GRAF 專案**

本章節將說明 PC/Win-GRAF Workbench 如何藉由 WG-Communication-Client 連上 Server 並下載 或 更新遠端 PAC 的 Win-GRAF 專案。

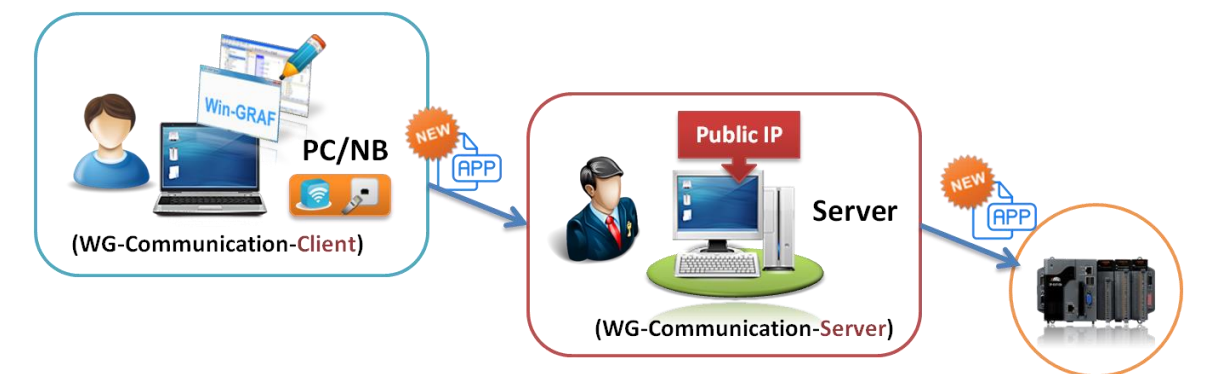

1. 請先開啟 D:\WG-Communication-Client\WG-Communication-Client.exe 並登入到 Server。 (可參考 [22.3.1](#page-394-0) 節。)

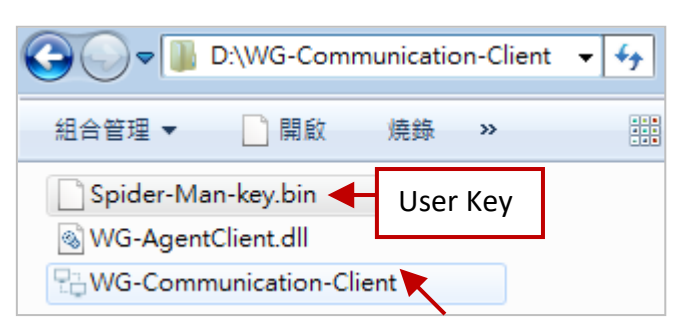

2. 執行 Win-GRAF Workbench 並點選 "File → Add Existing Project → From Zip..." 開啟 Win-GRAF PAC 出貨光碟 (\Napdos\Win-GRAF\demo-project) 內的 Win-GRAF 專案 (demo\_3GModbus.zip )。

此範例包含了一個 LD 程式 (Main), 使用了 "Time\_Get" 功能方塊來讀取系統時間。

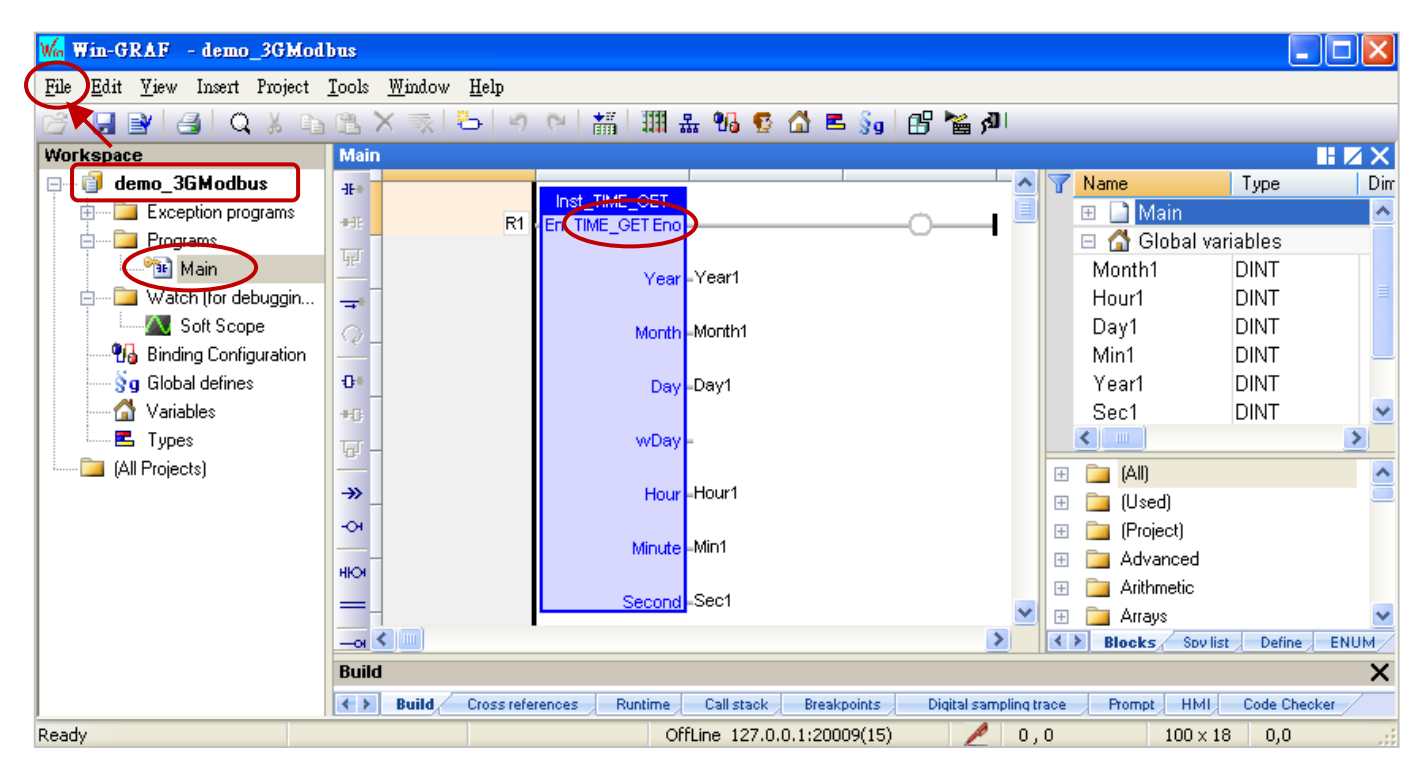

同時,啟用 Modbus Slave 來開放此專案中的變數,可供 HMI / SCADA (例如: InduSoft) / Modbus Master 進行讀取 (設定方式可參考 [3.1](#page-40-0) 節)。

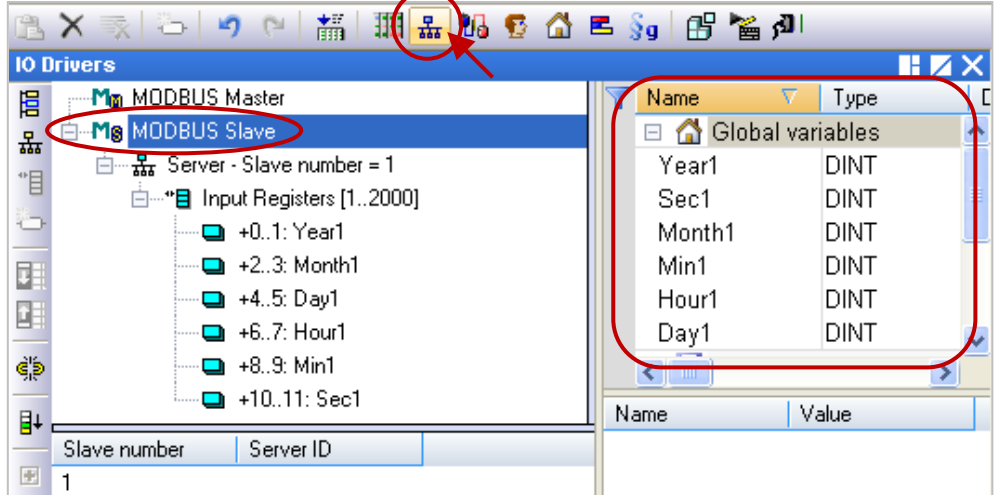

3. 滑鼠右鍵點選專案名稱 (demo\_3GModbus), 再點選 "Communication Parameters.." 設定通訊 IP。

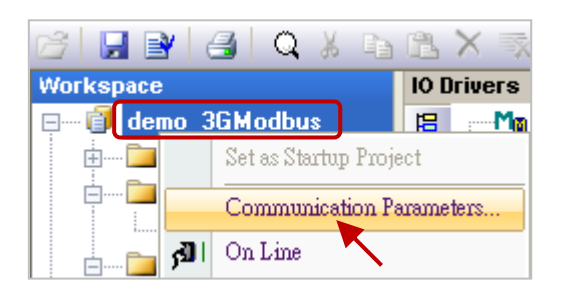

設定方式為 **127.0.0.1:PAC-PORT-ID(Timeout)**,此例設定為 127.0.0.1:20009(15)。

**註:** PAC-PORT-ID 為 PAC 的識別 ID,請確認該 PAC 已連上 Server (可參考 [22.2](#page-392-0) 節)。 Timeout 預設為 3 秒, 若 PAC 使用 3G Router (加 SIM 卡) 來上網, 建議設定為 15~30 秒, 由於 3G 是無線網路且透過基地台來傳輸資料, 有可能常發生通訊延遲 或異常現象, 建議將 Timeout 設定大一些 (例如: 15~30 秒), 可降低通訊 Timeout 或 讀/寫錯誤的次數。

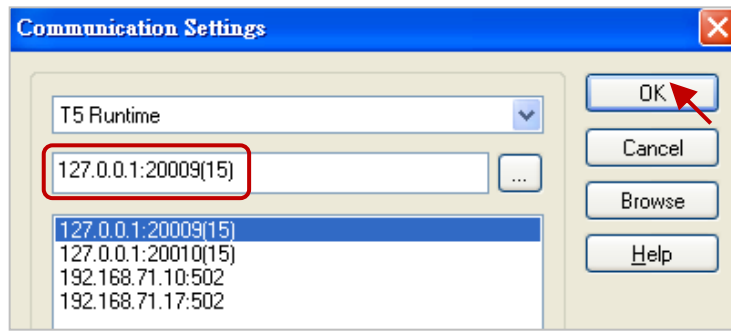

- 4. 點選 "On Line" 來連線並下載專案至 PAC。
	- **註:** 若程式有修改需先編譯程式 (可參考 [2.3.4](#page-34-0) 節) 再下載; 若 PAC 原先運行其它專案, 需再點選 "Stop"按鈕停止運行,再點選 "Download" 下載目前的專案 (可參考 [2.3.5](#page-35-0) 節 - 步驟 4~6)。

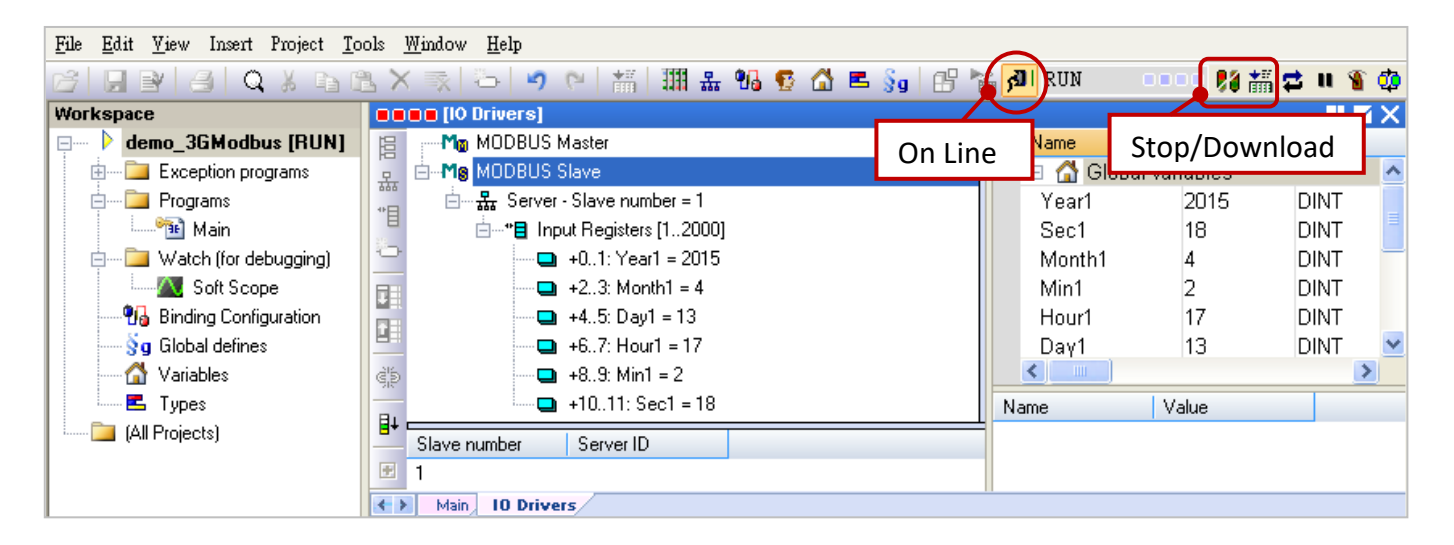

### **22.3.3 由 PC/SCADA 讀取/寫入遠端 PAC 的資料**

不同的 HMI/SCADA 軟體若要透過 WG-Communication-Server 來跟遠方的 PAC 使用 Modbus TCP 通訊,必須在該 HMI/SCADA PC 上 Run WG-Communication-Client 並連上 Server,然後,再設定 SCADA 軟體要連上的 PAC IP 固定為 127.0.0.1,Port 為該 PAC 的 PAC-PORT-ID (20000~22000),本章節將在 PC 上使用 Modbus Poll 軟體為例, 模擬並說明 HMI/SCADA/Modbus Master 如何經由 WG-Communication-Client 讀取遠方 PAC 的資料。您可在網站下載並安裝 Modbus Poll: [http://www.modbustools.com/modbus\\_poll.html](http://www.modbustools.com/modbus_poll.html)

- 1. 請先開啟 D:\WG-Communication-Client\WG-Communication-Client.exe 並登入到 Server。 (若不熟悉操作,可參考 [22.3.1](#page-394-0) 節。)
- 2. 滑鼠雙擊 "Modbus Poll" 圖示開啟此軟體,接著點選 "Connection → Connect" 進行連線設定。 連線方式選擇 "TCP/IP", "Response Timeout" 建議設定為 15 ~ 30 秒, "IP Address" 固定填入 "127.0.0.1"<sup>,</sup> "Port" 輸入欲進行測試的 PAC 的識別 ID (例如: 20009 · 可參考 [22.2](#page-392-0) 節) ·

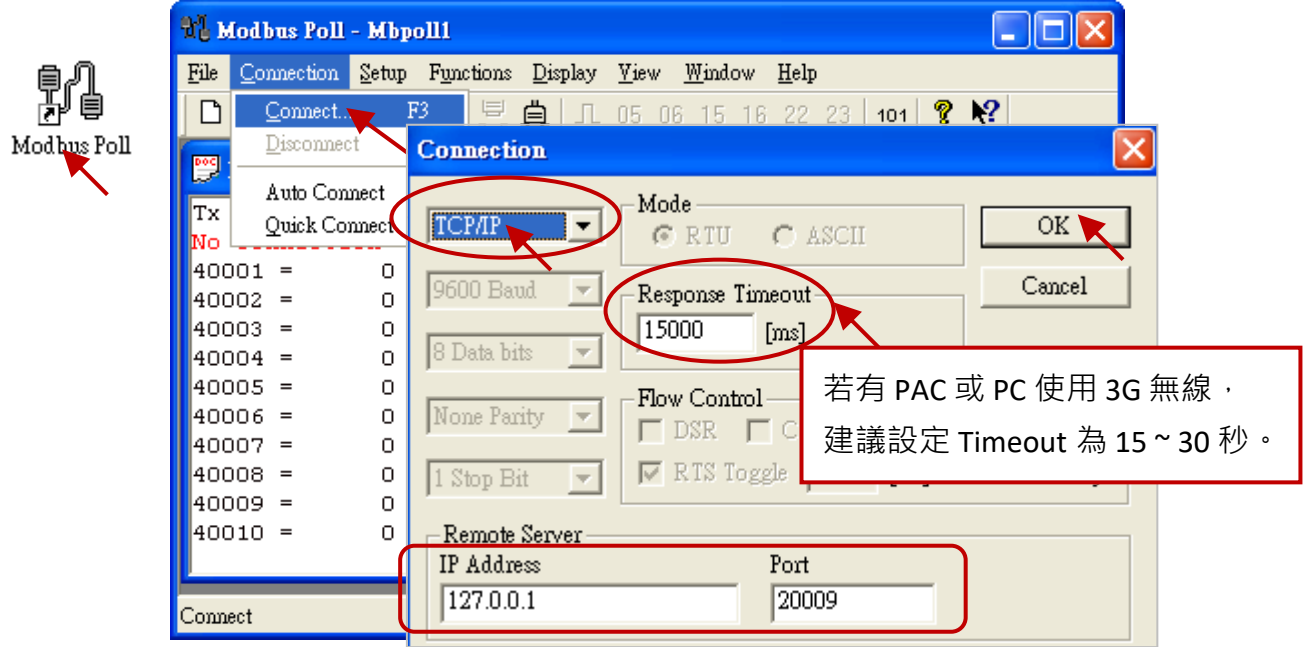

3. 點選 "Setup → Poll Definition" 設定欲讀取的資料格式, "Function" 選擇 "04 INPUT REGISTER" (參[考上一節](#page-397-0) – 步驟 2) 並按 "OK" 即可見到 Modbus Poll 讀取到的資料。

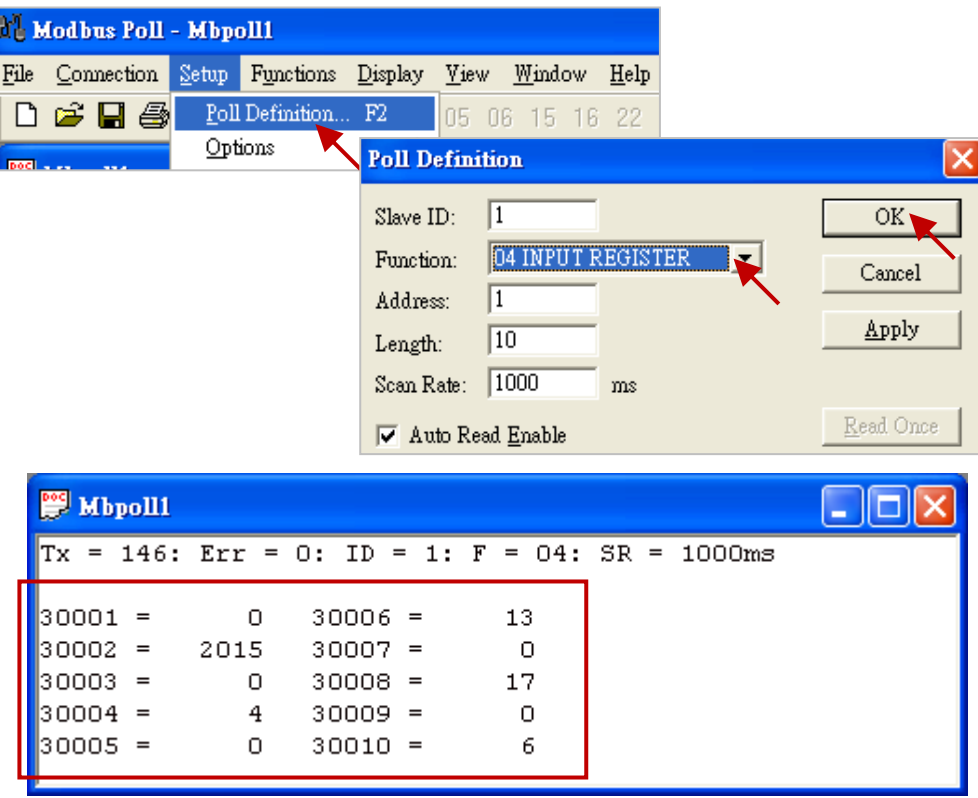

Win-GRAF 使用手冊, 2.0 版, 2020 年 8 月 ICP DAS 22-13

## **第 23 章 HART Master**

Win-GRAF PAC 從以下 PAC Driver 版本起, 支持 I-87H17W HART Master 模組。 WP-8xx8:1.07; XP-8xx8-CE6:1.05;

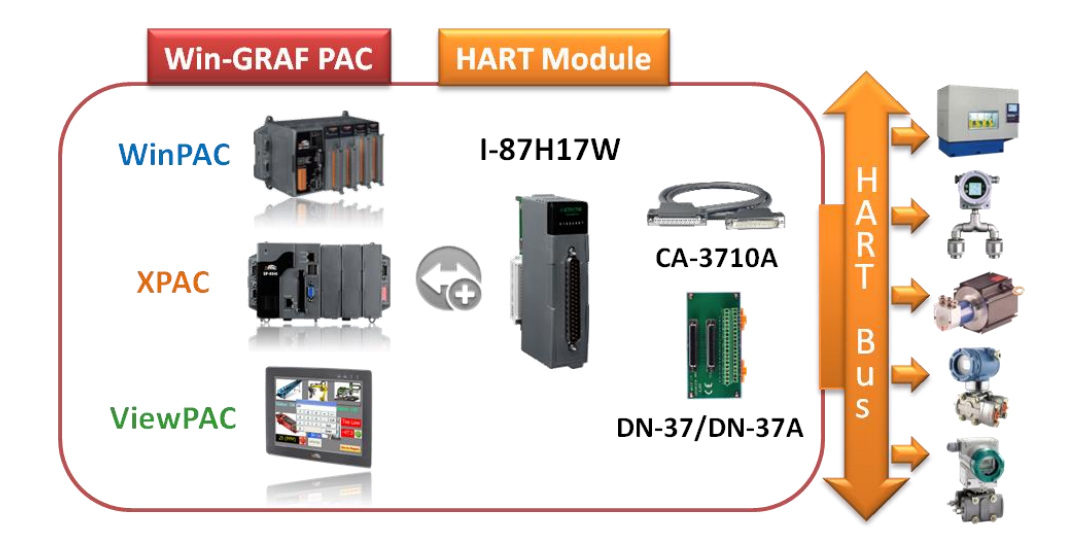

本章節會提供 3 個範例程式,用來說明 Win-GRAF PAC 搭配 I-87H17W HART 模組,與 HART 設備 進行通訊的方式。

## <span id="page-401-0"></span>**23.1 HART 模組 - I-87H17W 介紹**

I-87H17W :<http://www.icpdas.com/en/product/I-87H17W-G>

I-87H17W 可以插在 XP-8xx8-CE6 的 Slot 1~7 (第 1 個 I/O Slot 編號是 "1") <sup>,</sup>也可以插在 WP-8xx8 的 Slot 0 ~ 7 ° Win-GRAF 不支援 I-87H17W 插在 RS-485 擴展單元上使用 (例如: I-87K8 或 RU-87P8) · 只能 把它插在主機上的 I/O Slot 來使用。

每個 I-87H17W 有 8 個 AI 通道, 可用來量測 4~20 mA, 也可用來當成 8 通道的 HART 通訊埠, 建議 每個 HART 通訊埠只接一個 HART 設備。這 8 個 HART 通訊埠是共用模組上的一個通訊晶片 (Chip), 所以同一時間點只能使用 1 個 Port 來通訊 · 無法在同一個時間點命令同一個 I-87H17W 的 2 個或以 上的 Port 同時 發送/接收 HART 通訊資料, 但可以在 Win-GRAF 程式内, 分開時間輪流處理 1~8 個 HART 通訊埠來進行通訊 (例如, 範例程式 - Demo\_HART\_3.zip)。

#### **硬體接腳圖:**

請參考使用手冊取得 I-87H17W 的硬體詳細說明: <http://www.icpdas.com/en/download/show.php?num=1697&model=I-87H17W-G> 以下只列出它的内部 I/O 結構,接腳圖與 接線圖。

I-87H17W 內部 I/O 結構:

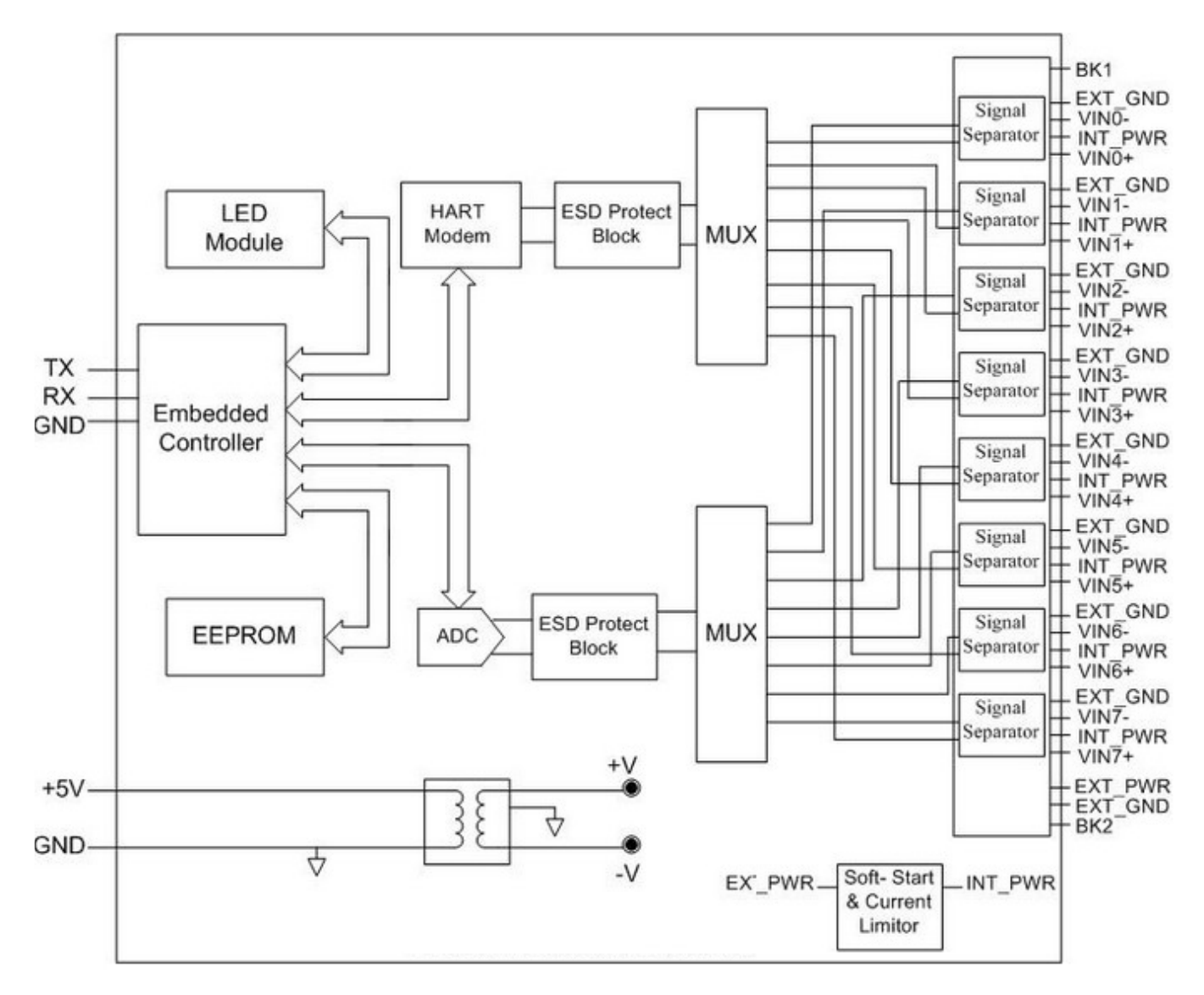

I-87H17W 接腳圖:

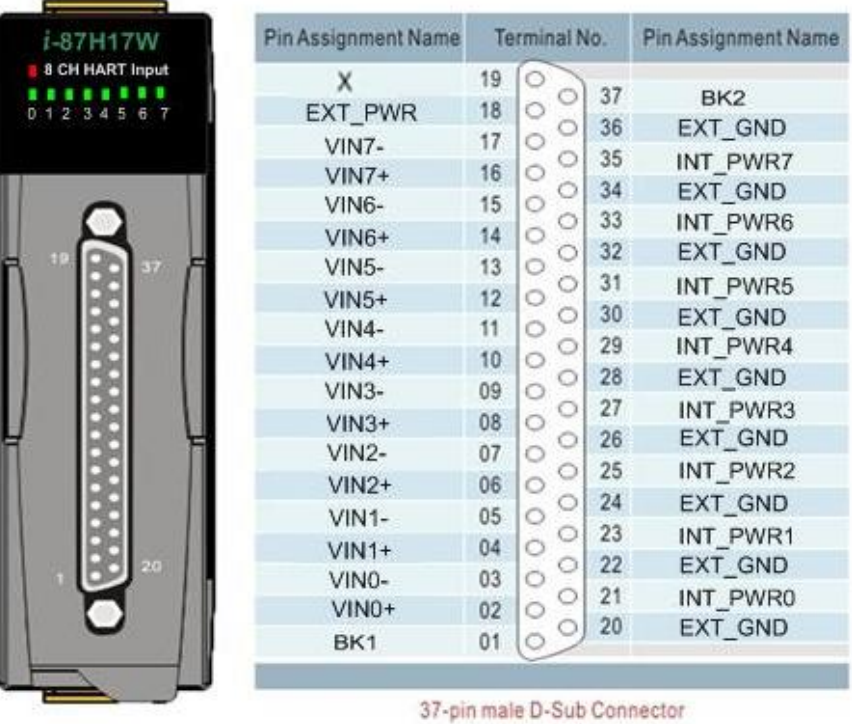

Win-GRAF 使用手冊, 2.0 版, 2020 年 8 月 ICP DAS 23-2

#### I-87H17W 接線圖:

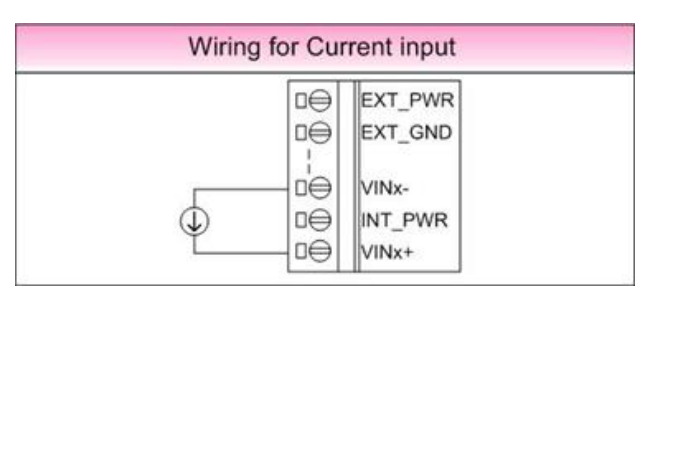

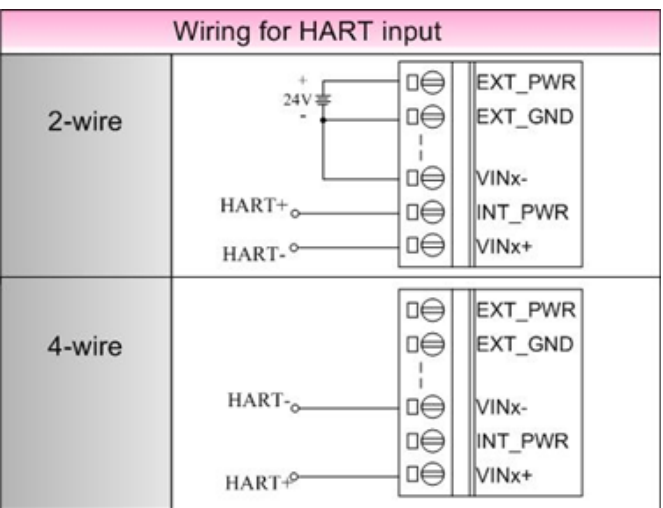

## <span id="page-403-0"></span>**23.2 HART 通訊 Frame 格式介紹**

在開始說明範例程式之前,我們先了解 HART 通訊 Frame 的格式。HART 通訊協定是屬於主從式 通訊,且採用一問一答的方式進行通訊控制與資料交換。

#### **注意:**

A. 請參考該 HART 設備的產品說明書來了解各別 HART 設備所支援的 HART 通訊 Frame 格式。

B. 在 Win-GRAF 程式內不需處理 "Check Byte", I-87H17W 模組會自動處理此 "Check Byte"。

C. HART 通訊實體層是採用 1200bps, 1 start-bit, Odd parity, 8 character-size, 1 stop-bit。

#### I-87H17W 發送給設備:

"Byte Count" 為 "Data" 的 Byte 數量, 其值為 0 ~ 255。

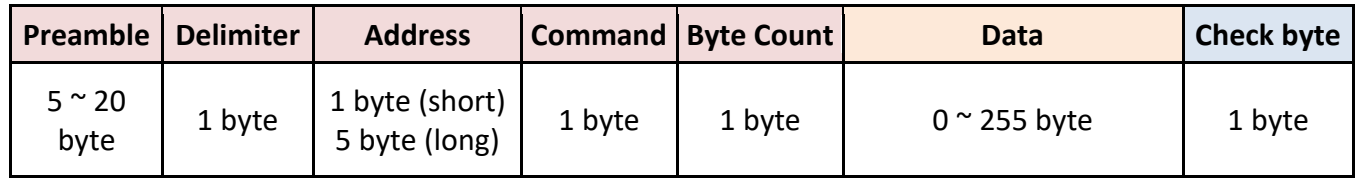

#### 設備回覆給 I-87H17W:

"Byte Count" 為 "Response code" 加上 "Data" 的 Byte 數量, 其值為 0 ~ 255。

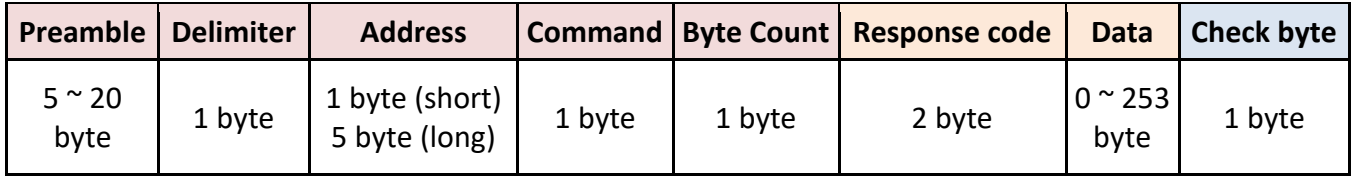

**Preamble:** 5 ~ 20 byte

每個 Byte 的值為 255 (16#FF)。

**Delimiter:** 1 byte

01 : Short frame, Burst Frame 。 02 : Short frame, 由 Master 傳送給 Slave。 06 : Short frame, 由 Slave 回覆給 Master。 129 (16#81): Long frame, Burst Frame  $\cdot$ 130 (16#82): Long frame, 由 Master 傳送給 Slave。 134 (16#86): Long frame, 由 Slave 回覆給 Master。

**Address:** 1 byte (Short frame) 或 5 byte (Long frame)

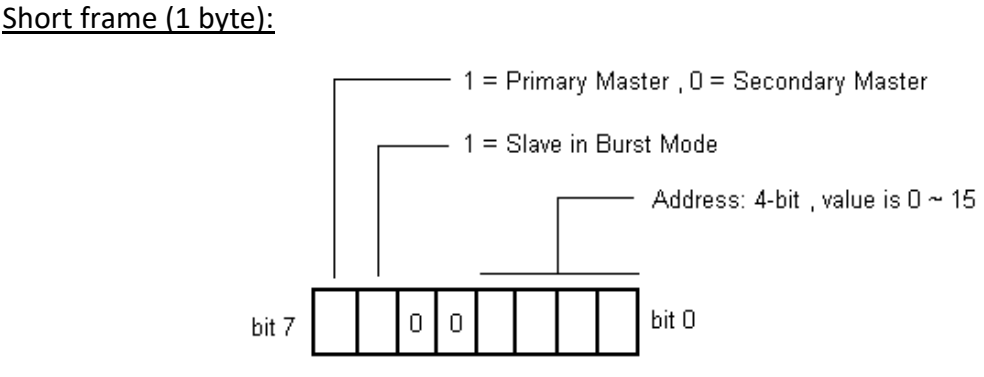

Long frame (5 bytes):

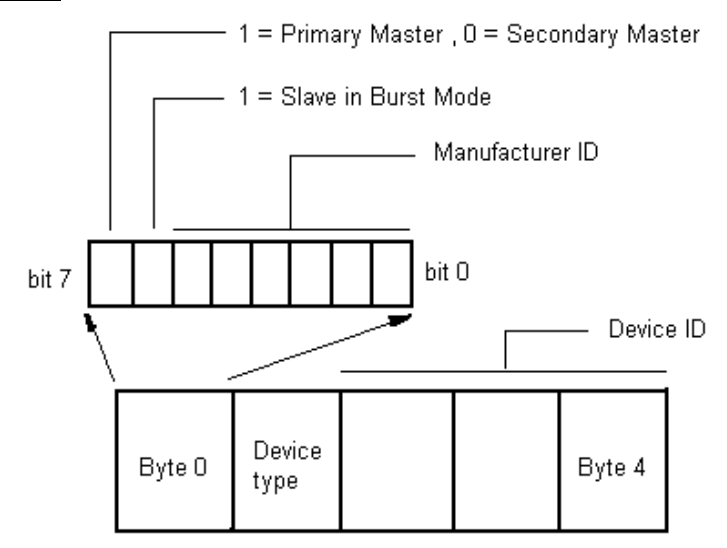

**Command:** 1 byte, 請參考設備的定義。

**Byte Count:** 1 byte。

I-87H17W 發送給設備: "Byte Count" 為 "Data" 的 Byte 數量 (0 ~ 255)。

設備回覆給 I-87H17W: "Byte Count" 為 "Response code" 加上 "Data" 的 Byte 數量 (0 ~ 255) ·

Response code: 2 byte, 請參考, 請參考設備的定義。

**Data:** 請參考設備的定義。

**Check Byte:** 1 byte, 在 Win-GRAF 程式內不需處理 "Check Byte", I-87H17W 模組會自動處理此 "Check Byte"。

Win-GRAF 使用手冊, 2.0 版, 2020 年 8 月 ICP DAS 23-4

## **23.3 範例程式介紹**

本章節提供了以下 3 個範例程式,來說明 Win-GRAF PAC 與 HART 設備之間的通訊方式,您可執行 Win-GRAF Workbench 並點選 "File → Add Existing Project → From Zip..." 開啟 Win-GRAF PAC 出貨 光碟 (\Napdos\Win-GRAF\demo-project) 內的 Win-GRAF 專案。

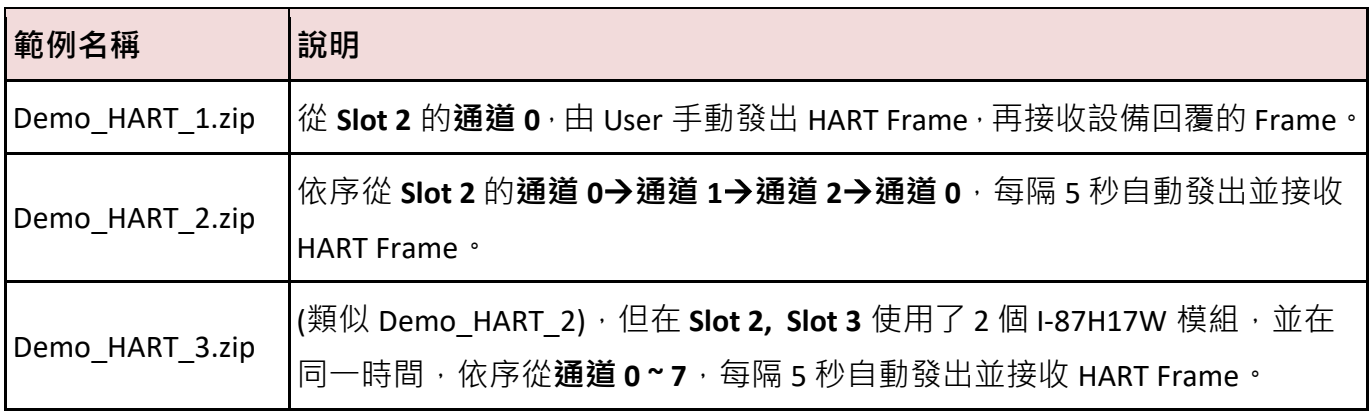

**注意:** 同一模組一次只能處理 1 個通道發出與接收的 HART Frame 後,再處理下一個 (因為 I-87H17W 的 8 個通道是共用 1 個 HART 晶片)。

### <span id="page-405-0"></span>**23.3.1 I/O Board 設定 與 HART 函式**

#### **I/O Board 設定**

"Demo\_HART\_1" 與 "Demo\_HART\_2" 範例中,都是在 Slot 2 使用一個 I-87H17W 模組,因此必須在 Win-GRAF "I/O Boards" 功能中啟用它,請點選 "Open I/Os"按鈕,並在 Slot 2 上啟用 "i\_87H17W", 點選 "Properties" 則可查看設定說明 (或可參考第四章)。

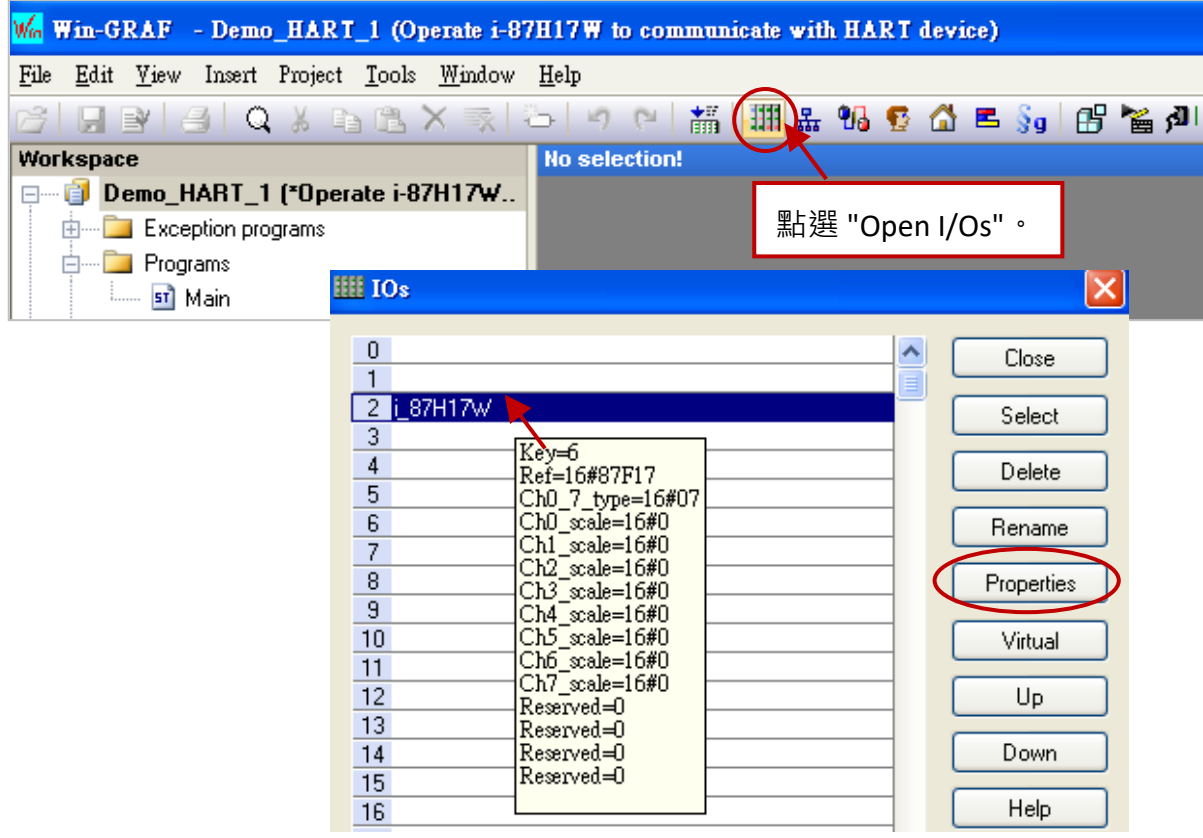

I-87H17W 是一個 8 通道的 HART 電流輸入模組 (資料型態: REAL), 輸入範圍是 4~20mA。

#### **參數說明:**

#### **Ch0\_scale ~ Ch7\_scale : 16#SS**

SS : 此值定義在 "i\_scale" 轉換表功能中 。(請參考 [4.2](#page-53-0) 節)

00 表示不使用轉換功能。

01 ~ 29 表示套用轉換表 編號 01 ~ 29 的設定。

若設定 SS 為其它值,將會採用預設值 "00"。

例如: 16#17 表示 AI 值會依據轉換表 (即, "Ch17") 的設定, 來轉換為一個工程值 **註:** 若電流值大於 "9000.0",表示該 HART 設備可能已斷線。

在 "Demo\_HART\_3" 專案中,則是在 Slot 2, 3 啟用了 2 個 "i\_87H17W"。

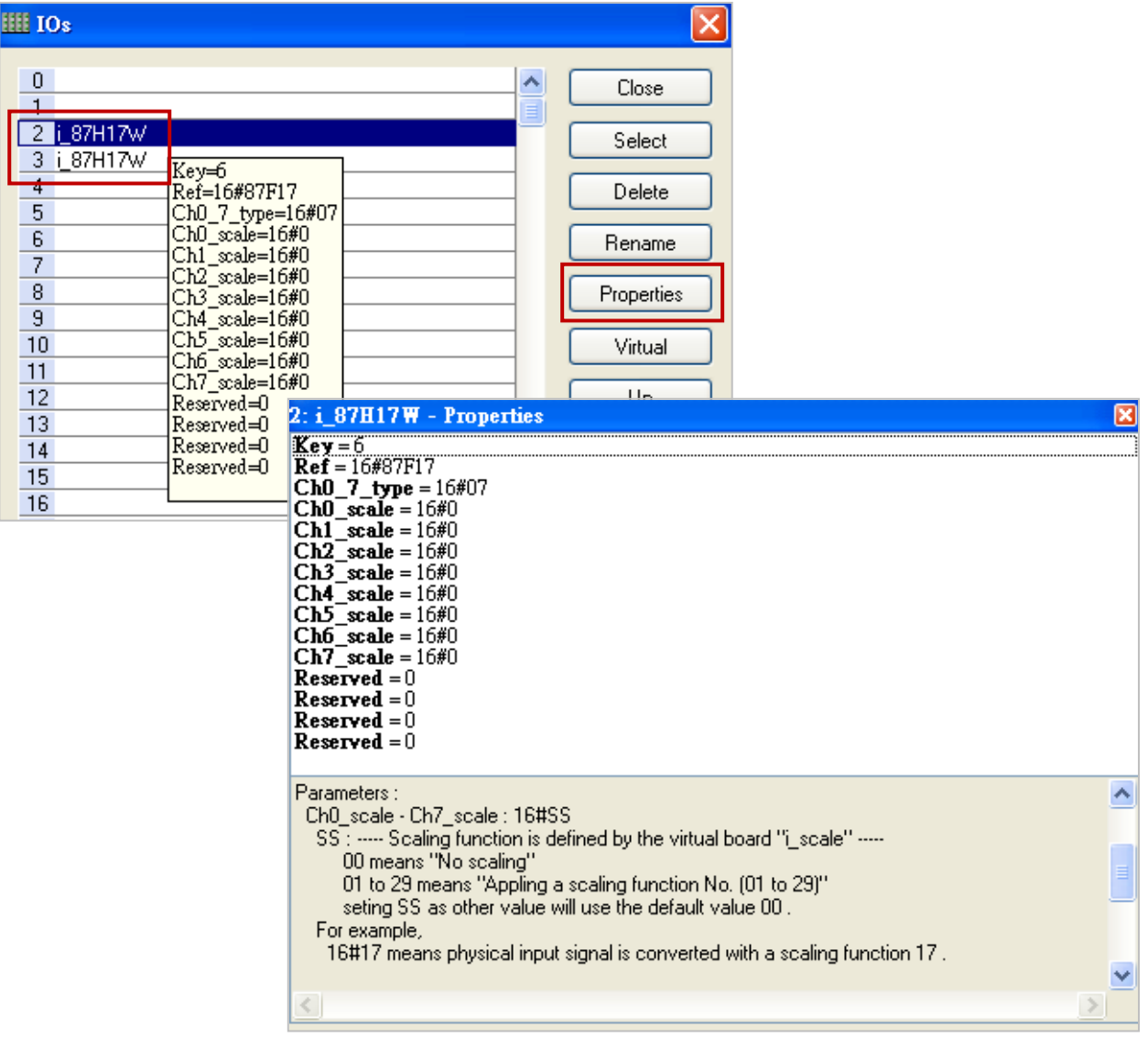

### **HART 相關函式**

您可在 ST 或 LD 程式中使用 "HART\_Read", "HART\_Send" 與 "HART\_Status" 功能, 此外, 您可在 程式中點選該功能並按 "F1" 或在 "Library Manager" (參考 [1.2.3](#page-15-0) 節) 查看這些說明。

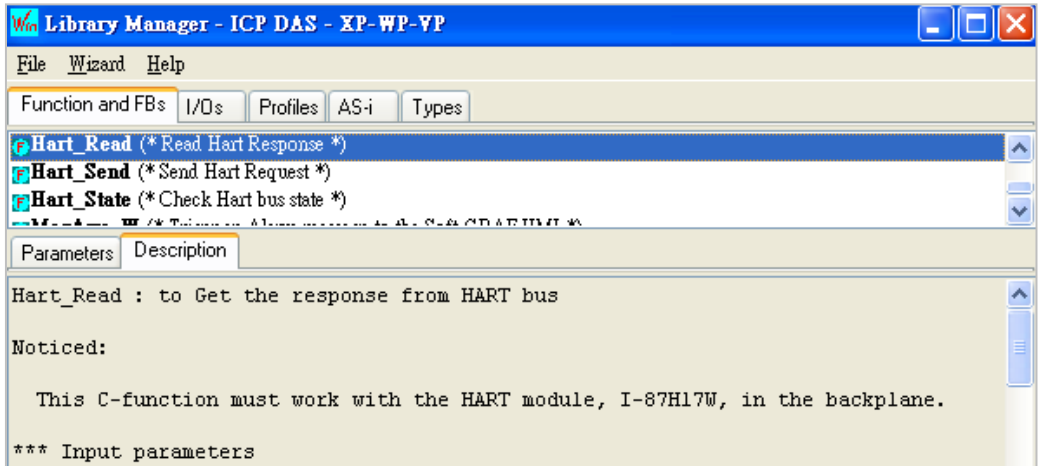

**Hart\_Read:** 取得從 HART Bus 的回應資料。

注意: 此功能需和插在 PAC 上的 HART 模組 (即, I-87H17W) 搭配使用。

### 輸入參數:

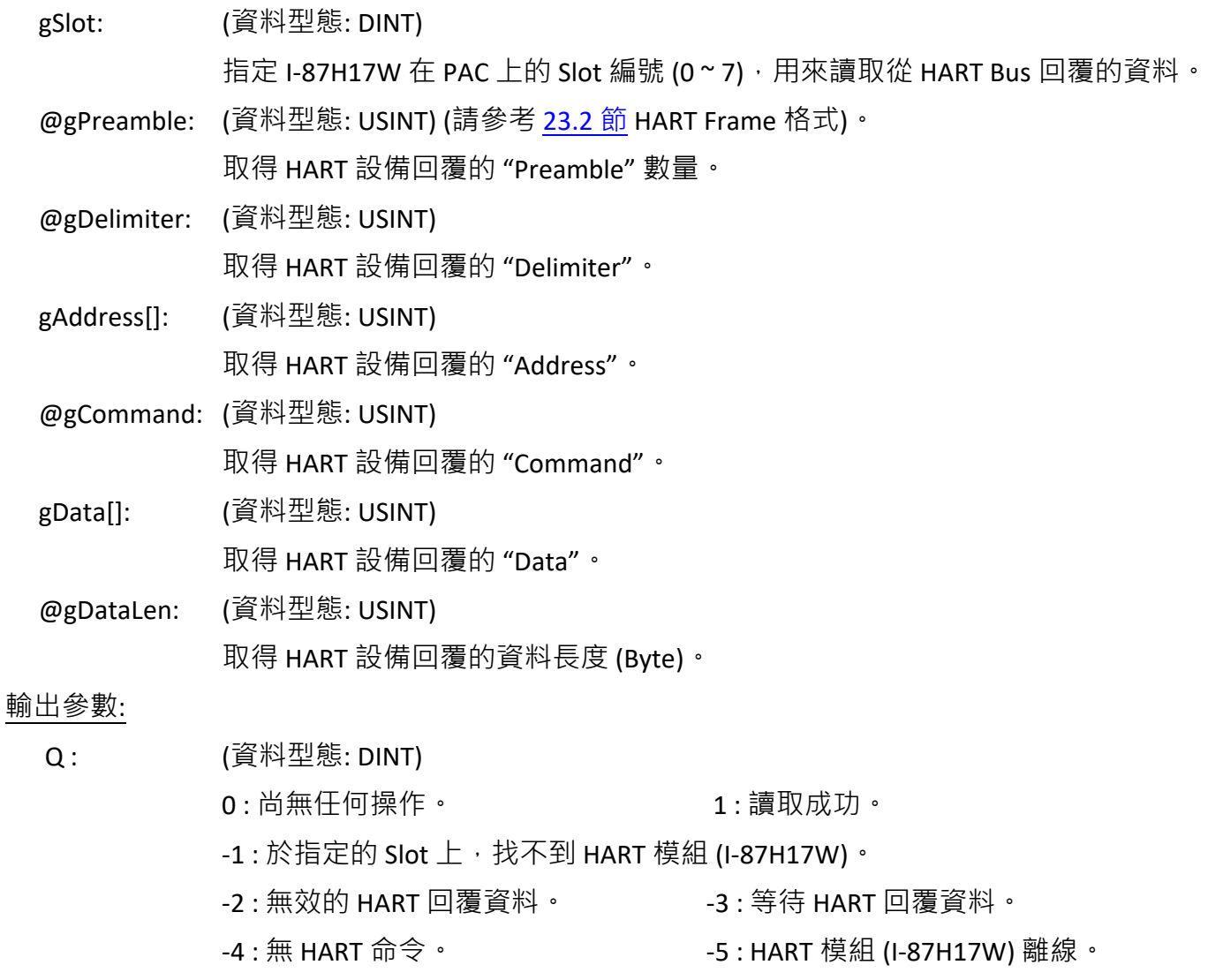

**hart\_Send:** 傳送命令至 HART Bus。

注意: 此功能需和插在 PAC 上的 HART 模組 (即, I-87H17W) 搭配使用。

#### 輸入參數:

![](_page_408_Picture_318.jpeg)

#### 輸出參數:

- Q : (資料型態: DINT)
	- 0 : 尚無任何操作。
	- 1 : 讀取成功。
	- -1 : 於指定的 Slot 上, 找不到 HART 模組 (I-87H17W)。
	- -2 : 指定的 I-87H17W 通道 (Channel) 是錯誤的。
	- -3 : 指定的 "Preamble" 數量是錯誤的。
	- -4 : HART 命令傳送錯誤, 請檢查 "Delimiter"與 "Address" 是正確的。
	- -5 : HART Bus 正忙碌中。
	- -6 : HART 模組 (I-87H17W) 離線。

**Hart\_State:** 取得 HART Bus 的狀態

**注意:** 此功能需和插在 PAC 上的 HART 模組 (即,I-87H17W) 搭配使用。

#### 輸入參數:

gSlot: (資料型態: DINT) 指定 I-87H17W 在 PAC 上的 Slot 編號 (0~7), 用來取得 HART Bus 的狀態。

#### 輸出參數:

- Q : (資料型態: DINT)
	- 0 : 尚無任何操作。
	- 1 : HART 命令正等待要傳送給 HART 設備。
	- 2 : HART 命令已傳送至 HART 設備。
	- 3 : 等待 HART 回覆資料。
	- 4 : 已接收 HART 回覆資料。

-1 : 逾時。

- -2 : HART Frame 回覆的長度太短 (請參考 [23.2](#page-403-0) 節 HART Frame 格式)。
- -3 : HART Frame 回覆的 "Delimiter" 是錯誤的。
- -4 : HART Frame 回覆的 "Master" 位址是錯誤的。
- -5 : HART Frame 回覆的 "Burst" 位址是錯誤的。
- -6 : HART Frame 回覆的 "Command" 是錯誤的。
- -7 : HART Frame 回覆的檢查碼 (checksum) 是錯誤的。
- -8 : HART Frame 回覆錯誤。
- -98 : 發送與回覆 HART Frame, 出現參數不符。
- -99 : 不可測的錯誤。
- -100 : 傳送 HART 命令至 HART 期間發生錯誤。
- -101 : 於指定的 Slot 上, 找不到 HART 模組 (I-87H17W)。
- -102 : HART 模組 (I-87H17W) 離線。

## <span id="page-410-0"></span>**23.3.2 範例程式 - "Demo\_HART\_1"**

(可見下方 ST 程式的功能說明。)

![](_page_410_Picture_2.jpeg)

#### **變數說明:**

![](_page_410_Picture_397.jpeg)

```
ST 程式 (Main)
```
**(\* 此範例程式將說明如何使用一個 I-87H17W (HART Master) 並手動地與 一個 HART 設備進行通訊。**

**硬體環境:** 

**1. 在 Win-GRAF PAC 的 Slot2 插上一個 I-87H17W 模組。**

**2. 在 I-87H17W 的通道 0 接上一個 HART 設備。 \*)**

**(\* 檢查 HART Bus 狀態 \*)**

Hart\_BUS\_state := **hart\_state(slot)**;

```
(* HART Bus 發生錯誤的訊息與次數 *)
```
if Hart\_Bus\_state < 0 then

```
 Hart_error_counter := Hart_error_counter + 1;
Hart error code := Hart Bus state;
```
case Hart\_error\_code of

 -1 : hart\_bus\_err\_Msg := 'Error: Timeout' ; -2 : hart\_bus\_err\_Msg := 'Error: Read\_data\_too\_short error' ; -3 : hart bus err Msg := 'Error: Response Delimiter error' ; -4 : hart bus err Msg := 'Error: Response addr master error' ; -5 : hart bus err Msg := 'Error: Response addr burst error' ; -6 : hart bus err Msg := 'Error: Response recv command error' ; -7 : hart bus err Msg := 'Error: Response checksum error' ; -8 : hart bus err Msg := 'Error: response error' ; -98 : hart bus err Msg := 'Error: para mismatch error' ; -99 : hart\_bus\_err\_Msg := 'Error: impossible error' ; -100: hart bus err Msg := 'Error: Sending HART request error' ; -101: hart bus err Msg := 'Error: cannot find the HART module, i-87H17W' ; -102: hart bus err Msg := 'Error: i-87H17W is off-line'; end\_case;

end\_if;

if Hart  $BUS$  state = 0 and Send HART request then **(\* 表示 HART Bus 目前閒置中,可進行傳送 \*)**

```
 (* 建立 HART 命令 *)
slot := 2; channel := 0;
 Preamble := 5;
```
 Delimiter := 16#82; Address[0] := 16#96; Address[1] := 16#85;

```
 Address[2] := 16#0B;
 Address[3] := 16#0A;
 Address[4] := 16#42;
 Command := 16#03;
 Datalen := 0;
```
ret := hart send(slot, channel, Preamble, Delimiter, Address, Command, Data, Datalen);

```
 case ret of
 1: Send_HART_request := false;
    hart_send_err_msg := 'Send success';
-1: hart_send_err_msg := 'Send Error: cannot find the HART moudule, i-87H17W';
-2: hart send err msg := 'Send Error: specified the wrong channel to send hart cmd';
 -3: hart_send_err_msg := 'Send Error: specified the wrong preamble number';
 -4: hart_send_err_msg := 'Send Error: wrong HART cmd, please check delimiter and 
   address is correct';
-5: hart_send_err_msg := 'Send Error: HART bus is busy';
-6: hart_send_err_msg := 'Send Error: i-87H17W is off-line';
 end_case;
```

```
end_if;
```
#### **(\* 讀取 HART 回覆資料 \*)**

```
if Hart_BUS_state = 4 then
```

```
 ret := hart_read(slot, Preamle_r, Delimiter_r, Address_r, Command_r, Data_r, Datalen_r);
```

```
 case ret of
1: hart read err msg := 'Read success';
  read HART request := true;
 -1: hart_read_err_msg := 'Read Error: cannot find the HART moudule, i-87H17W';
-2: hart read err msg := 'Read Error: invalid HART response';
 -3: hart_read_err_msg := 'Read Error: waiting response';
-4: hart_read_err_msg := 'Read Error: No Request';
-5: hart read err msg := 'Read Error: i-87H17W is off-line';
 end_case;
```
end\_if;

#### **(\* 處理 HART 回覆資料 \*)**

```
if read_HART_request then
  read HART request := false;
```
#### **(\* ToDo: 將處理 HART 回覆資料的程式,放在此處 \*)**

end\_if;

## <span id="page-413-0"></span>**23.3.3 範例程式 - "Demo\_HART\_2"**

(可見下方 ST 程式的功能說明。)

![](_page_413_Picture_323.jpeg)

#### **變數說明:**

![](_page_413_Picture_324.jpeg)

![](_page_414_Picture_344.jpeg)

#### **ST 程式 (Main)**

**(\* 此範例程式將說明如何使用一個 I-87H17W (HART Master) 與 連接在 I-87H17W 多個通道上的 HART 設備自動地進行通訊。**

#### **硬體環境:**

**1. 在 Win-GRAF PAC 的 Slot2 插上一個 I-87H17W 模組。**

**2. 在此 I-87H17W 的通道 0 ~ 2 各接上一個 HART 設備。 \*)**

#### **(\* 檢查 HART Bus 狀態 \*)**

Hart\_BUS\_state := **hart\_state(slot);**

#### **(\* 當錯誤發生 \*)**

if Hart\_Bus\_state < 0 then

#### **(\* 計數錯誤的次數 \*)**

```
 case cmd_index of
 0:
  cmd1_error_counter := cmd1_error_counter + 1;
  cmd1_error_code := Hart_Bus_state;
 1:
   cmd2_error_counter := cmd2_error_counter + 1;
```

```
 cmd2_error_code := Hart_Bus_state;
```

```
 2:
 cmd3 error counter := cmd3 error counter + 1;
 cmd3 error code := Hart Bus state;
 end_case;
```

```
 (* 嘗試傳送下一個 HART 命令 *)
cmd index := cmd index + 1;
 if cmd_index = cmd_max_num then
  cmd index := 0; end_if;
 case Hart_Bus_state of
 -1 : hart bus err Msg := 'Error: Timeout' ;
 -2 : hart_bus_err_Msg := 'Error: Read_data_too_short error' ;
  -3 : hart_bus_err_Msg := 'Error: Response Delimiter error' ;
 -4 : hart_bus_err_Msg := 'Error: Response addr_master error' ;
 -5 : hart bus err Msg := 'Error: Response addr burst error' ;
 -6 : hart bus err Msg := 'Error: Response recv command error' ;
 -7 : hart bus err Msg := 'Error: Response checksum error' ;
  -8 : hart_bus_err_Msg := 'Error: response error' ;
-98 : hart bus err Msg := 'Error: para mismatch error' ;
-99 : hart bus err Msg := 'Error: impossible error' ;
-100: hart bus err Msg := 'Error: Sending HART request error' ;
 -101: hart_bus_err_Msg := 'Error: cannot find the HART moudule, i-87H17W' ;
-102: hart bus err Msg := 'Error: i-87H17W is off-line';
```
end\_case;

end\_if;

```
if Hart BUS state = 0 and Send HART request then
(* 表示 HART Bus 目前閒置中,可進行傳送 *)
```

```
 (* 建立 HART 命令 *)
```

```
 case cmd_index of
 0: 
  slot := 2;channel := 0; Preamble := 5;
   Delimiter := 16#82;
   Address[0] := 16#96;
   Address[1] := 16#85;
   Address[2] := 16#0B;
   Address[3] := 16#0A;
   Address[4] := 16#42;
   Command := 16#03;
   Datalen := 16#00;
```
1:

```
slot := 2; channel := 1;
   Preamble := 5;
   Delimiter := 16#82;
   Address[0] := 16#96;
   Address[1] := 16#85;
   Address[2] := 16#0B;
   Address[3] := 16#0A;
   Address[4] := 16#42;
   Command := 16#03;
   Datalen := 16#00;
 2:
  slot := 2;channel := 2;
   Preamble := 5;
   Delimiter := 16#82;
   Address[0] := 16#96;
   Address[1] := 16#85;
   Address[2] := 16#0B;
   Address[3] := 16#0A;
   Address[4] := 16#42;
   Command := 16#03;
   Datalen := 16#00;
 end_case;
```
ret := **hart\_send(slot, channel, Preamble, Delimiter, Address, Command, Data, Datalen);** 

```
 case ret of
 1: Send_HART_request := false;
   hart_send_err_msg := 'Send success';
-1: hart_send_err_msg := 'Send Error: cannot find the HART moudule, i-87H17W';
-2: hart send err msg := 'Send Error: specified the wrong channel to send hart cmd';
-3: hart_send_err_msg := 'Send Error: specified the wrong preamble number';
-4: hart send err msg := 'Send Error: wrong HART cmd, please check delimiter and address is
   correct';
 -5: hart_send_err_msg := 'Send Error: HART bus is busy';
-6: hart_send_err_msg := 'Send Error: i-87H17W is off-line';
```

```
 end_case;
```
end\_if;

#### **(\* 讀取 HART 回覆資料 \*)**

```
if Hart_BUS_state = 4 then
```

```
ret := hart_read(slot, Preamle_r, Delimiter_r, Address_r, Command_r, Data_r, Datalen_r);
```

```
 case ret of
1: hart read err msg := 'Read success';
   read_HART_request := true;
```

```
-1: hart read err msg := 'Read Error: cannot find the HART moudule, i-87H17W';
 -2: hart_read_err_msg := 'Read Error: invalid HART response';
-3: hart read err msg := 'Read Error: waiting response';
-4: hart read err msg := 'Read Error: No Request';
-5: hart read err msg := 'Read Error: i-87H17W is off-line';
 end_case;
```
end\_if;

#### **(\* 處理 HART 回覆資料 \*)**

```
if read_HART_request then
  read HART request := false;
```

```
 (* --- 請使用符合您 HART 設備的 <Data> 定義,來修改程式 ---
   假設回應的 HART 資料為 00 00 41 A0 FF 3E 0C 3E C5 37 48 20 41 C8 3F 22 39 42 C9 8E D1
   此資料是由 HART 設備所回覆,並採用大端排序 (big endian),其意義如下: 
   41 A0 FF 3E = 41A0FF3E < 轉換此 4 byte (IEEE-754) 為一個 REAL 值 > : 20.1246 mA
   3E C5 37 48 = 3EC53748 < 轉換此 4 byte (IEEE-754) 為一個 REAL 值 > : 0.385187
  41 C8 3F 22 = 41C83F22 < 轉換此 4 byte (IEEE-754) 為一個 REAL 值 > : 25.0308
   42 C9 8E D1 = 42C98ED1 < 轉換此 4 byte (IEEE-754) 為一個 REAL 值 > : 100.779 *)
 case cmd_index of
 0: 
  cmd1_response_counter := cmd1_response_counter + 1;
  next index := SerializeIn(Data_r, cmd1_Data[0], 2, true);
  next index := next index + 1;
 next index := SerializeIn(Data_r, cmd1_Data[1], next_index, true);
 next_index := next_index + 1;next index := SerializeIn(Data_r, cmd1_Data[2], next index, true);
  next index := next index + 1;
  next_index := SerializeIn(Data_r, cmd1_Data[3], next_index, true);
 1:
  cmd2 response counter := cmd2 response counter + 1;
 next index := SerializeIn(Data_r, cmd2_Data[0], 2, true);
  next index := next index + 1;
  next index := SerializeIn(Data_r, cmd2_Data[1], next index, true);
  next index := next index + 1;
  next index := SerializeIn(Data_r, cmd2_Data[2], next index, true);
 next index := next index + 1;
 next index := SerializeIn(Data_r, cmd2_Data[3], next_index, true);
 2:
  cmd3 response counter := cmd3 response counter + 1;
  next index := SerializeIn(Data_r, cmd3_Data[0], 2, true);
```

```
next index := next index + 1;
```

```
 next_index := SerializeIn(Data_r, cmd3_Data[1], next_index, true); 
  next index := next index + 1;
  next index := SerializeIn(Data_r, cmd3_Data[2], next_index, true);
  next index := next index + 1;
   next_index := SerializeIn(Data_r, cmd3_Data[3], next_index, true); 
 end_case;
```
#### **(\* 嘗試傳送下一個 HART 命令 \*)**

```
cmd index := cmd index + 1;
Send_HART_request := true;
```

```
 if cmd_index = cmd_max_num then
  cmd index := 0; end_if;
```
end\_if;

**ST 程式 (TriggerSignal)**

```
(* 
  啟動計時器來產生一個觸發信號,來傳送 HART 命令
*)
```

```
if INIT then
   INIT := false;
   TStart(trigger_timer);
   send_HART_request := true;
end_if;
```

```
if trigger_Timer > trigger_interval then
```

```
trigger Timer := T#0s;
send_HART_request := true;
```
end\_if;

## <span id="page-419-0"></span>**23.3.4 範例程式 - "Demo\_HART\_3"**

(可見下方 ST 程式的功能說明。)

![](_page_419_Picture_2.jpeg)

#### **變數說明:**

此範例程式與 **"Demo\_HART\_2"** 類似,您可參考其變數說明 或 在 Win-GRAF 點選 "Variables" 來查看 所有使用的變數。

#### **ST 程式 (Main)**

此範例使用了多個子程式,您可在 Win-GRAF 中——點選來看,此處將針對 "Main" 程式來說明。

**(\* 此範例程式將說明如何使用 2 個 I-87H17W (HART Master) 與 連接在 I-87H17W 多個通道上 的 HART 設備自動地進行通訊。**

#### **硬體環境:**

- **1. 在 Win-GRAF PAC 的 Slot2 插上一個 I-87H17W 模組。**
- **2. 在 Win-GRAF PAC 的 Slot3 插上一個 I-87H17W 模組。**
- **3. 在第 1 個 I-87H17W 的通道 0 ~ 7 各接上一個 HART 設備。**
- **4. 在第 2 個 I-87H17W 的通道 0 ~ 7 各接上一個 HART 設備。 \*)**

#### **(\* 檢查所有 HART Bus \*)**

for slot  $index := 0$  to slot  $num - 1$  do

 **(\* 取得目前 Slot 編號 \*)** slot := **getslot(slot\_index)**;

```
 (* 檢查 HART Bus 狀態 *)
Hart BUS state := hart_state(slot);
```

```
(* 當錯誤發生 *)
 if Hart_Bus_state < 0 then
```
**(\* 計數錯誤的次數 \*)**

```
 Error_handle(any_to_byte(slot_index));
```

```
 (* 嘗試傳送下一個 HART 命令 *)
```
**ChangeCmd(any\_to\_byte(slot\_index));**

```
 case Hart_Bus_state of
-1 : hart bus err Msg := 'Error: Timeout' ;
 -2 : hart_bus_err_Msg := 'Error: Read_data_too_short error' ;
 -3 : hart bus err Msg := 'Error: Response Delimiter error' ;
  -4 : hart_bus_err_Msg := 'Error: Response addr_master error' ;
-5 : hart bus err Msg := 'Error: Response addr burst error' ;
  -6 : hart_bus_err_Msg := 'Error: Response recv_command error' ;
-7 : hart bus err Msg := 'Error: Response checksum error' ;
-8 : hart bus err Msg := 'Error: response error' ;
 -98 : hart_bus_err_Msg := 'Error: para_mismatch error' ;
-99 : hart bus err Msg := 'Error: impossible error' ;
 -100: hart_bus_err_Msg := 'Error: Sending HART request error' ;
-101: hart bus err Msg := 'Error: cannot find the HART moudule, i-87H17W' ;
 -102: hart_bus_err_Msg := 'Error: i-87H17W is off-line';
 end_case;
```
end\_if;

```
 if Hart_BUS_state = 0 and Send_HART_request[slot_index] then
(* 表示 HART Bus 目前閒置中,可進行傳送 *)
```
#### **(\* 建立 HART 命令 \*)**

**buildCmd(any\_to\_byte(slot\_index));**

```
ret := hart send(slot, channel, Preamble, Delimiter, Address, Command, Data, Datalen);
```

```
 case ret of
1: Send HART request[slot index] := false;
  hart send err msg := 'Send success';
-1: hart send err msg := 'Send Error: cannot find the HART moudule, i-87H17W';
-2: hart send err msg := 'Send Error: specified the wrong channel to send hart cmd';
-3: hart_send_err_msg := 'Send Error: specified the wrong preamble number';
 -4: hart_send_err_msg := 'Send Error: wrong HART cmd, please check delimiter and address
   is correct';
-5: hart_send_err_msg := 'Send Error: HART bus is busy';
-6: hart send err msg := 'Send Error: i-87H17W is off-line';
 end_case;
```
end\_if;

#### **(\* 讀取 HART 回覆資料 \*)**

```
 if Hart_BUS_state = 4 then 
   ret := hart_read(slot, Preamle_r, Delimiter_r, Address_r, Command_r, Data_r, Datalen_r);
```

```
 case ret of
1: hart read err msg := 'Read success';
  read_HART_request := true;
-1: hart read err msg := 'Read Error: cannot find the HART moudule, i-87H17W';
 -2: hart_read_err_msg := 'Read Error: invalid HART response';
-3: hart read err msg := 'Read Error: waiting response';
-4: hart_read_err_msg := 'Read Error: No Request';
-5: hart read err msg := 'Read Error: i-87H17W is off-line';
 end_case;
```

```
 end_if;
```
#### **(\* 處理 HART 回覆資料 \*)**

```
 if read_HART_request then
  read HART request := false;
```
 **ReadResponse(any\_to\_byte(slot\_index)); ChangeCmd(any\_to\_byte(slot\_index));** end\_if; end\_for;

## **23.4 測試範例程式**

**功能說明:**

![](_page_421_Picture_317.jpeg)

**注意:** 同一模組一次只能處理 1 個通道發出與接收的 HART Frame 後,再處理下一個 (因為 I-87H17W 的 8 個通道是共用 1 個 HART 晶片)。

#### <span id="page-421-0"></span>**23.4.1 測試環境 與 "HC\_Tool" 設定**

測試前, 請確認您的 Win-GRAF PAC 的 I/O Slot 2 (或 3) 已插上 I-87H17W 模組, 且要使用的 I/O 通道 (Ch0 ~ 7) 已連接到 HART 設備 (參考 [23.1](#page-401-0) 節) · 再將 PAC 開機 · 並下載範例程式到 Win-GRAF PAC ·

以下會依序說明每個範例程式的測試方式,並會使用 "HC\_Tool" 來模擬 HART 設備進行資料回覆, 您可在 I-7567 產品網頁 (如下表) 下載此工具軟體 與 使用手冊。

您可參考各產品網頁 (Pin Assignment 或 Wire Connection) 來查看詳細的接線方式。

![](_page_422_Figure_1.jpeg)

![](_page_422_Figure_2.jpeg)

#### **測試環境:**

![](_page_422_Picture_231.jpeg)

#### **HC\_Tool 設定:**

執行 HC\_Tool.exe 並點選 "Setting" 設定 PC 端使用的 COM Port 編號 (可見 "裝置管理員"), 其它欄位 請設定如下圖 (或 <u>參考 [I-7567](http://www.icpdas.com/en/download/show.php?num=1706&model=I-7567) 手冊),</u> 按 "OK" 後, 請再點選 "Open" 開啟此 COM Port。

![](_page_422_Picture_232.jpeg)

## **23.4.2 測試 "Demo\_HART\_1","Demo\_HART\_2" 與 "Demo\_HART\_3"**

### **功能說明: (程式- [Demo\\_HART\\_1](#page-410-0) ; 接線說明 – 參考 [23.4.1](#page-421-0) 節)**

從 I-87H17W 的通道 0 (位於 Slot 2), 由 User 手動發出 HART Frame, 再接收設備回覆的 Frame。

下載後,請開啟觀測清單 (NewSpy) 並將 "send\_HART\_request" 設定為 "TRUE" 來傳送 HART 命令。

![](_page_423_Picture_207.jpeg)

在 HC\_Tool 中, 點選 "SRMsg" 開啟 "Send & Receive Msg" 視窗, 並輸入需回覆的資料, 再按 "Send"。

![](_page_423_Picture_208.jpeg)

![](_page_424_Picture_228.jpeg)

若回覆成功,您可見到如下畫面。

![](_page_424_Figure_2.jpeg)

#### **功能說明: (程式- [Demo\\_HART\\_2](#page-413-0) ; 接線說明 – 參考 [23.4.1](#page-421-0) 節)**

每隔 5 秒依序從 I-87H17W 的通道 0 → 1 → 2 → 0 (位於 Slot 2), 自動發出並接收 HART Frame。

下載後,請開啟觀測清單 (NewSpy), I-87H17W 每隔 5 秒會自動從通道 0,1,2 發出命令。

![](_page_425_Picture_206.jpeg)

在 HC\_Tool 中, 請先設定好使用的 COM Port 與 HART 格式 (參考 [23.4.1](#page-421-0) 節), 再點選 "SRMsg" 開啟 "Send & Receive Msg" 視窗,並輸入需回覆的資料,再按 "Send"。

![](_page_425_Picture_207.jpeg)

(此處顯示 15 秒, 是由於本測試只接了通道 0 · )

![](_page_426_Picture_175.jpeg)

![](_page_426_Picture_176.jpeg)

#### **功能說明: (程式- [Demo\\_HART\\_3](#page-419-0) ; 接線說明 – 參考 [23.4.1](#page-421-0) 節)**

在 Slot 2 與 Slot 3 共使用了 2 個 I-87H17W 模組,並在同一時間,依序從通道 0 ~ 7,每隔 5 秒自動 發出並接收 HART Frame。

下載後,請開啟觀測清單 (NewSpy), 2 個 I-87H17W 皆會每隔 5 秒自動從通道 0 ~ 7 發出命令。

![](_page_427_Picture_3.jpeg)

在 HC\_Tool 中, 請先設定好使用的 COM Port 與 HART 格式 (參考 [23.4.1](#page-421-0) 節), 再點選 "SRMsg" 開啟 "Send & Receive Msg" 視窗, 並輸入需回覆的資料, 再按 "Send"。

![](_page_427_Picture_324.jpeg)

![](_page_427_Picture_325.jpeg)

![](_page_428_Picture_107.jpeg)

## **附錄 A 資料型態與數值範圍**

您可在程式的變數區 (參考 [2.2.1](#page-21-0) 節) 或 變數視窗 (參考 [2.2.2](#page-23-0) 節) 中設定變數的資料型態。

![](_page_429_Picture_258.jpeg)

下表為變數的基本資料型態 與 數值範圍:

#### (\*): 表示常用的資料型態

![](_page_429_Picture_259.jpeg)

# **附錄 B 錯誤訊息排除**

若 PC 與 PAC 之間的連線出現了錯誤訊息,請參考以下內容來排除問題。

#### 1. **若出現 "Bad version!" 錯誤訊息:**

表示程式有修改並重新編譯過,因此 PC 與 PAC 中的程式 (編譯) 版本不一致。

1. 點選 "Stop application" 按鈕, 停止 PAC 中運行的程式。

![](_page_430_Picture_103.jpeg)

3. 出現 "RUN" 表示程式正常運行。

#### 0000 財語学 11 全の **JI** RUN

#### 2. **若出現 "Communication error" 錯誤訊息:**

表示 PC 與 PAC 之間通訊失敗。

![](_page_431_Figure_2.jpeg)

- 1. 確認您的 Win-GRAF PAC 已經開機且網路通訊正常。
- 2. 確認 PAC IP 與專案中的設定一致 (參考 <u>[2.3.5](#page-35-0) 節</u> · 此例為 "192.168.255.1:502") <sup>。</sup>
- 3. 確認您的 PC 網路通訊正常。
# **附錄 C 啟動 WinCE PAC 螢幕保護功能**

啟動 WinCE PAC 的螢幕保護功能,請設定下列兩個項目。

- 1. 請執行 "**控制台" >** "電源" > "配置" · 在 "電源配置" 項目選擇 "AC 電源" · 並將 "使用者閒置" 與 "系統閒置" 設定同樣的值 (或設定 "系統閒置" 的值比 "使用者閒置" 的值大)。
- 2. 然後,記得執行 "**WinPAC Utility**" > "File" > "Save and Reboot" 存檔及重新啟動。

下方以 WP-8xx8 為例來說明:

如果使用者沒有碰觸螢幕或按鍵,設定的時間到時,WP-8xx8 會關閉背光 來啟動螢幕保護功能。 之後只要使用者碰觸螢幕或按鍵, WP-8xx8 就會再次開啟螢幕背光。

若不想使用螢幕保護功能,請設定 "User Idle" 與 "System Idle" 為 "Never",並記得要執行 "WinPAC Utility" > "File" > "Save and Reboot", 儲存設定並重新啟動。

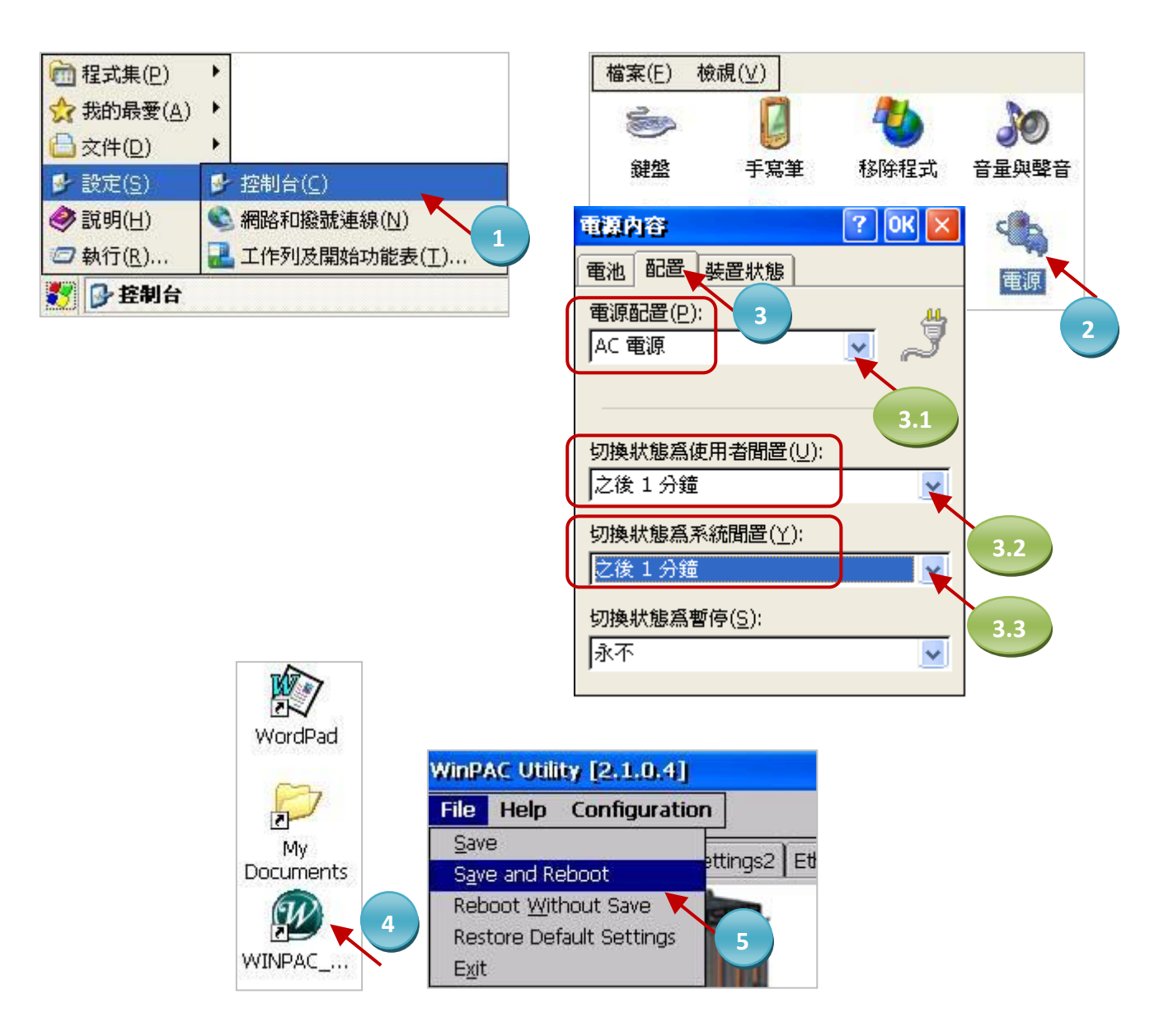

# **附錄 D 使用 RS-232/485/422 擴充卡**

客戶可以在 Win-GRAF PAC (見 <u>P1-1</u>) 的插槽 (Slot 0 ~ 7) 使用下列模組來擴充 16 個以上的 COM 埠。

I-8112iW : 2 埠 隔離式 RS-232 模組 I-8114iW : 4 埠 隔離式 RS-232 模組 I-8114W : 4 埠 無隔離式 RS-232 模組 I-8142iW : 2 埠 隔離式 RS-422/RS-485 模組 I-8144iW : 4 埠 隔離式 RS-422/RS-485 模組

**註:** WP-5xx8-CE7 不支援 XW-5xx 序列埠 擴充子卡 (無法擴充序列埠)

#### 下方以 WP-8xx8 為例來說明:

使用上列模組前,必須先以 "WinPAC Utility" 進行設定。請將模組插入 WP-8xx8 的 0 ~ 7 槽 (最好是 0  $\sim$  3 槽)  $\cdot$  再執行 WinPAC Utility :

- 點選 "Multi-serial port wizard" 頁籤。
- 勾選 "USE COMx" (**註:** Win-GRAF 不支援 "USE MSA/MSBx")。
- 點選 "Slot scan"按鈕,會自動搜尋目前 PAC 插槽上的多序列埠模組,並在左欄中顯示卡號。 (若先前有設定過,會在右欄中顯示 COM 埠的原始設定。)
- 按下 "Set" 按鈕 · 更新原始設定為模組目前的設定。
- 執行 [File] > [Save and Reboot] 儲存新設定, 並重新啟動 WP-8xx8。

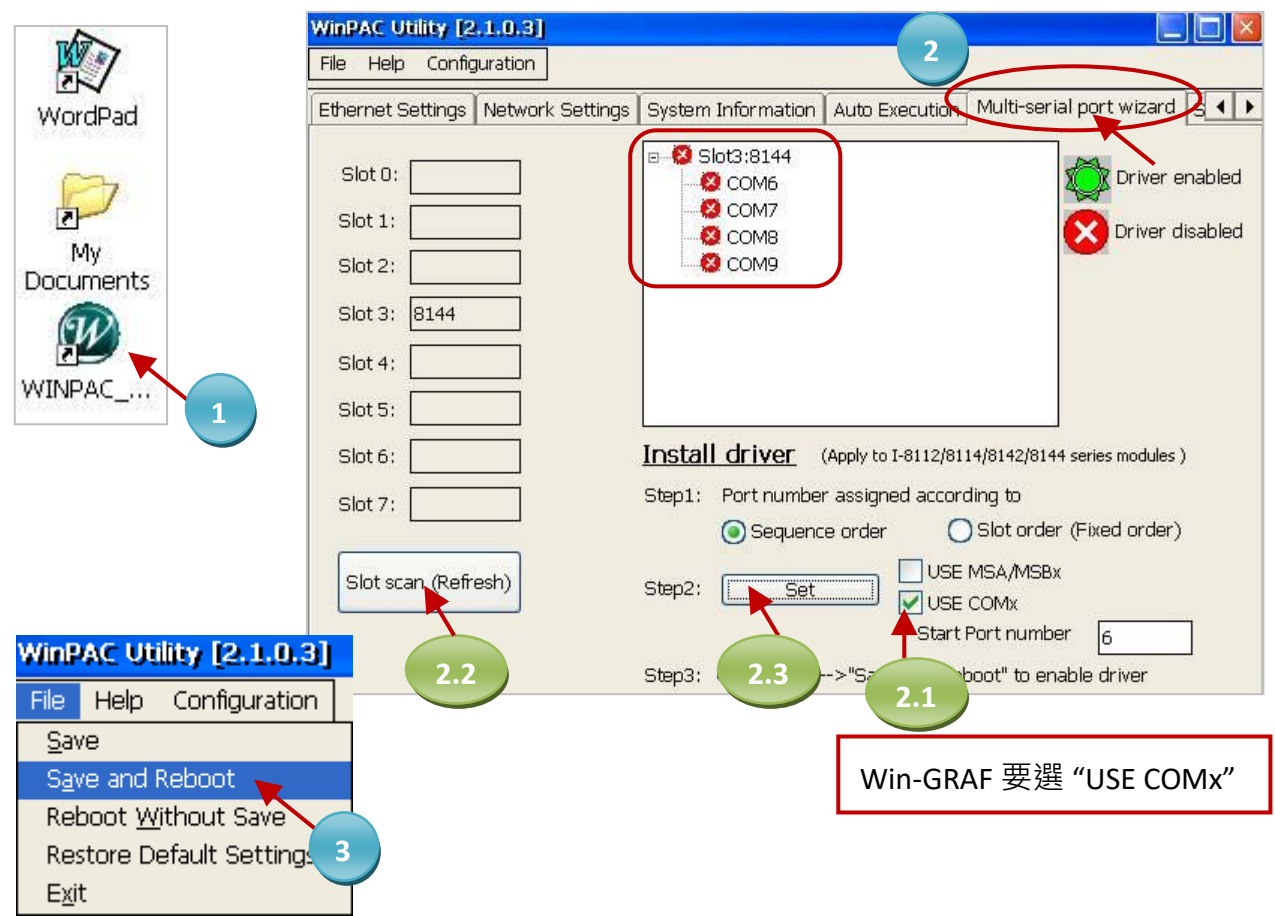

設定成功後,Win-GRAF 定義擴充卡 的 COM 埠編號是 COM6 ~ COM37 (圖中的例子為 COM6 ~ COM9)。

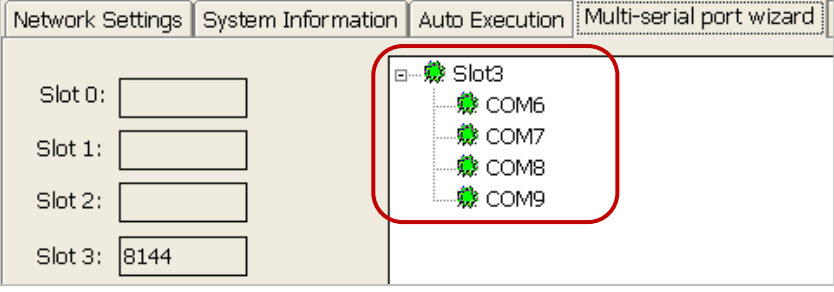

#### **接腳圖:**

## **I-8112iW 2-port Isolated RS-232**

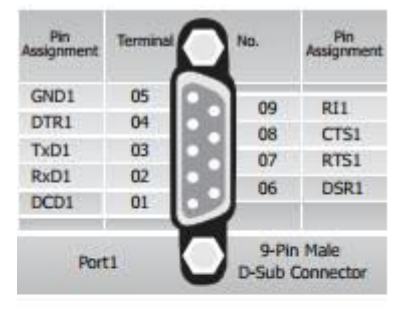

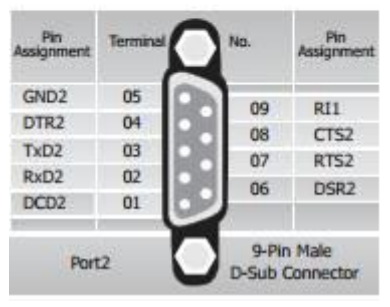

#### **I-8114iW 4-port Isolated RS-232**

Pin

N.C.

N.C.

 $CT53$ 

RxD3

N.C.

N.C.

N.C.

RT<sub>S4</sub>

TxD4

N.C.

GND<sub>2</sub>

 $CTS2$ 

RxD2

 $N.C.$ 

N.C.

**N.C.** 

RT51

TxD1

08 ë

09 ø

10

 $11$ e

 $12$ 

 $13\,$ ö

 $14$ 

 $15$ 

16 k

 $17\,$ 

18

19

#### Pin *Issignment* Assignment  $01\,$ **N.C.** 20 ٠  $02$  $21$ N.C. ۰ GND3 03 N.C.  $22$ r 04 ö ٠  $23$ **RT53** 05 ö  $24$ TxD3 ٠ 06 ×  $25$ N.C.  $07$ ¢ 26 GND4 r

c

c

d

ć

E

г

27

 $28$ 

29

30

 $31$ 

 $32$ 

33

 $34$ 

35

36

37

37-Pin Female

D-Sub Connector

CTS4

RxD4

N.C.

N.C.

N.C.

RT52

TxD2

 $N.C.$ 

GND1

CT51

RxD1

#### **I-8114W**

#### **4-port RS-232**

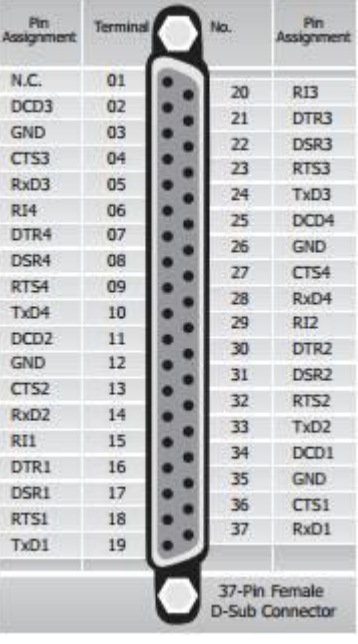

#### **I-8142iW I-8144iW**

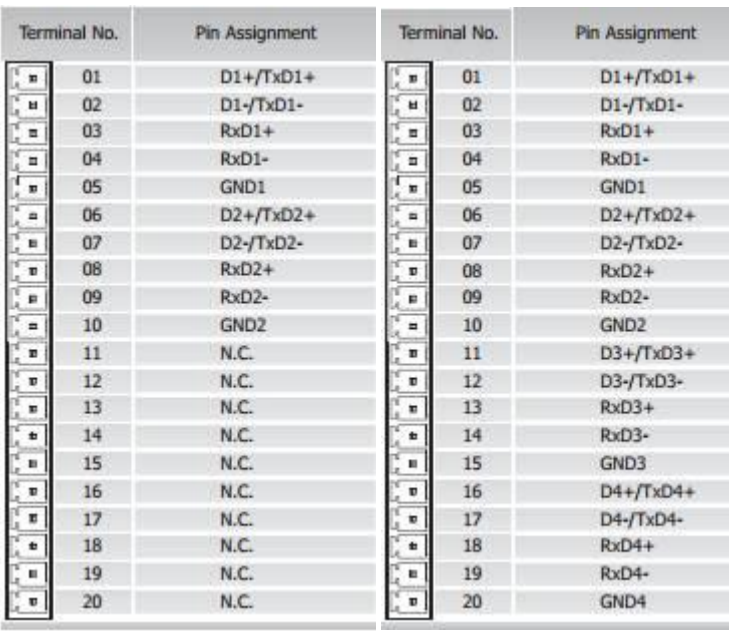

## **I-8142iW (2-port Isolated RS-422/485)** RS-485 port1: (D1+ , D1-)

RS-485 port2: (D2+ , D2-)

RS-422 port1: (TxD1+ , TxD1-, RxD1+, RxD1-) RS-422 port2: (TxD2+ , TxD2-, RxD2+, RxD2-)

#### **I-8144iW (4-port Isolated RS-422/485)**

RS-485 port1: (D1+ , D1-) RS-485 port2: (D2+ , D2-) RS-485 port3: (D3+ , D3-) RS-485 port4: (D4+ , D4-)

RS-422 port1: (TxD1+ , TxD1-, RxD1+, RxD1-) RS-422 port2: (TxD2+ , TxD2-, RxD2+, RxD2-) RS-422 port3: (TxD3+ , TxD3-, RxD3+, RxD3-) RS-422 port4: (TxD4+ , TxD4-, RxD4+, RxD4-)

m.

# **附錄 E 啟用一個序列埠 讓 Win-GRAF Workbench 連進來**

(本節是以 WP-8xx8 作說明, 來讓 Win-GRAF Workbench 可以連進來, 其它 PAC 的操作方式一樣。)

Win-GRAF PAC 皆已啟用 Ethernet Port 來讓 Win-GRAF Workbench 可以連進來 除錯 或 下載 或 上傳 專案 (Project), 若使用者想另外啟用一個序列埠 (一般是 RS-232 或 RS-485) 來使用, 其方法如下:

## **方法 1:**

Win-GRAF PAC 一開機,會嘗試從 \System\_Disk\Win-GRAF\ 内去讀取一個名稱為 "Extra\_Ports.txt" 的 檔案,其內容類似如下:

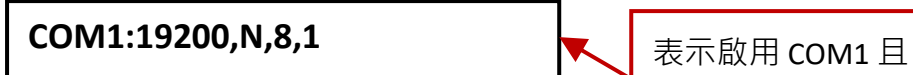

通訊速率 (Baud Rate) = 19200 bps

若想啟用 COM2 且 通訊速率為 9600 bps, 請修改內容為:

### **COM2:9600,N,8,1**

因此, 只需把此 "Extra\_Ports.txt" 文字檔用 FTP 的方式丟進 PAC 的 \System\_Disk\Win-GRAF\ 路徑 內,再將 PAC 重新開機一次即可。

#### **取消啟用:**

若想取消此 COM Port 的使用,可刪除 PAC 中 \System\_Disk\Win-GRAF\Extra\_Ports.txt 檔案,再將 PAC 重新開機即可。

## **方法 2:**

在 PAC 的出貨光碟中, 有提供一個 "demo\_extra\_port" 範例程式, 請先回存 (參考 [12](#page-219-0) 章) 並以滑鼠 雙擊開啟 ST1 程式來修改, 之後要將程式重新編譯並下載到 PAC 內 (參考 [2.3.5](#page-35-0) 節)。

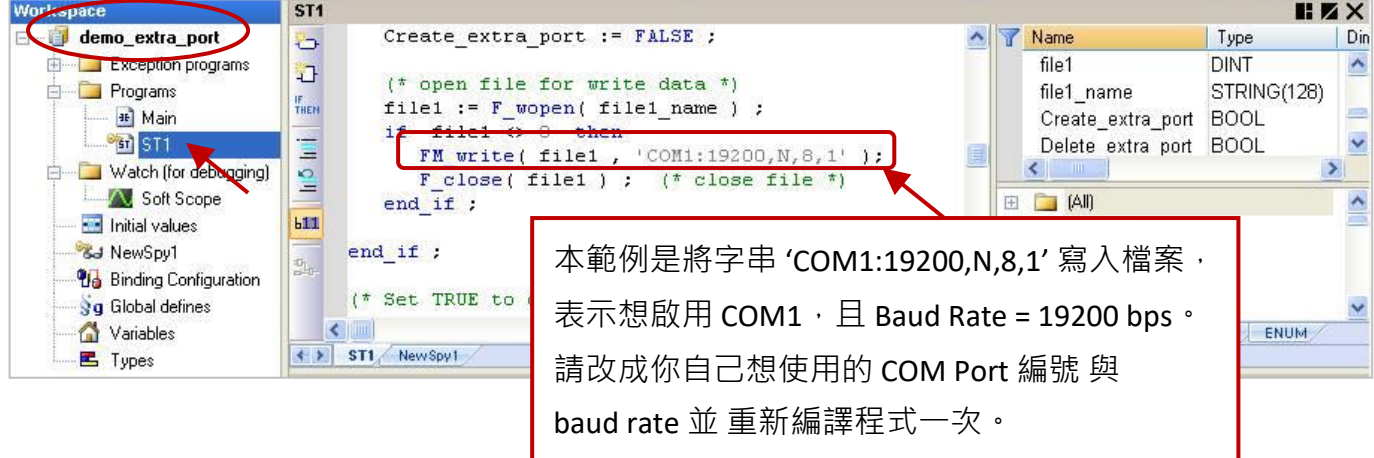

Win-GRAF 使用手冊, 2.0 版, 2020 年 8 月 ICP DAS AP-7

## **測試程式:**

- 1. 連上 Win-GRAF PAC 後, 在觀測清單中設定 "Create\_extra\_port" 為 "TRUE"。此例會在 \System\_Disk\Win-GRAF\ 目錄下建立一個 "Extra\_Ports.txt" 且內容為 "COM1:19200,N,8,1"。
- 2. 設定 "Reset PAC" 為 "TRUE", PAC 會自動重開機並套用此設定。

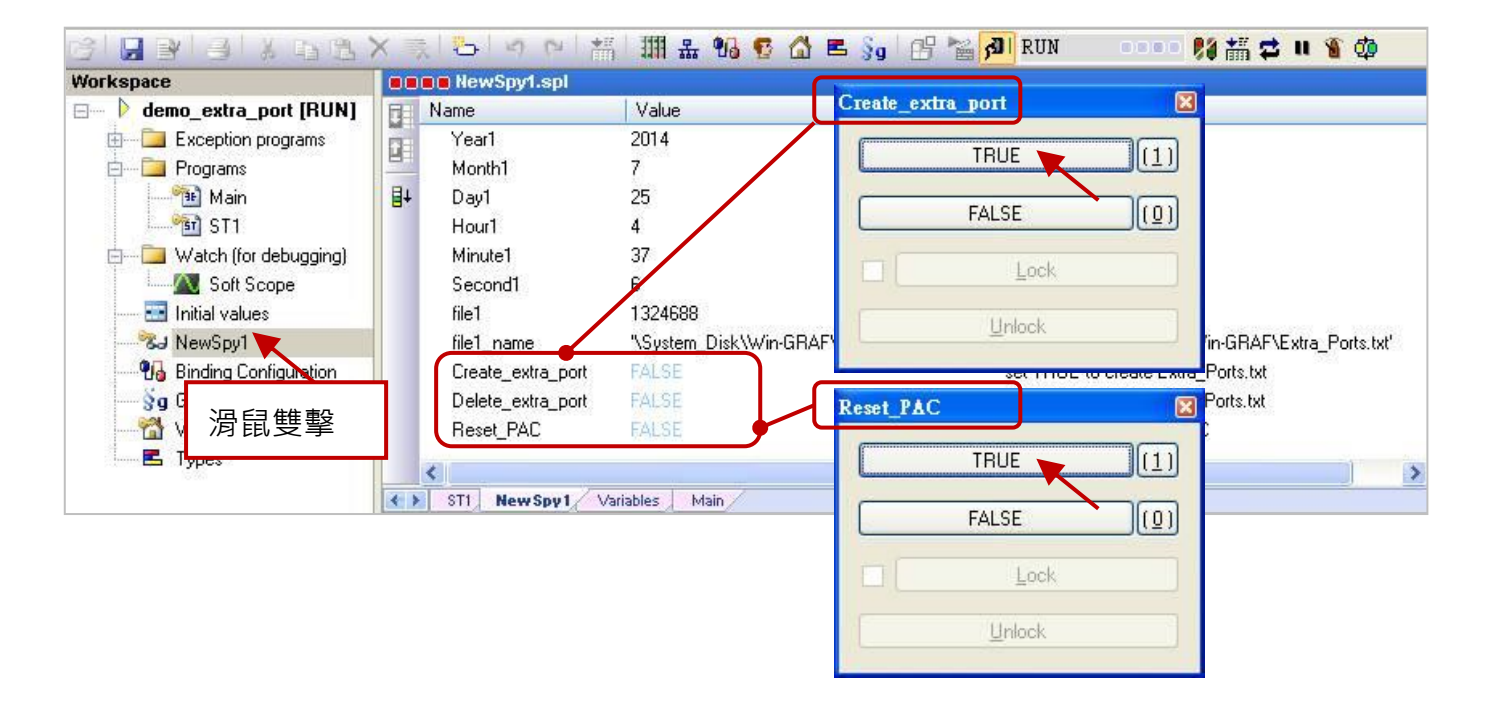

接下來要在 Win-GRAF Workbench 上若想要換成 Serial Port 來連到 Win-GRAF PAC。 請參考 [2.3.5](#page-35-0) 節 的步驟 1~2, 並改以選擇 "Serial link" 即可透過 COM Port 來連到 PAC。

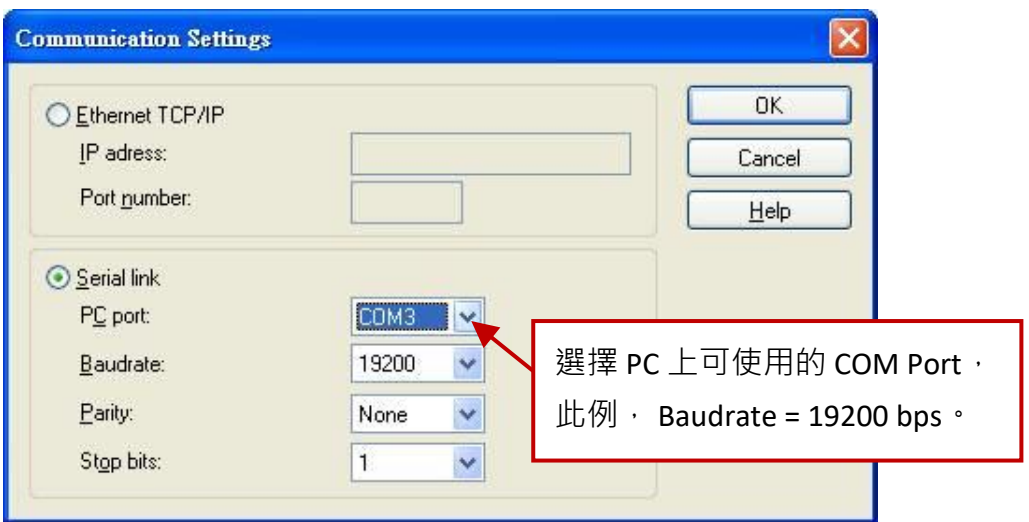

## **取消啟用:**

若想取消此 COM Port 的使用, 請將 "Delete\_extra\_port" 設定為 "TRUE", 會刪除 PAC 中 \System\_Disk\Win-GRAF\ Extra Ports.txt 檔案, 再將 "Reset PAC" 設定為 "TRUE" 讓 PAC 自動重開機一次即可。

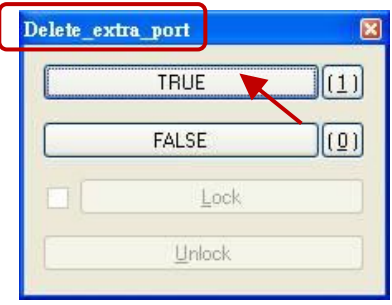

## *WP-8448/8848***:**

COM1 ~ COM4 的接腳圖。

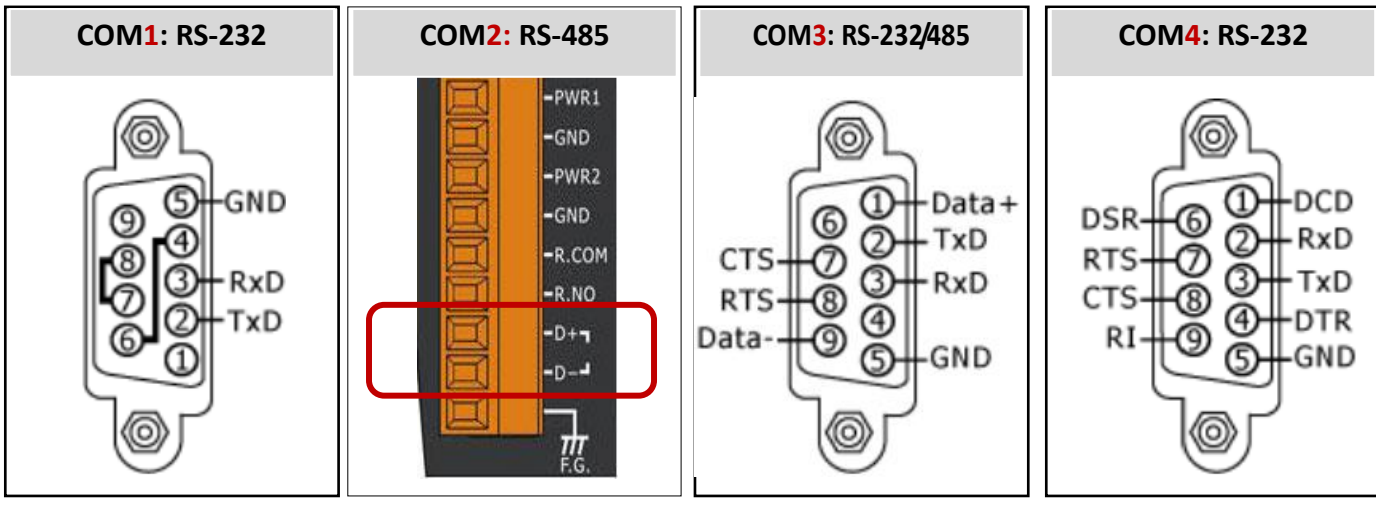

**Note:** WP-8148 has no COM3, COM4.

# *XP-8038-CE6/8138-CE6/8338-CE6/8738-CE6* **與** *XP-8048-CE6/8348-CE6/8848-CE6* **:**

COM1 ~ COM5 的接腳圖。

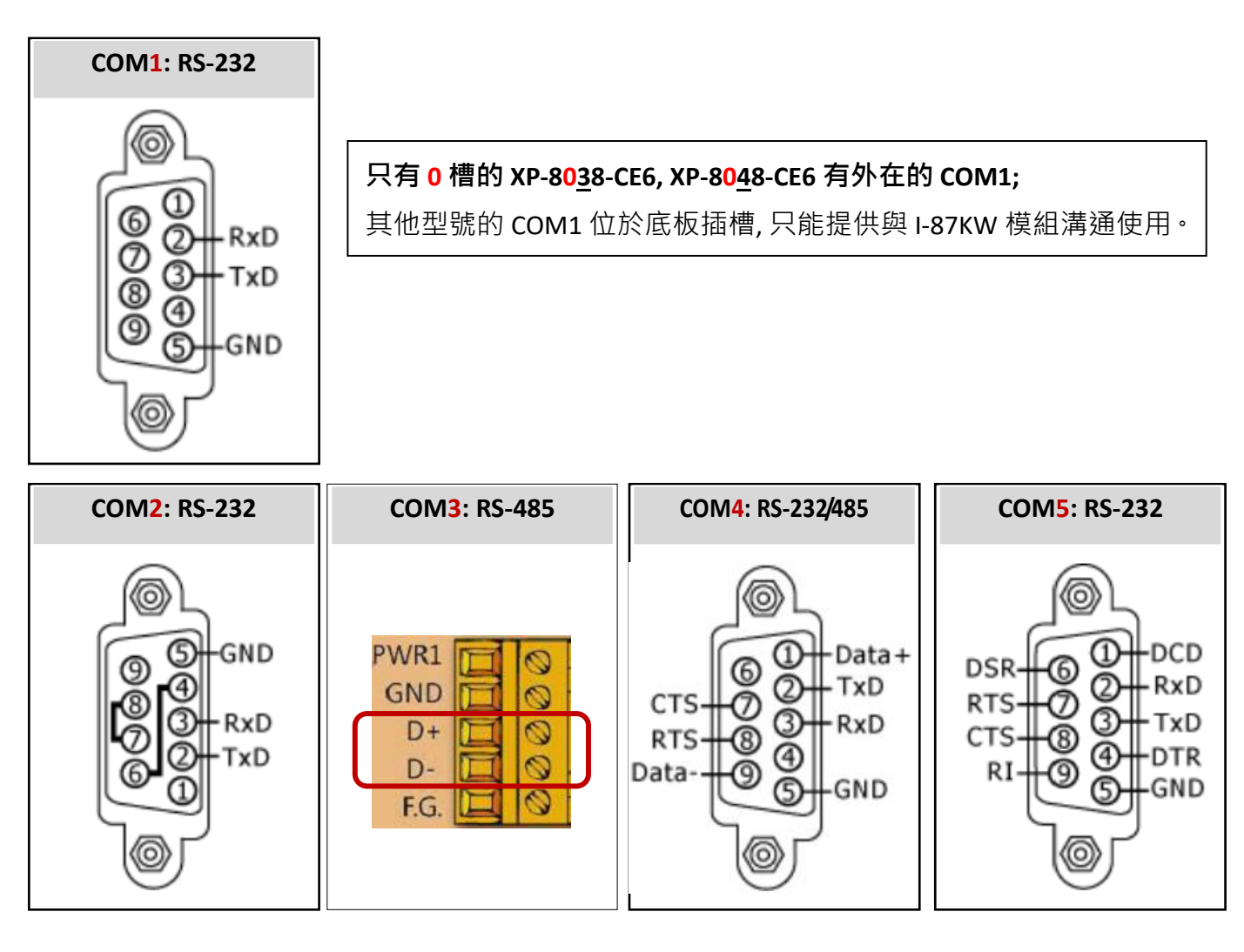

# *VP-x2x8-CE7***:**

COM1 ~ COM3 的接腳圖。

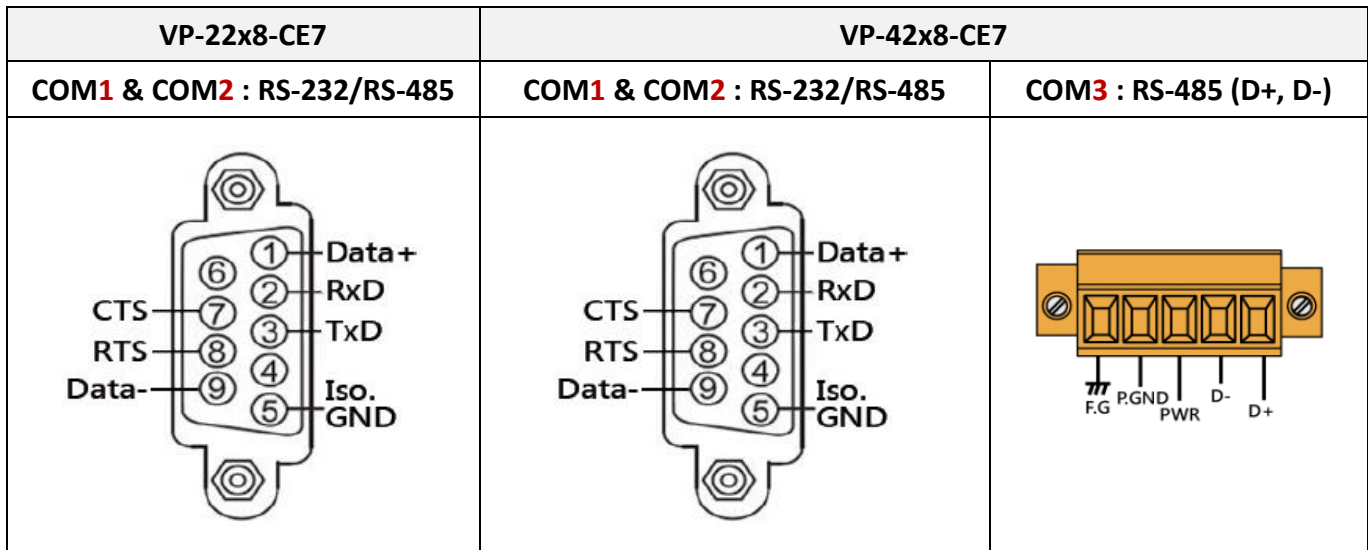

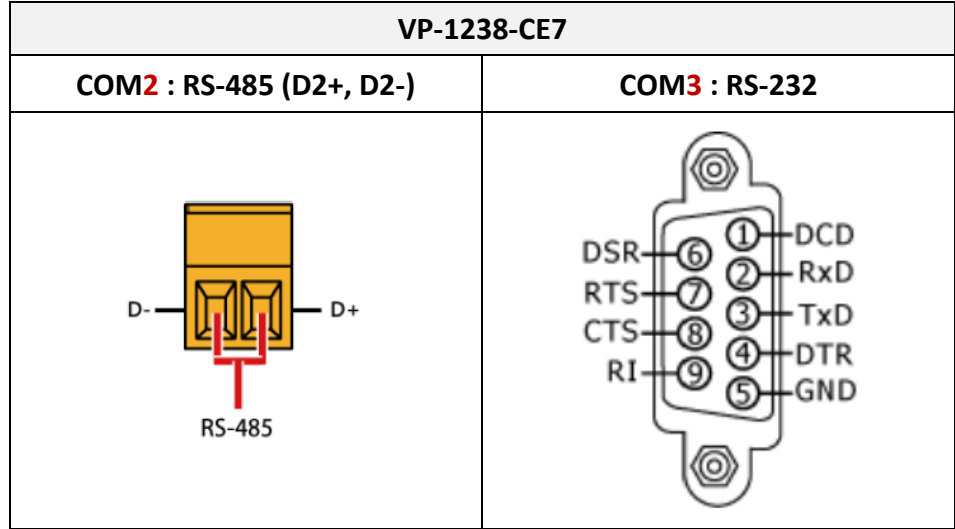

# **附錄 G PAC 的 SNTP 網路自動校時功能**

Win-GRAF PAC 支援 SNTP Client 網路自動校時功能, 此章節將說明 Win-GRAF PAC 如何透過區域網路 (LAN) 或是 網際網路 (Internet) 中的 SNTP Server 來進行自動校時功能。

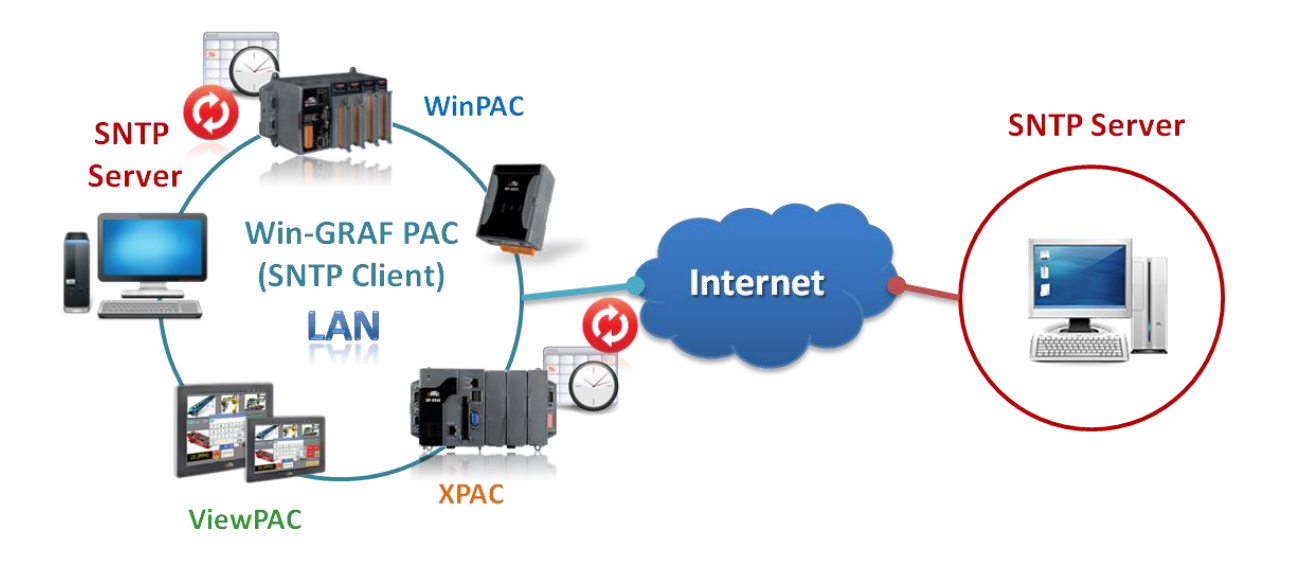

# <span id="page-439-0"></span>**G.1 設定 SNTP Client 的網路自動校時**

執行 PAC (例如: WP-8xx8) 桌面上的 "WinPAC Utility", 並點選 "System Settings" 頁面下的 "Configure" 按鈕,開啟網路校時的設定視窗。

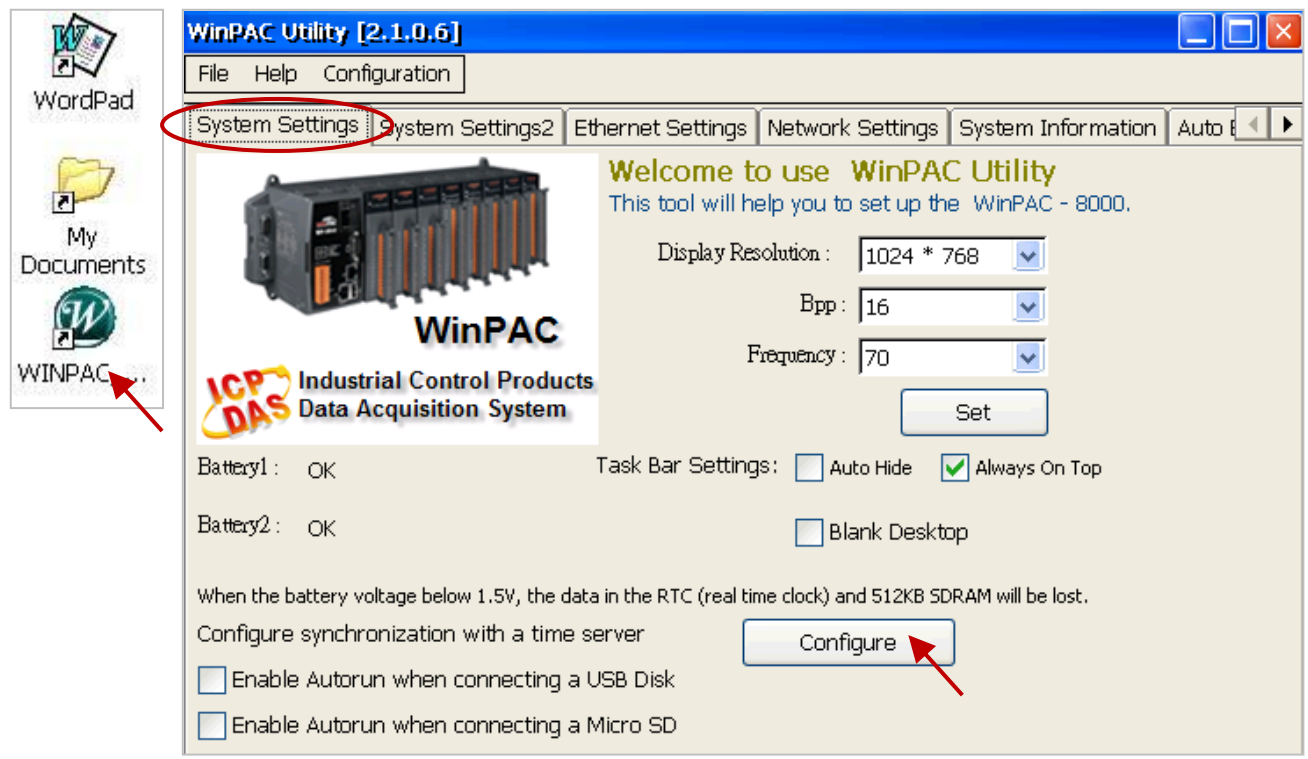

# **步驟 1 : 指定時間伺服器 (SNTP Server)**

在 "Internet Time" 視窗中,您可選擇預設的 SNTP Server (如下圖), 讓 Win-GRAF PAC 透過 Internet 來進行自動網路校時。或是,使用一台電腦並將其設定為 SNTP Server (參考 [G.2](#page-441-0) 節), 並在 "Server" 欄 位輸入其 IP 位址 (例如: 192.168.78.99) 來透過 LAN 或 Internet 進行自動網路校時。

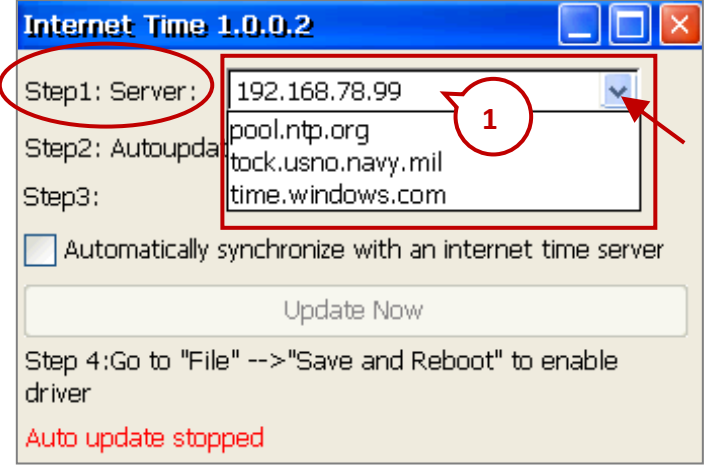

**註:**如果 Win-GRAF PAC 是透過 Internet 與不同網域的 SNTP Server 進行自動網路校時,還需設定 PAC 的 "Default Gateway",設定方式請見 [G.3](#page-445-0) 節。

#### **步驟 2 : 指定網路自動校時的頻率**

若需要一天 (24 小時) 網路自動校時一次, 則輸入 "1440" (單位: 分鐘, 最小的設定 時間為 5 分鐘)。

## **步驟 3 : 啟用自動校時**

勾選自動校時選項,接著按右上角的 "X" 離開設定視窗。 (若取消勾選,表示停止此功能。)

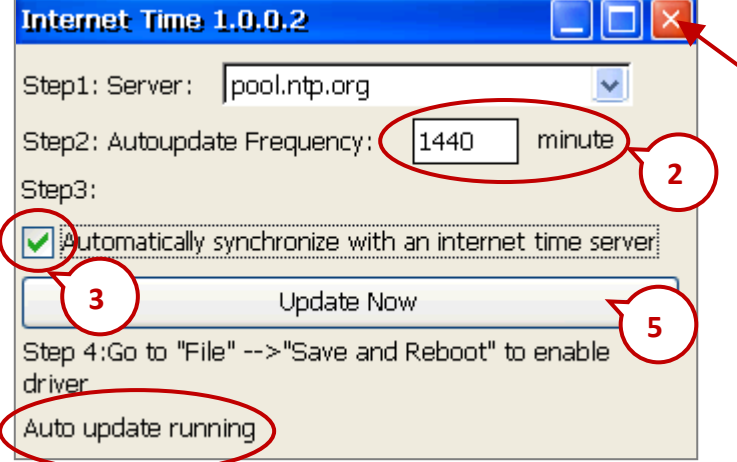

# **步驟 4 : 儲存設定**

點選 WinPAC Utility 的 "File" > "Save and Reboot", 儲存設定,並重新啟動控制器。

# **步驟 5 : 檢視 SNTP 自動校時功能**

PAC 開機且網路建立後, 即會依照上述設定進行自動 網路校時功能。如果需要立即更新時間,也可直接 點選 "Internet Time" 視窗中的 "Update Now" 按鈕來 更新時間。

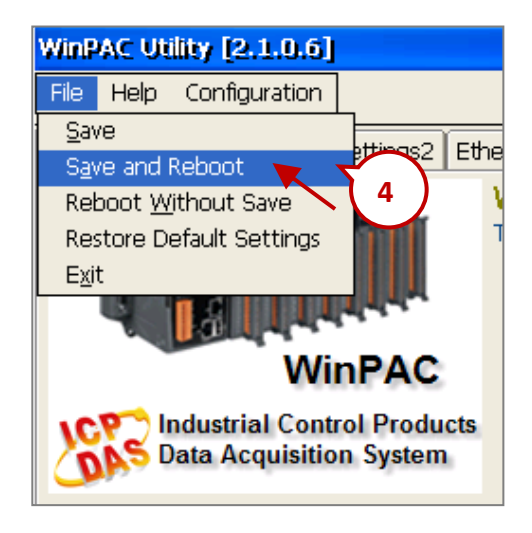

# <span id="page-441-0"></span>**G.2 設定一台 Windows XP 電腦為 SNTP Server 來進行測試**

準備一台 Windows XP 電腦當作 WinPAC 自動網路校時的時間依據,並依照下列步驟設定。

#### **步驟 1 : 啟用與設定 Windows XP SNTP Server**

1. 開啟 "登錄編輯程式"。

在 Windows XP 電腦,點選 [ 開始 ] > [ 執行 ], 在開啟欄中輸入 "regedit", 按 "確定"。

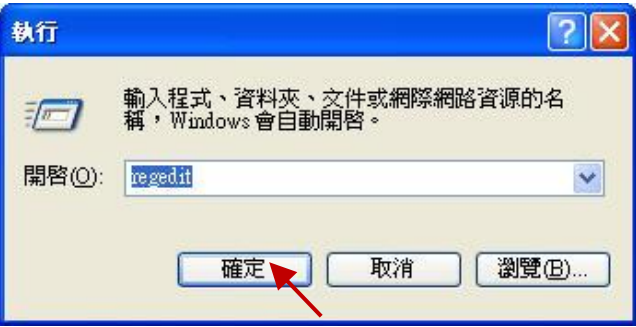

2. 啟動 SNTP Server。

一般 Windows XP 電腦的 SNTP Server 是預設開啟的。

左窗格:

請切換到下列目錄位置 :

HKEY\_LOCAL\_MACHINE\SYSTEM\CurrentControlSet\Services\W32Time\TimeProviders\NtpServer\

右窗格:

"**Enabled**" 的 "資料" 欄最右邊數值是 (1),代表 NTP Server 狀態為開啟。

若值為(0),代表尚未開啟,請以右鍵點選 "Enabled",然後點選 "修改"。

將 "編輯 DWORD 值" 視窗中的 "數值資料" 設定為 **1**,然後按 "確定"。

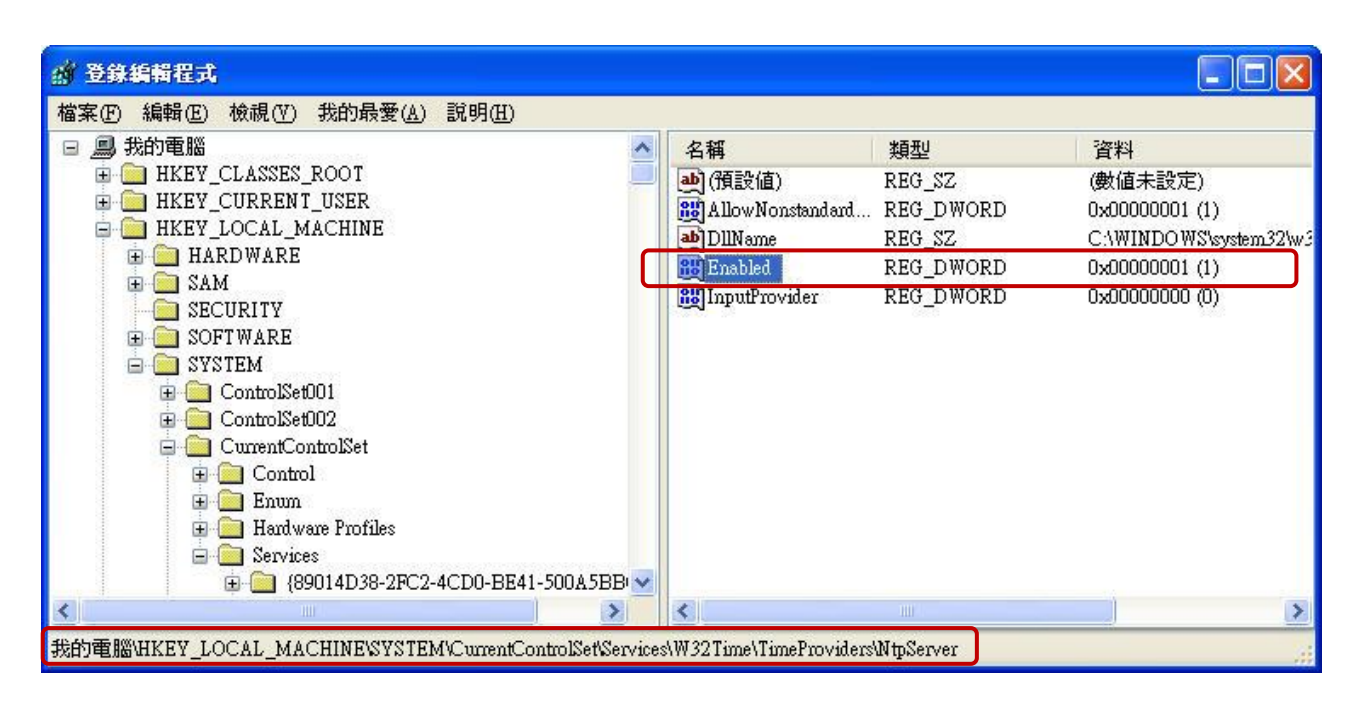

# 3. 配置 Windows 時間服務以使用内部硬體時鐘。

左窗格:

請切換到下列目錄位置 :

HKEY\_LOCAL\_MACHINE\SYSTEM\CurrentControlSet\Services\W32Time\**Config\**

右窗格:

以滑鼠右鍵點選 "**AnnounceFlags**",選擇 "修改"。

將"編輯 DWORD 值"視窗中的"數值資料"設定為5,按"確定"並關閉"登錄編輯程式"。

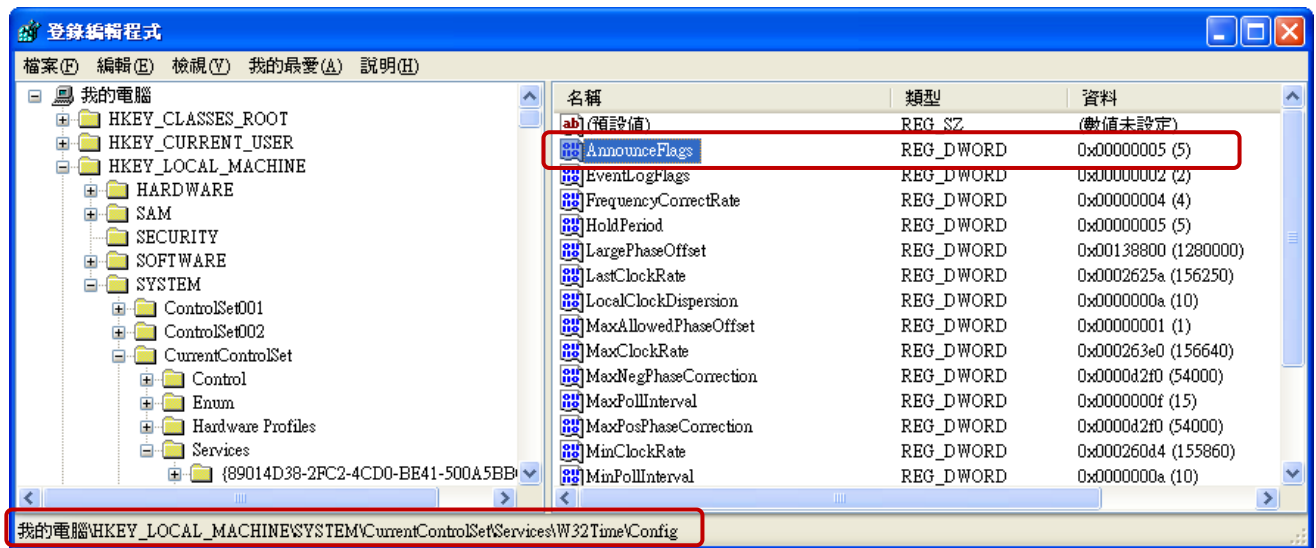

#### **步驟 2 : 重新啟動 Windows 時間服務**

1. 在 Windows XP 電腦桌面,點選 [ 開始 ] > [ 執行 ]

2. 在開啟欄中輸入指令: "**net stop w32time && net start w32time**",然後按 "確定"。

此步驟也可在視窗操作,請以滑鼠右鍵點選 [我的電腦] > 左鍵點選 [管理] > [服務] > 滑鼠雙擊 右視窗的 [Windows Time], 即可停止/啟動 "Windows Time" 的時間服務,並設為 "自動"。

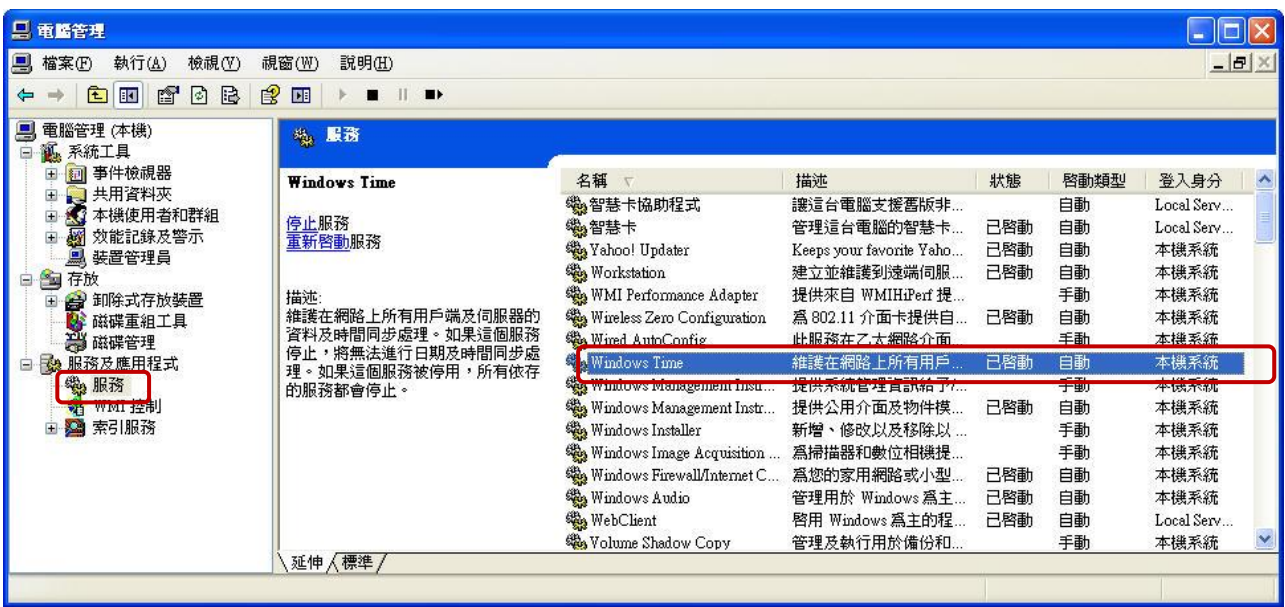

#### **步驟 3 : 防火牆問題**

如果通訊需要通過 Windows 防火牆,則需開啟 UDP123 連接埠端口。

- 1. 在 Windows XP 電腦,點選 [開始] > [控制台] > [Windows 防火牆]。
- 2. 點選"例外"頁籤,並點選"新增連接埠"。
- 3. 給予一個名稱,如 "SNTP Server",設定連接埠為 "UDP",編號為 "123",按 "確定" 離開。

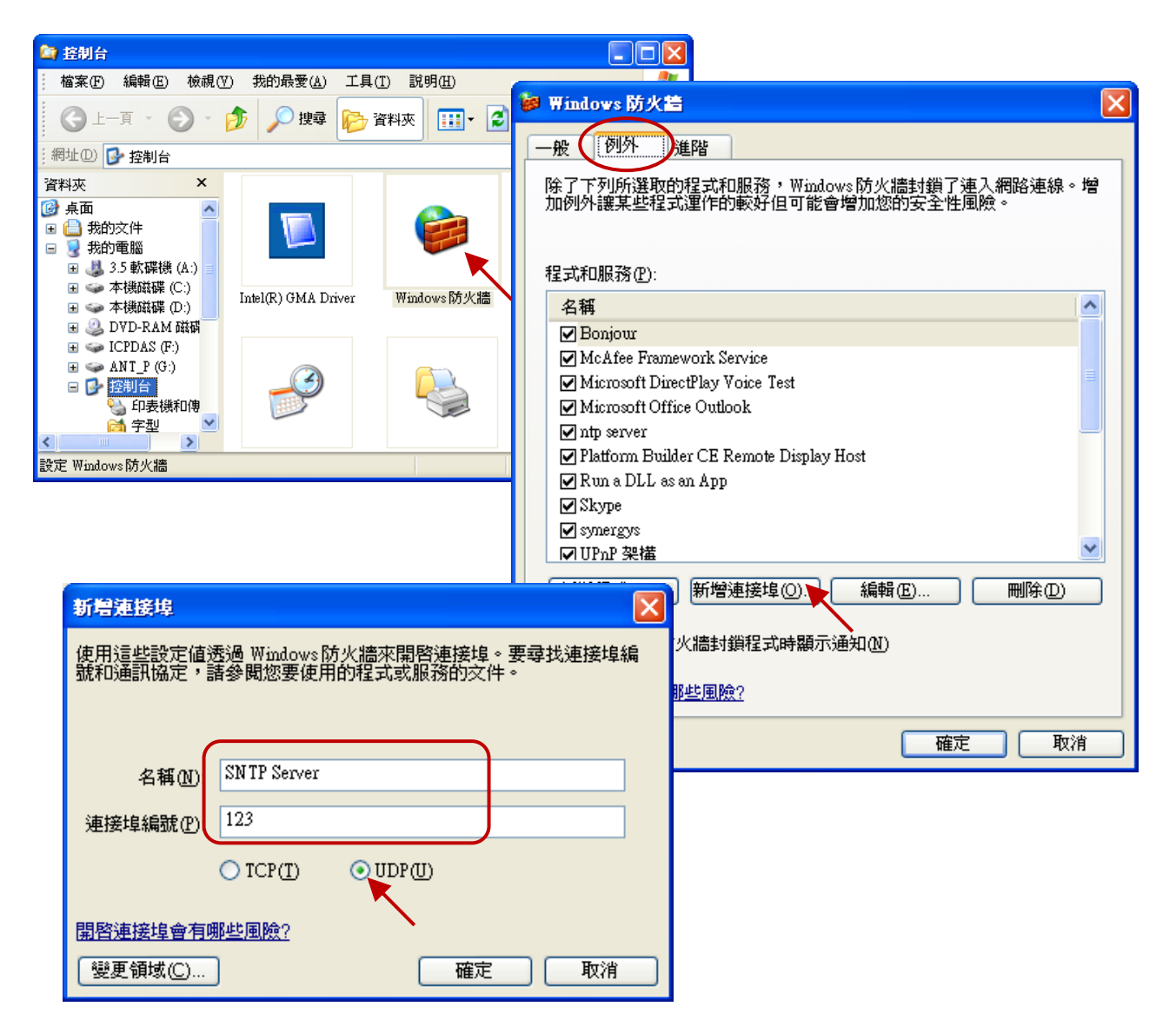

#### **步驟 4 : SNTP Server 需設定一個固定 IP 位址**

無論是诱過 LAN 或 Internet 來進行時間校正, SNTP Server 都需擁有一個固定的 IP 位址, 目需和 WinPAC Utility 中設定的 IP 位址一致 (參考 [G.1](#page-439-0) 節) · 若透過 LAN 的方式 · 則 SNTP Server 與 WinPAC 的 IP 位址都需在相同的網段,才能成功的完成時間校正。

例如: 本範例中,WinPAC 的 IP/Mask 位址是 "**192.168**.80.21 / **255.255**.0.0",而 SNTP Server 的 IP/Mask 位址是 "**192.168**. 78.99 / **255.255**.0.0",此兩個設備是在相同的網段中。

# **步驟 5 : 測試**

完成 SNTP Server 設定後, 即可與 SNTP Client (例如: WinPAC) 進行測試。請執行 [G.1](#page-439-0) 節 的步驟, 填入 SNTP Server 的 IP 位址·修改自動更新頻率為 5 分鐘·勾選自動更新項目·並重新啟動 Win-GRAF PAC (例如: WP-8xx8), 即可如下圖的進行測試。

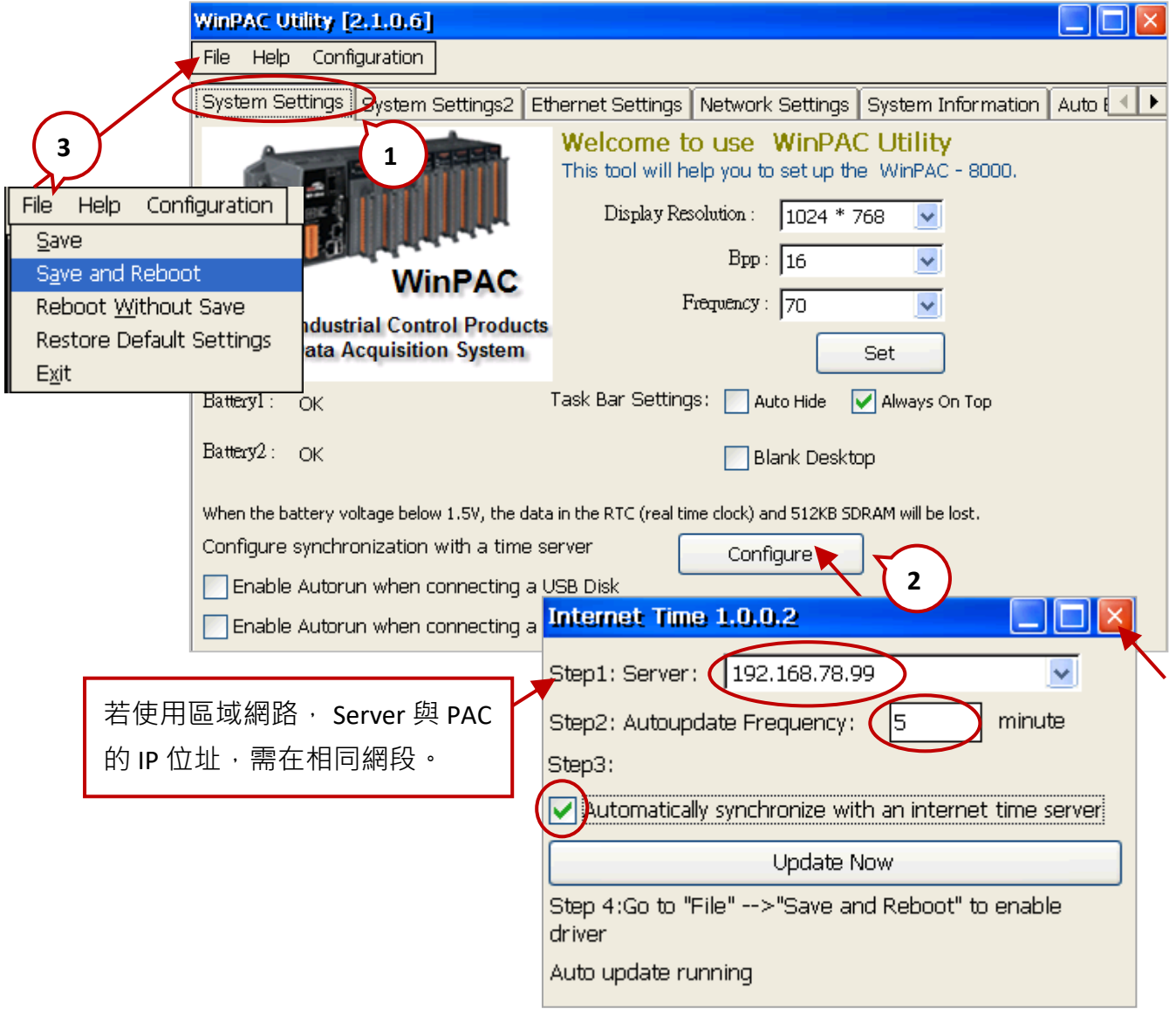

您可雙擊工具列來查看日期/時間是否已更新,之後可將自動更新頻率調回所需的時間。

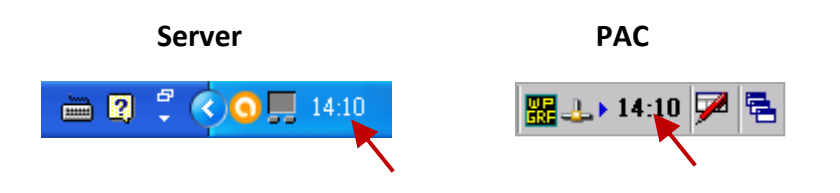

# <span id="page-445-0"></span>**G.3 設定 PAC 的 Gateway 與 DNS Server 位址**

如果您的 PAC (即, SNTP Client) 是透過 Internet 與不同網域的 SNTP Server 進行自動網路校時,除了 IP/Mask 設定之外, 還需設定 PAC 的預設閘道 (Default Gateway) 與 DNS 伺服器 (DNS Server) 位址。

# **設定方法 :**

請開啟桌面上的 PAC Utility, 在 "IP Config" 頁籤內設定 LAN1 為 "Assign IP address",並輸入適當的 Gateway 與 DNS Server 位址。接著, 點選 "Apply" 按鈕, 再執行 "File" 選單內的 "Save and Reboot", 以套用設定。

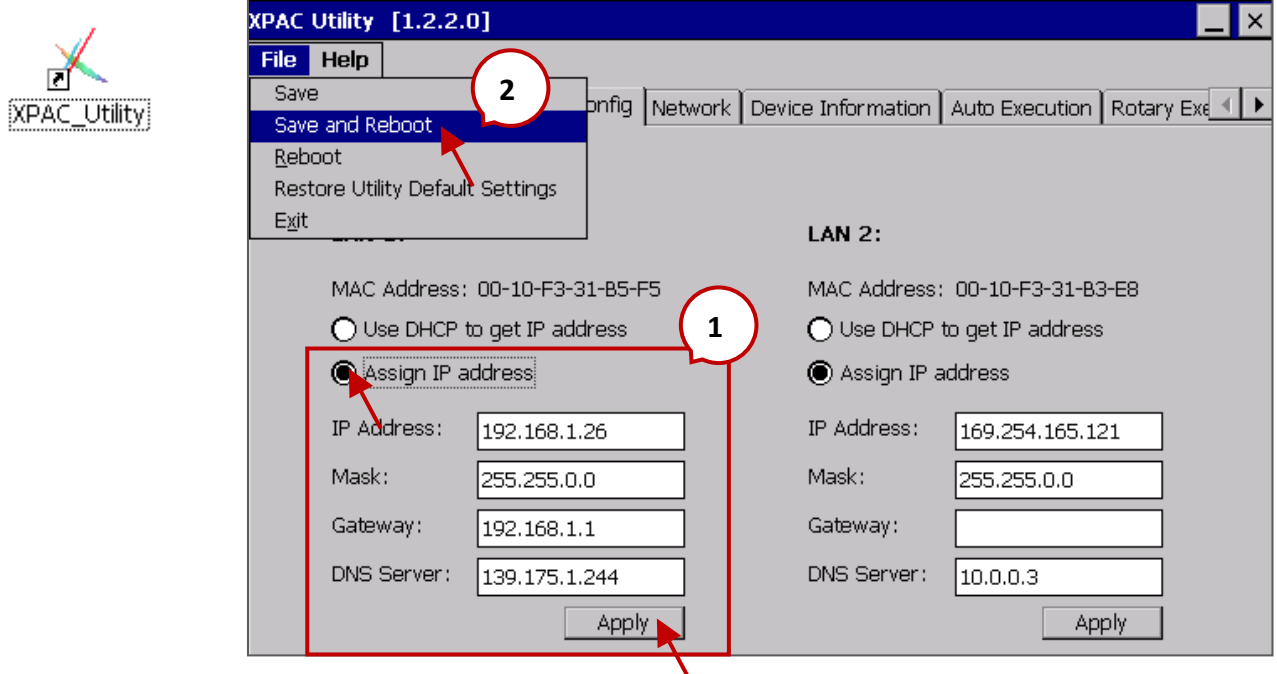

**註:** 1. **Win-GRAF 應用中,需指定固定 IP,不可使用 DHCP。**

2. Google 的 DNS Server 位址為 "8.8.8.8", 中華電信的 DNS Server 位址為 "168.95.1.1"。